# **An Introduction to**

 **FFmpeg, DaVinci Resolve, Timelapse and Fulldome Video Production,**

**Special Effects, Color Grading, Streaming, Audio Processing,** 

**Canon 6D, Canon 5D-MK4, Panasonic LUMIX GH5S,**

**Kodak PIXPRO SP360 4K, Ricoh Theta V,**

**Synthesizers, Image Processing and Astronomy Software**

**by**

**Michael Koch, astroelectronic@t-online.de**

**Version from November 25, 2023**

**Hint: The table of contents is quite long and it may be difficult to find what you are looking for. Try the index at the end of the book!**

# **Contents**

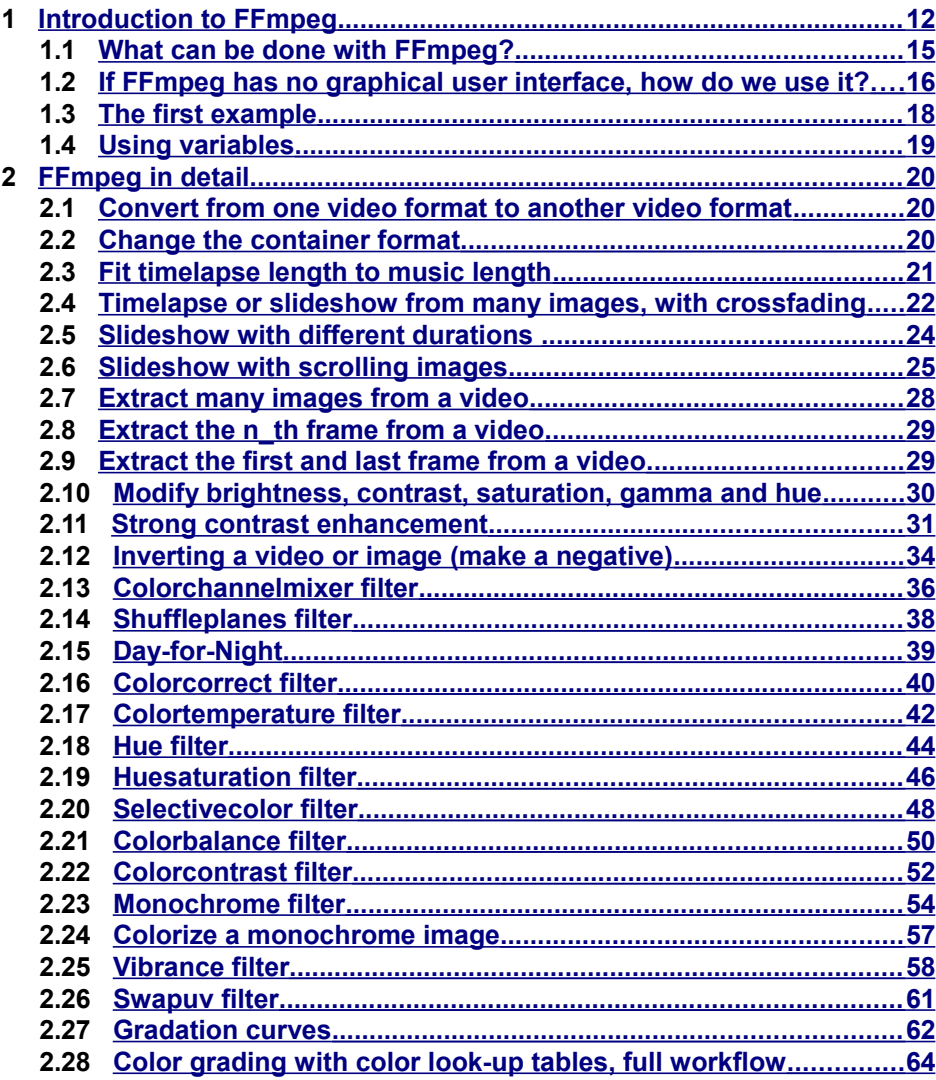

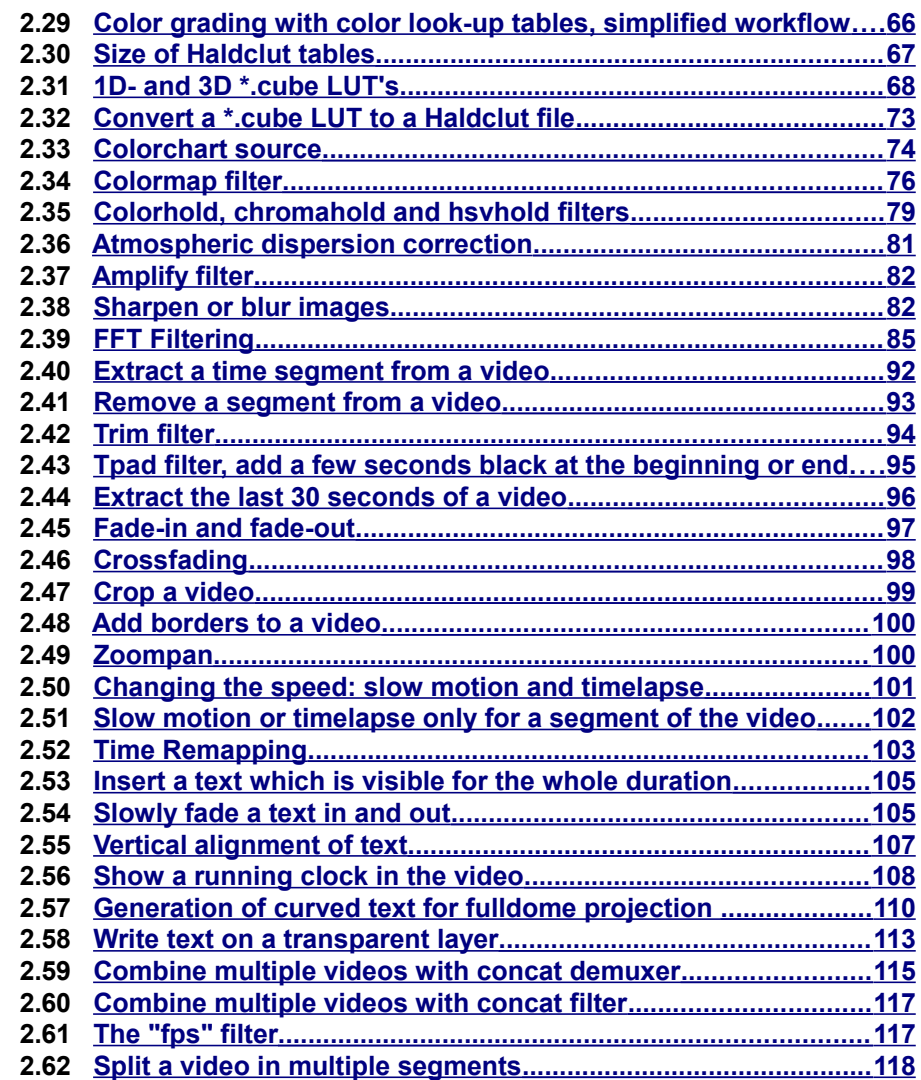

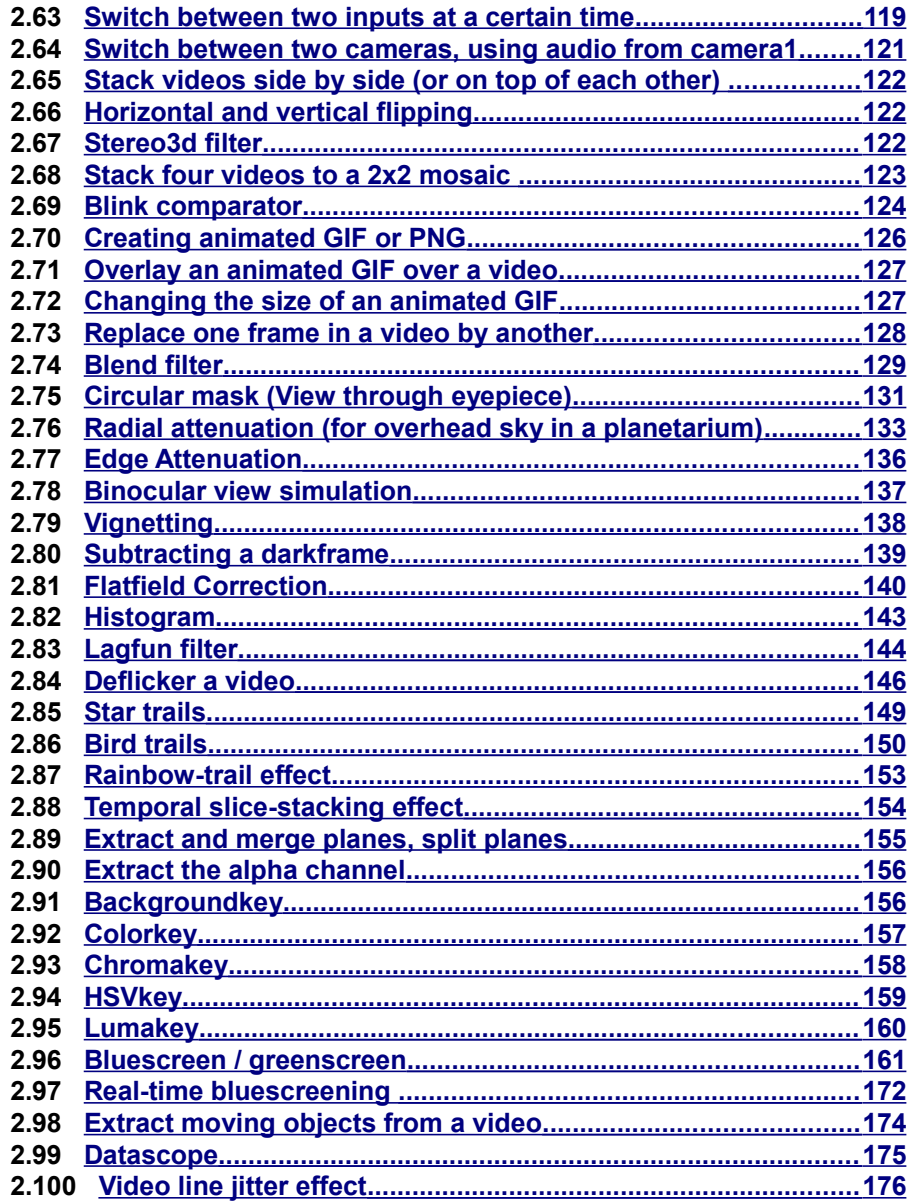

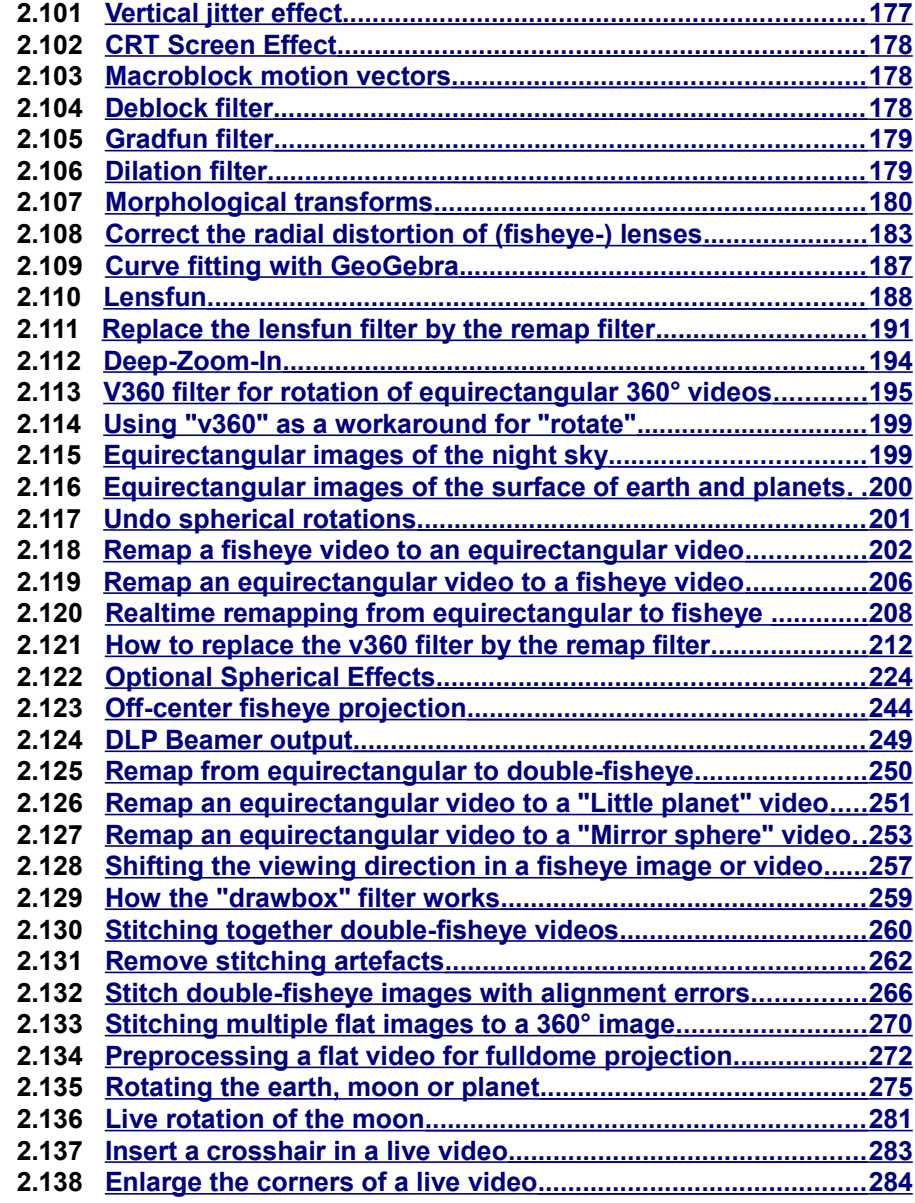

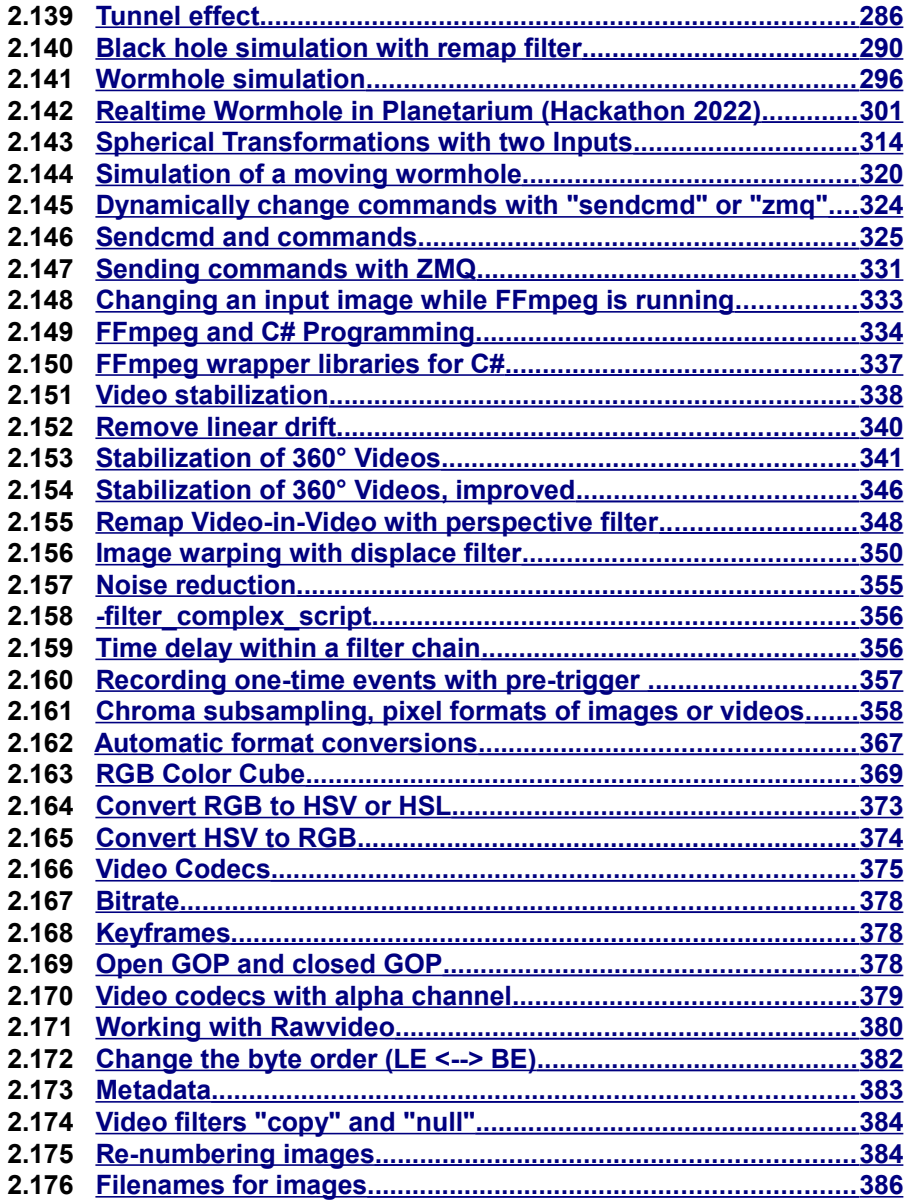

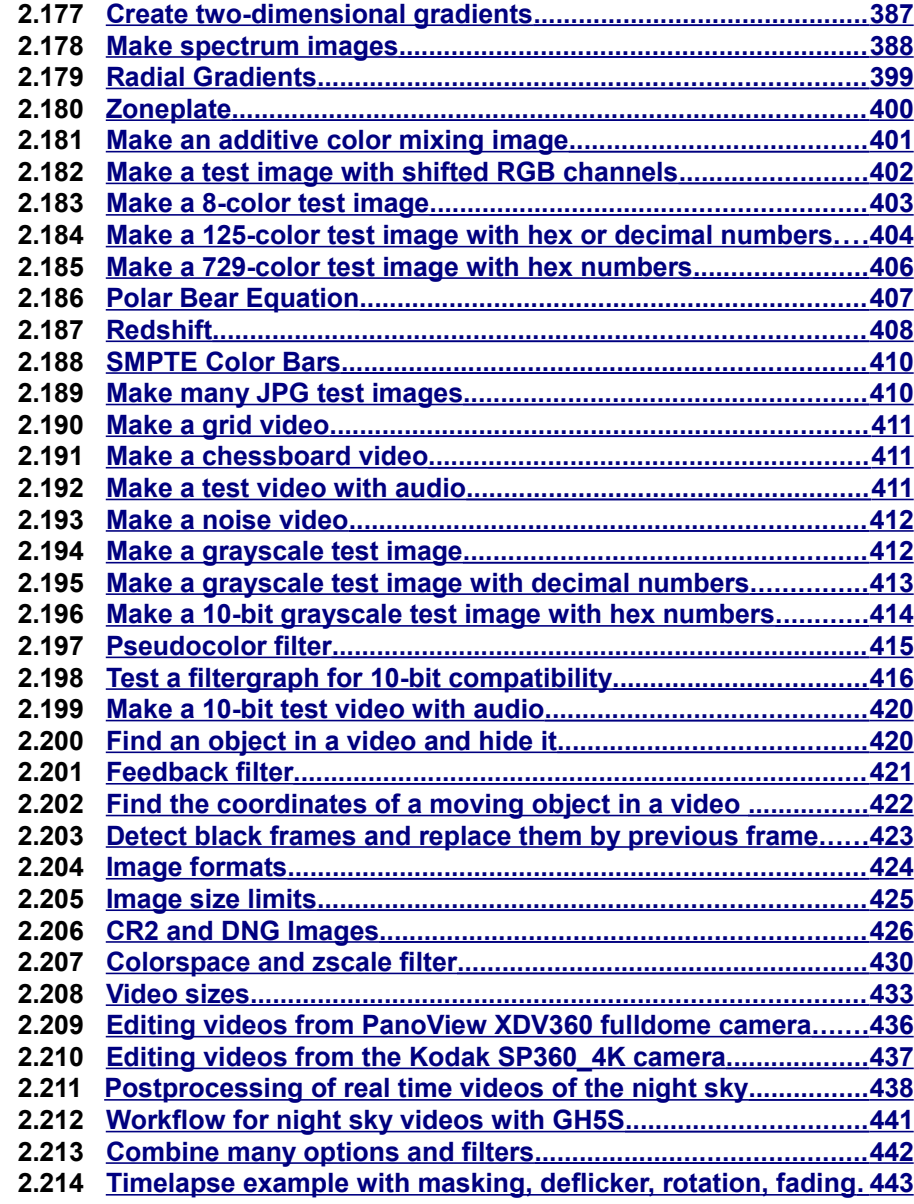

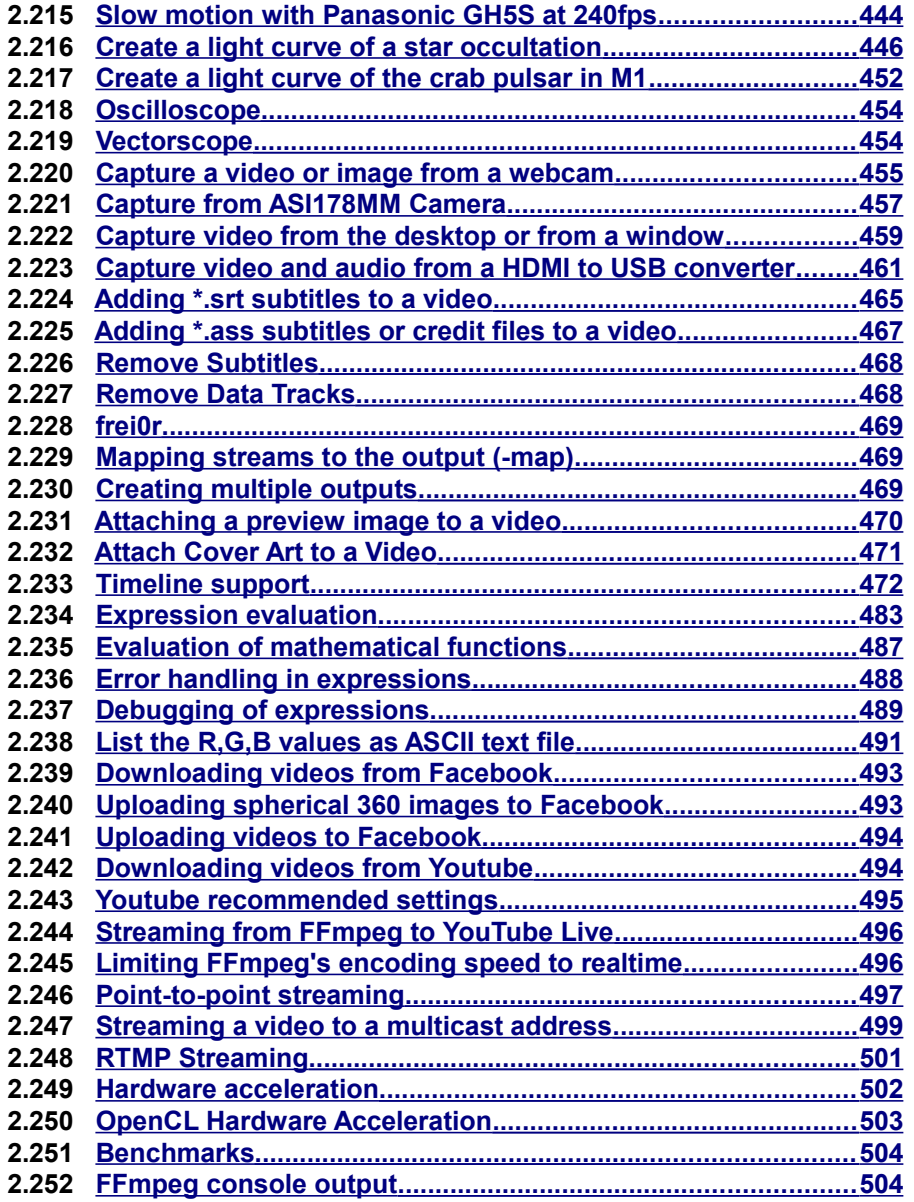

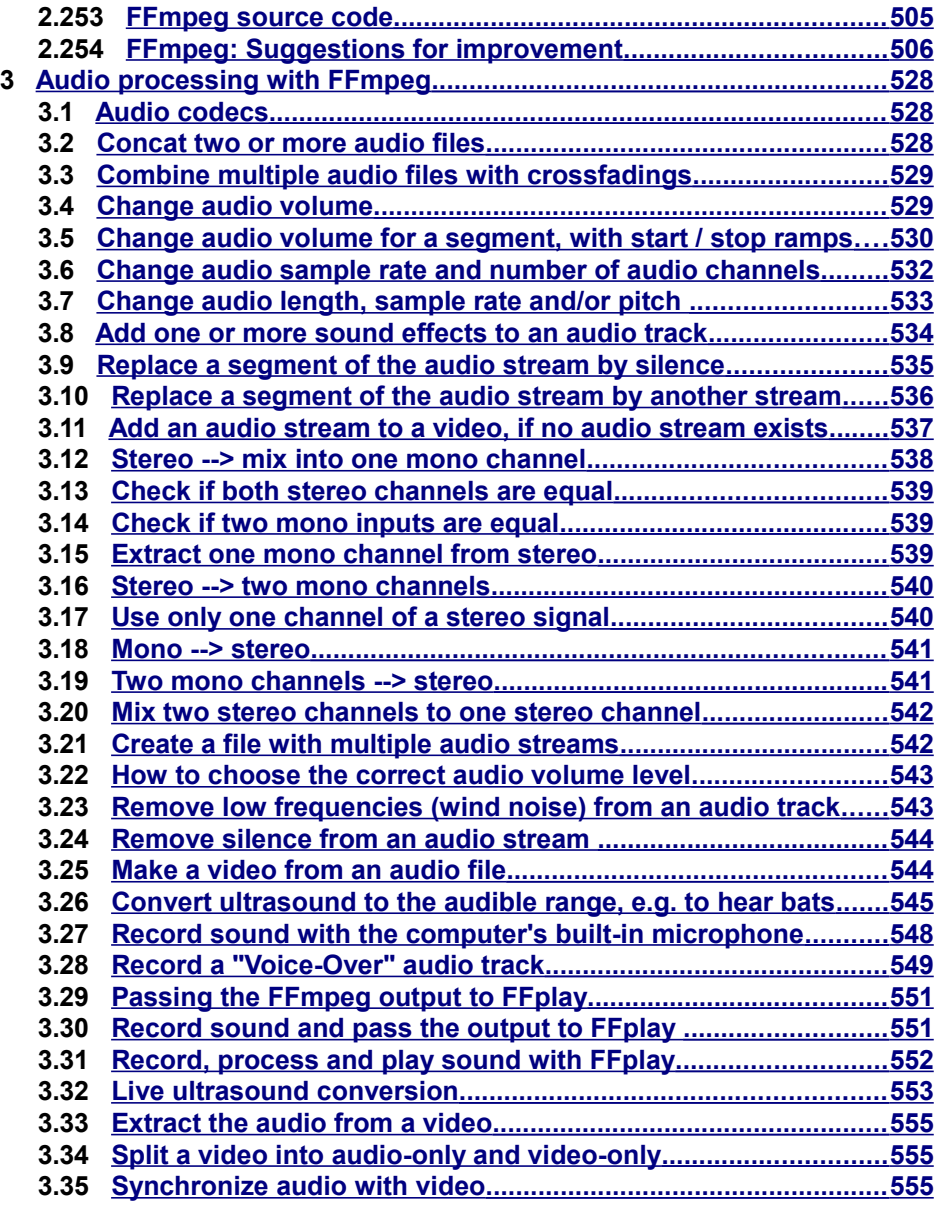

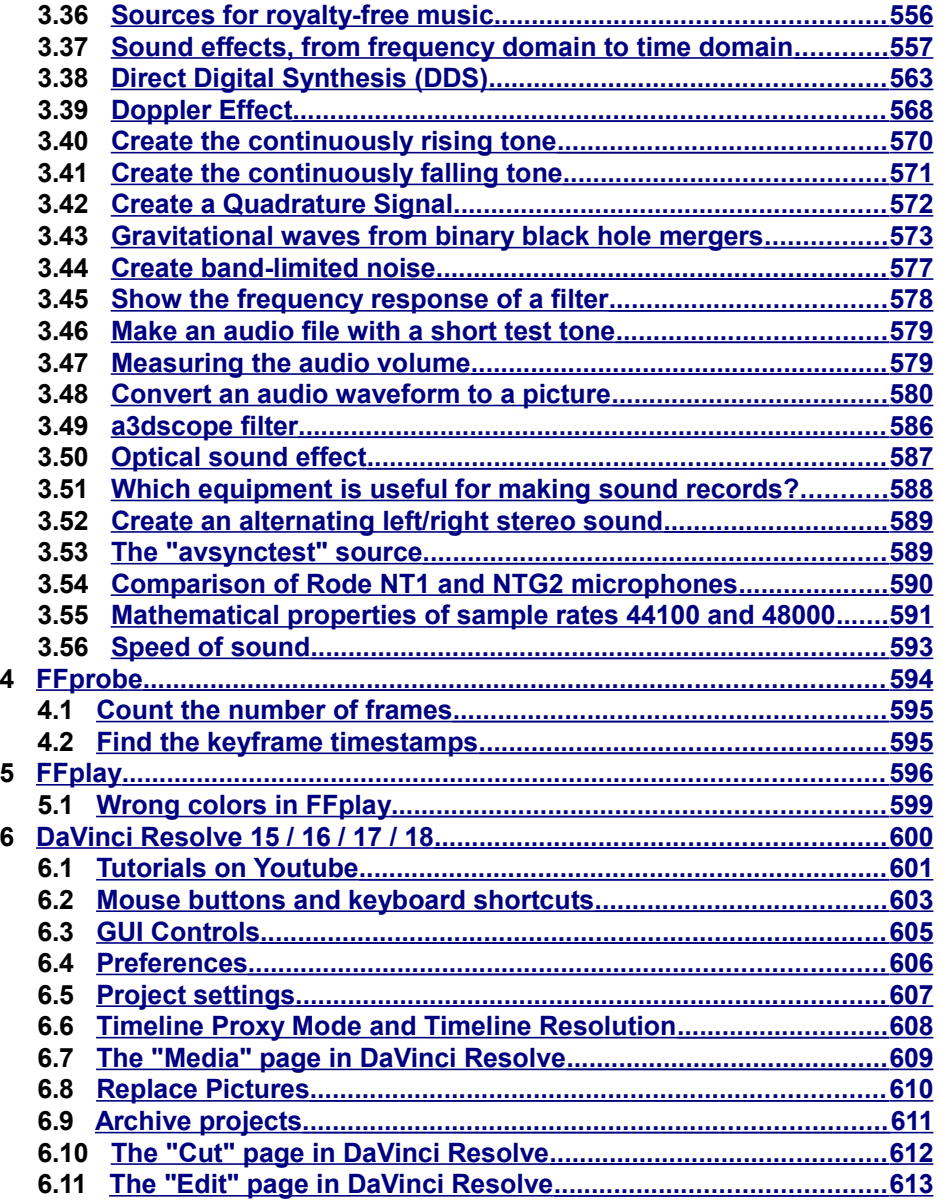

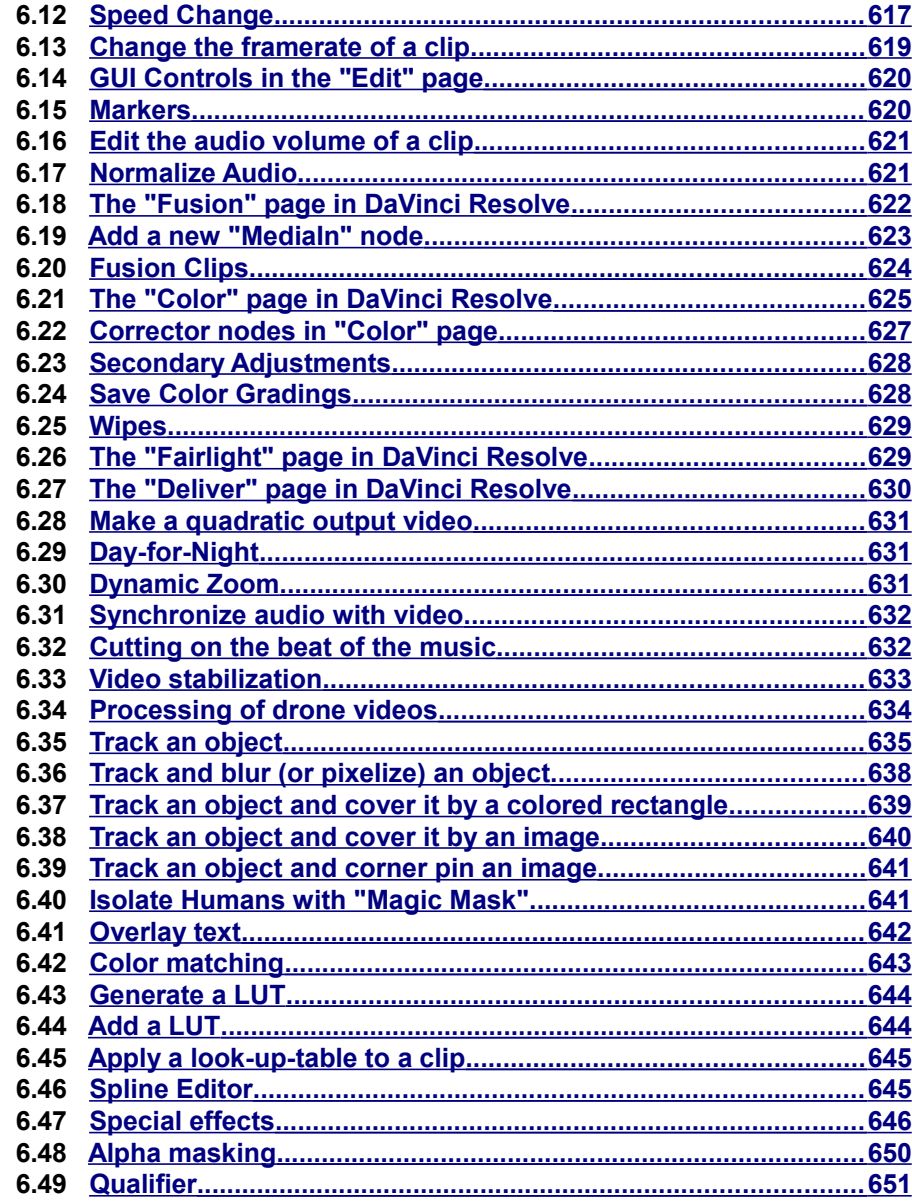

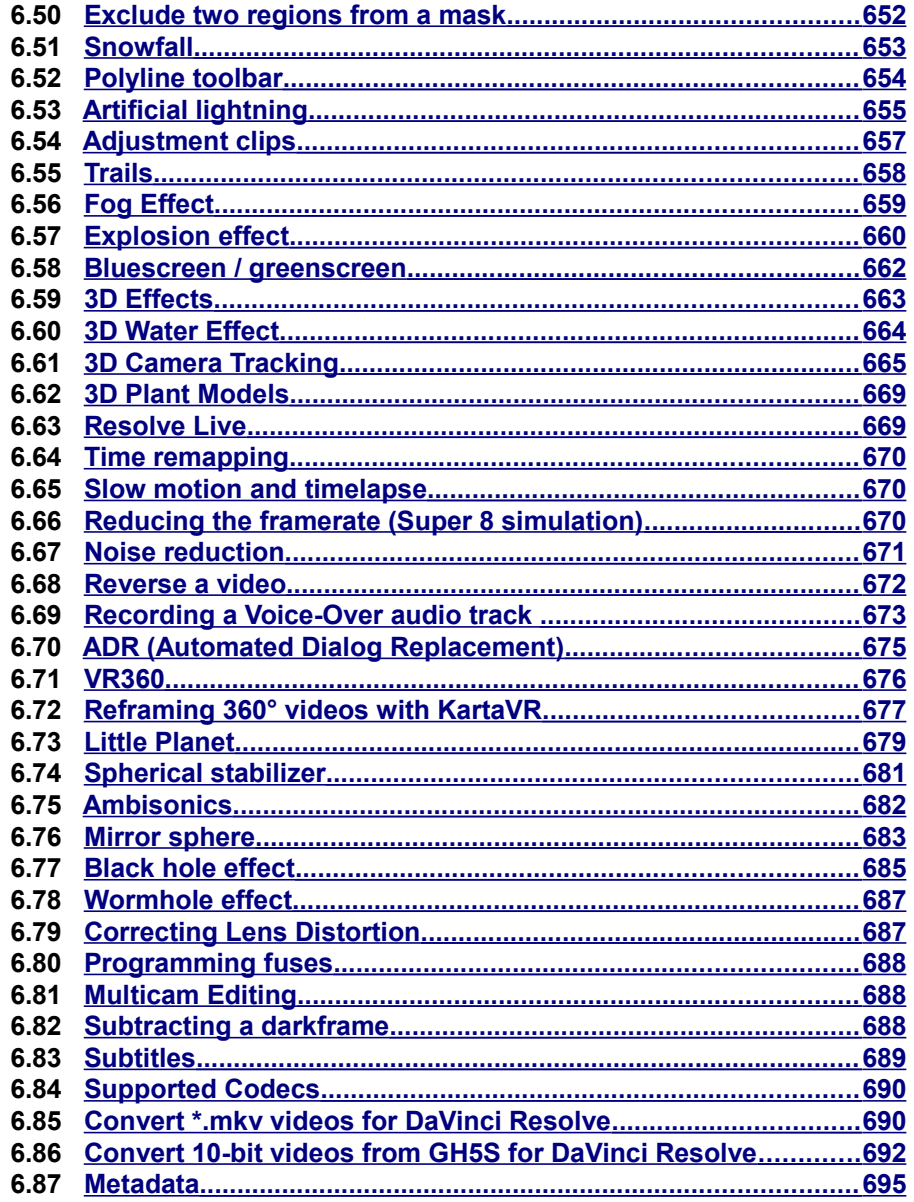

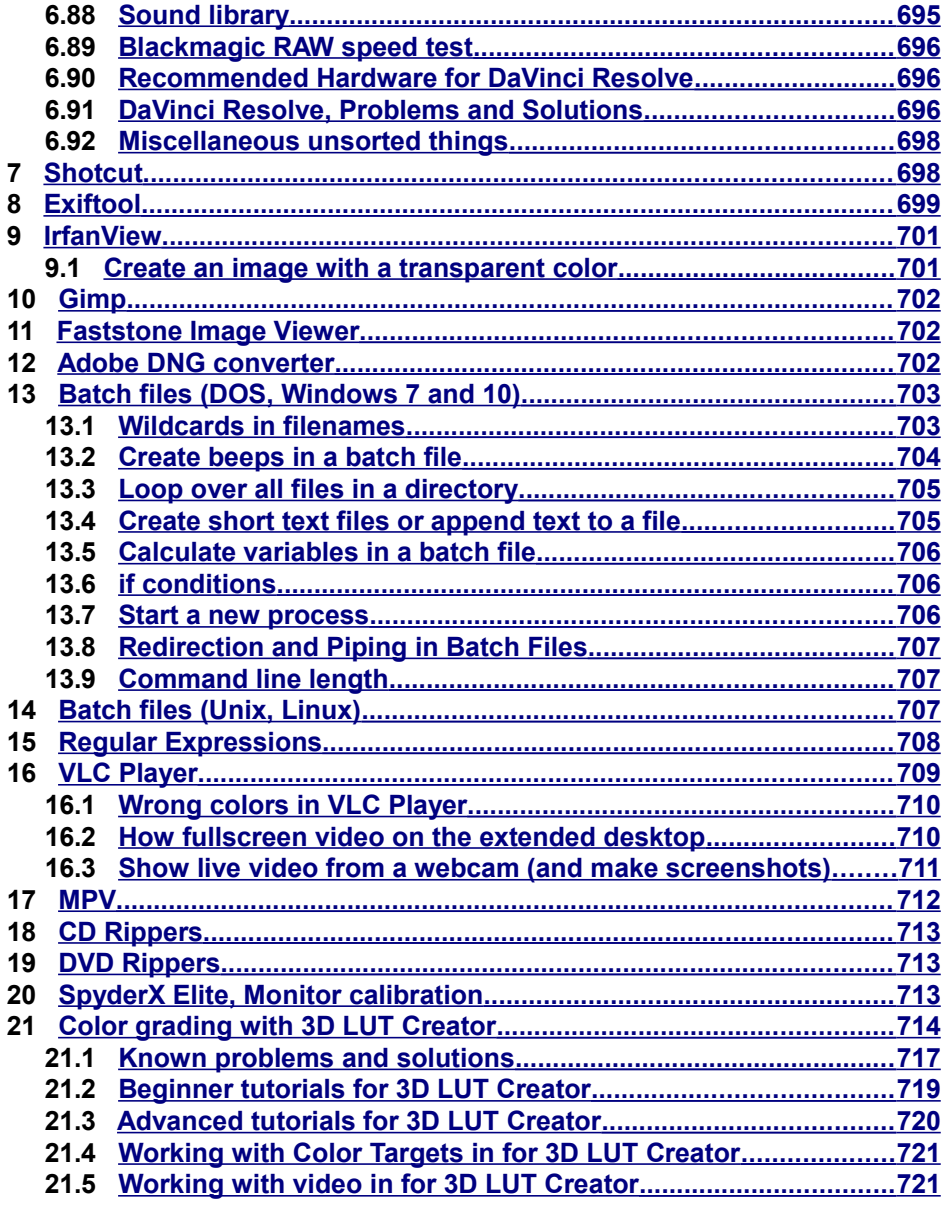

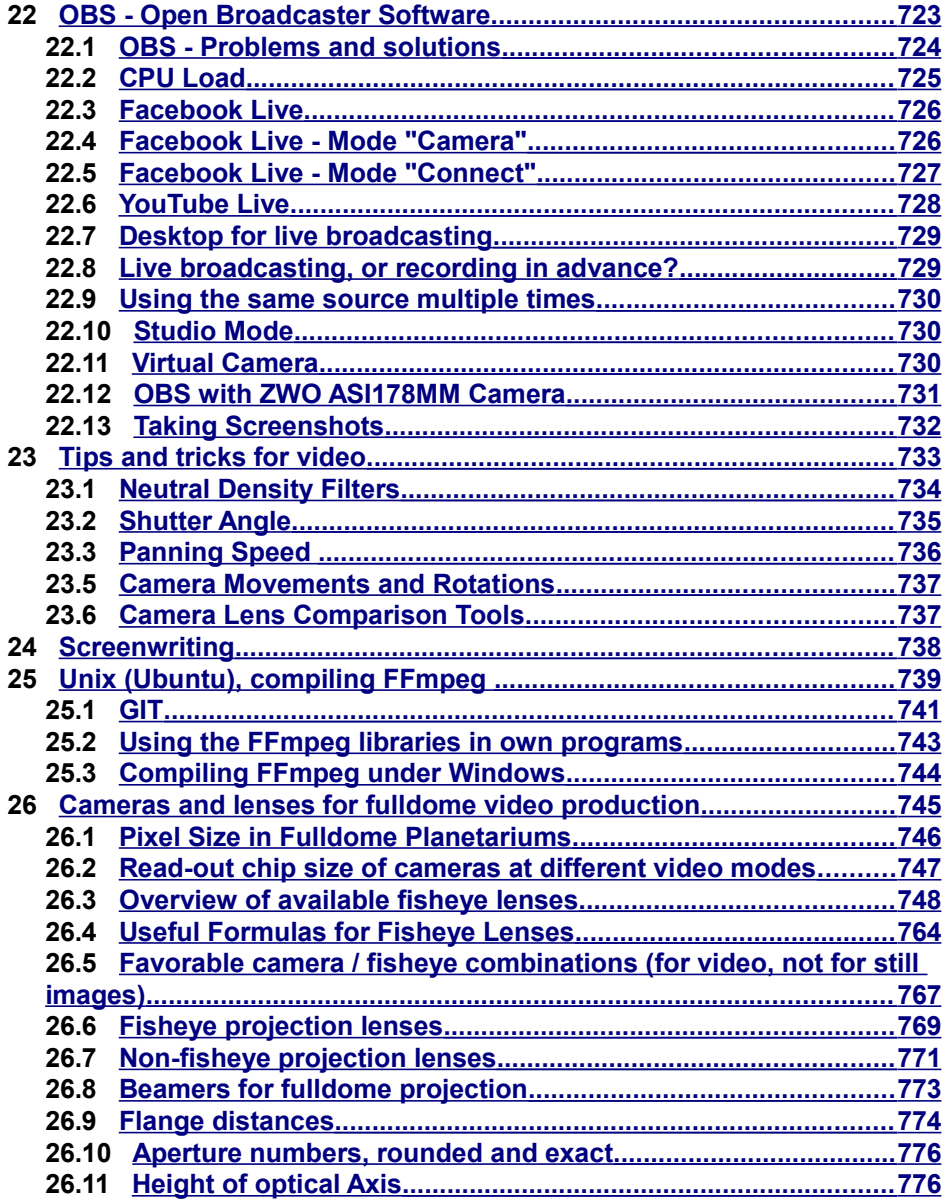

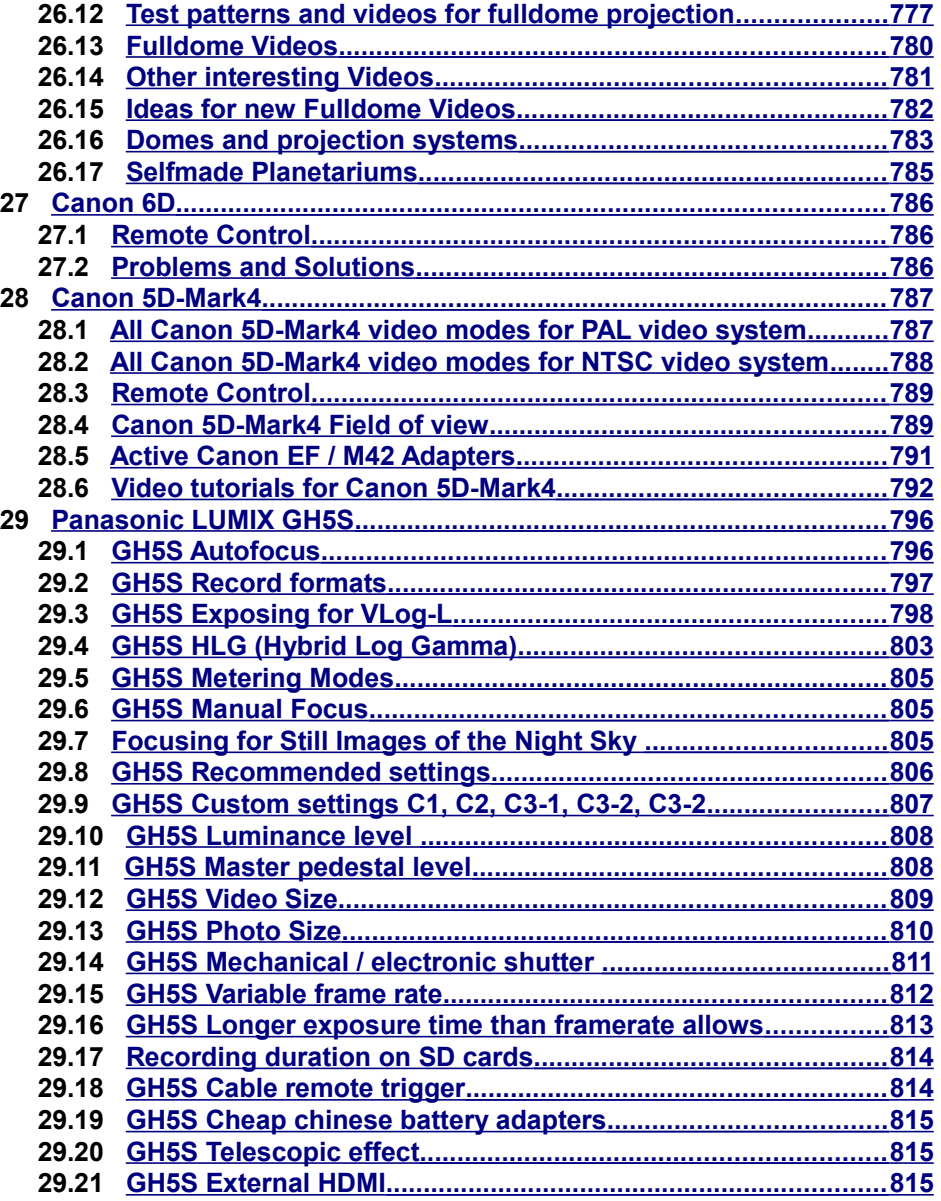

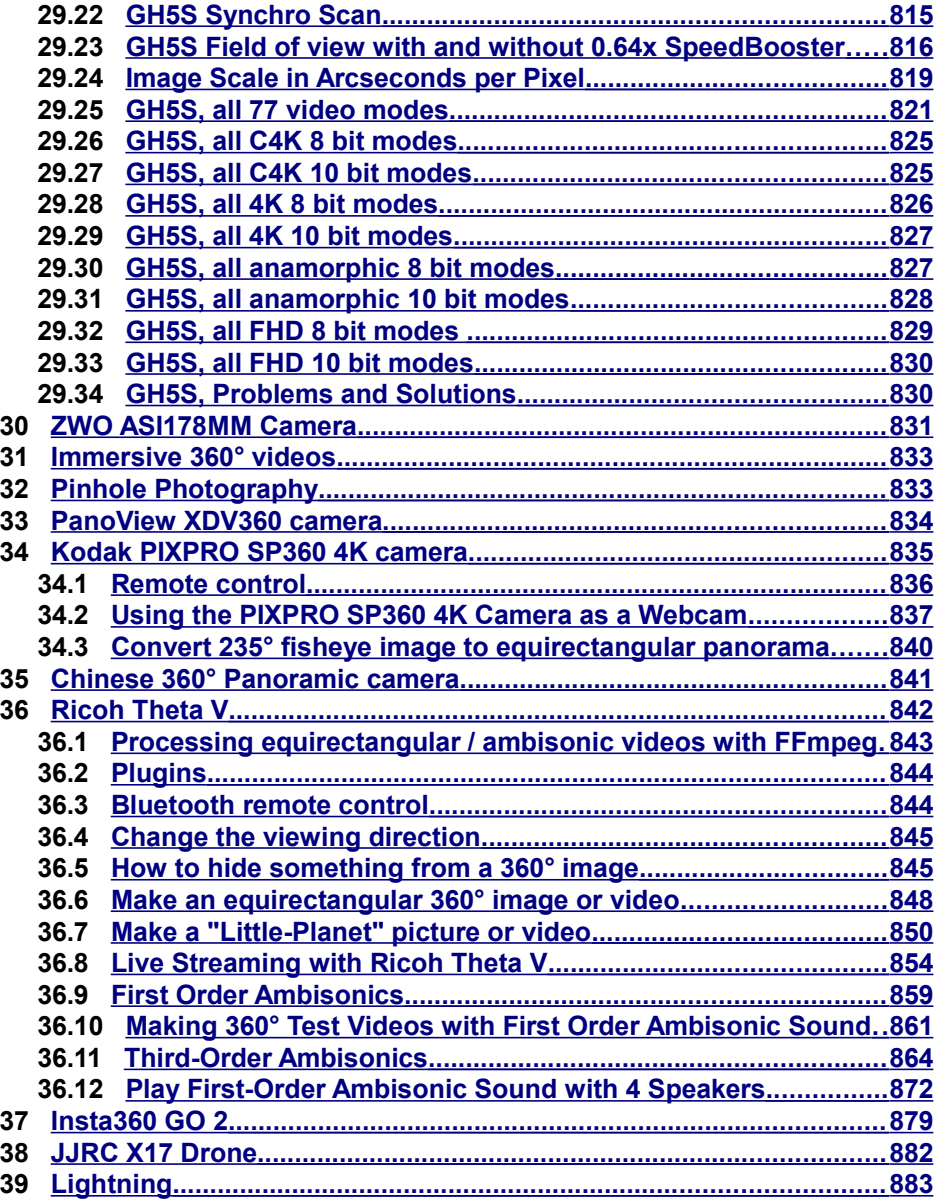

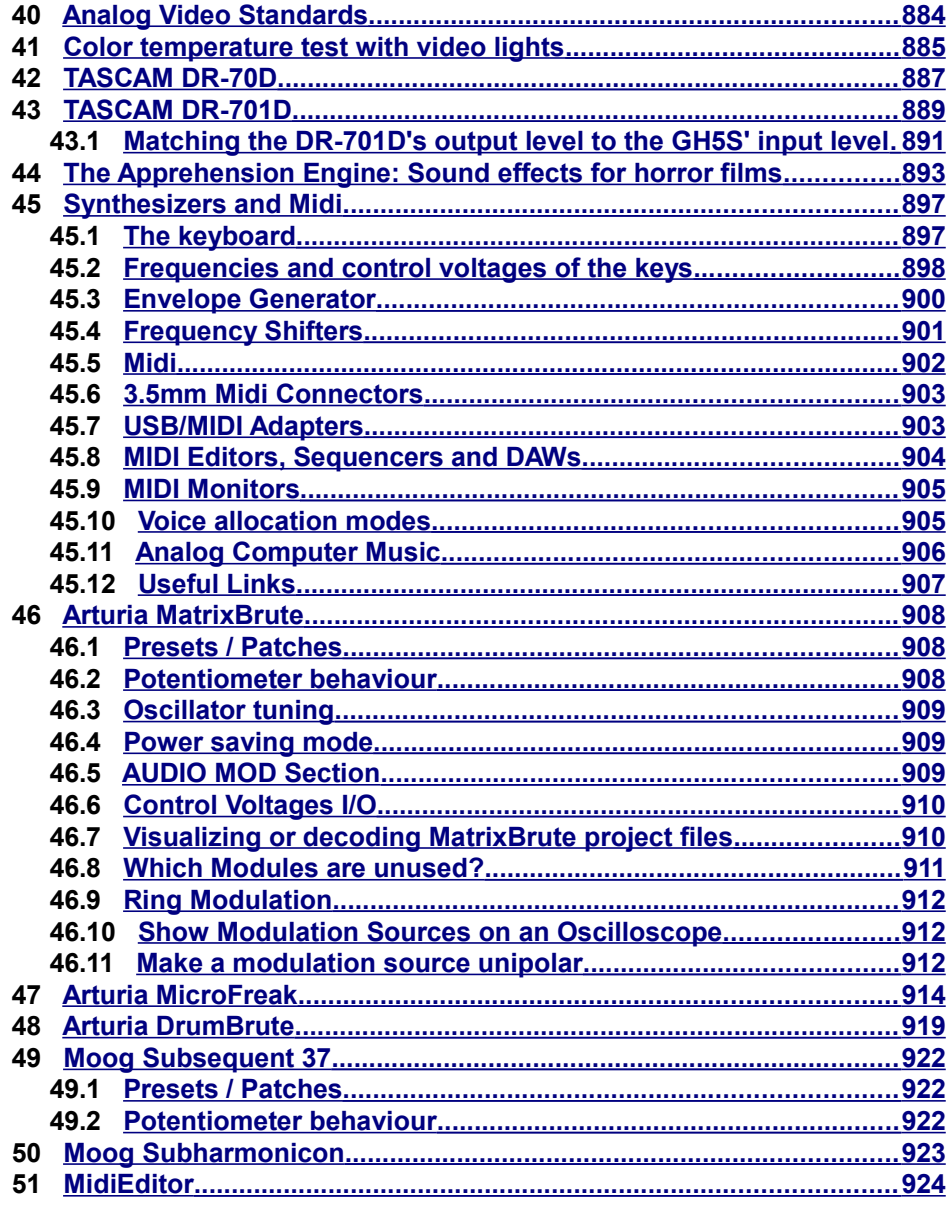

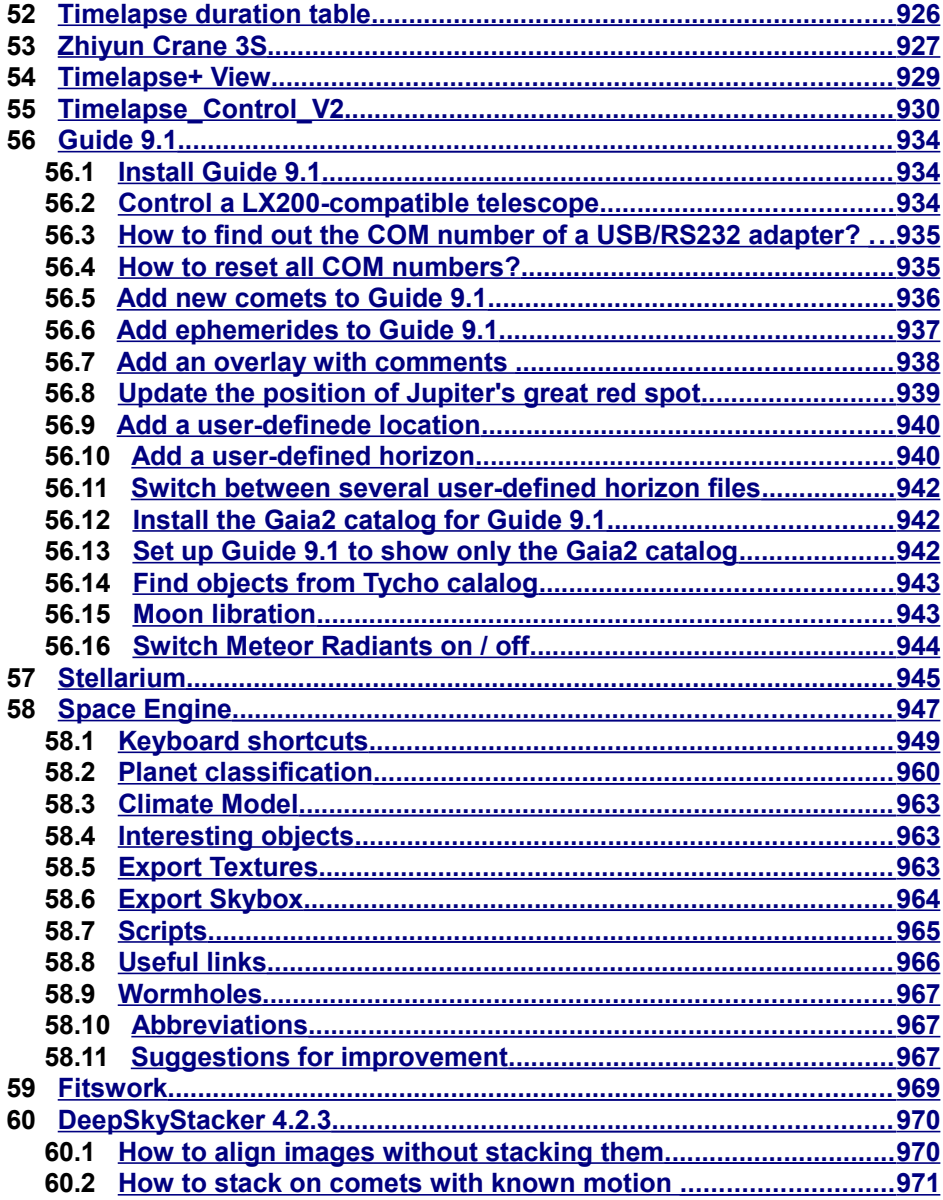

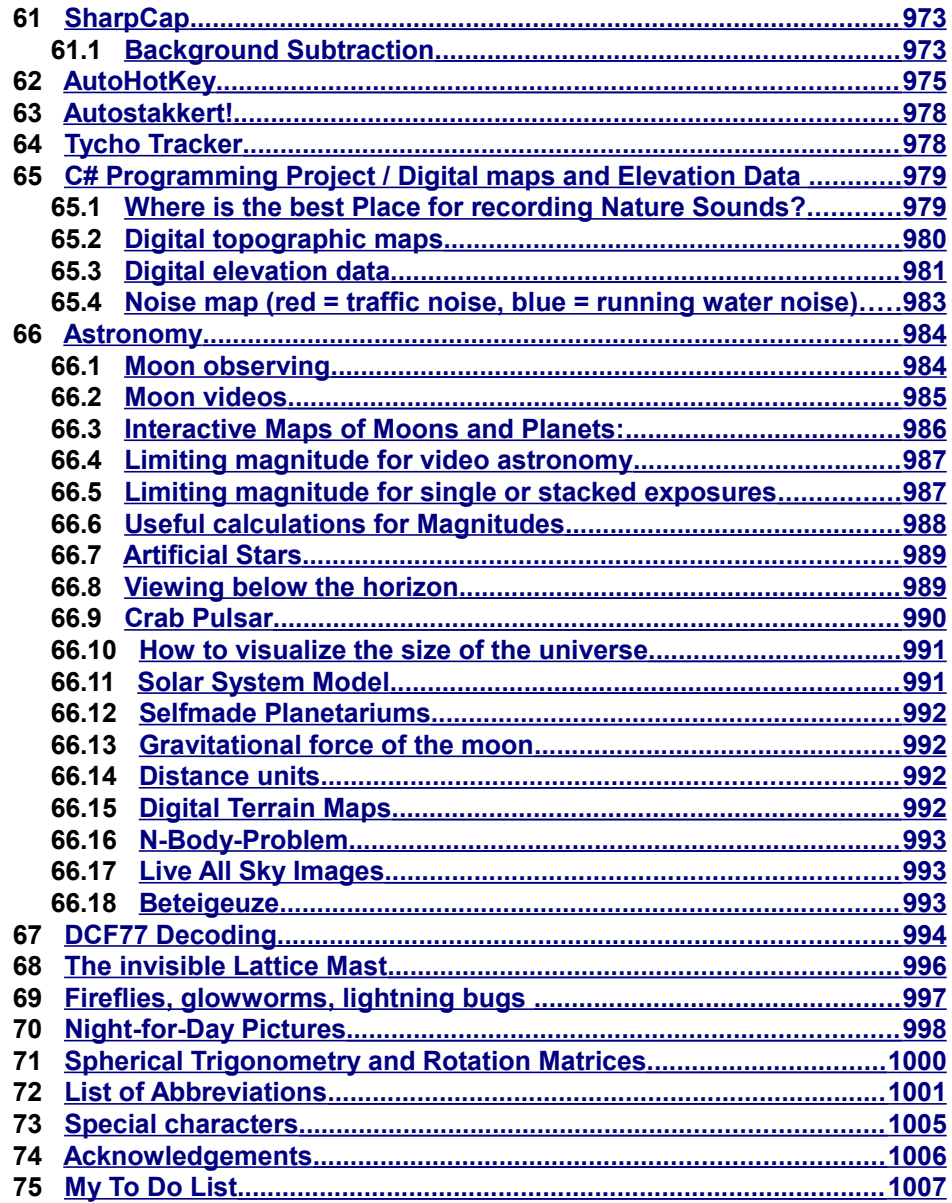

# <span id="page-11-0"></span>**1 Introduction to FFmpeg**

**FFmpeg is an open-source software and available for Linux, Windows and OS-X. It's a very powerful command line tool and has no graphic user interface.**

**Main project website: [www.ffmpeg.org](http://www.ffmpeg.org/)**

**Download site for the Windows builds: <https://www.gyan.dev/ffmpeg/builds/>**

**Alternative download site for Windows builds: <https://github.com/BtbN/FFmpeg-Builds/releases>**

**How to install the Windows build:**

**Download the file "ffmpeg-git-essentials.7z", open the ZIP file, open the "bin" folder and copy ffmpeg.exe, ffprobe.exe and ffplay.exe to a new folder, for example to c:\ffmpeg\ That's all.**

**In rare cases, if you need some special libraries (for example lensfun), you might need to download the "ffmpeg-git-full" version instead. But you won't need it for most examples in this book.**

**An alternative download site is here:<https://github.com/BtbN/FFmpeg-Builds/releases>**

**ffmpeg.exe is the very powerful software for manipulating videos.** 

**ffprobe.exe is a program for viewing the properties of videos, pictures or audio files. It's useful for troubleshooting.** 

**ffplay.exe is a video player. In most cases we don't need it if we use the VLC player instead.**

**It's also a good idea to save the file doc\ffmpeg-all.html somewhere on your own computer. This file contains (almost) the full documentation for FFmpeg. The most important chapters are "Audio Filters" and "Video Filters".**

**Additional to the official documentation, there are also two wikis available:**

- **<https://trac.ffmpeg.org/wiki>This wiki contains many useful informations. All available pages are listed here: <https://trac.ffmpeg.org/wiki/TitleIndex>**
- **[https://en.wikibooks.org/wiki/FFMPEG\\_An\\_Intermediate\\_Guide](https://en.wikibooks.org/wiki/FFMPEG_An_Intermediate_Guide) This wiki is very incomplete and outdated.**

**How to search in the FFmpeg-user archives:**

**The archives are located at<http://ffmpeg.org/pipermail/ffmpeg-user/>**

**You can use a search engine and search for example for: setpts site:http://ffmpeg.org/pipermail/ffmpeg-user/**

**Other websites with FFmpeg examples:**

**<https://hhsprings.bitbucket.io/docs/programming/examples/ffmpeg/index.html#>**

**Most examples in this document were tested with Windows 7, and beginning in March 2020 I also used Windows 10.**

**What are the pros and cons of FFmpeg, compared to other programs for video manipulation?**

- **Very powerful capabilities.**
- **It's an active project, updates come almost daily.**
- **Conversion from almost all formats to almost all other formats.**
- **In most cases, there are no restrictions for video size (width \* height), except for extremely large sizes.**
- **There is a mailing list where you can ask questions in english. Before you ask, make sure that the problem is reproducible in the latest FFmpeg version. Always include the complete FFmpeg console output, because it contains many useful informations.**
- **FFmpeg is a command line program and has no graphical user interface. At first glimpse this sounds like a big drawback. But it's a nice idea to have all commands in a batch file, because later you can easily make modifications at all arbitrary steps in the workflow. Just modify the batch file and execute it again.**
- **You will need some time for learning FFmpeg.**
- **Unfortunately the documentation is the weak point of the project, and many times I wished that the documentation contained more informations and especially more examples.[1](#page-12-0)**
- **It's always a good idea to begin with a working example, and then modify it step by step. I hope that the examples in this book are a good starting point for you.**

<span id="page-12-0"></span><sup>1</sup> **Why is FFmpeg's official documentation so incomplete? I think documentation has the lowest possible priority for the developers, and most of those users who could write better documentation (including me) are unable or inwilling to work with GIT, which is the only way to make any changes to the documentation.**

- **Unfortunately it's very complicated to compile FFmpeg for Windows, making it almost impossible to make your own changes to the code. I haven't yet figured out how that works, after years of using FFmpeg. Compiling for Linux is easier.**
- **FFmpeg and DaVinci Resolve complement each other. It's best if you know and use both of them.**

# **1.1 What can be done with FFmpeg?**

- <span id="page-14-0"></span>• **Convert a video, picture or sound from one format to another.**
- **Make a (timelapse) video from many pictures.**
- **Make many pictures from a video.**
- **Cut segments from a video, for example remove the beginning or the end.**
- **Add or remove audio, or modify the audio volume.**
- **Change the video size (width x height).**
- **Enlarge parts of the video or cut away the borders, for example make a rectangular video square.**
- **Change the speed, timelapse or slow motion.**
- **Rotate, mirror or flip.**
- **Add texts to a video.**
- **Correct brightness, contrast, gamma, saturation, color temperature, also with look-up-tables.**
- **Masking, for example superimpose a circular mask over a video.**
- **Fade-in, fade-out and crossfade for video and audio.**
- **Morphing, for example curved texts for fulldome projection, or simulation of curved spacetime near block holes.**
- **Stabilizing of shaky videos**
- **Deflicker, for reducing brightness steps in timelapse.**
- **Change the video compression, to make the video smaller.**
- **and many, many more interesting things...**

# <span id="page-15-0"></span>**1.2 If FFmpeg has no graphical user interface, how do we use it?**

**There are three possible ways:**

- **1. Open a console window All\_Programs / Accessories / Command\_Promt (german) Alle\_Programme / Zubehör / Eingabeaufforderung Another way to open the console window is to press WINDOW R and then enter "cmd".**
- **2. In the Windows File Explorer, in the address bar, you can type cmd and press enter to get a command prompt in the directory you are currently examining.**
- **3. But the above ways aren't recommended, because in many cases the command lines are quite long and you don't want to type the same command line over and over again. The recommended way is to write a batch file which contains the FFmpeg command line:**
- **A batch file has the extension \*.bat and can be created and modified with any text editor. When you save a batch file with Notepad, make sure that you choose "all files" and save it as \*.bat and don't choose "text files", because then the extension would be \*.bat.txt (Hint: Configure the explorer so that all file extensions are visible!)**
- **You can edit a batch file by right clicking on it, and then choose "Edit".**
- **You can execute a batch file by double clicking on the icon or filename.**
- **Once you've created a batch file, you can place either it, or a short to it, on your Windows desktop. Then you can drag-and-drop one or more (depending on how you've designed it) media files onto the icon for processing by the batch file.**
- **It's recommended to begin with a working example, and then modify it step by step. Make small steps and always make a test run. If it fails, go back to the last working version.**
- **The % character has a special meaning inside a batch file. If you need a one % character in the FFmpeg command line, you must replace it in the batch file by two %% characters.**
- **It's recommended to insert the command "pause" at the end of the batch file. This means the batch file waits for a keypress. Without this command, the console window would close immediately when FFmpeg has finished, and you wouldn't see if there were any error messages.**
- **With the command "set" you can define variables in the batch file.**
- **With the command "rem" you can insert comments, so that you later understand how the batch file works. Comments can also begin with :: in the same line as a command. Everything from :: to the end of the line is a comment.**
- **If the command line becomes too long, you can insert a ^ character at the end of the line and continue in the next line.**
- **How to copy and paste the content of the console window: Right click in the title of the Command\_Prompt window, Edit -> Select\_All, then Edit ->**

**Copy, then paste the content with ctrl-v somewhere else.** 

- **(german) Wenn man den Inhalt des CMD-Fensters kopieren möchte, geht man so vor: Rechtsklick auf die Titelleiste des Fensters, Bearbeiten --> Alles auswählen, dann Bearbeiten -> Kopieren, dann mit Control-V irgendwo anders einfügen.**
- **If you don't want to write to full path to FFmpeg in each batch file, then you should add the path to the PATH system variable. In this article is described how to do this:<https://www.computerhope.com/issues/ch000549.htm>**

**The following was copied from the above link:**

**For Windows 7:**

- **1. From the desktop, right-click the Computer icon and select Properties. If you don't have a Computer icon on your desktop, click Start, right-click the Computer option in the Start menu, and select Properties.**
- **2. Click the Advanced System Settings link in the left column.**
- **3. In the System Properties window, click the Advanced tab, then click the Environment Variables button near the bottom of that tab.**
- **4. In the Environment Variables window (pictured below), highlight the Path variable in the** *System variables* **section and click the Edit button. Add or modify the path lines with the paths you want the computer to access. Each different directory is separated with a semicolon.**

**For Windows 10:**

- **1. From the desktop, right-click the very bottom-left corner of the screen to get the "Power User Task Menu".**
- **2. From the Power User Task Menu, click System.**
- **3. In the** *Settings* **window, scroll down to the** *Related settings* **section and click the System info link.**
- **4. In the** *System* **window, click the Advanced system settings link in the left navigation pane.**
- **5. In the System Properties window, click the Advanced tab, then click the Environment Variables button near the bottom of that tab.**
- **6.** In the Environment Variables window (pictured below), highlight the Path variable in the System variables section and click the Edit button. Add **or modify the path lines with the paths you want the computer to access. Each different directory is separated with a semicolon [...].**

# <span id="page-17-0"></span>**1.3 The first example**

**This is a simple batch file:** 

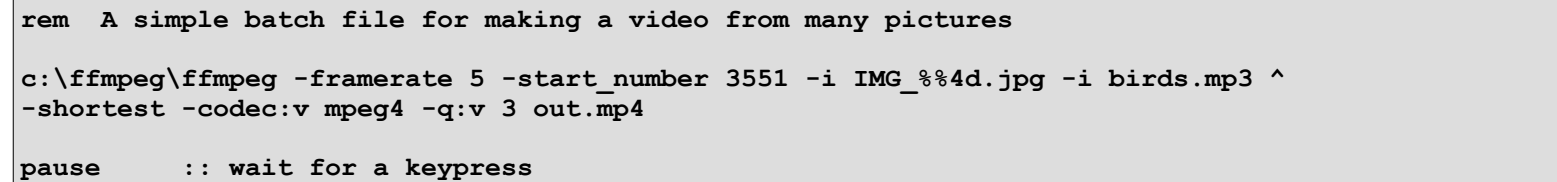

#### **What's the meaning of the parts?**

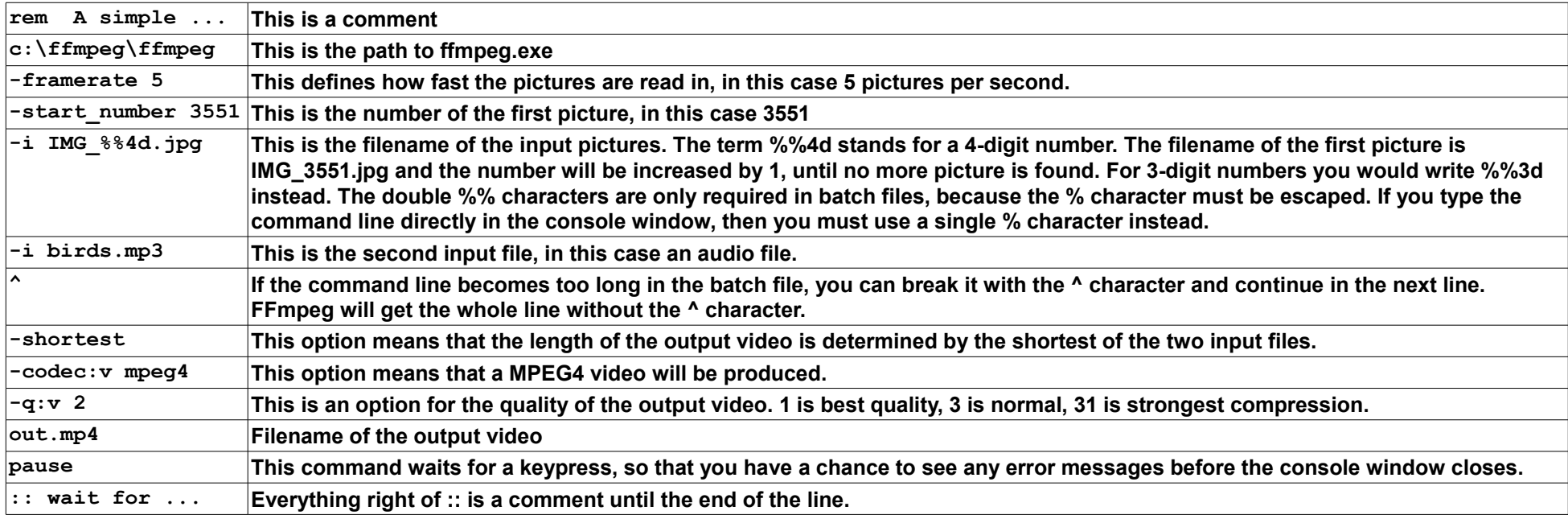

**Important: Options are always written before the file they refer to.**

**The options "-framerate 5" and "-start\_number 3551" refer to the first input file "IMG\_%%4d.jpg". Use "IMG\_%%04d.jpg" for 0-padded numbers. The second input file "birds.mp3" doesn't have any options in this case.** 

**The options "-shortest -codec:v mpeg4 -q:v 3" refer to the output video "out.mp4".**

# <span id="page-18-0"></span>**1.4 Using variables**

**Using variables is much better programming style. This batch file has exactly the same function as the first example:**

```
rem A simple batch file for making a video from many pictures
set "FF=c:\ffmpeg\ffmpeg" :: Path to ffmpeg.exe
set "FR=5" :: Framerate for reaing in the pictures (Frames per second) 
set "SN=3551" :: Number of the first picture 
                          set :: Filename of the pictures <br>set :: Audio filename
set "AUDIO=birds.mp3"
set "QU=3" :: MP4 Quality, 1 ist best quality, 3 is normal, 31 is strongest compression
set "OUT=out.mp4" :: Output filemane
%FF% -framerate %FR% -start_number %SN% -i %IN% -i %AUDIO% -shortest -codec:v mpeg4 -q:v %QU% %OUT%
pause :: wait for a keypress
```
**This is much clearer, because each variable is written in a new line and has its own comment.**

**It's recommended to use capital letters for the variables, so that you can easily distinguish them from command line options.** 

**All variable names are allowed, but don't use special characters like ÄÖÜ.**

**You can copy a batch file and save it under a new name for a new project. Then you must only set the variables, so that they fit to the new project. There is no need to modify (or even understand) the command line.** 

**Why are the variable definitions written in " " quotation marks? This is only necessary if you want to add a comment in the same line. Without comments, the quotation marks are unnecessary.** 

# <span id="page-19-2"></span>**2 FFmpeg in detail**

### <span id="page-19-1"></span>**2.1 Convert from one video format to another video format**

**Some examples for format conversion:**

```
rem Convert any input format to any output format
ffmpeg -i anyinput.xxx anyoutput.xxx
rem Convert MP4 to mov
ffmpeg -i in.mp4 -acodec copy -vcodec copy -f mov out.mov
rem Convert mov to MP4
ffmpeg -i in.mov -acodec copy -vcodec copy out.mp4
rem Convert mov to MP4 using h265 compression, default preset is medium, default crf is 28
ffmpeg -i in.mov -c:v libx265 -preset slow -crf 25 -acodec copy out.mp4
```
### <span id="page-19-0"></span>**2.2 Change the container format**

**If want to change only the container format from mkv to mp4, it's not necessary to re-encode the video and audio streams. These commands are very fast:** 

```
ffmpeg -i in.mkv -vcodec copy -acodec copy out.mp4
or
ffmpeg -i in.mkv -c:v copy -c:a copy out.mp4
```
# <span id="page-20-0"></span>**2.3 Fit timelapse length to music length**

**How to give a timelapse video exactly the same length as the music?**

**We don't want to cut off the end of the music, and we don't want to hear silence at the end of the timelapse video.**

**The solution is to adjust the framerate, so that the length of the timelapse becomes equal to the music length.**

**Framerate = Number\_of\_images / Time\_in\_seconds**

**In this example we have 30 images and the music is 20 seconds long, so that the framerate must be 1.5.**

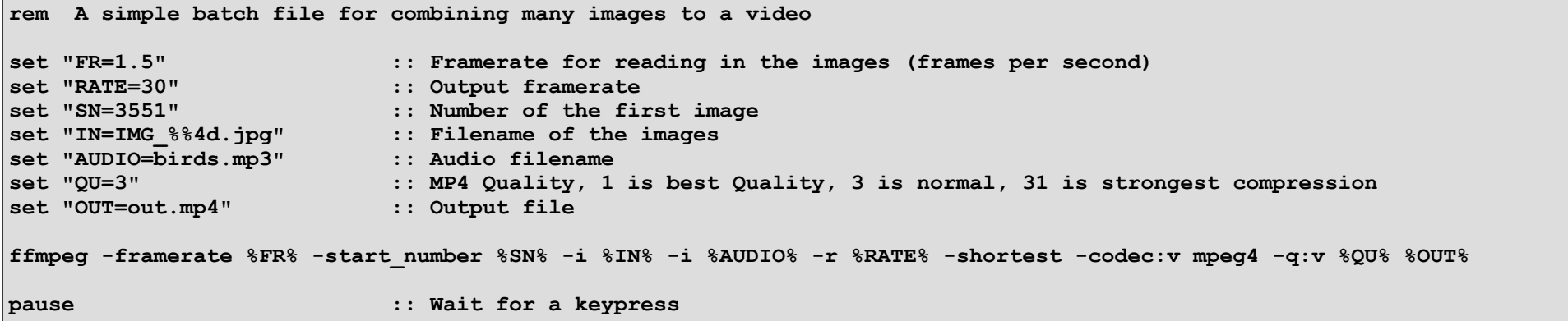

**In this example we have two different framerates, which have different purpose:**

- **-framerate %FR% this is the framerate for reading in the images**
- **-r %RATE% this is the framerate of the output video.**

**These two framerates are totally independent from each other, and can be different. If the images are read in slower than the output framerate, FFmpeg will automatically duplicate images. If the images are read in faster, then FFmpeg will automatically skip images.** 

#### <span id="page-21-0"></span>**2.4 Timelapse or slideshow from many images, with crossfading**

```
rem Make a timelapse or slideshow from many images, with crossfading
set "RATE=30" :: Output framerate 
set "SN=3551" :: Number of first image 
set "IN=IMG_%%4d.jpg" :: Filename of the images
set "W=2000" :: Image width
set "H=1500" :: Image height
set "QU=3" :: MP4 Quality, 1 is best Quality, 3 is normal, 31 is strongest compression
set "OUT=out.mp4" :: Output file
                         :: A is the duration how long each image is shown (without crossfading), here 1.0 sec
 :: B is the duration of the crossfade, here 0.5 sec
                        \therefore set C = (A+B)/B (you must calculate this integer manually)
set "D=2" :: set D = 1/B (you must calculate this floating point value manually)
ffmpeg -start_number %SN% -i %IN% ^
-vf zoompan=d=%C%:fps=%D%:s=%W%x%H%,framerate=fps=%RATE%:interp start=0:interp end=255:scene=100 ^
-codec:v mpeg4 -q:v %QU% %OUT%
pause :: Wait for a keypress
```
**Inside the video filter (beginning with -vf) we have in this example two filters, which are applied one after the other. The first is "zoompan" and the second is "framerate".** 

**You must calculate the variables C and D manually, because there are no expressions allowed inside the "zoompan" filter.** 

**Detailed explanations for this filter chain:**

```
-vf zoompan=d=%C%:fps=%D%:s=%W%x%H%,framerate=%RATE%:interp_start=0:interp_end=255:scene=100
```
**In this filter chain two video filters are applied consevitively, separated by a (,) comma.**

**1. "zoompan", with the parameters "d" , "fps" and "s"**

**2. "framerate", with the parameters "fps", "interp\_start", "interp\_end", and "scene"**

#### **<https://www.ffmpeg.org/ffmpeg-all.html#zoompan>**

**The zoompan filter is here not used for zooming in, but for duplicating the frames and passing them to the next filter with a certain framerate.**

**"d" specifies how often each frame is repeated.** 

**"fps" is the output framerate of this filter.**

**"s" is the size of the output frames. It must be specified in most cases, because the default is 1280x720.** 

#### **<https://www.ffmpeg.org/ffmpeg-all.html#framerate>**

**The framerate filter can calculate intermediate images between consecutive images. This is not a motion interpolation but a crossfade.** 

**"fps" is the output framerate. It's not required to explicitely write this parameter; you could also write framerate=fps=%RATE%:...**

The remaining three parameters "interp\_start", "interp\_end", and "scene" specify, when interpolation is active and when not. With those values that I **used (0, 255, 100), interpolation is always active.**

**These two filters together produce a video in which each image is shown for a certain duration, followed by a crossfade to the next image which also has a certain duration. Both durations can be choosen freely, these are the values A and B in the comments. From these values you must manually calculate the variables C and D, which are used in the command line. I haven't yet found a way to make this calculation automatically. It's possible to make calculations in the batch file, but this works only with integer precision.**

**If you omit the zoompan filter and use only the framerate filter, the next crossfade would immediately follow when the previous has ended. With other words: You always have a crossfade and there is no time where the image is shown without crossfade. That's why we use the trick with the zoompan filter. Now it's still the case that one crossfade follows immediately on the prevoius one, but now we have crosssfades between identical images, because the images were duplicated by the zoompan filter. A crossfade between identical images isn't visible, of course.**

**How to repeat the frames, so that the length fits to the music length:**

**Add -loop 1 and -shortest**

#### <span id="page-23-0"></span>**2.5 Slideshow with different durations**

```
ffmpeg -i img%4d.jpg -vf zoompan=d=25+'50*eq(in,3)'+'100*eq(in,5)' out.mp4
```
**pause**

**In this example each frame is shown one second (25 frames), except the 4th image which is shown 3 seconds (25+50 frames) and the 6th image which is shown 5 seconds (25+100 frames). Please note that the image numbering starts with 0, if not specififed differently with "-start\_number".**

**Please note that it might also be useful to specify the size of the output frames with the "s" option, because the default size is 1280x720.**

**It's also possible to do the same thing with the concat demuxer. Make a text file with this content:**

**file '/path/to/dog.png' duration 5 file '/path/to/cat.png' duration 1 file '/path/to/rat.png' duration 3 file '/path/to/tapeworm.png' duration 2 file '/path/to/tapeworm.png'**

**Note: The last image has to be specified twice, the second one without any duration.**

**Then use this command line:**

```
ffmpeg -f concat -i input.txt -vsync vfr -pix_fmt yuv420p output.mp4
pause
```
**See also:<https://trac.ffmpeg.org/wiki/Slideshow>**

# <span id="page-24-0"></span>**2.6 Slideshow with scrolling images**

**Images scrolling from left to right:**

```
set "IN=test%%3d.jpg" :: Input images
set "N=6" :: Number of images
set "SX=400"
set "SY=300" :: Y Size
                       : : Time in seconds for scrolling from one image to the next image
set "FPS=30" :: Output framerate
set "OUT=out.mp4" :: Output filename
rem Make some test images 
ffmpeg -f lavfi -i testsrc2=size=%SX%x%SY%:duration=%N%:rate=1 -start_number 0 -y test%%3d.jpg
rem Make a scrolling slideshow
ffmpeg -framerate 1/%T% -start_number 1 -i %IN% -framerate 1/%T% -start_number 0 -i %IN% -filter_complex [0]
[1]hstack,fps=%FPS%,crop=w=iw/2:x='iw/2*(1-mod(t,%T%)/%T%)' -y %OUT%
pause
```
**Images scrolling from right to left:**

```
ffmpeg -framerate 1/%T% -start_number 0 -i %IN% -framerate 1/%T% -start_number 1 -i %IN% -filter_complex [0]
[1]hstack,fps=%FPS%,crop=w=iw/2:x='iw/2*mod(t,%T%)/%T%' -y %OUT%
pause
```
**Images scrolling from top to bottom:**

```
ffmpeg -framerate 1/%T% -start_number 1 -i %IN% -framerate 1/%T% -start_number 0 -i %IN% -filter_complex [0]
[1]vstack,fps=%FPS%,crop=h=ih/2:y='ih/2*(1-mod(t,%T%)/%T%)' -y %OUT%
pause
```
**Images scrolling from bottom to top:**

```
ffmpeg -framerate 1/%T% -start_number 0 -i %IN% -framerate 1/%T% -start_number 1 -i %IN% -filter_complex [0]
[1]vstack,fps=%FPS%,crop=h=ih/2:y='ih/2*mod(t,%T%)/%T%' -y %OUT%
```
**pause**

**This is similar, but now showing two images simultaneously side by side. The width of the output video is twice the width of the input images:**

```
set "IN=test%%3d.jpg" :: Input images
set "N=6" :: Number of images
set "SX=400" :: X Size
set "SY=300"
set "T=5" :: Time in seconds for scrolling from one image to the next image
set /a "D=%T%*(%N%-2)" :: Total duration in seconds
set "FPS=30" :: Output framerate
set "OUT=out.mp4" :: Output filename
rem Make some test images 
ffmpeg -f lavfi -i testsrc2=size=%SX%x%SY%:duration=%N%:rate=1 -start_number 0 -y test%%3d.jpg
rem Make a scrolling slideshow
ffmpeg -framerate 1/%T% -start_number 2 -i %IN% -framerate 1/%T% -start_number 1 -i %IN% -framerate 1/%T% -start_number 
0 -i %IN% -filter_complex [0][1][2]hstack=inputs=3,fps=%FPS%,crop=w=2*iw/3:x='iw/3*(1-mod(t,%T%)/%T%)' -t %D% -y %OUT%
pause
```
**Note: "set /a" is a Windows batch command and calculates a variable (in this case: the total duration of the output video). Only integer arithmetic is possible, no floating point. This is necessary in this batch file, because the "-t" option doesn't accept expressions, and using the "trim" filter as a** 

**workaround is also impossible, because it doen's accept expressions.**

**Same thing as before, but scrolling from right to left:**

```
ffmpeg -framerate 1/%T% -start_number 0 -i %IN% -framerate 1/%T% -start_number 1 -i %IN% -framerate 1/%T% -start_number 
2 -i %IN% -filter_complex [0][1][2]hstack=inputs=3,fps=%FPS%,crop=w=2*iw/3:x='iw/3*mod(t,%T%)/%T%' -t %D% -y %OUT%
pause
```
**Same thing as before, but scrolling from top to bottom:**

```
ffmpeg -framerate 1/%T% -start_number 2 -i %IN% -framerate 1/%T% -start_number 1 -i %IN% -framerate 1/%T% -start_number 
0 -i %IN% -filter_complex [0][1][2]vstack=inputs=3,fps=%FPS%,crop=h=2*ih/3:y='ih/3*(1-mod(t,%T%)/%T%)' -t %D% -y %OUT%
pause
```
**Same thing as before, but scrolling from bottom to top:**

```
ffmpeg -framerate 1/%T% -start_number 0 -i %IN% -framerate 1/%T% -start_number 1 -i %IN% -framerate 1/%T% -start_number 
2 -i %IN% -filter_complex [0][1][2]vstack=inputs=3,fps=%FPS%,crop=h=2*ih/3:y='ih/3*mod(t,%T%)/%T%' -t %D% -y %OUT%
pause
```
#### <span id="page-27-0"></span>**2.7 Extract many images from a video**

**rem Extract many images from a video**

**ffmpeg -i in.mp4 -vf fps=0.2 -y image%%4d.jpg**

**pause :: Wait for a keypress**

**This batch file reads the file in.mp4 and produces images with the filenames**

**image0000.jpg, image0001.jpg, image0002.jpg, and so on.**

**-vf fps=0.2 this specifies that images are extracted with a framerate of 0.2, which means one frame every 5 seconds.**

 **Omit this option if you want to extract all images.**

**-y this option means that FFmpeg will overwrite any output files that already exist with the same filename, without asking. If you omit this option, FFmpeg would ask before overwriting a file.** 

**This example extracts each n\_th frame from a video, beginning with the 0\_th frame:**

```
set "IN=video.mp4" :: Input video
                             same: Step width<br>
s: Output images filename:
set "OUT=image%%4d.jpg"
ffmpeg -i %IN% -vf framestep=%STEP% -y %OUT%
pause
```

```
rem Make a test video
ffmpeg -f lavfi -i testsrc2=size=vga -t 3 -y test.mov
rem Extract the N_th frame
set "N=10" :: Frame number to be extracted (assuming the first frame is number 1) 
ffmpeg -i test.mov -vf select='eq(n,%N%-1)' -frames 1 -y out.png
pause
```
**Note: The frame numbers begin with 0, that's why you must compare n with 9, if you want the 10\_th frame.**

### <span id="page-28-0"></span>**2.9 Extract the first and last frame from a video**

```
rem Extract the first frame
ffmpeg -i in.mp4 -frames 1 -y first_frame.jpg
rem Extract the last frame 
ffmpeg -sseof -0.2 -i in.mp4 -update 1 -y last_frame.jpg
pause
```
### <span id="page-29-0"></span>**2.10 Modify brightness, contrast, saturation, gamma and hue**

```
rem Modify brightness, contrast, saturation, gamma and hue
set "INPUT=PanoView.mp4" :: Input video
set "OUTPUT=out.mp4" :: Output video
set "CONTRAST=1.0" :: Contrast in range -1000 to 1000, normal is 1.0 
set "BRIGHT=0.0" :: Brightness in range -1.0 bis 1.0, normal is 0.0
set "SATUR=1.2" :: Saturation in range 0.0 bis 3.0, normal is 1.0 
set "GAMMA=1.0" :: Gamma in range 0.1 to 10.0, normal is 1.0
set "HUE=20" :: Color correction (hue), negative shifts towards red and positive towards blue, normal is 0 
                         :: Typical values are in the -30...+30 range
set "QU=3" :: MP4 Quality, 1 is best Quality, 3 is normal, 31 is strongest compression
ffmpeg -i %INPUT% -vf hue=h=%HUE%,eq=contrast=%CONTRAST%:brightness=%BRIGHT%:saturation=%SATUR%:gamma=%GAMMA% ^
-q:v %QU% -codec:v mpeg4 %OUTPUT%
pause
```
**-vf is the command for "Video Filter". There are many different filters, see chapter "Video Filter" in the FFmpeg documentation.**

**In this case we use two filters, which are separated by a (,) comma.**

- **The first filter is "hue" and makes a rotation of the color circle.**
- **The second filter is "eq" and adjusts contrast, brightness, saturation and gamma.**

**From a mathematically point of view these functions work as follows:**

- **Contrast is a multiplication by a constant. Please note that what contrast does is scale the distance of a pixel's value from the median value i.e. 128 for a 8-bit input. So, if a pixel channel has a value of 100, then a contrast of 3 results in a value of 128 + 3\*(100-128) = 44.**
- **Brightness is the addition of a constant.**
- **Saturation is difficult to describe mathematically. Setting saturation to 0 would produce a black and white video. Warning: De-saturating a video with eq=saturation=0 produces a greenish tint in the output video. It's better to use hue=s=0.**
- **Gamma is a nonlinear distortion of the transfer function. When you increase the gamma value, details in dark areas become better visible.**

 **It doesn't care in which order you write the parameters in the command line. They are always executed in the order contrast, brightness, gamma.**

# <span id="page-30-0"></span>**2.11 Strong contrast enhancement**

**There are several filters that can be used for a strong contrast enhancement, In FFmpeg it's surprisingly difficult to amplify the contrast of a video, especially if the bit depth is more than 8-bit:**

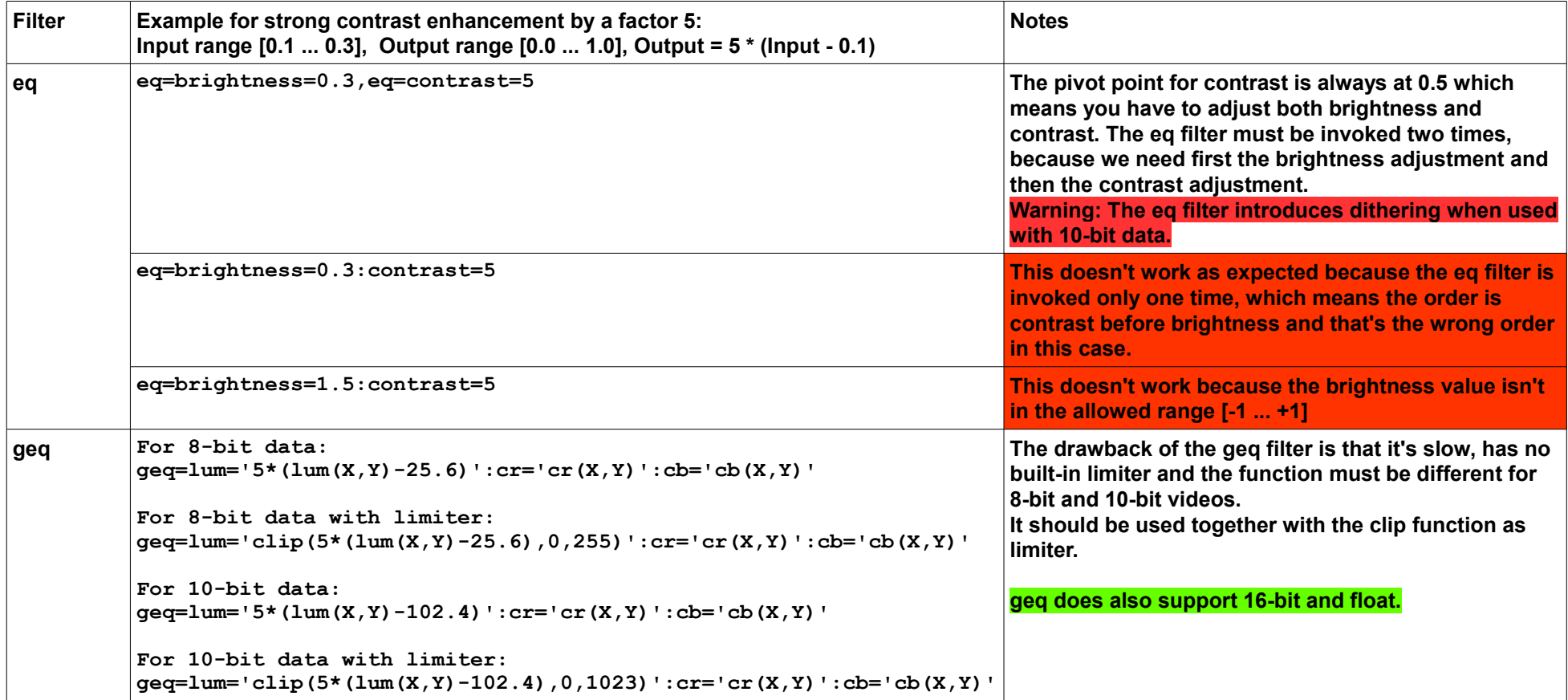

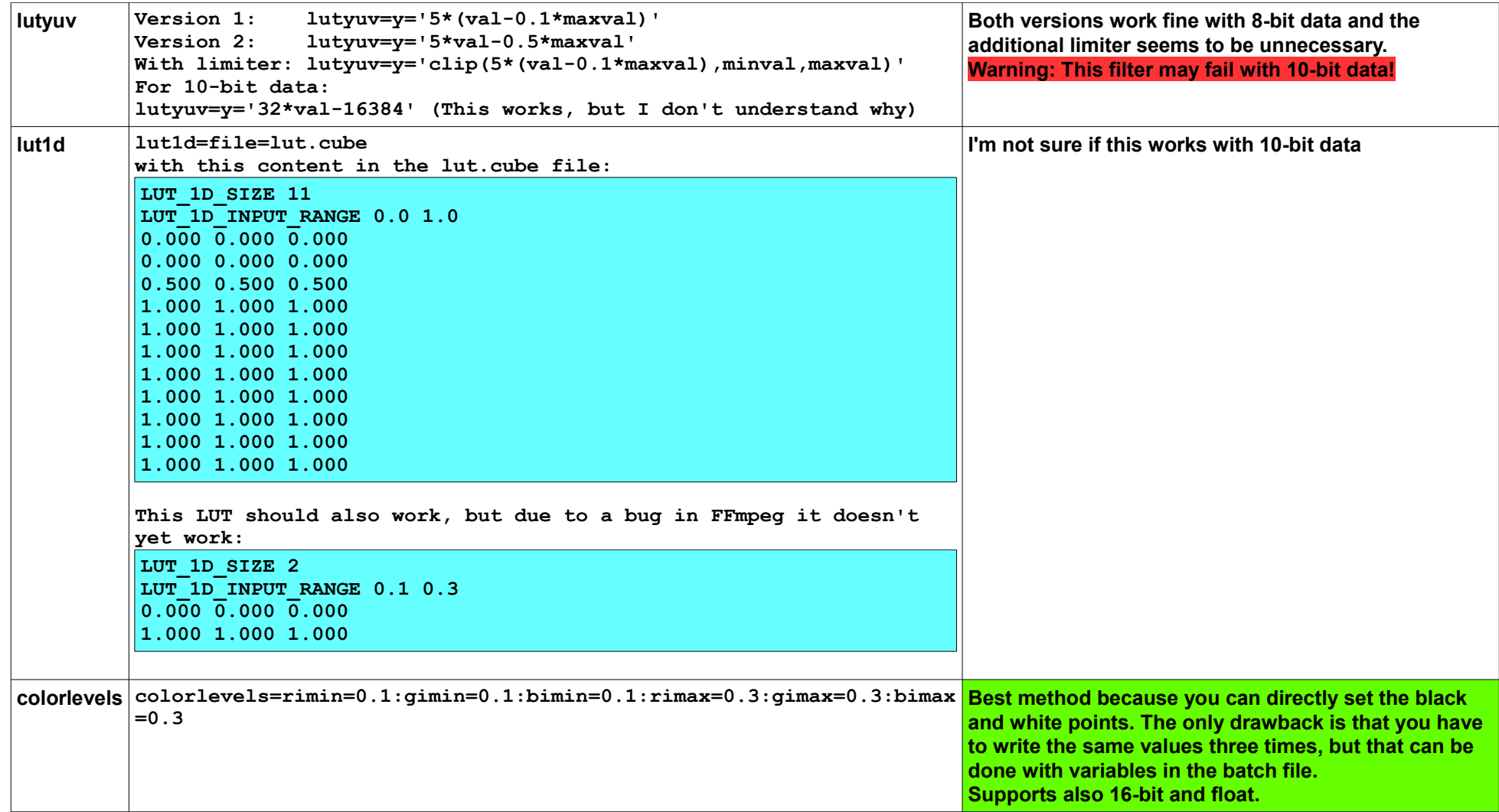

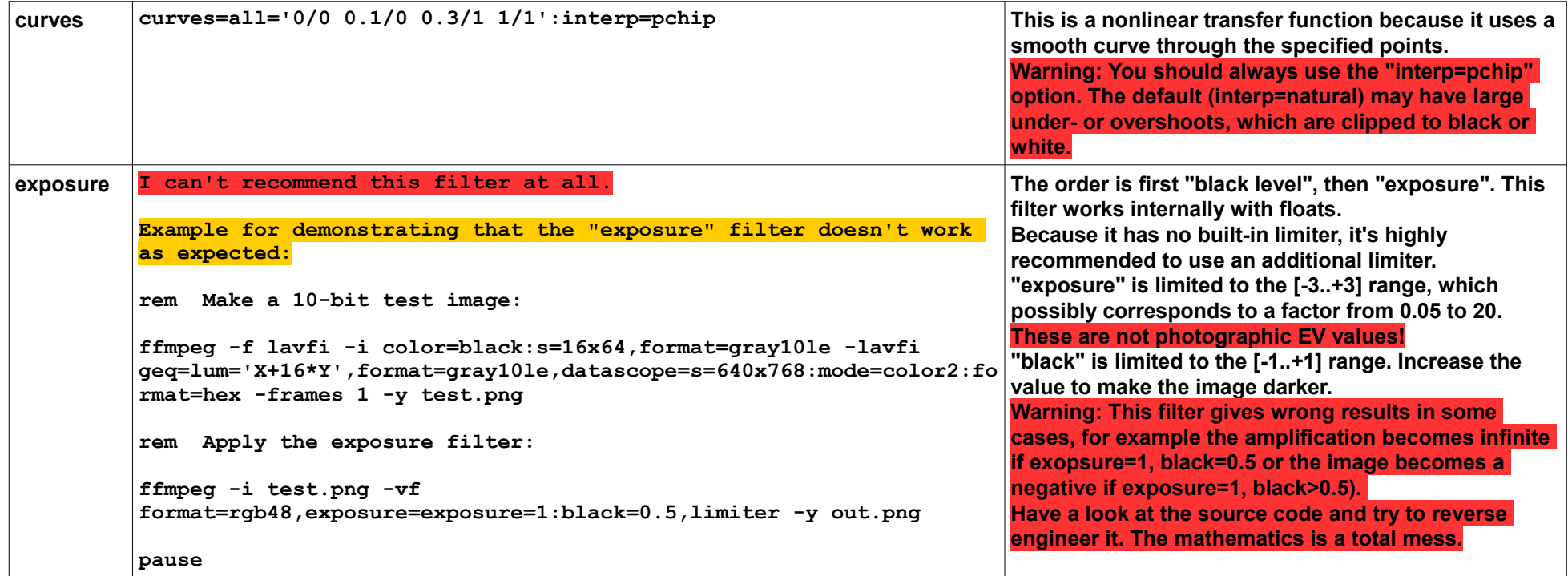

### <span id="page-33-0"></span>**2.12 Inverting a video or image (make a negative)**

**There are several methods for inverting (which means black becomes white, and vice versa):** 

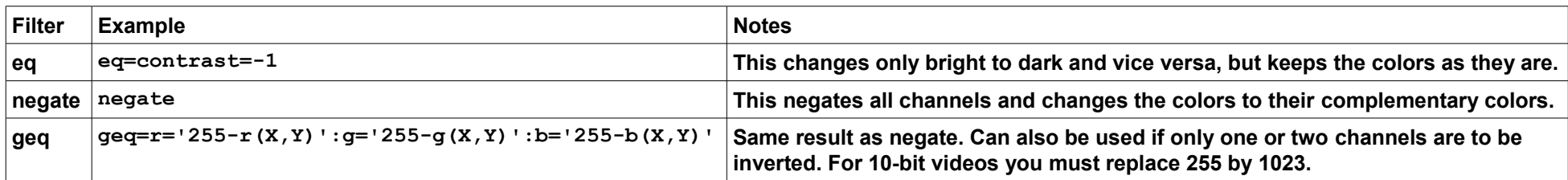

**This is an example. The input image is a spectrum with white at the top and black at the bottom:**

```
ffmpeg -f lavfi -i nullsrc=s=1536x512 -vf geq=r='st(0,clip(512-X,0,255)+clip(X-
1024,0,255));if(lt(Y,256),255+Y*(ld(0)/255-1),(511-Y)*ld(0)/255)':g='st(0,lt(X,512)*clip(X,0,255)+gte(X,512)*clip(1024-
X,0,255));if(lt(Y,256),255+Y*(ld(0)/255-1),(511-Y)*ld(0)/255)':b='st(0,lt(X,1024)*clip(X-
512,0,255)+gte(X,1024)*clip(1536-X,0,255));if(lt(Y,256),255+Y*(ld(0)/255-1),(511-Y)*ld(0)/255)',scale=iw/4:ih/4 -frames 
1 -y spectrum.png
ffmpeg -i spectrum.png -vf eq=contrast=-1 -y eq.png
ffmpeg -i spectrum.png -vf negate -y negate.png
ffmpeg -i spectrum.png -vf geg=r='255-r(X,Y)':g='g(X,Y)':b='b(X,Y)' -y geg r.png
ffmpeg -i spectrum.png -vf geq=r='r(X,Y)':q='255-g(X,Y)':b='b(X,Y)' -y geq q.png
ffmpeg -i spectrum.png -vf geq=r='r(X,Y)':g='g(X,Y)':b='255-b(X,Y)' -y geq_b.png
ffmpeg -i spectrum.png -vf geq=r='255-r(X,Y)':g='255-g(X,Y)':b='b(X,Y)' -y geq_rg.png
ffmpeg -i spectrum.png -vf geg=r='255-r(X,Y)':g='g(X,Y)':b='255-b(X,Y)' -y geg_rb.png
ffmpeg -i spectrum.png -vf geq=r='r(X,Y)':g='255-g(X,Y)':b='255-b(X,Y)' -y geq_gb.png
ffmpeg -i spectrum.png -vf geg=r='255-r(X,Y)':g='255-g(X,Y)':b='255-b(X,Y)' -y geg rgb.png
```
**pause**

**These are the input and output images:**

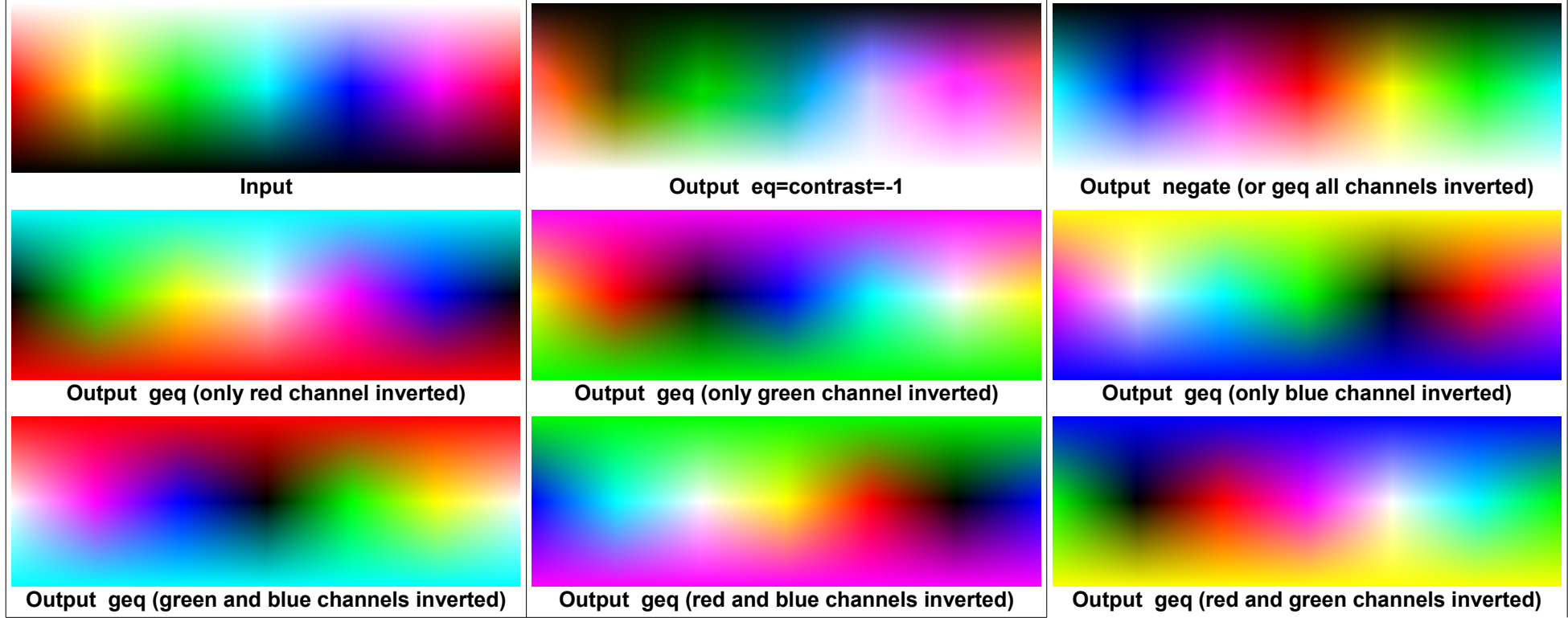

### <span id="page-35-0"></span>**2.13 Colorchannelmixer filter**

**Color corrections can be made with the "colorchannelmixer" filter. In this example the red channel is enhanced by a factor 1.2 and the blue channel is attenuated by a factor 0.8. The values must be in the [-2 ... +2] range. The input image is a spectrum with white at the top and black at the bottom:**

```
set "R=1.2" :: Factor for red channel
set "G=1.0" :: Factor for green channel
                  \cdot : Factor for blue channel
ffmpeg -f lavfi -i nullsrc=s=1536x512 -vf geq=r='st(0,clip(512-X,0,255)+clip(X-
1024,0,255));if(lt(Y,256),255+Y*(ld(0)/255-1),(511-Y)*ld(0)/255)':g='st(0,lt(X,512)*clip(X,0,255)+gte(X,512)*clip(1024-
X,0,255));if(lt(Y,256),255+Y*(ld(0)/255-1),(511-Y)*ld(0)/255)':b='st(0,lt(X,1024)*clip(X-
512,0,255)+gte(X,1024)*clip(1536-X,0,255));if(lt(Y,256),255+Y*(ld(0)/255-1),(511-Y)*ld(0)/255)',scale=iw/4:ih/4 -frames 
1 -y spectrum.png
ffmpeg -i spectrum.png -lavfi colorchannelmixer=rr=%R%:gg=%G%:bb=%B% out.png
pause
```
**These are the input and output images:**

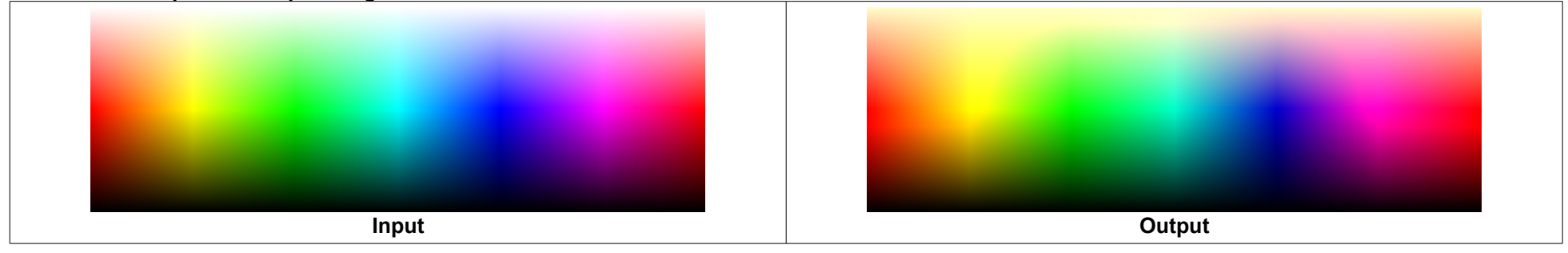

**Cyclic swapping of the RGB channels in one or the other direction:**

```
colorchannelmixer=0:0:1:0:1:0:0:0:0:1:0:0 :: red becomes green, green becomes blue, blue becomes red
                                             : red becomes blue, green becomes red, blue becomes green
```
**Example for exchanging the red and green components:**

**ffmpeg -f lavfi -i nullsrc=s=1536x512 -vf geq=r='st(0,clip(512-X,0,255)+clip(X-1024,0,255));if(lt(Y,256),255+Y\*(ld(0)/255-1),(511-Y)\*ld(0)/255)':g='st(0,lt(X,512)\*clip(X,0,255)+gte(X,512)\*clip(1024- X,0,255));if(lt(Y,256),255+Y\*(ld(0)/255-1),(511-Y)\*ld(0)/255)':b='st(0,lt(X,1024)\*clip(X-512,0,255)+gte(X,1024)\*clip(1536-X,0,255));if(lt(Y,256),255+Y\*(ld(0)/255-1),(511-Y)\*ld(0)/255)',scale=iw/4:ih/4 -frames 1 -y spectrum.png**

**ffmpeg -i spectrum.png -vf colorchannelmixer=0:1:0:0:1:0:0:0:0:0:1:0 -y out.png**

**pause**

**These are the input and output images:**

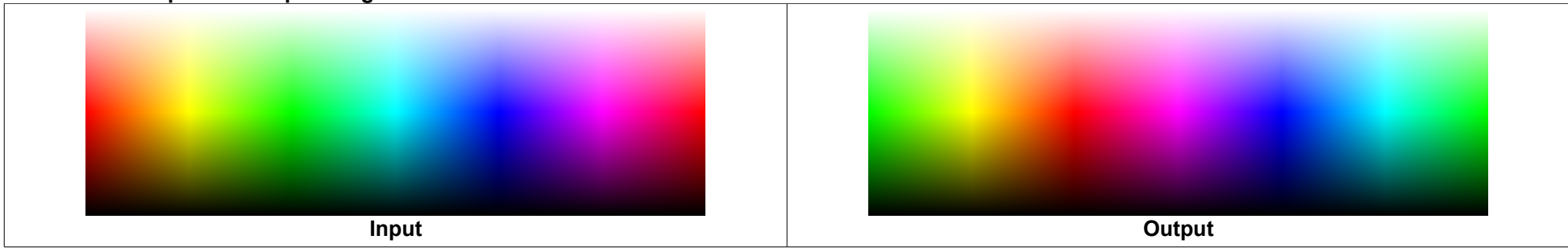

**The options of the "colorchannelmixer" filter are specified in this order:**

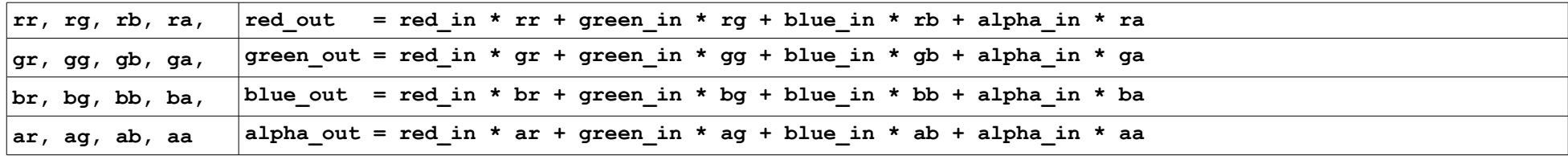

**Copy the red channel to the green and blue channels**

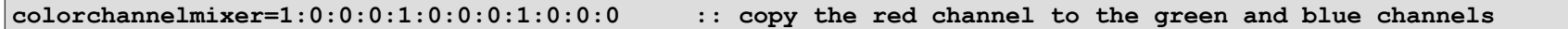

### **2.14 Shuffleplanes filter**

**This filter can swap or copy planes. What's stored in a plane depends on the pixel format. It must be a planar pixel format like GBGP or YUV for example. If the input pixel format isn't planar (like RGB24), it will be automatically converted to a planar format and you might get unexpected results. In the following examples the pixel format is GBRP:**

```
ffmpeg -f lavfi -i nullsrc=s=1536x512 -vf geq=r='st(0,clip(512-X,0,255)+clip(X-
1024,0,255));if(lt(Y,256),255+Y*(ld(0)/255-1),(511-Y)*ld(0)/255)':g='st(0,lt(X,512)*clip(X,0,255)+gte(X,512)*clip(1024-
X,0,255));if(lt(Y,256),255+Y*(ld(0)/255-1),(511-Y)*ld(0)/255)':b='st(0,lt(X,1024)*clip(X-
512,0,255)+gte(X,1024)*clip(1536-X,0,255));if(lt(Y,256),255+Y*(ld(0)/255-1),(511-Y)*ld(0)/255)',scale=iw/4:ih/4 -frames 
1 -y spectrum.png
ffmpeg -i spectrum.png -lavfi format=gbrp,shuffleplanes=1:2:0 -y redshift.png
ffmpeg -i spectrum.png -lavfi format=gbrp,shuffleplanes=2:0:1 -y blueshift.png
ffmpeg -i spectrum.png -lavfi format=gbrp,shuffleplanes=0:0:0 -y green2gray.png
ffmpeg -i spectrum.png -lavfi format=gbrp,shuffleplanes=2:1:0 -y red_green_swapped.png
pause
```
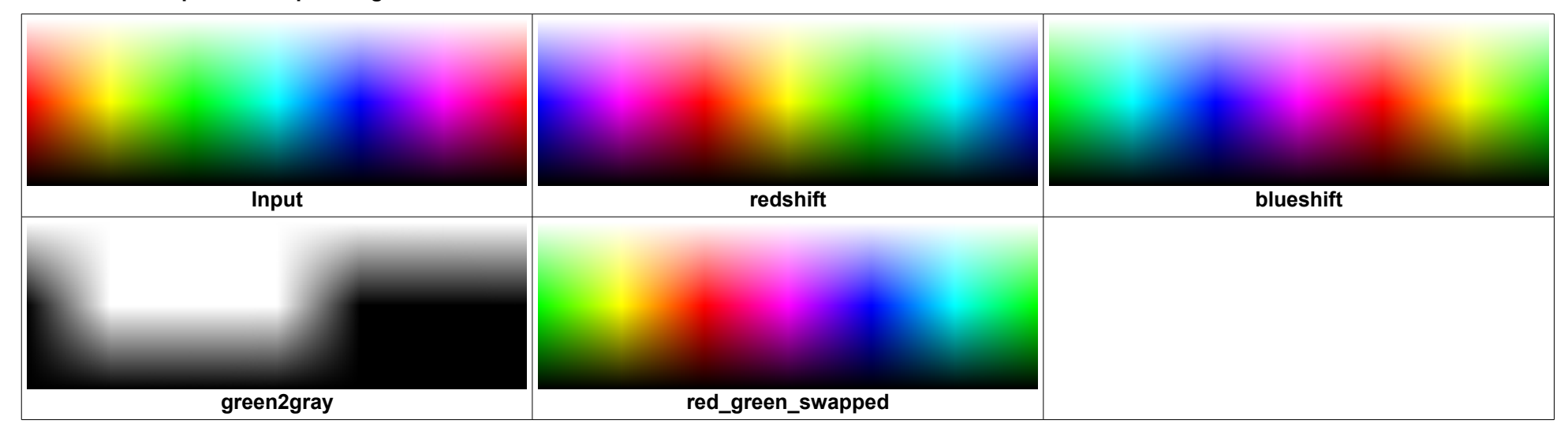

## **2.15 Day-for-Night**

**Day-for-Night is a technique for shooting night scenes in daytime. In times of analog filming, it was realized by using a red filter (which darkens the blue sky) and underexposing by about 2 stops.**

**It can be simulated as follows. The input image is a spectrum with white at the top and black at the bottom:**

```
set "BW=0.3" :: This parameter sets how much of the red channel is converted to black and white
set "RGB=0.1" :: This parameter sets how much of the original RGB channels is kept
ffmpeg -f lavfi -i nullsrc=s=1536x512 -vf geq=r='st(0,clip(512-X,0,255)+clip(X-
1024,0,255));if(lt(Y,256),255+Y*(ld(0)/255-1),(511-Y)*ld(0)/255)':g='st(0,lt(X,512)*clip(X,0,255)+gte(X,512)*clip(1024-
X,0,255));if(lt(Y,256),255+Y*(ld(0)/255-1),(511-Y)*ld(0)/255)':b='st(0,lt(X,1024)*clip(X-
512,0,255)+gte(X,1024)*clip(1536-X,0,255));if(lt(Y,256),255+Y*(ld(0)/255-1),(511-Y)*ld(0)/255)',scale=iw/4:ih/4 -frames 
1 -y spectrum.png
ffmpeg -i spectrum.png -lavfi colorchannelmixer=rr=%BW%+%RGB%:gr=%BW%:br=%BW%:gg=%RGB%:bb=%RGB% -y out.png
```

```
pause
```
**These are the input and output images:**

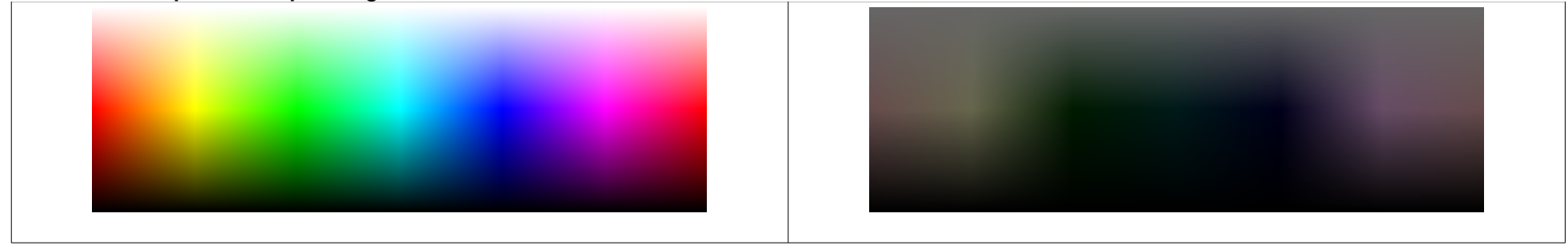

**See also [https://en.wikipedia.org/wiki/Day\\_for\\_night](https://en.wikipedia.org/wiki/Day_for_night)**

**For example, day-for-night was used in Wim Wenders' film "Kings of the Road" (german: "Im Lauf der Zeit"): [https://en.wikipedia.org/wiki/Kings\\_of\\_the\\_Road](https://en.wikipedia.org/wiki/Kings_of_the_Road)**

# **2.16 Colorcorrect filter**

**The "colorcorrect" filter has 4 parameters, which can be set to any value in the [-1 ... +1] range. The default values are 0:**

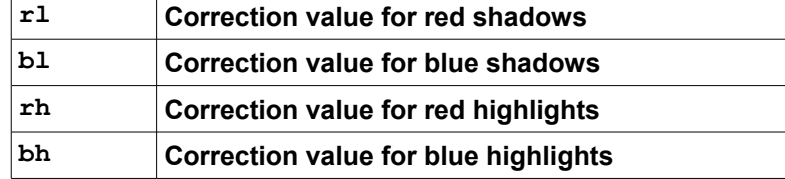

**This is an example. The input image is a spectrum with white at the top and black at the bottom:**

```
ffmpeg -f lavfi -i nullsrc=s=1536x512 -vf geq=r='st(0,clip(512-X,0,255)+clip(X-
1024,0,255));if(lt(Y,256),255+Y*(ld(0)/255-1),(511-Y)*ld(0)/255)':g='st(0,lt(X,512)*clip(X,0,255)+gte(X,512)*clip(1024-
X,0,255));if(lt(Y,256),255+Y*(ld(0)/255-1),(511-Y)*ld(0)/255)':b='st(0,lt(X,1024)*clip(X-
512,0,255)+gte(X,1024)*clip(1536-X,0,255));if(lt(Y,256),255+Y*(ld(0)/255-1),(511-Y)*ld(0)/255)',scale=iw/4:ih/4 -frames 
1 -y spectrum.png
ffmpeg -i spectrum.png -lavfi colorcorrect=rl=-0.2 -y rl_-02.png
ffmpeg -i spectrum.png -lavfi colorcorrect=rl=0.2 -y rl_+02.png
ffmpeg -i spectrum.png -lavfi colorcorrect=rh=-0.2 -y \overline{rh} -02.png
ffmpeg -i spectrum.png -lavfi colorcorrect=rh=0.2 -y rh_+02.png
pause
```
**These are the input and output images:**

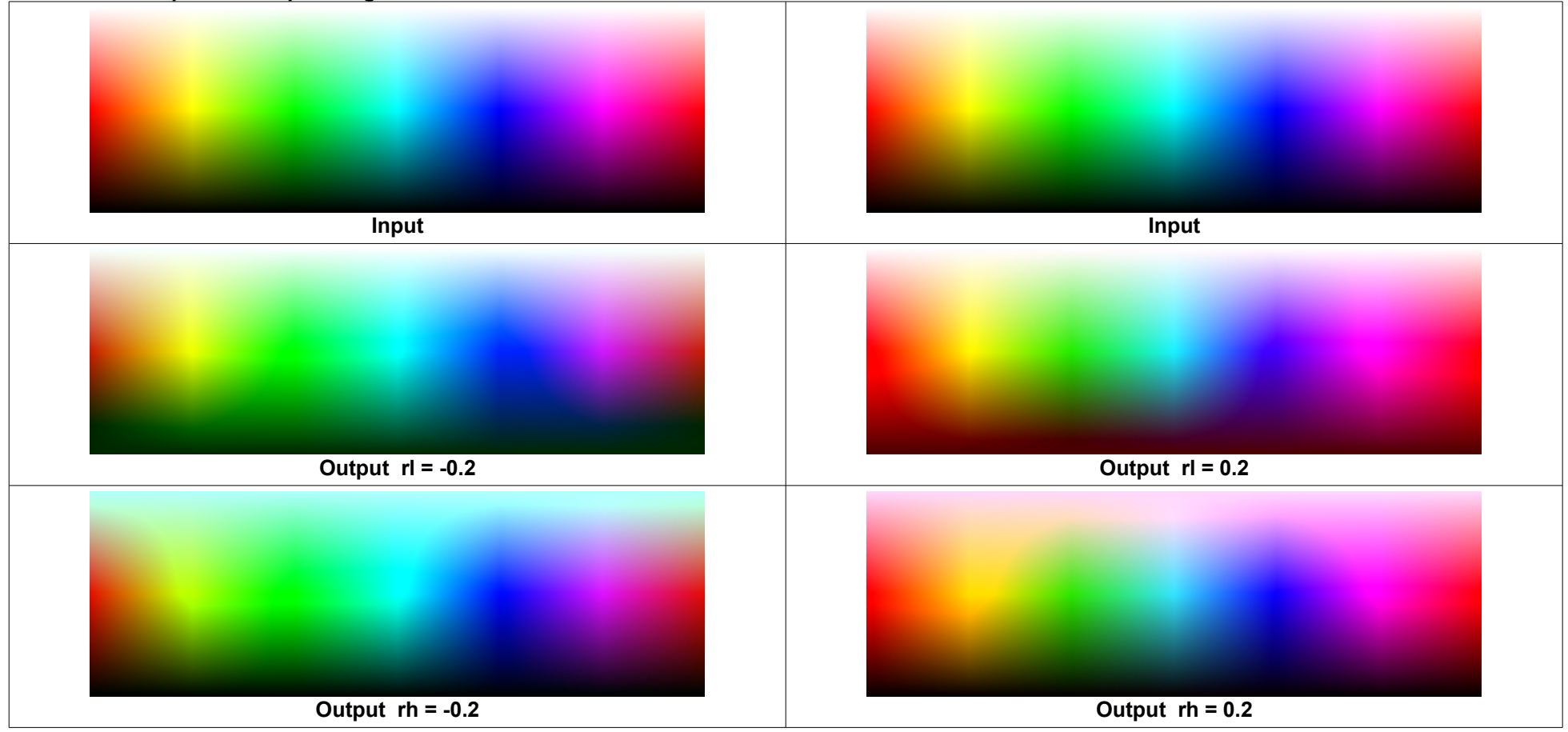

**The colorcorrect filter does also have a "saturation" option which is pretty clear.**

**There is also an "analyze" option, but I didn't fully understand it. If you know how it works, please let me know.**

### **2.17 Colortemperature filter**

**This is an example for the "colortemperature" filter. The default temperature is 6500K. The input image is a spectrum with white at the top and black at the bottom:**

```
ffmpeg -f lavfi -i nullsrc=s=1536x512 -vf geq=r='st(0,clip(512-X,0,255)+clip(X-
1024,0,255));if(lt(Y,256),255+Y*(ld(0)/255-1),(511-Y)*ld(0)/255)':g='st(0,lt(X,512)*clip(X,0,255)+gte(X,512)*clip(1024-
X,0,255));if(lt(Y,256),255+Y*(ld(0)/255-1),(511-Y)*ld(0)/255)':b='st(0,lt(X,1024)*clip(X-
512,0,255)+gte(X,1024)*clip(1536-X,0,255));if(lt(Y,256),255+Y*(ld(0)/255-1),(511-Y)*ld(0)/255)',scale=iw/4:ih/4 -frames 
1 -y spectrum.png
ffmpeg -i spectrum.png -lavfi colortemperature=3000 -y 3000.png
ffmpeg -i spectrum.png -lavfi colortemperature=9000 -y 9000.png
ffmpeg -i spectrum.png -lavfi colortemperature=3000:pl=1 -y 3000pl.png
ffmpeg -i spectrum.png -lavfi colortemperature=9000:pl=1 -y 9000pl.png
pause
```
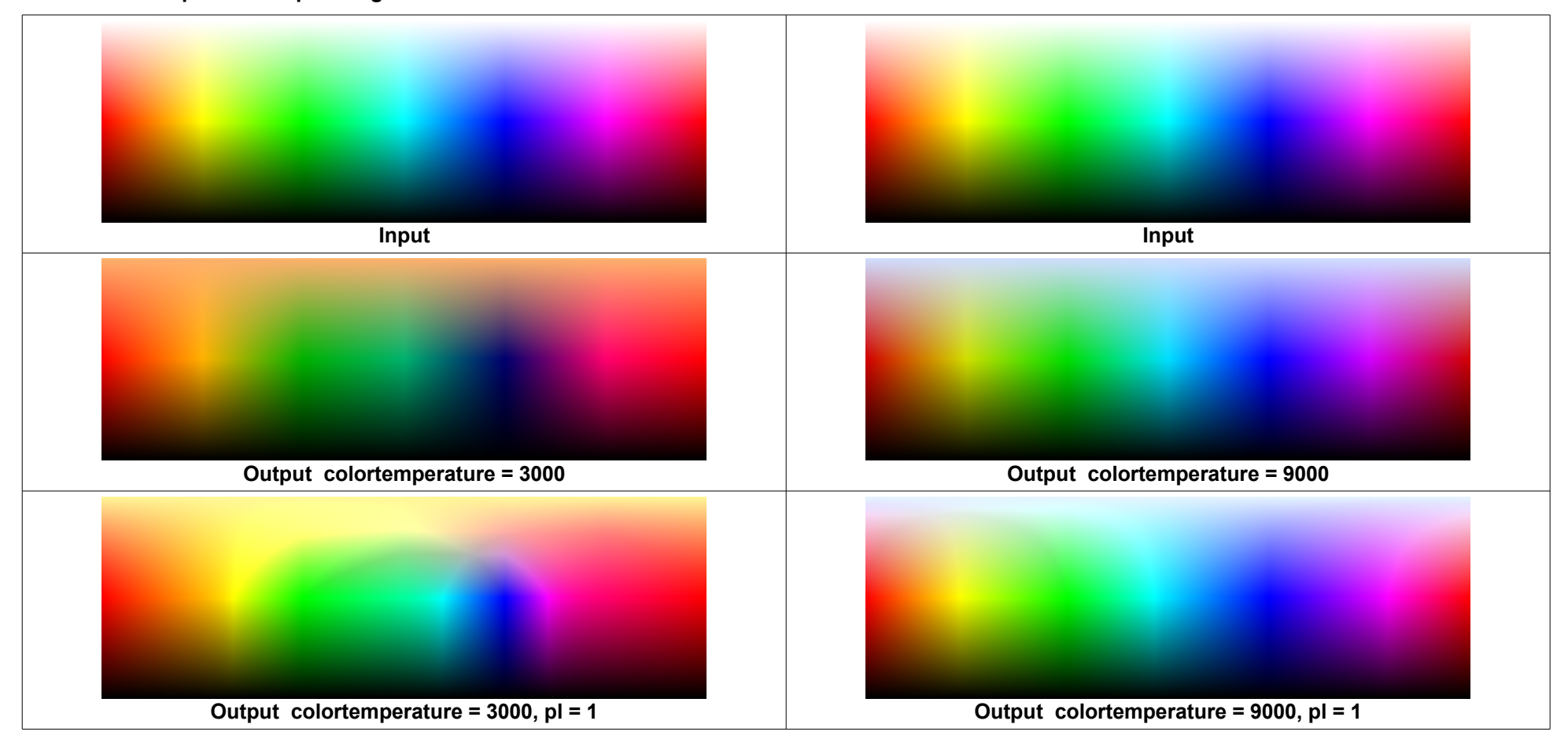

### **2.18 Hue filter**

**This filter changes hue, saturation and brightness:**

```
ffmpeg -f lavfi -i nullsrc=s=1536x512 -vf geq=r='st(0,clip(512-X,0,255)+clip(X-
1024,0,255));if(lt(Y,256),255+Y*(ld(0)/255-1),(511-Y)*ld(0)/255)':g='st(0,lt(X,512)*clip(X,0,255)+gte(X,512)*clip(1024-
X,0,255));if(lt(Y,256),255+Y*(ld(0)/255-1),(511-Y)*ld(0)/255)':b='st(0,lt(X,1024)*clip(X-
512,0,255)+gte(X,1024)*clip(1536-X,0,255));if(lt(Y,256),255+Y*(ld(0)/255-1),(511-Y)*ld(0)/255)',scale=iw/4:ih/4 -frames 
1 -y spectrum.png
ffmpeg -i spectrum.png -lavfi hue=h=60 -y h_60.png
ffmpeg -i spectrum.png -lavfi hue=h=30 -y h_30.png
ffmpeg -i spectrum.png -lavfi hue=h=-60 -y \overline{h} -60.png
ffmpeg -i spectrum.png -lavfi hue=h=-30 -y h_-30.png
ffmpeg -i spectrum.png -lavfi hue=s=2 -y s_2.png
ffmpeg -i spectrum.png -lavfi hue=s=0 -y s_0.png
ffmpeg -i spectrum.png -lavfi hue=s=0.5 -y s_05.png
ffmpeg -i spectrum.png -lavfi hue=s=-1 -y s_-1.png
ffmpeg -i spectrum.png -lavfi hue=b=2 -y b_2.png
ffmpeg -i spectrum.png -lavfi hue=b=-2 -y b_-2.png
pause
```
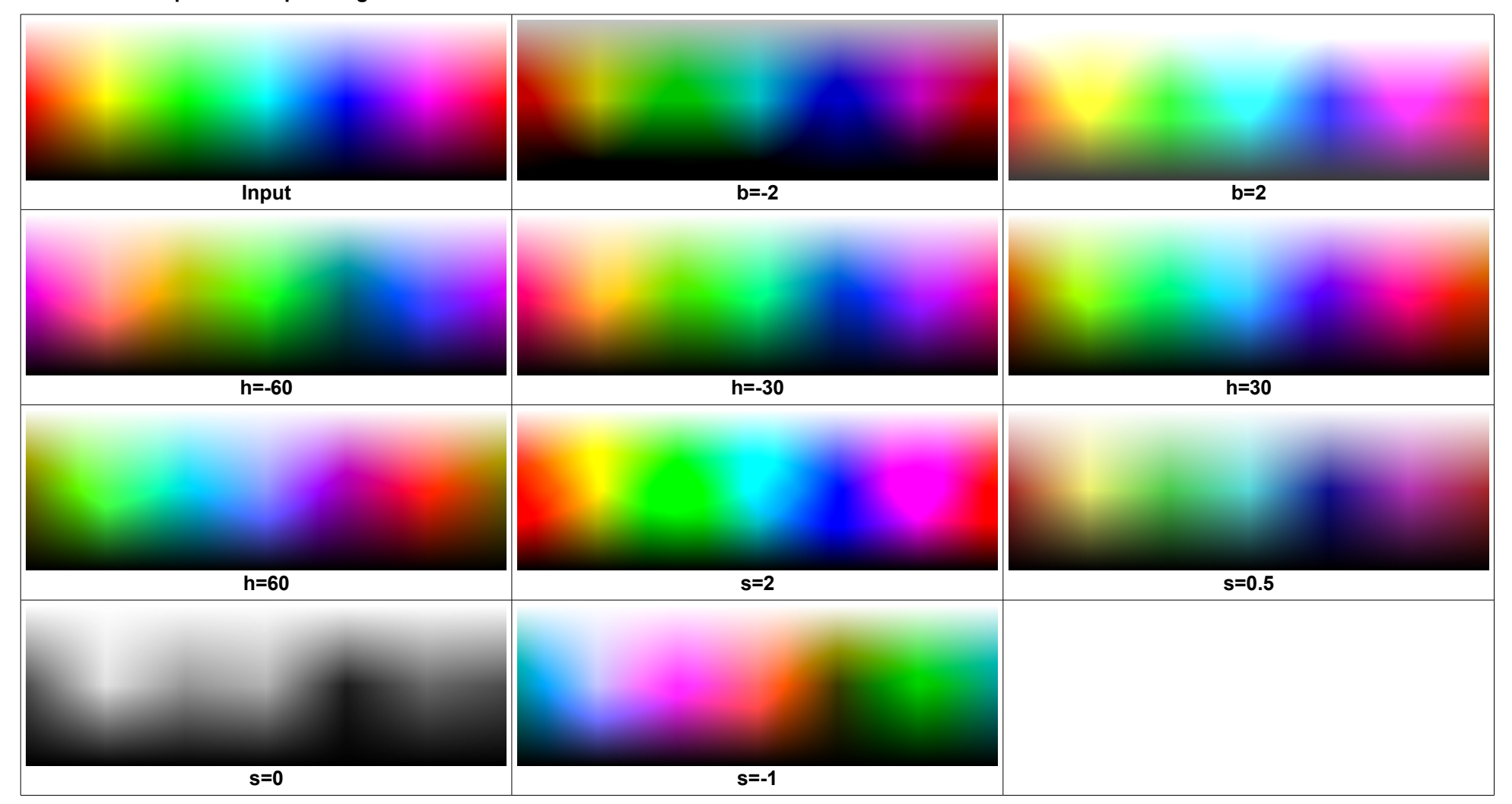

### **2.19 Huesaturation filter**

**This filter works in RGB color space and changes hue, saturation and intensity:**

```
ffmpeg -f lavfi -i nullsrc=s=1536x512 -vf geq=r='st(0,clip(512-X,0,255)+clip(X-
1024,0,255));if(lt(Y,256),255+Y*(ld(0)/255-1),(511-Y)*ld(0)/255)':g='st(0,lt(X,512)*clip(X,0,255)+gte(X,512)*clip(1024-
X,0,255));if(lt(Y,256),255+Y*(ld(0)/255-1),(511-Y)*ld(0)/255)':b='st(0,lt(X,1024)*clip(X-
512,0,255)+gte(X,1024)*clip(1536-X,0,255));if(lt(Y,256),255+Y*(ld(0)/255-1),(511-Y)*ld(0)/255)',scale=iw/4:ih/4 -frames 
1 -y spectrum.png
ffmpeg -i spectrum.png -lavfi huesaturation=hue=60 -y h_60.png
ffmpeg -i spectrum.png -lavfi huesaturation=hue=30 -y h_30.png
ffmpeg -i spectrum.png -lavfi huesaturation=hue=-60 -y \overline{h} -60.png
ffmpeg -i spectrum.png -lavfi huesaturation=hue=-30 -y h_-30.png
ffmpeg -i spectrum.png -lavfi huesaturation=saturation=0.5 -y s_05.png
ffmpeg -i spectrum.png -lavfi huesaturation=saturation=-0.5 -y \overline{s} -05.png
ffmpeg -i spectrum.png -lavfi huesaturation=intensity=0.5 -y i_05.png
ffmpeg -i spectrum.png -lavfi huesaturation=intensity=-0.5 -y i_-05.png
ffmpeg -i spectrum.png -lavfi huesaturation=saturation=-1:colors=c -y cyan_s_-1.png
ffmpeg -i spectrum.png -lavfi huesaturation=saturation=-1:colors=c:strength=3 -y cyan_s_-1_strength_3.png
ffmpeg -i spectrum.png -lavfi huesaturation=hue=120:colors=c -y cyan_h_120.png
pause
```
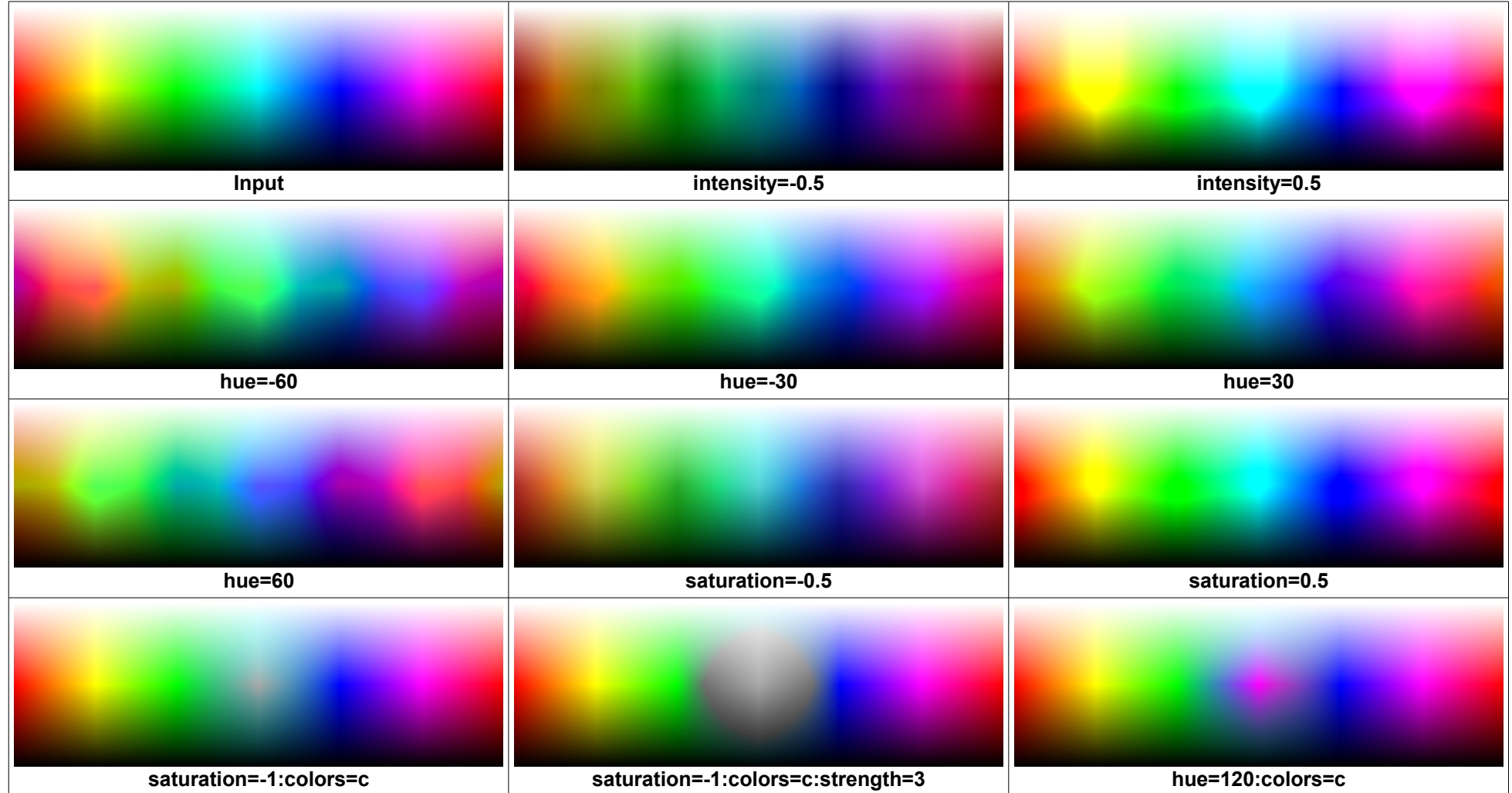

### **2.20 Selectivecolor filter**

**How does it work? There are 9 ranges of colors:**

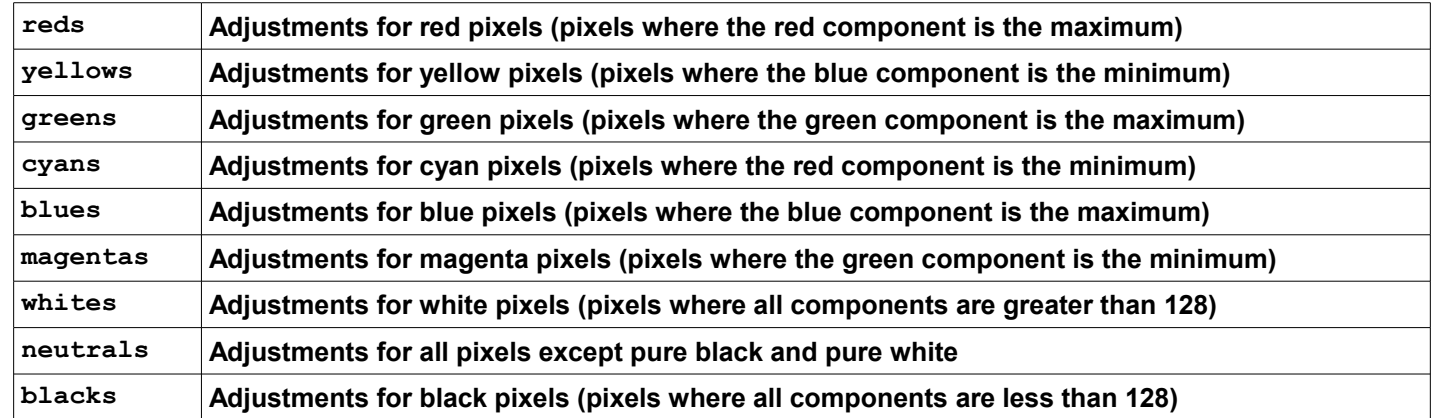

**For each of these color ranges, four values in the [-1 .. 1] range can be specified for adjustment of cyan, magenta, yellow and black.**

**There are absolute and relative modes, however the difference between them isn't easy to understand.**

**That's why I calculated some example images. The input image is a spectrum with white at the top and black at the bottom:**

```
ffmpeg -f lavfi -i nullsrc=s=1536x512 -vf geq=r='st(0,clip(512-X,0,255)+clip(X-
1024,0,255));if(lt(Y,256),255+Y*(ld(0)/255-1),(511-Y)*ld(0)/255)':g='st(0,lt(X,512)*clip(X,0,255)+gte(X,512)*clip(1024-
X,0,255));if(lt(Y,256),255+Y*(ld(0)/255-1),(511-Y)*ld(0)/255)':b='st(0,lt(X,1024)*clip(X-
512,0,255)+gte(X,1024)*clip(1536-X,0,255));if(lt(Y,256),255+Y*(ld(0)/255-1),(511-Y)*ld(0)/255)',scale=iw/4:ih/4 -frames 
1 -y spectrum.png
ffmpeg -i spectrum.png -lavfi selectivecolor=greens="0 1 0 0":correction method=absolute -y abs greens 0 1 0 0.png
ffmpeg -i spectrum.png -lavfi selectivecolor=greens="0 1 0 0":correction method=relative -y rel greens 0 1 0 0.png
ffmpeg -i spectrum.png -lavfi selectivecolor=greens="0 -1 0 0":correction_method=absolute -y abs_greens_0_-1_0_0.png
ffmpeg -i spectrum.png -lavfi selectivecolor=greens="0 -1 0 0":correction_method=relative -y rel_greens_0_-1_0_0.png
ffmpeg -i abs greens 0-1 0 0.png -i rel greens 0-1 0 0.png -lavfi blend=all mode=grainextract -y diff.png
pause
```
#### **These are the input and output images:**

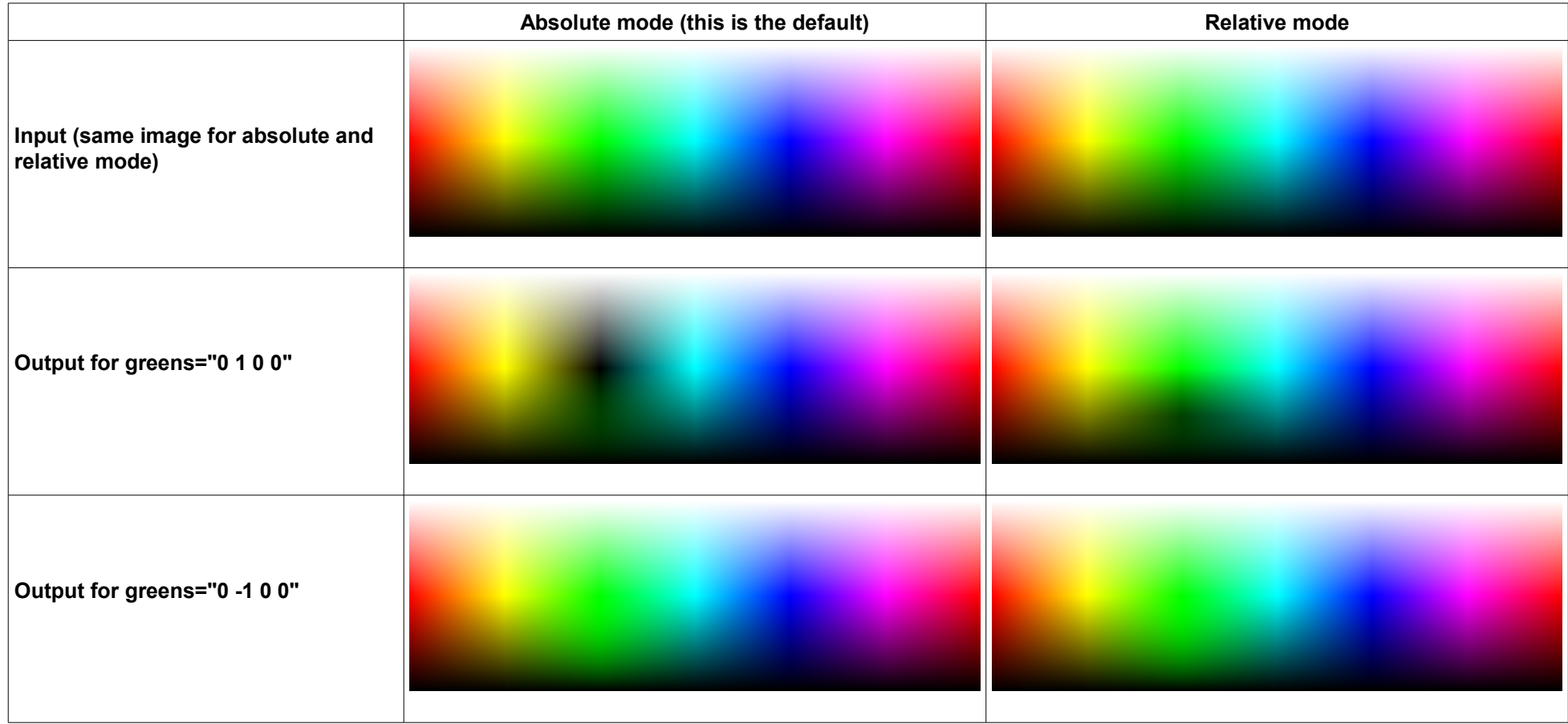

**Obviously there is no difference between absolute and relative modes, if the correction value is negative (this was verified by calculating the difference image in the last FFmpeg command).**

**I find it quite surprising that pure green with +1 correction for magenta (in absolute mode) gives black output (and not white).**

**The same filter is also in Photoshop (including the absolute and relative modes) and you can google how it is assumed to work.**

**In my opinion the behaviour of this filter is difficult to understand.**

### **2.21 Colorbalance filter**

**This is an example for the colorbalance filter. The input image is a spectrum with white at the top and black at the bottom:**

```
ffmpeg -f lavfi -i nullsrc=s=1536x512 -vf geq=r='st(0,clip(512-X,0,255)+clip(X-
1024,0,255));if(lt(Y,256),255+Y*(ld(0)/255-1),(511-Y)*ld(0)/255)':g='st(0,lt(X,512)*clip(X,0,255)+gte(X,512)*clip(1024-
X,0,255));if(lt(Y,256),255+Y*(ld(0)/255-1),(511-Y)*ld(0)/255)':b='st(0,lt(X,1024)*clip(X-
512,0,255)+gte(X,1024)*clip(1536-X,0,255));if(lt(Y,256),255+Y*(ld(0)/255-1),(511-Y)*ld(0)/255)',scale=iw/4:ih/4 -frames 
1 -y spectrum.png
ffmpeg -i spectrum.png -lavfi colorbalance=gs=0.5 -y gs_05.png
ffmpeg -i spectrum.png -lavfi colorbalance=gm=0.5 -y gm_05.png
ffmpeg -i spectrum.png -lavfi colorbalance=gh=0.5 -y gh_05.png
```
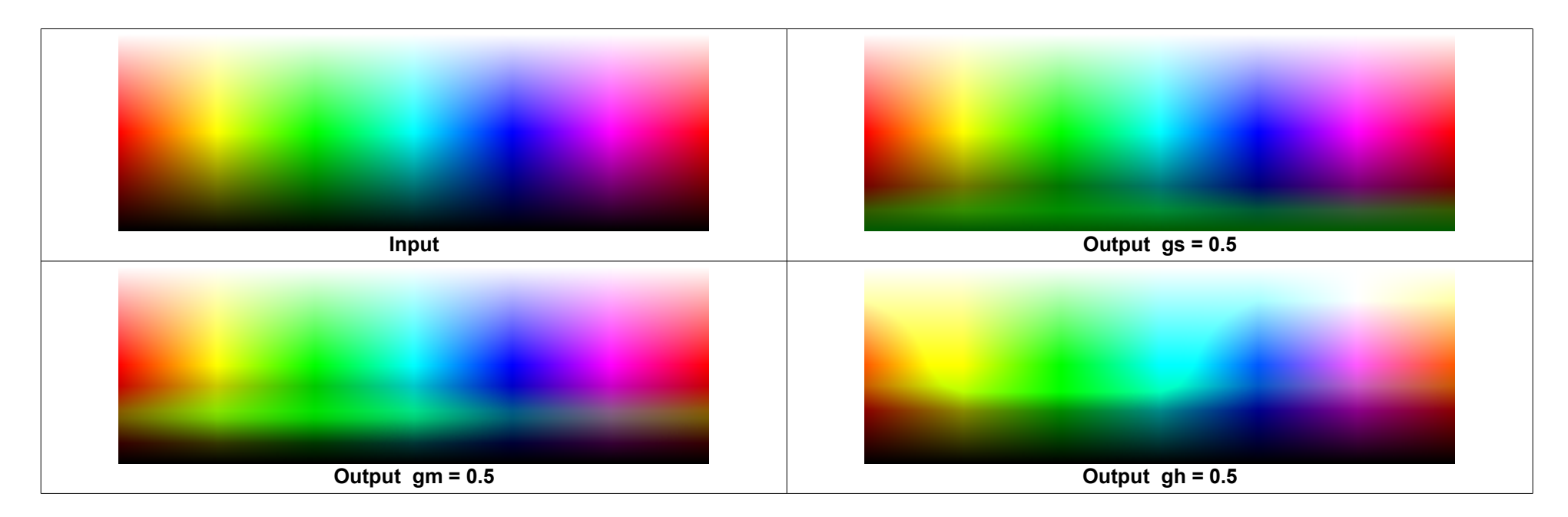

**There is also a "preserve lightness" option which can be enabled:** 

**ffmpeg -f lavfi -i nullsrc=s=1536x512 -vf geq=r='st(0,clip(512-X,0,255)+clip(X-1024,0,255));if(lt(Y,256),255+Y\*(ld(0)/255-1),(511-Y)\*ld(0)/255)':g='st(0,lt(X,512)\*clip(X,0,255)+gte(X,512)\*clip(1024- X,0,255));if(lt(Y,256),255+Y\*(ld(0)/255-1),(511-Y)\*ld(0)/255)':b='st(0,lt(X,1024)\*clip(X-512,0,255)+gte(X,1024)\*clip(1536-X,0,255));if(lt(Y,256),255+Y\*(ld(0)/255-1),(511-Y)\*ld(0)/255)',scale=iw/4:ih/4 -frames 1 -y spectrum.png ffmpeg -i spectrum.png -lavfi colorbalance=gs=0.5:pl=1 -y gs\_05.png ffmpeg -i spectrum.png -lavfi colorbalance=gm=0.5:pl=1 -y gm\_05.png ffmpeg -i spectrum.png -lavfi colorbalance=gh=0.5:pl=1 -y gh\_05.png**

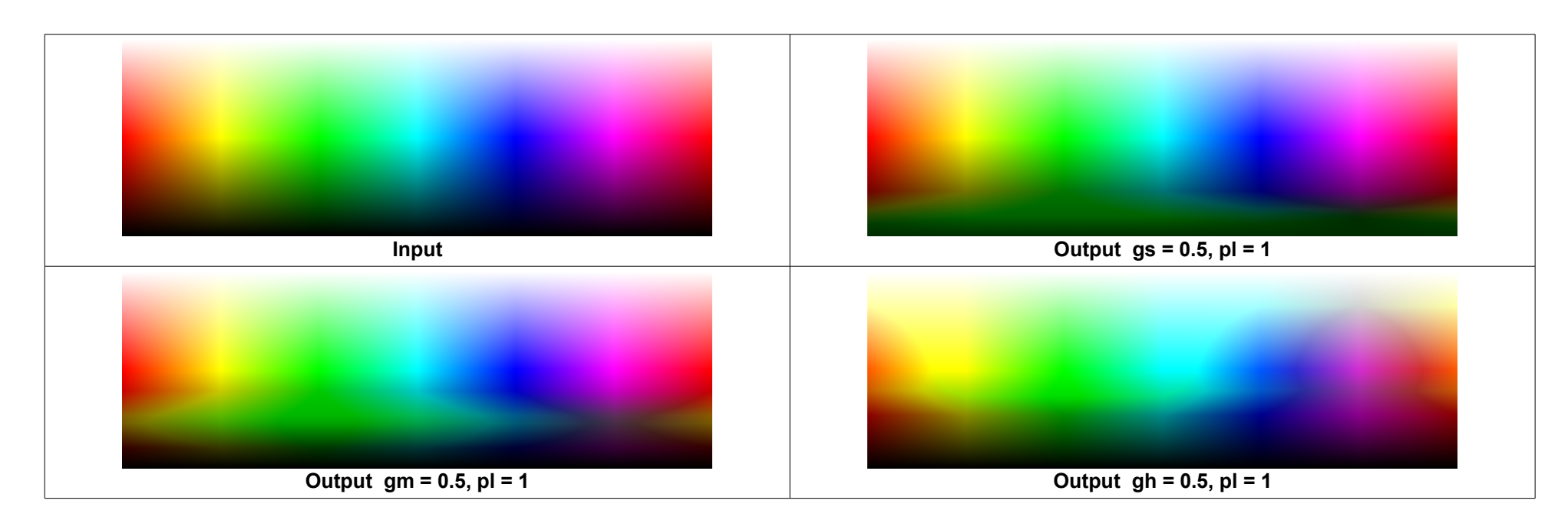

### **2.22 Colorcontrast filter**

**This is an example for the colorcontrast filter. The input image is a spectrum with white at the top and black at the bottom:**

```
ffmpeg -f lavfi -i nullsrc=s=1536x512 -vf geq=r='st(0,clip(512-X,0,255)+clip(X-
1024,0,255));if(lt(Y,256),255+Y*(ld(0)/255-1),(511-Y)*ld(0)/255)':g='st(0,lt(X,512)*clip(X,0,255)+gte(X,512)*clip(1024-
X,0,255));if(lt(Y,256),255+Y*(ld(0)/255-1),(511-Y)*ld(0)/255)':b='st(0,lt(X,1024)*clip(X-
512,0,255)+gte(X,1024)*clip(1536-X,0,255));if(lt(Y,256),255+Y*(ld(0)/255-1),(511-Y)*ld(0)/255)',scale=iw/4:ih/4 -frames 
1 -y spectrum.png
ffmpeg -i spectrum.png -lavfi colorcontrast=gm=0.5:gmw=1 -y gm_05.png
ffmpeg -i spectrum.png -lavfi colorcontrast=gm=-0.5:gmw=1 -y gm_-05.png
```
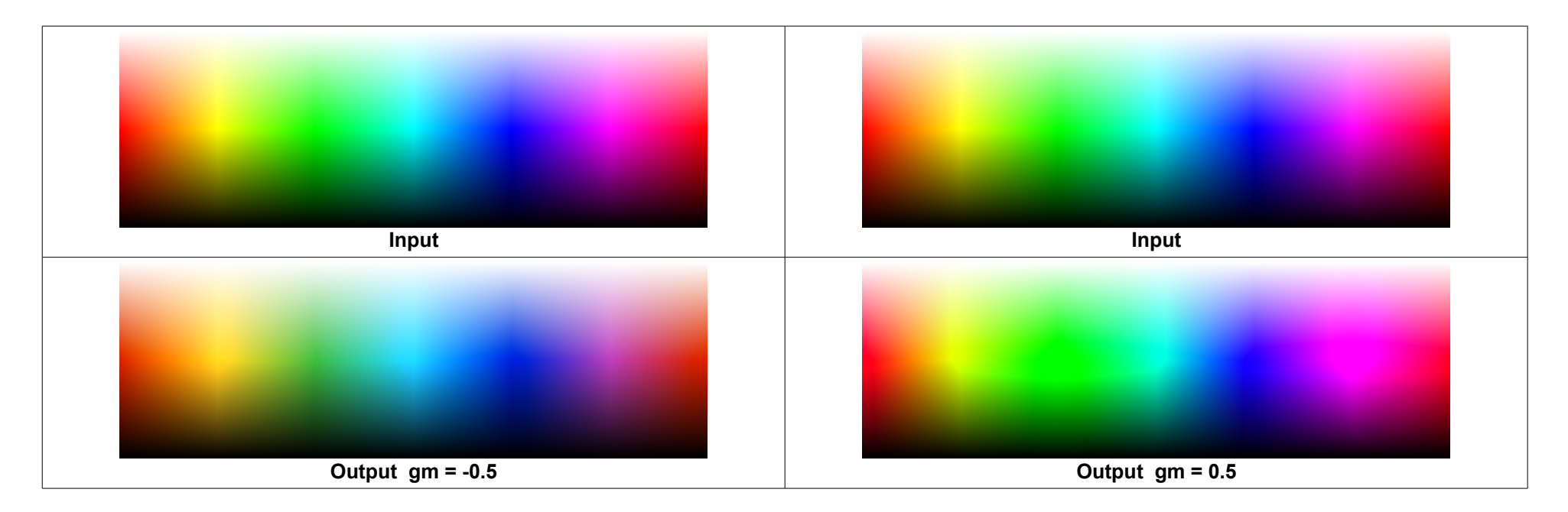

**There is also a "preserve lightness" option which can be enabled:** 

**ffmpeg -f lavfi -i nullsrc=s=1536x512 -vf geq=r='st(0,clip(512-X,0,255)+clip(X-1024,0,255));if(lt(Y,256),255+Y\*(ld(0)/255-1),(511-Y)\*ld(0)/255)':g='st(0,lt(X,512)\*clip(X,0,255)+gte(X,512)\*clip(1024- X,0,255));if(lt(Y,256),255+Y\*(ld(0)/255-1),(511-Y)\*ld(0)/255)':b='st(0,lt(X,1024)\*clip(X-512,0,255)+gte(X,1024)\*clip(1536-X,0,255));if(lt(Y,256),255+Y\*(ld(0)/255-1),(511-Y)\*ld(0)/255)',scale=iw/4:ih/4 -frames 1 -y spectrum.png ffmpeg -i spectrum.png -lavfi colorcontrast=gm=0.5:gmw=1:pl=1 -y gm\_05.png**

```
ffmpeg -i spectrum.png -lavfi colorcontrast=gm=-0.5:gmw=1:pl=1 -y gm_-05.png
```
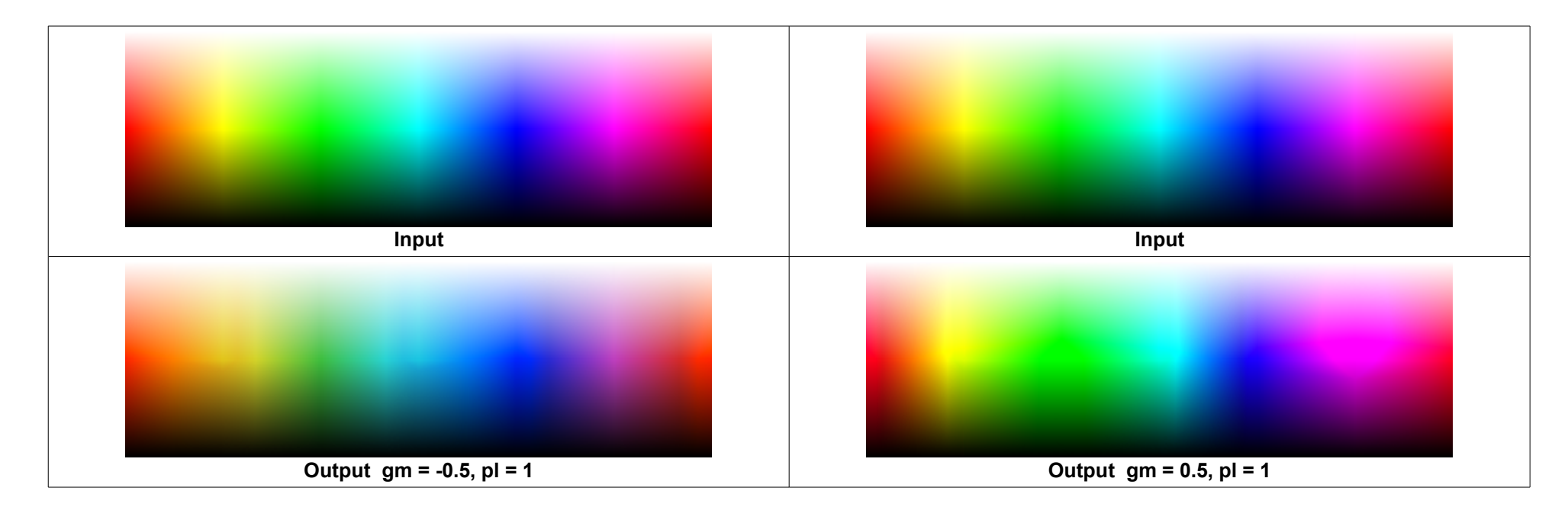

### **2.23 Monochrome filter**

**The "monochrome" filter can be used to convert a colored video to monochrome.**

**This is an example. The input image is a spectrum with white at the top and black at the bottom:**

```
ffmpeg -f lavfi -i nullsrc=s=1536x512 -vf geq=r='st(0,clip(512-X,0,255)+clip(X-
1024,0,255));if(lt(Y,256),255+Y*(ld(0)/255-1),(511-Y)*ld(0)/255)':g='st(0,lt(X,512)*clip(X,0,255)+gte(X,512)*clip(1024-
X,0,255));if(lt(Y,256),255+Y*(ld(0)/255-1),(511-Y)*ld(0)/255)':b='st(0,lt(X,1024)*clip(X-
512,0,255)+gte(X,1024)*clip(1536-X,0,255));if(lt(Y,256),255+Y*(ld(0)/255-1),(511-Y)*ld(0)/255)',scale=iw/4:ih/4 -frames 
1 -y spectrum.png
ffmpeg -i spectrum.png -lavfi monochrome -y cb_0_cr_0.png
ffmpeg -i spectrum.png -lavfi monochrome=cb=0.5:cr=0.5 -y cb_05_cr_05.png
ffmpeg -i spectrum.png -lavfi monochrome=cb=-0.5:cr=0.5 -y cb_-05_cr_05.png
ffmpeg -i spectrum.png -lavfi monochrome=cb=0.5:cr=-0.5 -y cb_05_cr_-05.png
ffmpeg -i spectrum.png -lavfi monochrome=cb=-0.5:cr=-0.5 -y cb_-05_cr_-05.png
pause
```
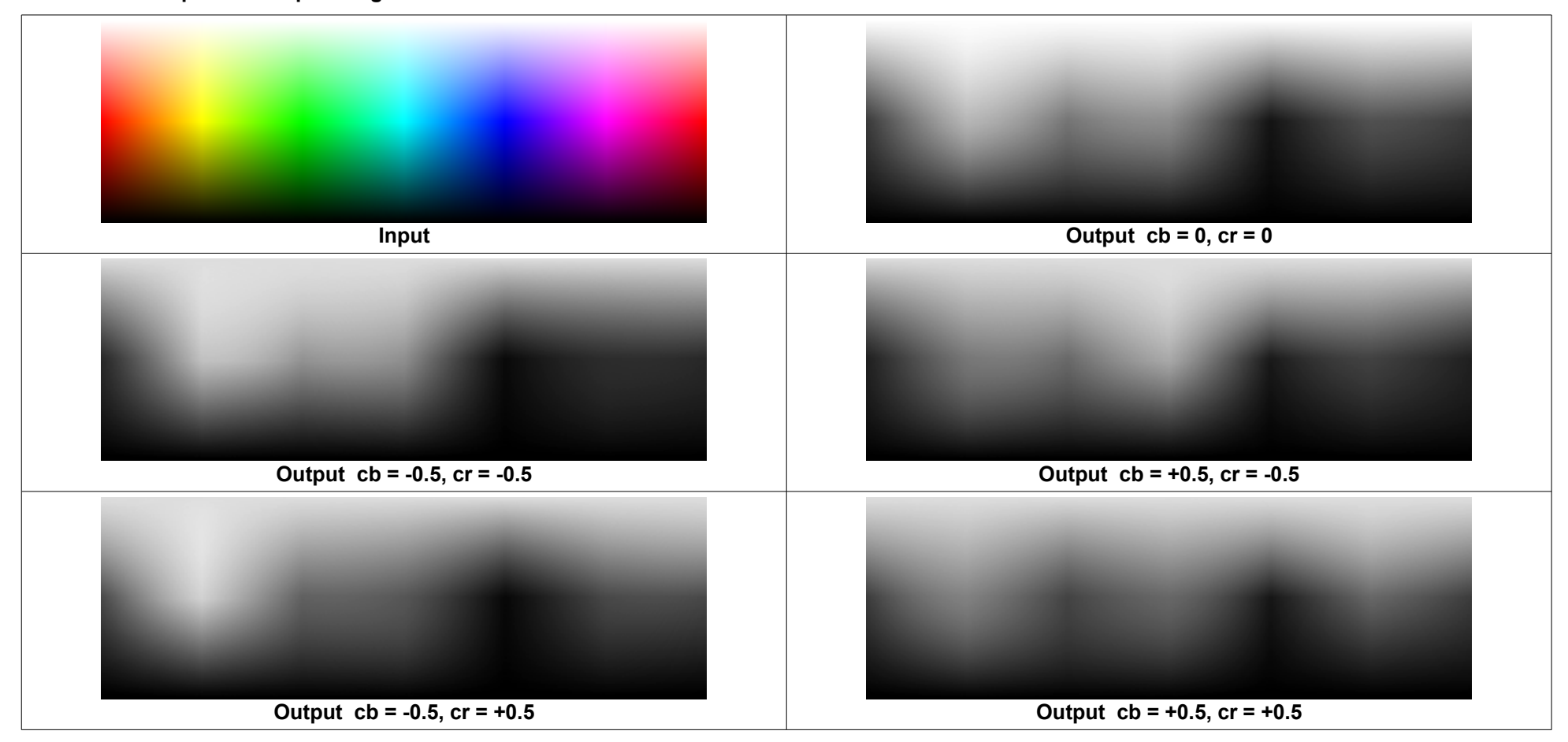

**This is an example for the "size" option, which can be set in the [0.1 ... 10] range:**

**ffmpeg -f lavfi -i nullsrc=s=1536x512 -vf geq=r='st(0,clip(512-X,0,255)+clip(X-1024,0,255));if(lt(Y,256),255+Y\*(ld(0)/255-1),(511-Y)\*ld(0)/255)':g='st(0,lt(X,512)\*clip(X,0,255)+gte(X,512)\*clip(1024- X,0,255));if(lt(Y,256),255+Y\*(ld(0)/255-1),(511-Y)\*ld(0)/255)':b='st(0,lt(X,1024)\*clip(X-512,0,255)+gte(X,1024)\*clip(1536-X,0,255));if(lt(Y,256),255+Y\*(ld(0)/255-1),(511-Y)\*ld(0)/255)',scale=iw/4:ih/4 -frames 1 -y spectrum.png ffmpeg -i spectrum.png -lavfi monochrome=cr=0:cb=0:size=.1 -y size01.png ffmpeg -i spectrum.png -lavfi monochrome=cr=0:cb=0:size=1 -y size1.png ffmpeg -i spectrum.png -lavfi monochrome=cr=0:cb=0:size=10 -y size10.png pause**

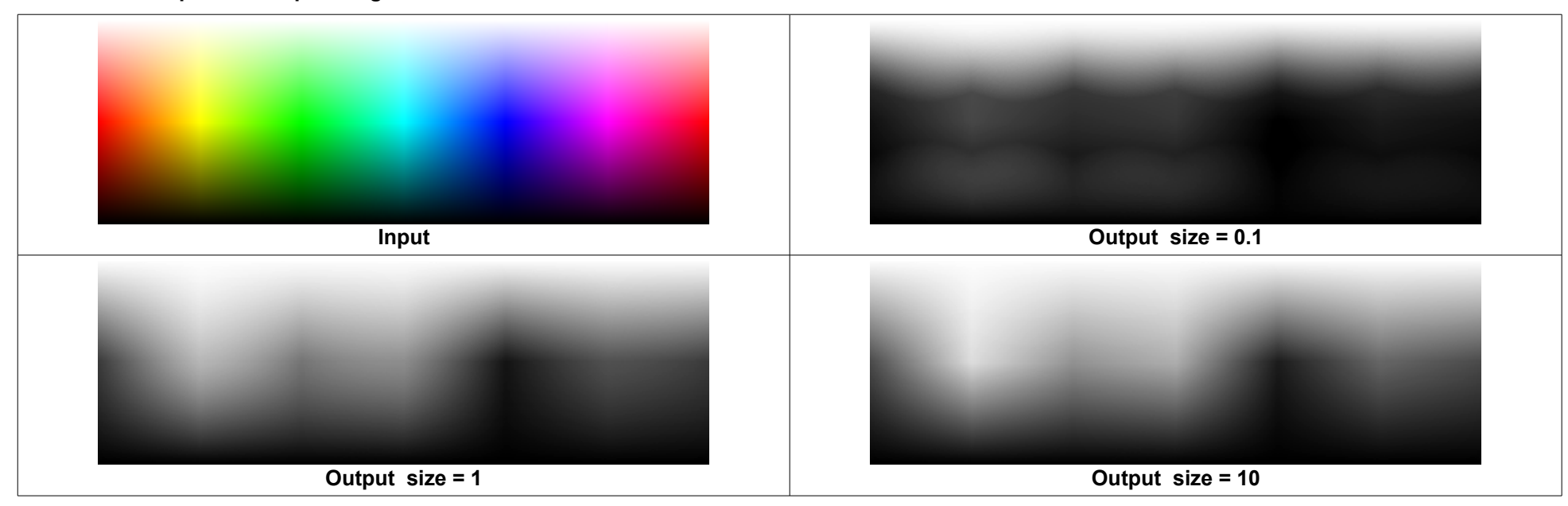

**It's also possible to make a video monochrome by setting the saturation to 0, for example with the "eq" filter.**

**ffmpeg -i in.mp4 -lavfi eq=saturation=0 -y out.mp4**

**pause**

**This is a very simple method for converting a YUV color video to a monochrome video. The Y plane is extracted:**

**ffmpeg -i in.mp4 -lavfi extractplanes=y -y out.mp4 pause**

### **2.24 Colorize a monochrome image**

**rem Make a monochrome image: ffmpeg -f lavfi -i testsrc2,format=gray -frames 1 -y test.png rem Colorize this image with orange color: ffmpeg -i test.png -vf geq=r='1.0\*p(X,Y)':g='0.5\*p(X,Y)':b='0.0\*p(X,Y)' -frames 1 -y out.png pause**

**The same thing can also be done with the "colorchannelmixer" filter:**

**ffmpeg -i test.png -vf colorchannelmixer=rr=1.0:gr=0.5:br=0:gg=0:bb=0 -frames 1 -y out.png**

### **2.25 Vibrance filter**

**Vibrance is difficult to unerstand. It's similar to saturation, but it protects skintones.** 

**See also:<https://patkay.com/blogs/pk/the-difference-between-vibrance-and-saturation-in-lightroom>**

**This is an example. The input image is a spectrum with white at the top and black at the bottom:**

```
ffmpeg -f lavfi -i nullsrc=s=1536x512 -vf geq=r='st(0,clip(512-X,0,255)+clip(X-
1024,0,255));if(lt(Y,256),255+Y*(ld(0)/255-1),(511-Y)*ld(0)/255)':g='st(0,lt(X,512)*clip(X,0,255)+gte(X,512)*clip(1024-
X,0,255));if(lt(Y,256),255+Y*(ld(0)/255-1),(511-Y)*ld(0)/255)':b='st(0,lt(X,1024)*clip(X-
512,0,255)+gte(X,1024)*clip(1536-X,0,255));if(lt(Y,256),255+Y*(ld(0)/255-1),(511-Y)*ld(0)/255)',scale=iw/4:ih/4 -frames 
1 -y spectrum.png
ffmpeg -i spectrum.png -lavfi vibrance=intensity=1 -y int_1.png
ffmpeg -i spectrum.png -lavfi vibrance=intensity=-1 -y int_-1.png
ffmpeg -i spectrum.png -lavfi vibrance=intensity=-1:alternate=1 -y int_-1_alt.png
ffmpeg -i spectrum.png -lavfi vibrance=intensity=1:gbal=-3 -y int_1_gbal_-3.png
ffmpeg -i spectrum.png -lavfi vibrance=intensity=-1:gbal=-3 -y int_-1_gbal_-3.png
ffmpeg -i spectrum.png -lavfi vibrance=intensity=-1:alternate=1:gbal=-3 -y int_-1_alt_gbal_-3.png
ffmpeg -i spectrum.png -lavfi vibrance=intensity=1:gbal=3 -y int_1_gbal_3.png
ffmpeg -i spectrum.png -lavfi vibrance=intensity=-1:gbal=3 -y int_-1_gbal_3.png
ffmpeg -i spectrum.png -lavfi vibrance=intensity=-1:alternate=1:gbal=3 -y int_-1_alt_gbal_3.png
ffmpeg -i spectrum.png -lavfi vibrance=intensity=1:glum=0 -y int_1_glum_0.png
ffmpeg -i spectrum.png -lavfi vibrance=intensity=-1:glum=0 -y int_-1_glum_0.png
ffmpeg -i spectrum.png -lavfi vibrance=intensity=-1:alternate=1:glum=0 -y int_-1_alt_glum_0.png
ffmpeg -i spectrum.png -lavfi vibrance=intensity=1:glum=1 -y int_1_glum_1.png
ffmpeg -i spectrum.png -lavfi vibrance=intensity=-1:glum=1 -y int_-1_glum_1.png
ffmpeg -i spectrum.png -lavfi vibrance=intensity=-1:alternate=1:glum=1 -y int_-1_alt_glum_1.png
pause
```
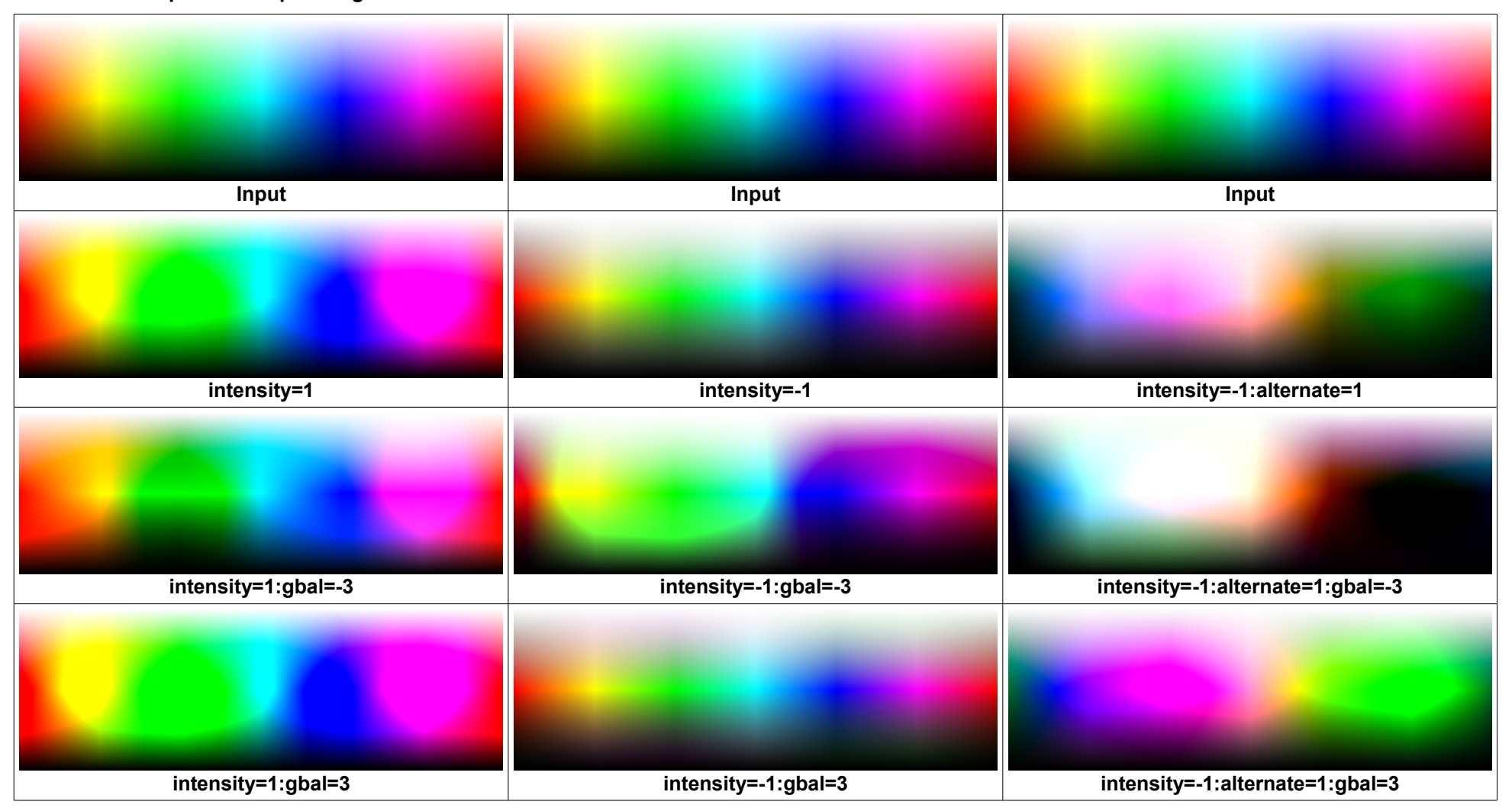

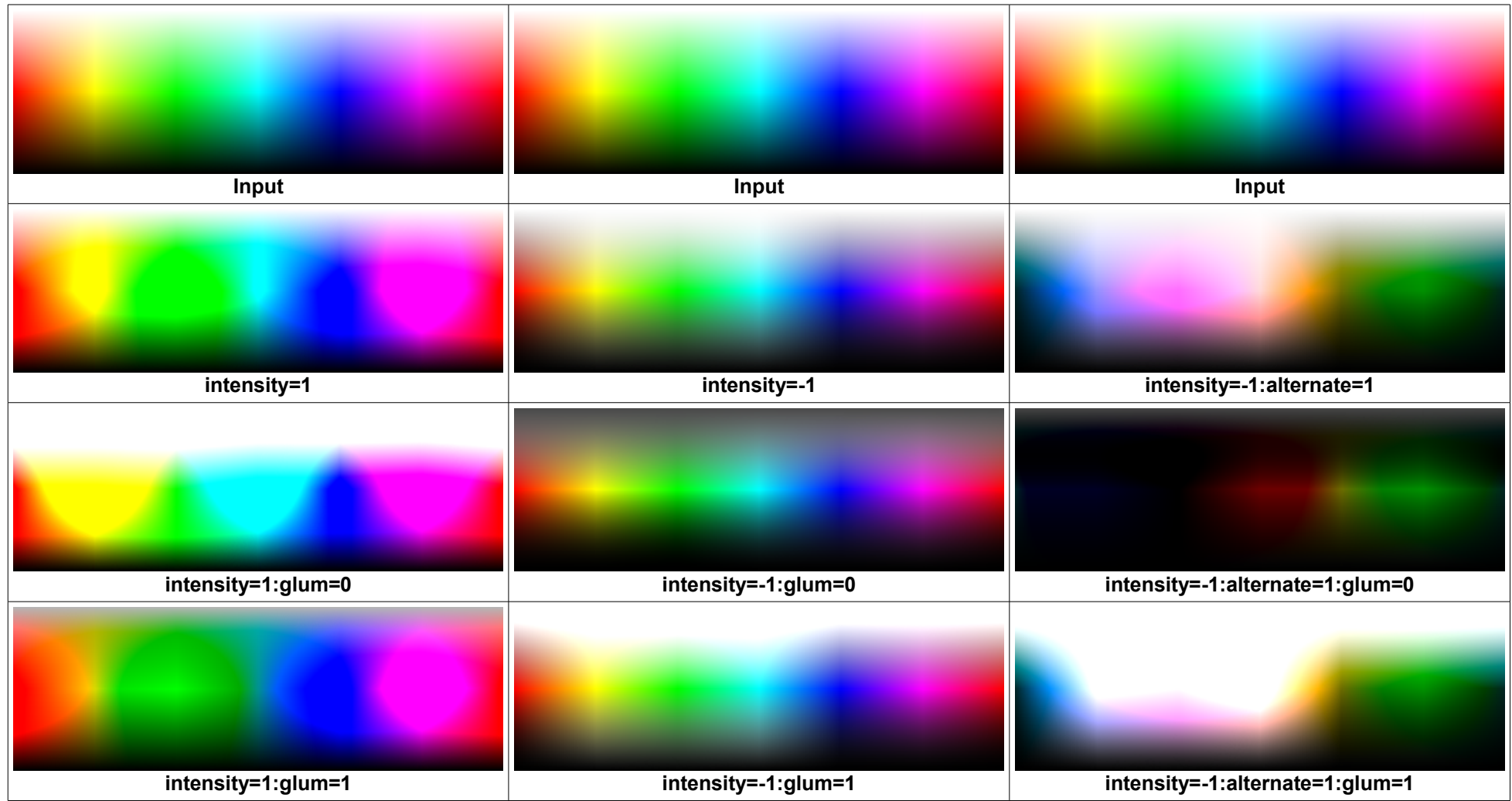

**Note: The default value of the "glum" value seems to be about 0.7.** 

### **2.26 Swapuv filter**

**This filter swaps the U and V planes. This is an example. The input image is a spectrum with white at the top and black at the bottom:**

```
ffmpeg -f lavfi -i nullsrc=s=1536x512 -vf geq=r='st(0,clip(512-X,0,255)+clip(X-
1024,0,255));if(lt(Y,256),255+Y*(ld(0)/255-1),(511-Y)*ld(0)/255)':g='st(0,lt(X,512)*clip(X,0,255)+gte(X,512)*clip(1024-
X,0,255));if(lt(Y,256),255+Y*(ld(0)/255-1),(511-Y)*ld(0)/255)':b='st(0,lt(X,1024)*clip(X-
512,0,255)+gte(X,1024)*clip(1536-X,0,255));if(lt(Y,256),255+Y*(ld(0)/255-1),(511-Y)*ld(0)/255)',scale=iw/4:ih/4 -frames 
1 -y spectrum.png
ffmpeg -i spectrum.png -lavfi swapuv -y swapuv.png
pause
```
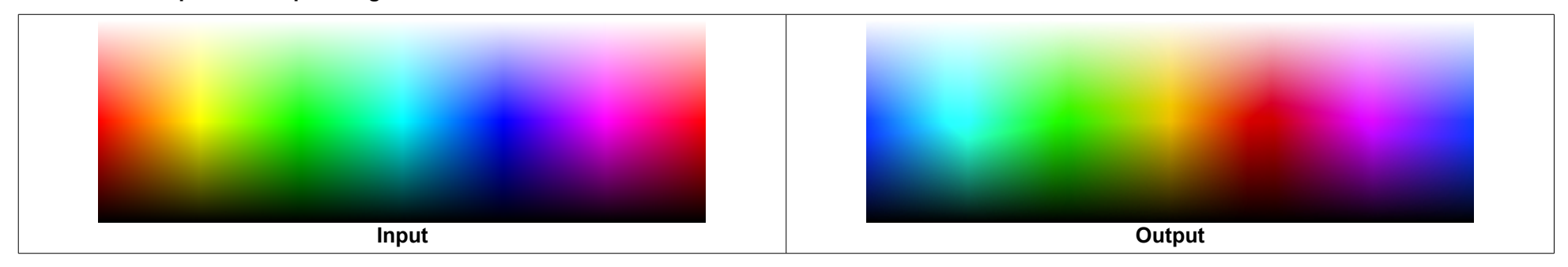

### **2.27 Gradation curves**

**Note: This is obsolete. It's better to do this with a color-look-up-table.**

- **-- An image is opened in GIMP.**
- **-- Colors::Values --> Select suitable points for black, white and gray in the image.**
- **-- Click on "Edit these settings as curves".**
- **-- make fine corrections on the curves**
- **-- Set as many points as possible on the curves, because later they will be interpolated by straight lines.**
- **-- Click on "Export settings as file".**
- **-- Check the box "Use old file format for curves".**
- **-- filename: curves.gimp**
- **-- Save**

**-- Then call the GIMP2ACV converter (1). This converter reads the file curves.gimp, converts it and saves it as curves.acv. The file curves.gimp must be located in the same folder where the converter is called.** 

**-- In the batch file for the FFmpeg editing the corresponding video filter is called: -vf curves=psfile='curves.acv'** 

#### **Example:**

```
ffmpeg -i input.png -vf curves=psfile='curves.acv' -y out.png
```
**pause**

**(1) <http://www.astro-electronic.de/GIMP2ACV.EXE>**

```
ffmpeg -f lavfi -i color=black:s=32x8,format=rgb24 -lavfi 
geq=r='X+32*Y':g='X+32*Y':b='X+32*Y',format=rgb24,datascope=s=960x288:mode=color2:format=dec,scale='2*iw':'2*ih' -frames
1 -y test_gray.png
ffmpeg -i test_gray.png -vf "curves=m='0.0/0.0 0.0275/0.596 0.255/0.918 1.0/1.0':interp=pchip" out.png
pause
```
Warning: The "curves" filter should always be used with the "interp=pchip" option. The default (interp=natural) may have large under- or overshoots, **which are clipped to black or white.**

### **2.28 Color grading with color look-up tables, full workflow**

**A color look-up table (CLUT) is a mathematical rule according to which any color is replaced by another color.** 

**There are different file formats for the CLUT:**

**The \*.cube format normally has a color space of typically 25 \* 25 \* 25 or 33 \* 33 \* 33 entries, so that the table contains 25^3 = 15625 or 33^3 = 35937 different colors. Colors between the specified table entries are interpolated. You can also create tables with 64^3 entries, but for most applications 25^3 or 33^3 entries are sufficient.**

**It's also possible to save a CLUT in any uncompressed image format. The complete workflow is now described step by step for a 10-bit video. This workflow can be simplified, see the next chapter.**

**Step 1: With this batch file a single image is extracted from the 10-bit video at a suitable location and saved lossless as 16-bit PNG:**

```
set "IN=Video_62.mov" :: Input video
                           :: Time where image is extracted
ffmpeg -ss %T% -i %IN% -frames 1 -y image.png
pause
```
**Step 2: This batch file is used to create a CLUT ( = Color-look-up-Table). This is a PNG image with 512x512 pixels that contains exactly one pixel of each possible color. I'm not yet sure if the image has to have 16 bit resolution at this point. At least it doesn't hurt. If 8 bits are enough, you would omit " pix\_fmt rgb48be".** 

**The LEVEL parameter determines how many different colors are contained in the CLUT. The height and width of the square image is LEVEL\*LEVEL\*LEVEL, at LEVEL=8 there are 64\*64\*64=262144 colors and the image has 512\*512=262144 pixels. It is important that the file is saved in an uncompressed or lossless compressed format, so PNG is well suited.** 

```
set "LEVEL=8"
ffmpeg -f lavfi -i haldclutsrc=%LEVEL% -frames 1 -pix_fmt rgb48be clut.png
pause
```
**Step 3: The extracted image is opened in GIMP.**

**Step 4: The color table will be opened in GIMP, selected with "Select all" and copied with ctrl-c.**

**Step 5: The first image is clicked and then the color table is inserted in the upper left corner with "Paste in Place". Since the first image is much greater than the color table, the table does not interfere at this position.**

**Step 6: Right click on "Floating Selection" and select "To New Layer".**

**Step 7: Right click on the newly created "Pasted Layer" and select "Merge Down".**

**Step 8: Now the image is edited as it should look in the video. And of course the color table in the upper left corner will be edited as well. Color corrections, color temperature, color saturation, gradation curve, brightness, contrast. The image may contain visible noise. Later in the video, the noise doesn't stand out so much, because it is partly averted by the fast sequence of images. Operations that cannot be described by a color look-up table, such as noise reduction, soft focus or sharpening, are not permitted.**

**Step 9: The finished image is trimmed to a size of 512x512 pixels so that only the color table in the upper left corner remains. Image > Canvas Size > Width=512, Height=512, then click on "Resize".**

**Step 10: Export the image under the name clut2.png as 16-bit PNG and select "16bpc RGB" as pixel format. GIMP can now be closed.**

**Step 11: This color look-up table is now applied to the whole video with FFmpeg. The color table is applied with 10 bit accuracy. Colors not included in the table are interpolated. Only then is the color table converted to 8 bit accuracy and an MP4 generated:**

```
set "IN=Video_62.mov" :: Input video
ffmpeg -i %IN% -i clut2.png -filter_complex [0][1]haldclut out.mp4
pause
```
### **2.29 Color grading with color look-up tables, simplified workflow**

**The above workflow can be simplified as follows:**

**Step 1: In this batch file FFmpeg does immediately combine the CLUT with the extracted image:**

```
set "IN=P1000099.mov" :: Input video
set "T=5" :: Time where image is extracted
ffmpeg -ss %T% -i %IN% -f lavfi -i haldclutsrc=8 -filter_complex "[1]format=pix_fmts=rgb48be[a];[a]
[0]xstack=inputs=2:layout=0_0|w0_0" -frames 1 -y Image_with_CLUT.png
pause
```
**Step 2: This image is now processed in GIMP (or any other suitable image processing software) and then exported with the same file name as 16-bit PNG. You can edit brightness, contrast, gamma, saturation and hue. You can also adjust the curves. Of course, all modifications must be applied to the whole image consisting of the video frame and the clut. Filters like noise reduction, sharpening or softening are not allowed.**

**Step 3: This batch file does first use the crop filter to remove the image so that only the CLUT remains. Why the small brightness correction is necessary before applying the haldclut filter isn't yet fully understood. In the second FFmpeg run the CLUT is applied to the input video. If the CLUT isn't required for correcting other videos, it can be deleted.** 

```
set "IN=P1000099.mov" :: Input video
set "BR=0.06" :: Small brightness adjustment before applying the CLUT
ffmpeg -i Image_with_CLUT.png -vf crop=512:512:0:0 -y clut.png
ffmpeg -i %IN% -i CLUT.png -filter_complex [0]eq=brightness=%BR%[a];[a][1]haldclut -y out.mp4
del clut.png
pause
```
Note: The "haldclut" filter has an option "clut", which sets which frames are processed from second input stream, can be *first* or *all*. Default is *all*. If the **second stream is an image, then this option doesn't care.** 

# **2.30 Size of Haldclut tables**

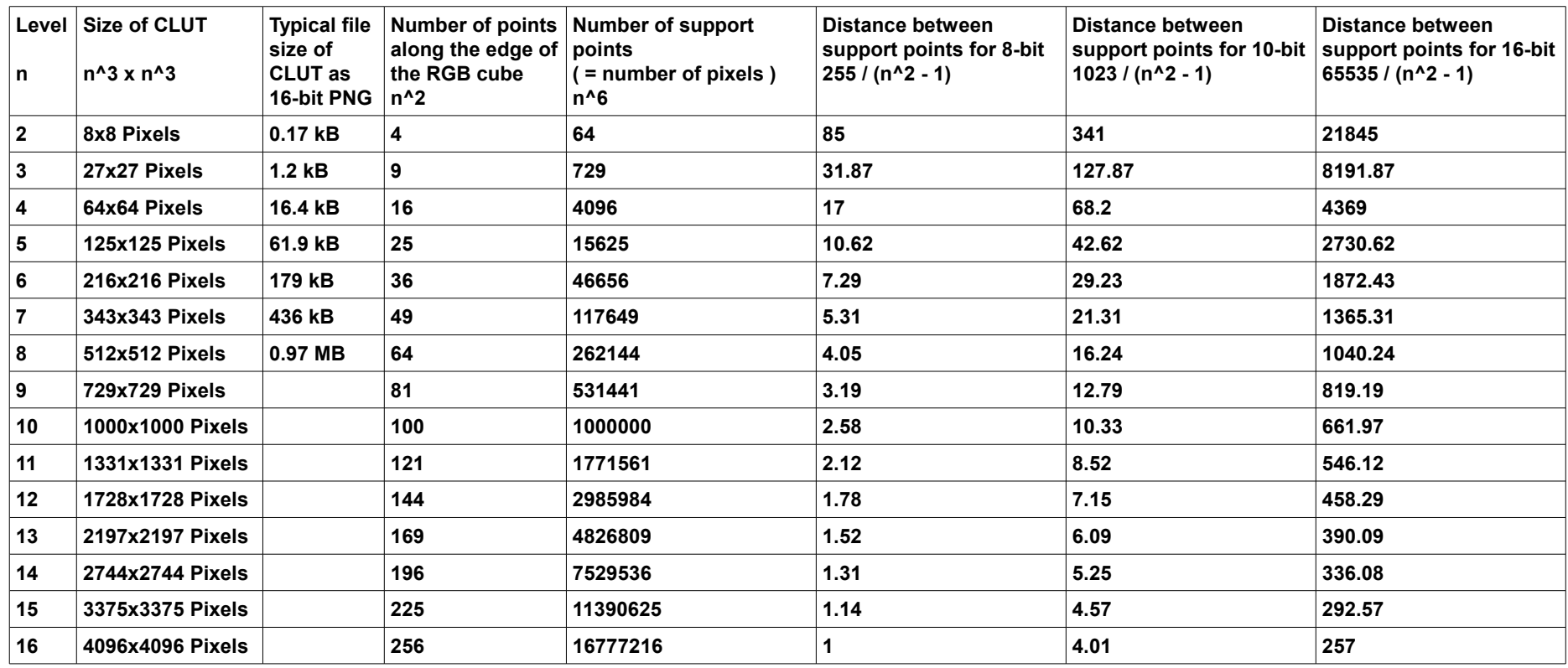

**The size of the 3D Color-look-up table for the haldclut filter depends on the "Level" parameter as follows:**

## **2.31 1D- and 3D \*.cube LUT's**

**See also: <https://forum.blackmagicdesign.com/viewtopic.php?f=21&t=40284>**

**What's the difference between 1D- and 3D-LUTs?**

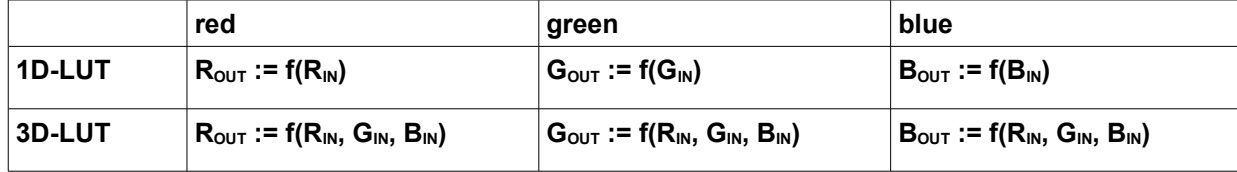

**There exist two different syntax versions for \*.cube files.** 

- **1. This version is supported by DaVinci Resolve and (partly) by FFmpeg. However there seems to exist no official specification for this syntax. This \*.cube file may contain the lines:**
	- **LUT\_1D\_INPUT\_RANGE min max**
	- **LUT\_3D\_INPUT\_RANGE min max**

**1D- and 3D-LUTs can be specified in the same \*.cube file. If both LUTs are specified, the 1D-LUT is applied first to the input data, and the output of this operation is then used as input for the 3D-LUT. I'm not sure if this feature is implemented in FFmpeg. There is a bug in FFmpeg, which restricts the inverse of (max-min) to the [0...1] range. With other words: It works only if (max-min) > 1.**

**See this ticket: <https://trac.ffmpeg.org/ticket/10431>**

**2. This version is not supported by DaVinci Resolve and not yet supported by FFmpeg, but has an official documentation from Adobe: [https://web.archive.org/web/20220220033515/https://wwwimages2.adobe.com/content/dam/acom/en/products/speedgrade/cc/pdfs/cube-lut](https://web.archive.org/web/20220220033515/https://wwwimages2.adobe.com/content/dam/acom/en/products/speedgrade/cc/pdfs/cube-lut-specification-1.0.pdf)[specification-1.0.pdf](https://web.archive.org/web/20220220033515/https://wwwimages2.adobe.com/content/dam/acom/en/products/speedgrade/cc/pdfs/cube-lut-specification-1.0.pdf)**

**It's not mentioned in the specification if it's possible to have 1D- and 3D-LUTs in the same file.**

**This \*.cube file may contain the lines: DOMAIN\_MIN rl gl bl**

**DOMAIN\_MAX rh gh bh**

**Example for 1D-LUT:**

**ffmpeg -f lavfi -i colorspectrum=type=all:s=1536x512 -frames 1 -y spectrum.png ffmpeg -i spectrum.png -vf lut1d=1D\_LUT.cube -frames 1 -y out.png pause**

**This is the content of the file 1D\_LUT.cube (in this case it's a strong nonlinear curve):**

LUT 1D SIZE 5 LUT\_1D\_INPUT\_RANGE 0.0 1.0 **0.000 0.000 0.000 0.125 0.125 0.125 0.250 0.250 0.250 0.500 0.500 0.500 1.000 1.000 1.000**

First column is red, second is green, third is blue. It seems the parameter LUT\_1D\_INPUT\_RANGE is not used at all.

Example for a simple \*.cube LUT with LUT 1D\_INPUT\_RANGE (this does work in DaVinci Resolve, but not in FFmpeg):

**LUT\_1D\_SIZE 2** LUT 1D INPUT RANGE 0.0 1.0 **0.000 0.000 0.000 1.000 1.000 1.000**

**Example for a simple \*.cube LUT with DOMAIN\_MIN and DOMAIN\_MAX (this doesn't work in DaVinci Resolve and FFmpeg):**

LUT 1D SIZE 2 **DOMAIN\_MIN 0.1 0.1 0.1 DOMAIN\_MAX 0.3 0.3 0.3 0 0 0 1 1 1** 

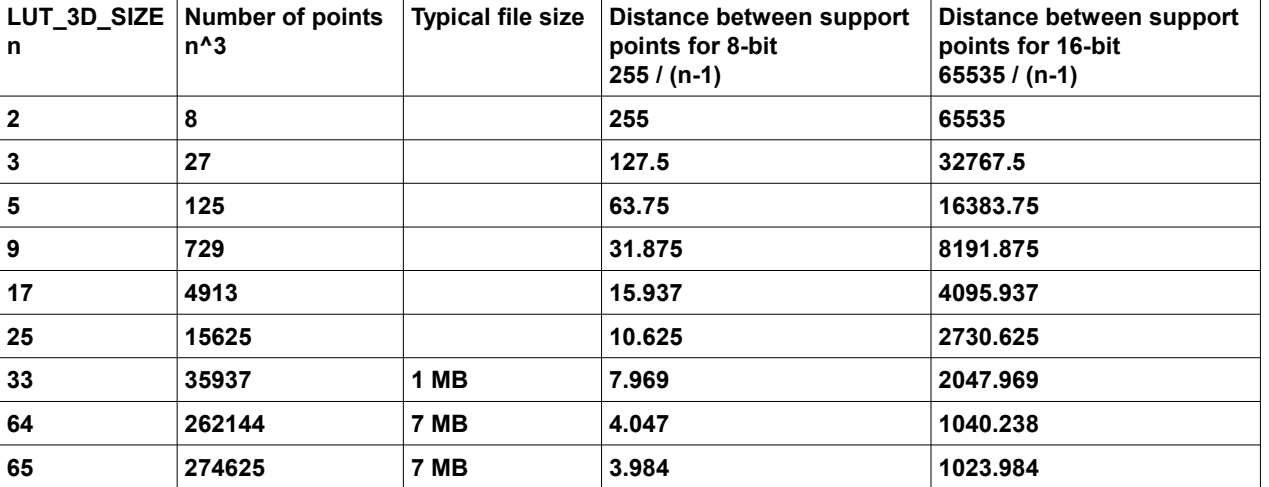

**The size of 3D \*.cube files is as follows:**

**\*.cube LUT files can be loaded into the FOTGA DP500/A70TLS monitor as follows:**

**Save the \*.cube file in the root folder of a FAT32 USB stick. Insert the USB stick into the monitor. Press on the menu wheel, select "LUT Settings" and "LUT Import". All LUTs from the USB stick will be imported (up to 8 of them), and all already existing LUTs will be deleted, except those that are in the firmware (VLOG is one of them). Each single LUT file must be less than 7.9 MB.**

**It's also possible to apply LUTs to the HDMI output of the GH5S camera. Use "HDMI Rec Output" -> "apply LUT". The LUT must be saved on the SD card.** 

**This is the identity \*.cube 3D-LUT for 8 colors:**

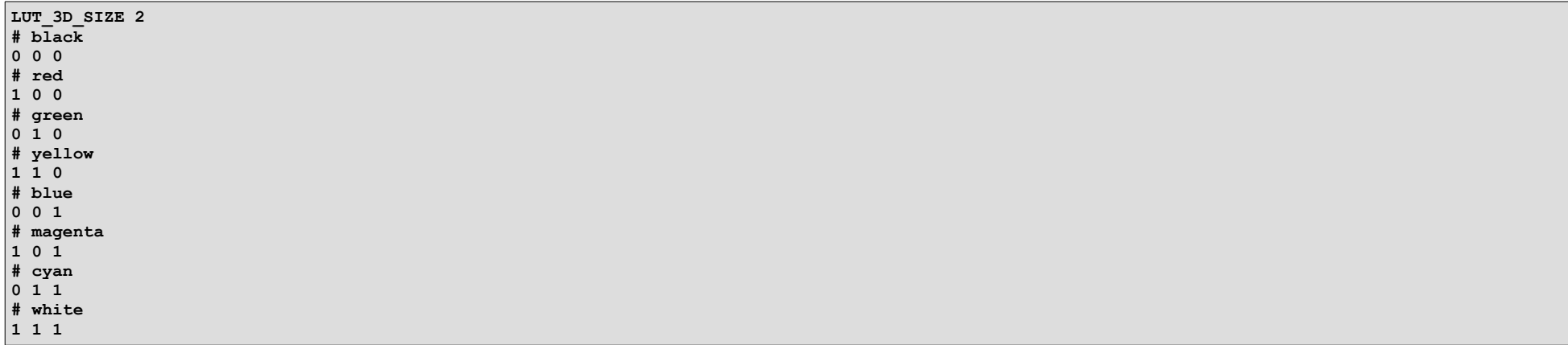

**This is the identity \*.cube 3D-LUT for 27 colors:**

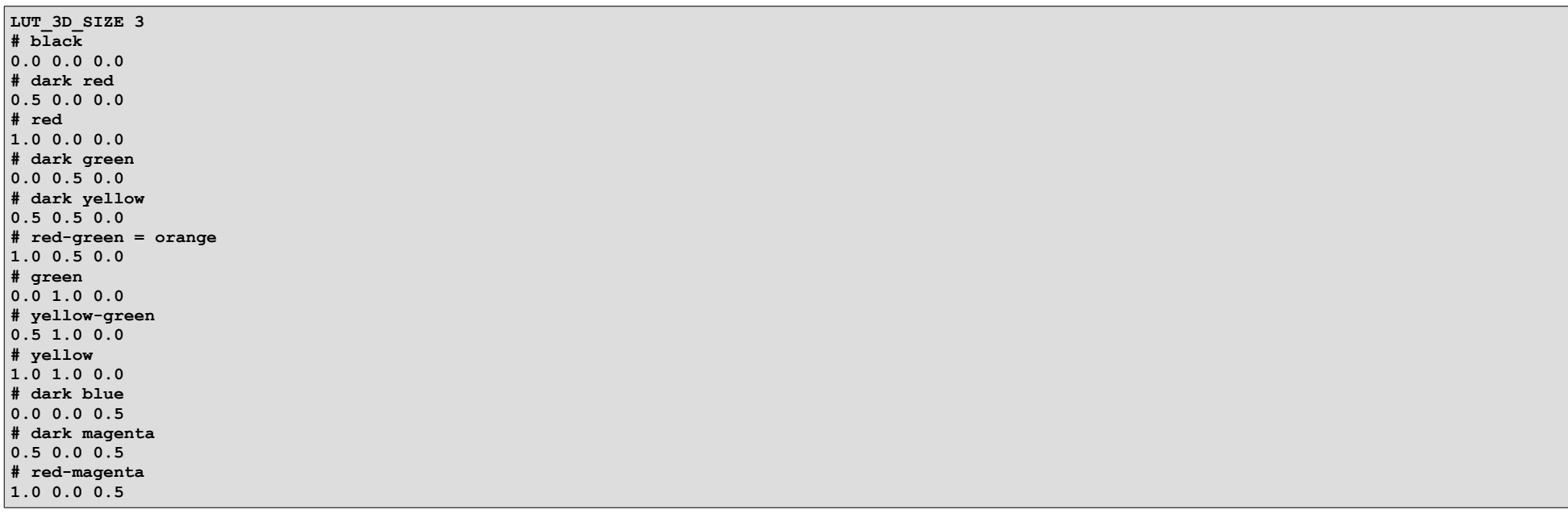

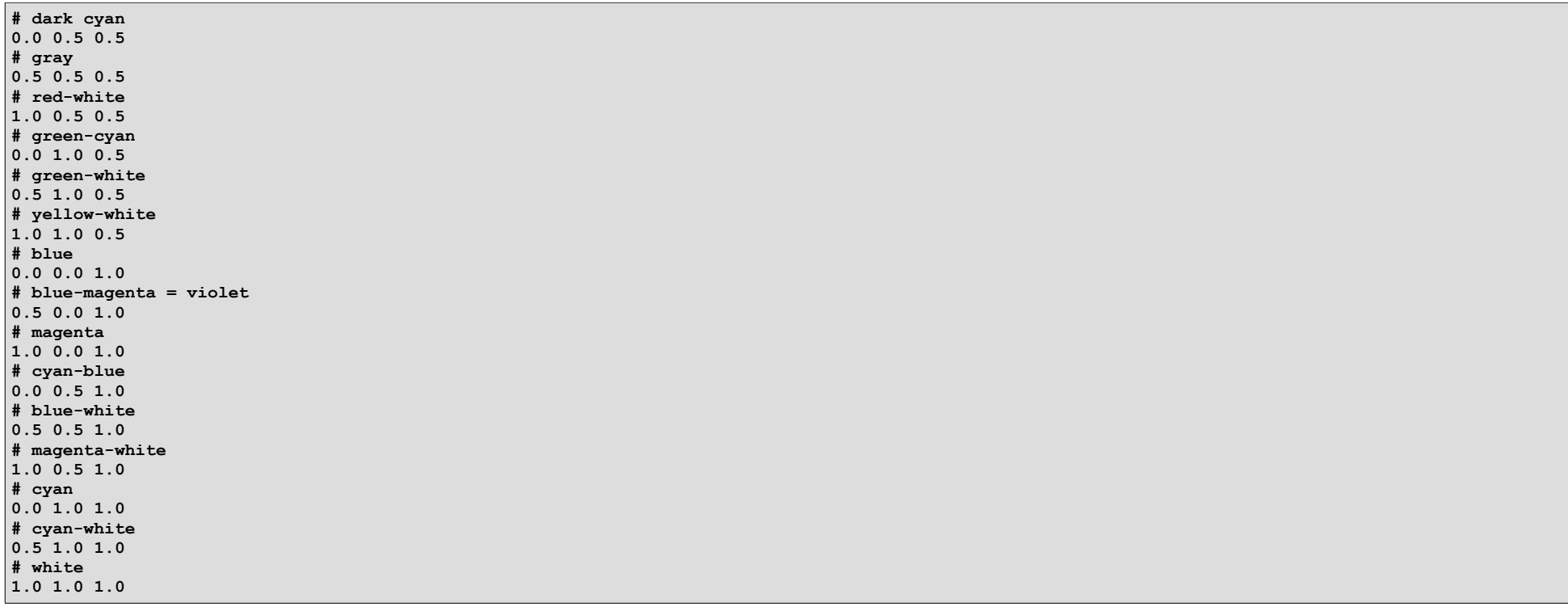

**My C# source code for creating \*.cube 3D-LUT files can be downloaded here: [http://www.astro-electronic.de/source/My\\_LUT\\_Creator.zip](http://www.astro-electronic.de/source/My_LUT_Creator.zip)**

**(In this case it's a simple gamma function)**
#### **2.32 Convert a \*.cube LUT to a Haldclut file**

**In this example it's shown how a haldclut file can be generated from a \*.cube LUT. Applying either of these two LUTs to an image gives almost the same results out1.png and out2.png. In the last command line the difference between the two results is calculated. If you try different values for the haldclut level option, you see that in most cases level 5 or 6 is sufficient. This depends also on the size of the \*.cube file.** 

```
rem Apply a *.cube lut to the image:
ffmpeg -i test.jpg -vf lut3d="VLog_to_V709.cube" -y out1.png
rem Convert the *.cube lut to a haldclut image:
ffmpeg -f lavfi -i haldclutsrc=8 -vf lut3d="VLog_to_V709.cube" -frames 1 -y haldclut.png
rem Apply the haldclut file to the image:
ffmpeg -i test.jpg -i haldclut.png -lavfi haldclut -y out2.png 
rem Show the difference between the two results:
ffmpeg -i out1.png -i out2.png -lavfi blend=all_mode=grainextract -y diff.png
pause
```
**Note: The "lut3d" filter accepts LUTs in the following file formats:**

- **\*.3dl (AfterEffects)**
- **\*.cube (Iridas)**
- **\*.dat (DaVinci Resolve)**
- **\*.m3d (Pandora)**
- **\*.csp (cineSpace)**

## **2.33 Colorchart source**

**The "colorchart" video source generates an image with 24 colors, similar to the X-Rite ColorChecker.**

**ffmpeg -f lavfi -i colorchart=preset=reference -frames 1 -y reference.png pause**

**These are the colors and RGB values in the output image.** 

**First row: RGB values from the "colorchart=preset=reference" source, which are identical to the values listed for the X-Rite ColorChecker. Second row: RGB values printed on the back side of the cheap chinese ColorChecker, which has slightly different colors (Source: <https://www.aliexpress.com/item/32738129067.html>).**

**Third row: RGB values of the cheap chinese ColorChecker, as measured by comparing with a new "Calibrite ColorChecker Classic Mini".**

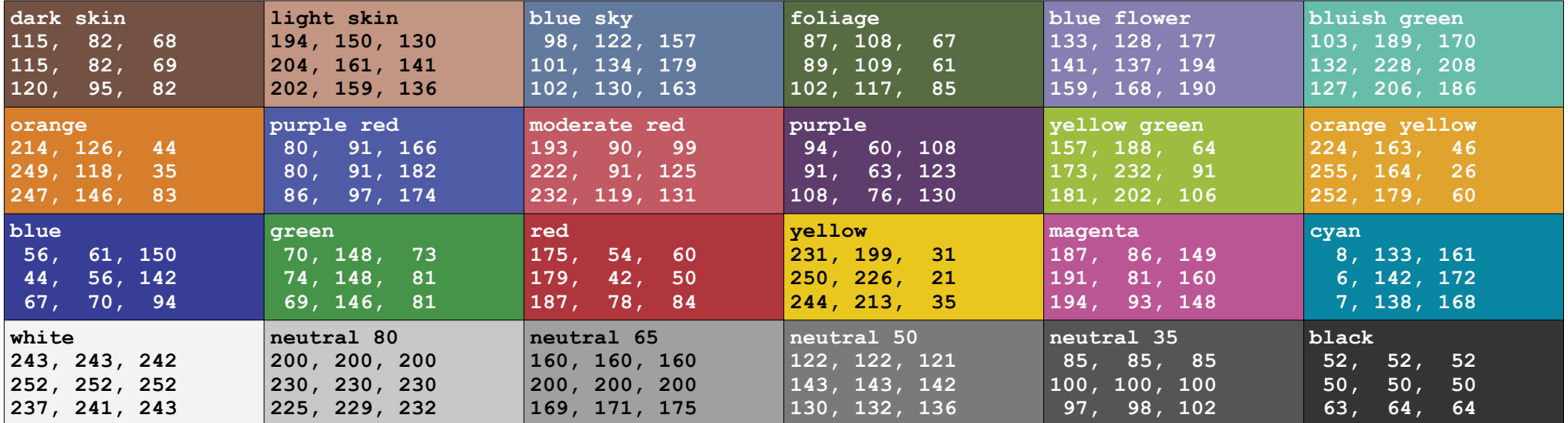

**See also: [https://xritephoto.com/documents/literature/en/ColorData-1p\\_EN.pdf](https://xritephoto.com/documents/literature/en/ColorData-1p_EN.pdf) See also:<https://en.wikipedia.org/wiki/ColorChecker>**

**This batch file generates a test image with the RGB values from the back side of the cheap chinese ColorChecker:**

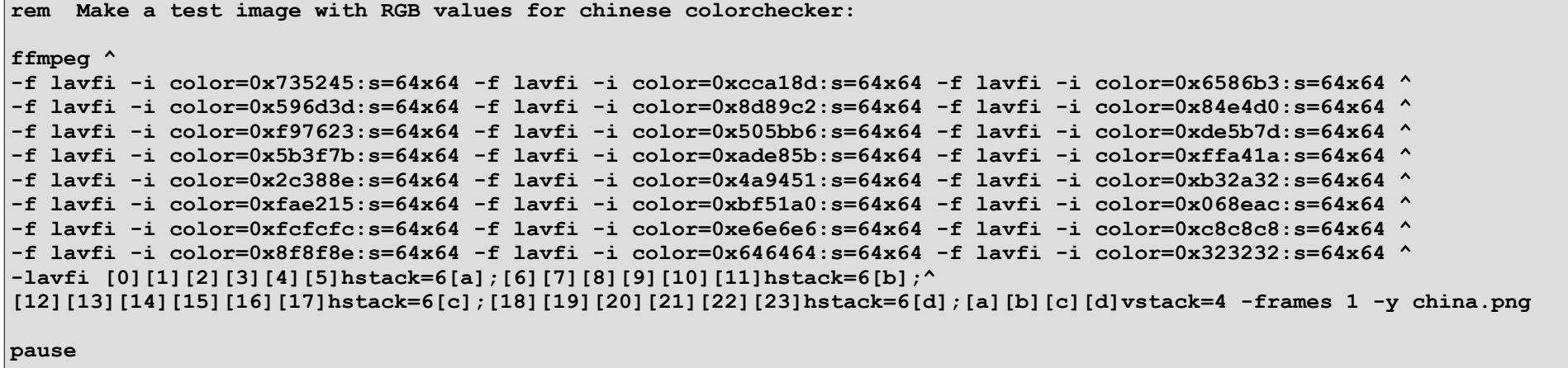

**This batch file generates a test image with the RGB values for the cheap chinese ColorChecker, as per my own calibration:**

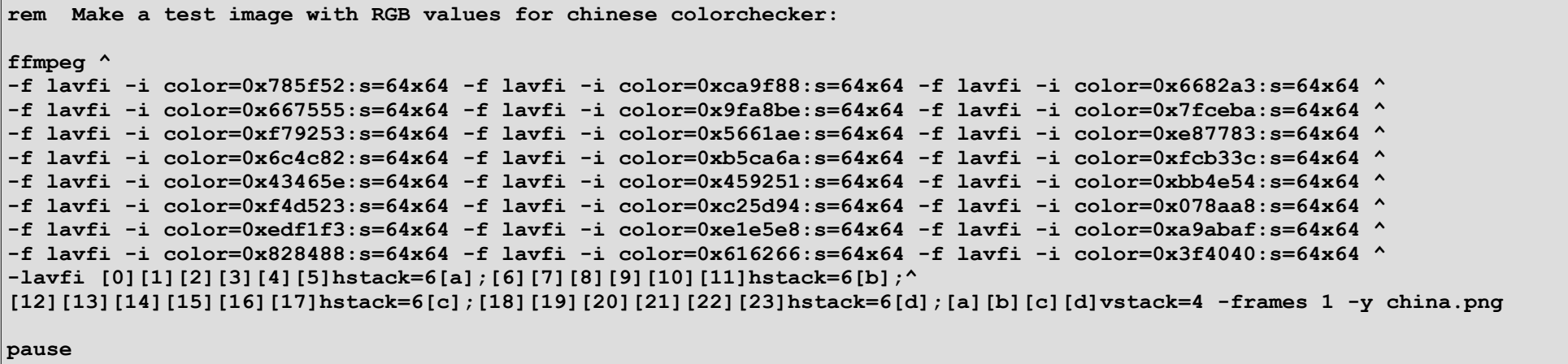

#### **2.34 Colormap filter**

**The colormap filter can be used for correcting the colors, so that they fit to the colors of the ColorChecker: rem Make the reference image: ffmpeg -f lavfi -i colorchart=preset=reference -frames 1 -y reference.png rem Now edit the reference image in image processing software. Change brightness, rem contrast, gamma, hue and saturation. rem Draw some additional lines in the image, but keep the centers of the patches unaffected. rem Save the image as "modified.png" rem Now try to reconstruct the original colors from the modified image: ffmpeg -i modified.png -i modified.png -i reference.png -lavfi colormap=nb\_patches=24 -frames 1 -y out.png rem Show the difference between the two images. It should be a uniform gray surface, rem if all colors have been reconstructed successfully. The additional lines must be visible. ffmpeg -i out.png -i reference.png -lavfi blend=all\_mode=grainextract -y diff.png pause**

**Note: It's possible that "colormap" fails without error message, for example if two colors in the "source" image are identical, while the corresponding colors in the target image are different. It's impossible to map one source color to two different target colors. In this case the output of the "colormap" filter is a copy of the first input.** 

**Note: The second (source) and third (target) input of the colormap filter must have the same size. The first input can have any size.**

**Note: The "colormap" filter picks only the central pixels from the patches. There is no averaging done in this filter. That means some preprocessing is required for images of real-world colorcheckers, especially geometric transformation (for example with "perspective" filter) and averaging with a blurring filter. See next example.**

Note: The default value of the "patch size" option is 64x64, which is also the default patch size in the colorchart source. So it's not necessary to specify

**them.**

Note: The option "nb patches" is the number of patches that are used. By default it equals the number of available patches. If "nb patches" is smaller **than the number of available patches, then the patches are used line-wise from left to right, beginning in the top left corner.**

**This is a real-world example for color mapping. Geometric transformation is applied to the image of the ColorChecker, and then the image is scaled to the same size as the reference image. It is also blurred to improve color accuracy. Finally the colors of the input image are mapped to the correct output colors.**

```
rem Take a picture of the ColorChecker and measure the corner coordinates 
set "X0=1656" :: Top left corner (dark skin)
set "Y0=691"
set "X1=4116" :: Top right corner (bluish green)
set "Y1=1226" 
set "X2=1269" :: Bottom left corner (white)
set "Y2=2316"
set "X3=3796" :: Bottom right corner (black)
set "Y3=2870"
rem Apply geometric transformation, scale to 384x256 and use avgblur for averaging:
ffmpeg -i image.jpg -lavfi format=argb,perspective=x0=%X0%:y0=%Y0%:x1=%X1%:y1=%Y1%:x2=%X2%:y2=%Y2%:x3=%X3%:y3=
%Y3%,scale=384x256,avgblur=10 -y source_colors.png
rem Make the reference image (this is the perfect ColorChecker image):
ffmpeg -f lavfi -i colorchart=preset=reference -frames 1 -y reference.png 
rem Now reconstruct the true colors of the input image:
ffmpeg -i image.jpg -i source_colors.png -i reference.png -lavfi colormap=nb_patches=24 -frames 1 -y out.png 
rem Calculate the difference between output and input:
ffmpeg -i out.png -i image.jpg -lavfi blend=all_mode=grainextract -y diff.png
pause
```
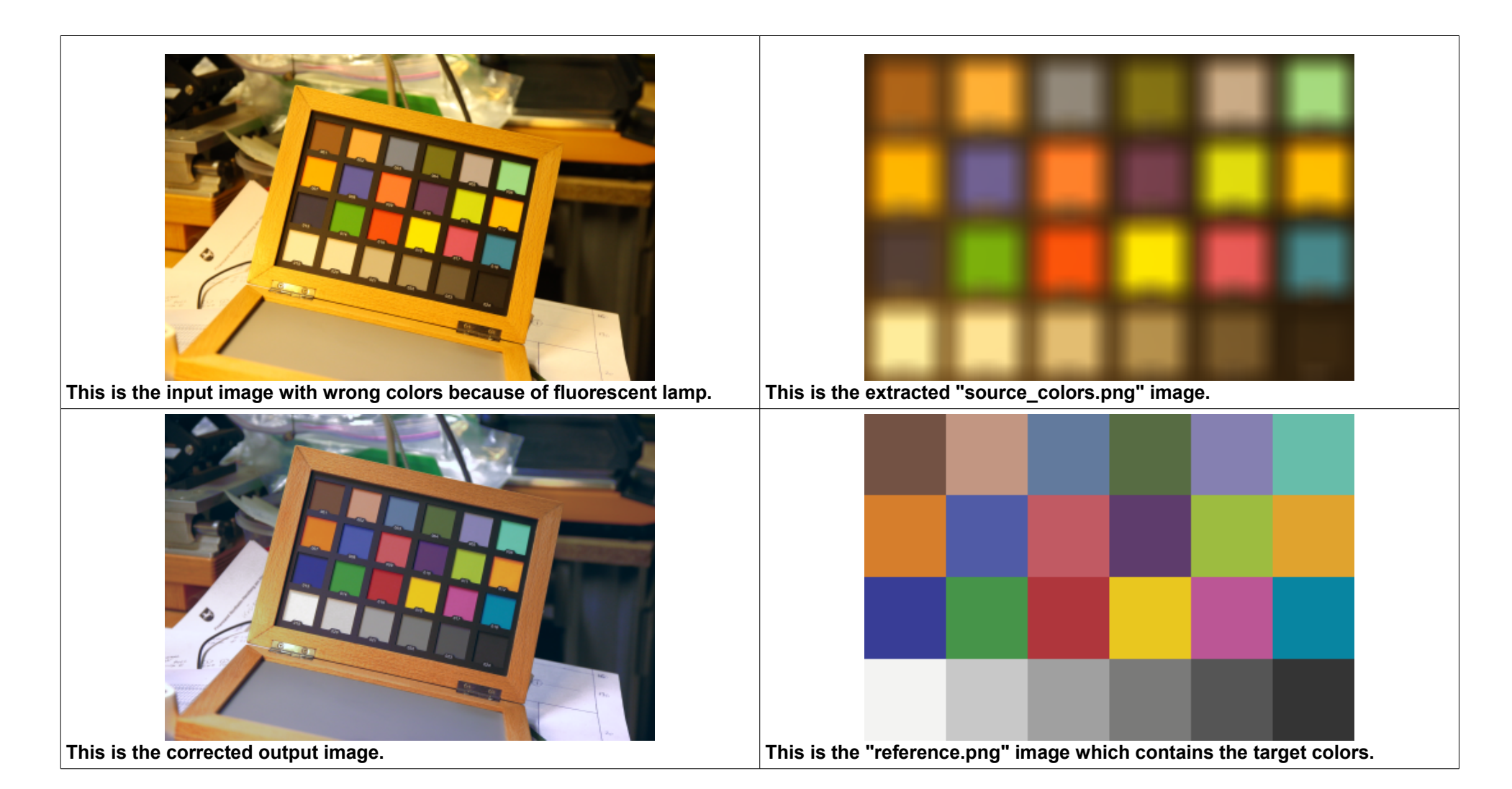

**Note: It's possible to speed up filtering by using the "haldclutsrc" source and "haldclut" filter. First apply the "colormap" filter to a "haldclutsrc" image, and then filter the image or video with the "haldclut" filter.**

## **2.35 Colorhold, chromahold and hsvhold filters**

**This video filter removes all color informations except for one certain color. It has three parameters:**

**"color" is the color to be preserved, can be specified by name or by RGB values, for example "orange" can be replaced by FFA500 (or 0xFFA500 or #FFA500)**

**"similarity" is a fraction, 0.01 means only the specified color is preserved, 1.0 means all colors are preserved.**

**Note: The normalization of the "similarity" value was changed in May 2020. Old values must now be divided by sqrt(3) to get the same result as before.**

**"blend" is a fraction, 0.0 makes pixels fully gray, higher values result in more preserved color.**

**This example preserves only colors from yellow to orange to light brown:**

**ffmpeg -i 7Z7A2027.jpg -filter\_complex split[1][2];[1]colorhold=color="orange":similarity=0.29:blend=0[3];[2][3]hstack -y out.jpg**

**pause**

**Output of this example:**

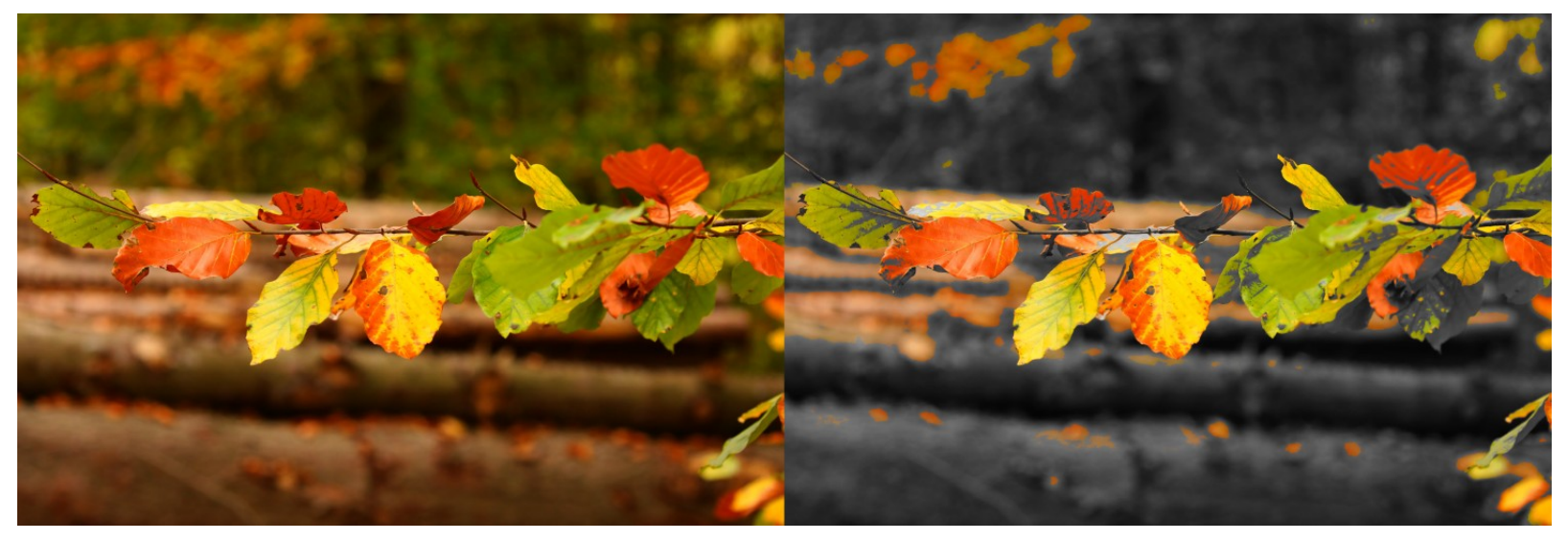

**There is also a "chromahold" filter which is similar to the "colorhold" filter but works in YUV range.**

**There is also a "hsvhold" filter, which is similar to the "colorhold" filter but works in the HSV (Hue-Saturation-Value) range:**

```
ffmpeg -i 7Z7A2027.jpg -filter_complex split[1][2];[1]hsvhold=hue=45:sat=0.7:val=0.5:similarity=0.30:blend=0[3];[2]
[3]hstack -y hsv.jpg
pause
```
**Output of this example:**

**The problem with these filters is that it's difficult to adjust the parameters properly, without seeing the result in real time.**

**Hint: Use the "FastStone Image Viewer" for showing the result image. This viewer does automatically detect when the image is overwritten by a new image, and shows the new image automatically.**

## **2.36 Atmospheric dispersion correction**

**It's possible to shift the RGB channels with respect to each other:**

```
set "IN=P1000479.mov" :: Input video
set "OUT=out.mp4" :: Output video
set "RV=5" :: Vertical shift of red channel
                      \cdots Vertical shift of blue channel
ffmpeg -i %IN% -lavfi "rgbashift=rv=%RV%:bv=%BV%" -y %OUT%
pause
```
**This example shows a white square before and after applying the correction:**

```
set "RV=5" :: Vertical shift of red channel
                         : Vertical shift of blue channel
ffmpeg -f lavfi -i color=black:s=100x100 -lavfi drawbox=color=white:x=40:y=40:w=20:h=20:t=fill,split[a][b];
[b]rgbashift=rv=%RV%:bv=%BV%[c];[a][c]hstack -frames 1 -y out.png
pause
```
**This is the output image:**

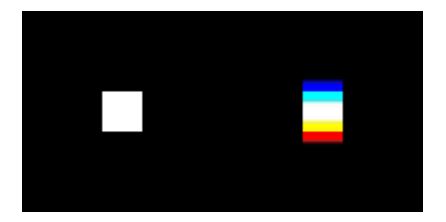

**The chromashift filter seems to be similar, but I haven't yet tested it.**

# **2.37 Amplify filter**

**The "amplify" filter amplifies differences between adjacent frames. Good for motion detection, but it's also sensitive to noise.**

### **2.38 Sharpen or blur images**

**Images or videos can be blurred or sharpened with the "unsharp" filter:**

**ffmpeg -i 7z7a1256.jpg -vf unsharp=la=2 -y out.jpg**

**pause**

**These are the parameters of the "unsharp" filter:**

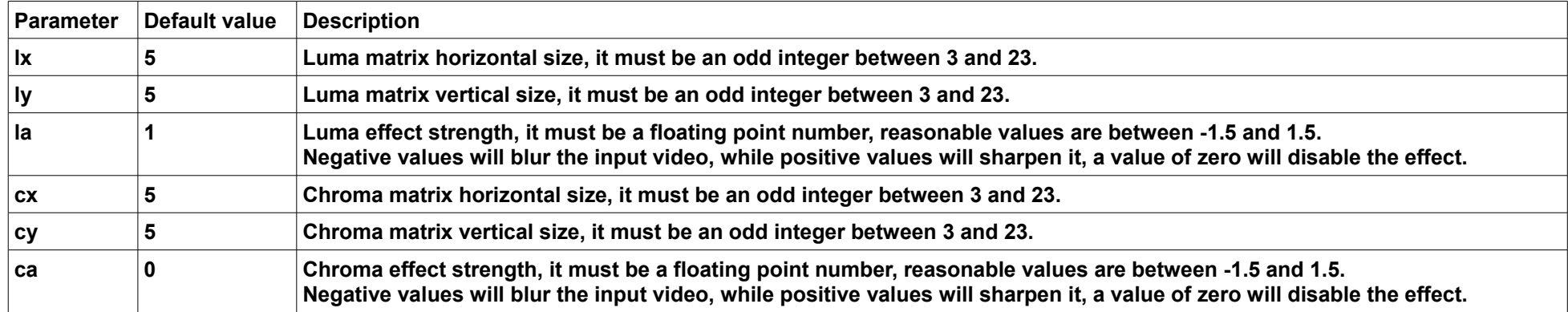

**For blurring you can also use these filters:**

- **"dblur" for directional blur (any directions are possible)**
- **"gblur" for gaussian blur (circular, elliptical, horizontal or vertical)**
- **"avgblur" for average blur (horizontal and vertical box size can be set independently, but not smaller than 3x3)**
- **"convolution" filter (size from 3x3 to 7x7)**
- **"fftfilt" filter**
- **"removegrain" filter with mode=20 (only 3x3 averaging)**
- **"sab" filter (Shape Adaptive Blur)**
- **"smartblur" filter (This filter doesn't impact the outlines)**
- **"yaepblur" filter ("yet another edge preserving blur filter")**

**Brightness distributiuon (resulting from a single white pixel in the center):**

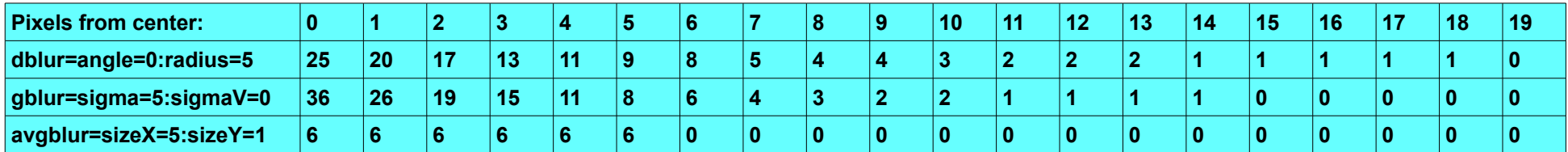

**Command line for testing with a single white pixel:**

**ffmpeg -f lavfi -i color=black:s=50x50 -vf drawbox=w=1:h=1:x=25:y=25:color=white,avgblur=sizeX=5:sizeY=1 -frames 1 -y out.png**

**pause**

**For variable blur you can use the "varblur" filter:**

**rem Create a circular mask:**

**ffmpeg -f lavfi -i nullsrc=size=vga -lavfi format=gray8,geq='25\*lt(hypot(X-W/2,Y-H/2),200)' -frames 1 -y mask.png**

**rem Apply variable blurring:**

**ffmpeg -f lavfi -i testsrc2=size=vga -i mask.png -lavfi [0]format=gbrp[a];[a][1]varblur=max\_r=25 -t 10 -y out.mp4**

**pause**

## **2.39 FFT Filtering**

**First let's make a test image which contains different wavelengths, both horizontal and vertical:**

```
ffmpeg -f lavfi -i color=black:s=300x50 -lavfi drawgrid=c=white:y=-1:w=2:h=51,split[a][b];^
[b]crop=iw/2:x=0,scale=2*iw:ih:flags=neighbor,split[b][c];^
[c]crop=iw/2:x=0,scale=2*iw:ih:flags=neighbor,split[c][d];^
[d]crop=iw/2:x=0,scale=2*iw:ih:flags=neighbor,split[d][e];^
[e]crop=iw/2:x=0,scale=2*iw:ih:flags=neighbor,split[e][f];^
[f]crop=iw/2:x=0,scale=2*iw:ih:flags=neighbor[f];^
[a][b][c][d][e][f]vstack=6,split[h][v];[v]transpose[v];[v][h]hstack -frames 1 -y test.png
pause
```
**This is the test image. The wavelengths are 2, 4, 8, 16, 32 and 64 pixels per linepair:**

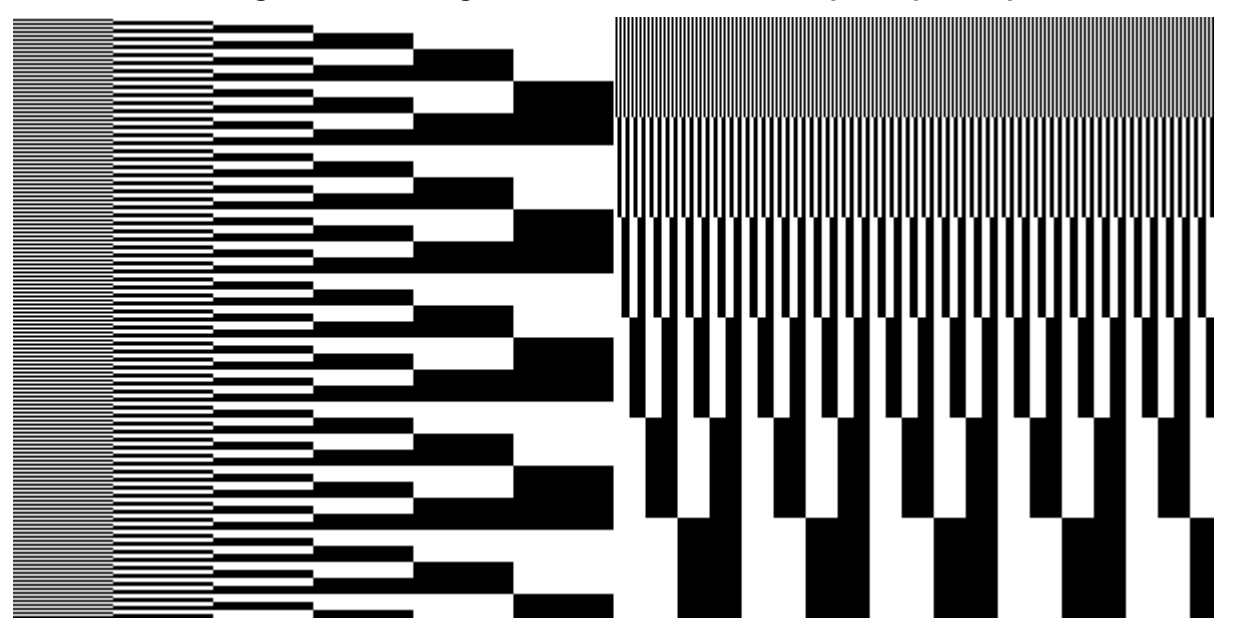

**After some experimenting I found out that it's better to use sine waves:**

```
ffmpeg -f lavfi -i color=black:s=300x300 -lavfi geq='r=127.5+127.5*cos(X*PI/
(pow(2,trunc(Y/50))))',colorchannelmixer=1:0:0:0:1:0:0:0:1:0:0:0,split[h][v];[v]transpose[v];[v][h]hstack -frames 1 -y 
test.png
```
**This is the test image. The wavelengths are 2, 4, 8, 16, 32 and 64 pixels per linepair:**

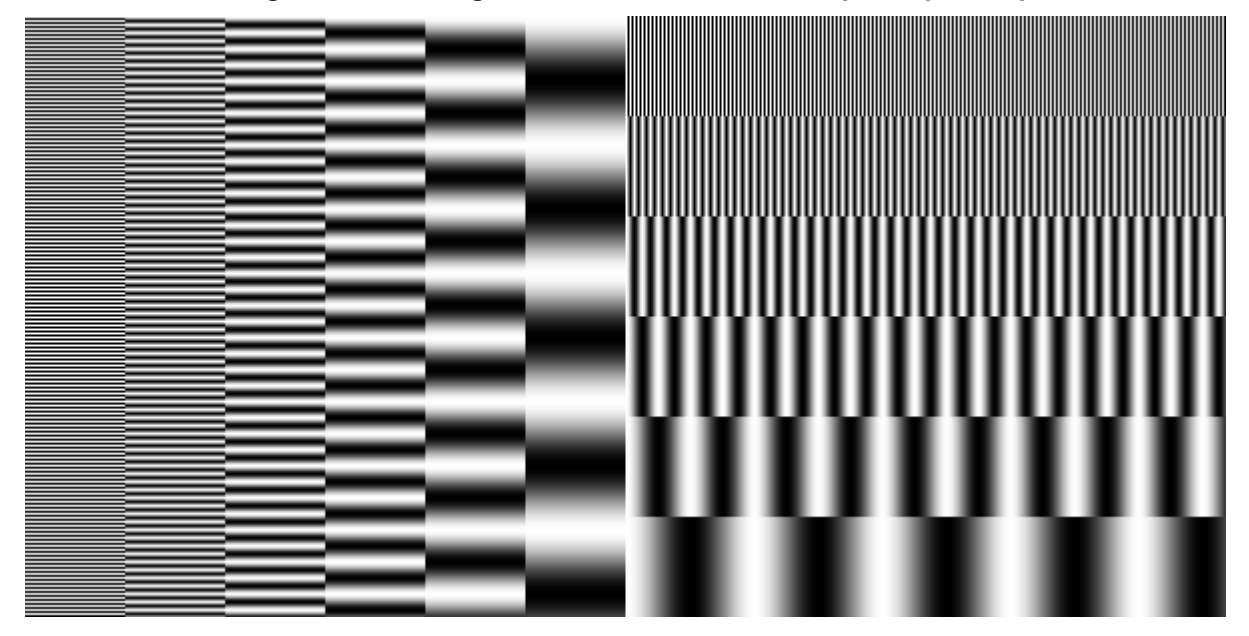

**Now let's test the lowpass example from the official documentation:**

```
ffmpeg -f lavfi -i color=black:s=300x300 -lavfi geq='r=127.5+127.5*cos(X*PI/
(pow(2,trunc(Y/50))))',colorchannelmixer=1:0:0:0:1:0:0:0:1:0:0:0,split[h][v];[v]transpose[v];[v][h]hstack -frames 1 -y 
test.png
ffmpeg -i test.png -vf fftfilt=dc_Y=0:weight_Y='squish((Y+X)/100-1)' -y out1.png
pause
```
**This is the output image:**

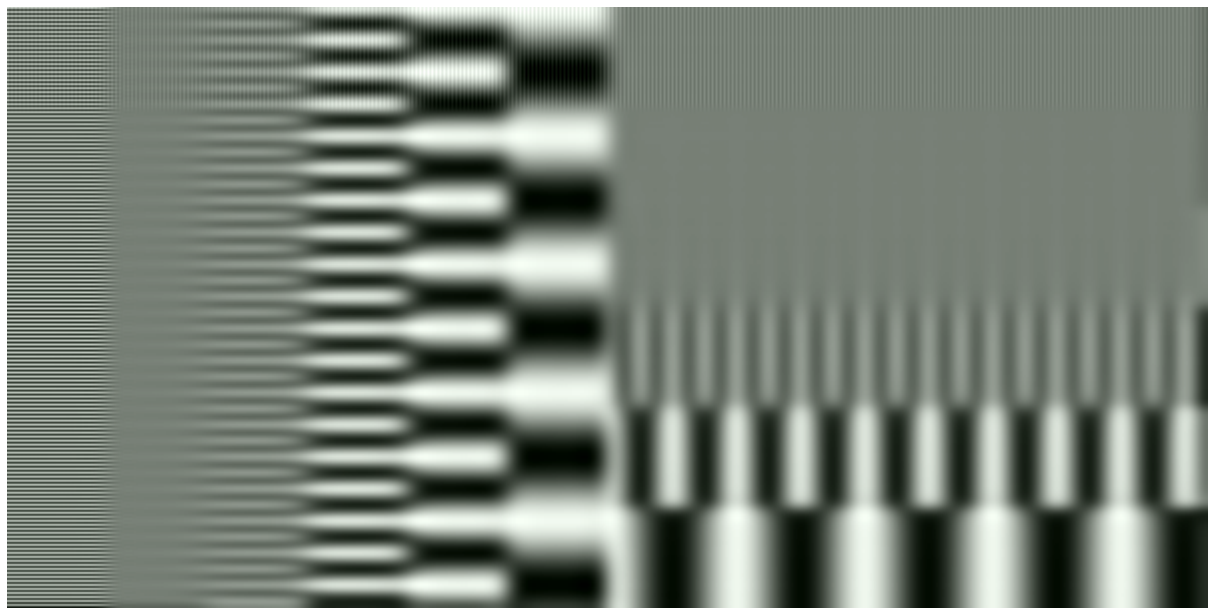

**It's clearly visible that the horizontal filtering frequency is different from the vertical filtering frequency. That's because the image has a 2:1 aspect ratio, but in the expression the X and Y values are simply added with the same weight.** 

**It's also visible that the highest frequency isn't fully filtered out. This problem can be solved by scaling the image to double size before filtering and scaling down to the original size after filtering.**

If the weight U and weight V expressions aren't set, they are by default copied from weight Y. That's why the output image has a greenish tint in this **example. To solve this problem, you should always set weight\_U and weight\_V to 1.**

**This is an infinitely sharp lowpass filter which has the same cutoff frequencies in both directions:** 

```
ffmpeg -f lavfi -i color=black:s=300x300 -lavfi geq='r=127.5+127.5*cos(X*PI/
(pow(2,trunc(Y/50))))',colorchannelmixer=1:0:0:0:1:0:0:0:1:0:0:0,split[h][v];[v]transpose[v];[v][h]hstack -frames 1 -y 
test.png
ffmpeg -i test.png -vf 
scale=2*iw:2*ih,fftfilt=dc_Y=0:dc_U=0:dc_V=0:weight_Y='lt(hypot(Y/H,X/W),0.333)':weight_U=1:weight_V=1,scale=iw/2:ih/2 
-y out2.png
pause
```
**Note: In the above example, the "colorchannelmixer" copies the red channel to the green and blue channels.**

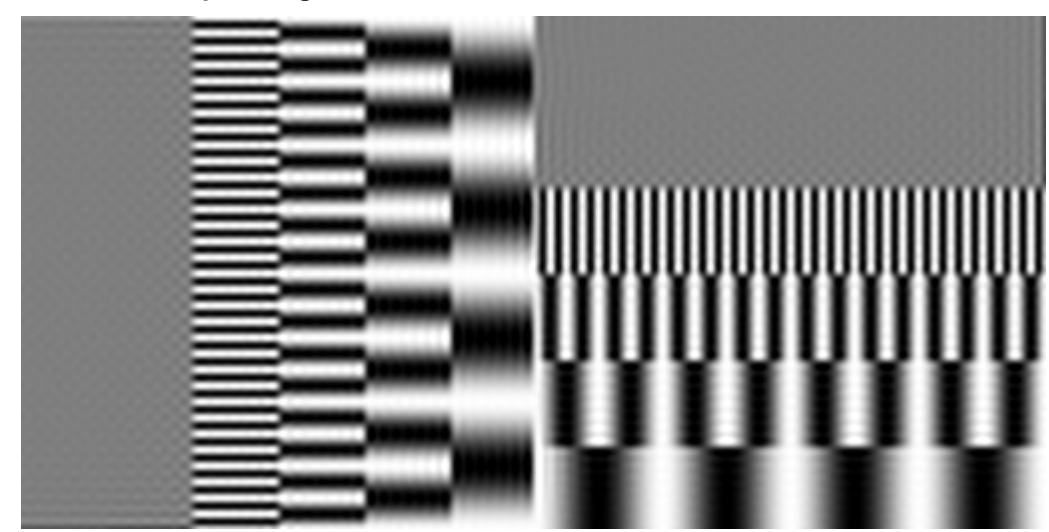

**This is the output image:**

**Note: The "fftfilt" filter works only in YUV pixel format.**

**It's better to use sine intensity profiles for testing, because square waves contain many harmonics. This command creates a test image where the wavelength changes continuously from 4 to 8 (in the center) to 16 pixels per linepair. The size can be changed, but width and height of the "color" source must be equal, because otherwise the hstack at the end filter would fail:**

```
ffmpeg -f lavfi -i color=black:s=256x256 -lavfi geq='r=127.5+127.5*cos((X-W/2)*PI/(pow(2,
(1+2*Y/H))))',colorchannelmixer=1:0:0:0:1:0:0:0:1:0:0:0,split[h][v];[v]transpose[v];[v][h]hstack -frames 1 -y test.png
```
**pause**

**This is the test image:**

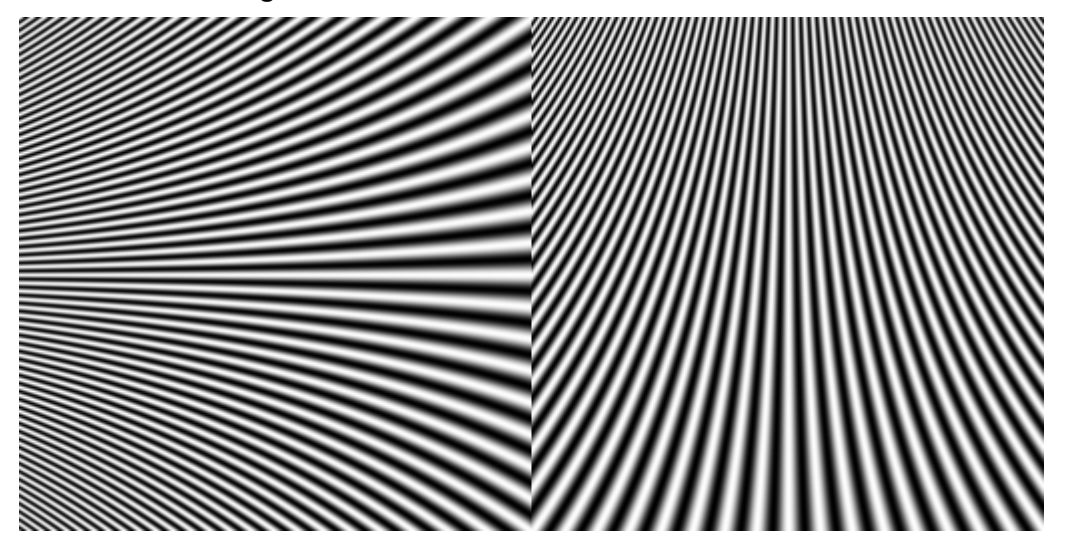

**Note: The internal FFT array size changes between image size=230 and image size=232, as can be shown by the following example. This is probably because the FFT size is always a power of 2 and it's chosen at least about 10% bigger than the input size because a window function is used.** 

See also vf fftfilt.c line 285: for (rdft hbits = 1; 1 << rdft hbits <  $w*10/9$ ; rdft hbits++);

```
set "P=8"
ffmpeg -f lavfi -i color=black:s=230x230 -lavfi geq='r=127.5+127.5*cos((X-W/2)*PI/(pow(2,
(1+2*Y/H))))',colorchannelmixer=1:0:0:0:1:0:0:0:1:0:0:0,split[h][v];[v]transpose[v];[v][h]hstack -frames 1 -y test.png
ffmpeg -i test.png -vf scale=2*iw:2*ih,fftfilt=dc_Y=128:dc_U=1:dc_V=1:weight_Y='between(hypot(Y/H,X/W),1.9/%P%,2.1/%P
%)':weight_U=1:weight_V=1,scale=iw/2:ih/2 -y out230.png
ffmpeg -f lavfi -i color=black:s=232x232 -lavfi geq='r=127.5+127.5*cos((X-W/2)*PI/(pow(2,
(1+2*Y/H))))',colorchannelmixer=1:0:0:0:1:0:0:0:1:0:0:0,split[h][v];[v]transpose[v];[v][h]hstack -frames 1 -y test.png
ffmpeg -i test.png -vf scale=2*iw:2*ih,fftfilt=dc_Y=128:dc_U=1:dc_V=1:weight_Y='between(hypot(Y/H,X/W),1.9/%P%,2.1/%P
%)':weight_U=1:weight_V=1,scale=iw/2:ih/2 -y out232.png
pause
```
**The size of the FFT arrays in the "fftfilt" filter is accessible vis the "WS" and "HS" variables, or could be calculated as follows:**

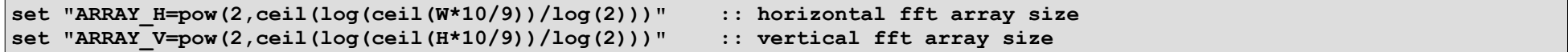

**Example for lowpass, highpass, bandpass and notch filters, where the filter wavelength is independent of the image size:**

```
set "P=8" :: filter wavelength = pixels per linepair
set "SIZE=512" :: vertical size of test image
:: create test image, wavelength varies continuously from 4 to 8 (in the center) to 16 pixels per linepair:
ffmpeg -f lavfi -i color=black:s=%SIZE%x%SIZE% -lavfi geq='r=127.5+127.5*cos((X-W/2)*PI/(pow(2,
(1+2*Y/H))))',colorchannelmixer=1:0:0:0:1:0:0:0:1:0:0:0,split[h][v];[v]transpose[v];[v][h]hstack -frames 1 -y test.png
:: lowpass, highpass, bandpass and notch filtering:
ffmpeg -i test.png -vf scale=2*iw:2*ih,fftfilt=dc_Y=0:dc_U=0:dc_V=0:weight_Y='lte(hypot(X/WS,Y/HS),1.0/%P
%)':weight_U=1:weight_V=1,scale=iw/2:ih/2 -y lowpass.png
ffmpeg -i test.png -vf scale=2*iw:2*ih,fftfilt=dc_Y=128:dc_U=1:dc_V=1:weight_Y='gte(hypot(X/WS,Y/HS),1.0/%P
%)':weight_U=1:weight_V=1,scale=iw/2:ih/2 -y highpass.png
ffmpeg -i test.png -vf scale=2*iw:2*ih,fftfilt=dc_Y=128:dc_U=1:dc_V=1:weight_Y='between(hypot(X/WS,Y/HS),0.8/%P%,1.2/%P
%)':weight_U=1:weight_V=1,scale=iw/2:ih/2 -y bandpass.png
ffmpeg -i test.png -vf scale=2*iw:2*ih,fftfilt=dc_Y=0:dc_U=0:dc_V=0:weight_Y='1-between(hypot(X/WS,Y/HS),0.8/%P%,1.2/%P
%)':weight_U=1:weight_V=1,scale=iw/2:ih/2 -y notch.png
pause
```
**Why is the image scaled up before filtering and scaled down after filtering? If the image contains the highest possible frequency (2 pixels per linepair), this frequency wouldn't be filtered out with a lowpass filter. I think that's because of the YUV subsampling. As a workaround the image is scaled up before filtering and scaled down after filtering.**

#### **2.40 Extract a time segment from a video**

**When you have a fisheye camera pointing upwards, it's unavoidable that you are visible in the video at the beginning and the end, because you must start and stop the camera. That means we must cut off the beginning and the end.** 

```
rem Extract a time segment from a video
set "INPUT=PanoView.mp4" :: Input video
set "OUTPUT=out.mp4" :: Output video
set "START=2.0" :: Start time in seconds 
                        : Length of the segment in seconds
ffmpeg -ss %START% -t %LENGTH% -i %INPUT% -c copy %OUTPUT%
pause
```
**The arguments for -ss and -t can also be specified in hours, minutes and seconds:**

**1:20 = 1 minute, 20 seconds**

**1:10:30 = 1 hour, 10 minutes, 30 seconds**

**Instead of the length it's also possible to specify the end time with the -to option.**

**If you want to save the output video with exactly the same quality as the input video (without re-encoding), then use the -c copy option. In this case it makes no sense to specify the output video quality.** 

```
ffmpeg -ss 5 -i input.mov -t 10 -c copy output.mov
```

```
pause
```
**The same thing can also be done with the "trim" filter.**

**For more informations about seeking, see also<https://trac.ffmpeg.org/wiki/Seeking>**

**Note: If -ss is written before the input file, the cut will be at the nearest keyframe but not at the accurate time. However if -ss is written after the input file, the cut will be at the accurate time but there may be an empty part at the beginning of the file, until the next keyframe.**

#### **2.41 Remove a segment from a video**

```
rem Make a 20s test video:
ffmpeg -f lavfi -i testsrc2 -t 20 -y test.mp4
rem Remove the segment from t>5 to t<10 
ffmpeg -i test.mp4 -vf select='between(t,0,5)+between(t,10,20)',setpts=N/(FRAME_RATE*TB) -y out.mp4
rem This is (almost) the same, remove the segment from t=5 to t=10:
ffmpeg -i test.mp4 -vf select='not(between(t,5,10))',setpts=N/(FRAME_RATE*TB) -y out.mp4
pause
```
## **2.42 Trim filter**

**Drop everything except the second minute of input:** 

**ffmpeg -i in.mp4 -vf trim=60:120 out.mp4**

**pause**

**Keep only the first second:**

**ffmpeg -i in.mp4 -vf trim=duration=1 out.mp4**

**pause**

**See also<https://transang.me/practical-ffmpeg-commands-to-manipulate-a-video/>**

## **2.43 Tpad filter, add a few seconds black at the beginning or end**

**Method 1, using the "tpad" filter:**

```
set "IN=my_video.mp4" :: Input video 
                          set :: Duration in seconds:<br>:: Output video
set "OUT=out.mp4"
ffmpeg -i %IN% -vf tpad=start_duration=%DUR% %OUT% 
pause
```
**The "tpad" filter inserts frames at the beginning or at the end of a video. These frames contain either a uniform color or a copy of the first or last frame. The default color is black.** 

**Method 2, using the concat filter:**

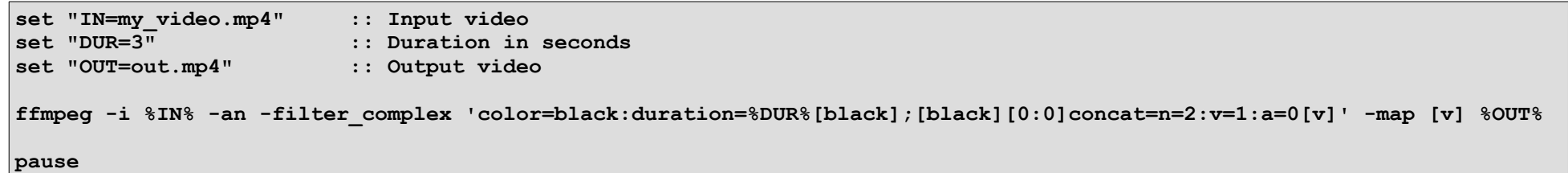

#### **2.44 Extract the last 30 seconds of a video**

When I make real-time videos of meteors, I let the Panasonic LUMIX GH5S camera record continuously. When I see a meteor, I speak to the soundtrack in which part of the sky I've seen it, and after about 10 seconds I press the REC button to stop the recording, and immediately start a new recording. That **means after downloading the videos to the computer, meteors are always at the end of the videos. There is no need to watch the videos in full length (that would be boring). This batch file extracts the last 30 seconds of the video which is drag-and-dropped over it, and for the output filename the string "P1" is replaced by "CUT" (e.g. P1000336.MOV becomes CUT000336.MOV). It's lossless because the "-c copy" option is used.**

```
set INPUT=%1
set OUTPUT=%INPUT:P1=CUT%
ffmpeg -sseof -30 -i %INPUT% -c copy %OUTPUT%
pause
```
**This batch file (for Windows 7) does the same thing for all P1\*.MOV files in the current folder:**

```
for %%f in (P1*.MOV) do call :for_body %%f
goto :the_end
:for_body
   set INPUT=%1
   set OUTPUT=%INPUT:P1=CUT%
   ffmpeg -sseof -30 -i %INPUT% -c copy -y %OUTPUT%
exit /b
:the_end
pause
```
#### **2.45 Fade-in and fade-out**

**Fade-in and fade-out for a video of known length (only for video, not for audio). Here the times are expressed in frames:**

**ffmpeg -i input.mp4 -vf 'fade=in:0:30,fade=out:9650:30' output.mp4**

**pause**

**Fade-in and fade-out of a video of known length (both video and audio). Here the times are in seconds:**

```
ffmpeg -i input.mp4 -vf 'fade=in:st=0:f=1,fade=out:st=32:d=1' -af 'afade=in:st=0:d=1,afade=out:st=32:d=1' output.mp4
```
**pause**

**This is a workaround for fade in/out a video with unknown duration:**

```
ffmpeg -i input.mp4 -sseof -1 -copyts -i input.mp4 -filter_complex
"[1]fade=out:0:30[t];[0][t]overlay,fade=in:0:30[v]; anullsrc,atrim=0:2[at];[0][at]acrossfade=d=1,afade=d=1[a]"
-map "[v]" -map "[a]" -c:v libx264 -crf 22 -preset veryfast -shortest output.mp4
pause
```
**The trick is to feed the same input twice. From the second input only the last second is used. The timestamps are preserved. A fade-out is applied to the short second input, and then both files are combined with overlay. For audio a 2 seconds dummy with silence is created, and then crossfaded with the input audio. The -shortest option cuts the output to the same length as the input.**

**Another workaround for making fade-in and fade-out for audio of unknown length:** 

```
ffmpeg -i input.mp4 -filter_complex "afade=d=0.5, areverse, afade=d=0.5, areverse" output.mp4
pause
```
**The same thing does also work for video, but keep in mind that you need a lot of memory for the reverse filter:**

**ffmpeg -i input.mp4 -filter\_complex "fade=d=0.5, reverse, fade=d=0.5, reverse" output.mp4 pause**

**Another option is to use acrossfade with a silent track, but this works not for video because there is no crossfade filter for video:**

**ffmpeg -i input.mp4 -filter\_complex "aevalsrc=0:d=0.6 [a\_silence]; [0:a:0] [a\_silence] acrossfade=d=0.6" output.mp4 pause**

**Afade curves are shown on this wiki page: <https://trac.ffmpeg.org/wiki/AfadeCurves>**

## **2.46 Crossfading**

**The different types of xfade crossfadings are shown on this wiki page:**

**<https://trac.ffmpeg.org/wiki/Xfade>**

**Both inputs must be constant frame-rate and have the same resolution, pixel format, framerate and timebase.**

#### **2.47 Crop a video**

**Cropping means to cut off the borders, and in the next step you can also set the size (width \* height) of the output video:**

```
rem Crop and set the output size
set "INPUT=PanoView.mp4" :: Input video
set "OUTPUT=out.mp4" :: Output video
set "CROP=1224:1224:0:0" :: Specify the visible part: Width, height, left edge, top edge 
set "SIZE=800x800" :: Width and height of the output video (can be smaller or greater than the input video) 
                          :: Keep the width/height ratio constant, otherwise the video looks distorted,
                          :: for example a circle would become an ellipse. 
set "QU=3" :: MP4 Quality, 1 is best Quality, 3 is normal, 31 is strongest compression
ffmpeg -i %INPUT% -vf crop=%CROP% -s %SIZE% -q:v %QU% -codec:v mpeg4 %OUTPUT%
pause
```
**In the crop filter you can use the variables "iw" and "ih", which are the width and height of the input video.**

**If the 3rd and 4th parameter (coordinates of top left corner) isn't specified, the crop will be automatically centered.**

**crop=ih:ih makes a centered square crop, useful for fulldome videos**

**crop=iw/2:ih:0 returns the left half of the input video**

**crop=iw/2:ih:iw/2 returns the right half of the input video**

**crop=iw/4:ih/4 strong enlargement by a factor 4 in the center of the video** 

**The "pad" filter does the opposite thing, it adds paddings with a uniform color to the video. See next chapter.**

## **2.48 Add borders to a video**

**Borders can be added with the "pad" filter. This example adds a black 40 pixel border at the bottom of the video, for example for writing text into it:**

**ffmpeg -i input.mp4 -vf pad=iw:ih+32 -y output.mp4 pause**

### **2.49 Zoompan**

**This is a very powerful filter. It can also be used for making slideshows. The "d" option specifies how long each image in shown.**

#### **Parameters:**

**'out\_time' or 'ot' Timestamp in seconds of each output frame produced by zoompan.** 

**'in\_time' or 'it' Timestamp in seconds of each input frame to the zoompan filter.**

**In most cases it's useful to specify the size of the output frames with the "s" option, because the defaulf is 1280x720.**

**See also "Use of 'geq' as 'zoompan' alternative":**

**[https://hhsprings.bitbucket.io/docs/programming/examples/ffmpeg/manipulating\\_video\\_colors/use\\_of\\_geq\\_as\\_zoompan\\_alternative.html](https://hhsprings.bitbucket.io/docs/programming/examples/ffmpeg/manipulating_video_colors/use_of_geq_as_zoompan_alternative.html)**

**(I'm still working on this chapter...)**

#### **2.50 Changing the speed: slow motion and timelapse**

```
rem Changing the speed (slow motion ot timelapse)
set "INPUT=PanoView.mp4" :: Input video
set "OUTPUT=out.mp4" :: Output video
set "RATE=30" :: Output framerate 
set "SPEED=3.0" :: Speed factor, smaller than 1 = timelapse, 1 = real time, greater than 1 = slow motion 
set "QU=3" :: MP4 Quality, 1 is best Quality, 3 is normal, 31 is strongest compression
ffmpeg -i %INPUT% -vf setpts=%SPEED%*PTS -r %RATE% -q:v %QU% -codec:v mpeg4 -an -y %OUTPUT%
pause
```
**In this example the settings for "RATE" and "SPEED" are totally independent of each other. FFmpeg will automatically skip or duplicate frames, if required.** 

**Example: If both input and output frame rate are 30, and if SPEED = 3, then each frame will automatically duplicated 2 times, so that we see it 3 times in the output video. If SPEED = 0.5, then each second frame is skipped.** 

**In this example the slow motion or timelapse effect affects only video and not audio. It makes sense to disable the audio channel with the -an option.** 

**The "setpts" filter is described in the "Multimedia Filters" section in the FFmpeg documentation.**

**The timebase (TB in setpts filter) is expressed in seconds [s]. The framerate (FR in setpts filter) is expressed in 1/seconds [s^-1] In many cases the timebase is the reciprocal of the framerate, but this isn't always the case.**

#### **Some more examples:**

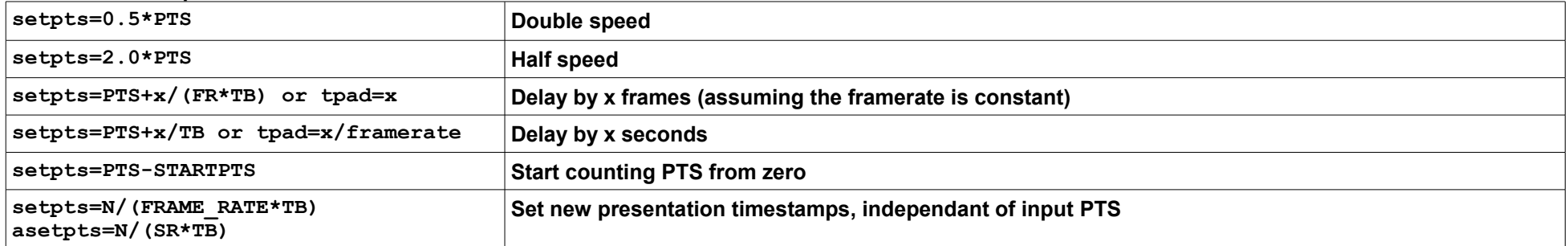

#### **See also these Wiki pages:**

**<https://trac.ffmpeg.org/wiki/How%20to%20speed%20up%20/%20slow%20down%20a%20video> <https://trac.ffmpeg.org/wiki/ChangingFrameRate>**

## **2.51 Slow motion or timelapse only for a segment of the video**

**See the comments for explanation.**

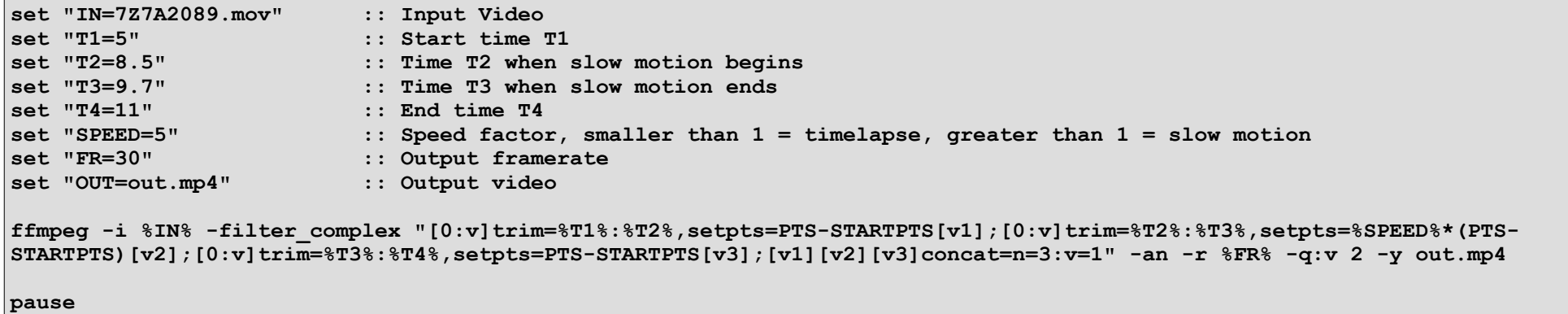

### **2.52 Time Remapping**

**This is an example for a gradual ramp into and out of slow motion:**

```
ffmpeg -f lavfi -i testsrc2=size=vga:duration=10:rate=20 -lavfi "^
[0]trim=0.0:3.2,setpts=(PTS-STARTPTS)[1];^
[0]trim=3.2:3.6,setpts=(PTS-STARTPTS)/0.80[2];^
[0]trim=3.6:4.0,setpts=(PTS-STARTPTS)/0.60[3];^
[0]trim=4.0:6.0,setpts=(PTS-STARTPTS)/0.40[4];^
[0]trim=6.0:6.4,setpts=(PTS-STARTPTS)/0.60[5];^
[0]trim=6.4:6.8,setpts=(PTS-STARTPTS)/0.80[6];^
[0]trim=6.8:10.0,setpts=(PTS-STARTPTS)[7];^
[1][2][3][4][5][6][7]concat=n=7:v=1" -y out.mp4
pause
```
**This is an example for a 10s input video where the framerate changes linearly from 20 to 10:**

```
ffmpeg -f lavfi -i testsrc2=size=vga:duration=10:rate=20 -lavfi "
[0]trim=0:1,setpts=(PTS-STARTPTS)/0.975[1];
[0]trim=1:2,setpts=(PTS-STARTPTS)/0.925[2];
[0]trim=2:3,setpts=(PTS-STARTPTS)/0.875[3];
[0]trim=3:4,setpts=(PTS-STARTPTS)/0.825[4];
[0]trim=4:5,setpts=(PTS-STARTPTS)/0.775[5];
[0]trim=5:6,setpts=(PTS-STARTPTS)/0.725[6];
[0]trim=6:7,setpts=(PTS-STARTPTS)/0.675[7];
[0]trim=7:8,setpts=(PTS-STARTPTS)/0.625[8];
[0]trim=8:9,setpts=(PTS-STARTPTS)/0.575[9];
[0]trim=9:10,setpts=(PTS-STARTPTS)/0.525[10];[1][2][3][4][5][6][7][8][9][10]concat=n=10:v=1" -y out.mp4
```
**pause**

**The length of the output video is 13.65s**

**Use the following example carefully, as I'm not 100% convinced that the approach is correct. This is based on an posting from Nicolas George in the FFmpeg user mailing list, September 23, 2019. In the first equation it's unclear if t is the time in the input video or in the output video.** 

```
rem > So, to compute the timestamp of a frame with variable speed:
rem >
rem > * Express your frame rate as a complete formula: t → v
rem >
rem > * Integrate it: t → f.
rem >
rem > * Find the reciprocal: f → t.
rem 
rem Let's assume we have a 10s video and the framerate changes linearly from 20 at the beginning to 10 at the end:
rem v = 20 - t v(0) = 20 v(10) = 10rem 
rem After integrating we get: f = 20 * t - 0.5 * t^2rem 
rem The inverse function is: t = 20 - sqrt(400 - 2 * f)rem Creaste a test video with framerate=20 and length=10s:
ffmpeg -f lavfi -i testsrc2=size=vga:duration=10:rate=20 -y test.mp4
rem Apply the time remapping:
ffmpeg -i test.mp4 -lavfi setpts='(20-sqrt(400-2*N))/TB' -y out.mp4
pause
```
**The resulting video gets slower towards the end (too slow, in fact), and the length is 18.95s and that seems to be wrong. With a constant framerate of 20 the length is 10s, with a constant framerate of 10 the length is 20s, and if the framerate changes from 20 to 10 the length should be about 15s. I don't fully understand what's going on here.**

**Note: It's much easier to do time remapping in DaVinci Resolve.**

**Keywords for searching: "Time remapping", "Time ramp", "Slow motion ramp", "Speed ramp"**

## **2.53 Insert a text which is visible for the whole duration**

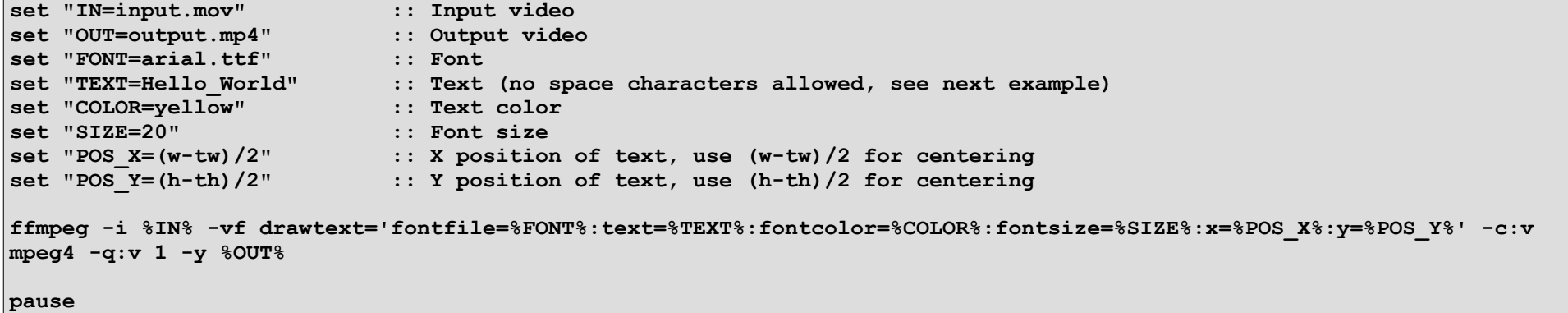

# **2.54 Slowly fade a text in and out**

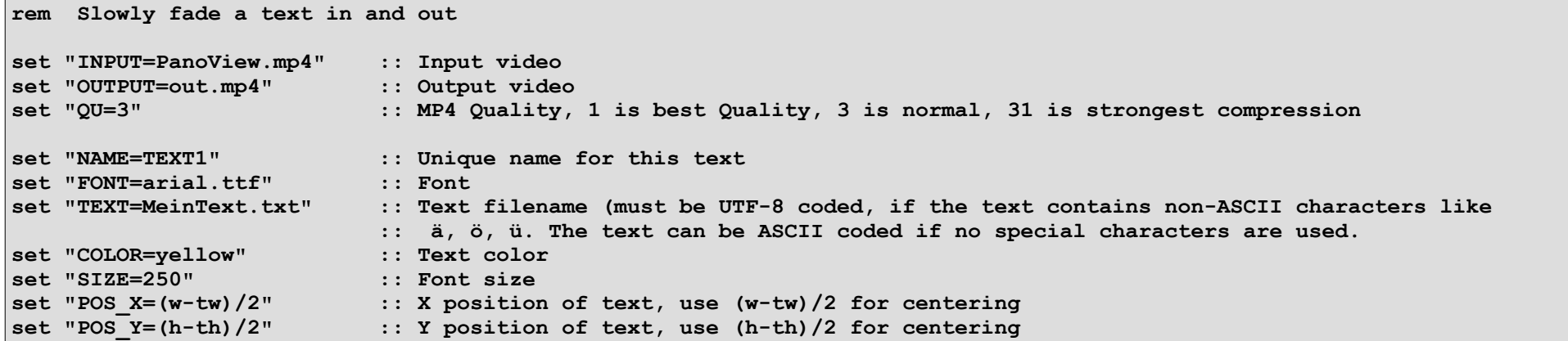

```
set "DS=0.5" :: Start time 
set "DE=4.5" :: End time 
set "FID=1.0" :: Fade-in duration (may be small, but not zero) 
                           : Fade-out duration (may be small, but not zero)
set %NAME%=drawtext='fontfile=%FONT%:textfile=%TEXT%:fontcolor_expr=%COLOR%@%%{e\:clip(((t-%DS%)/%FID%)*^
between(t,%DS%,(%DS%+%DE%)/2)+(%DE%-t)/%FOD%*between(t,(%DS%+%DE%)/2,%DE%),0,1)}:fontsize=%SIZE%:x=%POS_X%:y=%POS_Y%'
set "NAME=TEXT2" :: Unique name for this text 
set "FONT=arial.ttf" :: Font 
set "TEXT=MeinText.txt" :: Text filename (must be UTF-8 coded, if the text contains non-ASCII characters like
                            :: ä, ö, ü. The text can be ASCII coded if no special characters are used. 
set "COLOR=red" :: Text color 
set "SIZE=250" :: Font size 
set "POS_X=(w-tw)/2" :: X position of text, use (w-tw)/2 for centering <br>set "POS_Y=(h-th)/3" :: Y position of text, use (h-th)/2 for centering
                           :: Y position of text, use (h-th)/2 for centering
set "DS=0.0" :: Start time 
set "DE=3.0" :: End time 
set "FID=0.5" :: Fade-in duration (may be small, but not zero) 
set "FOD=0.5" :: Fade-out duration (may be small, but not zero)
set %NAME%=drawtext='fontfile=%FONT%:textfile=%TEXT%:fontcolor_expr=%COLOR%@%%{e\:clip(((t-%DS%)/%FID%)*^
between(t,%DS%,(%DS%+%DE%)/2)+(%DE%-t)/%FOD%*between(t,(%DS%+%DE%)/2,%DE%),0,1)}:fontsize=%SIZE%:x=%POS_X%:y=%POS_Y%'
ffmpeg -i %INPUT% -vf "%TEXT1%,%TEXT2%" -q:v %QU% -codec:v mpeg4 -an -y %OUTPUT%
pause
```
**The text must be saved as a \*.txt file. If the text contains non-ASCII special characters like ä, ö, ü then the encoding must be UTF-8. If the text contains only ASCII characters, then "ANSI" encoding is possible as well.**

**In some cases drawtext shows a non-printable character (for example an empty rectangle) at the beginning of the text. This is a BOM (Byte Order Mark) that was automatically added to the text by some Windows programs at the beginning of the file. Older versions of Notepad (on Windows 7) show this behaviour and you can't disable it. The BOM consists of three bytes EFhex BBhex BFhex.** 

**See also here: [https://en.wikipedia.org/wiki/UTF-8#Byte\\_order\\_mark](https://en.wikipedia.org/wiki/UTF-8#Byte_order_mark)**

**There are several solutions for this problem:**

• **Open the text file with a hex editor and remove the first three characters (EFhex BBhex BFhex). For example you can use Hex Editor MX: <http://hexedit.nextsoft.de/>**

• **If you can't find a newer 32-bit Notepad version for Windows 7, you can use Notepad++ instead. Select "UTF-8" in the "Encoding" menue. <https://notepad-plus-plus.org/>**

**Notepad++ has the unexpected behaviour that it always restores the last session when you start it. To disable this behaviour, go to Settings -->**  Preferences --> Backup and untick "Remember current session for next launch". Then it just opens a new empty file when you start it by double**clicking on the Notepad++ icon.**

• **Newer versions of Notepad (on Windows 10) have a selection between "UTF-8" and "UTF-8 with BOM". Using "UTF-8" will solve the problem.** 

**Problem: You want to show the content of a credits file scrolling up.The file contains many lines of different lengths.**

**drawtext=textfile=credits.txt:x=(w-text\_w)/2:y=h-100\*t**

**The variable text\_w is the width of the longest line in the text file. This line is center-aligned in the frame, and all other (shorter) lines are left-aligned to the same X position as the longest line. But that's not what you want. Is it somehow possible that each line is center-aligned?**

**Solution: See the workaround with \*.ass subtitles in this document.**

#### **2.55 Vertical alignment of text**

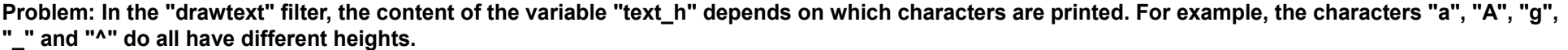

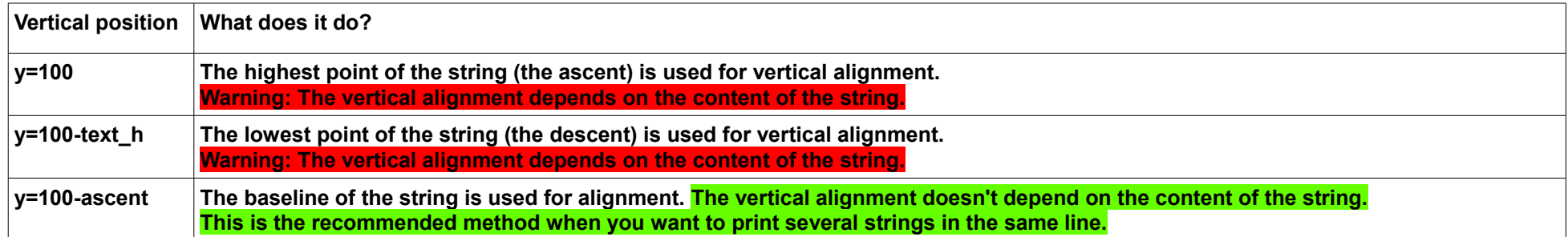

# **2.56 Show a running clock in the video**

**In this example a running clock is inserted in each frame of the video, in the format "hours:minutes:seconds.milliseconds"** 

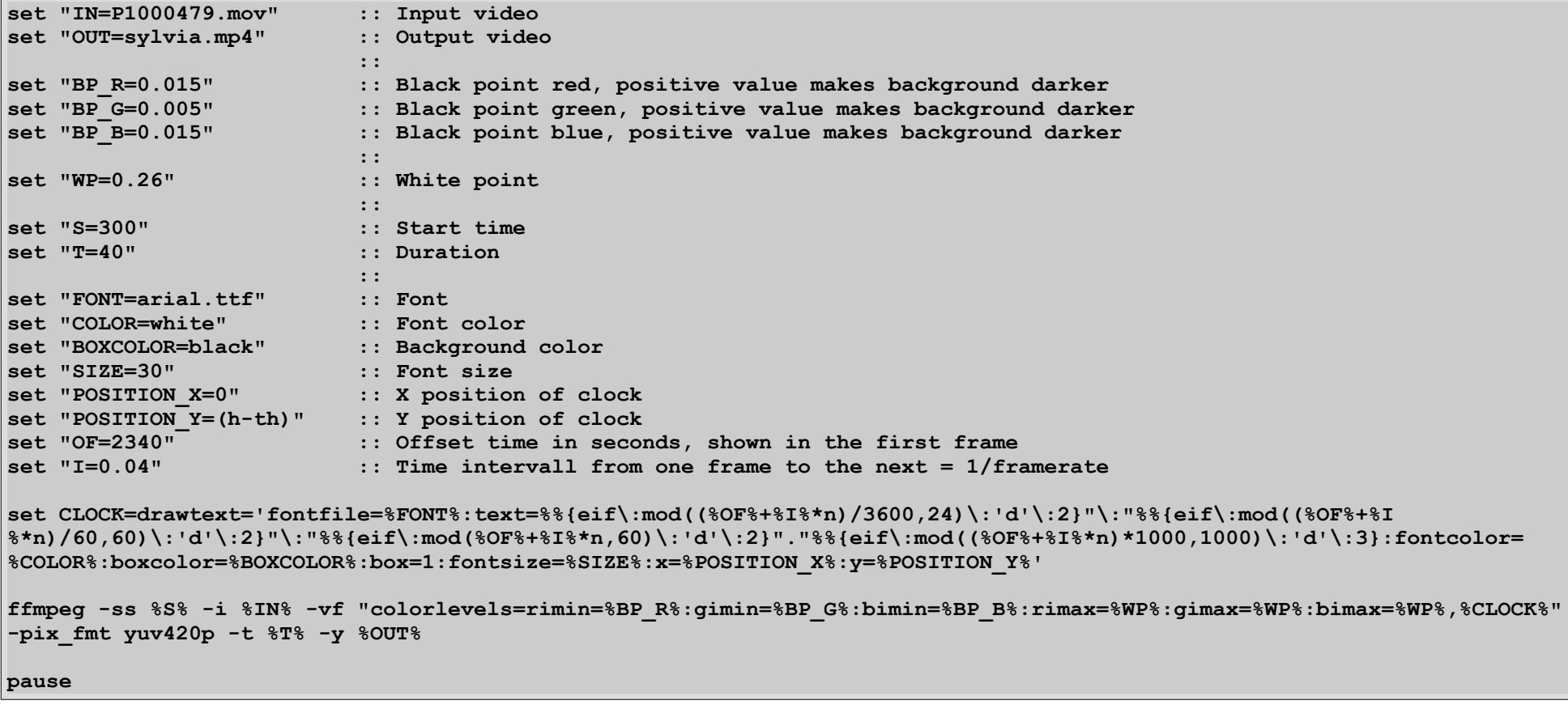
**This batch file does the same thing and is simpler:**

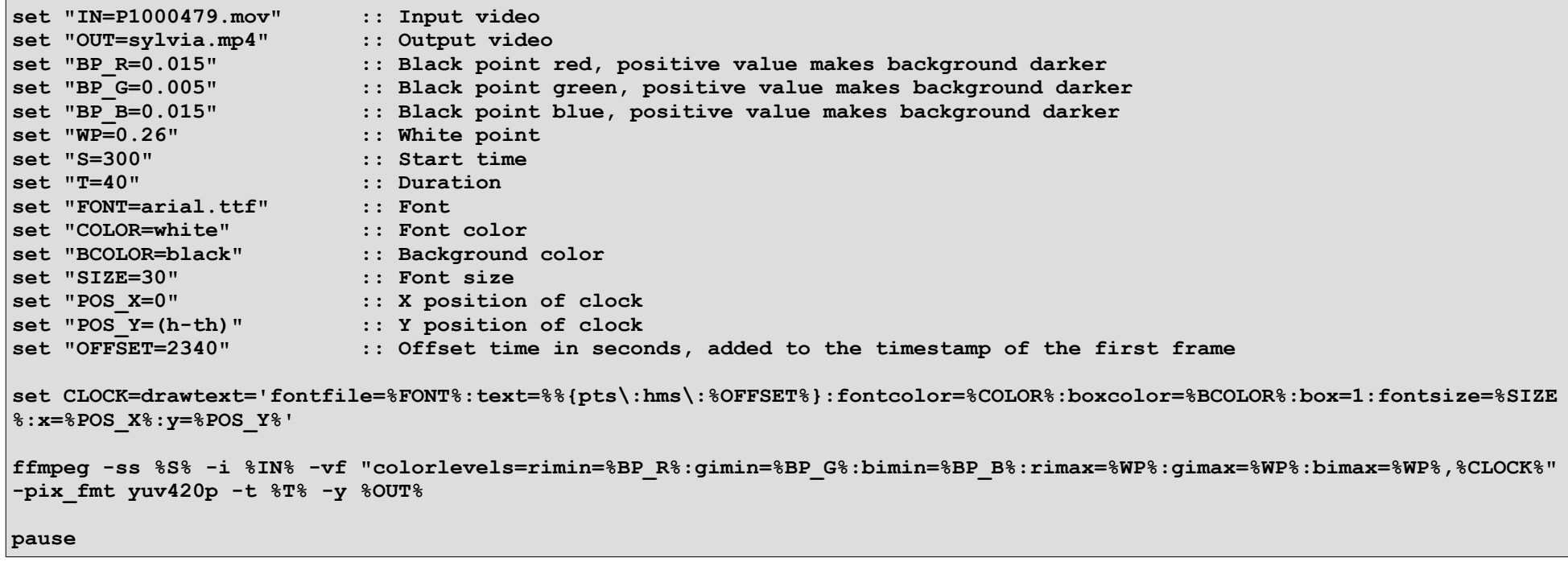

**This is another example, using the "timecode" option of the drawtext filter:**

```
ffmpeg -f lavfi -i testsrc2=size=hd720:duration=10 -vf 
drawtext=fontsize=60:fontcolor=Black:fontfile='arial.ttf':timecode='00\:00\:00\:00':r=25:x=20:y=40 -y out.mp4
pause
```
### **2.57 Generation of curved text for fulldome projection**

```
rem Create a video with curved text fade-in fade-out, silent audio
set "SIZE=1200" :: Video size (square)
set "QU=3" :: MP4 quality level, 1 is best quality, 3 is normal, 31 is strong compression 
set "FPS=30" :: Output Framerate 
set "FONT=arial.ttf" :: font
set "FSIZE=60" :: font size 
set "COLOR=white" :: text color
set "BACK=black" :: background color
set "DUR=10" :: duration of video
set "TEXT=text13.txt" :: text file
                       :: X text position, for centered text: (w-tw)/2set "POS_Y=h*0.9" :: Y text position
set "S=1" :: start time for text
set "E=9" :: end time for text
set "FI=2" :: fade-in duration (may be small, but not zero)
set "FO=2" :: fade-out duration (may be small, but not zero)
set "OUTPUT=text13.mp4" :: Output filename
ffmpeg -f lavfi -i color=c=%BACK% -i xmap_3648.pgm -i ymap_3648.pgm -f lavfi -i anullsrc -r %FPS% -t %DUR% -aspect "1:1"
-lavfi scale=3648:3648,drawtext='fontfile=%FONT%:textfile=%TEXT%:fontcolor_expr=%COLOR%@%%{e\:clip((t-%S%)/%FI
%*between(t,%S%,%S%+%FI%)+(%E%-t)/%FO%*between(t,%S%+%FI%,%E%),0,1)}:fontsize=%FSIZE%:x=%POS_X%:y=%POS_Y
%',format=pix_fmts=rgb24,remap -s %SIZE%x%SIZE% -c:v mpeg4 -c:a aac -shortest -q:v %QU% -y %OUTPUT%
pause
```
**I have to admit that this is a complicated command line. The actual core is the "remap" filter, with which you can create arbitrary distortions. The**  distortion is described in the two files xmap\_3648.pgm and ymap\_3648.pgm. In these files the pixel in the input video from which it is retrieved is **indicated for each pixel. You have to write a (C#) program that can create these files.** 

**-i color=c=black creates a black image**

**-i anullsrc creates an empty audio track**

**This is the C# code for generating the xmap and ymap files:**

```
int a = (int)numericUpDown1.Value; // get the size of the square map
double c = (double)numericUpDown2.Value; // this is the aspect ratio of the text, normal = 1 
int b = a/2;
int xx, yy;
TextWriter xmap = File.CreateText("xmap_" + a.ToString() + ".pgm");
xmap.Write("P2\n");
xmap.Write("# Xmap file for fulldome remap \n");
\mathbf{xmap}.\text{Write}(a.\text{ToString() + " " + a.ToString() + " \n});
xmap.Write("65535\n");
TextWriter ymap = File.CreateText("ymap_" + a.ToString() + ".pgm");
ymap.Write("P2\n");
ymap.Write("# Ymap file for fulldome remap \n");
\forall when Write (a.ToString () + " " + a.ToString () + " \langle n'' \rangle;
ymap.Write("65535\n");
for (int y = 0; y < a; y^{++})
{
    for (int x = 0; x < a; x++)
     {
         xx = x;
         yy = y;
        if (y > b) {
             xx = b + (int) (b / c * Math. Atan((double) (x - b) / (double) (y - b))))yy = b + (int) Math.Sqrt((x - b) * (x - b) + (y - b) * (y - b));if (xx < 0) xx = 0; if (yy < 0) yy = 0;
            if (xx > a - 1) xx = a - 1;
            if (yy > a - 1) yy = a - 1;
         } 
         xmap.Write(xx + " ");
         ymap.Write(yy + " ");
     }
     xmap.Write("\n");
     ymap.Write("\n");
}
xmap.Write("\n");
ymap.Write("\n");
xmap.Close();
ymap.Close();
```
**This is a simpler example for generating curved text for fulldome projection, using the v360 filter:**

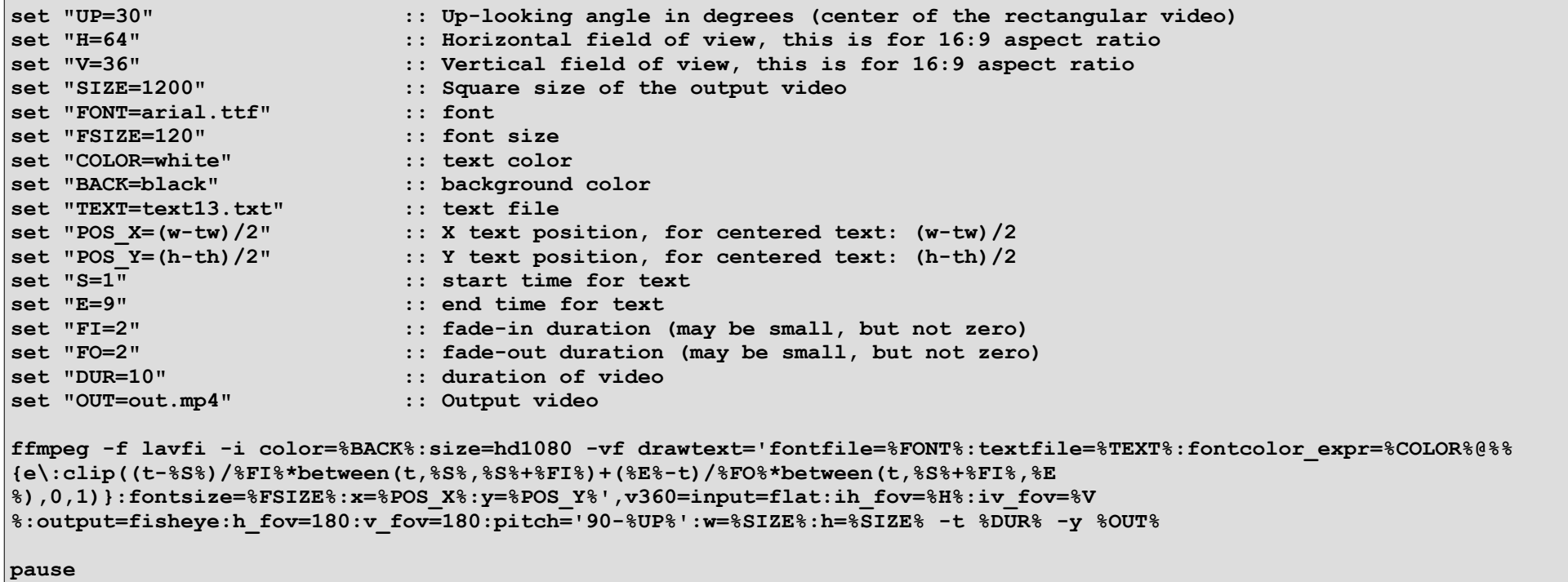

### **2.58 Write text on a transparent layer**

**In this example text is written on a transparent background (black@0). This video is scaled to the same size as the input video with the "scale2ref" filter. Finally the text video is overlaid over the main video.** 

**The advantage of this method is that you can modify the geometry of the text before overlaying it. For example you can use the "displace", "perspective", "remap", "rotate" or "v360" filters for modifying the geometry.**

```
set "IN=R0010008_er.mp4" :: Input video
set "OUT=out.mp4" :: Output video with overlaid test
ffmpeg -i %IN% -f lavfi -i color=black@0,format=rgba -lavfi [1][0]scale2ref[a][b],
[a]drawtext="fontsize=80:text='TEST':box=1:boxcolor=red:boxborderw=10:fontcolor=yellow:x=(w-text_w)/2:y=(h-
text_h)/2"[c];[b][c]overlay -t 5 -y %OUT%
pause
```
**Note: It is required to add "format=rgba" after the "color" video source. Otherwise the format negotiation could fail and agree on a yuv420 format (which doesn't have a transparency layer).** 

**How the "scale2ref" filter works:**

**This filter has two inputs and two outputs. The first input is the video that shall be scaled, and the second input is the reference video from which the size is used. The first output is the scaled video, and the second output is a copy of the second input. The filter has many options but none of them are required for the basic function, as in this example.**

**In this example the white square has a dynamically changing size, and "scale2ref" is used to scale the red input to the same size:**

```
ffmpeg -f lavfi -i color=black:size=400x400 ^
-f lavfi -i color=white:size=100x100 ^
-f lavfi -i color=red ^
-lavfi [1]scale=width='100+n':height='100+n':eval=frame[w];[2][w]scale2ref=eval=frame[r][w];[r]null[r];[w][r]overlay[w];
[0][w]overlay -t 4 -y gif.mp4
pause
```
**It's unclear why the "null" filter is required in this example. If the "null" filter is omitted, then it seems there a one frame delay so that the red square is one pixel too small, which is visible as a white border. See also <https://trac.ffmpeg.org/ticket/9680>**

## **2.59 Combine multiple videos with concat demuxer**

**The concat demuxer combines several videos without re-encoding. It's very fast.** 

```
rem Final cut with concat demuxer
ffmpeg -f concat -i concat_list.txt -c copy -y MyVideo.mp4
pause
```
You simply write all existing scenes into a text file (here: concat\_list.txt), which looks like this:

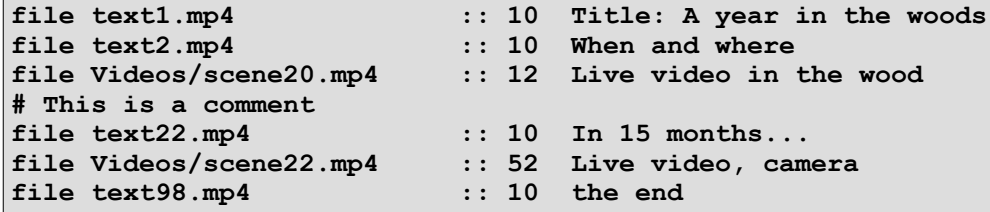

**To the right of the double colons are optional comments (e.g. the length of the scenes and a short description). Comments can also begin with #.**

**This method, however, requires that all scenes have**

- **the same size (width and height)**
- **the same pixel format**
- **the same video codec**
- **the same framerate**
- **the same audio codec**
- **the same number of audio tracks (take care when you use a camera which writes only a mono soundtrack)**
- **the same audio sample rate**

**If one of these conditions isn't met, an error message is issued. You can then look at the properties of the files with FFprobe or Exiftool to find out where the files differ.** 

**How to create a concat\_list file which contains all \*.mp4 files from a folder:**

**if exist concat\_list.txt del concat\_list.txt**

**(for %%G in (\*.mp4) do @echo file '%%G') >> concat\_list.txt**

**pause**

**See also here:<https://trac.ffmpeg.org/wiki/Concatenate>**

## **2.60 Combine multiple videos with concat filter**

**In this example the concat filter is used for input videos of the same size and no audio.** 

**Each of the -ss and -t specifies the start time and length of the next input file. You can remove these options if you want to use the full videos.**

**The value n=3 passed to the concat filter should match the number of input files.**

**This filter does re-encode the videos, so the process is slow but you can also specify the encoding quality.**

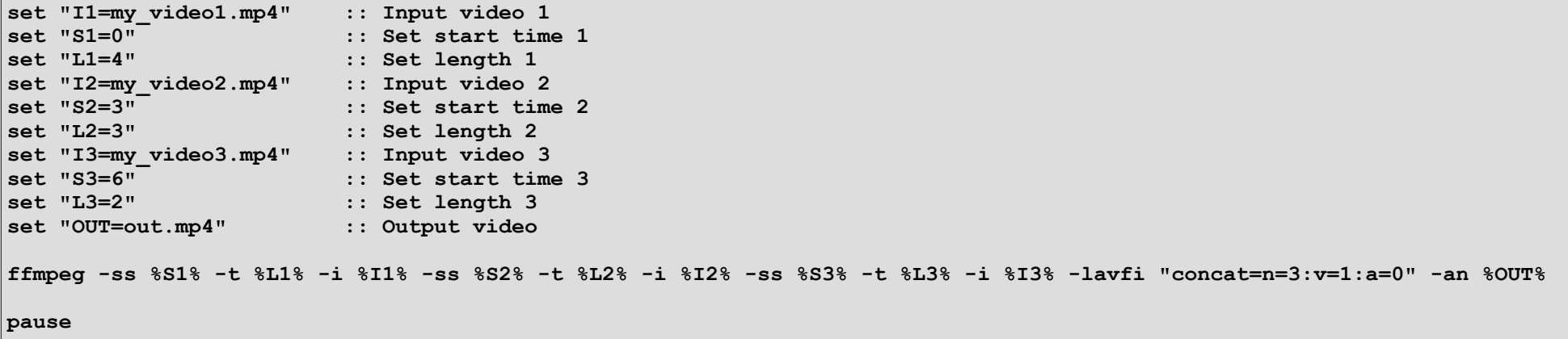

#### **See also here:<https://trac.ffmpeg.org/wiki/Concatenate>**

**Note: Cutting the input videos to the required section can also be done with the "trim" filter.**

**The opposite of the "concat" filter is the "segment" filter, which splits a video into several streams.**

### **2.61 The "fps" filter**

**This filter is described in detail on Jim DeLaHunt's website:<http://blog.jdlh.com/en/2020/04/30/ffmpeg-fps-documented/>**

### **2.62 Split a video in multiple segments**

**A video can be split in multiple segments with the segment muxer. All segments will have the same length, except the last one.** 

```
set "IN=my_video.mov" :: Input video
set "L=10" :: Segment length in seconds
seu "OUT=out%%2d.mov" :: Output filename
ffmpeg -i %IN% -f segment -segment_time %L% -c copy %OUT%
pause
```
**Note: The duration of the segments can also be expressed as minutes:seconds**

**This batch fill extracts a segment with known start and end frame numbers:**

```
set "start=100" :: First frame number 
set "end=200" :: Last frame number 
set /a startms=%start%*1001/30 :: This calculation is for framerate 30000/1001 = 29.97
set /a endms=(%end%+1)*1001/30 :: Note that in the batch file only integer arithmetic is possible!
                                  :: It's important to do first the multiplication and then the division
ffmpeg -i in.mp4 -ss %startms%ms -to %endms%ms -c copy -y out.mp4
pause
```
**Note: The above command line with "-c copy" works only for intraframe codecs, meaning that all frames are I-frames. For interframe codecs you must remove "-c copy", but then then the video will be re-encoded and the process is much slower.**

**I found the following hint here: <http://ffmpeg.org/pipermail/ffmpeg-user/2023-July/056637.html>**

**Try this "template" to generate .ts segment files:**

**ffmpeg -i <source> -y -codec copy -bsf:v h264\_mp4toannexb -f segment -segment\_time <seconds> -segment\_time\_delta 0.05 %03d.ts MPEG-TS container is concatenable directly using "cat" from linux, after that you could use ffmpeg to change the container, .ts to .mov or .mp4 without**  reencoding (-codec copy). May be this doesn't generate those extra keyframes, the option -segment time delta 0.05 has something to do with the **boundaries where ffmpeg will make a segment, i remember it was better this way, but i don't remember exactly why.**

### **2.63 Switch between two inputs at a certain time**

**In this example the first input is used to the first 5 seconds, and then the second input is used.** 

```
ffmpeg -f lavfi -i color=red -f lavfi -i color=yellow -lavfi blend=all_expr='if(lt(T,5),A,B)' -y -t 10 test.mp4
pause
```
**The same thing can lso be done with the "streamselect" filter.**

**Select the first stream for the first 5 seconds, and the second stream for the rest of time:** 

```
ffmpeg -re -f lavfi -i color=red:s=1280x720 -f lavfi -i testsrc2=s=1280x720 -lavfi sendcmd="5.0 streamselect map 
1",streamselect=map=0 -f sdl2 -
pause
```
Note: The argument of the "sendcmd" filter must be encapsulated in double " " quotes. It doesn't work with single ' ' quotes. The example in the official **documentation is wrong, at least for Windows.** 

**Note: The -re option is used here to slow down the input streams to realtime.**

**Note: For audio, use "astreamselect" instead of "streamselect".**

**This is the same as above, but with an image as first input and a live webcam as second input:**

```
ffmpeg -loop 1 -framerate 10 -i image.jpg -f dshow -video size 1280x720 -framerate 10 -i video="BisonCam,NB Pro" -lavfi
streamselect=map=0,format=rgb24,sendcmd="5.0 streamselect map 1" -f sdl2 -
```
**pause**

**Note: Make sure that the image has the same size as the webcam.**

**The same thing can also be done with the "overlay" filter. In this example an image is shown for 5 seconds, and then the output is switched to the live**

**webcam input:**

ffmpeg -loop 1 -framerate 10 -i image.jpg -f dshow -video size 1280x720 -framerate 10 -i video="BisonCam,NB Pro" -lavfi **[1][0]overlay=enable='lt(t,5)':format=rgb -f sdl2 -**

**pause**

### **2.64 Switch between two cameras, using audio from camera1**

```
rem Create a 6 seconds red video with 400Hz tone
ffmpeg -f lavfi -i color=c=red:s=vga -f lavfi -i sine=frequency=400 -t 6 -y video1.mp4
rem Create a 6 seconds test video with 1200Hz tone
ffmpeg -f lavfi -i testsrc2=s=vga -f lavfi -i sine=frequency=1200 -t 6 -y video2.mp4
rem Switch to video2 from 2 to 4 seconds, but use always the audio from video1
ffmpeg -i video1.mp4 -i video2.mp4 -filter_complex blend=all_expr='if(between(T,2,4),B,A)' -y test.mp4
pause
```
**Note: In this example both videos start at the same time. The video2 segment from 2 to 4 seconds is inserted in the output video from 2 to 4 seconds.**

**You get this output video:**

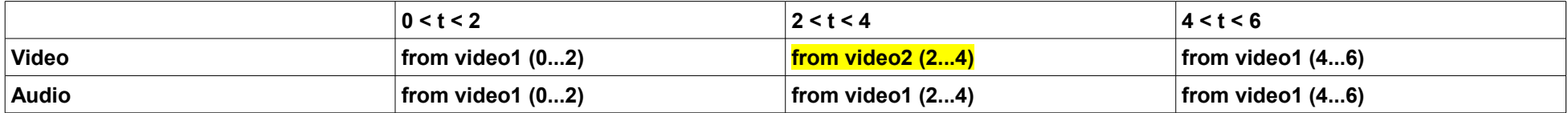

**If you want to insert the video2 segment from 0 to 2 seconds in the output video from 2 to 4 seconds, use this command line instead:**

```
ffmpeg -i video1.mp4 -i video2.mp4 -filter_complex [1]tpad=start_duration=2[2];[0][2]blend=all_expr='if(between
(T,2,4),B,A)' -y test.mp4
pause
```
**In this case you get this output video:**

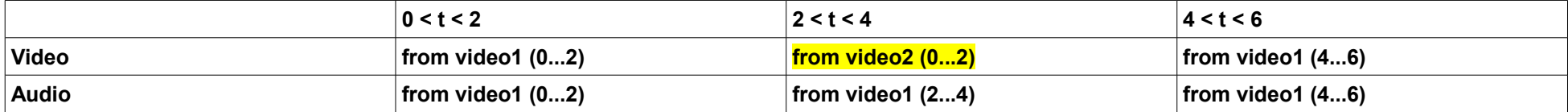

### **2.65 Stack videos side by side (or on top of each other)**

**set "IN1=left.mp4" set "IN2=right.mp4" set "OUT=out.mp4" rem use "hstack" for horizontal stacking and "vstack" for vertical stacking ffmpeg -i %IN1% -i %IN2% -filter\_complex hstack -an -shortest -c:v mpeg4 -y %OUT% pause**

**Note: If the videos have different width or height, use the "xstack" filter instead.**

### **2.66 Horizontal and vertical flipping**

**This can be done with the "hflip" and "vflip" filters.**

## **2.67 Stereo3d filter**

The stereo3d filter can be used for splitting a square (fisheye) image in two halves (top and bottom) and stacking the halves side by side (left and right): **In this example a 4096x4096 fisheye image is splitted in two halves and the output size 8192x2048:**

```
rem Test pattern from http://www.paulbourke.net/dome/testpattern/4096.png
ffmpeg -i 4096.png -vf stereo3d=abl:sbsl -y out1.png
pause
Note: If left/right images are swapped, use "sbsr" instead of "sbsl".
```
## **2.68 Stack four videos to a 2x2 mosaic**

```
set "IN1=topleft.mp4"
set "IN2=topright.mp4"
set "IN3=bottomleft.mp4"
set "IN4=bottomright.mp4" 
set "OUT=mosaic.mp4" 
ffmpeg -i %IN1% -i %IN2% -i %IN3% -i %IN4% -filter_complex [0:v][1:v]hstack[t];[2:v][3:v]hstack[b];[t][b]vstack -an 
-shortest -c:v mpeg4 -q:v 1 -y %OUT%
pause
```
**Other method using xstack:**

**set "IN1=topleft.mp4" set "IN2=topright.mp4" set "IN3=bottomleft.mp4" set "IN4=bottomright.mp4" set "OUT=mosaic.mp4" ffmpeg -i %IN1% -i %IN2% -i %IN3% -i %IN4% -filter\_complex "xstack=inputs=4:layout=0\_0|0\_h0|w0\_0|w0\_h0" -shortest %OUT% pause**

**Display 4 inputs into a vertical 1x4 grid, note that the input videos may have different widths (vstack can't handle this case).** 

```
ffmpeg -i %IN1% -i %IN2% -i %IN3% -i %IN4% -filter_complex "xstack=inputs=4:layout=0_0|0_h0|0_h0+h1|0_h0+h1+h2" %OUT%
pause
```
#### **2.69 Blink comparator**

**This is an example of a blink comparator. It creates an animated GIF that continuously toggles between two (or more) images.**

```
rem Blink comparator, animated GIF 
set "IN=pluto_%%1d.jpg" :: Filename of the images
set "FR=2.0" :: Frame rate
set "OUT=out.gif" :: Animated GIF output file
ffmpeg -framerate %FR% -i %IN% -q:v 1 -y %OUT%
pause
```
**Please note that there is a known problem with FFmpeg's GIF encoder which may result in wrong colors in the output file. See the next chapter for a workaround.**

**If you want to create an MP4 instead, then you have to specify how long it should be and the input and output framerates:**

```
rem Blink comparator, MP4
set "IN=pluto_%%1d.jpg" :: Filename of the images
set "FI=2.0" :: Framerate for reading in the pictures
set "T=10" :: Lenght in seconds
set "FO=25" :: Output framerate 
set "OUT=out.mp4" :: Output MP4 file
ffmpeg -loop 1 -framerate %FI% -i %IN% -t %T% -r %FO% -q:v 1 -y %OUT%
pause
```
**The parameter "-loop 1" causes the same images to be read in again and again. If you do this, you have to limit the length of the video somehow, in this case with "-t 10".**

**This is an example for toggling between two images or two video streams:**

```
ffmpeg -f lavfi -i color=yellow -vf drawtext='text=1:fontcolor=red:fontsize=100:x=140:y=80' -frames 1 -y 1.png
ffmpeg -f lavfi -i color=yellow -vf drawtext='text=2:fontcolor=red:fontsize=100:x=140:y=80' -frames 1 -y 2.png
ffmpeg -loop 1 -i 1.png -loop 1 -i 2.png -lavfi blend=all expr='if(lt(mod(T,2),1),A,B)' -t 10 -y out.mp4
pause
```
**Note: "blend" is slow.**

**It's also possible to toggle between two images or video streams with "sendcmd" and "streamselect", but it's quite complicated to escape the commas:**

```
ffmpeg -f lavfi -i color=yellow -vf drawtext='text=1:fontcolor=red:fontsize=100:x=140:y=80' -frames 1 -y 1.png
ffmpeg -f lavfi -i color=yellow -vf drawtext='text=2:fontcolor=red:fontsize=100:x=140:y=80' -frames 1 -y 2.png
ffmpeg -loop 1 -i 1.png -loop 1 -i 2.png 
-lavfi "sendcmd=c='0 [expr] streamselect map '\''gte(mod(T\,2)\,1)'\''',streamselect=map=0" -t 10 -y out.mp4
pause
```
**Note: I have inserted a line feed in the command line only for clarity. Of course it must all be written in one line.**

## **2.70 Creating animated GIF or PNG**

**There is a known problem with FFmpeg's GIF encoder which may result in wrong colors in the animated GIF output file. If you encounter this problem, you can use the following workaround which uses the palettegen and paletteuse filters. Thanks to Javier Infante Porro for posting this workaround in the FFmpeg user mailing list on September 26, 2019.**

```
set "IN=in.gif" :: Input video (animated GIF)
                         : : Number of colors (including one transparent color)
set "OUT=out.gif" :: Output video (animated GIF)
ffmpeg -i %IN% -lavfi "split[s0][s1];[s0]palettegen=max_colors=%COL%[p];[s1][p]paletteuse" -y %OUT%
pause
```
**Please note that one entry in the palette is reserved for the transparent color by default. So when you set the max\_colors parameter to 8, you have only 7**  different visible colors. If you don't want a transparent color, you must disable it with the reserve transparent=0 option.

**Much more about this subject can be found here:**

**<http://blog.pkh.me/p/21-high-quality-gif-with-ffmpeg.html>**

**For animated PNG (APNG) see:<https://stackoverflow.com/questions/43795518/using-ffmpeg-to-create-looping-apng>**

**See also the "elbg" filter for mapping an input image to an output image with a distinct number of colors.**

### **2.71 Overlay an animated GIF over a video**

```
set "BACK=background.MOV" :: Background video
set "OVL=thumbsUp.gif" :: Overlay video
set "OUT=out.mp4"
set "X=200" :: X position of overlay
set "Y=400" :: Y position of overlay 
set "S=0.5" :: Size factor for overlay
set "T=10" :: Maximum length in seconds
ffmpeg -i %BACK% -ignore_loop 0 -i %OVL% -lavfi [1]scale=iw*%S%:ih*%S%[a];[0][a]overlay=x=%X%:y=%Y% -t %T% -y %OUT%
pause
```
Note: Use "-ignore loop 0" if you want to loop the GIF, or remove this option if you want to play the GIF only one time.

#### **2.72 Changing the size of an animated GIF**

```
set "IN=thumbsUp.gif" :: Input file
set "S=0.5" :: Size factor
set "OUT=out.gif" :: Output file
ffmpeg -i %IN% -lavfi scale=iw*%S%:-1,split[a][b];[a]palettegen=reserve_transparent=on:transparency_color=ffffff[p];[b]
[p]paletteuse -y %OUT%
pause
```
**The trick with palettegen and paletteuse is required to keep the transparency color.**

## **2.73 Replace one frame in a video by another**

**This example shows how to replace a single image in a video with another image.**

**You may have heard of a trick to insert a product image into a film for advertising purposes, only for the duration of a singe frame. For example, if the frame rate is 25 frames per second, then a single frame will be shown for 40ms. That's too short to recognize the product clearly, but it's long enough to make viewers feel that they want this product. If, for example, a bratwurst or popcorn is shown for 40ms in the film, the sales figures for exactly these products increase after the end of the film. Although the viewer is not aware of why he has now gotten an appetite for a bratwurst or popcorn.** 

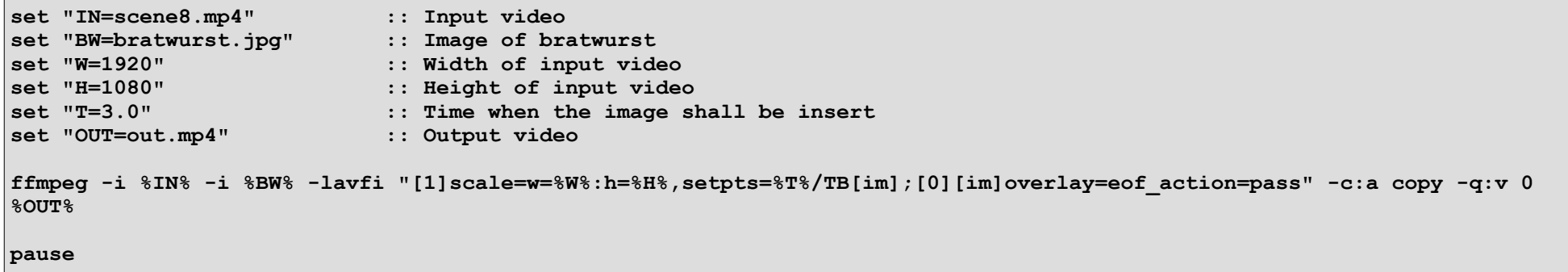

**The "scale" filter scales the image to the same size as the input video. If the image already has the correct size, you can omit this filter. The "setpts" filter sets the time for the image. The "overlay" filter then combines the two sources. The audio track is taken unchanged from the input video.**

**The same thing can also be done with the freezeframes filter:**

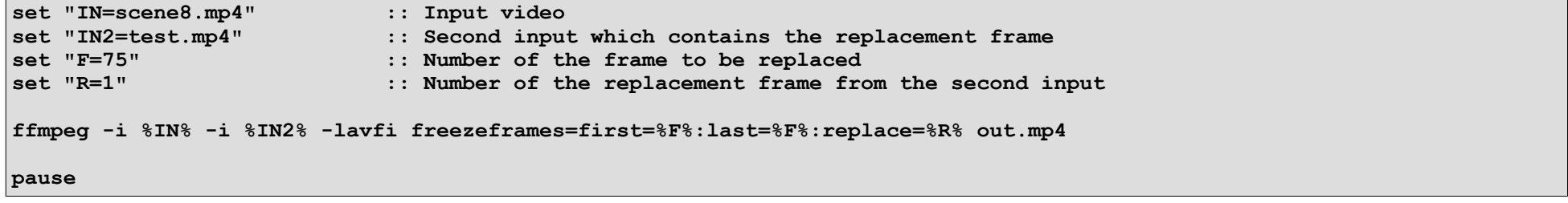

## **2.74 Blend filter**

**Unfortunately the FFmpeg documentation doesn't explain what all the modes do. So you have to look it up in the source code (the filename is "blend\_modes.c"). The default mode is "normal".**

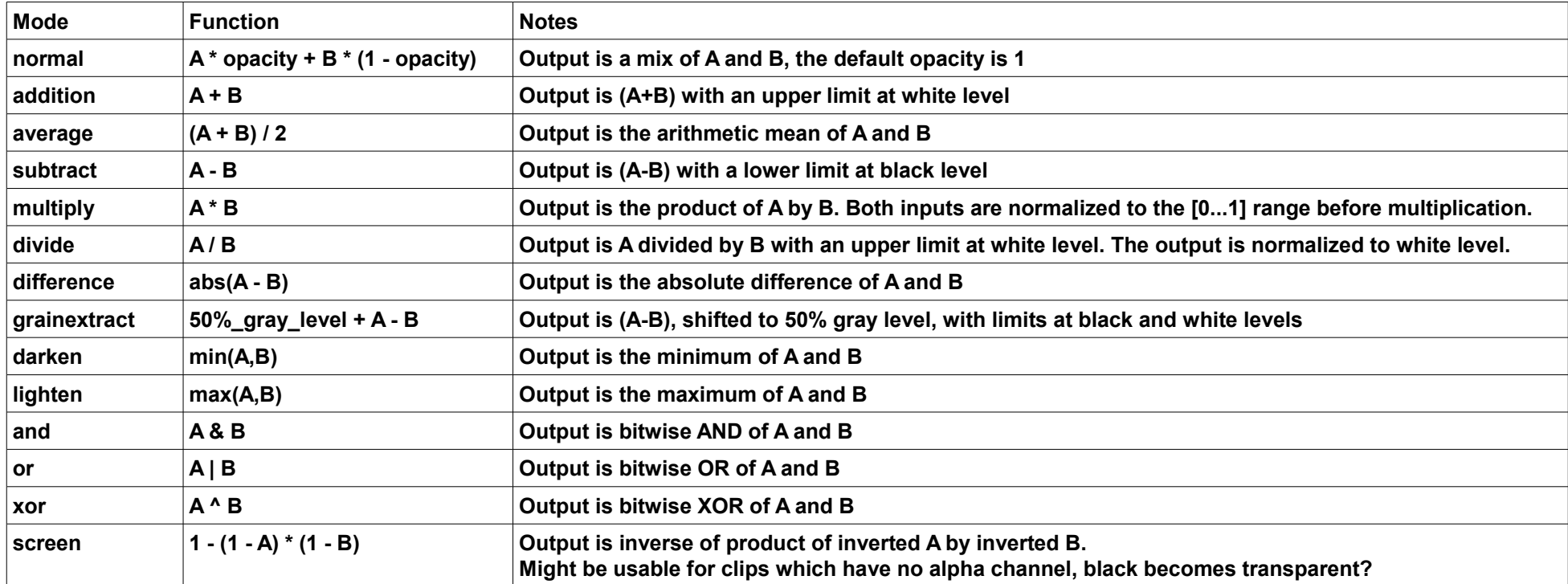

**This table contains only a subset of the modes. There are more of them.** 

**For a comparison of all blend modes, see also: <https://trac.ffmpeg.org/wiki/Blend>**

**Note: When using one of the preset modes of the blend filter, don't forget to specify "all\_mode", as it's not the default!**

**Note: The "opacity" options aren't used if a user-defined expression is used. They are only used used if one of the "mode" options is used. The default is "all\_opacity=1", which means the full blend effect is applied. A smaller opacity value means the output is mixed with the first input stream.** 

"all\_opacity=0" means the effect is disabled and the first input stream is returned. But there is one exception from this rule: If the mode is "normal", then **"all\_opacity=1" returns the first stream and "all\_opacity=0" returns the second stream.** 

**This batch file can be used for showing the different modes of the blend filter:**

```
ffmpeg -f lavfi -i color=s=256x256,geq=r='H-1-Y':g='H-1-Y':b='H-1-Y' -frames 1 -y test.png
```
**ffmpeg -i test.png -vf "split[a][b];[b]transpose[b];[a][b]blend=all\_mode=harmonic,pseudocolor=preset=turbo" -y harmonic.png**

**pause**

**See also: <http://oioiiooixiii.blogspot.com/2017/01/ffmpeg-generate-image-of-tiled-results.html>**

**Calculate the difference between two images. If the images are identical, the output is 50% gray:**

```
ffmpeg -i image1.png -i image2.png -lavfi blend=all_mode=grainextract -y diff.png
```
**pause**

**Apply a 5 second sine-shaped crossfade to two videos:**

```
ffmpeg -f lavfi -i color=red -f lavfi -i color=yellow -lavfi blend=all_expr='A*(0.5+0.5*sin(T*2*PI/5))+B*(0.5-
0.5*sin(T*2*PI/5))' -t 30 -y out.mp4
pause
```
## **2.75 Circular mask (View through eyepiece)**

**This batch file simulates the view through an eyepiece of a telescope. The outside of the circular field of view is black.**

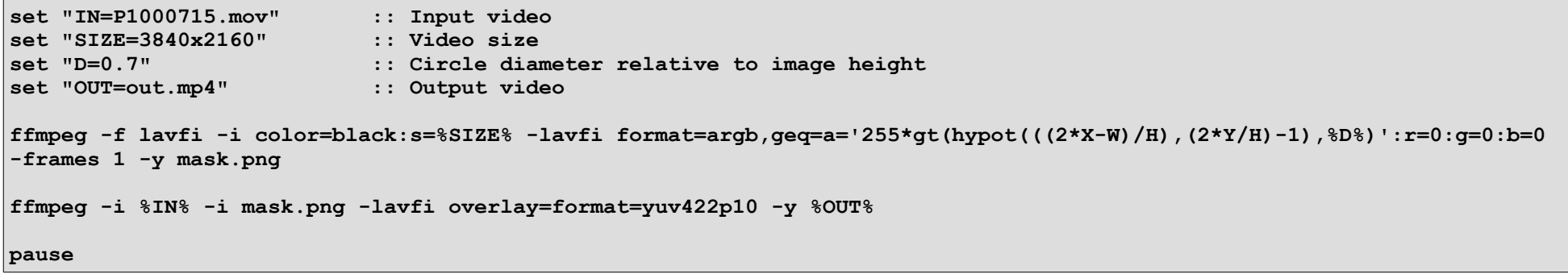

**Note: format=yuv422p10 is only required for 10-bit videos. The default output format of the overlay filter is yuv420.**

**This batch file simulates the view through an eyepiece with an unsharp edge:**

```
set "IN=P1000715.mov" :: Input video
set "SIZE=3840x2160" :: Video size
set "D=0.95" :: Circle diameter, relative to image height
                         : Width of smooth transition region, relative to image height
                           :: (can be made small, but not zero)
set "OUT=out.mp4"
ffmpeg -f lavfi -i color=black:s=%SIZE% -lavfi format=argb,geq=a='clip(128+128/%T%*(hypot(((2*X-W)/H),(2*Y/H)-1)-%D
%),0,255)':r=0 -frames 1 -y mask.png
ffmpeg -i %IN% -i mask.png -lavfi overlay=format=yuv422p10 -y %OUT%
pause
```
**How is the circle with the unsharp edge made?**

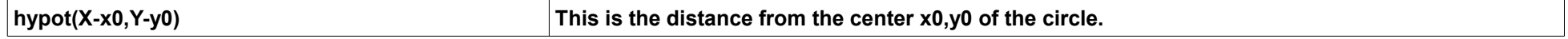

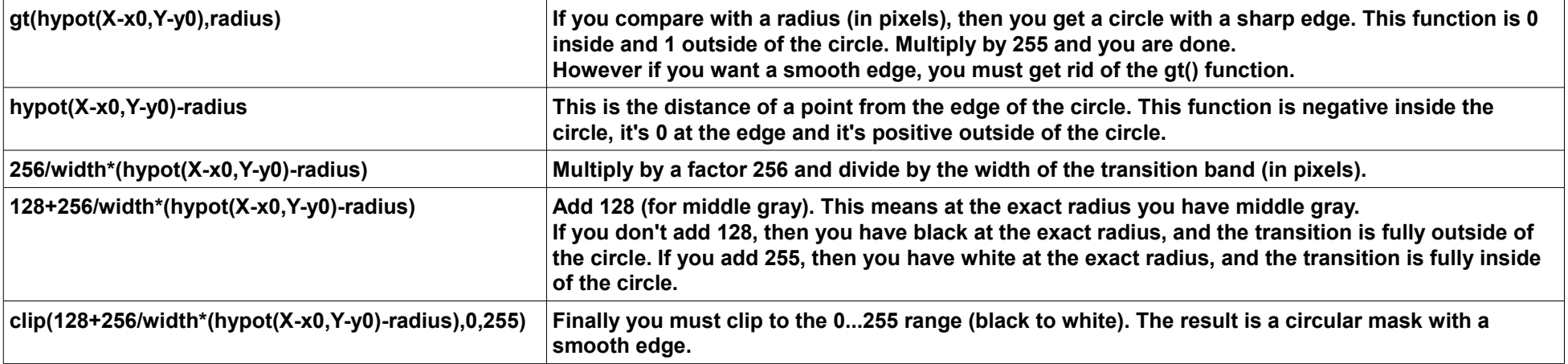

## **2.76 Radial attenuation (for overhead sky in a planetarium)**

**In a fulldome planetarium it's a good idea to avoid large white areas in videos, because the bright light is reflected from the dome and illuminates the opposite side of the dome, where it reduces contrast. In this example is shown how the overhead sky can be attenuated with the "multiply" filter:**

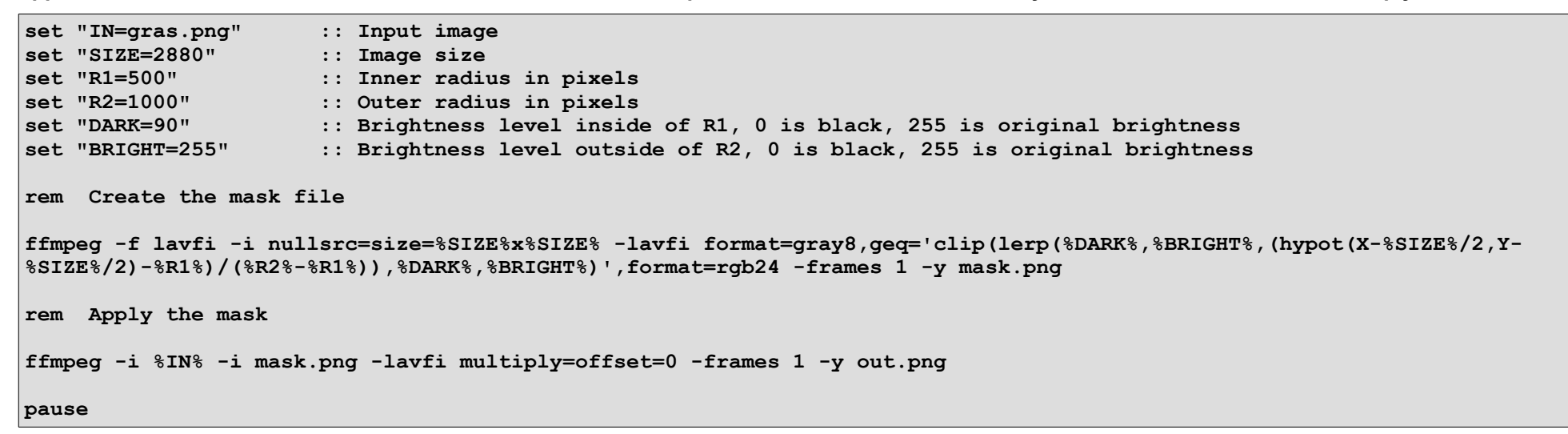

**Input image, mask and output image:**

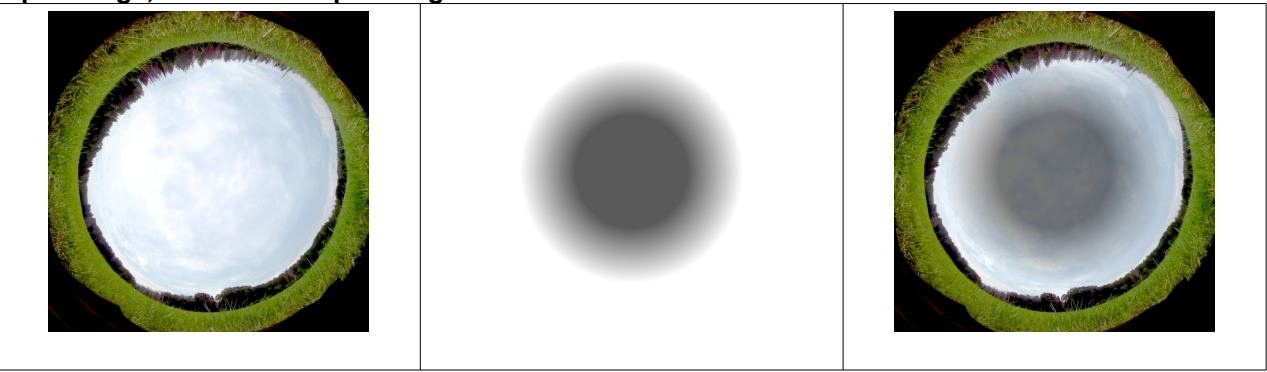

**With the same technique it's also possible to attenuate the corners of a fisheye image:**

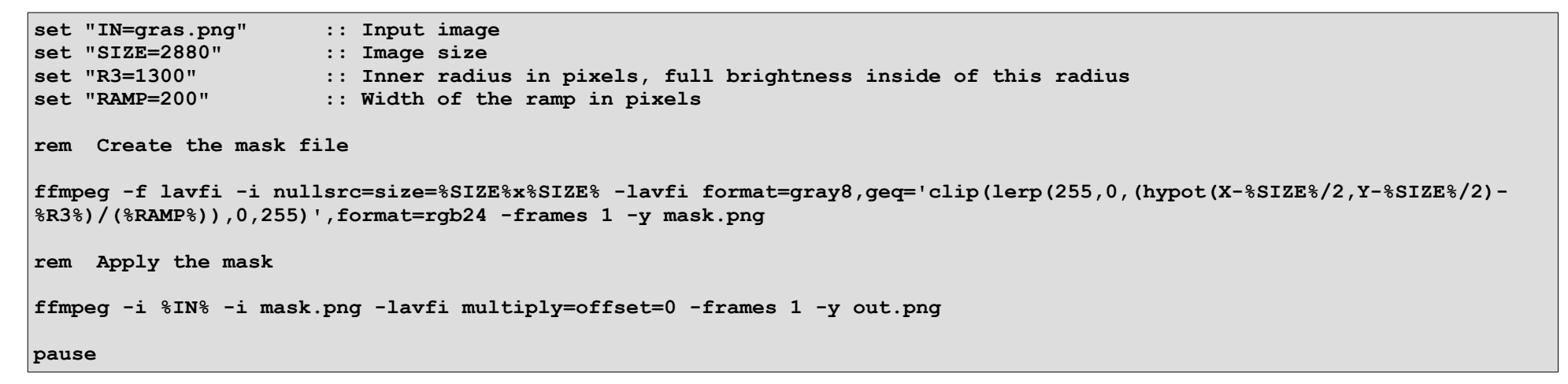

#### **Input image, mask and output image:**

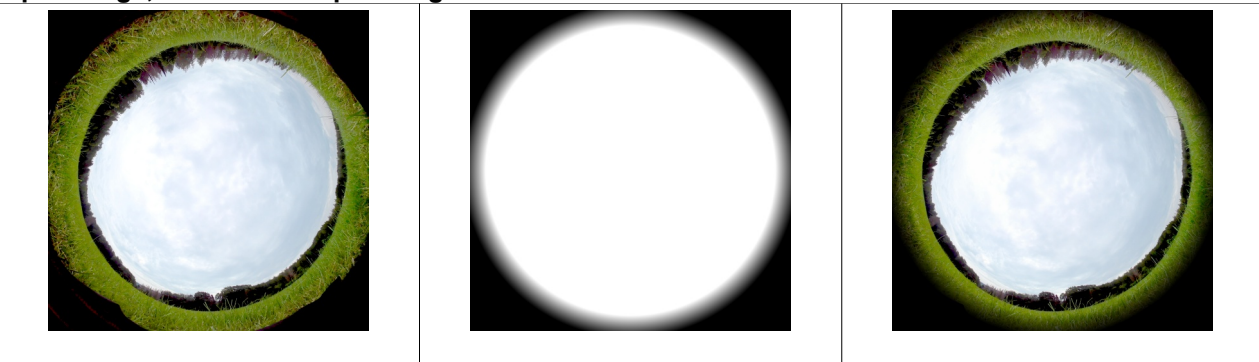

**Both effects can be combined together in the same mask file:**

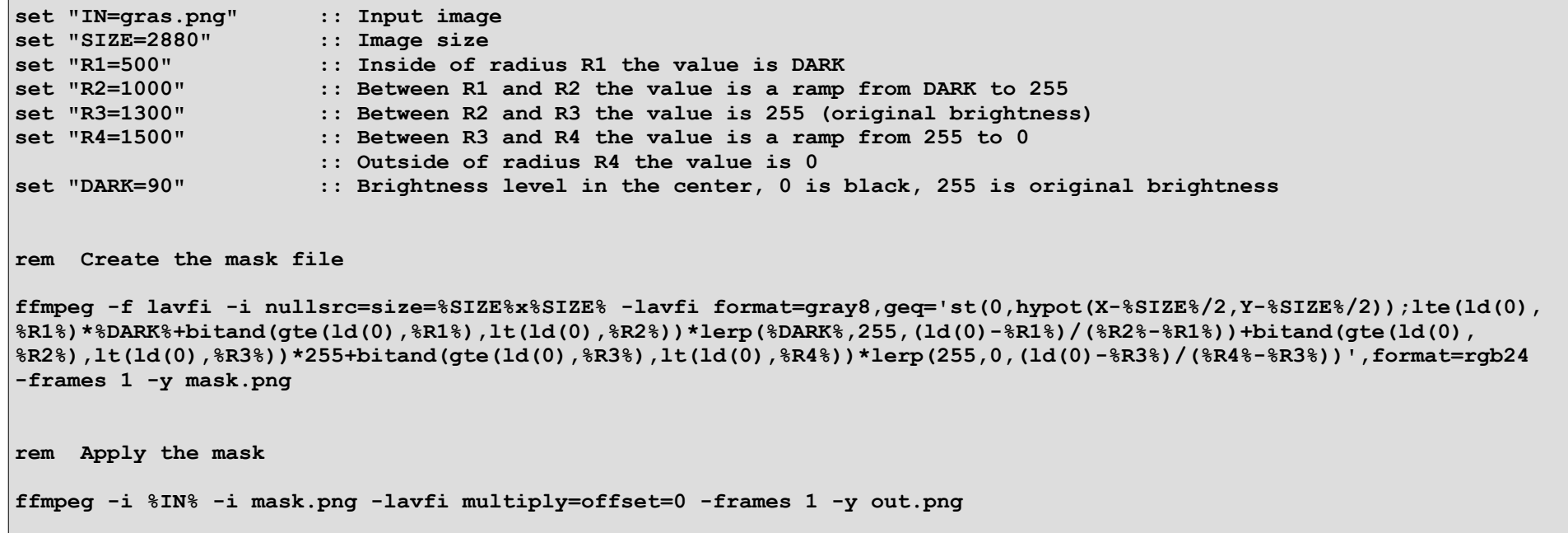

**pause**

**Input image, mask and output image:**

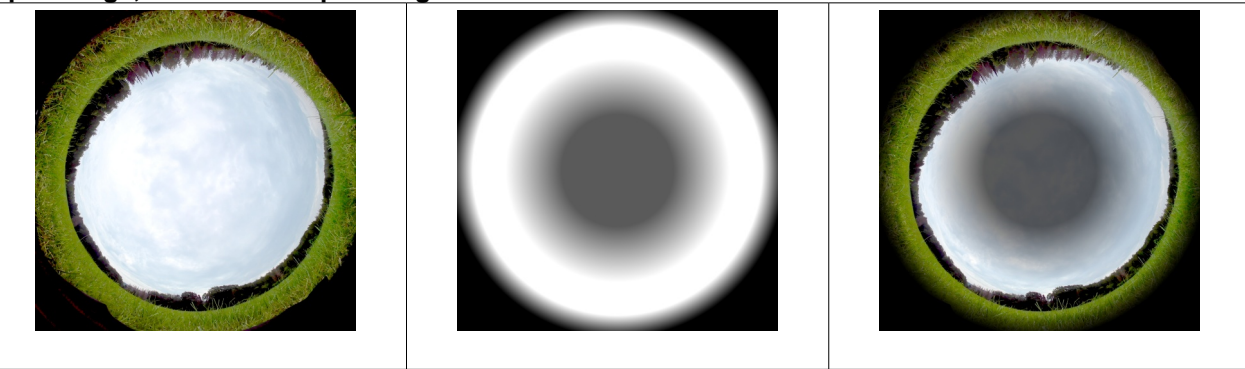

## **2.77 Edge Attenuation**

```
rem Create a mask file with one 50% gray line at the edges 
ffmpeg -f lavfi -i color=color=white:size=1920x1080 -lavfi drawbox=color=gray:t=1 -frames 1 -y mask.png
rem Or alternatively create a mask file with two 33% and 67% gray lines at the edges 
ffmpeg -f lavfi -i color=color=white:size=1920x1080 -lavfi 
drawbox=color=0x555555:t=1,drawbox=color=0xAAAAAA:x=1:y=1:w=iw-2:h=ih-2:t=1 -frames 1 -y mask.png
rem Apply the mask 
ffmpeg -i in.png -i mask.png -lavfi multiply=offset=0 -frames 1 -y out.png
```
**pause**

## **2.78 Binocular view simulation**

**This batch file simulates the view through a binocular:**

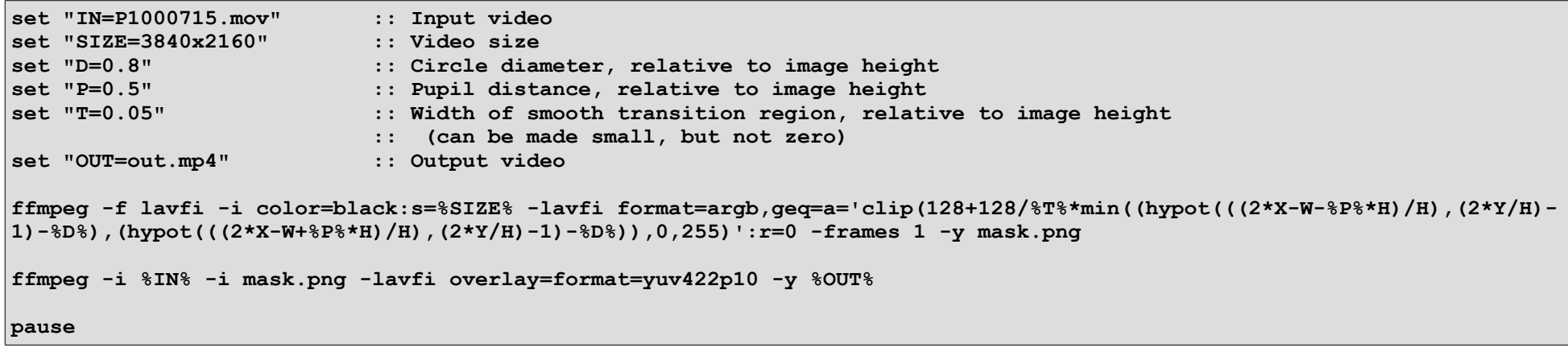

**Note: format=yuv422p10 is only required for 10-bit videos. The default output format of the overlay filter is yuv420.**

**This is an output image:**

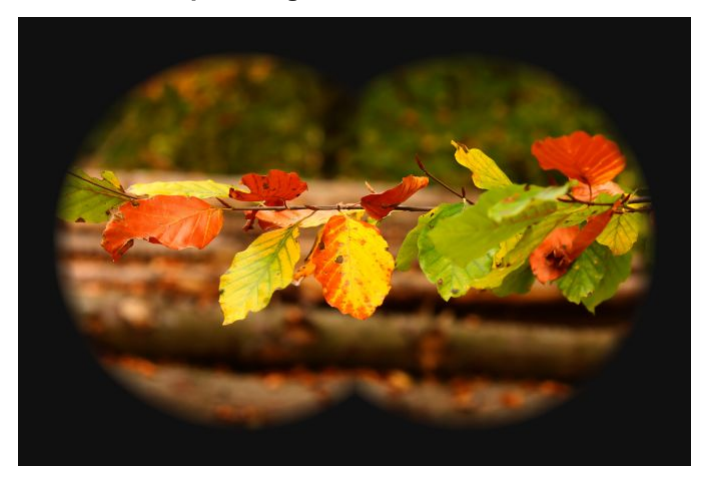

## **2.79 Vignetting**

**Vignetting at the edge of the image can be compensated with the "vignette" filter. "mode=backward" makes the corners brighter and "mode=forward" makes them darker. The value must be set so that the corners are neither too bright nor too dark.** 

**Example:**

**ffmpeg -i imput.png -vf vignette=a=0.5:mode=backward:x0=(w-1)/2:y0=(h-1)/2 -y out.png**

**pause**

**Note: The "a" value is clipped to the [0...pi/2] range.**

**Note: The default values for x0, y0 are w/2 and h/2. With these values, the vignetting effect isn't exactly centered in the frame. It's offset by 0.5 pixels. That's why you should always use x0=(w-1)/2 and y0=(h-1)/2.**

**This is the formula for forward mode: output = input / cos^4(a \* dist / dist\_max)**

**This is the formula for backward mode: output = input \* cos^4(a \* dist / dist\_max)**

with a = "angle" option dist = distance from the pixel to x0,y0 dist\_max = half of the image diagonal

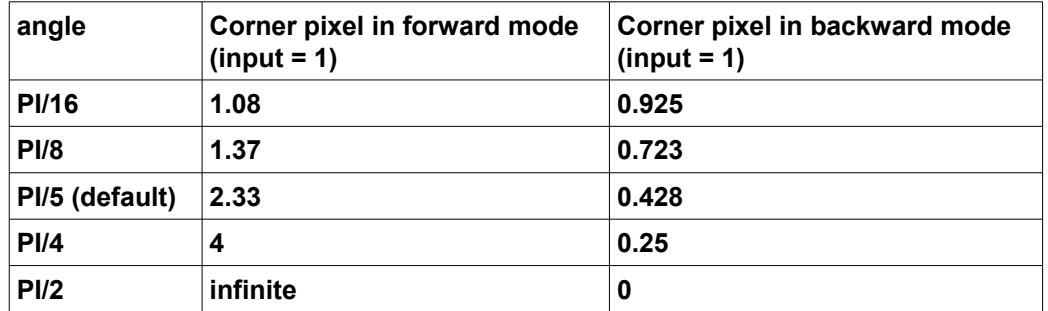

## **2.80 Subtracting a darkframe**

**Noise, hot pixels and amplifier glow in a low-light video can be reduced by subtracting a darkframe. Make a dark video with the same settings and at the same temperature as your main video. The only difference is that you put the cap on the lens. Then you can average many (up to 1024) frames from the dark video and save the darkframe lossless as 16-bit PNG:** 

```
set "DARKVID=Dark.mov" :: Dark video
ffmpeg -i %DARKVID% -vf "tmix=128,format=rgb48" -frames 1 -y dark.png
pause
```
**Now you can subtract this darkframe from all frames of your video:**

```
set "IN=meteor.mov" :: Input video
set "OUT=meteor-dark.mp4"
ffmpeg -i %IN% -i dark.png -filter_complex "format=rgb48[a];[a][1]blend=all_mode=subtract" -y %OUT%
pause
```
## **2.81 Flatfield Correction**

**Most lenses have vignetting. Especially in astronomical images, vignetting must be corrected before any other image processing can be done. For this purpose a flatfield image is taken with the same lens at the same aperture, but with a uniform white screen in front of the lens. Normally the flatfield image is exposed at roughly 50% gray level, to avoid problems with nonlinearity near white level.**

**Make a flatfield video with the same lens at the same aperture as the video that you want to correct. Then you can average many (up to 1024) frames from the flat video and save the flat lossless as 16-bit PNG:** 

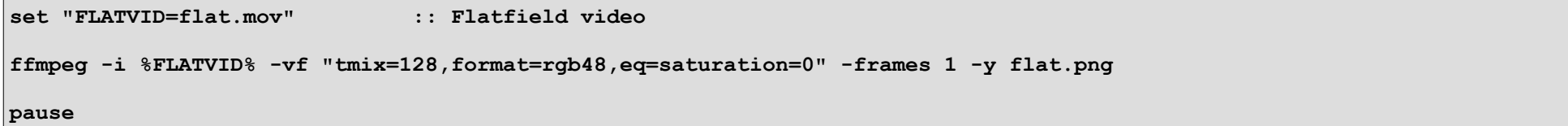

**Vignetting in an astronomical image is corrected by dividing the image by the flatfield. That can be done with the blend filter. If the flatfied is used as-is (with roughly 50% gray level), then the image is effectively multiplied by a factor 2. That's a problem because bright pixels might get clipped. To minimize this problem, the flatfield image must be normalized as close as possible to white level.**

**Normalize the flatfield:**

**ffmpeg -i flat.png -vf drawbox=w=1:h=1:color=black,normalize -frames 1 -y normalized\_flat.png**

**pause**

**Note: The "normalize" filter maps the darkest pixel to black and the brightest pixel to white. That's not what we need here. We want to map black to black and the brightest pixel to white. That's why a trick is used: To make sure that the flat contains a black pixel, such a pixel is inserted in the top left corner with the drawbox filter. The problem of the "drawbox" filter is that it's output is only 8-bit.**

**The flatfield can also be normalized by the "colorlevels" filter, which supports 16-bit output:**

**ffmpeg -i flat.png -vf format=rgb48,colorlevels=rimin=0:gimin=0:bimin=0:rimax=-1:gimax=-1:bimax=-1 -frames 1 -y normalized\_flat.png**

**pause**

**Note: Here an undocumented feature of the "colorlevels" filter is used. If rimax, gimax and bimax are set to -1, the brightest values from the image are used.**

**Now you can divide the input video by the flatfield:**

```
set "IN=comet.mov" :: Input video
set "OUT=comet_corrected.mp4" :: Output video 
ffmpeg -i %IN% -i normalized_flat.png -filter_complex "format=rgb48[a];[a][1]blend=all_mode=divide" -y %OUT%
pause
```
**Same as before, but with additional contrast enhancement by a factor 2:**

```
set "IN=comet.mov" :: Input video
set "OUT=comet corrected.mp4"
ffmpeg -i %IN% -i normalized_flat.png -filter_complex "format=rgb48[a];[a]
[1]blend=all_mode=divide,geq=lum='clip(2*(lum(X,Y)-60),0,1023)':cr='cr(X,Y)':cb='cb(X,Y)'" -y %OUT%
pause
```
**Video processing with float, work in progress:**

```
set "IN=P1001042.mov" :: Input video
set "FLATVID=flat_85mm_1T3_SB.mov" :: Flatfield video
set "OUT=out.mov" :: Output video
set "BP=0.23" :: Black point 
set "WP=0.50" :: White point
set "GAMMA=0.5" :: Gamma 
set "T=5" :: Duration
rem Average 128 frames and extract the flatfield image 
ffmpeg -i %FLATVID% -vf "format=gbrpf32,tmix=128" -frames 1 -y flat.png
rem Normalize the flatfield
ffmpeg -i flat.png -vf format=gbrpf32,colorlevels=rimin=0:gimin=0:bimin=0:rimax=-1:gimax=-1:bimax=-1 -frames 1 -y 
normalized_flat.png
rem Apply the flatfield correction to the video
ffmpeg -i %IN% -i normalized_flat.png -filter_complex "[0]format=gbrpf32[a];[1]format=gbrpf32[b];[a]
[b]blend=all_mode=divide,scale=1920:1080,colorlevels=rimin=%BP%:gimin=%BP%:bimin=%BP%:rimax=%WP%:gimax=%WP%:bimax=%WP
%,geq=r='pow(r(X,Y),%GAMMA%)':g='pow(g(X,Y),%GAMMA%)':b='pow(b(X,Y),%GAMMA%)'" -an -t %T% -y %OUT%
pause
```
#### **Which filters support float (2023 February 7)?**

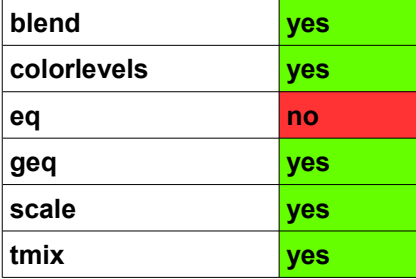

# **2.82 Histogram**

**This batch file generates a histogram for the R,G,B components from a video:**

**set "IN=MVI\_2562.mov" :: Input video ffmpeg -i %IN% -vf format=pix\_fmts=rgb24,histogram=levels\_mode=logarithmic -y out.mp4 pause**

#### **2.83 Lagfun filter**

**The lagfun filter makes short pulses of light appear longer, with an exponential decay curve. It's good for meteors in the night sky.** 

**It works as follows:**

**The previous output frame is multiplied by the decay constant, which is in the range [0 ... 1] and a typical value is 0.95. This image is used as the next output frame. But if a pixel in the next input frame is brighter, then the brighter value is used. So all pixels have a fast rise time constant and a slow decay time constant. Like an oscilloscope screen with a long persistance time.** 

**Time\_constant\_in\_seconds = 1 / ((1 - decay) \* framerate)** 

The time constant is the duration during which a signal drops from level 1.0 to 1 /  $e \approx 0.368$ 

```
rem Example for lagfun, left side of output video is without lagfun and right side is with lagfun
set "SN=1400" :: Start number
set "CONTRAST=2.0" :: Contrast im range [-1000 ... 1000], normal is 1.0 
set "BRIGHT=0.22" :: Brightness in range [-1.0 ... 1.0], normal is 0.0
set "GAMMA=2.5" :: Gamma in range [0.1 ... 10.0], normal is 1.0
set "DEF=10" :: Deflicker frames 
set "DECAY=0.95" :: Decay factor
set "QU=3" :: MP4 quality level, 1 is best quality, 3 is normal, 31 is strong compression 
                          : : Output framerate
set "OUT=meteors.mp4" :: Output filename
ffmpeg -start_number %SN% -i IMG_%%4d.jpg ^
-filter_complex "eq=contrast=%CONTRAST%:brightness=%BRIGHT%:gamma=%GAMMA%,deflicker=size=%DEF%,split[a][b];
[b]lagfun=decay=%DECAY%[c];[a][c]hstack" -r 30 -codec:v mpeg4 -q:v %QU% -y %OUT%
pause
```
**The lagfun filter has a "planes" option, but this option doesn't work with pixel format RGB24. You must use GBRP pixel format. See also the workaround in the next chapter.**
### **In this example the lagfun filter is only applied to the green channel:**

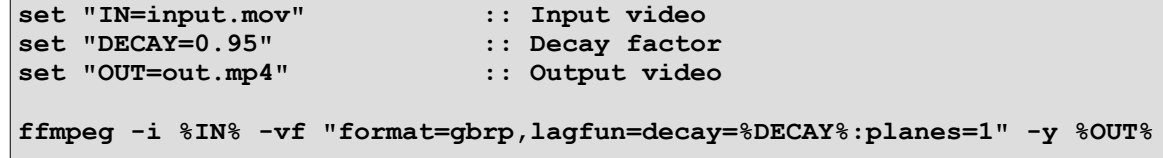

**pause**

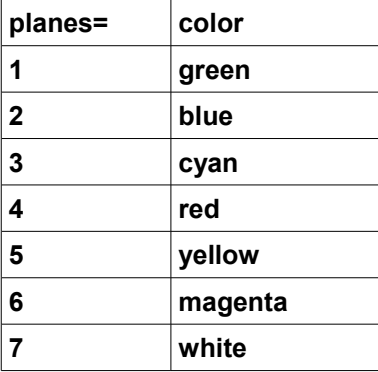

# **2.84 Deflicker a video**

**This is an example for the deflicker filter:**

```
rem Make a flickering video
ffmpeg -f lavfi -i color=gray -vf geq=lum='128+mod(13*N,20):cb=128:cr=128' -t 10 -y flicker.mp4
rem Deflicker the video
ffmpeg -i flicker.mp4 -vf deflicker -y out.mp4
pause
```
Note: A much better deflickered result can be obtained with DaVinci Resolve (ResolveFX Revival --> Deflicker). Surprisingly, the default "Timelapse" **mode is better than the "Fluoro Light" mode, although in my example it clearly was flicker from fluorescent lights.**

**If the video was made with fluorescent light and rolling shutter, the deflickered video won't be acceptable because flicker isn't uniform over the whole frame. In this case it helps to split the video into many horizontal stripes, deflicker all of them separately, and then stitch the deflickered stripes together. This is an example for input size 1280x720:** 

```
set "S=10" :: number of frames for deflicker filter
              \cdots duration
rem This is the simple version without stripes:
ffmpeg -i in.mp4 -lavfi deflicker=%S% -t %T% -y deflicker1.mp4
rem 2 stripes:
ffmpeg -i in.mp4 -lavfi split=2[a][b];[a]crop=1280:360:0:0,deflicker=%S%[aa];[b]crop=1280:360:0:360,deflicker=%S%[bb];
[aa][bb]vstack=2 -t %T% -y deflicker2.mp4
rem 4 stripes:
ffmpeg -i in.mp4 -lavfi split=4[a][b][c][d];[a]crop=1280:180:0:0,deflicker=%S%[aa];[b]crop=1280:180:0:180,deflicker=%S%
[bb];[c]crop=1280:180:0:360,deflicker=%S%[cc];[d]crop=1280:180:0:540,deflicker=%S%[dd];[aa][bb][cc][dd]vstack=4 -t %T% 
-y deflicker4.mp4
rem 8 stripes:
ffmpeg -i in.mp4 -lavfi split=8[a][b][c][d][e][f][g][h];[a]crop=1280:90:0:0,deflicker=%S%[aa];
[b]crop=1280:90:0:90,deflicker=%S%[bb];[c]crop=1280:90:0:180,deflicker=%S%[cc];[d]crop=1280:90:0:270,deflicker=%S%[dd];
[e]crop=1280:90:0:360,deflicker=%S%[ee];[f]crop=1280:90:0:450,deflicker=%S%[ff];[g]crop=1280:90:0:540,deflicker=%S%[gg];
[h]crop=1280:90:0:630,deflicker=%S%[hh];[aa][bb][cc][dd][ee][ff][gg][hh]vstack=8 -t %T% -y deflicker8.mp4
rem 15 stripes:
ffmpeg -i in.mp4 -lavfi split=15[a][b][c][d][e][f][g][h][i][j][k][l][m][n][o];[a]crop=1280:48:0:0,deflicker=%S%[aa];
[b]crop=1280:48:0:48,deflicker=%S%[bb];[c]crop=1280:48:0:96,deflicker=%S%[cc];[d]crop=1280:48:0:144,deflicker=%S%[dd];
[e]crop=1280:48:0:192,deflicker=%S%[ee];[f]crop=1280:48:0:240,deflicker=%S%[ff];[g]crop=1280:48:0:288,deflicker=%S%[gg];
[h]crop=1280:48:0:336,deflicker=%S%[hh];[i]crop=1280:48:0:384,deflicker=%S%[ii];[j]crop=1280:48:0:432,deflicker=%S%[jj];
[k]crop=1280:48:0:480,deflicker=%S%[kk];[l]crop=1280:48:0:528,deflicker=%S%[ll];[m]crop=1280:48:0:576,deflicker=%S%[mm];
[n]crop=1280:48:0:624,deflicker=%S%[nn];[o]crop=1280:48:0:672,deflicker=%S%[oo];[aa][bb][cc][dd][ee][ff][gg][hh][ii][jj]
[kk][ll][mm][nn][oo]vstack=15 -t %T% -y deflicker15.mp4
rem Compare the simple deflickered video with the 15-stripes version:
ffmpeg -i deflicker1.mp4 -i deflicker15.mp4 -lavfi hstack -y out.mp4
pause
```
**Note: Further improvement might be possible if the RGB channels are deflickered separately, because fluorescent light does also have color flicker. Note: Why didn't I use 16 stripes instead of 15? Because 720 / 16 = 45, that's an invalid odd number for the height of a video stream.** 

**This is an example for splitting the video into 8 horizontal stripes and RBG colors and deflickering all 24 stripes separately. Unfortunately the result isn't better than the previous example.**

```
set "S=10" :: number of frames for deflicker filter
              \cdots duration
rem This is the simple version without stripes:
ffmpeg -i in.mp4 -lavfi deflicker=%S% -t %T% -y deflicker1.mp4
rem 8 stripes rgb:
ffmpeg -i in.mp4 -lavfi format=rgb24,extractplanes=r+g+b[r][g][b];
[r]split=8[r1][r2][r3][r4][r5][r6][r7][r8];
[g]split=8[g1][g2][g3][g4][g5][g6][g7][g8];
[b]split=8[b1][b2][b3][b4][b5][b6][b7][b8];
[r1]crop=1280:90:0:0,deflicker=%S%[r1d];[r2]crop=1280:90:0:90,deflicker=%S%[r2d];
[r3]crop=1280:90:0:180,deflicker=%S%[r3d];[r4]crop=1280:90:0:270,deflicker=%S%[r4d];
[r5]crop=1280:90:0:360,deflicker=%S%[r5d];[r6]crop=1280:90:0:450,deflicker=%S%[r6d];
[r7]crop=1280:90:0:540,deflicker=%S%[r7d];[r8]crop=1280:90:0:630,deflicker=%S%[r8d];
[r1d][r2d][r3d][r4d][r5d][r6d][r7d][r8d]vstack=8[rr];
[g1]crop=1280:90:0:0,deflicker=%S%[g1d];[g2]crop=1280:90:0:90,deflicker=%S%[g2d];
[g3]crop=1280:90:0:180,deflicker=%S%[g3d];[g4]crop=1280:90:0:270,deflicker=%S%[g4d];
[g5]crop=1280:90:0:360,deflicker=%S%[g5d];[g6]crop=1280:90:0:450,deflicker=%S%[g6d];
[g7]crop=1280:90:0:540,deflicker=%S%[g7d];[g8]crop=1280:90:0:630,deflicker=%S%[g8d];
[g1d][g2d][g3d][g4d][g5d][g6d][g7d][g8d]vstack=8[gg];
[b1]crop=1280:90:0:0,deflicker=%S%[b1d];[b2]crop=1280:90:0:90,deflicker=%S%[b2d];
[b3]crop=1280:90:0:180,deflicker=%S%[b3d];[b4]crop=1280:90:0:270,deflicker=%S%[b4d];
[b5]crop=1280:90:0:360,deflicker=%S%[b5d];[b6]crop=1280:90:0:450,deflicker=%S%[b6d];
[b7]crop=1280:90:0:540,deflicker=%S%[b7d];[b8]crop=1280:90:0:630,deflicker=%S%[b8d];
[b1d][b2d][b3d][b4d][b5d][b6d][b7d][b8d]vstack=8[bb];
[gg][bb][rr]mergeplanes=0x001020:gbrp -t %T% -y deflicker8rgb.mp4
rem Compare the simple deflickered video with the 8-stripes-rgb version:
ffmpeg -i deflicker1.mp4 -i deflicker8rgb.mp4 -lavfi hstack -y out.mp4
pause
```
**Note: Line feeds were inserted only for clarity. Of course it must all be written in one command line.**

### **2.85 Star trails**

**The lagfun filter can also be used for making startrail videos:**

```
rem Make a small white star
ffmpeg -f lavfi -i color=white:s=2x2 -y -frames 1 star.png
rem Make a 10 seconds video of a moving white star over a black background
ffmpeg -f lavfi -i color=black:s=1920x1080 -loop 1 -i star.png -lavfi overlay=x=10+190*t:y=10+100*t -t 10 -y star.mp4
rem Make a startrail video
ffmpeg -i star.mp4 -vf lagfun=decay=1 -y startrail.mp4
pause
```
**Note: The first two command lines in this batch file are only for generating a simulated star in front of a black background. If you have a real input video, you can directly feed it to the third command line.** 

**If you set the decay option to 1, the trains will remain for intinite time.** 

**If you set the value slightly smaller than 1.0, for example 0.95, then the trails will decay.** 

**It's also possible to make star trails of finite length with the tmedian filter:**

**set "R=10" :: Set radius for tmedian filter rem Make star trails of finite length ffmpeg -i star.mp4 -vf tmedian=radius=%R%:percentile=1 -y startrail.mp4 pause**

**Note: The number of frames seems to be twice the number that is specified as "radius".**

### **2.86 Bird trails**

**Paul Bourke did make a nice image of bird trails here: <http://paulbourke.net/fun/garminfun/birdtrails.jpg>**

**It's also possible to do this with FFmpeg's lagfun filter. Because the filter works only with bright objects in front of a dark background, I'm using here a trick: Negate the input video, apply lagfun with decay=1, then negate again.** 

```
set "S=5" :: Specify that only each n-th frame is used
rem Make a small black bird
ffmpeg -f lavfi -i color=black:s=6x6 -y -frames 1 bird.png
rem Make a 10 seconds video of a moving black bird over a white background
ffmpeg -f lavfi -i color=white:s=1920x1080 -loop 1 -i bird.png -lavfi overlay=x=10+190*t:y=10+100*t -t 10 -y bird.mp4
rem Make a bird trail video
ffmpeg -i bird.mp4 -vf select='not(mod(n,%S%))',negate,lagfun=decay=1,negate -y birdtrail.mp4
pause
```
**Note: The first two command lines in this batch file are only for generating a simulated black bird in front of a white background. If you have a real input video, you can directly feed it to the third command line.** 

**A similar effect can be achieved with the "tmedian" filter, which picks the smallest pixel value out of the last n frames. In this case the trails have a finite length. Please note that the number seems to be twice the number that you specified.**

```
set "S=5" :: Specify that only each n-th frame is used
set "R=10" :: Set radius for tmedian filter
rem Make a bird trail video, with trails of finite length
ffmpeg -i bird.mp4 -vf select='not(mod(n,%S%))',tmedian=radius=%R%:percentile=0 -y birdtrail.mp4
pause
```
**This is an example for a bird trails video from a Kodak PIXPRO SP360 4K camera:**

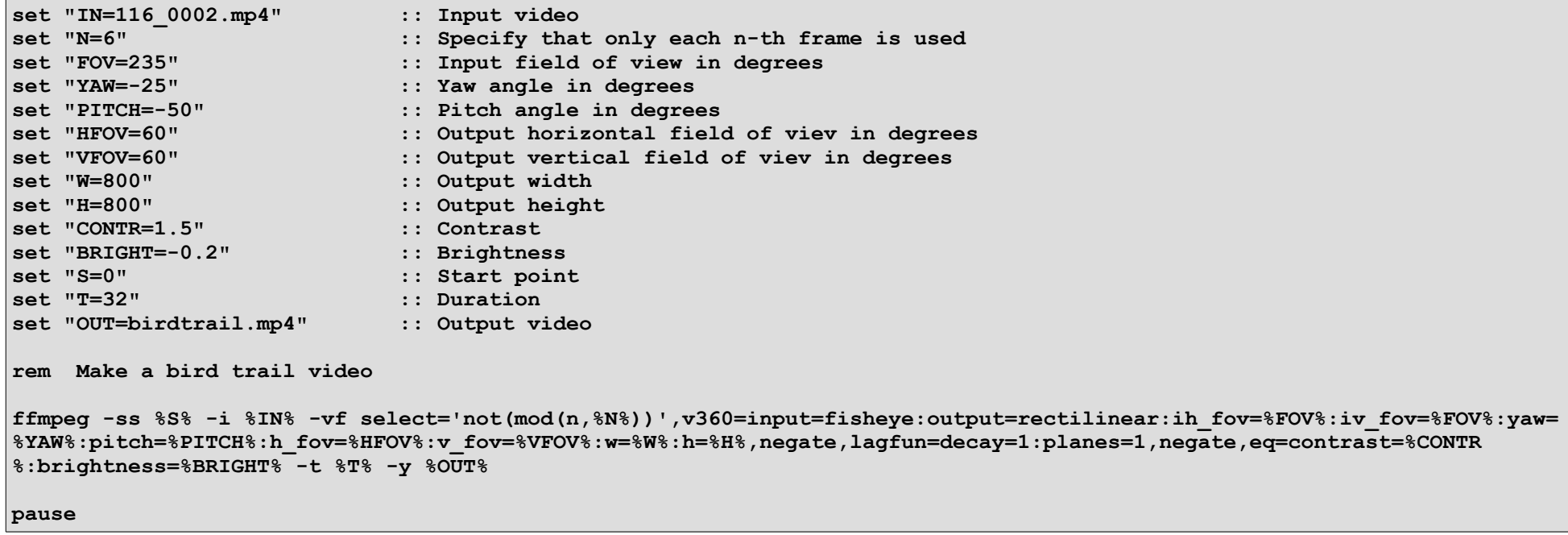

**Note: The planes=1 option for the lagfun filter means that the filter is only applied to the luminance plane. The colors stay as they are.**

**This is an image from the output video:**

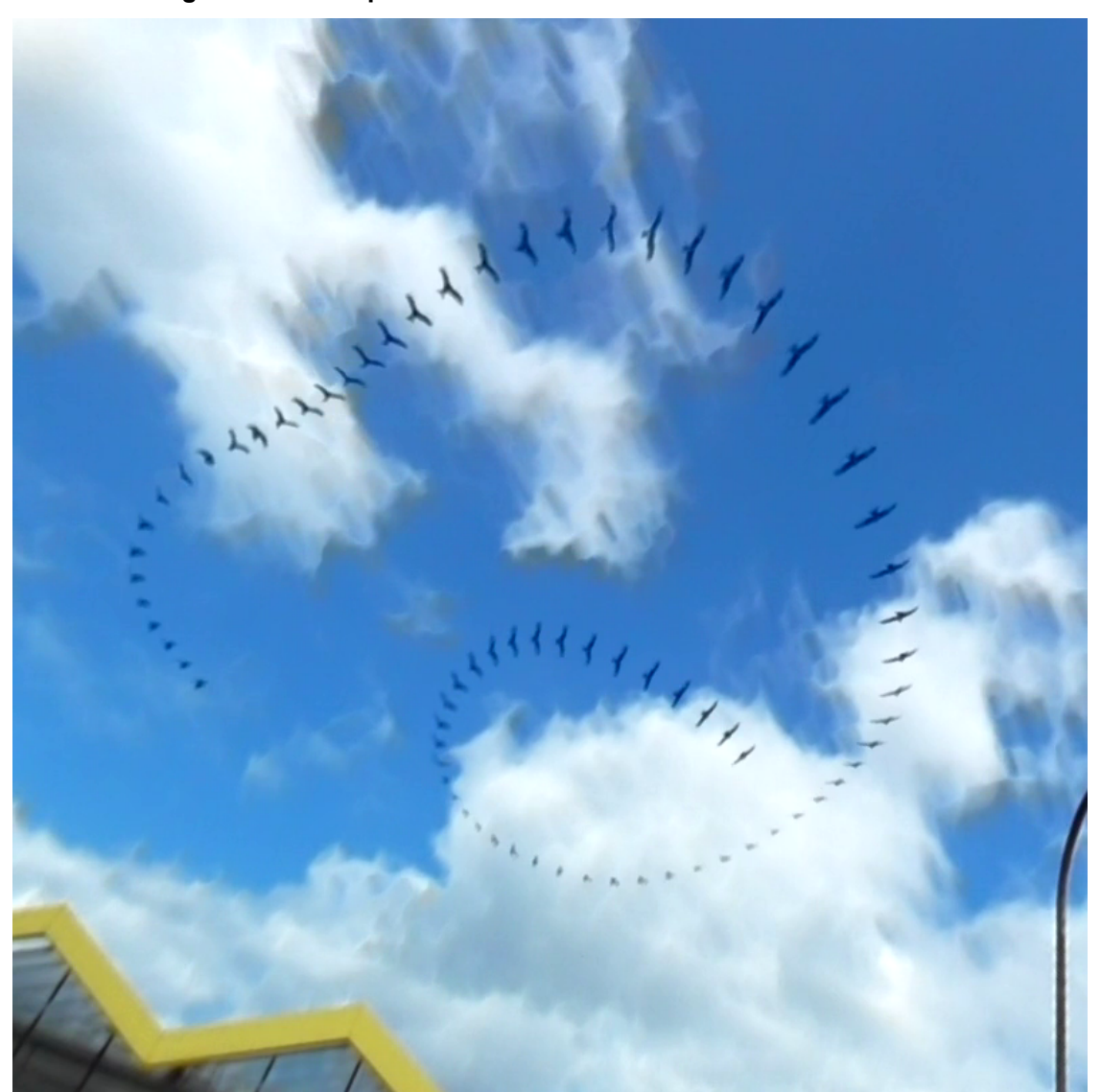

### **2.87 Rainbow-trail effect**

**I found the original version of this effect here:<http://oioiiooixiii.blogspot.com/2020/07/ffmpeg-improved-rainbow-trail-effect.html>**

**This is my version as a Windows batch file:** 

```
rem Make a 10 seconds test video of a white dot moving over a bluescreen
ffmpeg -f lavfi -i color=blue:s=1920x1080 -f lavfi -i color=white:s=60x60 -lavfi 
overlay=x=960+800*sin(t):y=540+300*sin(2*t) -t 10 -y dot.mp4
rem Rainbow-trail effect
set "IN=dot.mp4" :: Input video
set "KEY=0x0000FF" :: Color key, use 0x00FF00 for greenscreen or 0x0000FF for bluescreen
set "D=0.1" :: Delay time per color
set "OUT=out.mp4" :: Output video
set "VIOLET=colorchannelmixer=2:0:0:0:0:0:0:0:2:0:0:0"
set "INDIGO=colorchannelmixer=.5:0:0:0:0:0:0:0:2:0:0:0"
set "BLUE=colorchannelmixer=0:0:0:0:0:0:0:0:2:0:0:0"
set "GREEN=colorchannelmixer=0:0:0:0:2:0:0:0:0:0:0:0"
set "YELLOW=colorchannelmixer=2:0:0:0:2:0:0:0:0:0:0:0"
set "ORANGE=colorchannelmixer=2:0:0:0:.5:0:0:0:0:0:0:0"
set "RED=colorchannelmixer=2:0:0:0:0:0:0:0:0:0:0:0"
ffmpeg -i %IN% -lavfi "split[a][b];[b]colorkey=%KEY%:0.3:0.1,extractplanes=a,split=7[b1][b2][b3][b4][b5][b6][b7];
[b1]%RED%,setpts=PTS+%D%*7/TB[b1];[b2]%ORANGE%,setpts=PTS+%D%*6/TB,chromakey=black:0.01:0.1[b2];[b1][b2]overlay[b1];
[b3]%YELLOW%,setpts=PTS+%D%*5/TB,chromakey=black:0.01:0.1[b3];[b1][b3]overlay[b1];[b4]%GREEN%,setpts=PTS+%D
%*4/TB,chromakey=black:0.01:0.1[b4];[b1][b4]overlay[b1];[b5]%BLUE%,setpts=PTS+%D%*3/TB,chromakey=black:0.01:0.1[b5];[b1]
[b5]overlay[b1];[b6]%INDIGO%,setpts=PTS+%D%*2/TB,chromakey=black:0.01:0.1[b6];[b1][b6]overlay[b1];[b7]%VIOLET
%,setpts=PTS+%D%/TB,chromakey=black:0.01:0.1[b7];[b1][b7]overlay[b1];[a]colorkey=%KEY%:0.4:0.1[a];[b1][a]overlay" -y 
%OUT%
```
**pause**

## **2.88 Temporal slice-stacking effect**

**In this example the video is split into 6 horizontal slices, which are delayed by 0-5 frames. Nice effect for dancing videos.**

```
rem Make a 10 seconds video of a white vertical bar 
ffmpeg -f lavfi -i color=black:s=1920x1080 -f lavfi -i color=white:s=20x1080 -lavfi overlay=x=960+800*sin(t):y=0 -t 10 
-y bar.mp4
ffmpeg -i bar.mp4 -vf "split=6[a0][a1][a2][a3][a4][a5];[a0]crop=h=ih/6:y=0[b0];[a1]setpts=PTS+1/
(FR*TB),crop=h=ih/6:y=ih/6[b1];[a2]setpts=PTS+2/(FR*TB),crop=h=ih/6:y=2*ih/6[b2];[a3]setpts=PTS+3/
(FR*TB),crop=h=ih/6:y=3*ih/6[b3];[a4]setpts=PTS+4/(FR*TB),crop=h=ih/6:y=4*ih/6[b4];[a5]setpts=PTS+5/
(FR*TB),crop=h=ih/6:y=5*ih/6[b5];[b0][b1][b2][b3][b4][b5]vstack=6" -y out.mp4
pause
```
**For a different approach see also<http://oioiiooixiii.blogspot.com/2017/11/ffmpeg-temporal-slice-stacking-effect.html>**

**The same can also be done with the tpad filter instead of setpts:**

```
ffmpeg -i bar.mp4 -vf "split=6[a0][a1][a2][a3][a4][a5];[a0]crop=h=ih/6:y=0[b0];[a1]tpad=1,crop=h=ih/6:y=ih/6[b1];
[a2]tpad=2,crop=h=ih/6:y=2*ih/6[b2];[a3]tpad=3,crop=h=ih/6:y=3*ih/6[b3];[a4]tpad=4,crop=h=ih/6:y=4*ih/6[b4];
[a5]tpad=5,crop=h=ih/6:y=5*ih/6[b5];[b0][b1][b2][b3][b4][b5]vstack=6" -y out.mp4
```
**pause**

**The main idea in the above script is to combine the video with one or more delayed versions of itself:**

```
ffmpeg -i test.mp4 -vf "split[a][b];[b]setpts=PTS+5/(FR*TB)[c];[a][c]vstack" -y out.mp4
pause
```
### **Or with tpad filter:**

**ffmpeg -i test.mp4 -vf "split[a][b];[b]tpad=start=5:start\_mode=clone[c];[a][c]vstack" -y out.mp4 pause**

**The two above examples consume less memory if the split filter is omitted, and instead the same input video is loaded twice:**

**ffmpeg -i test.mp4 -i test.mp4 -vf "[0]setpts=PTS+5/(FR\*TB)[a];[a][1]vstack" -y out.mp4**

**pause**

# **2.89 Extract and merge planes, split planes**

**Extract RGB channels, apply a filter to the G channel, then merge all channels to the output video:**

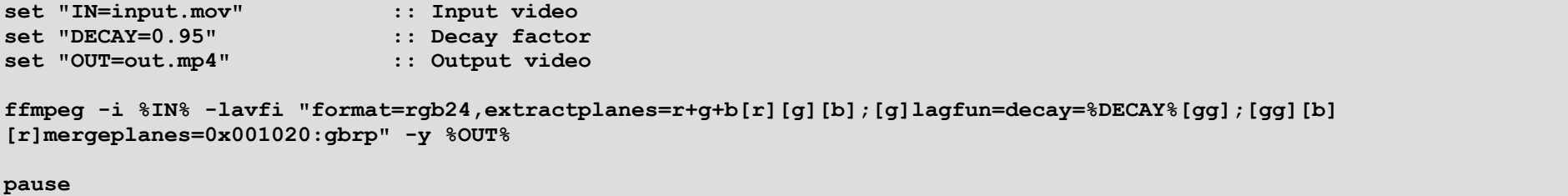

**Use different delay for RGB planes:**

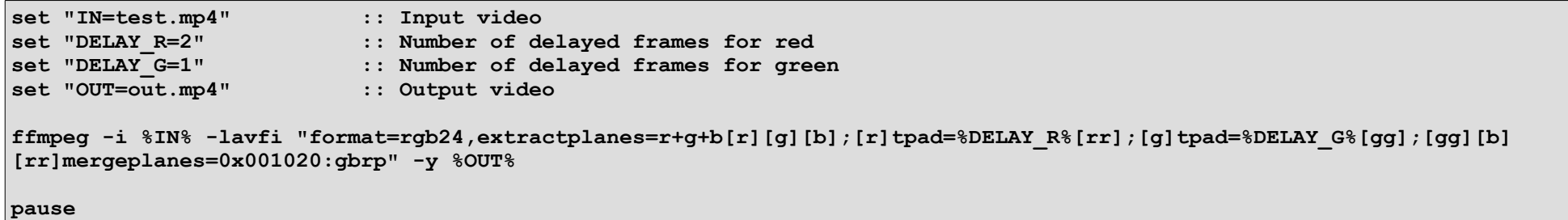

```
rem Make a short test video with alpha channel
ffmpeg -f lavfi -i testsrc2=s=1920x1080:d=3 -lavfi format=rgba,geq=a='255*gt(X,Y)':r='r(X,Y)':g='g(X,Y)':b='b(X,Y)' -c:v
prores_ks -y test.mov
rem Extract the RGB channels
ffmpeg -i test.mov -pix_fmt rgb48le -y rgb.mov
rem Extract the alpha channel 
ffmpeg -i test.mov -lavfi extractplanes=a -y alpha.mov
pause
```
**Note: alpha=0 means transparent, alpha=255 means opaque**

## **2.91 Backgroundkey**

**I haven't yet figured out how the "backgroundkey" filter is expected to work. This short test doesn't give acceptable results:**

```
ffmpeg -f dshow -video_size 1280x720 -framerate 10 -pixel_format yuyv422 -i video="BisonCam,NB Pro" -f lavfi -i 
color=red:size=1280x720 -lavfi backgroundkey=threshold=0.08:similarity=0.1[a];[1][a]overlay -f sdl2 -
pause
```
**Note: The default values are threshold=0.08, similarity=0.1, blend=0**

## **2.92 Colorkey**

**This filter works in RGB colorspace. The color is defined as a RGB color and a similarity value.**

**Example for "colorkey" filter:**

**ffmpeg -f lavfi -i nullsrc=s=1536x512 -vf geq=r='st(0,clip(512-X,0,255)+clip(X-1024,0,255));if(lt(Y,256),255+Y\*(ld(0)/255-1),(511-Y)\*ld(0)/255)':g='st(0,lt(X,512)\*clip(X,0,255)+gte(X,512)\*clip(1024- X,0,255));if(lt(Y,256),255+Y\*(ld(0)/255-1),(511-Y)\*ld(0)/255)':b='st(0,lt(X,1024)\*clip(X-512,0,255)+gte(X,1024)\*clip(1536-X,0,255));if(lt(Y,256),255+Y\*(ld(0)/255-1),(511-Y)\*ld(0)/255)',scale=iw/4:ih/4 -frames 1 -y spectrum.png ffmpeg -i spectrum.png -f lavfi -i color=lightblue:size=384x128 -lavfi [0]colorkey=color=orange:similarity=0.1[a];[1] [a]overlay -frames 1 -y out.png pause**

### **These are the input and output images:**

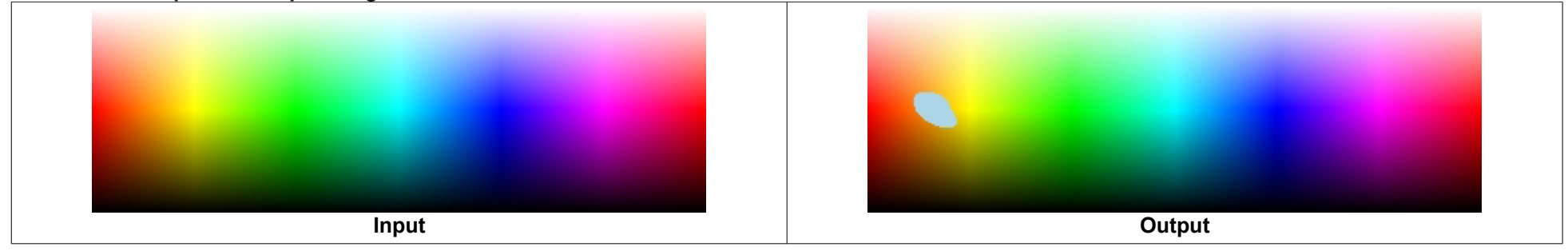

## **2.93 Chromakey**

**This filter works in YUV colorspace. The color is defined alternativley as a RGB or YUV color and a similarity value.**

**Example for "chromakey" filter:**

**ffmpeg -f lavfi -i nullsrc=s=1536x512 -vf geq=r='st(0,clip(512-X,0,255)+clip(X-1024,0,255));if(lt(Y,256),255+Y\*(ld(0)/255-1),(511-Y)\*ld(0)/255)':g='st(0,lt(X,512)\*clip(X,0,255)+gte(X,512)\*clip(1024- X,0,255));if(lt(Y,256),255+Y\*(ld(0)/255-1),(511-Y)\*ld(0)/255)':b='st(0,lt(X,1024)\*clip(X-512,0,255)+gte(X,1024)\*clip(1536-X,0,255));if(lt(Y,256),255+Y\*(ld(0)/255-1),(511-Y)\*ld(0)/255)',scale=iw/4:ih/4 -frames 1 -y spectrum.png ffmpeg -i spectrum.png -f lavfi -i color=lightblue:size=384x128 -lavfi [0]chromakey=color=orange:similarity=0.1[a];[1] [a]overlay -frames 1 -y out.png pause**

### **These are the input and output images:**

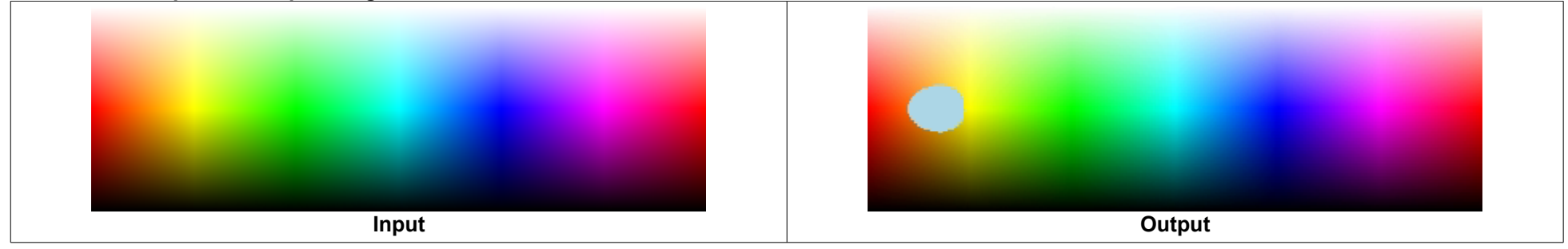

# **2.94 HSVkey**

**In this filter the color is defined as a HSV color (Hue-Saturation-Value) and a similarity value.**

**Example for "hsvkey" filter:**

```
ffmpeg -f lavfi -i nullsrc=s=1536x512 -vf geq=r='st(0,clip(512-X,0,255)+clip(X-
1024,0,255));if(lt(Y,256),255+Y*(ld(0)/255-1),(511-Y)*ld(0)/255)':g='st(0,lt(X,512)*clip(X,0,255)+gte(X,512)*clip(1024-
X,0,255));if(lt(Y,256),255+Y*(ld(0)/255-1),(511-Y)*ld(0)/255)':b='st(0,lt(X,1024)*clip(X-
512,0,255)+gte(X,1024)*clip(1536-X,0,255));if(lt(Y,256),255+Y*(ld(0)/255-1),(511-Y)*ld(0)/255)',scale=iw/4:ih/4 -frames 
1 -y spectrum.png
ffmpeg -i spectrum.png -f lavfi -i color=lightblue:size=384x128 -lavfi 
[0]hsvkey=hue=45:sat=0.7:val=0.5:similarity=0.2[a];[1][a]overlay -frames 1 -y out.png
pause
```
### **These are the input and output images:**

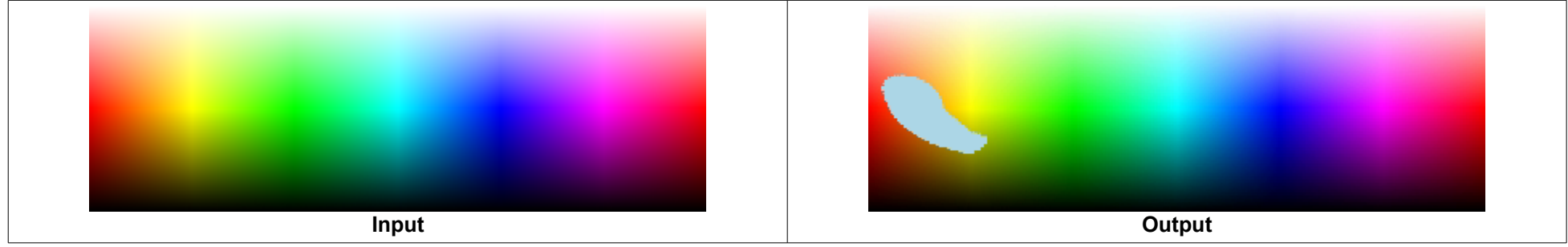

**See also [https://en.wikipedia.org/wiki/HSL\\_and\\_HSV](https://en.wikipedia.org/wiki/HSL_and_HSV)**

# **2.95 Lumakey**

**In this filter the color is defined by a luminance value (threshold) and a tolerance value. The edges can be softened by a "softness" parameter.**

**Example for "lumakey" filter:**

 $\blacksquare$ 

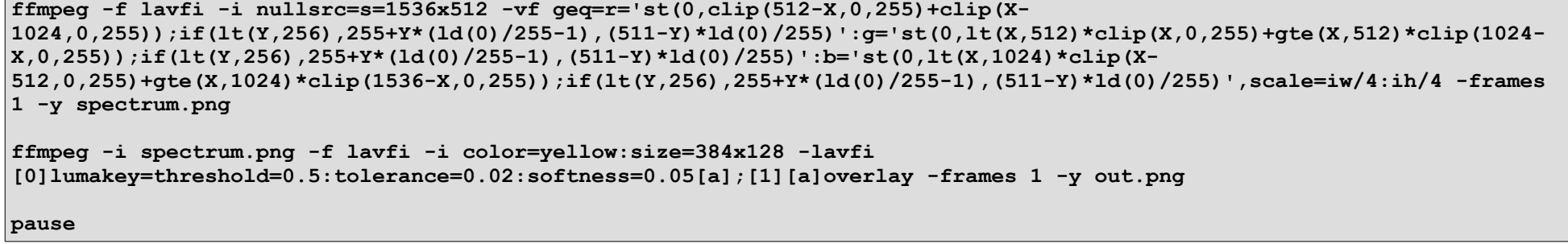

### **These are the input and output images:**

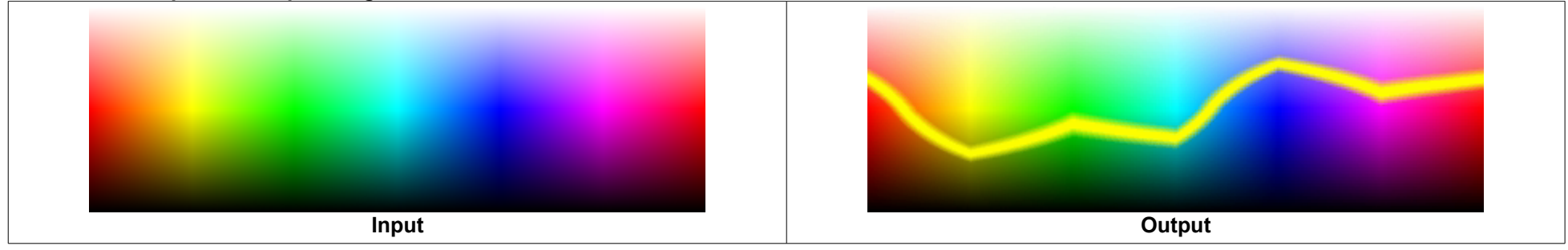

**The difference between luma and luminance is described here: [https://en.wikipedia.org/wiki/Luma\\_\(video\)](https://en.wikipedia.org/wiki/Luma_(video)**

## **2.96 Bluescreen / greenscreen**

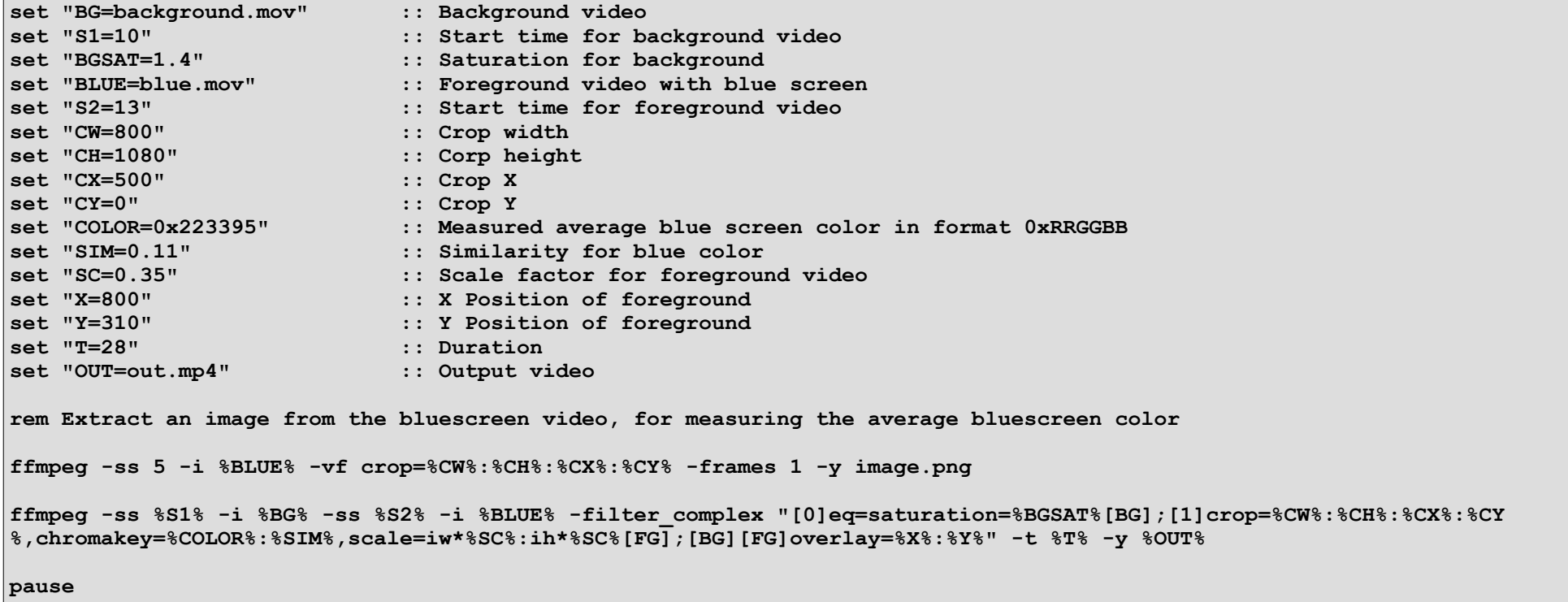

**Note: For measuring the average color of the bluescreen, you can extract an image and save is as PNG. Open this image with Fitswork, draw a rectangle and then make a right click in the rectangle and choose "Statistik für den Bereich anzeigen".**

**Note: The normalization of chromakey's "similarity" value was changed in May 2020. Old values must now be divided by sqrt(2) to get the same result as before.** 

**Note: It's much easier to make the greenscreen and despill process in DaVinci Recolve.**

**Note: There is also a "colorkey" filter which is similar to the "chromakey" filter, but works in RBG (Red-Green-Blue) range.**

**Note: There is also a "hsvkey" filter which is similar to the "chromakey" filter, but works in HSV (Hue-Saturation-Value) range.**

**I did try to insert an "eq=gamma=1.4" filter after the scale filter, but that didn't work. It seems that the eq filter destroys the alpha channel. This workaround works with "alphaextract" and "alphamerge" filters. This workaround is no longer required because the "eq" filter was changed in October 2021 and does now support streams with alpha channel (the alpha channel remains unchanged):**

```
ffmpeg -ss %S1% -i %BG% -ss %S2% -i %BLUE% -filter_complex "[0]eq=saturation=%BGSAT%[BG];[1]crop=%CW%:%CH%:%CX%:%CY
%,chromakey=%COLOR%:%SIM%,scale=iw*%SC%:ih*%SC%,format=rgba,split[FG1][FG2];[FG1]alphaextract
[A];[FG2]eq=gamma=1.4[FG3];[FG3][A]alphamerge[FG4];[BG][FG4]overlay=%X%:%Y%" -t %T% -y %OUT%
```
**pause**

**Note: When the person in the bluescreen video makes fast movements, it's best to use short exposure times. Otherwise the fast moving object gets smeared with the blue background, and in extreme cases might become so blue that it's detected as background.**

**Note about "alphamerge" filter: If the input video has no alpha channel, then an alpha channel is added, using the greyscale data from the second input. If the input video has an alpha channel, then the alpha channel is replaced by the greyscale data from the second input.**

**See also: despill filter, colorkey filter, hsvkey filter**

**The documentation for the "despill" filter is rather incomplete:**

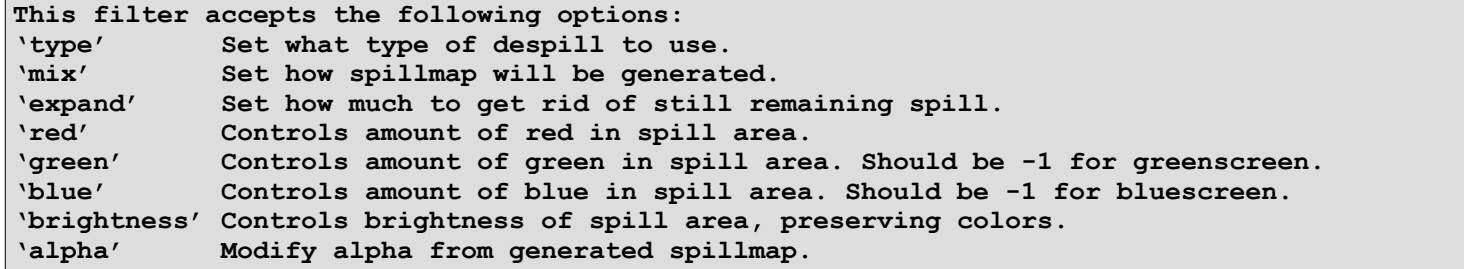

**Some more informations are available through the command ffmpeg -h filter=despill**

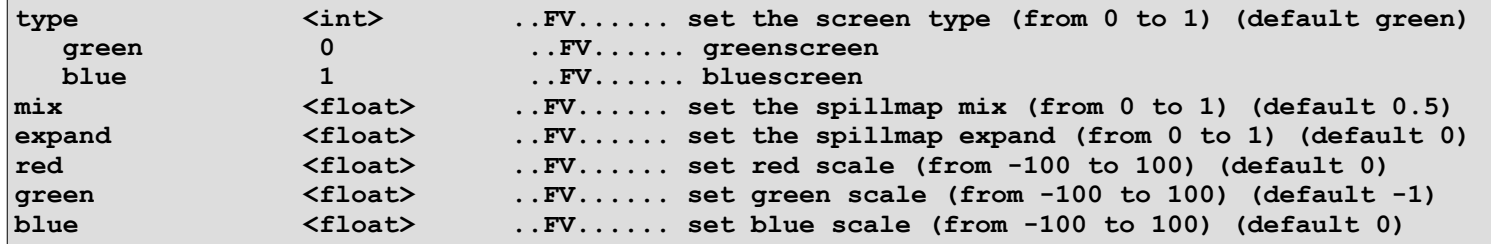

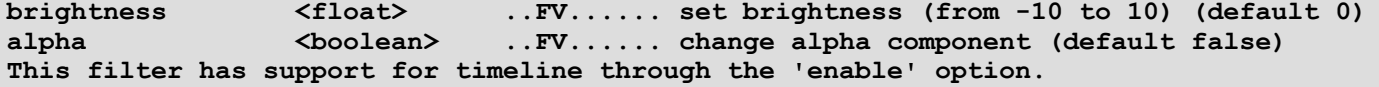

**This is the same bluescreen example as before, with additional despill filter:**

 $\blacksquare$ 

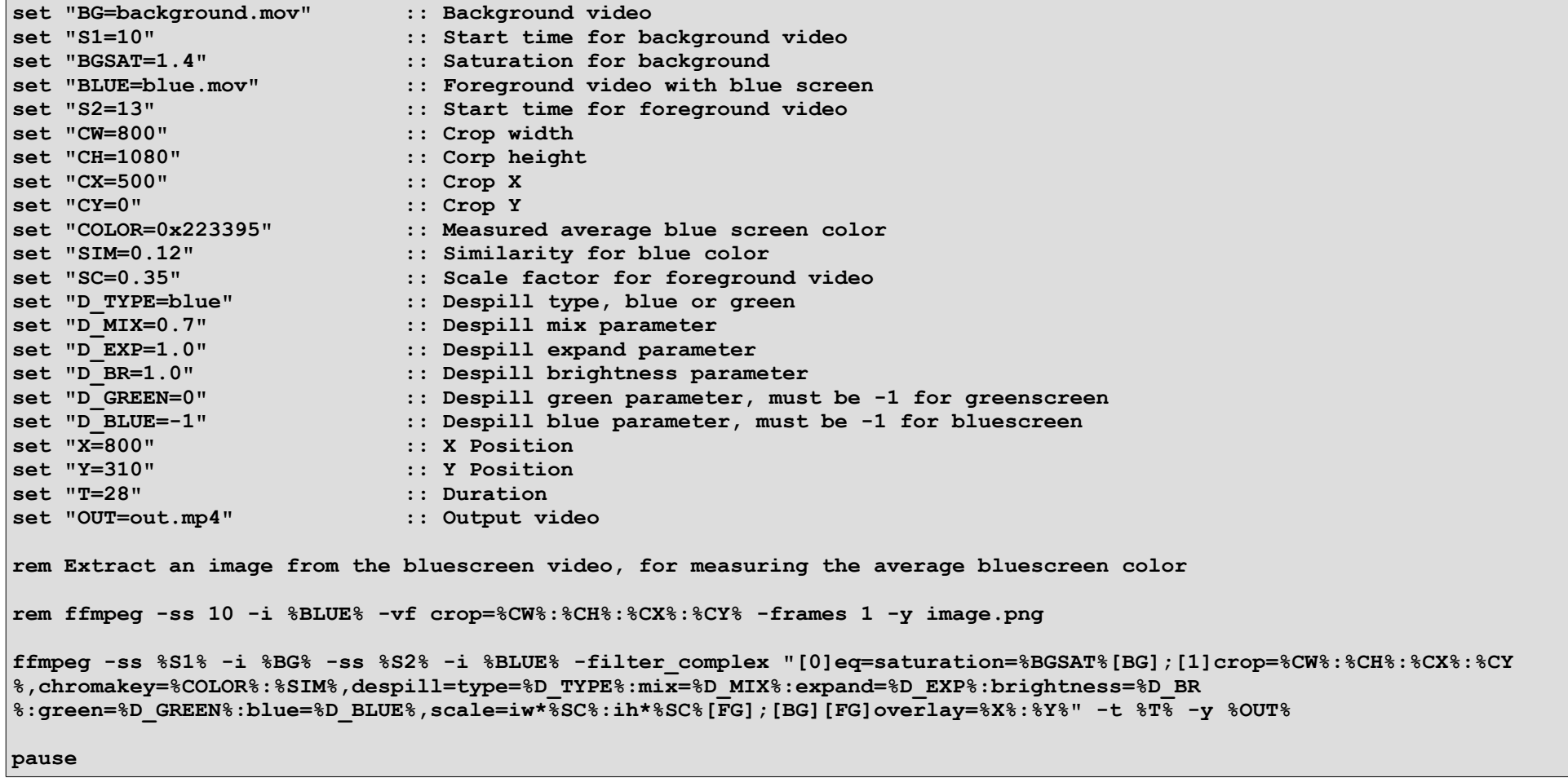

**This is an example for real-time bluescreen processing. The background video comes from a file and the foreground video comes from the Panasonic GH5S camera via a HDMI to USB converter. I'm here using FFplay instead of FFmpeg, so that the result is visible in real time:**

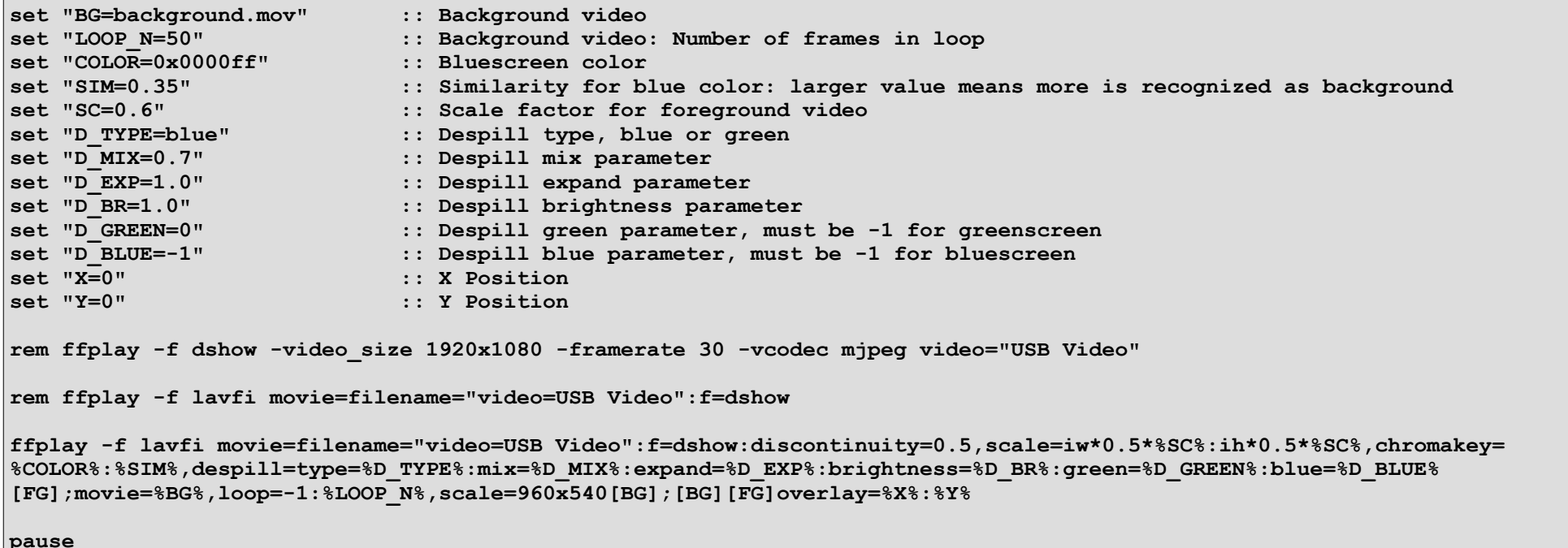

Why is the "movie" source used in this example? That's because FFplay doesn't allow "filter\_complex", which means you have only one input stream. **But the workaround with the "movie" source inside "-lavfi" allows multiple inputs. The drawback of this method is that you can't specify the properties of the input device, which means you can't tell the HDMI to USB converter which size, framerate and codec it shall use. It seems it uses some default values.**

#### **It's better to use FFmpeg with the sdl2 output devive:**

```
ffmpeg -f dshow -video_size 1920x1080 -framerate 30 -vcodec mjpeg -i video="USB Video" -i %BG% -lavfi [0]scale=iw*0.5*
%SC%:ih*0.5*%SC%,chromakey=%COLOR%:%SIM%,despill=type=%D_TYPE%:mix=%D_MIX%:expand=%D_EXP%:brightness=%D_BR%:green=
%D_GREEN%:blue=%D_BLUE%[FG];[1]loop=-1:%LOOP_N%,scale=960x540[BG];[BG][FG]overlay=%X%:%Y%,format=rgb24 -window_x 0 
-window_y 0 -f sdl2 -
```
**Same as before, but use low-framerate uncompressed output from the HDMI to USB converter:**

**ffmpeg -f dshow -video\_size 1920x1080 -framerate 5 -pixel\_format yuyv422 -i video="USB Video" -i %BG% -lavfi [0]scale=iw\*0.5\*%SC%:ih\*0.5\*%SC%,chromakey=%COLOR%:%SIM%,despill=type=%D\_TYPE%:mix=%D\_MIX%:expand=%D\_EXP%:brightness= %D\_BR%:green=%D\_GREEN%:blue=%D\_BLUE%[FG];[1]loop=-1:%LOOP\_N%,scale=960x540[BG];[BG][FG]overlay=%X%:%Y%,format=rgb24 -window\_x 0 -window\_y 0 -f sdl2 -**

**How does the "despill" algorithm work?**

```
factor = (1 - spillmix) * (1 - spillexpand)if (type == "bluescreen")
  spillmap = blue - (red * spillmix + green * factor)
else
   spillmap = green - (red * spillmix + blue * factor)
if (spillmap < 0)
  spillmap = 0;
red = red + spillmap * (redscale + brightness)
green = green + spillmap * (greenscale + brightness)
blue = blue + spillmap * (bluescale + brightness)
if (alpha == true)
   alpha = 1 - spillmap
```
**It's difficult to understand, and it sems to be totally different from the algorithm described here (in german): <http://av-wiki.htwk-leipzig.de/index.php/Despill>**

**This table shows the spillmap value for 7 input colors and different values for "mix" and "expand", for type = bluescreen and brightness = 0. All non-zero spillmap values are marked in yellow. "spillmap" is for the original formula: spillmap = blue - (red \* spillmix + green \* factor) "spillmap2" is for a modified formula: spillmap2 = blue - (red \* spillmix + blue \* factor)**

**Differences between "spillmap" and "spillmap2" are markend with <--**

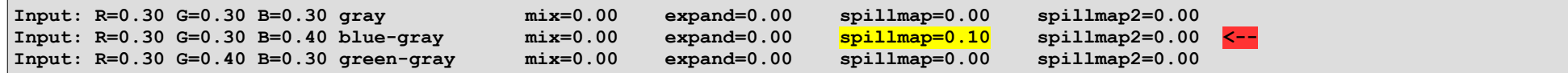

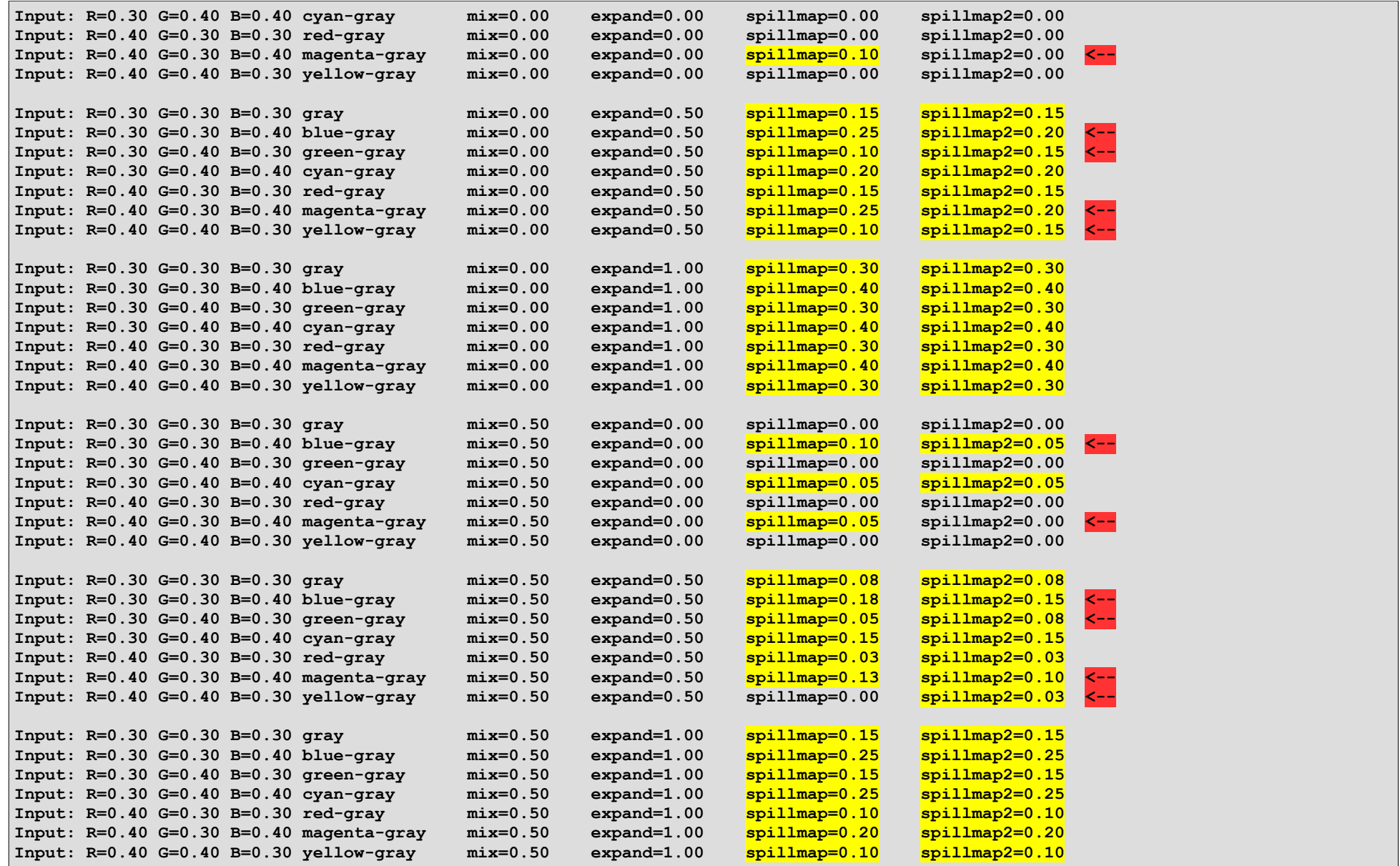

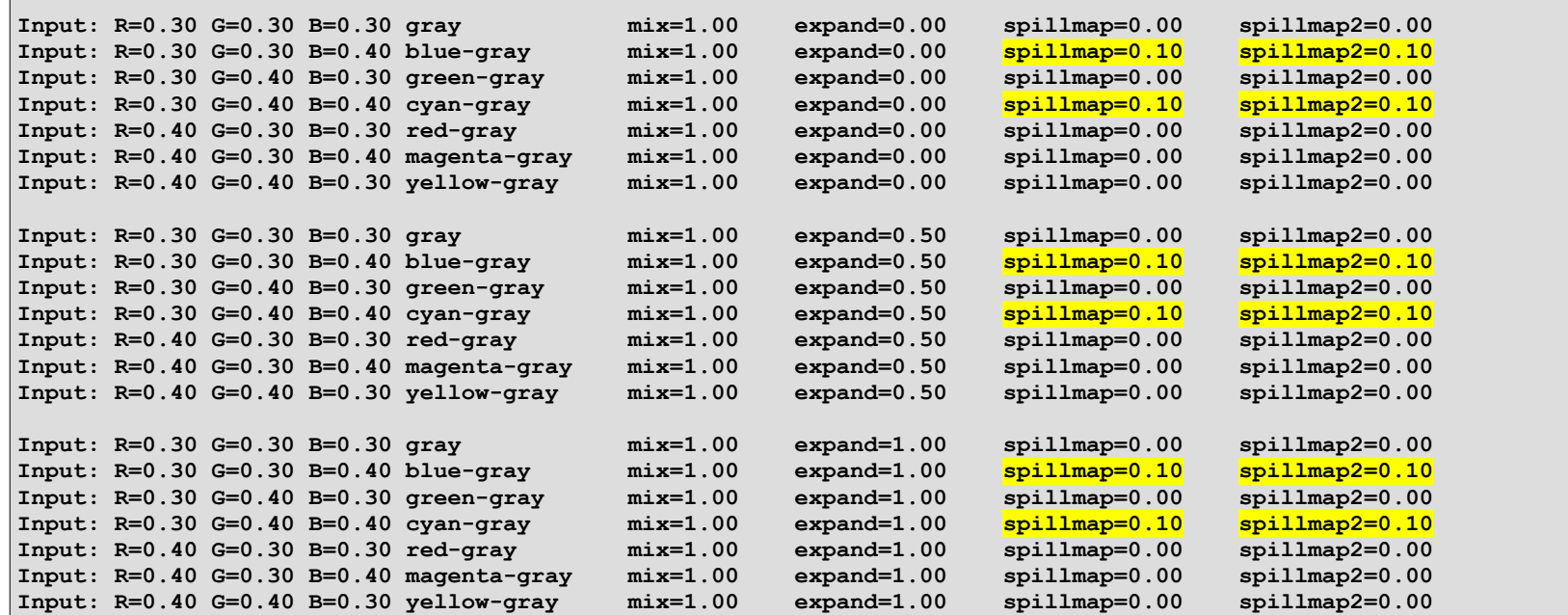

**Even after seeing these results, it's still difficult to describe what the mix and expand parameters do:**

- **If mix=0, then more or less all colors are despilled (not only blue).**
- **If mix=1, then the expand value doesn't care.**
- **Useful mix values seem to be in the range 0.5 to 1.0**
- **Using mix=0 and expand=0 doesn't deactivate the despill filter with the original formula. But it does so with the modified formula.**
- **If expand=1, the results are identical for the original and the modified formula.**

```
using System;
using System.Windows.Forms;
using System.Globalization;
namespace despill
{
     public partial class Form1 : Form
     {
         public Form1()
 {
             InitializeComponent();
         }
         private void Form1_Load(object sender, EventArgs e)
 {
             block(0.0, 0.0); 
             block(0.0, 0.5); 
             block(0.0, 1.0); 
             block(0.5, 0.0); 
             block(0.5, 0.5); 
             block(0.5, 1.0); 
             block(1.0, 0.0);
             block(1.0, 0.5);
             block(1.0, 1.0);
         }
         void block(double mix, double exp)
 {
             desp(0.3, 0.3, 0.3, "gray ", mix, exp);
             desp(0.3, 0.3, 0.4, "blue-gray ", mix, exp);
             desp(0.3, 0.4, 0.3, "green-gray ", mix, exp);
             desp(0.3, 0.4, 0.4, "cyan-gray ", mix, exp);
             desp(0.4, 0.3, 0.3, "red-gray ", mix, exp);
             desp(0.4, 0.3, 0.4, "magenta-gray", mix, exp);
             desp(0.4, 0.4, 0.3, "yellow-gray ", mix, exp); 
             richTextBox1.AppendText("\n"); 
         } 
         void desp(double r, double g, double b, string color, double mix, double exp)
```

```
 {
     CultureInfo invC = CultureInfo.InvariantCulture;
     richTextBox1.AppendText("Input: ");
     richTextBox1.AppendText("R=" + r.ToString("F2", invC) + " ");
     richTextBox1.AppendText("G=" + g.ToString("F2", invC) + " ");
     richTextBox1.AppendText("B=" + b.ToString("F2", invC) + " ");
     richTextBox1.AppendText(color + " ");
     richTextBox1.AppendText("mix=" + mix.ToString("F2", invC) + " ");
     richTextBox1.AppendText("expand=" + exp.ToString("F2", invC) + " ");
    double factor = (1 - \text{mix}) * (1 - \text{exp});
    double map = b - (r * mix + q * factor);
     if (map < 0) map = 0;
     richTextBox1.AppendText("spillmap=" + map.ToString("F2", invC) + " ");
    map = b - (r * mix + b * factor);if (\text{map} < 0) \text{map} = 0;
     richTextBox1.AppendText("spillmap2=" + map.ToString("F2", invC) + " ");
     richTextBox1.AppendText("\n");
 }
```
 **}**

**}**

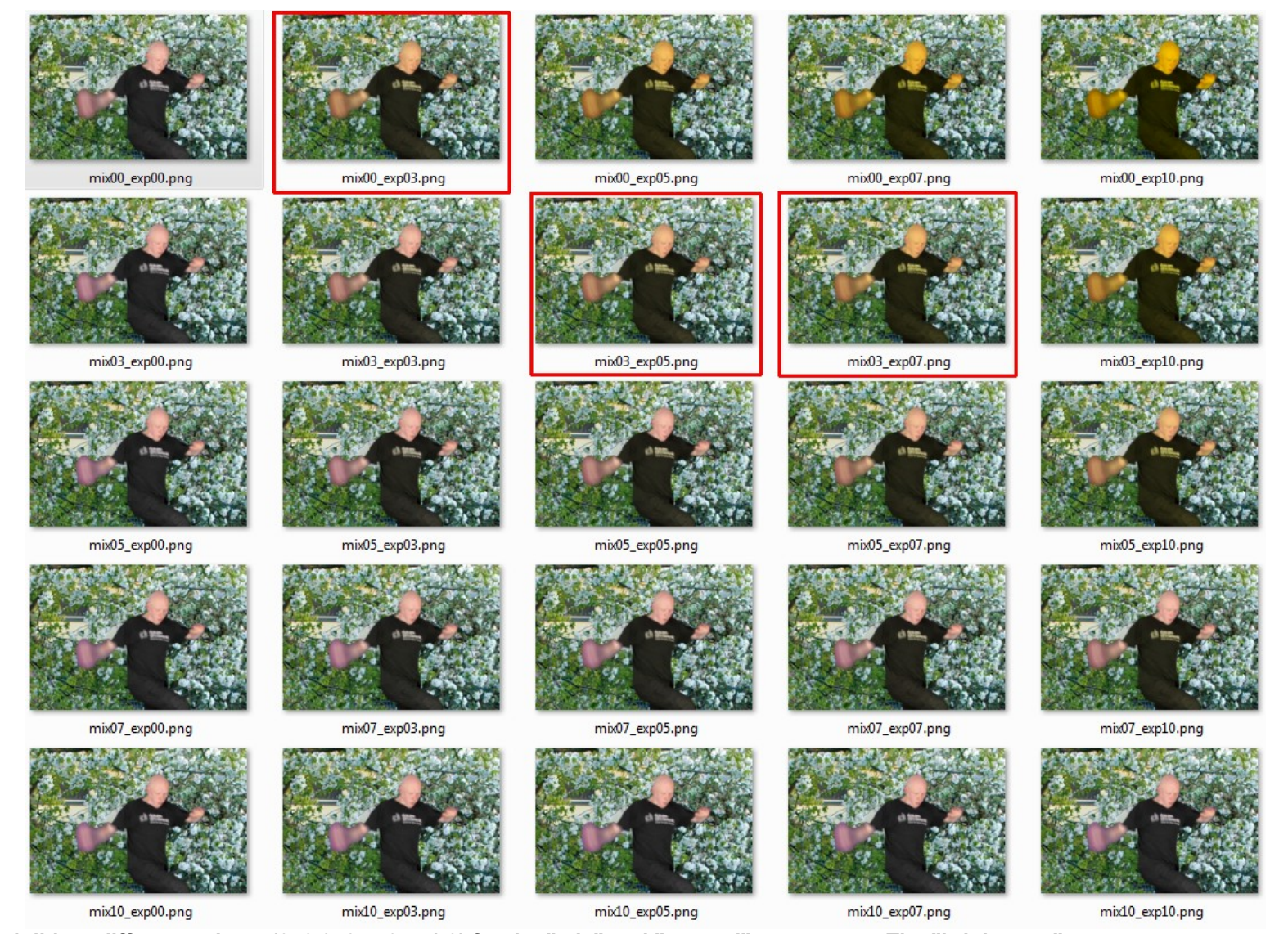

**In this example I did try different values (0, 0.3, 0.5, 0.7, 1.0) for the "mix" and "expand" parameters. The "brightness" parameter was set to 0 and the "blue" parameter was -1. My arm was moving fast in front of a bluescreen, and so it got smeared with the blue color. The three images marked in red** 

**rectangles show a small improvement.** 

**This is a test for different values of the brightness parameter (0, 1 and 2), for mix = 0.7, expand = 1.0, red = 0, green = 0, blue = -1.**

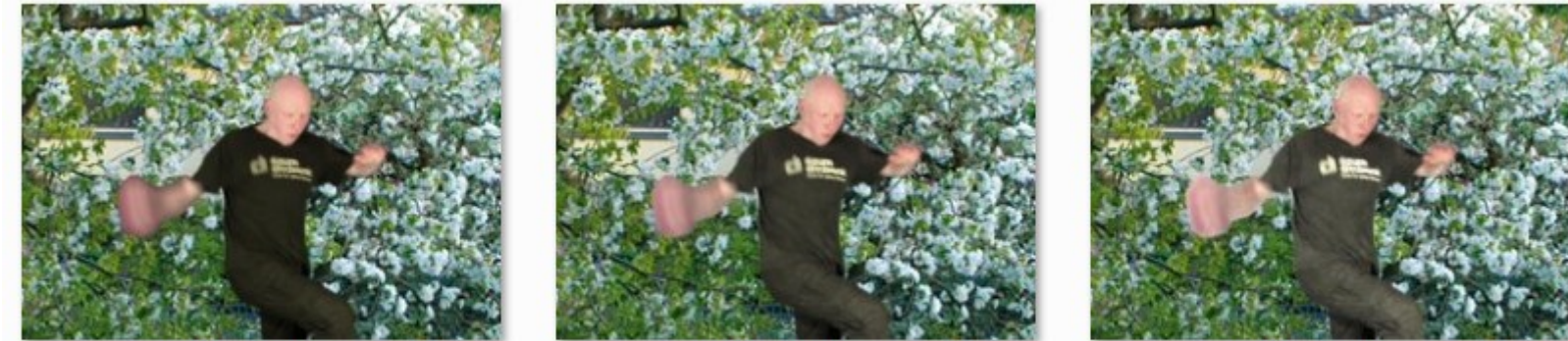

mix07\_bright0\_blue-1.png

mix07\_bright1\_blue-1.png

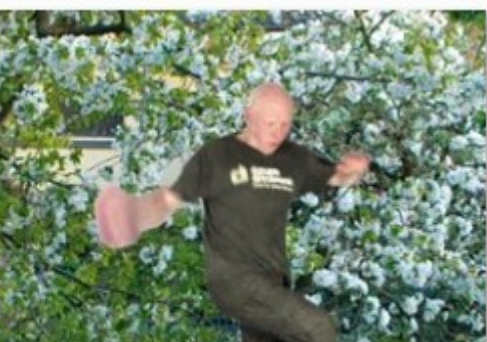

mix07\_bright2\_blue-1.png

# **2.97 Real-time bluescreening**

**This is an example of a C# program as a real-time GUI for FFmpeg. FFmpeg gets a live foreground video from the GH5S camera via HDMI to USB converter, and the background video is looped from a file. The GUI has scrollbars for scaling and moving the foreground video, and for choosing the parameters for colorkey and despill. The parameters can be changed in real time and are sent to the FFmpeg process via ZMQ. Hint: If you click on "Start FFmpeg" and nothing happens, you may have forgotten to plug in the HDMI to USB converter. You must plug it in after you have started the computer. It doesn't work if it's already plugged in when you start the computer. However it's not necessary to plug in a HDMI signal from a camera, because the converter has a built-in test image (8 color bars).** 

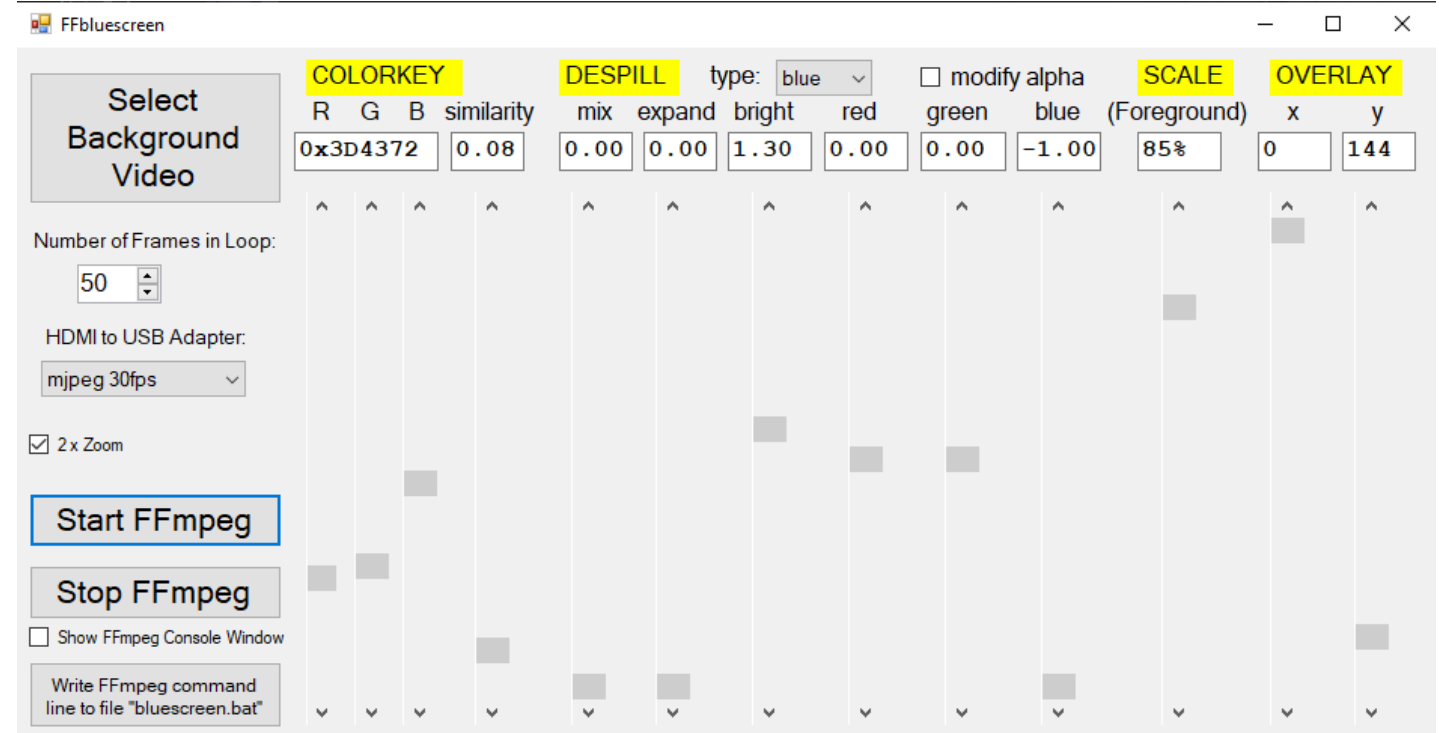

**The source code can be downloaded here: <http://www.astro-electronic.de/source/FFbluescreen.zip>**

**As you can see in the source code, I didn't find a way to move the console window to another position (to make sure that it doesn't overlap the video output and the GUI of this program).** 

**Moving the video output is no problem, there are even two ways how to do it. You can use the window\_x and window\_y options in the FFmpeg command line, or you can use this code:**

```
Process[] allProcesses = Process.GetProcessesByName("ffmpeg"); // this is unnecessary, if you already know the
IntPtr ffmpegHandle = allProcesses.First(); // process handle because you have started the process
WinAPI.MoveWindow(ffmpegHandle.MainWindowHandle, 960, 0, 960, 540, true); // move the video output window
public class WinAPI
{
     [DllImport("user32.dll")]
    public static extern bool MoveWindow(IntPtr hWnd, int X, int Y, int nWidth, int nHeight, bool bRepaint); 
}
```
**If you know how the programmatically move the console window, please let me know.**

**Note: If you want to find out to which process a window belongs, you can use the ProcessExplorer: <https://docs.microsoft.com/de-de/sysinternals/downloads/process-explorer>**

**According to ProcessExplorer, both FFmpeg windows (console and video output) belong to the "ffmpeg" process (it's not the "conhost" process!). There is only one "ffmpeg" process running. I don't know how to get the handle of the console window.**

**But there is an easy workaround for moving the console window:**

**Open a console window and move it to the right of the desktop, then right click in the title line, then choose "layout" and then set the "Window position" and uncheck the box "Let system position window". This adjustment is only required one time and now the console window will always appear at the same position.**

**Note: I did try to scale the foreground video dynamically before the colorkey filter, but that didn't work. In general, Most FFmpeg filters don't support changing the size of a video stream while it is running. In some cases it works (for example if no other filters are between "scale" and "overlay"), but in many other cases it doesn't work.** 

**My results of using this bluescreening program:**

**By far the most important thing is to set the colorkey parameters correctly: color and similarity.** 

**The despill filter is not as important and the possible improvements are quite small. The "modify alpha" option is useless and should be deactivated. In many cases it totally destroys the background image.** 

**Recommended settings for despill filter: type = blue, blue = -1, alpha = false, all other options = 0. The most important parameter is "brightness".** 

## **2.98 Extract moving objects from a video**

**ffmpeg -ss 2 -i in.mov -lavfi tmix=10 -frames 1 -y background.jpg**

```
ffmpeg -i background.jpg -i in.mov -i wald.jpg -lavfi "[0]smartblur=3,format=rgb24[blurred_ref];[1]format=rgb24,split[a]
[b];[2]format=rgb24[c],[a]smartblur=3,format=rgb24[blurred_in];[blurred_ref]
[blurred_in]blend=all_mode=difference,eq=brightness=0.4:saturation=0,eq=contrast=1000,format=rgb24[mask];[c][b]
[mask]maskedmerge,format=rgb24" -shortest -pix_fmt yuv422p -y out.mkv
```
**pause**

**Note: It's not working very good.**

**See also:<http://oioiiooixiii.blogspot.com/2017/06/ffmpeg-predator-1987-movie-adaptive.html> See also: <http://oioiiooixiii.blogspot.com/2016/09/ffmpeg-extract-foreground-moving.html>**

**Another example with webcam input:**

```
rem Create the background image without a person in front of it: 
ffmpeg -f dshow -video_size 640x480 -framerate 30 -pixel_format yuyv422 -i video="BisonCam,NB Pro" -vf tmix=25 -frames 1
-y bg.png
rem Replace the original background by a green screen:
ffmpeg -loop 1 -i bg.png -f lavfi -i color=green:size=640x480,format=rgb24 -f dshow -video_size 640x480 -framerate 30 
-pixel_format yuyv422 -i video="BisonCam,NB Pro" -lavfi [2]format=rgb24,split[cam1][cam2];
[cam1]smartblur=5,format=rgb24[blurredcam];[0]smartblur=5,format=rgb24[blurredbg];[blurredbg]
[blurredcam]blend=all_mode=difference,curves=m="0/0 .03/0 .04/1 1/1",format=gray,smartblur=5,format=rgb24[mask];[1]
[cam2][mask]maskedmerge,format=rgb24 -f sdl2 -
```
**pause**

**Note: It's also not working very good.**

### **2.99 Datascope**

**The "datascope" filter can be used to measure the RGB color components of the bluescreen. In this example the input video comes from the HDMI to USB converter:**

**ffmpeg -f dshow -video\_size 1920x1080 -framerate 5 -pixel\_format yuyv422 -i video="USB Video" -lavfi format=rgb24,scale=64:20,datascope=mode=color2 -f sdl -**

**Note: The default size seems to be 1280x720 pixels.**

**Note: Make sure that the pixel format is correct before using datascope. For example, the crop filter might change the pixel format to GBR, and then you see unexpected results in the datascope output.**

**This is an analyzer for one pixel in the center of the field of view. The input video comes from the HDMI to USB converter:**

```
ffmpeg -f dshow -video_size 1920x1080 -framerate 5 -pixel_format yuyv422 -i video="USB Video" -lavfi 
format=rgb24,crop=1:1,datascope=s=20x36:mode=color2,scale=iw*10:ih*10:flags=gauss -f sdl -
```
**Note: One block consisting of three hex digits has the size 20x36 pixels, which is in this example enlarged by a factor 10 to 200x360 pixels.**

**Datascope does enlarge each input pixel to this size in the output:**

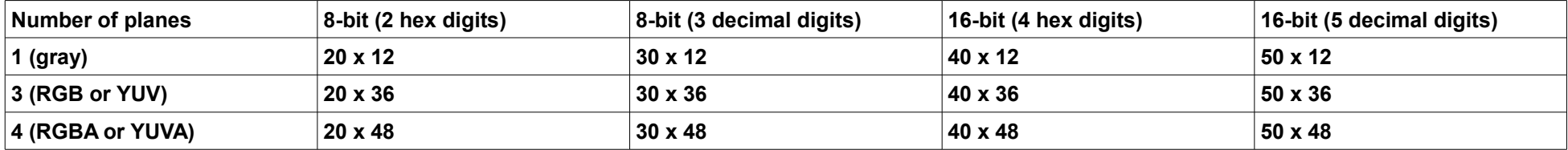

**See also: "pixscope" filter**

**Alternatively you can also use this color picker (although it can only grab 8-bit data from the screen): <https://annystudio.com/software/colorpicker/>**

## **2.100 Video line jitter effect**

**I wanted to create a special effect, adding jitter to the video lines. Like in this video at 3:40 [https://www.youtube.com/watch?v=A9D\\_PlfpBH4](https://www.youtube.com/watch?v=A9D_PlfpBH4) This is the first version:**

```
ffmpeg -f lavfi -i testsrc2=size=vga -vf format=gray,geq=lum='lum(X-5+10*random(0),Y)' -t 3 -y out.mp4
pause
```
**The problem is that this is a pixel-wise jitter. Each pixel gets it's own jitter value. That's not what I want. I want that all pixels in the same line get the same random jitter value. This should be possible by setting ga seed value for the random generator. The seed value must be a function of N (frame number) and Y (line number). This is me next (unsuccesful) test:**

```
ffmpeg -f lavfi -i testsrc2=size=vga -vf format=gray,geq=lum='st(0,mod(0.001*(N+Y),1));lum(X-5+10*random(0),Y)' -t 3 -y 
out.mp4
pause
```
**The random() function uses the variable 0 to save it's seed value. But it seems that it's impossible to write a seed value for the random function. I don't understand why it doesn't work.**

**Finally I replaced the random() function by a selfmade workaround. It's not a perfect random function, but good enough for this purpose:** 

```
ffmpeg -f lavfi -i testsrc2=size=vga -vf format=gray,geq=lum='st(0,mod(PI*(N+Y*(Y-N+PI)),1));lum(X-5+10*ld(0),Y)' -t 3 
-y out.mp4
pause
```
## **2.101 Vertical jitter effect**

**This is a simulation of vertical jitter, like in a defect film projector.** 

```
set "IN=test.mp4" :: Input video
set "J=0.05" :: Maximum amplitude of vertical jitter as fraction of image height 
set "F=15" :: Maximum speed of vertical jitter in pixels from one frame to the next frame
set "OUT=out.mp4" :: Output video
ffmpeg -i %IN% -lavfi crop=w=(1-%J%)*iw:h=(1-%J%)*ih:y='st(0,clip(ld(0)+2*%F%*(random(1)-0.5),0,%J%*ih))' -y %OUT%
pause
```
**This is an interesting example because it shows that a variable can be saved with st(0, expr) and that it keeps its value from one frame to the next. It's currently not possible to share variables between expressions.**

**This is another approach for creating a vertical jitter, using the "rgbashift" filter::**

```
ffmpeg -f lavfi -i testsrc2=d=10 -lavfi sendcmd=f=cmd.txt,rgbashift=rv=0:gv=0:bv=0 -y jitter.mp4
pause
```
**This is the content of the file cmd.txt:**

```
0 [expr] rgbashift rv 'mod(3*N,10)';
0 [expr] rgbashift gv 'mod(3*N,10)';
0 [expr] rgbashift bv 'mod(3*N,10)';
```
# **2.102 CRT Screen Effect**

**Found here:<http://oioiiooixiii.blogspot.com/2019/04/ffmpeg-crt-screen-effect.html>**

## **2.103 Macroblock motion vectors**

**Found here: <http://oioiiooixiii.blogspot.com/2018/04/ffmpeg-colour-animation-from-macroblock.html> See also: <http://oioiiooixiii.blogspot.com/2016/09/ffmpeg-create-video-composite-of.html> See also: <http://oioiiooixiii.blogspot.com/2016/04/ffmpeg-display-and-isolate-macroblock.html>**

# **2.104 Deblock filter**

**This filter removes unwanted blocking artefacts from low-quality input images or videos.**

## **2.105 Gradfun filter**

**This filter removes unwanted banding artefacts that appear in backgrounds with a brightness gradient, especially in the sky towards the horizon.**

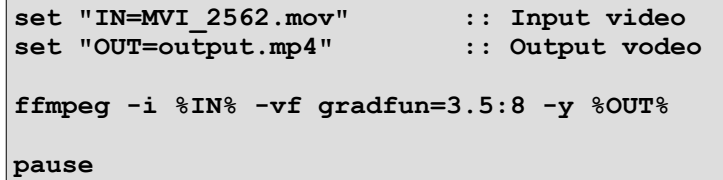

**The first parameter is the strength, this is the maximum amout the filter will change any one pixel. Allowed values are from 0.51 to 64, the default value is 1.2**

**The second parameter is the radius, which defines the neighborhood to fit the gradient to. Accepted values are from 8 to 32, the default is 16.**

**Don't use this filter before lossy compression.** 

## **2.106 Dilation filter**

**This filter replaces each pixel by the brightest pixel in the 3x3 neighborhood. It's very useful if you have fisheye images of the night sky (taken with Canon 6D, height 3648 pixels) and want to scale them down to height 1200 pixels (for projection in the planetarium). Scaling down would remove the fainter stars, because each pixel in the resulting image would be the average of 3x3 pixels in the original limage. You can avoid this by using the dilation filter prior to scaling down.**

**See also the "morpho" filter (which may be faster) and especially the "pixelize" filter, which has a "max" mode.**

## **2.107 Morphological transforms**

**See also: [https://en.wikipedia.org/wiki/Mathematical\\_morphology](https://en.wikipedia.org/wiki/Mathematical_morphology)**

**This is an example for morphological transforms. The structure is a 9x9 image with black background and a white circular mask:**

```
rem Make an input image for testing
ffmpeg -f lavfi -i color=black:s=400x160,format=rgb24 -lavfi drawtext=text="Test":font="arial 
black":fontcolor=white:fontsize=140:x=20:y=25,rgbashift=gh=20:bh=10:bv=10 -frames 1 -y rgb_text.png
rem Make a 9x9 structure with a white circle
ffmpeg -f lavfi -i color=black:s=9x9,format=gray8 -lavfi geq=lum='255*lte(hypot(((2*X+1)/H-1),((2*Y+1)/H-
1)),1)',format=rgb24 -frames 1 -y structure.png
rem Test all modes of the "morpho" filter
ffmpeg -i rgb_text.png -i structure.png -lavfi morpho=erode -y erode.png
ffmpeg -i rgb_text.png -i structure.png -lavfi morpho=dilate -y dilate.png
ffmpeg -i rgb_text.png -i structure.png -lavfi morpho=open -y open.png
ffmpeg -i rgb_text.png -i structure.png -lavfi morpho=close -y close.png
ffmpeg -i rgb_text.png -i structure.png -lavfi morpho=gradient -y gradient.png
ffmpeg -i rgb_text.png -i structure.png -lavfi morpho=tophat -y tophat.png
ffmpeg -i rgb_text.png -i structure.png -lavfi morpho=blackhat -y blackhat.png
pause
```
#### **These are the input and output images:**

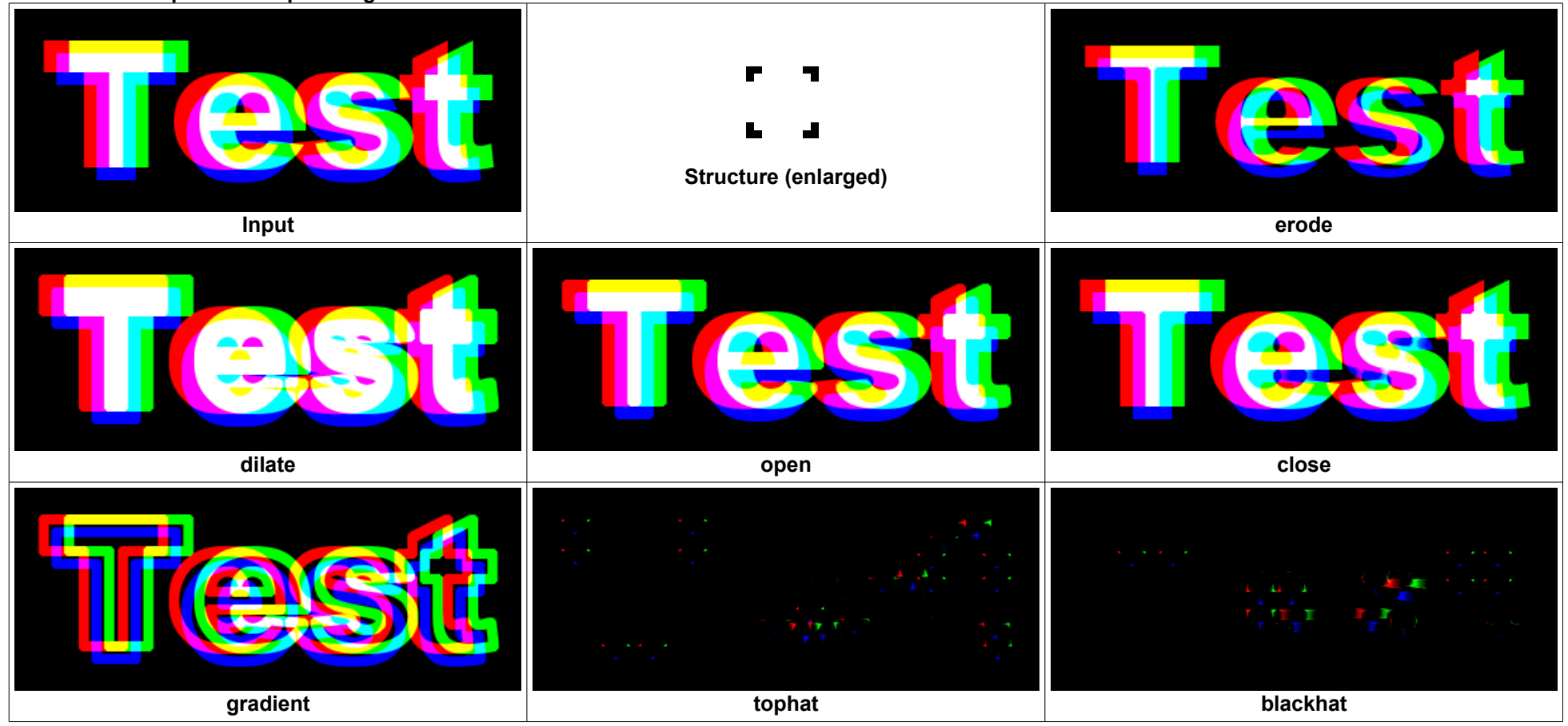

```
If the structure is green instead of white, then the "morpho" filter is only applied to the green channel:
```

```
ffmpeg -f lavfi -i color=black:s=400x160,format=rgb24 -lavfi drawtext=text="Test":font="arial 
black":fontcolor=white:fontsize=140:x=20:y=25,rgbashift=gh=20:bh=10:bv=10 -frames 1 -y rgb_text.png
ffmpeg -f lavfi -i color=black:s=9x9,format=rgb24 -lavfi geq=g='255*lte(hypot(((2*X+1)/H-1),((2*Y+1)/H-1)),1)' -frames 1
-y structure.png
ffmpeg -i rgb_text.png -i structure.png -lavfi morpho=erode -y erode.png
pause
```
**These are the input and output images:**

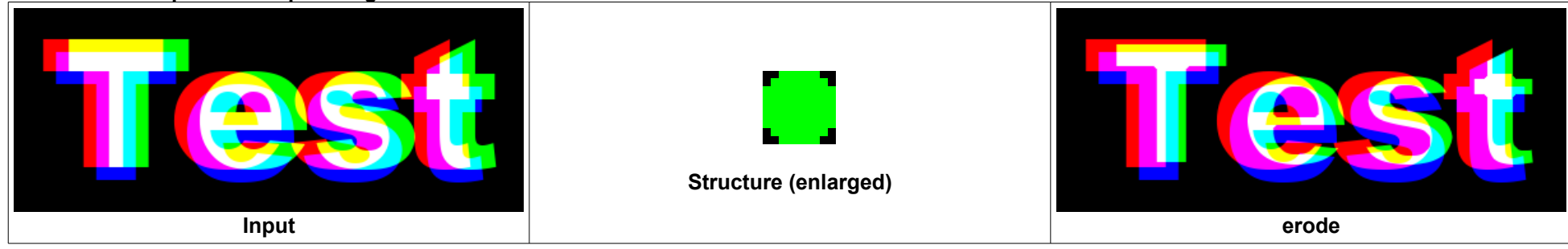

### **2.108 Correct the radial distortion of (fisheye-) lenses**

**This can be done with the "lenscorrection" filter, which has the following options:**

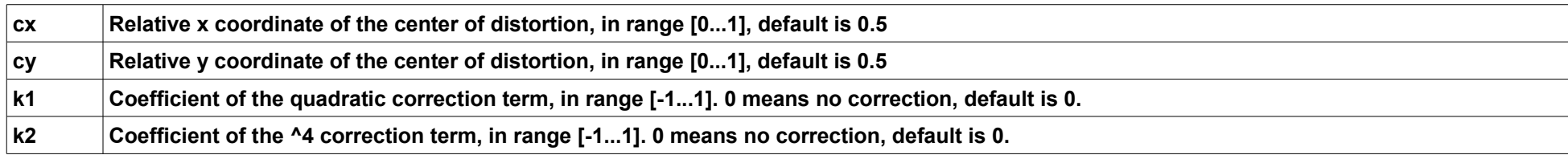

**The formula that generates the correction is:** 

*r\_src* **=** *r\_tgt* **\* (1 +** *k1* **\* (***r\_tgt* **/** *r\_0***)^2 +** *k2* **\* (***r\_tgt* **/** *r\_0***)^4)** 

**where** *r\_0* **is half of the image diagonal and** *r\_src* **and** *r\_tgt* **are the distances from the focal point in the source and target images, respectively.** 

**For fisheye images, it's a little bit more complicated because the coefficients k1, k2 aren't given for half of the image diagonal.**

**Let w and h be the dimensions of the rectangular input image.** 

**The square of the ratio of the diagonal of the rectangular image to the diagonal of the circular fisheye image is:**

**ratio = (w^2 + h^2) / h^2** 

**Let c1 and c2 be the given coefficients for the fisheye lens. Then the coefficients k1 and k2 can be calculated as follows:**

**k1 = c1 \* ratio**

**k2 = c2 \* ratio^2**

**See also<http://www.paulbourke.net/dome/fisheyecorrect/>**

**This is an example for the Entaniya M12 280° lens, from Paul Bourke's website:**

**y = 0.5229 x - 0.043 x^2 + 0.0253 x^3 – 0.0109 x^4**

**y is the radial coordinate in the image plane in the [0...1] range, and x is the field angle in radians. The maximum x value is FOV \* PI / 360°.**

**Let's assume we have a perfect fisheye image and we want to simulate how this image would look like, if it was taken through the not-so-perfect fisheye lens.** 

```
set "IN=1200.png" :: Input image (fisheye test image)
set "S=1200" :: Size of input image
                            :: Field of view of fisheye lens in degrees
set "A=0.5229" :: First order coefficient, for a perfectly linear fisheye lens this is (360/FOV/PI)
set "B=-0.043" :: Second order coefficient
set "C=0.0253" :: Third order coefficient
                           \vdots: Fourth order coefficient
rem Step 1:
rem Apply the fisheye distortion Example for Entaniya M12 280° lens
rem y = A * x + B * x^2 + C * x^3 + D * x^4rem where x is in the [0...FOV*PI/360] range
rem Create the xmap file
ffmpeg -f lavfi -i nullsrc=size=%S%x%S% -vf format=pix_fmts=gray16le,geq='st(1,hypot(X-%S%/2,Y-%S%/2)/%S%*PI*%FOV
%/180);st(2,atan2(X-%S%/2,Y-%S%/2));st(3,%A%*ld(1)+%B%*pow(ld(1),2)+%C%*pow(ld(1),3)+%D%*pow(ld(1),4));%S%/2+0.5+ld(3)*
%S%/2*sin(ld(2))' -frames 1 -y xmap.pgm
rem Create the ymap file
ffmpeg -i xmap.pgm -vf transpose -y ymap.pgm
rem Apply the remap filter to the video
ffmpeg -i %IN% -i xmap.pgm -i ymap.pgm -lavfi "format=pix_fmts=rgb24,remap" -y out1.png
pause
```
**Note: For all rotational-symmetric problems the ymap file can simply be generated by transposing the xmap file.**

**The inverse problem is much more complicated. Given is an image that was taken through a not-so-perfect fisheye lens, and you want to transform this image into an undistorted fisheye image, with other words: You want to linearize it.** 

**In this case you need the inverse of the above 4th degree function, which is very complicated to derive.**

**The trick is to use the root(expr, max) function. But please be warned that this is an extremely slow solution, because it requires to find the root of an expression for each pixel.**

```
set "IN=1200.png" :: Input image (fisheye test image)
set "S=1200" :: Size of input image 
set "FOV=280" :: Field of view of fisheye lens in degrees
set "A=0.5229" :: First order coefficient, for a perfectly linear fisheye lens this is (360/FOV/PI)
set "B=-0.043" :: Second order coefficient
set "C=0.0253" :: Third order coefficient
set "D=-0.0109" :: Fourth order coefficient
rem Step 2:
rem Apply the inverse function to out1.png, and then the result should be same as the original image
rem Create the xmap file
ffmpeg -f lavfi -i nullsrc=size=%S%x%S% -vf format=pix_fmts=gray16le,geq='st(1,hypot(X-%S%/2,Y-%S%/2)/%S
%*2);st(2,atan2(X-%S%/2,Y-%S%/2));st(3,root(-ld(1)+%A%*ld(0)+%B%*pow(ld(0),2)+%C%*pow(ld(0),3)+%D%*pow(ld(0),4),1));%S
%/2+0.5+ld(3)*%S%/PI/%FOV%*180*sin(ld(2))' -frames 1 -y xmap.pgm
rem Create the ymap file
ffmpeg -i xmap.pgm -vf transpose -y ymap.pgm
rem Apply the remap filter to the video
ffmpeg -i out1.png -i xmap.pgm -i ymap.pgm -lavfi "format=pix_fmts=rgb24,remap" -y out2.png
pause
```
**Note: It might be possible that the second argument of the root function (1) must be replaced by (%FOV%/360\*PI), I'm not sure.**

**Here are the linearization formulas for a few fisheye lenses:**

| Sigma 4.5mm f/2.5 180°      | $y = 0.7159 x - 0.0048 x^2 - 0.032 x^3 + 0.0021 x^4$     |
|-----------------------------|----------------------------------------------------------|
| Sigma 8mm f/3.5 180°        | $y = 0.723 x + 0.0252 x^2 - 0.0499 x^3 - 0.0004325 x^4$  |
| Canon 8-15mm f/4 180° @8mm  | $y = 0.7189 x + 0.00079342 x^2 - 0.0289 x^3 - 0.001 x^4$ |
| Canon 8-15mm f/4 180° @12mm | $y = 0.6645 x + 0.0071 x^2 - 0.0223 x^3 - 0.0024 x^4$    |
| Meike 3.5mm 220°            | $y = 0.6475 x - 0.002 x^2 - 0.0331 x^3 - 0.00010171 x^4$ |
| Meike 6.5mm 190°            | $y = 0.5165 x + 0.1106 x^2 + 0.0617 x^3 - 0.0601 x^4$    |
| Laowa 4mm 210°              | $y = 0.6241 x - 0.0252 x^2 + 0.024 x^3 - 0.0183 x^4$     |

**y is the radial coordinate in the image plane in the [0...1] range, and x is the field angle in radians. The maximum x value is FOV \* PI / 360°.**

**Source of the linearization formulas: Paul Bourke's Website, <http://www.paulbourke.net/dome/fisheyecorrect/> and <http://www.paulbourke.net/dome/fisheyecorrect/fisheyerectify.pdf>**

# **2.109 Curve fitting with GeoGebra**

**Curve fitting can be done with a CAS (Computer Algebra System), for example the "FitPoly" command in Geogebra. GeoGebra can be used online:<https://www.geogebra.org/cas>or as a standalone application:<https://www.geogebra.org/download>**

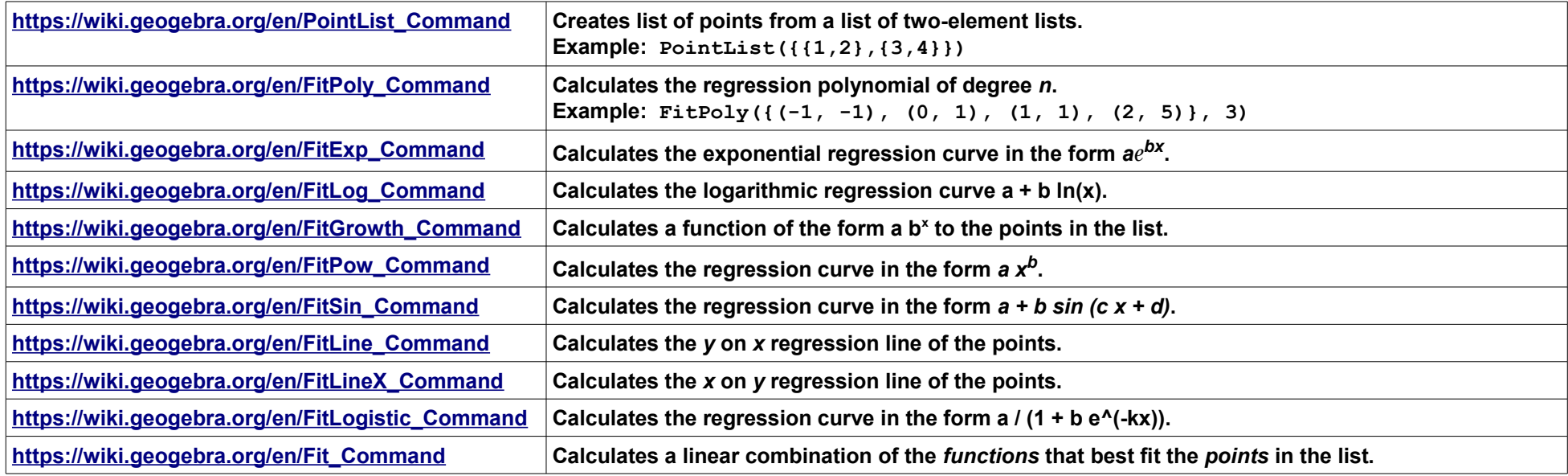

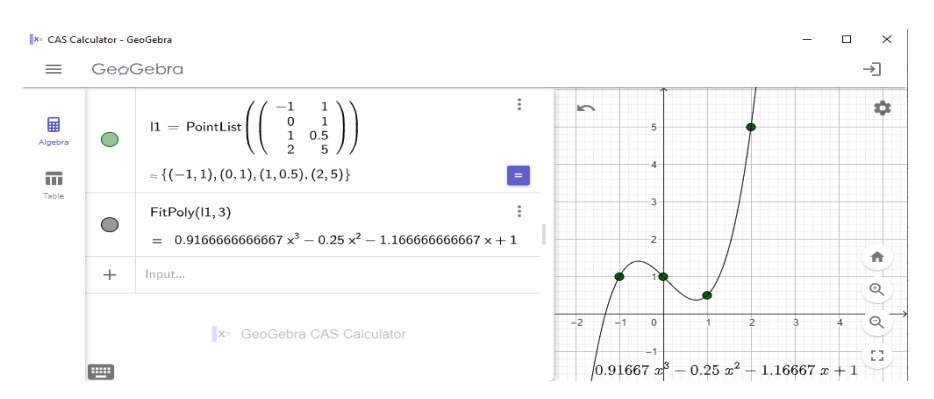

### **2.110 Lensfun**

**Lensfun is a library for correcting geometric distortion, chromatic aberration and vignetting of lenses. The lensfun filter needs one or more database files. These are \*.xml files and can be found in the data/db folder at Github: <https://github.com/lensfun/lensfun>**

**Copy one or more of these files to a local folder and specify the path in the "db\_path" option. I did use the path c:/ffmpeg/lensfun If this option isn't specified, lensfun will search at a default path (which I don't know).** 

**The escaping in the path is tricky and hard to understand. The following versions are all working in a Windows batch file, however there are many more versions that don't work:**

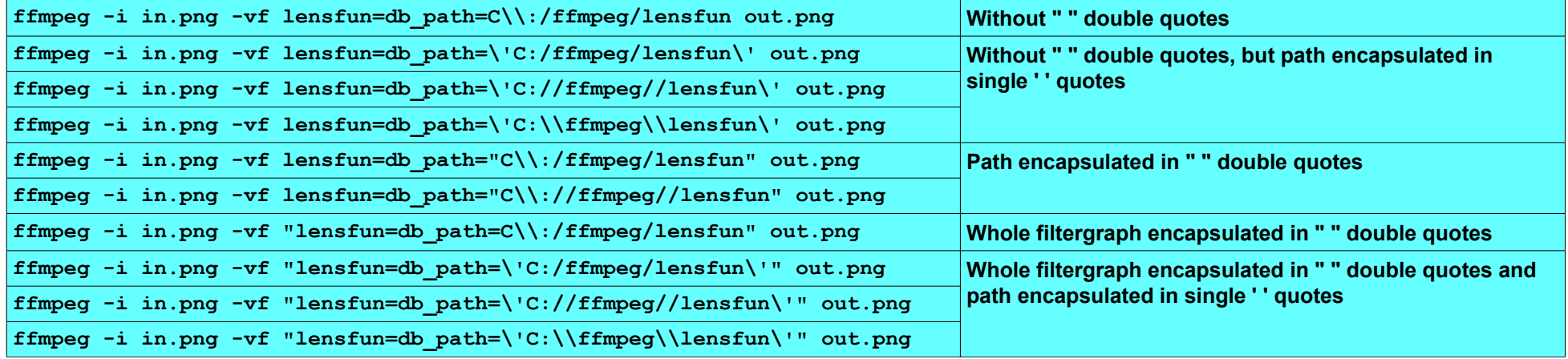

**A path must be encapsulated in " " double quotes if it contains space characters. Colons ":" must be escaped as "\:", commas "," must be escaped as "\," and backslashes "\" must be escaped as "\\".**

**If one of both of the "make" or "model" options aren't specified, the lensfun filter will print a list of all available values in the console window:**

```
rem List all available values for "make" and "model":
ffmpeg -i 100mm.png -vf lensfun=db_path=C\\:/ffmpeg/lensfun -y out.png
pause
```
**If "make" and "model" are specified, but "lens\_model" isn't specified, the lensfun filter will print a list of all available lenses in the console window: rem List all available values for "lens\_model": ffmpeg -i 100mm.png -vf lensfun=make=Canon:model="Canon EOS 5D Mark IV":db\_path=C\\:/ffmpeg/lensfun -y out.png pause**

Some lenses may be listed multiple times. That's because they are listed in the \*.xml file for several different crop factors. Unfortunately FFmpeg doesn't **list the crop factor. It's important that the crop factor of the lens' data fits to the crop factor of the camera. If in doubt, check the \*.xml file with an editor.**

**Now if you have confirmed that data for the camera and lens is available, you can correct the distortion of an image. If it's a zoom lens, the actual focal**  length must be specified, because geometric distortion of the lens depends on the actual focal length. "scale=0" means automatic scaling, so that no**data areas at the borders are automatically cropped. "scale=1" means no scaling. "scale" is a floating point value and can also be set to other values.**

**rem Correct the geometrical distortion of a lens:**

**ffmpeg -i 100mm.png -vf lensfun=make=Canon:model="Canon EOS 5D Mark IV":lens\_model="Canon EF 100-400mm f/4.5-5.6L IS II USM":focal\_length=100:scale=1:db\_path=C\\:/ffmpeg/lensfun -y out.png**

**pause**

**Distortion correction can also be made with Darktable (I didn't test it myself): [https://www.darktable.org/](https://www.darktable.org/https://www.darktable.org/)**

**There is a "Lensfun" plugin for Gimp, but it seems to be outdated and doesn't work with the latest version of Gimp (April 2022): <https://seebk.github.io/GIMP-Lensfun/>**

**Lensfun is also available within RawTherapee: <https://www.rawtherapee.com/> The Lensfun database used by RawTherapee is located in this path: C:\Program Files\RawTherapee\5.8\share\lensfun How to update the Lensfun database (this didn't work correctly when I tested it): [https://rawpedia.rawtherapee.com/Lens/Geometry#Updating\\_your\\_Lensfun\\_database\\_in\\_Windows](https://rawpedia.rawtherapee.com/Lens/Geometry#Updating_your_Lensfun_database_in_Windows) More details about Lensfun in RawTherapee: <http://rawpedia.rawtherapee.com/Lens/Geometry>**

**If the Adobe DNG Converter is installed, then camera profiles (\*.dcp) and lens profiles (\*.lcp) are available in this path: C:\ProgramData\Adobe\CameraRaw This is a completely different approach for distortion correction and has nothing to do with Lensfun.**

**Lens distortion can also be corrected in DaVinci Resolve, use the "LensDistort" node in Fusion. The various correction models are explained here: [https://www.3dequalizer.com/user\\_daten/tech\\_docs/pdf/ldpk.pdf](https://www.3dequalizer.com/user_daten/tech_docs/pdf/ldpk.pdf)**

#### **2.111 Replace the lensfun filter by the remap filter**

**If the lensfun filter doesn't work as expected, it's possible to replace it by the remap filter.**

**The Lensfun library provides many different mathematical models for lens distortion. The most important models are "ptlens" and "poly3".** 

**The "ptlens" model uses a fourth-order polynomial:** 

 $Rd = a * Ru^{4} + b * Ru^{3} + c * Ru^{2} + (1 - a - b - c) * Ru$ 

**Here Ru is the radius of the undistorted pixel and Rd is the radius of the distorted pixel. The radius is normalized to half of the smaller size of the image, or with other words to the radius of a circle that fully fits inside the image. That means all pixels on this unit circle remain stationary.**

**Source: [http://sid.ethz.ch/debian/hugin/hugin-0.8.0/src/hugin1/hugin/xrc/data/help\\_en\\_EN/Lens\\_correction\\_model.html](http://sid.ethz.ch/debian/hugin/hugin-0.8.0/src/hugin1/hugin/xrc/data/help_en_EN/Lens_correction_model.html)**

Warning: It seems that Lensfun does internally use a simplified model, where the term (1 - a - b - c) is approximated by 1. This results in a slightly **different scale of the output image.**

**Another useful model is the "poly3" model, which is a simplified 3rd order polynomial:** 

 $Rd = k1 * Ru^3 + (1 - k1) * Ru$ 

**"poly3" is a simplified variant of the ptlens model, with a=0, b=k1 and c=0.** 

**Source:<http://lensfun.sourceforge.net/calibration-tutorial/lens-distortion.html>**

**The coefficients for the distortion models can be found in the Lensfun database. These are \*.xml files and can be found in the /data/db folder: <https://github.com/lensfun/lensfun>**

For example, in the \*.xml file the section for my Canon zoom lens looks like this (I did remove the additional chromatic aberration and vignetting data). **It's very important that the correct crop factor is listed. It must be the same crop factor as for the camera, in this case 1 for full frame:**

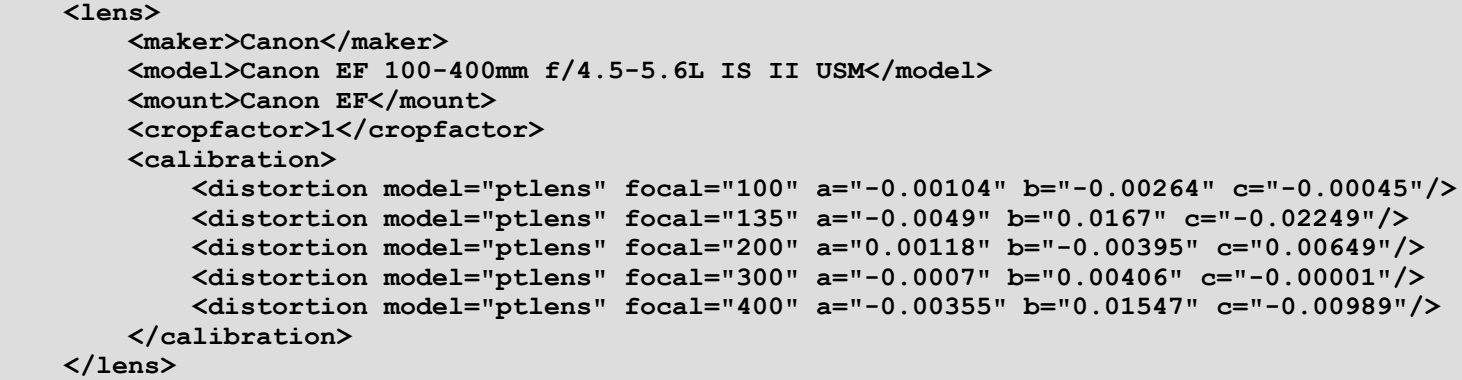

**You see that the "ptlens" coefficients a, b and c do strongly depend of the focal length. In the following example I'm correcting an image that was taken at 100mm focal length:**

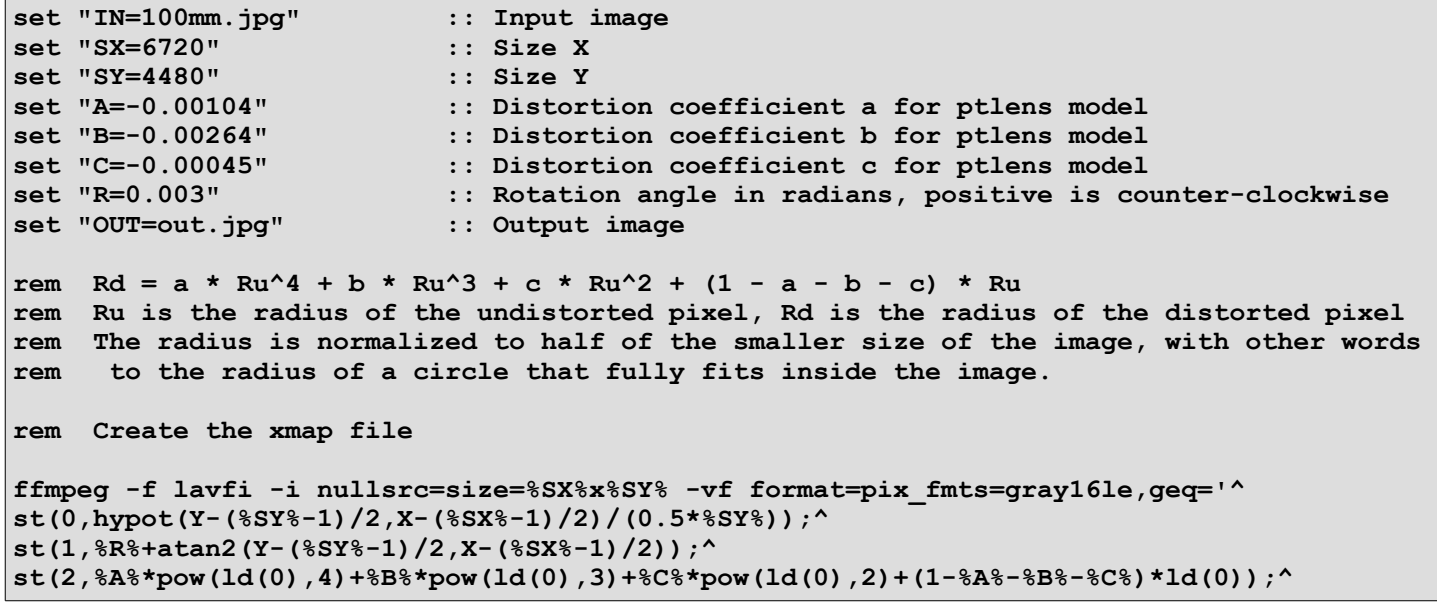

```
%SX%/2+ld(2)*0.5*%SY%*cos(ld(1))' -frames 1 -y xmap.pgm
rem Create the ymap file
ffmpeg -f lavfi -i nullsrc=size=%SX%x%SY% -vf format=pix_fmts=gray16le,geq='^
st(0,hypot(Y-(%SY%-1)/2,X-(%SX%-1)/2)/(0.5*%SY%));^
st(1,%R%+atan2(Y-(%SY%-1)/2,X-(%SX%-1)/2));^
st(2,%A%*pow(ld(0),4)+%B%*pow(ld(0),3)+%C%*pow(ld(0),2)+(1-%A%-%B%-%C%)*ld(0));^
%SY%/2+ld(2)*0.5*%SY%*sin(ld(1))' -frames 1 -y ymap.pgm
rem Apply the remap filter to the image
ffmpeg -i %IN% -i xmap.pgm -i ymap.pgm -lavfi "format=pix_fmts=rgb24,remap" -frames 1 -y %OUT%
pause
```
**This is not the fastest solution, but it works fine. The only drawback is that there is no pixel interpolation.** 

**The scale of the resulting image is a little bit different from the result of the "lensfun" filter (with option scale=1). After I did set scale to approximately 0.996, both images were identical. It seems that in Lensfun the term (1 - a - b - c) is approximated by 1. Hint:** In my example  $(1 + a + b + c) = 0.99587$ 

**If you want that all points on the unit circle remain stationary, you should use the term (1 - a - b - c).** Hovever if you want exactly the same result as with Lensfun (with scale=1), then replace the term  $(1 - a - b - c)$  by 1, or alternatively use the term  $(1 - a - b - c)$  and set scale to  $(1 + a + b + c)$ .

#### **2.112 Deep-Zoom-In**

**still working on this chapter...** 

**Let's assume you habe two images of the same scene, one taken with 100mm focal length and the other with 200mm. The task is to enlarge a region of the first image so that it becomes identical to the second image. This is only possible if lens distortion is corrected perfectly in both images. Unfortunately the correction with Lensfun isn't good enough, as the remaining errors are still visible.** 

```
set "SX=6720" :: Image size X
set "SY=4480" :: Image size Y
set "X1A=3210" :: Point A in image 1 
set "Y1A=1480" ::
set "X1B=1747" :: Point B in image 1 
set "Y1B=1338" ::
set "X2A=3016" :: Point A in image 2 
set "Y2A=1213" ::
set "X2B=126" :: Point B in image 2 
set "Y2B=911" ::
set "ZOOM=(hypot(%Y2A%-%Y2B%,%X2A%-%X2B%)/hypot(%Y1A%-%Y1B%,%X1A%-%X1B%))"
set "ROT=(atan2(%Y2A%-%Y2B%,%X2A%-%X2B%)-atan2(%Y1A%-%Y1B%,%X1A%-%X1B%))"
rem Print the zoom factor and rotation angle:
ffmpeg -f lavfi -i nullsrc=size=1x1 -vf format=gray16le,geq='print(%ZOOM%);print(%ROT%)' -frames 1 -y -f null NUL
rem Apply the zoom factor and rotation angle:
ffmpeg -i image1.jpg -vf zoompan=zoom='%ZOOM%':x=1682:y=880:s=%SX%x%SY% -frames 1 -y out.jpg
pause
```
## **2.113 V360 filter for rotation of equirectangular 360° videos**

**This video filter converts equirectangular 360° panoramic videos between various formats, and it can also rotate them.**

The default rotation order is yaw --> pitch --> roll, but can be changed by setting the "rorder" parameter. Positive yaw moves the line of sight towards the **right, positive pitch moves the line of sight up, positive roll rotates the image clockwise (or rotates the observer's head counter-clockwise).**

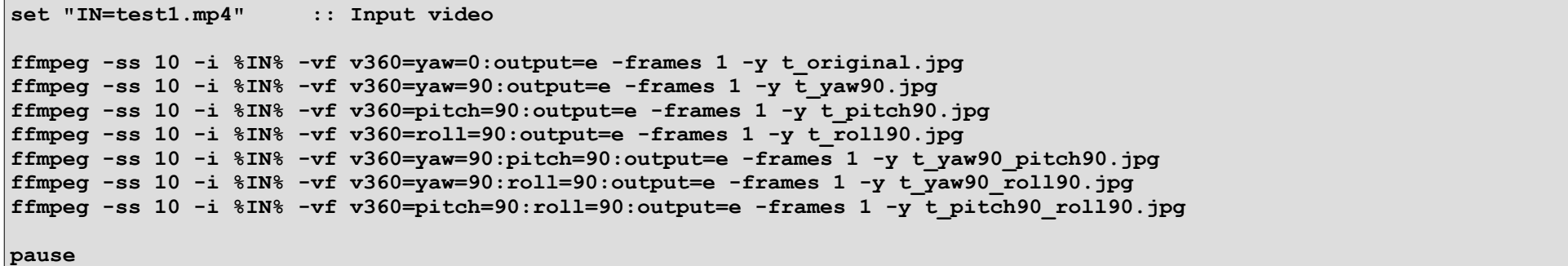

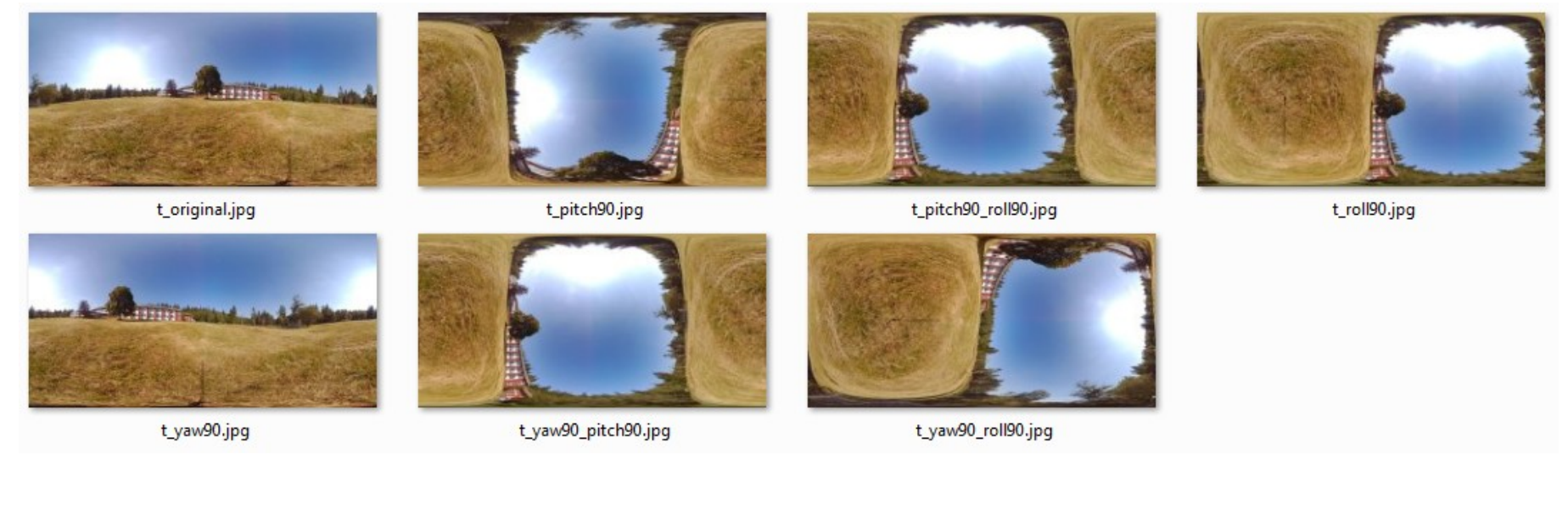

#### **Parameters of the v360 filter:**

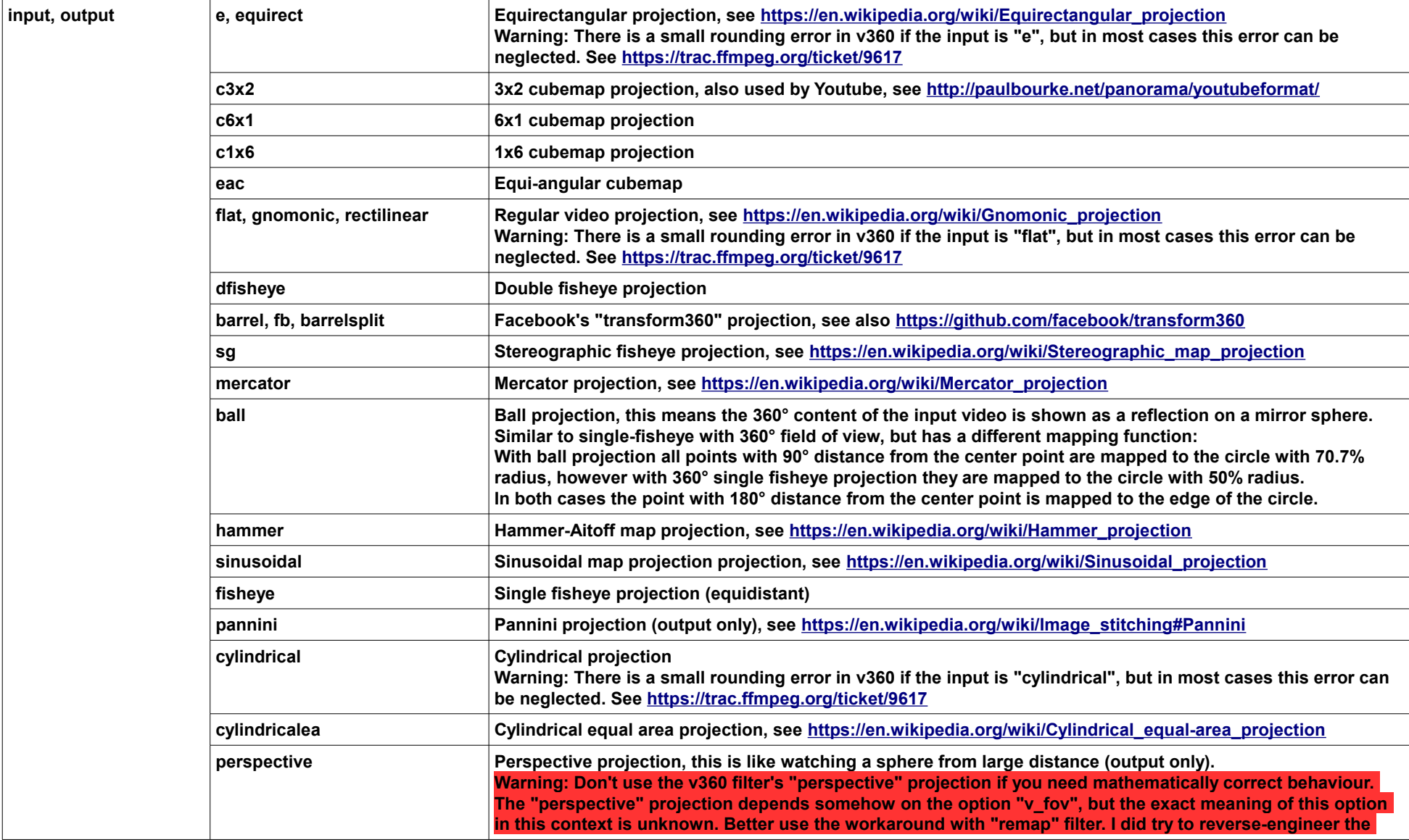

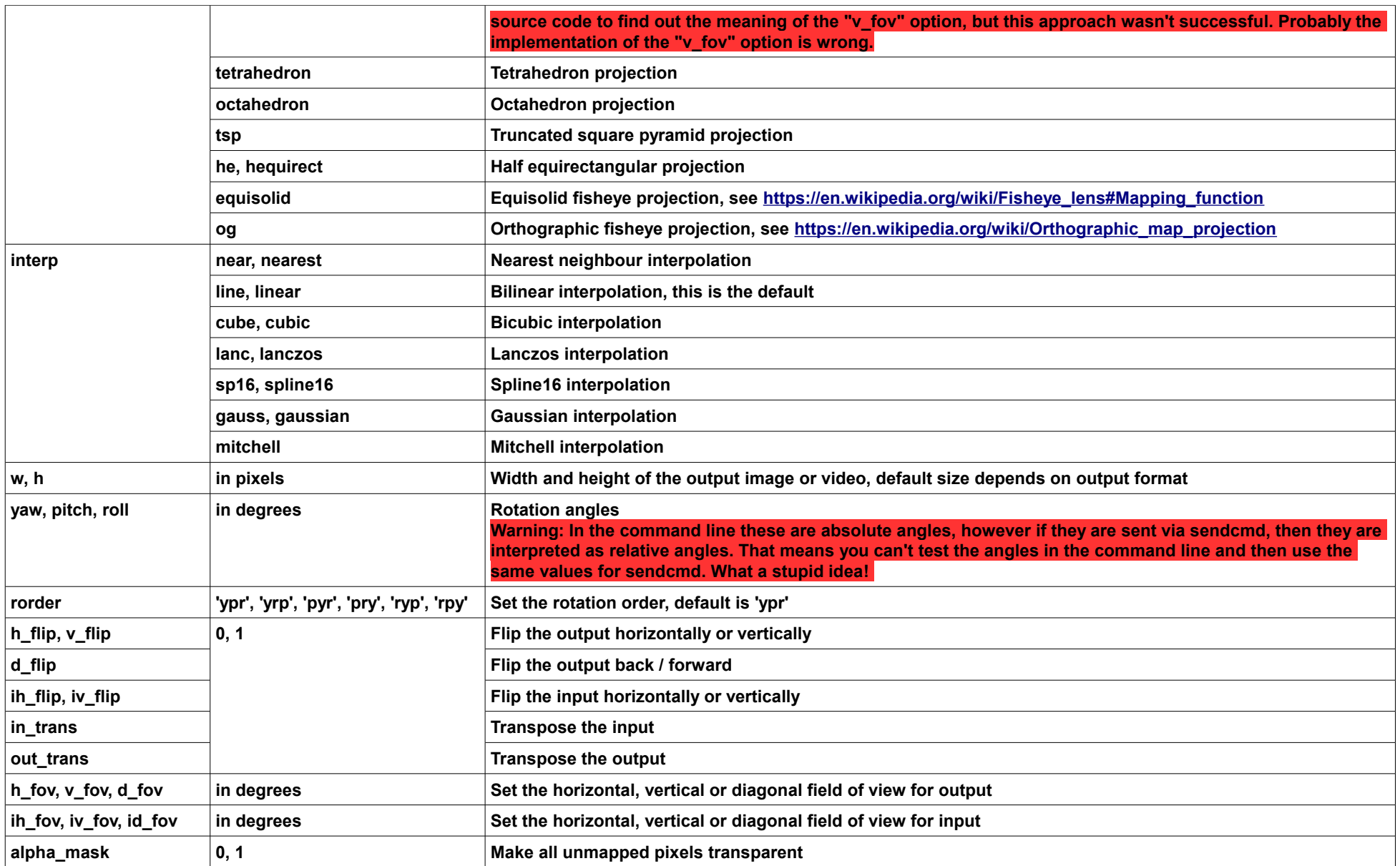

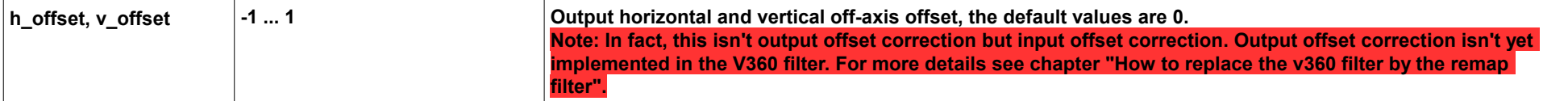

**Undocumented feature of the v360 filter: The top left pixel of the input video is mapped to all those pixels in the output video, which get no input data. If you want to give the unused area a specific color, you can just fill the top left pixel of the input video with this color:** 

**-vf drawbox=w=1:h=1:color=green,v360=...**

**Note: If the transformation is from "equirectangular" to "ball", you must use different coordinates for the filled pixel:**

**-vf drawbox=x=3\*iw/4:y=ih/2:w=1:h=1:color=green,v360=input=e:output=ball...**

**Note: Even if the input pixel format is rgb24, the output format is gbrp which is a planar pixel format.**

**See also:**

**List of map projections: [https://en.wikipedia.org/wiki/List\\_of\\_map\\_projections#Cylindrical](https://en.wikipedia.org/wiki/List_of_map_projections#Cylindrical) Fisheye mapping functions: [https://en.wikipedia.org/wiki/Fisheye\\_lens#Mapping\\_function](https://en.wikipedia.org/wiki/Fisheye_lens#Mapping_function) Paul Bourke's classification of fisheye mappings:<http://paulbourke.net/dome/fisheyetypes/> Paul Bourke's dome projection with spherical mirror:<http://paulbourke.net/dome/mirrordome/>**

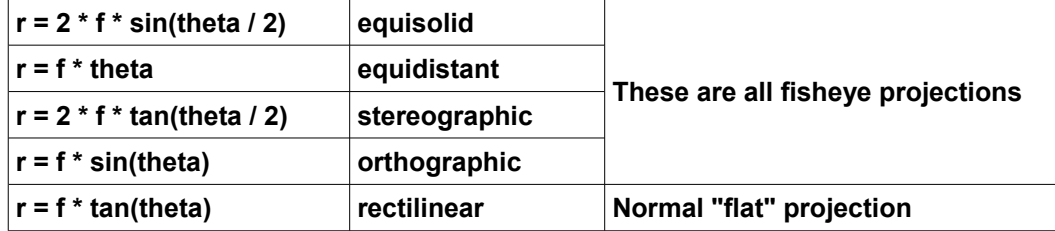

**Theta is the angle between the incoming ray of light and the optical axis (in radians), f is the focal length, and r is the distance of the resulting dot on the sensor from the sensor center.**

### **2.114 Using "v360" as a workaround for "rotate"**

**The "rotate" filter has a few issues if bilinear interpolation is enabled and/or if 14-bit or 16-bit data is used. See tickets 9767 and 9799.**

**ffmpeg -f lavfi -i allrgb -vf format=rgb48,rotate=0.1,format=rgb48 -frames 1 out.tiff**

**pause**

**In those cases you can use the "v360" filter as a workaround. It has bilinear interpolation by default:**

```
ffmpeg -f lavfi -i allrgb -vf format=rgb48,v360=flat:flat:roll=0.1*-180/PI:id_fov=45:d_fov=45,format=rgb48 -frames 1 -y 
out2.tiff
pause
```
**Note: In the "rotate" filter the unit of the angle is radians, however in the "v360" filter it's degrees, and the rotation direction is different.**

### **2.115 Equirectangular images of the night sky**

**Equirectangular images of the night sky can be found here:**

**<http://paulbourke.net/miscellaneous/astronomy/>**

**<http://paulbourke.net/dome/stellariumsphere/>**

**<http://paulbourke.net/dome/celestiasphere/>**

**<https://svs.gsfc.nasa.gov/vis/a000000/a003500/a003572/>**

**<https://sci.esa.int/web/gaia/-/60196-gaia-s-sky-in-colour-equirectangular-projection>**

**<https://space.jpl.nasa.gov/tmaps/stars.html>**

**[https://www.solarsystemscope.com/textures/download/8k\\_stars\\_milky\\_way.jpg](https://www.solarsystemscope.com/textures/download/8k_stars_milky_way.jpg)**

## **2.116 Equirectangular images of the surface of earth and planets**

**Solar system, high resolution images:<https://www.solarsystemscope.com/textures/>**

**Mercury:<https://space.jpl.nasa.gov/tmaps/mercury.html>**

**Earth without clouds: [https://de.wikipedia.org/wiki/Blue\\_Marble#/media/Datei:Equirectangular-projection.jpg](https://de.wikipedia.org/wiki/Blue_Marble#/media/Datei:Equirectangular-projection.jpg)**

**Earth with clouds, video:<https://www.shutterstock.com/video/clip-22510927-equirectangular-map-precipitation-on-earth-planet-seamless>**

**Earth with clouds, timelapse video over a whole year, without darkness on the night side: <https://www.youtube.com/watch?v=4VICGeyc3ow>**

**Moon: [https://www.physics.unlv.edu/~jeffery/astro/moon/map/moon\\_map\\_mercator.jpg](https://www.physics.unlv.edu/~jeffery/astro/moon/map/moon_map_mercator.jpg)**

 **[https://www.solarsystemscope.com/textures/download/8k\\_moon.jpg](https://www.solarsystemscope.com/textures/download/8k_moon.jpg)**

**Mars: [https://astrogeology.usgs.gov/search/map/Mars/Viking/MDIM21/Mars\\_Viking\\_MDIM21\\_ClrMosaic\\_global\\_232m](https://astrogeology.usgs.gov/search/map/Mars/Viking/MDIM21/Mars_Viking_MDIM21_ClrMosaic_global_232m)**

### **2.117 Undo spherical rotations**

**If you want to undo spherical rotations, you must apply the same rotation angles with different sign, and you must apply the rotations in the reverse order. For example, this spherical rotation**

**v360=e:e:yaw=10:pitch=20:roll=30**

**can be undone by this spherical rotation:**

**v360=e:e:yaw=-10:pitch=-20:roll=-30:rorder=rpy**

**Note: It doesn't care in which order you write the angles in the command line. The rotation order is only determined by the "rorder" option. The default rotation order is yaw-pitch-roll.** 

**Note: The order of the rotations is important. We are talking about a spherical coordinate system, like the geographical coordinates on earth.** 

**Case 1: You walk 1km north, then turn 90° left and walk 1km to the west.**

**Case 2: You walk 1km to the west, then turn 90° right and walk 1km north.**

**You might think that in both cases you arrive at the same place. But that's wrong. It becomes clear when you walk longer distances:**

**Case 3: You start at the equator in Africa and walk north until you reach the north pole, then turn 90° left and walk the same distance. You will arrive somewhere in central America.** 

**Case 4: You start at the equator in Africa and walk west until you are in central America, then turn 90° right and walk the same distance. You will arrive at the north pole.** 

**That means the order of rotations is important. When you have made yaw and pitch rotations (in this order) and want to undo these rotations, you must undo them in reverse order. First pitch and then yaw.** 

**See also:<https://www.facebook.com/reel/2048774248823504/>**

### **2.118 Remap a fisheye video to an equirectangular video**

**In this example the xmap and ymap files for the remap filter are created by FFmpeg (no C# code required).**

**The size of the equirectangular video is defined by the user and can be different from 2:1. set "IN=110\_0001.mp4" :: Input video set "SQ=2880" :: Size of square input video** :: Radius that is actually used from the source video, must be SO/2 or smaller **set "PW=1920" :: Width of panorama video set "PH=550" :: Height of panorama video set "OUT=out.mp4" :: Output video rem Create the xmap file ffmpeg -f lavfi -i nullsrc=size=%PW%x%PH% -vf format=pix\_fmts=gray16le,geq='%SQ%/2-Y\*%SR%/%PH%\*sin(X\*2\*PI/%PW%)' -frames 1 -y xmap.pgm rem Create the ymap file ffmpeg -f lavfi -i nullsrc=size=%PW%x%PH% -vf format=pix\_fmts=gray16le,geq='%SQ%/2-Y\*%SR%/%PH%\*cos(X\*2\*PI/%PW%)' -frames 1 -y ymap.pgm rem Apply the remap filter to the video ffmpeg -i %IN% -i xmap.pgm -i ymap.pgm -lavfi "format=pix\_fmts=rgb24,remap" -c:v mpeg4 -q:v 2 -y %OUT% pause**

**If the fisheye lens has more than 180° field of view, but you want only 180° visible in the panorama, set the SR variable to a value smaller than SQ/2.**

**A lot of informations about fisheye projections can be found on Paul Bourke's website: [www.paulbourke.net/dome/](http://www.paulbourke.net/dome/)**

**More informations about the remap filter can be found here: <https://trac.ffmpeg.org/wiki/RemapFilter>**

**The color of unmapped pixels can be specified with the "fill" option, the default color is black.** 

**The remap filter uses framesync, which by default repeats the last frame of the secondary input if the primary input is still alive. That's why "-loop 1" is not required before the mapping file inputs.**

**What's better, -loop 1 before the input files, or "loop" filter in the filtergraph? For single image input, filter looping is better as it avoids file I/O and repeat decoding of the input. (Source: Gyan Doshi in FFmpeg user list, June 16, 2022)** 

**Fisheye input (from Kodak Pixpro SP360 camera): Panorama output:**

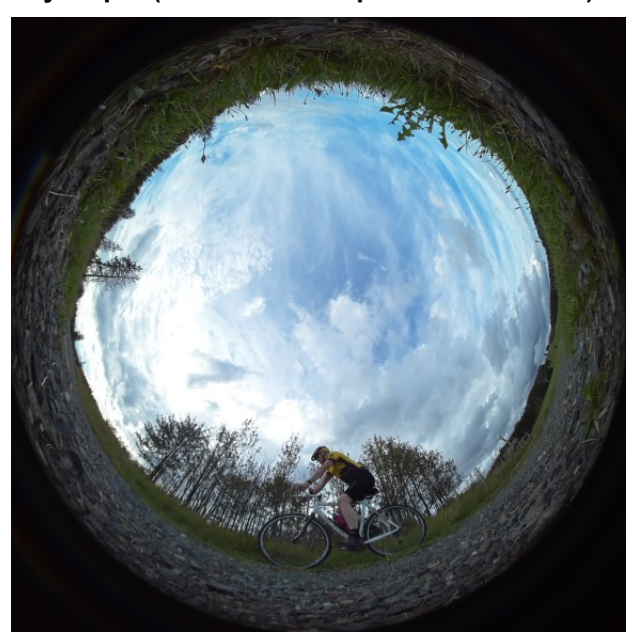

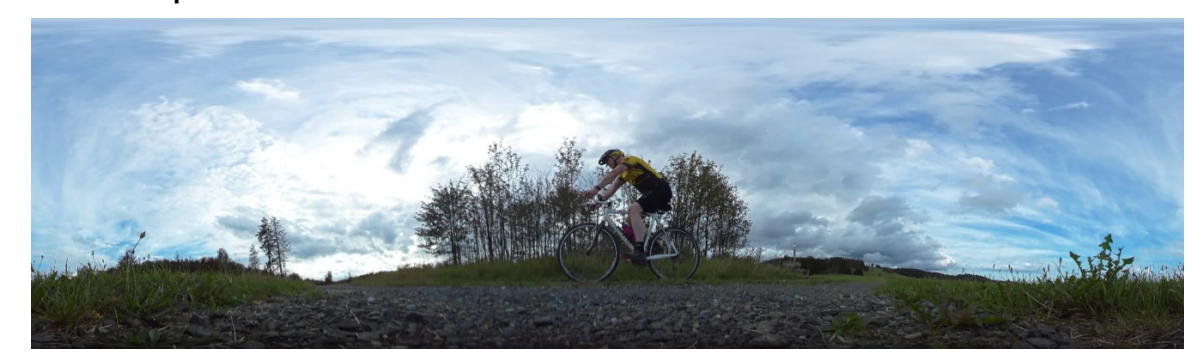

**The VLC player won't recognize the output video as a spherical equirectangular video, because some special metadata is missing. This metadata can't be inserted with FFmpeg, but it can be done with the "Spatial Media Metadata Injector": <https://github.com/google/spatial-media/releases/tag/v2.1>**

**In this example the fisheye's field of view can be set to any value up to 360°, and the width/height ratio of the equirectangular output video is always 2:1. The lower part is filled with black if the fisheye has less than 360° field of view.**

```
set "IN=IMG_077.jpg" :: Fisheye input image or video, must be square
                          : Size of square fisheye input image
set "FOV=220" :: Fisheye field of view in degrees
set "Q=2" :: Size divider for output image, use 1 for best quality,
                           :: or a bigger value for faster computing
set /a "H=%SQ%/%Q%" :: Height of equirectangular image
set /a "W=2*%H%" :: Width of equirectangular image is always twice the height
set /a "A=%H%*%FOV%/360" :: Height of equirectangular image that is actually filled with data,
 :: the lower part of the output image remains black
                          : Equirectangular output image or video
rem Create the xmap file for remapping from fisheye to equirectangular
ffmpeg -f lavfi -i nullsrc=size=%W%x%H% -vf format=pix_fmts=gray16le,^
geq='%SQ%/2*(1-Y/%A%*sin(X*2*PI/%W%))' -frames 1 -y xmap1.pgm
rem Create the ymap file for remapping from fisheye to equirectangular
ffmpeg -f lavfi -i nullsrc=size=%W%x%H% -vf format=pix_fmts=gray16le,^
geq='%SQ%/2*(1-Y/%A%*cos(X*2*PI/%W%))' -frames 1 -y ymap1.pgm
rem Remap from fisheye to equirectangular
ffmpeg -i %IN% -i xmap1.pgm -i ymap1.pgm -filter_complex "format=pix_fmts=rgb24,remap" -y %OUT%
pause
```
**For a square 180° single-fisheye video the conversion to an equirectangular video can also be done with the V360 filter. The second hemisphere is filled with a user-defined color. This example is obsolete, please use the next example.**

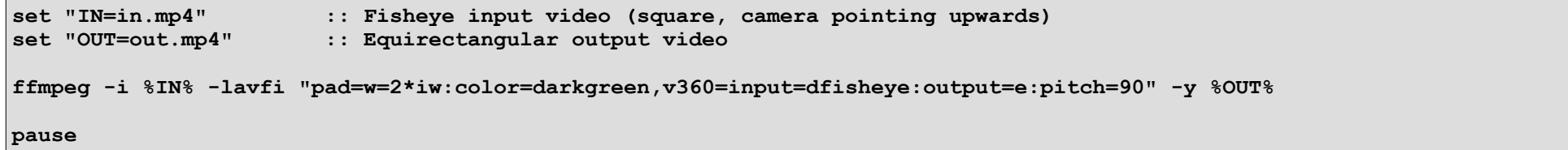

**Square single-fisheye images or videos with any field of view can be converted to equirectangular images or videos:**

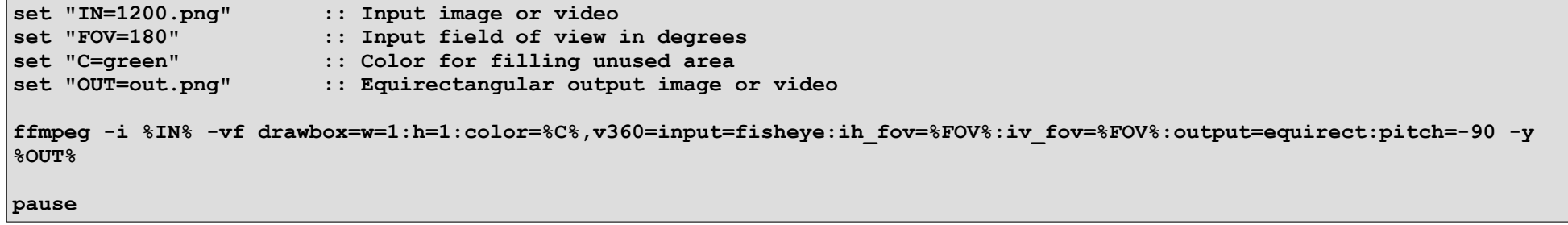

**Note: For image output, add "-frames 1"** 

**Note: If required, the lower part of the equirectangular output can be cut off with the crop filter.**

#### **2.119 Remap an equirectangular video to a fisheye video**

**The field of view can be set between 1 and 360 degrees. The sky is in the center of the fisheye video, and the ground is at the circular edge.**

**The input video must have 2:1 width/height ratio.**

```
set "IN=test1.mp4" :: Input video
set "H=960" :: Height of equirectangular input video
set "S=1080" :: Size of square fisheye output video
set "FOV=220" :: Set the field of view in degrees
set "OUT=fish.mp4" :: Output video
rem Create the xmap file
ffmpeg -f lavfi -i nullsrc=size=%S%x%S% -vf format=pix_fmts=gray16le,^
geq='%H%*(0.9999+atan2(X-%S%/2,Y-%S%/2)/PI)' -frames 1 -y xmap.pgm
rem Create the ymap file
ffmpeg -f lavfi -i nullsrc=size=%S%x%S% -vf format=pix_fmts=gray16le,^
geq='%H%/360*%FOV%*(hypot((2*X/%S%)-1,(2*Y/%S%)-1))' -frames 1 -y ymap.pgm
rem Apply the remap filter to the video
ffmpeg -i %IN% -i xmap.pgm -i ymap.pgm -lavfi "format=pix_fmts=rgb24,remap" -q:v 2 -y %OUT%
pause
```
**The same thing can also be done with the v360 filter:**

```
set "IN=equirectangular.png" :: Input image
                            : Output field of view in degrees
set "OUT=fish.png" :: Output image
ffmpeg -i %IN% -vf v360=input=e:fisheye:h_fov=%FOV%:v_fov=%FOV%:pitch=90 -y %OUT%
pause
```
**Unfortunately the v360 filter with fisheye output fills not only the image circle with data, but instead the whole quadratic image. The workaround is to overlay a circular mask:**

```
set "IN=equirectangular.png" :: Input image
set "SIZE=1200x1200"<br>set "FOV=180"
                              set : Output field of view in degrees :: Output image
set "OUT=fish.png"
ffmpeg -f lavfi -i color=black:s=%SIZE% -lavfi format=argb,geq=a='255*gt(hypot(((2*X+1)/H-1),((2*Y+1)/H-
1)),1)':r=0:g=0:b=0 -frames 1 -y mask.png
ffmpeg -i %IN% -i mask.png -lavfi v360=e:fisheye:h_fov=%FOV%:v_fov=%FOV%:pitch=90,overlay -y %OUT%
pause
```
### **2.120 Realtime remapping from equirectangular to fisheye**

**This example is for a computer with two or more monitors. That means the desktop is wider than the monitor. It's assumed that the main monitor contains an equirectangular content (for example SpaceEngine). This content is grabbed by the "gdigrab" input device, converted to 180° fisheye format and then shown in the center of the other monitor (or beamer).** 

**ffmpeg -f gdigrab -video\_size 1920x1080 -offset\_x 0 -offset\_y 0 -i desktop -lavfi v360=e:fisheye:ih\_fov=360:iv\_fov=180:h\_fov=180:v\_fov=180:w=1080:h=1080,format=bgra -window\_borderless 1 -window\_x 2340 -window\_y 0 -f sdl2 -**

**pause**

**Note: "-offset\_x 0 -offset\_y 0" can be omitted because the top left corner is the default, but "-video\_size 1920x1080" is important because in a multi-monitor system the desktop is larger than the monitor, however we want to grab only the first screen.**

**Note: You can see the framerate at the bottom of the console window.**

**Note: The "format=bgra" conversion is probably required because that's the screen pixel format which is set in the operating system. "rgba" does also work. "rgb0" or "bgr0" can also be used. These are pixel formats without alpha channel, but they are a little bit slower than "bgra".**

**The above example is running on my computer with 20fps and can be improved to 27fps by grabbing only the square central part of the equirectangular input video:**

```
ffmpeg -f gdigrab -video_size 1080x1080 -offset_x 420 -i desktop -lavfi 
v360=e:fisheye:ih_fov=180:iv_fov=180:h_fov=180:v_fov=180:w=1080:h=1080,format=bgra -window_borderless 1 -window_x 2340 
-window_y 0 -f sdl2 -
pause
```
**Note: The v360 filter becomes faster if interpolation is deactivated by using "interp=near".**

**The remap filter is faster than the v360 filter. This example runs with 30fps (the mapping files are simple identity maps, but that shouldn't affect the speed):**

```
rem Create the xmap file (this is a simple identity map only for testing)
ffmpeg -f lavfi -i nullsrc=size=1080x1080 -vf format=gray16,geq='X' -frames 1 -y xmap.pgm
rem Create the ymap file (this is a simple identity map only for testing)
ffmpeg -f lavfi -i nullsrc=size=1080x1080 -vf format=gray16,geq='Y' -frames 1 -y ymap.pgm
ffmpeg -f gdigrab -video_size 1080x1080 -offset_x 420 -i desktop -i xmap.pgm -i ymap.pgm -lavfi fps=30,remap
-window borderless 1 -window x 2340 -window y 0 -f sdl2 -
pause
```
**Note: Before I inserted the "fps" filter, there were numerous errors "Application provided invalid, non-monotonically increasing dts to muxer". It wasn't possible to remove them with the bitstream filter -bsf:v setts=dts=DTS-STARTDTS. But with fps=30 it works fine. But now you can't see any more the maximum possible framerate in the console window.**

**Note: Bitstream filters transform encoded media data without decoding it.**

**This is an example with fisheye to equirectangular conversion (wrong direction...)** 

**rem Create the xmap file**

**ffmpeg -f lavfi -i nullsrc=size=1080x1080 -vf format=pix\_fmts=gray16le,geq='st(0,PI/2\*(X/539.5-1));st(1,PI/2\*(Y/539.5- 1));st(2,cos(ld(1))\*cos(ld(0)));st(3,cos(ld(1))\*sin(ld(0)));st(4,sin(ld(1)));st(5,ld(2));st(6,ld(3));st(7,ld(4));st(8,hy pot(ld(6),ld(7)));st(9,atan(ld(8)/ld(5))/(PI/2));539.5+539.5\*ld(6)/ld(8)\*ld(9)' -frames 1 -y xmap.pgm**

**rem Create the ymap file**

**ffmpeg -f lavfi -i nullsrc=size=1080x1080 -vf format=pix\_fmts=gray16le,geq='st(0,PI/2\*(X/539.5-1));st(1,PI/2\*(Y/539.5- 1));st(2,cos(ld(1))\*cos(ld(0)));st(3,cos(ld(1))\*sin(ld(0)));st(4,sin(ld(1)));st(5,ld(2));st(6,ld(3));st(7,ld(4));st(8,hy pot(ld(6),ld(7)));st(9,atan(ld(8)/ld(5))/(PI/2));539.5+539.5\*ld(7)/ld(8)\*ld(9)' -frames 1 -y ymap.pgm**

**rem Realtime remapping**

**ffmpeg -f gdigrab -video\_size 1080x1080 -offset\_x 420 -i desktop -i xmap.pgm -i ymap.pgm -lavfi fps=30,remap**  -window borderless 1 -window x 2340 -window y 0 -f sdl2 -

**pause**

**This is an example for half-equirectangular (960x1080) to 180° fisheye (1080x1080) conversion. The input is the 1920x1080 screen from SpaceEngine. because the aspect ratio isn't 2:1, only the central 960x1080 rectangle is grabbed. The output can be sent to a beamer with 180° fisheye lens. The framerate is about 30fps on my notebook.**

```
rem From equirectangular to fisheye
set "IN_W=960" :: Input width in pixels
                    :: Input height in pixels
set "IN_H_FOV=180" :: Input horizontal field of view in degrees
set "IN_V_FOV=180" :: Input vertical field of view in degrees
set "OUT_W=1080" :: Output width in pixels
set "OUT_H=1080" :: Output height in pixels
set "OUT_H_FOV=180" :: Output horizontal field of view in degrees
set "OUT_V_FOV=180" :: Output vertical field of view in degrees
rem Create the xmap file
ffmpeg -f lavfi -i nullsrc=size=%OUT_W%x%OUT_H% -vf format=pix_fmts=gray16le,geq='st(0,%OUT_H_FOV%/180*(2*X/(%OUT_W%-1)-
1));st(1,%OUT_V_FOV%/180*(2*Y/(%OUT_H%-1)-1));st(2,atan2(ld(1),ld(0)));st(3,PI/2*(1-
hypot(1d(0),l\overline{d(1)})));st(4,cos(ld(3))*cos(ld(2)));(%IN W%-1)/2*(1+atan2(ld(4),sin(ld(3)))/PI*360/%IN_H_FOV%)' -frames 1
-y xmap.pgm
rem Create the ymap file
ffmpeg -f lavfi -i nullsrc=size=%OUT_W%x%OUT_H% -vf format=pix_fmts=gray16le,geq='st(0,%OUT_H_FOV%/180*(2*X/(%OUT_W%-1)-
1));st(1,%OUT_V_FOV%/180*(2*Y/(%OUT_H%-1)-1));st(2,atan2(ld(1),ld(0)));st(3,PI/2*(1-
hypot(1d(0),1\overline{d(1)})));st(4,asin(cos(\overline{1}d(3))*sin(1d(2))));(%IN H%-1)/2*(1+1d(4)/PI*360/%IN V_FOV%)' -frames 1 -y ymap.pgm
rem Apply the remap filter in realtime
ffmpeg -f gdigrab -video_size %IN_W%x%IN_H% -offset_x 480 -i desktop -i xmap.pgm -i ymap.pgm -lavfi fps=30,remap
-window borderless 1 -window x 2400 -window y 0 -f sdl2 -
pause
```
### **2.121 How to replace the v360 filter by the remap filter**

**In some cases it's better to make spherical transformations with the "remap" filter instead of "v360" filter, for example if input or output formats or special effects are required that aren't available in "v360", or as a workaround for some errors in "v360". Also the "remap" filter is faster than "v360", although the speed improvement is quite small if the v360 filter is used with the "interp=near" option. The following formulae have been carefully tested for correct rounding and absence of +-1 errors.**

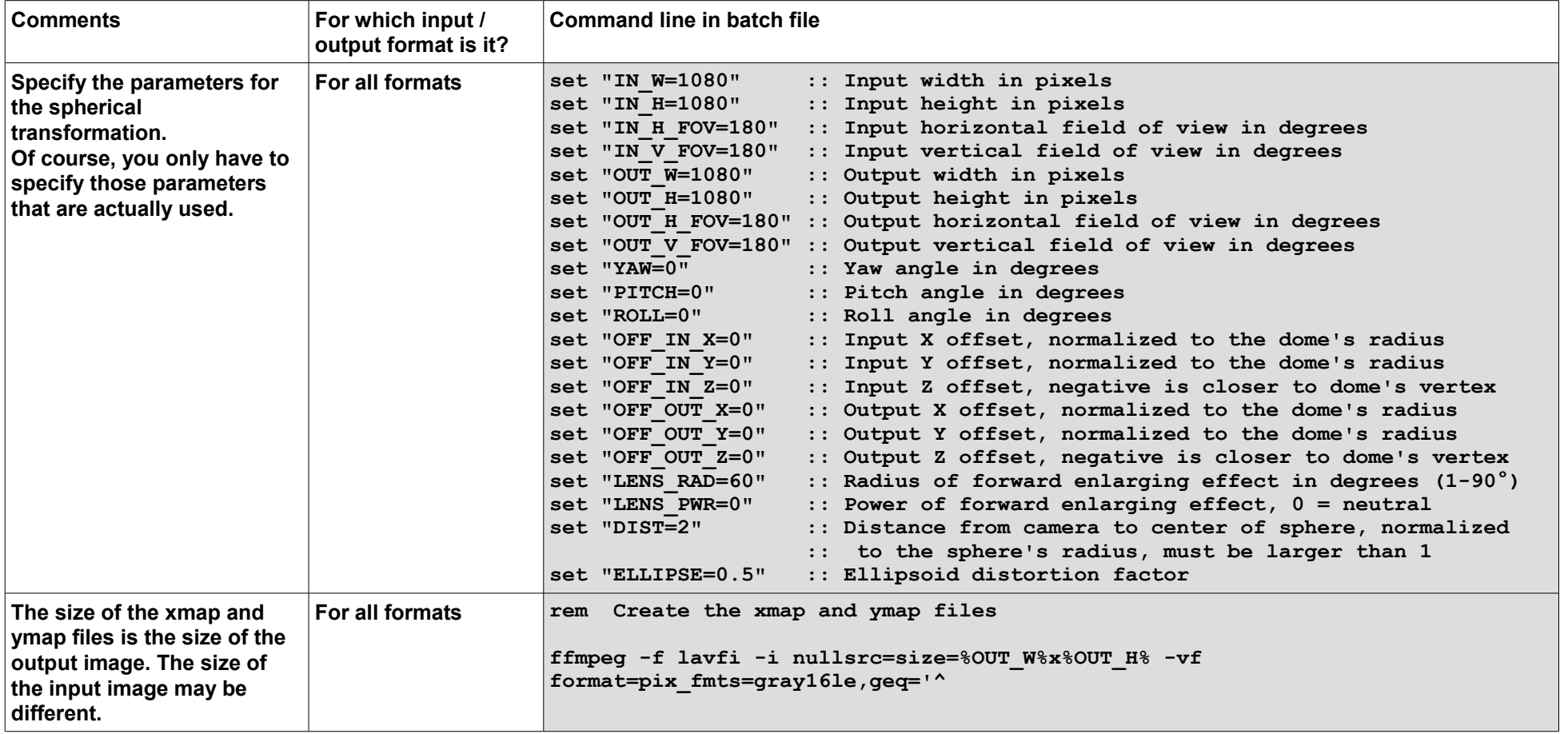

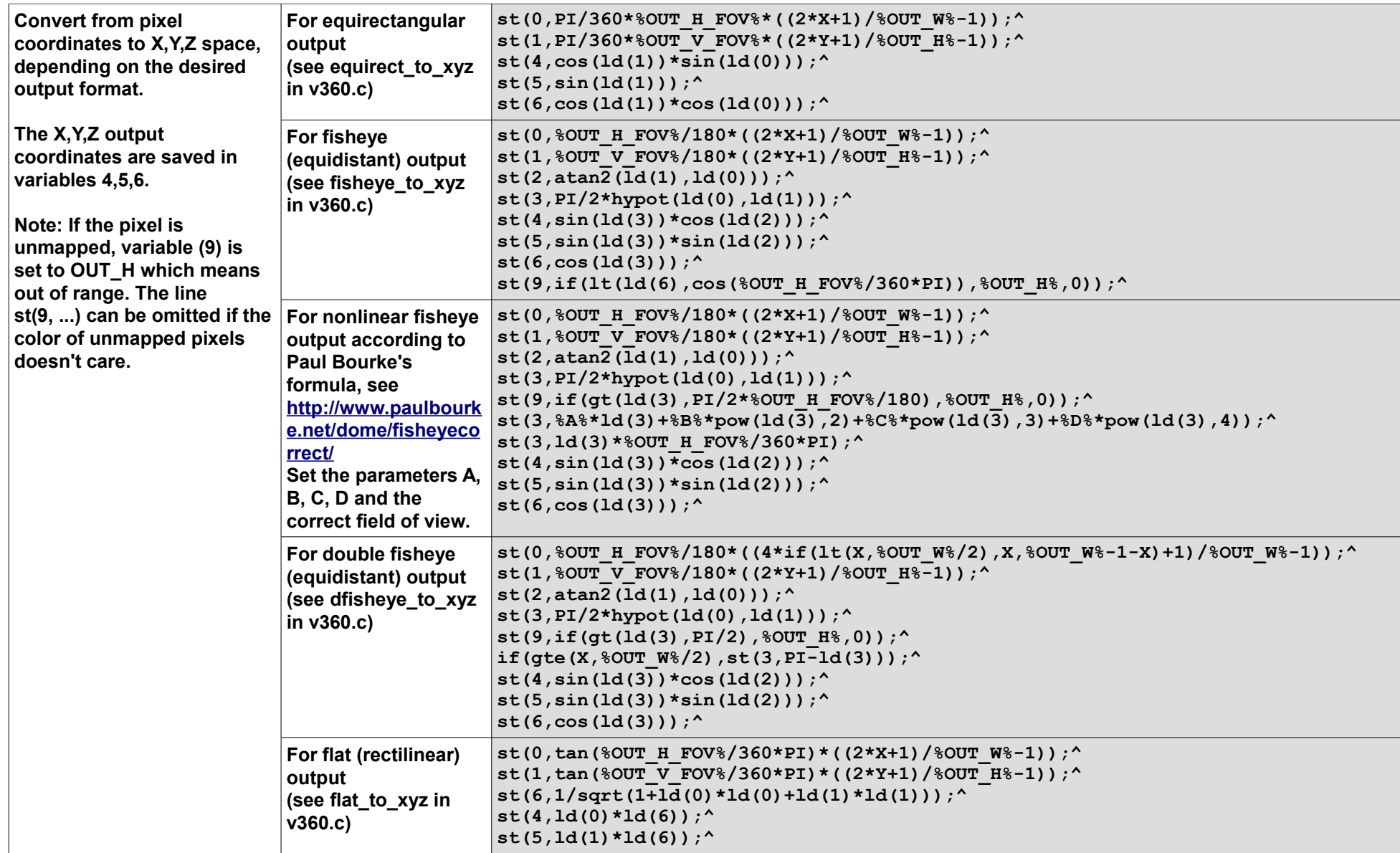

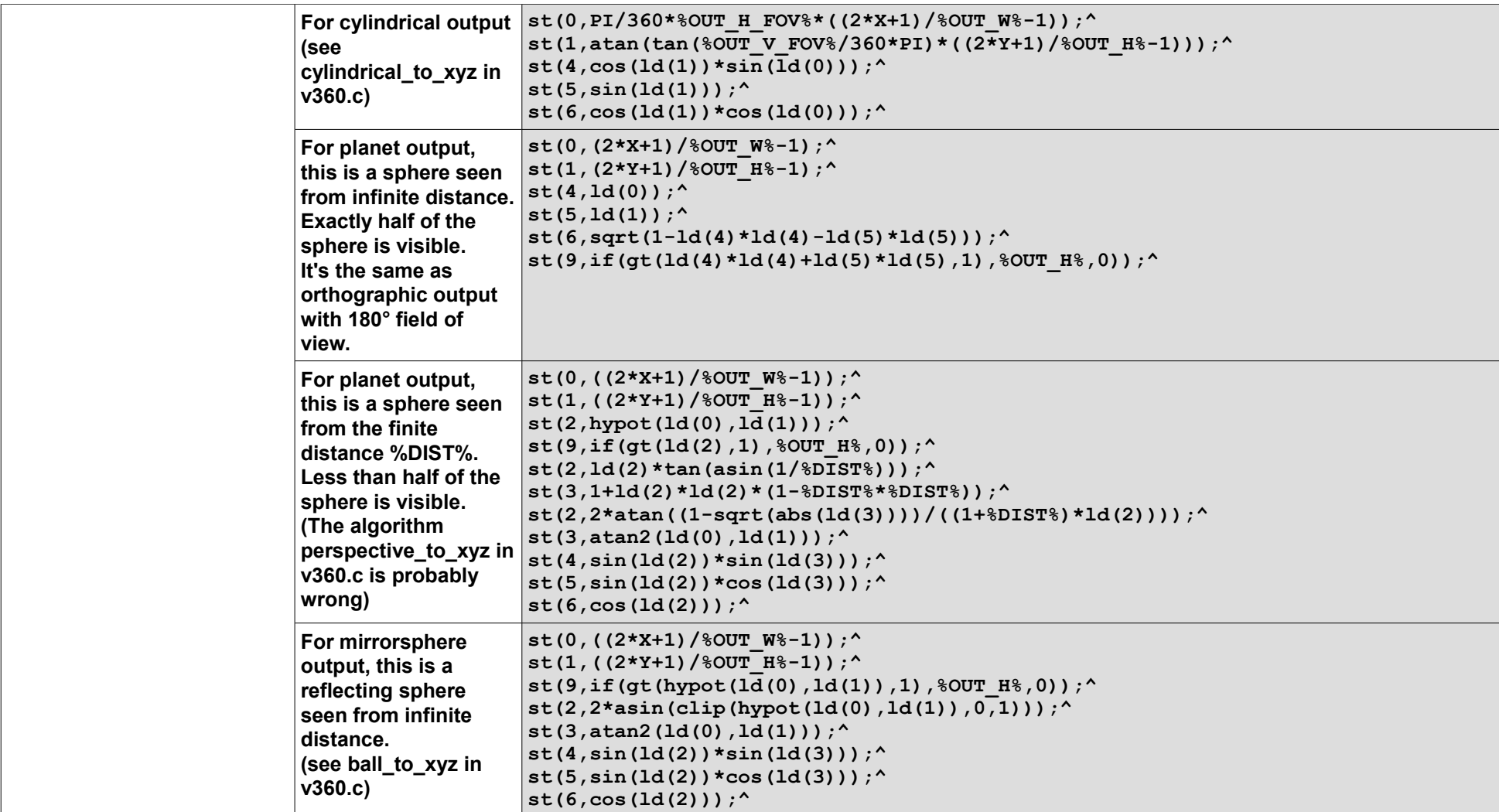

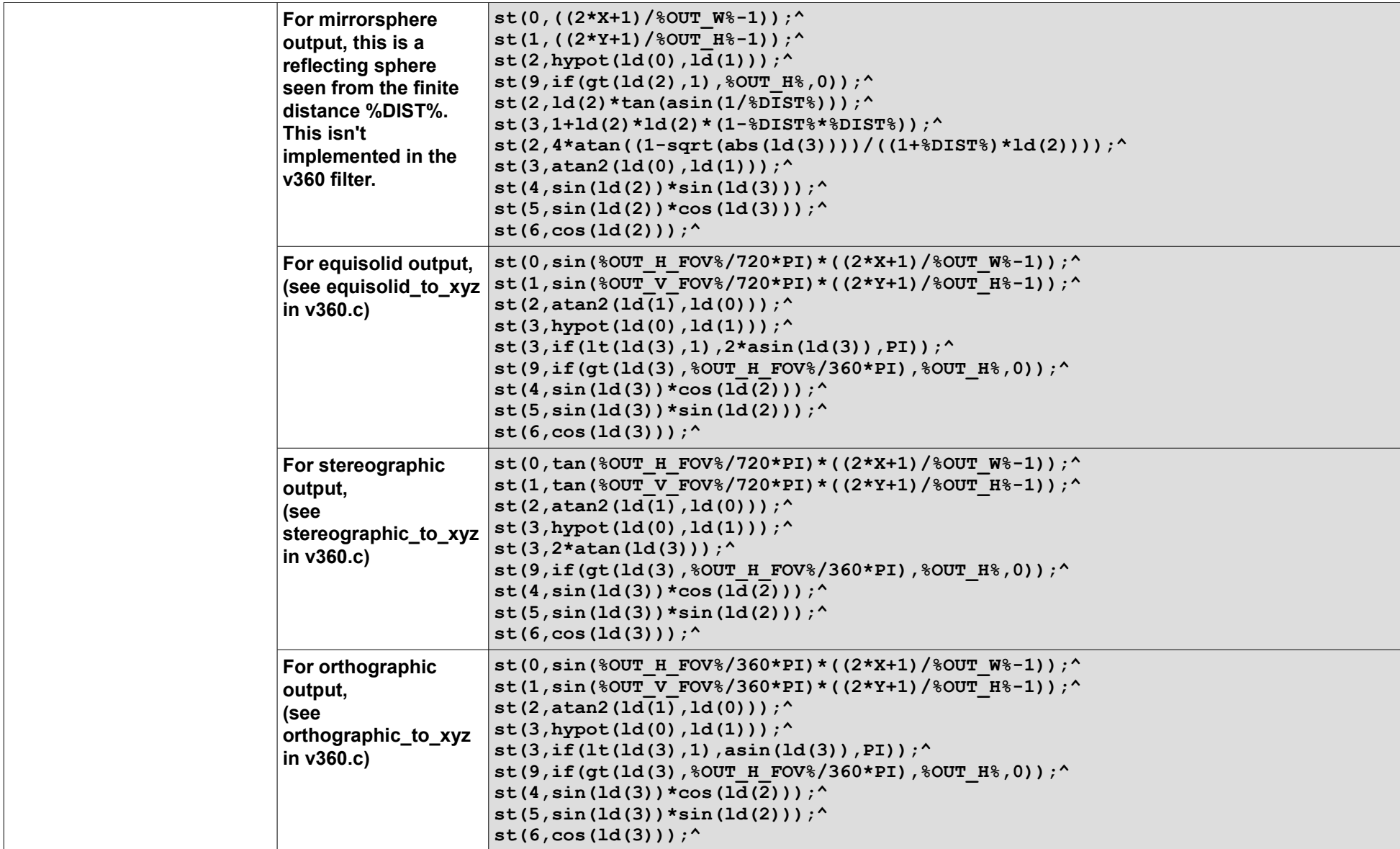

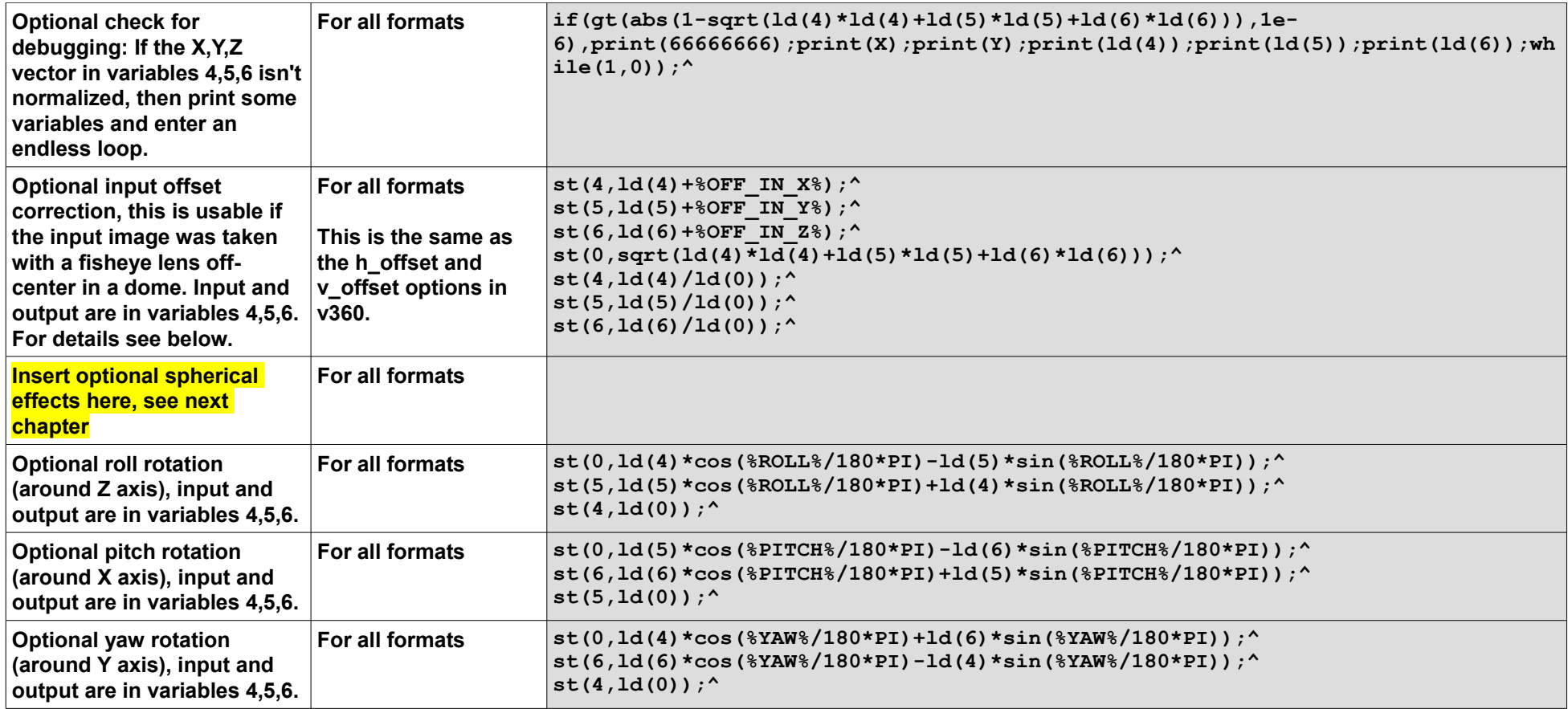
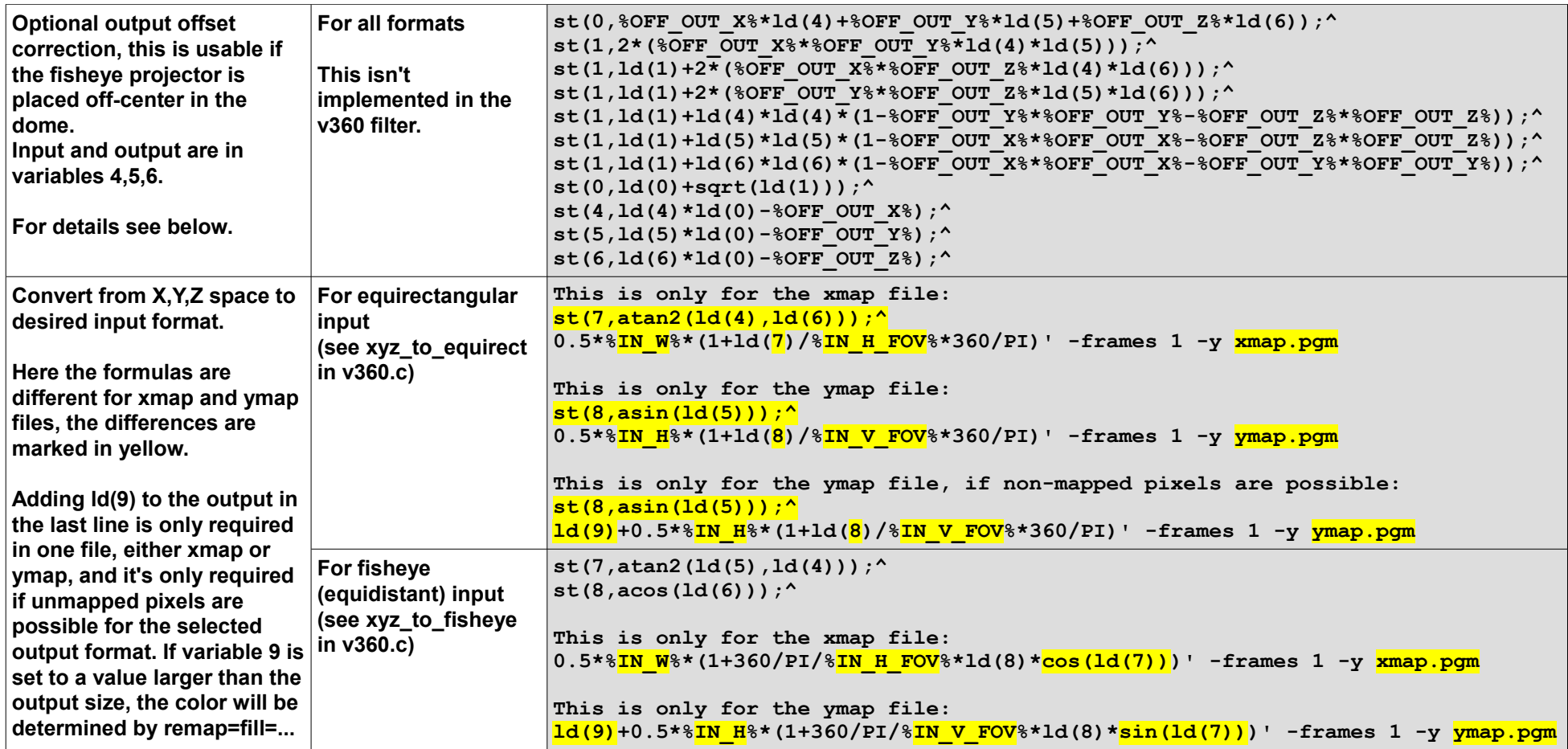

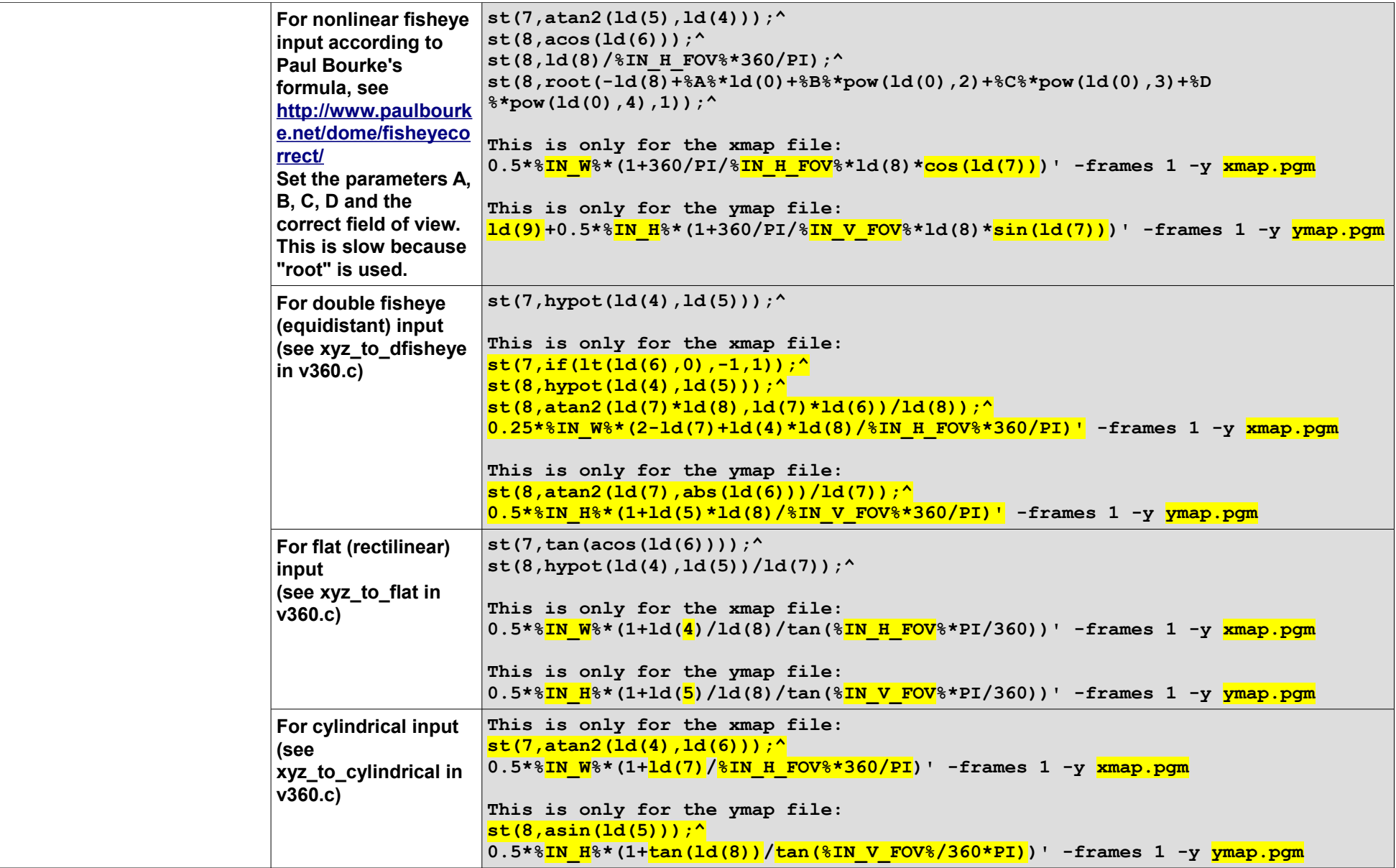

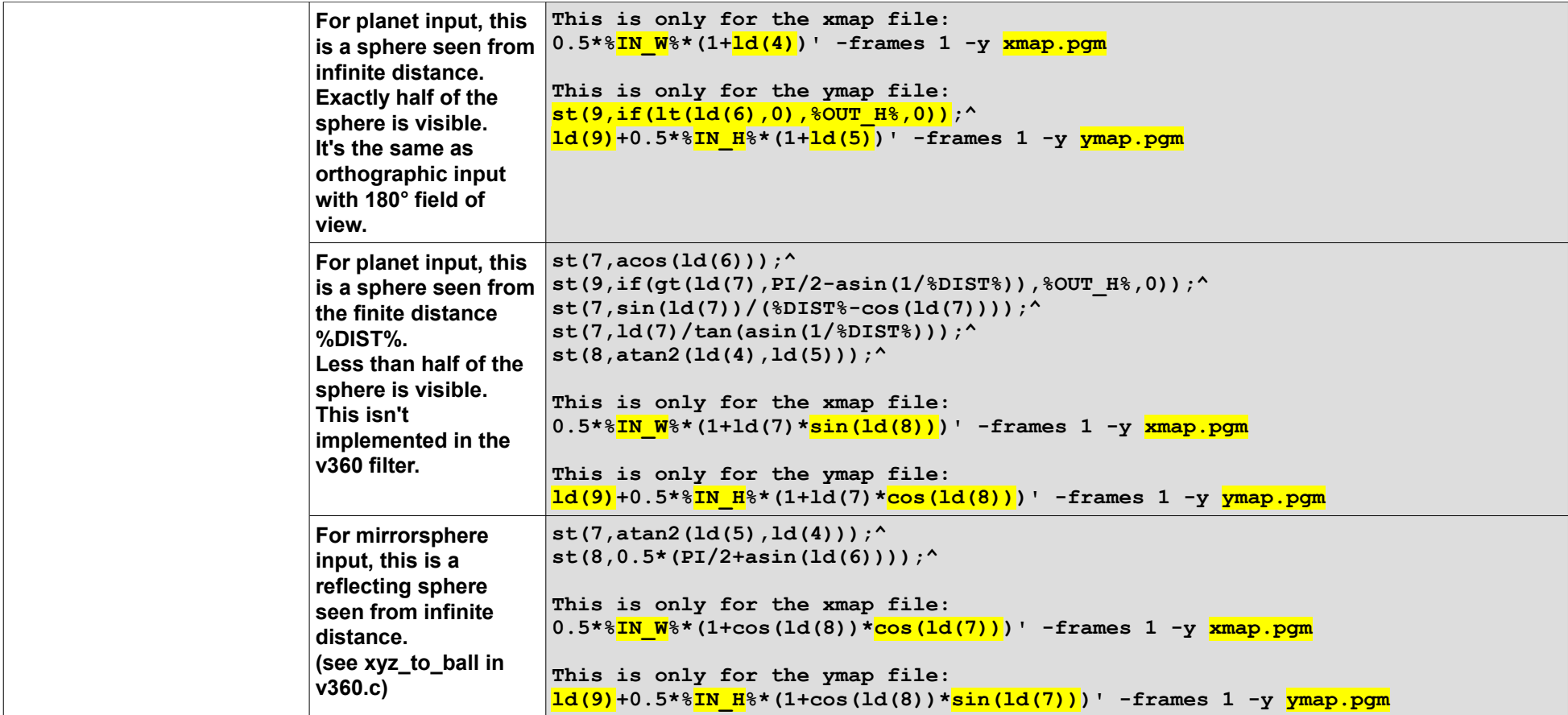

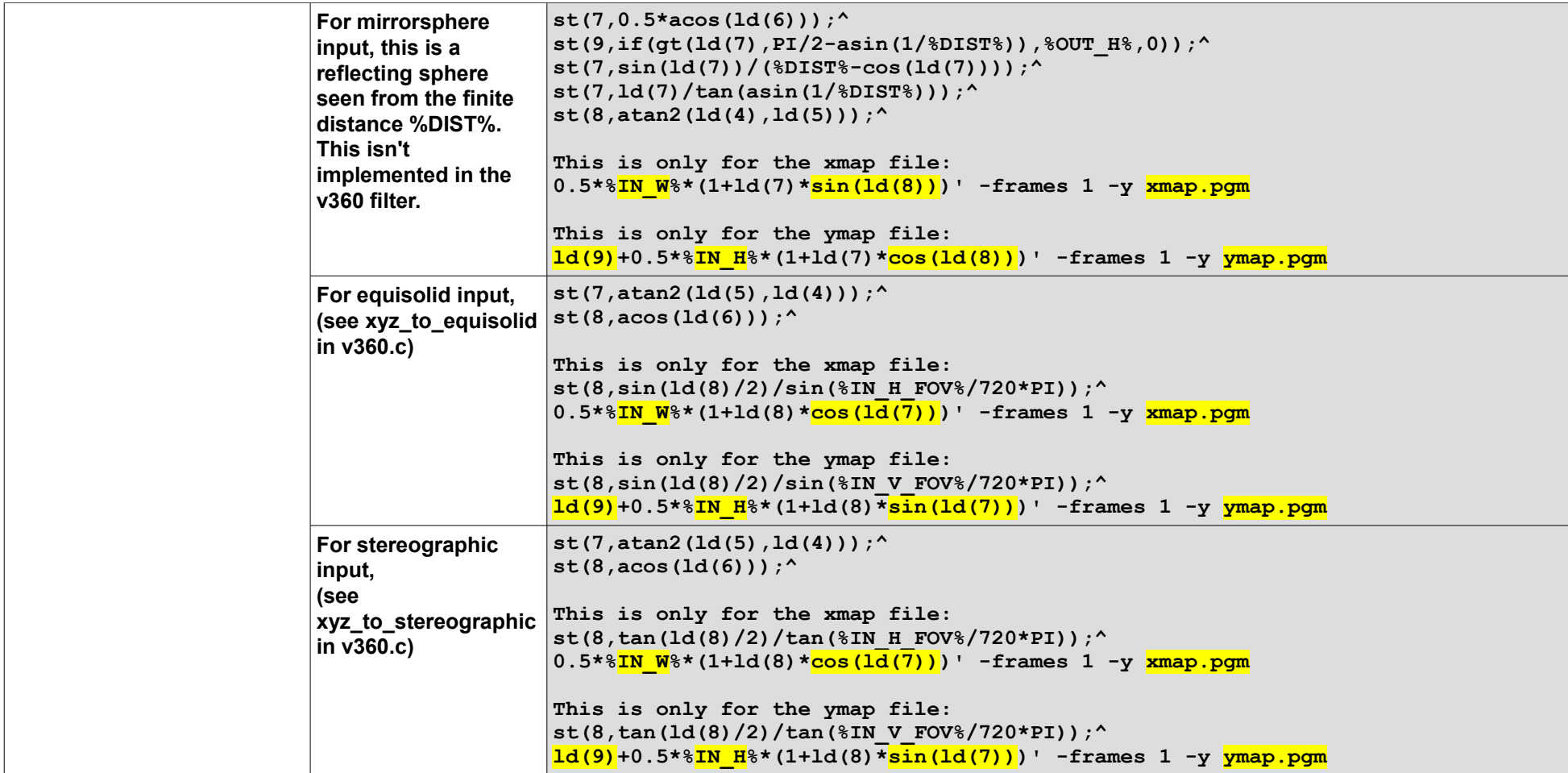

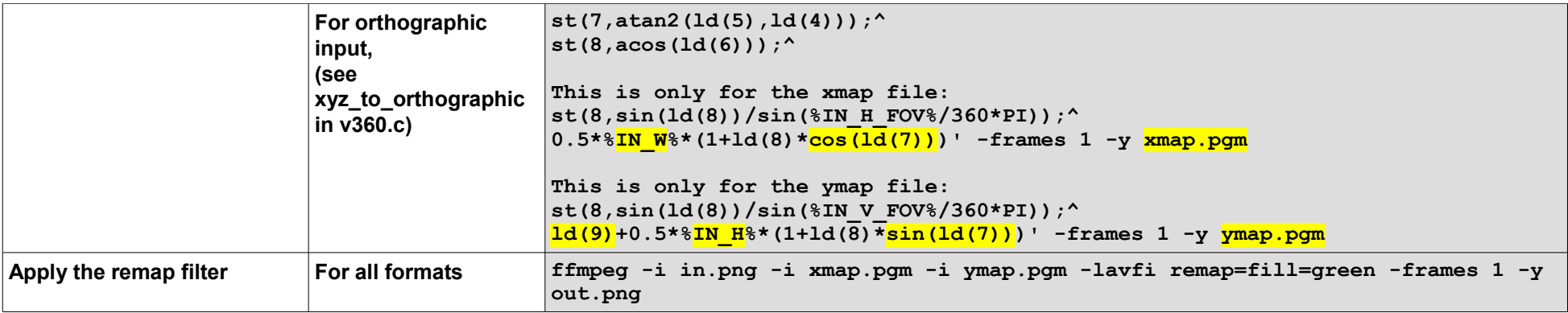

**Note: You can choose the order of the yaw, pitch and roll rotations as desired, or you can omit the rotations if you don't need them. But keep in mind that here in "remap" the order is reversed. You have the output at the beginning and the input at the end. As shown above, the rotation order is yaw, pitch, roll.**

**Note: For clarity, each equation is written here in a new line. However in the command line there are no line feeds allowed. Either it must all be written in one long line, or you must terminate each line with a suitable character, depending on your batch interpreter. For example ^ for Windows batch files, as shown here.** 

**Note: For double fisheye, the parameters IN\_W, IN\_H, OUT\_W and OUT\_H refer to the size of the whole image, however the parameters IN\_H\_FOV, IN\_V**  FOV, OUT\_H\_FOV and OUT\_V\_FOV refer to the field of view of each of the fisheye images. Not the total horizontal angle of the whole image.

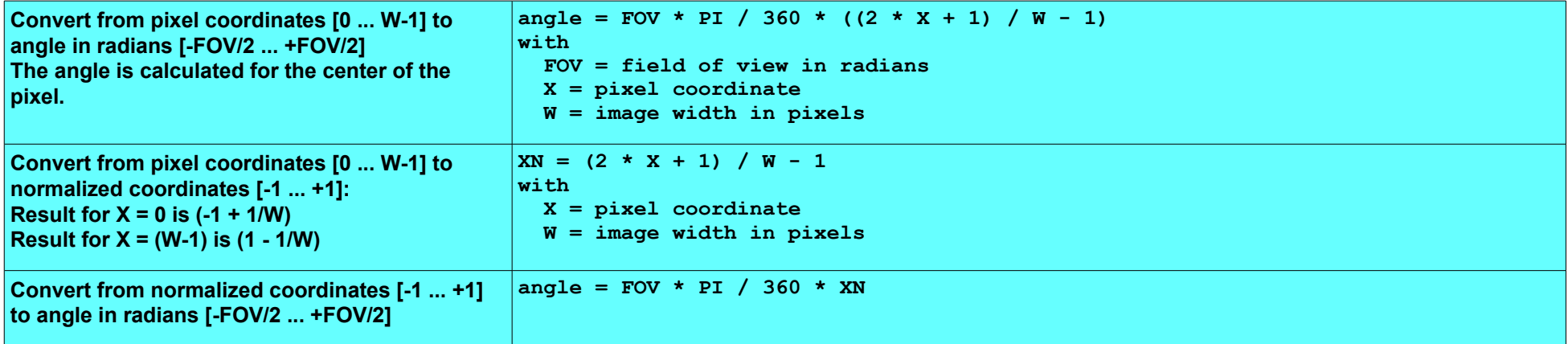

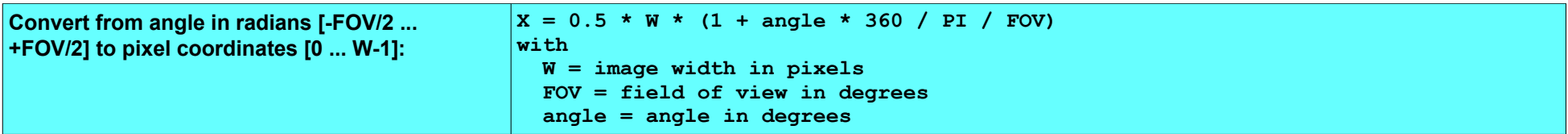

When writing the numbers to a \*.pgm file, is it safe to assume that the numbers are always rounded down to the next integer? Yes it is, as can be shown **with this simple test:**

**ffmpeg -f lavfi -i nullsrc=size=20x1 -vf format=pix\_fmts=gray16le,geq='X/10' -frames 1 -y test.pgm**

**pause**

**This is the resulting file in a hex editor. It contains 10 pixels with 16-bit value 0 followed by 10 pixels with 16-bit value 1:**

**0x00: 50 35 0A 32 30 20 31 0A 36 35 35 33 35 0A 00 00 0x10: 00 00 00 00 00 00 00 00 00 00 00 00 00 00 00 00 0x20: 00 00 00 01 00 01 00 01 00 01 00 01 00 01 00 01 0x30: 00 01 00 01 00 01**

**These are the formulas for the planet projection, with the camera at the left side:**

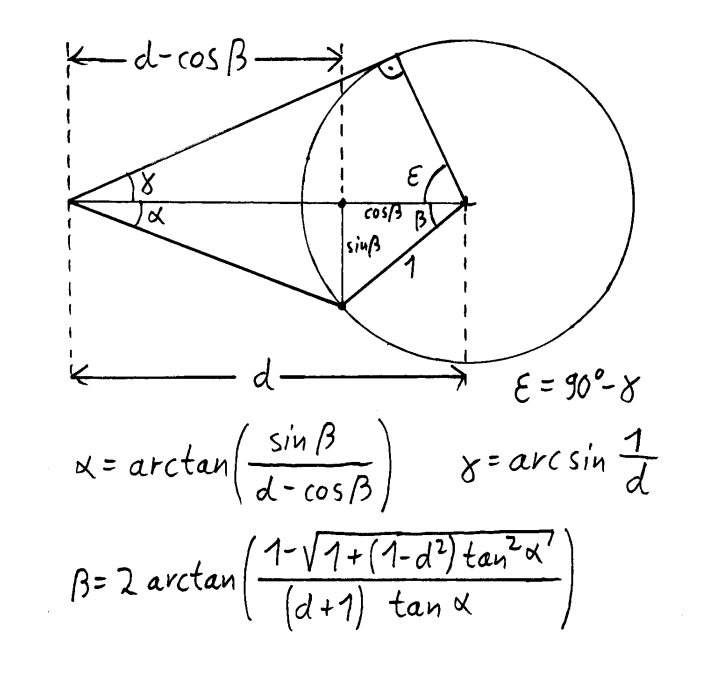

**See also: [https://www.wolframalpha.com/input?i=tan%28alpha%29+%3D+sin%28beta%29+%2F+%28d+-+cos%28beta%29%29](https://www.wolframalpha.com/input?i=tan(alpha)+%3D+sin(beta)+%2F+(d+-+cos(beta)))**

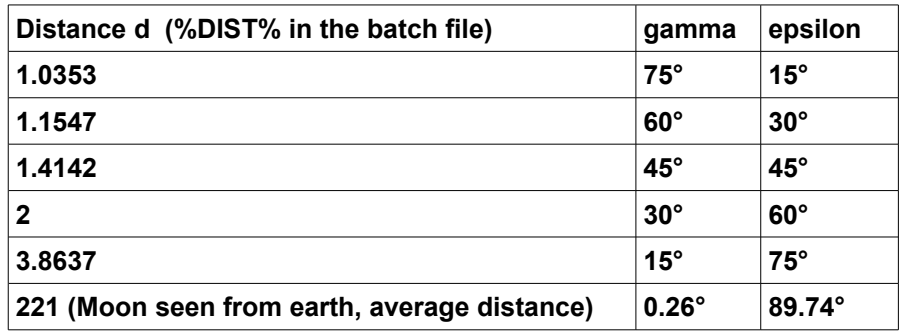

# **2.122 Optional Spherical Effects**

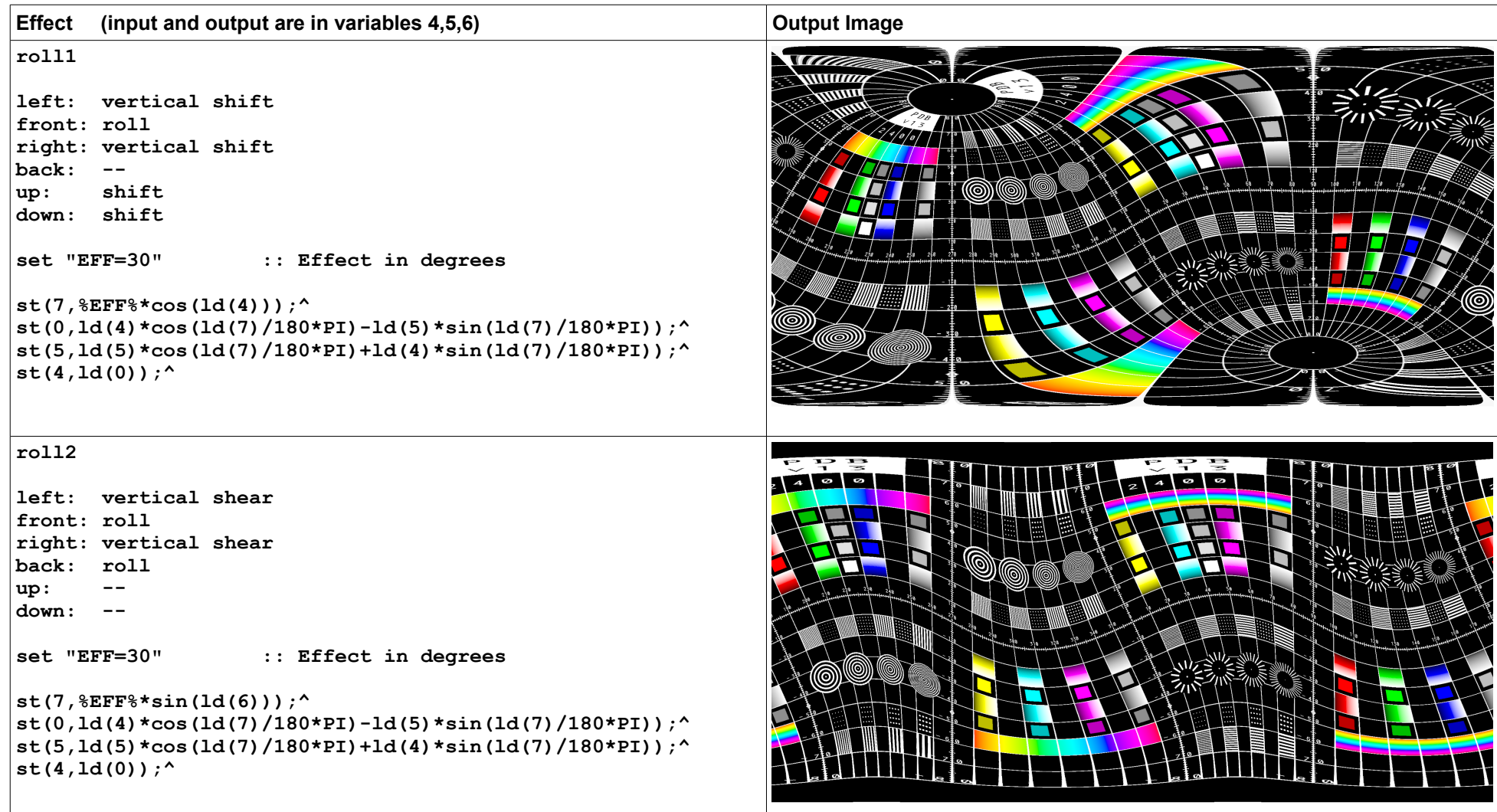

# **roll3 left: vertical shift front: roll right: vertical shift back: roll up: shift down: shift set "EFF=30" :: Effect in degrees st(7,%EFF%\*cos(ld(5)));^ st(0,ld(4)\*cos(ld(7)/180\*PI)-ld(5)\*sin(ld(7)/180\*PI));^ st(5,ld(5)\*cos(ld(7)/180\*PI)+ld(4)\*sin(ld(7)/180\*PI));^ st(4,ld(0));^ neutral1 left: vertical shift front: - right: vertical shift back: - up: - down: - set "EFF=30" :: Effect in degrees st(7,%EFF%\*sin(ld(4)));^ st(0,ld(4)\*cos(ld(7)/180\*PI)-ld(5)\*sin(ld(7)/180\*PI));^ st(5,ld(5)\*cos(ld(7)/180\*PI)+ld(4)\*sin(ld(7)/180\*PI));^ st(4,ld(0));^**

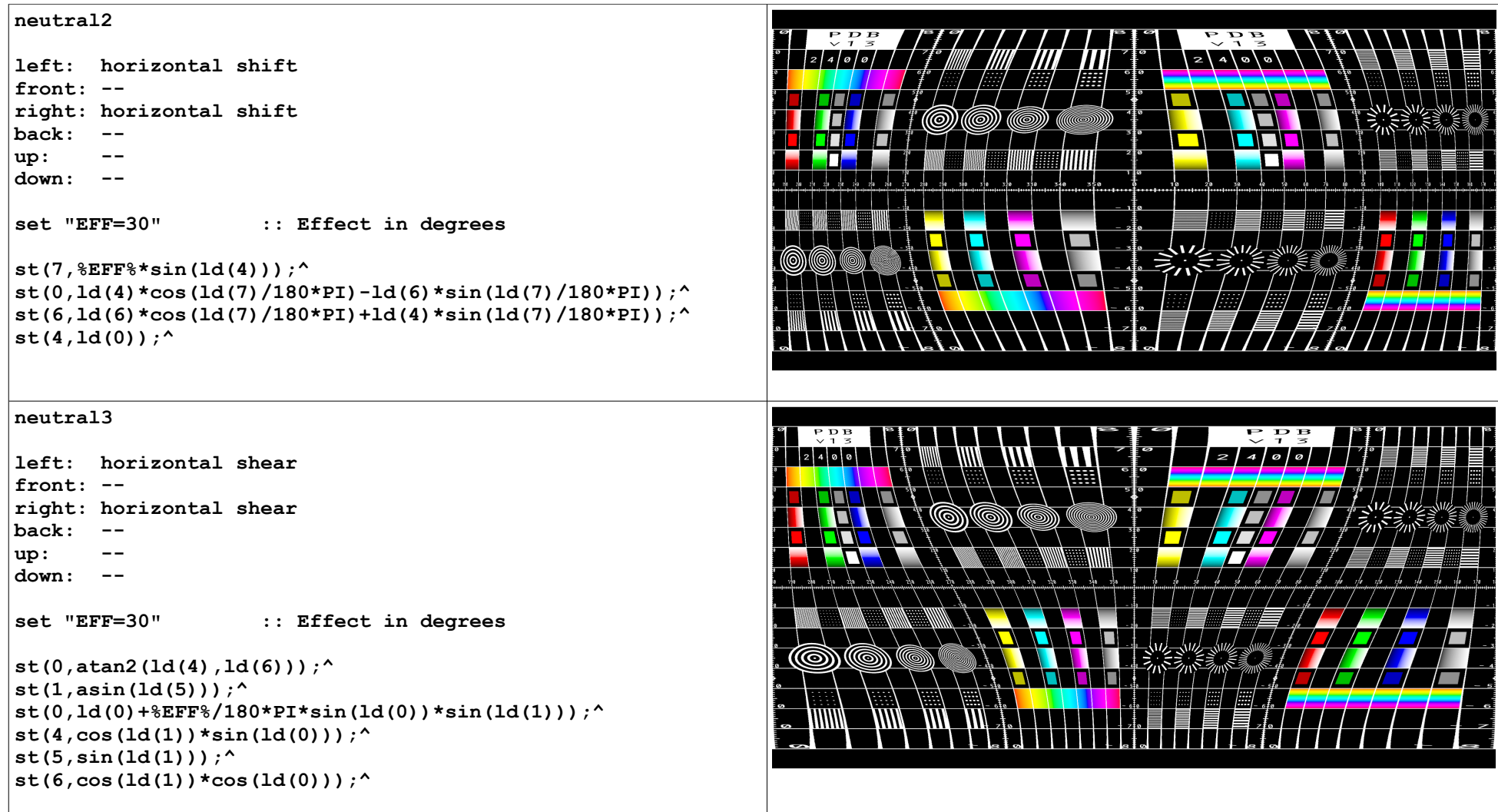

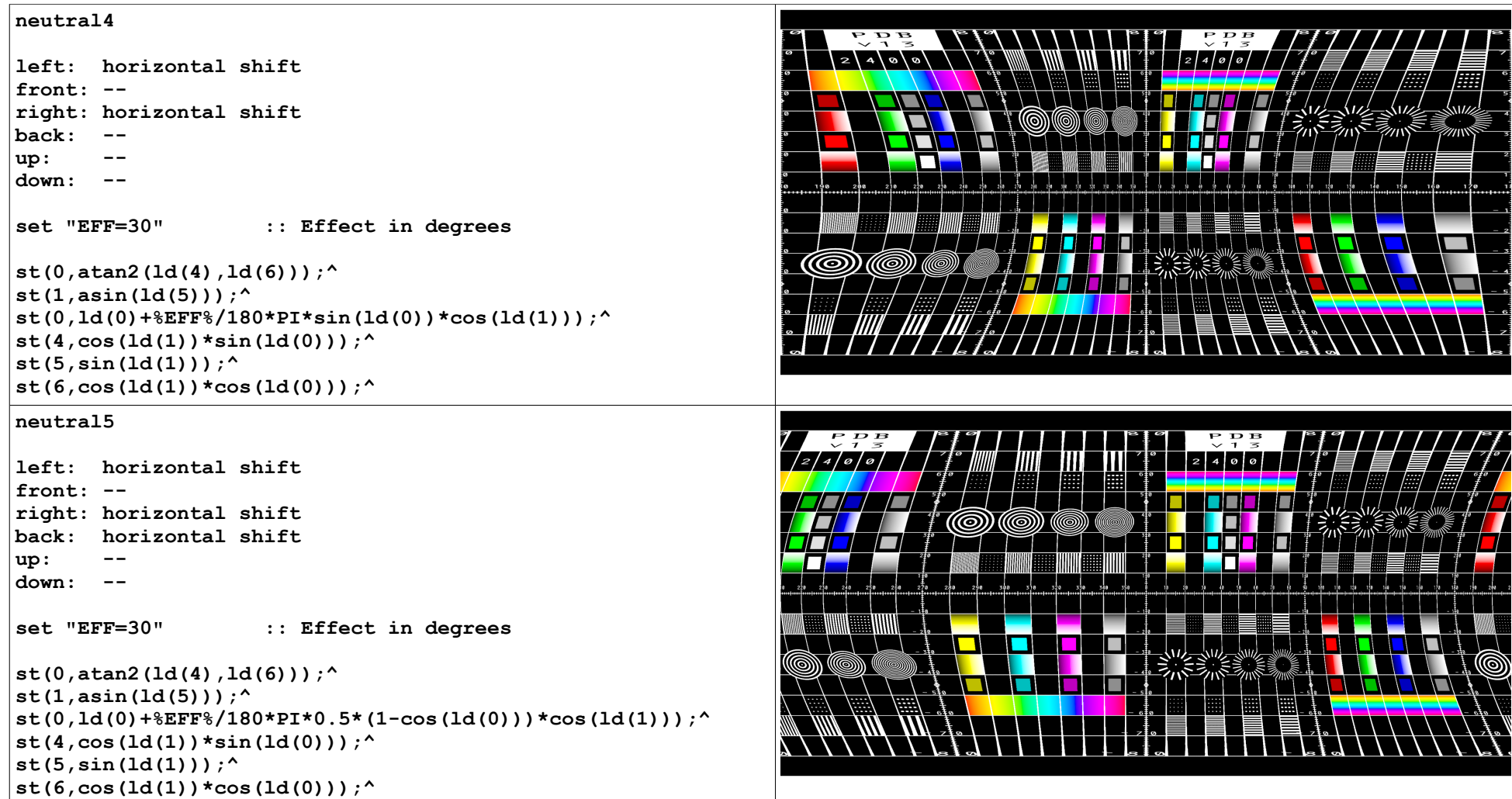

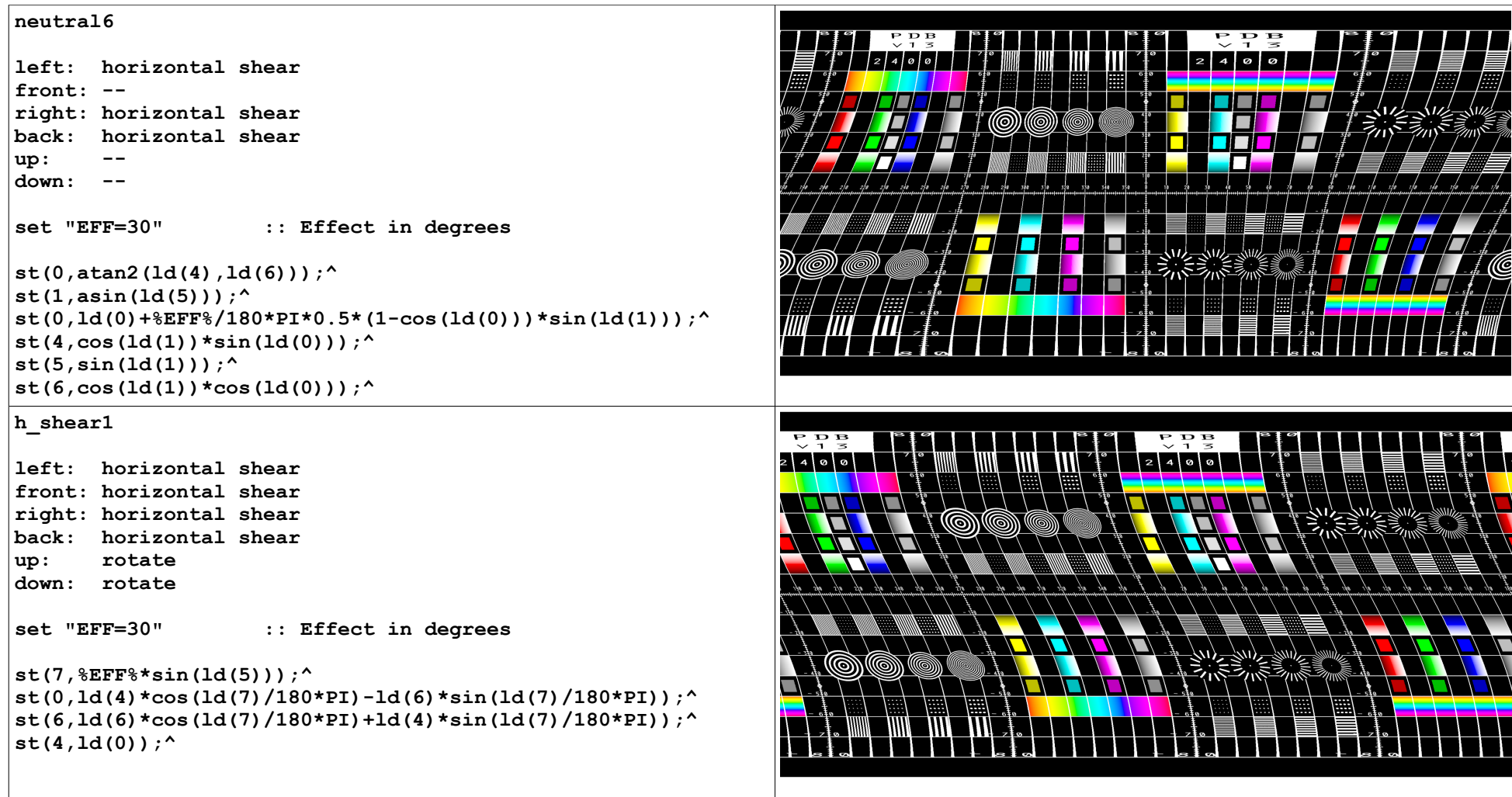

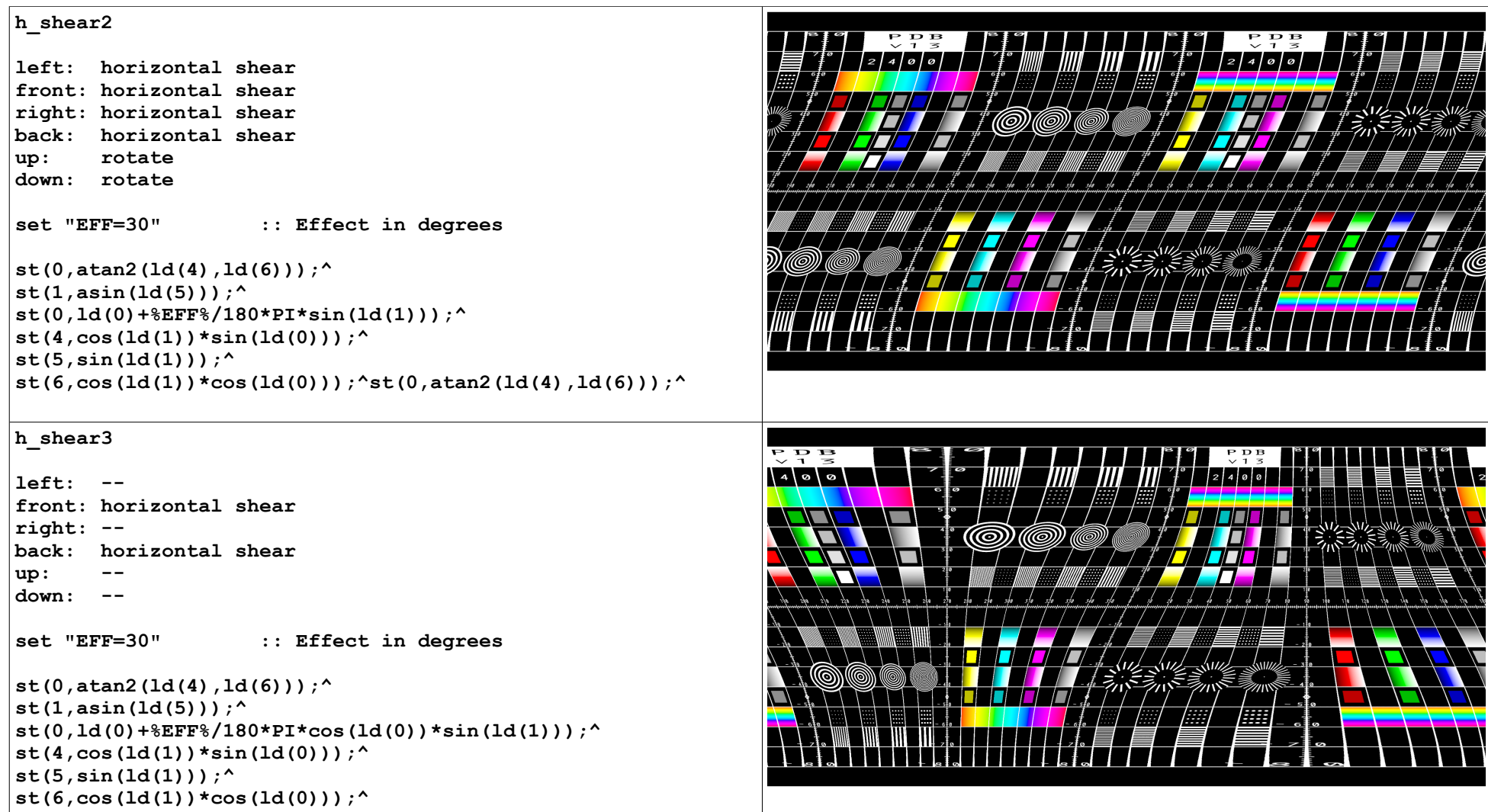

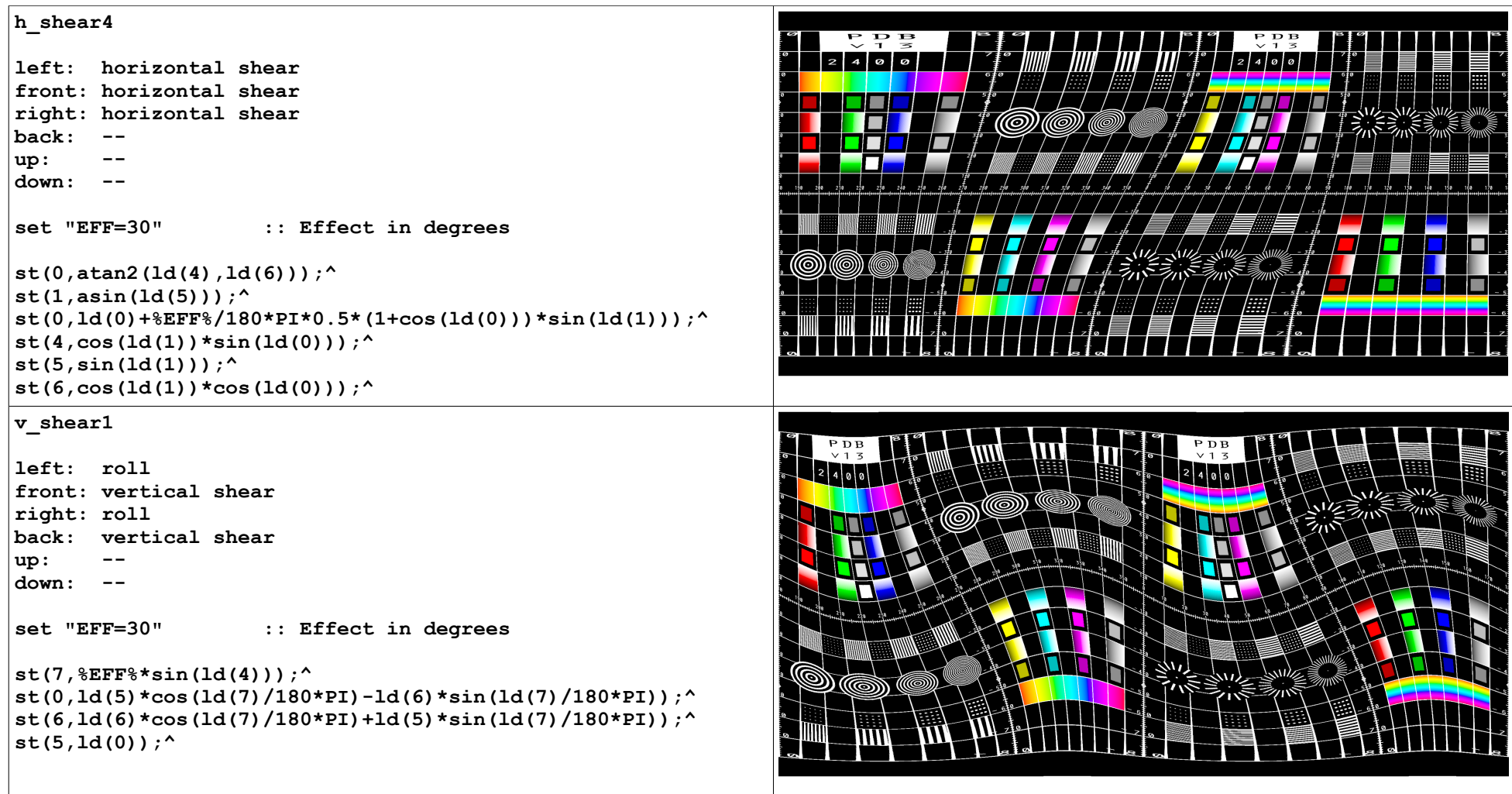

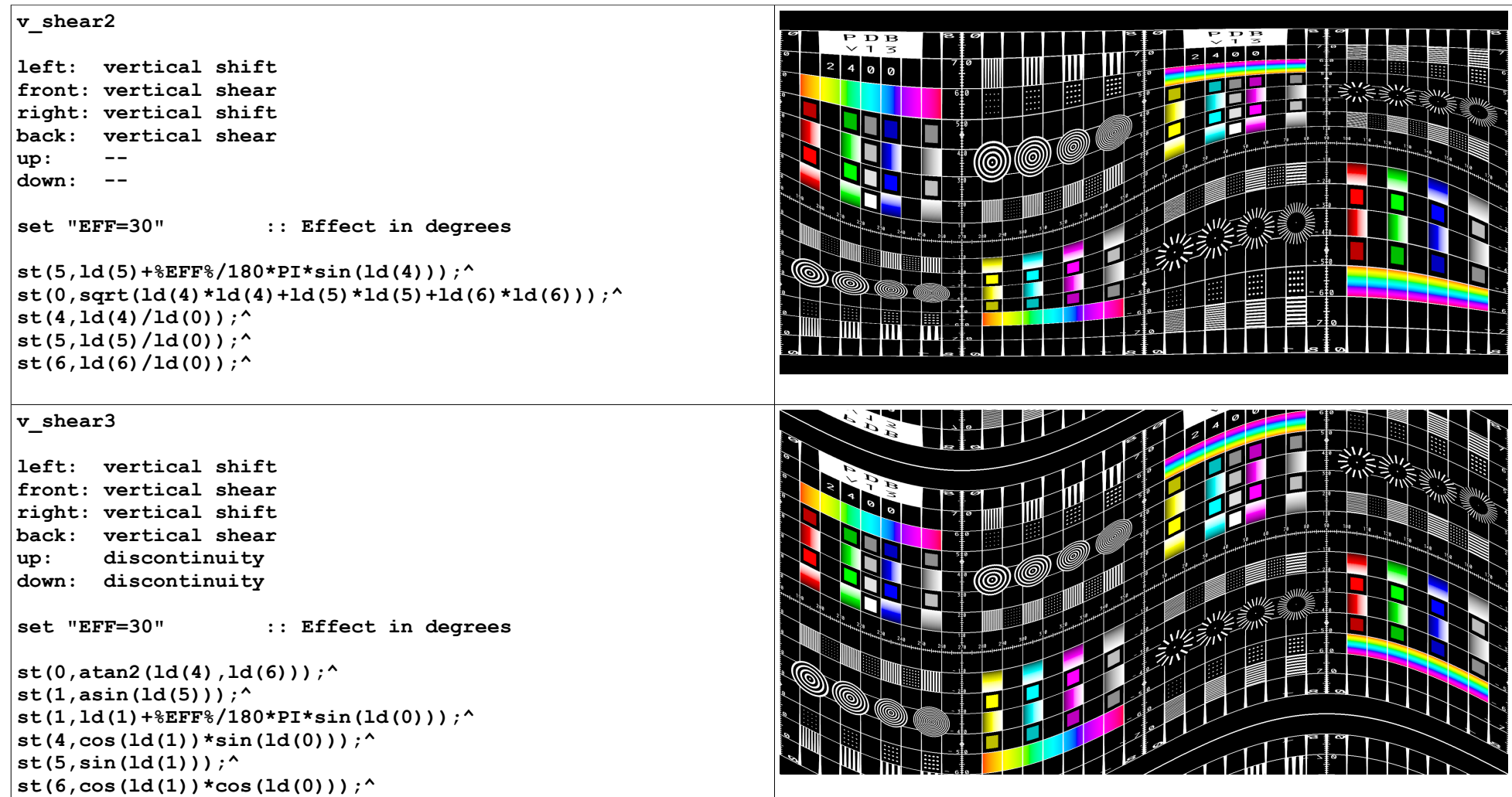

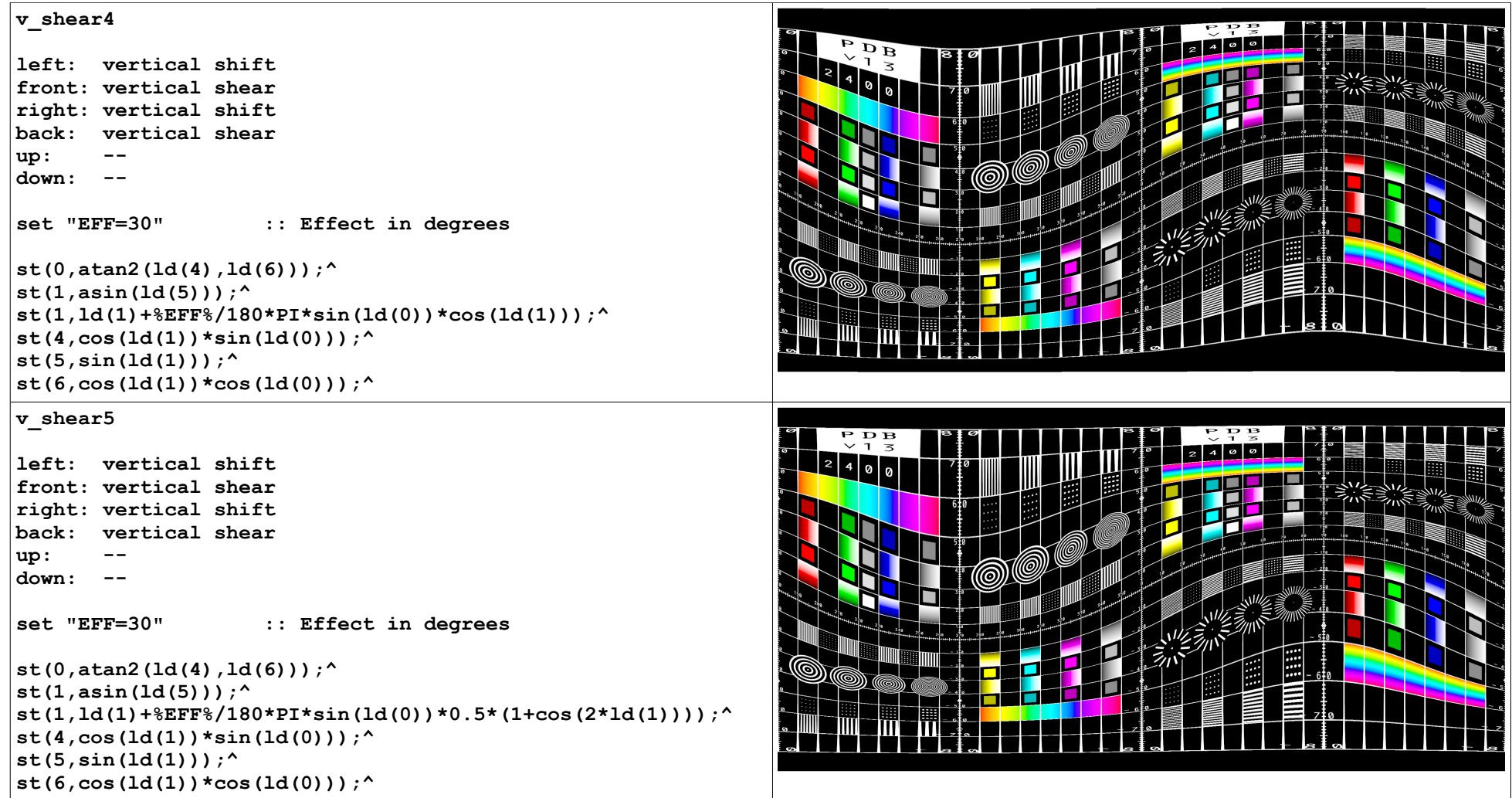

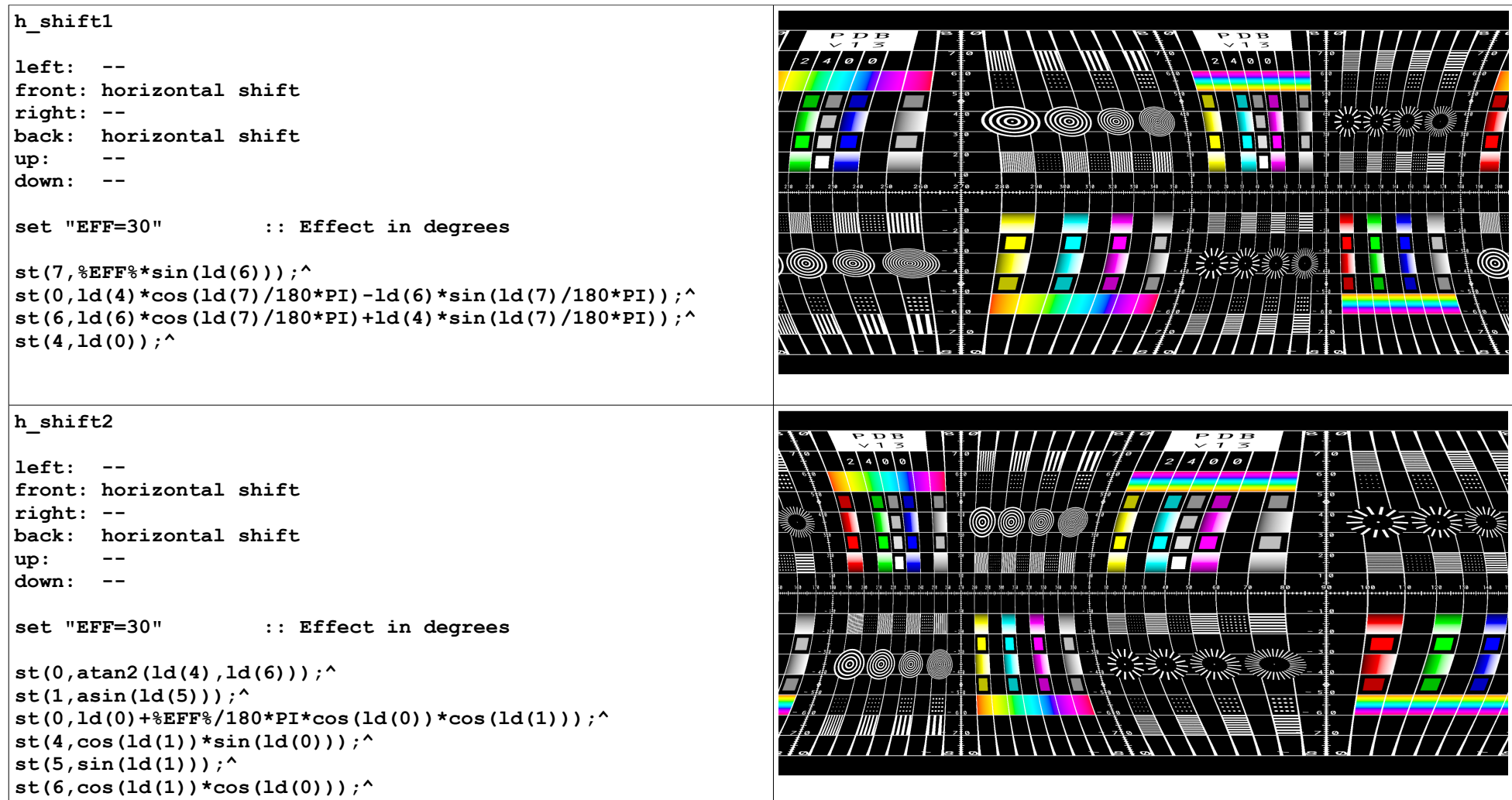

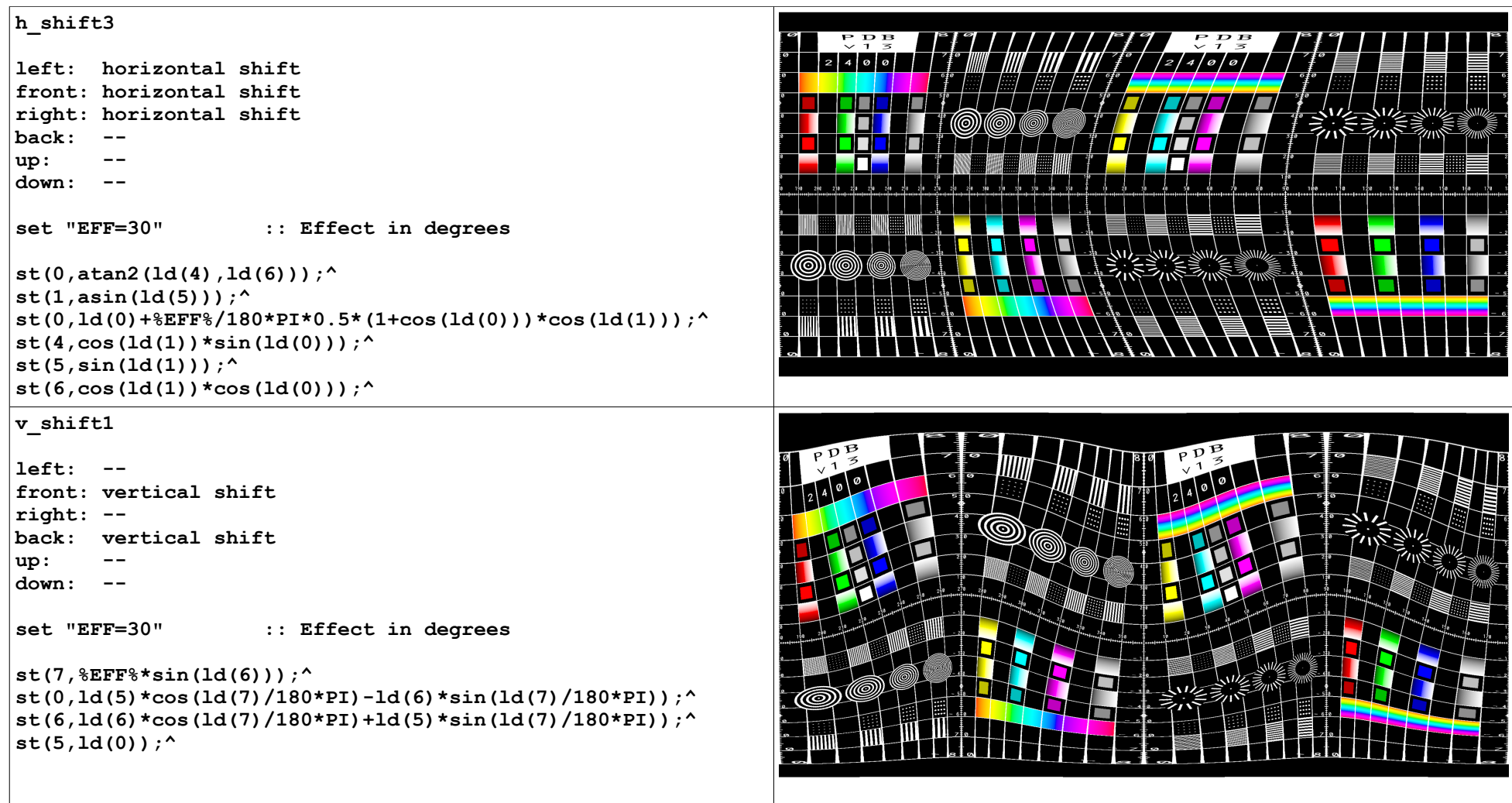

#### **v\_shift2**

**left: roll front: vertical shift right: roll back: vertical shift up: shift down: shift set "EFF=30" :: Effect in degrees st(7,%EFF%\*cos(ld(5)));^ st(0,ld(5)\*cos(ld(7)/180\*PI)-ld(6)\*sin(ld(7)/180\*PI));^ st(6,ld(6)\*cos(ld(7)/180\*PI)+ld(5)\*sin(ld(7)/180\*PI));^ st(5,ld(0));^**

#### **v\_shift3**

**left: roll front: vertical shift right: roll back: vertical shift up: shift down: shift set "EFF=30" :: Effect in degrees st(7,%EFF%\*cos(ld(6)));^ st(0,ld(5)\*cos(ld(7)/180\*PI)-ld(6)\*sin(ld(7)/180\*PI));^**

```
st(6,ld(6)*cos(ld(7)/180*PI)+ld(5)*sin(ld(7)/180*PI));^
st(5,ld(0));^
```
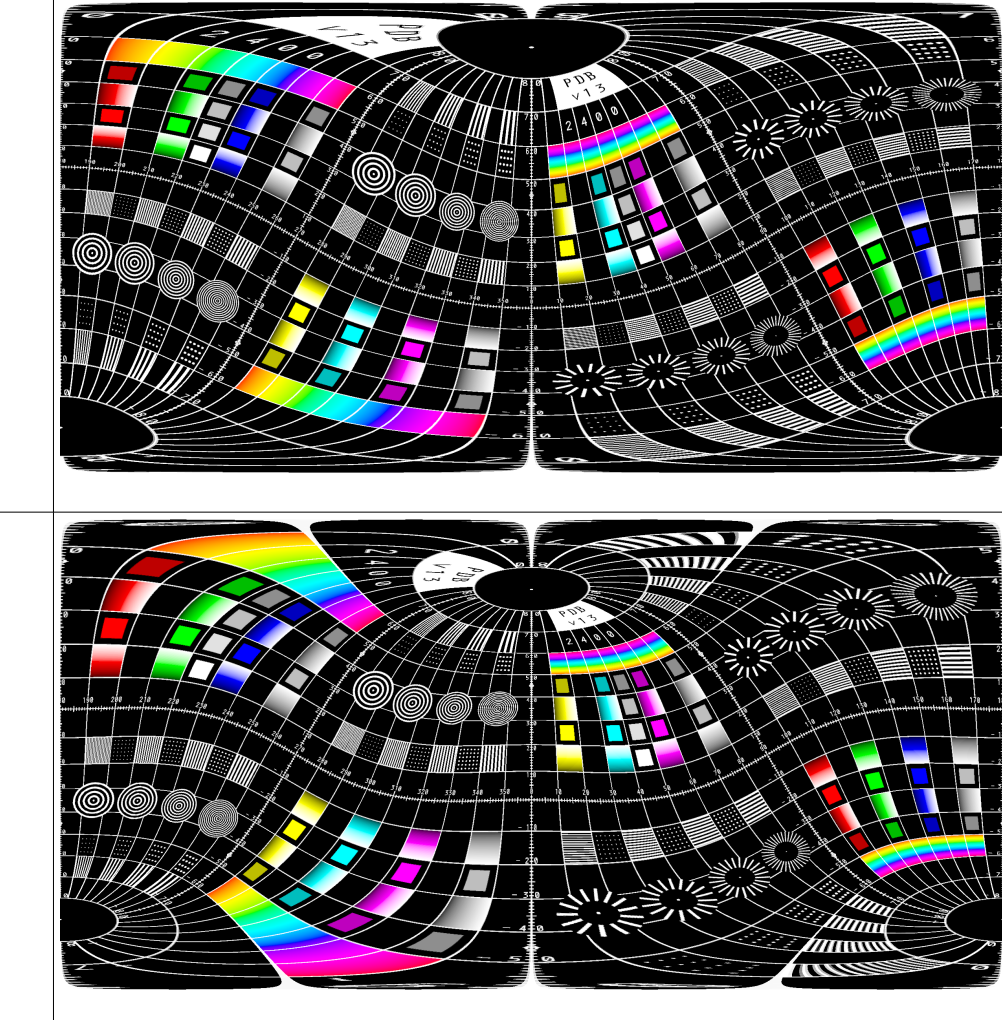

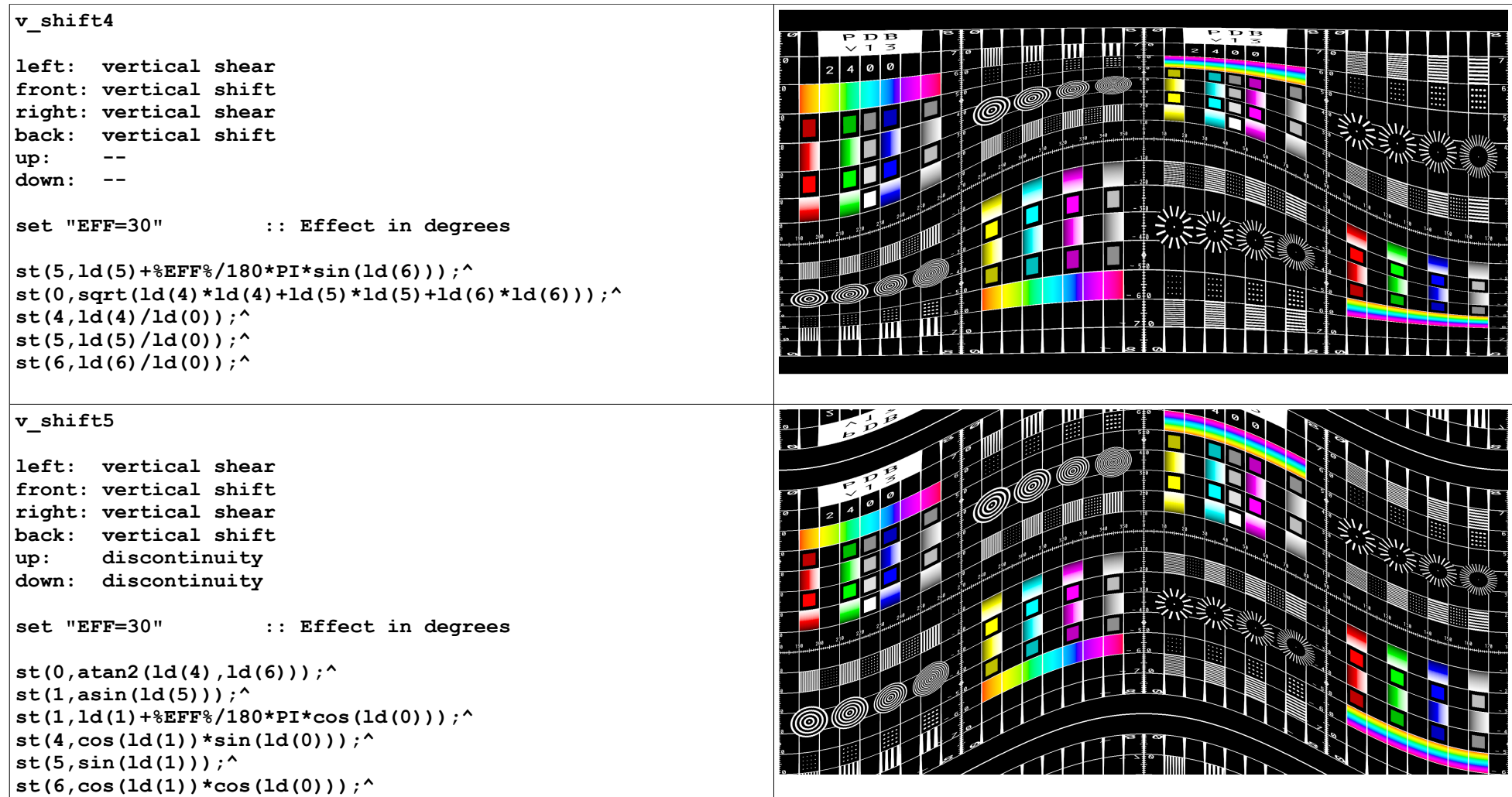

### $\vert$ v shift $6$ **left: vertical shear front: vertical shift right: vertical shear back: vertical shift up: - down: - set "EFF=30" :: Effect in degrees st(0,atan2(ld(4),ld(6)));^ st(1,asin(ld(5)));^ st(1,ld(1)+%EFF%/180\*PI\*cos(ld(0))\*cos(ld(1)));^ st(4,cos(ld(1))\*sin(ld(0)));^ st(5,sin(ld(1)));^ st(6,cos(ld(1))\*cos(ld(0)));^ v\_shift7 left: vertical shear front: vertical shift right: vertical shear back: vertical shift up: - down: - st(0,atan2(ld(4),ld(6)));^ st(1,asin(ld(5)));^ st(1,ld(1)+%EFF%/180\*PI\*cos(ld(0))\*0.5\*(1+cos(2\*ld(1))));^ st(4,cos(ld(1))\*sin(ld(0)));^ st(5,sin(ld(1)));^ st(6,cos(ld(1))\*cos(ld(0)));^**

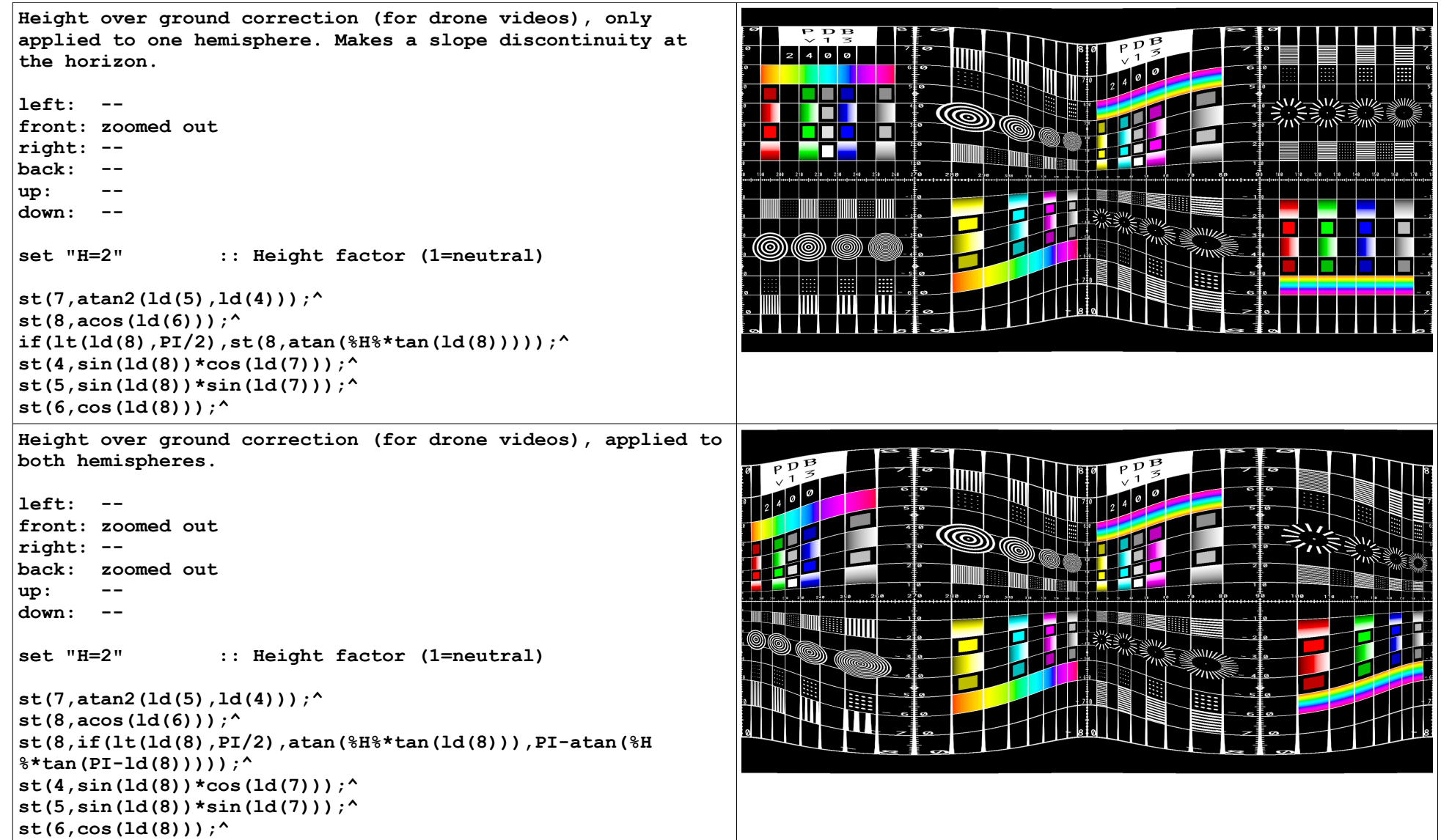

```
Forward looking enlarging effect
                                                                      공무등
                                                                                                     문문풍
left: --
front: zoomed in
right: --
back: --
up: --
down: --
set "LENS_RAD=60" :: Lens radius in degrees<br>set "LENS_PWR=1" :: Lens power (0=neutral)
                     : Lens power (0=neutral)
st(0,cos(%LENS_RAD%/180*PI));^
if(gt(ld(6),ld(0)),st(6,ld(6)+%LENS_PWR%*pow((ld(6)-ld(0))/
(1-\text{ld}(0)),2));
st(0,sqrt(ld(4)*ld(4)+ld(5)*ld(5)+ld(6)*ld(6)));^
st(4,ld(4)/ld(0));^
st(5,ld(5)/ld(0));^
st(6,ld(6)/ld(0));^
Ellipsoid distortion effect, front and back zoomed in
left: --
front: zoomed in
right: --
back: zoomed in
up: --
down: --
set "ELLIPSE=2" :: Ellipse factor (1=neutral)
st(6,%ELLIPSE%*ld(6));^
st(0,sqrt(ld(4)*ld(4)+ld(5)*ld(5)+ld(6)*ld(6)));^
                                                                    (©
st(4,ld(4)/ld(0));^
st(5,ld(5)/ld(0));^
st(6,ld(6)/ld(0));^
```

```
Ellipsoid distortion effect, front and back zoomed out
left: --
front: zoomed out
right: --
back: zoomed out
up: --
down: --
set "ELLIPSE=0.5" :: Ellipse factor (1=neutral)
st(6,%ELLIPSE%*ld(6));^
st(0,sqrt(ld(4)*ld(4)+ld(5)*ld(5)+ld(6)*ld(6)));^
st(4,ld(4)/ld(0));^
st(5,ld(5)/ld(0));^
st(6,ld(6)/ld(0));^
Ellipsoid distortion effect, up and down zoomed in
                                                                  PDB
left: --
front: --
right: --
back: --
up: zoomed in
down: zoomed in
set "ELLIPSE=2" :: Ellipse factor (1=neutral)
st(5,%ELLIPSE%*ld(5));^
st(0,sqrt(ld(4)*ld(4)+ld(5)*ld(5)+ld(6)*ld(6)));^
st(4,ld(4)/ld(0));^
st(5,ld(5)/ld(0));^
st(6,ld(6)/ld(0));^
```

```
Ellipsoid distortion effect, up and down zoomed out
left: --
front: --
right: --
back: --
up: zoomed out
down: zoomed out
set "ELLIPSE=0.5" :: Ellipse factor (1=neutral)
st(5,%ELLIPSE%*ld(5));^
st(0,sqrt(ld(4)*ld(4)+ld(5)*ld(5)+ld(6)*ld(6)));^
st(4,ld(4)/ld(0));^
st(5,ld(5)/ld(0));^
                                                                                                     Februar
                                                                                       ⊣∹i∾
st(6,ld(6)/ld(0));^
Ellipsoid distortion effect, left and right zoomed in
left: zoomed in
front: --
right: zoomed in
back: --
up: --
down: --
set "ELLIPSE=2" :: Ellipse factor (1=neutral)
st(4,%ELLIPSE%*ld(4));^
st(0,sqrt(ld(4)*ld(4)+ld(5)*ld(5)+ld(6)*ld(6)));^
st(4,ld(4)/ld(0));^
st(5,ld(5)/ld(0));^
st(6,ld(6)/ld(0));^
```

```
Ellipsoid distortion effect, left and right zoomed out
left: zoomed out
front: --
right: zoomed out
back: --
up: --
down: --
set "ELLIPSE=0.5" :: Ellipse factor (1=neutral)
st(4,%ELLIPSE%*ld(4));^
st(0,sqrt(ld(4)*ld(4)+ld(5)*ld(5)+ld(6)*ld(6)));^
st(4,ld(4)/ld(0));^
st(5,ld(5)/ld(0));^
st(6,ld(6)/ld(0));^
Black hole distortion effect
Deviation angle = 2 * RS / (R - RS) where R is the angular 
distance from the black hole.
set "RS=20" :: Schwarzschild radius in degrees
             : Factor for making the distortion smaller,
               :: 1=realistic
st(7,atan2(ld(5),ld(4)));^
st(8,acos(ld(6)));^
st(9,if(lte(ld(8),%RS%/180*PI),%OUT_W%,0));^
st(8,if(gt(ld(8),%RS%/180*PI),ld(8)-%S%*(%RS%/90*PI/(ld(8)-
%RS%/180*PI)),0));^
st(4,sin(ld(8))*cos(ld(7)));^
st(5,sin(ld(8))*sin(ld(7)));^
st(6,cos(ld(8)));^
```
**Example for using the above effects:**

```
set "IN_W=2400" :: Input width in pixels
set "IN_H=1200" :: Input height in pixels
set "IN_H_FOV=360" :: Input horizontal field of view in degrees
                    :: Input vertical field of view in degrees
set "OUT_W=2400" :: Output width in pixels
set "OUT_H=1200" :: Output height in pixels
set "OUT_H_FOV=360" :: Output horizontal field of view in degrees
set "OUT_V_FOV=180" :: Output vertical field of view in degrees
set "EFF=30" :: Effect in degrees
rem Create the xmap and ymap files
ffmpeg -f lavfi -i nullsrc=size=%OUT_W%x%OUT_H% -vf format=pix_fmts=gray16le,geq='^
\frac{1}{2}st(0,PI/360*%OUT H FOV%*((2*X+1)/%OUT W%-1));
st(1,PI/360*%OUT_V_FOV%*((2*Y+1)/%OUT_H%-1));^
st(4,cos(ld(1))*sin(ld(0)));^
st(5,sin(ld(1)));^
st(6,cos(ld(1))*cos(ld(0)));^
Insert the code for the effect here
st(7,atan2(ld(4),ld(6)));^
0.5*%IN_W%*(1+ld(7)/%IN_H_FOV%*360/PI)' -frames 1 -y xmap.pgm
ffmpeg -f lavfi -i nullsrc=size=%OUT_W%x%OUT_H% -vf format=pix_fmts=gray16le,geq='^
\frac{1}{100} st(0, PI/360*%OUT H FOV%*((2*X+1)/%OUT W%-1));
st(1,PI/360*%OUT_V_FOV%*((2*Y+1)/%OUT_H%-1));^
st(4,cos(ld(1))*sin(ld(0)));^
st(5,sin(ld(1)));^
st(6,cos(ld(1))*cos(ld(0)));^
Insert the code for the effect here
st(8,asin(ld(5)));^
0.5*%IN_H%*(1+ld(8)/%IN_V_FOV%*360/PI)' -frames 1 -y ymap.pgm
ffmpeg -i spherical2400.png -i xmap.pgm -i ymap.pgm -lavfi remap=fill=green -frames 1 -y out.png
pause
```
# **2.123 Off-center fisheye projection**

#### **See<http://www.paulbourke.net/dome/>**

**and especially<http://paulbourke.net/dome/offaxisfisheyeprojection/>where unfortunately you can't find the formulas...**

#### **Example:**

**Let's assume input and output formats are fisheye. If the fisheye projector is shifted 0.5 to the side (halfway between the dome's center and edge), and if the optical axis of the projection lens is tilted 26.565° so that the optical axis is pointing to the dome's vertex, use these parameters to create the image:**

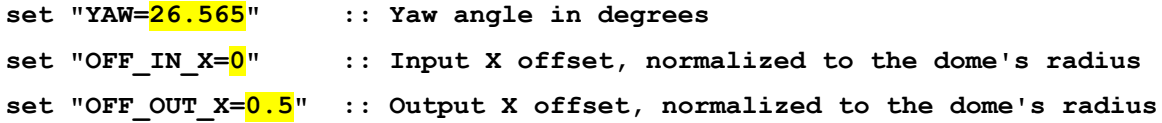

**However if you have taken an image with a fisheye lens inside the dome, with the camera at the same place as above and also pointing to the dome's vertex, then this image can be converted back to a normal fisheye image with these parameters:**

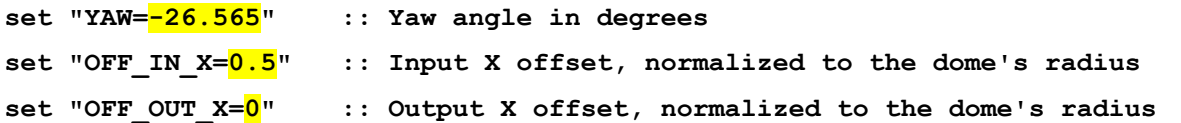

**A similar effect can be realized with the "h\_offset" and "v\_offset" options of the v360 filter. But that's the inverse algorithm. It's usable if a fisheye image was taken off-center in a dome, and shall be corrected to the center of the dome.**

```
set "IN=1200.png" :: Fisheye test pattern from http://www.paulbourke.net/dome/testpattern/1200.png
                       : Fisheye output image
ffmpeg -i %IN% -lavfi v360=fisheye:fisheye:h_offset=0.5 -y %OUT%
pause
```
**At first I thought that the offset correction for a off-center fisheye projector could be done very easy as follows:**

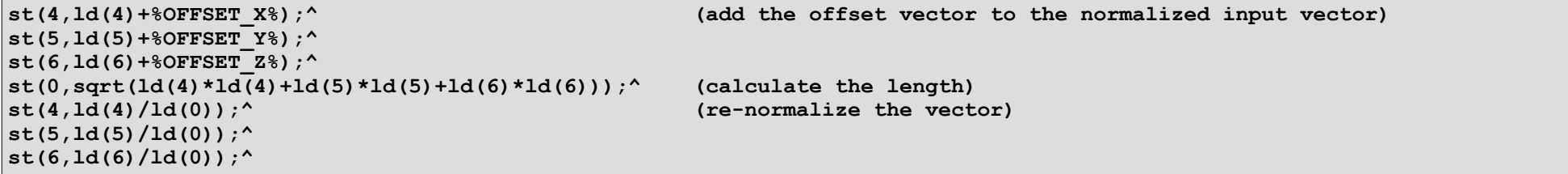

The above algorithm is the same as the "h\_offset" and "v\_offset" options of the v360 filter. But this approach doesn't work. It turned out that the inverse **algorithm is required. The output is given and the input has to be found. First the normalization must be undone by a suitable unknown factor, so that after subtracting the offsets the result is already normalized. Undoing the normalization is possible, but complicated.**

**For details, see this discussion (in german):<https://groups.google.com/g/de.sci.mathematik/c/Dyaif04tgzQ>**

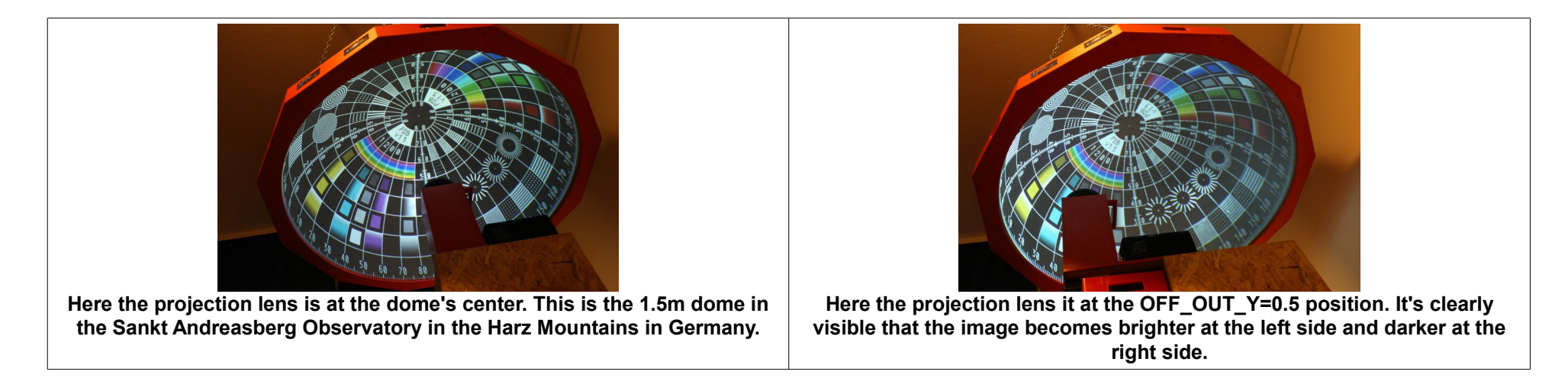

**This is an example for transformation from fisheye to off-center fisheye, where the lens is shifted half the dome's radius to the side and tilted 26.565°, so that the optical axis is pointing to the dome's vertex:**

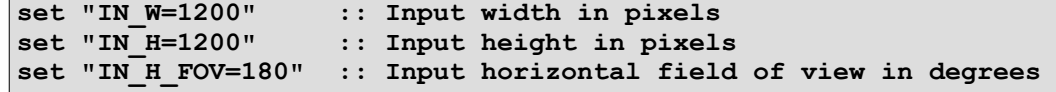

```
set "IN_V_FOV=180" :: Input vertical field of view in degrees
set "OUT W=1200" :: Output width in pixels
set "OUT_H=1200" :: Output height in pixels
set "OUT_H_FOV=180" :: Output horizontal field of view in degrees
set "OUT_V_FOV=180" :: Output vertical field of view in degrees
set "YAW=26.565" :: Yaw angle in degrees
set "PITCH=0" :: Pitch angle in degrees
                     set "ROLL=0" :: Roll angle in degrees
set "OFF_IN_X=0" :: Input X offset, normalized to the dome's radius
set "OFF<sup>INY=0"</sup> :: Input Y offset, normalized to the dome's radius
set "OFF_IN_Z=0" :: Input Z offset, negative is closer to dome's vertex
set "OFF_OUT_X=0.5" :: Output X offset, normalized to the dome's radius
set "OFF_OUT_Y=0" :: Output Y offset, normalized to the dome's radius
set "OFF_OUT_Z=0" :: Output Z offset, negative is closer to dome's vertex
rem Create the xmap file
ffmpeg -f lavfi -i nullsrc=size=%OUT_W%x%OUT_H% -vf format=pix_fmts=gray16le,geq='^
st(0, *00T H FOV%/180*((2*X+1)/%OUT W_8^{-1}));<sup>^</sup>
st(1,%OUT_V_FOV%/180*((2*Y+1)/%OUT_H%-1));^
st(2, \text{atan2}(\text{Id}(1), \text{Id}(0))); ^
st(3,PI/2*(1-hypot(ld(0),ld(1))));^
st(4,cos(ld(3))*cos(ld(2)));^
st(5,cos(ld(3))*sin(ld(2)));^
st(6,sin(ld(3)));^
st(4,1d(4)+80FFINX<sup>8</sup>);
st(5,1d(5)+80FFINY<sup>8</sup>);<sup>^</sup>
st(6,1d(6)+80FF IN Z_8);<sup>^</sup>
st(0,sqrt(1d(4)\cdot 1d(4)+1d(5)\cdot 1d(5)+1d(6)\cdot 1d(6)));
st(4,ld(4)/ld(0));^
st(5,ld(5)/ld(0));^
st(6,ld(6)/ld(0));^
st(0,ld(4)*cos(%ROLL%/180*PI)-ld(5)*sin(%ROLL%/180*PI));^
st(5,ld(5)*cos(%ROLL%/180*PI)+ld(4)*sin(%ROLL%/180*PI));^
st(4,ld(0));^
st(0,ld(5)*cos(%PITCH%/180*PI)-ld(6)*sin(%PITCH%/180*PI));^
st(6,ld(6)*cos(%PITCH%/180*PI)+ld(5)*sin(%PITCH%/180*PI));^
st(5,ld(0));^
st(0,ld(4)*cos(%YAW%/180*PI)+ld(6)*sin(%YAW%/180*PI));^
```

```
st(6,ld(6)*cos(%YAW%/180*PI)-ld(4)*sin(%YAW%/180*PI));^
st(4,ld(0));^
st(0,80FF OUT X8*1d(4)+80FF OUT Y8*1d(5)+80FF OUT Z8*1d(6));<sup>^</sup>
st(1,2*(%OFF_OUT_X%*%OFF_OUT_Y%*ld(4)*ld(5)));^
st(1,ld(1)+2\bar{x}(80\bar{F}F) OUT X\bar{8}**0\bar{F}F OUT Z\bar{8}*ld(4)*ld(6));<sup>^</sup>
st(1,ld(1)+2*(80FF-OUTY%*80FF-OUTZ%*1d(5)*1d(6)));
st(1,ld(1)+ld(4)*ld(4)*(1-80FF-OUTY%*80FF-OUTY%-80FF-OUTZ%*);<sup>^</sup>
\mathsf{I}\texttt{st}(1,\mathtt{ld}(1)+\mathtt{ld}(5)*\mathtt{ld}(5)*(\mathtt{1-8OFF\_OUT-X8*8OFF\_OUT-X8-8OFF\_OUTZ8*8OPT\_OUTZ8})) ; ^
st(1,ld(1)+ld(6)*ld(6)*(1-8OFF-OUTX%*8OFF-OUTX%-8OFF-OUTY%*8OFF-OUTY%);^
st(0,ld(0)+sqrt(ld(1)));^
st(4, 1d(4)*1d(0)-%OFF OUT X%);^
st(5,ld(5)*ld(0)-%OFF_OUT_Y%);^
st(6,1d(6)*1d(0)-80FF OUT Z_8);<sup>^</sup>
st(7,hypot(ld(5),ld(4)));^
st(8,atan2(ld(7),ld(6))/ld(7));^
0.5*%IN_W%*(1+ld(4)*ld(8)/%IN_H_FOV%*360/PI)' -frames 1 -y xmap.pgm
rem Create the ymap file
ffmpeg -f lavfi -i nullsrc=size=%OUT_W%x%OUT_H% -vf format=pix_fmts=gray16le,geq='^
st(0, *00T H FOV*/180*(2*X+1)/*00T W<sup>8</sup>-1));<sup>^</sup>
st(1,%OUT_V_FOV%/180*((2*Y+1)/%OUT_H%-1));^
st(2,atan2(ld(1),ld(0)));^
st(3,PI/2*(1-hypot(ld(0),ld(1))));^
st(4,cos(ld(3))*cos(ld(2)));^
st(5,cos(ld(3))*sin(ld(2)));^
st(6,sin(ld(3)));^
st(4,1d(4)+80FFINX<sup>8</sup>);<sup>^</sup>
st(5,ld(5)+%OFF_IN_Y%);^
st(6,ld(6)+%OFF_IN_Z%);^
\vertst(0,sqrt(ld(4)<sup>*</sup>ld(4)+ld(5)*ld(5)+ld(6)*ld(6)));^
st(4,ld(4)/ld(0));^
st(5,ld(5)/ld(0));^
st(6,ld(6)/ld(0));^
st(0,ld(4)*cos(%ROLL%/180*PI)-ld(5)*sin(%ROLL%/180*PI));^
st(5,ld(5)*cos(%ROLL%/180*PI)+ld(4)*sin(%ROLL%/180*PI));^
st(4,ld(0));^
st(0,ld(5)*cos(%PITCH%/180*PI)-ld(6)*sin(%PITCH%/180*PI));^
st(6,ld(6)*cos(%PITCH%/180*PI)+ld(5)*sin(%PITCH%/180*PI));^
```

```
st(5,ld(0));^
st(0,ld(4)*cos(%YAW%/180*PI)+ld(6)*sin(%YAW%/180*PI));^
st(6,ld(6)*cos(%YAW%/180*PI)-ld(4)*sin(%YAW%/180*PI));^
st(4,ld(0));^
st(0,%OFF_OUT_X%*ld(4)+%OFF_OUT_Y%*ld(5)+%OFF_OUT_Z%*ld(6));^
st(1,2*(\sqrt{50}FF\overline{OUT}X\frac{3}{8}*\sqrt{50}FF\overline{OUT}Y\frac{3}{8}*Id(4)*Id(5))))st(1,1d(1)+2\bar{x}(80\bar{F}F) OUT X_8^T*80\bar{F}F OUT Z8*1d(4)*1d(6))); ^
st(1,ld(1)+2*(%OFF_OUT_Y%*%OFF_OUT_Z%*ld(5)*ld(6)));^
sst(1,ld(1)+ld(4)*ld(4)*(1-%OFF<sup>-</sup>OUT_Y%*%OFF_OUT_Y%-%OFF_OUT_Z%*%OFF_OUT_Z%));^
st(1,ld(1)+ld(5)*ld(5)*(1-%OFF_OUT_X%*%OFF_OUT_X%-%OFF_OUT_Z%*%OFF_OUT_Z%));^
\ket{\texttt{st}(1,\texttt{ld}(1)+\texttt{ld}(6)*\texttt{ld}(6)*(\texttt{1-8OFF-CUT-X8*8OFF-CUT-X8-8OFF-CUTY8*8OFF-CUTY8)})}st(0,ld(0)+sqrt(ld(1)));^
st(4,1d(4)*1d(0)-80FF OUT X_{0}; ^
st(5, 1d(5) * 1d(0) - 80FF-OUTY<sup>8</sup>);
st(6,1d(6)*1d(0)-80FF OUT Z_8);<sup>^</sup>
\text{st}(7,\text{hypot}(\text{Id}(5),\text{Id}(4))); \sqrt[7]{\ }st(8,atan2(ld(7),ld(6))/ld(7));^
0.5*%IN_H%*(1+ld(5)*ld(8)/%IN_V_FOV%*360/PI)' -frames 1 -y ymap.pgm
ffmpeg -i 1200.png -i xmap.pgm -i ymap.pgm -lavfi remap -frames 1 -y out.png
pause
```
# **2.124 DLP Beamer output**

**A DLP beamer does always throw an off-axis image. The optical axis of the beamer is below the image (or above the image, if the beamer is mounted upside down).**

**(I'm still working on this chapter)**

```
ffmpeg -f lavfi -i color=red:s=320x180 -f lavfi -i color=yellow:s=320x220 -lavfi vstack -frames 1 -y test1.png
ffmpeg -f lavfi -i color=red:s=320x180 -frames 1 -y test2.png
pause
```
**test1.png has size 320x400 and the optical axis of the beamer is in the center. The red part at the top is the visible part. Field of view from 500 pixels distance: 35.49° x 43.60° (2 \* atan(320 / 2 / 500) = 35.49°**

**test2.png has size 320x180 (16:9) and is only the visible part. Field of view from 500 pixels distance: 35.40° x 20.41°** 

# **2.125 Remap from equirectangular to double-fisheye**

**This is the simple version with the v360 filter:**

```
set "IN=equirectangular.png" :: Input image
set "FOV=180" :: Output field of view in degrees
set "OUT=double_fish.png" :: Output image
ffmpeg -i %IN% -lavfi v360=e:dfisheye:h_fov=%FOV%:v_fov=%FOV%:pitch=0 -y %OUT%
pause
```
**Note: Pitch can be 0 or 90, depending on your needs.**

**Unfortunately the v360 filter with dfisheye output fills not only the two image circles with data, but instead also the outer areas. The workaround is to overlay a double-circular mask:**

```
set "IN=equirectangular.png" :: Input image
set "SIZE=1200x1200" :: Size of half mask
                             : Output field of view in degrees
set "OUT=double_fish.png" :: Output image
ffmpeg -f lavfi -i color=black:s=%SIZE% -lavfi format=argb,geq=a='255*gt(hypot(((2*X+1)/H-1),((2*Y+1)/H-
1)),1)':r=0:g=0:b=0,split,hstack -frames 1 -y mask.png
ffmpeg -i %IN% -i mask.png -lavfi v360=e:dfisheye:h_fov=%FOV%:v_fov=%FOV%:pitch=0,overlay -y %OUT%
pause
```
**Note: Pitch can be 0 or 90, depending on your needs.**

# **2.126 Remap an equirectangular video to a "Little planet" video**

**Fisheye projection is used. The ground is in the center of the video, and the sky is at the circular edge. The input video must have 2:1 width/height ratio.**

```
set "IN=test3.mp4" :: Equirectangular input video
set "H=960" :: Height of input video (width = 2 * height)
set "S=1080" :: Size of square little planet output video
set "OUT=out.mp4" :: Output video
rem Create the xmap file
ffmpeg -f lavfi -i nullsrc=size=%S%x%S% -vf format=pix_fmts=gray16le,^
geq='%H%*(0.9999+atan2(Y-%S%/2,X-%S%/2)/PI)' -frames 1 -y xmap.pgm
rem Create the ymap file
ffmpeg -f lavfi -i nullsrc=size=%S%x%S% -vf format=pix_fmts=gray16le,^
geq='%H%*(1-hypot((2*X/%S%)-1,(2*Y/%S%)-1))' -frames 1 -y ymap.pgm
rem Apply the remap filter to the video
ffmpeg -i %IN% -i xmap.pgm -i ymap.pgm -lavfi "format=pix_fmts=rgb24,remap=fill=green" -q:v 2 -y %OUT%
pause
```
**The values in the xmap and ymap files can't be negative. If a value is greater than the size of the input image, this pixel is painted with the color that's specified by the "fill" option.** 

**If you want the sky in the center and the ground at the circular edge, use these remap functions instead:**

```
ffmpeg -f lavfi -i nullsrc=size=%S%x%S% -vf format=pix_fmts=gray16le,^
geq='%H%*(0.9999-atan2(Y-%S%/2,X-%S%/2)/PI)' -frames 1 -y xmap.pgm
ffmpeg -f lavfi -i nullsrc=size=%S%x%S% -vf format=pix_fmts=gray16le,^
geq='%H%*(hypot((2*X/%S%)-1,(2*Y/%S%)-1))' -frames 1 -y ymap.pgm
```
**The same thing can also be done with the v360 filter. You can use either "fisheye" or "stereographic" output, the results are different:**

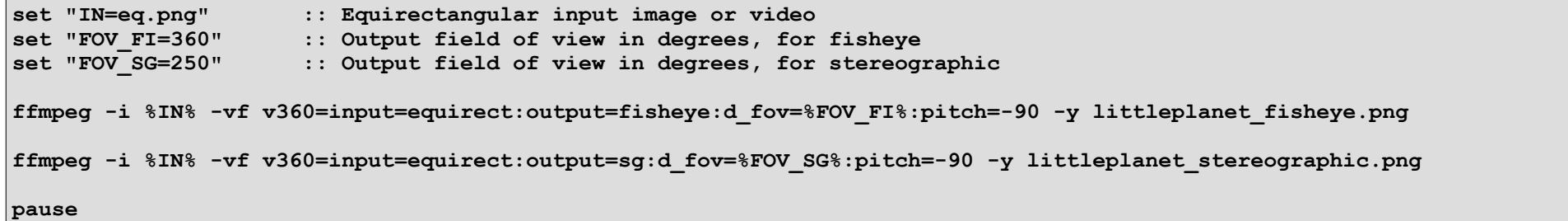

**See also: <http://paulbourke.net/panorama/littleplanet/>**

**See also: [https://en.wikipedia.org/wiki/Stereographic\\_projection](https://en.wikipedia.org/wiki/Stereographic_projection)**

**See also the website of Anders Jirås: <https://jiras.se/ffmpeg/index.html>**
## **2.127 Remap an equirectangular video to a "Mirror sphere" video**

**Similar to "Little planet", but using a different projection. The 360° world is shown as a reflection on a mirror sphere. The ground is in the center of the video, and the sky is at the circular edge. The input video must have 2:1 width/height ratio.**

```
set "IN=equirectangular_test.png" :: Equirectangular input video
set "H=1200" :: Height of input video (width = 2 * height)
                                 : Size of square mirror sphere output video
set "OUT=mirror.png" :: Output video
rem Create the xmap file
ffmpeg -f lavfi -i nullsrc=size=%S%x%S% -vf format=pix_fmts=gray16le,^
geq='%H%*(0.9999+atan2(Y-%S%/2,X-%S%/2)/PI)' -frames 1 -y xmap.pgm
rem Create the ymap file
ffmpeg -f lavfi -i nullsrc=size=%S%x%S% -vf format=pix_fmts=gray16le,^
geq='%H%*(1-2/PI*asin(hypot((2*X/%S%)-1,(2*Y/%S%)-1)))' -frames 1 -y ymap.pgm
rem Apply the remap filter to the video
ffmpeg -i %IN% -i xmap.pgm -i ymap.pgm -lavfi "format=pix_fmts=rgb24,remap" -q:v 2 -y %OUT%
pause
```
**If you want the sky in the center and the ground at the circular edge, use these remap functions instead:**

```
ffmpeg -f lavfi -i nullsrc=size=%S%x%S% -vf format=pix_fmts=gray16le,^
geq='%H%*(0.9999-atan2(Y-%S%/2,X-%S%/2)/PI)' -frames 1 -y xmap.pgm
ffmpeg -f lavfi -i nullsrc=size=%S%x%S% -vf format=pix_fmts=gray16le,^
geq='%H%*(2/PI*asin(hypot((2*X/%S%)-1,(2*Y/%S%)-1)))' -frames 1 -y ymap.pgm
```
**The same thing can also be done with the "ball" output format of the v360 filter:**

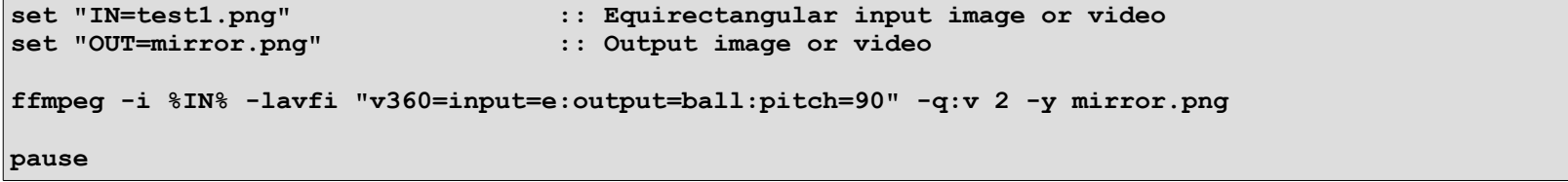

**Pitch=90 is for the sky in the center, pitch=-90 is for the ground in the center.** 

**This batch file converts a double-fisheye video from Ricoh Theta V to a "mirror sphere" video:**

```
set "IN=R0010017.mp4" :: Input video
set "H=1920" :: Height of input video
set "FOV=191.5" :: Horizontal and vertical field of view of the fisheye lenses in degrees
set "C=11.5" :: Width of interpolation band in degrees, must be smaller or equal than (FOV-180°) 
set "T=20" :: Duration in seconds
set "S=1000" :: Output size
set "FPS=24" :: Output framerate
set "OUT=out.mp4"
rem Create the mergemap file
ffmpeg -f lavfi -i nullsrc=size=%H%x%H% -vf "format=gray8,geq='clip(128-128/%C%*(180-%FOV%/(%H%/2)*hypot(X-%H%/2,Y-%H
%/2)),0,255)',v360=fisheye:e:ih_fov=%FOV%:iv_fov=%FOV%" -frames 1 -y mergemap.png
rem Merge the two fisheye images from the double-fisheye input video and transform it to a mirror-sphere video 
ffmpeg -i %IN% -i mergemap.png -lavfi "[0]format=rgb24,split[a][b];
[a]crop=ih:iw/2:0:0,v360=input=fisheye:output=e:ih_fov=%FOV%:iv_fov=%FOV%[c];
[b]crop=ih:iw/2:iw/2:0,v360=fisheye:e:yaw=180:ih fov=%FOV%:iv fov=%FOV%[d];[1]format=gbrp[e];[c][d]
[e]maskedmerge,drawbox=x=3*iw/4:y=ih/2:w=1:h=1:color=black,v360=e:ball:roll=-90:w=%S%:h=%S%" -r %FPS% -t %T% -y %OUT%
pause
```
**Note: For "equirectangular" to "ball" transformation, the color that's used for unmapped pixels is not located at position 0, 0 (as with most other transformations), but instead at 3\*iw/4, ih/2.**

**This batch file does the same thing as the previous one, but uses another method for filling the unmapped pixels with a color (alpha\_mask, scale2ref, overlay). Surprisingly this method is a little bit faster.**

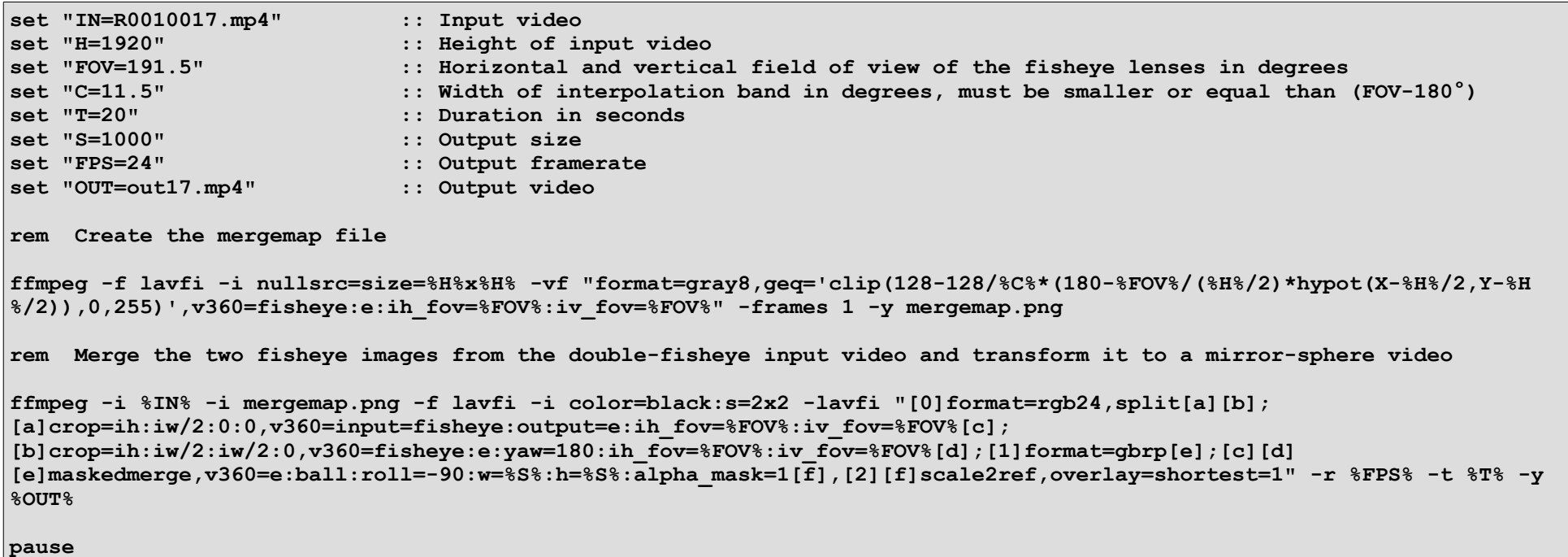

**Note:**

- **First input of scale2ref: The video that shall be scaled**
- **Second input of scale2ref: The video which has the reference size**
- **First output of scale2ref: The scaled video**
- **Second output of scale2ref: A copy of the second input**
- **First input of overlay: The main (background) video**
- **Second input of overlay: The overlay (foreground) video**

**In this example scale2ref has no labels at its two output, which means overlay uses the same two streams in the same order as inputs.** 

```
set "IN=R0010017.mp4" :: Input video
set "H=1920" :: Height of input video
set "FOV=191.5" :: Horizontal and vertical field of view of the fisheye lenses in degrees
set "C=11.5" :: Width of interpolation band in degrees, must be smaller or equal than (FOV-180°) 
set "T=20" :: Duration in seconds
set "S=1000" :: Output size
set "FPS=24" :: Output framerate
set "OUT=out17.mp4" :: Output video
rem Create the mergemap file
ffmpeg -f lavfi -i nullsrc=size=%H%x%H% -vf "format=gray8,geq='clip(128-128/%C%*(180-%FOV%/(%H%/2)*hypot(X-%H%/2,Y-%H
%/2)),0,255)',v360=fisheye:e:ih_fov=%FOV%:iv_fov=%FOV%" -frames 1 -y mergemap.png
rem Merge the two fisheye images from the double-fisheye input video and transform it to a mirror-sphere video 
ffmpeg -i %IN% -i mergemap.png -lavfi "[0]format=rgb24,split[a][b];
[a]crop=ih:iw/2:0:0,v360=input=fisheye:output=e:ih fov=%FOV%:iv fov=%FOV%[c];
[b]crop=ih:iw/2:iw/2:0, v360=fisheye:e:yaw=180:ihfov=%FOV%:ivfov=%FOV%[d];[1]format=qbrp[e]:[c][d][e]maskedmerge,v360=e:ball:roll=-90:w=%S%:h=%S
%:alpha_mask=1,geq=r='if(gt(alpha(X,Y),127),r(X,Y),0)':g='if(gt(alpha(X,Y),127),g(X,Y),0)':b='if(gt(alpha(X,Y),127),b(X,
Y),0)'" -r %FPS% -t %T% -y %OUT%
pause
```
**This batch file does the same thing as the previous one, but uses the "geq" filter for filling the unmapped pixels with a color. This method is slower.** 

## **2.128 Shifting the viewing direction in a fisheye image or video**

**When you want to create a timelapse of many fisheye images, it may happen that one of the images isn't aligned correctly because the viewing direction of the camera was off. With normal (non-fisheye) images that isn't a big problem, because you can simply re-align the image by shifting it in x and y directions. However for fisheye images things are much more complicated. The required procedure is as follows:**

**1. Remap the fisheye image to an equirectangular 360° image. The lower part of the image remains black.**

**2. Apply two rotations to this equirectangular image.**

**3. Remap the equirectangular image back to a fisheye image.**

```
set "IN=IMG_077.jpg" :: Input image or video
set "S=3648" :: Size of square fisheye input image
set "FOV=180" :: Fisheye field of view in degrees
set "X=15" :: Rotation angle around X axis 
set "Y=0" :: Rotation angle around Y axis
set "Q=5" :: Size divider for the intermediate equirectangular image, 
                          :: use 1 for best quality, or a bigger value for faster computing
set /a "H=%S%/%Q%" :: Height of equirectangular image
set /a "W=2*%H%" :: Width of equirectangular image is always twice the height
set /a "A=%H%*%FOV%/360" :: Height of equirectangular image that is actually filled with data, the rest remains black
                         : Output image or video
rem Create the xmap file for remapping from fisheye to equirectangular
ffmpeg -f lavfi -i nullsrc=size=%W%x%H% -vf format=pix_fmts=gray16le,^
geq='%S%/2*(1-Y/%A%*sin(X*2*PI/%W%))' -frames 1 -y xmap1.pgm
rem Create the ymap file for remapping from fisheye to equirectangular
ffmpeg -f lavfi -i nullsrc=size=%W%x%H% -vf format=pix_fmts=gray16le,^
geq='%S%/2*(1-Y/%A%*cos(X*2*PI/%W%))' -frames 1 -y ymap1.pgm
rem Create the xmap file for remapping from equirectangular to fisheye
```

```
ffmpeg -f lavfi -i nullsrc=size=%S%x%S% -vf format=pix_fmts=gray16le,^
geq='%H%*(0.9999+atan2(X-%S%/2,Y-%S%/2)/PI)' -frames 1 -y xmap2.pgm
rem Create the ymap file for remapping from equirectangular to fisheye 
ffmpeg -f lavfi -i nullsrc=size=%S%x%S% -vf format=pix_fmts=gray16le,^
geq='%H%/360*%FOV%*(hypot((2*X/%S%)-1,(2*Y/%S%)-1))' -frames 1 -y ymap2.pgm
rem Remap from fisheye to equirectangular, apply the rotations, then remap back to fisheye
ffmpeg -i %IN% -i xmap1.pgm -i ymap1.pgm -i xmap2.pgm -i ymap2.pgm -filter_complex 
"format=pix_fmts=rgb24,remap,v360=pitch=%Y%:roll=%X%:output=e[5];[5][3][4]remap" -y %OUT%
pause
```
**The same thing can also be done with the v360 filter. In this example the top left pixel of the input image or video is set to a specific color with the "drawbox" filter. This color is used for all those pixels in the output file, that aren't mapped to a pixel in the input file. Please note that this is an undocumented feature of the v360 filter and it's not guaranteed that it works in all cases.**

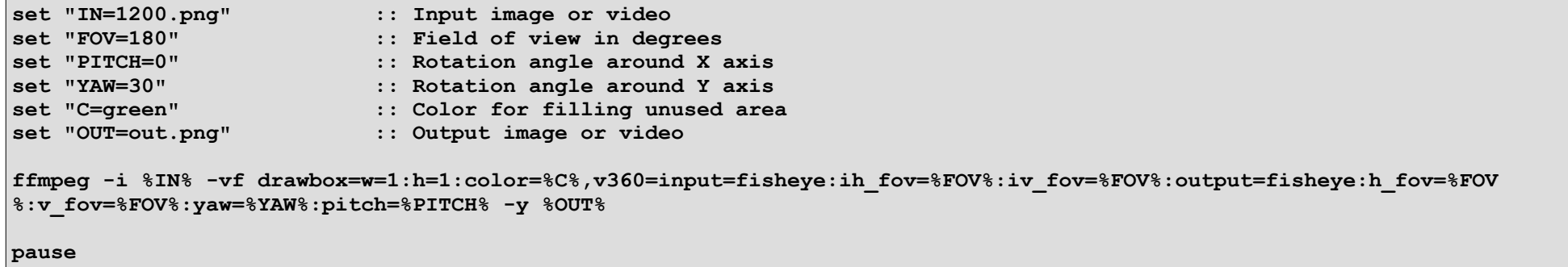

The v360 filter does have the "alpha mask" option. If this option is set, all unused pixels in the output file are set to maximum transparency, so that the **overlay filter can be used for filling this area with a color. This example does exactly the same thing as the previous example. Decide yourself which one is easier or faster:**

**set "IN=1200.png" :: Input image or video**

```
set "FOV=180" :: Field of view in degrees
set "PITCH=0" :: Rotation angle around X axis 
set "YAW=30" :: Rotation angle around Y axis 
set "C=green" :: Color for filling unused area
set "OUT=out.png" :: Output image or video
ffmpeg -i %IN% -f lavfi -i color=%C%:s=1200x1200 -filter_complex v360=input=fisheye:ih_fov=%FOV%:iv_fov=%FOV
%:output=fisheye:h_fov=%FOV%:v_fov=%FOV%:yaw=%YAW%:pitch=%PITCH%:alpha_mask=1[a],[1][a]overlay -frames 1 -y %OUT%
pause
```
**Note: If the input is a video, remove the -frames 1 option.**

**See also [www.paulbourke.net/dome/fishtilt/](http://www.paulbourke.net/dome/fishtilt/)**

## **2.129 How the "drawbox" filter works**

```
ffmpeg -f lavfi -i color=gray:s=20x20 -vf format=rgb24,drawbox=x=4:y=4:width=6:height=6:thickness=1:color=red -frames 1 
-y test.png
```
**pause**

**The top left pixel of the box is at coordinates x, y.**

**The bottom right pixel of the box is at coordinates (x+width-1), (y+height-1).**

**The width and height of the box are exactly "width" and "height", independent of the thickness.**

**Setting the thickness greater than 1 doesn't change the outer dimensions of the box.** 

**The number of pixels inside the box is (width-2\*thickness), (height-2\*thickness).**

**If you want a number of A pixels inside the box, you must set width or height to (A+2\*thickness).** 

## **2.130 Stitching together double-fisheye videos**

**The result is an equirectangular panorama video.**

```
set "IN=double_fisheye.jpg" :: Input video or picture
set "X1=198" :: X coordinate of center of left fisheye image
set "Y1=210" :: Y coordinate of center of left fisheye image
set "X2=595" :: X coordinate of center of right fisheye image
set "Y2=210" :: Y coordinate of center of right fisheye image
set "SR=192" :: Radius that is actually used from the source video
set "PW=1920" :: Width of panorama video
                          \cdot :: Height of panorama video
set "OUT=out.jpg" :: Output video or picture
rem Create the xmap file
ffmpeg -f lavfi -i nullsrc=size=%PW%x%PH% -vf format=pix_fmts=gray16le,geq='if(lt(Y,%PH%/2),%X1%-Y*2*%SR%/%PH
%*sin(X*2*PI/%PW%),%X2%+(%PH%-Y)*2*%SR%/%PH%*sin(X*2*PI/%PW%))' -frames 1 -y xmap.pgm
rem Create the ymap file
ffmpeg -f lavfi -i nullsrc=size=%PW%x%PH% -vf format=pix_fmts=gray16le,geq='if(lt(Y,%PH%/2),%Y1%-Y*2*%SR%/%PH
%*cos(X*2*PI/%PW%),%Y2%-(%PH%-Y)*2*%SR%/%PH%*cos(X*2*PI/%PW%))' -frames 1 -y ymap.pgm
rem Apply the remap filter to the video
ffmpeg -i %IN% -i xmap.pgm -i ymap.pgm -lavfi "format=pix_fmts=rgb24,remap" -q:v 2 -y %OUT%
pause
```
**The parameters X1, Y1, X2, Y2 and SR must be carefully adjusted (by try and error) to get a good stitching result. They depend on the size of the source video or picture. Use these values as a starting point: X1=width/4, Y1=height/2, X2=width\*3/4, Y2=height/2, SR=height/2. the following table shows how the parameters affect the stitching.**

**Note: The same thing can also be done with the V360 filter, see the next chapter.**

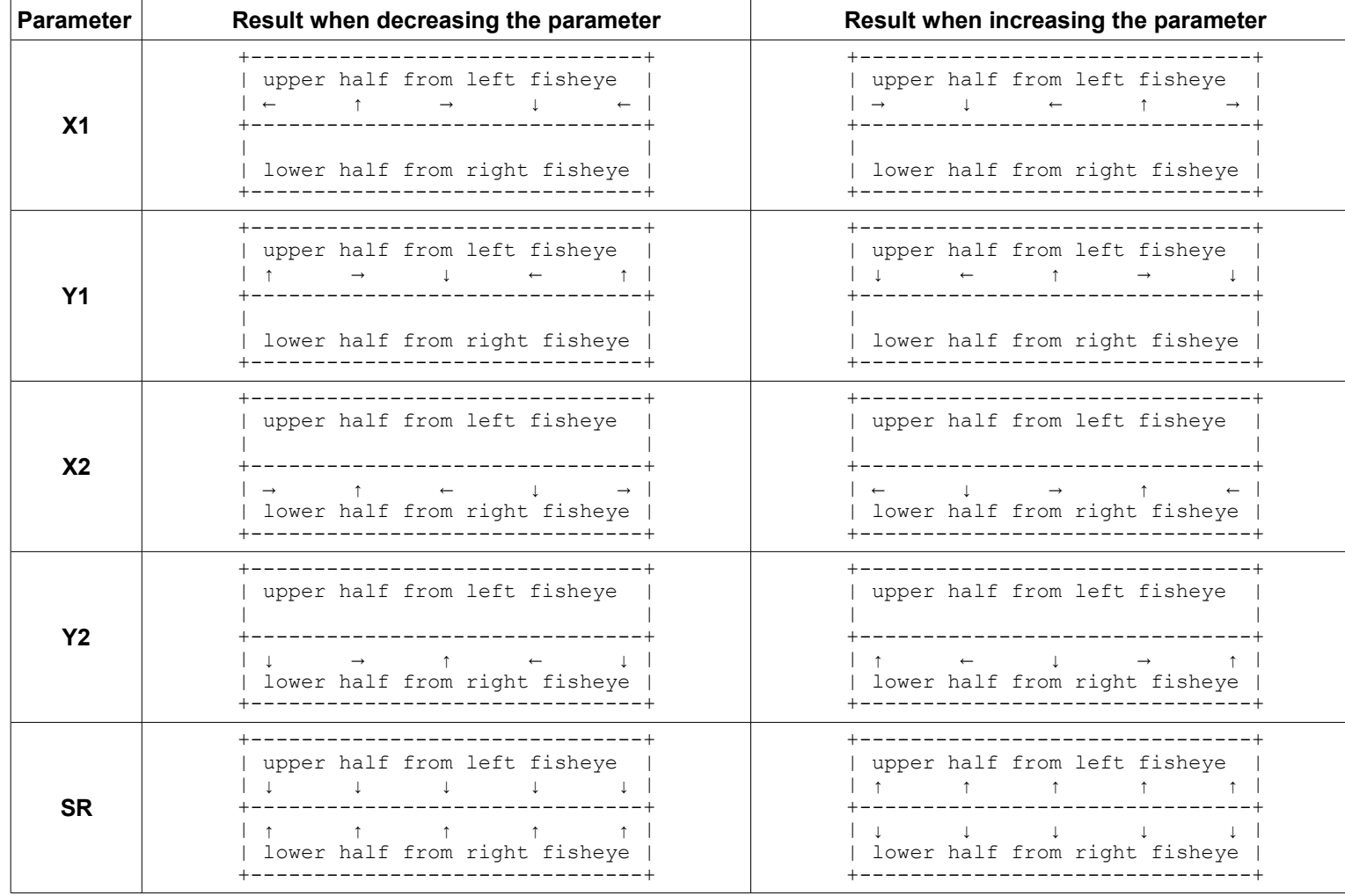

## **2.131 Remove stitching artefacts**

**When double-fisheye images are stitched together to an equirectangular image, it's possible that stitching artefacts are visible as two vertical lines where the luminance fron the two images doesn't fit together. These artefacts can be removed by applying a suitable luminance gradient at one or both sides of the border. This example applies the gradient to the left side of two vertical borders:**

```
set "IN=fli0z.png" :: Input image
                          :: Right side of first vertical border, left side is at B1-1
set "B2=750" :: Right side of second vertical border, left side is at B2-1
set "W=25" :: Width of interpolation area
ffmpeg -i %IN% -vf "geq=cb_expr='cb(X,Y)':cr_expr='cr(X,Y)':lum_expr='clip(lum(X,Y)+between(X,%B1%-1-%W%,%B1%-
1)*lerp(0,lum(%B1%,Y)-lum(%B1%-1,Y),(X-%B1%-1+%W%)/%W%)+between(X,%B2%-1-%W%,%B2%-1)
*lerp(0,lum(%B2%,Y)-lum(%B2%-1,Y),(X-%B2%-1+%W%)/%W%),0,255)',format=rgb24" -y out.png
pause
```
**How it works:**

**In the area of width W to the left side of the vertical border, a ramp is added to the luminance. The amplitude of this ramp equals the difference of the luminance values left and right of the border.** 

**You have to know in advance where exactly the vertical borders are.**

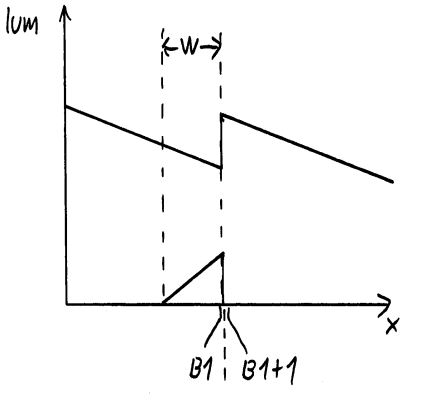

**Same as previous example, but now applying the gradient to the left side of the first border and to the right side of the second border:**

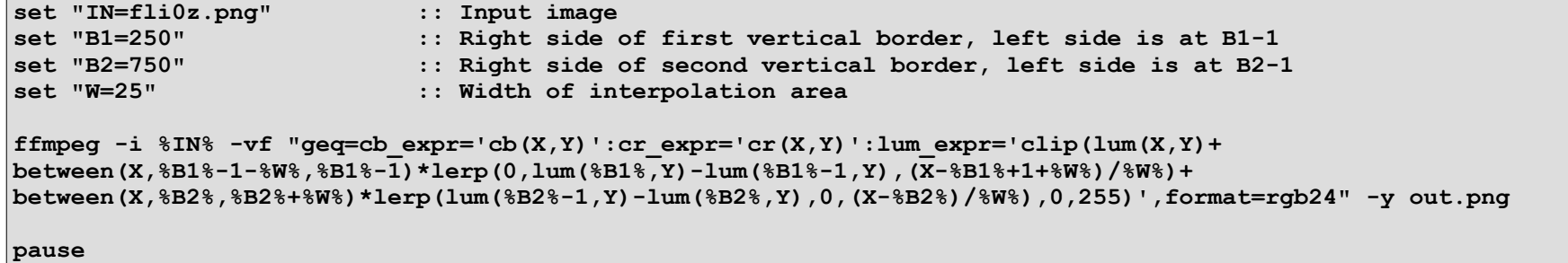

**Same as previous examples, but now applying half of the gradient to the left side and the other half to the right side of both borders:**

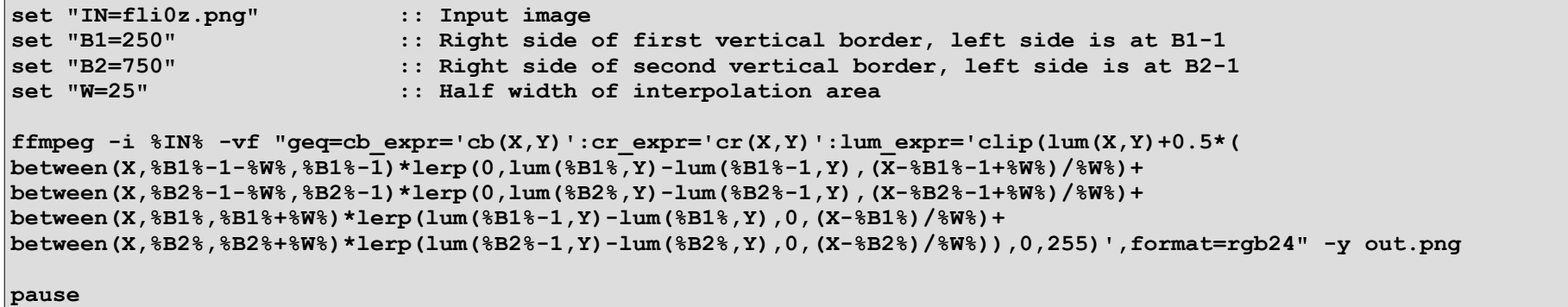

**Remove the line feeds from the command line, which were only inserted for clarity.**

**Please note that workarounds with geq filter are quite slow.**

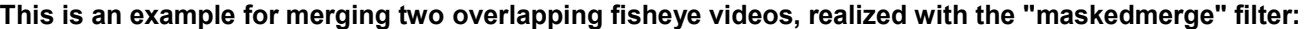

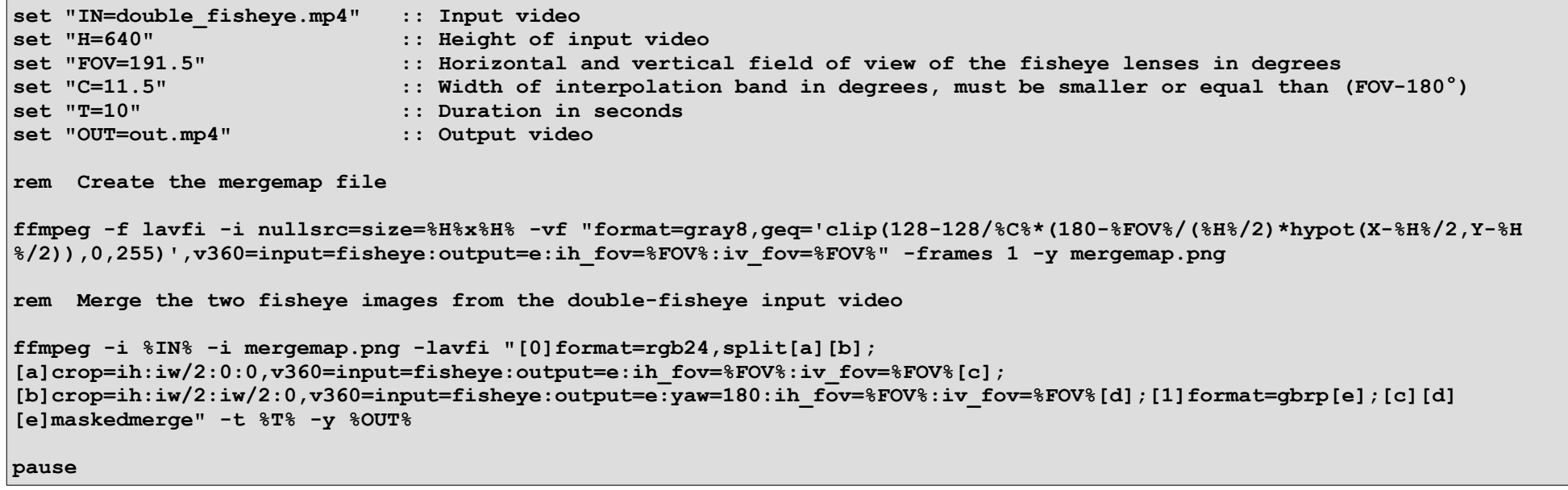

**Tested with this input video, downloaded in 1280x640 size: <https://www.youtube.com/watch?v=70Wd7Ex54jE>**

**Note: The FOV variable must be set to the correct field of view of the fisheye lenses. The procedure for finding the best value for "FOV" is as follows: Set "C" to a very small value (for example 0.5 degrees), then find the best FOV value by try and error, then set "C" to a larger value, for example 10 degrees.**

**Note: The "maskedmerge" filter expects the mergemap in the same pixel format as it processes the first two inputs, and these are (in this case) automatically converted to the planar gbrp pixel format. This is hard to find out, because it's not well documented. That's why the mergemap must be converted to gbrp pixel format as well.** 

**Note: Pixel formats can be checked in the filter chain by inserting the "showinfo" filter. Another method for checking where Ffmpeg did auto-insert format conversions is to use "-v verbose" or (for even more informations) "-v debug". But it's quite hard to find the relevant informations in the long listing.**

**For comparison, this is the same as the previous example, but it's just hard stitching the two fisheye videos together, without any merging. Tested with the same input video as the previous example.** 

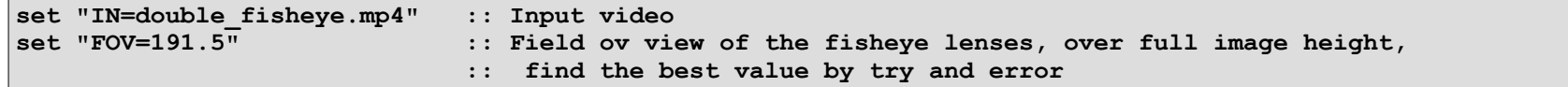

```
set "T=10" :: Duration in seconds
set "OUT=out.mp4" :: Output video
ffmpeg -i %IN% -vf "v360=input=dfisheye:output=e:ih_fov=%FOV%:iv_fov=%FOV%" -t %T% -y %OUT%
pause
```
**The following example is for converting a dual-fisheye video from a Ricoh Theta camera to an equirectangular video.**

**The problem with this input video is that the size is 1920x1080, which is not a 2:1 aspect ratio as it should be. The input video has a black border at the bottom which must be cropped away, so that the height is reduced to 960.** 

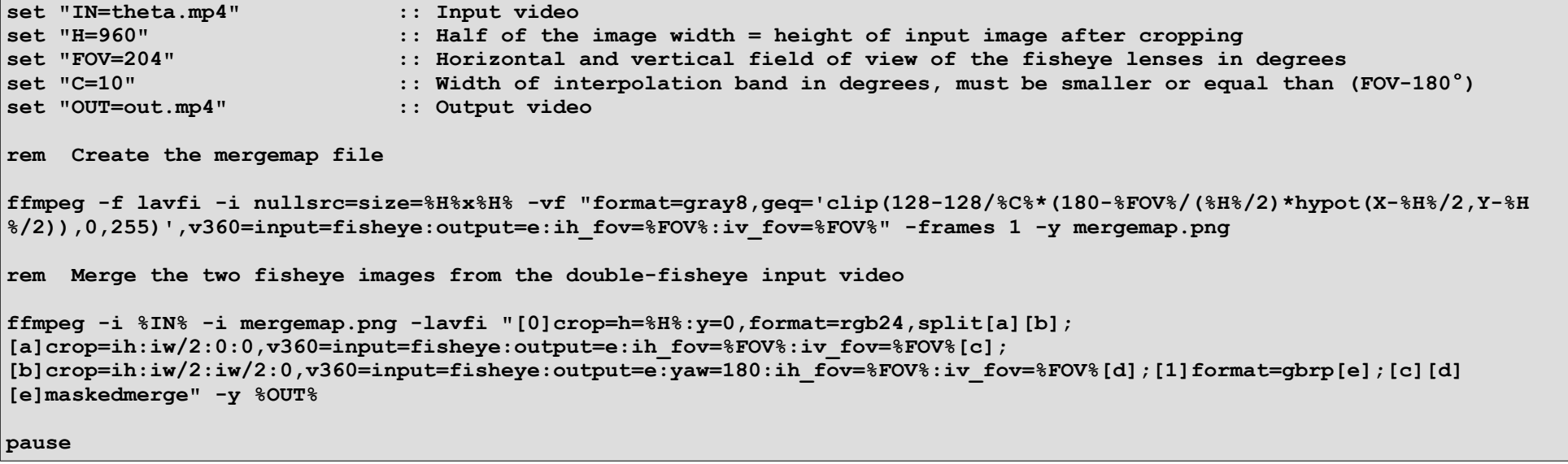

**If you want to rotate another part of the video into the center, insert one more v360 filter after "maskedmerge" and use the rorder/yaw/pitch/roll rotation options:**

**... [1]maskedmerge,v360=input=e:output=e:rorder=rpy:roll=-95:pitch=-18" -y %OUT%**

## **2.132 Stitch double-fisheye images with alignment errors**

**If the optical axes of the lenses of a 360° camera aren't aligned to exactly opposite direction, the images don't fit together at the borders. We can assume that the first camera's axis is perfect and the second camera has three alignment errors: Yaw, pitch and roll. These errors can be corrected before stitching the images together.**

**Step 1: Make perfect double-fisheye and equirectangular test images (that means without alignment errors)** 

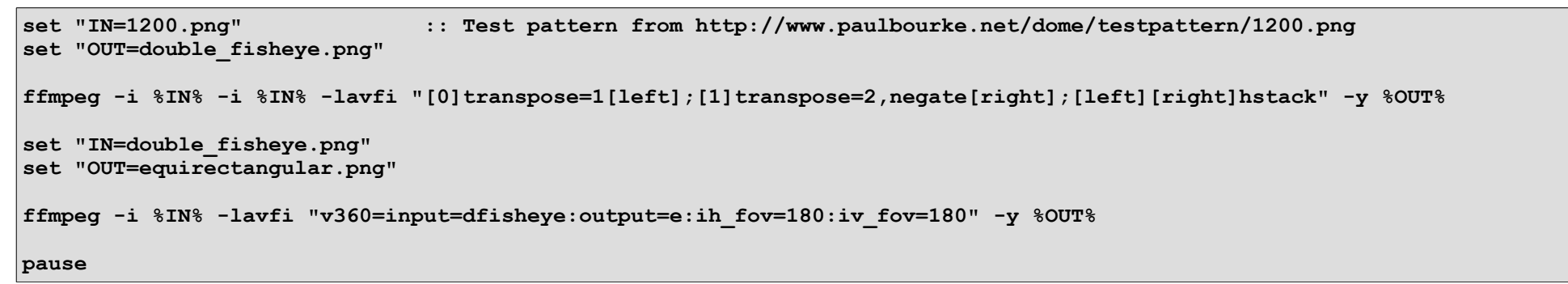

**These are the perfect double-fisheye and equirectangular test images:** 

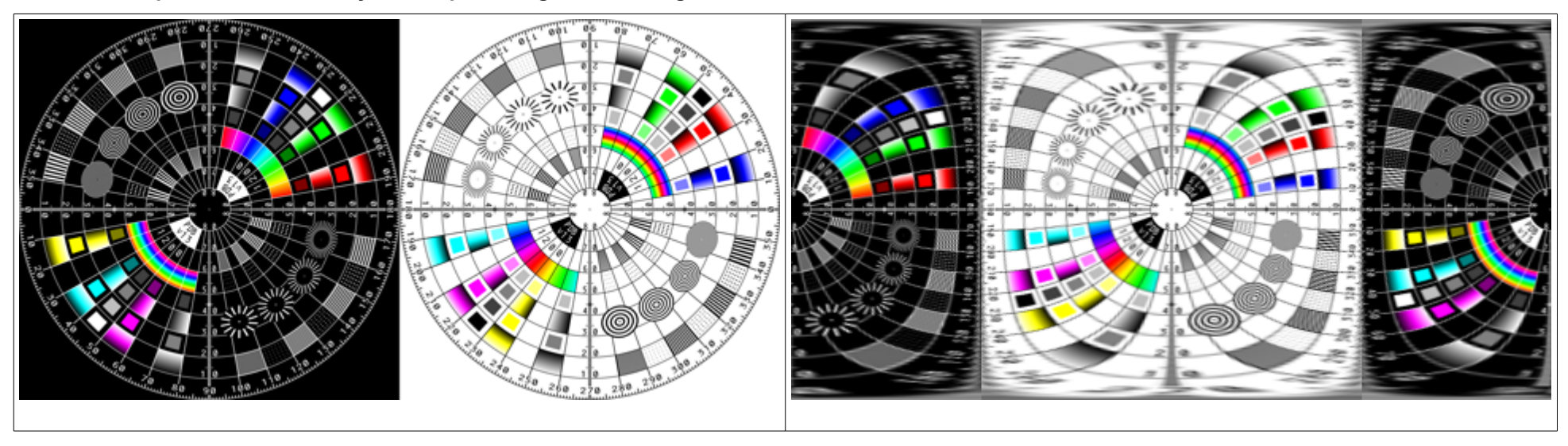

**Step 2: Make a double-fisheye test image with alignment errors**

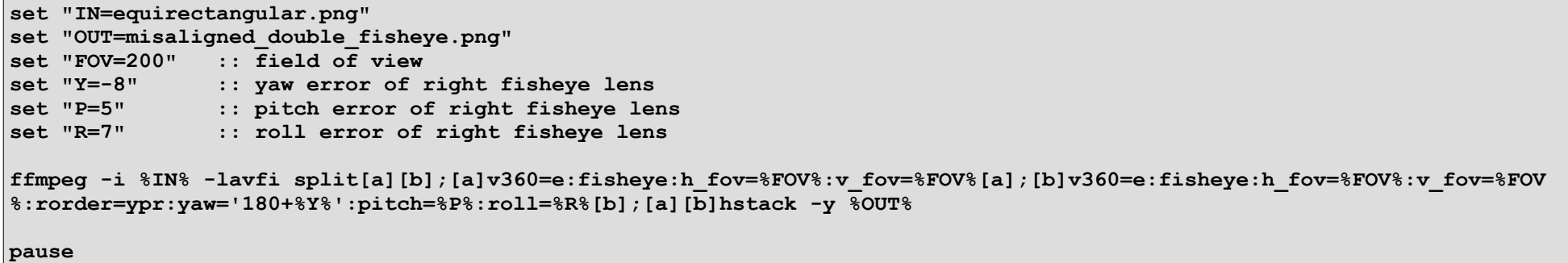

**This is the double-fisheye test image with alignment errors in the right half. You can see that it's shifted to the right and bottom, and rotated counterclockwise:**

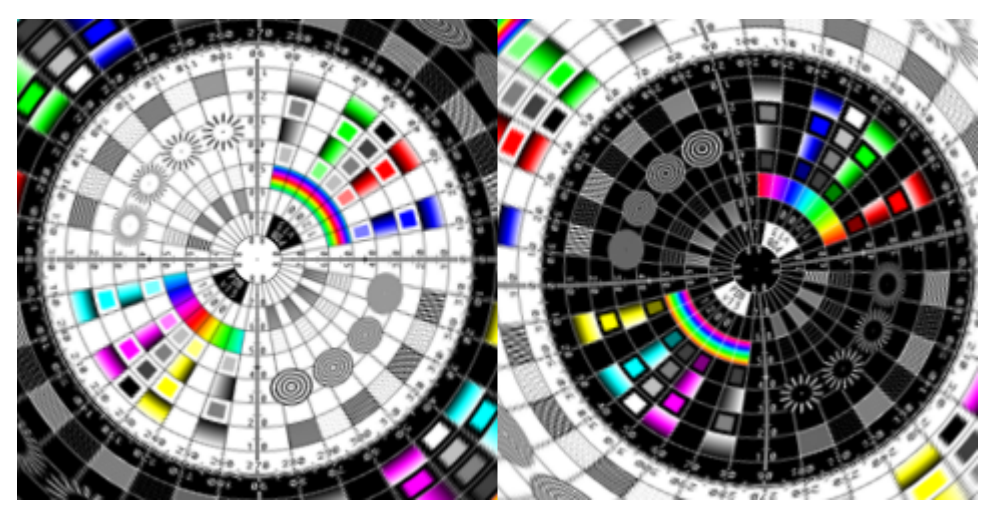

**Step 3: When you now stich the fisheye images together, you will see the alignment errors:**

```
set "IN=misaligned_double_fisheye.png" 
set "OUT=equirect_misaligned.png" 
set "FOV=200" :: field of view
ffmpeg -i %IN% -lavfi "split[a][b];[a]crop=ih:ih:0:0,v360=fisheye:fisheye:ih_fov=%FOV%:iv_fov=%FOV
%:h_fov=180:v_fov=180[a];[b]crop=ih:ih:ih:0,v360=fisheye:fisheye:ih_fov=%FOV%:iv_fov=%FOV%:h_fov=180:v_fov=180[b];[b]
[a]hstack,v360=dfisheye:e:ih_fov=180:iv_fov=180" -y %OUT%
pause
```
**This is the stitched equirectangular image, you can clearly see the alignment errors:**

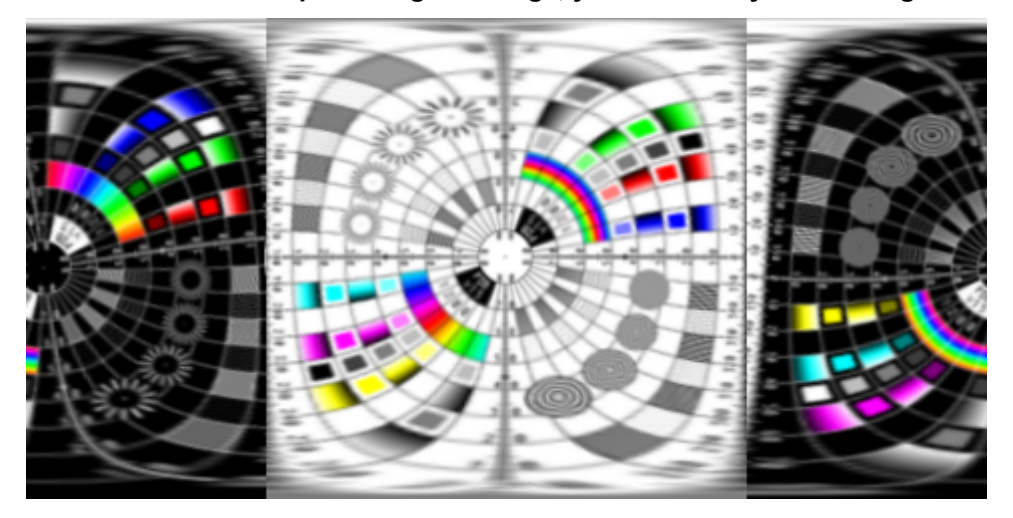

**Step 4: Compensate the alignment errors before stitching the images together:**

```
set "IN=misaligned_double_fisheye.png" 
set "OUT=equirect_corrected.png" 
set "FOV=200" :: field of view<br>set "Y=8" :: yaw error of :
                  set "Y=8" :: yaw error of right fisheye lens
set "P=-5" :: pitch error of right fisheye lens
                  :: roll error of right fisheye lens
ffmpeg -i %IN% -lavfi "split[a][b];[a]crop=ih:ih:0:0,v360=fisheye:fisheye:ih_fov=%FOV%:iv_fov=%FOV
%:h_fov=180:v_fov=180[a];[b]crop=ih:ih:ih:0,v360=fisheye:fisheye:ih_fov=%FOV%:iv_fov=%FOV
%:h_fov=180:v_fov=180:rorder=rpy:yaw=%Y%:pitch=%P%:roll=%R%[b];[b][a]hstack,v360=dfisheye:e:ih_fov=180:iv_fov=180" -y 
\overline{\text{S}}<sup>*</sup>
pause
```
**This is the corrected equirectangular output image:**

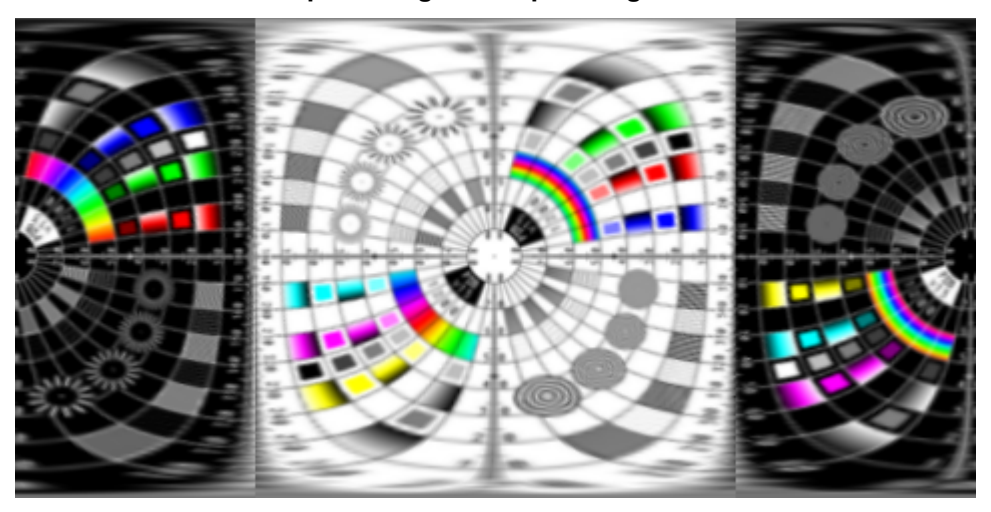

**The tricky part is to find the best values for FOC, Y, P and R by try and error. In this example I did already know the correct values, they are the same as in step 2 but with opposite sign. Please note that the rotation order must also be reversed.**

## **2.133 Stitching multiple flat images to a 360° image**

```
Found the idea here: http://ffmpeg.org/pipermail/ffmpeg-user/2022-July/055208.html
rem Make a white mask image with a 50% gray border
ffmpeg -f lavfi -i color=color=white:size=1920x1080 -lavfi drawbox=color=gray:t=1 -frames 1 -y mask.png
rem Alternatively make a white mask image with 33% and 67% gray at the border
ffmpeg -f lavfi -i color=color=white:size=1920x1080 -lavfi 
drawbox=color=0x555555:t=1,drawbox=color=0xAAAAAA:x=1:y=1:w=iw-2:h=ih-2:t=1 -frames 1 -y mask.png
rem Apply the mask to the input image or video 
ffmpeg -f lavfi -i testsrc2=size=1920x1080 -i mask.png -lavfi [0]format=rgb24[a];[1]format=rgb24[b];[a]
[b]blend=all_mode=multiply -frames 1 -y test.png
rem Alternatively, the same thing cam also be done with the multiply filter:
ffmpeg -f lavfi -i testsrc2=size=1920x1080 -i mask.png -lavfi multiply=offset=0 -frames 1 -y test.png
rem Stitch together multiple flat images to a 360° image or video
ffmpeg -i test.png -lavfi ^
[0]v360=input=flat:output=e:id_fov=45:w=5120:h=2560:yaw=0:alpha_mask=1[fg1];^
[0]v360=input=flat:output=e:id_fov=45:w=5120:h=2560:yaw=90:alpha_mask=1[fg2];[fg1][fg2]overlay[a];^
[0]v360=input=flat:output=e:id_fov=45:w=5120:h=2560:yaw=-90:alpha_mask=1[fg3];[fg3][a]overlay[b];^
[0]v360=input=flat:output=e:id_fov=45:w=5120:h=2560:yaw=180:alpha_mask=1[fg4];[fg4][b]overlay[c];^
[0]v360=input=flat:output=e:id_fov=45:w=5120:h=2560:yaw=0:pitch=45:alpha_mask=1[fg5];[fg5][c]overlay[d];^
[0]v360=input=flat:output=e:id_fov=45:w=5120:h=2560:yaw=90:roll=45:alpha_mask=1[fg6];[fg6][d]overlay[e];^
[0]v360=input=flat:output=e:id_fov=45:w=5120:h=2560:yaw=-90:roll=-45:alpha_mask=1[fg7];[fg7][e]overlay[f];^
[0]v360=input=flat:output=e:id_fov=45:w=5120:h=2560:yaw=180:pitch=-45:alpha_mask=1[fg8];[fg8][f]overlay[g];^
[0]v360=input=flat:output=e:id_fov=45:w=5120:h=2560:yaw=0:pitch=-45:alpha_mask=1[fg9];[fg9][g]overlay[h];^
```
**[0]v360=input=flat:output=e:id\_fov=45:w=5120:h=2560:yaw=90:roll=-45:alpha\_mask=1[fg10];[fg10][h]overlay[i];^ [0]v360=input=flat:output=e:id\_fov=45:w=5120:h=2560:yaw=-90:roll=45:alpha\_mask=1[fg11];[fg11][i]overlay[j];^ [0]v360=input=flat:output=e:id\_fov=45:w=5120:h=2560:yaw=180:pitch=45:alpha\_mask=1[fg12];[fg12][j]overlay[k];^ [0]v360=input=flat:output=e:id\_fov=45:w=5120:h=2560:yaw=0:pitch=90:alpha\_mask=1[fg13];[fg13][k]overlay[l];^ [0]drawbox=w=1:h=1:color=black,v360=input=flat:output=e:id\_fov=45:w=5120:h=2560:yaw=0:pitch=-90:alpha\_mask=1[fg14]; [fg14][l]overlay -frames 1 -y out.jpg**

**pause**

## **2.134 Preprocessing a flat video for fulldome projection**

**If a flat video is to be shown in a fulldome planetarium with a fisheye projector, some preprocessing is required. The video is downscaled to a smaller size, padded with large black borders to equirectangular 2:1 format, rotated with the v360 filter, and then given out in 180° fisheye output.**

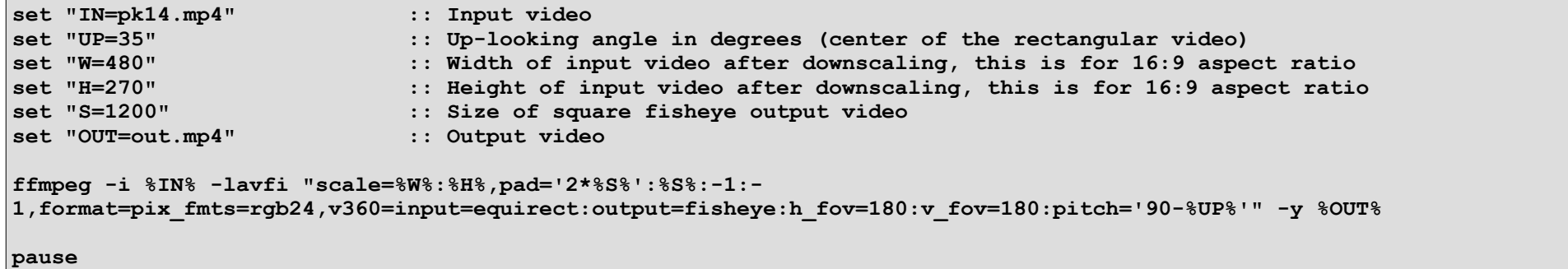

**It's also possible to use the flat video directly as input for the v360 filter. This has the problem that the unused area is filled with a random color (coming from the top left pixel of the input video). As a workaround, this pixel is filled with black before using the v360 filter:**

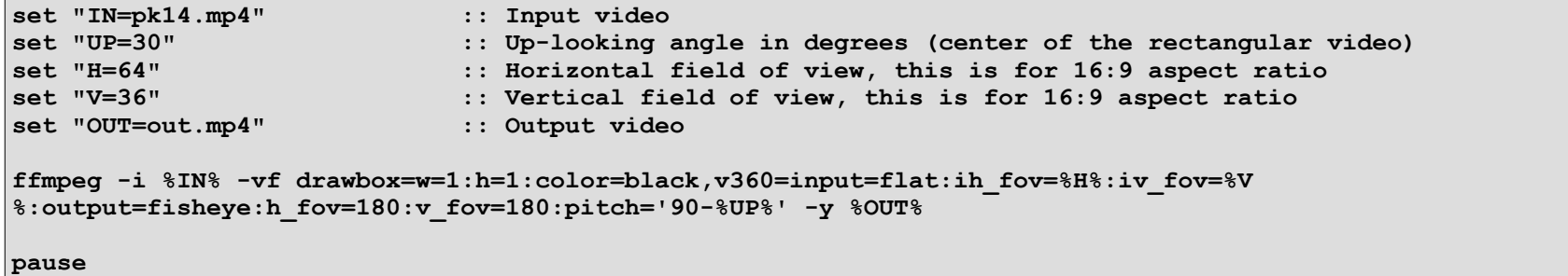

**With sufficient computing power live processing is possible. Just drag and drop the input video over the icon of this batch file:**

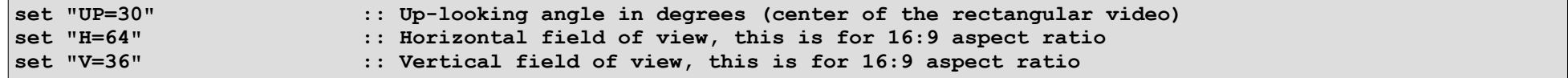

**ffmpeg -re -i %1 -vf drawbox=w=1:h=1:color=black,v360=input=flat:ih\_fov=%H%:iv\_fov=%V %:output=fisheye:h\_fov=180:v\_fov=180:pitch='90-%UP%' -window\_fullscreen 1 -f sdl2 -**

**Please note that the sdl2 output doesn't play audio. The Windows taskbar remains visible in fullscreen mode. You can hide it as follows: Make a right click on the taskbar, click on "properties" and then select "automatically hide taskbar".** 

**This is an example for live processing and passing the output to FFplay. Just drag and drop the input video over the icon of this batch file. FFplay has the advantage that it does also play audio, and the Windows taskbar is automatically hidden:**

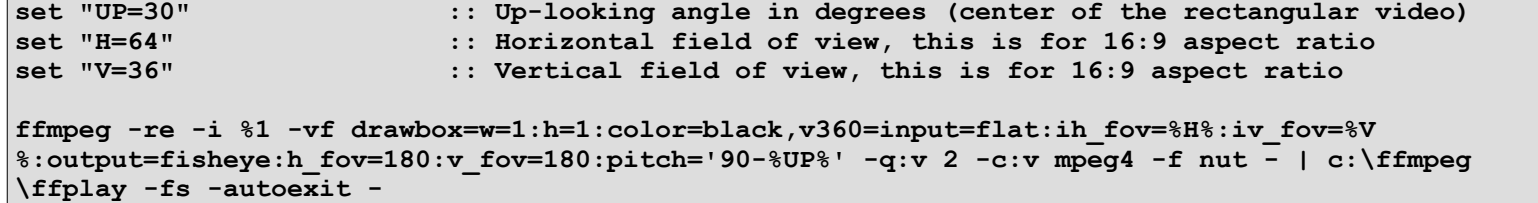

**The -fs option means full screen, and -autoexit means that FFplay closes automatically when the end of the video has been reached.**

**In this example a 180° fisheye image is used as the background and a flat image is overlaid above the horizon. This should also work for videos instead of images.** 

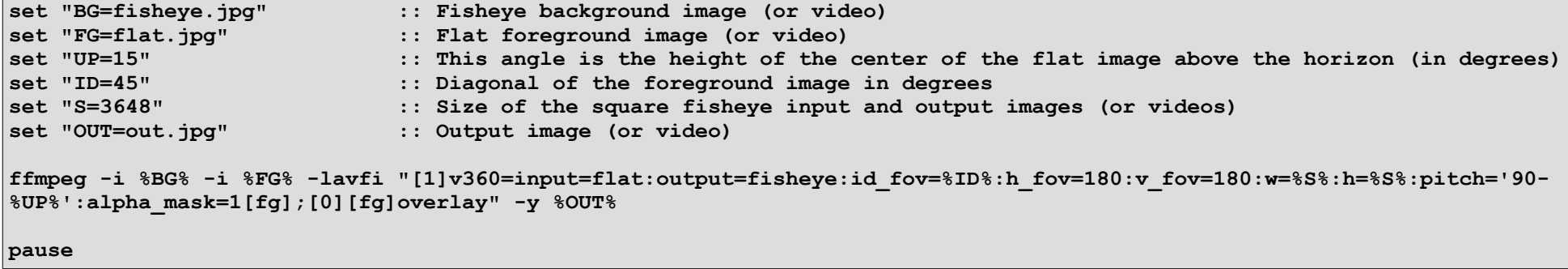

**This is the same as before, but the flat image is duplicated, so that the same image is shown at the north and south horizon:**

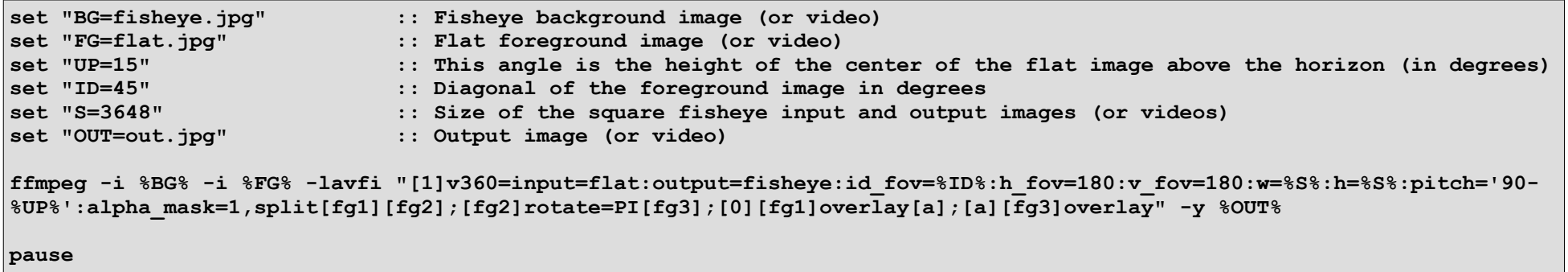

**Some explanations for this example:**

**[0] and [1] are predefined labels for the input files.**

**[0] is the first input, in this case "in.png"**

**[1] is the second input, in this case "in.mp4"**

**[fg1] [fg2] [fg3] and [a] are just labels and you can change them if you want.**

**"alpha\_mask" is an option of the v360 filter. In this case it's used to make the outer area of the rectangular video transparent.**

**<https://www.ffmpeg.org/ffmpeg-all.html#v360>**

**"split" is a filter that has one input and two (or more) outputs. It is here used to duplicate the foreground video.**

**[https://www.ffmpeg.org/ffmpeg-all.html#split\\_002c-asplit](https://www.ffmpeg.org/ffmpeg-all.html#split_002c-asplit)**

**"rotate" is a filter that rotates the video. In this case it's used to rotate one of the foreground videos to the other side of the dome.**

**<https://www.ffmpeg.org/ffmpeg-all.html#rotate>**

**"overlay" is a filter that has two inputs and one output. Because in this case we want to overlay two videos, we must use it two times.**

**<https://www.ffmpeg.org/ffmpeg-all.html#overlay-1>**

# **2.135 Rotating the earth, moon or planet**

**If the surface of the planet is given as an equirectangular image, then things are quite simple:**

```
set "IN=Earth eq.jpg" :: Equirectangular image of earth or planet surface, for example from:
                         :: https://de.wikipedia.org/wiki/Datei:Nasa_land_ocean_ice_8192.jpg
set "BG=Starfield.jpg" :: Background image
set "P=-50" :: Pitch angle
set "R=30" :: Roll angle 
set "S=-0.005" :: Rotation speed, 1.0 means one full revolution per frame
set "D=200" :: Diameter of planet
                        :: X position of planet
set "YP=450" :: y position of planet
set "T=10" :: Length of output video
ffmpeg -loop 1 -i %BG% -loop 1 -i %IN% -lavfi "[1]scroll=h=%S%,v360=e:perspective:pitch=%P%:roll=%R%:alpha_mask=1,scale=
%D%:%D%[a],[0][a]overlay=x=%XP%:y=%YP%" -t %T% -y out.mp4
pause
```
**This is the same as the previous example, but with day/night and twilight zone added:**

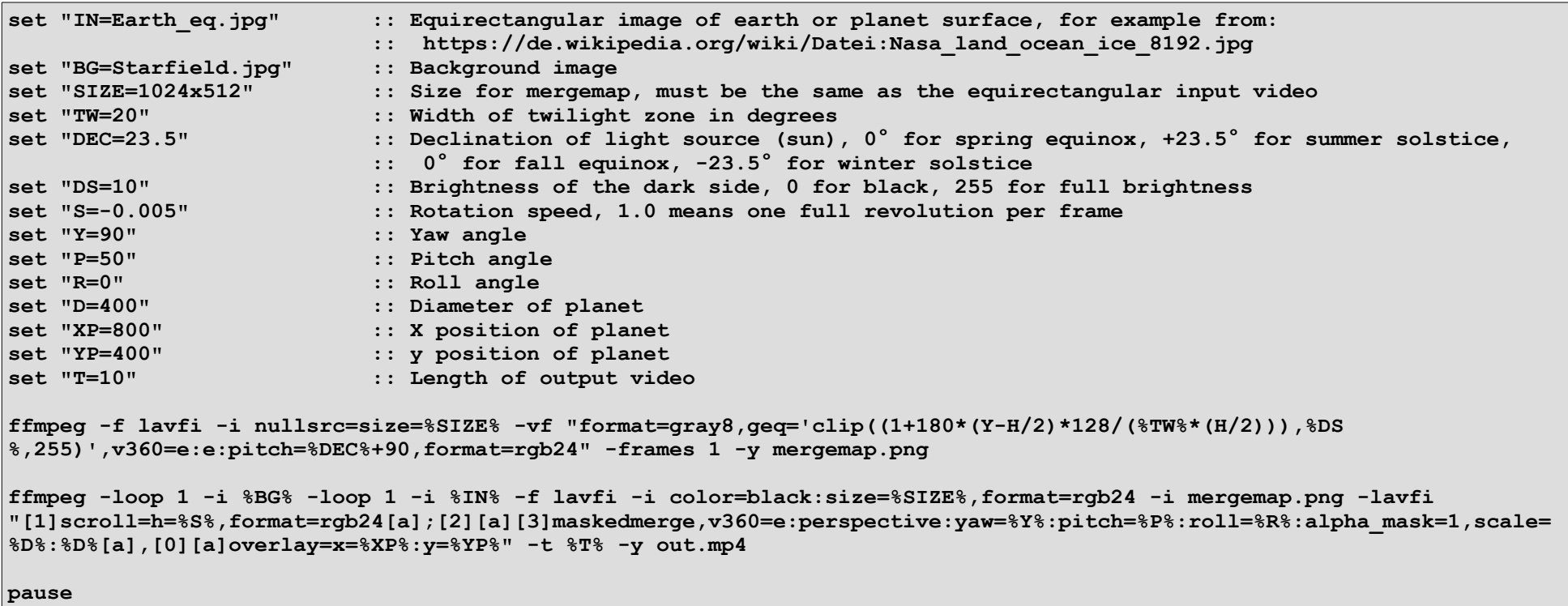

**Warning: Don't use the v360 filter's "perspective" projection if you need mathematically correct behaviour. The "perspective" projection depends**  somehow on the option "v\_fov", but the exact meaning of this option is unknown in this context. Better use a workaround with "remap" filter. I did try to **reverse-engineer the source code to find out the meaning of the "v\_fov" option, but this approach wasn't successful.**

**If a normal perspective image of the planet is given, then things are more complicated. It's clear that the perspectice image contains only half of the planet's surface. The other half must be replaced by a color.** 

**Another problem is that FFmpeg's "v360" filter allows perspective images only for output, but not for input. In this case a workaround with the "remap" filter is required. As described above, it's also recommended to use the "remap" workaround for "perspective" output.** 

**Now I'd like to describe how to create an image of the moon, as it appears from the side. It's impossible to take such an image from the earth, because the moon is always facing (roughly) the same side towards the earth. The first step is to take an image of the moon with a telescope or a telephoto lens. The second step is to measure in this image the moon's center coordinates and its radius. In case of a full moon this is quite simple, but for other moon phases it's more difficult. One approach is to measure the coordinates of three points on the moon's edge. These points should have wide spacing from each other. From the coordinates of these three points it's possible to calculate the center coordinates and the radius.** 

**Because it's time consuming to do this with a pocket calculator, I wrote a small C# program for the job. The source code can be downloaded here: <http://www.astro-electronic.de/source/FindCenterOfCircle.zip>**

**Now the center coordinates and the radius are known and can be inserted in this batch file. In the output image the observer is rotated 61° to the left:** 

```
set "IN=moon.jpg" :: Input image
                      : X coordinate of center of planet in input image
set "YC=2310.3" :: Y coordinate of center of planet in input image
set "R=2070.0" :: Radius of planet in input image
set "W=4000" :: Width of intermediate equirectangular image
set "H=2000" :: Height of intermediate equirectangular image
set "FILL=blue" :: Fill color for no-data area
set "YAW=61" :: Rotation angle
set "B=250" :: Width of added border
set "OUT=out.png"
rem Create the xmap file, from "perspective" input image to intermediate equirectangular image
ffmpeg -f lavfi -i nullsrc=size=%W%x%H% -vf format=gray16le,geq='st(0,(X-%H%)*PI/%H%);if(between(ld(0),-0.5*PI,0.5*PI),
%XC%+%R%*sin(ld(0))*cos((Y-0.5*%H%)*PI/%H%),-1)' -frames 1 -y xmap.pgm
rem Create the ymap file, from "perspective" input image to intermediate equirectangular image
ffmpeg -f lavfi -i nullsrc=size=%W%x%H% -vf format=gray16le,geq='st(0,(X-%H%)*PI/%H%);if(between(ld(0),-0.5*PI,0.5*PI),
%YC%+%R%*sin((Y-0.5*%H%)*PI/%H%),-1)' -frames 1 -y ymap.pgm
rem Rotate the moon
ffmpeg -i %IN% -i xmap.pgm -i ymap.pgm -lavfi "format=rgb24,remap=fill=%FILL%,v360=e:perspective:yaw=%YAW
%:alpha_mask=1,pad=iw+2*%B%:ih+2*%B%:%B%:%B%" -y %OUT%
pause
```
**Please note that the above batch file uses the incorrect "perspective" output of the v360 filter. The next batch file is better. It uses the "remap" workaround instead of the "perspective" projection of the "v360" filter:**

```
set "IN=moon.jpg" :: Input image
set "XC=927.7" :: X coordinate of center of planet in input image
set "YC=2310.3" :: Y coordinate of center of planet in input image
set "R=2070.0" :: Radius of planet in input image
set "H=5000" :: Height of intermediate equirectangular image
set "S=5000" :: Width and height of output image
set "R2=2400" :: Radius of moon in output image
set "FILL=blue" :: Fill color for no-data area
set "LON=60" :: Rotation angle in longitude
set "LAT=0" :: Rotation angle in latitude
set "OUT=out.png" :: Output image
set /a "W=2*%H%"
set /a "S2=%S%/2"
rem Create the xmap1 file, from "perspective" input image to intermediate equirectangular image
ffmpeg -f lavfi -i nullsrc=size=%W%x%H% -vf format=gray16le,geq='st(0,(X-%H%)*PI/%H%);if(between(ld(0),-0.5*PI,0.5*PI),
%XC%+%R%*sin(ld(0))*cos((Y-0.5*%H%)*PI/%H%),-1)' -frames 1 -y xmap1.pgm
rem Create the ymap1 file, from "perspective" input image to intermediate equirectangular image
ffmpeg -f lavfi -i nullsrc=size=%W%x%H% -vf format=gray16le,geq='st(0,(X-%H%)*PI/%H%);if(between(ld(0),-0.5*PI,0.5*PI),
%YC%+%R%*sin((Y-0.5*%H%)*PI/%H%),-1)' -frames 1 -y ymap1.pgm
rem Create the xmap2 file, from intermediate equirectangular image to "perspective" output image
ffmpeg -f lavfi -i nullsrc=size=%S%x%S% -vf format=gray16le,geq='if(lt(hypot(X-%S2%,Y-%S2%),%R2%),%H%*(1+asin((X-%S2%)/
%R2%)/cos(asin((Y-%S2%)/%R2%))/PI),-1)' -frames 1 -y xmap2.pgm
rem Create the ymap2 file, from intermediate equirectangular image to "perspective" output image
ffmpeg -f lavfi -i nullsrc=size=%S%x%S% -vf format=gray16le,geq='if(lt(hypot(X-%S2%,Y-%S2%),%R2%),%H%*(0.5+asin((Y-
%S2%)/%R2%)/PI),-1)' -frames 1 -y ymap2.pgm
rem Rotate the moon
ffmpeg -i %IN% -i xmap1.pgm -i ymap1.pgm -i xmap2.pgm -i ymap2.pgm -lavfi "format=rgb24[5];[5][1][2]remap=fill=%FILL
%,v360=e:e:yaw=%LON%:pitch=%LAT%[6];[6][3][4]remap" -y %OUT%
pause
```
**Here are the input and output images. Input image taken by me 2018-05-20. You can see in the input image that Mare Crisium (at 2 o'clock) appears elongated in N-S direction, but when the point of view was moved 60° to the right you realize that in fact it's elongated in E-W direction. The no-data area is shown blue:**

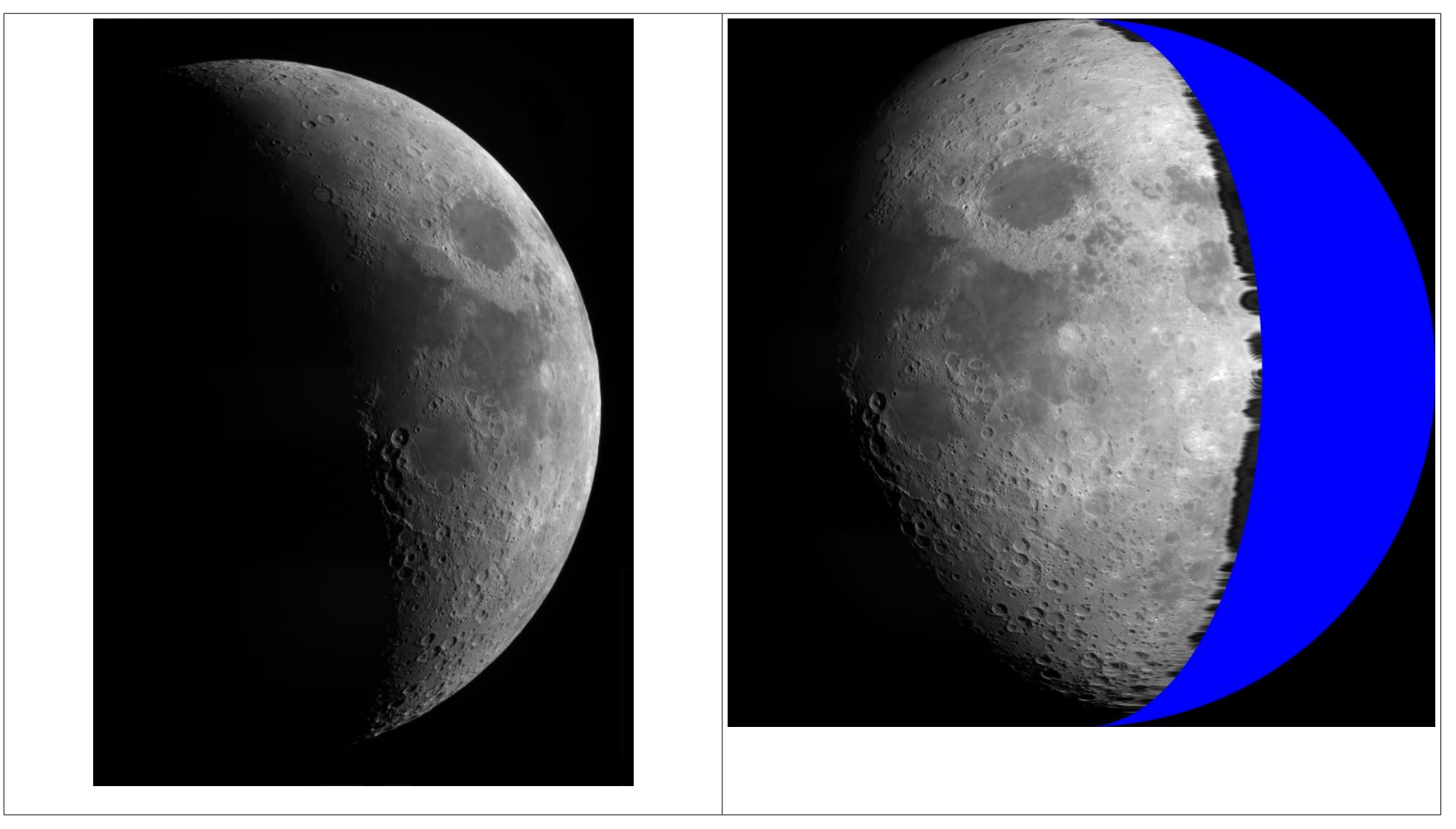

**The script does also work if the input image contains only a part of the moon. The only requirement is that a large enough part of the moon's edge is visible, for calculating the center coordinates and the radius. It's no problem if the moon's center is outside the image. In this image you see Mare Marginis and Mare Smythii, which are right of Mare Crisium:**

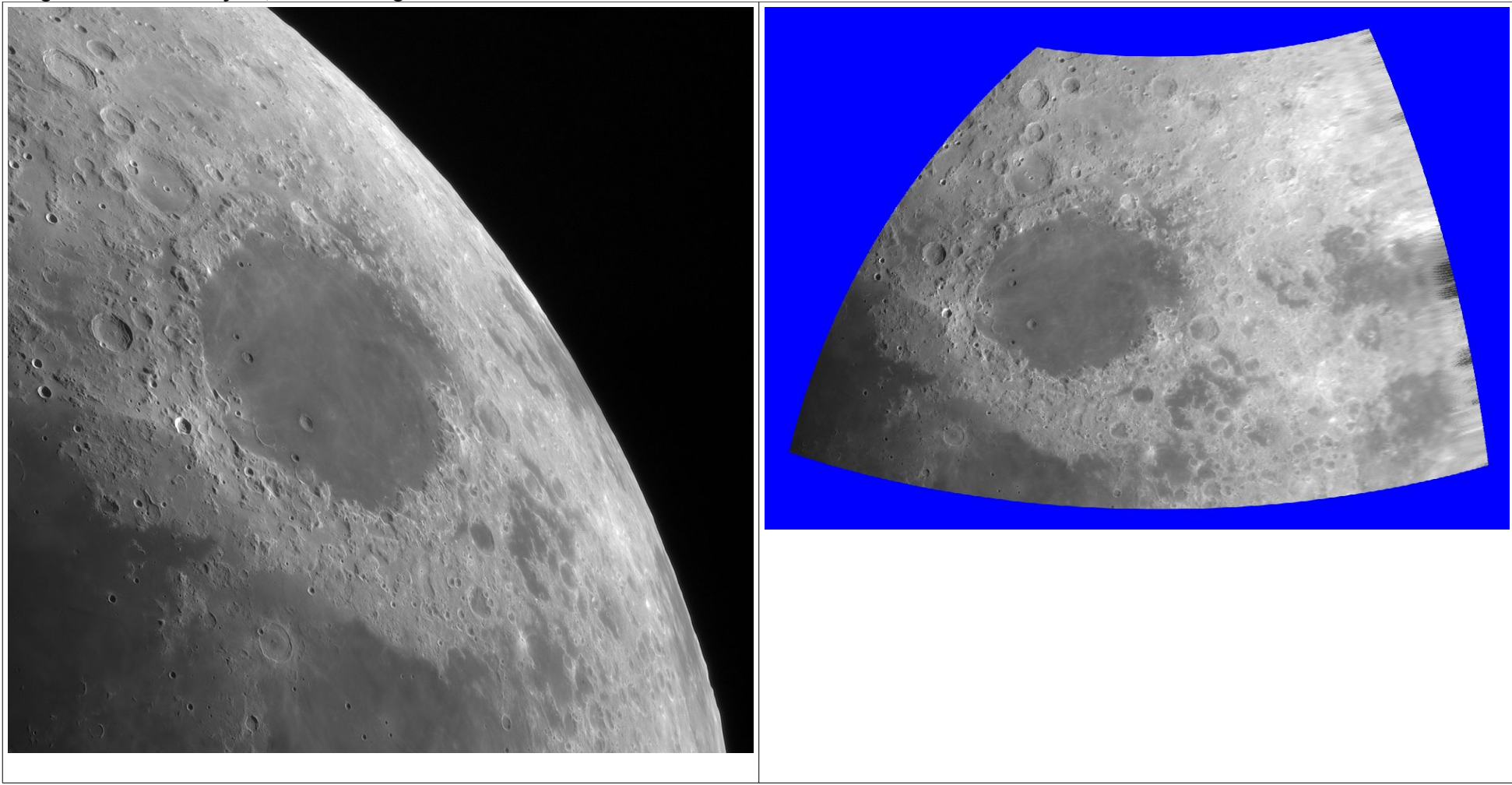

**Compare with a real map of the moon (select the projection "Lunar Globe 3D"):<https://quickmap.lroc.asu.edu/projections>**

## **2.136 Live rotation of the moon**

**A live video of the moon is taken with the GH5S camera, connected to a telescope. The signal is captured with a HDMI to USB converter, and then processed in realtime so that the libration area becomes visible. The left half of the display shows the input video with a red frame. The telescope must be positioned so that the moon fits exactly in the frame. The right half of the display shows the rotated moon. Some variables must be set in the batch file before running: Moon radius, latitude and longitude rotation angles.** 

```
set "IW=1920" :: Width of the input video
set "IH=1080" :: Height of the input video
set "R=512" :: Radius of moon in input image, should be less than IH/2
                       :: R = W * D * pi * F / 21600 / C
                       :: with W = width in pixels (output of HDMI converter), here 1920
                       :: D = diameter of moon in arc minutes, here 31.75'
                       :: F = focal length of telescope in mm, here 1040
                       :: C = chip width in mm, here 18.8 for GH5S in FHD or 4K mode
set "H=1700" :: Height of intermediate equirectangular image, a good value is input height * pi / 2
set "S=960" :: Width and height of each half of the output image
set "R2=450" :: Radius of moon in output image, should be smaller than S/2
set "FRAME=red" :: Color of frame
set "FILL=blue" :: Fill color for no-data area
set "LON=60" :: Longitude rotation angle
set "LAT=0" :: Latitude rotation angle
set /a "IH2=%IH%/2"
set /a "W=2*%H%"
set /a "S2=%S%/2"
rem Create the xmap1 file, from "perspective" input image to intermediate equirectangular image
ffmpeg -f lavfi -i nullsrc=size=%W%x%H% -vf format=gray16le,geq='st(0,(X-%H%)*PI/%H%);if(between(ld(0),-0.5*PI,0.5*PI),
%IH2%+%R%*sin(ld(0))*cos((Y-0.5*%H%)*PI/%H%),-1)' -frames 1 -y xmap1.pgm
rem Create the ymap1 file, from "perspective" input image to intermediate equirectangular image
ffmpeg -f lavfi -i nullsrc=size=%W%x%H% -vf format=gray16le,geq='st(0,(X-%H%)*PI/%H%);if(between(ld(0),-0.5*PI,0.5*PI),
%IH2%+%R%*sin((Y-0.5*%H%)*PI/%H%),-1)' -frames 1 -y ymap1.pgm
rem Create the xmap2 file, from intermediate equirectangular image to "perspective" output image
ffmpeg -f lavfi -i nullsrc=size=%S%x%S% -vf format=gray16le,geq='if(lt(hypot(X-%S2%,Y-%S2%),%R2%),%H%*(1+asin((X-%S2%)/
```
**%R2%)/cos(asin((Y-%S2%)/%R2%))/PI),-1)' -frames 1 -y xmap2.pgm**

**rem Create the ymap2 file, from intermediate equirectangular image to "perspective" output image**

**ffmpeg -f lavfi -i nullsrc=size=%S%x%S% -vf format=gray16le,geq='if(lt(hypot(X-%S2%,Y-%S2%),%R2%),%H%\*(0.5+asin((Y- %S2%)/%R2%)/PI),-1)' -frames 1 -y ymap2.pgm**

**rem Live processing**

**ffmpeg -f dshow -video\_size %IW%x%IH% -framerate 5 -pixel\_format yuyv422 -i video="USB Video" -i xmap1.pgm -i ymap1.pgm -i xmap2.pgm -i ymap2.pgm -lavfi "crop=ih:ih,format=rgb24,split[a][b];[a]drawbox=x=ih/2-%R%-3:y=ih/2-%R%-3:w=2\*%R% +6:h=2\*%R%+6:color=%FRAME%,format=rgb24,scale=%S%:%S%[left];[b][1][2]remap=fill=%FILL%,v360=e:e:yaw=%LON%:pitch=%LAT% [e];[e][3][4]remap,format=rgb24[right];[left][right]hstack" -window\_x 0 -window\_y 0 -f sdl2 -**

**pause**

#### **This is a live screenshot:**

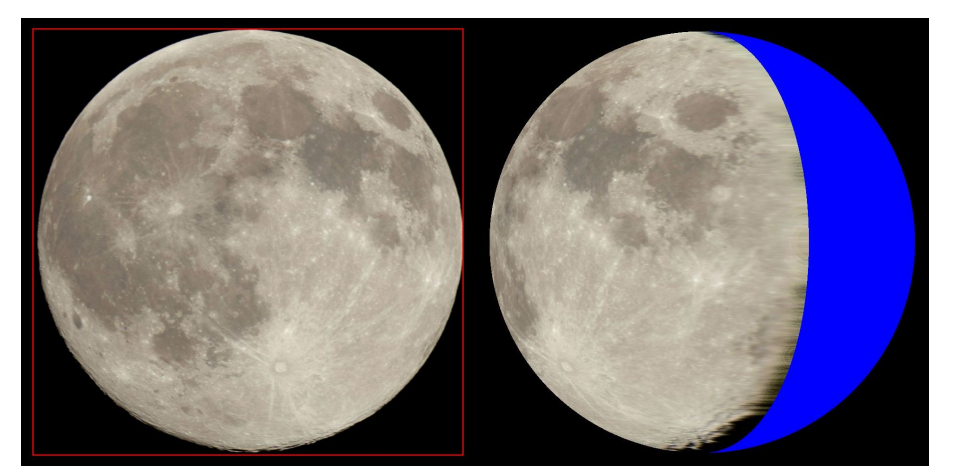

# **2.137 Insert a crosshair in a live video**

**A live video is captured with a HDMI to USB converter, and then a crosshair is inserted before the video is shown on the computer screen.**

**This can be used for checking if a telescope tracks the stars correctly.** 

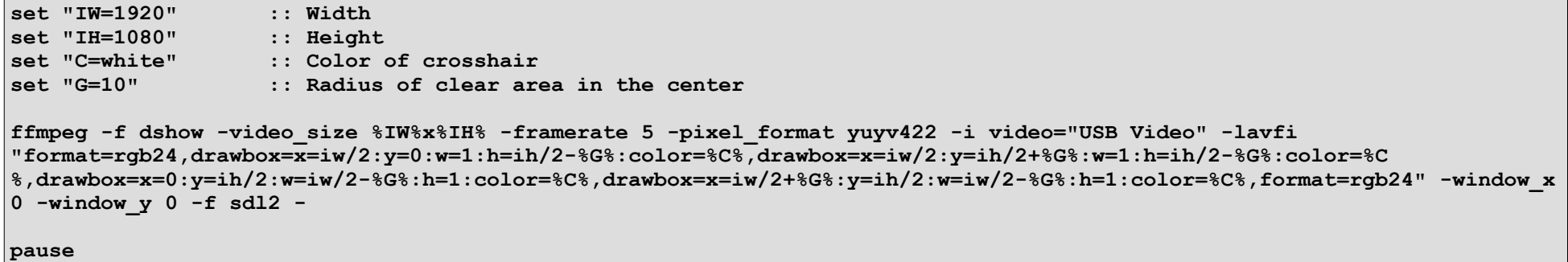

## **2.138 Enlarge the corners of a live video**

**This script enlarges the four corners of a live video by an adjustable factor. If you set the factor to 1, then the video is shown unchanged. The live video is captured by a HDMI to USB converter. Can be used for adjusting telescope optics.**

```
set "IW=1920" :: Width
set "IH=1080" :: Height
set "F=5" :: Enlarging factor
ffmpeg -f dshow -video_size %IW%x%IH% -framerate 5 -pixel_format yuyv422 -i video="USB Video" -lavfi 
"format=rgb24,split=4[a][b][c][d];[a]crop=iw/2/%F%:ih/2/%F%:0:0,scale=iw*%F%:ih*%F%[aa],[b]crop=iw/2/%F%:ih/2/%F%:iw-
iw/2/%F%:0,scale=iw*%F%:ih*%F%[bb],[c]crop=iw/2/%F%:ih/2/%F%:0:ih-ih/2/%F%,scale=iw*%F%:ih*%F%[cc],[d]crop=iw/2/%F
%:ih/2/%F%:iw-iw/2/%F%:ih-ih/2/%F%,scale=iw*%F%:ih*%F%[dd],[aa][bb][cc][dd]xstack=inputs=4:layout=0_0|w0_0|0_h0|
w0_h0,format=rgb24" -window_x 0 -window_y 0 -f sdl2 -
pause
```
**This is the same as before, but the input video is grabbed from the first monitor and the result is shown on the second monitor. You can use this script with any software that uses the full screen of the first monitor.**

```
set "IW=1920" :: Width of first monitor
set "IH=1080" :: Height of first monitor
set "F=5" :: Enlarging factor
ffmpeg -f gdigrab -video_size %IW%x%IH% -i desktop -lavfi "format=rgb24,split=4[a][b][c][d];[a]crop=iw/2/%F%:ih/2/%F
%:0:0,scale=iw*%F%:ih*%F%[aa],[b]crop=iw/2/%F%:ih/2/%F%:iw-iw/2/%F%:0,scale=iw*%F%:ih*%F%[bb],[c]crop=iw/2/%F%:ih/2/%F
%:0:ih-ih/2/%F%,scale=iw*%F%:ih*%F%[cc],[d]crop=iw/2/%F%:ih/2/%F%:iw-iw/2/%F%:ih-ih/2/%F%,scale=iw*%F%:ih*%F%[dd],[aa]
[bb][cc][dd]xstack=inputs=4:layout=0_0|w0_0|0_h0|w0_h0,format=rgb24" -window_x %IW% -window_y 0 -f sdl2 -
pause
```
Note: "-window x 1920" near the end of the command line means that the output begins at x=1920, that's the left edge of the second monitor (if the width **of the first monitor is 1920).**

**This is an example for enlarging 9 windows from topleft / topcenter / topright / centerleft / center / centerright / bottomleft / bottomcenter / bottomright:**

**set "P=200" :: Window size in pixels** :: Enlarging factor

**ffmpeg -i input.mp4 -lavfi "format=rgb24,split=3[a][b][c];[a]crop=iw:%P%:0:0,scale=iw:ih\*%F%[aa],[b]crop=iw:%P%:0:ih/2- %P%/2,scale=iw:ih\*%F%[bb],[c]crop=iw:%P%:0:ih-%P%,scale=iw:ih\*%F%[cc],[aa][bb][cc]vstack=3,split=3[a][b][c];[a]crop=%P %:ih:0:0,scale=iw\*%F%:ih[aa],[b]crop=%P%:ih:iw/2-%P%/2:0,scale=iw\*%F%:ih[bb],[c]crop=%P%:ih:iw-%P%:0,scale=iw\*%F %:ih[cc],[aa][bb][cc]hstack=3,format=rgb24" -frames 1 -y test.png**

**pause**

## **2.139 Tunnel effect**

**The idea is to horizontally stack many images together, so that we get a very wide image. In this image, connect the upper edge to the lower edge, so that we get a long cylindrical tube. Now fly through this tube with the camera.** 

```
set "IN=image%%3d.jpg" :: Input filenames
set "N=26" :: Number of images
                        : : Time in seconds for scrolling from one image to the next image
set /a "D=%T%*(%N%-2)" :: Duration (Warning: /a supports only integer arithmetic!)
set "IH=400" :: Height of input images
set "PW=1200" :: Width of output video
set "PH=800" :: Height of output video
set "A=1200" :: Distance from viewing point to image plane
set "E=10" :: Radius of central black dot
set "FPS=30" :: Output framerate
set "OUT=tunnel.mp4" :: Output filename
rem Create the xmap file
ffmpeg -f lavfi -i nullsrc=size=%PW%x%PH% -vf format=pix_fmts=gray16le,geq='st(0,hypot(%PW%/2-X,%PH%/2-Y));%A%*(1-%E
%/ld(0))' -frames 1 -y xmap.pgm
rem Create the ymap file
ffmpeg -f lavfi -i nullsrc=size=%PW%x%PH% -vf format=pix_fmts=gray16le,geq='%IH%*(0.5-atan2(%PH%/2-Y,%PW%/2-X)/(2*PI))' 
-frames 1 -y ymap.pgm
rem Create the tunnel video
ffmpeg -framerate 1/%T% -start_number 2 -i %IN% -framerate 1/%T% -start_number 1 -i %IN% -framerate 1/%T% -start_number 
0 -i %IN% -i xmap.pgm -i ymap.pgm -filter_complex [0][1][2]hstack=inputs=3,fps=%FPS%,crop=w=2*iw/3:x='iw/3*(1-mod(t,%T
%)/%T%)',format=pix_fmts=rgb24[5];[5][3][4]remap -t %D% -y %OUT%
pause
```
**An alternative approach is to project the images on a cone instead of a cylinder. Only the xmap file must be changed:**

```
set "C=200" :: Distance from image plane to the vanishing point
rem Create the xmap file
ffmpeg -f lavfi -i nullsrc=size=%PW%x%PH% -vf format=pix_fmts=gray16le,geq='st(0,hypot(%PW%/2-X,%PH%/2-Y));%A%*%C
%*(ld(0)-%E%)/(ld(0)*%C%+%A%*%E%)*sqrt(1+%E%*%E%/%C%/%C%)' -frames 1 -y xmap.pgm
pause
```
**Note: For C→∞ the formula is the same as the cylinder case.**

**A drawback of the above projections is the discontinuity where the upper edge touches the lower edge, which is visible as a straight line. This can be avoided by duplicating the input image, so that the same image appears twice around the cylinder. There is no visible discontinuity because the bottom edges of both images touch each other, and the upper edges as well. Only the ymap file must be changed:** 

```
rem Create the ymap file
ffmpeg -f lavfi -i nullsrc=size=%PW%x%PH% -vf format=pix_fmts=gray16le,geq='%IH%*(abs(atan2(%PW%/2-X,%PH%/2-Y)/PI))-0.5'
-frames 1 -y ymap.pgm
pause
```
**This is the tunnel effect with an additional spiral effect:**

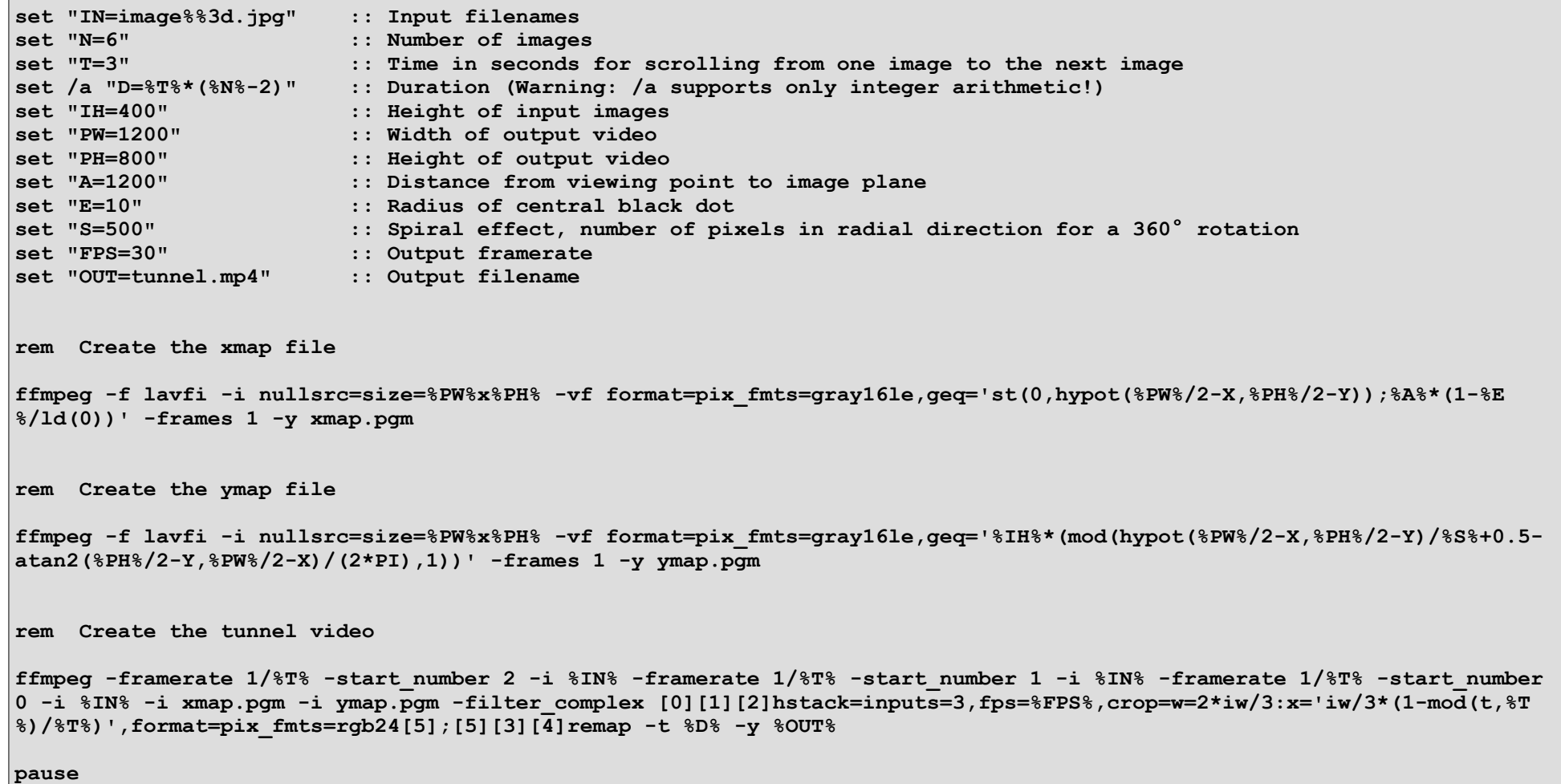
**How the mathematics of this filter works:**

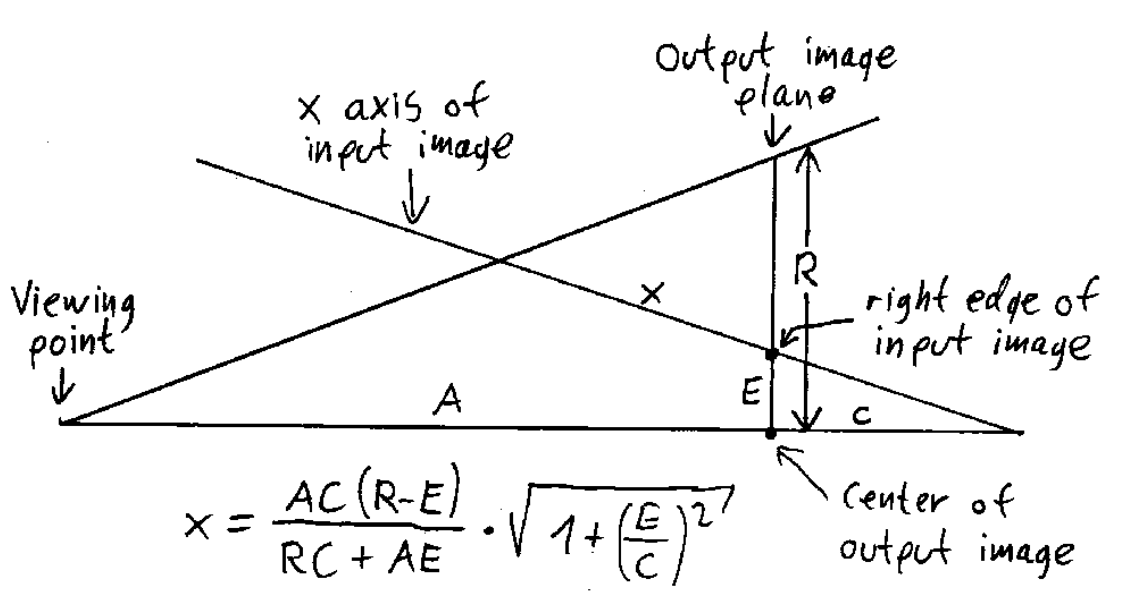

**A is the distance from the viewing point to the output image plane.**

**E is the radius of the central area in the outpot image, which will remain black.**

**R is the radial coordinate in the output image.**

**X is the horizontal coordinate in the input image.**

**C is a parameter that defines how far the vanishing point is behind the output image plane.**

**In the special case of a cylindrical tube (C→∞) the formula simplifies to: X = A (1 - E/R)**

**You must make sure that for the maximum possible value of R the resulting X value doesn't exceed the width of the input image.** 

## **2.140 Black hole simulation with remap filter**

**An introduction to Kerr black holes, including mathematics: <http://www.madore.org/~david/math/kerr.html>**

**An exact mathematical approach for the simulation of spinning black holes can be found here: Oliver James, Eugenie von Tunzelmann, Paul Franklin, Kip S. Thorne: "Gravitational Lensing by Spinning Black Holes in Astrophysics, and in the Movie Interstellar <https://arxiv.org/abs/1502.03808>**

**There are many informations about black hole simulations on Simon Tyran's website: <http://www.yukterez.net/>**

**A black hole simulation by Ziri Younsi:**

• **Falling into a black hole (Realistic Ultra HD 360 VR movie) [8K] [https://www.youtube.com/watch?v=S6qw5\\_YA8iE](https://www.youtube.com/watch?v=S6qw5_YA8iE)**

**A video from Alessandro Roussel about how to make an exact simulation of a black hole (in french language):**

• **<https://www.youtube.com/watch?v=PjWjZFwz3rQ>**

**Analog simulation of black holes with fluids:**

• **<https://www.quantamagazine.org/she-turns-fluids-into-black-holes-and-inflating-universes-20221212/>**

**FFmpeg's remap filter can be used to simulate the light deviation near black holes.**

**As an approximation, when a beam of light passes near a black hole, it will be deviated by angle alpha (in Radians):**

alpha =  $2 * rs / (r - rs)$  or alpha =  $2 / ((r / rs) - 1)$ 

**where rs is the Schwarzschild radius of the black hole, and r is the closest distance between the beam and the center of the black hole.**

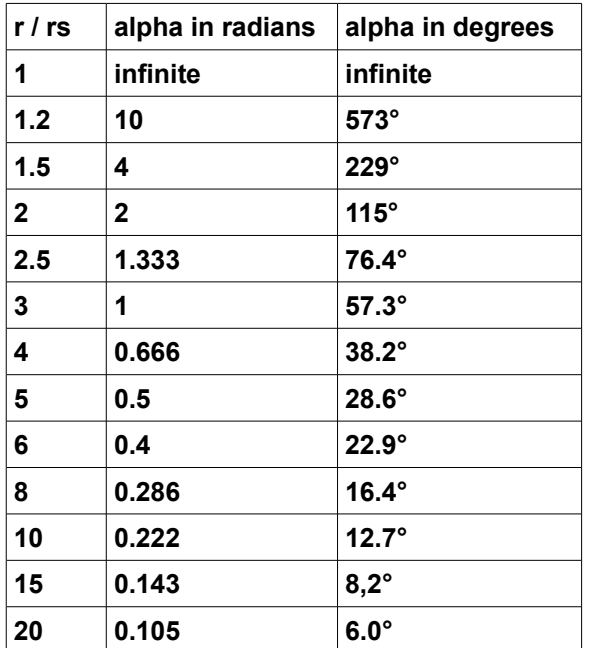

Assuming we have a 180° fisheve image, we can express the light deviation in pixels: c = height / pi \* 2 \* rs / (r - rs)

**The values for the PGM files (which are required for the remap filter) can be calculated with these formulas:**

 $r = sqrt((x - xc)^2 + (y - vc)^2)$ **c = shape / (r - rs) where shape is a constant that defines the "strength" of the distortion if r > rs: x** remap =  $x - c$  \*  $(x - xc)$  **y\_remap = y - c \* (y - yc) if r < rs:**  $x$  remap  $= 0$  $y$  remap  $= 0$ 

where xc,yc are the pixel coordinates of the center of the black hole, x,y are the pixel coordinates in the source video and r is the distance between the **source pixel and the center of the black hole.**

**This is the batch file for applying the black-hole-effect to a video:**

```
set "IN=MVI_2562.mov" :: Input video
set "OUT=output.mp4" :: Output video
ffmpeg -i %IN% -i xmap.pgm -i ymap.pgm -lavfi "format=pix_fmts=rgb24,remap" -c:v mpeg4 -q:v 2 -y %OUT%
pause
```
**It's also possible to simulate moving black holes. To do this you need many xmap and ymap files (one for each frame), and loop through them.** 

```
set "IN=MVI_2562.mov" :: Input video
set "OUT=output.mp4" :: Output video
ffmpeg -i %IN% -framerate 30 -i xmap%%4d.pgm -framerate 30 -i ymap%%4d.pgm -lavfi "format=pix_fmts=rgb24,remap" -c:v 
mpeg4 -q:v 2 -y %OUT%
pause
```
**Calculate the xmap and ymap files for all frames. This is done by a C# program, which can be downloaded here: [http://www.astro-electronic.de/source/Moving\\_Black\\_Hole.zip](http://www.astro-electronic.de/source/Moving_Black_Hole.zip)**

**Example of a simulated black hole:**

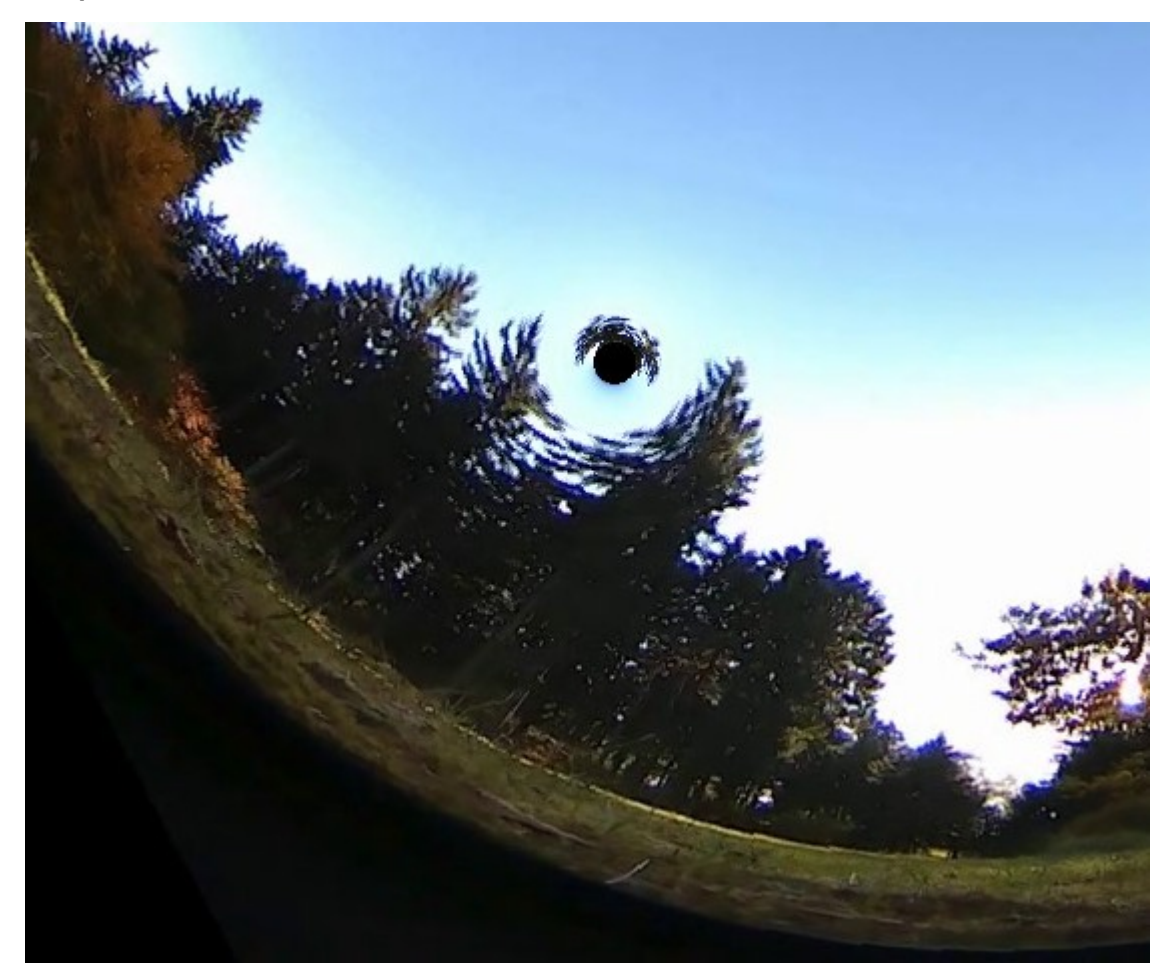

```
Black hole simulation with FFmpeg, no C# code required:
```
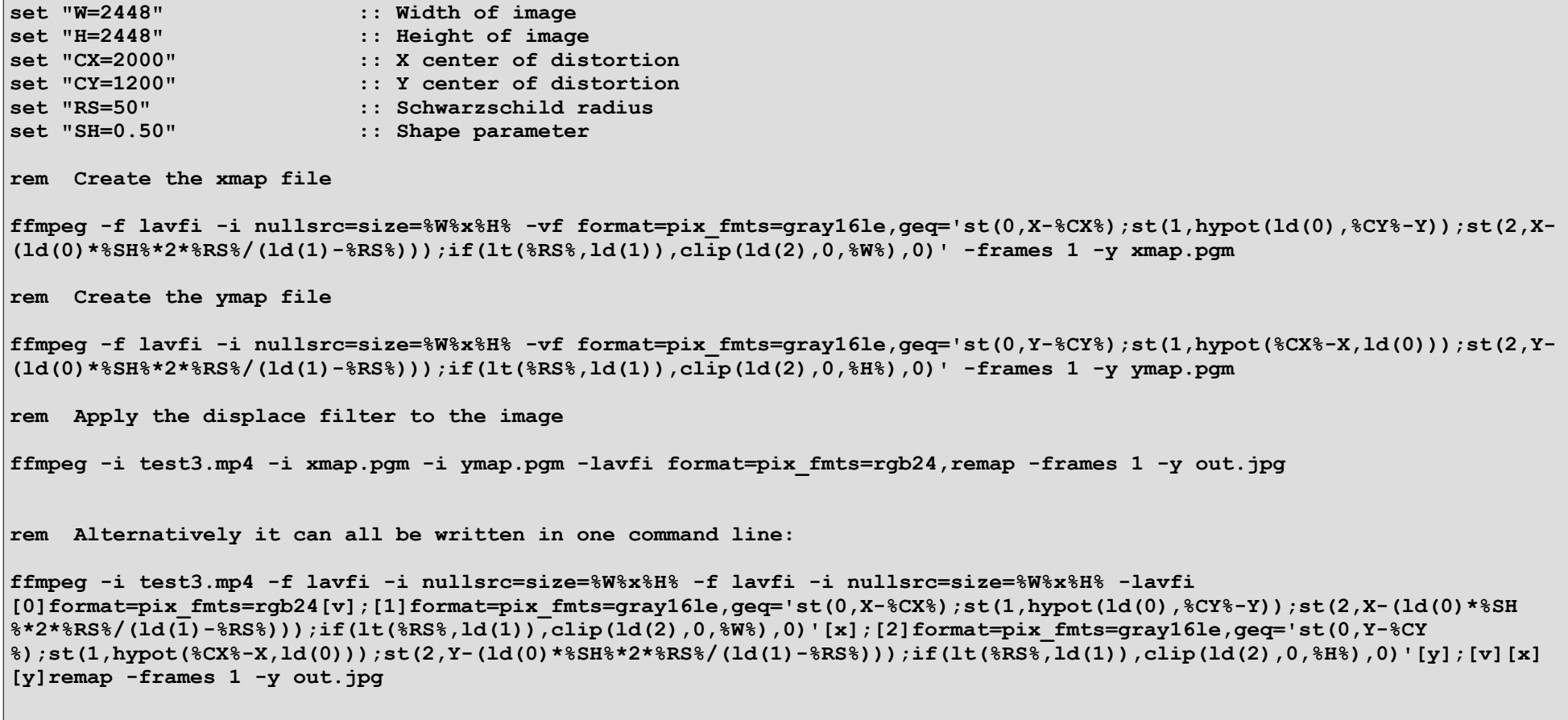

**pause**

**This example is for a moving black hole, no C# code required (but unfortunately this is extremely slow):**

```
set "IN=test3.mp4" :: Input video
set "W=2448" :: Width of video
                          set "H=2448" :: Height of video
set "CX0=2000" :: X center of distortion, T=0<br>set "CY0=1200" :: Y center of distortion, T=0
                          :: Y center of distortion, T=0
set "CX1=1900" :: X center of distortion, T=1
set "CY1=1500" :: Y center of distortion, T=1
set "CX2=1600" :: X center of distortion, T=2
                          :: Y center of distortion, T=2
set "CX3=1000" :: X center of distortion, T=3
set "CY3=2000" :: Y center of distortion, T=3
set "RS=50" :: Schwarzschild radius
set "SH=0.50" :: Shape parameter
set "OUT=out.mp4" :: Output video
ffmpeg -i %IN% -f lavfi -i nullsrc=size=%W%x%H% -f lavfi -i nullsrc=size=%W%x%H% -lavfi ^
[0]format=pix_fmts=rgb24[v];^
[1]format=pix_fmts=gray16le,geq='^
st(0,between(T+0.001,0,1)*lerp(%CX0%,%CX1%,T)+between(T+0.001,1,2)*lerp(%CX1%,%CX2%,T-1)+between(T+0.001,2,3)*lerp(%CX2%,%CX3%,T-2));^
st(1,between(T+0.001,0,1)*lerp(%CY0%,%CY1%,T)+between(T+0.001,1,2)*lerp(%CY1%,%CY2%,T-1)+between(T+0.001,2,3)*lerp(%CY2%,%CY3%,T-2));^
st(2,X-ld(0));^
st(3,hypot(ld(2),ld(1)-Y));^
st(4,X-(ld(2)*%SH%*2*%RS%/(ld(3)-%RS%)));^
if(lt(%RS%,ld(3)),clip(ld(4),0,%W%),0)'[x];^
[2]format=pix_fmts=gray16le,geq='^
st(0,between(T+0.001,0,1)*lerp(%CX0%,%CX1%,T)+between(T+0.001,1,2)*lerp(%CX1%,%CX2%,T-1)+between(T+0.001,2,3)*lerp(%CX2%,%CX3%,T-2));^
st(1,between(T+0.001,0,1)*lerp(%CY0%,%CY1%,T)+between(T+0.001,1,2)*lerp(%CY1%,%CY2%,T-1)+between(T+0.001,2,3)*lerp(%CY2%,%CY3%,T-2));^
st(2,Y-ld(1));^
st(3,hypot(ld(0)-X,ld(2)));^
st(4,Y-(ld(2)*%SH%*2*%RS%/(ld(3)-%RS%)));^
if(lt(%RS%,ld(3)),clip(ld(4),0,%H%),0)'[y];^
[v][x][y]remap -t 3 -y %OUT%
pause
```
**"T+0.001" is a workaround to avoid the problem that at the segment borders two "between" expressions become simultaneously true.** 

**This method is extremely slow because this expression must be evaluated four times for each pixel, although it would be sufficient to evaluate it only one time per frame:** 

**st(1,between(T+0.001,0,1)\*lerp(%CY0%,%CY1%,T)+between(T+0.001,1,2)\*lerp(%CY1%,%CY2%,T-1)+between(T+0.001,2,3)\*lerp(%CY2%,%CY3%,T-2));**

**Recommended workaround: Calculate many xmap and ymap files in advance by C# code.** 

## **2.141 Wormhole simulation**

**A wormhole is a hypothetical window to another place in space or time, or even in another universe.** 

**For more informations see <https://en.wikipedia.org/wiki/Wormhole>**

## **Short story from Rudy Rucker:**

• **"The Last Einstein-Rosen Bridge" [http://www.rudyrucker.com/transrealbooks/completestories/#\\_Toc14](http://www.rudyrucker.com/transrealbooks/completestories/#_Toc14)**

**An easy-level book, unfortunately without any mathematics:**

• **Kip Thorne: "The Science of Interstellar"** 

**The exact mathematical approach can be found in this paper. Unfortunately the mathematics exceed my capabilities by far:**

- **Oliver James, Eugenie von Tunzelmann, Paul Franklin, Kip S. Thorne: "Visualizing Interstellar's Wormhole" <https://arxiv.org/pdf/1502.03809.pdf>**
- • **The same paper is also available here: <https://aapt.scitation.org/doi/10.1119/1.4916949>**

## **Two very interesting videos by Scott Manley:**

- **What Would Travelling Through A Wormhole Look Like? (VR/360) <https://www.youtube.com/watch?v=V7e-1bRpweo>**
- **Wormholes Get Weirder Watch Other Objects Near Wormholes & Learn How I Created The Images <https://www.youtube.com/watch?v=PVO8nvb1o2w> The math is a little bit explained beginning at 7:40. Two pages of the code are visible at 12:40 (slow 3D version) and 12:44 (much faster 2D version). Somewhere in the comments he mentioned that he did use the "RK4" Runge-Kutta algorithm. I got his C code and will try to understand that later.**

**An article from Jason Biggs, Wolfram Alpha: (I'm not familiar with this programming language)**

- **Visualizing Interstellar's Wormhole: from article to programming <https://community.wolfram.com/groups/-/m/t/852052> Please note that some characters got lost in the code.**
- **The same code (without missing characters) is also available here: [https://mathematica.stackexchange.com/questions/110945/interstellar-image](https://mathematica.stackexchange.com/questions/110945/interstellar-image-effects)[effects](https://mathematica.stackexchange.com/questions/110945/interstellar-image-effects)**

**Here are several wormhole simulations by Pierre-Jean Charpin:** 

• **<https://www.youtube.com/channel/UC51wkO4JFG-a018jIAOh9rA/videos>**

**A wormhole simulation by Alessandro Roussel:**

• **360° Traversing a flat Worm Hole [https://www.youtube.com/watch?v=Fqm\\_OG4dvKs](https://www.youtube.com/watch?v=Fqm_OG4dvKs)**

**A wormhole simulation by Robert Szili:**

• **Walking around a wormhole <https://www.youtube.com/watch?v=4Wm3F9s8ThE>**

**An interactive wormhole project on Github:<https://github.com/sirxemic/wormhole>**

**A simplified wormhole can be simulated in a video as follows:**

- **In the outer area the light rays are distorted in the same way as when passing near a black hole. This can be simulated with the remap filter.**
- **In the inner area, another video is inserted as a 360° "little planet" video (or even better a mirror-sphere video).**
- **The drawback of this simplified simulation is that you can't let the camera or an object fly through the wormhole. You can only look at it from a distance.**

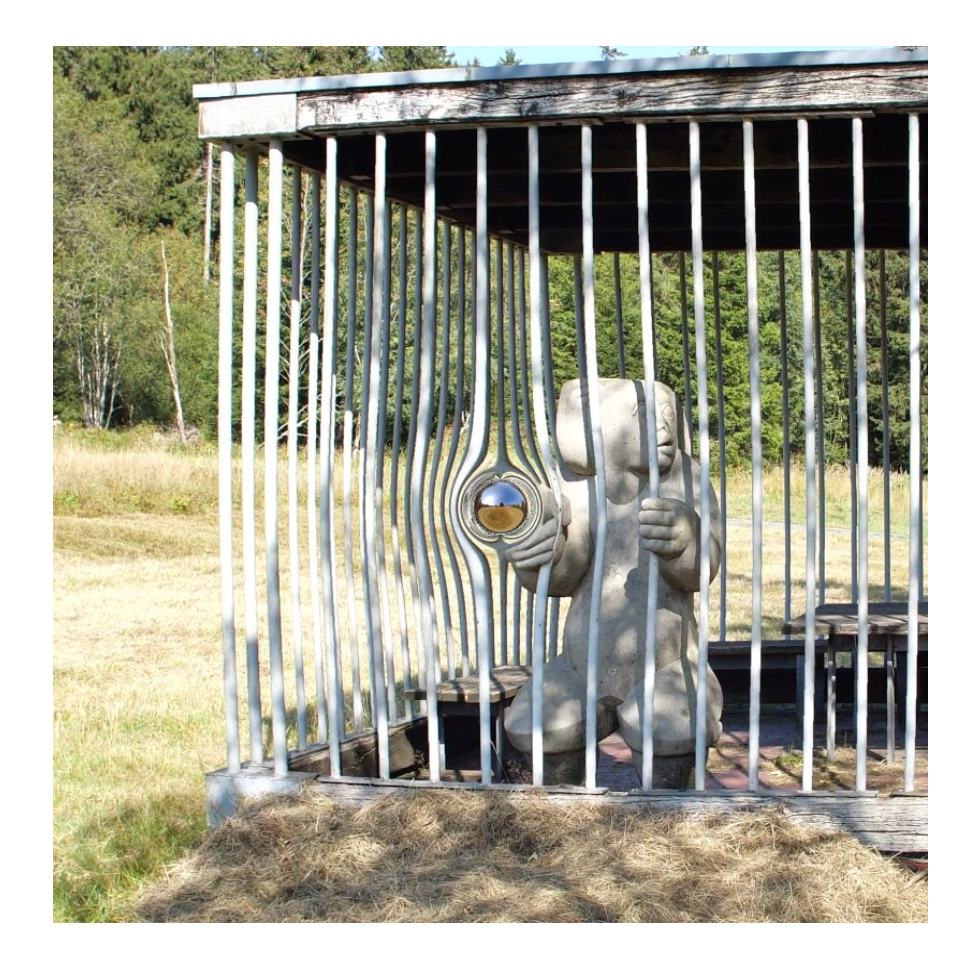

```
set "IN=main.mov" :: Main input video
set "LP=test1.mp4" :: Equirectangular video for little planet
set "H=960" :: Height of equirectangular input video
set "S=1080" :: Size of square little planet output video
                           : Pitch angle
set "Y=90" :: Yaw angle
set "R=-90" :: Roll angle 
set "LPD=100" :: Little planet diameter
set "LPX=1500" :: X Position of center of little planet 
set "LPY=1000" :: Y Position of center of little planet
set "T=8" :: Length of output video
rem Step 1: Convert the equirectangular video to a little planet video
rem Create the xmap and ymap files
ffmpeg -f lavfi -i nullsrc=size=%S%x%S% -vf format=pix_fmts=gray16le,^
geq='%H%*(0.9999+atan2(Y-%S%/2,X-%S%/2)/PI)' -frames 1 -y xmap.pgm
ffmpeg -f lavfi -i nullsrc=size=%S%x%S% -vf format=pix_fmts=gray16le,^
geq='%H%*(1-hypot((2*X/%S%)-1,(2*Y/%S%)-1))' -frames 1 -y ymap.pgm
rem Apply the remap filter to the video
ffmpeg -i %LP% -i xmap.pgm -i ymap.pgm -lavfi "v360=output=e:pitch=%P%:yaw=%Y%:roll=%R%,format=pix_fmts=rgb24,remap" 
-q:v 2 -t %T% -y lp.mp4
rem Step 2: Apply the black hole effect to the main video and then overlay the little planet video over the black hole
ffmpeg -i %IN% -i lp.mp4 -i xmap0000.pgm -i ymap0000.pgm -filter_complex "[0][2][3]remap[4];[1]scale=%LPD%:%LPD
%,format=argb,geq=a='255*lt(hypot((2*X/W)-1,(2*Y/H)-1),1)':r='r(X,Y)':g='g(X,Y)':b='b(X,Y)'[5];[4][5]overlay=x=%LPX%-
%LPD%/2:y=%LPY%-%LPD%/2" -q:v 2 -t %T% -y out.mp4
pause
```
**This is a batch file for wormhole simulation. The xmap0000 and ymap0000 files for the black hole are created in advance by C# code.** 

**The same thing can de done much easier with the v360 filter and the alpha\_mask option:**

```
set "IN=main.mov" :: Main input video
set "LP=test1.mp4" :: Equirectangular video for mirror-sphere
set "H=960" :: Height of equirectangular input video
set "S=1080" :: Size of square mirror-sphere output video
set "P=30" :: Pitch angle
set "Y=0" :: Yaw angle
set "R=0" :: Roll angle 
                         set "LPD=102" :: Mirror-sphere diameter
set "LPX=1800" :: X Position of center of mirror-sphere 
set "LPY=1000" :: Y Position of center of mirror-sphere
set "T=8" :: Length of output video
rem Make only the mirror-sphere video
rem ffmpeg -i %LP% -vf v360=output=ball:pitch=%P%:yaw=%Y%:roll=%R% -q:v 2 -t %T% -y lp.mp4
ffmpeg -i %IN% -i xmap0000.pgm -i ymap0000.pgm -i %LP% -filter_complex "[0][1][2]remap[4];[3]v360=output=ball:pitch=%P
%:yaw=%Y%:roll=%R%:alpha_mask=1,scale=%LPD%:%LPD%[5];[4][5]overlay=x=%LPX%-%LPD%/2:y=%LPY%-%LPD%/2" -q:v 2 -t %T% -y 
out.mp4
pause
```
# **2.142 Realtime Wormhole in Planetarium (Hackathon 2022)**

**Desktop layout of the planetarium computer:**

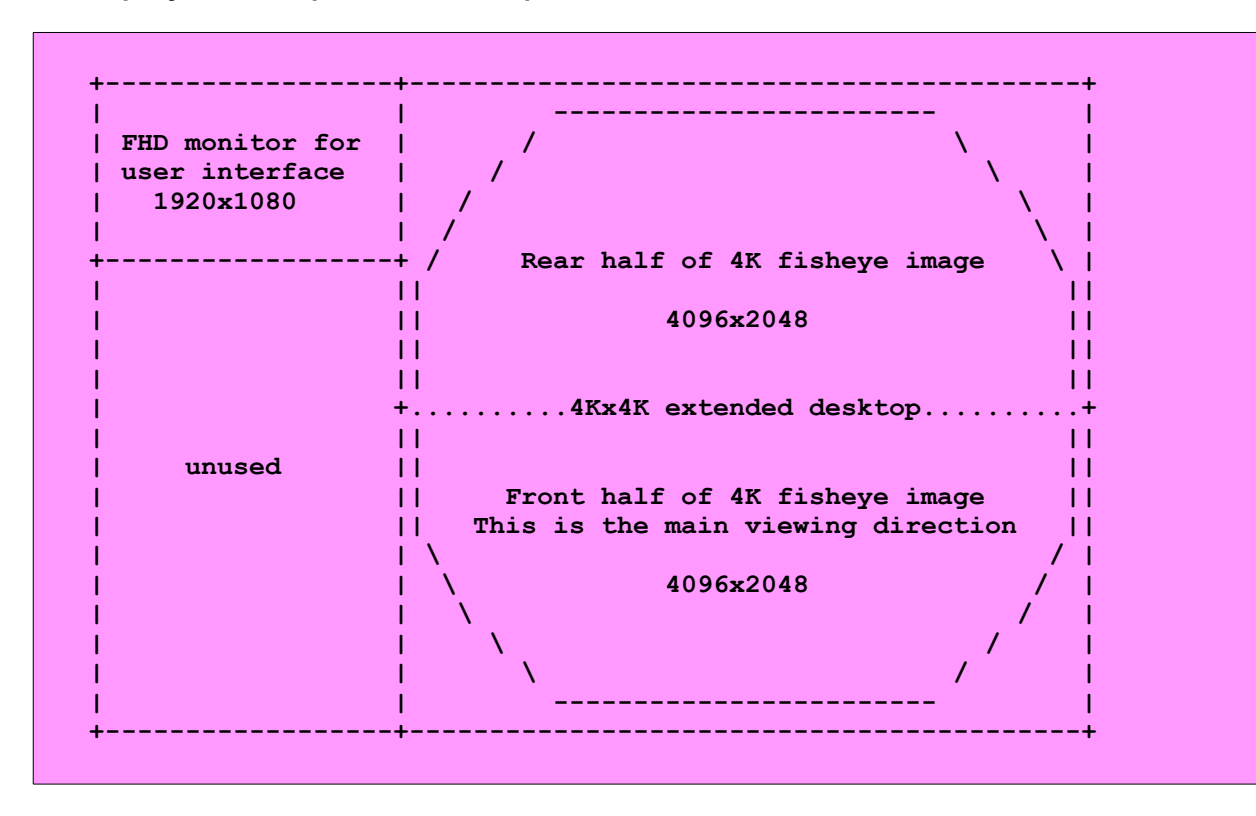

**Note: Alternatively it's also possible that the extended desktop is placed on the left side and the user interface on the right side.**

**First test with a 4096x4096 image:**

```
rem Image from http://www.paulbourke.net/dome/testpattern/4096.png 
ffplay -noborder -x 4096 -y 4096 -left 1920 -top 0 4096.png
pause
```
**This is a screenshot of the whole desktop. The white rectangle in the top left corner is the 1920x1080 monitor with the user interface. Obviously the 4096x4096 image is shown twice as large as it should be.** 

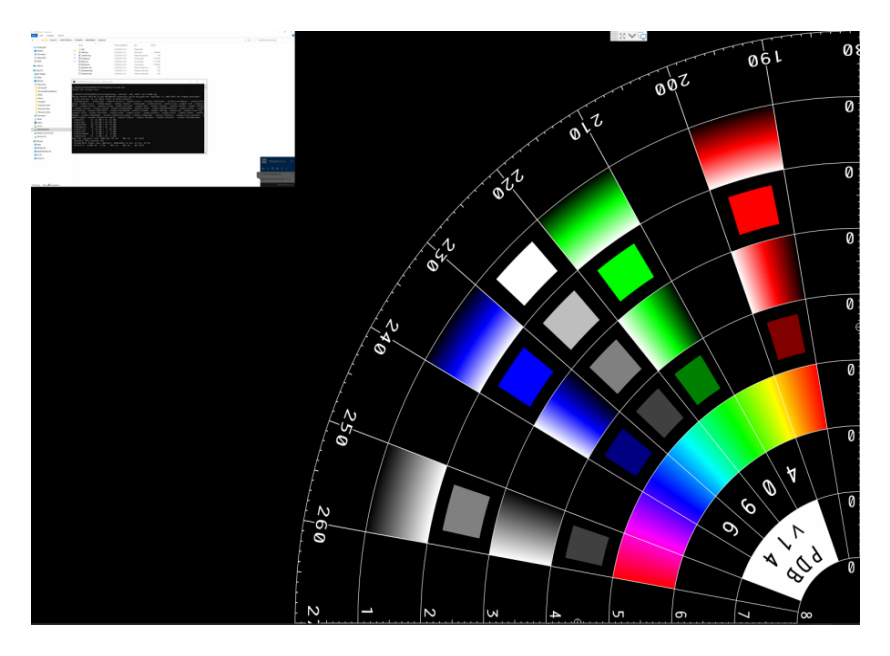

**The problem was that in Settings --> Display the scale was set to 200%. With the correct setting (100%) it works as expected.** 

**Example for sending the stream:**

```
rem Test pattern from http://www.paulbourke.net/dome/testpattern/4096.png
set "ROT=240" :: Seconds per full revolution
set "FR=4" :: Framerate
set "BR=20M" :: Bitrate
ffmpeg -f lavfi -i sine=frequency=1000:sample_rate=48000 -framerate %FR% -loop 1 -i 4096.png -vf 
scale=4096:4096,rotate='2*PI*t/%ROT%' -strict -1 -g 1 -b:v %BR% -f mpegts "udp://192.168.178.45:1234"
pause
```
**Note: "-strict -1" is required because multiples of 4096 seem to be forbidden for image size. Note: "-g 1" means all frames are encoded as keyframes. This is useful for faster startup at the receiver side, but it reduces the framerate. Note: In this case "-framerate" works much better than "-r".**

**Example for receiving the stream with FFmpeg (drawback: no audio!):**

**ffmpeg -i "udp://192.168.178.45:1234" -vf scale=960:960 -window\_borderless 1 -window\_x 0 -window\_y 0 -f sdl2 -**

**pause**

**Example for receiving the stream with FFplay (with audio):**

**ffplay -noborder -x 4096 -y 4096 -left 1920 -top 0 udp://192.168.178.45:1234**

**pause**

**Note: In both cases, use the IP adresses from the other computer. Check with ipconfig.**

**See also <https://trac.ffmpeg.org/wiki/StreamingGuide> See also <https://www.heimnetzwerke.net/netzwerkverbindung-zwischen-zwei-computern-herstellen/>**

**See also: "How to Increase NDI Bandwidth for High-res Images and Framerate" <https://www.fddb.org/news/how-to-increase-ndi-bandwidth-for-high-res-images-and-framerate/> <https://nestimmersion.ca/nestndi.php>**

**Final results after testing in the planetarium:**

- **For fulldome projection it's essential to avoid large bright areas in the image, because light is reflected from one side of the dome to the other side, where it reduces contrast. I knew this in advance and did attenuate the overhead sky. But It would have been even better to attenuate the whole northern sky, because the audience was looking to the south anyway.**
- **The transmission of the stream over network turned out to be problematic. I did test the transmission from computer A to computer B in advance and it worked well, after I set permissions in the Windows firewall settings in computer B. But that doesn't mean the transmission does also work from the same computer A to computer C (which is the computer in the planetarium). In this configuration the firewall and the antivirus software had to be deactivated in computer A. I don't understand why.**
- **The transmission of the audio track (together with the video stream in the same Mpeg transport stream) turned out to be very problematic. Audio was always received with many short gaps, even when the video resolution was set to very low 1200x1200 pixels. We finally disabled the audio stream (with option -an in the last FFmpeg command) and sent the audio track from another computer to the planetarium. Synchronization wasn't critical because there are only bird voices in the audio track. But that meant we could not use the sound effect when the wormhole appears. As a workaround, luckily we found a piano of the stage, which we used to generate a live sound effect when the wormhole appeared.**
- **Without the audio stream, it was possible to send the video stream with 2048x2048 resolution with an acceptable framerate. We did not have the time to check if 2880x2880 (which is the resolution of the background video from the Kodak PixPro camera) would have worked as well.**
- **If the 360° camera is also located in the planetarium (where it's quite dark), a lamp is required to illuminate the people who are looking into the camera. It's essential not to direct the lamp towards the audience. People are seen best if they are very close (about 5-10cm) to the camera.**
- **There was about 1 second delay in the video stream from the 360° camera to the dome.**

**How does the algorithm work?**

**The background video was recorded with a Kodak PixPro SP360 4K camera with resolution 2880x2880 @ 29.97fps:**

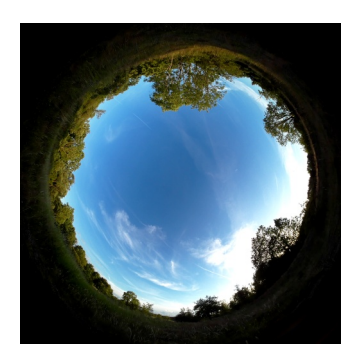

This video is scaled down to 2048x2048. Then mask1 is applied to fill the corners with a dark green color:

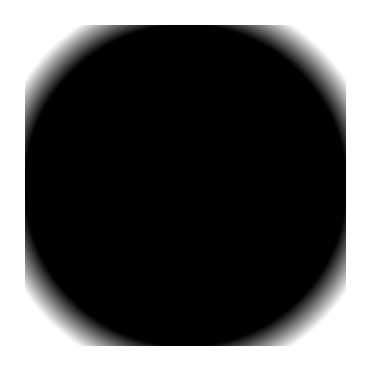

**Then mask2 is applied to attenuate the overhead sky. This improves the contrast in fulldome projection:**

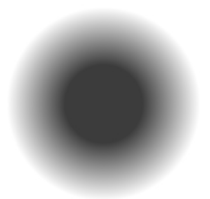

**Then the video is rotated by angle alpha, which is defined by a sine function with 25° amplitude and period 50 seconds.**

**The resulting video is transformed with the v360 filter from fisheye to equirectangular. The ground is no-data area and filled with dark green color. Why is it necessary to give the ground a color, if it's not visible in the final fulldome projection? That's because some light rays which pass near the wormhole are bent towards the ground. The ground becomes in fact visible in some small areas around the wormhole. Saturation and gamma is corrected. It's always a good idea to use strong saturation for a planetarium projection:**

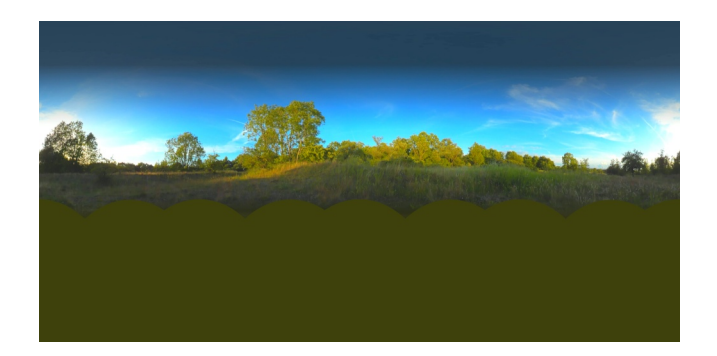

**A sound file is added (bird sounds), and a short sound effect is applied at two times when the wormhole appears and disappears. This video is saved with resolution 4096x2048 @ 12fps as background.mov.** 

**Now comes the realtime part.** 

**A live video is captured from a Ricoh Theta camera with FHD resolution, using the live streaming driver. This stream is converted to a mirrorsphere with resolution 200x200 @ 12fps.** 

**This stream is stacked vertically under the background.mov video. The resulting stream is 4096 pixels wide and 2048+200=2248 pixels high. The reason why both streams are stacked together is that the pixels from both streams must be combined for the resulting wormhole video, and the remap filter accepts only one input.** 

**The xmap and ymap files for the remap filter come from two streamselect filters with two inputs each. That's because the wormhole is switched on at time t1 and switched off at time t2. One set of mapping files is for the wormhole simulation (in this case both input streams are used), and the other set of mapping files is without wormhole (in this case the second input stream isn't used). For the calculation of the mapping files, see the next chapter. The output of the remap filter has resolution 2048x2048.** 

**Now the video is rotated by angle -alpha.** 

**Why is the background video rotated by angle alpha and the final stream (with wormhole) by angle -alpha? That's because the wormhole simulation uses static mapping files (the mapping files do not change ober time). Dynamic mapping files would be too large to load in realtime. With this technique of rotating and de-rotating the background is stationary and the wormhole does move.** 

**The resulting stream is either saved a \*.mov file, or is is piped to FFplay, or is is streamed to a UDP adress:**

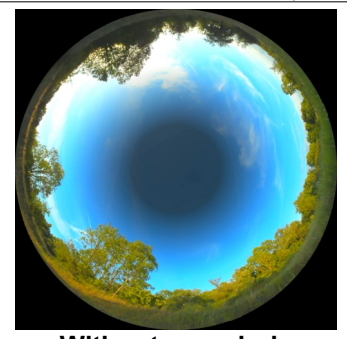

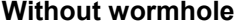

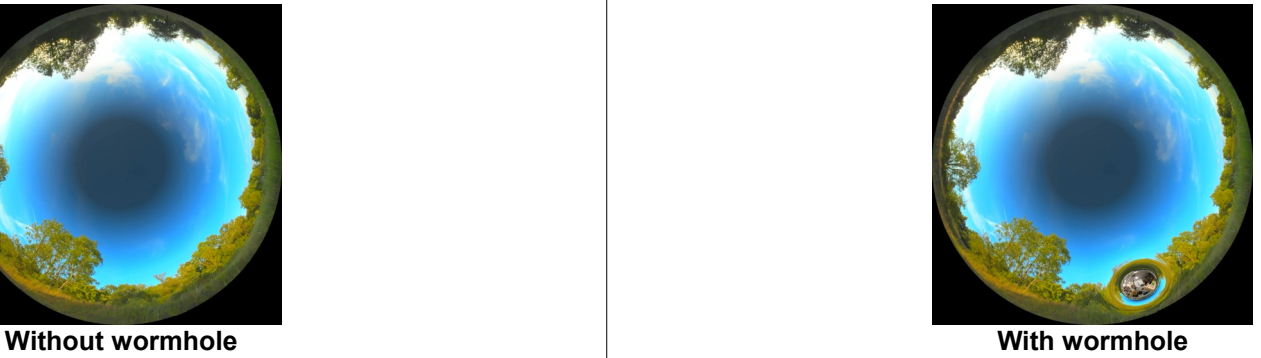

### **This is the batch file:**

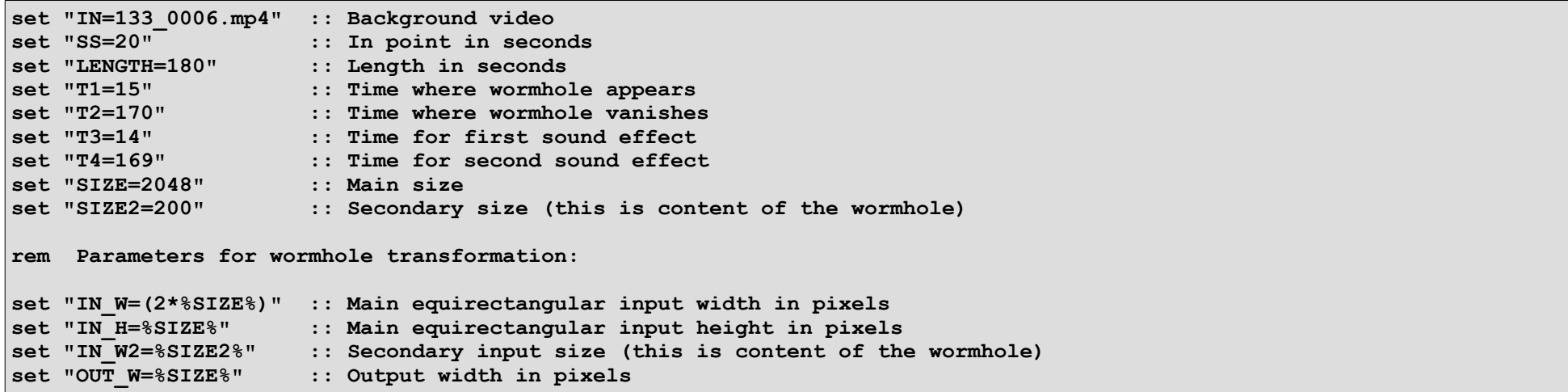

**set "OUT\_H=%SIZE%" :: Output height in pixels set "OUT\_H\_FOV=180" :: Output horizontal field of view in degrees set "OUT\_V\_FOV=180" :: Output vertical field of view in degrees set "RS=8" :: Schwarzschild radius in degrees set "S=0.06" :: Make the distortion smaller, 1 = realistic set "PITCH1=18" :: Pitch rotation in degrees before applying wormhole set "PITCH2=72" :: Pitch rotation in degrees after applying wormhole rem Parameters for filling the missing ground area: set "R3=100" :: Fill ground only outside of this diameter (percent of image width) set "RAMP=10" :: Width of the transition band (percent of image width) set "GROUND=0x181800" :: Color for filling the ground rem Parameters for attenuating the overhead sky: set "R1=12" :: Inner radius in pixels (percent of image width) set "R2=30" :: Outer radius in pixels (percent of image width) set "DARK=60" :: Brightness level inside of R1, 0 is black, 255 is original brightness set "BRIGHT=255" :: Brightness level outside of R2, 0 is black, 255 is original brightness rem Parameters for making the background video: set "FOV=200" :: Field of view of the input video (from Kodak Pixpro SP360 4K) set "GAMMA=1.5" :: Gamma correction set "SAT=2" :: Saturation set "ROT\_S=-150" :: Rotation angle at start** :: Amplitude of sine oscillation for rotation **set "ROT\_T=50" :: Period of sine oscillation in seconds set "VOL=3" :: Volume for sound effect set "FR=8" :: Framerate set "BR=40M" :: Bitrate rem Create the xmap and ymap files with wormhole ffmpeg -f lavfi -i nullsrc=size=%OUT\_W%x%OUT\_H% -vf format=pix\_fmts=gray16le,geq='^ st(0,%OUT\_H\_FOV%/180\*((2\*X+1)/%OUT\_W%-1));^ st(1,%OUT\_V\_FOV%/180\*((2\*Y+1)/%OUT\_H%-1));^ st(2,atan2(ld(1),ld(0)));^**

```
st(3,PI/2*hypot(ld(0),ld(1)));^
st(4,sin(ld(3))*cos(ld(2)));^
st(5,sin(ld(3))*sin(ld(2)));^
st(6,cos(ld(3)));^
st(1,if(lt(ld(6),cos(%OUT_H_FOV%/360*PI)),32767,0));^
st(0,ld(5)*cos(%PITCH2%/180*PI)-ld(6)*sin(%PITCH2%/180*PI));^
st(6,ld(6)*cos(%PITCH2%/180*PI)+ld(5)*sin(%PITCH2%/180*PI));^
st(5,ld(0));^
st(7,atan2(ld(5),ld(4)));^
st(8,acos(ld(6)));^
st(9,if(lte(ld(8),%RS%/180*PI),1));^
if(ld(9),st(7,ld(8)*cos(ld(7))));^
\intifnot(ld(9),st(8,ld(8)-%S%*(2*%RS%/180*PI/(ld(8)-%RS%/180*PI)));^
ifnot(ld(9),st(4,sin(ld(8))*cos(ld(7))));^
ifnot(ld(9),st(5,sin(ld(8))*sin(ld(7))));^
ifnot(ld(9),st(6,cos(ld(8))));^
ifnot(ld(9),st(0,ld(5)*cos(%PITCH1%/180*PI)-ld(6)*sin(%PITCH1%/180*PI)));^
ifnot(ld(9),st(6,ld(6)*cos(%PITCH1%/180*PI)+ld(5)*sin(%PITCH1%/180*PI)));^
ifnot(ld(9),st(5,ld(0)));^
ifnot(ld(9),st(7,atan2(ld(5),ld(4))));^
ifnot(ld(9),st(8,acos(ld(6))));^
\{ifnot(\text{Id}(9),\text{st}(7,\text{atan2}(\sin(\text{Id}(8))\cdot \cos(\text{Id}(7))),\cos(\text{Id}(8))))\}if(ld(9),0.5*%IN_W2%*(1+180/PI/%RS%*ld(7)),ld(1)+0.5*%IN_W%*(1+ld(7)/PI))' -frames 1 -y xmap.pgm
ffmpeg -f lavfi -i nullsrc=size=%OUT_W%x%OUT_H% -vf format=pix_fmts=gray16le,geq='^
st(0, *00T H FOV*/180*(2*X+1)/*00T W<sup>8</sup>-1));<sup>^</sup>
st(1,%OUT_V_FOV%/180*((2*Y+1)/%OUT_H%-1));^
st(2,atan2(ld(1),ld(0)));^
st(3,PI/2*hypot(ld(0),ld(1)));^
st(4,sin(ld(3))*cos(ld(2)));^
st(5,sin(ld(3))*sin(ld(2)));^
st(6,cos(ld(3)));^
st(1,if(lt(ld(6),cos(%OUT_H_FOV%/360*PI)),32767,0));^
st(0,ld(5)*cos(%PITCH2%/180*PI)-ld(6)*sin(%PITCH2%/180*PI));^
st(6,ld(6)*cos(%PITCH2%/180*PI)+ld(5)*sin(%PITCH2%/180*PI));^
st(5,ld(0));^
st(7,atan2(ld(5),ld(4)));^
st(8,acos(ld(6)));^
st(9,if(lte(ld(8),%RS%/180*PI),1));^
if(ld(9),st(8,ld(8)*sin(ld(7))));^
```

```
\intifnot(ld(9),st(8,ld(8)-%S%*(2*%RS%/180*PI/(ld(8)-%RS%/180*PI)));^
ifnot(ld(9),st(4,sin(ld(8))*cos(ld(7))));^
ifnot(ld(9),st(5,sin(ld(8))*sin(ld(7))));^
ifnot(ld(9),st(6,cos(ld(8))));^
ifnot(ld(9),st(0,ld(5)*cos(%PITCH1%/180*PI)-ld(6)*sin(%PITCH1%/180*PI)));^
ifnot(ld(9),st(6,ld(6)*cos(%PITCH1%/180*PI)+ld(5)*sin(%PITCH1%/180*PI)));^
ifnot(ld(9),st(5,ld(0)));^
ifnot(ld(9),st(7,atan2(ld(5),ld(4))));^
ifnot(ld(9),st(8,acos(ld(6))));^
ifnot(ld(9),st(8,asin(sin(ld(8))*sin(ld(7)))));^
if(ld(9),%IN_H%+0.5*%IN_W2%*(1+180/PI/%RS%*ld(8)),ld(1)+0.5*%IN_H%*(1+ld(8)*2/PI))' -frames 1 -y ymap.pgm
rem Create the xmap and ymap files without wormhole
ffmpeg -f lavfi -i nullsrc=size=%OUT_W%x%OUT_H% -vf format=pix_fmts=gray16le,geq='^
st(0, *00T H FOV%/180*((2*X+1)/%OUT W_8-1));<sup>^</sup>
st(1,%OUT_V_FOV%/180*((2*Y+1)/%OUT_H%-1));^
st(2,atan2(ld(1),ld(0)));^
st(3,PI/2*hypot(ld(0),ld(1)));^
st(4,sin(ld(3))*cos(ld(2)));^
st(5,sin(ld(3))*sin(ld(2)));^
st(6,cos(ld(3)));^
st(1,if(lt(ld(6),cos(%OUT_H_FOV%/360*PI)),32767,0));^
st(0,-ld(6));^
st(6,ld(5));^
st(5,ld(0));^
st(7,atan2(ld(5),ld(4)));^
st(8,acos(ld(6)));^
st(7,atan2(sin(ld(8))*cos(ld(7)),cos(ld(8))));^
ld(1)+0.5*%IN_W%*(1+ld(7)/PI)' -frames 1 -y xmap2.pgm
ffmpeg -f lavfi -i nullsrc=size=%OUT_W%x%OUT_H% -vf format=pix_fmts=gray16le,geq='^
st(0,%OUT_H_FOV%/180*((2*X+1)/%OUT_W%-1));^
st(1,%OUT_V_FOV%/180*((2*Y+1)/%OUT_H%-1));^
\mathbf{st}(2, \mathbf{atan2}(\mathbf{Id}(1), \mathbf{Id}(0))); ^
st(3,PI/2*hypot(ld(0),ld(1)));^
st(4,sin(ld(3))*cos(ld(2)));^
st(5,sin(ld(3))*sin(ld(2)));^
st(6,cos(ld(3)));^
```

```
st(1,if(lt(ld(6),cos(%OUT_H_FOV%/360*PI)),32767,0));^
st(0,-ld(6));^
st(6,ld(5));^
st(5,ld(0));^
st(7,atan2(ld(5),ld(4)));^
st(8,acos(ld(6)));^
st(8,asin(sin(ld(8))*sin(ld(7))));^
ld(1)+0.5*%IN_H%*(1+ld(8)*2/PI)' -frames 1 -y ymap2.pgm
rem Create the mask for filling the ground (mask1.png)
ffmpeg -f lavfi -i nullsrc=size=%SIZE%x%SIZE% -lavfi format=gray8,geq='clip(256/(%RAMP%*W/100)*(hypot(X-%SIZE%/2,Y-%SIZE
%/2)-(%R3%*W/200)),0,255)' -frames 1 -y mask1.png
```
**ffmpeg -f lavfi -i nullsrc=size=%SIZE%x%SIZE% -lavfi format=gray8,geq='clip(lerp(%DARK%,%BRIGHT%,(hypot(X-%SIZE%/2,Y- %SIZE%/2)-(%R1%\*W/100))/((%R2%-%R1%)\*W/100)),%DARK%,%BRIGHT%)',format=rgb24 -frames 1 -y mask2.png**

**rem Make an equirectangular background image (only for testing)**

**rem Create the mask for attenuating the overhead sky (mask2.png)**

```
ffmpeg -ss %SS% -i %IN% -f lavfi -i color=%GROUND%:size=%SIZE%*%SIZE% -i mask1.png -i mask2.png -lavfi [0]scale=%SIZE%x
%SIZE%,format=gbrp[fg];[2]format=gbrp[mask];[fg][1][mask]maskedmerge[a];[a][3]multiply=offset=0,rotate=(%ROT_S%+%ROT_A
%*sin(2*PI/%ROT_T%*t))/180*PI:c=%GROUND%,drawbox=w=1:h=1:color=%GROUND%,v360=fisheye:e:ih_fov=%FOV%:iv_fov=%FOV%:pitch=-
90:w=2*%SIZE%:h=%SIZE%,scroll=hpos=0.1,eq=saturation=%SAT%:gamma=%GAMMA% -frames 1 -y background.png
```
**rem Make the equirectangular background video rem Add the sound track and two sound effects** 

```
ffmpeg -ss %SS% -i %IN% -f lavfi -i color=%GROUND%:size=%SIZE%*%SIZE% -i mask1.png -i mask2.png -i birds4min.mp3 -i 
soundeffect.mp3 -i soundeffect.mp3 -lavfi [0]scale=%SIZE%x%SIZE%,format=gbrp[fg];[2]format=gbrp[mask];[fg][1]
[mask]maskedmerge[a];[a][3]multiply=offset=0,rotate=(%ROT_S%+%ROT_A%*sin(2*PI/%ROT_T%*t))/180*PI:c=%GROUND
%,drawbox=w=1:h=1:color=%GROUND%,v360=fisheye:e:ih_fov=%FOV%:iv_fov=%FOV%:pitch=-90:w=2*%SIZE%:h=%SIZE%,eq=saturation=
%SAT%:gamma=%GAMMA%;[5]volume=%VOL%,adelay=%T3%s:all=1,apad[a];[6]volume=%VOL%,adelay=%T4%s:all=1,apad[b];[4][a]
[b]amix=3:normalize=0 -r %FR% -b:v %BR% -t %LENGTH% -y background.mov
```

```
rem ******************************
rem Below is the realtime part
rem ******************************
```
**rem Vertically stack the input videos together, the second one may be smaller rem Apply the wormhole effect, switch wormhole on/off, de-rotate**

**rem a) With output to a file:**

**rem ffmpeg -i background.mov -f dshow -rtbufsize 200M -i video="RICOH THETA V/Z1 FullHD" -i xmap.pgm -i xmap2.pgm -i ymap.pgm -i ymap2.pgm -lavfi [0]sendcmd="%T1% streamselect@1 map 1",sendcmd="%T1% streamselect@2 map 1",sendcmd="%T2% streamselect@1 map 0",sendcmd="%T2% streamselect@2 map 0"[a];[2]loop=-1:1[2a];[3]loop=-1:1[3a];[4]loop=-1:1[4a]; [5]loop=-1:1[5a];[3a][2a]streamselect@1=map=0[x];[5a][4a]streamselect@2=map=0[y];[1]fps=%FR%,v360=e:ball:w=%SIZE2%:h= %SIZE2%[c];[a][c]xstack=2:"0\_0|0\_h0"[c];[c][x][y]remap=fill=black,rotate=-(%ROT\_A%\*sin(2\*PI/%ROT\_T%\*t))/180\*PI -r %FR% -b:v %BR% -t %LENGTH% -y out.mov**

**rem b) With output to FFplay:**

**rem ffmpeg -i background.mov -f dshow -rtbufsize 200M -i video="RICOH THETA V/Z1 FullHD" -i xmap.pgm -i xmap2.pgm -i ymap.pgm -i ymap2.pgm -lavfi [0]sendcmd="%T1% streamselect@1 map 1",sendcmd="%T1% streamselect@2 map 1",sendcmd="%T2% streamselect@1 map 0",sendcmd="%T2% streamselect@2 map 0"[a];[2]loop=-1:1[2a];[3]loop=-1:1[3a];[4]loop=-1:1[4a]; [5]loop=-1:1[5a];[3a][2a]streamselect@1=map=0[x];[5a][4a]streamselect@2=map=0[y];[1]fps=%FR%,v360=e:ball:w=%SIZE2%:h= %SIZE2%[c];[a][c]xstack=2:"0\_0|0\_h0"[c];[c][x][y]remap=fill=black,rotate=-(%ROT\_A%\*sin(2\*PI/%ROT\_T%\*t))/180\*PI -r %FR% -b:v %BR% -t %LENGTH% -f nut - | ffplay -fs -autoexit -**

**rem c) With output to UDP stream:**

**ffmpeg -i background.mov -f dshow -rtbufsize 200M -i video="RICOH THETA V/Z1 FullHD" -i xmap.pgm -i xmap2.pgm -i ymap.pgm -i ymap2.pgm -lavfi [0]sendcmd="%T1% streamselect@1 map 1",sendcmd="%T1% streamselect@2 map 1",sendcmd="%T2% streamselect@1 map 0",sendcmd="%T2% streamselect@2 map 0"[a];[2]loop=-1:1[2a];[3]loop=-1:1[3a];[4]loop=-1:1[4a]; [5]loop=-1:1[5a];[3a][2a]streamselect@1=map=0[x];[5a][4a]streamselect@2=map=0[y];[1]fps=%FR%,v360=e:ball:w=%SIZE2%:h= %SIZE2%[c];[a][c]xstack=2:"0\_0|0\_h0"[c];[c][x][y]remap=fill=black,rotate=-(%ROT\_A%\*sin(2\*PI/%ROT\_T%\*t))/180\*PI -r %FR% -b:v %BR% -t %LENGTH% -f mpegts "udp://169.254.23.82:1234"**

**pause**

**If audio and video aren't in sync, the audio timestamps can be changed as follows. This brings audio forward by 300ms relative to video. It is audio that needed to be shifted, because one cannot combine a filter and the copy codec. (This example is from Jan Ceuleers in the FFmpeg-user list, 2023-03-01).**

**ffmpeg -i "udp://192.168.178.45:1234" -lavfi "asetpts=PTS-0.3/TB" -vcodec copy -codec:a aac -b:a 256k -f mpegts pipe:1**

# **2.143 Spherical Transformations with two Inputs**

**Two input images (or videos) are vertically stacked together, and a remap filter is applied to the resulting frame. Each pixel in the output frame can come either from input 1 or from input 2.**

**This can be used for wormhole simulation, where two 360° worlds are combined into one output image:**

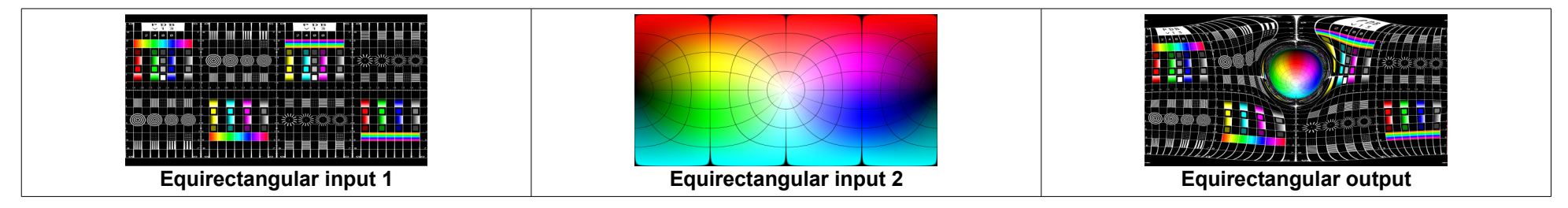

 **It can also be used for overlaying a (rotating) planet in front of a background video.**

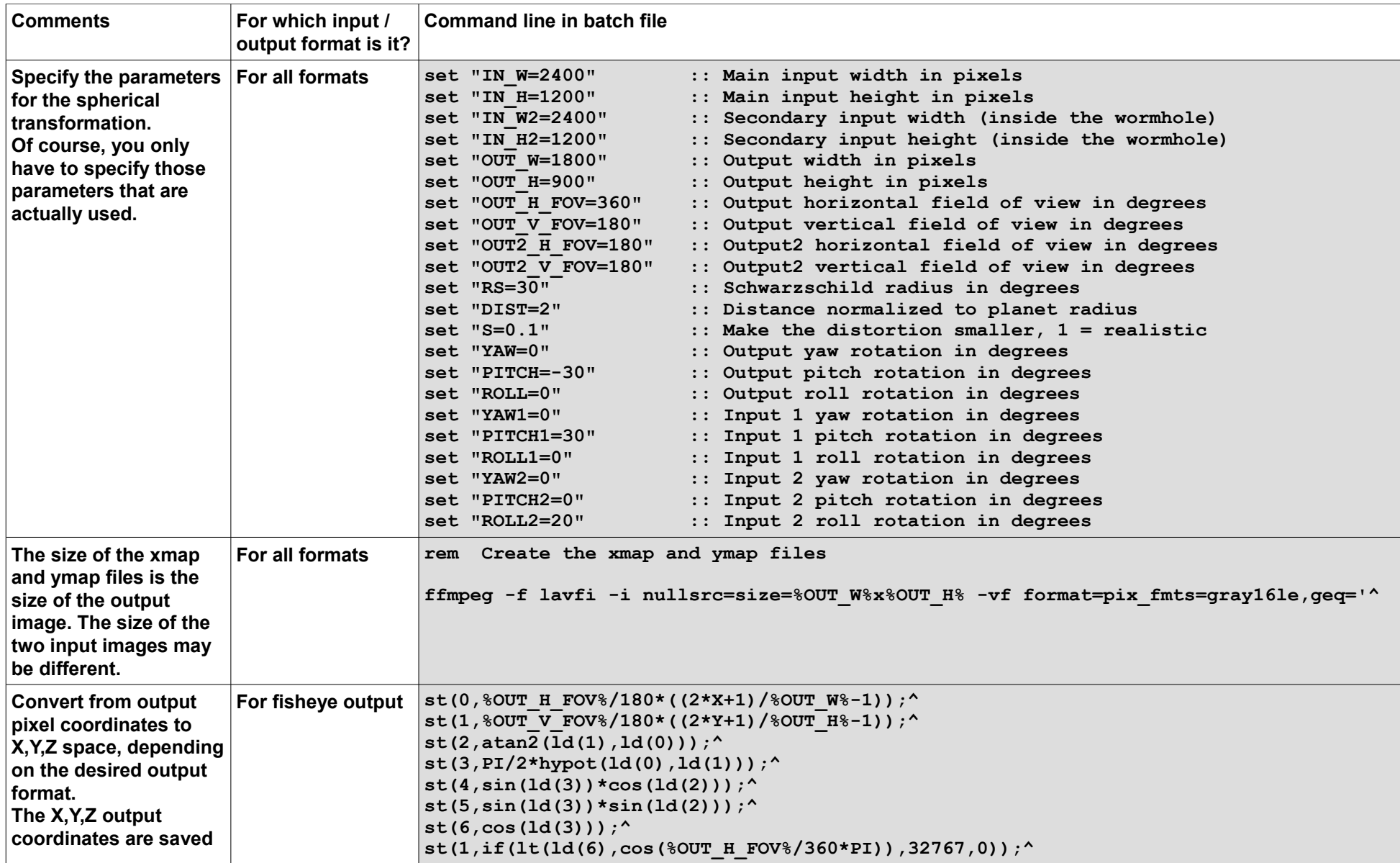

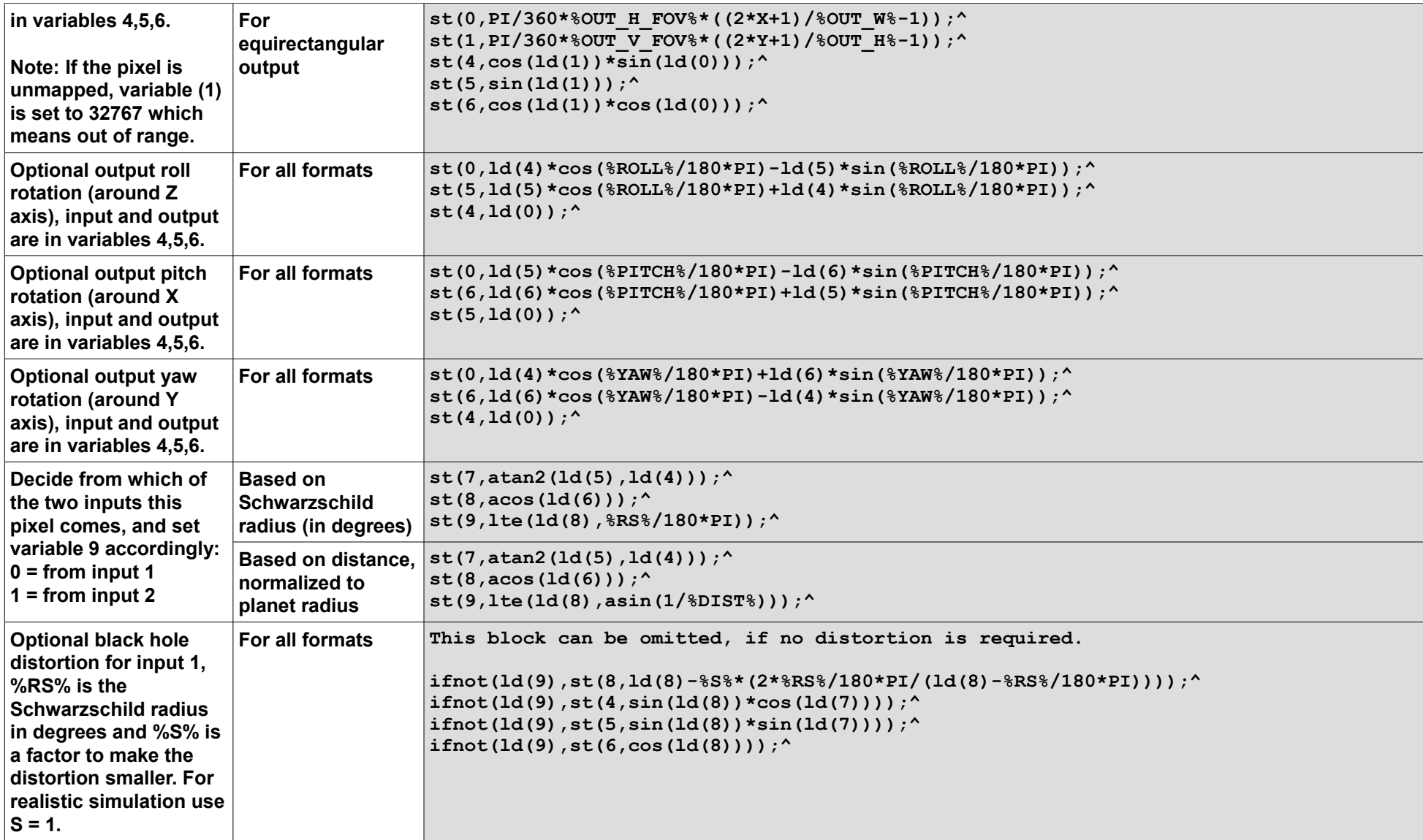

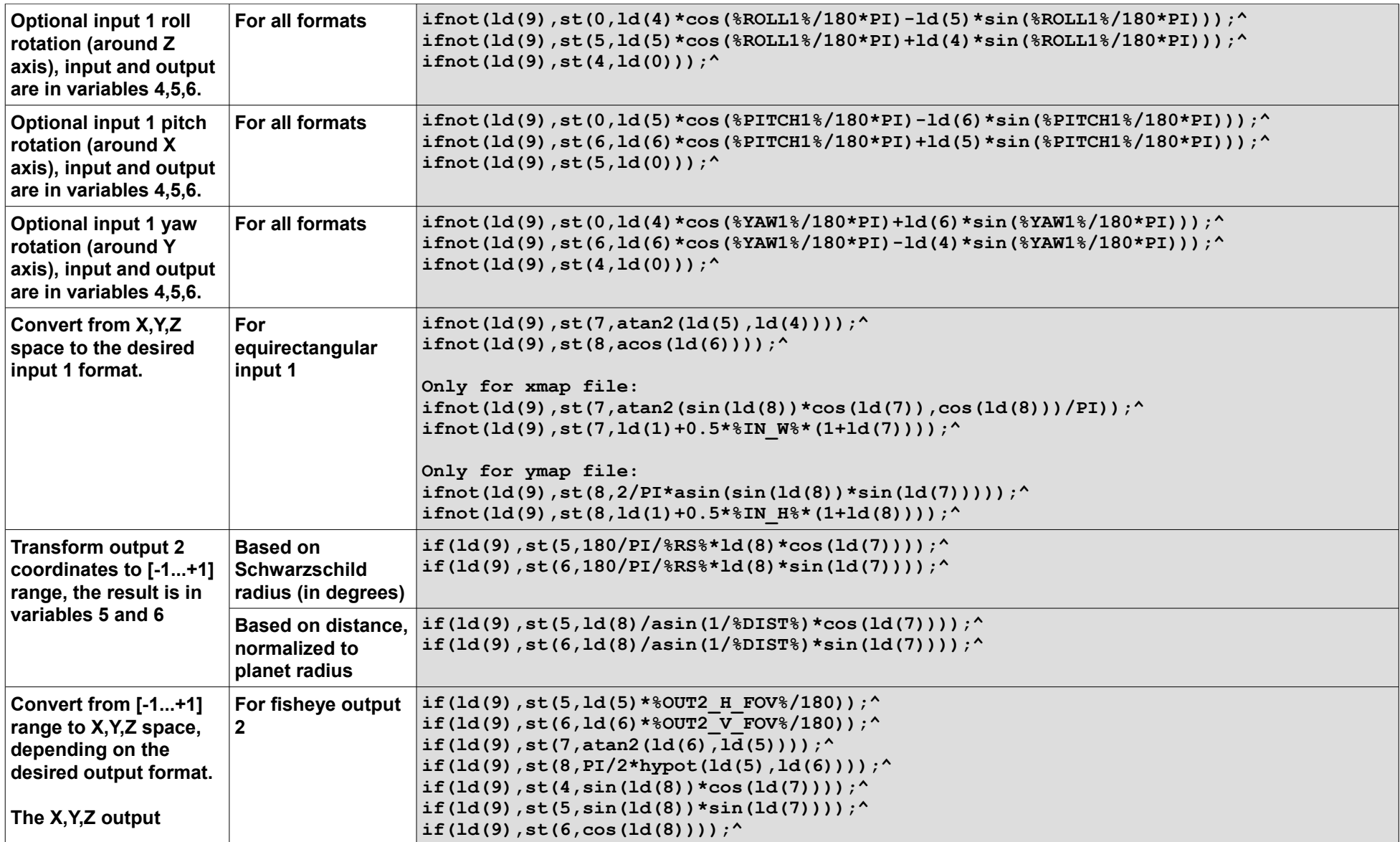

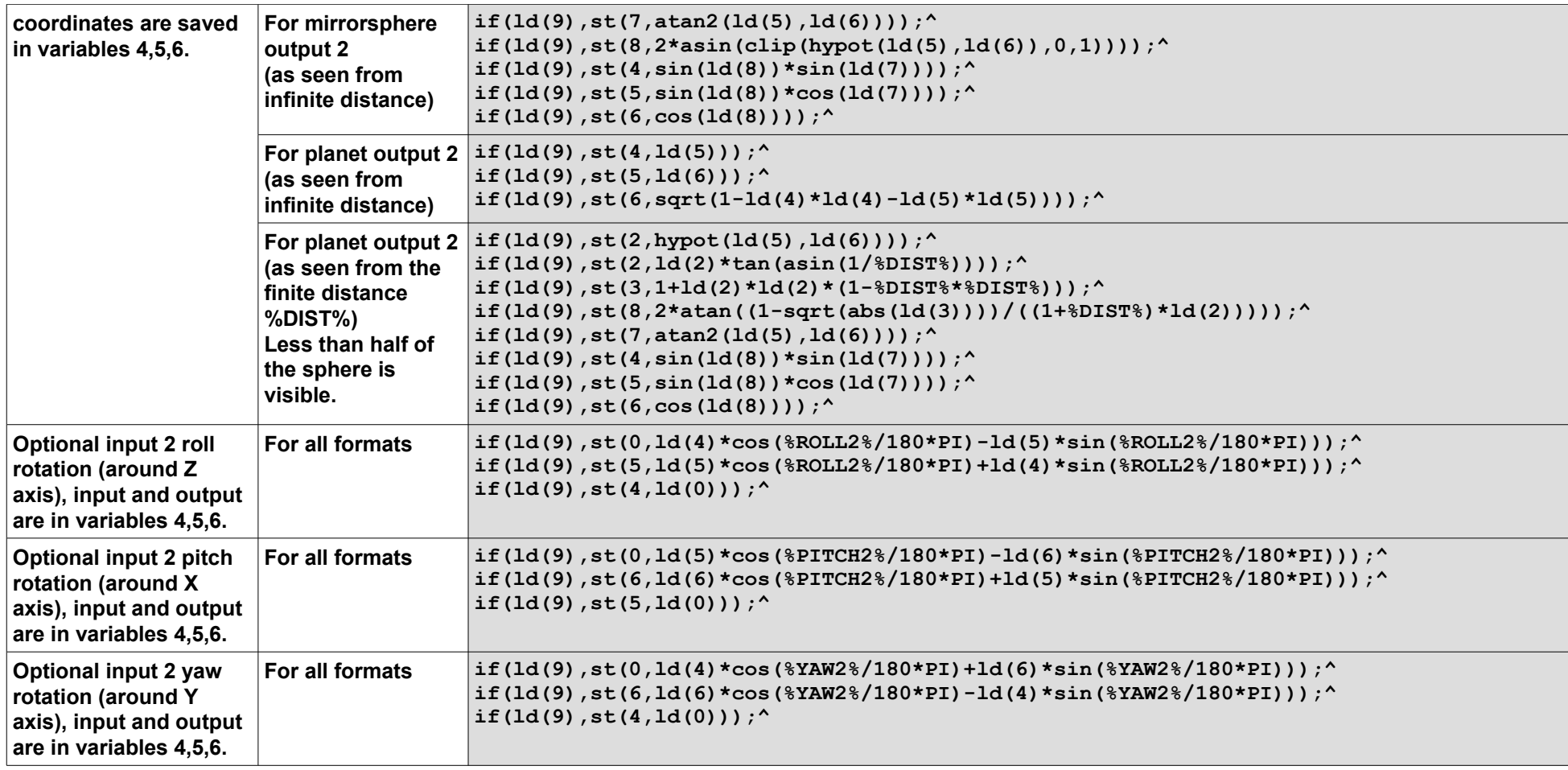

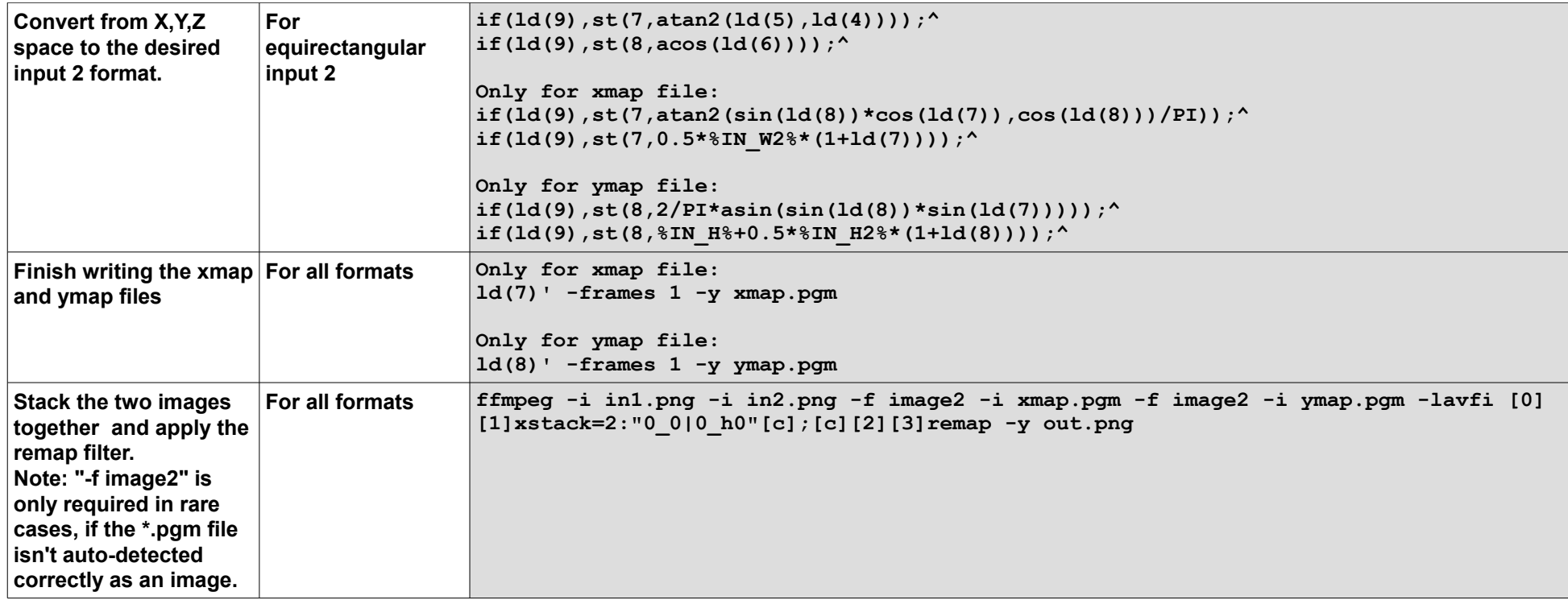

## **2.144 Simulation of a moving wormhole**

**If the wormhole shall move in the field of view, two things must move:**

- **1. The black hole distortion must move. This requires many unique xmap and ymap files for each frame. These files are created by a C# program.**
- **2. The inserted mirror-sphere video must move. This can be realized with sendcmd and overlay filters.**

### **Step 1:**

**In the main video it's recommended to have a small object at that position in space where the wormhole shall later be inserted. This can for example be a small white ball (about 8mm diameter) on an almost invisible tripod (which can be built with 0.3mm diameter carbon fibers).** 

**The x,y coordinates of this object must be measured in each frame. There are two methods how to measure the x,y coordinates: Either extract many images from the video and measure the coordinates manually (this is described in step 2), or preferably extract the coordinates automatically with FFprobe and find\_rect filter. In this case continue with step 3.**

### **Step 2:**

**Extract a suitable number of frames from the main video:**

```
set "IN=in.mp4" :: Input video
set "STEP=1" :: Step width (number of frames)
set "OUT=image%%4d.jpg"
ffmpeg -i %IN% -vf framestep=%STEP% -start_number 0 -y %OUT%
pause
```
**Measure the x,y coordinates of the small object in each frame and enter the positions in the "measured.csv" file. Set the "offset" variable in the C# program to 0. Continue with step 4.**

## **Step 3:**

**Create a small 40x40 pixel grayscale image of the object and then automatically extract the x,y coordinates from the main video:**

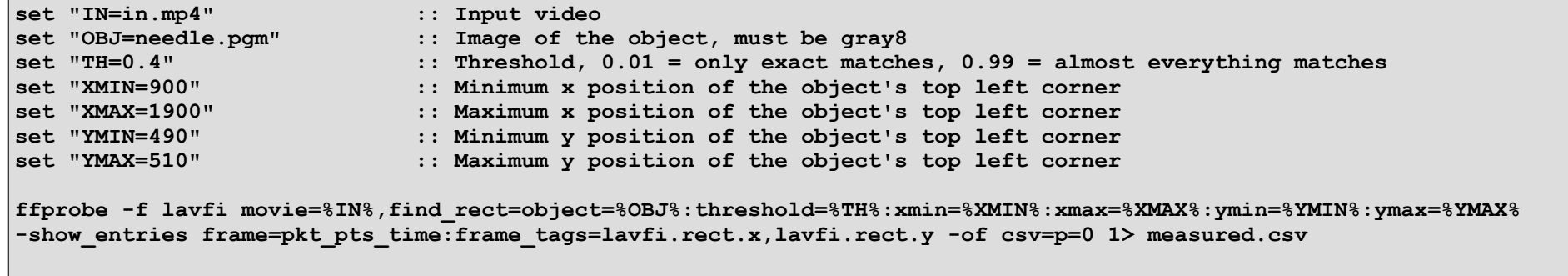

**pause** 

**Note: To speed up the algorithm, make the object image as small as possible (40x40 pixels) and specify a search window with the xmin, xmax, ymin, ymax options.**

**This is the resulting logfile. If no coordinates are written in a line, then no object was found for the specified threshold. In this case you can try a larger threshold value, or you have to enter the coordinates manually.**

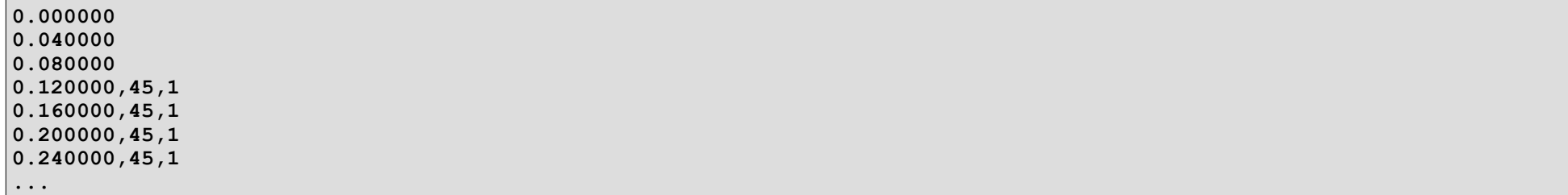

**Note: These coordinates are for the top left corner of the 40x40 pixels search window. Set the "offset" variable in the C# program to 20.** 

**Step 4:** 

**Calculate the xmap and ymap files for all frames. This is done by a C# program, which can be downloaded here: [http://www.astro-electronic.de/source/Moving\\_Black\\_Hole.zip](http://www.astro-electronic.de/source/Moving_Black_Hole.zip)**

#### **Step 5:**

**The file positions.cmd was also automatically created by the C# program (many lines omitted here):**

```
0.00 overlay x 1665.00, overlay y 454.00, scale w 100.00, scale h 100.00;
0.04 overlay x 1665.00, overlay y 454.00, scale w 100.00, scale h 100.00;
0.08 overlay x 1665.00, overlay y 454.00, scale w 100.00, scale h 100.00;
...
6.00 overlay x 939.00, overlay y 449.00, scale w 100.00, scale h 100.00;
6.04 overlay x 935.20, overlay y 448.20, scale w 101.60, scale h 101.60;
6.08 overlay x 932.40, overlay y 447.40, scale w 103.20, scale h 103.20;
6.12 overlay x 928.60, overlay y 446.60, scale w 104.80, scale h 104.80;
6.16 overlay x 925.80, overlay y 445.80, scale w 106.40, scale h 106.40;
6.20 overlay x 922.00, overlay y 445.00, scale w 108.00, scale h 108.00;
...
```
**Step 6: Run this batch file to create the final moving wormhole video:**

```
set "IN=in.mp4" :: Main input video
set "LP=WL4149.mp4" :: Equirectangular video for mirror-sphere
set "P=0" :: Pitch angle<br>set "Y=0" :: Yaw angle
                            :: Yaw angle
set "R=60" :: Roll angle 
set "R1=0.00" :: Rotation speed before v360 filter, 1.0 means one revolution per frame
set "R2=0.00" :: Rotation speed after v360 filter, 1.0 means one revolution per second 
                            : : Time when wormhole vanishes
set "LUT=lut2.cube" :: Look-Up-Table 
set "T=12" :: Length of output video
rem Make only the mirror-sphere video
rem ffmpeg -i %LP% -vf v360=output=ball:pitch=%P%:yaw=%Y%:roll=%R% -t %T% -y lp.mp4
ffmpeg -i %IN% -ss 9 -i %LP% -start_number 0 -i xmap%%4d.pgm -start_number 0 -i ymap%%4d.pgm -lavfi "[0]sendcmd='%V% 
streamselect map 1',split[4][5];[4][2][3]remap=fill=red,sendcmd=f=positions.cmd[6];[1]
fps=25,v360=e:e:pitch=0,scroll=h=%R1%,v360=output=ball:pitch=%P%:yaw=%Y%:roll=%R
%:alpha_mask=1,rotate='%R2%*2*PI*t':c=black@0.0,scale=w=10:h=10:eval=frame,lut3d=%LUT%[7];[6][7]
overlay=x=0:y=0:format=rgb[8];[8][5]streamselect=map=0,format=yuv420p" -t %T% -y out.mp4
pause
```
**Notes:**

**overlay=format=rgb is strongly required, because the default format yuv420 allows only to set the x,y coordinates in multiples of 2.**

**"remap=fill=red" is used here only to make alignment errors visible, if the overlay isn't exactly at the same position as the black hole distortion. Normally there should no red pixels be visible. After this check you can replace it by "remap=fill=black".** 

**"fps=25" is used here because the mirror-sphere video has a different framerate (30fps), which resulted in jerky scaling of this video.**

**It's also possible to let the inner area of the wormhole rotate as a function of time. Two different rotations are applied in this example. The first rotation is using the scroll filter (applied to an equirectangular video, before the v360 filter) and the other is using the rotate filter after the v360 filter.** 

**Note for scroll filter: scroll=h=1.0 means one full horizontal revolution per frame. So you have to know the framerate to set the rotation speed.**

# **2.145 Dynamically change commands with "sendcmd" or "zmq"**

**In FFmpeg "commands" are a special case of options, which can be changed dynamically while FFmpeg is running. All commands are options, but not all options are commands. Commands can be changed either with "sendcmd" or with "zmq".**

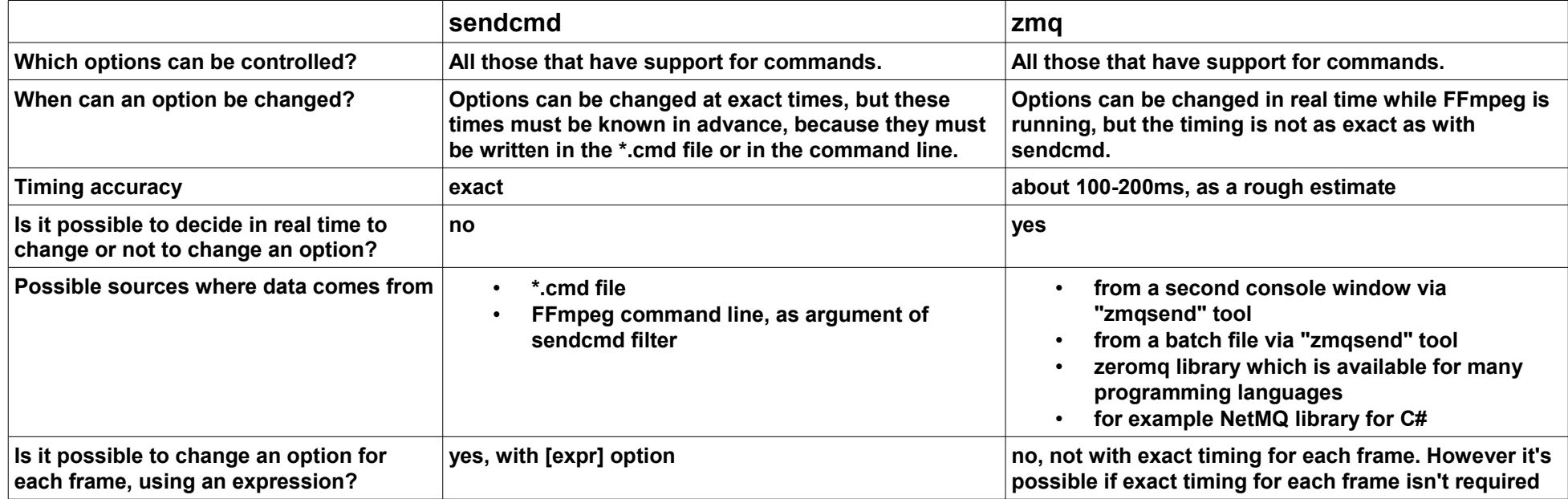

Note: For almost all commands, it doesn't matter if you set an option directly in the command line, or via sendcmd, or via zmq. The effect is the same in **all three cases. But there is one exception from this rule: These are the options yaw, pitch and roll in the v360 filter. Directly in the command line that are absolute angles, however if sent via sendcmd or zmq that are relative angles. Don't try to understand it. It's stupid.**
## **2.146 Sendcmd and commands**

- **sendcmd has many pitfalls and can drive you crazy!**
- **The sendcmd filter sends commands to another filter. For example in the previous chapter sendcmd was used to to send the x and y coordinates to the overlay filter. The commands are defined in a file (\*.cmd is recommended), or could also be defined in the command line.**
- **To find out which filters support commands, use the ffmpeg -filters command, or look in the documentation of the filter.**
- **Normally the sendcmd filter is inserted in the filter chain somewhere before the target filter. A problem arises when the target filter has more than one input (for example overlay has two inputs). This doesn't work, because sendcmd accepts only one input. In this case sendcmd must be inserted somewhere earlier in the filter chain, where only one input exists.**
- • **It's important that sendcmd is inserted at a position in the filter chain that has sufficient duration. For example, if the overlaid video is shorter than the main video, and if sendcmd is inserted in the input of the shorter video, that would give unexpected behaviour, because when the shorter video has ended, sendcmd will get the wrong time (which stays then constant), and will send wrong commands to the other filters based on the wrong time. Always insert sendcmd at the longest input.**
- **It's also possible to have more than one sendcmd in the filter chain, for example at both inputs.**
- **It's also possible to insert sendcmd after the target filter, for example at the end of the filter chain. The drawback of this method is that the changes become effective with one frame delay.**
- **All arguments of the sendcmd target filter must be initialized with valid values, even if these values are never used because sendcmd does always overwrite them.**
- **It's also possible to evaluate an expression in sendcmd and send the result to the target filter. To enable expression evaluation the [expr] flag must be used instead of the default [enter] flag. Inside the expression the "TI" variable can be used, which runs from 0 to 1 in the interval.**
- **If a line in the \*.cmd file begins with a "#" character then it's a comment. Empty lines are allowed as well.**
- **The \*.cmd file must contain at least one command. It's not allowed if it contains only comments.**
- **If the filter chain contains multiple filters of the same type, they must be given unique names, for example "v360@1", "v360@2".**
- **(I have not tested this with FFmpeg. It doesn't work with FFplay) There is another (undocumented) way how to send commands. In the same console window where FFmpeg is running, type "c" or "C" and immediately (without a space character) let the command follow, for example: Cdrawtext 15.3 reinit 'x=752:y=480'<enter> In this example "15.3" is the time. You can use "all" instead of the filter/class instance if you want to send the command to all filters that can receive it. Instead of pressing <enter> you can also send "\n". Found here: <https://stackoverflow.com/questions/56058909/ffmpeg-drawtext-and-live-coordinates-with-sendcmd-zmq>**

• **FFmpeg accepts a few keys while it's running. This is undocumented and can only be found in the source code in ffmpeg.c in the function check\_keyboard\_interaction()**

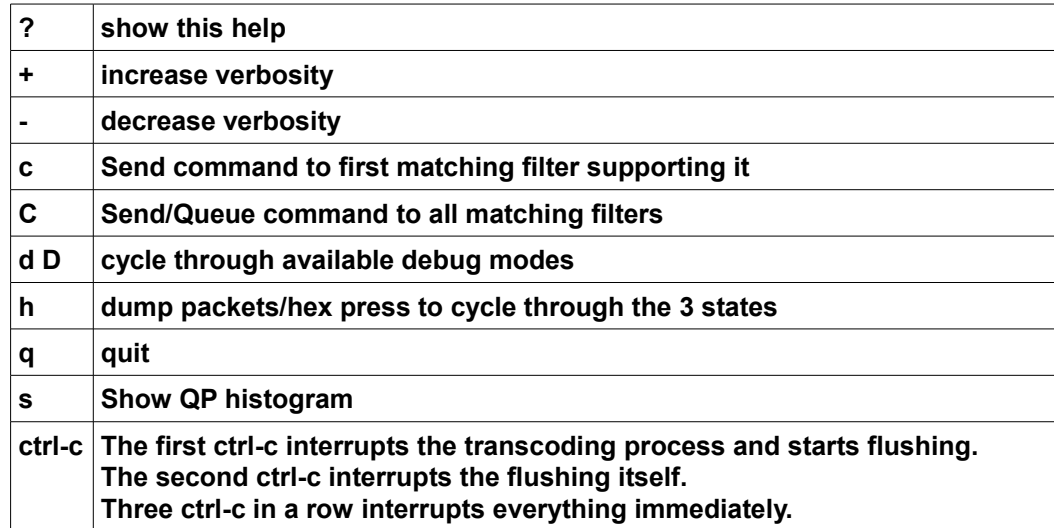

**This is an example for cropping a square region out of a rectangular video, while changing the x,y position of the cropped region as a function of time with linear interpolation:**

**ffmpeg -i in.mp4 -lavfi sendcmd=f=coord.cmd,crop@1=w=800:h=800:x=0:y=0 out.mp4**

**pause**

**The top left coordinates of the crop window are specified in the file "coord.cmd":**

**0.0-1.0 [expr] crop@1 x 'lerp(0,100,TI)'; 0.0-1.0 [expr] crop@1 y 'lerp(0,100,TI)'; 1.0-2.0 [expr] crop@1 x 'lerp(100,150,TI)'; 1.0-2.0 [expr] crop@1 y 'lerp(100,220,TI)'; 2.0-3.0 [expr] crop@1 x 'lerp(150,80,TI)'; 2.0-3.0 [expr] crop@1 y 'lerp(220,220,TI)'; and so on...**

**Note: In this example "crop@1" can be replaced by "crop", because there is only one crop filter in the filter chain.**

**Note: The same effect could also be realized with the 'zoompan' filter, but that's more complicated because 'zoompan' doesn't support commands.** 

**This is an example where the x,y position of the cropped region changes at certain times, without any interpolation:**

**ffmpeg -i in.mp4 -vf sendcmd=f=coord.cmd,crop=800:800:0:36 out.mp4**

**pause**

**The top left coordinates of the crop window are specified in the file "coord.cmd":**

**9.50 crop x 30; 9.50 crop y 60; 15.00 crop x 100; 15.00 crop y 100;**

**In most cases it's not possible to change the size of a video stream dynamically, but in some cases it does work, for example if "scale" is immediately followed by "overlay":**

**ffmpeg -f lavfi -i color=red:s=800x600 -f lavfi -i color=yellow:s=2x2 -lavfi [1]sendcmd="2.0 scale w 400",scale=w=200:h=200[a];[0][a]overlay=x=100:y=100 -t 5 -y out.mp4**

**pause**

**This is an example of a rotating earth, where the rotation axis rapidly changes (this is physically impossible) and the observer's viewing point changes:** 

```
set "IN=Earth_eq.jpg" :: Equirectangular input image of earth
                           :: from https://de.wikipedia.org/wiki/Datei:Nasa_land_ocean_ice_8192.jpg
set "BG=Starfield.jpg" :: Background image 1920x1080
set "R1=0.005" :: Rotation speed, 1.0 means one revolution per frame, 0.005 means 8s per rev. at 25fps
set "D=400" :: Diameter of earth
set "X=760" :: X position of earth
set "Y=340" :: y position of earth
set "T=30" :: Length of output video
ffmpeg -loop 1 -i %BG% -loop 1 -i %IN% -lavfi 
[1]sendcmd=f=sendcmd.cmd,v360@1=e:e:pitch=0:yaw=0:roll=0:reset_rot=1,scroll=h=
%R1%,v360@2=e:perspective:pitch=0:yaw=0:roll=0:alpha_mask=1:reset_rot=1,scale=%D%:%D%[a],[0][a]
overlay=x=%X%:y=%Y% -t %T% -y out.mp4
pause
```
#### **sendcmd.cmd**

```
# set the initial conditions
0.00 v360@1 pitch 0;
0.00 v360@1 yaw 0;
0.00 v360@1 roll 0;
0.00 v360@2 pitch 50;
0.00 v360@2 yaw 0;
0.00 v360@2 roll 0;
# from t = 8s to 9s change the rotation axis of the earth by 60° from the north pole to Cairo in Egypt 
# Latitude 30° north, Longitude 30° east
8.00-9.001 [expr] v360@1 yaw 'lerp(0,30,TI)'; 
8.00-9.001 [expr] v360@1 pitch 'lerp(0,-60,TI)';
# from t = 14s to 15s change the viewing point, so that the observer is on the rotation axis:
14.00-15.001 [expr] v360@2 pitch 'lerp(50,90,TI)';
# from t = 18s to 21s change the rotation axis of the earth from Cairo to New York 
# Latitude 41° north, Longitude 74° west
18.00-21.001 [expr] v360@1 yaw 'lerp(30,-74,TI)';
18.00-21.001 [expr] v360@1 pitch 'lerp(-60,-49,TI)';
```
**Note: If specified in the command line, the v360 rotation angles are absolute angles. However if sent via sendcmd, they become relative angles. That's**  why the "reset\_rot=1" option is used. It automatically resets the rotations to zero before a new relative rotation is applied.

**In my optinion "relative rotations per frame" are the same thing as rotational velocity, and I don't understand why the same options (yaw, pitch and roll) are used for abslotue angles in the command line and rotational velocities in sendcmd. It would be much clearer if different options would be used for different things.**

The "reset\_rot" option can be set to 0, 1 or -1. The meaning of -1 is unclear. It's not documented.

**A few examples for sendcmd and single / double quotes:**

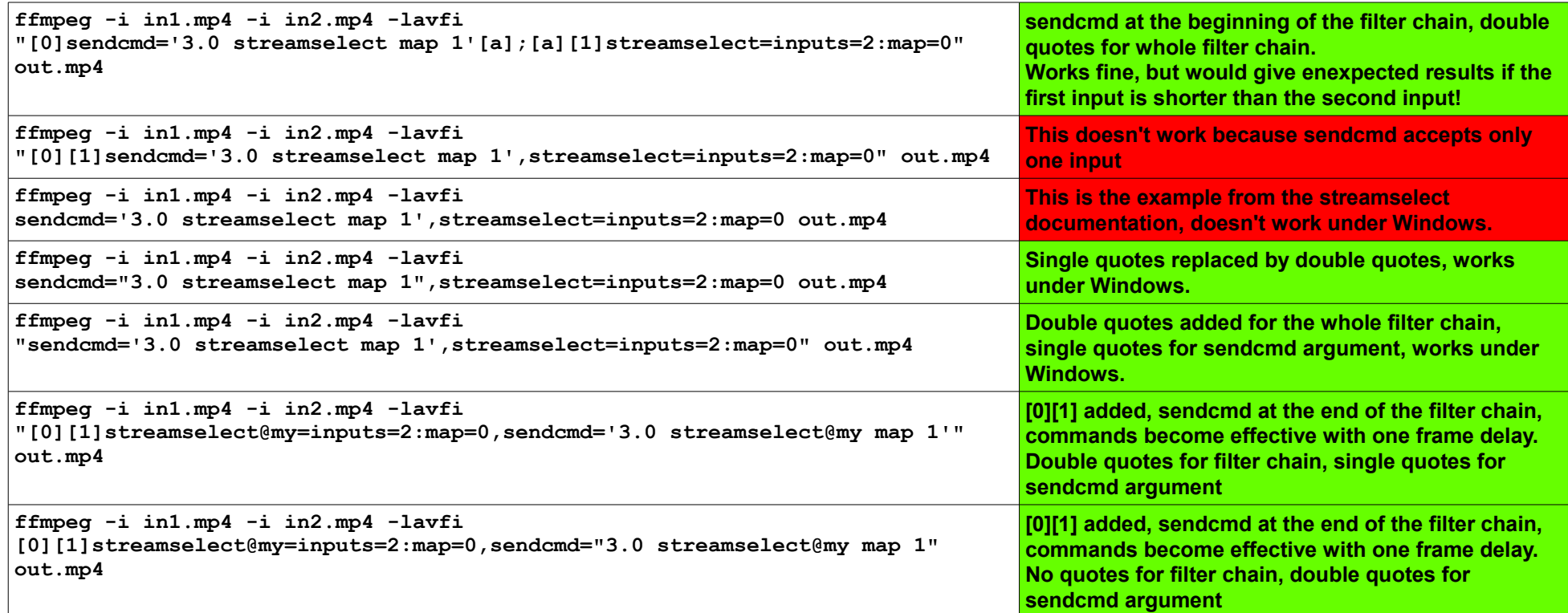

**Note about double quotes around the filter chain:**

**In Windows it's not required to put the whole filter chain in double quotes, but it seems these double quotes are required on a Mac. Not tested myself.**

**If a filter chain contains the "|" character, it must be encapsulated in "" double quotes.**

**A note from Moritz Barsnick in the FFmpeg user list, April 5, 2020:** 

**"Under Windows, " ' " is not a command line quotation character. If parts of the command line need to be quoted in order to be collated, you need to use the double quotation mark ' " '. The single quotation mark is passed directly to ffmpeg on Windows, making the filter argument unparsable. [...] I believe a large part of ffmpeg's examples in doc and wiki are "wrong" in this matter, and could or should be changed to also work on Windows, where possible."**

## **2.147 Sending commands with ZMQ**

**This is an example of a command line with the "zmq" filter, which receives messages that were sent from somewhere else. It's possible to send messages to all filters and all options that accept commands (as indicated in the documentation of the filter). These are the same options as for the "sendcmd" filter.** 

**ffplay -dumpgraph 1 -f lavfi "color=s=200x200:c=red[l];color=s=200x200:c=blue[r];nullsrc=s=400x200,zmq[bg];[bg] [l]overlay[bg+l];[bg+l][r]overlay@my=x=200"**

**pause**

**Note: "-dumpgraph" is not required in this example. This option is only available in FFplay and not in FFmpeg. It draws a graphical representation of the filtergraph in the console output.**

**Note: This example is copied from the documentation of the zmq filter, but the sizes were changed because it didn't work with the original smaller sizes. Seems to be a bug in FFplay.**

**Note: the zmq filter has the option "bind\_address" or "b" which is by default set to "tcp://\*:5555". You can change this value to your needs, but don't forget to escape any ':' signs.** 

**Note: Don't send messages to those options that don't support commands. This could lead to malfunction.**

**For details about ZMQ (or ZeroMQ), see<https://zeromq.org/>**

**The commands can be sent from a command line in another console window by using the zmqsend.exe tool.** 

**Copy the files zmqsend.exe and avutil-56.dll in the same directory where you have ffmpeg.exe (In this example I'm using the folder c:\ffmpeg). Open a second console window and type this command:**

**echo overlay@my x 150 | c:\ffmpeg\zmqsend**

#### **Question: What can be done if this error message appears?**

**[Parsed\_zmq\_3 @ 000001d92beb4180] Could not bind ZMQ socket to address 'tcp://\*:5555': Address in use [lavfi @ 000001d92beabb80] Error initializing filter 'zmq'**

**It's also possible to send ZMQ commands from a C# program with the NetMQ library, as in this short example:**

```
using NetMQ;
using NetMQ.Sockets;
using System;
using System.Windows.Forms;
namespace netmq
{
    public partial class Form1 : Form
 {
        public Form1()
 {
            InitializeComponent();
 }
        private void button1_Click(object sender, EventArgs e)
 {
            using (var client = new RequestSocket())
 {
                client.Connect("tcp://localhost:5555"); // this works, but I don't understand it:
                                                           // what does "tcp://" mean?
                                                          // what does "localhost:" mean?
                                                          // what does "5555" mean?
                                                          // If you can explain it, please let me know
                client.SendFrame("overlay@my x 150");
                var message = client.ReceiveFrameString();
                Console.WriteLine("Received {0}", message); 
            }
         }
     }
}
```
**Note: Use Nuget to add the NetMQ package, and add the two using directives at the beginning.**

**Please note that not everything that's possible is also useful. For example, a message can be sent to the "width" option of the "scale" filter for changing the size of a video stream. But changing the size mid-stream isn't supported by many other filters (for example "eq", "colorkey" and "despill"). In some cases it works (for example "scale" immediately followed by "overlay"), but in most other cases it fails.**

## **2.148 Changing an input image while FFmpeg is running**

**Let's assume you want to change an input image while FFmpeg is running. As a simple example, we want to show the image on the screen.**

**The trick is not to use the image as input, but instead a symbolic link (symlink) which is pointing to the image:**

**ffmpeg -framerate 1 -stream\_loop -1 -f image2 -i symlink.lnk -window\_x 0 -window\_y 0 -f sdl2 -**

**pause**

**The complicated part is how to create and change the symlink. You need administrator permission to do this. Type "cmd" in the Windows search window, then click on "Run as administrator". Go to your working directory by typing (for example)**

**cd C:\Users\astro\Desktop\test**

**Before you can start FFmpeg, you must create the symlink which is pointing to the first image:**

**mklink symlink.lnk image1.png**

**Then FFmpeg can be started and it should show the first image. As the next step, we want to change the symlink to the second image, while FFmpeg is running. To do this, type the following three commands:**

**mklink temp.lnk image2.png copy /l /y temp.lnk symlink.lnk del temp.lnk**

**In the first command line a temporary symlink to the new image is created.**

**In the second command line the symlink is changed to the new target and FFmpeg should immediately show the new image.**

**In the third command line the temporary symlink is deleted. That must be done because a new symlink can't be created if one with the same name does already exist.**

**See also:<https://stackoverflow.com/questions/11296491/change-target-for-symbolic-link-in-windows>**

**Note: You can also create links by right-clicking in a folder (New --> Shortcut), but those links don't work for this purpose. They are somehow different from the symlinks which are used here.** 

**Note: It was also suggested to use -readrate 1 (which is the same as -re). This did't work when I tested it, but it might be useful in other cases.**

## **2.149 FFmpeg and C# Programming**

**Start a FFplay process with console window and video window:**

```
Process p;
ProcessStartInfo startInfo = new ProcessStartInfo();
startInfo.FileName = "ffplay";
startInfo.Arguments = "-f lavfi testsrc2=s=vga"; 
p = Process.Start(startInfo);
```
**Note: This assumes that you have set the PATH environment variable accordingly, so that FFplay is found. Otherwise you can use startInfo.WorkingDirectory = ...**

**Start a FFplay process without console window:**

```
Process p;
ProcessStartInfo startInfo = new ProcessStartInfo();
startInfo.UseShellExecute = false;
startInfo.CreateNoWindow = true;
startInfo.FileName = "ffplay";
startInfo.Arguments = "-f lavfi testsrc2=s=vga"; 
p = Process.Start(startInfo);
```
**See also:<https://stackoverflow.com/questions/19756860/executing-an-external-program-via-c-sharp-without-showing-the-console>**

#### **Stop the FFplay process:**

**p.kill();**

**Get a filename from a command line argument, this works also if you start the C# program by dropping a file on the program's icon:**

```
private void Form1_Shown(object sender, EventArgs e)
{
    string[] arguments = Environment.GetCommandLineArgs(); // get the filename by command line argument,
    if (arguments.Length == 2) // this works also for drag-and-drop
        myFilename = arguments[1];
}
```
**C# Sample program for real-time zmq adjustment of brightness and contrast with scrollbars:**

**{**

```
using NetMQ;
using NetMQ.Sockets;
using System;
using System.Diagnostics;
using System.Globalization;
using System.Windows.Forms;
namespace netmq
    public partial class Form1 : Form
 {
        Process p;
        RequestSocket client;
        public Form1()
 {
            InitializeComponent();
 }
        private void button2_Click(object sender, EventArgs e) // Start the FFplay process
 {
           if (p == null) {
                ProcessStartInfo startInfo = new ProcessStartInfo();
                startInfo.UseShellExecute = false;
                startInfo.CreateNoWindow = true;
                startInfo.FileName = "ffplay";
                startInfo.Arguments = "-top 0 -left 0 -f lavfi \"testsrc2=s=960x540,zmq,eq@my\"";
                richTextBox1.AppendText(startInfo.Arguments);
                p = Process.Start(startInfo);
            } 
         }
        private void button3_Click(object sender, EventArgs e) // Stop the FFplay process
 {
            if ((p != null) && !p.HasExited)
 {
                p.Kill();
               p = null; }
         }
        private void Form1_Shown(object sender, EventArgs e) // Create and connect the client for zmq 
         {
            client = new RequestSocket(); 
            client.Connect("tcp://localhost:5555"); // This works, but I don't understand it:
```

```
 // What does "tcp://" mean?
                                                    // What does "localhost:" mean?
                                                    // Why 5555?
                                                    // If you can explain it, please let me know
        }
        private void hScrollBar1_Scroll(object sender, ScrollEventArgs e) // Scrollbar for brightness adjustment
 {
            client.SendFrame("eq@my brightness " + ((double)hScrollBar1.Value * 0.02).ToString(CultureInfo.InvariantCulture));
            var message = client.ReceiveFrameString();
            Console.WriteLine("Received {0}", message);
 }
        private void hScrollBar2_Scroll(object sender, ScrollEventArgs e) // Scrollbar for contrast adjustment
 {
            client.SendFrame("eq@my contrast " + ((double)hScrollBar2.Value * 0.1).ToString(CultureInfo.InvariantCulture));
            var message = client.ReceiveFrameString();
            Console.WriteLine("Received {0}", message);
 }
        private void Form1_FormClosing(object sender, FormClosingEventArgs e) // Cleanup 
 {
            if ((p != null) && !p.HasExited)
               p.Kill();
        }
    }
```
**Note: In the command line for FFplay it's not necessary to specify any values for contrast and brightness. Just writing "eq" or "eq@my" is sufficient.**

**It might be a problem that the code is blocking if the zmq message can't be sent. In this case it's better to specify a 500ms timeout for receiving the reply:**

```
private void vScrollBar1_Scroll(object sender, ScrollEventArgs e) 
{
     if ((p != null) && !p.HasExited)
     {
         string message;
         client.SendFrame("overlay@my y " + y);
         client.TryReceiveFrameString(TimeSpan.FromMilliseconds(500), out message);
     }
}
```
**See also my example in chapter "Real-time bluescreening".**

**}**

# **2.150 FFmpeg wrapper libraries for C#**

**<https://github.com/rosenbjerg/FFMpegCore>(I haven't tested it yet)**

## **2.151 Video stabilization**

**Videos can be stabilized in a one-pass process with "deshake" filter or (better) in a two-pass process with "vidstabdetect" and "vidstabtransform" filters.**

```
set "IN=C1000650.MOV" :: Input video
set "OUT=C0650_stab.MOV" :: Output video
rem Stabilize the video
ffmpeg -i %IN% -vf vidstabdetect -y dummy.mov
del dummy.mov
ffmpeg -i %IN% -vf vidstabtransform -y %OUT%
```
**pause**

**Note: The vidstabdetect filter does by default write the stabilization data to the file "transforms.trf". The vidstabtransform filter does by default read from this file.**

**In the above example the output of the filter chain is encoded to the file "dummy.mov" which is deleted in the next line, because it's not required. This can be simplified by encoding to the null device:**

**ffmpeg -i %IN% -vf vidstabdetect -an -f null -**

**Note: However if the option show=1 is used, then the output video contains the detected stabilization vectors and should not be deleted.** 

**This is the same thing, but with 10-bit DNxHD (Digital Nonlinear Extensible High Definition) codec for importing in the free DaVinci Resolve version:**

```
set "IN=C1000645.MOV" :: Input video
set "OUT=C0645_stab.MOV" :: Output video
rem Stabilize the video
ffmpeg -i %IN% -vf vidstabdetect -an -f null -
ffmpeg -i %IN% -vf vidstabtransform -map_metadata 0 -pix_fmt yuv422p10le -c:v dnxhd -profile:v 4 -c:a pcm_s24le
-color range pc -movflags write colr -y 800T<sup>8</sup>
pause
```
**Two notes from Andrei B.:**

- **The "vidstab" filter has the drawback that it gets confused by rolling shutter from CMOS sensors.**
- **A very good (and free) tool that can do much better is VirtualDub with Deshaker 3.0 filter. This filter has a rolling shutter factor input and can greatly improve on reducing the wabbliness of a stabilized video. It's documentation includes instructions on how to measure your camera's rolling shutter factor.**

**Some notes from Steffen Richter:**

- **"shakiness" option seems to have no effect.**
- **"tripod" may lead to strong z rotations, if no relevant movements are detected.**
- **"relative": Different from the documentation, the default seems to be "1", which also makes sense.**
- **"zoomspeed": Values between 0.01 and 0.1 are useful.**

**This is a test for comparing the "deshake" filter with the "vidstabdetect/vidstabtransform" filters:**

```
rem deshake
ffmpeg -i test.mov -lavfi split[a][b];[a]deshake=rx=64:ry=64:edge=0[c];[b][c]hstack -y deshake.mov
rem vidstabdetect
ffmpeg -i test.mov -lavfi vidstabdetect=shakiness=10:show=1 -y dummy.mov
rem vidstabtransform with optzoom=0 (which means no zoom, so that borders are visible)
ffmpeg -i test.mov -lavfi split[a][b];[a]vidstabtransform=smoothing=50:crop=black:optzoom=0[c];[b][c]hstack -y 
vidstab.mov
rem vidstabtransform with optzoom=1 (which means optimized zoom, so that no borders are visible)
ffmpeg -i test.mov -lavfi split[a][b];[a]vidstabtransform=smoothing=50:crop=black:optzoom=1[c];[b][c]hstack -y 
vidstab_zoom.mov
pause
```
**By comparing the results, I found that the two-stage solution with "vidstabdetect/vidstabtransform" gives much better results than the one-stage "deshake" solution.**

**In "vidstabtransform" it's possible to set the "smoothing" parameter which defines the number of frames (2 \* smoothing + 1) for low-pass filtering of the camera movements. The default "smoothing" value is 10 (which means 21 frames), but i found it useful to use higher values between 20 and 50.**

**"vidstabtransform" does correct x and y translations and also rotations.** 

**The option "optzoom=1" does automatically choose a suitable zoom factor, so that there are no no-data areas at the borders visible.** 

**Note: I think there is a bug in vidstabtransform, the option crop=black doesn't work as described. The no-data borders are filled with the colors of the edge of the image. Black borders appear only when the image shift becomes very large. But that doesn't matter, because with "optzoom=1" (which is the default) the no-data borders are anyway cropped away.** 

**See also: <http://oioiiooixiii.blogspot.com/2016/09/ffmpeg-video-stabilisation-using.html>**

### **2.152 Remove linear drift**

**This is an example for removing a linear drift from a video. The first and the last image is extracted and the x,y coordinates of an object is measured in these two images. The diffence between the coordinates is the motion vector. Then the "crop" filter is used for cropping a window out of the input video, where the top left coordinates of the crop window are a linear function of time. The input size is 2048x2048, and the output size is reduced to 1856x1856 (which is the input size minus the larger of the two motion vectors).** 

```
rem Extract the first frame
ffmpeg -i M31-STATT-2020.mov -frames 1 -y first_frame.jpg
rem Extract the last frame 
ffmpeg -sseof -0.2 -i M31-STATT-2020.mov -update 1 -y last_frame.jpg
rem Coordinates of object in first frame: 1026, 1091
rem Coordinates of object in last frame: 1131, 1282
rem Motion vector: +105, +191
rem Duration: 17.23s
ffmpeg -i M31-STATT-2020.mov -lavfi crop=x='105/17.23*t':y='191/17.23*t':w=1856:h=1856 -y out1.mp4
pause
```
## **2.153 Stabilization of 360° Videos**

**Note: This stabilization method does no longer work because the behaviour of the v360 filter was changed 25-Oct-2020. The yaw, pitch and roll rotation**  angles are now interpreted as relative angles, if they are sent via sendcmd. See also ticket 9447. There was a new option "reset rot" added which resets **the rotation angles, so that absolute rotations can be simulated. I'm not sure if it could be used in this example. Recommended workaround: Use the spherical stabilizer in DaVinci Resolve.**

**360° videos can't be stabilized the same way as normal (flat) videos. A normal video can be stabilized by following one point and applying x and y shifts. In a 360° video, two points must be followed and rotations in three axes (yaw, pitch, roll) must be applied.**

**Let's begin by making a nice 360° test video. First get a fulldome test pattern and create an equirectangular test image:**

```
set "IN=1200.png" :: Test pattern from http://www.paulbourke.net/dome/testpattern/1200.png
ffmpeg -i %IN% -i %IN% -lavfi "[0]transpose=1[left];[1]transpose=2,negate[right];[left]
[right]hstack,v360=input=dfisheye:output=e:pitch=90" -y equirectangular_test.png
pause
```
**Now use this image for creating a test video with rotations around different axes:**

```
set "IN=equirectangular_test.png" :: Equirectangular input image
```

```
ffmpeg -loop 1 -i %IN% -lavfi sendcmd=f=sendcmd.cmd,v360=e:e:pitch=0:yaw=0:roll=0,drawtext=text='':x=(w-
text_w)/2:y=0.7*h:fontsize=160:fontcolor=red:boxcolor=yellow:box=1:boxborderw=20 -t 9 -y test.mp4
```
**pause**

The rotations are defined is the file "sendcmd.cmd": **I don't really understand what reset rot=-1 is doing.** 

```
0.0-9.0 [expr] v360 reset_rot '-1';
0.0-1.0 drawtext reinit 'text=';
0.0-1.0 [expr] v360 yaw '0';
0.0-1.0 [expr] v360 pitch '0';
0.0-1.0 [expr] v360 roll '0';
```

```
1.0-2.0 drawtext reinit 'text=PITCH';
1.0-2.0 [expr] v360 yaw '0';
1.0-2.0 [expr] v360 pitch 'lerp(0,45,TI)';
1.0-2.0 [expr] v360 roll '0';
2.0-3.0 drawtext reinit 'text=YAW';
2.0-3.0 [expr] v360 yaw 'lerp(0,45,TI)';
2.0-3.0 [expr] v360 pitch '45';
2.0-3.0 [expr] v360 roll '0';
3.0-4.0 drawtext reinit 'text=PITCH + YAW';
3.0-4.0 [expr] v360 yaw 'lerp(45,90,TI)';
3.0-4.0 [expr] v360 pitch 'lerp(45,90,TI)';
3.0-4.0 [expr] v360 roll '0';
4.0-5.0 drawtext reinit 'text=ROLL';
4.0-5.0 [expr] v360 yaw '90';
4.0-5.0 [expr] v360 pitch '90';
4.0-5.0 [expr] v360 roll 'lerp(0,45,TI)';
5.0-6.0 drawtext reinit 'text=PITCH + ROLL';
5.0-6.0 [expr] v360 yaw '90';
5.0-6.0 [expr] v360 pitch 'lerp(90,135,TI)';
5.0-6.0 [expr] v360 roll 'lerp(45,90,TI)';
6.0-7.0 drawtext reinit 'text=YAW + ROLL';
6.0-7.0 [expr] v360 yaw 'lerp(90,135,TI)';
6.0-7.0 [expr] v360 pitch '135';
6.0-7.0 [expr] v360 roll 'lerp(90,135,TI)';
7.0-8.0 drawtext reinit 'text=PITCH + YAW + ROLL';
7.0-8.0 [expr] v360 yaw 'lerp(135,180,TI)';
7.0-8.0 [expr] v360 pitch 'lerp(135,180,TI)';
7.0-8.0 [expr] v360 roll 'lerp(135,180,TI)';
8.0-9.0 drawtext reinit 'text=';
8.0-9.0 [expr] v360 yaw '180';
8.0-9.0 [expr] v360 pitch '180';
8.0-9.0 [expr] v360 roll '180';
```
**How large is the image shift in this test video, from one image to the next? The image height is 1200 pixels and that's 180 degrees. So the image scale is 0.15° per pixel. The rotation speed is 45° per second. So the image shift at the default 25fps framerate is 1.8° per frame or 12 pixel per frame.**

Let's check this and extract small grayscale images from the center of the test video (images Axxx.png), and also from a point 90° right of the center **(images Bxxxx.png):**

```
set "IN=test.mp4" :: Equirectangular input video
                            set "B=100" :: Image size in pixels 
set "T=10" :: Duration in seconds
ffmpeg -i %IN% -vf crop=w=%B%:h=%B%,format=gray8 -start_number 0 -t %T% -y a%%04d.png
ffmpeg -i %IN% -vf v360=input=e:output=e:yaw=90,crop=w=%B%:h=%B%,format=gray8 -start_number 0 -t %T% -y B%%04d.png
```
**pause**

**Note: The duration must only be specified if you want to analyze only the beginning of the video, for fast testing. If you want to analyze the whole video, just set the "T" variable to a value longer than the video.**

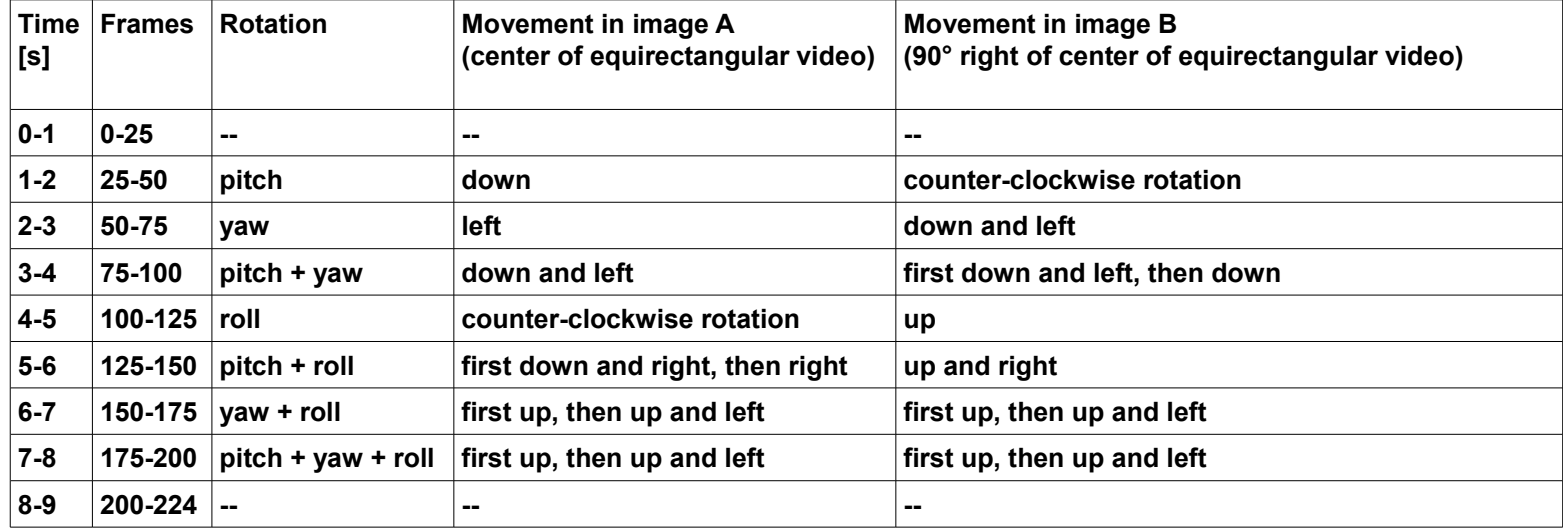

**Let's have a look which movements we can see in the small images:**

**That means we can measure the image shift in the small images in x and y direction and then calculate the rotation angles as follows:**

Yaw angle in radians = -c \* horizontal shift in image A **Pitch\_angle\_in\_radians = c \* vertical\_shift\_in\_image\_A Roll\_angle\_in\_radians = -c \* vertical\_shift\_in\_image\_B** where c is a constant,  $c = Pi / equi**rectangular** *image height*$ 

**Before the A and B images can be analyzed for movement, you should make sure that they contain useful details. For example, they should not contain the blue sky which has no fine details. Also, when you have for example a video of a mountainbiker, make sure that the images contain only the background and not the bike or the driver (under the assumption that you want to stabilize on the background).** 

**This batch file draws two red rectangles around the small windows, so that you can check if these windows contain useful details:**

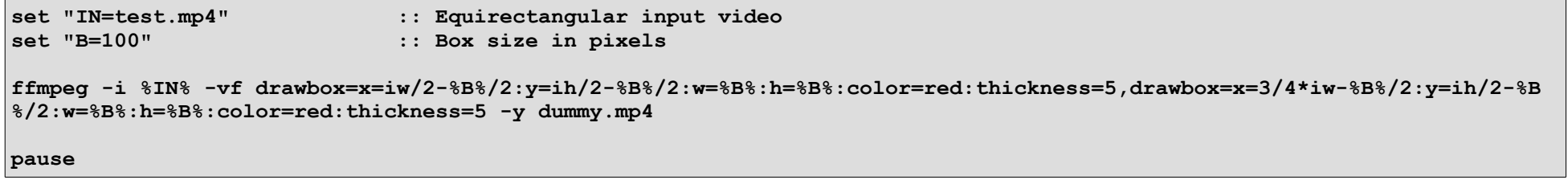

**If you find that the small windows contain unsuitable content, then use the V360 filter to rotate the video and then repeat the process.**

**The image shifts in x and y direction in the A and B images are now analyzed by a C# program, which produces a file "stabilize.cmd" which can later be used as input for FFmpeg's sendcmd filter.**

**(See the C# source code of the improved version in the next chapter)**

**You can see that the accumulated angle error is only a few degees at the end of the video. In the input video the angles were 180°, 180°, 180° at the end of the video, which is equivalent to 0°, 0°, 0°.** 

**Finally apply the corrections to the test video:**

```
set "IN=test.mp4" :: Equirectangular input video
                            :: Duration in seconds
ffmpeg -i %IN% -lavfi sendcmd=f=stabilize.cmd,v360=e:e:pitch=0:yaw=0:roll=0 -t %T% -y out.mp4 
pause
```
**When you play this video, you see that most of the rotations are removed. Now I must produce a real 360° video on my mountainbike :-)**

**Of course, there is room for improvements:**

- **Use more than two windows for detecting the image shifts. For example 6 windows front, rear, left, right, up, down.**
- **This would add redundancy and make the algorithm more robust.**
- **Automatically detect if a window contains no useful details and don't use this data**
- **Automatically detect if one window contains details that don't move in the same direction as the other windows. Some kind of median filtering.**
- **Use all R, G and B channels for detecting the image shifts.**

## **2.154 Stabilization of 360° Videos, improved**

**Note: This stabilization method does no longer work because the behaviour of the v360 filter was changed 25-Oct-2020. The yaw, pitch and roll rotation**  angles are now interpreted as relative angles, if they are sent via sendcmd. See also ticket 9447. There was a new option "reset rot" added which resets **the rotation angles, so that absolute rotations can be simulated. I'm not sure if it could be used in this example. Recommended workaround: Use the spherical stabilizer in DaVinci Resolve.**

**This version has the following improvements:** 

- **Extract color images and use R, G and B channels for image shift detection, all colors can be individually enabled or disabled**
- **Use 6 images from each frame for rotation detection: front (XA), right (XB), back (XC), left (XD), up (XE) and down (XF), all 6 images can be individually enabled or disabled**
- **Offset angles can be applied to the output file as well**
- **Use median filtering for the rotation angles**
- **Faster algorithm for finding the minimum of the sum of absolute differences**
- **Set the time values in the \*.cmd file in the middle between the time stamps of the frames**

**These are the movements in the 6 image sequences:**

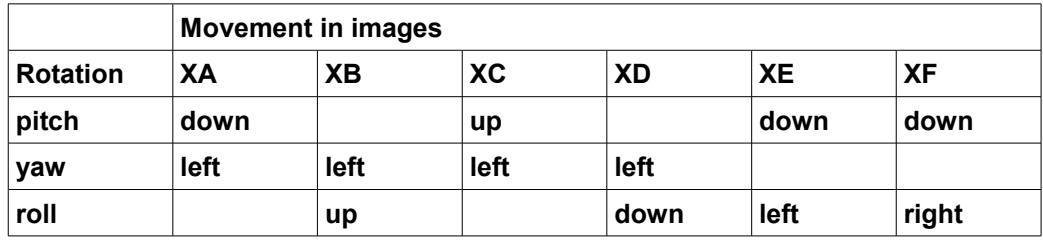

**There is a lot of redundancy: 12 independent ways to calculate pitch (4 for each color channel), and the same for yaw and roll as well.**

**This is the batch file for extracting the 6 image sequences from the input video:**

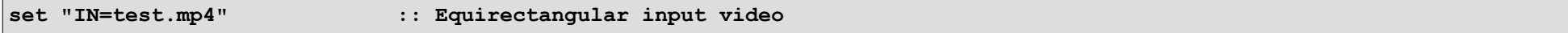

```
set "B=100" :: Image size in pixels 
                             :: Duration in seconds
ffmpeg -i %IN% -vf crop=w=%B%:h=%B% -start_number 0 -t %T% -y XA%%04d.png
ffmpeg -i %IN% -vf v360=input=e:output=e:yaw=90,crop=w=%B%:h=%B% -start_number 0 -t %T% -y XB%%04d.png
ffmpeg -i %IN% -vf v360=input=e:output=e:yaw=180,crop=w=%B%:h=%B% -start_number 0 -t %T% -y XC%%04d.png
ffmpeg -i %IN% -vf v360=input=e:output=e:yaw=-90,crop=w=%B%:h=%B% -start_number 0 -t %T% -y XD%%04d.png
ffmpeg -i %IN% -vf v360=input=e:output=e:pitch=90,crop=w=%B%:h=%B% -start_number 0 -t %T% -y XE%%04d.png
ffmpeg -i %IN% -vf v360=input=e:output=e:pitch=-90,crop=w=%B%:h=%B% -start_number 0 -t %T% -y XF%%04d.png
pause
```
**My C# source code can be downloaded here:<http://www.astro-electronic.de/source/v360stabilizer.zip>**

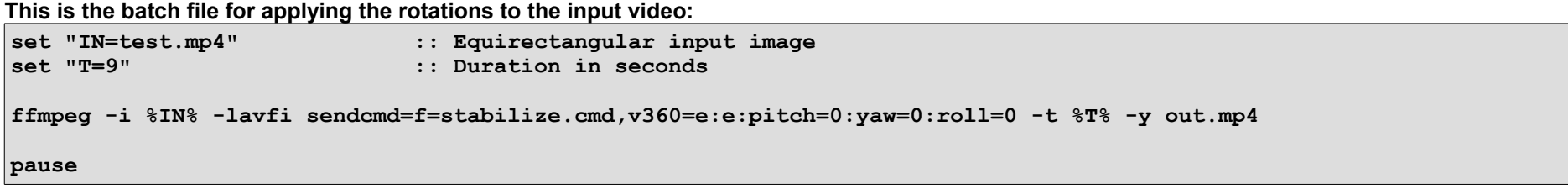

**Note: There is a very good spherical stabilizer in DaVinci Resolve, highly recommended.**

## **2.155 Remap Video-in-Video with perspective filter**

**Suppose you have a video in which a TV or computer screen is visible, and in postprocessing you want another video to be shown on that screen.**

**Or you have a video in which a beamer projects an image on a wall, which is almost impossible to capture flicker-free in a video. It's better to overlay the projected image in postprocessing.** 

**The perspective filter can be used to remap a rectangular video into the distorted screen (which is an irregular quadrangle).**

**The coordinates of the corners of the screen are x0,y0 (top left), x1,y1 (top right), x2,y2 (bottom left) and x3,y3 (bottom right) and must me measured in the original video.**

```
set "X0=500" :: Top left corner 
set "Y0=250"
set "X1=1250" :: Top right corner 
set "Y1=150"
set "X2=400" :: Bottom left corner 
set "Y2=750"
set "X3=1150" :: Bottom right corner 
set "Y3=850"
rem Make a color test video
ffmpeg -f lavfi -i testsrc2=s=hd1080 -t 5 -y video1.mp4
rem Make a black and white test video
ffmpeg -f lavfi -i testsrc2=s=hd1080 -vf eq=saturation=0 -t 5 -y video2.mp4
rem Embed the black and white video into the color video
ffmpeg -i video1.mp4 -i video2.mp4 -lavfi "[1]format=argb,pad=w=iw+2:h=ih+2:x=1:y=1:color=black@0.0,perspective=x0=
%X0%:y0=%Y0%:x1=%X1%:y1=%Y1%:x2=%X2%:y2=%Y2%:x3=%X3%:y3=%Y3%:sense=1[2];[0][2]overlay" -q:v 2 -y out.mp4
pause
```
**Before I discovered the perspective filter, I thought that I had to use the remap filter for this purpose, and I figured out the formulas myself. Here they are:**

**The coordinates of the point to be remapped are x,y.**

**We draw a vertical line through point x,y and calculate the intersection points with the upper and lower edge of the quadrangle:**

**a = (x - x0) / (x1 - x0) The parameter a describes where the line intersects the upper edge. For a=0 it's at the top left corner, for a=1 it's at the top right corner. For 0<a<1 the intersection point is somewhere between these two corners. But there are also cases possible a<0 or a>1 where the intersection point is outside the finite line segment.** 

**The intersection point is x4,y4**

**x4 = x**

**y4 = y0 + a \* (y1 - y0)** 

**We do the same thing for the lower edge:**

**b = (x - x2) / (x3 - x2)**

**x5 = x**

**y5 = y2 + b \* (y3 - y2)**

**Parameter c describes where the point x,y lies on the line segment between pints 4 and 5:**

**c = (y - y4) / (y5 - y4)**

**Now we remap these points into a unit quadrat with the top left corner at 0,0:**

**Point 4 is at coordinates a,0 and point 5 is at coordinates b,1**

**Point x,y is remapped to coordinates**

 $xmap = (a + c * (b - a))$ 

 **ymap = c**

## **2.156 Image warping with displace filter**

```
set "W=751" :: Width of image
set "H=853" :: Height of image
set "CX=347" :: X center of distortion
set "CY=451" :: Y center of distortion
set "A=15" :: Maximum amplitude of displacement, positive displaces outwards and negative inwards, 
 :: allowed range is [0..127], best values are below 20
                         : Radius from center of distortion, where the maximum displacement occurs
rem Create the displace_x file
ffmpeg -f lavfi -i nullsrc=size=%W%x%H% -vf format=pix_fmts=gray8,geq='st(0,2*%A%*%D%/(pow((%CX%-X),2)+pow((%CY%-Y),2)+
%D%*%D%));128-ld(0)*(X-%CX%)' -frames 1 -y displace_x.pgm
rem Create the displace_y file
ffmpeg -f lavfi -i nullsrc=size=%W%x%H% -vf format=pix_fmts=gray8,geq='st(0,2*%A%*%D%/(pow((%CX%-X),2)+pow((%CY%-Y),2)+
%D%*%D%));128-ld(0)*(Y-%CY%)' -frames 1 -y displace_y.pgm
rem Apply the displace filter to the image
ffmpeg -i me.jpg -i displace_x.pgm -i displace_y.pgm -lavfi format=pix_fmts=rgb24,displace -frames 1 -y bigger_nose.jpg
set "A=-15" :: Now let's try the other sign
rem Create the displace_x file
ffmpeg -f lavfi -i nullsrc=size=%W%x%H% -vf format=pix_fmts=gray8,geq='st(0,2*%A%*%D%/(pow((%CX%-X),2)+pow((%CY%-Y),2)+
%D%*%D%));128-ld(0)*(X-%CX%)' -frames 1 -y displace_x.pgm
rem Create the displace_y file
ffmpeg -f lavfi -i nullsrc=size=%W%x%H% -vf format=pix_fmts=gray8,geq='st(0,2*%A%*%D%/(pow((%CX%-X),2)+pow((%CY%-Y),2)+
%D%*%D%));128-ld(0)*(Y-%CY%)' -frames 1 -y displace_y.pgm
rem Apply the displace filter to the image
ffmpeg -i me.jpg -i displace_x.pgm -i displace_y.pgm -lavfi format=pix_fmts=rgb24,displace -frames 1 -y smaller_nose.jpg
pause
```
**Here is the input image and the two output images:**

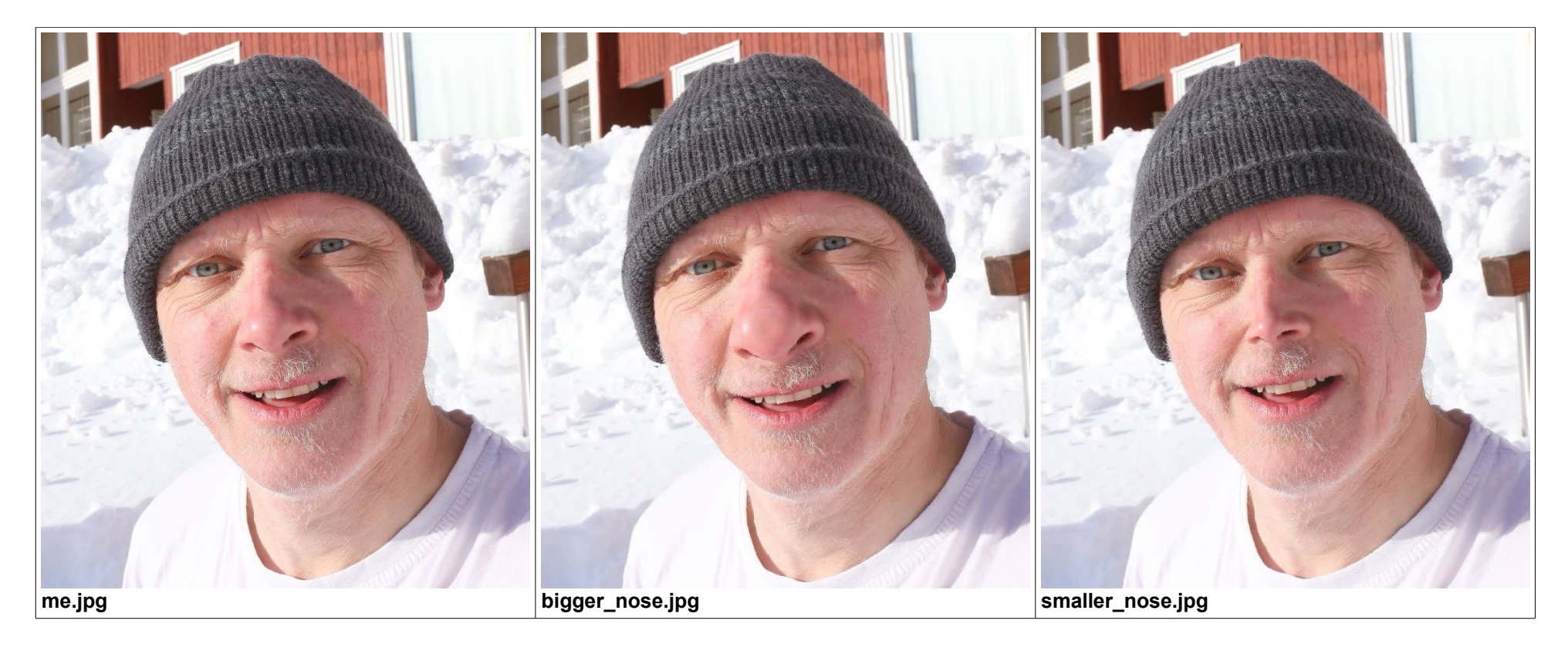

**It might be dangerous to use this kind of processing for images of women without prior asking them for permission :-)**

**The "displace" filter expects mapping files with relative values in the range [0..255], where 128 is the neutral value for no displacement. Larger displacements than 127 pixels aren't possible.**

**I recommend to set the format to rgb24 before using the displace filter.**

**The displace filter isn't fully compatible with 10-bit data. Dithering is introduced.**

**This is an example for enlarging the eyes:**

```
set "W=751" :: Width of image
                         :: Height of image
set "LX=256" :: left eye x
set "LY=362" :: left eye y
set "RX=445" :: right eye x
set "RY=325" :: right eye y
set "A=10" :: Maximum amplitude of displacement, positive displaces outwards and negative inwards, 
                          :: allowed range is [0..127], best values are below 20
set "D=25" :: Radius from center of distortion, where the maximum displacement occurs 
rem Create the displace_x file
ffmpeg -f lavfi -i nullsrc=size=%W%x%H% -vf format=pix_fmts=gray8,geq='st(0,2*%A%*%D%/(pow((%LX%-X),2)+pow((%LY%-Y),2)+
%D%*%D%));st(1,2*%A%*%D%/(pow((%RX%-X),2)+pow((%RY%-Y),2)+%D%*%D%));128-ld
(0)*(X-%LX%)-ld(1)*(X-%RX%)' -frames 1 -y displace_x.pgm
rem Create the displace_y file
ffmpeg -f lavfi -i nullsrc=size=%W%x%H% -vf format=pix_fmts=gray8,geq='st(0,2*%A%*%D%/(pow((%LX%-X),2)+pow((%LY%-Y),2)+
%D%*%D%));st(1,2*%A%*%D%/(pow((%RX%-X),2)+pow((%RY%-Y),2)+%D%*%D%));128-ld
(0)*(Y-%LY%)-ld(1)*(Y-%RY%)' -frames 1 -y displace_y.pgm
rem Apply the displace filter to the image or video
ffmpeg -i me.jpg -i displace_x.pgm -i displace_y.pgm -lavfi format=pix_fmts=rgb24,displace -frames 1 -y big_eyes.jpg
pause
```
**If the output is a video, remove "-frames 1" in the last command line.**

### **Here are the input and output images:**

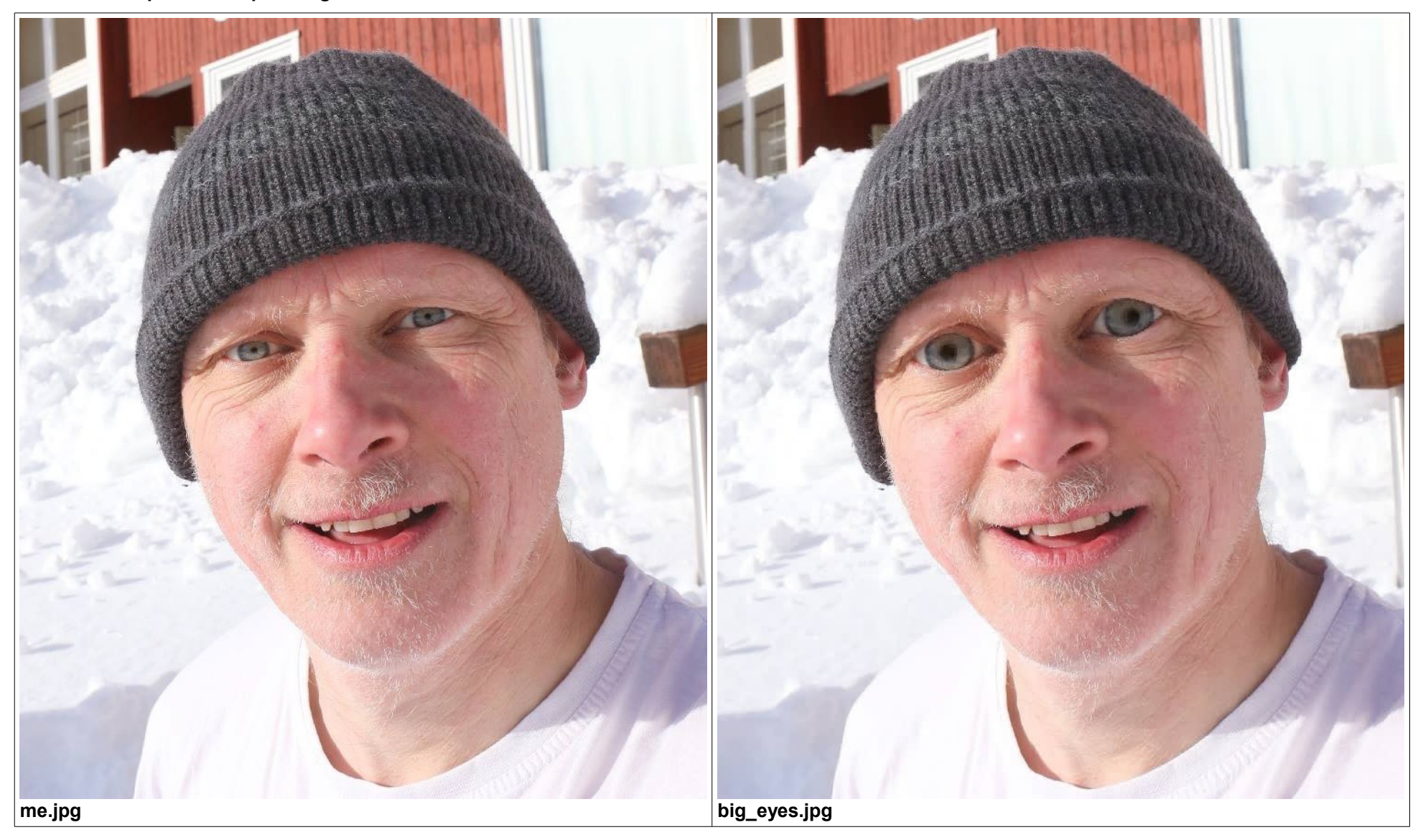

### **Mathematics for this distortion:**

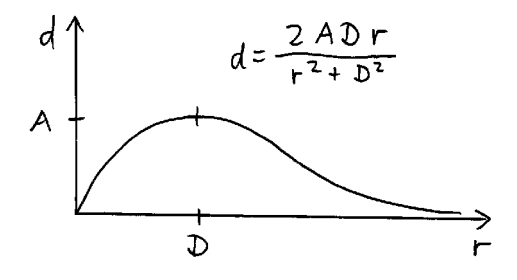

$$
d = \frac{2ADr}{r^2 + D^2} \qquad r = \sqrt{(x - cx)^2 + (y - cy)^2} \qquad \frac{d}{r} = \frac{2AD}{(x - cx)^2 + (y - cy)^2 + D^2} \qquad dx = (x - cx)\frac{d}{r} \qquad dy = (y - cy)\frac{d}{r}
$$

**with d = displacement distance**

 **A = maximum amplitude of displacement**

 **r = distance from pixel x,y to center of distortion cx,cy**

 **D = distance where the largest displacement occurs**

 **cx,cy = coordinates of center of the distortion**

 **dx,dy = displacement values** 

# **2.157 Noise reduction**

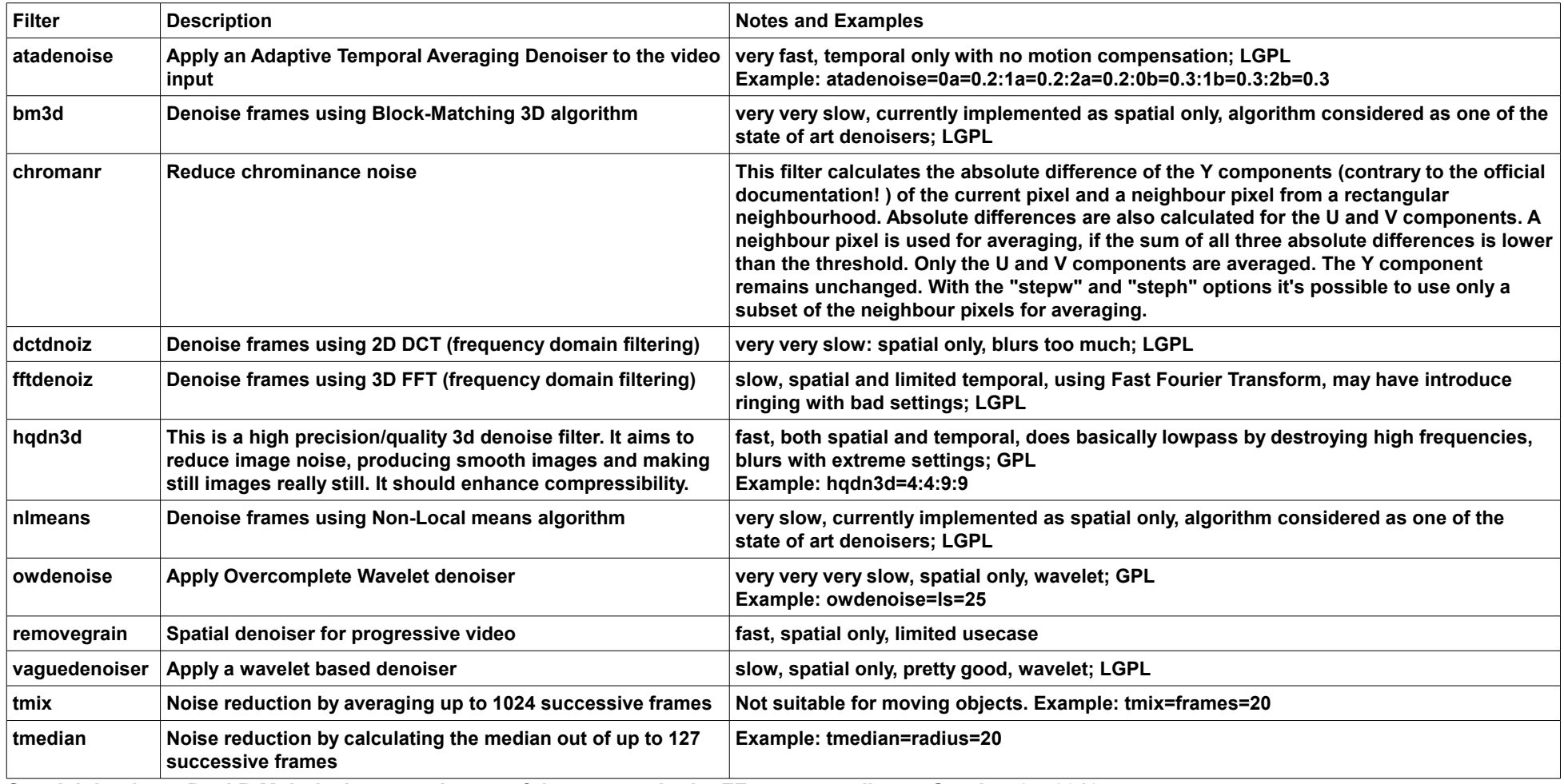

**FFmpeg has several filters for video noise reduction (denoising):** 

**Special thanks to Paul B Mahol who posted most of these notes in the FFmpeg-user list on October 27, 2019**

## **2.158 -filter\_complex\_script**

**The complex filtergraph can be loaded from an external script file.**

**Line feeds and empty lines are allowed in the script file. This makes the script much more readable.** 

**The drawbacks are that you can't use variables and comments as in a batch file.** 

## **2.159 Time delay within a filter chain**

**This is an example for a time delay within a filter chain:**

```
ffmpeg -f lavfi -i testsrc=duration=10:size=vga -filter_complex split[a][b];[a]setpts=PTS-5/TB[c];[b]
[c]hstack=shortest=1 -y out.mp4
```
**pause**

**Hint: Subtracting a constant from PTS works fine. However if you try to add a constant to PTS (e.g. setpts=PTS+5/TB), this may lead to the problem that the true length of the output video isn't equal to the length in the metadata.**

**In this example the same thing is done with tpad and trim filters:**

**ffmpeg -f lavfi -i testsrc=duration=10:size=vga -filter\_complex split[a][b];[a]tpad=start\_duration=5[c];[b] [c]hstack=shortest=1,trim=start=5,setpts=PTS-5/TB -y out.mp4**

**pause**

## **2.160 Recording one-time events with pre-trigger**

**Let's assume you want to record a video of a one-time event and you don't know when this event will happen. You get a trigger signal when the event starts, but in the video you also want to see 10 seconds before the trigger signal. This can be realized by capturing the camera signal continuously, delaying it by 10 seconds and then streaming it to a UDP adress. This is the first process which is running continuously:**

```
set "SIZE=640x480" :: Size of camera frames
                      :: Framerate of camera
set "DELAY=10" :: Delay time in seconds
ffmpeg -f dshow -video_size %SIZE% -vcodec mjpeg -framerate %FR% -i video="BisonCam,NB Pro":audio="Mikrofon (Realtek(R) 
Audio)" -lavfi "[0:0]tpad=%FR%*%DELAY%,format=yuv420p;[0:1]adelay=%DELAY%s" -q:v 2 -f mpegts udp://127.0.0.1:1234
```
**Note: This doesn't work if you omit the audio channel.**

**Note: The argument of the "adelay" filter is normally in milliseconds, but you can also specify seconds if you add "s", as in this example.** 

**For informations about UDP (User Datagram Protocol) see [https://en.wikipedia.org/wiki/User\\_Datagram\\_Protocol](https://en.wikipedia.org/wiki/User_Datagram_Protocol)**

**The first process should be running for at least 10 seconds. Then the second process is started when the event occurs. It saves a 20 second video, which consists of 10 seconds before and 10 seconds after the trigger signal:**

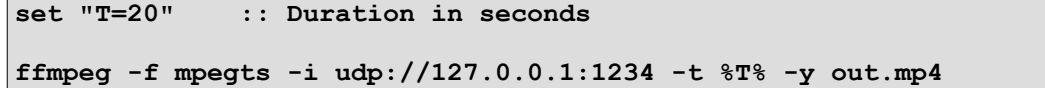

**For testing the stream you can use this batch file:**

**ffmpeg -f mpegts -i udp://127.0.0.1:1234 -f sdl2 -**

**or alternatively this batch file:**

```
ffplay -f mpegts -i udp://127.0.0.1:1234
```
**See also<https://trac.ffmpeg.org/wiki/Capture/Lightning>(that's a complicated solution with external software)**

## **2.161 Chroma subsampling, pixel formats of images or videos**

**When you make a video from many JPG images, all images must have the same pixel format. But sometimes they are different. For example I has many images that came from the camera with 4:2:2 pixel format. But I had to edit one of the images with IrfanView, it then it was saved with pixel format 4:2:0.**

**This example changes the pixel format of an image from 4:2:0 to 4:2:2**

**ffmpeg -i IMG\_044x.jpg -pix\_fmt yuvj422p -q 0 IMG\_044.jpg**

**pause**

**Set the pixel format of a video to 4:4:4 and scale the video to 1920x1080**

**ffmpeg -i input.MOV -pix\_fmt yuv444p -s 1920x1080 out.mov**

**pause**

**In a filter chain the format can be set as follows:**

**ffmpeg -i input.MOV -lavfi "format=pix\_fmts=rgb24" -y out.mp4**

**pause**

**Which is the same as:**

**ffmpeg -i input.MOV -lavfi "format=rgb24" -y out.mp4**

**pause**

**See also:<https://trac.ffmpeg.org/wiki/Chroma%20Subsampling>**

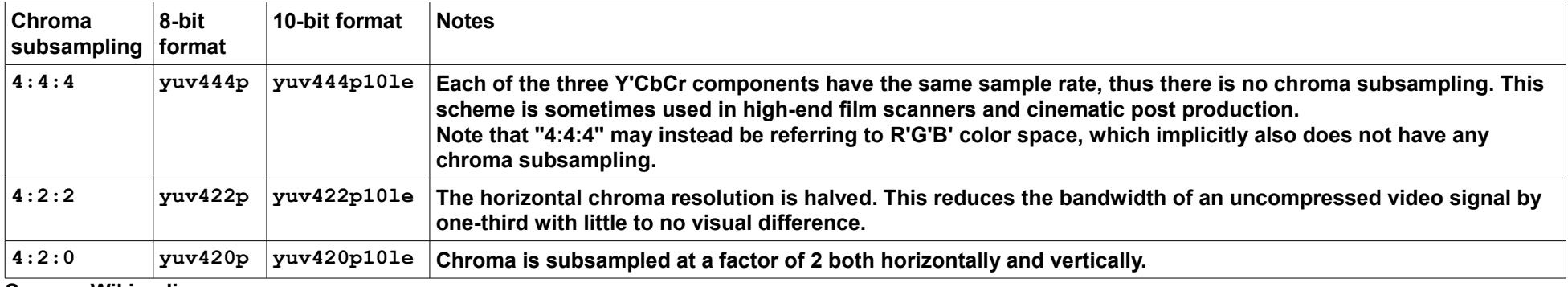

**Source: Wikipedia**

**RGB and gray pixel formats (this is only a subset of the available formats):**

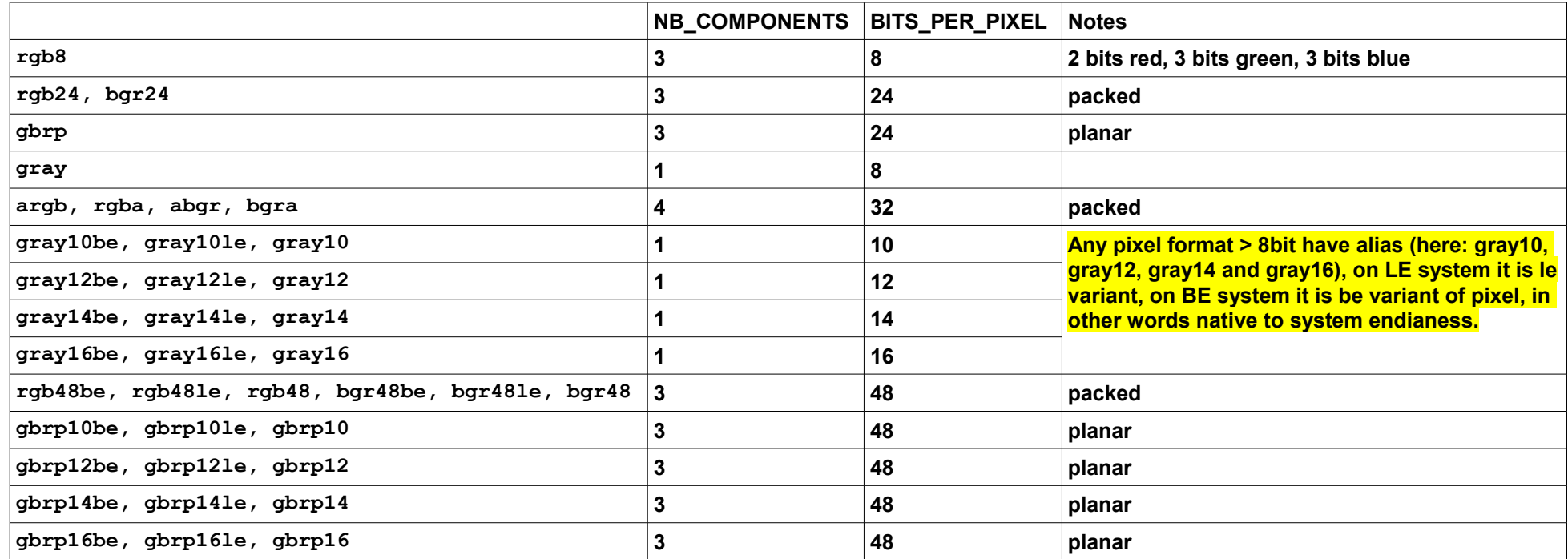

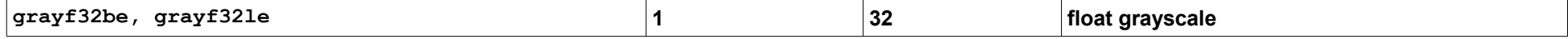

**Example for creating an image with float grayscale:**

**ffmpeg -f lavfi -i nullsrc=size=100x100 -vf format=pix\_fmts=grayf32le,geq='(X-50)/25' -frames 1 -y test.pfm**

**All pixel formats are described in the source code in the folder libavutil in file pixfmt.h .** 

**You can also print out the list of all pixel formats with this command:**

**ffmpeg -pix\_fmts**

**pause**

**List of all pixel formats:**

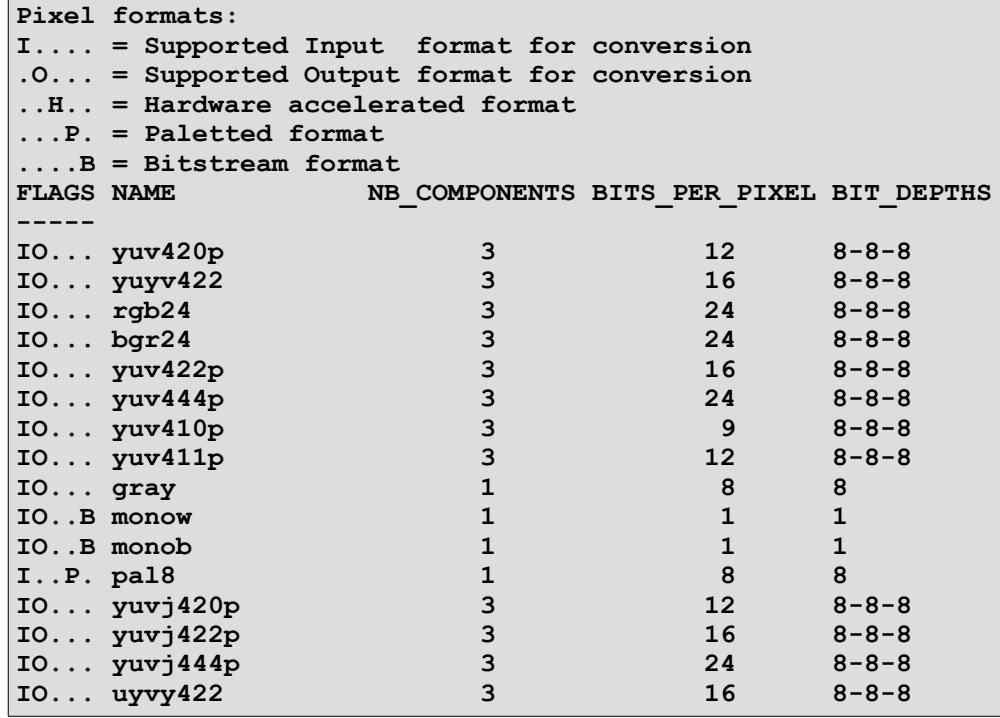
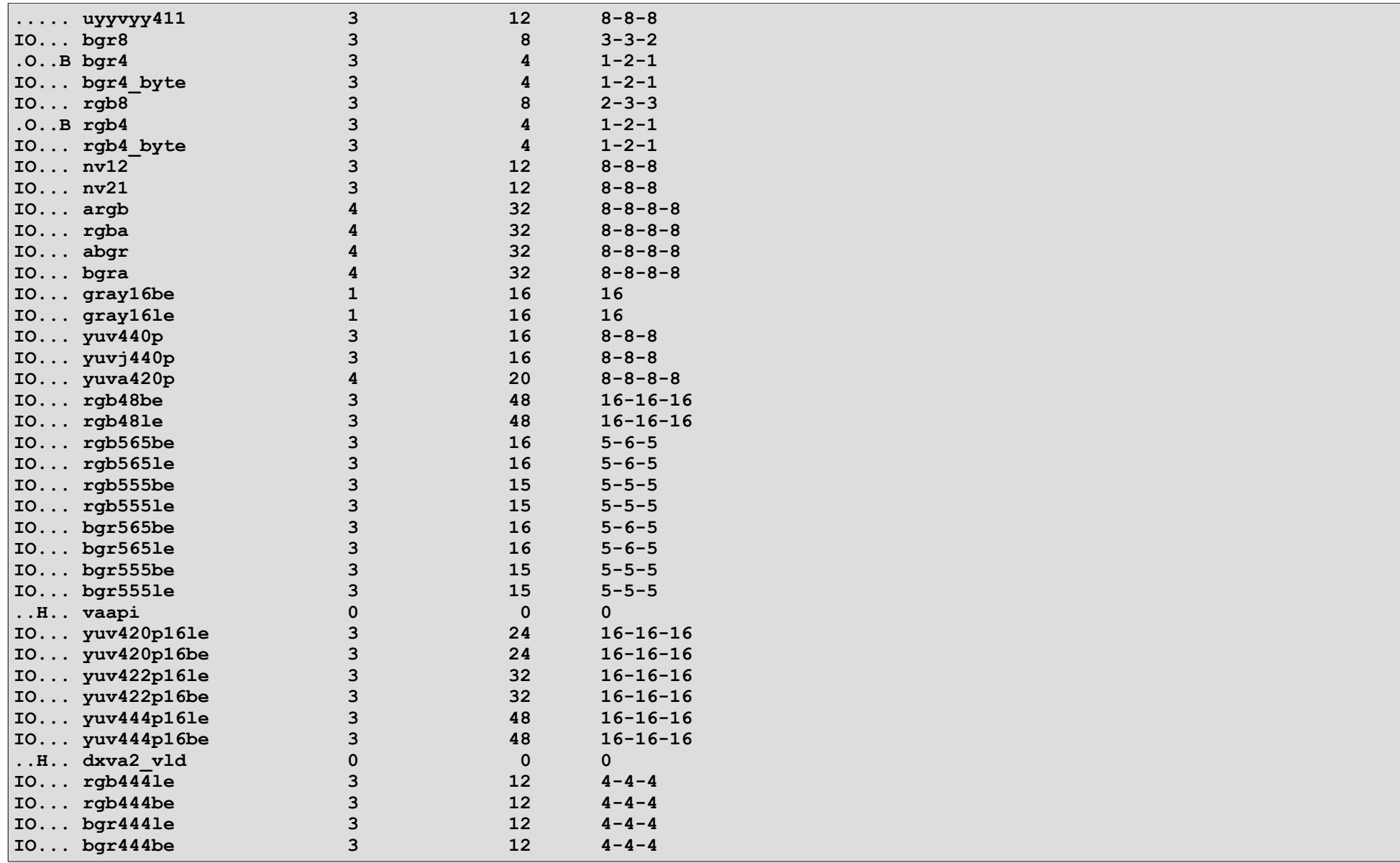

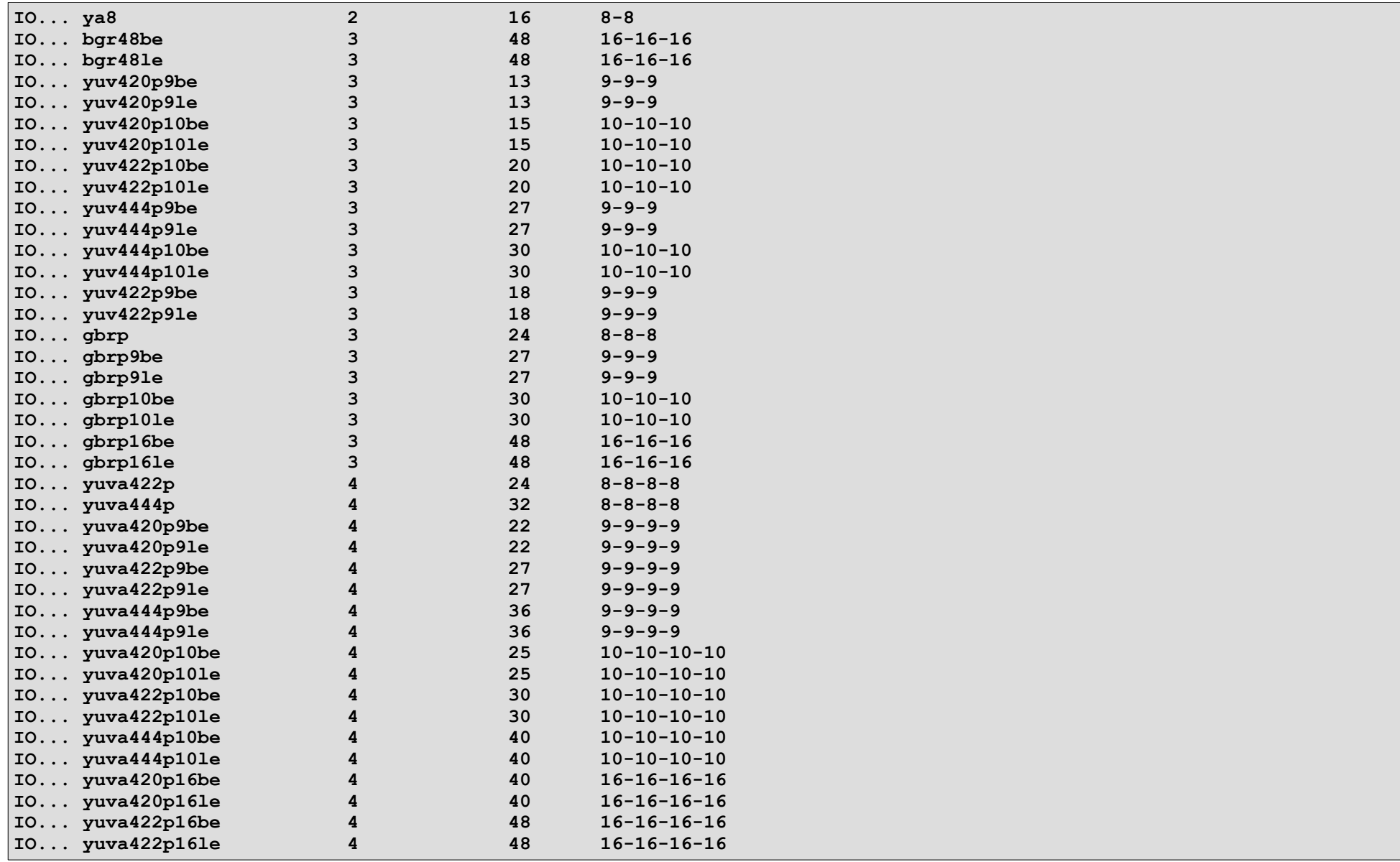

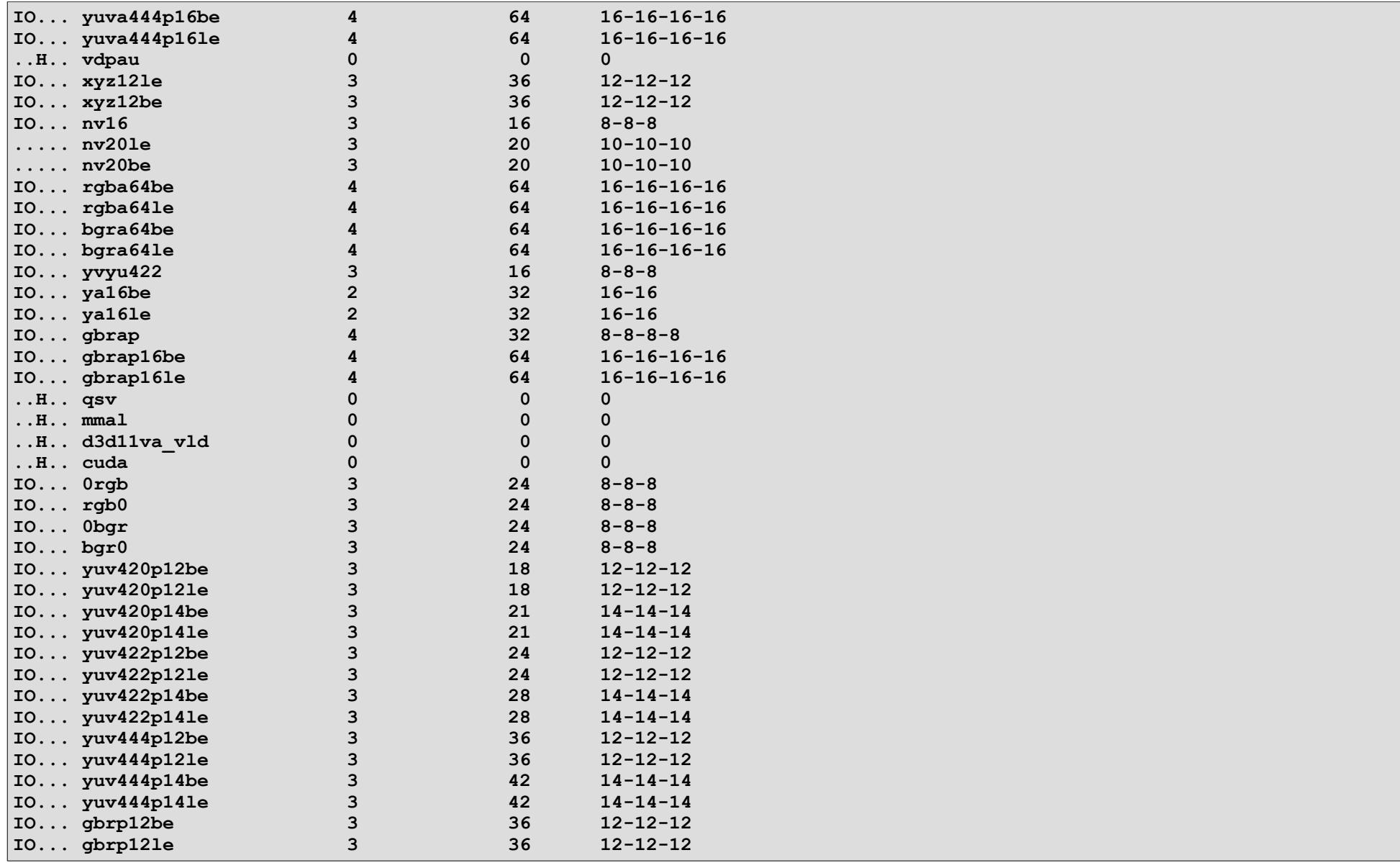

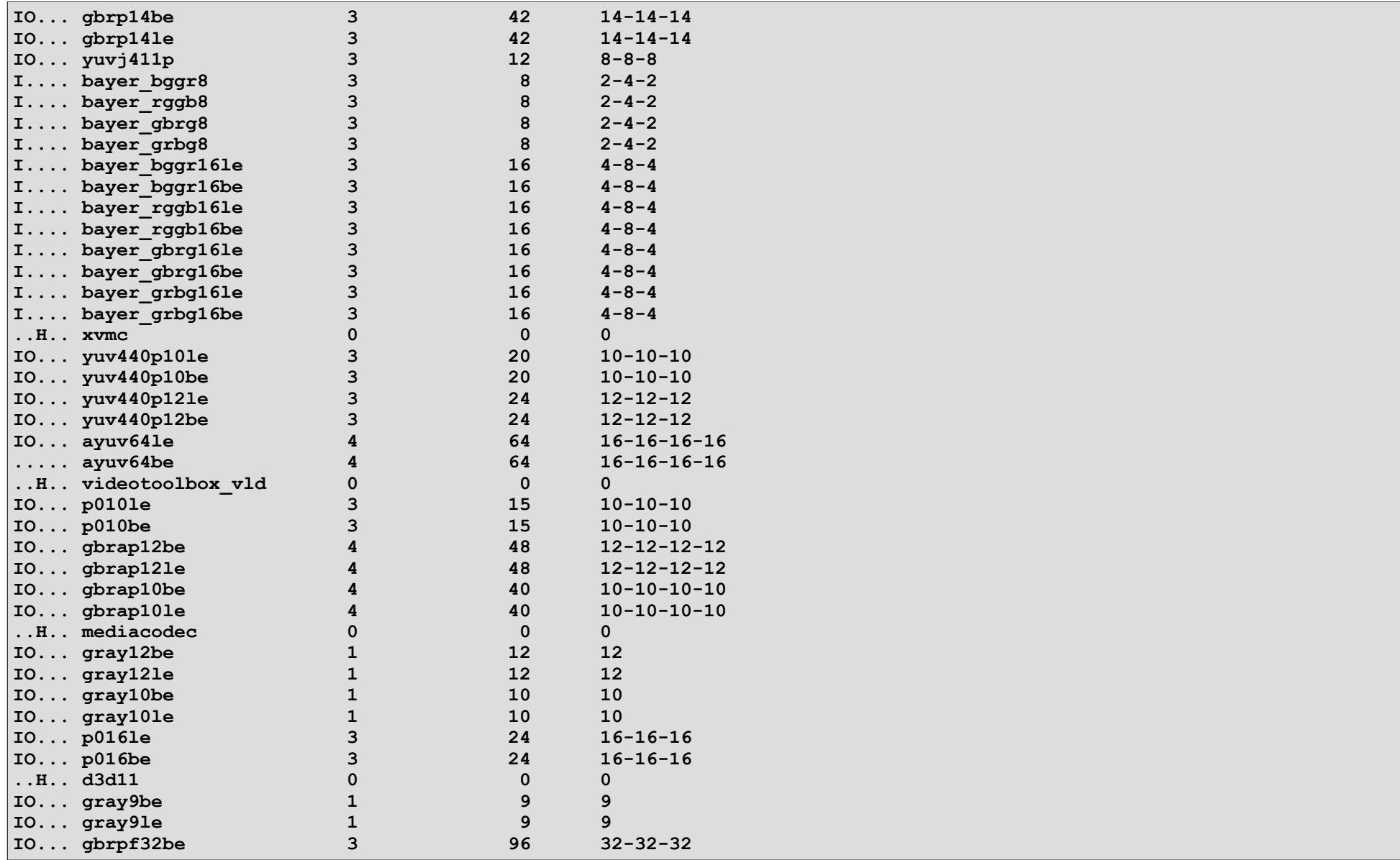

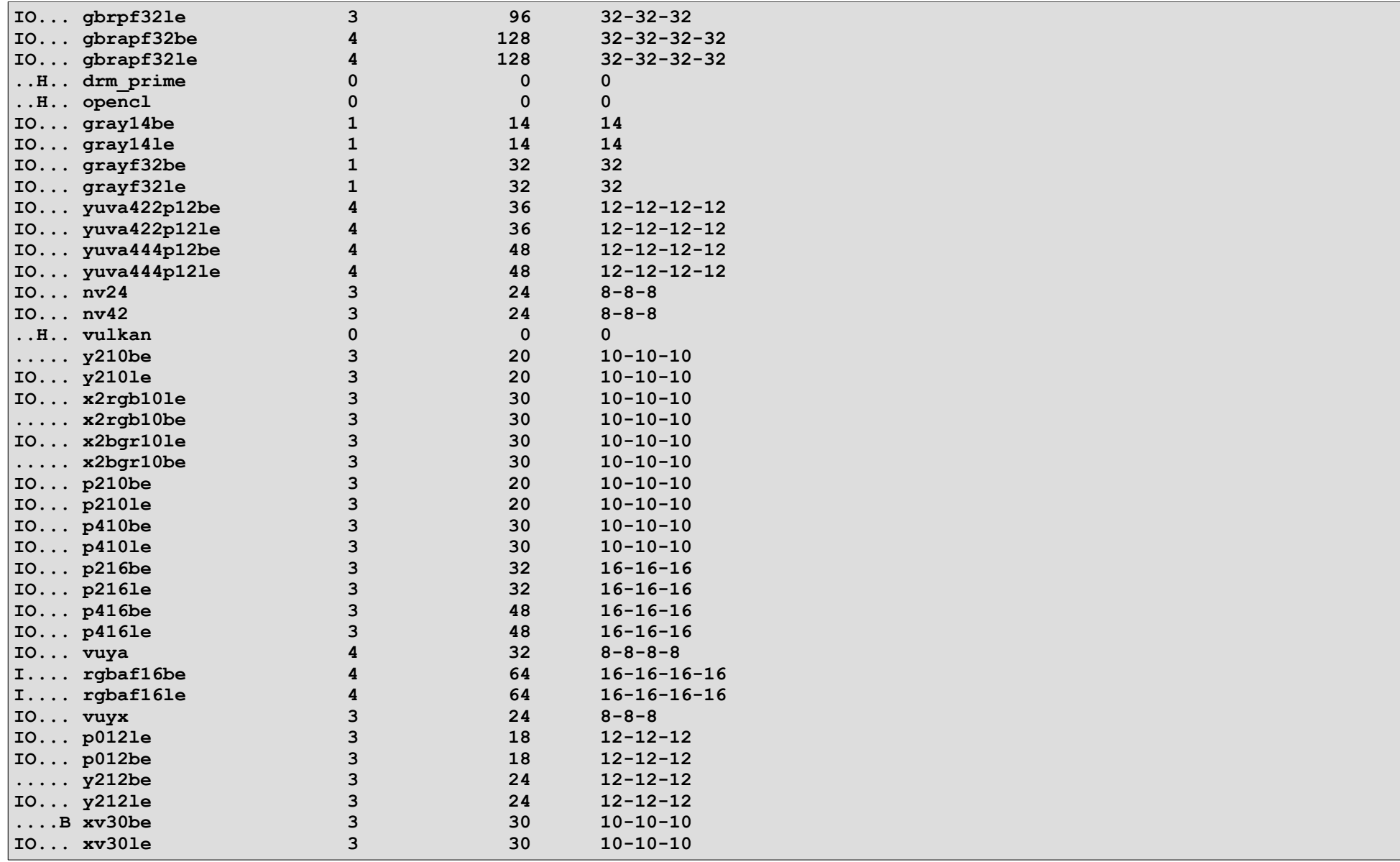

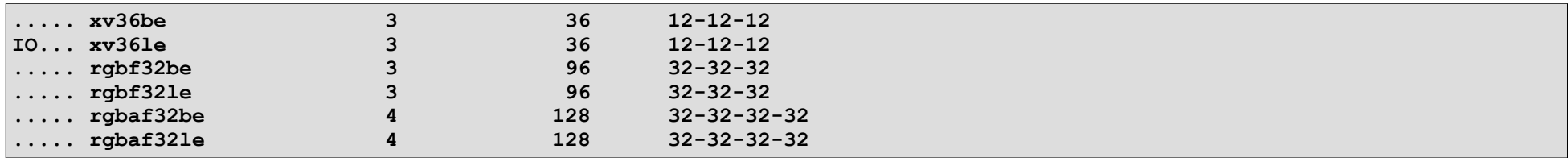

**Any pixel format > 8bit have alias (for example gray10, gray12, gray16). On LE system it is le variant, on BE system it is be variant of pixel, in other words native to system endianess. These alias pixel formats are not listed with "ffmpeg -pix\_fmts".**

### **2.162 Automatic format conversions**

**Automatic format conversions can be disabled by the option "-noauto\_conversion\_filters". Use "-v verbose" for checking where FFmpeg did auto-insert format conversions. Search for the green lines in the console listing.**

**You can also add "graphmonitor=f=format". This output is shown as text overlaid to the video.**

If you are using the "-noauto conversion filters" option, you must manually insert the required conversions in the filter chain.

**Example without "-noauto\_conversion\_filters":**

```
ffmpeg -v verbose -f lavfi -i testsrc2=s=svga:d=5,format=yuv422p10le -vf 
lut3d="VLog_to_V709.cube" -pix_fmt yuv422p10le -c:v h264 -y out.mov
```
**pause**

**In this example you can see in the console listing that Ffmpeg did auto-insert two format conversions: Before the lut3d filter from yuv422p10le to rgb48le, and after the lut3d filter from rgb48le to yuv422p10le.**

**The same example with "-noauto\_conversion\_filters":**

```
ffmpeg -v verbose -f lavfi -i testsrc2=s=svga:d=5,format=yuv422p10le -vf 
scale,format=rgb48le,lut3d="VLog_to_V709.cube",scale -noauto_conversion_filters -pix_fmt yuv422p10le -c:v h264 -y 
out.mov
```
**pause**

**As you can see, there are also two "scale" filters required. It's hard to understand why. In this case the second format conversion can be omitted because it's redundant with the following "-pix\_fmt" option.** 

**The following explanation was written by Gyan Doshi in the ffmpeg user list on September 14, 2020:**

**"Each filter presents a list of input formats they can work with and a list of output formats they can directly generate. The framework inspects adjacent filters and sets a compatible common format for the outputs and inputs when possible. If not, it sets one of the available output formats for the preceding filter and one from input formats for the following filter and inserts a scale filter to convert between those. This process is format negotiation. The format filter doesn't carry out the conversion itself - it inserts scale which in turn invokes libswscale. scale without any args defaults to the source W and H. But for pixel formats, its output format is constrained by the following format filter. That triggers a format conversion by libswscale."**

**For more details about the scale filter see also: <https://trac.ffmpeg.org/wiki/Scaling>**

**Some important notes from the above website:**

- When going from BGR (not RGB) to yuv420p the conversion is broken (off-by-one). Use -vf scale=flags=accurate rnd to fix that.
- **yuvjxxxp pixel formats are deprecated. Yet for x265 the workaround was implemented, but not for jpeg2000 and AV1. For those -vf scale=out\_range=pc should be used.**
- **Converion from YCbCr limited to RGB 16 bit is broken, use zscale instead of swscale**
- **Limited range RGB is not supported at all.**
- **Dither can be turned off using -vf scale=sws\_dither=none**
- **One should always remember that YCbCr 4:4:4 8 bit is not enough to preserve RGB 8 bit, YCbCr 4:4:4 10 bit is required.**
- **The default for matrix in untagged input and output is always limited BT.601**

## **2.163 RGB Color Cube**

**This is the RGB color cube:**

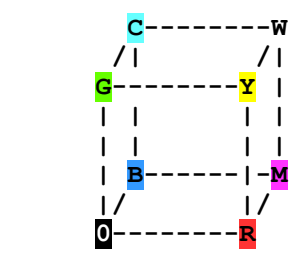

**0 = black, R = red, G = green, B = blue, Y = yellow, C = cyan, M = magenta, W = white**

**The cube has 6 faces:** 

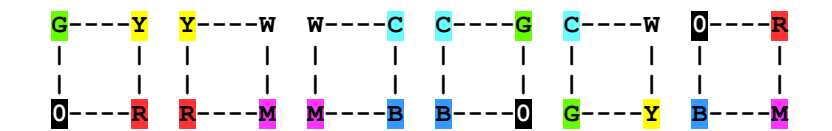

 **There are several ways how to connect the faces to a net. Here are two examples:**

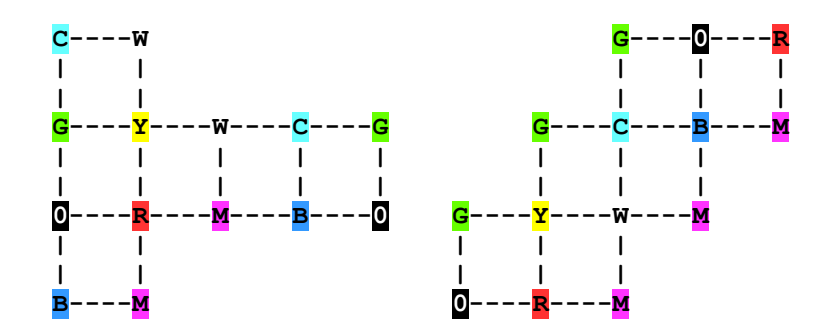

**The cube does also contain 6 internal diagonal planes:**

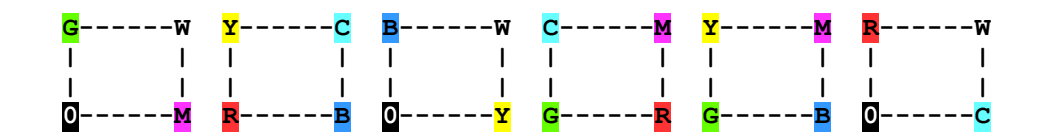

**It's not possible to connect these 6 diagonal planes to a net, because they don't have any common edges.**

**But it's possible to find nets which contain all 6 faces and all 6 diagonal planes:**

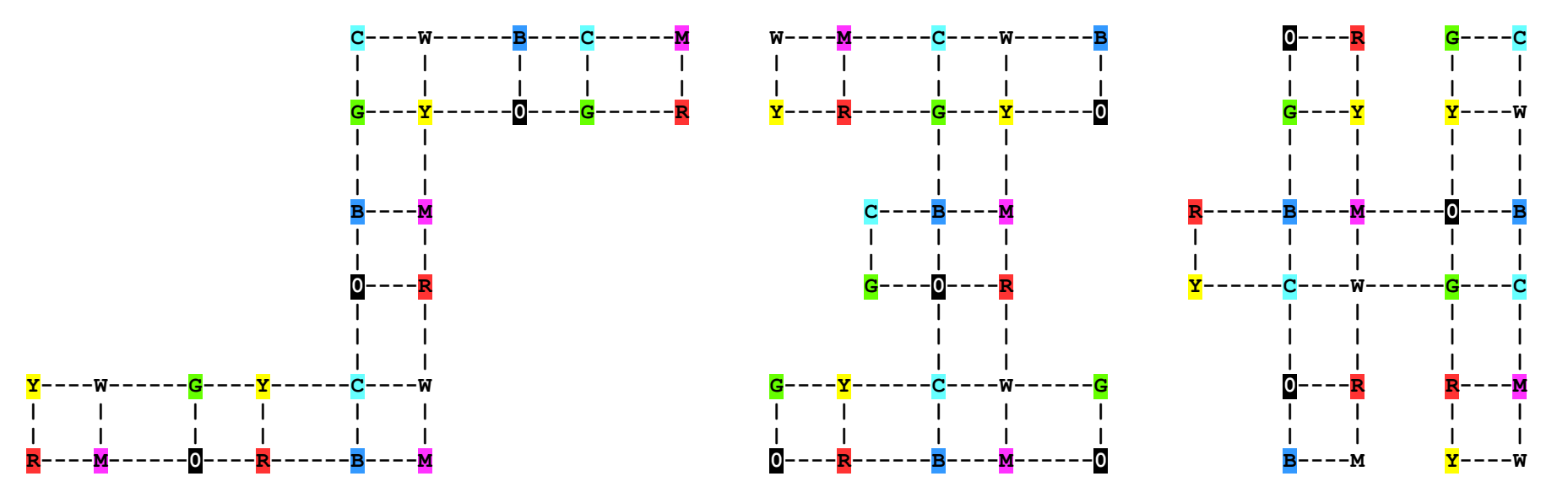

**If you find a more compact net than the middle or right one, please let me know.**

**If you want to show all 6 sides and all 6 diagonal planes in a single image, it's more efficient to split the net in 3 parts:**

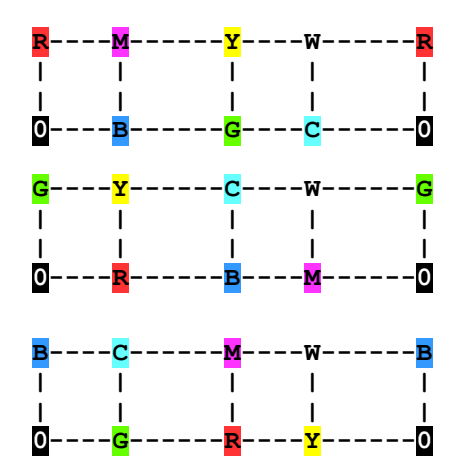

**This is an example for creating an image which contains all 6 faces and all 6 diagonal planes of the RGB cube:**

```
ffmpeg -f lavfi -i color=black:size=256x256 -lavfi split=4[a][b][c][d];^
[a]geq=r='lerp(255,0,Y/W)':g='0':b='lerp(0,255,X/W)'[aa];^
[b]geq=r='lerp(255,0,Y/W)':g='lerp(0,255,X/W)':b='lerp(255,0,X/W)'[bb];^
[c]geq=r='lerp(255,0,Y/W)':g='255':b='lerp(0,255,X/W)'[cc];^
[d]geq=r='lerp(255,0,Y/W)':g='lerp(255,0,X/W)':b='lerp(255,0,X/W)'[dd];^
[aa][bb][cc][dd]hstack=4,split=3[e1][e2][e3];^
[e2]colorchannelmixer=0:0:1:0:1:0:0:0:0:1:0:0[f2];^
[e3]colorchannelmixer=0:1:0:0:0:0:1:0:1:0:0:0[f3];^
[e1][f2][f3]vstack=3 -frames 1 -y out.png
```
**pause**

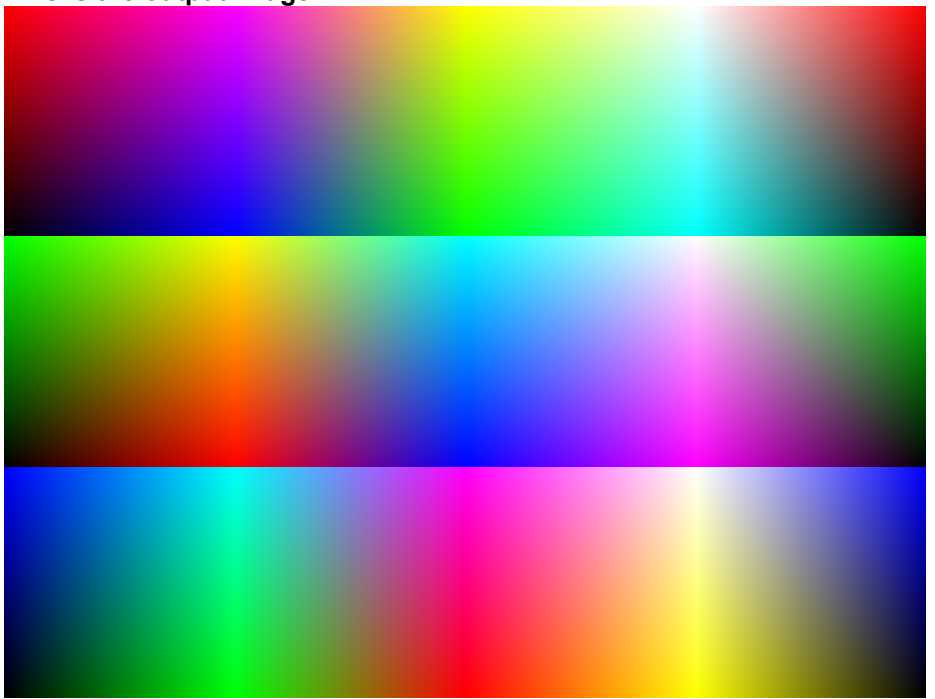

### **2.164 Convert RGB to HSV or HSL**

 $MAX := max(R, G, B)$ ,  $MIN := min(R, G, B)$ **H := 0 if MAX = MIN**  $H := 60^{\circ}$  \* (0 + (G - B) / (MAX - MIN)) if MAX = R  $H := 60^{\circ}$  \* (2 + (B - R) / (MAX - MIN)) if MAX = G  $H := 60^{\circ}$  \* (4 + (R - G) / (MAX - MIN)) if MAX = B **if H < 0 then H := H + 360°**  $S_{HSV}$  := 0 **if MAX** = 0  $S_{HSV}$  := (MAX - MIN) / MAX if MAX  $I = 0$  $V := MAX$  $S<sub>HSL</sub> := 0$  **if MAX** = 0  $S_{\text{HST}}$  := 0 **if MIN = 0**  $S_{\text{HST}}$  := (MAX - MIN) / (1 -  $|MAX + MIN - 1|$ ) if MAX != 0 and MIN != 0 **Please note that this formula works only if the RGB values are in the [0..1] range. For the [0..255] range, replace "1" by "255".**

**Color table:**

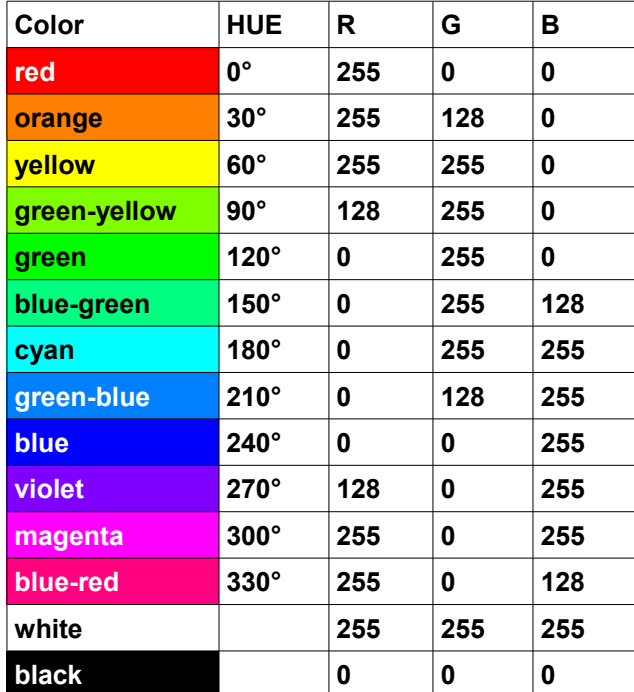

 $L := (MAX + MIN) / 2$ 

**This is a different method for calculating hue and chroma:**

 $HUE := \text{atan2}(\text{sqrt}(3) * (G - B), 2 * R - G - B)$  $CHROMA := sqrt(3 * (G - B)^2 + (2 * R - G - B)^2)$ 

### **2.165 Convert HSV to RGB**

**Given is HUE [0..360°] and S,V [0..1]**

 $h_i := |HUE / 60^\circ|$ **f** :=  $HUE / 60° - h$  $p := V * (1 - S)$  $q := V * (1 - S * f)$  $t := V * (1 - S * (1 - f))$  $(R, G, B) := (V, t, p)$  if  $h_i = 0$  (from red to yellow)  $(R, G, B) := (q, V, p)$  if  $h_i = 1$  (from yellow to green)  $(R, G, B) := (p, V, t)$  **if**  $h_i = 2$  (from green to cyan)  $(R, G, B) := (p, q, V)$  if  $h_i = 3$  (from cyan to blue)  $(R, G, B) := (t, p, V)$  **if**  $h_i = 4$  (from blue to magenta)  $(R, G, B) := (V, p, q)$  if  $h_i = 5$  (from magenta to red)

**Note: HSV = Hue-Saturation-Value**

# **2.166 Video Codecs**

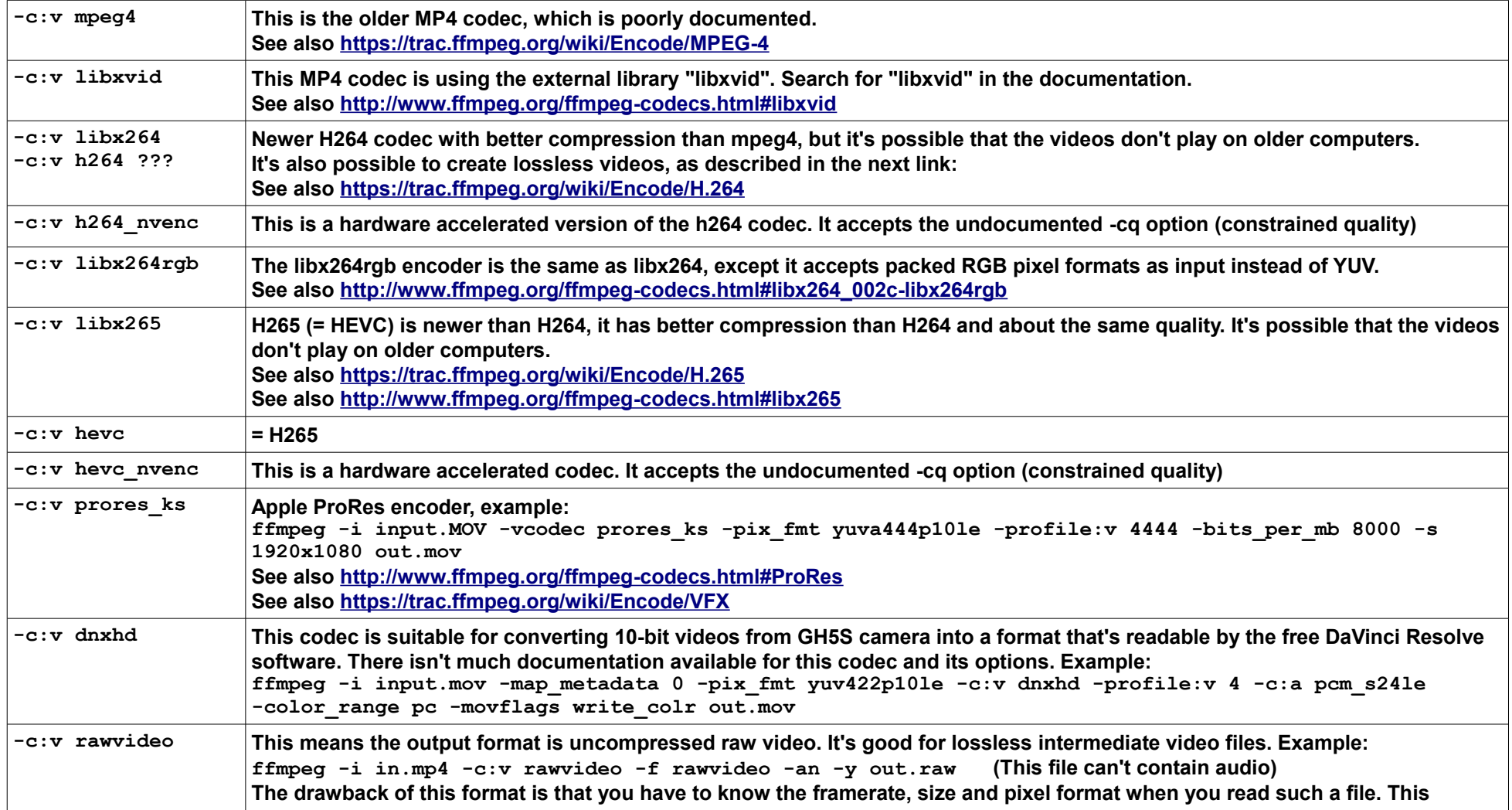

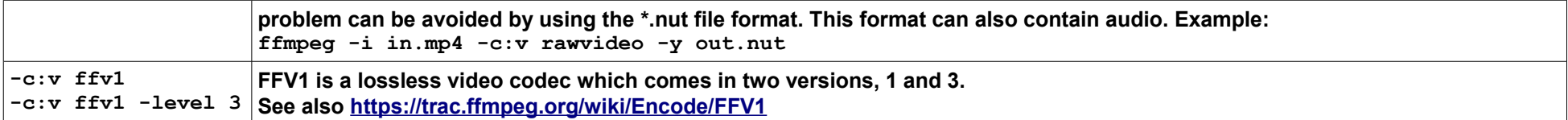

**For the "mpeg4" and "libxvid" codecs you can select a video quality level with -q:v n , where** *n* **is a number from 1-31, with 1 being highest quality/largest filesize and 31 being the lowest quality/smallest filesize. This is a variable bit rate mode.**

**The constant rate factor (CRF) can be set with the -crf parameter. Use this mode if you want to keep the best quality and don't care about the file size.** 

**The CRF range 0–51 for 8-bit x264 and 0-63 for 10-bit. 0 is lossless (for 8-bit, but not for 10-bit), 23 is the default, and 51 is worst quality possible. For lossless 10 bit -qp 0 is required.**

**This is in more detail explained here: [https://www.pixeltools.com/rate\\_control\\_paper.html](https://www.pixeltools.com/rate_control_paper.html)**

**Use a preset with the -preset parameter. Possible options are ultrafast, superfast, veryfast, faster, fast, medium (this is the default), slow, slower and veryslow. A preset is a collection of options that will provide a certain encoding speed to compression ratio. A slower preset will provide better compression. Use the slowest preset that you have patience for.**

**Some interesting details about video quality settings (found here:<http://ffmpeg.org/pipermail/ffmpeg-user/2023-April/056330.html>):**

**qscale (-q:v) was used by old codecs up until mpeg4-asp (stuff like divx, xvid etc.) to set variable bitrate with a number between 1 and 31 where the** 

**highest number was the lowest quality. It has been superseded by -crf in modern codecs like H264 and newer.**

**-crf tries to keep the same quality of the image by changing the bitrate as needed. In -crf also the lower the number, the better the quality. Most modern codecs interpret -crf 1 as lossless coding. So -crf keeps a constant quality but in doing so can use more, or less bandwith depending on the source material.**

**If you are constrained by bandwith you might better use -cq (constrained quality) or VBV if available for your codec if keeping qulity is desired up until a certain limit.**

**The -tune parameter can be set to these options:**

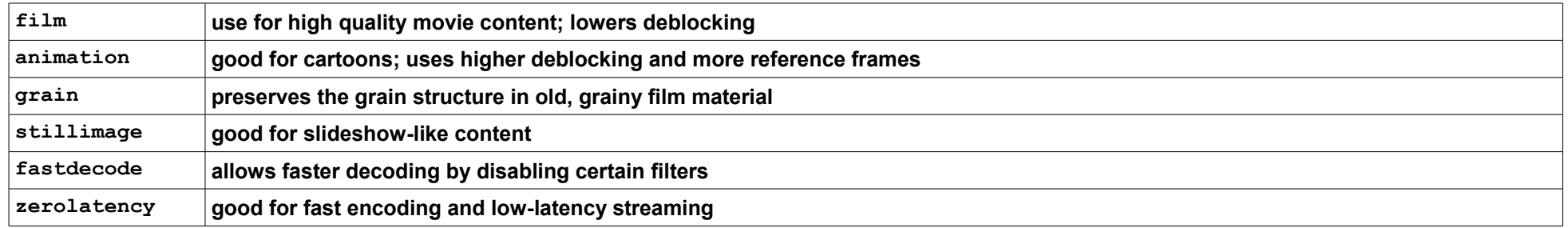

**List all possible internal presets and tunes:** 

**ffmpeg -hide\_banner -f lavfi -i nullsrc -c:v libx264 -preset help -f mp4 -**

**pause**

**For lossless codecs, see also FFV1 and VP9.**

## **2.167 Bitrate**

**See also<https://trac.ffmpeg.org/wiki/Limiting%20the%20output%20bitrate>**

**-b:v -minrate -maxrate -bufsize**

## **2.168 Keyframes**

**-g 1 Use every frame as a keyframe**

## **2.169 Open GOP and closed GOP**

**The difference betweeb open and closed GOP (Group of Pictures) is explained here:**

**<https://streaminglearningcenter.com/blogs/open-and-closed-gops-all-you-need-to-know.html>**

### **2.170 Video codecs with alpha channel**

**These are a few examples for exporting videos with alpha channel:**

```
rem PNG images (lossless compression, output pixel format is rgba)
ffmpeg -f lavfi -i testsrc2=s=1920x1080:d=0.2 -pix_fmt rgba -y test_png_8bit_%%5d.png
rem PNG images (lossless compression, output pixel format is rgba64be)
ffmpeg -f lavfi -i testsrc2=s=1920x1080:d=0.2 -pix_fmt rgba64be -y test_png_16bit_%%5d.png
rem Apple ProRes (in all four cases the output pixel format is yuva444p12le)
ffmpeg -f lavfi -i testsrc2=s=1920x1080:d=4 -pix_fmt rgba -c:v prores_ks -y test_prores1.mov
ffmpeg -f lavfi -i testsrc2=s=1920x1080:d=4 -pix_fmt rgba64le -c:v prores_ks -y test_prores2.mov
ffmpeg -f lavfi -i testsrc2=s=1920x1080:d=4 -pix_fmt yuva444p10le -c:v prores_ks -y test_prores3.mov
ffmpeg -f lavfi -i testsrc2=s=1920x1080:d=4 -pix_fmt yuva444p12le -c:v prores_ks -y test_prores4.mov
rem Rawvideo (uncompressed, output pixel format is yuva444p10le)
ffmpeg -f lavfi -i testsrc2=s=1920x1080:d=4 -pix_fmt yuva444p10le -c:v rawvideo -y test_rawvideo1.nut
rem Rawvideo (uncompressed, output pixel format is yuva444p12le)
ffmpeg -f lavfi -i testsrc2=s=1920x1080:d=4 -pix_fmt yuva444p12le -c:v rawvideo -y test_rawvideo2.nut
rem Rawvideo (uncompressed, output pixel format is rgba)
ffmpeg -f lavfi -i testsrc2=s=1920x1080:d=4 -pix_fmt rgba -c:v rawvideo -y test_rawvideo3.nut
rem Rawvideo (uncompressed, output pixel format is rgba64le)
ffmpeg -f lavfi -i testsrc2=s=1920x1080:d=4 -pix_fmt rgba64le -c:v rawvideo -y test_rawvideo4.nut
pause
```
**Note: The \*.nut format is unique for FFmpeg.**

**Note: alpha=0 means transparent, alpha=255 means opaque**

**See also [https://www.digitalrebellion.com/blog/posts/list\\_of\\_video\\_formats\\_supporting\\_alpha\\_channels](https://www.digitalrebellion.com/blog/posts/list_of_video_formats_supporting_alpha_channels)**

### **2.171 Working with Rawvideo**

```
rem Make a RAW image:
ffmpeg -f lavfi -i testsrc2=s=320x200 -pixel_format gray10be -frames 1 -f rawvideo -y raw.raw
rem The file raw.raw contains exactly 320 x 200 x 2 = 128000 bytes
rem It doesn't contain any information about width, height and pixel format.
rem Convert the RAW image to JPG:
ffmpeg -s 320x200 -pixel_format gray10be -f rawvideo -i raw.raw -y out.jpg
pause
```
**Example: Make a group of numbered PNG images, convert them to a RAW video, and convert the RAW video to MP4:**

```
rem Make 30 PNG images (48-bit per pixel):
ffmpeg -f lavfi -i testsrc2=s=320x200,format=rgb48 -frames 30 -f image2 -y image-%%03d.png
rem Convert these 30 images to a raw video (this conversion is lossless):
ffmpeg -i image-%%03d.png -s 320x200 -pixel_format rgb48 -f rawvideo -c:v rawvideo -y video.raw
rem The size of the raw video is exactly 320 \times 200 \times 2 \times 3 \times 30 = 11520000 Bytes
rem Convert the first frame from the raw video to PNG (48-bit per pixel):
ffmpeg -video_size 320x200 -pixel_format rgb48 -f rawvideo -i video.raw -frames 1 -y image.png
rem Convert the raw video to a (almost lossless) MP4 video:
ffmpeg -video_size 320x200 -pixel_format rgb48 -f rawvideo -framerate 30 -i video.raw -crf 0 -y video.mp4
pause
```
**Note: The above example works fine with pixel format rgb48, but it fails with pixel formats gray16 or gray10le. That's because not all muxers support all pixel formats as raw.**

**Example: Make a group of numbered RAW images, convert them to a RAW video, and convert the RAW video to MP4 video:**

```
rem Make 30 raw images (48-bit per pixel):
ffmpeg -f lavfi -i testsrc2=s=320x200,format=rgb48 -frames 30 -f image2 -y image-%%03d.raw
rem Convert these 30 raw images to a raw video (this conversion is lossless):
ffmpeg -pixel_format rgb48 -s 320x200 -framerate 30 -i image-%%03d.raw -s 320x200 -pixel_format rgb48 -f rawvideo -c:v 
rawvideo -y video.raw
rem The size of the raw video is 320 * 200 * 2 * 3 * 30 = 11520000 Bytes
rem Convert the raw video to a (almost lossless) MP4 video:
ffmpeg -video_size 320x200 -pixel_format rgb48 -f rawvideo -framerate 30 -i video.raw -crf 0 -y video.mp4
pause
```
**Same example as before, but with pixel format gray16:**

```
rem Make 30 raw images (16-bit per pixel):
ffmpeg -f lavfi -i testsrc2=s=320x200,format=gray16 -frames 30 -f image2 -y image-%%03d.raw
rem Convert these 30 raw images to a raw video (this conversion is lossless):
ffmpeg -pixel_format gray16 -s 320x200 -framerate 30 -i image-%%03d.raw -s 320x200 -pixel_format gray16 -f rawvideo -c:v
rawvideo -y video.raw
rem The size of the raw video is 320 * 200 * 2 * 30 = 3840000 Bytes
rem Convert the raw video to a (almost lossless) MP4 video:
ffmpeg -video_size 320x200 -pixel_format gray16 -f rawvideo -framerate 30 -i video.raw -crf 0 -y video.mp4
pause
```
**The above example does also work with pixel format gray10le.**

## **2.172 Change the byte order (LE <--> BE)**

**These batch file change the byte order from little endian (LE) to big endian (BE) and vice versa.**

### **For RGB48:**

**ffmpeg -i Moon\_Test.ser -vf geq=r='r(X,Y)/256+256\*mod(r(X,Y),256)':g='g(X,Y)/256+256\*mod(g(X,Y),256)':b='b(X,Y)/256+256\*mod(b(X,Y),256)' -y out.mp4 pause**

**For gray16:**

**ffmpeg -i Moon\_Test.ser -vf format=gray16,geq=lum='lum(X,Y)/256+256\*mod(lum(X,Y),256)' -y out.mp4**

**pause**

### **2.173 Metadata**

**Global metadata can be saved in a text file as follows:**

**ffmpeg -i input.mp4 -f ffmetadata metadata.txt**

**pause**

**If you also need the metadata from the video and audio streams (which may contain more informations), use this command line:**

```
ffmpeg -i input.mp4 -c copy -map_metadata 0 -map_metadata:s:v 0:s:v -map_metadata:s:a 0:s:a -f ffmetadata metadata.txt
pause
```
**The metadata can be re-inserted into a video as follows:** 

```
ffmpeg -i input.mp4 -i metadata.txt -map_metadata 1 -codec copy output.mp4
```
**pause**

**Write metadata "title" to mp4 video without re-encoding:** 

```
ffmpeg -i input.mp4 -metadata title="This is the Title" -acodec copy -codec copy -copyts output.mp4
```
**pause**

**Unfortunately FFmpeg can't insert the metadata that is required for a spherical 360° video.**

**This website describes which metadata tags are actually written to the output files: [https://wiki.multimedia.cx/index.php/FFmpeg\\_Metadata](https://wiki.multimedia.cx/index.php/FFmpeg_Metadata)**

**There is also a list on this page: <https://trac.ffmpeg.org/wiki/FilteringGuide>**

**FFmpeg can't write EXIF metadata to \*.jpg images (February 2021).**

Note: By default, "-filter\_complex" or "-lavfi" don't copy the metadata from the input to the output. **Also it's not possible to copy the metadata from the input to the output with "-map\_metadata 0".** 

**Unconfirmed: Add "-map\_metadata 0" after "-map 0" ?**

**The metadata map must be explicitly specified. For example, this would be -map\_metadata:s:v:0 0:s:v:0. For videos with multiple streams however, all output streams (regardless of whether or not they are filtered) would have to be specified this way to preserve all stream metadata (since a single map disables all mappings). (Source: [https://trac.ffmpeg.org/ticket/9649\)](https://trac.ffmpeg.org/ticket/9649)**

**How to copy the creation date of the input file to the output file: <https://stackoverflow.com/questions/54456493/ffmpeg-keep-original-file-date>**

## **2.174 Video filters "copy" and "null"**

**These filters are only for testing, for example when you want to disable part of a filter chain.** 

**The "null" filter does really nothing, the output is the same as the input.**

**The "copy" filter copies the old frame and deletes the old one. The output is the same as with the "null" filter.** 

**For more details about "null" filter see also: <https://trac.ffmpeg.org/wiki/Null>**

## **2.175 Re-numbering images**

**Cameras do normally create images with 4-digit numbers. When the counter (in Canon cameras) overflows, the number changes from 9999 to 0001. That means the number 0000 is missing and the numbers aren's continuously increasing, as it's expected by FFmpeg. This problem can be solved with this sequence of console commands:** 

**ren IMG\_1\*.\* IMG\_2\*.\* ren IMG\_0\*.\* IMG\_1\*.\* ren IMG\_9\*.\* IMG\_0\*.\***

**The first two commands add 1000 to those numbers that begin with 0 or 1. The last command subtracts 9000 from those numbers that begin with 9.**

**Now the images are in increasing order, but one image is still missing between images 0999 and 1001. This isn't a problem for FFmpeg because is does automatically search the next image. That means small gaps are allowed in the numbering. The maximum gap size is 5 by default. This can be changed with the parameter -start\_number\_range.**

# **2.176 Filenames for images**

**Image filenames can contain variables. Please note that in a Windows batch file the % character must be replaced by two %% characters.**

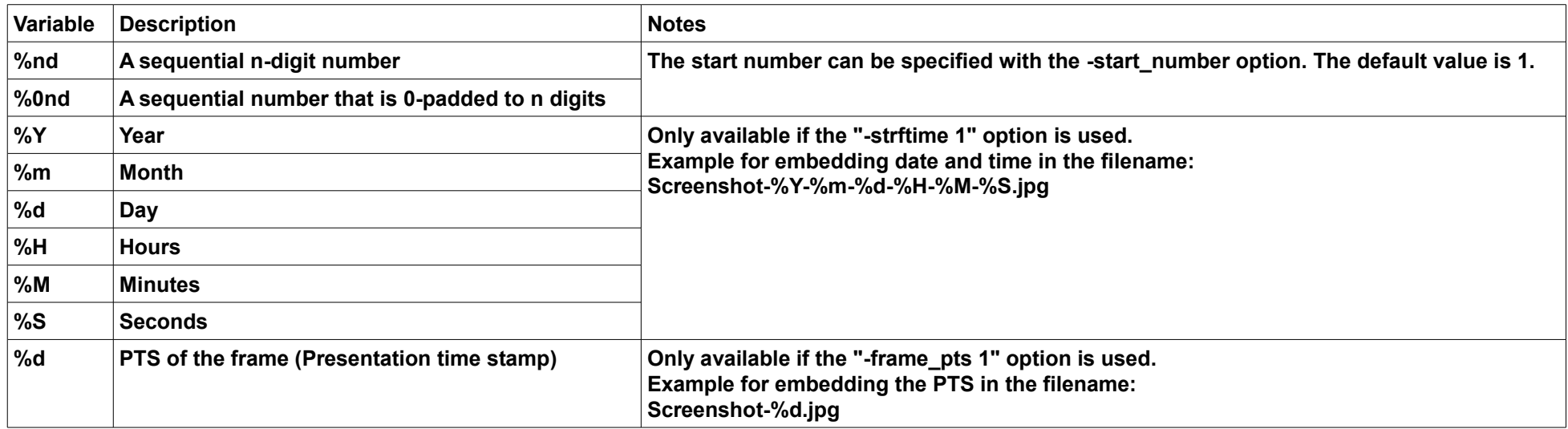

### **2.177 Create two-dimensional gradients**

**This is an example for making a two-dimensional gradient by defining the colors in the four corners:**

```
set "SIZE=256x256" :: Size
set "R1=255" :: Red \
set "G1=0" :: Green top left corner<br>set "B1=0" :: Blue /
set "B1=0" :: Blue /
set "R2=255" :: Red \
set "G2=255" :: Green top right corner
set "B2=0" :: Blue /
set "R3=0" :: Red \
set "G3=0" :: Green bottom left corner
set "B3=255" :: Blue /
set "R4=255" :: Red \
set "G4=0" :: Green bottom right corner
set "B4=255" :: Blue /
ffmpeg -f lavfi -i color=black:size=%SIZE% -lavfi geq=r='lerp(lerp(%R1%,%R2%,X/W),lerp(%R3%,
%R4%,X/W),Y/W)':g='lerp(lerp(%G1%,%G2%,X/W),lerp(%G3%,%G4%,X/W),Y/W)':b='lerp(lerp(%B1%,%B2%,X/W),lerp(%B3%,
%B4%,X/W),Y/W)' -frames 1 -y out.png
pause
```
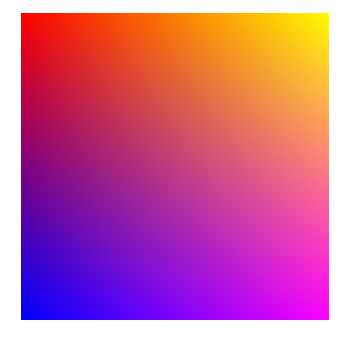

## **2.178 Make spectrum images**

**This command line creates an image with a spectrum red - green - blue - red. In the middle between red and green is 50% red and 50% green, which is not a bright yellow.**

```
ffmpeg -f lavfi -i nullsrc=s=768x256 -vf geq=r='lt(X,256)*clip(256-X,0,255)+clip(X-
512,0,255)':g='lt(X,256)*clip(X,0,255)+gte(X,256)*clip(512-X,0,255)':b='lt(X,512)*clip(X-256,0,255)+gte(X,512)*clip(768-
X,0,255)',oscilloscope=tw=1:s=1 -frames 1 -y spectrum.png
```
**pause**

**This is the output image:**

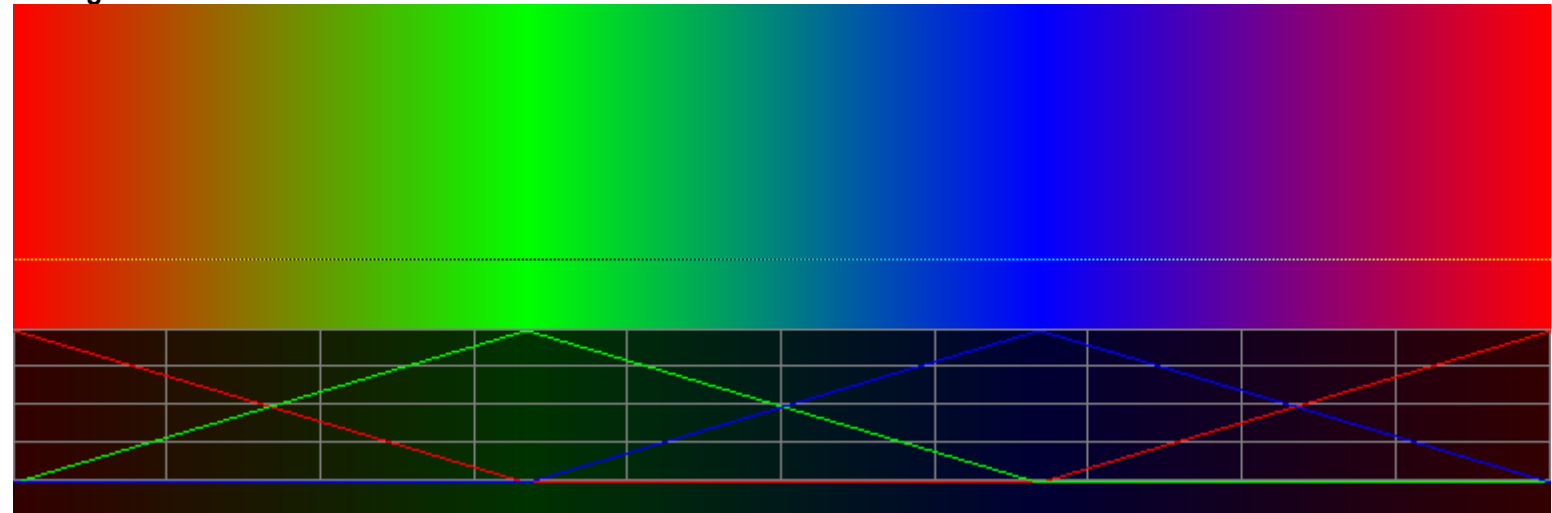

**The same thing can also be done with the "gradients" video source:**

```
ffmpeg -f lavfi -i gradients=s=768x256:c0=red:c1=lime:c2=blue:c3=red:nb_colors=4:x0=0:y0=0:x1=767:y1=0 -vf 
oscilloscope=tw=1:s=1 -frames 1 -y spectrum.png
```
**pause**

**Note: "green" is 0x008000, "lime" is 0x00FF00**

**This command line creates an image with a spectrum yellow - cyan - magenta - yellow:**

**ffmpeg -f lavfi -i gradients=s=768x256:c0=yellow:c1=cyan:c2=magenta:c3=yellow:nb\_colors=4:x0=0:y0=0:x1=767:y1=0 -vf oscilloscope=tw=1:s=1 -frames 1 -y spectrum1.png**

**pause**

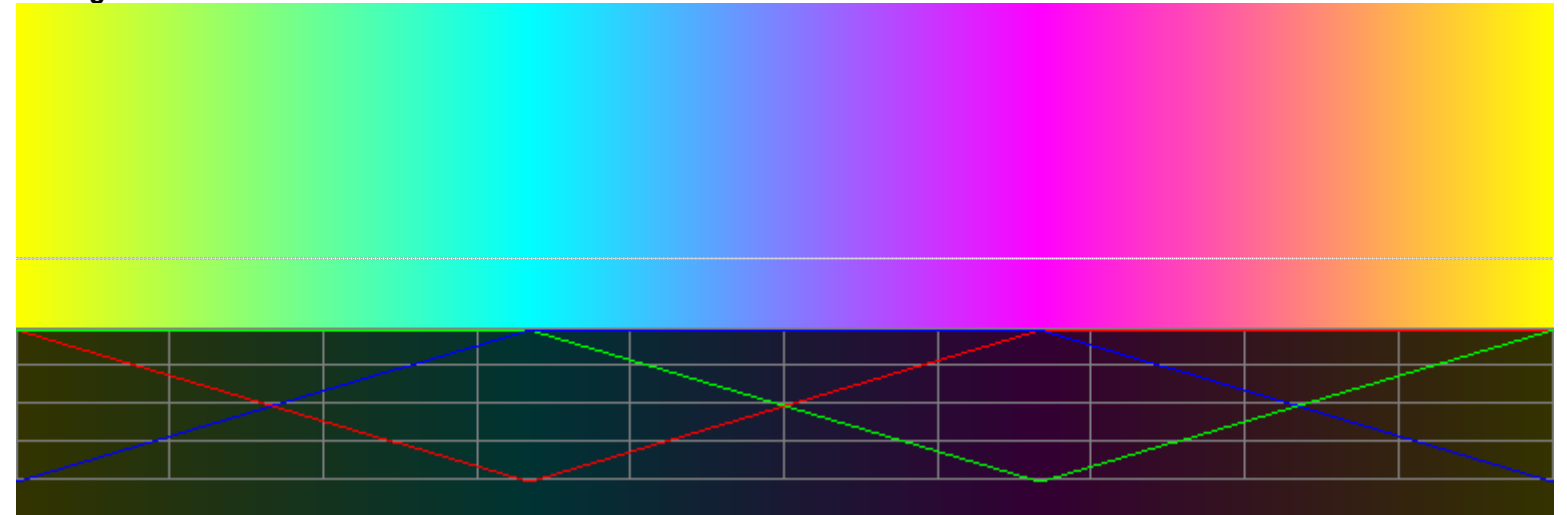

**This command line creates an image with a spectrum red - yellow - green - cyan - blue - magenta. Because this is an optical spectrum, the last part from magenta to red is omitted. In the middle between red and green is 100% red and 100% green, which is bright yellow.**

**ffmpeg -f lavfi -i nullsrc=s=1280x256 -vf geq=r='clip(512-X,0,255)+clip(X-1024,0,255)':g='lt(X,512)\*clip(X,0,255)+gte(X,512)\*clip(1024-X,0,255)':b='lt(X,1024)\*clip(X-512,0,255)+gte(X,1024)\*clip(1536-X,0,255)',oscilloscope=tw=1:s=1 -frames 1 -y spectrum2.png**

**pause**

#### **This is the output image:**

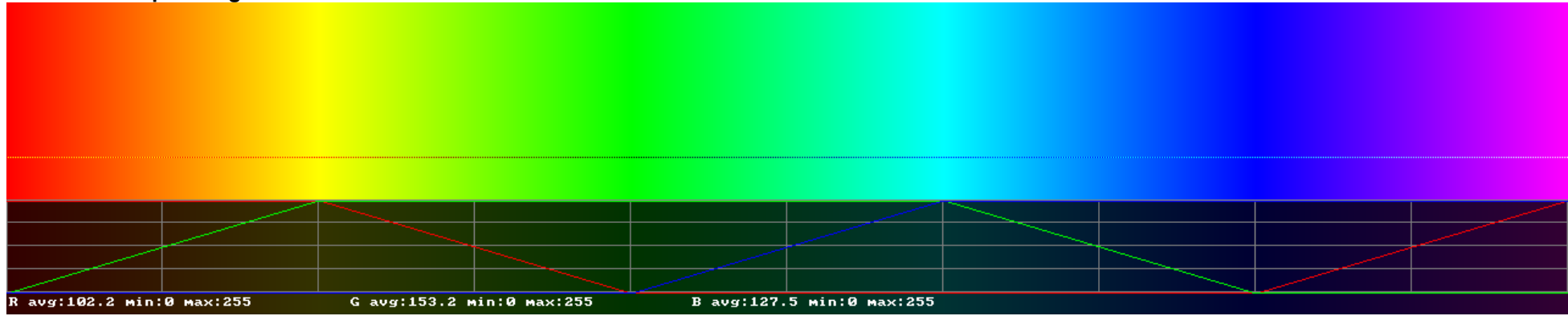

**The same thing can also be done with the "gradients" video source:**

```
ffmpeg -f lavfi -i
```
**gradients=s=1280x256:c0=red:c1=yellow:c2=lime:c3=cyan:c4=blue:c5=magenta:nb\_colors=6:x0=0:y0=0:x1=1279:y1=0 -vf oscilloscope=tw=1:s=1 -frames 1 -y spectrum2.png**

#### **pause**

**Note: "green" is 0x008000, "lime" is 0x00FF00**

**This command line creates an image with a spectrum red - yellow - green - cyan - blue - magenta - red. In the middle between red and green is 100% red and 100% green, which is bright yellow.**

```
ffmpeg -f lavfi -i nullsrc=s=1536x256 -vf geq=r='clip(512-X,0,255)+clip(X-
1024,0,255)':g='lt(X,512)*clip(X,0,255)+gte(X,512)*clip(1024-X,0,255)':b='lt(X,1024)
*clip(X-512,0,255)+gte(X,1024)*clip(1536-X,0,255)',oscilloscope=tw=1:s=1 -frames 1 -y spectrum3.png
```
**pause**

#### **This is the output image:**

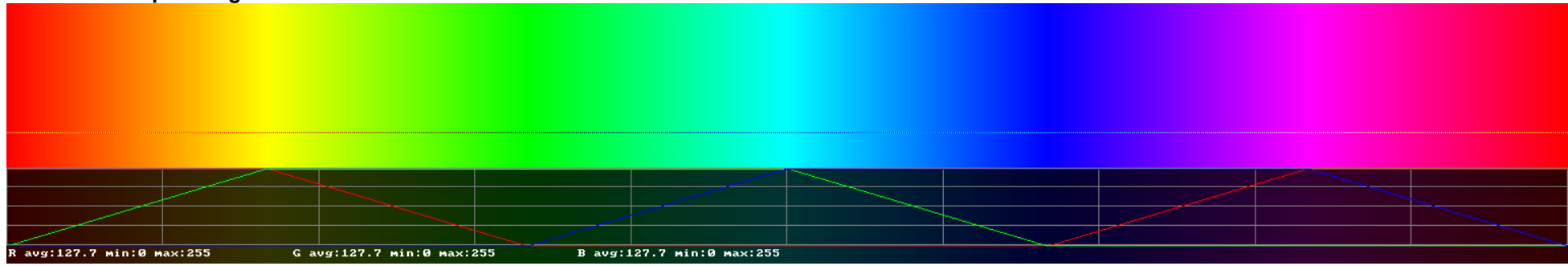

**The same spectrum can also be created with the "gradients" video source:**

```
ffmpeg -f lavfi -i 
gradients=s=1536x256:c0=red:c1=yellow:c2=lime:c3=cyan:c4=blue:c5=magenta:c6=red:nb_colors=7:x0=0:y0=0:x1=1535:y1=0 -vf 
oscilloscope=tw=1:s=1 -frames 1 -y spectrum3.png
```
**pause**

**A similar spectrum can be created with the "colorspectrum" video source. The difference is that the RGB channels have sine shapes, giving a better result:**

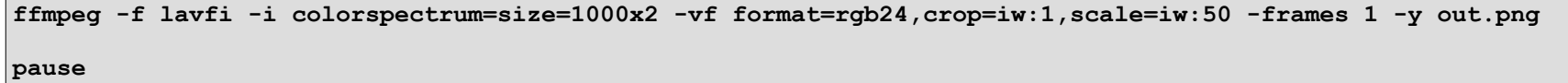

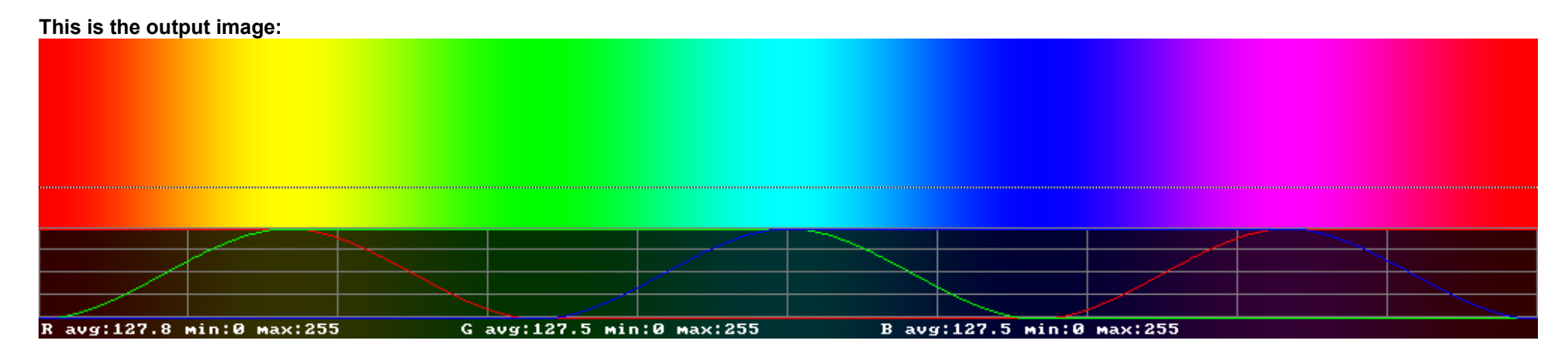

**Create a full saturation spectrum at the bottom with a gradient to black at the top:**

**ffmpeg -f lavfi -i nullsrc=s=1536x256 -vf geq=r='st(0,clip(512-X,0,255)+clip(X-1024,0,255));Y\*ld(0)/255':g='st(0,lt(X,512)\*clip(X,0,255)+gte(X,512)\*clip(1024- X,0,255));Y\*ld(0)/255':b='st(0,lt(X,1024)\*clip(X-512,0,255)+gte(X,1024)\*clip(1536-X,0,255));Y\*ld(0)/255' -frames 1 -y spectrum4.png**

**pause**

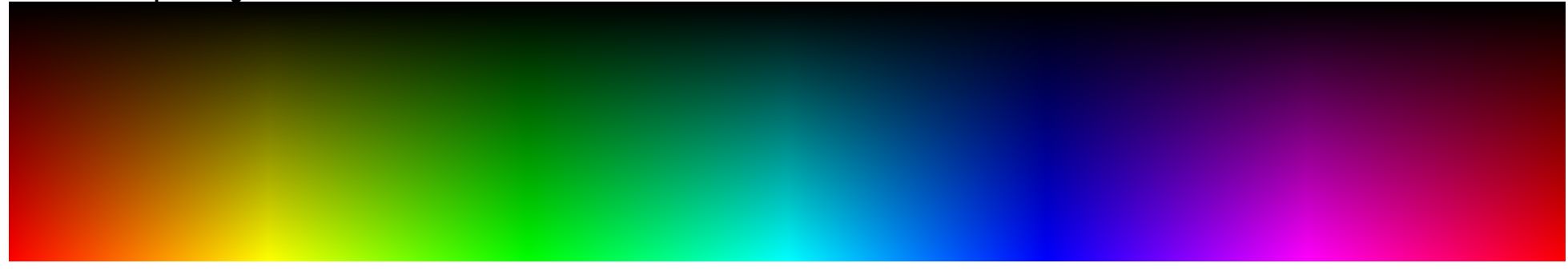

#### **Create a full saturation spectrum at the top with a gradient to black at the bottom:**

**ffmpeg -f lavfi -i nullsrc=s=1536x256 -vf geq=r='st(0,clip(512-X,0,255)+clip(X-1024,0,255));(255- Y)\*ld(0)/255':g='st(0,lt(X,512)\*clip(X,0,255)+gte(X,512)\*clip(1024-X,0,255));(255- Y)\*ld(0)/255':b='st(0,lt(X,1024)\*clip(X-512,0,255)+gte(X,1024)\*clip(1536-X,0,255));(255-Y)\*ld(0)/255', oscilloscope=tw=1:y=0:s=1 -frames 1 -y spectrum5.png**

**pause**

#### **This is the output image:**

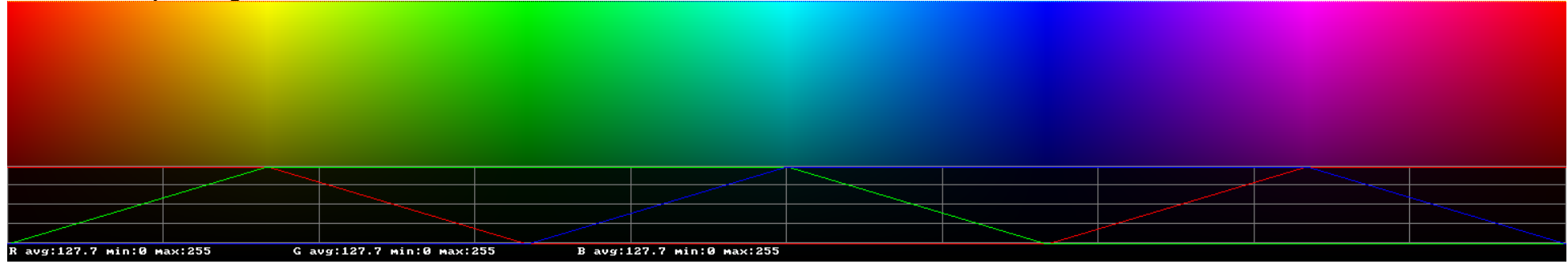

### **A similar spectrum can be created with the "colorspectrum" source. The difference is that the RGB channels have sine shapes, giving a better result:**

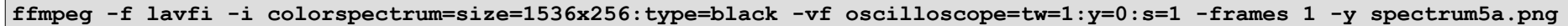

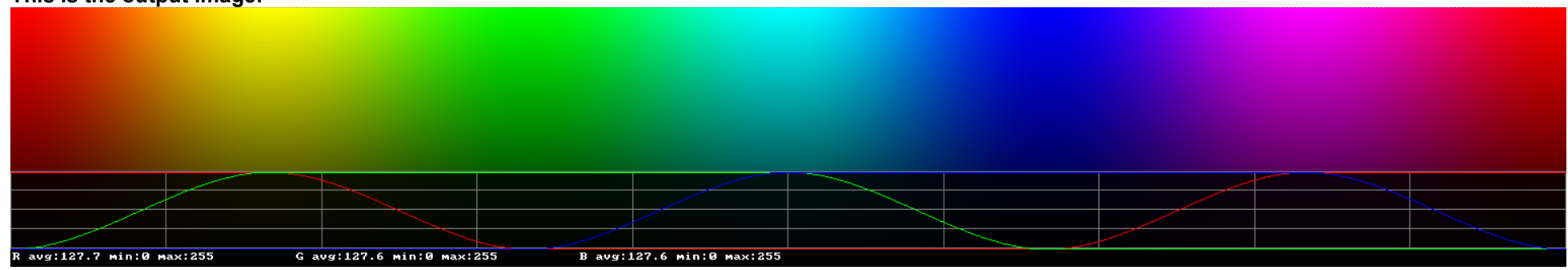

#### **Create a full saturation spectrum at the top with a gradient to white at the bottom:**

**ffmpeg -f lavfi -i nullsrc=s=1536x256 -vf geq=r='st(0,clip(512-X,0,255)+clip(X-1024,0,255));Y+ld(0)\*(1- Y/255)':g='st(0,lt(X,512)\*clip(X,0,255)+gte(X,512)\*clip(1024-X,0,255));Y+ld (0)\*(1-Y/255)':b='st(0,lt(X,1024)\*clip(X-512,0,255)+gte(X,1024)\*clip(1536-X,0,255));Y+ld(0)\*(1-Y/255)' -frames 1 -y spectrum6.png**

**pause**

**Create a full saturation spectrum at the bottom with a gradient to white at the top:**

**ffmpeg -f lavfi -i nullsrc=s=1536x256 -vf geq=r='st(0,clip(512-X,0,255)+clip(X-1024,0,255));255+Y\*(ld(0)/255- 1)':g='st(0,lt(X,512)\*clip(X,0,255)+gte(X,512)\*clip(1024-X,0,255));255+Y\*(ld(0)/255-1)':b='st(0,lt(X,1024)\*clip(X-512,0,255)+gte(X,1024)\*clip(1536-X,0,255));255+Y\*(ld(0)/255-1)' -frames 1 -y spectrum7.png**

**pause**

**This is the output image:**

**A similar spectrum can be created with the "colorspectrum" source. The difference is that the RGB channels have sine shapes, giving a better result:**

**ffmpeg -f lavfi -i colorspectrum=size=1536x256:type=white -frames 1 -y spectrum7a.png**
**Create a full saturation spectrum in the middle with a gradient to white at the top and a gradient to black at the bottom:**

**ffmpeg -f lavfi -i nullsrc=s=1536x512 -vf geq=r='st(0,clip(512-X,0,255)+clip(X-1024,0,255));if(lt(Y,256),255+Y\*(ld(0)/255-1),(511-Y)\*ld(0)/255)':g='st(0,lt(X,512)\*clip(X,0,255)+gte(X,512)\*clip(1024- X,0,255));if(lt(Y,256),255+Y\*(ld(0)/255-1),(511-Y)\*ld(0)/255)':b='st(0,lt(X,1024)\*clip(X-512,0,255)+gte(X,1024)\*clip(1536-X,0,255));if(lt(Y,256),255+Y\*(ld(0)/255-1),(511-Y)\*ld(0)/255)' -frames 1 -y spectrum8.png**

**pause**

**A similar spectrum can be created with the "colorspectrum" source. The difference is that the RGB channels have sine shapes, giving a better result:**

**ffmpeg -f lavfi -i colorspectrum=size=1536x512:type=all -frames 1 -y spectrum8a.png**

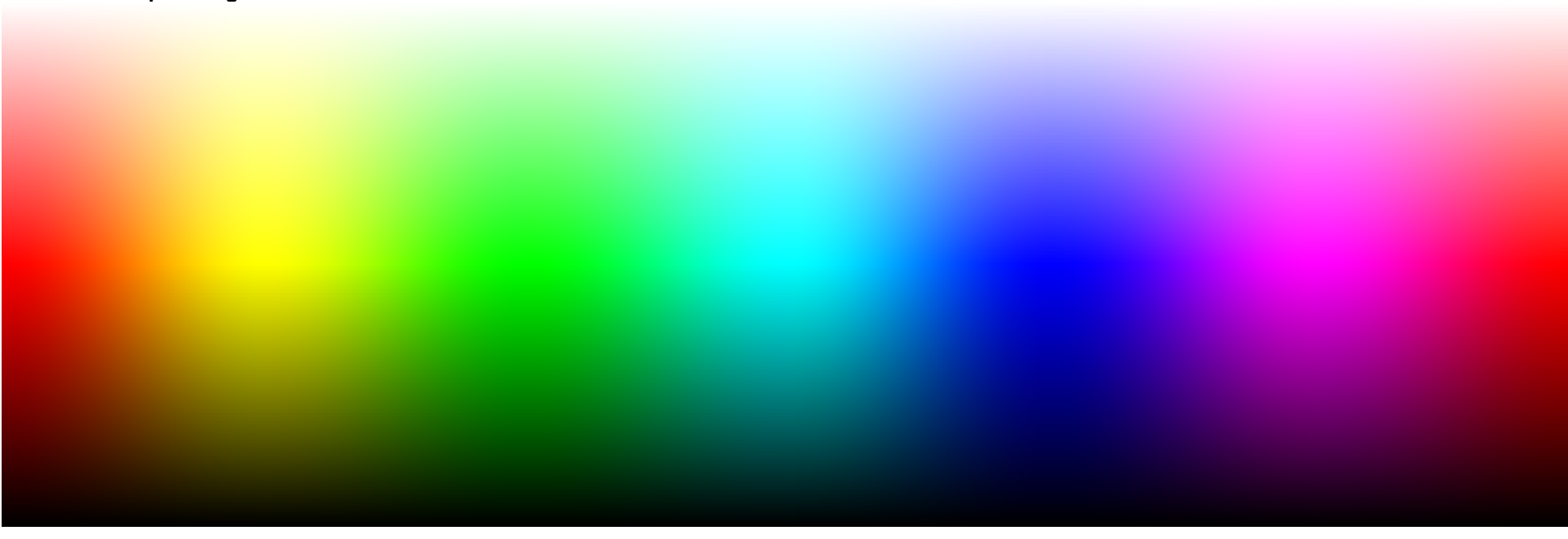

# **2.179 Radial Gradients**

**Example:**

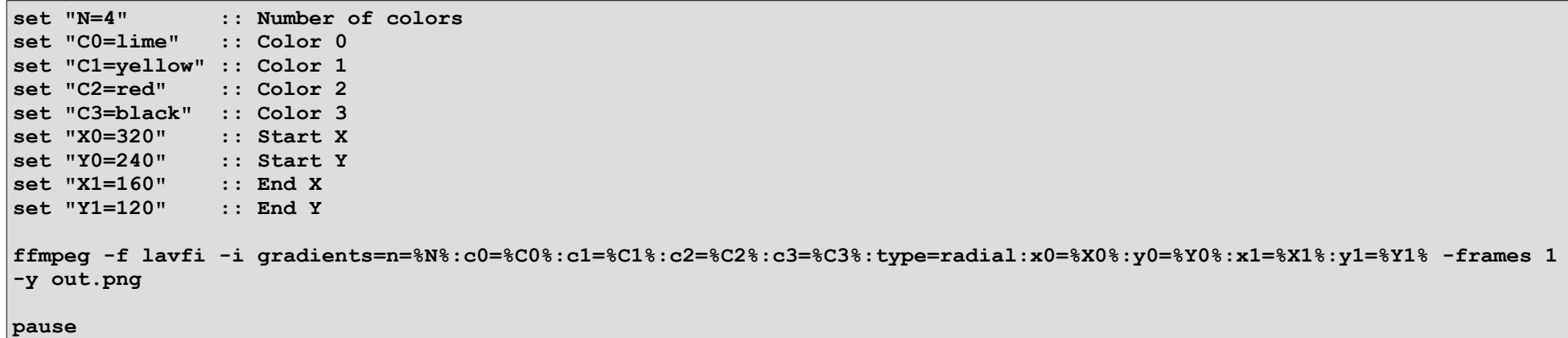

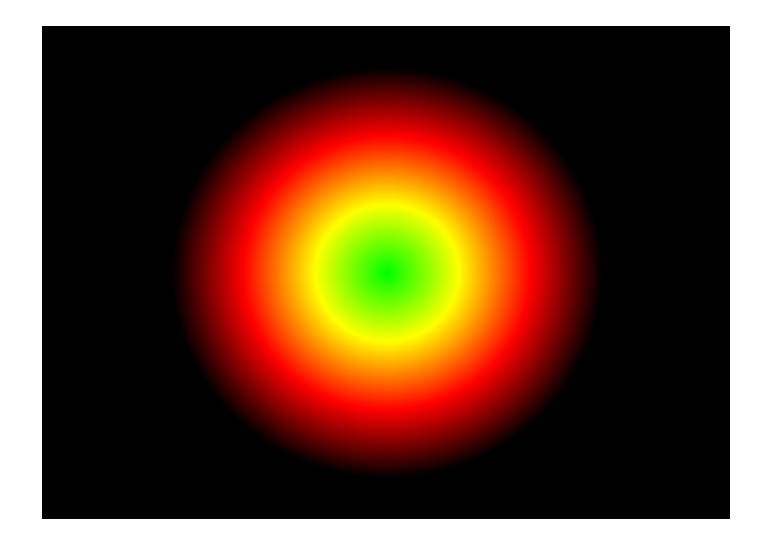

# **2.180 Zoneplate**

**The zoneplate video source uses sin() instead of cos() function, so that it produces a gradient discontinuity in the center. Normally zoneplates should be calculated with cos() function which is even. As a workaround you can set the k0 parameter to -256 or 768 (for -90° phase shift, if the sine table has the default length 1024):**

```
ffmpeg -f lavfi -i zoneplate=kx2=80:ky2=60,format=gray,oscilloscope=tw=1:s=1 -frames 1 -y out_sin.png
ffmpeg -f lavfi -i zoneplate=kx2=80:ky2=60:k0=-256,format=gray,oscilloscope=tw=1:s=1 -frames 1 -y out_cos.png
pause
```
**The "precision" option is not the precision in bits for look-up table for sine calculations. 2^precision is the length of the sine table.** 

**I haven't yet understood the meaning of most of the parameters. Better documentation is required.**

# **2.181 Make an additive color mixing image**

```
ffmpeg -f lavfi -i color=black:s=400x400 -lavfi geq=r='255*lt(hypot(X-148,Y-230),100)':g='255*lt(hypot(X-252,Y-
230),100)':b='255*lt(hypot(X-200,Y-140),100)' -frames 1 -y test.png
pause
```
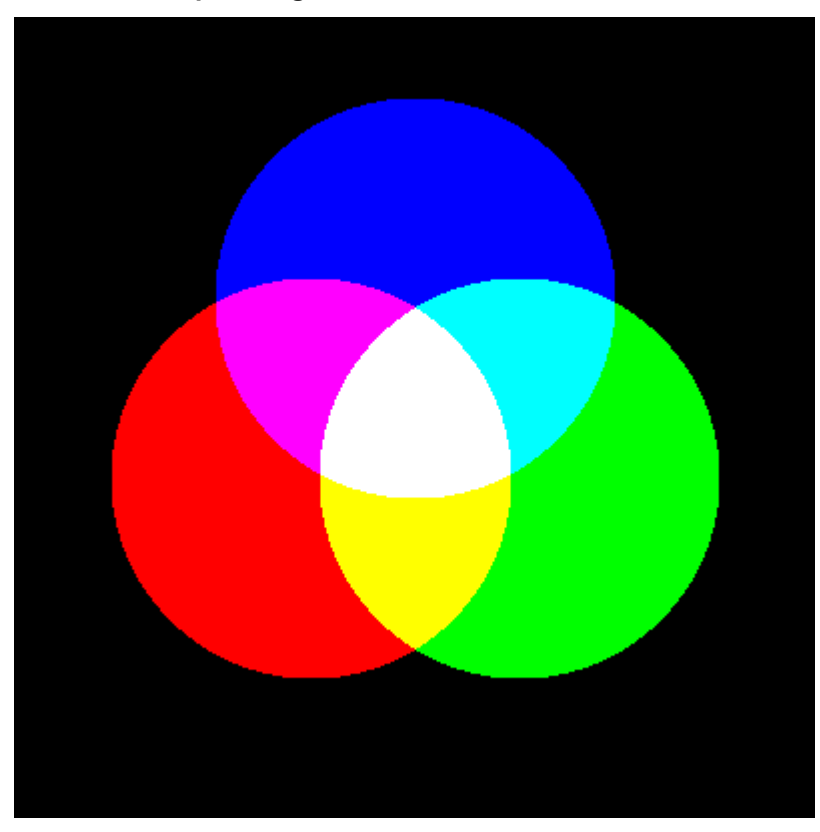

# **2.182 Make a test image with shifted RGB channels**

**ffmpeg -f lavfi -i color=black:s=400x160,format=rgb24 -lavfi drawtext=text="Test":font="arial black":fontcolor=white:fontsize=140:x=20:y=25,rgbashift=gh=20:bh=10:bv=10 -frames 1 -y rgb\_text.png**

**pause**

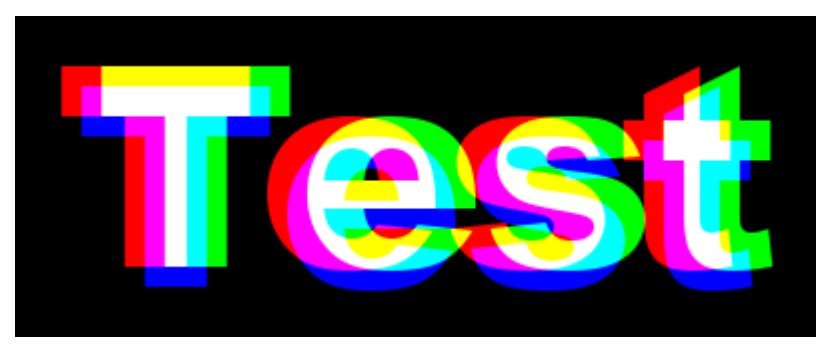

# **2.183 Make a 8-color test image**

**This test image can be used for spherical transformations of equirectangular images.**

```
ffmpeg -f lavfi -i color=black:s=200x100 -lavfi 
geq=r='255*mod(trunc(4*X/W),2)':g='255*trunc(2*X/W)':b='255*trunc(2*Y/H)' -frames 1 -y test.png
pause
```
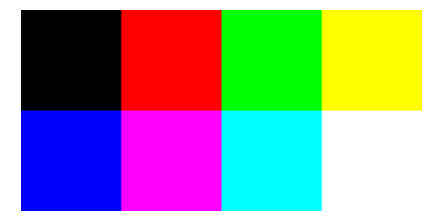

### **2.184 Make a 125-color test image with hex or decimal numbers**

The RGB values are increased in steps of  $64 = 40$ <sub>HEX</sub>.

**Version with hexadecimal numbers, size 500x180:**

```
ffmpeg -f lavfi -i color=black:s=25x5,format=rgb24 -lavfi 
geq=r='clip(64*mod(X,5),0,255)':g='clip(64*Y,0,255)':b='clip(64*trunc(X/5),0,255)',format=rgb24,datascope=s=500x180:mode
=color2 -frames 1 -y test.png
```
**Note: "format=rgb24" before "datascope" is required because the geq filter changes the pixel format to GBR.**

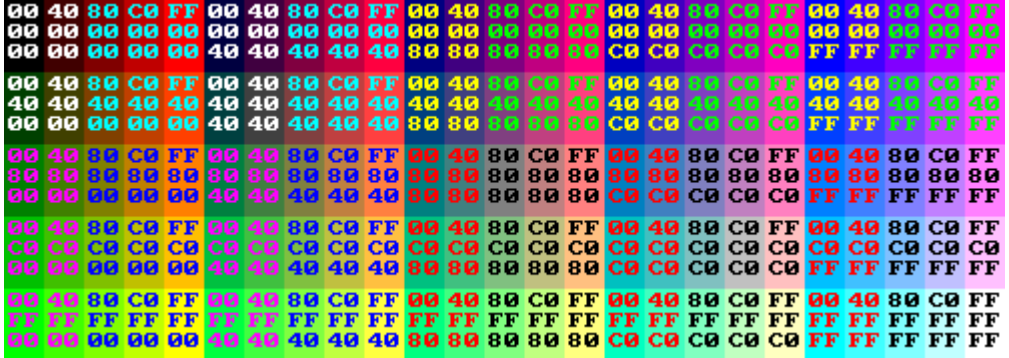

**Same as above, but double size 1000x360:**

```
ffmpeg -f lavfi -i color=black:s=25x5,format=rgb24 -lavfi 
geq=r='clip(64*mod(X,5),0,255)':g='clip(64*Y,0,255)':b='clip(64*trunc(X/5),0,255)',format=rgb24,datascope=s=500x180:mode
=color2,scale='2*iw':'2*ih' -frames 1 -y test.png
```
**Version with decimal numbers, size 750x180:**

**ffmpeg -f lavfi -i color=black:s=25x5,format=rgb24 -lavfi geq=r='clip(64\*mod(X,5),0,255)':g='clip(64\*Y,0,255)':b='clip(64\*trunc(X/5),0,255)',format=rgb24,datascope=s=750x180:mode =color2:format=dec -frames 1 -y test.png**

**Note: "format=rgb24" before "datascope" is required because the geq filter changes the pixel format to GBR.**

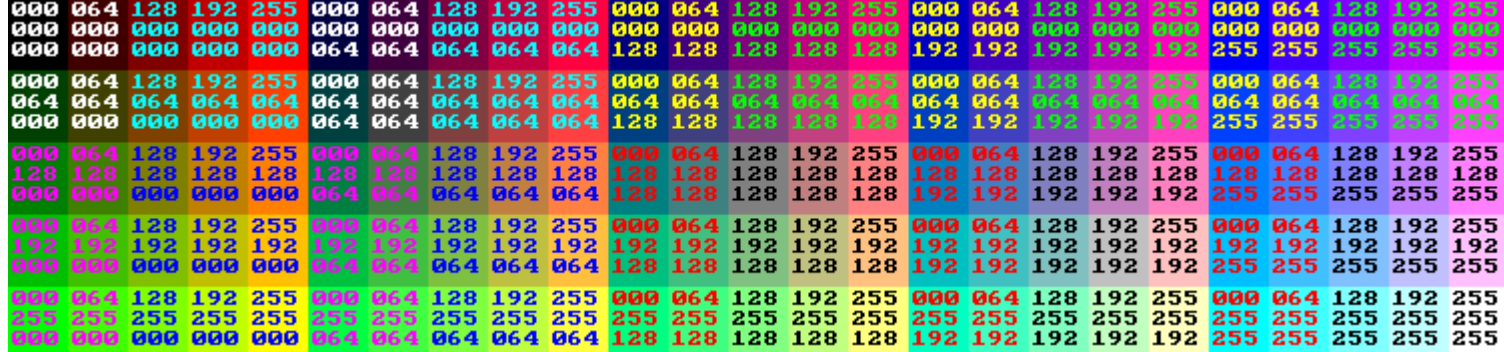

**Same as above, but double size 1500x360:**

**ffmpeg -f lavfi -i color=black:s=25x5,format=rgb24 -lavfi geq=r='clip(64\*mod(X,5),0,255)':g='clip(64\*Y,0,255)':b='clip(64\*trunc(X/5),0,255)',format=rgb24,datascope=s=750x180:mode =color2:format=dec,scale='2\*iw':'2\*ih' -frames 1 -y test.png**

# **2.185 Make a 729-color test image with hex numbers**

The RGB values are increased in steps of  $32 = 20$ <sub>HEX</sub>

```
ffmpeg -f lavfi -i color=black:s=81x9,format=rgb24 -lavfi 
geq=r='clip(32*mod(X,9),0,255)':g='clip(32*Y,0,255)':b='clip(32*trunc(X/9),0,255)',format=rgb24,datascope=s=1620x324:mod
e=color2 -frames 1 -y test.png
```
**Note: "format=rgb24" before "datascope" is required because the geq filter changes the pixel format to GBR.**

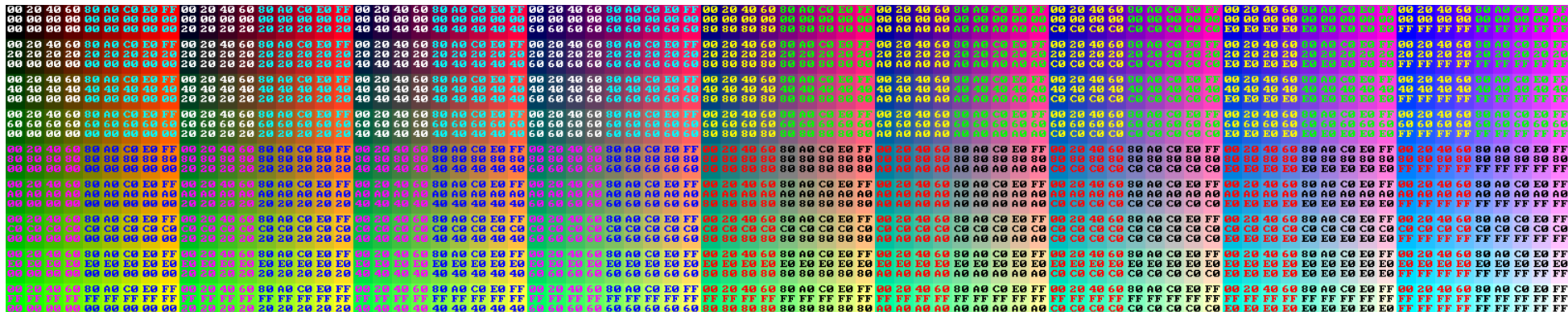

# **2.186 Polar Bear Equation**

**This equation was designed by Hamid Naderi Yeganeh:**

**ffmpeg -f lavfi -i color=black:s=hd1080,format=gray -vf geq=lum='st(0,(X-W/3)/450);st(1,(H/2-Y)/450);255\*gt(-7/20- 1/PI\*atan(175\*pow((ld(0)-63/100),2)+3500\*pow(abs(ld(1)-1/10),(26/10-6/10\*ld(0)))+160\*pow(sin(ld(0)+2/5),8)- 50\*pow(sin(ld(0)+4/5),100)-500)-exp(-2000\*(pow((ld(0)-7/4),2)+pow((ld(1)-33/200),2)-1/1000))-exp(1000\*(ld(0)-2/5\*ld(1)- 43/20))+10\*(exp(-exp(1000\*(-1/4+pow(ld(1)+1/2,2)))-300\*(1/10+pow(ld(1),2))\*pow((ld(0)-1/2+13/10+(9/100+23\*- 1/100)\*(ld(1)+2/5)+1/10\*pow(cos(ld(1)+7/10),20)),2))+exp(-exp(1000\*(-1/4+pow(ld(1)+1/2,2)))- 300\*(1/10+pow(ld(1),2))\*pow((ld(0)-2/2+13/10+(9/100+23\*1/100)\*(ld(1)+2/5)+1/10\*pow(cos(ld(1)+7/10),20)),2))+exp( exp(1000\*(-1/4+pow(ld(1)+1/2,2)))-300\*(1/10+pow(ld(1),2))\*pow((ld(0)-3/2+13/10+(9/100+23\*- 1/100)\*(ld(1)+2/5)+1/10\*pow(cos(ld(1)+7/10),20)),2))+exp(-exp(1000\*(-1/4+pow(ld(1)+1/2,2)))- 300\*(1/10+pow(ld(1),2))\*pow((ld(0)-4/2+13/10+(9/100+23\*1/100)\*(ld(1)+2/5)+1/10\*pow(cos(ld(1)+7/10),20)),2))),0)' -frames 1 -y out.png**

**pause**

#### **Source:<https://www.facebook.com/HamidNaderiYeganeh>**

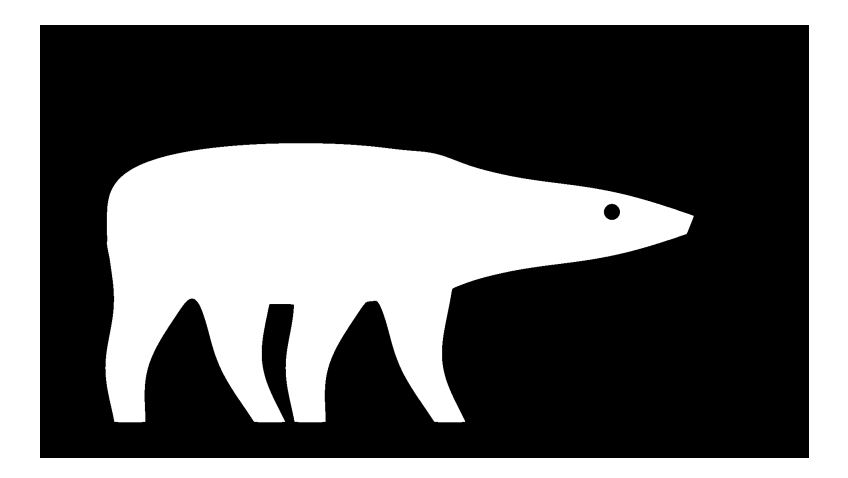

# **2.187 Redshift**

**It's possible to simulate a relativistic redshift, like in astronomy when a galaxy is moving away from the observer at a high speed.**

**In this case the colors must be modified as follows:**

- **black will remain black**
- **red is shifted towards black**
- **yellow is shifted towards red**
- **green is shifted towards yellow**
- **cyan is shifted towards green**
- **blue is shifted towards cyan**
- **magenta is shifted towards blue**
- **white is shifted towards yellow**

**This can't be realized by a hue rotation, because hue would rotate red towards magenta and blue (which phsyically makes no sense).**

**But this can be realized by a simple 3D look-up table which contains only 8 colors, which are the corners of the RGB cube. The table is saved in \*.cube format. The order of the components in the \*.cube file is red, green, blue.**

#### **redshift.cube**

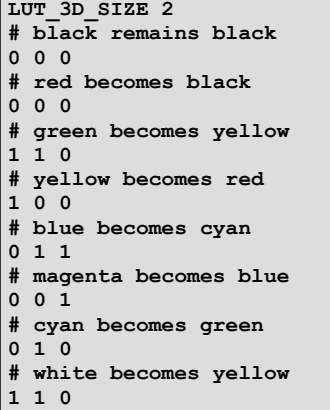

**This batch file will create a test spectrum (including black and white) and apply the above look-up table:**

```
rem Create a test spectrum (including black and white):
```

```
ffmpeg -f lavfi -i nullsrc=s=1536x512 -vf geq=r='st(0,clip(512-X,0,255)+clip(X-
1024,0,255));if(lt(Y,256),255+Y*(ld(0)/255-1),(511-Y)*ld(0)/255)':g='st(0,lt(X,512)*clip(X,0,255)+gte(X,512)*clip(1024-
X,0,255));if(lt(Y,256),255+Y*(ld(0)/255-1),(511-Y)*ld(0)/255)':b='st(0,lt(X,1024)*clip(X-
512,0,255)+gte(X,1024)*clip(1536-X,0,255));if(lt(Y,256),255+Y*(ld(0)/255-1),(511-Y)*ld(0)/255)' -frames 1 -y 
spectrum.png
```
**rem Apply the look-up table and use vstack to show the output below the input:**

```
ffmpeg -i spectrum.png -filter_complex split[a][b],[a]lut3d="redshift.cube"[c],[b][c]vstack -y out.png
```
**pause**

#### **This is the output image:**

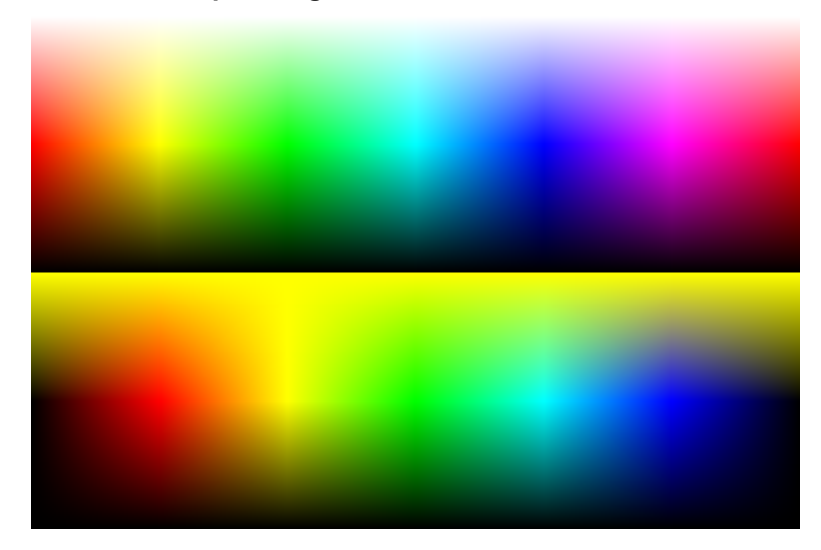

**Some notes for redshift in astronomy:**

**delta lambda = lambda \* v / c z = (lambda\_obs / lambda\_emission) - 1 z = v / c (approximation for v << c)**

**Note: Redshift could also be realized with the "colormap" filter.**

# **2.188 SMPTE Color Bars**

**Example:**

**ffmpeg -f lavfi -i smptebars=duration=10 -frames 1 -y out.png**

**pause**

**See also: [https://en.wikipedia.org/wiki/SMPTE\\_color\\_bars](https://en.wikipedia.org/wiki/SMPTE_color_bars)**

# **2.189 Make many JPG test images**

**set "N=6" :: Number of frames**

**set "S=400x300" :: Size**

**ffmpeg -f lavfi -i testsrc2=size=%S%:duration=%N%:rate=1 -y test%%3d.jpg**

**pause**

**Note: The default start number is 1. If you want to begin the filenames with "test000.jpg", add "-start\_number 0" before the output filename.**

### **2.190 Make a grid video**

```
set "G=10" :: Grid size
set "T=9" :: Grid thickness
set "C=white"<br>set "B=black"
                         \cdot : Background color
set "S=800x600" :: Video size
set "D=10" :: Duration in seconds
rem Make a grid video
ffmpeg -f lavfi -i color=%B%:s=%S% -vf drawgrid=w=%G%:h=%G%:t=%T%:c=%C% -t %D% -y grid.mp4
pause
```
**Note: If thickness is almost as large as grid size, the result becomes a grid of dots.**

### **2.191 Make a chessboard video**

```
ffmpeg -f lavfi -i color=black:s=vga -vf geq=lum='255*mod(floor(X/40)+floor(Y/40),2):cr=128' -t 5 -y out.mp4
pause
```
# **2.192 Make a test video with audio**

**rem Make a 6 seconds video with 1kHz tone**

```
ffmpeg -f lavfi -i testsrc2=size=vga -f lavfi -i sine=1000 -t 6 -y video.mp4
```
**pause**

# **2.193 Make a noise video**

**This is an example for a noise generator:**

**ffmpeg -f lavfi -i color=gray:size=vga -vf noise=c0s=100:allf=t+u -t 10 -y out.mp4**

**pause**

# **2.194 Make a grayscale test image**

**rem Make an image with 16x16=256 gray levels:**

**ffmpeg -f lavfi -i nullsrc -vf geq=lum='X/W\*16+16\*floor(Y/H\*16)':cr=128:cb=128 -frames 1 -y grayscale.png**

**pause**

### **2.195 Make a grayscale test image with decimal numbers**

**ffmpeg -f lavfi -i color=black:s=32x8,format=rgb24 -lavfi geq=r='X+32\*Y':g='X+32\*Y':b='X+32\*Y',format=rgb24,datascope=s=960x288:mode=color2:format=dec,scale='2\*iw':'2\*ih' -frames 1 -y test.png**

**pause**

000 001 002 003 004 005 006 007 008 009 010 011 012 013 014 015 016 017 018 019 020 021 022 023 024 025 026 027 028 029 030 031<br>000 001 002 003 004 005 006 007 008 009 010 011 012 013 014 015 016 017 018 019 020 021 022 02 032 033 034 035 036 037 038 039 040 041 042 043 044 045 046 047 048 049 050 051 052 053 054 055 056 057 058 059 060 061 062 063 032 033 034 035 036 037 038 039 040 041 042 043 044 045 046 047 048 049 050 051 052 053 054 055 056 057 058 059 060 061 062 063<br>032 033 034 035 036 037 038 039 040 041 042 043 044 045 046 047 048 049 050 051 052 053 054 055 064 065 066 067 068 069 070 071 072 073 074 075 076 077 078 079 080 081 082 083 084 085 086 087 088 089 090 091 092 093 094 095<br>064 065 066 067 068 069 070 071 072 073 074 075 076 077 078 079 080 081 082 083 084 085 086 08 096 097 098 099 100 101 102 103 104 105 106 107 108 109 110 111 112 113 114 115 116 117 118 119 120 121 122 123 124 125 126 127<br>096 097 098 099 100 101 102 103 104 105 106 107 108 109 110 111 112 113 114 115 116 117 118 11 128 129 130 131 132 133 134 135 136 137 138 139 140 141 142 143 144 145 146 147 148 149 150 151 152 153 154 155 156 157 158 159 128 129 130 131 132 133 134 135 136 137 138 139 140 141 142 143 144 145 146 147 148 149 150 151 152 153 154 155 156 157 158 159 128 129 130 131 132 133 134 135 136 137 138 139 140 141 142 143 144 145 146 147 148 149 150 151 152 153 154 155 156 157 158 159 160 161 162 163 164 165 166 167 168 169 170 171 172 173 174 175 176 177 178 179 180 181 182 183 184 185 186 187 188 189 190 191 160 161 162 163 164 165 166 167 168 169 170 171 172 173 174 175 176 177 178 179 180 181 182 183 184 185 186 187 188 189 190 191 160 161 162 163 164 165 166 167 168 169 170 171 172 173 174 175 176 177 178 179 180 181 182 183 184 185 186 187 188 189 190 191 192 193 194 195 196 197 198 199 200 201 202 203 204 205 206 207 208 209 210 211 212 213 214 215 216 217 218 219 220 221 222 223 192 193 194 195 196 197 198 199 200 201 202 203 204 205 206 207 208 209 210 211 212 213 214 215 216 217 218 219 220 221 222 223 192 193 194 195 196 197 198 199 200 201 202 203 204 205 206 207 208 209 210 211 212 213 214 215 216 217 218 219 220 221 222 223 224 225 226 227 228 229 230 231 232 233 234 235 236 237 238 239 240 241 242 243 244 245 246 247 248 249 250 251 252 253 254 255 224 225 226 227 228 229 230 231 232 233 234 235 236 237 238 239 240 241 242 243 244 245 246 247 248 249 250 251 252 253 254 255 224 225 226 227 228 229 230 231 232 233 234 235 236 237 238 239 240 241 242 243 244 245 246 247 248 249 250 251 252 253 254 255

# **2.196 Make a 10-bit grayscale test image with hex numbers**

**ffmpeg -f lavfi -i color=black:s=16x64,format=gray10le -lavfi geq=lum='X+16\*Y',format=gray10le,datascope=s=640x768:mode=color2:format=hex -frames 1 -y test.png**

**pause**

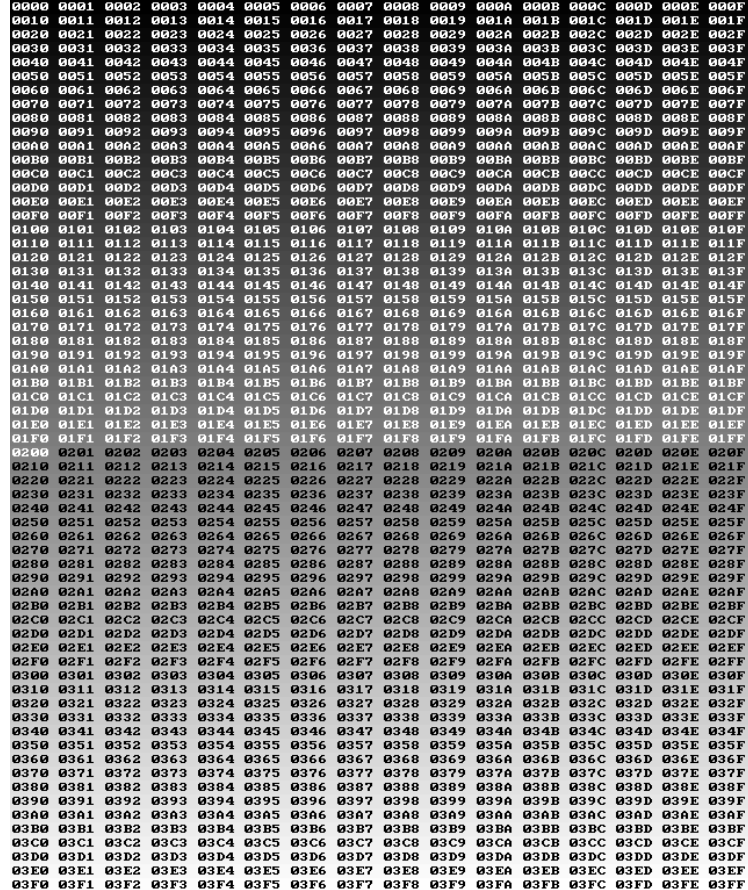

# **2.197 Pseudocolor filter**

**This filter can be used for colorizing of black and white images or videos. It has 16 default palettes:**

**ffmpeg -f lavfi -i color=black:s=256x20 -lavfi geq=lum=X:cr=128,split=16[a][b][c][d][e][f][g][h][i][j][k][l][m][n][o] [p];[b]pseudocolor=p=magma[B];[c]pseudocolor=p=inferno[C];[d]pseudocolor=p=plasma[D];[e]pseudocolor=p=viridis[E]; [f]pseudocolor=p=turbo[F];[g]pseudocolor=p=cividis[G];[h]pseudocolor=p=range1[H];[i]pseudocolor=p=range2[I]; [j]pseudocolor=p=shadows[J];[k]pseudocolor=p=highlights[K];[l]pseudocolor=p=solar[L];[m]pseudocolor=p=nominal[M]; [n]pseudocolor=p=preferred[N];[o]pseudocolor=p=total[O];[p]pseudocolor=p=spectral[P];[a][B][C][D][E][F][G][H][I][J][K] [L][M][N][O][P]vstack=16 -frames 1 -y out.png**

**pause**

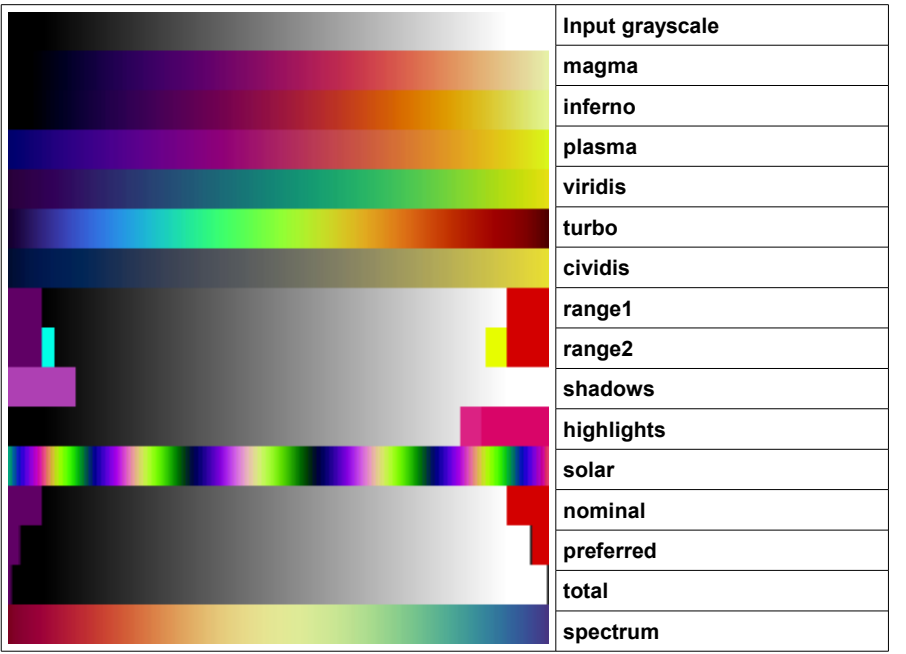

**Note: If you want the color mapping in the other direction, insert a negate filter before the pseudocolor filter.**

## **2.198 Test a filtergraph for 10-bit compatibility**

**Sometimes it's important to know if a filtergraph has 10-bit accuracy, or if there is a hidden 8-bit conversion somewhere in the filtergraph. This can be tested with an image which contains 1024 levels of gray in a 32x32 grid:**

```
rem Step 1: Make a 10-bit image with 32*32=1024 levels of gray:
ffmpeg -f lavfi -i nullsrc=s=svga,format=yuv444p10le -vf geq=lum='X/W*32+32*floor(Y/H*32)':cr=512:cb=512,format=rgb48be 
-frames 1 -y 10bit.png
rem Step 2: Apply the filter under test (replace "null" by the filtergraph that you want to test):
ffmpeg -i 10bit.png -lavfi null -y test.png
rem Step 3: Use strong contrast enhancement by a factor 32 to make the least significant bits visible:
ffmpeg -i test.png -vf format=yuv444p10le,geq=lum='clip(32*(lum(X,Y)-512),0,1023)':cr='cr(X,Y)':cb='cb(X,Y)' -y 32x.png
pause
```
**Now check if the output image has 32 levels of gray in X direction. If there was a hidden 8-bit conversion, then only 8 levels of gray are visible. Note: The strong contrast enhancement in the 3rd step is done with the "geq" filter, because the "eq" filter isn't 10-bit compatible.**

**If you want to do the same test with a video instead of an image, use this batch file:**

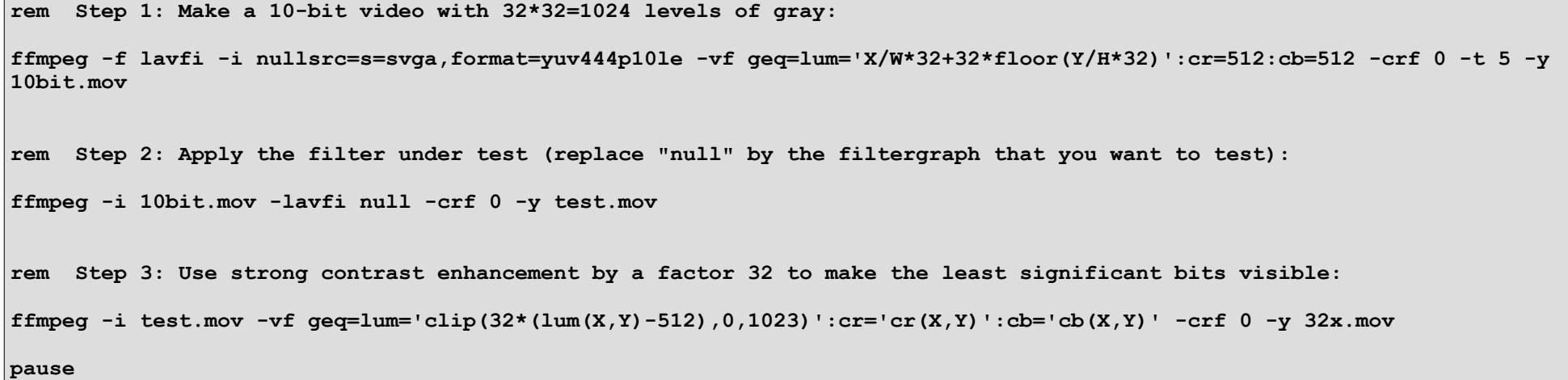

**Here are the results of the 10-bit compatibility test (sorted alphabetically, tested 2022-01-01, if 10-bit compatibility was added later, please let me know):**

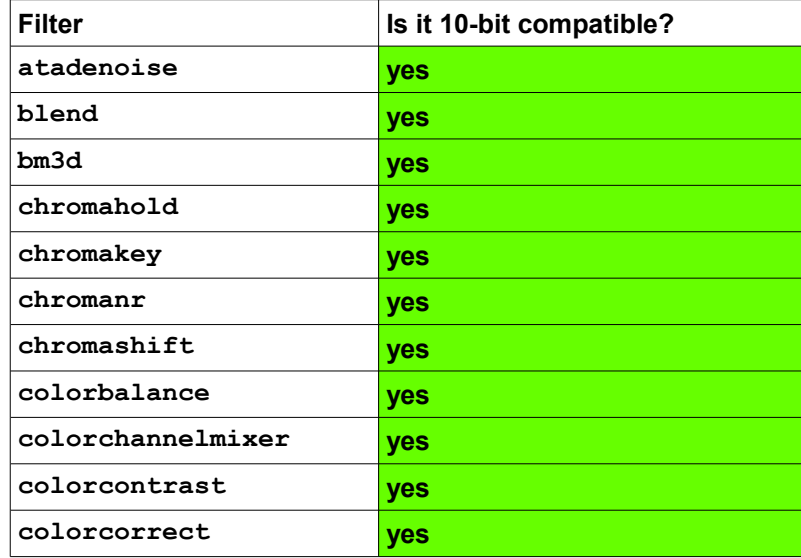

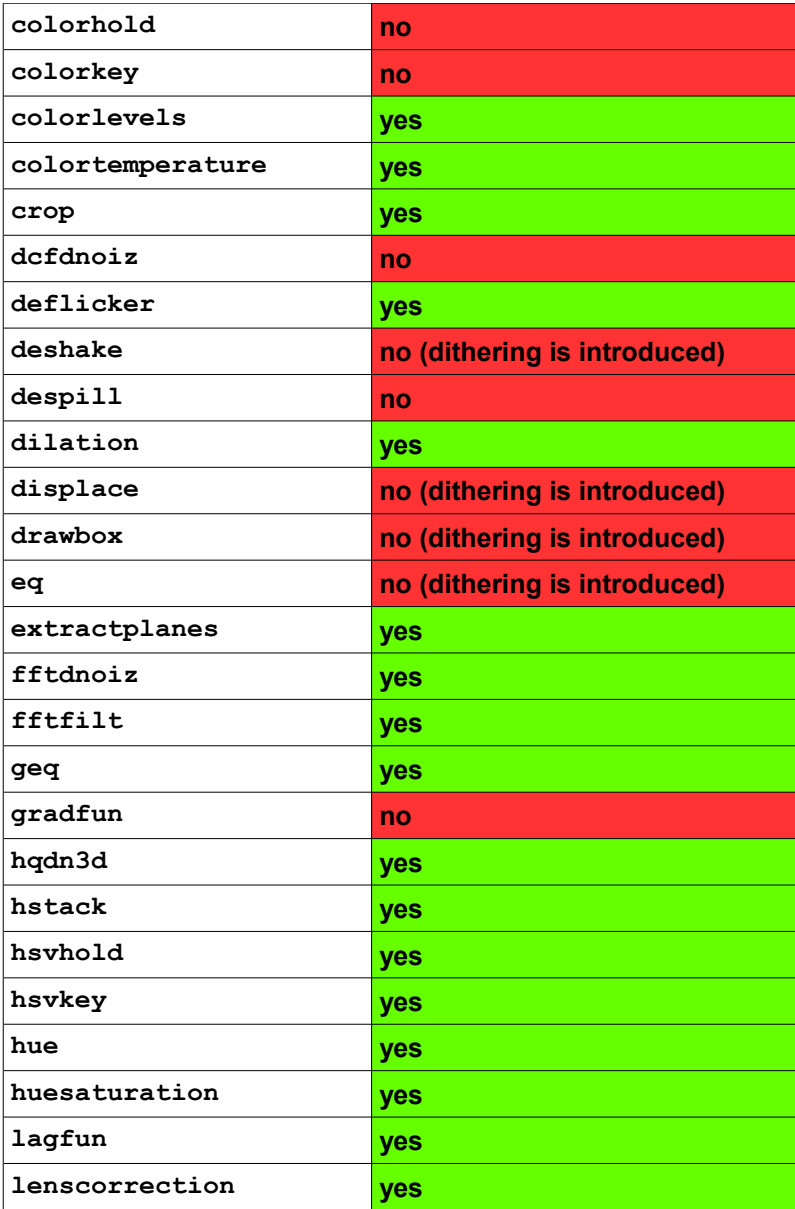

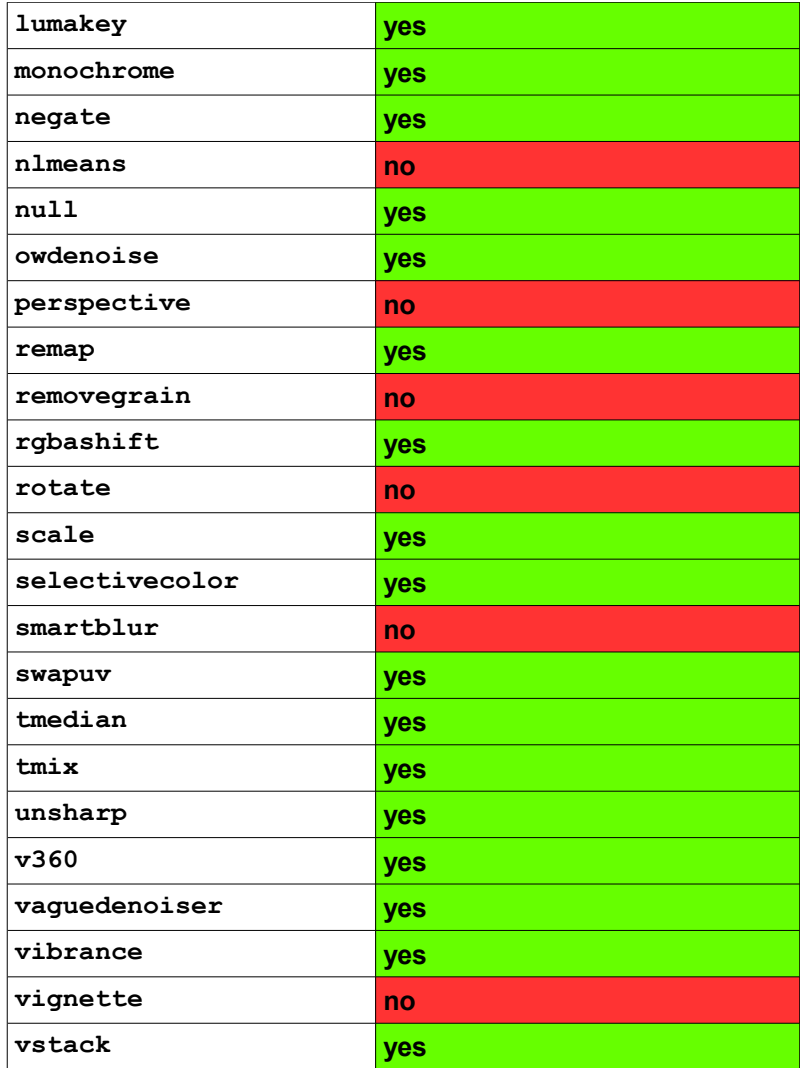

#### **2.199 Make a 10-bit test video with audio**

**rem Make a 6 seconds 10-bit video with 1kHz tone** 

**ffmpeg -f lavfi -i testsrc2=size=hd1080,format=yuv422p10le -f lavfi -i sine=1000 -c:v h264 -t 6 -y out.mov**

**pause**

## **2.200 Find an object in a video and hide it**

**The find\_rect function can find a rectangular object in an image or video, and cover\_rect can then replace it by another image or by interpolating the neightbor pixels.**

**ffmpeg -i test1.png -vf find\_rect=test2.pgm,cover\_rect out.png**

**pause**

**Note: find\_rect will find only one instance of the object in a frame.** 

**If you already know the coordinates and size of the rectangular object to be covered, then instead of "find\_rect" and "cover\_rect" it's better to use these alternatives:**

- **If you want to interpolate the surrounding pixels, use the "delogo" filter.**
- **If you want to draw a rectangle with a uniform color, use the "drawbox" filter.**
- **If you want to replace the region by another image, use the "overlay" filter.**
- **If you want to pixelize the region, use the "pixelize" filter.**

## **2.201 Feedback filter**

**The feedback filter is useful if another filter shall be applied only to a small region of the frame.** 

```
ffmpeg -i test.jpg -lavfi "[0][fb_in]feedback=x=2000:y=1000:w=2000:h=2000[out][fb_out];[fb_out]gblur=50[fb_in]" -map 
"[out]" -y out.jpg
pause
```
**Parameters for "gblur" filter:**

**sigma > 0, sigmaV not specified or negative: same amount of blur in both directions sigma > 0, sigmaV > 0: elliptical blur sigma > 0, sigmaV = 0: horizontal blur sigma = 0, sigmaV > 0: vertical blur** 

### **2.202 Find the coordinates of a moving object in a video**

The find rect filter can also be used for searching an object in a video and write the x,y coordinates and the score to a file. This works only with FFprobe **and not with FFmpeg:**

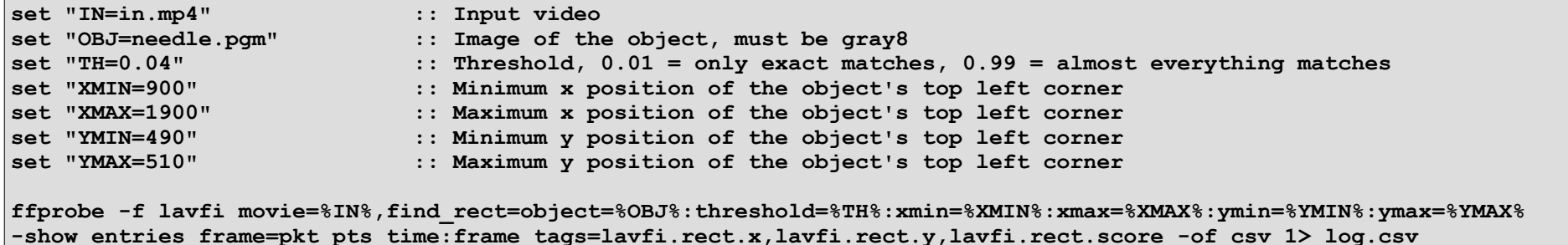

**pause**

**Note: To speed up the algorithm, make the object image as small as possible and use a search window with the xmin, xmax, ymin, ymax options.**

**This is the resulting logfile. The coordinates are for the top left corner of the object image. If no object was found for the specified threshold, no coordinates are written:**

**frame,0.000000 frame,0.041667,1633,1000,0.032153 frame,0.083333,1634,1000,0.033357 frame,0.125000 frame,0.166667,1634,1000,0.035687 frame,0.208333,1634,1000,0.038733 frame,0.250000 frame,0.291667,1634,1000,0.019203 frame,0.333333,1634,1000,0.007542 ...**

**If you want to omit the word "frame," in the log file, replace "csv" by "csv=p=0"**

**ffprobe -f lavfi movie=%IN%,find\_rect=object=%OBJ%:threshold=%TH% -show\_entries frame=pkt\_pts\_time:frame\_tags=lavfi.rect.x,lavfi.rect.y -of csv=p=0 1> log.csv**

**Note: A list of variables that can be printed with "-show\_entries" can be found in the file "ffprobe.xsd" which is in the source tree under doc/ffprobe.xsd**

**Note: Tracking of objects works better in DaVinci resolve.**

# **2.203 Detect black frames and replace them by previous frame**

**See<https://video.stackexchange.com/q/23589/>**

**See "blackframe" and "blackdetect" filters.**

# **2.204 Image formats**

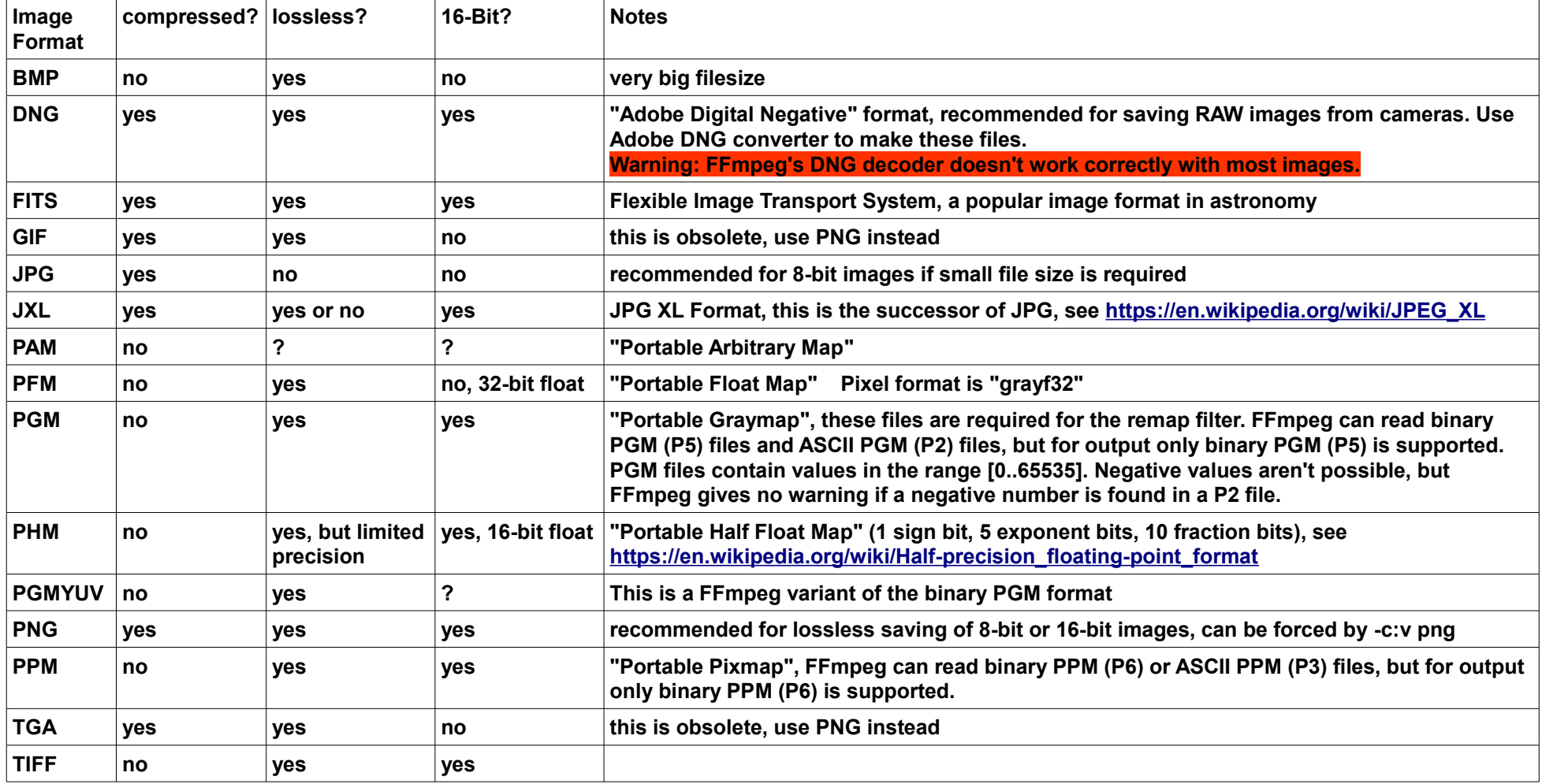

**FFmpeg supports these image formats. This list is incomplete, a longer (but also incomplete) list can be found at<http://www.ffmpeg.org/general.html>**

**Show all supported pixel formats of the PNG encoder:**

**ffmpeg -h encoder=png pause**

# **2.205 Image size limits**

**In FFmpeg the image size is limited to ((Width \* 8) + 1024) \* (Height + 128) < INT\_MAX = 2147483647**

**That means 16384 x 16384 is allowed but 32768 x 16384 is not.**

**See also<https://video.stackexchange.com/questions/28408/how-to-fix-ffmpeg-picture-size-32768x16384-is-invalid>**

# **2.206 CR2 and DNG Images**

**Specification of DNG format: [https://helpx.adobe.com/content/dam/help/en/photoshop/pdf/dng\\_spec\\_1\\_6\\_0\\_0.pdf](https://helpx.adobe.com/content/dam/help/en/photoshop/pdf/dng_spec_1_6_0_0.pdf)**

**FFmpeg's DNG decoder has many problems and fails with most (or all?) DNG images. Also FFmpeg can't import CR2 (Canon RAW) images.**

**Recommended workarounds for importing DNG images in FFmpeg:**

- **If 8-bit is sufficient, use IrfanView to convert the DNG images to PNG or JPG. Batch processing is possible for groups of images.**
- **If 16-bit is required, use GIMP with Darktable plugin to convert DNG images to 16-bit PNG. Unfortunately batch processing for groups of images isn't possible, because the BIMP plugin doesn't allow DNG as import format.**
- **To convert groups of CR2 or DNG images to 16-bit PNG, you can use Darktable (as a stand-alone program without GIMP).**
- **I don't recommend to import DNG images in FFmpeg. It might theoretically be possible, however there are too many problems and it's not worth the trouble.**
- **It's very easy to do this with DaVinci Resolve 17. Highly recommended. It also works for groups of CR2 or DNG images.**

**It was claimed that FFmpeg can correctly decode DNG images (from Adobe DNG converter V12.4). But I've never seen a working example.**

**Some hints were given in the FFmpeg user list:**

• **"Use zscale filter."**

**Sources:**

**<http://ffmpeg.org/pipermail/ffmpeg-user/2020-October/050340.html>**

**<http://ffmpeg.org/pipermail/ffmpeg-user/2020-October/050415.html>**

**<http://ffmpeg.org/pipermail/ffmpeg-user/2020-November/050701.html>**

**It's unclear how zscale must be used. Which options, with which other filters and/or format conversions, in which order? Unfortunately the documentation of FFmpeg's zscale filter is a useless mess.** 

**The "zimg" (zscale) library can be found here, but don't expect any useful documenatation:<https://github.com/sekrit-twc/zimg> An example for zscale can be found here: [https://stackoverflow.com/questions/69251960/how-can-i-encode-rgb-images-into-hdr10-videos-in](https://stackoverflow.com/questions/69251960/how-can-i-encode-rgb-images-into-hdr10-videos-in-ffmpeg-command-line)[ffmpeg-command-line](https://stackoverflow.com/questions/69251960/how-can-i-encode-rgb-images-into-hdr10-videos-in-ffmpeg-command-line)**

• **"Use the right input pixel format prior to calling zscale as it does not support bayer formats." Source:<http://ffmpeg.org/pipermail/ffmpeg-user/2020-October/050428.html>**

It's unclear which is the right input pixel format. According to FFprobe, the input pixel format is bayer\_rggb16le. How can the pixel format be set? With "-pix\_fmt" before the input? Or after the input? Or with "-pixel\_format"? Or with "format=" at the beginning of the filter chain? None of these **four methods works.**

• **"Set output trc."** 

**Source:<http://ffmpeg.org/pipermail/ffmpeg-user/2020-October/050428.html>**

**"trc" means "transformation characteristics". At which point in the filter chain must it be set? Before the zscale filter or in the zscale filter or after the zscale filter? To which value must it be set? How can it be specified that the input color space is sRGB?**

- **The following threads in the ffmpeg-user list are about importing DNG images in FFmpeg, but none of them contains a working example:**
	- **<http://ffmpeg.org/pipermail/ffmpeg-user/2013-February/013312.html>**
	- **<http://ffmpeg.org/pipermail/ffmpeg-user/2020-August/049681.html>**
	- **<http://ffmpeg.org/pipermail/ffmpeg-user/2020-October/050323.html>**
	- **<http://ffmpeg.org/pipermail/ffmpeg-user/2020-October/050412.html>**
	- **<http://ffmpeg.org/pipermail/ffmpeg-user/2020-November/050700.html>**
	- **<http://ffmpeg.org/pipermail/ffmpeg-user/2021-February/051999.html>**

**I gave up at this point, because without proper documentation it's impossible to find a working example in reasonable time. There are too many open questions and the try-and-error approach is frustrating. If anybody has found a working example, please let me know.**

**I used these DNG images for testing:**

**[http://www.astro-electronic.de/IMG\\_3459.dng](http://www.astro-electronic.de/IMG_3459.dng) This image was taken with a Canon 6D camera and converted to DNG by Adobe DNG converter V12.4**

**[http://www.astro-electronic.de/Canon\\_5D.dng](http://www.astro-electronic.de/Canon_5D.dng) This image was taken with a Canon 5D-MK4 camera and converted to DNG by Adobe DNG converter V12.4**

**[http://www.astro-electronic.de/Pentax\\_K5.DNG](http://www.astro-electronic.de/Pentax_K5.DNG) This image was directly generated by a Pentax K5 camera.**

**Some other DNG images can be found here:<http://ffmpeg.org/pipermail/ffmpeg-user/2020-August/049681.html>**

**A DNG test image can be downloaded near the bottom of this website:<https://www.rawdigger.com/howtouse/rawdigger-histograms-display-modes>**

**Here is described how a DNG image can be generated from a TIF image, simply by setting some additional tags and then renaming to DNG:**

**[https://rawpedia.rawtherapee.com/Film\\_Simulation#Advanced\\_-\\_Identity\\_DNG](https://rawpedia.rawtherapee.com/Film_Simulation#Advanced_-_Identity_DNG)**

**Here the minimum required tags for DNG are described:**

**<https://community.adobe.com/t5/camera-raw-discussions/what-are-the-minimum-required-tags-for-a-dng-file/m-p/8962268>**

**October 2022: There have been made some improvements for importing DNG images in FFmpeg.**

**Best workaround for importing DNG images from Canon 5D-MK4 (via Adobe DNG converter V12.4):**

```
ffmpeg -i Canon_5D.dng -vf 
colorchannelmixer=rr=1.4:gg=1.65:bb=2.0,eq=saturation=3,format=rgb24,zscale=t=709,crop=6720:4480:148:54 -y 
Canon_5D_out.png
pause
```
**Best workaround for importing DNG images from Canon 6D (via Adobe DNG converter V12.4):**

```
ffmpeg -i Canon_6D.dng -vf 
colorchannelmixer=rr=1.3:gg=1.45:bb=2,eq=saturation=3,format=rgb24,zscale=t=709,crop=5472:3648:84:50 -y Canon_6D_out.png
pause
```
#### **How must the images be cropped?**

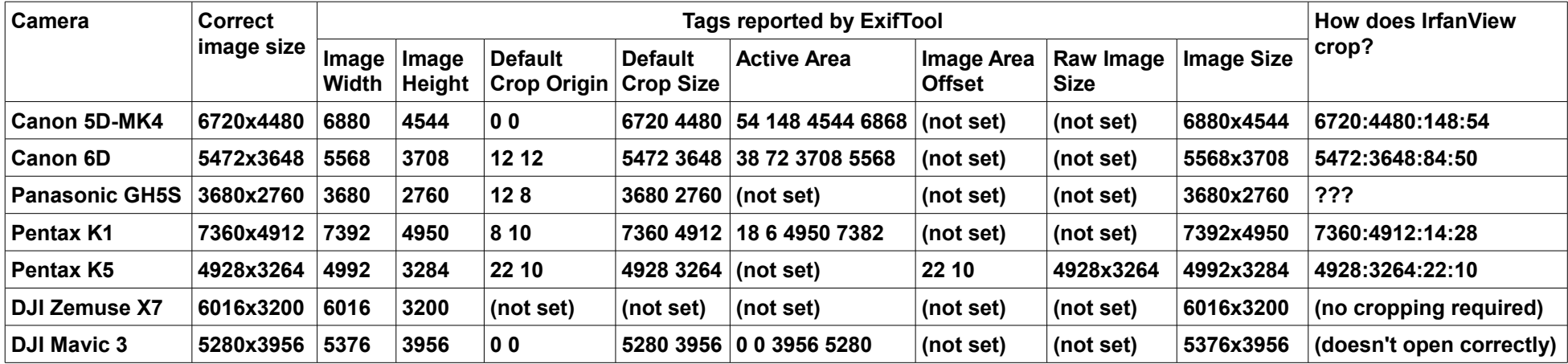

**Without cropping, FFmpeg makes too large images in most cases. The output size is "Image Width" x "Image Height", which is the same as "Image Size". The cropping size is "Default Crop Size", or if this tag isn't set, then no cropping is required.**

**The cropping origin is the sum of "Default Crop Origin" and "Active Area", but please note that in "Active Area" the order is y before x. If "Active Area" isn't set, then use only "Default Crop Origin".**

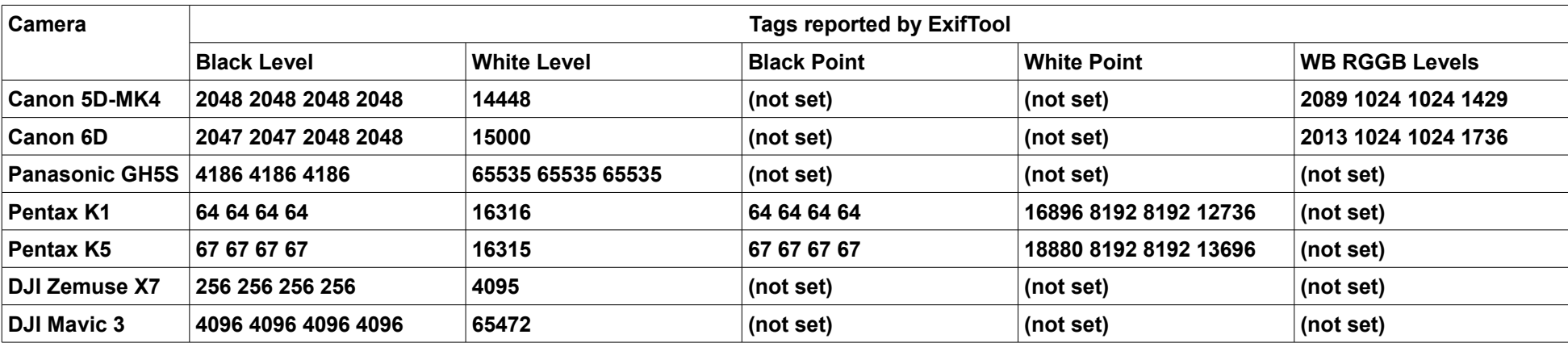

**How must the colors be corrected? (I don't know yet)**

**Example for making a synthetic DNG image, but the output image is only accepted by FFmpeg and not by any other programs:**

```
rem Make a 16-bit grayscale image:
ffmpeg -f lavfi -i nullsrc=s=320x320,format=yuv444p10le -vf 
geq=lum='X/W*32+32*floor(Y/H*32)':cr=512:cb=512,format=gray16 -frames 1 -y test16.tif
rem Set a few tags:
exiftool -DNGVersion="1.4.0.0" -PhotometricInterpretation="Linear Raw" test16.tif
rem Rename to DNG:
copy test16.tif test16.dng
rem Check if FFmpeg can import the DNG file and convert to PNG: 
ffmpeg -i test16.dng -y out.png
rem List the tags:
exiftool test16.dng -u -H 
pause
```
# **2.207 Colorspace and zscale filter**

**There is a surprisingly large void of information about these subjects and their interactions:**

**FFmpeg / HDR / SDR / zscale / tonemapping / DNG / Rec709 / Rec2020 / colorspace / colormatrix / transfer characteristic / primaries I must admit that I don't understand most of this stuff, due to missing documentation.**

**For more infos about colorspace, colormatrix and zscale see<https://trac.ffmpeg.org/wiki/colorspace>**

**This is copied from the above wiki page:**

**FFmpeg stores all these properties in the AVFrame struct:** 

- **The format (type and bit-depth), in AVFrame->format**
- **The signal range, in AVFrame->color\_range**
- **The YUV/RGB transformation matrix, in AVFrame->colorspace**
- **The linearization function (a.k.a. transformation characteristics), in AVFrame->color\_trc**
- **The RGB/XYZ matrix, in AVFrame->color\_primaries**

**See also<https://codecalamity.com/encoding-uhd-4k-hdr10-videos-with-ffmpeg/> See also<https://web.archive.org/web/20190722004804/https://stevens.li/guides/video/converting-hdr-to-sdr-with-ffmpeg/>**

**Good explanation:<https://stackoverflow.com/questions/61834623/how-to-use-ffmpeg-colorspace-options> and also<https://stackoverflow.com/questions/69251960/how-can-i-encode-rgb-images-into-hdr10-videos-in-ffmpeg-command-line> and also<https://medium.com/invideo-io/talking-about-colorspaces-and-ffmpeg-f6d0b037cc2f>**

**Problem: The only difference between these two command lines is the height (576 vs. 720). The resulting videos are played in VLC player with different colors. I don't understand why.** 

```
ffmpeg -f lavfi -i color=0x20c010:s=400x576 -pix_fmt yuv420p -colorspace bt709 -color_trc bt709 -color_primaries bt709 
-color_range pc -crf 0 -vcodec libx264 -t 5 -y out1.mp4
ffmpeg -f lavfi -i color=0x20c010:s=400x720 -pix_fmt yuv420p -colorspace bt709 -color_trc bt709 -color_primaries bt709 
-color range pc -crf 0 -vcodec libx264 -t 5 -y out2.mp4
pause
```
**Who can explain it?**

**From an answer in the bug tracker:**

**ffplay out1.mp4 -vf scale=in\_color\_matrix=auto,format=gbrp, color now is 32, 160, 23.**

**Next 0x20c010 is 32, 192, 16, so G is very different. Why? Cause you do not know what are you doing, by default the out color matrix from RGB is always limited BT.601 and thus you made two mistakes in one simple command, now (also removing deprecated vcodec):**

**ffmpeg -f lavfi -i color=0x20c010:s=400x576 -vf scale=out\_color\_matrix=bt709:out\_range=pc -pix\_fmt yuv420p -colorspace bt709 -color\_trc bt709 -color\_primaries bt709 -color\_range pc -crf 0 -c:v libx264 -t 5 out1daws1.mp4** 

**The color is 32, 192, 15, which 100% the same 32, 192, 16, yes in B component too, 16 cannot be preserved in 8 bit.**

**It's confusing that the options for colorspace (colormatrix), color transfer characteristic (trc), color primaries and color range have different names in FFmpeg and in the zscale filter. Here is an overview:**

**YUV/RGB transformation matrix Linearization function (transformation characteristics) RGB/XYZ matrix**

**-colorspace ?=? matrix (in zscale filter)**

**-color\_trc = transfer (in zscale filter)**

**-color\_primaries = primaries (in zscale filter)**

 $p c = j p e g (0-255)$   $f u l l (0-255)$ 

**input (default)**

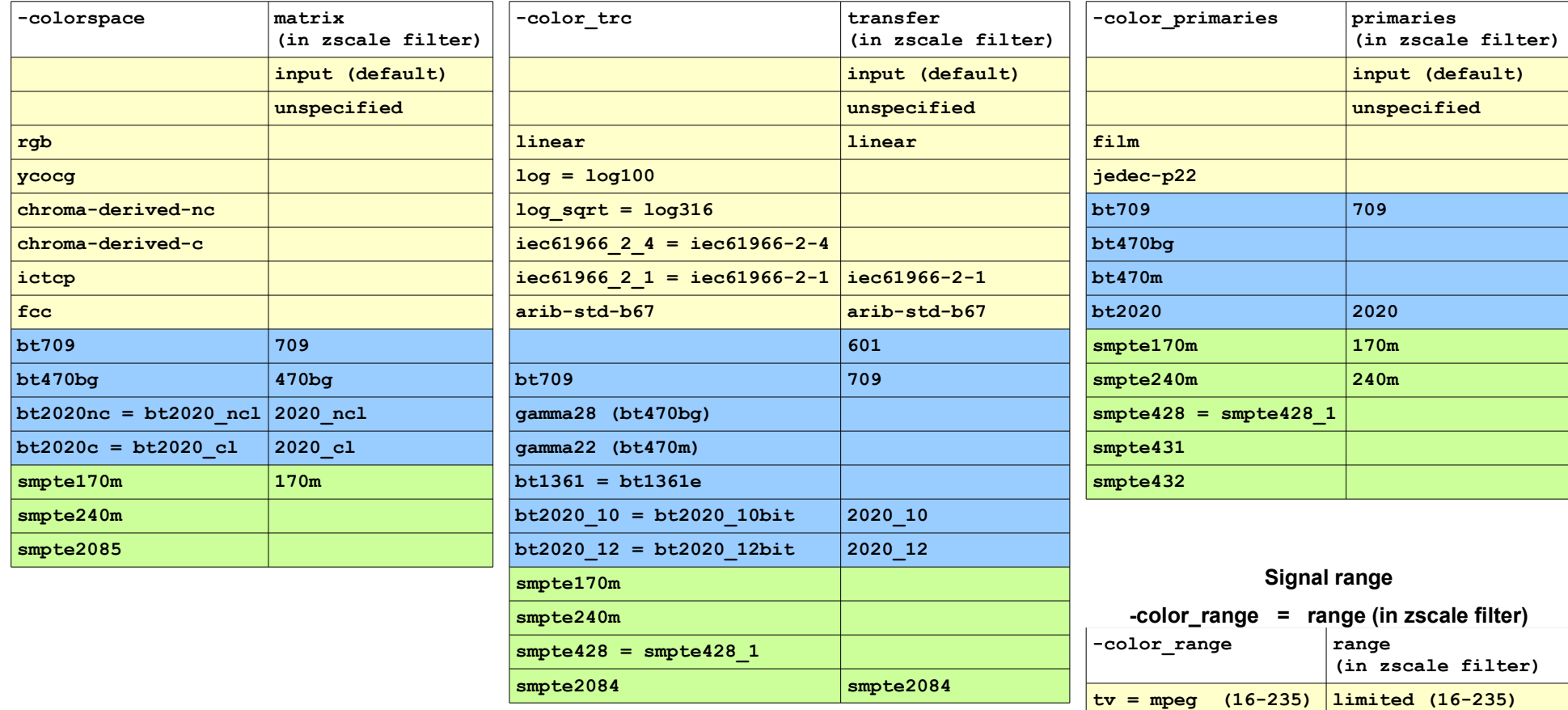
# **2.208 Video sizes**

 $\overline{a}$ 

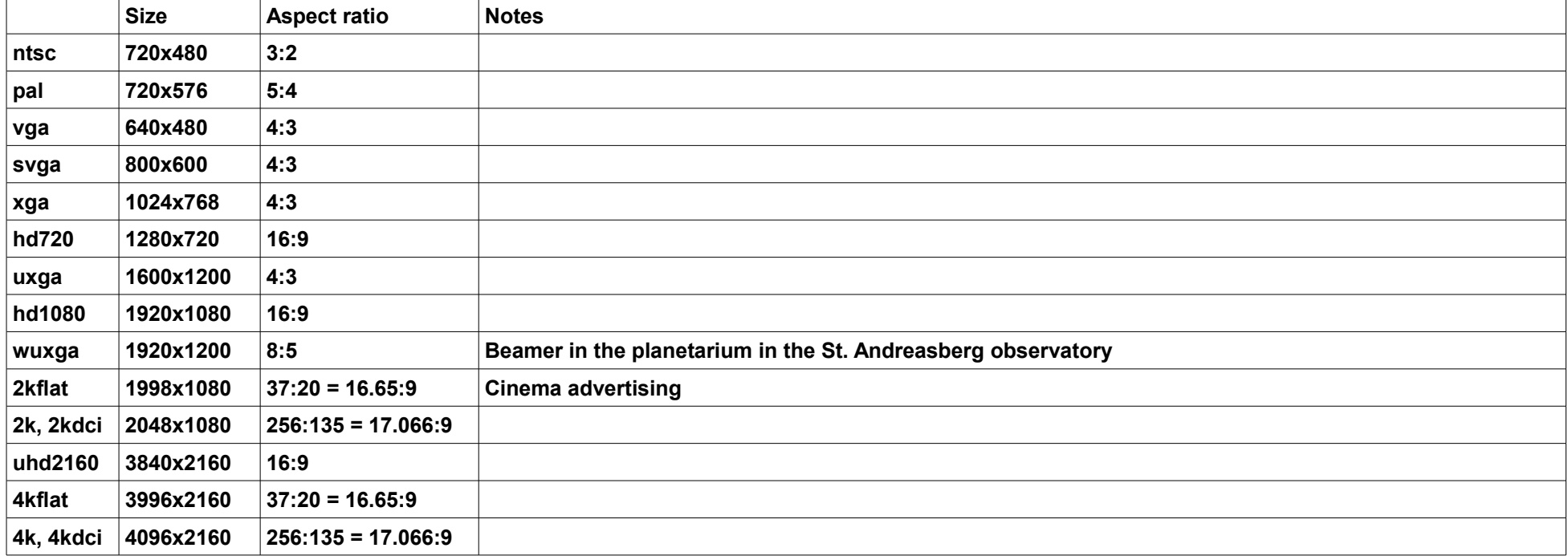

**This list contains only the most important video sizes. The full list is in the FFmpeg documentation.**

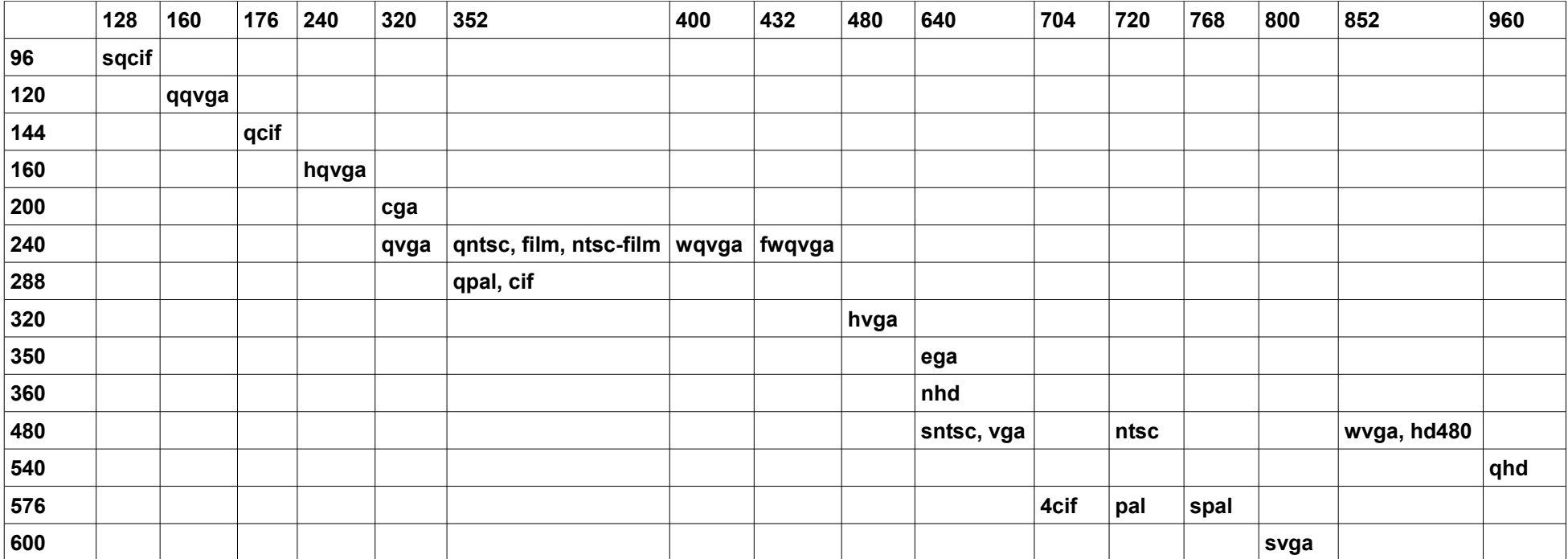

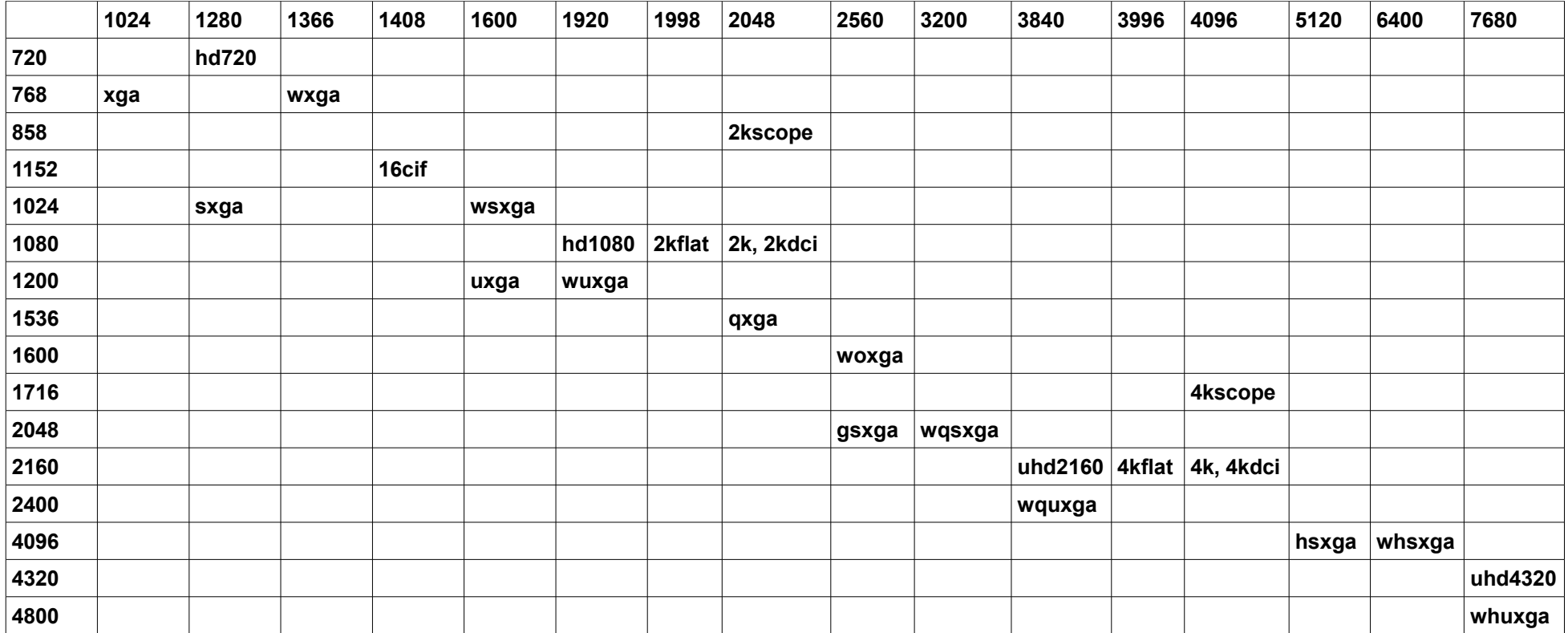

**Note: WQXGA = 2716x1528**

```
rem Editing videos from the chinese PanoView XDV360 fulldome camera
set "SIZE=1200" :: Video size (square)
set "QU=3" :: MP4 quality level, 1 is best quality, 3 is normal, 31 is strong compression 
set "FPS=30" :: Output Framerate 
set "IN=PanoView.mp4" :: Input video
set "START=0.5" :: Start time in seconds in the input video
set "LEN=4" :: Length in seconds in the input video
set "FADE=1" :: Fade-In and Fade-Out duration in seconds 
set "FO=3.5" :: Start time of Fade-Out (Start + Length - Fade)
set "CR=2280:2280:88:88" :: 180° field of view: 2104:2104:176:176
                             :: 185° field of view: 2168:2168:144:144
                             :: 190° field of view: 2224:2224:116:116
                             :: 195° field of view: 2280:2280:88:88
:: 200° field of view: 2336:2336:60:60<br>/ contrast in range [-1000 ... 10001 :: 20001 :: Contrast in range [-1000 ... 10001
                            set "CON=1.0" :: Contrast in range [-1000 ... 1000], normal is 1.0 
set "BR=0.0" :: Brightness in range [-1.0 ... 1.0], normal is 0.0
set "SA=1.0" :: Saturation in range [0.0 ... 3.0], normal is 1.0 
set "GA=1.0" :: Gamma in range [0.1 ... 10.0], normal is 1.0
set "HUE=25" :: Color correction, negative towards red, positive towards blue 
set "SOUND=birds.mp3" :: Audio input file 
set "VOL=2.0" :: Audio volume, normal is 1.0 
set "OUT=out.mp4" :: Output filename
ffmpeg -i %IN% -i Circle_3648.png -i %SOUND% -ss %START% -t %LEN% -filter_complex crop=%CR
%,scale=3648:3648,overlay,hue=h=%HUE%,eq=contrast=%CON%:brightness=%BR%:saturation=%SA%:gamma=%GA%,fade=in:st=%START%:d=
%FADE%,fade=out:st=%FO%:d=%FADE% -ac 2 -af volume=%VOL%,aresample=44100,afade=in:st=%START%:d=%FADE%,afade=out:st=%FO
%:d=%FADE% -s %SIZE%x%SIZE% -c:v mpeg4 -q:v %QU% -y %OUT%
pause
```
**The image "Circle\_3648.png" has the size 3648x3648 and contains a circular mask. The color of the circle content is declared transparent, and the border is black. "-ac 2" expands the audio tracks to stereo, and "-af aresample=44100" increases the audio sampling rate to 44100.**

#### **2.210 Editing videos from the Kodak SP360\_4K camera**

**The Kodak SP360\_4K camera is better than the PanoView XDV360 because it has a slightly higher resolution and the videos are not compressed as much.**

```
rem Manipulate a video from KODAK SP360_4K camera (size 2880x2880)
set "SIZE=1200" :: Video size (square)
set "QU=3" :: MP4 quality level, 1 is best quality, 3 is normal, 31 is strong compression 
set "FPS=30" :: Output Framerate 
set "INPUT=102_0001.MP4" :: Input video
set "START=5" :: Start time in seconds in the input video
set "LENGTH=28" :: Length in seconds in the input video
set "FADE=1" :: Fade-In and Fade-Out duration in seconds 
                         : Start time of Fade-Out (Start + Length - Fade)
set "CROP=2728:2728:74:74" :: 180° field of view: 2456:2456:210:210
                           :: 185° field of view: 2528:2528:174:174
                           :: 190° field of view: 2592:2592:142:142
                           :: 195° field of view: 2664:2664:106:106
                           :: 200° field of view: 2728:2728:74:74
set "CONTRAST=1.0" :: Contrast in range [-1000 ... 1000], normal is 1.0 
set "BRIGHT=0.0" :: Brightness in range [-1.0 ... 1.0], normal is 0.0
set "SATUR=1.0" :: Saturation in range [0.0 ... 3.0], normal is 1.0 
set "GAMMA=1.0" :: Gamma in range [0.1 ... 10.0], normal is 1.0
set "HUE=0" :: Color correction, negative towards red, positive towards blue 
set "SOUND=vogelstimmen.mp3" :: Audio file 
set "VOL=0.4" :: Audio volume, normal is 1.0 
set "OUTPUT=scene30.mp4" :: Output filename
ffmpeg -i %INPUT% -i Circle_3648.png -ss %START% -t %LENGTH% ^
-filter_complex crop=%CROP%,scale=3648:3648,overlay,hue=h=%HUE%,eq=contrast=%CONTRAST%:brightness=%BRIGHT%:^
saturation=%SATUR%:gamma=%GAMMA%,fade=in:st=%START%:d=%FADE%,fade=out:st=%FADEOUT%:d=%FADE% ^
-af volume=%VOL%,aresample=44100,afade=in:st=%START%:d=%FADE%,afade=out:st=%FO%:d=%FADE% ^
-s %SIZE%x%SIZE% -c:v mpeg4 -q:v %QU% -y %OUT%
pause
```
# **2.211 Postprocessing of real time videos of the night sky**

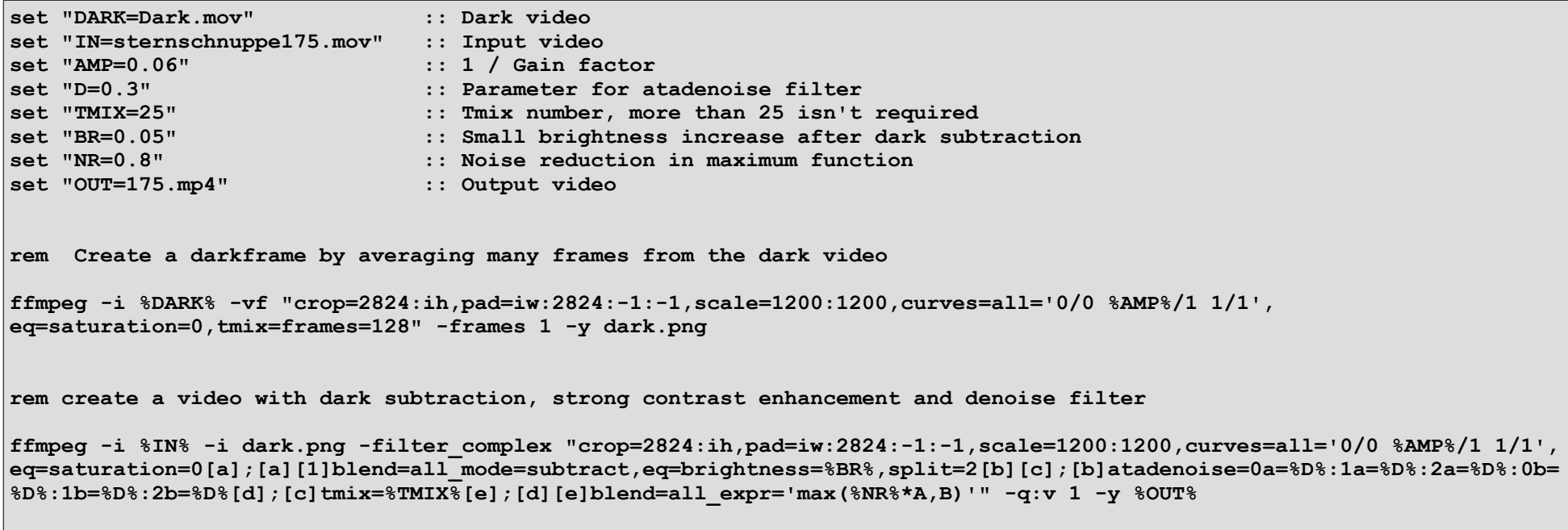

**pause**

**Better version:**

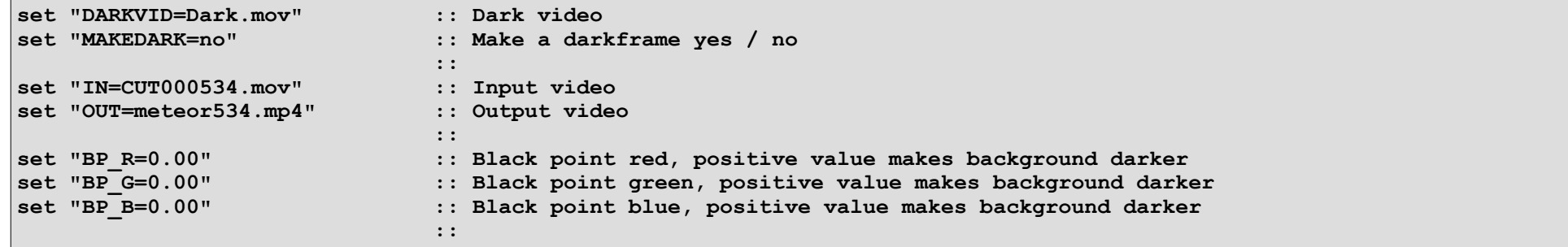

```
set "WP=0.12" :: White point
                             :: Make sure that all pixel values in the dark frame
                             :: are below this white point
 ::
set "SAT=0.0" :: Saturation, normal = 1.0, set to 0 for monochrome
set "GAM=1.0" :: Gamma, normal = 1.0 
 :: 
set "D=0.3" :: Parameter for Atadenoise filter 
set "TMIX=25" :: Tmix count, more than 25 isn't required
 ::
set "CUT=12" :: Duration that is cut off from the beginning 
                             :: In the input video the duration from the beginning
                             :: to the first appearance of the meteor must be greater 
                             :: than the duration of the output video 
set "AUDIO=yes" :: Copy audio yes / no
set "AUD="
if %AUDIO%==no (set AUD=-an)
if %MAKEDARK%==no goto VIDEO
ffmpeg -i %DARKVID% -vf "crop=2824:ih,pad=iw:2824:-1:-1,scale=1200:1200,tmix=128,format=rgb48" -frames 1 -y dark.png
:VIDEO
ffmpeg -ss %CUT% -i %IN% -y soundtrack.wav
ffmpeg -i %IN% -i dark.png -i soundtrack.wav -filter_complex "crop=2824:ih,pad=iw:2824:-1:-
1,scale=1200:1200,format=rgb48[a];[a][1]blend=all_mode=subtract,colorlevels=rimin=%BP_R%:gimin=%BP_G%:bimin=%BP_B
%:rimax=%WP%:gimax=%WP%:bimax=%WP%,eq=saturation=%SAT%:gamma=%GAM%,split[b][c];[b]setpts=PTS-%CUT%/TB,atadenoise=0a=%D
%:1a=%D%:2a=%D%:0b=%D%:1b=%D%:2b=%D%[d];[c]tmix=%TMIX%[e];[d][e]blend=all_mode=lighten:shortest=1" -map 2:a -q:v 1 -c:v 
mpeg4 %AUD% -y %OUT%
```
**pause**

**This batch file does the same postprocessing with a loop over all CUT\*.MOV files in the current folder:**

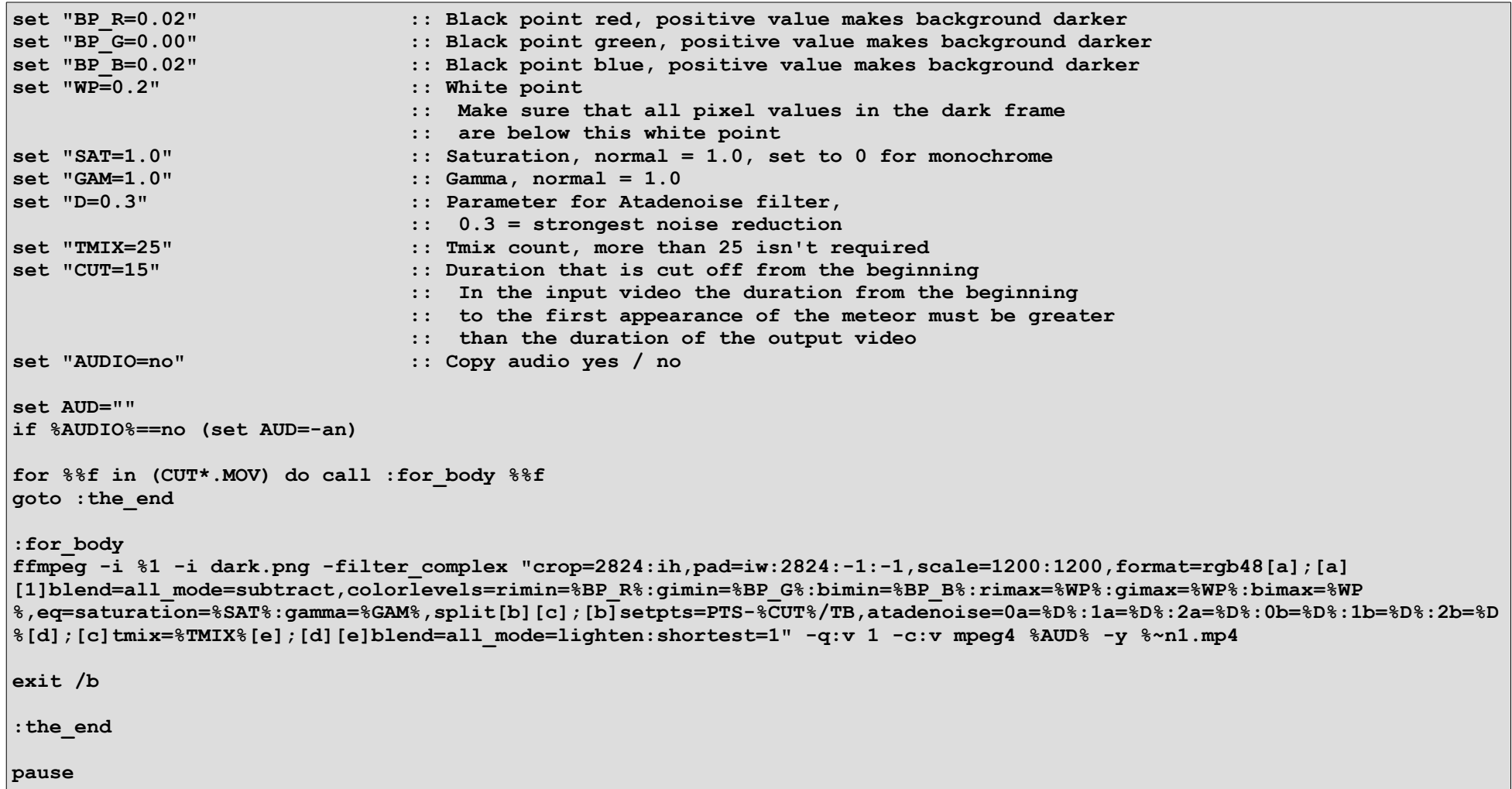

#### **2.212 Workflow for night sky videos with GH5S**

**Workflow for videos from the starry sky with Panasonic GH5S and Nippon Kogaku 8mm Fisheye:**

**Step 1, apply gradation curve and then extract an image and insert the CLUT:**

```
set "IN=P1000128.mov" :: Input video
set "T=1" :: Time where image is extracted
ffmpeg -ss %T% -i %IN% -f lavfi -i haldclutsrc=8 -filter_complex "[0]format=pix_fmts=rgb48be[a];
[1]format=pix_fmts=rgb48be[b];[b][a]xstack=inputs=2:layout=0_0|w0_0" -frames 1 -y image_with_clut.png
pause
```
**Step 2, after editing with GIMP, the CLUT is extracted and applied to the video:**

```
set "IN=P1000128.mov" :: Input video
set "BR=0.04" :: Small brightness adjustment before applying the CLUT
set "OUT=128.mp4" :: Output video 
ffmpeg -i processed_image_with_clut.png -vf crop=512:512:0:0 -y clut.png
ffmpeg -i %IN% -i clut.png -filter_complex "[0]format=pix_fmts=rgb48be,crop=2824:ih,pad=iw:2824:-1:-1,eq=brightness=%BR
%,scale=1200:1200[a],[a][1]haldclut" -an -y %OUT%
del clut.png
pause
```
#### **2.213 Combine many options and filters**

**Of course, you can also combine any number of options and filters in a single batch file, as in this example. With this batch file you can cut a temporal part out of a video, change width and height, adjust the frame rate, change the speed (slow motion or time lapse), if necessary crop to square format, if necessary remove the original sound, and change contrast, brightness, saturation and gamma.**

```
set "INPUT=PanoView.mp4" :: Input video
set "OUTPUT=out.mp4"
set "SIZE=800x800" :: Width and height of output video; the aspect ratio should be the same as in the
                         :: input video, or square if QUAD=yes was selected 
set "RATE=30" :: Output framerate 
set "START=1.0" :: Start time in seconds (in input video)
set "LENGTH=3" :: Length in seconds (in input video)
set "SPEED=3.0" :: Speed factor: < 1 timelapse, 1 real time, > 1 slow motion 
set "QUAD=no" :: no: keep the aspect ratio as-is
                         :: yes: crop to square aspect ratio 
set "AUDIO=no" :: no: suppress sound
                         :: yes: keep the original sound (with unchanged speed)
set "CONTRAST=1.0" :: Contrast in range [-1000 ... 1000], normal is 1.0 
set "BRIGHT=0.0" :: Brightness in range [-1.0 ... 1.0], normal is 0.0
set "SATUR=1.0" :: Saturation in range [0.0 ... 3.0], normal is 1.0 
set "GAMMA=1.0" :: Gamma in range [0.1 ... 10.0], normal is 1.0
set "QU=3" :: MP4 Quality, 1 is best Quality, 3 is normal, 31 is strongest compression
set CROP=iw:ih
if %QUAD%==yes (set CROP=ih:ih)
set SOUND=
if %AUDIO%==no (set SOUND=-an)
ffmpeg -ss %START% -t %LENGTH% -i %INPUT% %SOUND% ^
-vf crop=%CROP%,setpts=%SPEED%*PTS,eq=contrast=%CONTRAST%:brightness=%BRIGHT%:saturation=%SATUR%:gamma=%GAMMA% ^
-s %SIZE% -r %RATE% -q:v %QU% -codec:v mpeg4 %OUTPUT%
pause
```
## **2.214 Timelapse example with masking, deflicker, rotation, fading**

**This batch file creates a time lapse from many images, with masking and deflicker filter, with slow rotation of the image, fade in and fade out at the beginning and end:**

```
set "IN=IMG_%%4d.jpg" :: Input pictures
set "SN=3551" :: Number of first picture 
set "SIZE=1200" :: Video size (square)
set "QU=3" :: MP4 quality level, 1 is best quality, 3 is normal, 31 is strong compression 
set "FPS=30" :: Output Framerate 
set "FADE=3" :: Fade-In and Fade-Out duration in seconds 
set "FADEOUT=11.5" :: Start time of Fade-Out (Length - Fade)
set "CONTRAST=1.0" :: Contrast im range [-1000 ... 1000], normal is 1.0 
set "BRIGHT=0" :: Brightness in range [-1.0 ... 1.0], normal is 0.0
set "SATUR=1.2" :: Saturation in range [0.0 ... 3.0], normal is 1.0 
set "GAMMA=1.1" :: Gamma in range [0.1 ... 10.0], normal is 1.0
set "ROT=0.0+n*0.002" :: Rotation angle in radians
set "DEF=20" :: Deflicker frames 
set "AUDIO=birds.mp3" :: Audio file
set "VOL=1.5" :: Audio volume 
set "OUT=out.mp4" :: Output filename
rem A is the duration in seconds how long a single image is shown (without crossfade duration), here: 0.2
rem B is the crossfade duration in seconds, here: 0.2
set "D=2" :: enter (A+B)/B D=1: 100% fade D=2: 50% fade D=4: 25% fade 
set "F=5" :: enter 1/B 
set "E=13" :: enter FADE * F - D (longer duration for first and last picture)
set "L=30" :: Number of pictures
ffmpeg -start_number %SN% -i %IN% -i Circle_3648.png -i %AUDIO% -shortest ^
-filter_complex crop=ih:ih,scale=3648:3648,eq=contrast=%CONTRAST%:brightness=%BRIGHT%:saturation=%SATUR%:gamma=%GAMMA%,^
overlay,zoompan=s=%SIZE%x%SIZE%:d=%D%+%E%*'eq(in,1)'+%E%*'eq(in,%L%)':fps=%F%,^
framerate=%FPS%:interp_start=0:interp_end=255:scene=100,rotate=%ROT%,deflicker=size=%DEF%,^
fade=in:d=%FADE%,fade=out:st=%FADEOUT%:d=%FADE% ^
-af volume=%VOL%,afade=in:st=0:d=%FADE%,afade=out:st=%FADEOUT%:d=%FADE% -codec:v mpeg4 -q:v %QU% -y %OUT%
pause
```
### **2.215 Slow motion with Panasonic GH5S at 240fps**

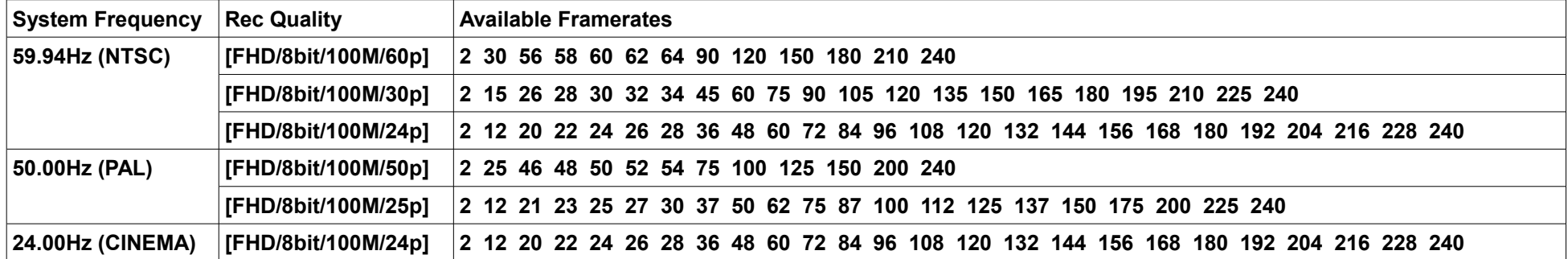

**Set "Rec Format" to "MOV" and "Rec Quality" to one of these:**

**Set "Variable Frame Rate" to "On" and set the desired framerate.** 

**The video can be played as-is with VLC player and is already a timelapse. The speed factor can be calculated as follows:**

**Speed\_Factor = Framerate / Base\_Framerate where Base\_Framerate is either 24, 25, 30, 50 or 60 as specified in "Rec Quality".**

**If you want a higher speed factor, you have to use the setpts filter:**

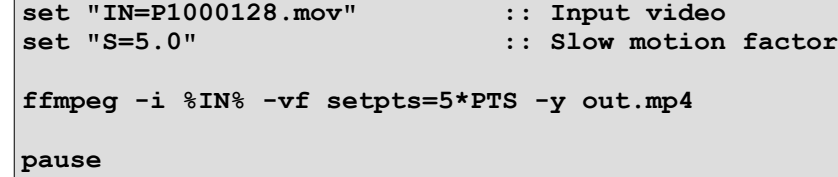

**Example:**

**The video was taken in [FHD/8bit/100M/50p] mode at 240fps. It has already a 4.8x speed factor if played as-is.**

 **Output from FFprobe: FrameRate = 50p, VFRRatio = 50/240** 

**With the additional factor 5 the total speed factor becomes 24x, with other words one second in reality is shown as 24 seconds in playback. The output framerate can be set with the -r option if required; this doesn't affect the speed factor.** 

**Table for setpts value (for videos taken at 240fps):**

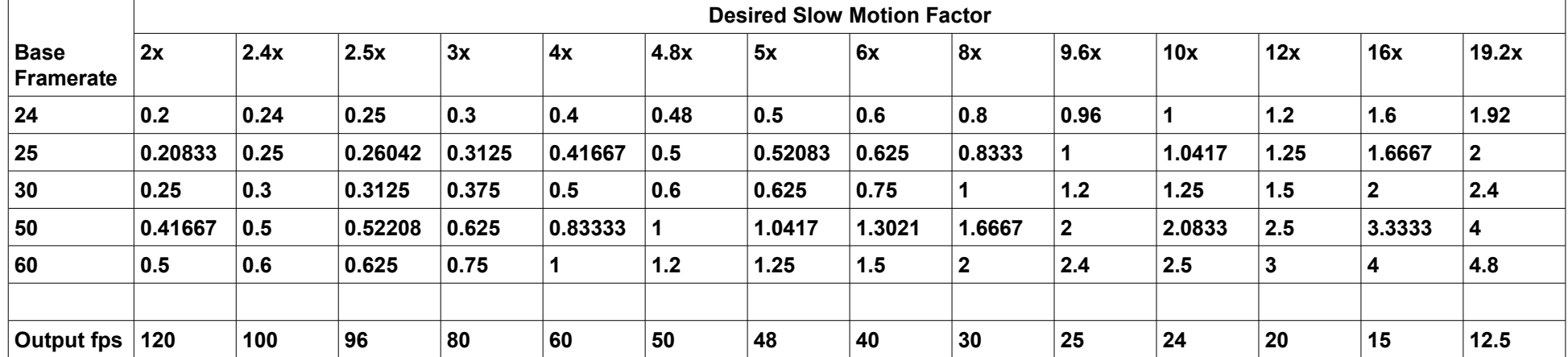

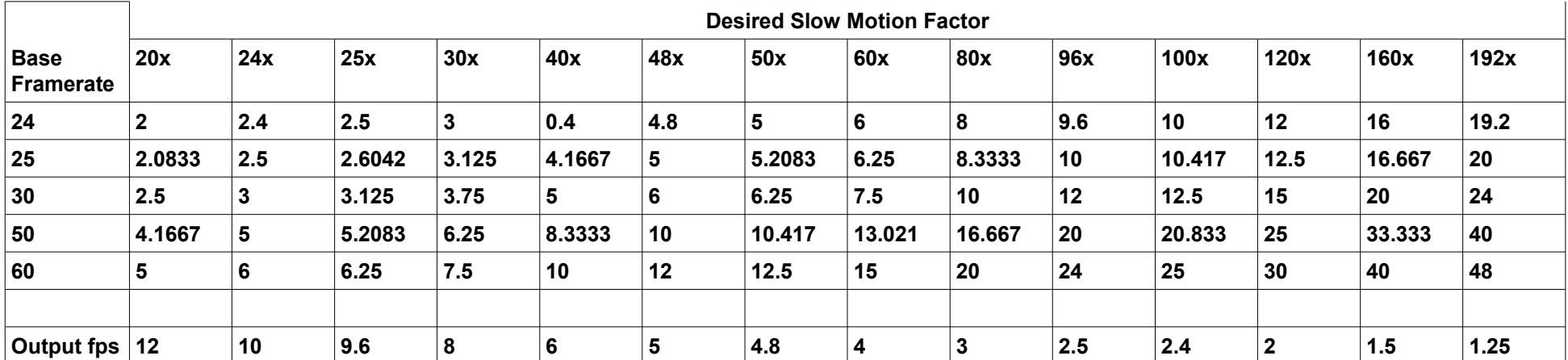

**Setpts\_Value = Desired\_Slow\_Motion\_Factor \* Base\_Framerate / 240**

**If the output framerate is too slow, you could use the "minterpolate" filter to calculate intermediate frames with motion interpolation.**

#### **2.216 Create a light curve of a star occultation**

```
set "IN=P1000479.mov" :: Input video
set "OUT=occultation.mp4" :: Output video 
 ::
set "BP_R=0.015" :: Black point red, positive value makes background darker
set "BP_G=0.005" :: Black point green, positive value makes background darker
set "BP_B=0.015" :: Black point blue, positive value makes background darker
set "WP=0.26" :: White point
 :: \frac{1}{2} :: \frac{1}{2} :: \frac{1}{2} :: \frac{1}{2} :: \frac{1}{2} :: \frac{1}{2} :: \frac{1}{2} :: \frac{1}{2}set "S=300" :: Start time
set "T=40" :: Duration 
 ::
set "X=926" :: X Position of star
set "Y=475" :: Y Position of star
set "B=10" :: Half of the box size for averaging the brightness, in this example the box is 20x20 pixels
set "MIN=60" :: Minimum brightness for Y axis
set "MAX=90" :: Maximum brightness for Y axis 
 :: \frac{1}{2} :: \frac{1}{2} :: \frac{1}{2} :: \frac{1}{2} :: \frac{1}{2} :: \frac{1}{2} :: \frac{1}{2} :: \frac{1}{2} :: \frac{1}{2} :: \frac{1}{2} ::
set "FONT=arial.ttf" :: Font for the clock
set "COLOR=white" :: Font color
set "BCOLOR=black" :: Background color
set "SIZE=30" :: Font size
set "POS_X=0" :: X position of clock
set "POS_Y=(h-th)" :: Y position of clock
                          :: Offset time in seconds, added to the timestamp of the first frame
set CLOCK=drawtext='fontfile=%FONT%:text=%%{pts\:hms\:%OFFSET%}:fontcolor=%COLOR%:boxcolor=%BCOLOR%:box=1:fontsize=%SIZE
%:x=%POS_X%:y=%POS_Y%'
rem Create a video with contrast enhancement, with clock, but without light curve and markers:
rem ffmpeg -ss %S% -i %IN% -vf "colorlevels=rimin=%BP_R%:gimin=%BP_G%:bimin=%BP_B%:rimax=%WP%:gimax=%WP%:bimax=%WP%,
%CLOCK%" -pix_fmt yuv420p -t %T% -y %OUT%
rem Extract the first frame, for finding the x,y coordinates of the star:
ffmpeg -ss %S% -i %IN% -vf "colorlevels=rimin=%BP_R%:gimin=%BP_G%:bimin=%BP_B%:rimax=%WP%:gimax=%WP%:bimax=%WP%" -frames
1 -y frame1.png
```

```
rem Find the coordinates of the star (for example with IrfanView) and set the variables X,Y accordingly.
rem Then create a video with contrast enhancement, clock, light curve and markers at the star.
rem The light curve can be YAVG for average over the box or YMAX for the maximum in the box:
ffmpeg -ss %S% -i %IN% -lavfi "crop=2*%B%:2*%B%:%X%-%B%:%Y%-%B%,
signalstats,
drawgraph=m3=lavfi.signalstats.YAVG:mode=line:slide=scroll:min=%MIN%:max=%MAX%:size=1920x270:bg=0x000000@0.0[1];
[0]colorlevels=rimin=%BP_R%:gimin=%BP_G%:bimin=%BP_B%:rimax=%WP%:gimax=%WP%:bimax=%WP%,
drawbox=x=%X%+2*%B%:y=%Y%:c=yellow:t=1:w=2*%B%:h=1,
drawbox=x=%X%:y=%Y%+2*%B%:c=yellow:t=1:w=1:h=2*%B%[2];
[2][1]overlay=y=810,%CLOCK%" -pix_fmt yuv420p -t %T% -y %OUT%
pause
```
**Please note that for better readability the command line is shown here with line feeds. These must be removed in the real batch file.**

**Important note for the drawgraph filter:**

**The colors of the curves must be specified in the non-standard format 0xAABBGGRR, however the background color must be specified in FFmpeg's normal color format 0xRRGGBBAA, for which many predefined colors are available.**

**This is the light curve of the star TYC1932-00469-1 which was occulted by the asteroid (87) Sylvia on October 30, 2019. The video was taken with a Canon EF 400mm f/2.8 lens, SpeedBooster 0.64x and Panasonic GH5S camera at 25600 ISO, FHD 25fps and [Ex. Tele Conv.] = 2.1x.**

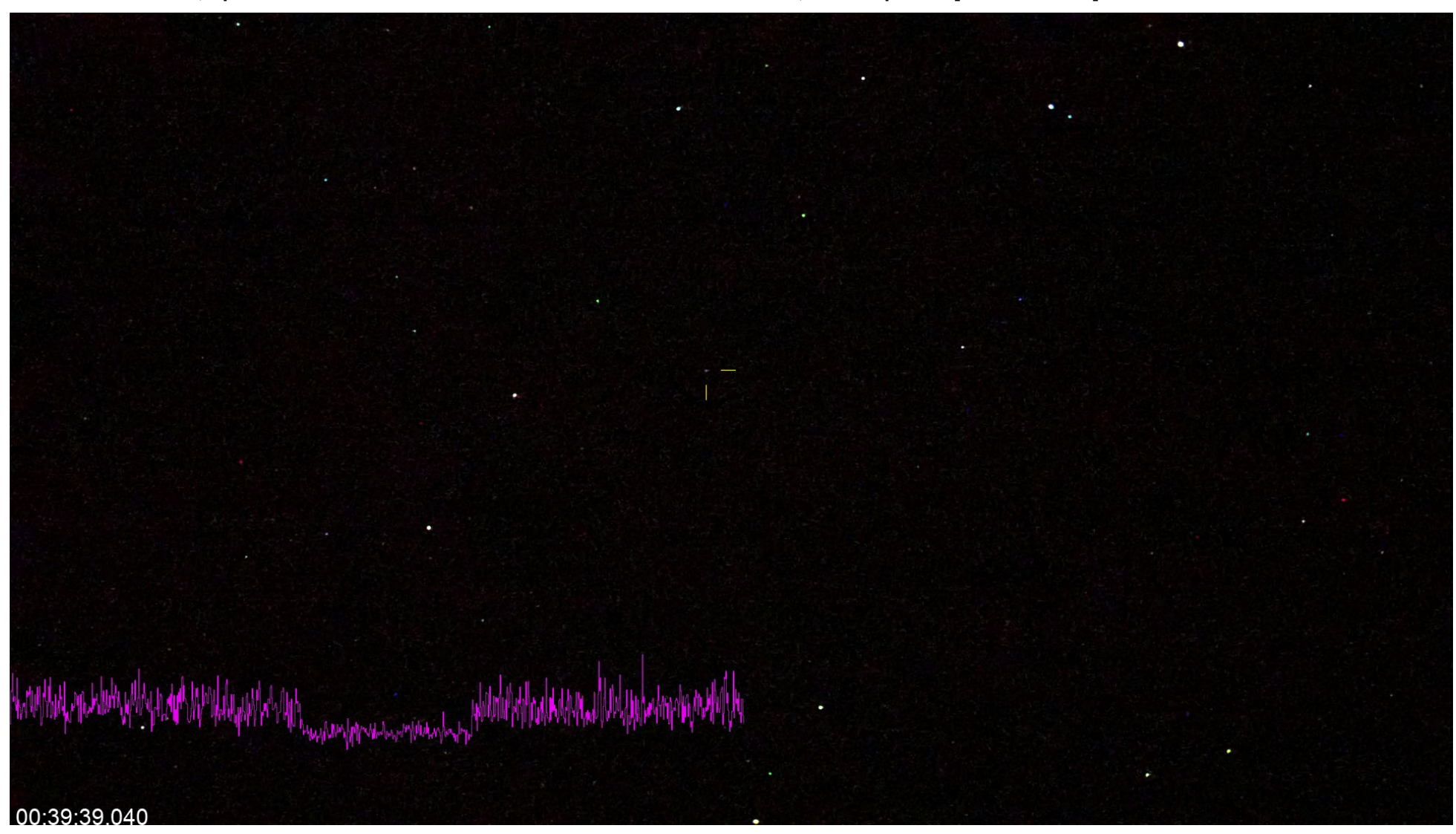

**This is a batch file for drawing light curves of two stars simultaneously:**

**-frames 1 -y frame1.png**

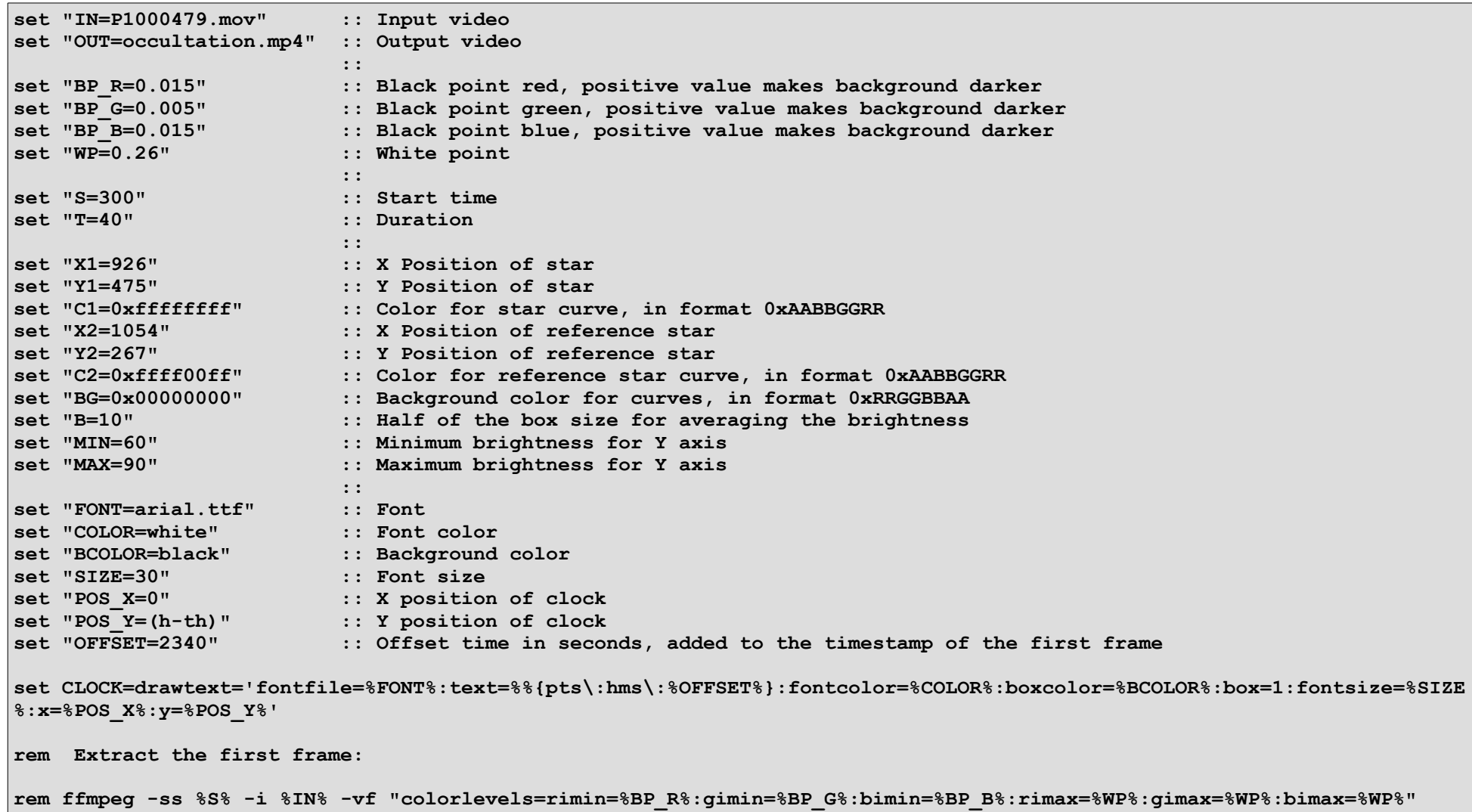

**rem Find the coordinates of the star (with IrfanView) and set them to the variables X1,Y1 and X2,Y2.**

**rem Then create a video with light curves and markers at the stars. The light curve can be YAVG for average over the box or YMAX for maximum in the box:**

```
ffmpeg -ss %S% -i %IN% -lavfi "[0]crop=2*%B%:2*%B%:%X1%-%B%:%Y1%-%B%,signalstats,
drawgraph=m1=lavfi.signalstats.YAVG:mode=line:slide=scroll:min=%MIN%:max=%MAX%:size=1920x270:fg1=%C1%:bg=%BG%[1];
[0]crop=2*%B%:2*%B%:%X2%-%B%:%Y2%-%B%,signalstats,
drawgraph=m1=lavfi.signalstats.YAVG:mode=line:slide=scroll:min=%MIN%:max=%MAX%:size=1920x270:fg1=%C2%:bg=%BG%[2];
[2][1]overlay[3];
[0]colorlevels=rimin=%BP_R%:gimin=%BP_G%:bimin=%BP_B%:rimax=%WP%:gimax=%WP%:bimax=%WP%,
drawbox=x=%X1%+2*%B%:y=%Y1%:c=White:t=1:w=2*%B%:h=1,
drawbox=x=%X1%:y=%Y1%+2*%B%:c=White:t=1:w=1:h=2*%B%,
drawbox=x=%X2%+2*%B%:y=%Y2%:c=Violet:t=1:w=2*%B%:h=1,
drawbox=x=%X2%:y=%Y2%+2*%B%:c=Violet:t=1:w=1:h=2*%B%[4];
[4][3]overlay=y=810,%CLOCK%" -pix_fmt yuv420p -t %T% -y %OUT%
pause
```
**This is a batch file for drawing the light curve and the audio level simultaneously. But it has the problem that the two graphs aren't running exactly synchronously. I don't know why.** 

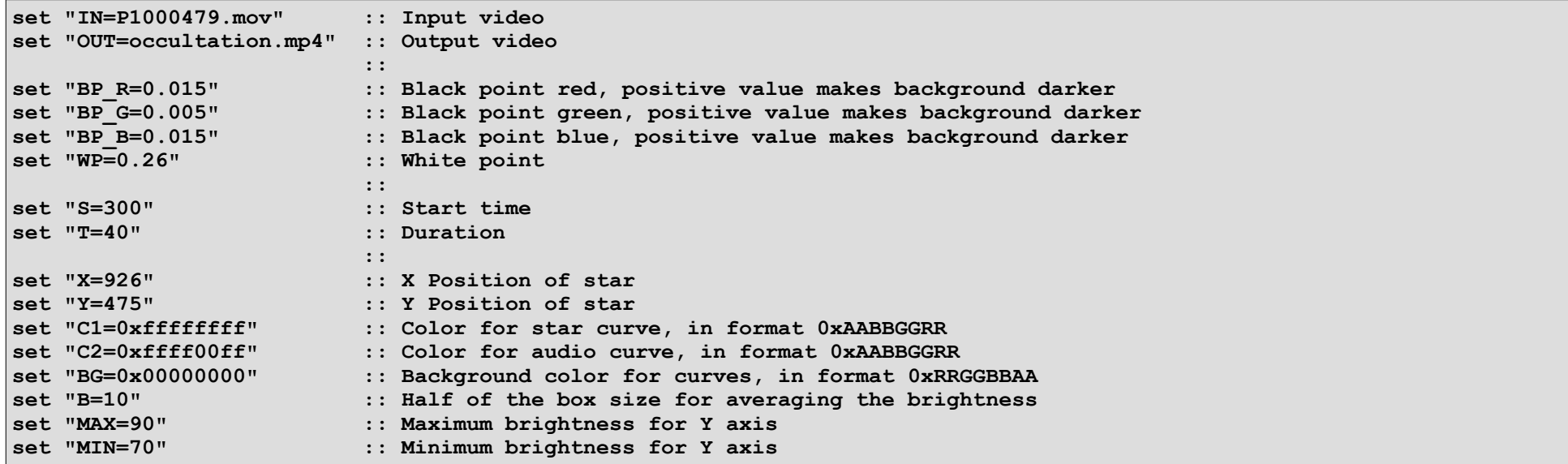

```
set "AMAX=0" :: Maximum audio level
set "AMIN=-50" :: Minimum audio level
 :: 
set "FONT=arial.ttf" :: Font
set "COLOR=white" :: Font color
set "BCOLOR=black" :: Background color
set "SIZE=30" :: Font size
set "POS_X=0" :: X position of clock
set "POS_Y=(h-th)" :: Y position of clock
set "OFFSET=2340" :: Offset time in seconds, added to the timestamp of the first frame 
set CLOCK=drawtext='fontfile=%FONT%:text=%%{pts\:hms\:%OFFSET%}:fontcolor=%COLOR%:boxcolor=%BCOLOR%:box=1:fontsize=%SIZE
%:x=%POS_X%:y=%POS_Y%'
rem Extract the first frame:
rem ffmpeg -ss %S% -i %IN% -vf "colorlevels=rimin=%BP_R%:gimin=%BP_G%:bimin=%BP_B%:rimax=%WP%:gimax=%WP%:bimax=%WP%" 
-frames 1 -y frame1.png
rem Find the coordinates of the star (with IrfanView) and set them to the variables X and Y.
rem Then create a video with light curve and audio level curve. The light curve can be YAVG for average over the box or
YMAX for maximum in the box.
ffmpeg -ss %S% -i %IN% -lavfi [0:v]crop=2*%B%:2*%B%:%X%-%B%:%Y%-%B
%,signalstats,drawgraph=m1=lavfi.signalstats.YAVG:mode=line:slide=scroll:min=%MIN%:max=%MAX%:size=1920x200:fg1=%C1%:bg=
%BG%[1];
[0:a]asetnsamples=n=1920,astats=metadata=1:reset=1,adrawgraph=m1=lavfi.astats.1.RMS_level:mode=bar:slide=scroll:min=
%AMIN%:max=%AMAX%:size=1920x100:fg1=%C2%:bg=%BG%[2];[1][2]vstack[3];[0]colorlevels=rimin=%BP_R%:gimin=%BP_G%:bimin=%BP_B
%:rimax=%WP%:gimax=%WP%:bimax=%WP%,drawbox=x=%X%+2*%B%:y=%Y%:c=White:t=1:w=2*%B%:h=1,drawbox=x=%X%:y=%Y%+2*%B
%:c=White:t=1:w=1:h=2*%B%[4];[4][3]overlay=y=750,%CLOCK% -pix_fmt yuv420p -t %T% -y %OUT%
pause
```
**The value 1920 for asetnsamples is the number of audio samples per video frame, in this case 48000 / 25 = 1920.**

#### **2.217 Create a light curve of the crab pulsar in M1**

**[https://en.wikipedia.org/wiki/Crab\\_Pulsar](https://en.wikipedia.org/wiki/Crab_Pulsar)**

**[https://www.aanda.org/articles/aa/full\\_html/2010/07/aa13729-09/aa13729-09.html](https://www.aanda.org/articles/aa/full_html/2010/07/aa13729-09/aa13729-09.html)**

**<https://iopscience.iop.org/article/10.1086/307183/fulltext/39069.text.html>**

**<https://www.eso.org/sci/publications/messenger/archive/no.99-mar00/messenger-no99-22-26.pdf>**

**Extract frames 3s after start and 3s before end (for avoiding vibrations from pressing the start/stop button):**

```
rem Extract a frame 3 seconds after start
ffmpeg -ss 3 -i P1000989.mov -update 1 -frames 1 -y start.jpg
rem Extract a frame 3 seconds before end 
ffmpeg -sseof -3 -i P1000989.mov -update 1 -frames 1 -y end.jpg
pause
```
**Note: The "-update 1 " option is used here to prevent this warning in the console output: "The specified filename 'start.jpg' does not contain an image sequence pattern or a pattern is invalid."**

**How to calculate the pixel coordinates of an (possibly invisible) object in an image:**

```
Image center:<br>RA = 83.648°, DE = 22.006°
                               (from astrometry.net, seems to be for J2000)
Star HD245010:
   RA = 83.72728°, DE = 21.94575° (from Guide9.1, for J2000)
Difference in RA (corrected for declination): (83.648° - 83.72728°) * cos(22.006°) = -0.07351°
Difference in DE: 22.006° - 21.94575° = 0.06025°
Image scale: 1.22 arcsec/pixel (from astrometry.net), conversion factor from degrees to arcsec is 3600
dx = -0.07351° / 1.22 * 3600 = -216.9 Pixels
```
**dy = 0.06025° / 1.22 \* 3600 = 177.8 Pixels Now correct the image orientation:**  $\alpha = 2.5^\circ$  (Up is 2.5° E of N, from astrometry.net) **x** = iw / 2 + dx \* cos( $\alpha$ ) + dy \* sin( $\alpha$ ) = 751.1  $y = ih / 2 + dy * cos(\alpha) - dx * sin(\alpha) = 727.1$ **with iw = image width and ih = image height in pixels Measured position of the star in the image: 748, 727**

## **2.218 Oscilloscope**

**The oscilloscope filter can show the brightness of a video line:**

```
set "IN=P1000479.mov" :: Input video
set "OUT=out.mp4" :: Output video 
 ::
set "LINE=495" :: The shown line
set "H=1080" :: Height of the video
ffmpeg -i %IN% -lavfi "oscilloscope=x=0.5:y=%LINE%/%H%:c=1" -t 10 -y %OUT%
pause
```
**c=1 means show only the first component, in this case the luma component.**

**c=7 means show the first three components.**

**If you want to show the RGB components, add "format=rgb24," before the oscilloscope filter.**

**Note: It seems oscilloscope doesn't work with 10-bit videos.**

### **2.219 Vectorscope**

**set "IN=test.mp4" :: Input video**

**ffplay %IN% -vf "split[a][b],[b]vectorscope=g=green[c],[a][c]overlay=x=W-w:y=H-h"**

#### **2.220 Capture a video or image from a webcam**

**List all supported, connected capture devices:** 

```
ffmpeg -list_devices 1 -f dshow -i dummy
```
**pause**

**List the possible video sizes, frame rates ans pixel formats for one capture device:**

```
ffmpeg -list_options 1 -f dshow -i video="HD WebCam"
```
**pause**

#### **Capture video from the webcam:**

```
ffmpeg -y -f dshow -video_size 1280x720 -framerate 10 -pixel_format yuyv422 -i video="HD WebCam" -t 5 out.mp4
pause
```
**See also:<https://trac.ffmpeg.org/wiki/Capture/Webcam>**

**See also:<https://trac.ffmpeg.org/wiki/DirectShow>**

**A possible capture device is the "OBS Virtual Camera", example:**

**ffmpeg -rtbufsize 500M -f dshow -i video="OBS Virtual Camera" -t 2 -y out.mp4**

#### **Built-in help for "dshow" input device:**

```
ffmpeg -h demuxer=dshow
```
**pause**

**Capture a single image from the webcam and save it with a unique filename with timestamp:**

```
rem ffmpeg -list_devices 1 -f dshow -i dummy
rem ffmpeg -list_options 1 -f dshow -i video="BisonCam,NB Pro"
ffmpeg -f dshow -video_size 1280x720 -framerate 10 -pixel_format yuyv422 -i video="BisonCam,NB Pro" -frames 1 -strftime
1 image_%%Y-%%m-%%d_%%H-%%M-%%S.jpg
pause
```
**Average 10 frames from the webcam and save the image with a unique filename with timestamp:**

```
rem ffmpeg -list_devices 1 -f dshow -i dummy
rem ffmpeg -list_options 1 -f dshow -i video="BisonCam,NB Pro"
ffmpeg -f dshow -video_size 1280x720 -framerate 10 -pixel_format yuyv422 -i video="BisonCam,NB Pro" -vf tmix=10 -ss 1 
-frames 1 -strftime 1 image_%%Y-%%m-%%d_%%H-%%M-%%S.jpg
pause
```
**Note: Use single % in command line, but double %% in batch file.**

#### **2.221 Capture from ASI178MM Camera**

**The DirectShow driver is available here: <https://download.astronomy-imaging-camera.com/software/> After installation, the drivers are located in this folder: C:\Program Files (x86)\ZWO Design\ZWO\_USB\_Cameras\_DS\DX\_x64**

**First check the camera's video modes:**

**ffmpeg -list\_options 1 -f dshow -i video="ASI178MM Camera (ZWO Design)"**

**These video modes are listed:**

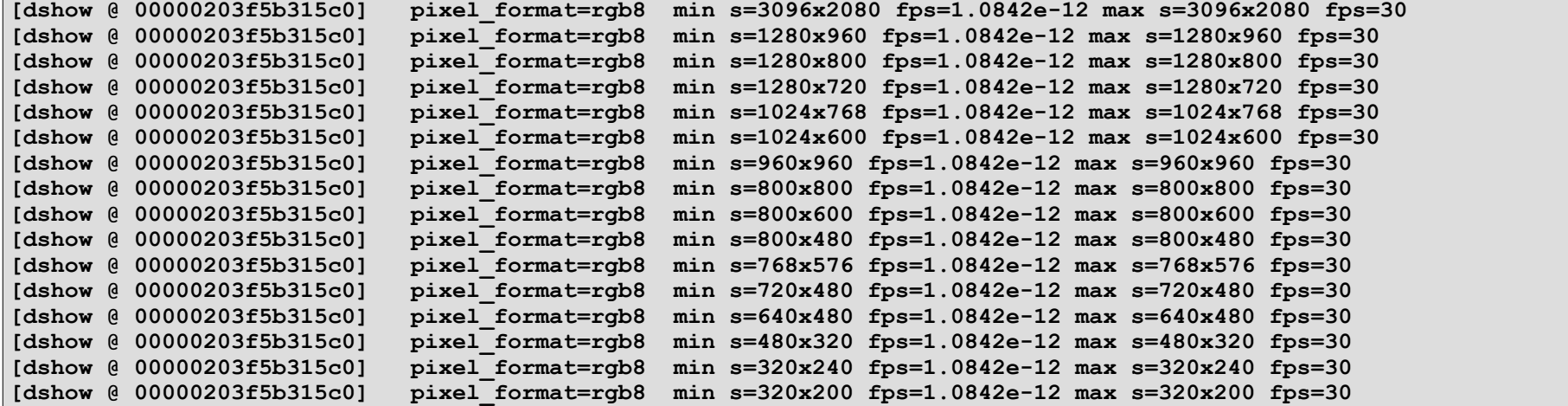

**It's very strange that the pixel format is rgb8 (which is a color format), however the camera is monochrome. I think this is a bug in the DirectShow driver, and the pixel format is in fact 8-bit gray. To confirm this, I did make the following test:** 

```
rem Step 1, Read a frame from the camera and write it to a file in RAW format:
ffmpeg -f dshow -video_size 1280x800 -framerate 5 -pixel_format rgb8 -i video="ASI178MM Camera (ZWO Design)" -f rawvideo
-frames 1 -y test.raw
```

```
rem Step2, Read this RAW file, assuming that the pixel format is gray:
ffmpeg -s 1280x800 -pixel_format gray -f rawvideo -i test.raw -y gray.png
pause
rem The output looks correct.
```
**Capture from the camera, this is a two-step process. In the first step the video is captured from the camera, using "rgb8" pixel format (but the data is actually gray), this is piped as rawvideo to the second instance of FFmpeg which receives the raw stream and interprets the pixel format as gray:**

```
ffmpeg -f dshow -video_size 3096x2080 -framerate 30 -pixel_format rgb8 -i video="ASI178MM Camera (ZWO Design)" -map 0 -c
copy -f rawvideo pipe:1 | ffmpeg -f rawvideo -video_size 3096x2080 -framerate 30 -pixel_format gray -i pipe:0 -vf 
format=rgb24 -window_size 1548x1040 -f sdl2 -
```
**pause**

**Problems:** 

- **DirectShow does only support 8-bit video**
- **It's unclear how the camera's parameters can be set (exposure time, gain, ...)**

**For the problem that the DirectShow driver doesn't work in OBS see also [https://obsproject.com/forum/threads/mono-camera-support-directshow-zwo](https://obsproject.com/forum/threads/mono-camera-support-directshow-zwo-asi120mm.42096/)[asi120mm.42096/](https://obsproject.com/forum/threads/mono-camera-support-directshow-zwo-asi120mm.42096/)**

**Pixel formats in DirectShow: <https://learn.microsoft.com/en-us/windows/win32/directshow/uncompressed-rgb-video-subtypes> There exists no "gray" pixel format, and "RGB8" is a different pixel format described as "RGB, 8 bpp, palettized". It seems an uncompressed 8-bit gray frame must be encoded with "RGB8" pixel format, together with a palette which contains 256 levels of gray.** 

**See also <https://trac.ffmpeg.org/ticket/10418>**

**GraphStudioNext: <https://www.videohelp.com/software/GraphStudio><https://github.com/cplussharp/graph-studio-next>**

**The ASI178MM camera works fine in GraphStudioNext. It's important to connect the camera before the program is started. Use Video Source = "ASI178MM" and connect it to Video Renderer = "Video Renderer".** 

#### **2.222 Capture video from the desktop or from a window**

**Capture the entire desktop without audio:**

**set "FR=10" :: Framerate ffmpeg -f gdigrab -framerate %FR% -i desktop -y out.mp4 pause**

**Capture the entire desktop with audio:** 

**Go to the windows device manager and choose "Audio Devices" (This can be found in "Sound settings" --> "Manage sound devices". Select the "Recording" tab. Enable the "Stereomix" device. Click on "Properties". Under the "Listen" tab, ckeck the box "Listen to this device". Under the "Levels" tab, disable the speaker.**

**Then run this command to find out the name of the "Stereomix" device:**

**ffmpeg -list\_devices true -f dshow -i dummy**

**pause**

**Enter the name in the following command line, in this case "Stereomix (Realtek(R) Audio)". If the audio volume is too low, you can increase it with the "volume" filter.**

**ffmpeg -f gdigrab -i desktop -f dshow -i audio="Stereomix (Realtek(R) Audio)" -af volume=3 -y grabbed\_video.mp4 pause**

**Or alternatively with Nvidia driver:**

```
ffmpeg -f gdigrab -i desktop -f dshow -i audio="Stereomix (Realtek(R) Audio)" -af volume=3 -c:v h264_nvenc -y 
grabbed_video.mp4
pause
```
**459**

**Note: This doesn't always work well. There might be missing frames in the captured video. Suggested workaround: Use "OBS Studio" for capturing the desktop or a window, with or without audio.**

**Capture a region of the desktop:**

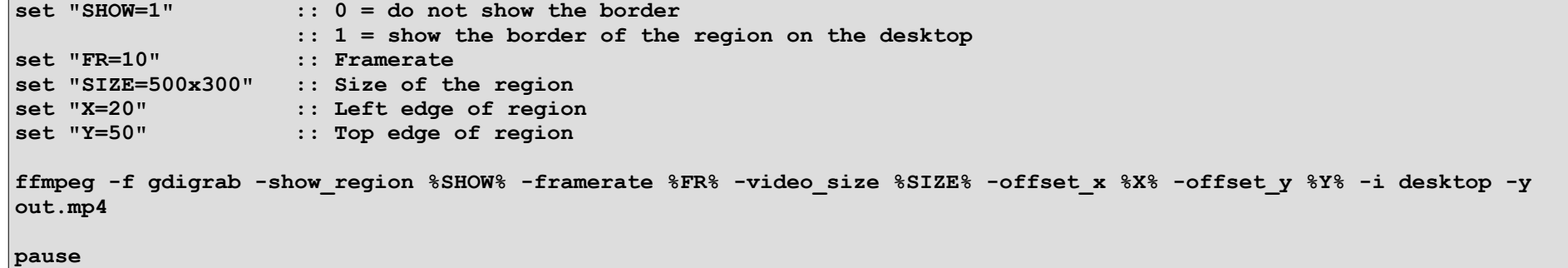

**Capture a window:**

```
set "TITLE=*new 1 - Notepad++" :: Name of the window
set "FR=10" :: Framerate
ffmpeg -f gdigrab -framerate %FR% -i title="%TITLE%" -y out.mp4
```
**pause**

**The title is the text in the title line of the window. It's not the name of the process in the task manager. A problem is that the title may change dynamically. For example, the title of an editor changes as soon as you begin to enter something (a \* is inserted at the beginning).**

**See also:<https://trac.ffmpeg.org/wiki/Capture/Desktop>**

**Capture the desktop with "ddagrab" filter, this works via Desktop Duplication API:**

```
ffmpeg -f lavfi -i ddagrab -c:v h264_nvenc -cq 18 -v 40 -t 10 -y out.mp4
```
**pause**

**Note: This example doesn't work on my notebook computer with Nvidia RTX 2060 graphics. Error message: "OpenEncodeSessionEx failed: no encode device (1): (no details) ", see also <https://trac.ffmpeg.org/ticket/10205>**

# **2.223 Capture video and audio from a HDMI to USB converter**

**It's also possible use a cheap HDMI to USB converter and capture the HDMI output from a camera, including audio (tested with GH5S).**

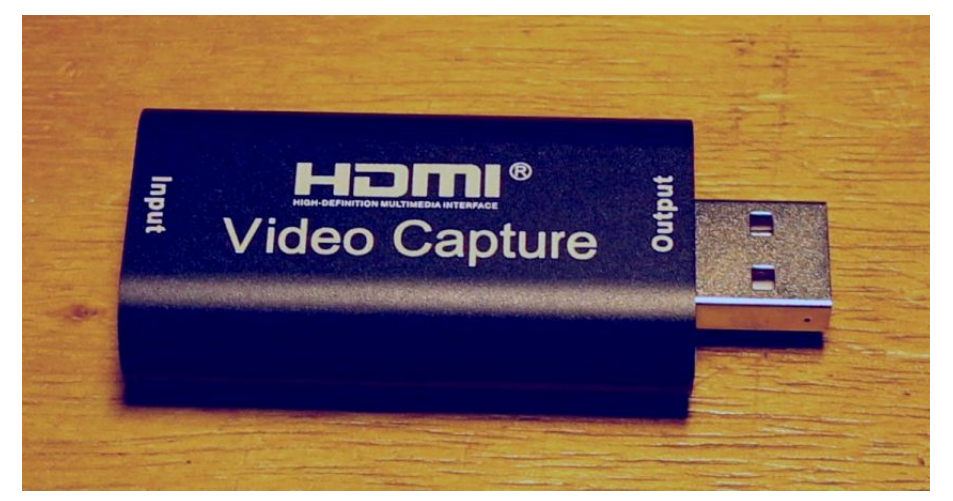

**The available options (pixel formats and video sizes) of the HDMI to USB converter can be shown with this command:**

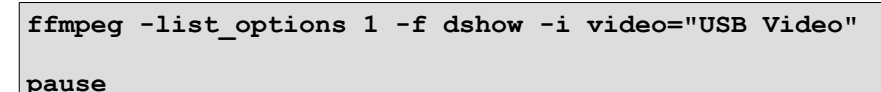

**This is the output:**

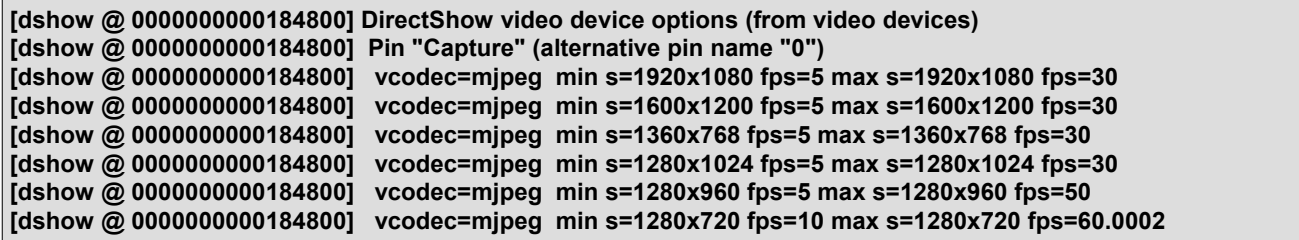

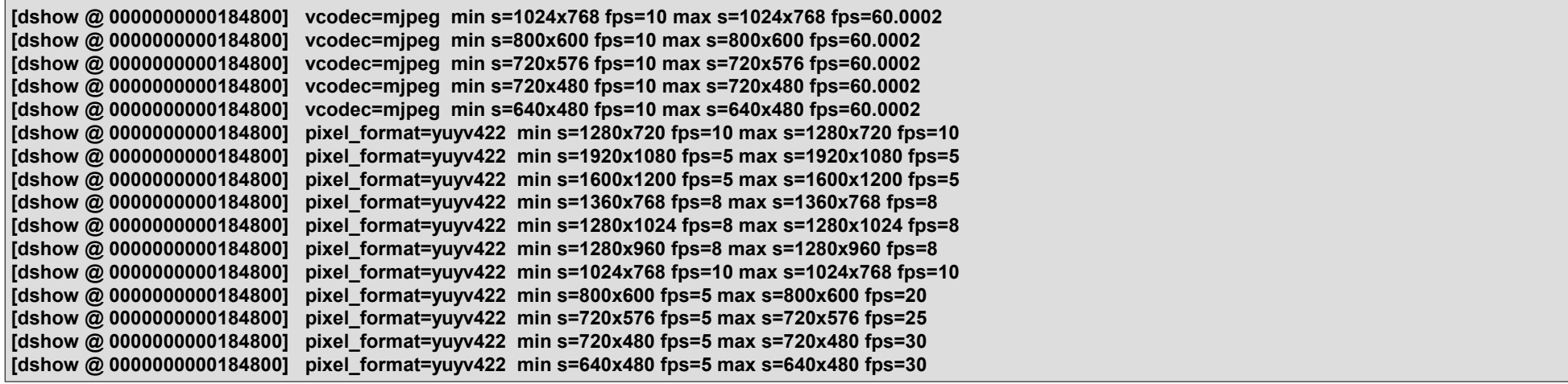

**Note: Actually all these options are listed twice. I don't know why.**

**The available audio options of the HDMI to USB converter can be shown with this command:**

**ffmpeg -list\_options 1 -f dshow -i audio="Digitale Audioschnittstelle (US"**

**pause**

**This is the output:**

**[dshow @ 00000000003c48c0] DirectShow audio only device options (from audio devices) [dshow @ 00000000003c48c0] Pin "Capture" (alternative pin name "Capture") [dshow @ 00000000003c48c0] min ch=1 bits=8 rate= 11025 max ch=2 bits=16 rate=44100**

**This is the batch file for capturing video and audio from the HDMI to USB converter, using yuyv pixel format (no compression) but with low framerate (tested with GH5S):**

```
ffmpeg -f dshow -video_size 1920x1080 -framerate 5 -pixel_format yuyv422 -i video="USB Video":audio="Digitale 
Audioschnittstelle (US" -q:v 2 -c:v mpeg4 -t 10 -y out.mp4
```
**pause**

**Note: On my (old) computer I use "-c:v mpeg4", because libx264 or libx265 are too slow for real time processing. In such cases "-rtbufsize" with a large buffer size can be used, for example "500M".**

**If the size is set to 1600x1200, the sample aspect ratio (that's the aspect ratio of the pixels) must be set to 4:3 with the setsar filter:**

```
ffmpeg -f dshow -video_size 1600x1200 -framerate 5 -pixel_format yuyv422 -i video="USB Video":audio="Digitale 
Audioschnittstelle (US" -vf setsar=4/3 -q:v 2 -c:v mpeg4 -t 10 -y out.mp4
```
**pause**

**The same can also be done without filtering, by using the "-sar" option:**

```
ffmpeg -f dshow -video_size 1600x1200 -framerate 5 -pixel_format yuyv422 -i video="USB Video":audio="Digitale 
Audioschnittstelle (US" -sar 4/3 -q:v 2 -c:v mpeg4 -t 5 -y out.mp4
```
**pause**

**Note: If the size 1600x1200 is used, the sample aspect ratio is 4/3. That means the pixels are wider than high and the input size is 16:9.**

**Case study: We want to capture a square 1:1 region from the center of the field (for example a fisheye), coming from GH5S camera. Is it better to set the camera to FHD (16:9) or anamorphic (4:3) format?**

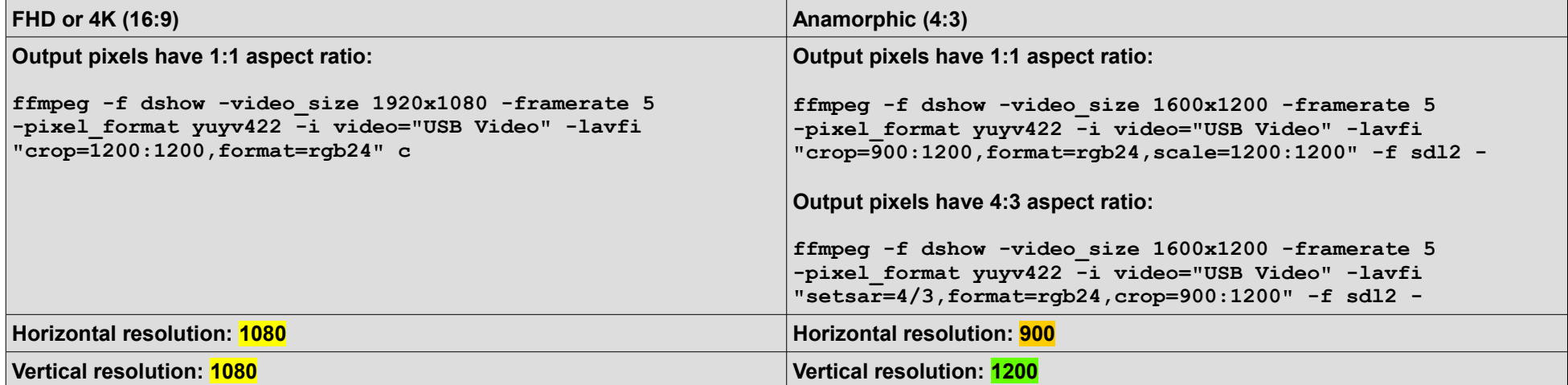

**This is the batch file for capturing video and audio from the HDMI to USB converter, using mjpeg compression which allows higher framerates (tested with GH5S):**

**ffmpeg -f dshow -rtbufsize 500M -video\_size 1920x1080 -framerate 30 -vcodec mjpeg -i video="USB Video":audio="Digitale Audioschnittstelle (US" -q:v 2 -c:v mpeg4 -t 10 -y out.mp4**

**pause**

**Note: In this example "-vcodec" selects a decoder, because it's written before the input file. In most cases "-c" or "-codec" or "-vcodec" is an output option, but it can also be an input option either to tell FFmpeg which codec an input has, or (as in this case) to tell the input device which codec to emit.**

**This is the same for size 1600x1200 with anamorphic video from the GH5S:**

**ffmpeg -f dshow -rtbufsize 500M -video\_size 1600x1200 -framerate 30 -vcodec mjpeg -i video="USB Video":audio="Digitale Audioschnittstelle (US" -vf setsar=4/3 -q:v 2 -c:v mpeg4 -t 10 -y out.mp4**

**pause**

**This is the same without filtering, with "-sar" option instead:**

**ffmpeg -f dshow -rtbufsize 500M -video\_size 1600x1200 -framerate 30 -vcodec mjpeg -i video="USB Video":audio="Digitale**  Audioschnittstelle (US" -sar  $4/3$  -q:v  $\overline{2}$  -c:v mpeg4 -t 10 -y out.mp4

**pause**

**If mjpeg compression is used, it's possible to avoid re-encoding by using the "-c:v copy" option:**

**ffmpeg -f dshow -video\_size 1920x1080 -framerate 30 -vcodec mjpeg -i video="USB Video":audio="Digitale Audioschnittstelle (US" -c:v copy -t 10 -y out.mp4 pause**

**Note: Unfortunately it's impossible to use "setsar" or "-sar" and "-c:v copy" at the same time.**

**The HDMI to USB converter has a built-in test image which shows 8 vertical color bars.** 

**Warning: The test image is not generated if the converter is already plugged in when the computer is started. You must first start the computer and then plug in the converter.**

#### **2.224 Adding \*.srt subtitles to a video**

**Create a "SubRip" \*.srt subtitle file. The format is as follows and the text must begin in the first line:**

```
1
00:00:00,000 --> 00:00:02,000
This is the title text
2
00:00:02,500 --> 00:00:04,000
<b>This is bold text</b>
3
00:00:04,500 --> 00:00:06,000 X1:100 X2:100 Y1:100 Y2:100
<u>This is underlined at position 100,100</u>
4
00:00:06,500 --> 00:00:08,000
<i>italic</i>
5
00:00:08,500 --> 00:00:10,000
<font color="#ffff00">The End (yellow text)</font>
```
**Note: I didn't fully understand how the text coordinates are defined (third subtitle in the above example). What's the difference bwetween X1 and X2? It's unclear to which frame size the coordinates are referring to.** 

**For more info about the SubRip file format, see also: <https://en.wikipedia.org/wiki/SubRip>**

**Method 1, burning the subtitles directly into the video frames:**

```
ffmpeg -i subtitle.srt -y subtitle.ass
ffmpeg -i test.mp4 -vf ass=subtitle.ass -y out.mp4
pause
```
**Method 2, the output seems to be the same as with method 1:**

**ffmpeg -i test.mp4 -vf subtitles=subtitle.srt -y out.mp4**

**pause**

**Same thing with specifying the fontsize and yellow color:**

**ffmpeg -i test.mp4 -vf subtitles=subtitle.srt:force\_style='Fontsize=26,PrimaryColour=&H00ffff&' -y out.mp4 pause**

**Method 3, creating a subtitle stream that can be switched on/off in the player. Works fine with VLC player, but not with FFplay:**

```
ffmpeg -i test.mp4 -i subtitle.srt -c:v copy -c:a copy -c:s mov_text -metadata:s:s:0 language=ger -y out.mp4
pause
```
**Note: MP4 containers support subtitles only in "MPEG-4 Timed Text" (MP4TT) format. You can force FFmpeg to write this format with the -c:s mov\_text option.**

**Example for two subtitle streams, english and german:**

```
ffmpeg -i test.mp4 -i subtitle1.srt -i subtitle2.srt -map 0:v -map 0:a -map 1:s -map 2:s -c:v copy -c:a copy -c:s 
mov_text -metadata:s:s:0 language=eng -metadata:s:s:1 language=ger -y out.mp4
pause
```
**See also these Wiki pages:**

**<https://trac.ffmpeg.org/wiki/HowToBurnSubtitlesIntoVideo>**

**<https://trac.ffmpeg.org/wiki/HowToConvertSubtitleToASS>**

**Convert YouTube SBV to SRT: <https://trac.ffmpeg.org/wiki/HowToConvertYouTubeSBVtoSRT>**

**If you want to create many subtitles, consider using a subtitler , for example "aegisub": <http://www.aegisub.org/>**

### **2.225 Adding \*.ass subtitles or credit files to a video**

**Create a \*.ass subtitle file with this content:**

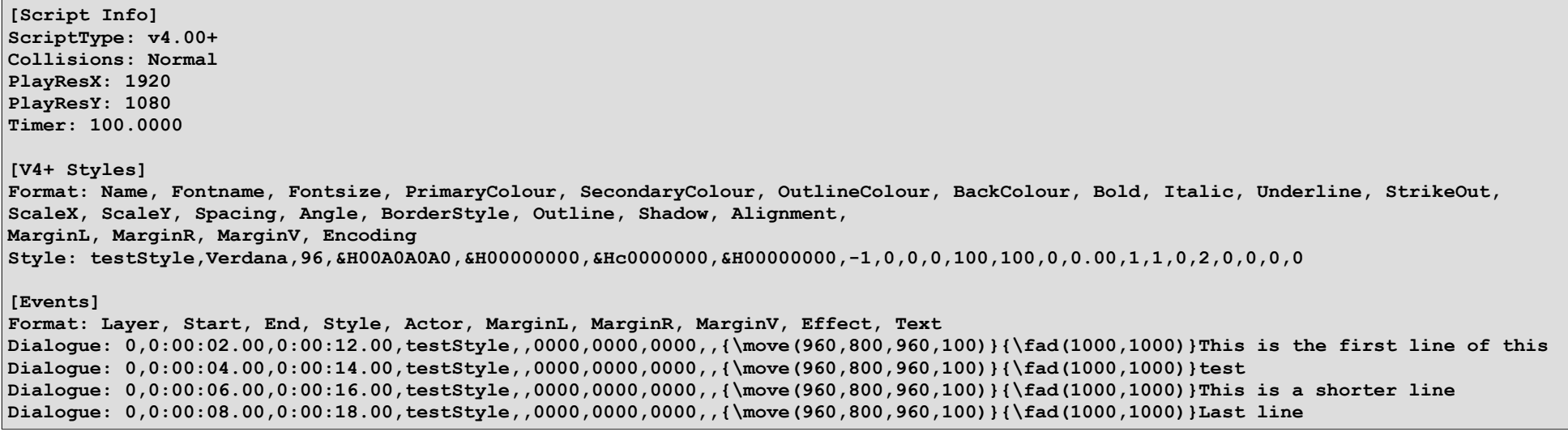

**Some hints about the \*.ass file format:**

- **PlayResX and PlayResY are the dimensions of the screen where the texts are drawn on.**
- **"PrimaryColour" is the color of the text. The colors are in format &HAABBGGRR, where AA = 00 means opaque and AA = FF means transparent**
- **Alignment: 1 = left, 2 = centered, 3 = right. Add 4 for a "Toptitle" and add 8 for a "Midtitle".**
- **The \move commands contain the x,y corrdinates where the text appears and disappears. In this case the text is scrolling up.**
- **The \fad commands contain the fade-in and fade-out durations in milliseconds.**

**The example was found here: <http://forum.doom9.org/showthread.php?t=82025>**

**The \*.ass file format is explained in detail here: [https://fileformats.fandom.com/wiki/SubStation\\_Alpha](https://fileformats.fandom.com/wiki/SubStation_Alpha)**

**Applying the texts to a video is very simple:**

**set "IN=blue.mov" :: Input video sky** Duration<br>**set ::** Output video set "OUT=out.mp4" **ffmpeg -i %IN% -vf subtitles=credits.ass -t %T% -y %OUT% pause**

# **2.226 Remove Subtitles**

**Subtitles can be removed with the -sn option, for inputs or for outputs.** 

# **2.227 Remove Data Tracks**

**Data tracks can be removed with the -dn option.**
### **2.228 frei0r**

**This seems to be an external library for video effects.** 

**"Frei0r is mostly adopted on GNU/Linux and OSX platforms, counts more than 100 plugins and is used by several video software applications ..."**

**See also<https://frei0r.dyne.org/>**

**See also<https://en.wikipedia.org/wiki/Frei0r>**

**Some documentation can be found here: [https://mltframework.github.io/mlt\\_web/plugins/PluginsFilters/](https://mltframework.github.io/mlt_web/plugins/PluginsFilters/)**

# **2.229 Mapping streams to the output (-map)**

**For details about the "-map" option, see also: <https://trac.ffmpeg.org/wiki/Map>**

# **2.230 Creating multiple outputs**

**This is described on this Wiki page:<https://trac.ffmpeg.org/wiki/Creating%20multiple%20outputs>**

#### **2.231 Attaching a preview image to a video**

```
set "IN=test.mp4" :: Input video
set "T=3" :: Time of previev image
set "OUT=out.mp4" :: Output video
ffmpeg -ss %T% -i %IN% -vf scale=320:-1 -frames 1 -y image.png
ffmpeg -i %IN% -i image.png -map 0 -map 1 -c:0 copy -c:v:1 png -disposition:v:1 attached_pic -y %OUT%
pause
```
**Note: The codec for the previev image can be "png" or "mjpeg".**

**I did use a video from a Canon 5D-MK4 and got this error message:**

**"Could not find tag for codec none in stream #2, codec not currently supported in container. Could not write header for output file #0 (incorrect codec parameters ?): Invalid argument"**

**This is probably because the video has an additional timecode stream, in this case replace "-map 0" by "-map 0:0 -map 0:1":**

```
set "IN=test.mp4" :: Input video
set "T=3" :: Time of previev image
set "OUT=out.mp4" :: Output video
ffmpeg -ss %T% -i %IN% -vf scale=320:-1 -frames 1 -y image.png
ffmpeg -i %IN% -i image.png -map 0:0 -map 0:1 -map 1 -c:0 copy -c:v:1 png -disposition:v:1 attached_pic -y %OUT%
pause
```
**It's also possible to write all in one command line:**

```
set "IN=test.mp4" :: Input video
set "T=3" :: Time of previev image
set "OUT=out.mp4"
ffmpeg -i %IN% -ss %T% -i %IN% -map 1:v:0 -map 0 -filter:v:0 scale=320:-1,trim=end_frame=1 -c copy -c:v:0 png 
-disposition:0 attached_pic -y %OUT%
pause
```
**Or use this command line if your video has a timecode stream:**

```
set "IN=test.mp4" :: Input video
set "T=3" :: Time of previev image
set "OUT=out.mp4"
ffmpeg -i %IN% -ss %T% -i %IN% -map 1:v:0 -map 0:0 -map 0:1 -filter:v:0 scale=320:-1,trim=end_frame=1 -c copy -c:v:0 png
-disposition:0 attached_pic -y %OUT%
pause
```
**Note: When you upload a video with embedeed preview image to a Wordpress website, then you have two files in the media pool: The video and the preview image. But the preview image isn't automatically used when you insert a "video" block. You have to edit the properties of the video block and select the preview image. In this case it makes sense to give the preview image the same size as the video (don't reduce it to width 320).**

#### **2.232 Attach Cover Art to a Video**

**Example:**

```
ffmpeg -i "input.mkv" -attach "cover.jpg" -map 0 -c copy -metadata:s:t mimetype="image/jpg" -metadata:s:t:0 
filename="cover.jpg" "output_cover.mkv"
```
**Source:<http://ffmpeg.org/pipermail/ffmpeg-user/2022-March/054398.html>**

# **2.233 Timeline support**

Some filters have timeline support, which means they can be enabled with the "enable=" option.

#### **Example:**

**delogo=200:100:100:50:enable='between(t,10,20)'**

**It's missing in the documentation. You have to use this command to see which filters have timeline support:**

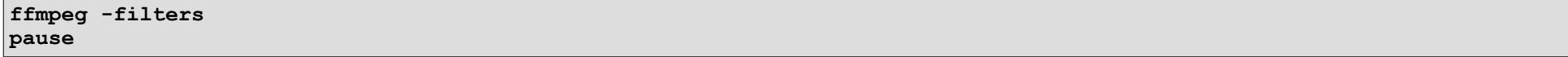

#### **Here is the result:**

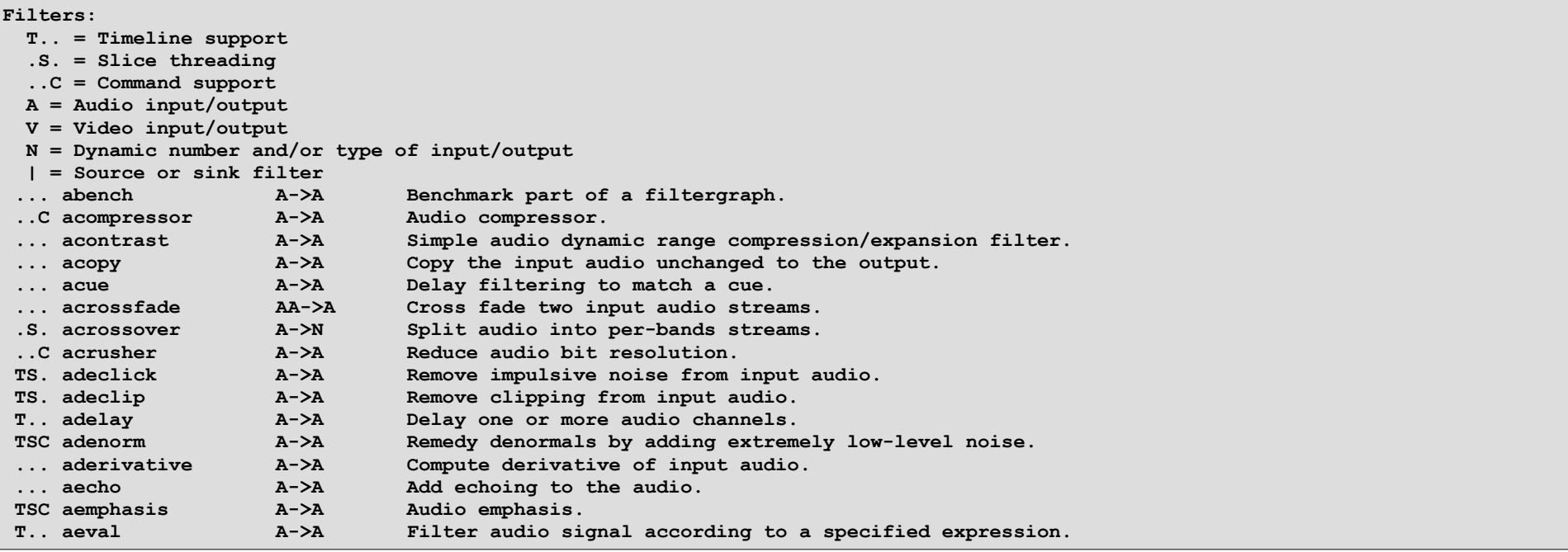

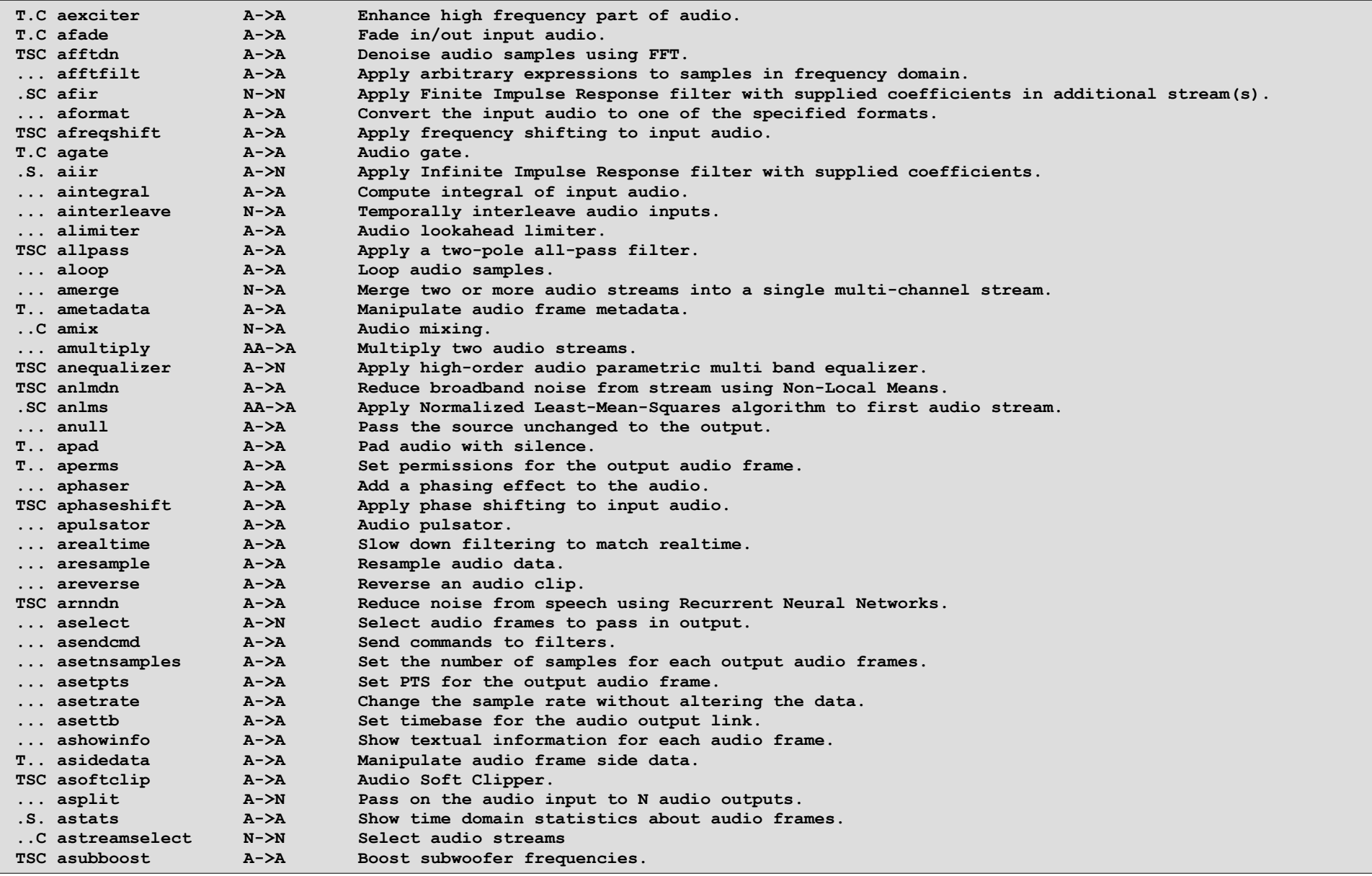

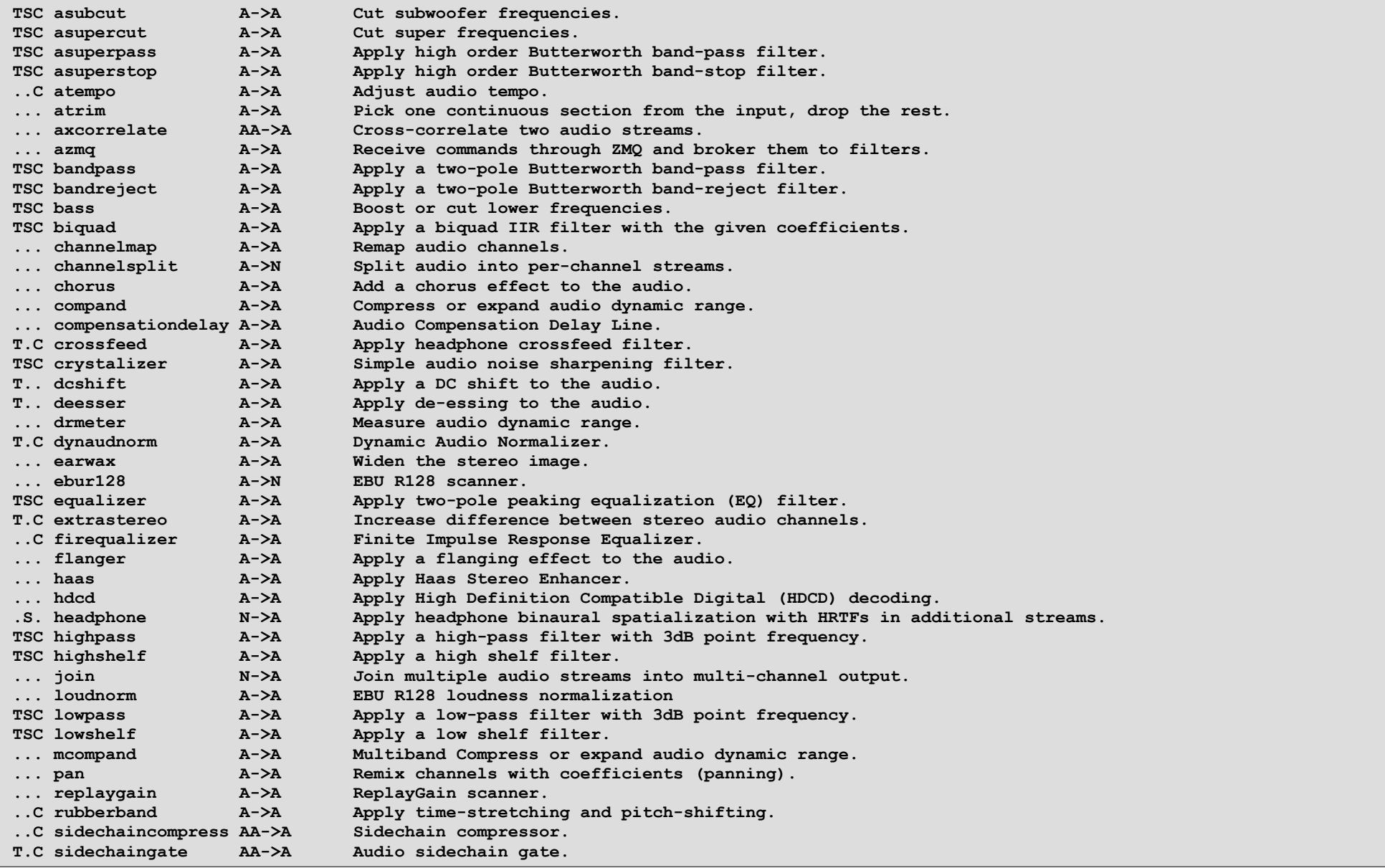

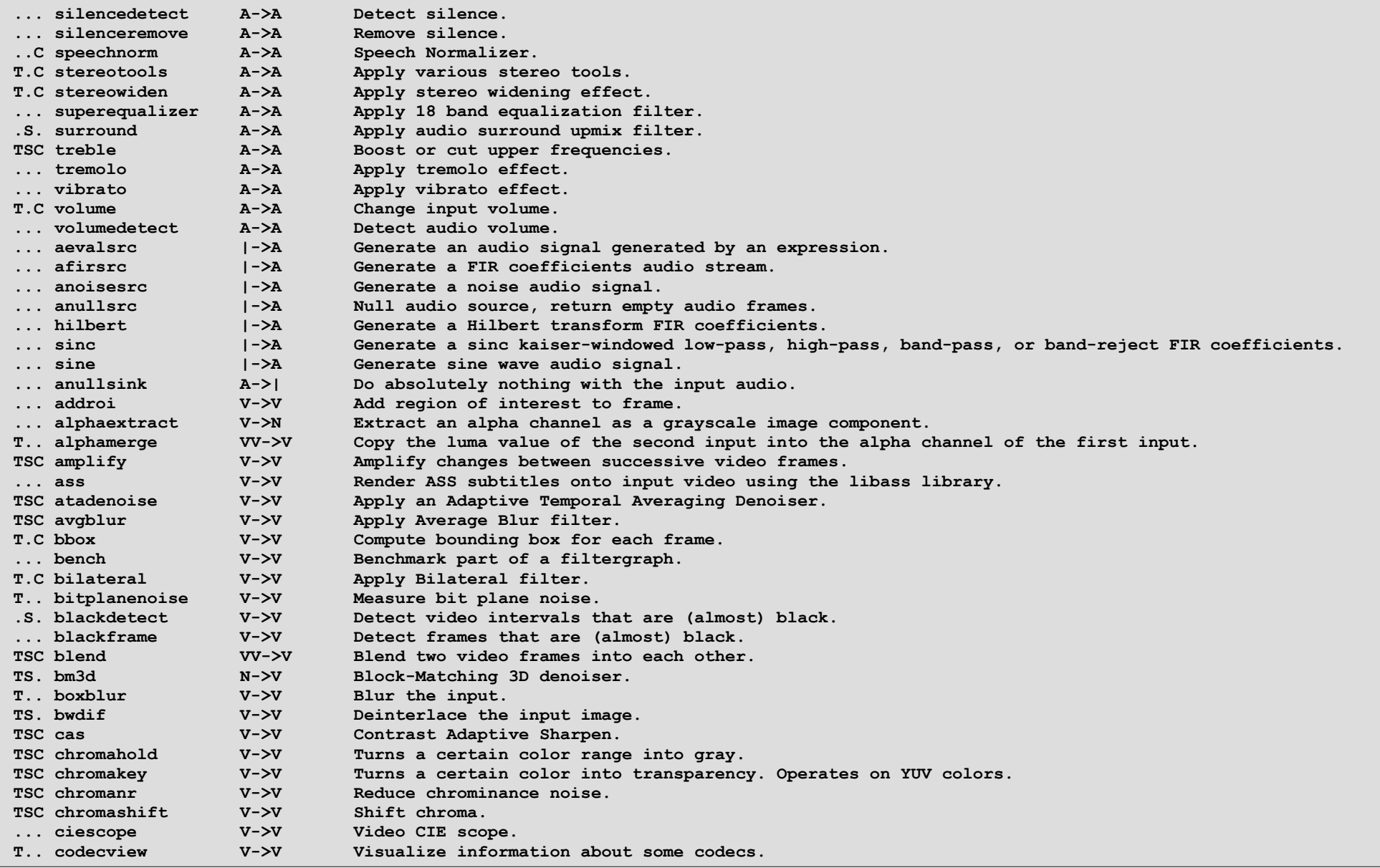

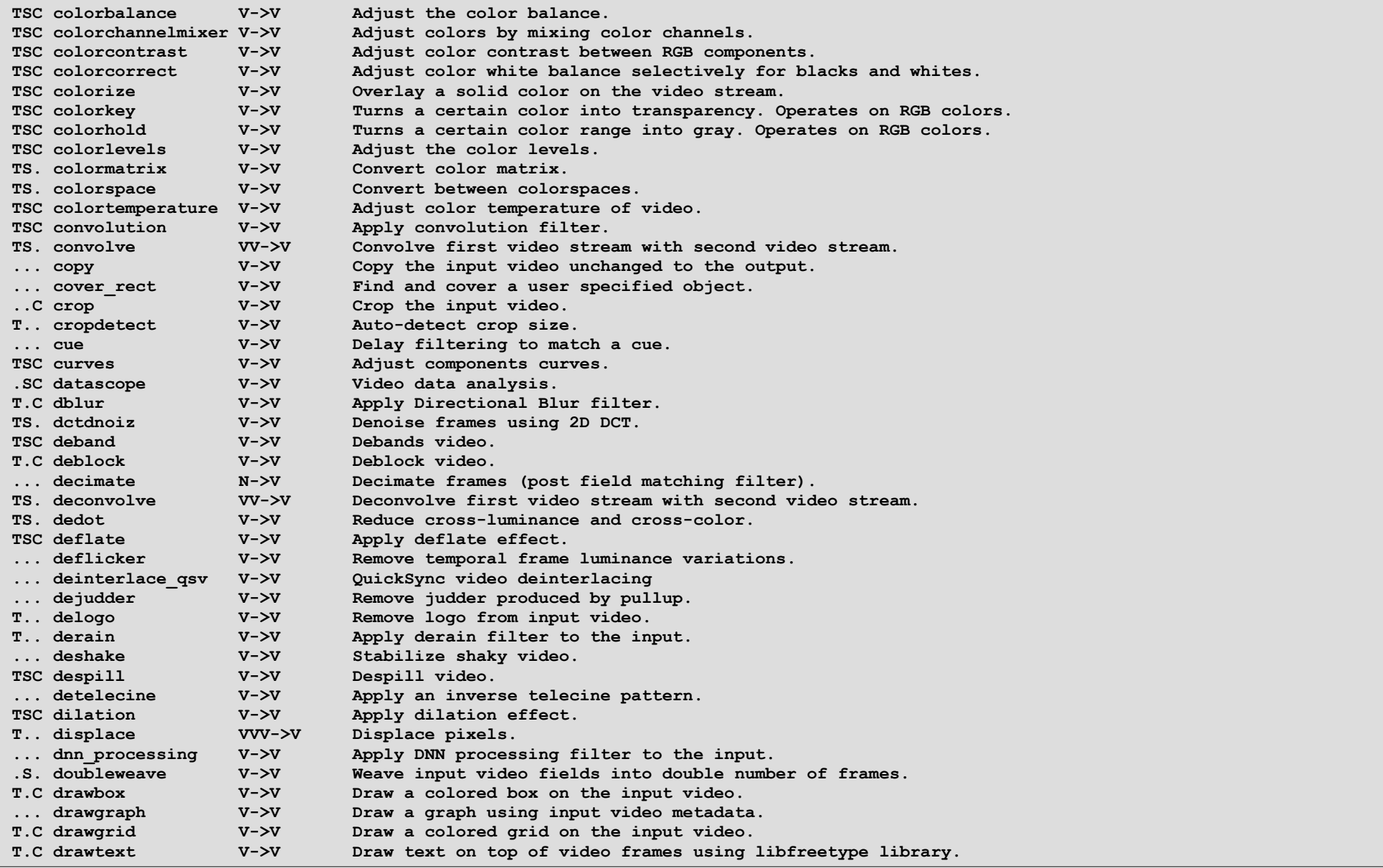

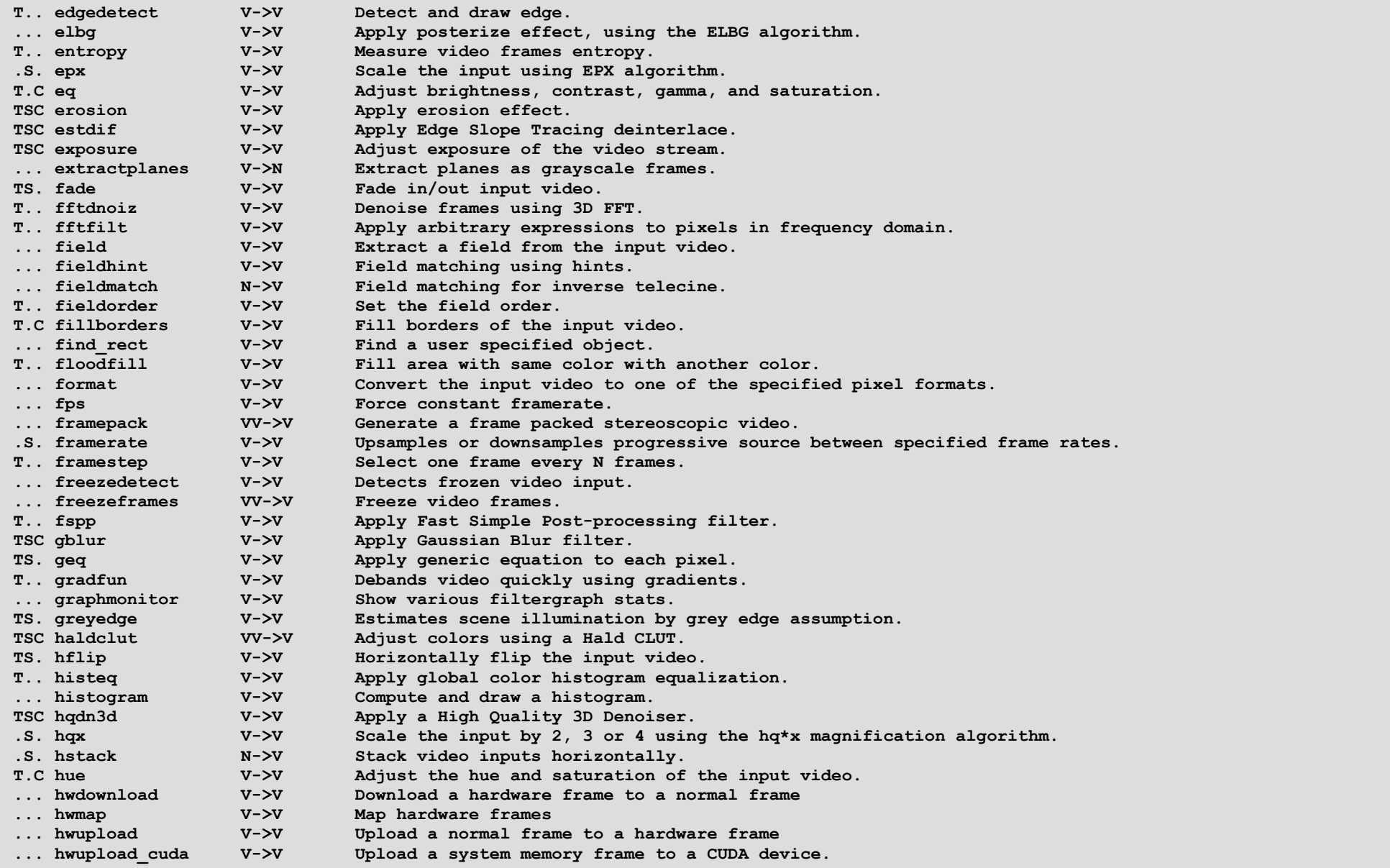

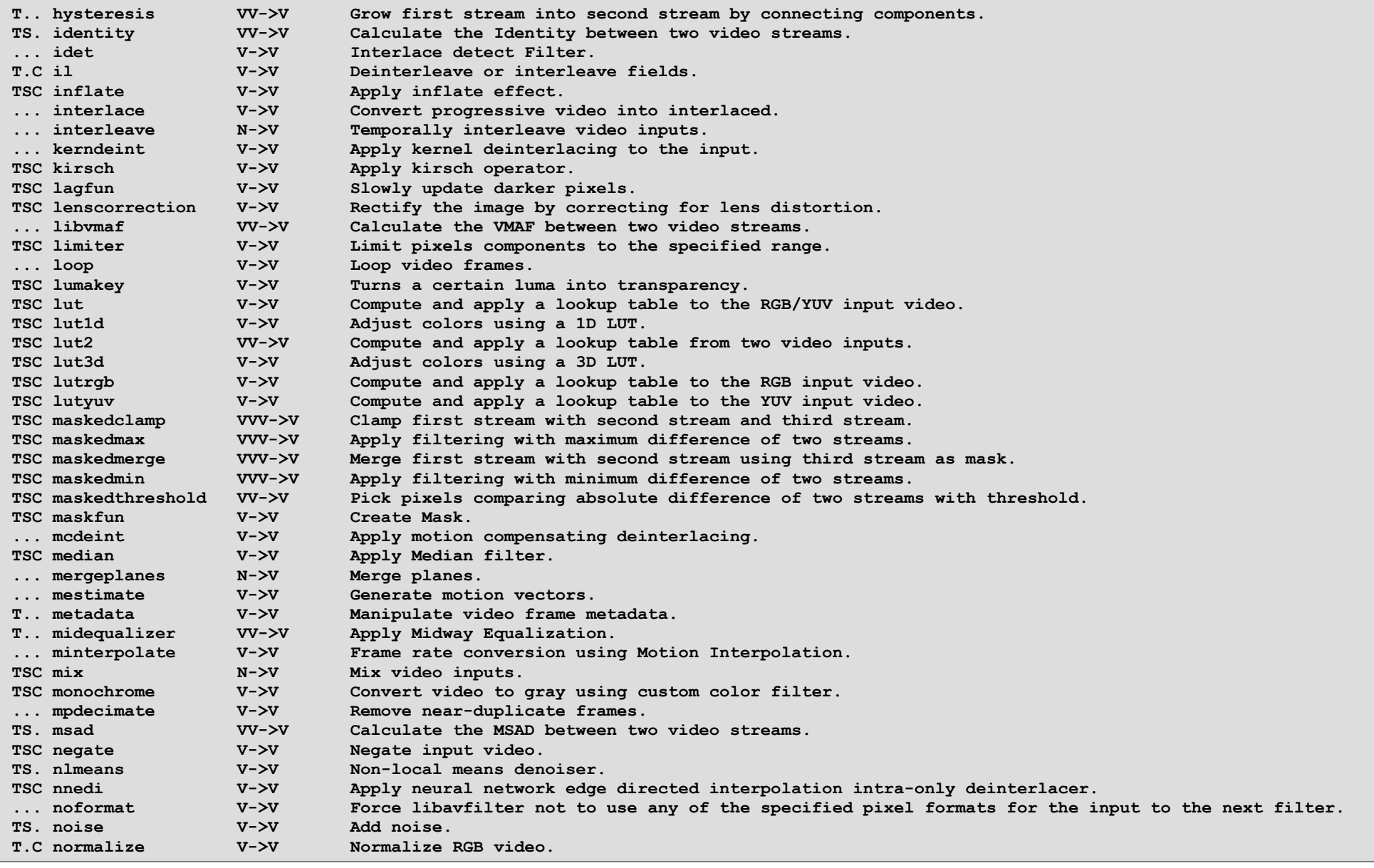

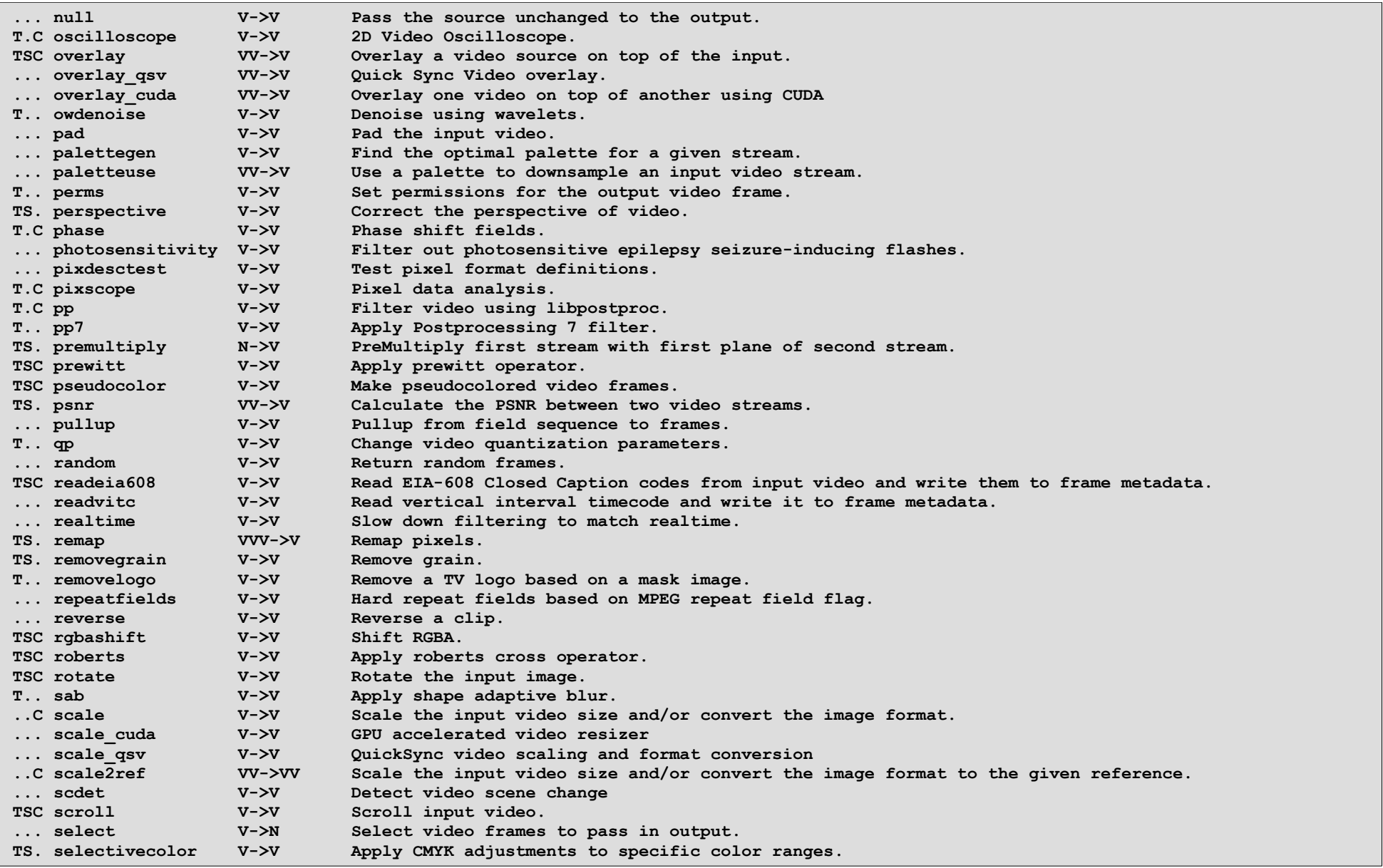

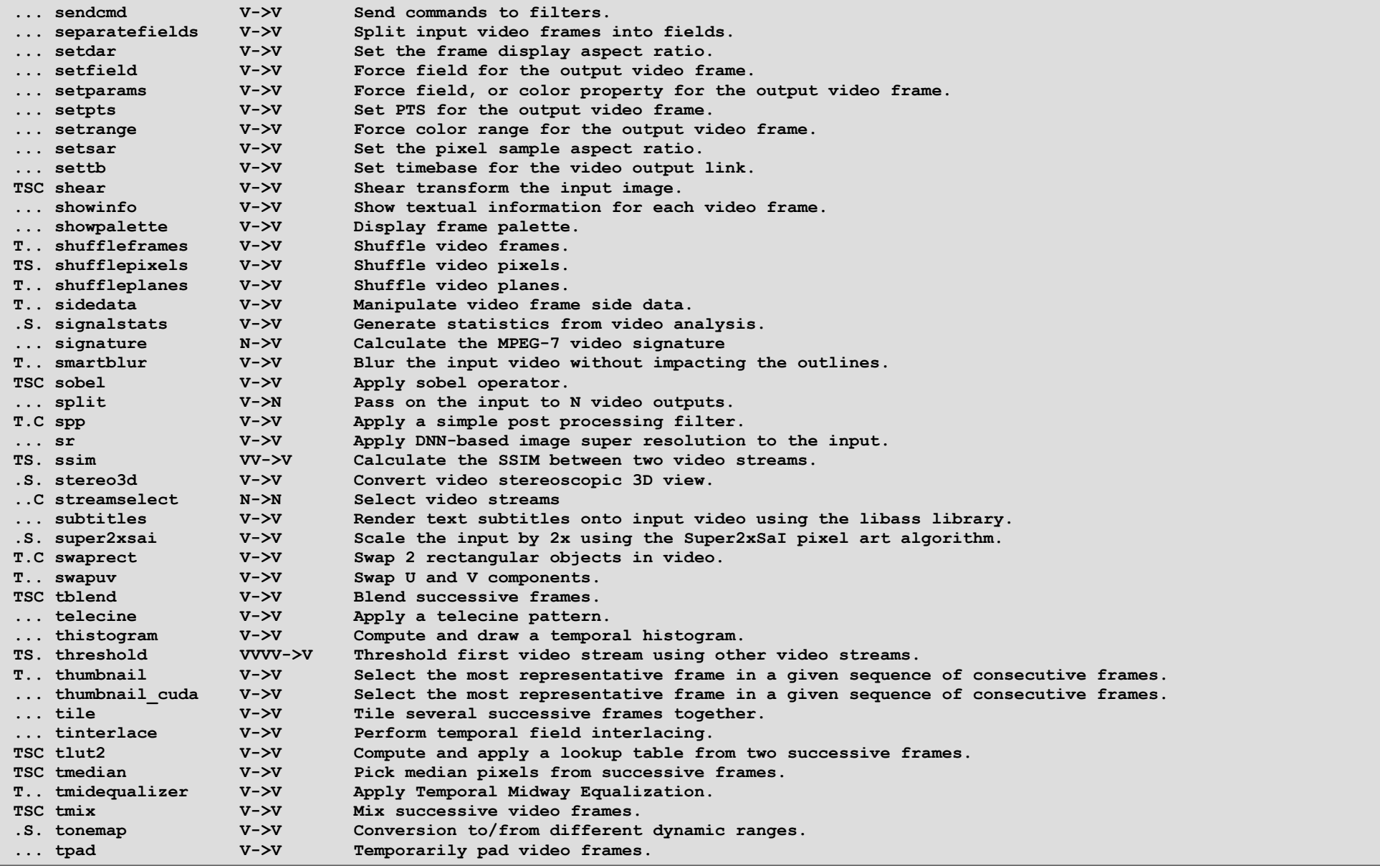

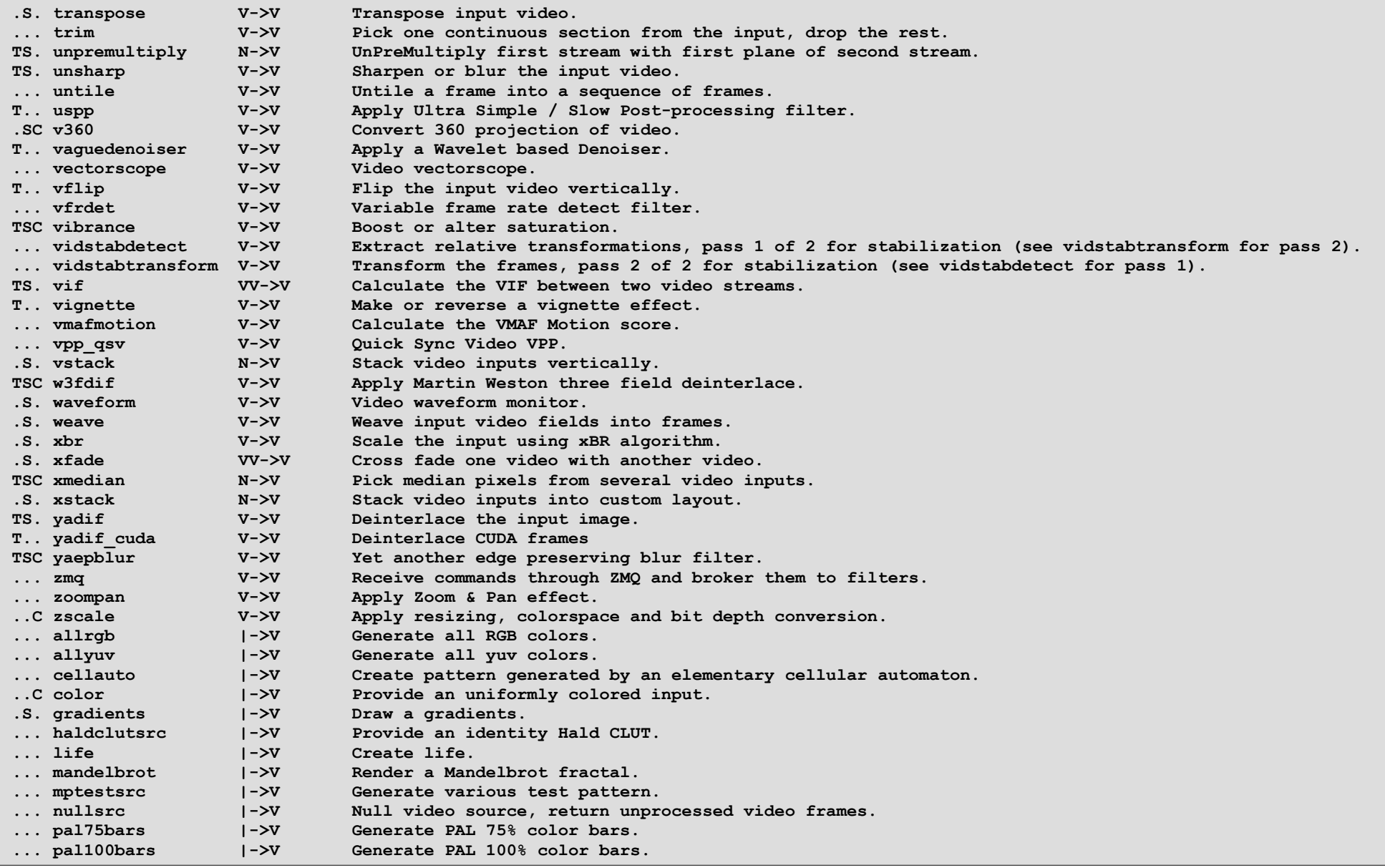

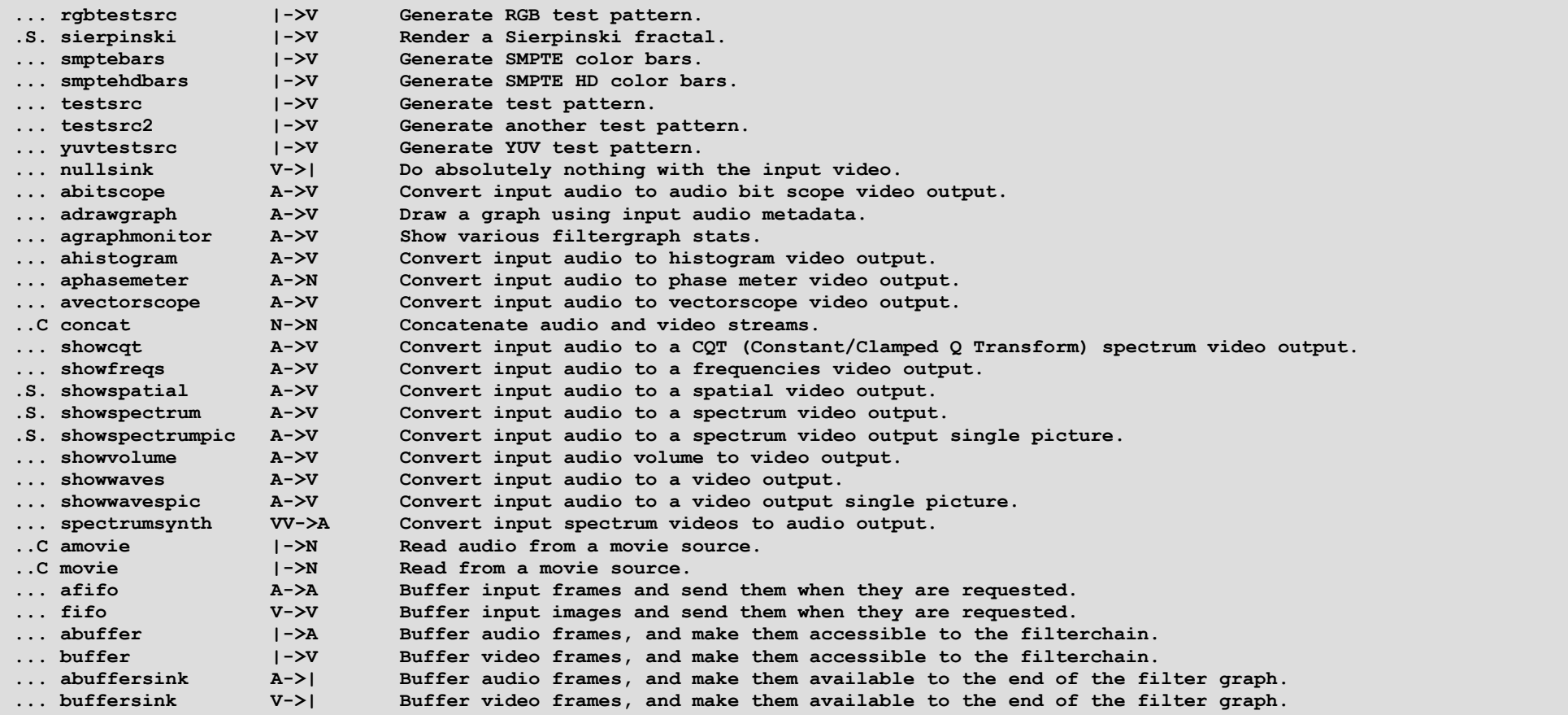

# **2.234 Expression evaluation**

**This is a subset of the available expressions:**

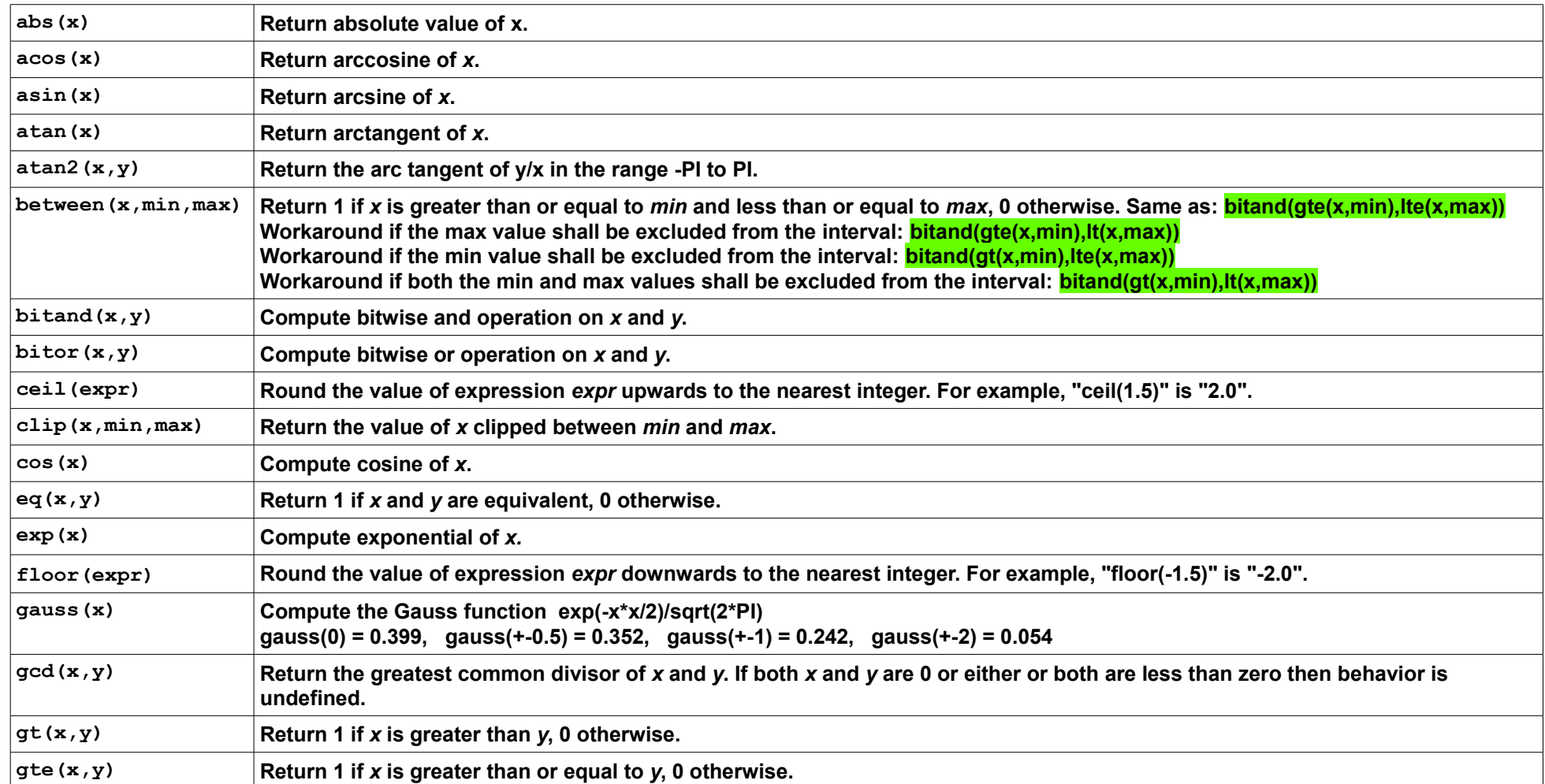

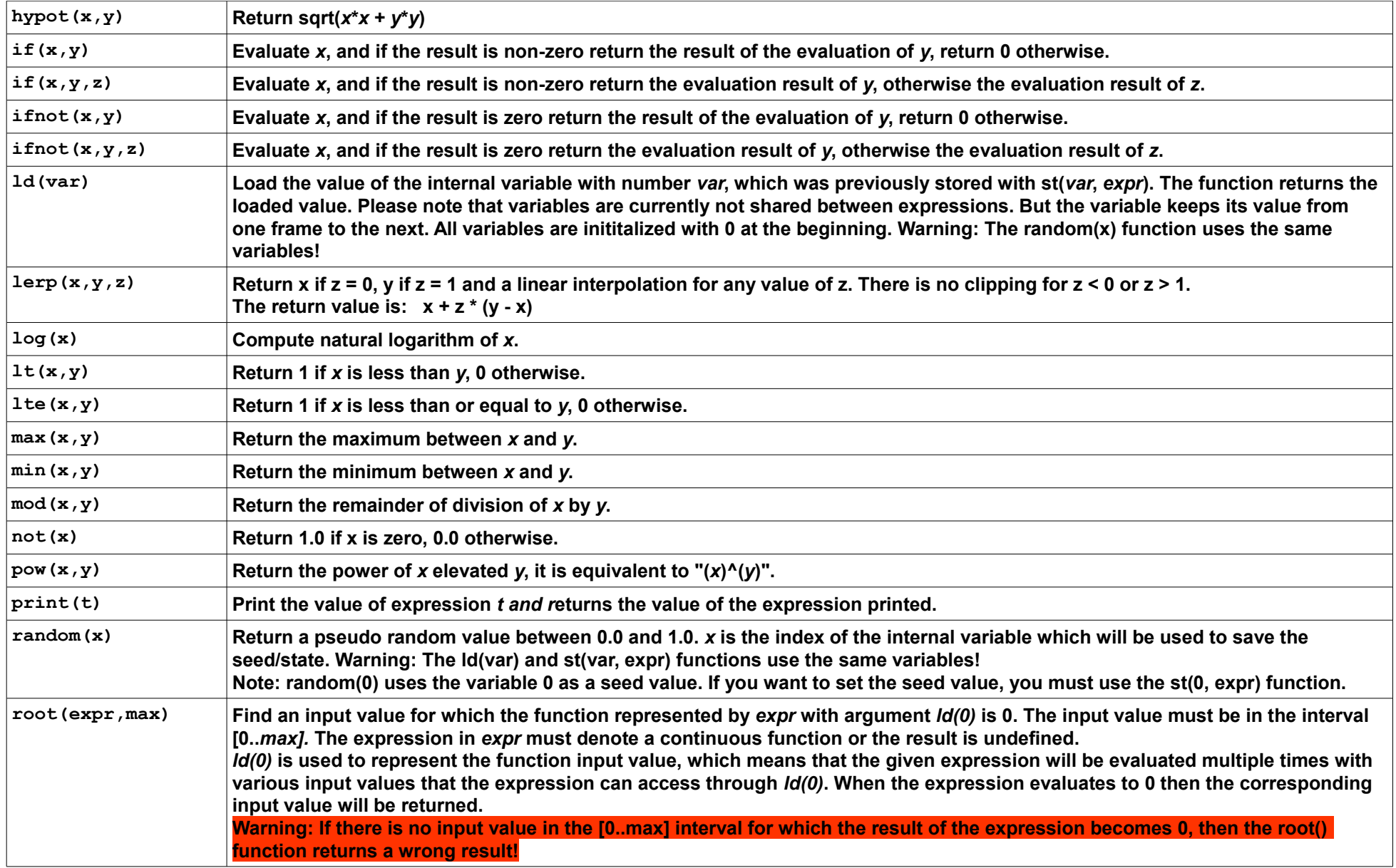

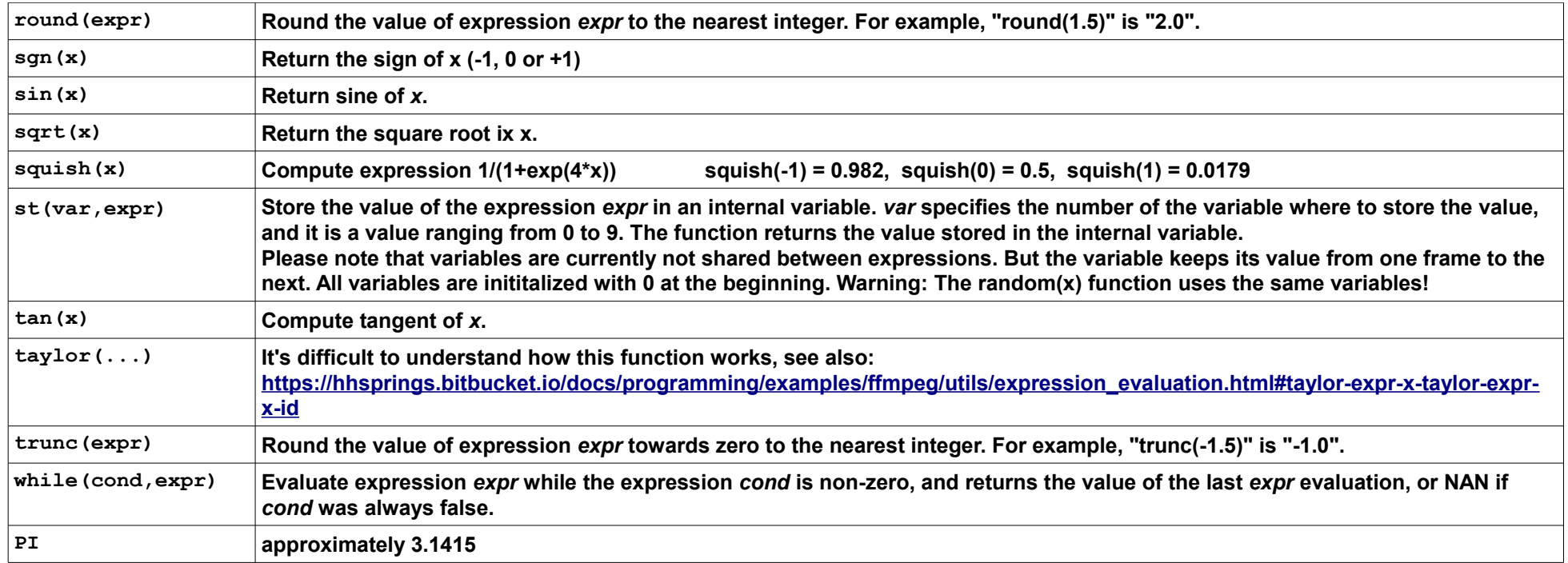

Two expressions expr1 and expr2 can be combined to form another expression "expr1;expr2". expr1 and expr2 are evaluated in turn, and the new **expression evaluates to the value of** *expr2***.** 

**Workaround for segment-wise linear interpolation, one segment per second:**

 $\text{between}(t,0,1)$  \* lerp(v0,v1,t) + between(t,1,2) \* lerp(v1,v2,t-1) + between(t,2,3) \* lerp(v2,v3,t-2) + ...

**Workaround for segment-wise linear interpolation, two segments per second:**

```
b = b between(t,0,0.5) * lerp(v00,v05,2*t) + between(t,0.5,1.0) * lerp(v05,v10,2*(t-0.5)) + between(t,1.0,1.5) *
lerp(v10,v15,2*(t-1.0)) + ...
```
**The above two workarounds have a problem: If t is exactly at the border of two segments, then both "between" expressions are true. As a workaround, you can add 0.0001 to t.**

**Workaround for between(t,min,max) if the maximum shall be excluded from the intervall: bitand(gte(t,min),lt(t,max))**

**If used inside the geq filter, the variable 't' must be written as a capital 'T'.**

**Please note that for most parameters expressions can't be used. They are only allowed for those parameters which are described as "expr" in the documentation. If in doubt, use ffmpeg -h filter=name\_of \_filter to get the types of the parameters.**

**This is a trick for the "geq" filter if you want to use the same expression for the R, G and B channels. Of course it's a bad idea to use the same expression three times, because that's slow. The trick is to set the format to gray8, then apply the geq filter with only one expression, and then set the format to rgb24, as in this example:**

**format=gray8,geq='128+64\*sin(0.2\*X)',format=rgb24**

# **2.235 Evaluation of mathematical functions**

```
set "START=-1" :: Start value
set "STEP=0.1" :: Step value
set "N=21" :: Number of values
rem In this example the input is in variable (0) and has the values -1, -0.9, -0.8, ... 0.9, 1.0
ffmpeg -loglevel repeat -f lavfi -i nullsrc=size=%N%x1 -vf format=gray,geq='st(0,%START%+X*%STEP
%);print(ld(0));print(asin(ld(0)))' -frames 1 -f null NUL
pause
```
**Note: Use "-loglevel repeat" to suppress the "Last message repeated n times" messages in the console output.**

**Note: "-loglevel" can be replaces by "-v".**

**Note: For "format=gray" the values are evaluated one time, however for "format=rgb24" they would be evaluated three times.**

# **2.236 Error handling in expressions**

**It's a known problem that there is no error message thrown if an expression has an invalid result. Unfortunately the results "nan", "inf" and "-inf" are all silently converted to zero in the output file:**

**ffmpeg -f lavfi -i nullsrc=size=1x1 -vf format=gray16le,geq='print(sqrt(-1))' -frames 1 -y test.pgm**

**pause**

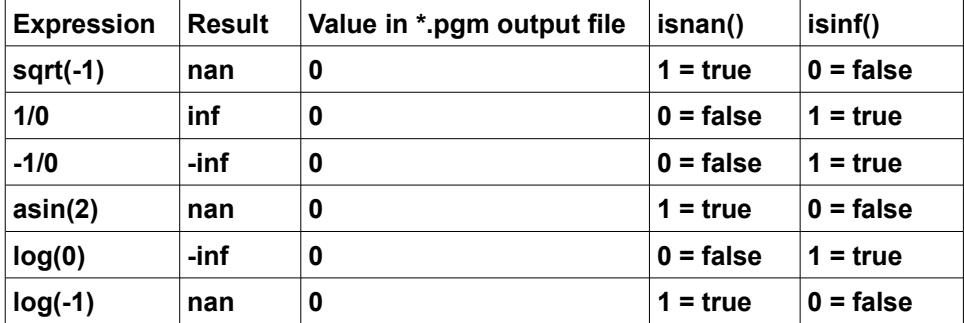

#### **2.237 Debugging of expressions**

**Infinite loop, can be used after printing a variable so that the result is visible at the end of the console output:** 

**while(1,0);**

**Check if variable (0) is in the [0.99 ... 1.01] range, if yes then print "11111111", otherwise print nothing:**

**if(between(ld(0),0.99,1.01),print(11111111));**

**Check if variable (0) is in the [0.99 ... 1.01] range, if yes then print nothing, otherwise print "11111111":**

**ifnot(between(ld(0),0.99,1.01),print(11111111));**

**Same as before, but enter an infinite loop after the message was printed, so that you can't overlook it in the console output:**

**ifnot(between(ld(0),0.99,1.01),print(11111111);while(1,0));**

**Check if variable (0) is "nan" (not a number), if yes then print "22222222" and enter an infinite loop, otherwise print nothing:**

**if(isnan(ld(0)),print(22222222);while(1,0));**

**Check if variable (0) is "inf" (plus or minus infinite), if yes then print "33333333" and enter an infinite loop, otherwise print nothing:**

**if(isinf(ld(0)),print(33333333);while(1,0));**

**Check if variable (0) is "nan", if yes then print "44444444" and also print the geq filter's input variables X and Y, then enter the infinite loop, otherwise print nothing:**

**if(isnan(ld(0)),print(44444444);print(X);print(Y);while(1,0));**

**Check if variable (0) is "nan" or "inf", if yes then print "55555555" and also the geq filter's input variables X and Y, then enter the infinite loop, otherwise print nothing. Both command lines are equivalent because logical "or" can also be realized by the "+" operator:**

**if(bitor(isnan(ld(0)),isinf(ld(0))),print(55555555);print(X);print(Y);while(1,0)); if(isnan(ld(0))+isinf(ld(0)),print(55555555);print(X);print(Y);while(1,0));**

**Check if the 3-dimensional vector in variables (4), (5) and (6) is normalized. If yes, then do nothing, otherwise print "66666666" and print the geq filter's input variables X and Y and the content of the variables (4), (5) and (6), before entering an infinite loop.**

**if(gt(abs(1-sqrt(ld(4)\*ld(4)+ld(5)\*ld(5)+ld(6)\*ld(6))),1e-6),^ print(66666666);print(X);print(Y);print(ld(4));print(ld(5));print(ld(6));while(1,0));**

**Note: Use "-loglevel repeat" to suppress the "Last message repeated n times" messages in the console output.**

**Note: FFmpeg uses multithreading by default. It may be useful to use the option "-threads 1" so that only one thread is used, because otherwise you get multiple print outputs, one from each thread, before each thread has run into its own endless loop. "-threads 1" must be written after the input file(s) and before the output file. In some cases it may also be useful to use "-slices 1".**

**Note: -threads can be used for input decoding and for output encoding. You have to use -threads 1 two times if you want to restrict all processing to one thread. For filtering, use -filter\_threads or -filter\_complex\_threads.**

#### **2.238 List the R,G,B values as ASCII text file**

**List the R,G,B values of a (small) image as \*.txt ASCII text file. Normally the output of the print commands would go to the console output. If you want to send it to a file instead, you can use this trick:** 

```
ffmpeg -f lavfi -i haldclutsrc=2 -frames 1 -y clut.png
ffmpeg -loglevel repeat+error -i clut.png -vf geq=b='print(r(X,Y),16);print(g(X,Y),16);print(b(X,Y),16)' -threads 1 -f
null NUL 2> out.txt
pause
```
**Note: "loglevel error" means that only error messages are logged, and nothing else. But the outputs of the print commands are also logged, because for them the loglevel is explicitely set to 16, which means "error".**

**Note: It's important to use "-threads 1", as otherwise multiple threads are used and the output values aren't printed in the correct order.**

**Note: 2> does redirect the StdErr output to a file. 1> would be used for redirecting StdOut to a file (but FFmpeg doesn't use StdOut).**

**Note: If "-report" is added, the console output is also written to a file named** *ffmpeg***-***YYYYMMDD***-***HHMMSS***.***log* **and loglevel is automatically set to "debug" = 48.**

**Note: This technique for writing the pixel values fails if the height of the input image is 1. This seems to be a bug in the "geq" filter.**

**As a workaround for the height=1 problem you can do the same thing with the blend filter:**

```
ffmpeg -f lavfi -i haldclutsrc=2 -vf crop=iw:1 -frames 1 -y test.png
ffmpeg -loglevel repeat+error -i test.png -lavfi split,blend=c2_expr='print(A,16)' -threads 1 -f null NUL 2> out.txt
pause
```
**Note: "c2\_expr" is for the red channel.** 

**Example for printing the pixel values of a brightness profile:**

**rem Make a brightness profile:**

**ffmpeg -f lavfi -i color=white -vf format=gray8,vignette=PI/4:x0=(w-1)/2:y0=(h-1)/2,crop=iw:1 -frames 1 -y test.png**

**rem Print the pixel values to a \*.txt file:**

**ffmpeg -loglevel repeat+error -i test.png -lavfi split,blend=c0\_expr='print(A,16)' -threads 1 -f null NUL 2> out.txt**

**pause**

**Note: In this case "c0\_expr" is used, because the monochrome image has only one channel.**

**Another workaround for the height=1 problem is to use the "geq" filter, but select one row in the expression, instead of cropping the frame to height=1.** 

```
ffmpeg -f lavfi -i color=white -vf format=gray8,vignette=PI/4:x0=(w-1)/2:y0=(h-1)/2 -frames 1 -y test.png
```
**ffmpeg -loglevel repeat+error -i test.png -lavfi geq=r='if(eq(Y,120),print(r(X,Y),16))' -threads 1 -f null NUL 2> out.txt**

**pause**

**The above technique of printing values doesn't work in some cases. It seems that it's unpredictable in which order the geq filter processes the pixels, even if "-threads 1" is used.**

**This is an example where it doesn't work:**

```
ffmpeg -f lavfi -i color=black:s=32x32,format=gbrp10le -lavfi 
geq=r='X+32*Y':g='X+32*Y':b='X+32*Y',format=gbrp10le,geq=r=print(r(X\,Y)) -frames 1 -y -loglevel repeat -threads 1 
out.png
```
**pause**

## **2.239 Downloading videos from Facebook**

**Downloading a video from Facebook is possible, but a little bit complicated.** 

**In Facebook, click on the three dots and then select "copy link". Now go to [https://www.fbdown.net/,](https://www.fbdown.net/) paste the link and click on "Download". Now click on "Download Video in Normal Quality" or "Download Video in HD Quality". This will open the video in a browser, where you can make a right click and save the video.** 

**See also (german)<https://www.heise.de/tipps-tricks/Facebook-Videos-herunterladen-so-geht-s-3904709.html>**

# **2.240 Uploading spherical 360 images to Facebook**

**A spherical 360 image is basically a normal equirectangular \*.jpg image, but additionally a few properties must be set:** 

**The property "make" must be set to "Ricoh" and "model" must be set to "Ricoh THETA S". These two changes are sufficient so that Facebook recognizes the image as spherical 360 image. Please note that width:height must be 2:1 and the image size must not exceed 6000x3000 pixels.**

**You can edit these properties in the Windows Explorer, or you can make the changes with "Exiftool" as in the following example:** 

**set "INPUT=in.jpg" :: Input and output image exiftool -overwrite\_original -make="Ricoh" -model="Ricoh THETA S" %INPUT% pause**

**See also (in german):<https://www.allerstorfer.at/photosphere-xmp-metadaten-zu-360-panorama-hinzufuegen/> See also: [https://evanwill.github.io/\\_drafts/notes/photosphere.html](https://evanwill.github.io/_drafts/notes/photosphere.html)**

# **2.241 Uploading videos to Facebook**

**Facebook has problems with 10-bit videos. It's possible that the preview picture is shown corrupted. It's also possible that the brightness of the video is shown wrong, sometimes it switches several times between normal and too dark.**

**It's best to use a 8-bit pixel format to avoid these problems, for example -pix\_fmt yuv420p**

**If all videos don't play in Facebook, re-starting the browser may help.** 

**See also<https://trac.ffmpeg.org/wiki/Encode/YouTube>**

### **2.242 Downloading videos from Youtube**

**Downloading a video from Youtube is possible with the help of external websites:** 

**Go to Youtube and copy the URL of the video. Now go (for example) to [https://www.downvids.net/,](https://www.downvids.net/) paste the URL, select the file type and video quality, then click on "DOWNLOAD".** 

**See also (german)<https://www.heise.de/tipps-tricks/Youtube-Video-herunterladen-am-Computer-so-geht-s-3931676.html>**

**2K and 4K video downloads are easy with the free "4K Video Downloader". Use the mkv format for high resolution videos: <https://www.4kdownload.com/de/>**

**Notes from Andrei B.:**

**You can also use some browser extensions:**

**Firefox - addon "YouTube Video and Audio Downloader (Dev Edt.)" (uses ffmpeg as companion, plus a native companion for assembling streams)**

**Chrome - addon "YouTube Video and MP3 Downloader"<https://addoncrop.com/youtube-video-downloader/>**

# **2.243 Youtube recommended settings**

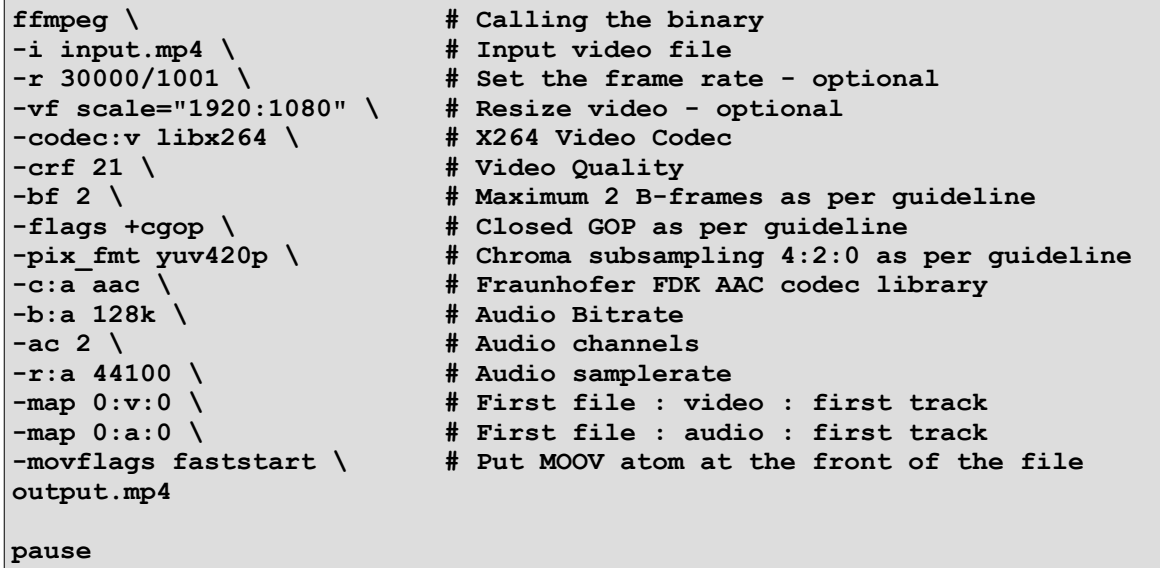

**Found on Rodrigo Polo's github site:<https://github.com/rodrigopolo/cheatsheets/blob/master/ffmpeg.md>**

**See also<https://trac.ffmpeg.org/wiki/Encode/YouTube>**

**See also (in german):<https://support.google.com/youtube/answer/1722171>**

# **2.244 Streaming from FFmpeg to YouTube Live**

**See also: How to encode Videos for YouTube, Facebook, Vimeo, twitch, and other Video Sharing Sites <https://trac.ffmpeg.org/wiki/Encode/YouTube> See also: Encoding for streaming sites <https://trac.ffmpeg.org/wiki/EncodingForStreamingSites> See also: Streaming guide <https://trac.ffmpeg.org/wiki/StreamingGuide>**

**The following hints were posted by Moritz Barsnick on the FFmpeg user list on April 18, 2020 (edited by me):**

- **In my experience, an audio stream is a \*must\* for YouTube live streaming. You can help yourself with silent audio with minimal bandwidth. I believe I have succeeded with 8 and 16 kb/s AAC. (I used to believe it needs to be two-channel audio, but my notes say I succeeded with mono.)**
- **You can add silence by adding a second input: -f lavfi -i anullsrc and encoding it with low bandwidth AAC: -c:a aac -b:a 8k**
- **The framerate must be 24, 25, 30 or 60 fps (or those divided by 1.001).**
- **Don't forget to check your YouTube live stream console. It gives some (hazy) indications about your stream's health.**
- **YouTube has some codec recommendations, but I believe you can deviate from them with little harm: <https://support.google.com/youtube/answer/2853702?hl=en>**

# **2.245 Limiting FFmpeg's encoding speed to realtime**

**There are two possible methods:**

- **Use the "-re" option (not possible with all input strean types)**
- **Use the "realtime" filter at the beginning of the filter chain**

# **2.246 Point-to-point streaming**

**This is an example for streaming from one computer to another computer over LAN or WLAN:**

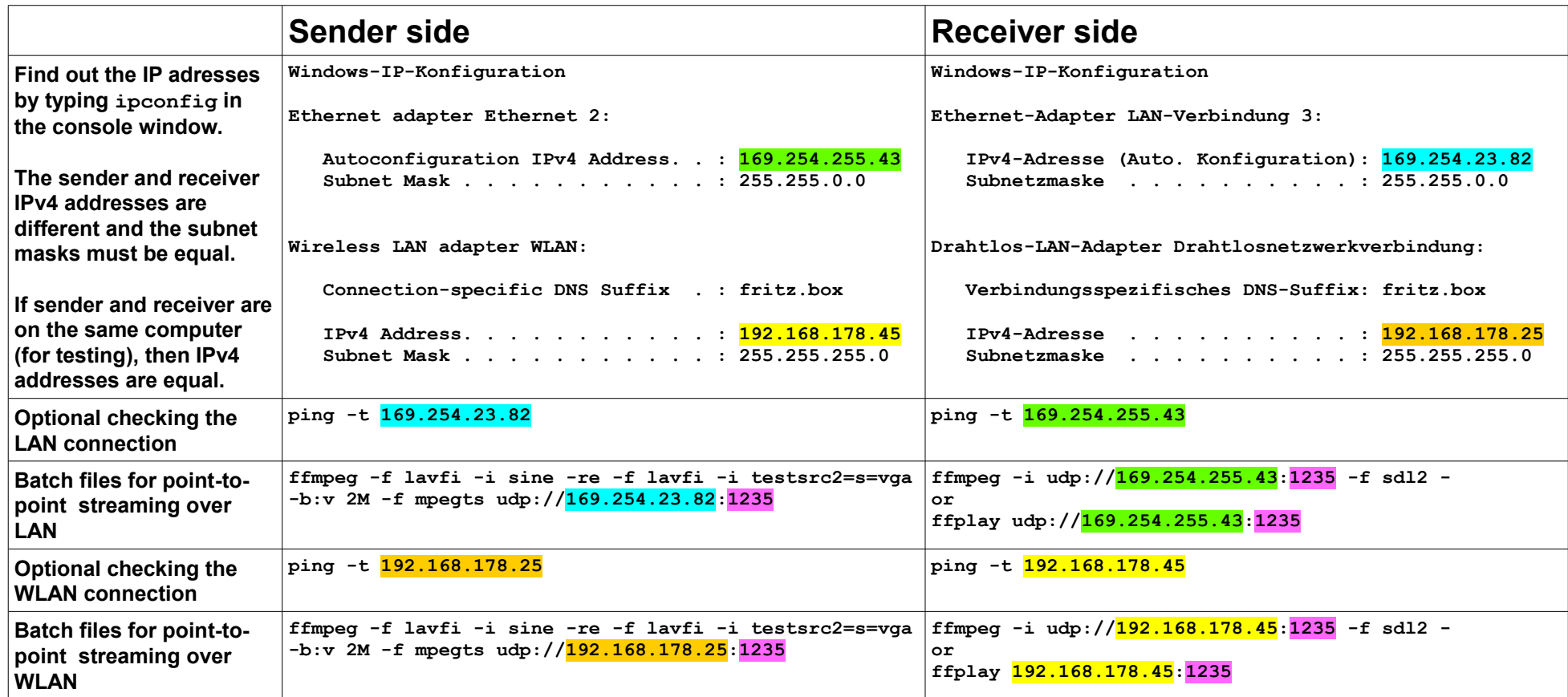

**Note: Windows firewall is a possible error source. At the receiver side, FFplay is better than FFmpeg (with sdL output device) because it also plays audio. Note: Additional options for FFplay are -noborder -x 960 -y 960 -left 0 -top 0**

#### **There is a (possibly undocumented?) feature for adding packet size and input buffer size to the UDP output:**

**ffmpeg -f lavfi -i sine=frequency=1000:sample\_rate=48000 -framerate 10 -loop 1 -i 4096.png -vf rotate='2\*PI\*t/240' -strict -1 -g 1 -b:v 40M -f mpegts udp://169.254.23.82:1234?pkt\_size=1316&buffer\_size=65535**

**Note: pkt\_size must be a multiple of 188.** 

**Note: The option -g 1 means that all frames are transferred as keyframes. The advantage is that transmission errors are only visible in one frame.**

**Note: If there are gaps in the audio transmission, try to reduce the framerate with thge -framerate option.** 

**Note: -strict -1 is only required if the width or height of the frame is a multiple of 4096.** 

### **2.247 Streaming a video to a multicast address**

**See also<https://trac.ffmpeg.org/wiki/StreamingGuide>(But that guide isn't useful, as none of the examples did work when I tested them)**

**This is an example for sending the udp stream:**

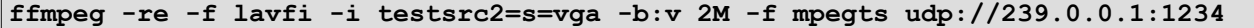

**Note: the -re flag is important and means that the stream is slowed down to realtime.**

**Alternatively you can use this test source which contains a horizontal bar that's scrolling vertically. This is good for checking if two receivers are running exactly synchroneously:**

```
ffmpeg -re -f lavfi -i color=white:s=vga -lavfi drawbox=h=20:c=red:t=fill,scroll=v=1/25 -b:v 2M -f mpegts 
udp://239.0.0.1:1234
```
**This is an example for receiving the stream with FFplay:**

**ffplay udp://239.0.0.1:1234**

**Alternatively you can also receive the stream with FFmpeg:**

**ffmpeg -i udp://239.0.0.1:1234 -f sdl2 -**

**Note: In both cases it's possible to run multiple instances of the receiver.**

**Note: The full range of multicast addresses is from 224.0.0.0 to 239.255.255.255, but a lot of that range is restricted. If you want to use multicast for something private, better use 239.0.0.0 to 239.255.255.255.** 

**See also:<https://superuser.com/questions/307130/ffmpeg-command-to-stream-video-to-a-multicast-address>**

**This is an example for starting two instances of FFplay:**

**start ffplay -noborder -x 640 -y 480 -left 0 -top 200 udp://239.0.0.1:1234 start ffplay -noborder -x 640 -y 480 -left 640 -top 200 udp://239.0.0.1:1234 pause**

**This is an example for starting two instances of FFmpeg:**

```
start ffmpeg -i udp://239.0.0.1:1234 -window_borderless 1 -window_x 0 -window_y 200 -f sdl2 -
start ffmpeg -i udp://239.0.0.1:1234 -window_borderless 1 -window_x 640 -window_y 200 -f sdl2 -
```
**pause**

**Note: If two or more monitors are connected to the computer, it's possible to show the videos on different monitors. For example if both monitors are 1920x1080, set -window\_x to 1920 for showing the video at the left edge of the second monitor.**

Example for multicast streaming with rtp protocol:

**ffmpeg -re -f lavfi -i testsrc2=s=vga -b:v 2M -c:v h264 -f rtp -sdp\_file video.sdp "rtp://239.0.0.1:1234"**

**Note: The \*.sdp file contains important informations about the stream, which the receiver wants to know.**

**Note: The rtp protocol can only be used for one stream. Not for audio and video simultaneously.**

**Example for receiving the rtp stream with two instances of FFplay:**

**start ffplay -protocol\_whitelist file,rtp,udp -noborder -x 640 -y 480 -left 0 -top 200 video.sdp start ffplay -protocol\_whitelist file,rtp,udp -noborder -x 640 -y 480 -left 640 -top 200 video.sdp**

**Example for receiving the rtp stream with two instances of FFmpeg:**

```
start ffmpeg -protocol_whitelist file,rtp,udp -i video.sdp -window_borderless 1 -window_x 0 -window_y 600 -f sdl2 -
start ffmpeg -protocol whitelist file,rtp,udp -i video.sdp -window borderless 1 -window x 640 -window y 600 -f sdl2 -
```
**Example for receiving the stream with VLC Player:**

**"C:\Program Files\VideoLAN\VLC\vlc.exe" video.sdp**

**Note: The VLC path must be written in "" because it contains a space character.**

**Note: It takes about 10 seconds until the video appears.**

**Note: It seems to be impossible to specify the position and size of the VLC window. If you have a working example, please let me know.**

**See also this website where I found a lot of useful infos about rtp:<https://www.kurento.org/blog/rtp-ii-streaming-ffmpeg>**

#### **2.248 RTMP Streaming**

**See also: <https://sonnati.wordpress.com/2011/08/30/ffmpeg-%E2%80%93-the-swiss-army-knife-of-internet-streaming-%E2%80%93-part-iv/>**

### **2.249 Hardware acceleration**

**This command lists all hardware acceleration methods supported in this build of FFmpeg, regardless if the hardware is really available in this computer:**

**ffmpeg -hwaccels**

**pause**

**See also: <https://trac.ffmpeg.org/wiki/HWAccelIntro>**

**Hardware accelerated h.264 encoding on machines with Nvidia GPUs:**

**ffmpeg -i in.mp4 -c:v h264\_nvenc out.mp4 pause**

**Note: If you get the error message "Driver does not support the required nvenc API version. Required: 11.1 Found: 11.0" then you should update your Nvidia driver to the latest version.**

**Note: Hardware acceleration with -c:v h264\_nvenc doesn't work with my laptop, if the width exceeds 4096.**

**Hardware accelerated h.265/HEVC encoding on machines with Nvidia GPUs:**

**ffmpeg -i in.mp4 -c:v hevc\_nvenc out.mp4**

**pause**

**Note: Not all pixel formats are supported.**

**Note: It's possible that you get an error message "Driver does not support the required nvenc API version. Required: 10.0 Found: 9.1"**

**In this case go to the Windows Device Manager and update the Nvidia driver.**

## **2.250 OpenCL Hardware Acceleration**

It's possible to accerlerate the "remap" filter by using the "remap opencl" filter. But that's complicated stuff and the documentation is incomplete. **Google finds absolutely no examples for this filter. I found the following working example by a lot of try and error:**

**ffmpeg -init\_hw\_device opencl=gpu:0.0 -filter\_hw\_device gpu -i spherical2400.png -i xmap.pgm -i ymap.pgm -lavfi "[0]hwupload[a];[1]hwupload[b];[2]format=rgba,hwupload[c];[a][b][c]remap\_opencl,hwdownload,format=rgba,format=yuv420p" -y out.png**

**pause**

Note: The benchmark results are 0.007s for remap and 0.00045s for remap opencl (excluding hwupload, hwdownload and format conversions) and 0.014s for remap\_opencl (including hwupload, hwdownload and format conversions). Which means remap\_opencl can in fact be slower than remap. For **this benchmark I did loop the input image 100 times.**

**Note: opencl=gpu:0.0 seems to be the Nvidia GPU in my notebook, and opencl=gpu:1.0 seems to be the internal Intel UHD Graphics chip (which**  does also work with opencl, but is quite slow). I don't understand where these numbers come from. In Task\_Manager --> Performance the numbering of **the GPUs is different: GPU 0 is the internal Intel UHD Graphics chip, and GPU 1 is the Nvidia GPU.**

**Note: Don't ask me why after hwdownload there are two format conversions required. I don't understand it. If the first conversion is removed, then there comes the error message "invalid output format". If the second conversion is removed, FFmpeg does run forever.**

Note: The pixel format of the first input of the remap opencl filter must be "rgba". It doesn't work with "rgb24". I don't understand why.

**Note: For the second format conversion, "rgb24" does also work instead of "yuv420p".**

Note: I don't understand how the -init hw device option works. The syntax in the above (working) example seems to be different from the syntax in the **documentation. Also I don't know how to list all available devices for hardware acceleration.**

**See also:**

**<file:///C:/ffmpeg/ffmpeg-all.html#OpenCL-Video-Filters>**

**<https://trac.ffmpeg.org/wiki/HWAccelIntro>**

**<https://docs.nvidia.com/video-technologies/video-codec-sdk/ffmpeg-with-nvidia-gpu/>**

### **2.251 Benchmarks**

Same example as before, but with benchmarks for measuring the execution time of the "remap" and "remap\_opencl" filters, and looping the input 100 **times:**

```
ffmpeg -loop 1 -i spherical2400.png -i xmap.pgm -i ymap.pgm -lavfi "[0]bench=start[a];[a][1][2]remap,bench=stop" -frames
100 -y out1.mov
ffmpeg -init_hw_device opencl=gpu:0.0 -filter_hw_device gpu -loop 1 -i spherical2400.png -i xmap.pgm -i ymap.pgm -lavfi 
"[1]hwupload[b];[2]hwupload[c];[0]format=rgba,hwupload,bench=start[a];[a][b]
[c]remap_opencl,bench=stop,hwdownload,format=rgba,format=rgb24" -frames 100 -y out2.mov
pause
```
**Note: "bench=start" can't be inserted directly before the remap filter, because there are three inputs at that place. It must be inserted where only one input exists.**

### **2.252 FFmpeg console output**

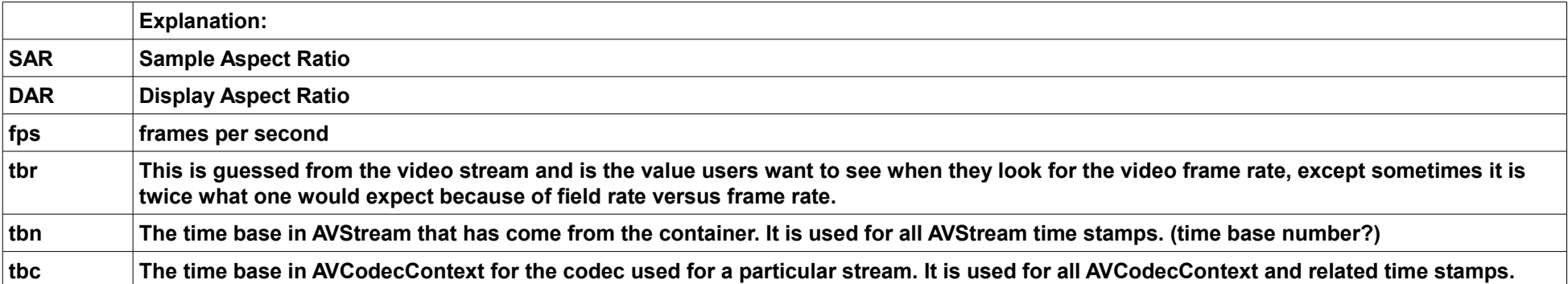
# **2.253 FFmpeg source code**

**Many FFmpeg features have incomplete documentation. In these cases it may help to have a look at the source code as follows:**

- **Go to the main FFmpeg website<http://www.ffmpeg.org/>**
- **Click on "Source Code" and download the file "ffmpeg-snapshot.tar.bz2"**
- **After unpackung, you see all the source code.**
- **The filters are in the folder "libavfilter"**
- **Most audio filters begin with "af\_" and most video filters begin with "vf\_"**

# **2.254 FFmpeg: Suggestions for improvement**

**Listed in alphabetic order:**

**"adecorrelate" filter:**

**-- Documentation: More info required about what's the purpose of this filter, with examples. I thought it could be used for echo cancelling, but this doesn't seem to be the case. I did try this:**

**ffmpeg -f lavfi -i "sine=500:b=2,channelmap=0|0" -lavfi asplit[a][b];[a]adelay=500[c];[b][c]amix=weights="1 0.2" -t 10 -y echo.wav ffmpeg -i echo.wav -lavfi adecorrelate=seed=22050 -y out.wav**

**"afreqshift" filter:**

**-- Documentation: The unit of the frequency shift is unclear.**

**All filters:**

**-- Documentation: Add which filters support "enable=" timeline support. Currently it's only available via "ffmpeg -filters".**

**-- Documentation: There are a few pairs of video filters which share a common description: lut2/tlut2, setdar/setsar and weave/doubleweave. The problem is that the second filter is difficult to find if you search by alphabet. I suggest to list these filters in correct alphabetic order, and the description of the second one contains only a link to the other filter.**

**Same problem also for "afifo", "agraphmonitor" and "astreamselect" which are listed only in chapter "Video filters". They should be listed in "Audio filters". A link to the corresponding video filter would be sufficient.**

**All video sources:**

**-- Harmonize the default size of all video sources to the same value. At the moment some sources are 320x240 and some are 640x480. For example, if you need a "color" and a "testsrc2" source in the same command line, you have to specify the size for at least one of them, because the default sizes are different.**

**"amplify" filter:**

**-- Many parameters are in the [0..65535] range. It's unclear how these parameters must be set for 8-bit videos. Is it [0..255] in this case, or is it always** 

**[0..65535]? Which range for a 10-bit video, [0..1023] or [0..65535]? Please add this info to the documentation.**

**-- Documentation for "threshold" parameter: "Any difference greater or equal to this value..." I'm not sure if this is correct, or if it should read "Any absolute difference greater or equal to this value...". Same question also for "tolerance" parameter.**

**-- Documentation: Does this filter have a built-in limiter?**

**"aphaseshift" filter:**

**-- Documentation: The units of the phase shift and level are unclear. 1 means 180°?**

**"arls" audio filter:**

**-- Documentation: I don't understand the purpose of this filter. Better documentation and example required.**

**"astats" filter:**

**-- Documentation: Please add the following:**

If two or more parameters shall be measured with "measure perchannel" or "measure overall", then the parameters must be separated by "+" **characters.**

**"asubboost" filter:**

**-- The documentation of this filter is a total mess. After reverse engineering from the filter's output signal, I found that the block diagram looks like this:**

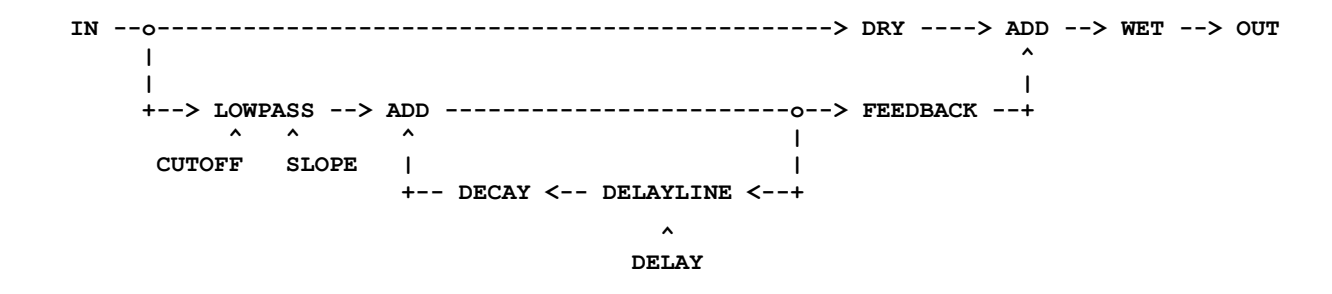

**The "feedback" option has a very misleading name. This isn't a feedback, however it's going straight forward to the output. It should be renamed "wet".** 

**What's now "wet" could be renamed "gain", or it could be removed because it's unnecessary. The explanations of the "wet" and "feedback" options are clearly wrong. The explanation of the "slope" option is unclear (I think the attenuation per octave is meant). The "delay" option is missing the information that the unit is milliseconds.**

**"atilt" audio filter:**

**Documentation: I didn't understand what this filter is supposed to do.**

**"avsynctest" multimedia source:**

**I don't understand how this source is expected to work. ffmpeg -f lavfi -i avsynctest=d=5 -y out.mp4 A working example is required.**

**"blend" filter:**

**-- Documentation: Please add documentation what all the modes do. A few modes are self-explaining, but most are not. A link to the wiki page would be helpful:<https://trac.ffmpeg.org/wiki/Blend>**

**-- Documentation: It's written that the "opacity" options are "Only used in combination with pixel component blend modes." But it's unclear what a "pixel component blend mode" is. It seems the "opacity" options aren't used if a user-defined expression is used. They are only used used if one of the "mode"**  options is used. The default is "all opacity=1", which means the full blend effect is applied. A smaller opacity value means the output is mixed with the first input stream. "all opacity=0" means the effect is disabled and the first input stream is returned. But there is one exception from this rule: If the mode is "normal", then "all\_opacity=1" returns the first stream and "all\_opacity=0" returns the second stream.

**"chromanr" filter:**

**-- Documentation of the threshold option is unclear.**

**This is how I think it works:**

**Foreach neighbour pixel**

**{**

 **A = absolute difference of Y components of current pixel and neighbour pixel**

 **B = absolute difference of U components of current pixel and neighbour pixel**

 **C = absolute difference of V components of current pixel and neighbour pixel**

 **if (A+B+C < threshold) then**

 **use this neighbour pixel for averaging**

**}**

**If the above is correct, I suggest to change the description as follows:**

**"The algorithm calculates the absolute difference of the Y components of the current pixel and a neighbour pixel. The same is also calculated for the U and V components. A neighbour pixel is used for averaging, if the sum of all three absolute differences is lower than the threshold. Only the U and V components are averaged. The Y component remains unchanged."**

**-- Also the meaning of "stepw" and "steph" options is unclear. Do these options refer to the pixels? If stepw=2 and steph=2 then only a quarter of the pixels is analyzed, and the same U and V components are used for 4 pixels? Or do they refer to the selection of the neighbour pixels? If stepw=2 and steph=2 then only a quarter of the neighbour pixels is analyzed? After looking in the source, it seems the latter is the case.** 

**"colorchannelmixer" filter:**

**-- Documentation: This filter isn't listed in the correct alphabetic order (should be before colorcontrast).**

**"colorcorrect" filter:**

**-- Documentation: I didn't understand the "analyze" option. Better description and examples required.**

**"colorhold" filter:**

**-- Documentation: This filter isn't listed in the correct alphabetic order (should be before colorkey).**

**"colorlevels" filter:**

**-- Missing documentation: The rimax, gimax and bimax options can be set to -1, which means the maximum values from the input are used.** 

**-- Feature request: Add two new options "imin" and "imax" which set all three color channels simultaneously. Example:**

**colorlevels=rimin=0.1:gimin=0.1:bimin=0.1:rimax=0.3:gimax=0.3:bimax=0.3**

**could be written as:**

**colorlevels=imin=0.1:imax=0.3**

**"colormap" filter:**

**-- Documentation: Only the center pixels of the "source" and "target" fields are used. There is no averaging done in this filter. Examples are required. Default patch size is 64x64.** 

**"colorspectrum" video source:**

- **-- Documentation: type=black is the default**
- **-- Feature request: type=none for disabling both black and white**

#### **"convolution" filter:**

**-- Documentation of "rdiv" option is unclear: "Set multiplier for calculated value for each plane. If unset or 0, it will be sum of all matrix elements." Is this a multiplier or is the result divided by this value? The second example "Apply Blur" suggests it's a multiplier. But then the sentence "If unset or 0, it will be sum of all matrix elements." is wrong. It should be the inverse of the sum of all matrix elements. Anyway, there seems to be a problem in the code and these options are never used, see ticket 10294.**

#### **"convolve" filter:**

**-- Documentation: I know what a convolution is, but I don't understand what this filter is doing. Example required.**

#### **Cross correlation**

**-- Feature request: Cross correlation for audio. For comparing two audio channels from the same sound source, which were recorded with two microphones at different places, or with two different recorders that weren't started simultaneously. Automatically find the best-fit delay time between two audio channels, and delay one of them by this amount. Can be used for synchronizing in-camera audio with sound from external recorder.**

#### **"cue" filter:**

**-- please add a few examples to the documentation**

#### **"curves" filter:**

**-- In the documentation for "preset", please add the coordinates of the points for all presets. For example, what does "strong\_contrast" mean? How strong is it? It would really help to know the coordinates of the points. This would also be usable as a starting point for defining your own curves.** 

- **-- Documentation of "master" option: I didn't understand it, please add an example and explain it.**
- **-- Feature request: Allow import of curves files from GIMP.**

**-- Feature request: Make an option for using straight lines instead of smooth curves. This would be a nice workaround for strong linear contrast enhancement, by using only four points: 0/0 b/0 w/1 1/1 where b is the black point and w is the white point.** 

**"deband" filter:**

**-- Documentation: Missing examples. I don't understand the description of this filter. The unit of the threshold values is unclear.**

**"deflicker" filter:**

**-- Documentation: What's the default mode?**

**-- Documentation: It's unclear how this filter corrects the brightness of the images. Does it add a constant, or does it multiply by a constant? With other words: Does it change the brightness or the contrast? I think it's contrast (multiplicative), but I'm not 100% sure.**

**-- Feature request: Please allow to choose wetween additive and multiplicative deflicker. An example for additive deflicker is when you make a timelapse with a flash, and you know that the intensity of the flash is always the same. But you may have additive flicker if the setup isn't shielded from ambient light.** 

**-- Feature request: Allow to deflicker the RGB channels separately, because fluorescent light does also have color flicker.**

**-- Feature request: Allow to split the video into many horizontal stripes and deflicker all stripes separately. Useful for flourescent light and rolling shutter flicker. See my workaround in this book.**

**"derain" filter:**

**-- Documentation: Please add examples.**

**"despill" filter:**

**-- Documentation is incomplete. Possible options are not explained. Missing examples. "Mix" and "Expand" parameters need more explanation how they work.**

**"dilation" filter:**

**-- Documentation: "Flags to local 3x3 coordinates maps like this: 1 2 3 4 5 6 7 8 "**

**I think this should be replaced by**

**1 2 3**

**4 5**

**6 7 8**

**The same problem is also in "erosion" filter. It's correct in the documentation for the "dilation\_opencl" and "erosion\_opencl" filters.**

**"DNG" decoder:**

- **-- Missing documentation. Searching for "DNG" in ffmpeg-all.html finds nothing.**
- **-- Many problems, see ticket 4364.**

**"drawbox" filter:**

**-- Documentation: Using a thickness greater than 1 doesn't increase the outer dimensions of the box. The number of pixels inside the box is (width-2\*thickness) or (height-2\*thickness).**

**"drawellipse" filter:**

**-- Feature request: A new filter for drawing circles or ellipses with or without filling.**

**"drawgraph" filter:**

**-- Make clear in the documentation that the color format for the graphs is 0xAABBGGRR, however the color format for the background is 0xRRGGBBAA. Or even better: Correct this bug. But that would break existing command lines.**

**"drawtext" filter:**

**-- Documentation: Please add that two arguments of the "text\_align" option can be combined with + operator.**

**"dshow" video input device:**

**Wrong pixel format, see this ticket: <https://trac.ffmpeg.org/ticket/10418>**

**"eq" filter:**

**-- Documentation: Please add "Do note that what contrast does is scale the distance of a pixel's value from the median value i.e. 128 for a 8-bit input. So, if a pixel channel has a value of 100, then a contrast of 3 results in a value of 128 + 3\*(100-128) = 44. "**

**-- Documentation: Please also add that the order is always contrast -> brightness -> gamma, regardless of the order in the command line. Also fill in where saturation fits in the order (I don't know).**

**-- Documentation: Please add this example for brightness before contrast: eq=brightness=0.3,eq=contrast=5, and explain that eq=brightness=0.3:contrast=5 will be executed in the order contrast before brightness.**

**-- Feature request: Add an option for specifying in which order the corrections are made.** 

**-- Documentation: It might be helpful to point out that this filter includes a limiter, if the result is out of range.**

**-- Feature request:**

**If we assume the video data is in the [0..1] range, the transfer function (before applying gamma) is: out = brightness + 0.5 + contrast \* (in - 0.5)** 

**This works fine for images where most pixels are in the center of the histogram. But it fails for images which consist mainly of a dark background, with only a few bright details. To amplify contrast in such images, both brightness and contrast must be adjusted, which is complicated.**

**I suggest to add a new parameter "pivot" in the range [0..1] which is 0.5 by default (so that it's compatible with old command lines).**

**out = brightness + pivot + contrast \* (in - pivot)** 

With the p value properly set, the contrast can be adjusted without changing the brightness. This feature is already implemented in 3D LUT Creator.

**Equirectangular 360° spherical videos:**

**-- Feature request: Inserting the required metadata so that VLC (and other players) recognize these videos as spherical. The same thing that the "Spatial Media Metadata Injector" does.**

**"erosion" filter:**

**-- Documentation: "Flags to local 3x3 coordinates maps like this: 1 2 3 4 5 6 7 8 "**

**I think this should be replaced by**

**1 2 3**

**4 5**

**6 7 8**

**The same problem is also in "dilation" filter. It's correct in the documentation for the "dilation\_opencl" and "erosion\_opencl" filters.**

**"exposure" filter:**

**-- Documentation: The order is first "black level" and then "exposure", which means first add then multiply. It works internally with floats and has no built-in limiter.**

**-- Documentation: Make clear that the "exposure" value has an arbitrary unit. That are not photographic EV values!**

**-- The algorithm is a total mess. Polarity of the output image changes at black=0.5. This filter is useless as it is.**

**Expression evaluation:**

-- 'between(x, min, max)' Feature request: Create an additional non-overlapping 'between2' function, with a slightly different definition: Return 1 if x is **greater than or equal to** *min* **and less than** *max***, 0 otherwise. This is useful for segment-wise linear interpolation, as in this example: between(t,0,1) \* lerp(2,5,t) + between(t,1,2) \* lerp(5,6,t-1) + between(t,2,3) \* lerp(6,9,t-2) + ...**

**The problem in this example is that at the ends of the intervals both 'between' functions become true simultaneously.** 

**-- 'lerp(x, y, z)' Documentation, better explanation: lerp(x,y,z) returns x if z=0, y if z=1 and interpolates if 0<z<1. The return value is x + z \* (y - x). There is no clipping for z < 0 or z > 1.** 

**-- 'print(expr)' Feature request: Optionally allow to add a string before the expression, so that during debugging it's easier to identify multiple print outputs in the log file. print(string, expr)** 

**-- 'root(expr, max)' Problem: This function returns a wrong result if there is no root in the [0...max] interval. In such cases it should either throw an error message or return NAN.** 

**-- 'taylor(expr, x)' 'taylor(expr, x, id)' Documentation: Better explanation and example required. I know what a taylor series is, but I don't understand how to use this FFmpeg function.**

**-- Feature request: A new function getval(x, y, filename) which reads a text file (or CSV file) and returns x-th value from the y-th line. Usable for many purposes where you have a parameter that can't be expressed by a simple formula, so that reading from an external file is easier. For example if you want to overlay a small video over the main video, at a variable position which is an arbitrary function of time.**

**-- Feature request: Share variables between expressions. This is especially required if inside the geq filter a variable is calculated by a long and complicated expression which depends only on T (with other words: a function of time). This expression will be evaluated for each pixel again and again, making the filter extemely slow. It would be much better to calculate the variable only one time per frame, and then make this variable readable inside the geq filter. Suggestion: Keep the existing 10 local variables as they are, and add 10 global variables which can be accessed by new functions stg(number,value) and ldg(number)**

**-- Feature request: Please increase the number of variables to 20. I have examples which are becoming complicated because I must re-use the same** 

**variable for two different things.**

**-- Feature request: Allow to set variables by reading from an input text or CSV file.**

**-- Feature request: A function for segment-wise linear or spline interpolation of a curve through a set of given points. Similar to this workaround for segment-wise linear interpolation: between(T+0.001,0,1)\*lerp(200,400,T)+between(T+0.001,1,2)\*lerp(400,500,T-1)+between(T+0.001,2,3)\*lerp(500,550,T-2)** 

**"-f image2pipe":**

**-- Documentation is missing in ffmpeg-all.html**

**"fade" filter:**

**-- Feature request: Please allow a fade-out at the end of the video, where the start time is defined relative to the end of the video. With other words it should work without knowing the length of the video.**

**"feedback" filter:**

**-- Documentation, Example: "Draw black box on top left part of video frame of size 100x100 with drawbox filter."**

**I think this is meant instead: "Draw a 100x100 black box with drawbox filter on the top left part of the video frame."**

**It should be explained what's the purpose of the feedback filter in this example. Why isn't the black box simply be drawn with the drawbox filter?**

#### **"ffplay-all.htm"**

**-- Documentation: Why are the values of the options "-left" and "-top" called "title"? That should be integers.**

**-- Documentation: Please make clear that -video\_size is used to manually tell ffplay the size for videos that do not contain a header (such as raw video), however it's not used to resize videos.**

**-- Documentation: Please add that in "FFplay -" the "-" character stands for "stdin". The documentation seems to assume that this is common knowledge, but I didn't know it.**

#### **"ffmpeg-all.html"**

**-- Please add more details to chapter 34 "***Changing options at runtime with a command"***, as was already described here: <https://stackoverflow.com/questions/56058909/ffmpeg-drawtext-and-live-coordinates-with-sendcmd-zmq>**

**It should also be mentioned that two other methods exist: "sendcmd" and "zmq".**

**-- Add a chapter for accepted keys while FFmpeg is running, see function check\_keyboard\_interaction() in ffmpeg.c**

**-- Chapter 5.2 generic options: -h muxer=***muxer\_name* **Please add that this isn't only for muxers, but also for output devices. For example ffmpeg -h muxer=sdl** 

**"fftfilt" filter:**

**-- Documentation: If the weight\_U and weight\_V expressions aren't set, they are by default copied from weight\_Y. In most cases this doesn't make sense and produces a greenish tint in the output image. To solve this problem, you should always set weight\_U and weight\_V to 1.**

**-- All four examples: Add :weight\_U=1:weight\_V=1**

**-- Documentation: "Adjust the dc value (gain) of the ... plane of the image." This is a very misleading formulation, because dc value and gain are two completely different things. A dc value is an additive offset. However gain is a factor for multiplication. It should be made clear what's meant.**

**"fillborders" filter:**

**-- Documentation: Please add that the width of the borders is limited to half of the image width or height.**

**"filter\_complex\_script"**

**-- Feature request: Allow to set variables, like in a batch file. (This is the main reason why I don't use filter\_complex\_script)**

**-- Feature request: Allow comments in the script file. (This is another reason why I don't use filter\_complex\_script)**

**"find\_rect" video filter:**

**-- The following things should be added to the documentation:**

 **-- The meaning of the 'xmin, ymin, xmax, ymax' options is unclear. It should be mentioned in the documentation that these coordinates refer to the top left corner of the object image. It's not the center of the object image! In the special case if the result is near the bottom right corner of the specified range, the object image would lie almost completely outside of the specified range. To get the center coordinates, half the size of the object image has to be added.**

 **-- The parameter "mipmaps" must be in the range [1...5]. The meaning of "mipmaps" is unclear in this context.**

 **-- If the threshold value is met, find\_rect writes the result to these internal variables: lavfi.rect.w (width of object), lavfi.rect.h (height of object),**  lavfi.rect.x (x position of object), lavfi.rect.y (y position of object). However it seems that cover\_rect does always cover an area, totally independent of the **threshold. That makes no sense.**

 **-- Feature request: Add an option for using the result from the last frame as the starting point (plus or minus a specified range) for the current frame. For example, if the last result was (x=700, y=500) let the search range for the current frame be from (700-R, 500-R) to (700+R, 500+R), where R is is useddefined parameter. This could significantly speed up the algorithm, under the assumption that the object doesn't move far from one frame to the next.** 

**"firequalizer" audio filter:**

**Documentation: Many things are unclear.**

**"floodfill" filter:**

**-- Documentation: I don't understand what this filter is doing. Especially the "source" and "destination" options are unclear.**

**"gblur" filter:**

**-- Documentation: The exact meaning of the options is unclear. Over which radius does the filter work? What does "steps" mean? See also tickets 9845 and 9915.**

#### **"gdigrab"**

**-- Feature request: When capturing a window with the "title" option, it's sometimes difficult to specify the title, because that may be a very long string and copy-and-paste doesn't work in the window's title line. Another problem is that the window's title may change dynamically. I suggest that the title mustn't be an exact match, however it should be sufficent if the window title contains the specified sub-string.** 

**"geq" filter:**

**-- Error: If a function in the geq filter evaluates to 'nan', this result is silently changed to zero when writing to a \*.pgm file. That's not correct. Either there should be an error message, or the maximum possible value (65535) could be written to indicate that there was a problem. Can be reproduced as follows: ffmpeg -f lavfi -i nullsrc=size=2x2 -vf format=pix\_fmts=gray16le,geq='sqrt(-1)' -frames 1 -y test.pgm Check the output file with a hex editor. It contains '00 00' for the pixel values. See also<https://trac.ffmpeg.org/ticket/9705>**

**-- Error: The geq filter doesn't work correctly if the height of the frame is 1. See<https://trac.ffmpeg.org/ticket/9740>**

**-- Documentation: "If one of the lum\_expr, cb\_expr, or cr\_expr options is specified, the filter will automatically select a YCbCr colorspace."**

I think this sentence isn't fully correct because there is one exception. If the input format is gray8 and if geg=lum expr is used, the output format is still **gray8, which isn't a YCbCr colorspace.**

**-- Feature request: Allow commands, especially it should be possible to set a variable sd() inside the geq argument.**

**-- Feature request: Make it possible to access not only the current frame, but also the previous frames. For designing filters which require several frames.**

**-- Feature request: Alternatively allow to specify a pixel in HSV (Hue-Saturation-Value) range.**

**-- Feature request: I often have the case where the R, G and B channels must be set to the same value, but the expression is long and complicated. It's slow to calculate the same expression three times. Please add a mode which calculates the expression only one time and then sets the R, G and B channels to this value. A possible workaround is to calculate only the R channel with geq, and then use the colorchannelmixer filter to copy the R channel to the G and B channels.** 

**-- Please add to the documentation that this filter has no built-in limiter for overflow handling if the result is out of range, and that the functions must be different for 8-bit or 10-bit videos. This filter doesn't interpret video data in the [0..1] range, but instead [0..255] for 8-bit video and [0..1023] for 10-bit video. This isn't clear in the documentation.**

**"gradients" video source:**

- **-- Documentation: Typo in the line "x0, y0, y0, y1", correct is "x0, y0, x1, y1"**
- **-- Feature request: Create two-dimensional gradients by defining the colors in the four corners of a rectangle. See also my workaround in this book.**

**"h264\_nvenc"**

**-- Missing documentation?**

**"hsvhold" filter:**

**-- Feature request: Please add three "similarity" parameters, one for hue, one for saturation and one for value. For example if a small hue range is required, but with a large range in saturation and value.**

**"hsvkey" filter:**

**-- Feature request: Same as for hsvhold.**

**"hue" filter:**

**-- Documentation: The range for the "h" and "H" options should be specified.** 

**-- Documentation: The "b" option isn't described correctly. It doesn't set the brightness, but instead the change of the brightness. Setting this option to 0 doesn't make the output dark. It leaves the brightness as it is.** 

**"hysteresis" filter:**

**-- Documentation: It's totally unclear what this filter is doing. Better explanation and examples required.**

**"lagfun" filter:** 

**-- Please add to the documentation that it doesn't work with RGB24 pixel format, and throw an error message if the input is RGB24.**

**"lut1d" filter:**

If LUT 1D INPUT RANGE min max is specified in the LUT file, the inverse of (max-min) is restricted to the [0...1] range. With other words: It works only if **(max-min) > 1. See this ticket: <https://trac.ffmpeg.org/ticket/10431>**

**"maskfun" filter:**

**-- Documentation: I don't understand what this filter is doing. Better explanation and examples required.** 

**"mix" filter:**

**-- Documentation: Replace "If number of weights is smaller than number of** *frames ..."* **by "If number of weights is smaller than number of inputs ..." . The same error is also in the "tmix" filter.**

**-- Documentation: The last sentence is misleading and should be changed to "By default scale is set to (1 / sum\_of\_weights)". The same error is also in the "tmix" filter.**

**"monochrome" filter:**

**-- Documentation: Better explanation and examples required.** 

**"mpeg4" video encoder:**

**-- Missing documentation. There is some information in the wiki, but it's missing in the official documentation.**

**https://trac.ffmpeg.org/wiki/Encode/MPEG-4**

**New filters:**

**-- Feature request: A video filter that replaces transparent pixels by a non-transparent color. Usable for example after v360 filter with alpha\_mask=1 option. The workaround is to overlay a second stream which contains a uniform color. This is complicated because when creating the uniform color stream, you must know the correct size in advance.** 

**-- A new "external" video filter that has three arguments: input, executable and output. The filter does these three steps:**

**1. Write the input frame to harddisk, using the path, filename and file format specified in "input".**

**2. Call the external program specified in "executable" and wait until it has finished. The external program loads the image, processes it and writes an output image to harddisk.**

**3. Load the image file specified in "output". This becomes the output frame of the filter.**

**It's clear that writing and reading from harddisk is a bottleneck, as well as encoding and decoding the images, but the advantage is that the external program can be written in any programming language, and it's not required to compile FFmpeg (which is extremely complicated under Windows). This filter would be great for testing new algorithms, which could later be implemented in FFmpeg.** 

**"nullsrc" video source:**

**-- Feature request: Please allow expressions for "size" option.**

**"overlay" filter**

**Documentation: Make clear that the variable "n" begins at 1.** 

**"perspective" filter:**

**-- When the "sense=destination" option is used, the output size is smaller than the input size and the outer area is filled with the colors of the pixels at the edge of the video. It would be better to define a uniform color, with black as default. As a workaround I used the "pad" filter to create a black border around the video, before using the perspective filter. Please see my example in the "Video-in-Video" chapter.** 

**"PGM files":**

**-- Feature request: PGM files (required for example for "remap" filter) should contain only values in the [0..65535] range. In the case of ASCII PGM (P2) files, it's theoretically possible that the file contains negative values. FFmpeg should give a warning if a negative value is found when reading such a file.**

**"remap" filter:**

- **-- Feature request: Add interpolation, use mapping files with floating point**
- **-- Feature request: Add two user-defined colors for unmapped pixels. One color if xmap is out of range, and the other color if ymap is out of range.**

**"remap\_opencl" filter:**

**-- Examples are missing. Explain why multiple format conversions may be required after this filter.**

**"rotate" filter:**

**-- The image seems to be shifted 0.5 or 1 pixel before the rotation is applied. This is only visible with "bilinear=1" which is the default setting. Not visible with "bilinear=0". See ticket 9767. It's possible to use "v360=flat:flat:roll=..." as workaround.**

**-- There is an artefact issue with 14-bit or 16-bit data if interpolation is enabled. See ticket 9799. Use the v360 filter as a workaround.**

**"scale" filter:**

**-- Feature request: An option for strongly reducing the size of an image, which calculates the brightness of the destination pixel not by averaging the source pixels, but instead by choosing the brightest (or darkest) of the source pixels. Usable for shrinking images of the starry night sky, without loosing faint stars.** 

**"scale2ref" filter:**

**-- Documentation: The first example is incomplete because the input labels are missing. Should be '[b][a]scale2ref[b][a];[a][b]overlay'**

**"scale\_qsv" filter:**

**-- Documentation is missing**

**"selectivecolor" filter:**

**-- Documentation: I don't understand the difference between "absolute" and "relative" in this context. Please add a better explanation and an example to the documentation.**

**-- Documentation: Obviously there is no difference between absolute and relative modes, if the correction value is negative.**

**-- Documentation: Arguments which contain spaces are always problematic. It should be added that (at least for Windows batch files) the arguments must be encapsulated in quotes: selectivecolor=greens=".5 0 -.33 0":blues="0 .27"** 

**"sendcmd" filter:**

**-- Documentation: Please add an example for sendcmd, if the target filter has more than one input. In this case the sendcmd filter can't be inserted directly before the target filter. When choosing a suitable position for sendcmd in the filter chain, make sure that at this position the duration is sufficient. If you have signal sources of different lengths, always choose the longest one for sendcmd.** 

**-- Documentation: All arguments of the target filter must be initialized with valid values, even if these values are never used because sendcmd does always overwrite them.** 

**-- Documentation: Under Windows, the argument of the sendcmd filter must be encapsulated in double " " quotes instead of single ' ' quotes. The example in the official documentation is wrong (for Windows). See also<http://ffmpeg.org/pipermail/ffmpeg-user/2020-April/047875.html>**

**-- Feature request: Allow that the sendcmd filter accepts any number of inputs, and just pass the inputs to the next filter. This would simplify things if you need a sendcmd before a target filter which has more than one input.** 

**"setrange" filter:**

**-- Documentation: It's unclear why this filter is listed in chapter "Multimedia filters" and not in "Video filters".** 

**"setts" bitstream filter:**

**-- Documentation: Please add examples. For example, how can timestamps be generated if the timestamps from a DirectShow source are wrong? See my example for capturing from ASI178MM camera.**

**"showspectrum" filter:**

**-- Documentation: It's unclear what an "intensity color value" is.**

**"showvolume" filter:**

**-- Documentation: The meaning of the "c" option is unclear. What is a "volume color"?**

**"showwaves" filter:**

**-- Documentation: If all channels shall have the same color, it's sufficient to specify the color for the first channel.**

**-- Documentation: I suggest the following better documentation for the "draw" option:**

 **Set the draw mode.**

 **Available values are:**

 **'scale' Use blending, that means the samples are drawn darker where the slope is larger. This is the default.**

 **'full' Draw all samples with full intensity. This is useful for higher values of** *n***.**

**"showwavespic" filter:**

**-- Feature request: Add a mode where for each audio sample only a pixel is drawn, instead of a line from +level to -level. So that the output looks like in an oscilloscope. Like the "point" and "p2p" values of the "mode" option in the "showwaves" filter.**

**"shufflepixels" filter:**

**-- Documentation: I tested this filter, but don't understand for what purpose it might be useful. Example required.**

**"shuffleplanes" filter:**

**-- Documentation: Please add that the input must have a planar pixel format. If a non-planar pixel format is used (for example rgb24), a format conversion to gbrp will be inserted automatically, which means the colors are in a different order and you would get an unexpected result.** 

**-- Feature request: The filter seems to add a 4th plane, even if the input has only 3 planes. Add an option to make only 3 planes at the output.**

**"speechnorm" filter**

**-- Documentation: I didn't understand how this filter works. A clear definition for "local half cycle" is required. An example with a graphical waveform would be helpful.** 

**"streamselect" filter:**

**-- Documentation: The examples are misleading. In the general case it's impossible to write sendcmd directly before streamselect, because streamselect requires at least two inputs but sendcmd accepts only one input.** 

**-- Feature request: Please allow expressions for "map". That's easier than the workaround with "sendcmd".**

**"superequalizer" audio filter:**

**-- Documentation: The unit of the options is unclear. Example missing.**

**"testsrc2" video source:**

**-- Documentation: "The testsrc2 source is similar to testsrc, but supports more pixel formats instead of just rgb24. This allows using it as an input for other tests without requiring a format conversion." Please explain how a different pixel format can be selected. The only way I know is to add ",format=yuv422p10le" for example. But isn't that a format conversion?**

**"tmix" filter:**

**-- Undocumented feature missing in documentation: If not specified, all weights are 1 by default.**

**-- Undocumented feature missing in documentation: "tmix=frames=1" works and is a bypass mode.**

**-- Documentation: Replace "If number of weights is smaller than number of** *frames ..."* **by "If number of weights is smaller than number of inputs ..." . The same error is also in the "mix" filter.**

-- Documentation: The last sentence is misleading and should be changed to "By default scale is set to (1 / sum of weights)". The same error is also in **the "mix" filter.**

**"trim" filter:**

**-- Feature request: Please allow expressions for the times.**

**-- Feature request: Please allow to spectify the end time relative to the end of the video, so that it's possible to trim 5 seconds from the end of the video, without having to know the video length.** 

**"v360" filter:**

**-- Revert request: After this patch<http://ffmpeg.org/pipermail/ffmpeg-cvslog/2020-October/124887.html>the yaw, pitch and roll angles are interpreted as relative angles if they are sent via sendcmd. This should be reverted, because it breaks previously correct behaviour. It's now impossible to send angles to the v360 filter with sendcmd and lerp. See also ticket 9447. It's very bad practice that the yaw, pitch and roll parameters have different meanings in the command line / if sent via sendcmd. Also this behaviour is undocumented. In my opinion "relative angle per frame" is the same as "rotational velovity" and it would be better not to re-use the same options (yaw, pitch and roll) for two different things.** 

-- The implementation of "h\_offset" and "v\_offset" options is wrong. Simply adding the offsets in x,y,z space, followed by a normalization doesn't give **the correct result. The inverse algorithm is required. The output is given and the input has to be found. First the normalization must be undone by a suitable unknown factor, so that after subtracting the offsets the result is already normalized. I have successfully tested it with a remap simulation, see chapter "How to replace the v360 filter by the remap filter".** 

**-- There are some small rounding errors in v360 if the input is "e", "flat" or "cylindrical", especially these: cyl2ball, cyl2dfish, cyl2fish, eq2ball, eq2dfish, eq2equisolid, eq2fish, eq2sg, flat2ball,flat2cyl, flat2dfish, flat2eq and flat2fish. In most cases these errors can be neglected. See <https://trac.ffmpeg.org/ticket/9617>**

**-- Documentation: If specified in the command line, the v360 rotation angles are absolute angles. However if sent via sendcmd, they become relative**  angles. The "reset rot" option can be used to reset the rotations to zero before new relative rotations are applied via sendcmd. "reset rot=-1" is unclear **and undocumented.**

-- Documentation: For "perspective" projection, please describe the exact meaning of the option "v\_fov". I'm quite sure that the current implementation **of the "v\_fov" option is wrong.**

**-- Documentation: For most options the default values aren't documented.**

**-- Feature request: Support 4th order polynomial fisheye projection, as described on Paul Bourke's website:<http://paulbourke.net/dome/fisheyecorrect/>**

**-- Feature request: "perspective" projection also for input. Could be used for making "impossible" images of the moon, as it looks from the side.**

**-- Feature request: For fisheye and dfisheye output, there should be an option to make the output circular and fill the outer area transparent. In most cases the outer area of the circle is not required, and it might become faster. The workaround is to overlay a circular mask, but it's uneffective to calculate the outer area and then mask it away.**

**"vfrdet" filter:**

**-- Documentation: The units of the output data are unclear.**

**"vibrance" filter:**

**-- Documentation: The purpose of the rbal, gbal, bbal, rlum, glum and blum options is unclear. The rlum, glum and blum values must be in the [0..1] range, this info is missing. Better explanation and/or examples required.**

**"vidstabtransform" filter:**

**-- The option "crop=black" doesn't work. See ticket 9410.**

**"vignette" filter:**

**-- Error: The effect isn't centered in the frame, if the default values for x0, y0 are used. Better use (W-1)/2 and (h-1)/2 as default values. See<https://trac.ffmpeg.org/ticket/9742>**

**-- Feature request: Automatically set the "aspect" option to the SAR of the input stream, if "aspect" is set to -1.**

**-- Feature request: Allow different functions, for example quadratic, cubic, or a user-defined exponent.**

**-- Documentation: Please describe which methematical function is used fir the vigentte effect (is it quadratic or cubic, or something else?)**

**"xfade" filter:**

**-- Feature request: It would be nice if it could be used similar as "acrossfade", where the crossfade is always at the end of the first video, so that you don't have to know the length of the first video. Could be used as a workaround for fade-out at the end of a video, by crossfading with a black video. I know that this requires a lot of memory, but this is acceptable as in most cases crossfadings aren't longer than 1-2 seconds.** 

**-- Documentation: Please add an example for the "expr" option.**

**-- Documentation: It's unclear if the second input stream is shifted towards the end or not. Example: Both input streams have duration 10, and offset is 5. Which frame from the second stream is used at t=7? Is it 2 or 7?** 

**-- Documentation: What's the range of the "P" variable? Form 0 to 1?**

**"zmq" filter:**

**Please add this to the documentation:**

**"It's possible to send zmq messages to all those filters and options that support commands. Don't send messages to other options, as this may lead to malfunction. However, not everything that's possible is also useful. For example, a message can be sent to the "width" option of the "scale" filter for changing the size of a video stream. But changing the size mid-stream isn't supported by many other filters (for example "eq", "colorkey" and "despill"). In some cases it works (for example the output of "scale" can be used as the second input of "overlay"), but in most other cases it fails."**

**-- Feature request: The zmq filter has the same problem as the sendcmd filter. Sometimes it's difficult to find a suitable location in the filter chain, where zmq can be inserted. It must be a location where exactly \_one\_ video stream exists. Not zero and not more than one. As the zmq filter doesn't really need**  **any input, it should just pass all input streams unchanged to the output, so that it could be placed anywhere in the filter chain.** 

**"zoneplate" video source:**

- **-- Use the even cos() function instead of odd sin() function, to remove the gradient discontinuity in the center.**
- **-- Document that the unit of the phase parameter k0 is 0.352° ( = 360° / 1024, where 1024 is the default length of the look-up-table).**
- **-- The "precision" option is not the precision of the values in the sine look-up-table. Instead 2^precision is the length of the sine look-up-table.**
- **-- Better documentation required for the meaning of the parameters.**

**"zoompan" filter:**

**-- Feature request: Please allow expressions (especially "iw" and "ih") for the "s" option. In many cases it would make sense to set the output size to a fraction of the input size.**

- **-- Feature request: Please allow zoom values smaller than 1, and use a color to fill the unused area.**
- **-- Documentation: Please note that the variable "in" begins with 1 (and not with 0).**

**"zscale" video filter:**

**-- Documentation: Much better description is required for almost all options. Examples are required. This filter is almost unusable because of missing documentation.**

# **3 Audio processing with FFmpeg**

# **3.1 Audio codecs**

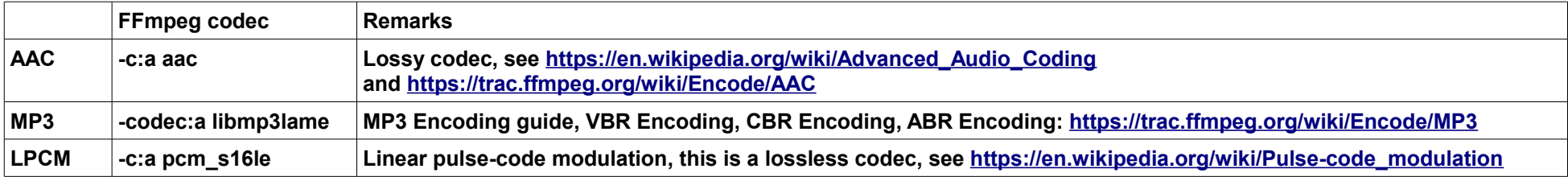

**FFmpeg MP3 Encoding guide, VBR Encoding, CBR Encoding, ABR Encoding:<https://trac.ffmpeg.org/wiki/Encode/MP3> Audio encoders FFmpeg can use, Container formats, Recommended minimum bitrates to use:<https://trac.ffmpeg.org/wiki/Encode/HighQualityAudio>**

# **3.2 Concat two or more audio files**

**ffmpeg -i sound1.wav -i sound2.wav -lavfi [0][1]concat=n=2:v=0:a=1 -y sound.wav**

**pause**

**Note: It's important to set v=0 because the default value is 1. If you forget this setting, you would get the error message "Stream specifier ' ' in filtergraph description [0][1]concat=n=2:a=1 matches no streams. " because FFmpeg doesn't find the video streams.**

### **3.3 Combine multiple audio files with crossfadings**

```
rem Combine multiple audio files with crossfadings
set "FILE1=Sound_Day.wav" :: First audio filename 
set "V1=1.0" :: Volume 
set "S1=0" :: Start time 
set "L1=14" :: Length 
set "FILE2=Sound_Night.wav" :: Second audio filename 
set "V2=0.2" :: Volume 
                         set "S2=20" :: Start time 
set "L2=55" :: Length
set "FILE3=Sound_Day.wav" :: Third audio filename 
set "V3=1.0"<br>set "S3=20"
                          :: Start time
set "L3=30" :: Length 
set "DUR=5" :: Crossfade duration 
set "OUT=sound.mp3" :: Output audio filename 
ffmpeg -ss %S1% -i %FILE1% -t %L1% -af volume=%V1% -y s1.wav
ffmpeg -ss %S2% -i %FILE2% -t %L2% -af volume=%V2% -y s2.wav
ffmpeg -ss %S3% -i %FILE3% -t %L3% -af volume=%V3% -y s3.wav
ffmpeg -i s1.wav -i s2.wav -filter_complex acrossfade=d=%DUR% -y s12.wav
ffmpeg -i s12.wav -i s3.wav -filter_complex acrossfade=d=%DUR% -y %OUT%
pause
```
**In this example three audio files are concatenated with crossfadings. For each file the volume, start time and length can be specified.** 

**At first three temporary files are created, then the first two are combined, and in the last step the third file is added.** 

**There is no quality loss because \*.wav is an uncompressed audio format.**

## **3.4 Change audio volume**

#### **See<https://trac.ffmpeg.org/wiki/AudioVolume>**

## **3.5 Change audio volume for a segment, with start / stop ramps**

```
rem Make a test sound file
ffmpeg -f lavfi -i sine=1000:d=10 -af volume=4 -y test.wav
set "START=2" :: Start time
set "STOP=7" :: Stop time
set "RAMP=1.5" :: Duration of ramp
set "VOL=0.2" :: Dip volume 
rem Change the volume between START and STOP with ramps
ffmpeg -i test.wav -af volume='lerp(1,%VOL%,(t-%START%)/(%RAMP%))*between(t,%START%,%START%+%RAMP%)+lerp(%VOL%,1,(t-
%STOP%+%RAMP%)/(%RAMP%))*between(t,%STOP%-%RAMP%,%STOP%)+%VOL%*bitand(gt(t,%START%+%RAMP%),lt(t,%STOP%-%RAMP
%))':enable='between(t,%START%,%STOP%)':eval=frame -y out.wav
rem Show the waveform:
ffmpeg -i out.wav -lavfi showwavespic -y waveform.png
pause
```
**This is the output waveform:**

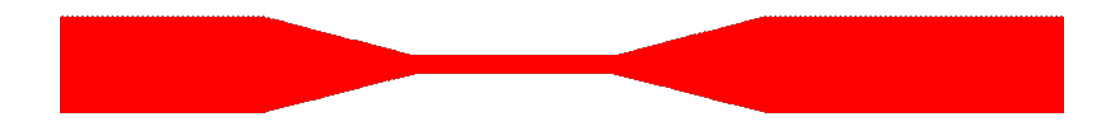

**A simpler solution for the same thing is possible with "asendcmd":**

```
rem Make a test sound file
ffmpeg -f lavfi -i sine=1000:d=10 -af volume=4 -y test.wav
rem Change the volume, as defined in the file volume.cmd
ffmpeg -i test.wav -af asendcmd=f=volume.cmd,volume=volume=1:eval=frame -y out.wav
rem Show the waveform:
ffmpeg -i out.wav -lavfi showwavespic -y waveform.png
pause
```
**The times and volume changes are defined in the file volume.cmd:**

**0.0-2.0 [expr] volume volume '1'; 2.0-3.5 [expr] volume volume 'lerp(1,0.2,TI)'; 3.5-5.5 [expr] volume volume '0.2'; 5.5-7.0 [expr] volume volume 'lerp(0.2,1,TI)';**

**The output is the same as in the previous example.**

# **3.6 Change audio sample rate and number of audio channels**

```
rem Change the audio sample rate and the number of audio channels
set "IN=PanoView.mp4" :: Input video 
set "START=5"
set "LEN=5" :: Length 
set "OUT=out.mp4"
ffmpeg -ss %START% -t %LEN% -i %IN% -ac 2 -af aresample=44100 -y %OUT%
pause
```
- **-ac 2 sets the number of audio channels to 2. If you want to copy a mono channel to both stereo channels, use aeval=val(0)|val(0)**
- **-af aresample=44100 changes the audio sample rate to 44100 Hz**

# **3.7 Change audio length, sample rate and/or pitch**

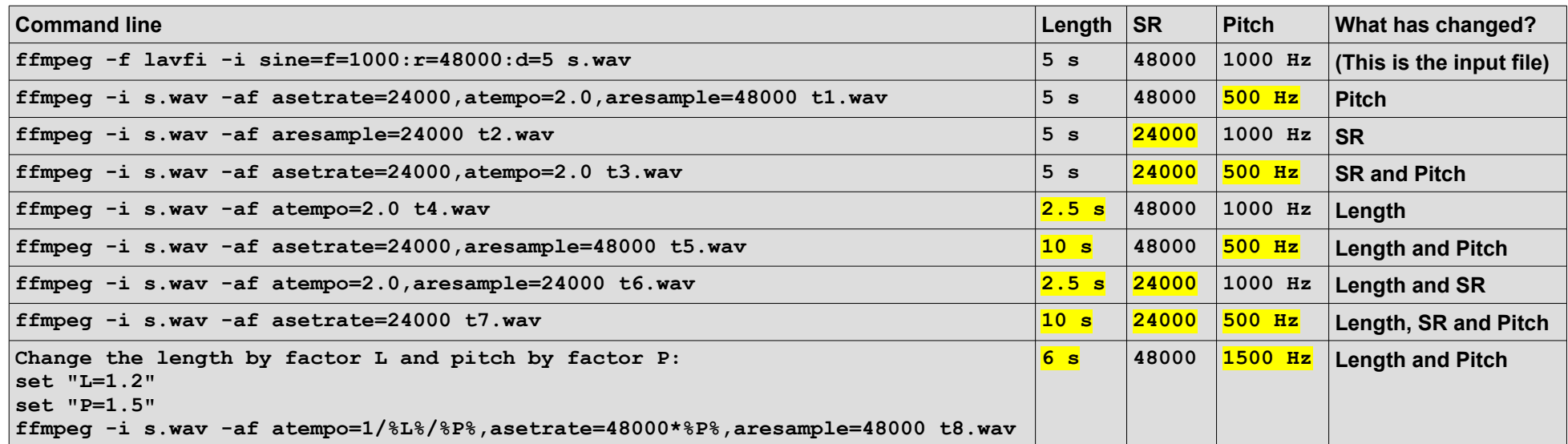

**Please note that the argument of the atempo filter must be in the [0.5 ... 100] range.**

**See also the rubberband filter.**

## **3.8 Add one or more sound effects to an audio track**

**In this example a short sound effect is added two times to a sound track:**

```
set "T1=1" :: Time where the first sound effect is applied
set "T2=4" :: Time where the second sound effect is applied
rem Make a stereo input sound track with duration 8 seconds:
ffmpeg -f lavfi -i sine=500:d=8 -af volume=0.1 -ac 2 -y sound.wav
rem Make a sound effect with duration 2 seconds, including fade-in and fade-out:
ffmpeg -f lavfi -i sine=1000:d=2 -af afade=t=in:st=0:d=0.5,afade=t=out:st=1.5:d=0.5 -y soundeffect.wav
rem Apply the sound effect two times (T1 and T2) to the sound track: 
ffmpeg -i sound.wav -i soundeffect.wav -i soundeffect.wav -lavfi [1]adelay=%T1%s:all=1,apad[a];[2]adelay=
%T2%s:all=1,apad[b];[0][a][b]amix=3:normalize=0:duration=shortest -y out.wav 
rem Show the waveform:
ffmpeg -i out.wav -lavfi "showwavespic=filter=peak" -y waveform.png
pause
Note: In the adelay filter, "s" after the time means the time is in seconds. If you omit "s", the time would be in milliseconds.
```
**This is the output waveform of the above example:**

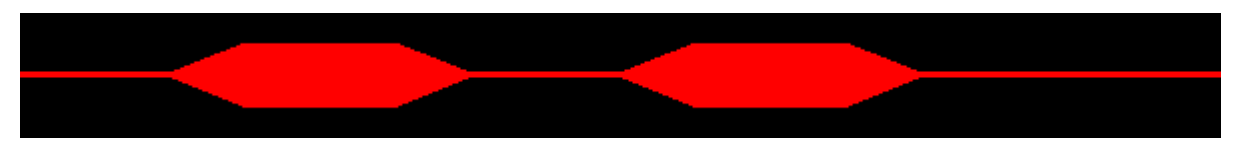

# **3.9 Replace a segment of the audio stream by silence**

**set "B=10"** :: Time where silence begins<br>set "E=10" :: Time where silence ends :: Time where silence ends **ffmpeg -i in.mp4 -c:v copy -af "volume=enable='between(t,%B%,%E%)':volume=0" out.mp4 pause**

## **3.10 Replace a segment of the audio stream by another stream**

**In this example the first input stream is passed through to the output, except in the 4s to 6s interval where the second input stream is used:**

```
ffmpeg -lavfi sine=500:d=10 -y audio1.wav
ffmpeg -lavfi sine=2000:d=10 -y audio2.wav
ffmpeg -i audio1.wav -i audio2.wav -lavfi [0]volume='1-between(t,4,6)':eval=frame[a];
[1]volume='between(t,4,6)':eval=frame[b];[a][b]amix -y out.wav
pause
```
**The same thing can also be done with asendcmd and amix:**

```
ffmpeg -lavfi sine=500:d=10 -y audio1.wav
ffmpeg -lavfi sine=2000:d=10 -y audio2.wav
ffmpeg -i audio1.wav -i audio2.wav -lavfi "asendcmd='4 amix weights '\\\'0 1\\\',asendcmd='6 amix weights '\\\'1 
0\\\',amix=weights='1 0'" -y out.wav
pause
```
**The drawback of this method is that escaping is required, which is really hard to understand. See also<http://www.ffmpeg.org/ffmpeg-all.html#Quoting-and-escaping> See also<http://www.ffmpeg.org/ffmpeg-all.html#Notes-on-filtergraph-escaping> Note: It's possible to avoid filtergraph escaping if you use "-filter\_complex\_script".**

**The same thing can also be simplified with asendcmd and astreamselect:**

```
ffmpeg -lavfi sine=500:d=10 -y audio1.wav
ffmpeg -lavfi sine=2000:d=10 -y audio2.wav
ffmpeg -i audio1.wav -i audio2.wav -lavfi asendcmd="4 astreamselect map 1",asendcmd="6 astreamselect map 
0",astreamselect=map=0 -y out.wav
pause
```
# **3.11 Add an audio stream to a video, if no audio stream exists**

**In this example a silent stereo audio stream is added to a video, if (and only if) the video has no audio stream. Otherwise the audio stream remains unchanged:**

```
rem Make a test video without audio stream:
ffmpeg -f lavfi -i testsrc2=size=vga -t 6 -y none.mp4
rem Make a test video with mono audio stream: 
ffmpeg -f lavfi -i testsrc2=size=vga -f lavfi -i sine=1000 -t 6 -y mono.mp4
rem Make a test video with stereo audio stream:
ffmpeg -f lavfi -i testsrc2=size=vga -f lavfi -i sine=1000 -t 6 -ac 2 -y stereo.mp4
ffmpeg -i none.mp4 -f lavfi -i anullsrc=cl=stereo -shortest -y test1.mp4
ffmpeg -i mono.mp4 -f lavfi -i anullsrc=cl=stereo -shortest -y test2.mp4
ffmpeg -i stereo.mp4 -f lavfi -i anullsrc=cl=stereo -shortest -y test3.mp4
```
**pause**

**In this example test1.mp4 will have a silent stereo audio stream, test2.mp4 will have the original mono audio stream and test3.mp4 will have the original stereo audio stream.**

**This example is similar, but the output audio stream is forced to be mono in all three cases:**

**ffmpeg -i none.mp4 -f lavfi -i anullsrc -shortest -ac 1 -y test1.mp4 ffmpeg -i mono.mp4 -f lavfi -i anullsrc -shortest -ac 1 -y test2.mp4 ffmpeg -i stereo.mp4 -f lavfi -i anullsrc -shortest -ac 1 -y test3.mp4**

**This example is similar, but the output audio stream is forced to be stereo in all three cases:**

```
ffmpeg -i none.mp4 -f lavfi -i anullsrc -shortest -ac 2 -y test1.mp4
ffmpeg -i mono.mp4 -f lavfi -i anullsrc -shortest -ac 2 -y test2.mp4
ffmpeg -i stereo.mp4 -f lavfi -i anullsrc -shortest -ac 2 -y test3.mp4
```
**How does it work?**

**If "map" is not specified, FFmpeg selects a single audio stream from among the inputs with the highest channel count. If there are two or more streams with same number of channels, it selects the stream with the lowest index. anullsrc here has one channel, so it will be passed over except when the source video has an audio stream.**

**See also:<https://stackoverflow.com/questions/37862432/ffmpeg-output-silent-audio-track-if-source-has-no-audio-or-audio-is-shorter-th>**

### **3.12 Stereo --> mix into one mono channel**

**Both channels of the stereo stream will be downmixed into the stream:**

**ffmpeg -i stereo.wav -ac 1 mono.wav**

**pause**

## **3.13 Check if both stereo channels are equal**

**In this example the difference between the left and right stereo channel is calculated and written to a mono file. If the result is silence, then both input channels are equal. The input can be a video or an audio file.**

```
ffmpeg -i input.mp4 -af "aeval=val(0)-val(1)" mono.wav
pause
```
## **3.14 Check if two mono inputs are equal**

**In this example the difference between the two mono audio channels is calculated and written to a mono file. If the result is silence, then both input channels are equal.** 

```
ffmpeg -i input1.wav -i input2.wav -lavfi [0][1]amerge,aeval=val(0)-val(1) -y mono.wav
```
**pause**

# **3.15 Extract one mono channel from stereo**

ffmpeg -i stereo.wav -filter complex "[0:a]channelsplit=channel layout=stereo:channels=FR[right]" -map "[right]" **front\_right.wav**

**pause**

**If you only want the left channel use FL instead of FR.**

**See ffmpeg -layouts for a list of channel layouts.**

**If you are working with a video file, you can use `-map 0:0 -c:v copy` to preserve the video stream.** 

## **3.16 Stereo --> two mono channels**

```
ffmpeg -i stereo.wav -filter complex "[0:a]channelsplit=channel layout=stereo[left][right]" -map "[left]" left.wav -map
"[right]" right.wav
pause
```
**This command line does the same thing:**

**ffmpeg -i stereo.wav -map\_channel 0.0.0 left.wav -map\_channel 0.0.1 right.wav**

**pause**

# **3.17 Use only one channel of a stereo signal**

**Use the left channel of the stereo input signal for both channels of the stereo output signal:**

```
rem Make a 5 seconds test sound, left channel 500 Hz sine, right channel 2000 Hz sine:
ffmpeg -f lavfi -i sine=500 -f lavfi -i sine=2000 -lavfi [0][1]join -t 5 -y test.wav
rem Use the left channel of the stereo input signal for both channels of the stereo output signal:
ffmpeg -i test.wav -af "channelmap=0|0" -y out.wav
pause
```
**Note: If you want to use the right channel of the input signal, use "channelmap=1|1" instead.**
# **3.18 Mono --> stereo**

**Of course both stereo channels will be identical.**

**ffmpeg -i input.wav -ac 2 output.wav pause**

**Other method for the same thing:**

**ffmpeg -i input.wav -af "channelmap=0|0" output.wav**

**pause**

# **3.19 Two mono channels --> stereo**

**ffmpeg -i left.mp3 -i right.mp3 -filter\_complex "[0:a][1:a]join=inputs=2:channel\_layout=stereo[a]" -map "[a]" output.mp3**

**pause**

#### **3.20 Mix two stereo channels to one stereo channel**

**ffmpeg -i input1.wav -i input2.wav -filter\_complex "[0:a][1:a]amerge=inputs=2,pan=stereo|c0<c0+c2|c1<c1+c3[a]" -map "[a]" output.mp3**

**pause**

**Or use this command line, the output may be different:**

```
ffmpeg -i input1.wav -i input2.wav -filter_complex "[0:a][1:a]amerge=inputs=2[a]" -map "[a]" -ac 2 output.mp3
pause
```
# **3.21 Create a file with multiple audio streams**

**In this example one video stream and two audio streams are mapped to the output file. The first is the unchanged input stream "-map 1:a" and the second is the modified stream with higher volume "-map[a]".** 

```
ffmpeg -f lavfi -i testsrc2 -f lavfi -i "sine=1k:b=2,channelmap=0|0" -lavfi "[1]volume=3[a]" -map 0:v -map 1:a -map [a] 
-t 20 -y out.mkv 
pause
```
**In FFplay you can toggle between the streams with "a" button.** 

**In VLC player you can toggle between the streams with "b" button.**

### **3.22 How to choose the correct audio volume level**

**Normally music is normalized to the maximum value (+-32676 for 16-bit). That means the loudest part uses the maximum possible values, just without clipping. You can use the music for your video as-is, or you can make it quieter. If you make it louder, then it may be clipped.**

**Things are totally different when you make your own sound records, for example nature sounds.** 

**As the first step, I recommend to calibrate the volume knob of your amplifier. To do this, show several videos from different sources (not your own selfmade videos), and adjust the volume knob so that all videos sound just right, with other words: Adjust the volume knob so, as you would like to hear these videos in the planetarium. To make sure that the frequency response is acceptable, use good 3-way boxes. Leave the volume knob in this position and don't change it.** 

**Now you can adjust the volume of your own video, so that it also sounds great in the planetarium. This ensures that you can play all videos (your own and other videos) one after the other. You don't want to touch the volume knob during a presentation!**

### **3.23 Remove low frequencies (wind noise) from an audio track**

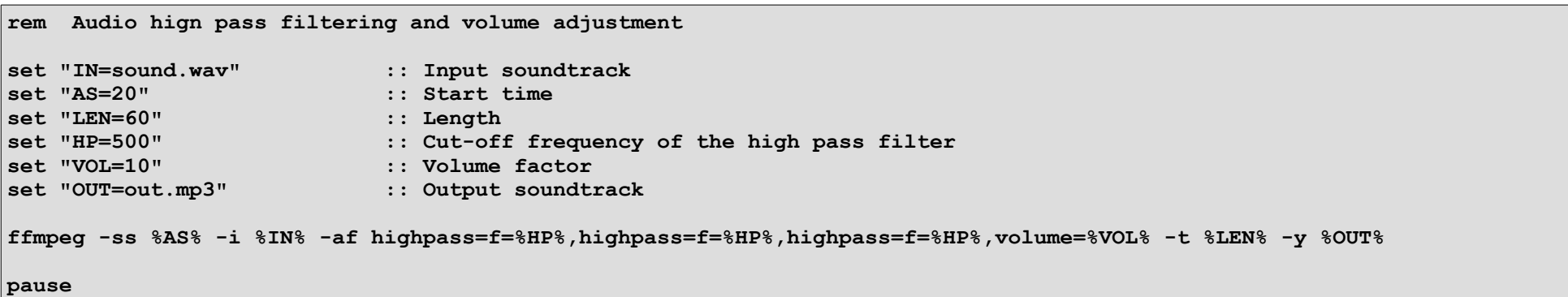

**The high pass filter attenuates low frequencies by 12 dB per octave. At the specified cut-off frequency, the filter has 3dB attenuation. In this example, the same filter is used three times in a row, resulting in 36dB per octave.** 

# **3.24 Remove silence from an audio stream**

**See also: <http://ffmpeg.org/pipermail/ffmpeg-user/2021-September/053520.html>**

**See also: <https://medium.com/@jud.dagnall/dynamic-range-compression-for-audio-with-ffmpeg-and-compand-621fe2b1a892>**

#### **3.25 Make a video from an audio file**

**Suppose an audio file is to be shown on Facebook. However, this is not possible because only pictures or videos can be shown there. Solution: The audio file is extended with a monochrome picture to a video.**

**ffmpeg -f lavfi -i color=c=black -i audio.mp3 -shortest out.mp4**

**pause**

**Do the same thing with a picture:**

```
ffmpeg -loop 1 -i picture.jpg -i audio.mp3 -shortest out.mp4
```
**pause**

**Do the same thing and use only a time segment from the audio file:**

```
set "IN=IMG_1313.jpg" :: Input image
set "SOUND=190923_0019_12.wav" :: Sound file
                          : Start time in the sound file
set "SIZE=1600x1200" :: Size of output video
set "T=10" :: Duration 
set "OUT=out.mp4" :: Output video
ffmpeg -loop 1 -i %IN% -ss %SS% -i %SOUND% -s %SIZE% -t %T% -y %OUT%
pause
```
# **3.26 Convert ultrasound to the audible range, e.g. to hear bats**

**There are two fundamentally different methods of converting a high frequency to a lower frequency. The first method is to divide the frequency by a constant (for example 2), in this case the frequency range from 0 to 25kHz is converted to the range from 0 to 12.5kHz.**

```
rem Make 2 seconds 1kHz sinewave, followed by 2 seconds silence:
ffmpeg -f lavfi -i "sine=frequency=1000:sample_rate=48000:duration=2" -af apad -t 4 sine.wav
rem Halving the sampling rate doubles the duration and halves the pitch
ffmpeg -i sine.wav -af asetrate=24000 out1.mp3
rem The atempo=2 filter causes the duration to be halved and the pitch to remain unchanged
rem (The factor must be in the range [0.5 .. 100], if necessary you can use the filter several times in a row)
ffmpeg -i sine.wav -af atempo=2.0 out2.mp3
rem A combination of these two effects causes the duration to remain unchanged and the pitch to be halved: 
ffmpeg -i sine.wav -af asetrate=24000,atempo=2.0 out3.mp3
pause
```
**The second method is to subtract a constant frequency. In this case, for example, the frequency range [15kHz ... 25kHz] is converted to the range [0kHz ... 10kHz]. The advantage is that the frequency range from 0 to 15kHz is completely suppressed.**

```
rem Ultrasound converter by mixing (subtraction of the mixing frequency) 
set "IN=Fledermaus_44100.wav" :: Input soundtrack (containing ultrasound)
set "SR=44100" :: Sample rate of the input soundtrack
set "MF=15000" :: Mixing frequency (this is the frequency to be subtracted)
set "BB=10000" :: Bandwidth
                               :: The frequency range [MF ... MF+BB] is converted to the range [0Hz ... BB]
set "VOL=3" :: Volume factor 
set "OUT=out.wav" :: Output soundtrack 
ffmpeg -ss 100 -i %IN% -f lavfi -i aevalsrc="sin(%MF%*2*PI*t):c=stereo:s=%SR%" ^
-filter_complex "[0]volume=%VOL%,highpass=f=%MF%,highpass=f=%MF%,highpass=f=%MF%,highpass=f=%MF%[sound];
[sound][1]amultiply,lowpass=f=%BB%,lowpass=f=%BB%,lowpass=f=%BB%,lowpass=f=%BB%" -y %OUT%
pause
```
**The amultiply filter in the above example does multiply the input signal by a sine wave. Both inputs and the output are in the [-1...+1] range.**

**In this example, the ultrasound from a video is mixed to the audible range and the video is copied as-is:**

```
rem Ultrasound converter by mixing (subtraction of the mixing frequency) 
set "IN=7Z7A1699.MOV" :: Input video
set "SR=48000" :: Sample rate of the input soundtrack
set "MF=12000" :: Mixing frequency (this is the frequency to be subtracted)
set "BB=10000" :: Bandwidth
                               :: The frequency range [MF ... MF+BB] is converted to the range [0Hz ... BB]
set "VOL=40" :: Volume factor 
set "OUT=699.mp4" :: Output video 
ffmpeg -i %IN% -f lavfi -i aevalsrc="sin(%MF%*2*PI*t):c=stereo:s=%SR%" ^
-filter_complex "[0]volume=%VOL%,highpass=f=%MF%,highpass=f=%MF%,highpass=f=%MF%,highpass=f=%MF%[sound];
[sound][1]amultiply,lowpass=f=%BB%,lowpass=f=%BB%,lowpass=f=%BB%,lowpass=f=%BB%" -y %OUT%
pause
```
**If the output audio sample rate is specified with -ar, it must be a sane sample rate such as 44.1k or 48k.**

**The same thing can also be made much easier with the "afreqshift" filter:**

**set "IN=s.wav" :: Input file set "FS=-13000" :: Frequency shift rem Make a ultrasonic 15kHz test tone ffmpeg -f lavfi -i sine=f=15000:r=48000:d=5 -y %IN% rem Shift the frequency into the audible range ffmpeg -i %IN% -af afreqshift=%FS% -y test.wav pause**

**In this example I did add the "showspectrum" filter for visualizing the spectrum:** 

**set "FS=14000" :: Frequency shift**

**rem Make a video with a 15kHz test tone:**

```
ffmpeg -f lavfi -i sine=f=15000:r=48000:d=5 -f lavfi -i color=black -lavfi showspectrum=legend=1 -y test.mp4
rem Shift the frequency down:
ffmpeg -i test.mp4 -lavfi highpass=%FS%,highpass=%FS%,highpass=%FS%,afreqshift=-%FS%,asplit[a][b];
[b]showspectrum=legend=1 -map [a] -y out.mp4
pause
```
**Note: "showspectrum" is a audio to video filter. That's why the audio signal must be duplicated with the "asplit" filter.**

Note: The multiple "highpass" filters are used to strongly attenuate the frequencies below the shift frequency, so that these frequencies can't be heard **when they are mirrored into the negative frequency range.**

**Note: The "afreqshift" filzter doesn't operate in the frequency domain. It uses two groups of allpass sections of biquad IIR filters to do most of the work.**

# **3.27 Record sound with the computer's built-in microphone**

**With this batch file you can see which microphones are available:**

```
ffmpeg -list_devices 1 -f dshow -i dummy
```
**pause**

**With this batch file you can display the properties of a specific microphone:**

```
ffmpeg -list_options 1 -f dshow -i "audio=Mikrofon (Realtek High Definiti"
```
**pause**

**With this batch file you can record sound with the internal microphone:**

```
ffmpeg -f dshow -channels 2 -i audio="Mikrofon (Realtek High Definiti" -t 5 -f mp3 -y out.mp3
```
**pause**

**With this batch file you can record sound with a cheap chinese USB soundcard (Model "3D SOUND"):**

```
rem ffmpeg -list_devices 1 -f dshow -i dummy
rem ffmpeg -list_options 1 -f dshow -i "audio=Mikrofon (USB Audio Device)"
ffmpeg -f dshow -sample_rate 44100 -sample_size 16 -channels 2 -i audio="Mikrofon (USB Audio Device)" -t 5 -f 
mp3 -y out.mp3
pause
```
#### **3.28 Record a "Voice-Over" audio track**

**A "Voice-Over" track is an audio track that's recorded while simultaneously a video is played. Useful also for making sound effects that fit to the video.** 

**Note: Later I found out that it's much easier to record a Voice-Over track with Davinci Resolve. But for completeness I'm also showing here how it can be done with FFmpeg.**

```
set "IN=test.mp4" :: Input video
set "AUDIO=audio.wav"
ffmpeg -re -i %IN% -f dshow -audio_buffer_size 100 -channels 2 -i audio="Mikrofon (Realtek High Definiti" -y -map 1:a 
%AUDIO% -map 0:v -f sdl2 -
```
**Please note that this command line has several problems:**

**1. It doesn't stop when the end of the video has been reached. The audio file gets longer than the video. But you can manually close the console window. 2. Video and audio are not perfectly synchrone. This depends also on the "audio\_buffer\_size" value.**

**3. If audio\_buffer\_size is large (or if the large default value is used), FFmpeg doesn't play the video continously. It's stop-and-go.** 

**4. I found no documentation for -f sdl2**

**Alternatively it's also possible to pipe the video output to FFplay. In this case the scale filter is required to make the FFplay window smaller, so that you can still see the console window and close it manually when the video has ended.** 

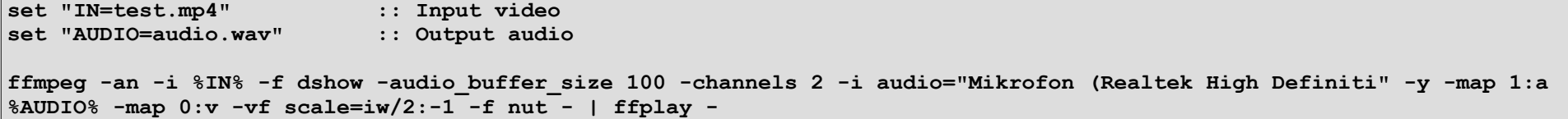

**This example that was proposed by Gyan Doshi in the FFmpeg user list on January 17th, 2020. It uses the mpegts format instead. It works, but unfortunately it takes about 5 seconds until the FFplay window appears. The -autoexit option should close FFplay when EOF is detected, but in this example it doesn't work.**

```
ffmpeg -an -i test.mp4 -f dshow -audio_buffer_size 100 -channels 2 -i audio="Mikrofon (Realtek High Definiti" -y -map 
1:a audio.wav -map 0:v -vf scale=iw/2:-1 -f mpegts - | ffplay -f mpegts -autoexit -
```
**The original video (with original audio) and the new recorded audio can now be mixed with this command line. The best value for "offset" has to be found by try and error.**

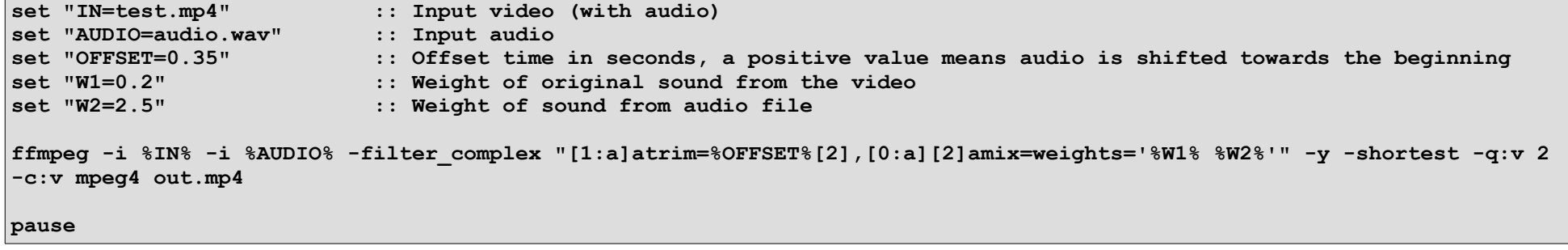

# **3.29 Passing the FFmpeg output to FFplay**

**This batch file passes the video and audio output of FFmpeg to FFplay**

```
ffmpeg -i in.mp4 (insert some filters here) -f nut - | ffplay -
```
**pause**

**Note: The "|" character is the piping operator from the batch file. It's not part of the FFmpeg command.** 

**Note: The last "-" character after "ffplay" is an undocumented option of FFplay and means "stdin".**

# **3.30 Record sound and pass the output to FFplay**

**This batch file records sound from the computer's microphone (or audio input) and passes the output to FFplay**

```
ffmpeg -f dshow -sample_rate 44100 -sample_size 16 -channels 2 -i "audio=Microphone (SoundMAX Integrated" (insert some 
filters here) -f wav - | ffplay -
pause
```
# **3.31 Record, process and play sound with FFplay**

**rem ffmpeg -list\_devices 1 -f dshow -i dummy rem ffmpeg -list\_options 1 -f dshow -i audio="Line (USB Sound Device )" ffplay -nodisp -f dshow -audio\_buffer\_size 5 -sample\_rate 8000 -sample\_size 16 -channels 1 -i audio="Line (USB Sound Device )" -af aeval='val(0)' pause**

**Note: The delay from input to output is about 80ms for one channel with 8kHz sampling rate. The delay time can be minimized by setting the audio\_buffer\_size to a small value (5ms), choosing the lowest possible sampe rate, and disabling the graphics output with "-nodisp".**

**Note: The expression of the aeval filter must be encapsulated in 'single quotes'. It doesn't work if you use "double quotes" or no quotes at all.** 

#### **3.32 Live ultrasound conversion**

**It's possible to make ultrasound conversion in almost real time. You can input the ultrasound via the computer's microphone (or 3.5mm input jack), and play the converted sound via the computer's speakers (or 3.5mm headphone output to an audio amplifier). The conversion has about 1-2 seconds delay. Make sure that in the Windows control panel, in the microphone properties under "Microphone Extensions", no filter should be used.**

```
rem ffmpeg -list_devices 1 -f dshow -i dummy
rem ffmpeg -list_options 1 -f dshow -i "audio=Mikrofon (Realtek High Definiti"
rem Live ultrasound converter by mixing (subtraction of the mixing frequency) 
set "SR=44100" :: Sample rate of the input soundtrack
set "MF=10000" :: Mixing frequency (this is the frequency to be subtracted)
set "BB=10000" :: Bandwidth
 :: The frequency range [MF ... MF+BB] is converted to the range [0Hz ... BB]
                     :: Volume factor
ffmpeg -f dshow -channels 2 -i audio="Mikrofon (Realtek High Definiti" -f lavfi -i aevalsrc="sin
(%MF%*2*PI*t):c=stereo:s=%SR%" -filter_complex "[0]volume=%VOL%,highpass=f=%MF%,highpass=f=%MF%,highpass=f=
%MF%,highpass=f=%MF%[sound];[sound][1]amultiply,lowpass=f=%BB%,lowpass=f=%BB%,lowpass=f=%BB%,lowpass=f=%BB%" 
-f nut - | ffplay -
```
**Pinout of 3.5mm stereo connectors: Tip contact is left channel, middle contact is right channel, outer contact is ground.**

**This is another method for live ultrasound conversion. It's faster and uses the FFT filter:**

```
rem ffmpeg -list_devices 1 -f dshow -i dummy
rem ffmpeg -list_options 1 -f dshow -i "audio=Mikrofon (Realtek High Definiti"
rem Live ultrasound converter by mixing (subtraction of the mixing frequency) 
set "SR=44100" :: Input sample rate
set "F=4000" :: Subtracted frequency in Hz
set "VOL=30" :: Volume factor<br>set /a "N=4096*%F%/%SR%" :: N = 4096 * F / SR
set /a "N=4096*%F%/%SR%"<br>set "AB=10"
                            :: Audio buffer in milliseconds
```
**ffmpeg -f dshow -audio\_buffer\_size %AB% -sample\_rate %SR% -sample\_size 16 -channels 2 -i audio="Mikrofon (Realtek High Definiti" -af volume=%VOL%,afftfilt='real=if(lt(b+%N%,nb),real(b+%N%,ch),0)':'imag=if(lt(b+%N%,nb),imag(b+%N%,ch),0)' -f nut - | ffplay -**

**In this example the delay time between input and output can be minimized by setting the -audio\_buffer\_size to a small value, for example with 10ms buffer size the delay is about 0.5 seconds.**

**See also:<https://trac.ffmpeg.org/wiki/DirectShow#BufferingLatency>**

#### **3.33 Extract the audio from a video**

**ffmpeg -i video.mp4 -vn audio.mp3**

# **3.34 Split a video into audio-only and video-only**

**Audio and video are saved if individual files.**

**ffmpeg -i input.mp4 -vcodec mpeg2video output\_video.m2v -acodec copy output\_audio.mp3**

# **3.35 Synchronize audio with video**

**If you have a video with out-of-sync audio, you can synchronize it as follows. In this example a 0.5 seconds delay is added to the audio stream:**

**ffmpeg -i input.mp4 -itsoffset 0.5 -i input.mp4 -map 0:0 -map 1:1 -acodec copy -cvodec copy output.mp4**

**For more infos about "-itsoffset", see also:<https://trac.ffmpeg.org/wiki/UnderstandingItsoffset>**

**See also the "compensationdelay" filter for delaying audio.**

**Note: Synchronizing audio with video is very easy with DaVinci Resolve.**

# **3.36 Sources for royalty-free music**

**[http://opsound.org](http://opsound.org/) Eric Matyas:<http://soundimage.org/> <https://artlist.io/> [https://filmmusic.io](https://filmmusic.io/) <https://www.soundstripe.com/> <https://freesound.org/>**

**Please note that "royalty-free" doesn't mean you can do what you want with the music. You should read the licence carefully. For example it may be required to give the artist a proper credit, and show a link to the licence in the video.**

**These sources are not free: <https://audiio.com/> <https://www.premiumbeat.com/de> <https://www.klangarchiv.com/> <https://www.terrasound.de/>**

# **3.37 Sound effects, from frequency domain to time domain**

**See also the next chapter about Direct Digital Synthesis (DDS).**

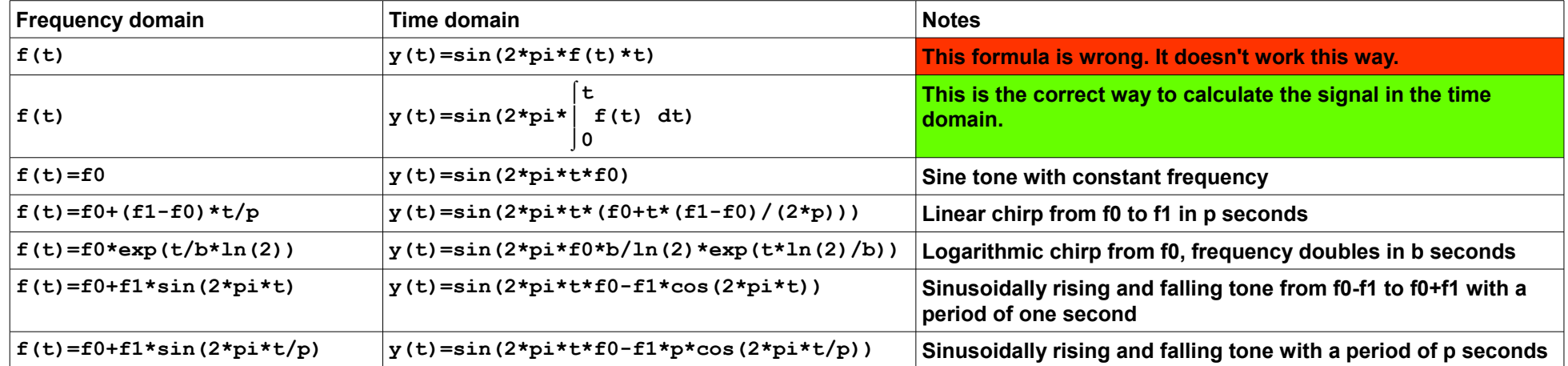

#### **Here are a few examples:**

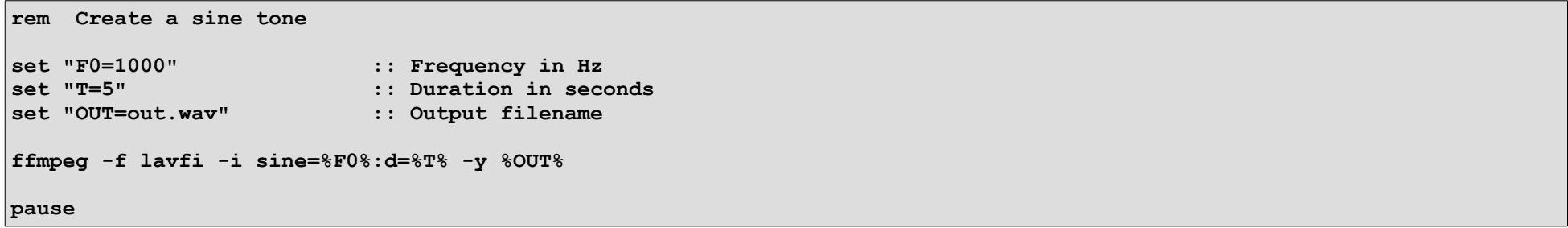

```
rem Rectangular wave
set "F=1000" :: Frequency in Hz<br>set "T=10" :: Duration in seco
set "T=10" :: Duration in seconds<br>set "VOL=1" :: Volume
                \cdot \cdot \cdot Volume
set "OUT=out.wav" :: Output filename 
ffmpeg -f lavfi -i aevalsrc='%VOL%*(-1+2*gt(mod(%F%*t,1),0.5)):c=mono:s=48000' -t %T% -y %OUT%
pause
```
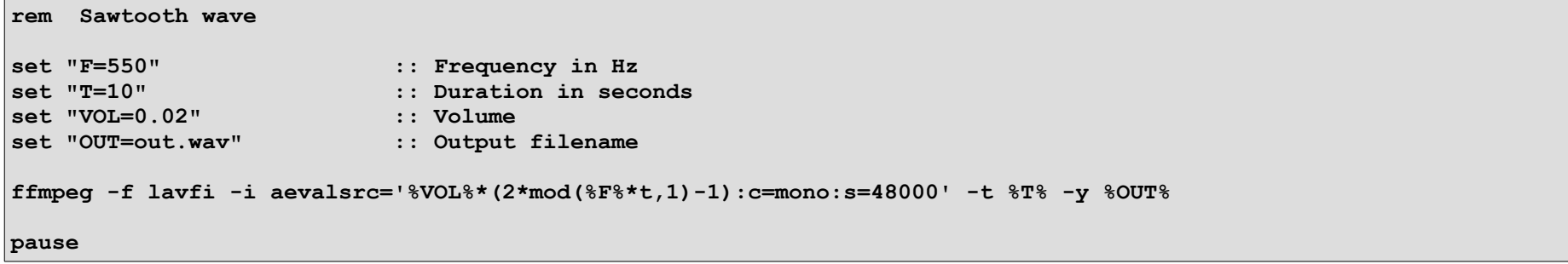

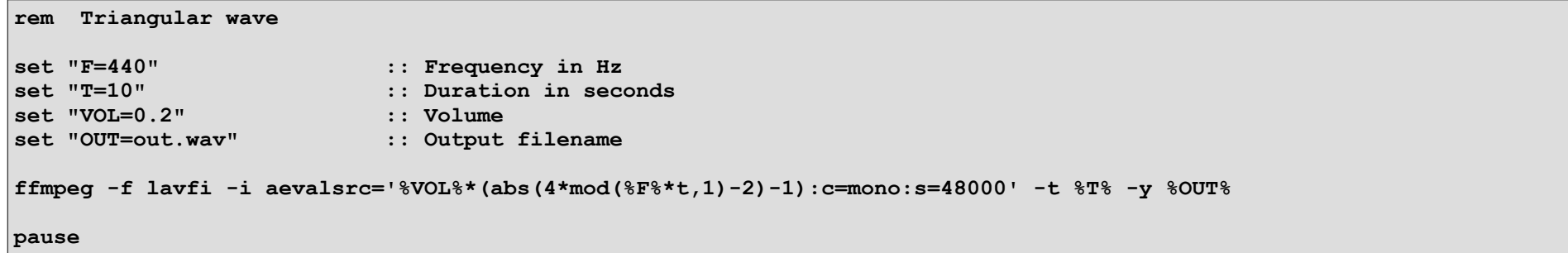

**rem Sinusoidally rising and falling tone from 400Hz to 1600Hz with a period of 2 seconds set "F0=1000" :: Center frequency in Hz set "F1=600" :: Half of frequency sweep in Hz set "P=2" :: Period in seconds set "T=10" :: Duration in seconds set "VOL=0.1" :: Volume**  $\cdot$  : Output filename **ffmpeg -f lavfi -i aevalsrc='%VOL%\*sin(2\*PI\*t\*%F0%-%F1%\*%P%\*cos(2\*PI\*t/%P%)):c=stereo:s=44100' -t %T% -y %OUT% pause**

**rem Linear chirp from 1kHz to 10kHz in 9 seconds set "F0=1000" :: Start frequency in Hz set "F1=10000" :: End frequency in Hz set "D=9" :: Duration in seconds set "VOL=0.1" :: Volume set "OUT=out.wav" :: Output filename ffmpeg -f lavfi -i aevalsrc='%VOL%\*sin(2\*PI\*t\*(%F0%+t\*(%F1%-%F0%)/(2\*%D%))):c=stereo:s=44100' -t %D% -y %OUT% pause**

```
rem Linear chirp from 20Hz to 2kHz in 10 seconds
rem This is an approximated rectangular wave consisting of the fundamental wave and three overtones
rem This is also an example for the st() and ld() functions
rem First the phase is calculated and saved in variable "0", then the saved phase is used multiple times
rem to calculate the amplitudes of the fundamental wave and its overtones
set "F0=20" :: Start frequency in Hz
set "F1=2000" :: End frequency in Hz
set "D=10" :: Duration in seconds
set "VOL=0.2" :: Volume
                          \cdot : Output filename
ffmpeg -f lavfi -i aevalsrc='st(0,'2*PI*t*(%F0%+t*(%F1%-%F0%)/(2*%D%))');%VOL%*(sin(ld(0))
+sin(3*ld(0))/3+sin(5*ld(0))/5+sin(7*ld(0))/7):c=stereo:s=48000' -t %D% -y %OUT%
```

```
pause
```

```
rem Linear chirp from 20Hz to 2kHz in 10 seconds
rem This is a rectangular wave 
set "FF=c:\ffmpeg\ffmpeg" :: Path to FFmpeg
set "F0=20" :: Start frequency in Hz
set "F1=2000" :: End frequency in Hz
set "D=10" :: Duration in seconds
set "VOL=0.2"
set "OUT=out.wav" :: Output filename 
%FF% -f lavfi -i aevalsrc='st(0,'2*PI*t*(%F0%+t*(%F1%-%F0%)/(2*%D%))');%VOL%*lt(mod(ld(0),2*PI),PI):c=stereo:s=48000' -t
%D% -y %OUT%
pause
```
**rem Linear chirp from 20Hz to 10kHz in 10 seconds rem This is an approximated triangular wave consisting of the fundamental wave and three overtones set "F0=20" :: Start frequency in Hz set "F1=10000" :: End frequency in Hz set "D=10" :: Duration in seconds set "VOL=0.2" :: Volume**  $\cdot$  : Output filename **ffmpeg -f lavfi -i aevalsrc='st(0,'2\*PI\*t\*(%F0%+t\*(%F1%-%F0%)/(2\*%D%))');%VOL%\*(sin(ld(0))-**

```
sin(3*ld(0))/9+sin(5*ld(0))/25-sin(7*ld(0))/49):c=stereo:s=48000' -t %D% -y %OUT%
```
**pause**

```
rem Linear chirp from 20Hz to 2kHz in 10 seconds
rem The waveform is a needle impulse which a width of 1/25 of the period
set "F0=20" :: Start frequency in Hz
set "F1=2000" :: End frequency in Hz
set "W=1/25" :: Width of needle impulses
set "D=10" :: Duration in seconds
\vertset "VOL=1"
set "OUT=out.wav" :: Output filename 
ffmpeg -f lavfi -i aevalsrc='st(0,'2*PI*t*(%F0%+t*(%F1%-%F0%)/(2*%D%))');%VOL%*lt(mod(ld(0),2*PI),2*PI*%W
%):c=stereo:s=96000' -t %D% -y %OUT%
pause
```
**Logarithmic chirp from 1Hz to 16384Hz in 14 seconds:**

```
rem Logarithmic chirp from 1Hz to 16384Hz in 14 seconds
set "D=14" :: Duration in seconds
set "F0=1" :: Start frequency in Hz
set "A=1" :: Frequency doubling time in seconds
                   :: If the stop frequency F1 and the duration D are known, A can be calculated as follows:
                  : A = D * log(2) / log(F1/F0)set "VOL=0.1" :: Volume
set "OUT=out.wav" :: Output filename 
ffmpeg -f lavfi -i aevalsrc='%VOL%*sin(2*PI*%F0%*%A%/log(2)*exp(t*log(2)/%A%)):c=stereo:s=44100' -t %D% -y %OUT%
pause
```
**Logarithmic chirp from 20Hz to 20480Hz in 20 seconds:**

```
rem Logarithmic chirp from 20Hz to 20480Hz in 20 seconds
set "D=20" :: Duration in seconds
set "F0=20" :: Start frequency in Hz
set "A=2" :: Frequency doubling time in seconds
                    :: If the stop frequency F1 and the duration D are known, A can be calculated as follows:
                   : A = D * log(2) / log(F1/F0)set "VOL=0.1" :: Volume
set "OUT=out.wav" :: Output filename 
ffmpeg -f lavfi -i aevalsrc='%VOL%*sin(2*PI*%F0%*%A%/log(2)*exp(t*log(2)/%A%)):c=stereo:s=44100' -t %D% -y %OUT%
pause
```
**Note: If it's required that the sine begins with phase=0, replace exp(t\*log(2)/%A%) by (exp(t\*log(2)/%A%)-1)**

# **3.38 Direct Digital Synthesis (DDS)**

**With DDS any periodic waveform can be generated with any floating-point frequency, even if the sample rate isn't a multiple of the frequency.**

**It can also be used to generate signals where the frequency is a function of time.**

**This is a simple example for a sine wave with a constant frequency:**

```
rem DDS = Direct Digital Synthesis
set "F=1000" :: Frequency in Hz
set "T=10" :: Duration in seconds
set "VOL=1" :: Volume 0..1
set "SR=48000" :: Sample rate 
set "OUT=out.wav" :: Output filename
rem The argument of the avelsrc function consists of three parts:
rem 1. Calculate the momentary frequency in Hz and save it in variable 0 (this can be a function of time)
rem 2. Update the phase accumulator and save it in variable 9
rem 3. Use the phase accumulator to calculate the momentary amplitude,
rem here it is a sine function but any other waveform is possible as well 
ffmpeg -f lavfi -i aevalsrc='st(0,%F%);st(9,mod(ld(9)+ld(0)/%SR%,1));%VOL%*sin(2*PI*ld(9))':c=mono:s=%SR% -t %T% -y %OUT
%
pause
```
**For a sawtooth wave instead of a sine wave use this command line:**

**ffmpeg -f lavfi -i aevalsrc='st(0,%F%);st(9,mod(ld(9)+ld(0)/%SR%,1));%VOL%\*(2\*ld(9)-1)':c=mono:s=%SR% -t %T% -y %OUT%**

#### **Rectangular wave:**

```
ffmpeg -f lavfi -i aevalsrc='st(0,%F%);st(9,mod(ld(9)+ld(0)/%SR%,1));%VOL%*(2*gt(ld(9),0.5)-1)':c=mono:s=%SR% -t %T% -y 
%OUT%
```
**Narrow pulses, the pulse width %PW% can be set from 0 to 1:**

**ffmpeg -f lavfi -i aevalsrc='st(0,%F%);st(9,mod(ld(9)+2\*PI\*ld(0)/%SR%,2\*PI));%VOL%\*(2\*lt(ld(9),%PW%)-1)':c=mono:s=%SR% -t %T% -y %OUT%** 

**Triangular wave:** 

**ffmpeg -f lavfi -i aevalsrc='st(0,%F%);st(9,mod(ld(9)+2\*PI\*ld(0)/%SR%,2\*PI));%VOL%\*(abs(4\*ld(9)-2)-1)':c=mono:s=%SR% -t %T% -y %OUT%** 

**Damped sine wave, %DAMP% is the damping factor and %FF% is the frequency multiplier:**

```
ffmpeg -f lavfi -i aevalsrc='st(0,%F%);st(9,mod(ld(9)+ld(0)/%SR%,1));%VOL%*exp(-%DAMP%*ld(9))*sin(%FF
%*2*PI*ld(9))':c=mono:s=%SR% -t %T% -y %OUT%
```
**Direct Digital Synthesis for two tones:**

```
rem DDS = Direct Digital Synthesis for two tones
set "F1=440" :: Frequency in Hz, Tone A
set "F2=466.14" :: Frequency in Hz, Tone A#
set "T=10" :: Duration in seconds
set "VOL=1" :: Volume 0..1
set "SR=48000" :: Sample rate 
set "OUT=out.wav" :: Output filename
rem The argument of the avelsrc function consists of three parts:
rem 1. Calculate the momentary frequencies in Hz and save them in variables 0 and 1 (these can be a functions of time)
rem 2. Update the phase accumulators and save them in variables 8 and 9
rem 3. Use the phase accumulators to calculate the momentary amplitude,
rem here it is the sum of two sine functions but any other waveforms are possible as well 
ffmpeg -f lavfi -i aevalsrc='st(0,%F1%);st(1,%F2%);st(8,mod(ld(8)+ld(0)/%SR%,1));st(9,mod(ld(9)+ld(1)/%SR%,1));%VOL
%*0.5*(sin(2*PI*ld(8))+sin(2*PI*ld(9)))':c=mono:s=%SR% -t %T% -y %OUT%
pause
```
**Linear chirp with Direct Digital Synthesis:**

 $f(t) = F1 + (F2 - F1) * t / T$ 

```
rem DDS = Direct Digital Synthesis, linear chirp
set "F1=200" :: Start Frequency in Hz
set "F2=1000" :: Stop Frequency in Hz
set "T=10" :: Duration in seconds
set "VOL=1" :: Volume 0..1
                 set "SR=48000" :: Sample rate 
set "OUT=out.wav" :: Output filename
rem The argument of the avelsrc function consists of three parts:
rem 1. Calculate the momentary frequency in Hz and save it in variable 0 (this is a function of time)
rem 2. Update the phase accumulator and save it in variable 9
rem 3. Use the phase accumulator to calculate the momentary amplitude,
rem here it is the a sine wave but any other waveforms are possible as well 
ffmpeg -f lavfi -i aevalsrc='st(0,%F1%+t/%T%*(%F2%-%F1%));st(9,mod(ld(9)+ld(0)/%SR%,1));%VOL%*sin(2*PI*ld(9))':c=mono:s=
%SR% -t %T% -y %OUT%
pause
```
**Logarithmic chirp with Direct Digital Synthesis:**

 $f(t) = F1 * exp(t / T * log(F2 / F1))$ 

```
rem DDS = Direct Digital Synthesis, logarithmic chirp
set "F1=10" :: Start Frequency in Hz
set "F2=10000" :: Stop Frequency in Hz
set "T=9" :: Duration in seconds, here 3 seconds per decade
set "VOL=1" :: Volume 0..1
                 set "SR=48000" :: Sample rate 
set "OUT=out.wav" :: Output filename
rem The argument of the avelsrc function consists of three parts:
rem 1. Calculate the momentary frequency in Hz and save it in variable 0 (this is a function of time)
rem 2. Update the phase accumulator and save it in variable 9
rem 3. Use the phase accumulator to calculate the momentary amplitude,
rem here it is the a sine wave but any other waveforms are possible as well
ffmpeg -f lavfi -i aevalsrc='st(0,%F1%*exp(t/%T%*log(%F2%/%F1%)));st(9,mod(ld(9)+ld(0)/%SR%,1));%VOL
%*sin(2*PI*ld(9))':c=mono:s=%SR% -t %T% -y %OUT%
pause
```
**Frequency modulation with Direct Digital Synthesis:**

**f(t) = F + FM \* sin(2 \* PI \* FMOD \* t)**

```
rem DDS = Direct Digital Synthesis, frequency modulation
set "F=500" :: Frequency in Hz
set "FMOD=5" :: Modulation Frequency in Hz
set "FM=100" :: Frequency modulation amplitude in Hz
set "T=10" :: Duration in seconds, here 3 seconds per decade
set "VOL=1" :: Volume 0..1
set "SR=48000" :: Sample rate 
set "OUT=out.wav" :: Output filename
rem The argument of the avelsrc function consists of three parts:
rem 1. Calculate the momentary frequency in Hz and save it in variable 0 (this is a function of time)
rem 2. Update the phase accumulator and save it in variable 9
rem 3. Use the phase accumulator to calculate the momentary amplitude,
rem here it is the a sine wave but any other waveforms are possible as well
ffmpeg -f lavfi -i aevalsrc='st(0,%F%+%FM%*sin(2*PI*%FMOD%*t));st(9,mod(ld(9)+ld(0)/%SR%,1));%VOL
%*sin(2*PI*ld(9))':c=mono:s=%SR% -t %T% -y %OUT%
pause
```
#### **3.39 Doppler Effect**

#### **[https://en.wikipedia.org/wiki/Doppler\\_effect](https://en.wikipedia.org/wiki/Doppler_effect)**

Sound from a moving source, received by a moving receiver:  $f = f_0 * ((c + v_r) / (c + v_s))$ 

- **with f0 = frequency of the sound source**
	- **c = propagation speed of the sound wave in the medium, the speed of sound in air is about 343 m/s**

 **Conversion between m/s and km/h: 1km/h = 0.277 m/s 1 m/s = 3.6 km/h**

- **vr = is the speed of the receiver relative to the medium, positive if the receiver is moving towards the source**
- **vs = is the speed of the source relative to the medium, positive if the source is moving away from the receiver**

For a stationary receiver the formula reduces to:  $f = f_0 * (c / (c + v_s))$ 

Let's assume the sound source is moving along a straight road of length 2L, and the receiver is located at a right angle from the middle of the road, at **distance D from the road.**

The position of the sound source is:  $x(t) = L - v * t$ 

**with L = initial position at the end of the road**

 **V = speed in m/s**

 **t = time in seconds**

The radial component of the speed (towards the receiver) is:  $v_s = -v * sin(arctan(x(t) / d)) = v * sin(arctan((L - v * t) / d))$ **The radial component of the speed becomes zero when the source is in the middle of the road at the point closest to the reveiver.** The frequency over time is:  $f(t) = f_0 * (c / (c - v * sin(arctan((L - v * t) / d))))$ 

The total duration of the sound (for the whole road with length 2L) should be:  $t_{\text{tot}} = 2L / v$ 

The volume over time function (normalized to the maximum at closest distance) is:  $VOL(t) = 1$  / (1 + ((L - V \* t) / D)<sup>2</sup>)

**Here is an example:**

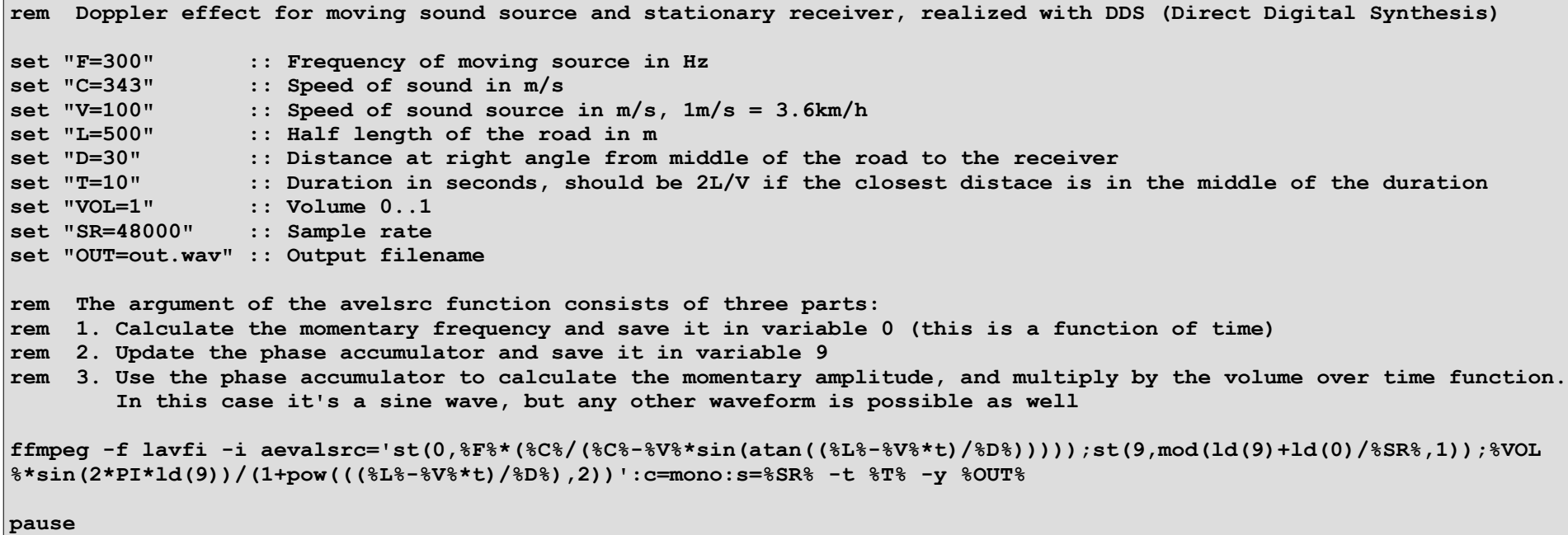

**For a sawtooth instead of sine wave use this command line:**

```
ffmpeg -f lavfi -i aevalsrc='st(0,%F%*(%C%/(%C%-%V%*sin(atan((%L%-%V%*t)/%D%)))));st(9,mod(ld(9)+2*PI*ld(0)/%SR%,2*PI));
%VOL%*(2*ld(9)-1)/(1+pow(((%L%-%V%*t)/%D%),2))':c=mono:s=%SR% -t %T% -y %OUT%
```

```
rem Continuously rising tone
set "D=30" :: Duration in seconds
set "F0=19.9626388" :: Start frequency in Hz
set "A=10" :: Frequency doubling time in seconds
                     :: Important: F0*A/ln(2) must be an integer! (in this case 288)
set "VOL=0.2" :: Volume
set "OUT=out.wav" :: Output filename 
set "WAVE1=sin(2*PI*%F0%*%A%/log(2)*(-1+exp(mod(t\,%A%)*log(2)/%A%)))" :: from 20Hz to 40Hz (blended in)
set "WAVE2=sin(4*PI*%F0%*%A%/log(2)*(-1+exp(mod(t\,%A%)*log(2)/%A%)))" :: from 40Hz to 80Hz
set "WAVE3=sin(8*PI*%F0%*%A%/log(2)*(-1+exp(mod(t\,%A%)*log(2)/%A%)))"
set "WAVE4=sin(16*PI*%F0%*%A%/log(2)*(-1+exp(mod(t\,%A%)*log(2)/%A%)))" :: from 160Hz to 320Hz
set "WAVE5=sin(32*PI*%F0%*%A%/log(2)*(-1+exp(mod(t\,%A%)*log(2)/%A%)))" :: from 320Hz to 640Hz
set "WAVE6=sin(64*PI*%F0%*%A%/log(2)*(-1+exp(mod(t\,%A%)*log(2)/%A%)))" :: from 640Hz to 1280Hz
set "WAVE7=sin(128*PI*%F0%*%A%/log(2)*(-1+exp(mod(t\,%A%)*log(2)/%A%)))"
set "WAVE8=sin(256*PI*%F0%*%A%/log(2)*(-1+exp(mod(t\,%A%)*log(2)/%A%)))" :: from 2560Hz to 5120Hz (blended out)
set "P=mod(t\,%A%)/%A%" :: 0 to 1 sawtooth in A seconds
ffmpeg -f lavfi -i aevalsrc="%VOL%*(%P%*%WAVE1%+%WAVE2%+%WAVE3%+%WAVE4%+%WAVE5%+%WAVE6%+%WAVE7%+(1-%P%)*%WAVE8%)|%P
%:c=stereo:s=44100" -t %D% -y %OUT%
pause
```
**Note: The second channel contains a 0.1 Hz sawtooth wave.**

**Note: The argument of the aevalsrc filter must be encapsulated in "" quotes because the string contains the | character. The comma in the mod() function must be escaped.**

**Note: For a falling tone, you can simply use a negative value for A.**

```
rem Continuously falling tone
set "D=30" :: Duration in seconds
set "F0=19.9626388" :: Start frequency in Hz
set "A=10" :: Frequency halving time in seconds
                     :: Important: F0*A/ln(2) must be an integer! (in this case 288)
set "VOL=0.2" :: Volume
set "OUT=out.wav" :: Output filename 
set "WAVE1=sin(2*PI*%F0%*%A%/log(2)*(-1+exp(mod(-t\,%A%)*log(2)/%A%)))" :: from 40Hz to 20Hz (blended out)
set "WAVE2=sin(4*PI*%F0%*%A%/log(2)*(-1+exp(mod(-t\,%A%)*log(2)/%A%)))" :: from 80Hz to 40Hz
set "WAVE3=sin(8*PI*%F0%*%A%/log(2)*(-1+exp(mod(-t\,%A%)*log(2)/%A%)))"
set "WAVE4=sin(16*PI*%F0%*%A%/log(2)*(-1+exp(mod(-t\,%A%)*log(2)/%A%)))" :: from 320Hz to 160Hz
set "WAVE5=sin(32*PI*%F0%*%A%/log(2)*(-1+exp(mod(-t\,%A%)*log(2)/%A%)))" :: from 640Hz to 320Hz
set "WAVE6=sin(64*PI*%F0%*%A%/log(2)*(-1+exp(mod(-t\,%A%)*log(2)/%A%)))" :: from 1280Hz to 640Hz
set "WAVE7=sin(128*PI*%F0%*%A%/log(2)*(-1+exp(mod(-t\,%A%)*log(2)/%A%)))"
set "WAVE8=sin(256*PI*%F0%*%A%/log(2)*(-1+exp(mod(-t\,%A%)*log(2)/%A%)))" :: from 5120Hz to 2560Hz (blended in)
set "P=mod(-t\,%A%)/%A%" :: 1 to 0 sawtooth in A seconds
ffmpeg -f lavfi -i aevalsrc="%VOL%*(%P%*%WAVE1%+%WAVE2%+%WAVE3%+%WAVE4%+%WAVE5%+%WAVE6%+%WAVE7%+(1-%P%)*%WAVE8%)|%P
%:c=stereo:s=44100" -t %D% -y %OUT%
pause
```
**Note: The second channel contains a 0.1 Hz sawtooth wave.**

**Note: The argument of the aevalsrc filter must be encapsulated in "" quotes because the string contains the | character. The comma in the mod() function must be escaped.**

# **3.42 Create a Quadrature Signal**

**With output to a file:**

```
rem Quadrature sin/cos signal 
set "F=1000" :: Frequency in Hz
set "T=10" :: Duration in seconds
set "V=1"
set "OUT=out.wav" :: Output filename 
ffmpeg -f lavfi -i aevalsrc="%V%*sin(2*PI*%F%*t)|%V%*cos(2*PI*%F%*t)":c=stereo:s=48000 -t %T% -y %OUT%
pause
```
**With direct output from FFplay:**

```
rem Quadrature sin/cos signal 
| set "F=1000" :: Frequency in Hz<br>| set "V=1" :: Volume
                       \cdot : Volume
ffplay -f lavfi -i aevalsrc="%V%*sin(2*PI*%F%*t)|%V%*cos(2*PI*%F%*t)":c=stereo:s=48000
pause
```
The output voltage from the soundcard is typically about 2.7  $V_{PP}$  or 1.35  $V_{P}$  or 0.95  $V_{RMS}$  (with V=1).

# **3.43 Gravitational waves from binary black hole mergers**

**See also (in german): Frank Ohme, "Schwarze Löcher und andere Mysterien" <https://onlinelibrary.wiley.com/doi/epdf/10.1002/piuz.202101618>**

**Frequency of the gravitational wave (this is an approximation that fails near the end of the merger): (Source: see above)**

 $f(t) = 1 / (8 * pi) * (c<sup>3</sup> / (G * M<sub>c</sub>))$ <sup>5/8</sup> \* (5 / dt)<sup>3/8</sup>

**with c = Speed of light, G = Gravity constant, dt = Time until merger Note: The frequency of the gravitational wave is twice the revolution frequency of the black holes.**

**M**<sub>c</sub> is the "Chirp mass":  $M_c = (m_1 \star m_2)^{3/5}$  /  $(m_1 + m_2)^{1/5}$ 

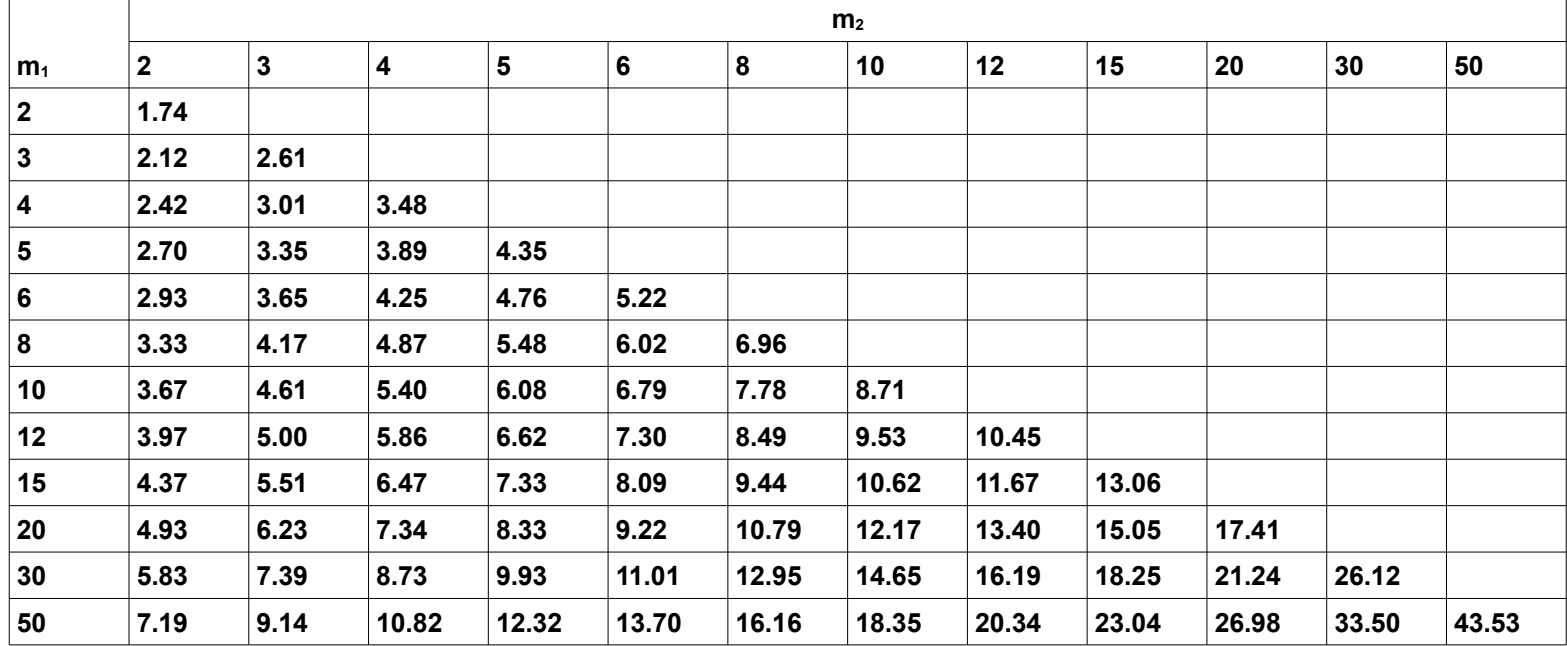

**Table for chirp mass (in solar masses):**

**Amplitude of the gravitational wave (this is an approximation):**

$$
A(t) = 4 * G^{5/3} * m_1 * m_2 * (pi * f(t))^{2/3} * (m_1 + m_2)^{-1/3} / (d * c^4)
$$

**with d = Distance from source to observer**

**The distance between the two black holes can be calculated from Kepler's 3rd law (this is an approximation):**

 $\mathbf{r}^4$  = 256 \* G<sup>3</sup> \* m<sub>1</sub> \* m<sub>2</sub> \* (m<sub>1</sub> + m<sub>2</sub>) \* dt / (5 \* c)<sup>5</sup>

**Rate of orbital decay: (Source: https://en.wikipedia.org/wiki/Gravitational\_wave#Binaries )**

 $dr/dt = -64$  / 5 \*  $G^3$  /  $C^5$  \*  $(m_1 \cdot m_2)$   $(m_1 + m_2)$  /  $r^3$ 

**Time until merger: (Source: https://en.wikipedia.org/wiki/Gravitational\_wave#Binaries )**

 $t = 5$  / 256 \*  $c^5$  /  $G^3$  \*  $r^4$  / ((m<sub>1</sub> \* m<sub>2</sub>) (m<sub>1</sub> + m<sub>2</sub>))

**Let's try an example with two stellar black holes of 10 and 15 solar masses: (solar mass = 2e30 kg)**

$$
m_1 = 10 \star 2e30 \text{ kg} = 2e31 \text{ kg}
$$
  
\n
$$
m_2 = 15 \star 2e30 \text{ kg} = 3e31 \text{ kg}
$$
  
\n
$$
M_c = (m_1 \star m_2)^{3/5} / (m_1 + m_2)^{1/5} = (6e62)^{3/5} / (5e31)^{1/5} = 2.12e31 \text{ kg}
$$
  
\n
$$
f(t) = 1 / (8 \star pi) \star (c^3 / (G \star M_c))^{5/8} \star (5 / dt)^{3/8}
$$
  
\n
$$
= K \star dt^{-3/8}
$$
  
\n
$$
G = 6.67e-11 m^3 / (kg s^2)
$$
  
\n
$$
K = 1 / (8 \star pi) \star (c^3 / (G \star M_c))^{5/8} \star 5^{3/8} = 34.47
$$

 $f(t) = 34.47 \star dt^{-3/8}$ 

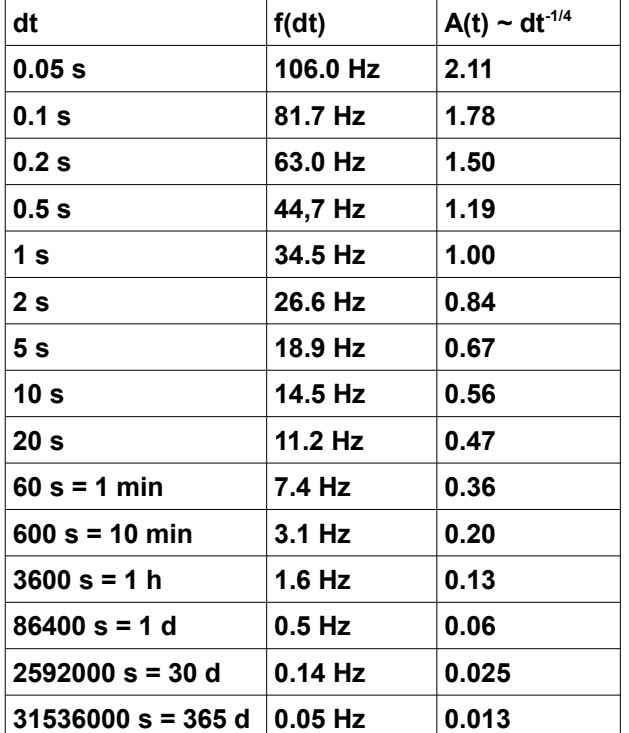

**Note: The frequency is proportional to dt-3/8, the amplitude is proportional to f2/3 and proportional to dt-1/4 (because -3/8 \* 2/3 = -1/4). Note: The smallest stellar black holes have about 2 solar masses. For two such objects, Mc=3.48e30 kg and K=58.29, so that f(1s)=58.29Hz**

**The time until merger is dt. When creating a sound where the merger takes place at t = tm, we can calculate dt as follows:**

 $dt = t_m-t$ 

 $f(t) = K * (t_m - t)^{-3/8}$ 

$$
\int f(t) dt = K * -8/5 * (t_m-t)^{5/8}
$$

**This is the waveform as a function of time t:**

```
y(t) = \sin(2 \cdot \pi) p i \cdot K \cdot 8/5 \cdot K \cdot (t_m - t)^{5/8}
```

```
rem Binary black hole merger
set "K=34.47" :: K constant
set "S=1" :: Frequency upscaling factor, use S=1 for realistic output
set "TM=20" :: Time of merger
set "D=21" :: Duration in seconds
                    : Volume one second before merger (before equalizer)
set "OUT=gw.wav" :: Output filename 
ffmpeg -f lavfi -i aevalsrc='%VOL%*if(lt(t,%TM%),pow((%TM%-t),-1/4)*sin(2*PI*%K%*%S%*8/5*pow((%TM%-
t),5/8))):c=stereo:s=44100' -lavfi 
firequalizer=delay=0.1:gain_entry='entry(20,28);entry(25,19);entry(30,17);entry(35,6);entry(40,3);entry(45,4);entry(50,0
)' -t %D% -y %OUT%
ffmpeg -i %OUT% -lavfi showwaves=s=1800x500:n=294:mode=p2p:draw=full -frames 1 -y waveform.png
pause
```
**Note: The "firequalizer" filter is used to correct the frequency response of the LD IOCA SUB18A subwoofer below 50Hz:**

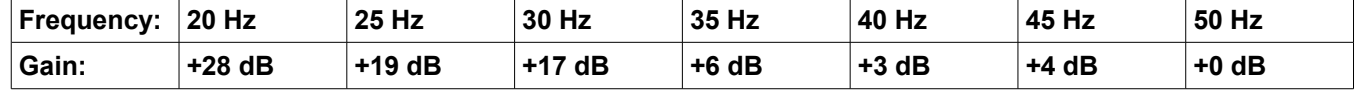

**For measuring the frequency response of the subwoofer, it's helpful to use a tone generator software, for example Audio SweepGen: <http://www.softsea.com/review/SweepGen.html>**

**For simulation of gravitational waves, see also:**

**<https://www.black-holes.org/>( I didn't find any simulation code on this website) <http://einsteintoolkit.org/>(Linux only, seems very complicated to install it, or even to find the documentation. Forget it.) <file:///C:/Users/astro/Downloads/SimuVisuGWthesis.pdf>(Interesting formulas in chapter 4, Merger and ringdown in chapter 7)**
### **3.44 Create band-limited noise**

```
rem Create band-limited noise from f0 to f1
set "F0=2000" :: Lower frequency in Hz
set "F1=4000" :: Upper frequency in Hz
set "SR=44100" :: Sample rate in Hz
set "WS=65536" :: Window size for FFT filter, bigger size reduces click noise 
set "T=5" :: Duration in seconds
set "VOL=.5" :: Volume
set "OUT=out.wav" :: Output filename 
ffmpeg -f lavfi -i anoisesrc=r=%SR%:a=%VOL%:d=%T% -af afftfilt='win_size=%WS%:real=re*between(0.5*sr*b/nb,%F0%,
%F1%):imag=im*between(0.5*sr*b/nb,%F0%,%F1%)' -y %OUT%
pause
```
**This example sends the sound directly to FFplay:**

```
rem Create band-limited noise for two bands from f0 to f1 and from f2 to f3
set "F0=500" :: Lower band start frequency in Hz
set "F1=600" :: Lower band stop frequency in Hz
set "F2=1000" :: Upper band start frequency in Hz
set "F3=1200" :: Upper band stop frequency in Hz<br>set "SR=44100" :: Sample rate in Hz
                          :: Sample rate in Hz
set "T=5" :: Duration in seconds
set "VOL=1" :: Volume
ffmpeg -f lavfi -i anoisesrc=r=%SR%:a=%VOL%:d=%T% -af afftfilt='win_size=65536:real=re*bitor(between(0.5*sr*b/nb,%F0%,
%F1%),between(0.5*sr*b/nb,%F2%,%F3%)):imag=im*bitor(between(0.5*sr*b/nb,%F0%,%F1%),between(0.5*sr*b/nb,%F2%,%F3%))' -f 
nut - | c:\ffmpeg\ffplay -autoexit -
pause
```
**rem Create band-limited noise for three bands from f0 to f1, from f2 to f3 and from f4 to f5**

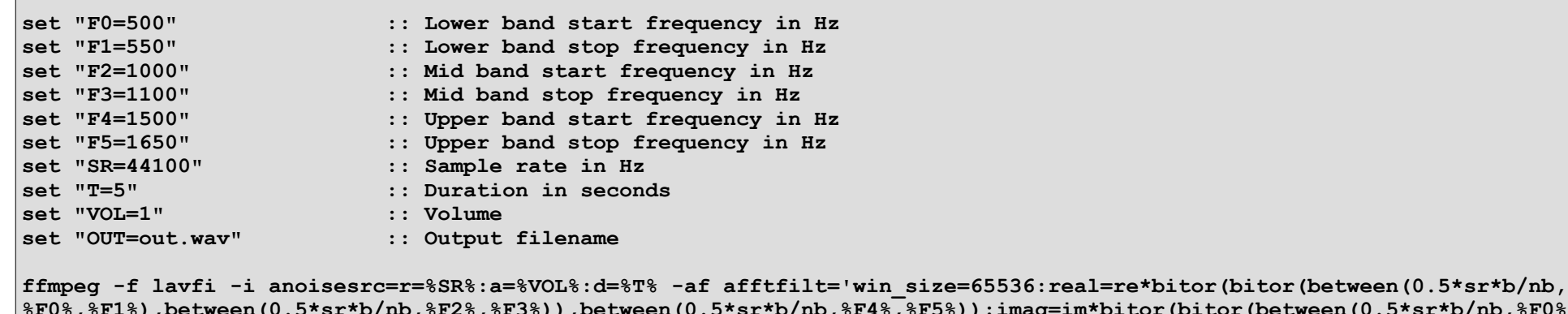

**%F0%,%F1%),between(0.5\*sr\*b/nb,%F2%,%F3%)),between(0.5\*sr\*b/nb,%F4%,%F5%)):imag=im\*bitor(bitor(between(0.5\*sr\*b/nb,%F0%, %F1%),between(0.5\*sr\*b/nb,%F2%,%F3%)),between(0.5\*sr\*b/nb,%F4%,%F5%))' -y %OUT%**

**pause**

# **3.45 Show the frequency response of a filter**

**ffmpeg -f lavfi -i aevalsrc='0.1\*32767\*eq(0,mod(n,32768))':d=10 -lavfi lowpass=1k,showfreqs=overlap=0:win\_size=32768:win\_func=rect:ascale=log -y out.mp4**

**pause**

**How does it work?**

**The "aevalsrc" source creates needle impulses with a very low frequency, in this case (sample\_rate / 32768). With the default sample rate 44100Hz the impulse frequency is 1.34 Hz. These needle impulses have a continuous spectrum (this can easily be shown if you remove the lowpass filter).**

### **3.46 Make an audio file with a short test tone**

**rem Make a 10 seconds audio file with a short 3kHz tone at t=3s**

**ffmpeg -f lavfi -i sine=3000:duration=0.1 -af adelay=3000,apad -t 10 -y audio.wav**

**pause**

## **3.47 Measuring the audio volume**

**The audio volume can be measured with the "volumedetect" filter, which doesn't change the input signal. The volume is written to the log output.**

**For example, this is useful if you have an unknown audio filter and want to know how much the volume is attenuated at a given frequency. In this case you would analyze the volume before and after applying the filter.**

```
rem Create a 5 seconds 2kHz audio file:
ffmpeg -f lavfi -i sine=2000 -t 5 -y test.wav
rem Analyze the volume of this file:
ffmpeg -i test.wav -af volumedetect -f null NUL
pause
```
**In this example the output format is "null" because no output file is required. It's also possible to replace "NUL" by "-" and this has the advantage that it runs under Linux and Windows:**

**ffmpeg -i test.wav -af volumedetect -f null -**

**Note: "NUL" in Windows can be replaced by "/dev/null" in Unix.**

## **3.48 Convert an audio waveform to a picture**

**The audio waveform can be done with either of two filters: "showwaves" or "showwavespic". They both have some problems.**

**The straightforward solution is "showwavespic". The default image size is 600x240, but there is an option for other sizes:**

```
rem Create a sample waveform:
ffmpeg -f lavfi -i sine=250:b=2 -t 0.2 -y sine.wav 
rem Convert the waveform to an image:
ffmpeg -i sine.wav -lavfi "showwavespic=filter=peak" -y waveform.png
pause
```
**The drawback is that "showwavespic" doesn't have a mode for drawing only samples or lines between samples. It does always draw vertical lines from +level to -level, so that the output looks as if the frequency is doubled. I recommend to use the "showwaves" filter instead.**

**See also<https://trac.ffmpeg.org/wiki/Waveform>**

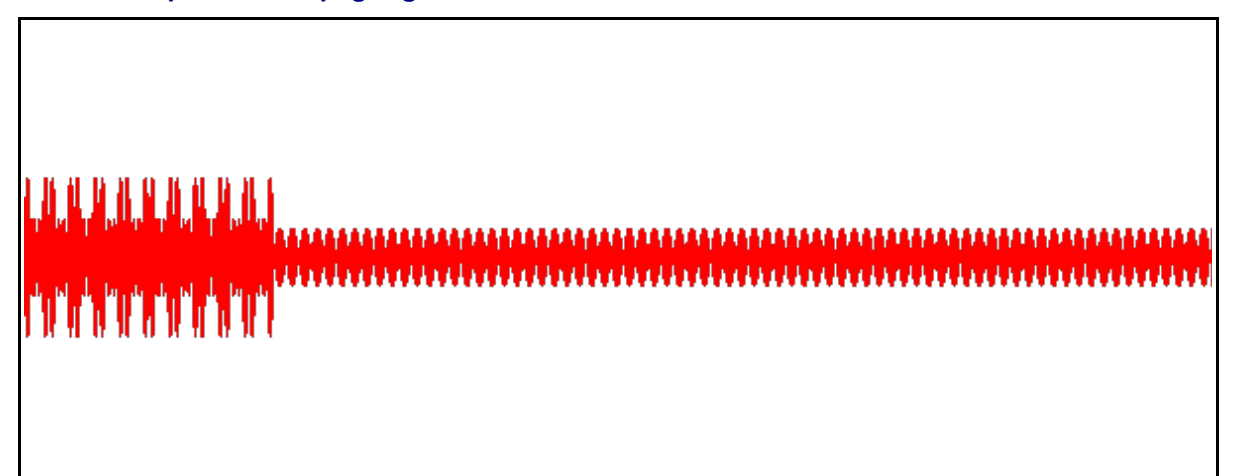

**If you want to see the waveform as a line (like in an oscilloscope), you must use the showwaves filter:**

**rem Create a sample waveform: ffmpeg -f lavfi -i sine=250:b=2 -t 0.2 -y sine.wav rem Convert the waveform to an image: ffmpeg -i sine.wav -lavfi showwaves=n=15:mode=p2p:draw=full -frames 1 -y waveform.png pause**

**This is the output:**

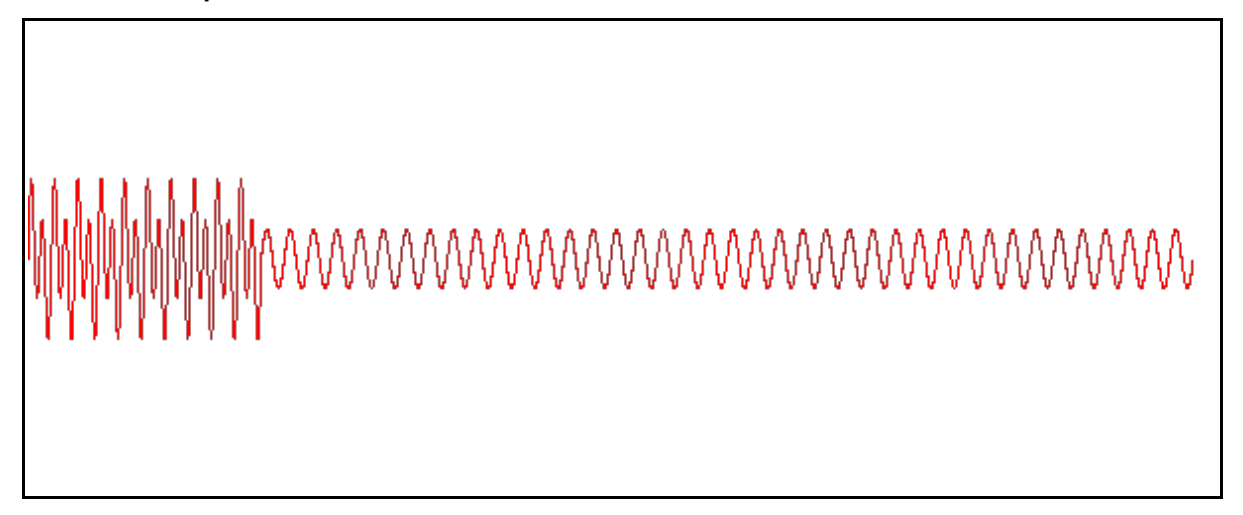

**The drawback of this filter is that you have to know the sample rate and length of the audio file in advance and do some calculation. In this example we have 44100 \* 0.2 = 8820 audio samples and the default width of the image is 600 pixels. This means we have 8820 / 600 = 14.7 audio samples per pixel. This value must be rounded to an integer (in this case 15) and used for the "n" option.**

**Note: The "draw" option isn't well documented. Available values are:**

- **'scale' Use blending, that means the samples are drawn darker where the slope is larger. This is the default.**
- **'full' Draw all samples with full intensity. This is useful for higher values of n.**

**Alternatively you can calculate the width of the output image as follows, and then use the"size" option to set the window size:**

**WIDTH = SR \* T / N**

**with SR = Sample rate, for example 44100**

 **T = Duration in seconds**

 **N = the "n" option in showwaves, audio samples per video pixel**

**This table lists the width of the image (for 44.1 kHz sample rate, only integer values between 100 and 10000 are shown):**

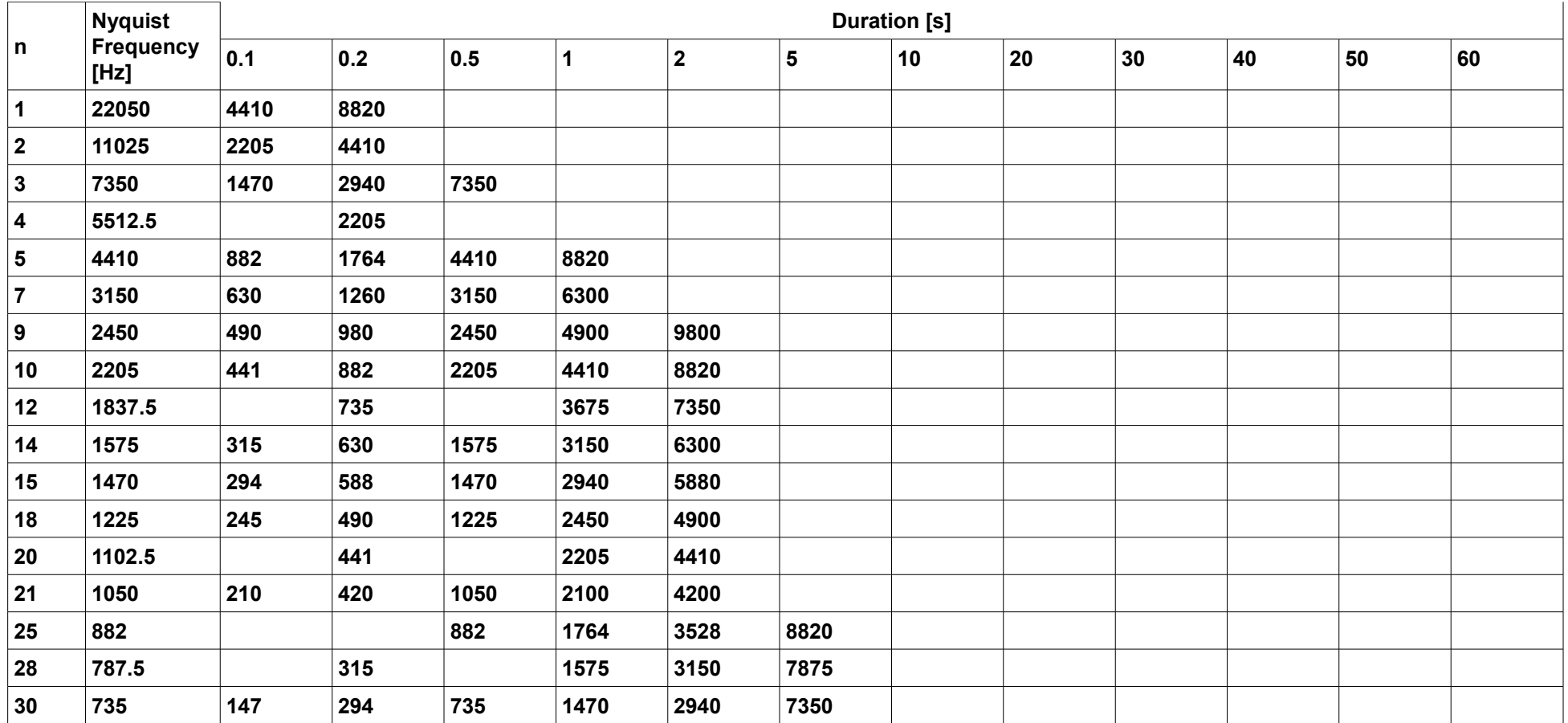

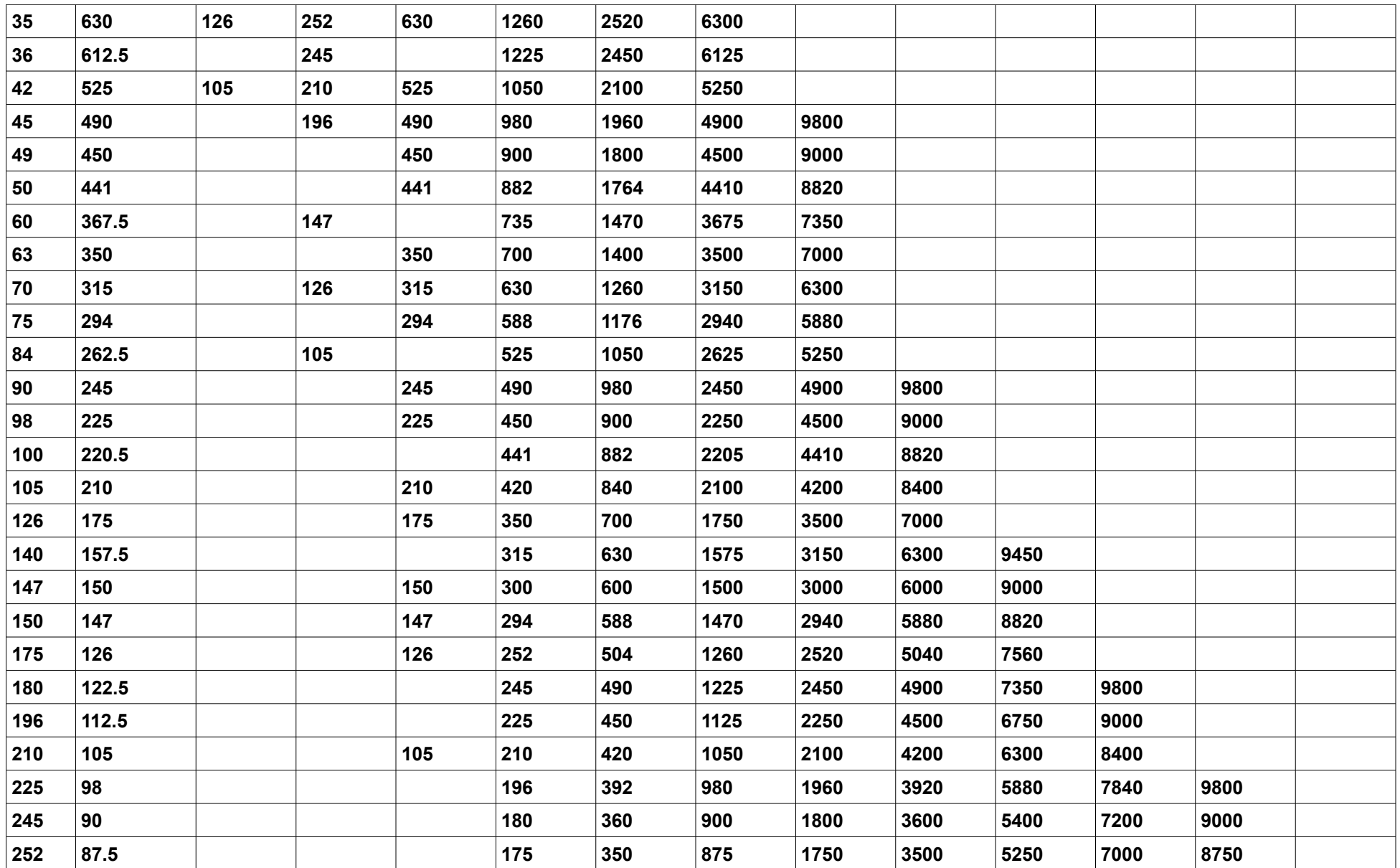

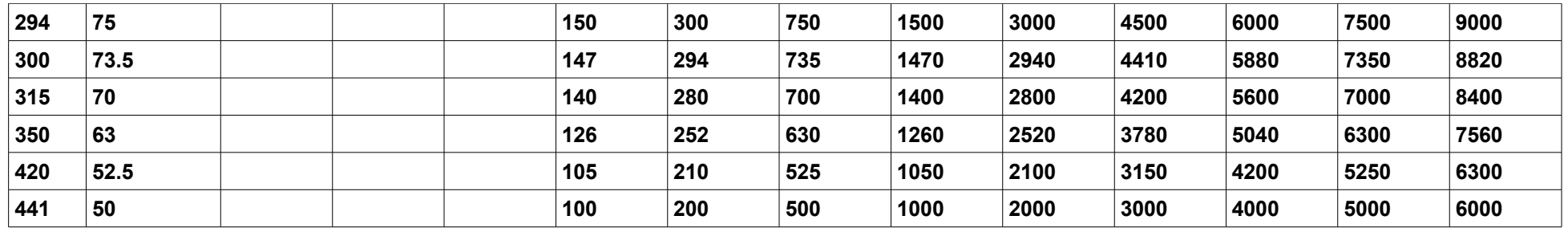

**This table lists the width of the image (for 48 kHz sample rate, only integer values between 100 and 10000 are shown):**

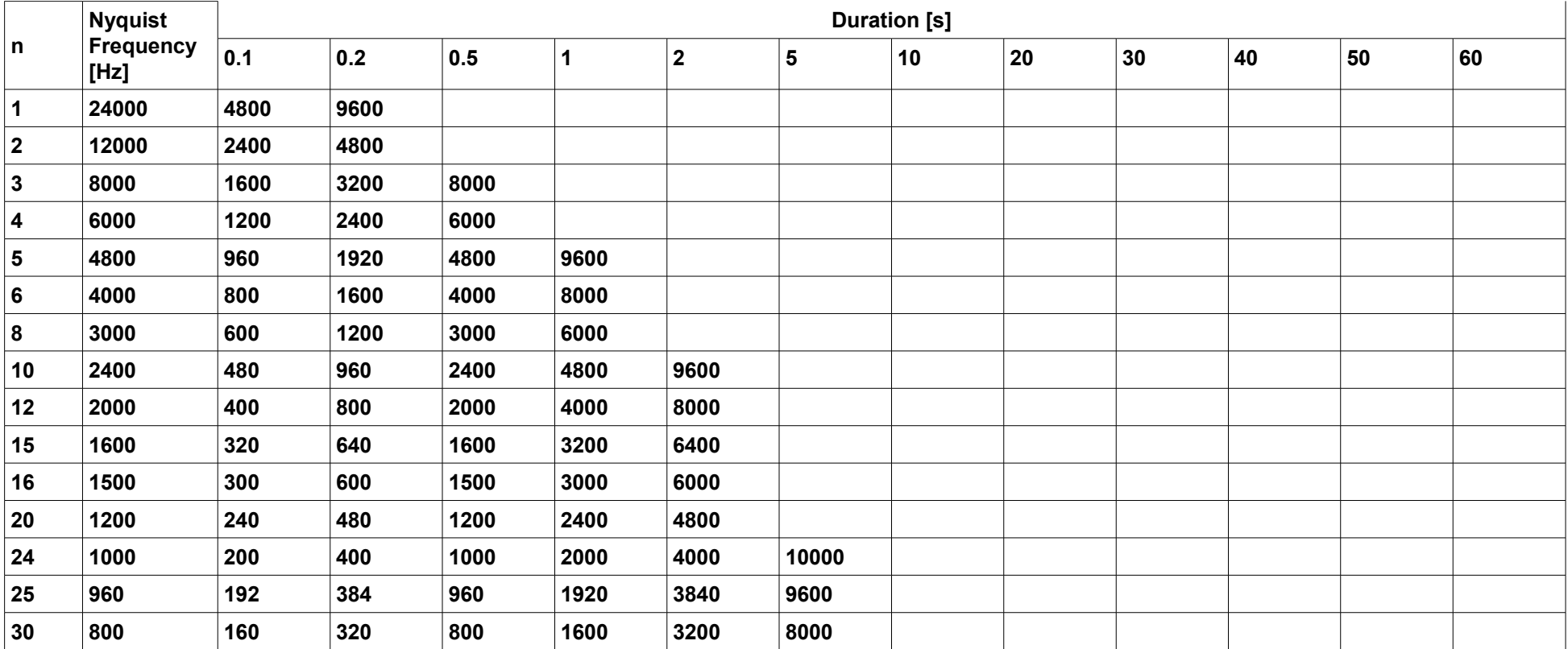

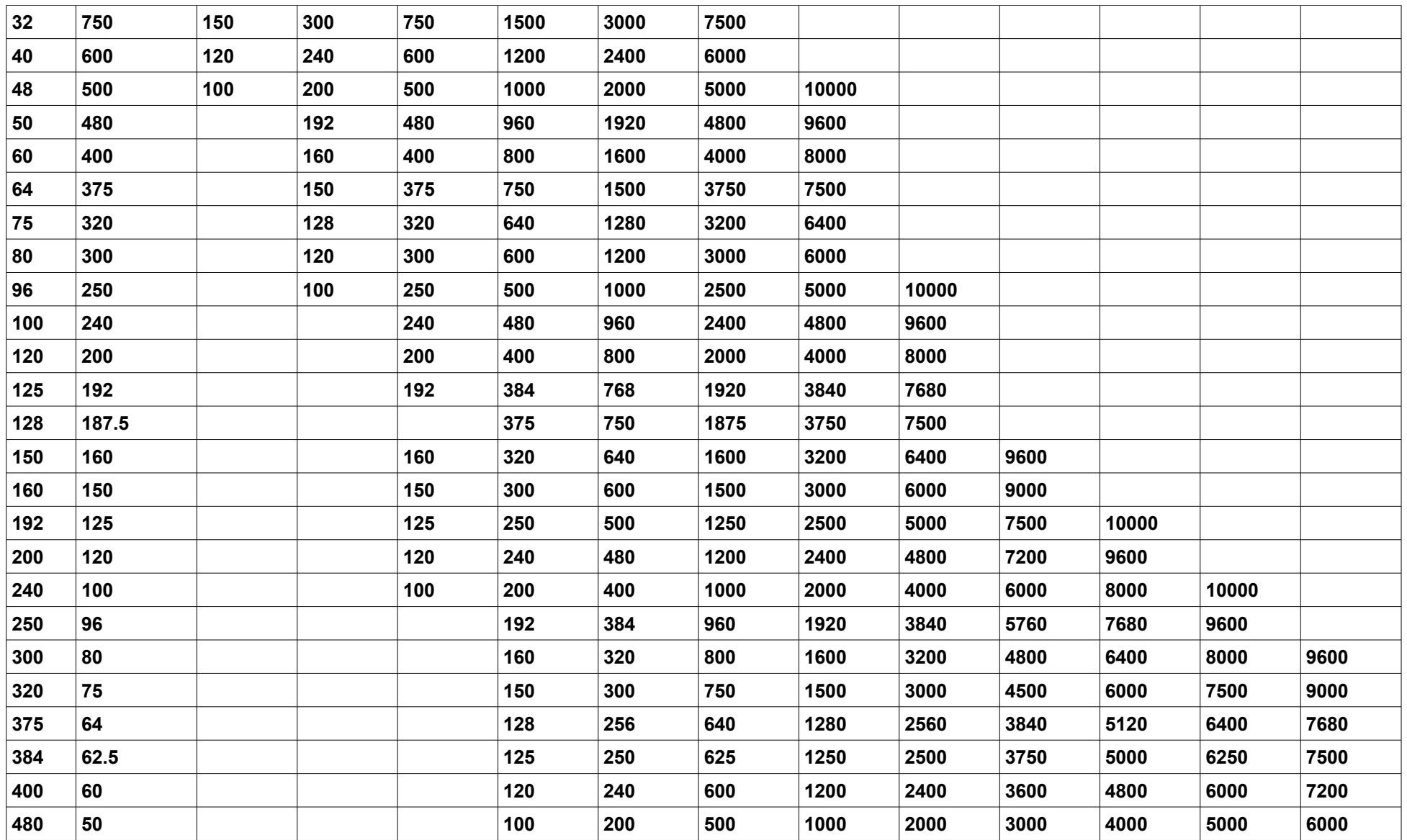

# **3.49 a3dscope filter**

**Seems to work only with -lavfi and not with -vf or -af**

**ffmpeg -i schafe.mov -lavfi a3dscope -t 10 -y out.mov**

**pause**

# **3.50 Optical sound effect**

**This batch file converts an audio file into a video with optical sound effect, like in the intro of Russ Meyer's film "Faster, Pussycat! Kill! Kill!":**

**<https://www.youtube.com/watch?v=LmeGKP5Bb20>**

**The two stereo channels are duplicated to a total of 8 channels.**

**ffmpeg -i blueflowers.mp3 -lavfi "showwaves=mode=cline:split\_channels=true:s=1080x480:colors=white,transpose,split=4,hstack=4" -y out.mp4**

**pause**

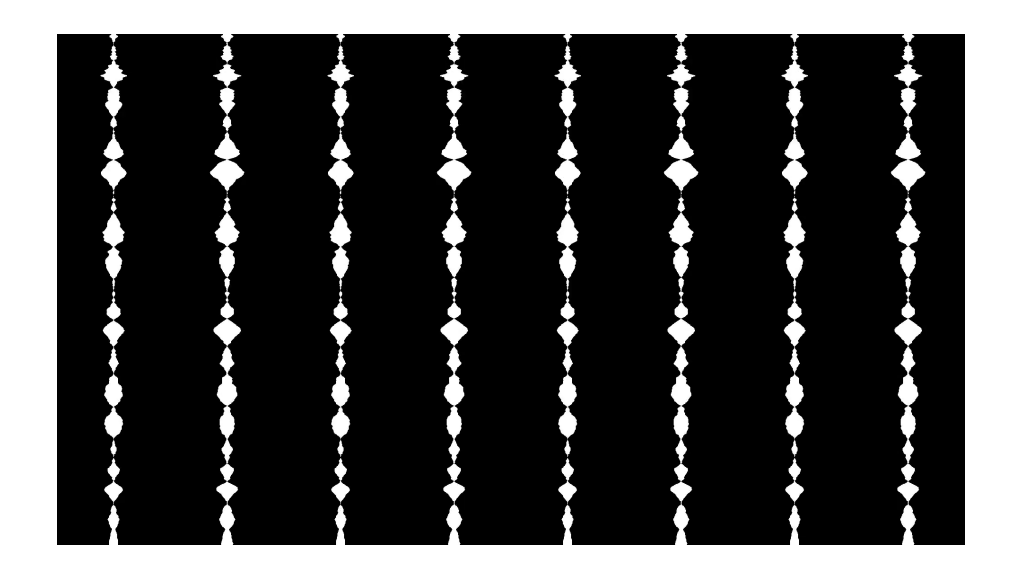

**In this improved version the optical sound tracks appear one after the other and have individual delay times:**

```
ffmpeg -i blueflowers.mp3 -lavfi "asplit=4[a0][a1][a2][a3];
[a0]asplit[b0][c0];
[a1]adelay=0.05:all=1,volume='gt(t,5)':eval=frame,asplit[b1][c1];
[a2]adelay=0.10:all=1,volume='gt(t,10)':eval=frame,asplit[b2][c2];
[a3]adelay=0.15:all=1,volume='gt(t,15)':eval=frame,asplit[b3][c3];
[b0]showwaves=mode=cline:split_channels=true:s=1080x480:colors=white[v0];
[b1]showwaves=mode=cline:split_channels=true:s=1080x480:colors=white[v1];
[b2]showwaves=mode=cline:split_channels=true:s=1080x480:colors=white[v2];
[b3]showwaves=mode=cline:split_channels=true:s=1080x480:colors=white[v3];
[v0][v1][v2][v3]vstack=4,transpose;[c0][c1][c2][c3]amix=4" -y out.mp4
pause
```
**Note: The linefeeds were inserted only for clarity. Of coures everything must be written in one line.**

## **3.51 Which equipment is useful for making sound records?**

**I use the following equipment:**

- **TASCAM DR-70D recorder, has 4 input channels, sample rate 44100, 48000, 96000Hz, 16 or 24 Bit**
- **The successor DR-701D has some improvements: The input amplifiers are somewhat less noisy, the four level controls can be electronically coupled, and the sampling rate can be up to 192kHz.**
- **Rode NT1 microphones with fur windshields (deadcats), very low-noise and excellent for quiet nature sounds**
- **Microphone cable in 5m length, so that you can stand a few meters away from the microphone when recording. If you stand too close to the microphone, you will have your own noise in the recording. You would hear every movement, every swallowing, every stomach growl...**
- **HAMA Joy Powerbank 10400mAh, as additional power supply for the recorder, because the built-in batteries only allow a very short recording time when the phantom power for the microphones is activated.**

### **3.52 Create an alternating left/right stereo sound**

**This batch file creates a sound file with this sequence:** 

**Frequency F1 on left channel and silence on right channel for duration P/2, then silence on left channel and frequency F2 on right channel for duration P/2, then repeat.** 

```
set "P=0.5" :: Duration of one cycle in seconds
                            : Frequency for left channel
set "F2=2000" :: Frequency for right channel
set "T=10" :: Duration in seconds
ffmpeg -f lavfi -i sine=%F1% -f lavfi -i sine=%F2% -filter_complex "[0]volume='lt(mod(t,%P%),%P%/2)':eval=frame[a];
[1]volume='gte(mod(t,%P%),%P%/2)':eval=frame[b];[a][b]join=inputs=2:channel_layout=stereo" -t %T% -y out.wav
rem Alternatively you can also use this command line:
ffmpeg -f lavfi -i sine=%F1% -f lavfi -i sine=%F2% -filter_complex "[0]volume=0:enable='lt(mod(t,%P%),%P%/2)'[a];
[1]volume=0:enable='gte(mod(t,%P%),%P%/2)'[b];[a][b]join=inputs=2:channel_layout=stereo" -t %T% -y out.wav
pause
```
### **3.53 The "avsynctest" source**

**It's unclear why [out1] is required. If [out0] is used instead, or no output label at all, it gives an error message.** 

**ffmpeg -f lavfi -i avsynctest=d=10[out1] out.mov**

**pause**

# **3.54 Comparison of Rode NT1 and NTG2 microphones**

**I did compare these microphones with a quite silent 1kHz sine source at about 2.5m distance. The NTG2 microphone was connected to the left channel and the NT1 microphone to the right channel of the TASCAM DR-701D recorder. Phantom power was set to 48V for both microphones. Sensitivity was set to "HI+" and the level control was turned fully clockwise. No fur windshields (deadcats) were used for this test. In a second measurement the sine source was switched off and the microphones were covered under a pillow in a silent room. The measured noise level is a combination of microphone noise and amplifier noise in the recorder.**

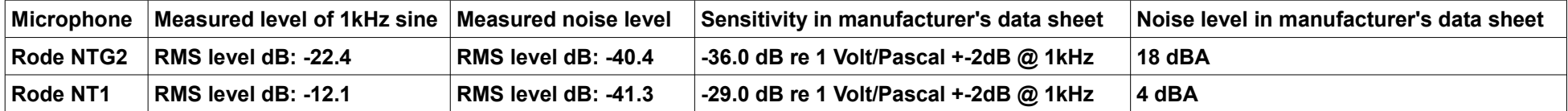

**Result: The NT1 gives about 10dB more signal than the NTG2, at about the same noise level. For recording of quiet nature sounds the NT1 is clearly the superior microphone.** 

**This batch file was used for the analysis:**

```
ffmpeg -ss 5 -i 1kHz.wav -map_channel 0.0.0 -t 10 NTG2_1kHz.wav -map_channel 0.0.1 -t 3 -y NT1_1kHz.wav
ffmpeg -ss 5 -i silence.wav -\text{map} channel 0.0.0 -t 10 NTG2 silence.wav -map channel 0.0.1 -t 3 -\text{y} NT1 silence.wav
ffmpeg -i NTG2_1kHz.wav -af astats=metadata=1 -y out_NTG2_1kHz.wav
ffmpeg -i NT1_1kHz.wav -af astats=metadata=1 -y out_NT1_1kHz.wav
ffmpeg -i NTG2_silence.wav -af astats=metadata=1 -y out_NTG2_silence.wav 
ffmpeg -i NT1_silence.wav -af astats=metadata=1 -y out_NT1_silence.wav 
pause
```
#### **3.55 Mathematical properties of sample rates 44100 and 48000**

**44100 = 2^2 \* 3^2 \* 5^2 \* 7^2 48000 = 2^7 \* 3^1 \* 5^3 The greatest common divisor of 44100 and 48000 is 300.**

#### **Divisors of 48000:**

**1, 2, 3, 4, 5, 6, 8, 10, 12, 15, 16, 20, 24, 25, 30, 32, 40, 48, 50, 60, 64, 75, 80, 96, 100, 120, 125, 128, 150, 160, 192, 200, 240, 250, 300, 320, 375, 384, 400, 480, 500, 600, 640, 750, 800, 960, 1000, 1200, 1500, 1600, 1920, 2000, 2400, 3000, 3200, 4000, 4800, 6000, 8000, 9600, 12000, 16000, 24000, 48000**

#### **Divisors of 44100:**

**1, 2, 3, 4, 5, 6, 7, 9, 10, 12, 14, 15, 18, 20, 21, 25, 28, 30, 35, 36, 42, 45, 49, 50, 60, 63, 70, 75, 84, 90, 98, 100, 105, 126, 140, 147, 150, 175, 180, 196, 210, 225, 245, 252, 294, 300, 315, 350, 420, 441, 450, 490, 525, 588, 630, 700, 735, 882, 900, 980, 1050, 1225, 1260, 1470, 1575, 1764, 2100, 2205, 2450, 2940, 3150, 3675, 4410, 4900, 6300, 7350, 8820, 11025, 14700, 22050, 44100**

#### **Divisors of 9600:**

**1, 2, 3, 4, 5, 6, 8, 10, 12, 15, 16, 20, 24, 25, 30, 32, 40, 48, 50, 60, 64, 75, 80, 96, 100, 120, 128, 150, 160, 192, 200, 240, 300, 320, 384, 400, 480, 600, 640, 800, 960, 1200, 1600, 1920, 2400, 3200, 4800, 9600**

#### **Divisors of 8820:**

**1, 2, 3, 4, 5, 6, 7, 9, 10, 12, 14, 15, 18, 20, 21, 28, 30, 35, 36, 42, 45, 49, 60, 63, 70, 84, 90, 98, 105, 126, 140, 147, 180, 196, 210, 245, 252, 294, 315, 420, 441, 490, 588, 630, 735, 882, 980, 1260, 1470, 1764, 2205, 2940, 4410, 8820**

#### **Divisors of 4800:**

**1, 2, 3, 4, 5, 6, 8, 10, 12, 15, 16, 20, 24, 25, 30, 32, 40, 48, 50, 60, 64, 75, 80, 96, 100, 120, 150, 160, 192, 200, 240, 300, 320, 400, 480, 600, 800, 960, 1200, 1600, 2400, 4800**

**Divisors of 4410:**

**1, 2, 3, 5, 6, 7, 9, 10, 14, 15, 18, 21, 30, 35, 42, 45, 49, 63, 70, 90, 98, 105, 126, 147, 210, 245, 294, 315, 441, 490, 630, 735, 882, 1470, 2205, 4410**

**Divisors of 300 (Common divisors of 48000 and 44100): 1, 2, 3, 4, 5, 6, 10, 12, 15, 20, 25, 30, 50, 60, 75, 100, 150, 300**

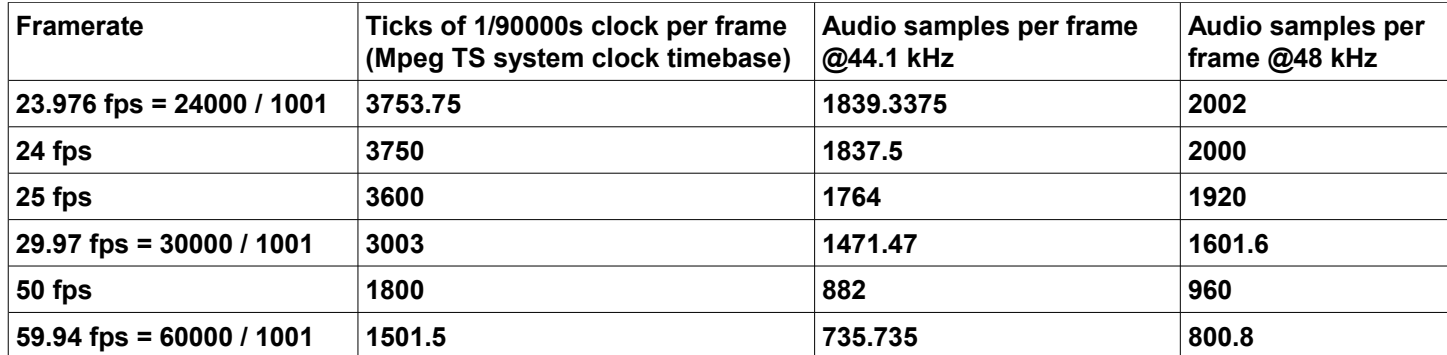

# **3.56 Speed of sound**

**Speed of sound in air at 20°C: 343.2 m/s**

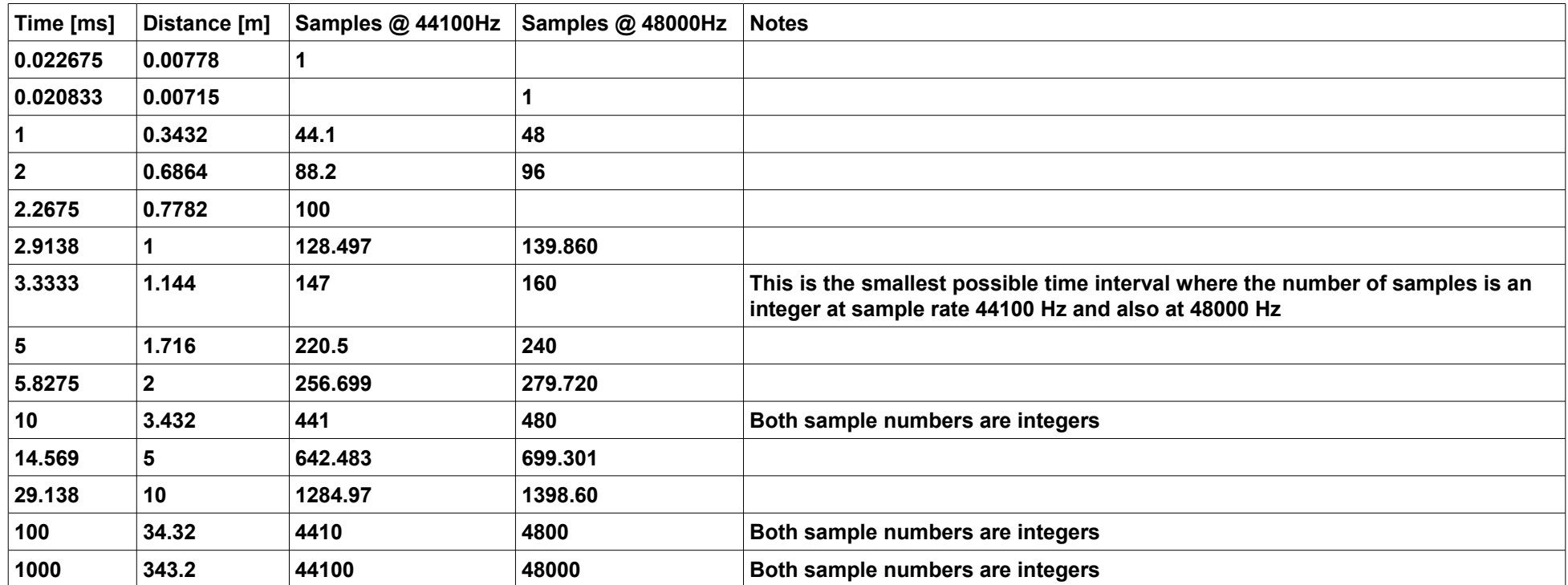

**300Hz is the largest frequency where one cycle consists of an integer number of samples at 44100Hz and also at 48000Hz sample rate.**

# **4 FFprobe**

**How to examine a video file with FFprobe without having to write the name of the video into a batch file each time?**

**It's very simple, just create this batch file once and put it on your desktop:**

**ffprobe %1 pause**

**Now you can simply drag the video you want to examine with the mouse onto the icon of this batch file, and you will immediately see the result without having pressed a single key. The parameter %1 causes the file name to be passed to FFprobe.**

**See also:<https://trac.ffmpeg.org/wiki/FFprobeTips>**

**By the way, it's also possible to let FFmpeg examine a file.**

**To see whether FFmpeg recognizes the file as something:**

```
ffmpeg -i myfile.xxx 
pause
```
**To see whether FFmpeg can decode the file:**

**ffmpeg -i myfile.xxx -f null pause**

**This is an example for writing the "noise floor count" of an audio file to a CSV log file:**

```
ffprobe -f lavfi -i amovie=in.mp3,astats=metadata=1 -show_entries tags=lavfi.astats.Overall.Noise_floor_count -of 
csv=p=0 1> log.csv
pause
```
# **4.1 Count the number of frames**

**ffprobe -v error -count\_frames -select\_streams v:0 -show\_entries stream=nb\_read\_frames -of default=nokey=1:noprint\_wrappers=1 input.mp4**

**pause**

**Get the total number of frames of a video: <https://stackoverflow.com/questions/2017843/fetch-frame-count-with-ffmpeg>**

## **4.2 Find the keyframe timestamps**

**ffprobe -select\_streams V:0 -show\_frames -skip\_frame nokey -show\_entries frame=best\_effort\_timestamp\_time input.mp4 pause**

# **5 FFplay**

### **Keyboard commands while playing:**

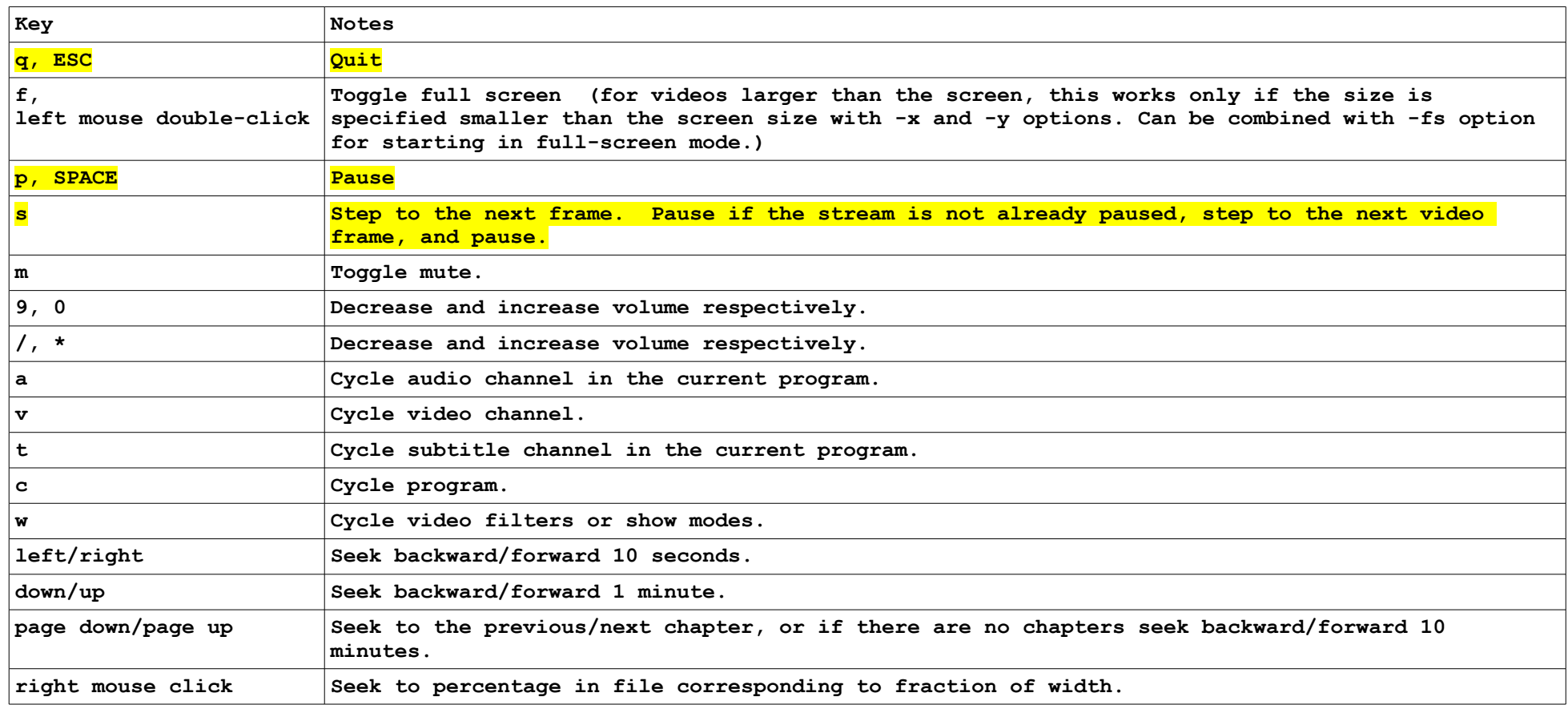

**This is a batch file that you can put on your desktop, and then play a video simply by drag-and-drop:**

**ffplay %1 -autoexit**

**Note: Contrary to FFmpeg, FFplay doesn't need "-i" before the input.**

**List of the most important FFplay options:**

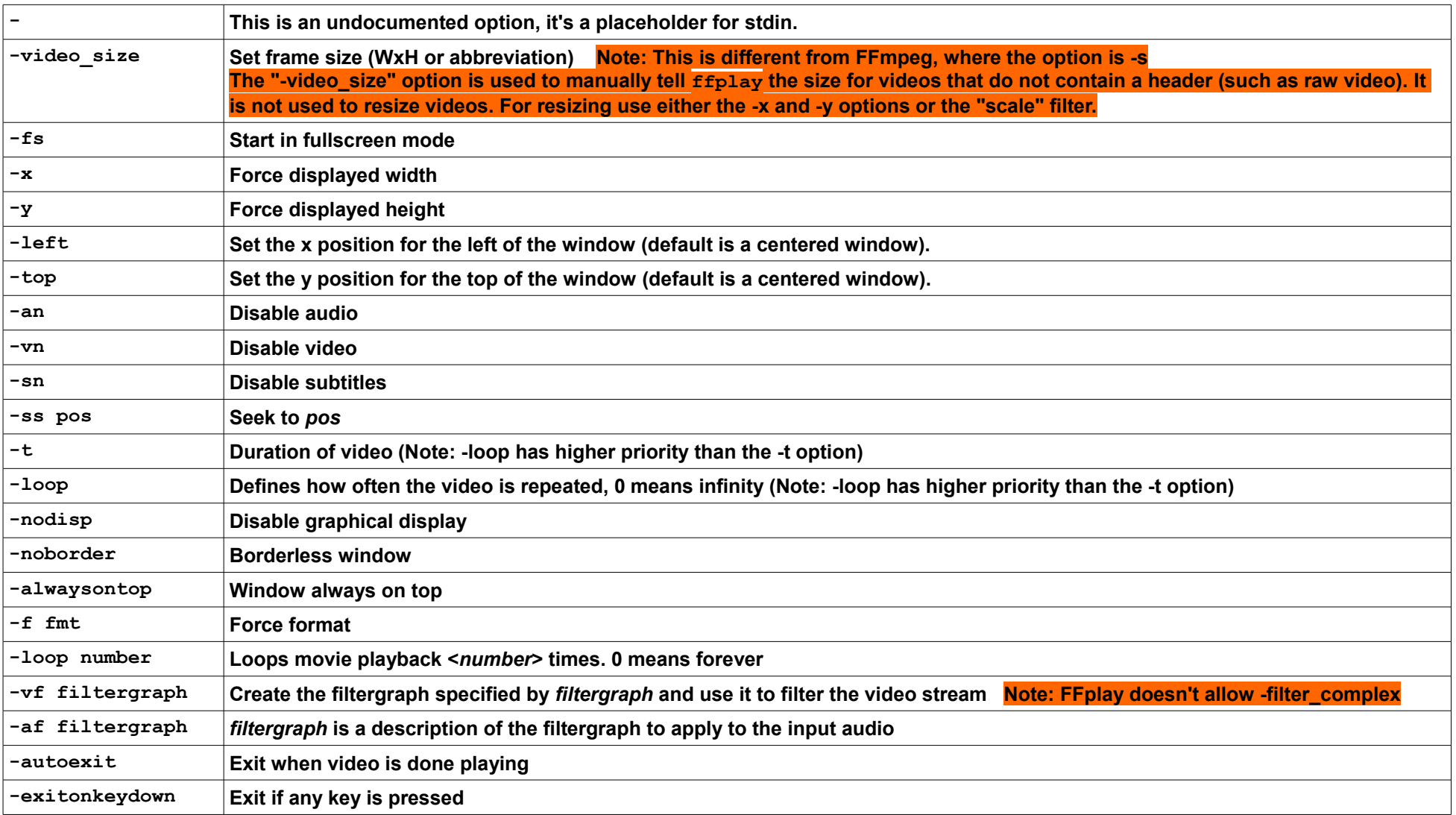

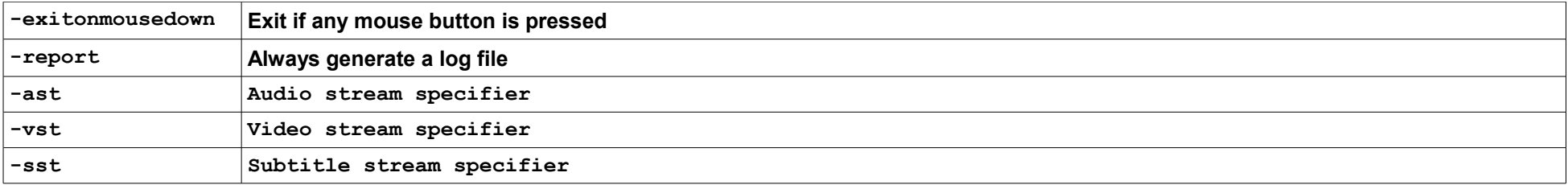

**Note: FFplay supports only one input. It doesn't support "filter\_complex".**

**This is a batch file for playing audio files by drag-and-drop (without video output):**

**ffplay %1 -nodisp -autoexit**

**This batch file is for showing images (drag-and-drop) for infinite duration:**

**ffplay -loop 0 %1**

#### **This batch file is for showing images (drag-and-drop) for 5 seconds:**

**ffplay -autoexit -loop 125 %1**

**Note: The default framerate is 25.**

**The same thing can also be done with "loop" and "trim" filters. In this case the multiplication by 25 isn't required:**

**ffplay -vf loop=-1:1,trim=duration=5 -autoexit %1**

#### **Infinitely repeat the first 2 seconds of the video:**

**ffplay -loop 0 -t 2 %1**

**Note: -loop has the higher priorty, -t affects the play interval of the media. This is different from FFmpeg, where the -t option has the higher priority.**

#### **Repeat the first 2 seconds of the video 5 times:**

**ffplay -loop 5 -t 2 %1**

#### **Show the first frame of a video (without audio), or show an image. This can be used for comparing colors:**

**ffplay -vf select='eq(n,0)' -x 500 -an %1**

#### **The drawback of the previous command is that it decodes and evaluates all frames. This can be avoided with this command:**

**ffplay -vf trim=end\_frame=1,tpad=stop=-1:stop\_mode=clone -x 500 -an %1**

**Show the n\_th frame of a video (without audio):**

**set "N=5" :: Number of frame, beginning with 0**

**ffplay -vf select='eq(n,%N%)' -an %1**

**Show UHD 4K spherical test pattern on extended desktop (UHD 4K beamer):**

```
c:\ffmpeg\ffplay 2160.png -left 1920 -top 0
```
**pause**

# **5.1 Wrong colors in FFplay**

**Warning: FFplay has huge problems to show videos with the correct colors, especially if the pixel format is yuv420p, as can be demonstrated with this example:**

```
ffmpeg -f lavfi -i color=black:s=26x6 -lavfi 
geq=r='clip(64*mod(X,5),0,255)':g='clip(64*Y,0,255)':b='clip(64*trunc(X/5),0,255)',crop=25:5:0:0,format=rgb24,datascope=
s=750x180:mode=color2:format=dec,scale='2*iw':'2*ih' -frames 1 -y test.png
ffmpeg -loop 1 -i test.png -vf zscale=r=full:p=709:t=709:m=709:rin=full:pin=709:tin=709:min=709,format=yuv420p -crf 0 
-vcodec libx264 -t 20 -y out1.mp4
ffmpeg -loop 1 -i test.png -vf zscale=r=full:p=709:t=709:m=709:rin=full:pin=709:tin=709:min=709,format=yuv444p -crf 0 
-vcodec libx264 -t 20 -y out2.mp4
pause
```
# **6 DaVinci Resolve 15 / 16 / 17 / 18**

**Why DaVinci Resolve and not FFmpeg? FFmpeg has no graphical user interface. For film cutting you have to see what you are doing. These are two programs for different tasks, and they complement each other very well.** 

**DaVinci Resolve is a very complex program with so many functions that you don't know where to begin.**

**<https://www.blackmagicdesign.com/de/products/davinciresolve/>**

**Note: The Downloads are described as "Updates", which is misleading. In fact all available downloads are complete versions and don't require any other version installed before.**

**I got this book: Paul Saccone, Dion Scoppettuolo: "Der ultimative Leitfaden zu DaVinci Resolve 15" (I got the german translation, but it's also available in english).**

**Please note that this book is for version 15. Version 16 seems to have a different user interface, so for learning with this book it's better to use the older version 15. The official manuals for versions 16 and 17 are extremely long, more than 3000 pages.**

**DaVinci Resolve Project Server: This is a tool for working on a project with multiple persons. If you are the only person working on your project, then you don't need it and the icon can be deleted from the desktop.**

**DaVinci Resolve 16 manual: [https://documents.blackmagicdesign.com/UserManuals/DaVinci\\_Resolve\\_16\\_Reference\\_Manual.pdf](https://documents.blackmagicdesign.com/UserManuals/DaVinci_Resolve_16_Reference_Manual.pdf?_v=1600239610000) DaVinci Resolve 17 new features guide: [https://documents.blackmagicdesign.com/SupportNotes/DaVinci\\_Resolve\\_17\\_New\\_Features\\_Guide.pdf](https://documents.blackmagicdesign.com/SupportNotes/DaVinci_Resolve_17_New_Features_Guide.pdf?_v=1614240010000) Fusion 9 user manual: [https://documents.blackmagicdesign.com/UserManuals/Fusion9\\_Tool\\_Reference.pdf](https://documents.blackmagicdesign.com/UserManuals/Fusion9_Tool_Reference.pdf)**

**Fusion 16 user manual: It's included as a PDF when you download the latest version of Fusion 17 here: <https://www.blackmagicdesign.com/support/family/davinci-resolve-and-fusion>**

### **6.1 Tutorials on Youtube**

**Tutorials by Gunter Wegner (in german language):**

**Davinci Resolve Tutorial - Folge 1 - Warum Resolve und wichtige Grundeinstellungen <https://www.youtube.com/watch?v=Hwu9yxPcOr0> Davinci Resolve Tutorial - Folge 2 - Medien: Organisation, Sichtung, Selektion <https://www.youtube.com/watch?v=K-n9nRs8Fcs> Davinci Resolve Tutorial - Folge 3 - Dramaturgie und Grobschnitt <https://www.youtube.com/watch?v=V-PfQYBZ8Ow> Davinci Resolve Tutorial - Folge 4 - Feinschnitt, Sprecher und Audio-Bearbeitung [https://www.youtube.com/watch?v=yytWIk\\_SL5M](https://www.youtube.com/watch?v=yytWIk_SL5M) Davinci Resolve Tutorial - Folge 5 - Grundlagen Farbbearbeitung / Color Grading [https://www.youtube.com/watch?v=UzhNOKgu\\_8g](https://www.youtube.com/watch?v=UzhNOKgu_8g) Davinci Resolve Tutorial - Folge 6 - Titel, Keyframes und Tracking <https://www.youtube.com/watch?v=E5o2bqNII2w> Davinci Resolve Tutorial - Folge 7 - Video Export und Rendern für Youtube, das Deliver Modul <https://www.youtube.com/watch?v=7jnV1JhzJgQ> Davinci Resolve: Tutorials, VLOGs und Screencasts effizienter schneiden im Cut-Modul <https://www.youtube.com/watch?v=InSWVydG7a8> Note: "VLOG" does here mean "Video Log" and not "Panasonic V-Log". Davinci Resolve - Eure Fragen 1 - Multiple In/Out, Foto-Import, auf Takt schneiden <https://www.youtube.com/watch?v=RWWEFWqWcts> Davinci Resolve - Eure Fragen 2 - Projektmanagement, Videos auf dem TV abspielen, Powerbins <https://www.youtube.com/watch?v=tp3FDbK8smw> Davinci Resolve - Alpha-Masken, Transparenzen und Qualifier <https://www.youtube.com/watch?v=Nbk01sqI1Xw>**

**Farbmanagement, Monitorprofilierung und Kalibrierung - Warum und Wie einfach erklärt! [https://www.youtube.com/watch?v=k0ZOY\\_O4HQA](https://www.youtube.com/watch?v=k0ZOY_O4HQA) <https://gwegner.de/know-how/farbmanagement-tutorial-teil-1-grundlagen-farbraeume-farbprofile-und-warum-das-alles/> <https://gwegner.de/know-how/farbmanagement-tutorial-teil-2-korrektes-farbmanagement-in-anwendungen/> <https://gwegner.de/know-how/monitor-kalibrieren-spyderx-video/> <https://gwegner.de/know-how/srgb-oder-adobe-rgb-in-der-kamera-einstellen-und-welchen-bildstil/>**

**360 Grad Panorama und Little Planet zusammensetzen - Zenit und Nadir korrigieren | gwegner.de <https://www.youtube.com/watch?v=gwQB6to6ttk>**

#### **Other tutorials:**

**Creating and Installing LUTS in Davinci Resolve 16: [https://www.youtube.com/watch?v=NuZTClZX\\_T0&feature=youtu.be](https://www.youtube.com/watch?v=NuZTClZX_T0&feature=youtu.be) Speed Editor QUICK tips PLUS - can I use it in the Color Page? <https://www.youtube.com/watch?v=WpJFzBZGaHg&feature=youtu.be> 3D camera tracking: [https://www.youtube.com/watch?v=Dos\\_TTHujwE](https://www.youtube.com/watch?v=Dos_TTHujwE) Multicam editing tool: [https://www.youtube.com/watch?v=ahn\\_M87thok](https://www.youtube.com/watch?v=ahn_M87thok) High dynamic range: <https://www.youtube.com/watch?v=aoS-yLYtOh8> DaVinci Resolve 17 - die neuen Funktionen im ausführlichen Überblick <https://www.youtube.com/watch?v=2ABmCxkQhQI> Tracker in DaVinci Resolve 17 - Bewegung von Objekten im tracken <https://www.youtube.com/watch?v=TJORG1HOwMM> How to Blur Faces or Objects in DaVinci Resolve 16 | Tutorial <https://www.youtube.com/watch?v=omKYEtqu3Ko> 3D Reflection Mapping or Environment Mapping in DaVinci Resolve 16 <https://www.youtube.com/watch?v=SnAjBanXUVA> Edit 360° Video w/ DaVinci Resolve - Tripod Removal, PanoMap, Spherical Stabilizer + Ignite Pro <https://www.youtube.com/watch?v=xlOhluai5mk> Davinci Resolve/Fusion - Awesome Energy Sphere tutorial <https://www.youtube.com/watch?v=pUU7eWwWI4o>**

**Many tutorials can be found here: <https://motionarray.com/learn/davinci-resolve/tutorials/>**

# **6.2 Mouse buttons and keyboard shortcuts**

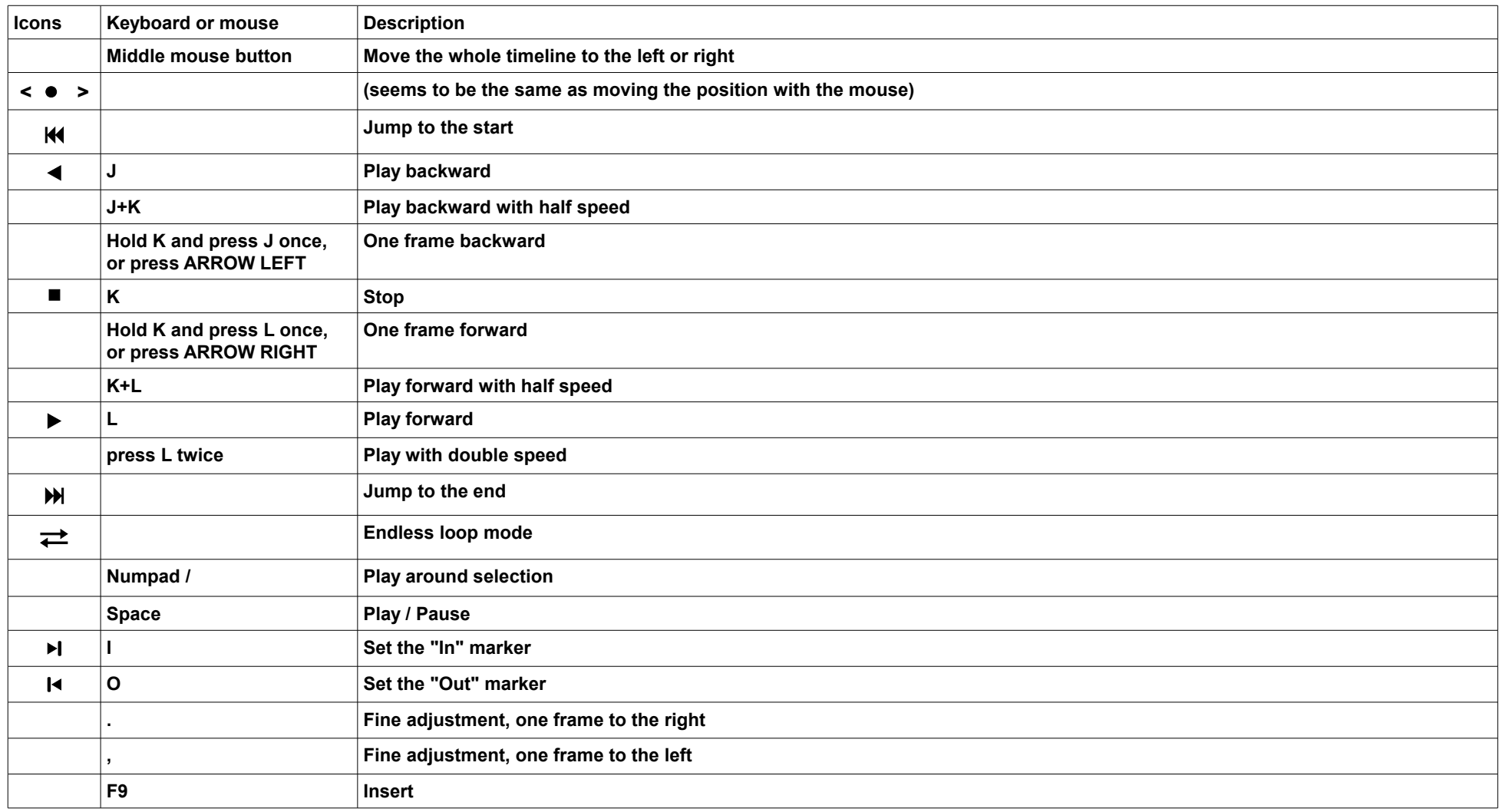

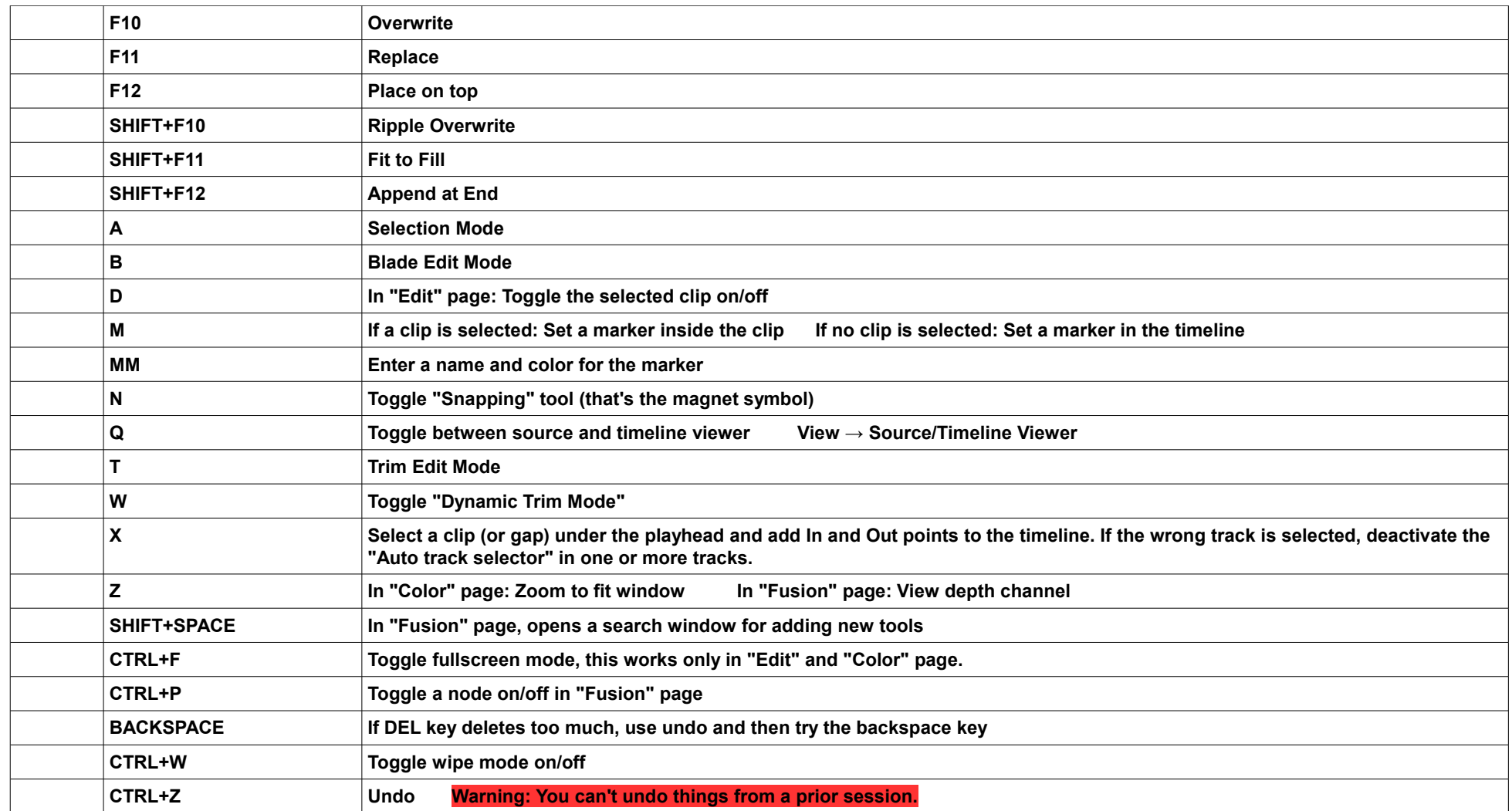

**Note: The symbols were taken from the "Segoe UI Symbol" character set.**

**Note: You can define your own keyboard shortcuts with DaVinci\_Resolve --> Keyboard\_Customization** 

**See also this keyboard shortcut sheet from Bernd Klimm:<https://vfxstudy.com/wp-content/uploads/2020/02/Fusion-Keyboard-Shortcuts-v1.pdf>**

# **6.3 GUI Controls**

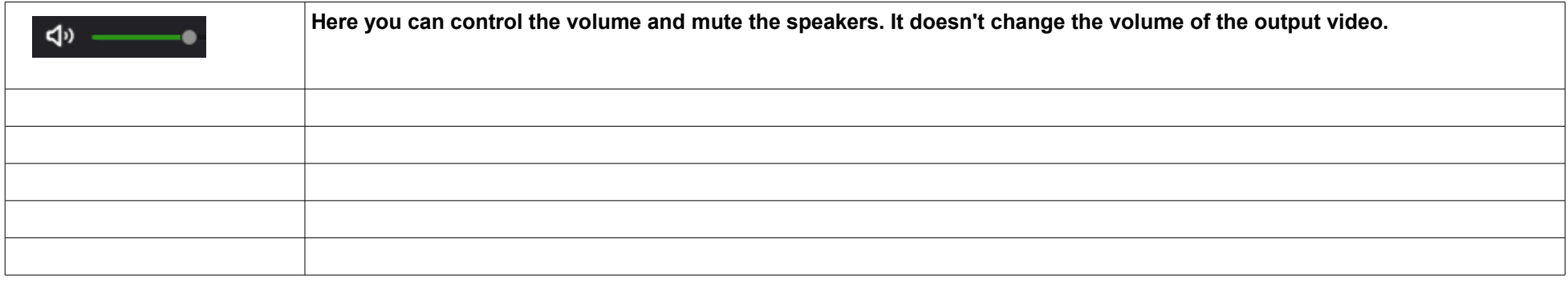

## **6.4 Preferences**

**Preferences can be set in DaVinci Resolve --> Preferences:**

- **System --> Memory and GPU Leave 4GB for other applications**
- **System --> Media Storage Use the fastest drive that you have on your computer**
- **User --> Project Save and Load Use "Live Save" and "Project Backups"**
- **User --> Project Save and Load Select the "Project backup location"**
- **User --> Editing --> New Timeline Settings --> Start Timecode = 00:00:00:00**
- **User --> Editing Set the "Standard Still Duration"**

You can also reset all user preferences to the factory default by clicking on the  $\bullet\bullet\bullet$  symbol in the top right corner and then use "Reset User **Preferences...".**

**If Playback --> Render Cache is set to "User", you can right-click on a clip and use "Render Cache Color Output".**

# **6.5 Project settings**

**The timeline framerate in the project settings must be set before any media are imported. The timeline resolution can be changed later.**

The project settings are in File --> Project Settings, or click on the  $\ddot{\varphi}$  symbol in the lower right corner.

- **Set the timeline resolution, timeline framerate and playback framerate**
- • **Master Settings: scroll down to "Optimized Media and Render Cache":**
	- **Set the "Optimized media resolution" to half or quarter, that's the proxy resolution that's used for editing**
	- **Tick "Enable background caching after 7 seconds"**
	- **Tick "Automatically cache transitions in user mode"**
	- **Tick "Automatically cache composites in user mode"**
	- **Tick "Automatically cache Fusion Effects in user mode"**
- **Color Management --> Color Space & Transforms**
	- **Color science: "DaVinci YRGB" or "DaVinci YRGB Color Managed"**
	- **Color Processing Mode: "SDR" or "HDR"**
	- **Timeline Color Space: Rec.709 Gamma 2.4**
	- **In this menue it's also possible to set LUTs**
- **Image Scaling --> Input Scaling**
	- **Set "Mismatched resolution files" to "Center crop with no resizing"**

**Timeline --> Selection follows Playhead should be deactivated.**

**Playback --> Render\_Cache should be set to "Smart".**

**Note: It's possible to reset the user interface with Workspace --> Reset UI Layout**

# **6.6 Timeline Proxy Mode and Timeline Resolution**

**Two things can be done for faster editing:**

- **1. You can set Playback --> Timeline\_Proxy\_Mode to "Half Resolution" or "Quarter Resolution". It's not necessary to set it back to the desited output** size before delivering the final video. The output size is set in File --> Project Settings. This is the recommended method.
- **2.** The timeline resoltion (in File --> Project Settings) can be set to s smaller size. Don't forget that you must set it back to the desired output size before you deliver the final video. Otherwise the video would be scaled up from the smaller to the larger resolution, which means a loss of detail. **A drawback of this method is that objects may be shifted a little bit in Fusion.**

**See also the DR17 manual, part 2, chapter 7, page 159ff: "Improving Performance, Proxies, and the Render Cache"**

## **6.7 The "Media" page in DaVinci Resolve**

**This page is used for adding media to the project. The media files (video and audio) remain in their original folders and are not changed or overwritten. DaVinci Resolve in completely non-destructive with respect to the media files.** 

**A new project can be created with File --> New Project**

In the media pool, if the media files are shown as pictures (click on the ::: symbol), you can change the sorting order by clicking on the  $\Xi\downarrow$  symbol.

In the listing mode (click on the **i**≡ symbol) sorting isn't possible.

**Make a new bin: Right click in the master bin, then "New Bin". A "Bin" is a virtual folder.** 

**"Power Bins" are bins that are available in all your projects.**

**"Smart Bins" are bins which contain files that fulfill certain search criteria.**

**Add files to media pool while keeping the original sub-folders:**

 **Select all source folders, right-click and select "Add Folder and SubFolders into Media Pool (Create Bins)".**

**If you have a numbered sequence of JPG, CR2 or DNG images (\*.jpg, \*.cr2, \*.dng), you can drag and drop them to the timeline as a video. Click in the media pool on the symbol and set "Frame Display Mode" to "Sequence". If you want individual images instead, set "Frame Display Mode" to "Individual".**

**For CR2 or DNG images it may be useful to right-click on the image and select LUT --> "Canon Log to Rec709" or "Canon Log to Video".**

**The resolution of a clip is shown in the top right corner of the "Media" page.** 

**Note: Symbols were found in "Segoe UI Black" and "Segoe UI Symbol" character sets.**

# **6.8 Replace Pictures**

**If you have used a picture in a project one or more times, and want to replace this picture by another picture, this can be done as follows:**

- **Close DaVinci Resolve.**
- **Delete the picture in its folder.**
- **Insert the new picture in the same folder, and use the same filename.**
- **Restart DaVinci Resolve.**

## **6.9 Archive projects**

**File --> Project Manager opens the project manager. Alternatively you can click on the "Project Manager" icon in the bottom right corner.** 

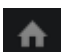

**In the project manager you can right-click on a project and then choose "Export Project Archive". A \*.dra archive file contains all files that were used in the project. Usable for example if you want to give the whole project to someone else.** 

**A project can be restored by right-clicking on "Untitled project" and then using "Restore Project Archive".**

**You can generate new folders by right-clicking in an empty space. Projects can be moved by drag and drop.**

**Projects can be imported by loading a \*.drp file. These files contain only the timeline and not all the media files. It's expected that the media files are already at their correct places. If some or all media is shown as "offline", click on the "Relink Media" icon in the Media Pool (that's the broken chain symbol), then select the correct folder.**

**To import a \*.drf timeline file, right-click in the Media Pool, then use Timelines --> Import --> AAF\_EDL\_XML\_DRT\_ADL...** 

# **6.10 The "Cut" page in DaVinci Resolve**

**It's not really necessary to use the "Cut" page for editing a video, as most things can also be done in the "Edit" page. The Speed Editor is optimized for the "Cut" page.**

**Introduction for Speed Editor:<https://www.blackmagicdesign.com/de/products/davinciresolve/keyboard>**

**The "Cut" page is useful if you have one long video and want to cut out many sections.**

**This is very efficient because you don't need the mouse. It can all be done with these keyboard shortcuts:**

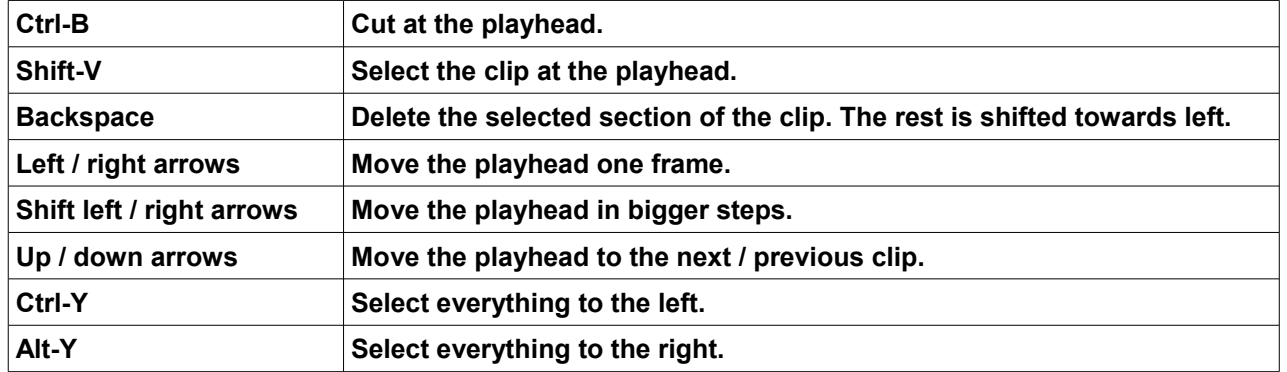

**A "smooth cut" inserts motion interpolation.**

**Boring detector: This is the "zzz" icon at the left side in the "Cut" page. It analyzes the lengths of the clips in a timeline.**

**See also<https://www.youtube.com/watch?v=yyRfGX2mnPs>**
# **6.11 The "Edit" page in DaVinci Resolve**

**The visibility of the timeline is from above for the video clips and from below for the audio clips!**

**If there is a white line above the timeline, this acts as a protection for the timeline below. Any changes will only be applied to the selected part where the white line is visible. It can be deleted with Mark → Clear\_In\_and\_Out**

**Note: The DEL and BACKSPACE keys have different meanings.** 

**These things are always possible (in "Selection" mode and also in "Trim Edit" mode):**

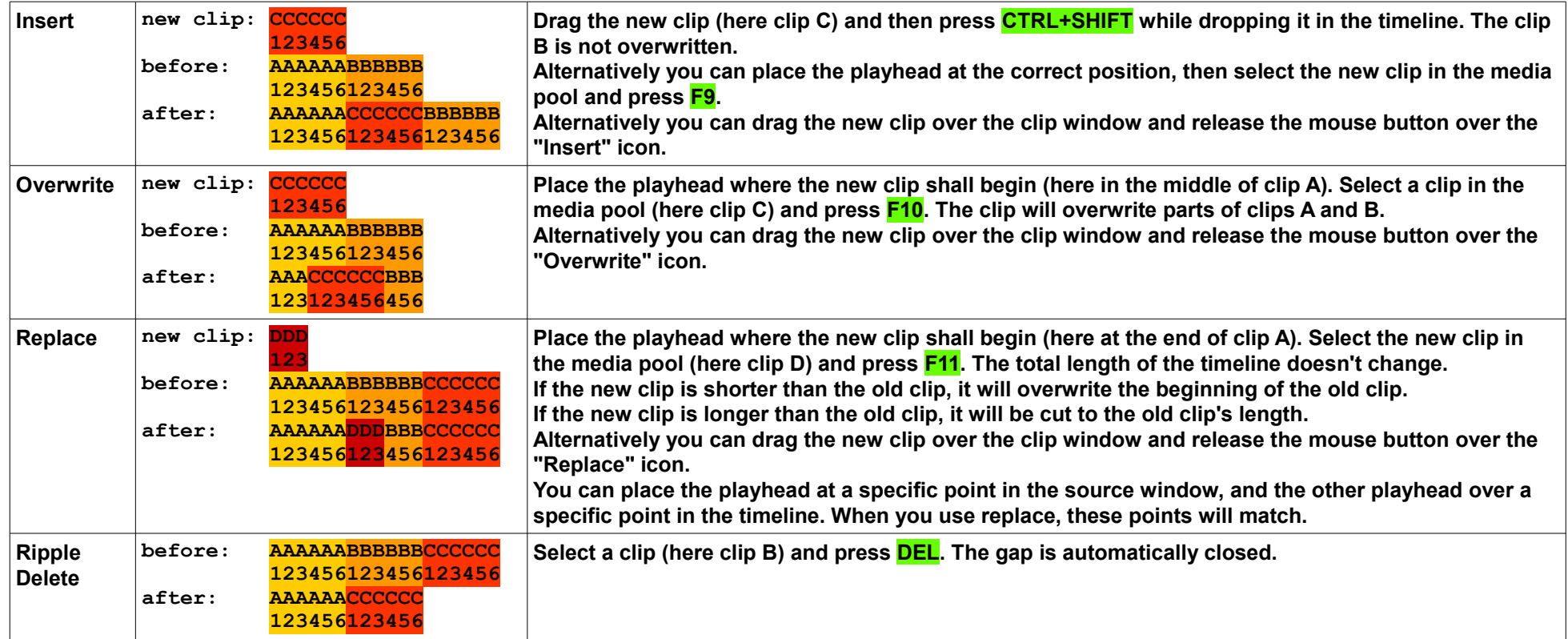

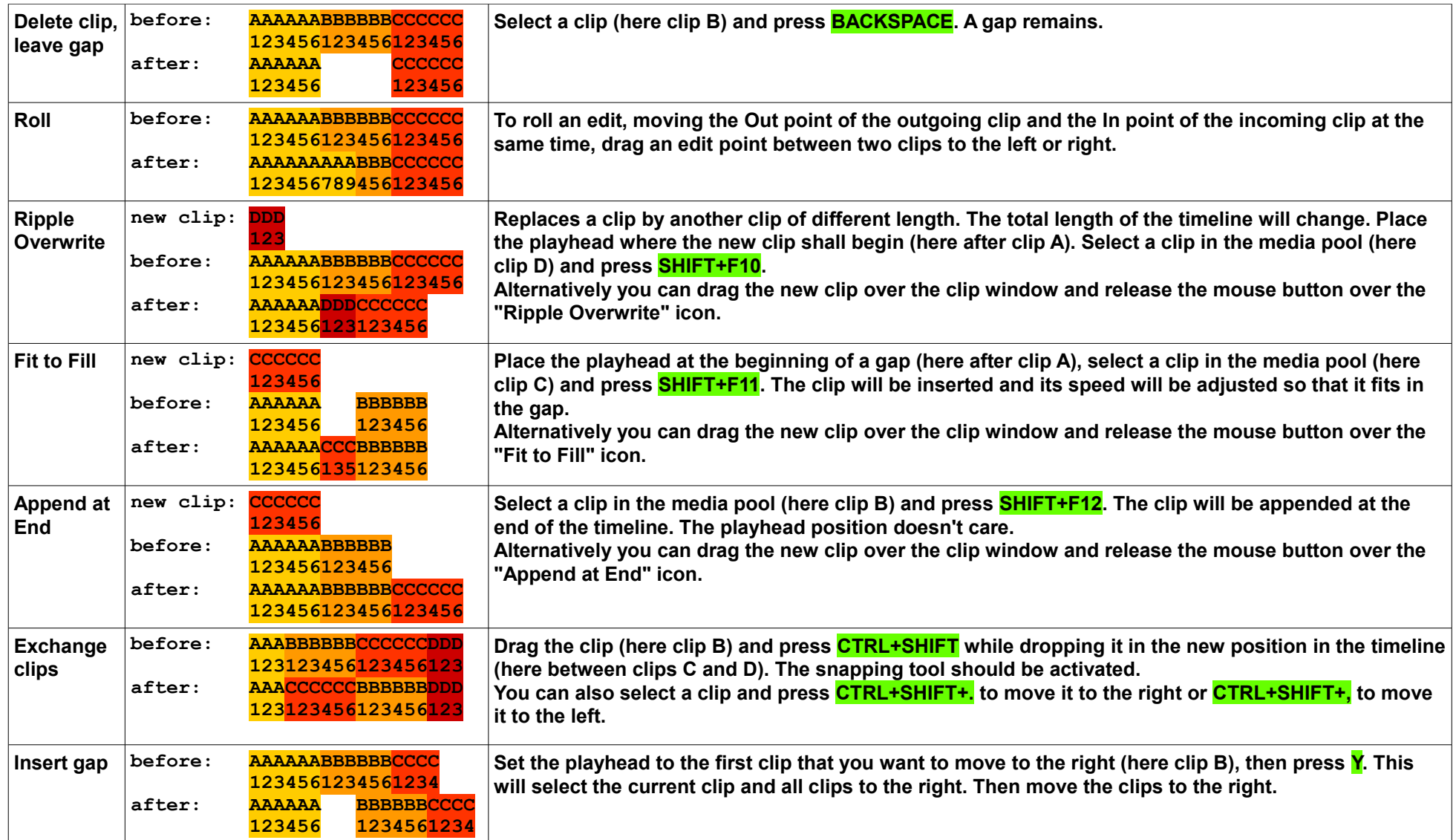

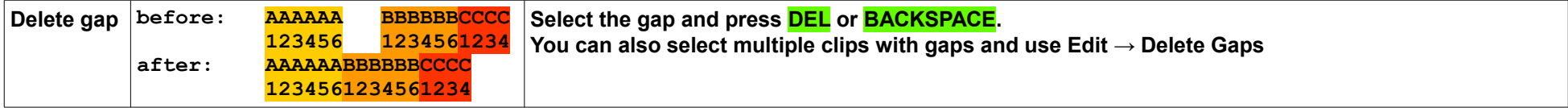

#### **These things are possible in Selection Mode (Click the "Selection" icon, or press the A key)**

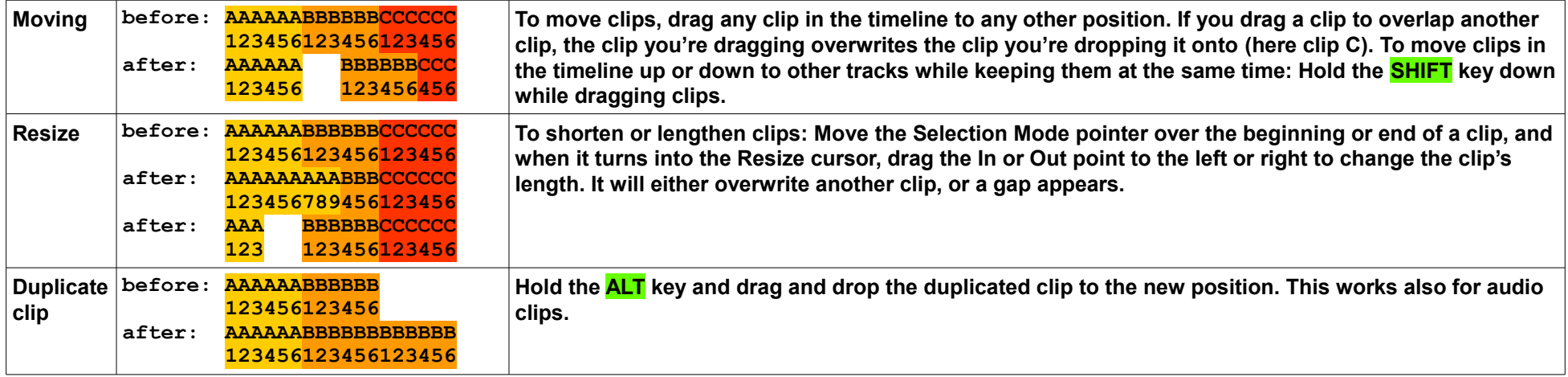

**These things are possible in Trim Edit Mode (Click the "Trim Edit"** ⍃◫⍄ **icon, or press the T key)**

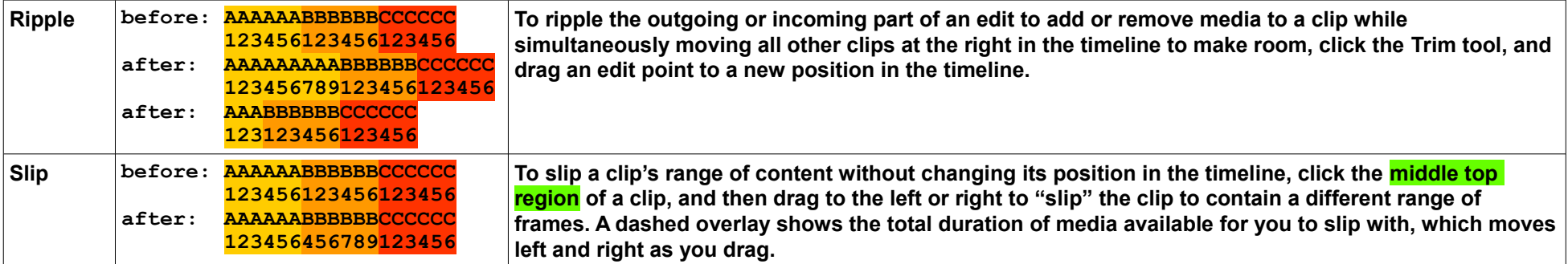

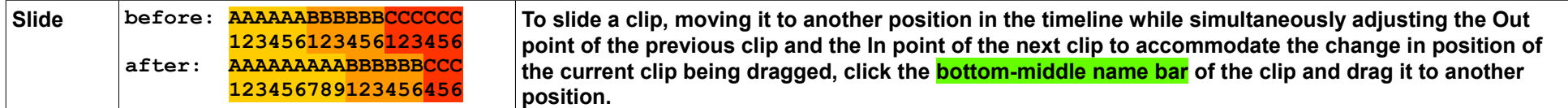

**Dynamic trim mode: This does only mean that a small interval around the playhead is played repeatedly. It has nothing to do with trimming. The durations can be set in Preferences --> User --> Editing --> Pre-roll time and Post-roll time**

**Toggle between one / two clip windows: Click on** ⎕⎕ **and** ▭ **symbols. Or toggle Workspace --> Single Viewer Mode**

You can copy attributes from one clip to another. Select the source clip, right-click --> Copy, then select the target clip, right-click --> Paste\_Attributes. **Then you can select which attributes you want to copy.**

# **6.12 Speed Change**

**If you want to change the speed of a clip, make a right-click on the clip in the timeline and select "Retime Controls" or press CTRL-R. The clip will get higher with "Speed Change" visible in the headline. Also it gets blue arrows. Pick the clip at the top right corner (see the red arrow) to change its length and speed. When the speed is above 100%, the blue arrows will become more dense, and if the speed is below 100% the arrows will become yellow.**

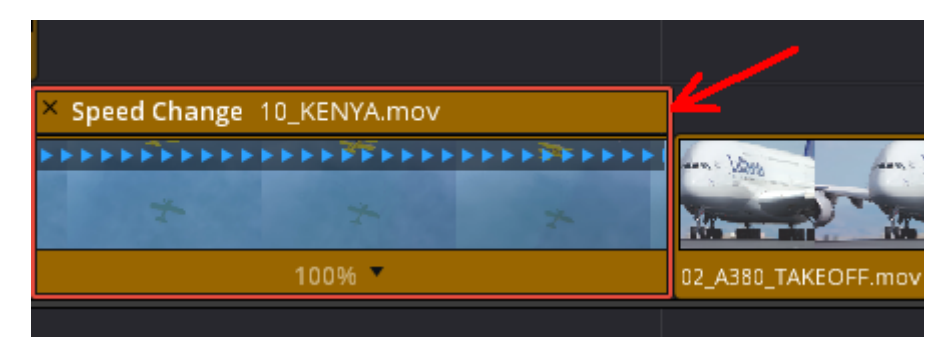

**In the inspector you can also reverse the speed or set the speed to zero.**

**More options can be set in the inspector under "Retime and Scaling", for example you can set "Retime Process" to "Optical Flow".**

**The default for these settings can be set in Project\_Settings --> Master\_Settings --> Frame\_Interpolation**

**Note: Activate "Ripple Timeline" to avoid that a gap is created after the clip.**

**Does DaVinci Resolve use all frames from a 100 fps video, if it's imported into a 25 fps timeline and speed change is set to 25%? Or is the video first converted to 25 fps, and then upsampled with frame interpolation?**

**Yes, it does use all frames from the 100 fps video. In the settings it shows 6.25 fps based on the timeline framerate, which is equivalent to 25 fps based on the orininal framerate.** 

**An easier way to do the same thing: Just change the framerate of the input video to 25 in the clip attributes in the media page. Then the speed change is unnecessary.** 

#### **A 100 fps test video which contains time stamps in each frame can be created with this FFmpeg command:**

**ffmpeg -f lavfi -i testsrc2=s=1920x1080:r=100:d=10 -y test.mov**

**pause**

# **6.13 Change the framerate of a clip**

**Right-click on a clip, select "Clip Attributes" and set the framerate to the same value as the timeline framerate. The clip will then play with a different speed and have a different length. No frames will be duplicated or skipped. The audio will be out of sync.**

**The resolution of a clip isn't shown in "Clip Attributes", but it's shown in the top right corner of the "Media" page.** 

# **6.14 GUI Controls in the "Edit" page**

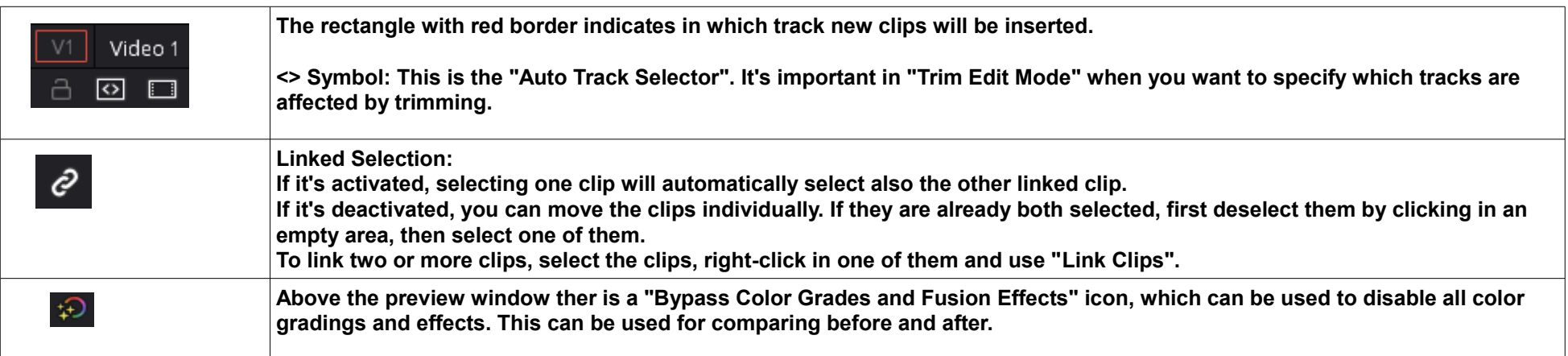

# **6.15 Markers**

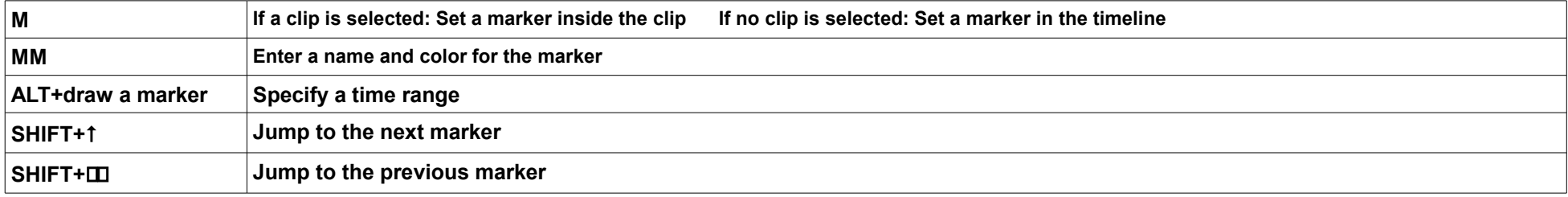

# **6.16 Edit the audio volume of a clip**

**In the "Edit" page the audio volume can be adjusted in the timeline:**

- **You can change the volume of a whole clip by clicking in the clip with the left mouse button and moving up/down.**
- **You can add keyframes by holding the ALT key and clicking with theleft mouse button in the audio clip. These keyframes can be moved left/right/up/down.**
- **Of course you can also change the volume in the inspector and set keyframes there.**

#### **6.17 Normalize Audio**

**Audio can be normalized as follows in the "Edit" page:** 

**Use the selection pointer and select one or more audio clips in the timeline. Right-Click one of them and select "Normalize Audio Levels". Set the target level to the desired value. Use "Relative" if all clips shall be normalized to the maximum level of all clips, or "Independent" if each clip is normalized to its own local maximum. Then click on "Normalize".** 

**Rules of thumb for sound levels:**

- **Normal spoken dialogue: about -12 dB.**
- **Sound effects: between -10 and -30 dB.**
- **Music: between -20 and -30 dB.**

#### **6.18 The "Fusion" page in DaVinci Resolve**

**Before you switch to the "Fusion" page, place the playhead over the clip that you want to edit. But you can also select another clip when you open the "Clips" window in the "Fusion" page.**

**Below the preview window is a frames scale with two yellow markers. These are the "In" and "Out" points from the edit page.**

**Above the preview window is the "Show Color Channel" icon, where you can select between Color, RTed, Green, Blue and Alpha.** 

**In "Fusion" page press SHIFT+SPACE to get a search window for new tools.**

**A "node" in DaVinci Resolve is the same as a "filter" in FFmpeg.**

**The colors of the nodes' connections are very important. The positions of the inputs don't care, they will change when you move the nodes.**

**Foreground inputs: ▶▲▼ Background inputs: ▶▲▼ Mask inputs: ▶▲▼ ▶▲▼ ©utputs:** 

**CTRL+P toggles a node on/off in "Fusion" page.**

**Export a Fusion composition as a file: File --> Export Fusion Composition If the composition contains input images, the absolute paths to these images are included in the file.** 

**Import a Fusion composition: Go to the "Fusion" page and then use File --> Import Fusion Composition**

**Drawback: The imported composition replaces the existing composition. You cannot append the imported composition to the already existing composition.**

**Workaround for appending a Fusion composition to an existing composition: Draw a rectangle around the existing composition and press CTRL+C. Import the new composition and then paste the old composition with CTRL+V.**

**Save a setting file as a template: Draw a rectangle around all nodes, right-click on one of the nodes and use Settings --> Save As. The path should be Blackmagic\_Design --> DaVinci Resolve --> Support --> Fusion --> Templates --> Fusion**

**To load a setting file, go to the Effects Library and right-click on "Templates", use "Show Folder", then drag and drop the file to the Fusion window.**

**To insert a new node in an existing connection between two nodes, drag the new node and drop it when the tip of the mouse pointer is over the connection and the color of the line changes from white to other colors.** 

**To remove a node out of a connection, hold the SHIFT key and drag the nore with the mouse. The same technique can be used for inserting it again in the connection.**

**There are two ways how to connect a node output to two or more inputs of other nodes:**

- **The simple way is to connect the output to several inputs.**
- **It's possible to create several "instances" of the node. Copy the node (CTRL+C) and paste an instance (CTRL+SHIFT+V). The instanced node behaves exactly the same as the original node. If properties of the original node are changed, they are also automatically changed in the instanced node. But there is one important exception from this rule: You can deinstance any properties of the instanced node in the inspector. Just right-click on a property and use "Deinstance". Then this property can be changed independently of the corresponding property in the original node. The effect can be reversed by using "Reinstance".**

**"Sticky Notes" can be used for adding comments to a Fusion composition.**

**"Wireless Nodes" are useful if you want to connect nodes which are far away from each other, without visible interconnection lines. The input of the "Wireless Node" can be connected to any other node. You can either type the name of the other node, or you can make a right-click on "Input" and then choose "Connect To".**

**Nodes can be copied with Edit --> Copy and Edit --> Paste. All their properties are also copied.** 

**See also this Youtube video (in german):** 

**Fusion Node besser strukturieren und damit Geld und Zeit Sparen - 7 Tipps <https://www.youtube.com/watch?v=2vItcx3BypE>**

#### **6.19 Add a new "MediaIn" node**

**If you need one more "MediaIn" in your Fusion composition, you can just drag and drop the video from the media pool to the composition. A new "MediaIn" node will be generated automatically. However it seems to be impossible to add a "MediaIn" node and then connect this node to an existing video clip.**

**Note: "MediaIn" is not a clip, but a track (which may contain several clips).**

### **6.20 Fusion Clips**

#### **Each Fusion clip has its own timeline!**

- **Drag and drop a clip in the timeline.**
- **Right-click on this clip and use "New Fusion Clip".**
- **Now you have "Fusion Clip 1" in the media pool.**
- **In the top left corner of the timeline window, click on the symbol and select "Stacked Timelines".**
- **Drag and drop the "Fusion Clip 1" from the media pool to the "+" symbol in the headline of the timeline window.**
- **Now you see the timeline of the Fusion clip.**
- **Optionally you can rename the "Video1" track to "Layer 0 Video"**
- **Drag and drop another clip to the "Video2" track of the timeline of the Fusion clip.**
- **Optionally you can rename the "Video2" track to "Layer 1 Video"**
- **Now click on "Timeline1". Here you see only "Fusion Clip 1" and not the other clip(s).**
- **Go to the Fusion page.**
- **Here you see two (or more) MediaIn nodes. These correspont to the clips in the timeline of the Fusion clip. In the inspector you can set different values for "layer". "layer 0 " corresponds to "Video1" track, "layer 1" corresponds to "Video2" track and so on.**
- **In the timeline of the Fusion clip it's possible to move or cut the input clips.**

#### **Problem:**

- **If the timeline of the Fusion clip is shown, it's possible to move the clips with respect to each other. However you can't see the output of the Fusion composition simultaneously.**
- **If "Timeline 1" is shown, you can see the output of the Fusion composition, but you can't move the input clips with respect to each other.**
- **A possible solution is to insert one or more "TimeSpeed" nodes after the "MediaIn" nodes in the Fusion composition. Then you can adjust the "Delay" properties of the"TimeSpeed" nodes to move the clips, and you can see the result in real time.**

# **6.21 The "Color" page in DaVinci Resolve**

#### **Primaries - Color Wheels:**

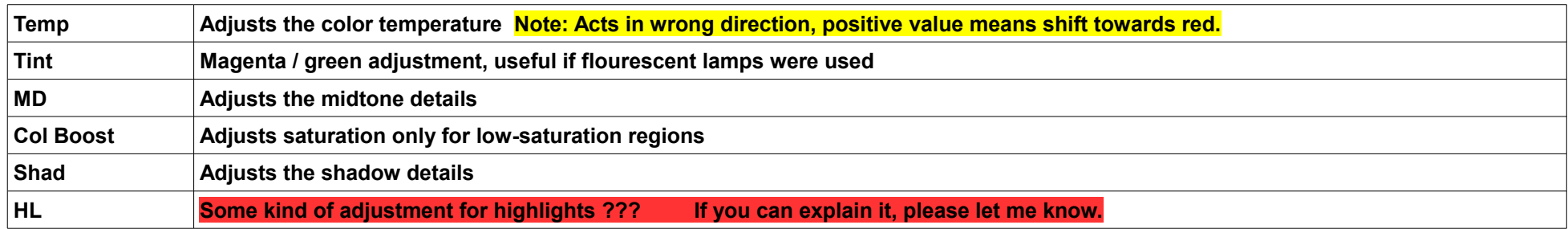

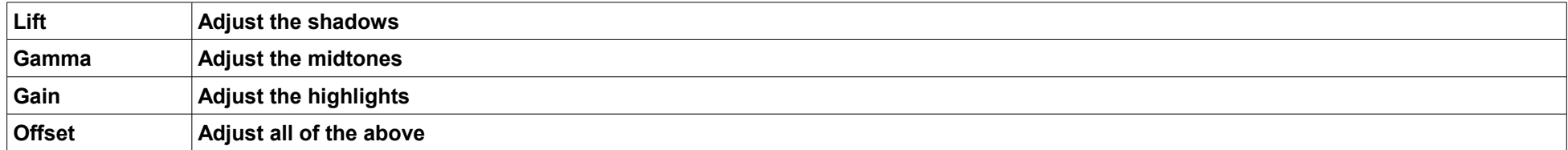

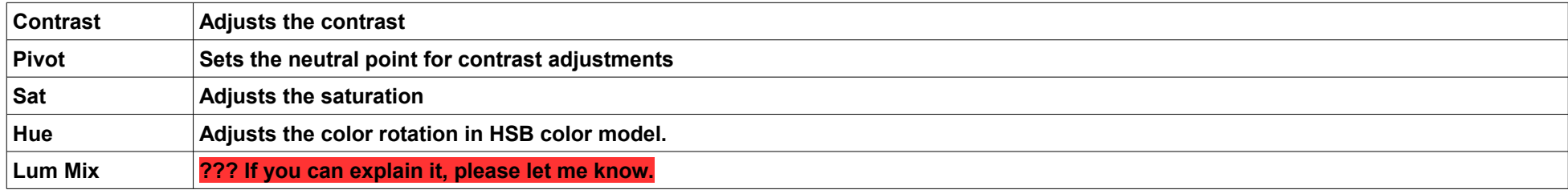

**Set the black point: Click on the** ⊹⏺ **symbol (above "Lift") and select the black point in the image. The "Lift" value will be modified.**

Set the white point: Click on the <sup>⊹</sup><sub>o</sub> symbol (above "Gain") and select the white point in the image. The "Gain" value will be modified.

The  $\square$  Symbol is for "Auto Balance".

**For comparing the clip before and after color grading, use the "Bypass Color Grades and Fusion Effects" icon above the preview window. Alternatively you can press CTRL+D.**

**The pipette icon (above "Lift") is for setting the white balance with a gray card.**

موه.

 $\bigoplus$ 

**If a clip has the wrong color space, right click on it and set "Input Color Space" to the correct value. This is only possible if you die use "DaVinci YRGB Color Managed" in Project\_Settings --> Color Management --> Color Space & Transforms --> Color Science.**

**"Color Managed" means that DaVinci Resolve tries to set the color space automatically, but in some cases it fails and then it's necessary to set it manually.** 

**Gradings can be copied from one clip to another clip with Edit --> Copy and Edit --> Paste or CTRL+C and CTRL+V.**

**Alternatively you can select the target clip and then click in the source clip with the middle mouse button.**

**Alternatively you can copy the color grading from one clip to the next clip: Select the next clip and use Color --> Apply Grade from One Clip Prior** 

**Saving a still: Right-click in the clip or preview window (this might work only in the Fusion page?) and use "Grab Still". The still will appear as a small image in the top left "Gallery" window. Please note that this is not only a "still image" but instead also all details of the grading are saved.**

**The gallery has different sections:**

- **Stills Contains grades that are only available in the current project**
- **PowerGrade Contains grades that are available from all projects**

**A still can be exported as an image file by right-clicking on the still (in the gallery) and using "Export". Possible formats are TIFF, JPG, PNG and others (but not DNG).**

**Apply a color grade from a still to one or more clips: Select one or more clips, then make a right-click on a still (in the gallery) and use "Apply Grade".**

**Zoom in / out: Mouse wheel**

**Moving when zoomed in: Middle mouse button (or press the scroll wheel)**

**Zoom to fit window: Press Z key.**

#### **Multiple playheads: <https://www.youtube.com/watch?v=HOrKbHNpujM>**

**Combining keys:** 

 **See "Combining Power Windows with the Mask Control" (Page 2731ff in DR16 manual) See chapter 126 in the manual, "Combining Keys and Using Mattes" (Page 2852ff in DR16 manual)** 

**Static keyframe: The value remains constant right of the keyframe.**

**Dynamic keyframe: The value is ramped right of the keyframe.**

#### **6.22 Corrector nodes in "Color" page**

**Each corrector node has two inputs and two outputs:**

- **Green triange: Normal input (RGB)**
- **Blue triangle: Alpha input**
- **Green square: Normal output (RGB)**
- **Blue square: Alpha output**

**Nodes can be labeled by right-clicking and then use "Node Label".** 

**Nodes can be enabled or disabled by clicking on the number in the lower left corner of the node. Alternatively you can select one or more nodes and press CTRL+D.**

# **6.23 Secondary Adjustments**

**Primary adjustments: Work on the entire image.**

**Secondary adjustments: Work on specific parts of an image.** 

**Power windows:** 

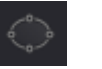

**Hint: If you can't shift the window far enough, it may help to move the entire preview image with the middle mouse button.**

**Select between inside and outside:** 

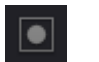

**If you have a node for color corrections inside the window, you can also create another node for color corrections outside of the window as follows: Right-click on the node, Add\_Node --> Add\_Outside When you change the first window, the second window changes automatically.**

**You can apply one FX effect per node. Click on "fx Effects" in top right, then drag and drop an effect to a node. The effect can be removed by rightclicking in the node and using "Remove OFX plugin".**

# **6.24 Save Color Gradings**

**There are two ways how a color grading can be saved:**

- **Right-click on a clip (in the clips window) and use "Generate LUT". It's discrete with integer arithmetic. Best method for cameras or monitors.**
- **Grab a still. These are lossless because they are floating point.**

#### **6.25 Wipes**

**Wipes are an easy way to compare a clip before and after color grading.**

- **Before you begin color grading, grab a still.**
- After you have done color grading, select the reference still and press **CTRL+W** to toggle the wipe mode (or use View --> Show Reference Wipe), **or double-click on the still in the gallery.**
- **You can click in the image and move the wipe with the mouse.**
- The wipe can be inverted with **ALT+W** (or use View --> Invert Wipe).

# **6.26 The "Fairlight" page in DaVinci Resolve**

**Rules of thumb for sound levels:**

- **Normal spoken dialogue: about -12 dB.**
- **Sound effects: between -10 and -30 dB.**
- **Music: between -20 and -30 dB.**

### **6.27 The "Deliver" page in DaVinci Resolve**

**All image processing is done with the timeline resolution. It's possible to deliver with a higher resolution, but that means upscaling and in most cases it doesn't make sense. You can change the timeline resolution anytime (but not the framerate!). If you want to deliver at multiple different resolutions, use the highest resolution in the timeline.**

**Settings for upscaling (superscaling) can be found in Project\_Settings --> Image\_Scaling --> Output\_Scaling**

**Above the timeline you can set "Render" to either "Entire Timeline" or "In/Out Range", to define which part of the timeline will be delivered. You can set "In" and "Out" points.**

**For selecting the whole timeline, use the "Pos1" and "End" keys to set the playhead, before setting the "IN" and "Out" points. Or simply set "Render" to "Entire Timeline".**

**How to deliver only one frame: If you set both the "In" and "Out" points to the same position, only one frame will be delivered (for example as a TIFF image).**

**Set "Encoder" to "NVIDIA" if a NVIDIA GPU is available.**

**Quality "High" is sufficient in most cases. "Best" is time consuming and produces large files.**

You can save your own preset by clicking on the  $\bullet\bullet\bullet$  symbol and then use "Save New Preset".

**Recommended bitrate for FHD videos: about 30000 kBit/s**

**Recommended bitrate for 4K videos: about 60000 kBit/s**

**Siehe auch:<https://support.google.com/youtube/answer/1722171#zippy=%2Cbitrate>**

**Hint: You can also export clips from other pages (for example from the "Edit" page) by using File --> Quick\_Export**

### **6.28 Make a quadratic output video**

**-- Project Settings --> Image Scaling --> Output Scaling --> Mismatched resolution files --> Center crop with no resizing**

**-- Deliver Page --> Resolution --> Custom 1080x1080**

#### **6.29 Day-for-Night**

**See<https://www.youtube.com/watch?v=XKoGpT4CaM0>**

#### **6.30 Dynamic Zoom**

**Select a clip in the "Edit" page and open the inspector. Switch on "Dynamic Zoom". Click on "Dynamic Zoom" to show more properties. There are only two, "Dynamic Zoom Ease" and "Swap".** 

Click on the  $\vee$  icon in the bottom left corner of the preview window.

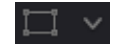

**Select "Dynamic Zoom". Now you see two rectangles over the preview video. These are the size at the beginning and end of the dynamic zoom. You can change their size and position.** 

**If the zoom is in the wrong direction, click on "Swap" in the inspector. Now the two rectangles are swapped.**

**The "Dynamic Zoom Ease" option can be used to generate smooth transitions at the beginning and end.**

### **6.31 Synchronize audio with video**

**Let's assume you have a video with audio recorded by the camera, and additionally you have a second audio track that was recorded by an audio recorder. The two audio tracks aren's synchrone because the camera and audio recorder wenen't started simultaneously.** 

**Load both files to the media pool and select them both. It's important that this is done before the clip is drawn to the timeline.** 

**Make a right click on one of the clips and select "Auto Sync Audio". Then you can select between four options. The first two are only available with timecode.**

**"Based on Waveform" means the audio tracks are synchronized automatically and the original audio track (from the camera) is replaced by the better audio track from the audio recorder. This is the recommended method it you are sure that the audio track from the recorder is the better one.** 

**"Based on Waveform and Append Tracks" means the audio tracks are synchronized automatically and both audio tracks are appended to the video. You can later adjust the volume of both audio tracks individually. This is the recommended method it you aren't yet sure which of the audio tracks is the better one.** 

**Now you can draw the clip to the timeline. The synchronized audio track is shown in the timeline with a symbol in front of the filename.**

#### **6.32 Cutting on the beat of the music**

**Play the music and press the "M" key on each beat. Each keypress will set a marker. The playhead will snap to the markers and you can cut the clips at these positions.** 

# **6.33 Video stabilization**

- **Select a clip.**
- **Open the inspector and double click on "Stabilization".**
- **Set the parameters and click on "Stabilize".**
- **If you also select "Camera Lock", the panning of the camera is also compensated.**
- **If you did change the In or Out points of a clip, then you must stabilize the clip again. If the "Stabilize" button is deactivated, use the workaround to tick "Camera Lock" two times. Then you can stabilize again.**
- **There is also a "SphericalStabilizer" in Fusion --> Add Tool --> VR --> Spherical Stabilizer**

**You can also use "Smart Reframe" which is in the inspector at the bottom of "Transform".**

### **6.34 Processing of drone videos**

- **Use video stabilization.**
	- **"Mode" = Translation**
	- **Tick "Zoom"**
	- **"Cropping Ratio" = 0.9**
	- **"Smooth" and "Strength" = 1.0**
- **Use deflicker to suppress the propellers in the top left and top right corners. Effects --> OpenFX --> Deflicker**
	- **Temporal NR:**
		- **Use "Advanced Controls".**
		- **"Frames Either Side" = 5**
		- **"Mo. Est. Type" = None**
		- **"Luma Threshold" and "Chroma Threshold" = 100**
	- **Speed Optimization Options**
		- **Tick "Limit Analysis Area" and set the box to the upper part, where the propellers are visible.**
	- **Restore Original Detail After Deflicker**
		- **"Detail to Restore" = 0**

### **6.35 Track an object**

**It's important that in the project settings you have set Image Scaling --> Input Scaling --> "Mismatched resolution files" to "Center crop with no resizing" (not sure if this is correct)**

**Go to "Edit" page and insert two clips to the timeline:**

**Track "Video1" contains the clip with the moving object, which we want to track.**

**Track "Video2" is above "Video1" and contains the clip that shall be overlaid over the moving object.**

**Select "Video2", go to the inspector and move the small video to the position that it shall cover.**

**Select both clips, make a right-click and use "New Fusion Clip". It's normal that now the upper track has vanished.**

**Now go to "Fusion" page and add these nodes:**

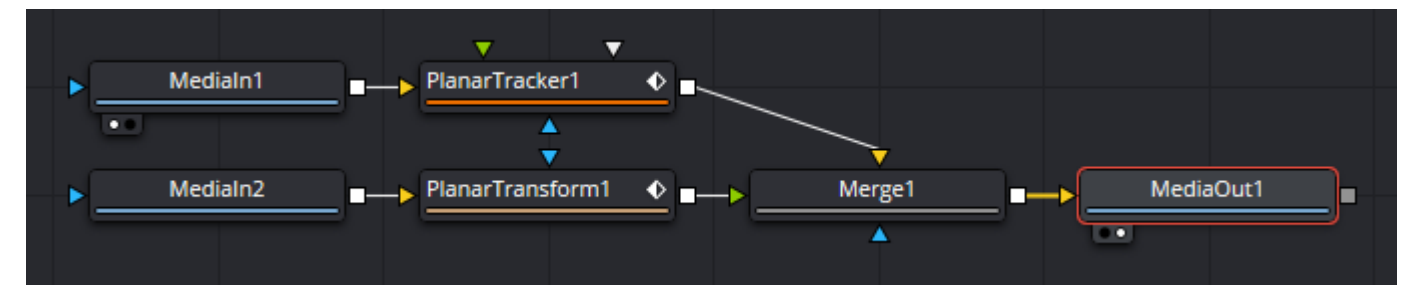

**MediaIn1 is the clip which contains the moving object, which we want to track. MediaIn2 is the clip that shall be overlaid over the moving object.**

**Select the "PlanarTracker1" and make these settings in the inspector:**

- **Operation Mode = Track**
- **Tracker = Point**
- **Motion Type = Translation**

• **Output = Background This means the output signal of the PlanarTracker is the same as its input signal.** 

**Now you must define the search window for the object.**

**Use the "Click Append" tool (it's the leftmost icon above the image) to draw a polygon consisting of several points. The last point must close the polygon. A "+" must appear next to the mouse pointer.**

**Now set the playhead to the first frame and click on "Track to End" to track the object. The PlanarTracker will generate the spline for the moving object.**

**This spline must somehow be transferred to the PlanarTransform node. There are two ways how to do this:**

- **1. First let the PlanarTracker track the object. Then select the PlanarTracker, go to the inspector and click on "Create Planar Transform". This will create a "PlanarTransform" node that is already filled with the spline data.**
- **2. If you add the "PlanarTransform" node with "Add Tool" function, then the new node will be "empty" (although it looks exactly the same as if generated with method 1). The PlanarTransform node doesn't know the spline data from the PlanarTracker. In this case you must select the new PlanarTransform, go to the inspector and right-click on "Right-click here for Track spline", then use "Connect To" --> "PlanarTransform1" --> "Track".**

**Can the spline somehow be saved in a file? I haven't yet found out.**

#### **Fusion --> Add Tool --> Tracking --> Tracker**

**How to save a tracker path in a file:**

- **Select the tracker**
- **In the inspector, choose "Modifiers".**
- **Right-click on "Tracker1Tracker1Path" and select "Edit Splines".**
- In the "Spline" window, right-click on "Displacement", then "Export" --> "Samples". The \*.spl file contains the frame numbers and the **displacements, but not the x,y coordinates.**
- **This method is better: In the "Spline" window, right-click on "Tracker1" --> "Settings" --> "Save As". The \*.settings file contains many data:**
	- **PatternX = X coordinate of pattern center (relative to image width)**
	- **PatternY = Y coordinate of pattern center (relative to image height)**
	- **PatternCenter1 = same as above?**
	- **PatternWidth1 = width of pattern (relative to image width)**
	- **PatternHeight1 = height of pattern (relative to image height)**
	- **SearchWidth1 = width of the dashed search box (relative to image width)**
	- **SearchHeight1 = height of the dashed search box (relative to image height)**
	- **X = X coordinate with respect to image center (relative to image width)**
	- **Y = Y coordinate with respect to image center (relative to image height)**
	- **LX = relative change in X coordinate to the previous frame (relative to image width)**
	- **LY = relative change in Y coordinate to the previous frame (relative to image height)**
	- **RX = relative change in X coordinate to the next frame (relative to image width)**
	- **RY = relative change in Y coordinate to the next frame (relative to image height)**

# **6.36 Track and blur (or pixelize) an object**

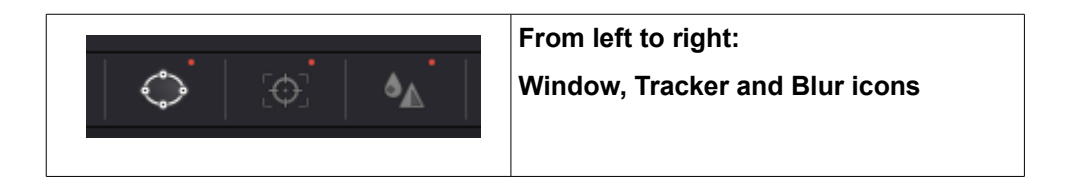

- **Place the playhead over the clip and go to the "Color" page.**
- **Click on the "Window" icon and place a rectangular or circular window over the object.**
- **Click on the "Tracker" icon, place the playhead on the first frame of the clip**
- **Tick "Pan" and "Tilt", and perhaps also "Zoom".**
- **Track the object by clicking on the** ▶ **icon.**
- **Click on the "Blur" icon and adjust the Radius.**
- **Instead of applying blur, you can also open the "OpenFX" window, select "ResolveFX Blur --> Mosaic Blur" and drop it in the corrector node.**
- **"Blur" and "Mosaic Blur" can also be combined.**

# **6.37 Track an object and cover it by a colored rectangle**

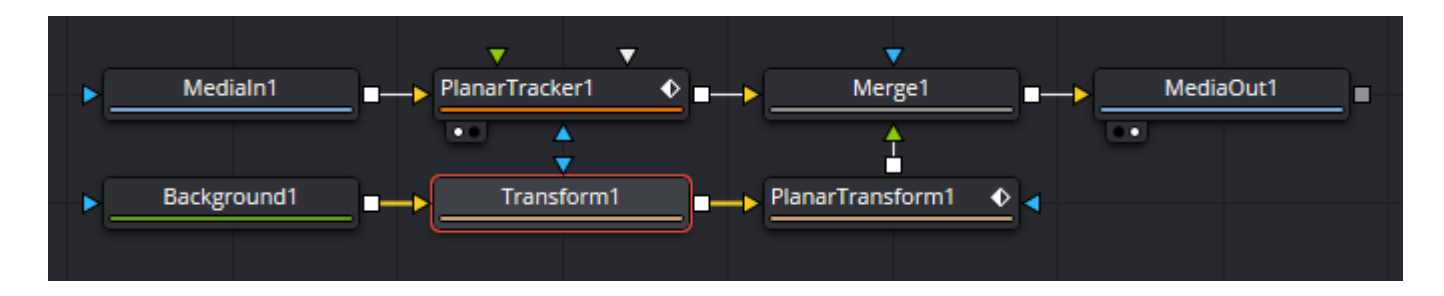

**MediaIn1 is the clip which contains the moving object, which we want to track and cover.**

**Make these settings in the inspector:**

**PlanarTracker1 --> Controls**

- **Operation Mode = Track**
- **Tracker = Point**
- **Motion Type = Translation**
- **Output = Background**
- **Track Channel = Luma**

**Draw a closed polygon around the object and then click the "Track to End" symbol.**

**Merge1 has the default settings.**

**Background1 --> Color --> Background**

• **Set the desired color**

**Transform1 --> Controls --> Transform**

• **Set Center X, Center Y, Size X and SizeY so that the rectangle covers the object.**

**PlanarTransform1 --> Controls**

• **Right-click on "Right-click here for Track spline" and select "Connect to" --> "PlanarTRacker1" --> "Track"**

#### **6.38 Track an object and cover it by an image**

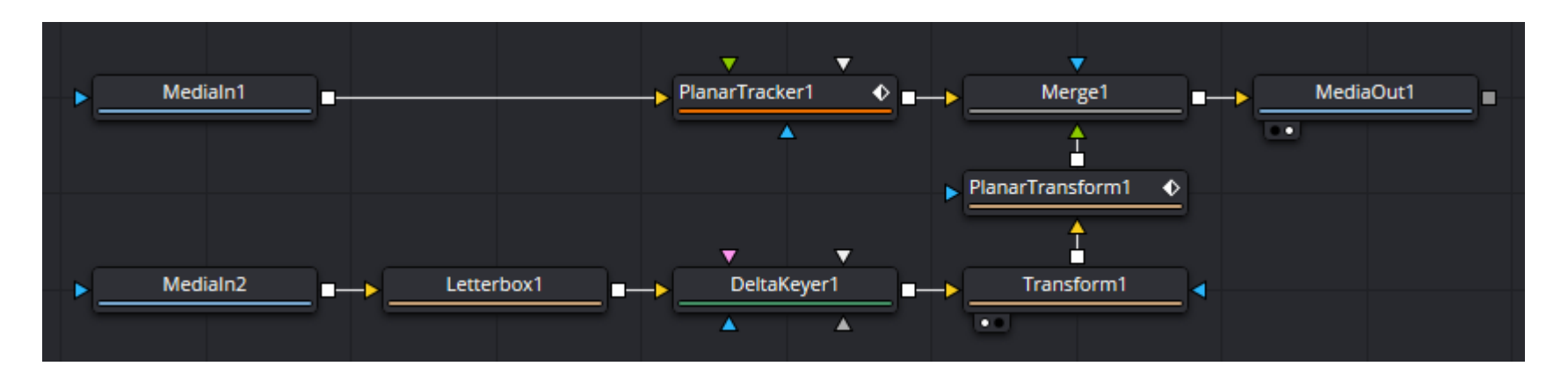

**MediaIn1 is the background video, and MediaIn2 is an image.**

**The purpose of the Letterbox node is to convert the dimensions (width x height) of the image to the same values as the video. Go to the inspector and set Mode = "Pan-and-Scan". If the image does already have the same dimensions as the video, then Letterbox can be omitted.**

**If the image is a PNG file and if one color in this file is defined as transparent, then the DeltaKeyer node can be omitted.**

**However the DeltaKeyer has very good results for keying and spill removal. Don't try to define the transparent color in IrfanView. The result will be much better when you use the DeltaKeyer.**

**The Transform node is used for adjusting the size and position of the overlay picture.**

**Problem: The image doesn't correctly track the object. It's moving too slow. How can this be explained?**

**Solution: This problem appears when the image has different dimensions than the video. The tracker spline is saved in relative coordinates, that means the coordinates are relative to the video width and height. If these relative coordinates are applied relative to the smaller image, the motion will be too slow. That's why the image must be converted to the same dimensions as the video, before applying PlanarTransform.**

**Theoretically it should be possible to convert the image automatically to the same size by setting File --> Project Settings --> Image Scaling --> Input Scaling to "Scale entire image to fit". But this didn't work as expected when I tested it. Who can explain it?**

# **6.39 Track an object and corner pin an image**

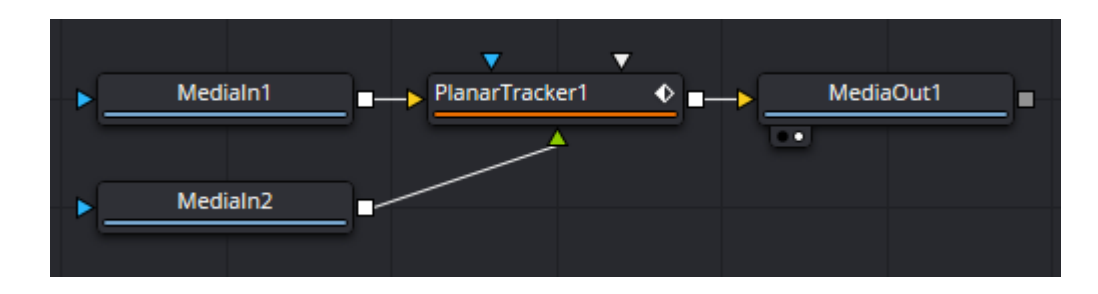

**MediaIn1 is the background video and MediaIn2 is an image.**

- **Select the clip and go to "Fusion" page.**
- **Select PlanarTracker and make these settings in the inspector:**
- **Set Operation Mode to "Corner Pin" and adjust the four corners to the object.**
- **Set Operation Mode to "Track", set the playhead to the beginning and track the object.**
- **Set operation mode back to "Corner Pin".**

#### **6.40 Isolate Humans with "Magic Mask"**

**<https://www.youtube.com/watch?v=31uWz7a464Q>**

# **6.41 Overlay text**

- **Open the Effects Library**
- **Choose Toolbox --> Titles**
- **Drag "Text" or "Text+" and drop it in a new video track (above your clips) in the timeline.**
- **Set the playhead over the text clip. If you forget this step, you wouldn't see the text.**
- **Select the text clip, open the inspector and edit the properties.**
- **Fade-in and fade-out can be adjusted directly in the timeline.**
- **If you want to apply other special effects to the text, you must first convert the text to a clip. Right-click on the text and use "New Compound Clip". This can be revered by right-clicking and "Decompose in Place".**

### **6.42 Color matching**

- **Use a clip that contains a color checker, and set the playhead to the correct position.**
- **Set the lower left window to "Color Match" mode.**
- **Select the correct color checker, for example "X-Rite ColorChecker Classic".**
- **Set the "Source Gamma" to the same as in the camera:**
	- **For exampe "VLog" (even if the camera was set to VLog-L).**
	- **For example "ARIB STD-B67 HLG" if the camera was set to HLG.**
- **Set "Target Gamma" and "Target Color Space", for example to Rec.709**
- **Set the desired output color temperature, if required. The default is 6500K. This is not the color temperatrure of the illumination during the shot, and it's not the color temperature that was set in the camera. It's just an adjustment of the output color temperature.**
- **Set the white level. The checkbox is disabled by default. It lets you manually choose the target white point that the automatic correction should use. Raising or lowering this value will stretch or compress the contrast of the final correction.**
- **Click on View --> Viewer Overlay --> Color Chart to overlay the color chart over the clip. You can toggle the overlay on/off by pressing the ` key two times.**
- **Drag and drop the corners of the overlay to the correct positions. You can zoom in with the mouse wheel and move the selection with the middle mouse button.**
- **Click on "Match".**

**Go to Project Settings --> Color\_Management --> Color\_Science and choose "DaVinci YRGB Color Managed".**

**Also tick the box "Use separate color space and gamma".**

**Now when you right-click on a clip in the Media page, you can set the "Input Color Space" for this clip. The new value becomes applied when you move the playhead.**

**These are the possible settings for HLG clips:**

- **Rec.709 HLG ARIB STD-B67**
- **Rec.2020 HLG ARIB STD-B67 I think this is the right one for HLG videos from Panasonic GH5S.**
- **Rec.2100 HLG (Scene) This is exactly the same as the previous one. (Source:<https://xtremestuff.net/recording-editing-with-hybrid-log-gamma-part-2/>Highly recommended! )**
- **Rec.2100 HLG**

**You can also right-click on a clip in the Media page and set the "Input Gamma". The new value becomes applied when you move the playhead.**

**LUT for converting from BT.2020 color space (HLG) to Rec.709:<https://cc-lut.hotglue.me/>**

# **6.43 Generate a LUT**

**Generate a LUT in the "Color" page:**

• **Right-click on a clip and select "Generate LUT", then choose either 17, 33 or 65 Point Cube. Save the file in the suggested default path.**

# **6.44 Add a LUT**

**Go to Project\_Preferences --> Color\_Management --> Lookup\_Tables and click on "Open LUT Folder". The folder is located here: C:\ProgramData\Blackmagic Design\DaVinci Resolve\Support\LUT Insert the new LUT to this folder. Then click on "Update Lists".**

# **6.45 Apply a look-up-table to a clip**

**There are several methods how to apply a LUT to a clip:**

- **In the "Color" page, right-click on a clip and select "LUT". The list contains many pre-defined LUTs and at the bottom are your own LUT's.**
- **Right-click on the clip in the media pool, then select 3D\_LUT --> Panasonic --> V-Log to V-709. Warning: It's not shown in the timeline that a LUT was already applied to the clip. You have to know what you have already done.**

# **6.46 Spline Editor**

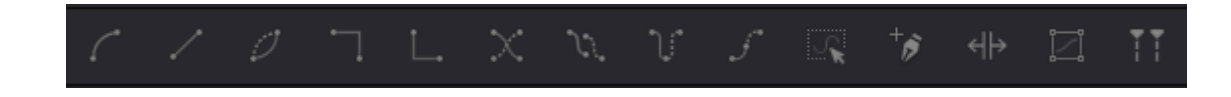

- **Step In**
- **∟ Step Out**
- **• l** l or **CTRL-A** Set loop

### **6.47 Special effects**

#### **Example: "Film Damage" effect**

- **This can be done in "Edit" page.**
- **Click on "Effects Library", then choose "OpenFX". Scroll down the list and choose "ResolveFX Texture / Film Damage".**
- **Drag "Film Damage" and drop it onto the clip in the timeline.**
- **Select this clip.**
- **In the inspector you have now a second page called "OpenFX".**
- **In this page you can edit the properties of the "Film Damage" effect.**
- **The last property at the bottom of the list is "Global Blend", which can be used for fading the effect in or out.**

**Removing a special effect that's in its own video track: Just select it and press DEL.**

**Removing a special effect that's overlaid over a clip: Click the trashcan symbol in the inspector.**

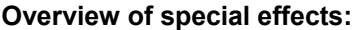

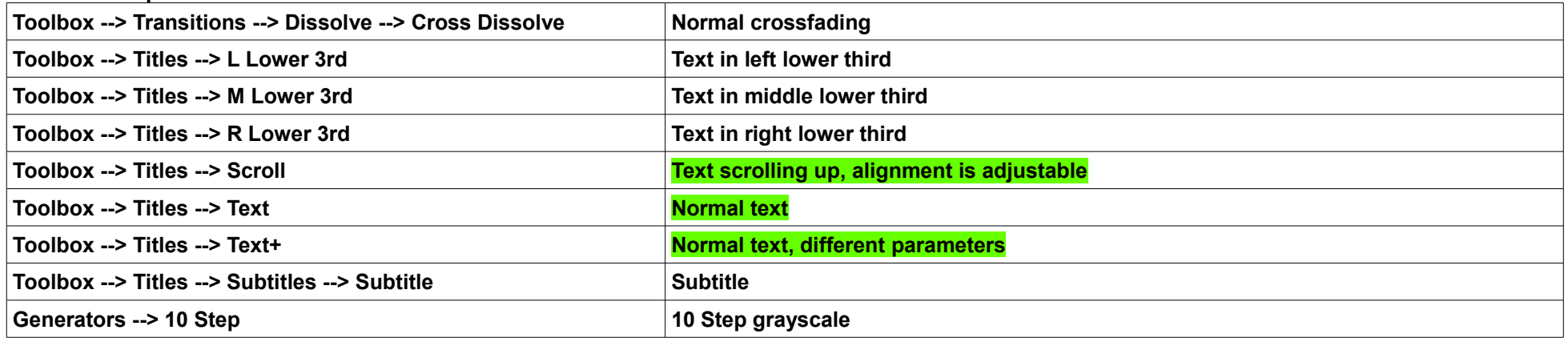

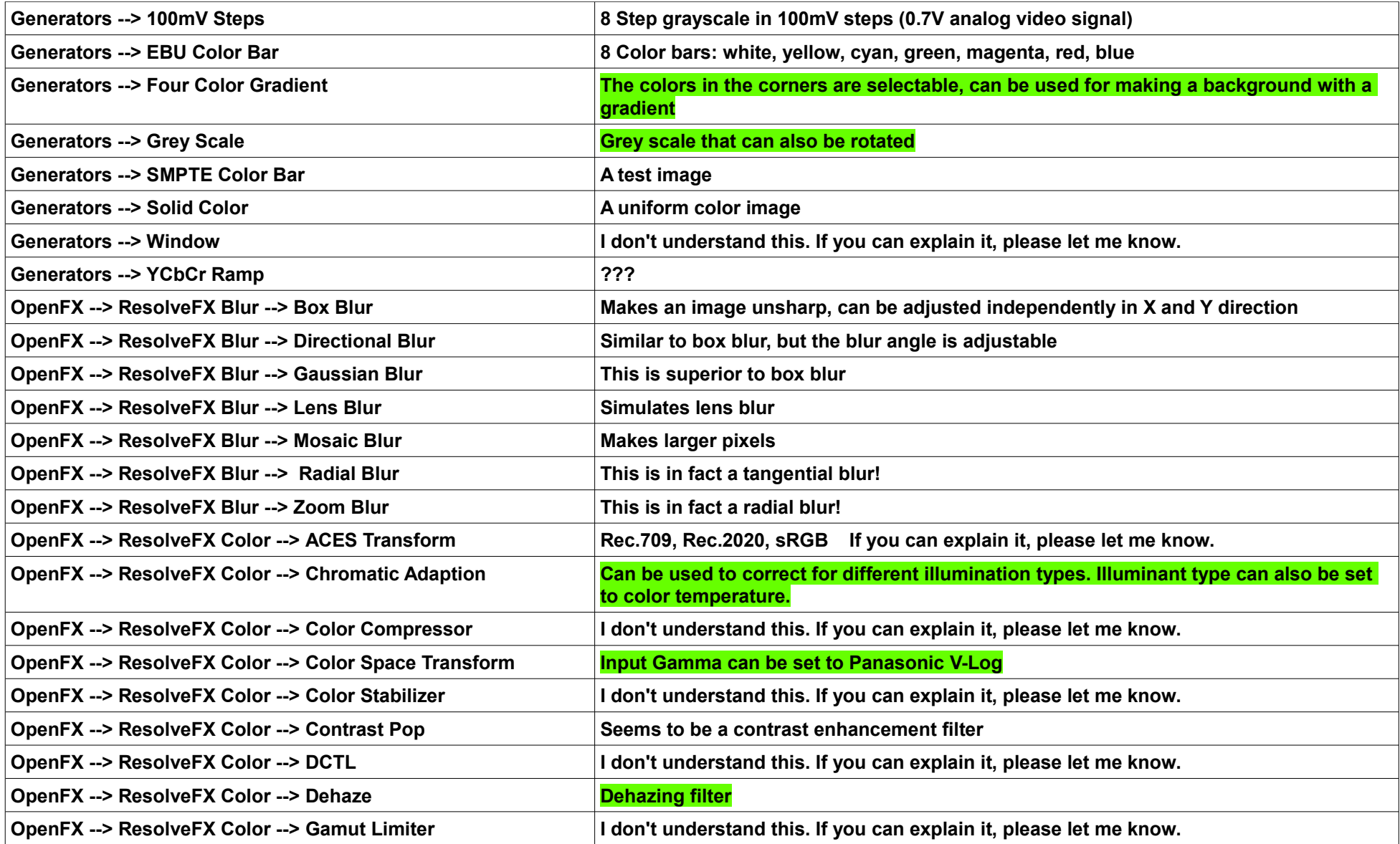

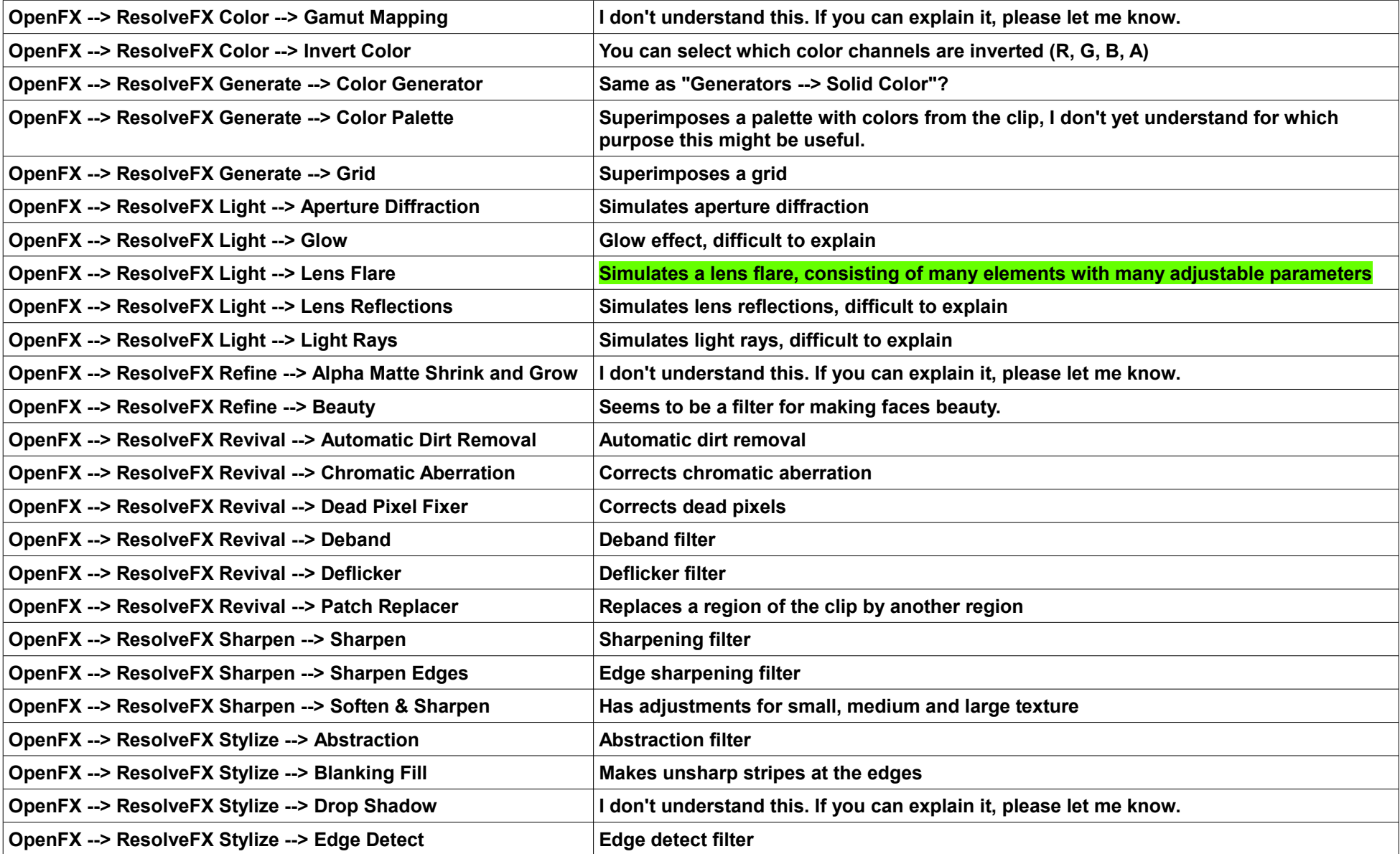
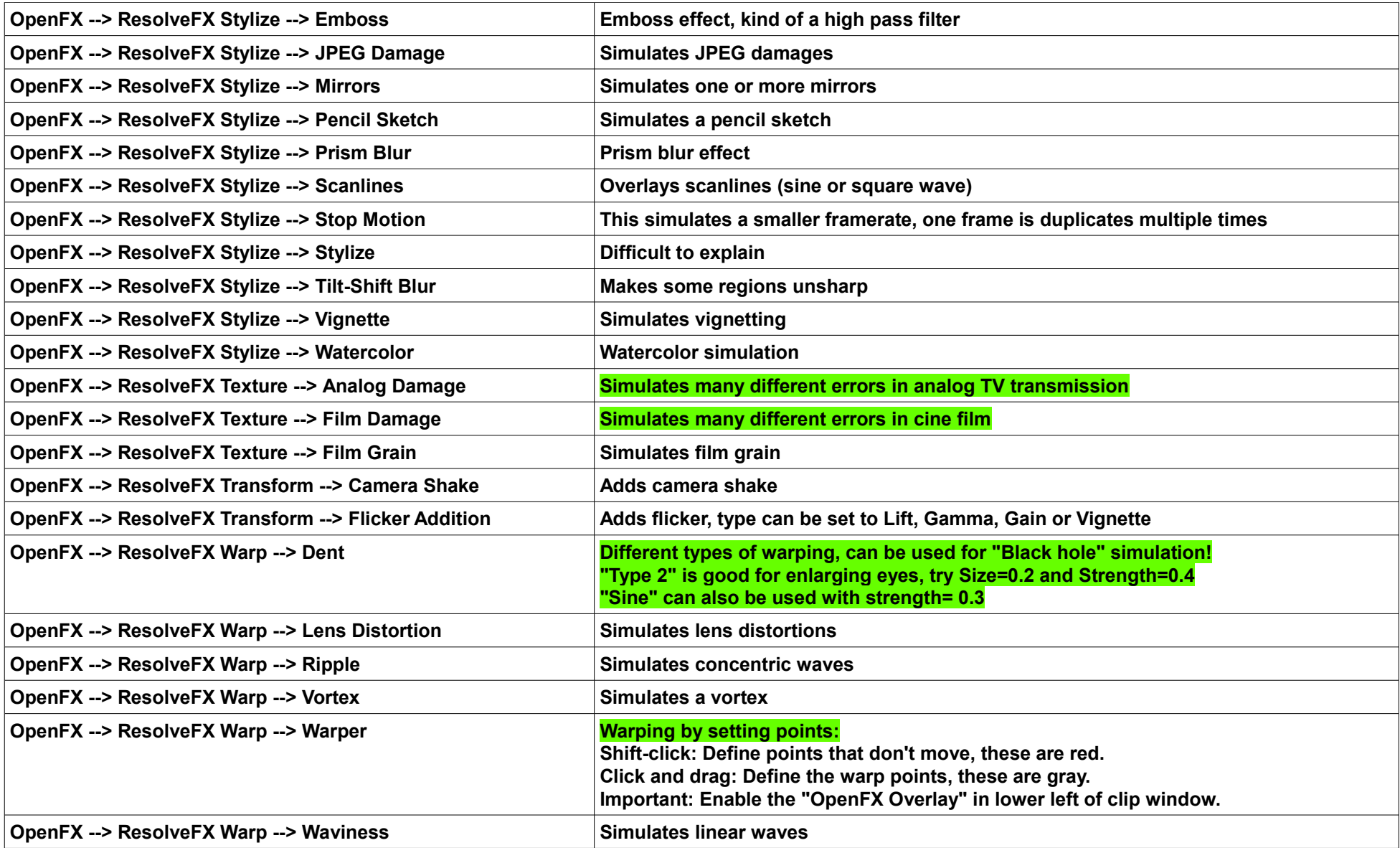

# **6.48 Alpha masking**

- **In "Color" page: Right-click in the nodes window and select "Add Alpha Output".**
- **Connect the blue alpha output of the last node with the blue alpha output.**
- **alpha=0 means transparent, alpha=255 means opaque**

#### **6.49 Qualifier**

- **Go to "Color" page and use the pipette tool.**
- **Mark several points in the image by drawing a line with the left mouse button pressed.**
- **You can add more points by using the "Pipette +" tool.**
- **You can remove points by using the "Pipette -" tool.**
- **You can use the "Highlight" tool in the clip window to see which area is selected.**
- **You can change the hue, saturation and luminance ranges in the "Qualifier" window.**
- **Hue, saturation and luminance can also be switched on / off.**
- **If required, use the "Invert" icon in the "Qualifier" window.**
- **If it's not possible to select the desired region by hue, saturation and luminance alone, then you can add additional windows to exclude some areas.**
- **More than one window can be generated with +Linear +Circle +Polygon +Curve +Gradient buttons:**

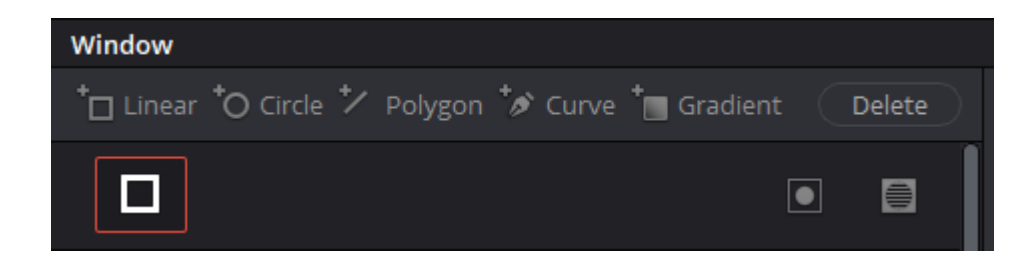

**Each mask has two modification buttons (below "Gradient" and "Delete").** 

- **The left symbols inverts the mask.**
- **The right symbol switches between add (logical or) and subtract (logical and) mode.**
- **You can give each mask a name by double clicking in the black space in the middle.**

## **6.50 Exclude two regions from a mask**

**Let's assume you want to convert a clip to black and white, except two small regions that shall keep their colors.**

- **Select the clip in the timeline and go to the "Color" page.**
- **Create two rectangular windows by clicking two times on "+Linear". This should also work with other shaped windows.**
- **It's important that one of the masks is inverted (that's the left symbol) and the other one is switched to subtract mode (that's the right symbol).**
- **Now change the saturation to zero. This will be applied only to the background, but not to the two masked regions.**

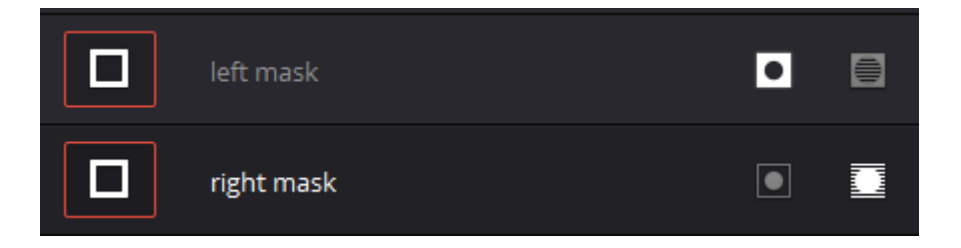

## **6.51 Snowfall**

#### **Let it snow!**

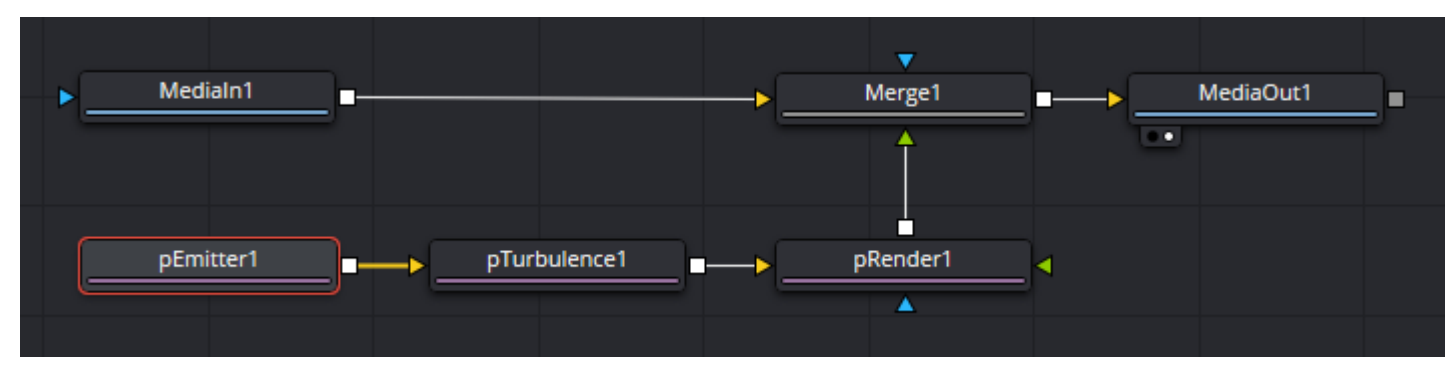

**"MediaIn" is the background clip. Make the following settings in the inspector:**

**pEmitter --> Controls --> Emitter**

- **Number = 50**
- **Number Variance = 50**
- **Lifespan = 200**
- **pEmitter --> Controls --> Velocity**
	- **Velocity = 0.05**
	- **Velocity Variance = 0.08**
	- $\cdot$  **Angle = -90**

**pEmitter --> Style --> Style**

- **Style = Blob**
- $\cdot$  **Noise = 0.5**

**pEmitter --> Style --> Color Controls**

- **Color = white**
- **pEmitter --> Style --> Size Controls**
	- **Size = 0.25**
	- **Size Variance = 0.25**

**pEmitter --> Region --> Region**

- **Region = Line**
- **pEmitter --> Region --> Start**
	- **Start X Offset = -0.5 That means the start point of the line is in the upper left corner.**
	- **Start Y Offset 0.28**

**pEmitter --> Region --> End**

- **End X Offset = 0.5 That means the end point of the line is in the upper right corner.**
- **End Y Offset 0.28**

**pTurbulence --> Controls**

- **X Strength = 0.025**
- **Y Strength = 0.025**
- **Z Strength = 0**

#### **pRender**

- **Tick "Automatic Pre-Roll" These two parameters are important if you also want to have snow at the bottom in the first frames**
- **Pre-Generate Frames = 200 You can set this parameter to values greater than 100 by double clicking and using the keyboard.**

## **6.52 Polyline toolbar**

**This is the pure horror :-(**

**Who can explain it with simple words?**

# **6.53 Artificial lightning**

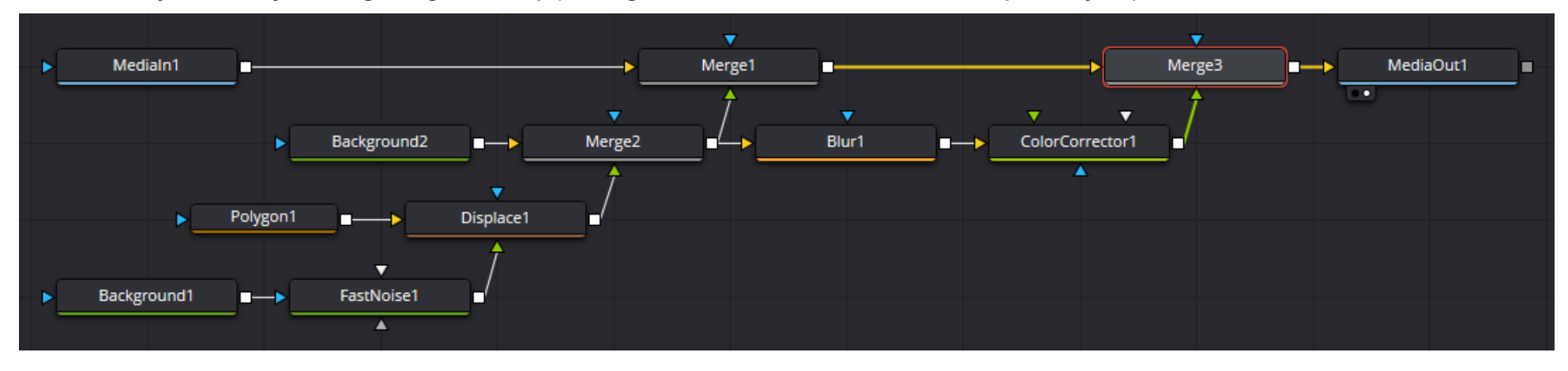

**How to overlay realistic dynamic lightning over a clip (the original idea is from Gerald Schulze, simplified by me):**

**"MediaIn" is the background clip. Make the following settings in the inspector:**

**Background1 --> Color --> Background**

- **Type = Gradient**
- **Gradient Type = Linear**
- $\cdot$  **Start X = 0**
- **Start Y = 0.6 This must equal the Y coordinate of the lowest point of the lightning, where it hits the ground or house.**
- $\cdot$  **End X = 0**
- **End Y = 1**
- **Click on the left** ▼ **symbol below the "Gradient" image and set the color to black.**
- **Click on the right** ▼ **symbol below the "Gradient" image and set the color to white.**

**Fastnoise1 --> Noise --> Noise**

- $\cdot$  **Detail = 5**
- $\cdot$  **Contrast = 1.2**
- **Brightness = 0**
- **Lock XY can be either ticked or unticked, it gives different effects**
- **Scale = 5**
- $\cdot$  **Angle = 0**
- **Seethe = 0**
- **Seethe Rate = 0.5**
- **Fastnoise1 --> Color**
	- **Type = Gradient**
- **Fastnoise1 --> Color --> Gradient**
	- **Gradient Type = Uni**
	- **Color = black**

**Polygon1 --> Controls**

- **Tick "Show View Controls"**
- $\cdot$  **Level = 1**
- **Filter = Fast Gaussian**
- **Soft Edge = 0**
- **Border Width = 0.003**
- **Tick "Solid"**
- **Position = 0**
- $\cdot$  **Length = 1**

**Draw a line from the lowest point of the lightning (where it hits the ground or house) to the highest point (slightly above the top border of the frame).**

**Displace1 --> Controls**

- **Type = XY**
- **X Channel = Luma**
- $\cdot$  **X** Offset = 0
- **X Refraction = 0.07**

**Background2 --> Color --> Background**

- **Type = Solid Color**
- **Color = black with alpha = 0 (fully transparent)**

**Blur1 --> Controls** 

• **Blur Size = 25**

**ColorCorrector1 --> Correction**

• **Channel = Blue**

• **Gain = 9.0**

**Merge1, Merge2 and Merge3 have the default settings.**

# **6.54 Adjustment clips**

**An adjustment clip can be created by dragging Effects Library --> Effects --> Effects --> Adjustment Clip to the timeline and dropping it above the video track. Then you can right-click on the adjustment clip and select "Open in Fusion Page", where you can apply any Fusion compositions.** 

**The adjustment clip has many advantages:**

- **It can be easily moved in the timeline and adjusted in length.**
- **It's easy to add fade-in and fade-out.**
- **You can see the effect in real time in the viewer window.**

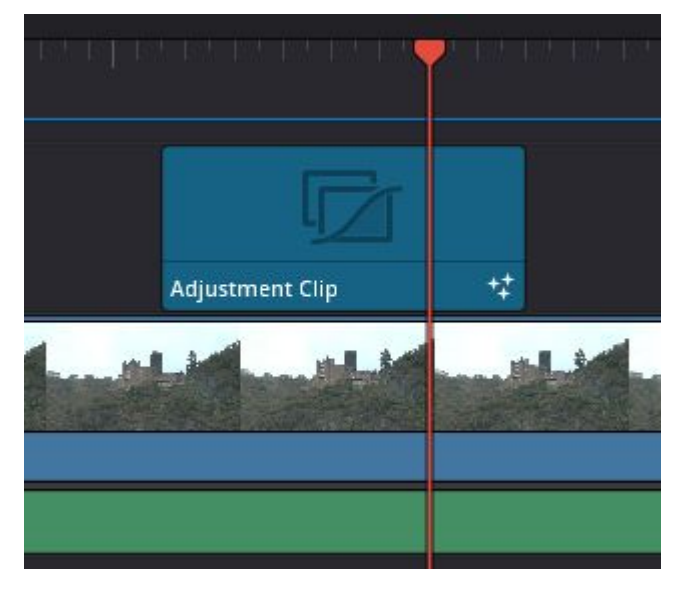

# **6.55 Trails**

#### **Example for trails:**

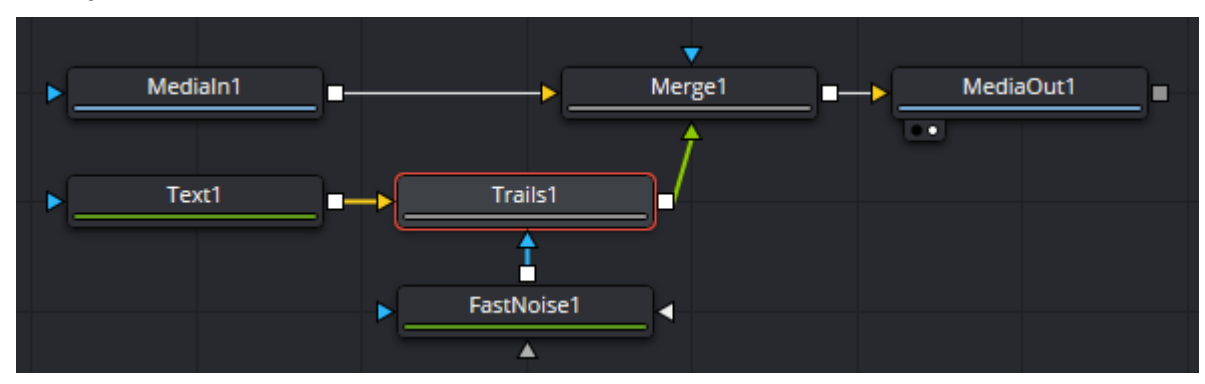

# **6.56 Fog Effect**

**How to overlay realistic dynamic fog over a clip:**

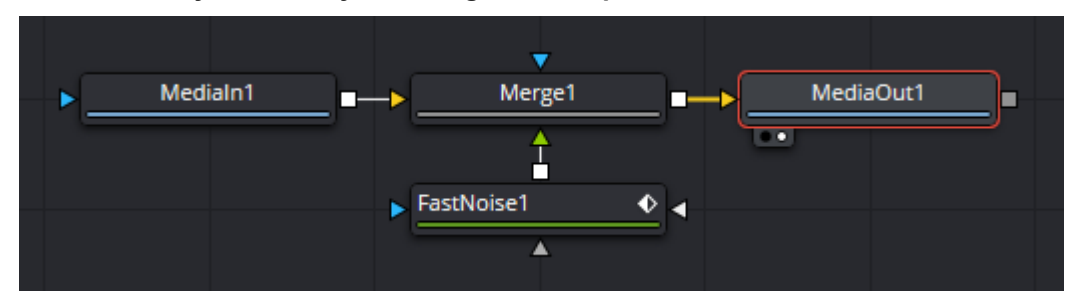

**"MediaIn" is the background clip. Make the following settings in the inspector:**

**pFastNoise --> Noise --> Noise**

- **CenterX Set to any value, if you want dynamic moving fog. Use two or more keyframes.**
- **Detail = 2**
- **Contrast = 1**
- **Brightness = 0**
- **Scale Try out different values**
- **Angle Try out different values**
- **Seethe Try out different values**
- **Seethe Rate Try out different values**

## **6.57 Explosion effect**

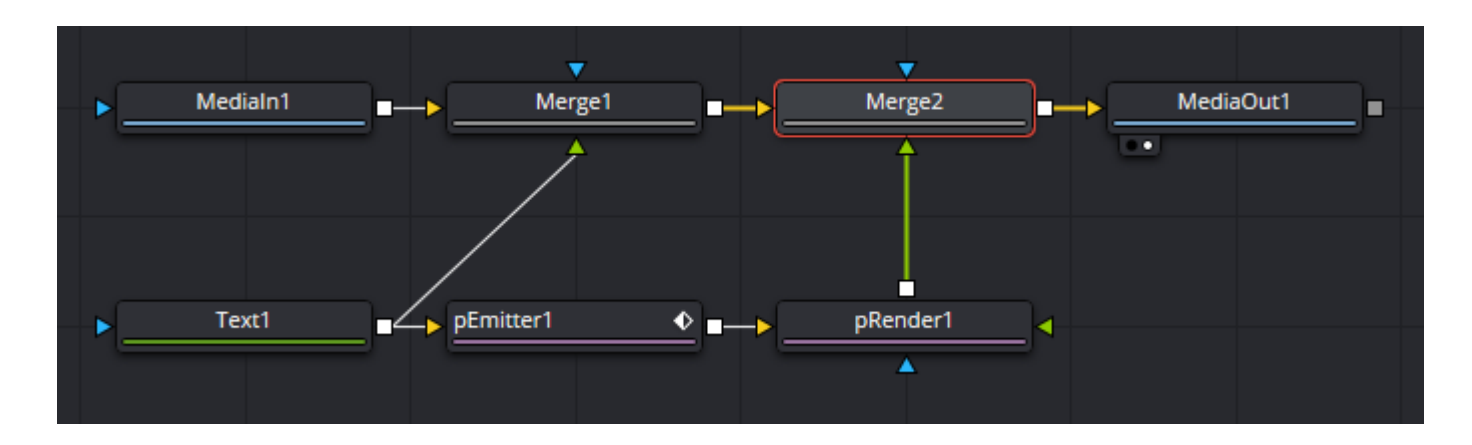

**"MediaIn" is the background clip. Make the following settings in the inspector:**

**Text --> Text**

- **Enter the text and set the color ans size.**
- **Global In/Out: Set the range from 0 to the middle of the explosion, so that the text disappears during the exlposion pEmitter --> Controls** 
	- **Number = 0 at the beginning,**
	- **Number = 0 just before the explosion,**
	- **Number = 500 at the explosion for about 5 to 10 frames,**
	- **Number = 0 after the explosion**
	- **Velocity = 0.4**
	- **Angle Variance = 360**
- **pEmitter --> Style --> Style**
	- **Style = Blob or nGon**
- **pEmitter --> Style --> Color Controls**
	- **Set the color**
- **pEmitter --> Style --> Size Controls**
	- **Size = 3**

**pEmitter --> Region --> Region**

- **Region = Bitmap**
- **Region Bitmap = Text1**
- **Channel = Alpha**
- $\cdot$  **low = 0.5**
- **high = 1.0**

## **6.58 Bluescreen / greenscreen**

- **Drop the background video to the timeline (as track V1).**
- **Drop the greenscreen video on top of the background video (as track V2).**
- **Select the greenscreen video and go to the Fusion page.**
- **Click at an empty spot in the "Nodes" window, type shift-space and then enter "Delta Keyer".**
- **Alternatively, right-click in the "Nodes" window, use "Add Tool" --> "Matte" --> "Delta Keyer".**
- **Drag the DeltaKeyer over the line, hold the shift key and release the left mouse button when the line becomes blue and yellow.**
- **Alternatively, you can connect the lines manually with the mouse.**
- **In the inspector window you see the background color. Use the pipette tool (right of "Background Color") and pick the background color from the video.**
- **Then click on the symbol and fine adjust the two threshold values, and if required also the other parameters.**

**Note: The two small black / white dots at the bottom left of the "Delta Keyer" specify if the output is shown in the left or right (or both) windows.**

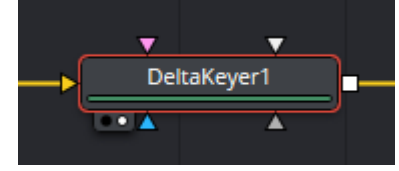

**Note: There is another (more complicated) method for creating a greenscreen video, in Color page with a qualifier and alpha channel.**

**Other method for greenscreen, very easy in "Edit" page:**

- **Drag and drop the background clip to the timeline.**
- **Drag and drop the foreground (greenscreen) video above the background clip in the timeline.**
- **In the bottom left corner of the video window, select "Open FX Overlay".**
- **Open the Effects Library and drag the "3D Keyer" over the greenscreen clip in the timeline.**
- **Click on the greenscreen clip and open the inspector.**
- **Click the pipette "Pick" symbol and draw a line in the video, over those areas that shall become transparent.**

# **6.59 3D Effects**

**This is an example for 3D effects:**

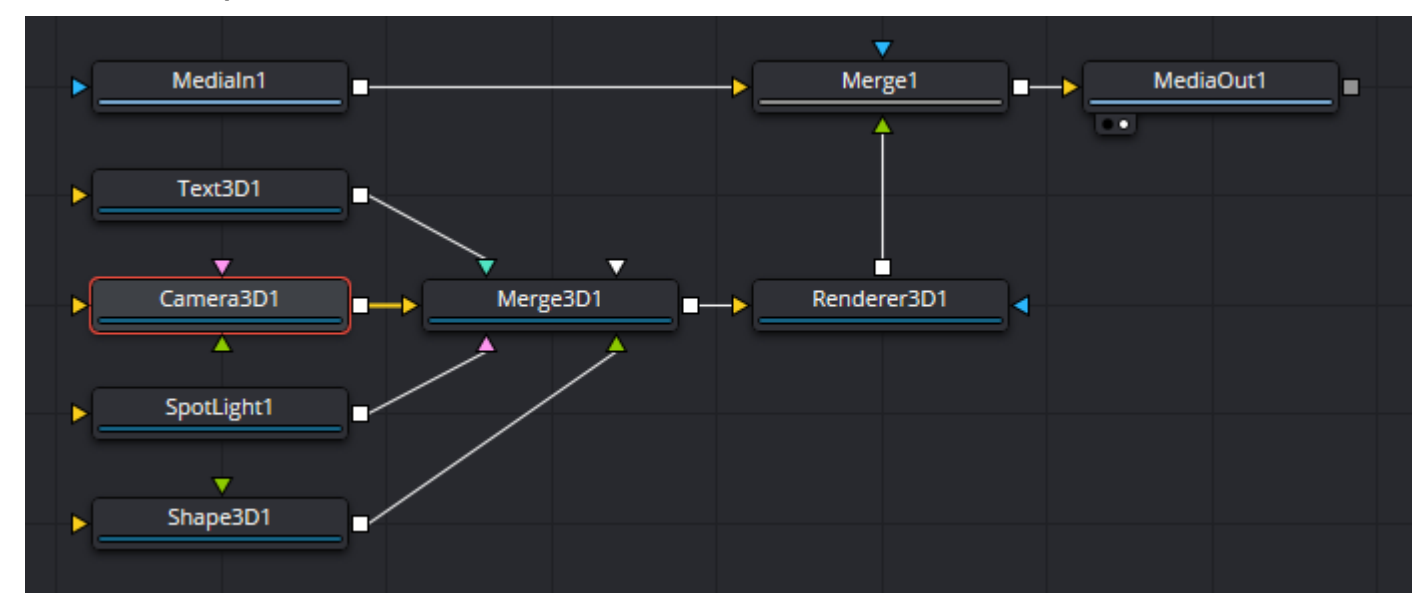

**Many 3D effects can be found in Add Tool --> 3D --> ...** 

# **6.60 3D Water Effect**

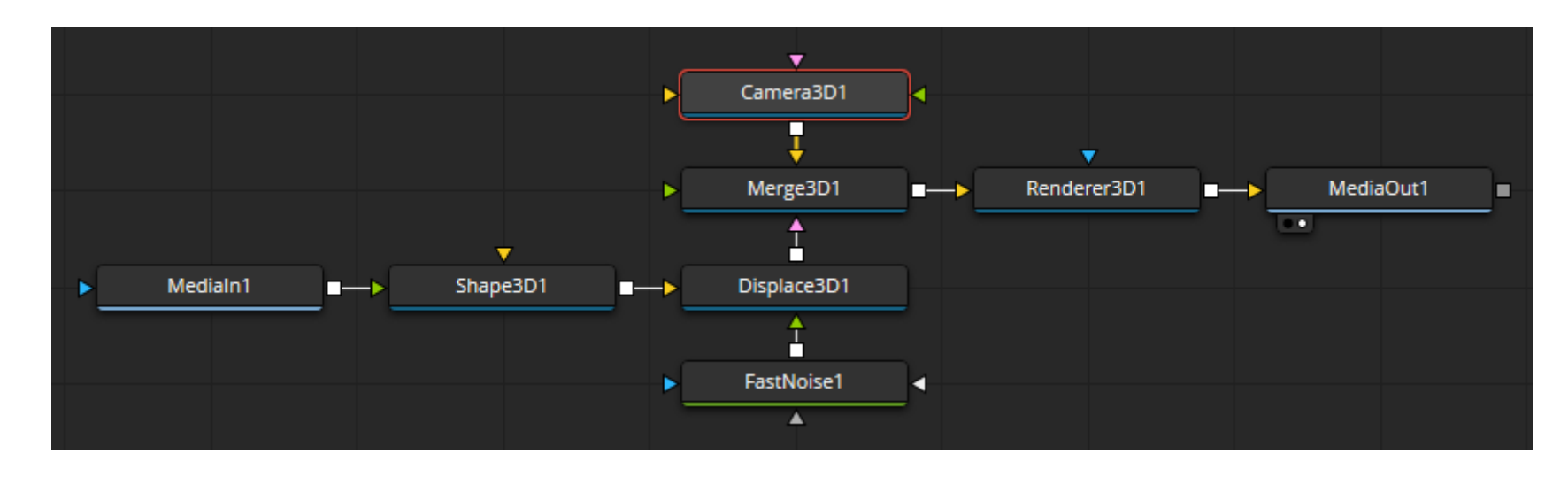

• **Shape3D --> Controls --> Shape = Plane**

## **6.61 3D Camera Tracking**

**See page 1577ff in DaVinci Resolve 17 manual.**

**See also the video tutorial "3D-Compositing in Fusion"<https://www.blackmagicdesign.com/de/products/davinciresolve/training>**

- **Step 1: Select the clip and go to the "Fusion" page. Select the first frame.**
- **Step 2: Define the regions that are used for camera tracking. These must be regions that are "cast to the scene". No persons, no animals, no waves, no trees that move in the wind, no moving clouds. Make sure that you also mask the shadows of moving objects!**
	- **Select the "Polygon" tool and drag and drop it to the nodes window.**
	- **Select the first region (rocks) by left-clicking several points around the rocks. Rename the node "POLY\_ROCKS".**
	- **Go to the end of the clip and move the polygon, if required.**
	- **You can select all points of the polygon by drawing a rectangle around it. Then all points will move together. This doesn't always work. I don't understand why.**

**You can also select the "Select All Points" icon or press SHIFT+A to select all points of the polygon, and then move them together.**

- **By holding down the S key, left-clicking the neutral point and moving the mouse left/right you can scale the polygon or a part of it.**
- **By holding down the T key, left-clicking the neutral point and moving the mouse left/right you can rotate the polygon or a part of it.**
- **By holding down the X key, left-clicking the neutral point and moving the mouse left/right you can scale the polygon in horizontal direction.**
- **By holding down the Y key, left-clicking the neutral point and moving the mouse up/down you can scale the polygon in vertical direction.**
- **Repeat the previous steps at multiple keyframes, until the mask is at the right place in all frames.**
- **You can switch from one frame to the next or previous frame with the cursor keys. But this works only if the polygon is not selected (it must be either invisible or green). With an english keyboard the [ ] keys can always be used for switching to the previous or next frame. Left-clicking in the inspector before pressing the cursor keys does also work.**
- Repeat the previous steps to create other polygon nodes and rename them POLY\_BEACH, POLY\_WOMAN, POLY\_PIRATES. The nodes are all **connected in series. For the polygons for the persons, change the "Paint Mode" in the inspector to "Subtract".**
- **You can see the masks as black/white images by selecting the small white dot under the last "Polygon" node.**
- **Step 3: Add a "CameraTracker" node in the main signal past between the input and output nodes.**
- **Connect the output of the last "Polygon" node to the "Track Mask" input of the "CameraTracker" node.**
- **Select the "CameraTracker" node, select the "Track" tab (which is the default) and make the following settings in the inspector:**
	- **Activate "Preview AutoTrack Locations"**
	- **Select suitable values for "Detection Threshold" and "Minimum Feature Separation". Green points will appear in the preview window. To make these points better visible, you can click on the icon above the preview window, select "Gain / Gamma" and make the image darker. This is only an adjustment for the preview window.**
	- **Activate "Bidirectional Tracking".**
	- **"Gutter Size" defines how close the points can be to the borders.**
	- **Set "Track Channel" to "Luma"**
- **Click on "Auto Track".**
- **Select the "Camera" tab in the inspector and make the following settings:**
	- **Set the focal length, for example 15.36mm if a 24mm lens is used with the 0.64x SpeedBooster**
	- **Set the "Film Gate", that's a synonym for the chip size of the camera. You can choose one from the list, in this case the "Aperture width" and "Aperture height" values are set automatically. These are the chip size in Inches. If your camera isn't listed, choose "User".**
	- **In the latter case you must enter the values for "Aperture width" and "Aperture height" manually, for example for the Panasonic GH5S in FHD or 4K mode: 18.8mm x 10.6mm (0.740" x 0.417").**
	- **If you don't know the chip size and/or the focal length, you can calculate a valid combination from the measured field of view:**  $x / f = 2 * tan(fov / 2)$  with  $x = image$  width or height in mm,  $f = focal$  length in mm, fov = Field of view
	- **For example a drone camera has 2688x1512 pixels (16:9) and it's known that the horizontal field of view is 120°. If we assume that the chip**  size is 8mm x 4.5mm, the focal length would be 2.31mm. It's not important if the chip size and focal length are correct. Only the ratio x / f **matters.**
	- **If you don't know the date, you could also have a look at the metadata of the clip. Click on the "SubView" icon above the preview window and select "Metadata".**
- **Select the "Solve" tab in the inspector and make the following settings:**
	- Click on "Solve". Solving may take some time.
	- **Check the average solve error, it should be smaller than 1 for FHD, or smaller than 2 for 4K footage.**
	- **You can improve the average solve error by removing some problematic tracke, especially those that are red, orange or yellow. Just select a track or a group of tracke and use "Delete" under "Operations On Selected Tracks"**
- **You can also use the track filtering in the inspector for removing tracks. Then click on "Select TRacks Satisfying Filters" and click on "Delete".**
- **Click on "Solve" again. The solve error should now be smaller than before.**
- **Select the "Export" tab in the inspector and make the following settings:**
	- **Under "3D Scene Transform" change from "Aligned" to "Unaligned".**
	- **Select a group of points that are on the ground plane. "Selection is" should be set to "XZ plane (ground)". Now under "Orientation" click on "Set from Selection".**
	- **Select a group of points that will become the origin of the coordinate system. Now under "Origin" click on "Set from Selection".**
	- **Click the "Export" button. A group of five nodes will appear in the nodes window. You can move them to an empty space.**
- **The "Camera3D" node is our virtual camera that matched the movement of the real camera.**

**"Command key" (Mac) is equivalent to "CTRL key" (Windows)**

**"Option key" (Mac) is equivalent to "ALT key" (Windows)**

**Navigating in the 3D viewer:**

 $\circ$ 

**To pan in a 3D Viewer, hold the middle mouse button and drag in the viewer. To zoom in/out hold down the CTRL key and use the scroll wheel of the mouse. To rotate around, hold down the ALT key and middle-button-drag in the viewer.**

**Press Shift-F to Fit all objects in the viewer.**

**Press F to Fit to selection (or Fit All if nothing is selected).**

**Press D to Rotate the viewer to look at the center of the currently selected object without moving the viewer's position.** 

**Important: There are three icons "Move", "Rotate" and "Scale" above the preview window. These icons are not for manipulating the 3D view. They are for manipulating individual items in the 3D view, for example for moving or rotating the camera.**

**Problem with CameraTracker: The "Cancel" button doesn't work while solving.** 

**See also<https://www.youtube.com/watch?v=4I4C8gDOQS4>**

## **6.62 3D Plant Models**

#### **3D Plants, overview**

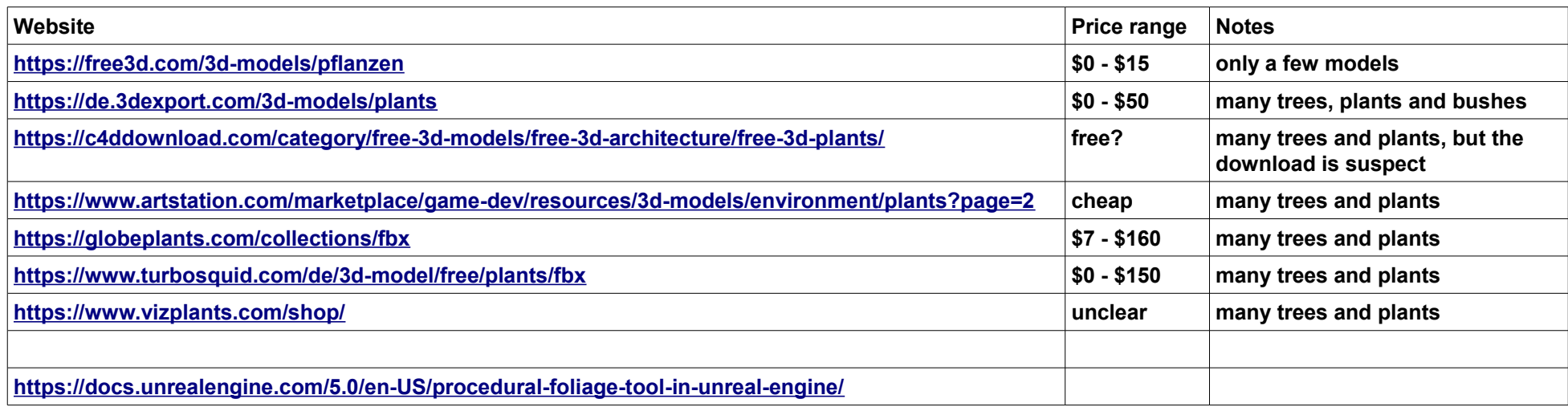

**You can use Blender to place many plants with varying size on a surface:** 

**<https://www.youtube.com/watch?v=TWZgMg56YMQ>**

**See also: Unreal Engine [https://www.unrealengine.com](https://www.unrealengine.com/)**

**See also: Shadertoy <https://www.shadertoy.com/>**

## **6.63 Resolve Live**

**This works only with special hardware, either Blackmagic Design DeckLink or UltraStudio video interfaces can be used to connect a camera.** 

### **6.64 Time remapping**

**Make a right click on a clip in the timeline, then select "Retime Controls" and "Retime Curve".**

Set the playhead to the position where you want to begin the time remapping, then set a keyframe by clicking the  $\bullet$  icon in the top right corner of the **"Retime Frame" window. Repeat this step at the end of the remapping interval, and at one or more positions in between.**

**Now you remap the timing by moving the points in the curve.**

**You can also move the white vertical markers in the "Speed Change" window. These have different behaviour if you pick them at the top or at the bottom.**

**If you click on the small** ⯆ **icons in the "Speed Change" window, you get a context menue with many functions. One of then is "Reset Clip" for returning to normal speed.**

**Select a clip and open the inspector. Double click on "Retime And Scaling". One of the options for "Retime Process" is "Optical Flow", this means motion interpolation. Even better motion interpolation is possible if you set "Motion Estimation" to "Enhanced Better" or "Speed Warp".** 

#### **6.65 Slow motion and timelapse**

**To change the speed of a clip, make a right click on the clip and select "Change Clip Speed".** 

**Question: What does "Ripple Sequence" mean in this context?**

## **6.66 Reducing the framerate (Super 8 simulation)**

**The framerate can be reduced by using two "TimeSpeed" nodes one after the other. In the first node "Speed" is set to a value greater than 1, and in the second node it's set to the reciprocal value. In both nodes "Interpolation Mode" must be set to "Nearest", so that no frames are interpolated. Super-8: 18, 24, 25 fps Normal-8: 16, 18, 24, 25 fps 16mm: 18, 24 fps 35mm: 24 fps**

### **6.67 Noise reduction**

**It seems that in DaVinci Resolve 17.4.5 (and also in 18.1.3) the noise reduction does sometimes not work for 4K 10-bit H.264 4:2:2 videos from the Panasonic GH5S.** 

**Possible reasons (unsure): No hardware decoding for the codec, or not enough GPU memory.**

**Here is a matrix showing which Nvidia GPU's can encode or decode which codecs: <https://developer.nvidia.com/video-encode-and-decode-gpu-support-matrix-new>**

**As a workaround you can convert the clip to DNxHD codec as follows:**

```
ffmpeg -i P1000860.MOV -map_metadata 0 -pix_fmt yuv422p10le -c:v dnxhd -profile:v 4 -c:a pcm_s24le -color_range pc
-movflags write_colr -y out.mov
pause
```
The output video can then be denoised in DaVinci Resolve with ResolveFX --> ResolveFX Revival --> Noise Reduction.

**Recommended settings for videos of stars:**

- **Temporal NR**
	- **Frames Either side = 5**
- **Temporal Threshold**
	- **Luma = 100 (100 means full effect)**
	- **Chroma = 100 (100 means full effect)**
	- **Motion = 100 (100 means full effect)**
	- **Blend = 0 (here 0 means full effect, very confusing)**
- **Spatial Threshold**
	- **Luma = 100 (100 means full effect)**
	- **Chroma = 100 (100 means full effect)**
	- **Blend = 0 (here 0 means full effect, very confusing)**
- **Global Blend = 1 (1 means full effect)**

**The same thing can also be done in the "Color" page. Click on the "Motion Effects" icon.** 

**Temporal averaging (like "tmix" filter in FFmpeg) is possible with ResolveFX --> ResolveFX Temporal --> Smear.**

# **6.68 Reverse a video**

**Make a right-click on the clip, then select "Change Clip Speed", then tick "reverse speed".**

## **6.69 Recording a Voice-Over audio track**

**This is also explained in german in the chapter "Audio in einer Timeline aufzeichnen" in: Paul Saccone, Dion Scoppettuolo: Der Ultimative Leitfaden zu DAVINCI RESOLVE 15**

- **Let's assume you are using the built-in microphone in your laptop, or the audio-in connector which is connected to the same A/D converter.**
- **Open a project, click on File --> "Project Settings", then click on "Capture and Playback", then select in the field "Save Clips to" the folder where you want to save the new audio tracks. Close the project settings with "Save".**
- **Hide the level meter and show the mixer (if it's not already visible). The mixer icon is at top left.**
- **Make a right click on any track headline and choose "Add Track" --> "Mono". Or "Stereo", if required. But normally a voice over is recorded in mono.**
- **Double click the headline of the new audio track and change the name to "VO" for voice over.**
- **You can also change the track color if you want.**
- **The following things are only possible if you switch to the "Fairlight" page, that's the** ♫ **icon.**
- **The new track is also shown in the mixer, and in the row "Input" it's marked as "No Input". Click on this field, select "Input..." and then a "Patch Input/Output" window will appear. At the left side you can select the microphone and at the right side you select the VO track. Click on "Patch" and close this window.**
- **All audio tracks have a "R" icon which can be activated for recording. Do this for the "VO" track. Most probably you will now hear an acoustic feedback loop. This is because the sound from the speakers is coupled back to the microphone. To avoid this acoustic feedback, either set the level for the "Main1" output to the lowest possible level (all way down), or simply activate the "Mute" icon for the "Main1" output (this is the "M" icon).**
- **Set the "VO" track to "Solo" by activating the "S" icon.**
- Now you can start a record by clicking on the  $\bullet$  icon in the timeline (which is only available in the "Fairlight" page).

**Question: When a voice-over is recorded, the speaker must be muted to avoid feedback. When you want to play the record, the speaker must be on again. In most cases the voice-over must be recorded several times, which means you must manually switch the speaker on and off many times. Isn't it possible to mute the speaker automatically during the voice-over?**

**Workaround: Use headphones.**

**Other possible workaround: In Fairlight --> Input\_Monitor\_Style you can set how you want to monitor inputs while recording. There are five possible options, and "Mute" is the option to avoid acoustic feedback:** 

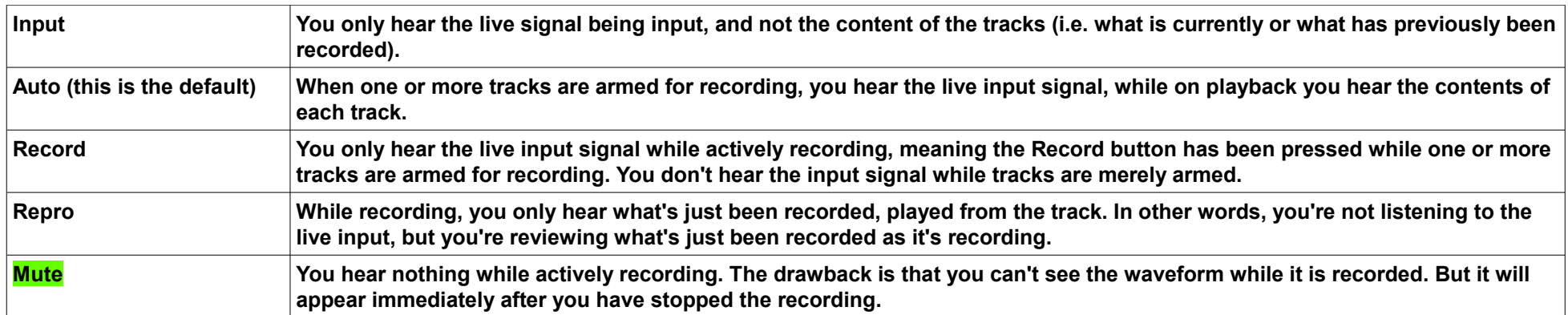

## **6.70 ADR (Automated Dialog Replacement)**

- **Click on File --> "Project Settings", then click on "Capture and Playback", then select in the field "Save Clips to" the folder where you want to save the new audio tracks. Close the project settings with "Save". This setting must be done only one time.**
- **Connect a good microphone to your computer.**
- **Go to Fairlight page (** ♫ **icon) and select "ADR", which means automated dialog replacement.**
- **Hide the level meter and show the mixer (if it's not already visible). The mixer icon is at top left.**
- **Make a right click on any track headline and choose "Add Track" --> "Mono". Or "Stereo", but in most cases mono is sufficient.**
- **Give the new track a name, for example "Dialogs".**
- **The new track is also shown in the mixer, and in the row "Input" it's marked as "No Input". Click on this field, select "Input..." and then a "Patch Input/Output" window will appear. At the left side you can select the microphone and at the right side you select the VO track. Click on "Patch" and close this window.**
- **All audio tracks have a "R" icon which can be activated for recording. Do this for the "VO" track. Most probably you will now hear an acoustic feedback loop. This is because the sound from the speakers is coupled back to the microphone. To avoid this acoustic feedback, either set the level for the "Main1" output to the lowest possible level (all way down), or simply activate the "Mute" icon for the "Main1" output (this is the "M" icon).**
- **Speak a dialog and set the level so that the leven meter doesn't go into the red range.**
- **Set the In and Out points in the timeline. This defines the maximum length of the dialog.**
- **In the ADR window, select "List" and click on "New Cue". You see the length of the dialog in the list.**
- **Mute the other audio tracks, because you don't want to hear them when you record the dialog. Alternatively you can set the "Dialog" track to "Solo" by activating the "S" icon.**
- **In the ADR window, select "Record" and start recording by clicking on the icon.**

## **6.71 VR360**

- **Create a new project.**
- **Open the project settings and set the resolution to "custom", using a 2:1 aspect ratio, for example 3840x1920.**
- **Also set the correct framerate.**
- **Import the equirectangular video.**
- **Go to "Fusion" page and make a right-click on the clip. Select "360° View" and "Auto".**
- **Move around in the 360° video by holding dowm the shift key and the right mouse button, or by holding down the ALT key and the middle mouse button.**
- Zoom in / out by holding down the CRTL key and the middle mouse button. This doesn't work if "Scale" is set to "Scale to Fit". Right-click on the **clip and set "Scale" to any other value. You can also zoom in with NUM+ and zoom out with NUM-.**
- **Open the "Effects Library" and select Tools --> VR --> PanoMap**
- **Drag and drop it as a new node in the signal path**
- **Open the inspector and set both "From" and "To" to "LatLong".**
- **Double click on "Rotation" and set the rotation angles for several keyframes. You can also set the rotation order.**

**This doesn't yet work:**

- **Select Tools --> VR --> LatLong Patcher and insert it into the signal path after PanoMap.**
- **In the inspector set "Mode" to "Apply".**
- **Right-click in the nodes window and add a "Paint" tool after the LatLong Patcher.**
- **Select "Brush Controls"--> Brush Shape, set the size to a large value.**
- **Select a suitable color.**

**<https://www.youtube.com/watch?v=xlOhluai5mk>**

## **6.72 Reframing 360° videos with KartaVR**

**KartsVR is a plugin for DaVinci Resolve written by Andrew Hazelden.**

**Found here: DaVinci Resolve 17 - reframe ANY 360 video (Insta360 ONE X2, GoPro MAX, Qoocam 8K) FREE in REAL TIME <https://www.youtube.com/watch?v=CWw2DaXC7OU>**

**Documentation for KartaVR: <http://www.andrewhazelden.com/projects/kartavr/docs/>**

- **Download the "Reactor Installer" here (the filename is "Reactor-Installer.lua"): <https://www.steakunderwater.com/wesuckless/viewtopic.php?f=32&t=3067>**
- **Drag and drop this file into the DR Fusion Nodes window. A window "Ready to Install" will appear.**
- **Click "Install and Launch".**
- **After a few minutes, a window "Fusion Reactor" appears and you can close this window.**
- **Go to Workspace --> Scripts --> Reactor --> Reactor Preferences**
	- **Set "Concurrent cURL Transfers" to 1 (if it's not already set to 1), then click OK**
- **Go to Workspace --> Scripts --> Reactor --> Open Reactor**
- **At the left side, select "Karta VR". Check either all lines in the right window, or select only "KartaVR Tools | Reframe360 Ultra"**
- **Wait 10-20 minutes until everything is installed, then restart DaVinci Resolve.**
- **Drag and drop an equirectangular video to the timeline.**
- **Drag "Effects Library --> Toolbox --> Effects --> Fusion Effects --> KartaVR/Viewer/kvrReframe360Ultra" and drop it on the clip in the timeline.**
- **Alternatively you can in the Fusion page use Add Tool --> KartaVR --> kvrReframe360Ultra and insert the node in the signal path.**
- **In the inspector you can change these properties:**
	- **Field of view**
	- **Pitch, Yaw, Roll**
	- **Rectilinear Projection, Tiny Planet Projection**

**These macros are also interesting:**

- **Add Tool --> Macros --> KartaVR --> Conversion --> Equirectangular2Fisheye**
- **Add Tool --> Macros --> KartaVR --> Conversion --> Fisheye2Equirectangular**
- **Add Tool --> Macros --> KartaVR --> Conversion --> Equirectangular2Angular**
- **Add Tool --> Macros --> KartaVR --> Conversion --> Angular2Equirectangular**
- **Add Tool --> Macros --> KartaVR --> Conversion --> Equirectangular2InverseAngular**
- **Add Tool --> Macros --> KartaVR --> Conversion --> Rectilinear2Equirectangular**
- **Add Tool --> Macros --> KartaVR --> Conversion --> Equirectangular2MeshUV (requires a \*.fbx file)**
- **Add Tool --> Macros --> KartaVR --> Conversion --> Equirectangular2DomeMaster180**
- **Add Tool --> Macros --> KartaVR --> Conversion --> Equirectangular2DomeMaster220**

**Problem: DaVinci Resolve crashes, if "kvrReframe360Ultra" is used and then Playback --> Proxy Mode is changed from full to half.** 

**Workaround: Remove the "kvrReframe360Ultra" effect from the clip, then change the proxy mode, then apply the effect again to the clip.**

**Problem: A black circle region appears in the zenith and nadir zones of the panoramic video when reframing footage in the Resolve Edit/Fusion page.**

**Workaround: The issue is related to the source MP4 video file having a 2:1 aspect ratio, if the editing timeline was set to use a 16:9 aspect ratio or 1:1 aspect ratio for the output. Resolve's default Timeline Settings will typically fit the panoramic footage to the frame size on one axis, and crop the footage on the other axis which creates the black hole artifact.**

**To fix the black region at the bottom of the frame issue, you should edit the Resolve Timeline settings. In the Timeline Settings window, uncheck the "[x] Use Project Settings" checkbox. Then edit the "Mismatched Resolution" preference so it is set to "Stretch frame to all corners". This will fit the source MP4 video so the width and height are scaled to precisely match the frame size of the rendered video. The "Mismatched resolution files" setting can also be defined in the "Project Settings > Image Scaling > Input Scaling" preferences window, too.**

**Source: Andrew Hazelden,<https://www.facebook.com/groups/kartavr/permalink/983312762472770/>**

### **6.73 Little Planet**

- **Create a new project.**
- **Open the project settings and set the resolution to "custom", using a 2:1 aspect ratio, for example 3840x1920.**
- **Also set the correct framerate.**
- **Import the equirectangular video.**
- **Go to "Fusion" page and add the following nodes:**
- **"CoordinateSpace", set it in the inspector to "Polar to Rectangular".**
- **Connect the output to a "Scale" node, and in the inspector untick "Lock X/Y" and set "X Size" to 0.5 or "Y Size" to 2.0**

#### **<https://www.youtube.com/watch?v=hYgvn68dkIo>**

**What's the CoordinateSpacs node doing? This is "Polar to Rectangular":**

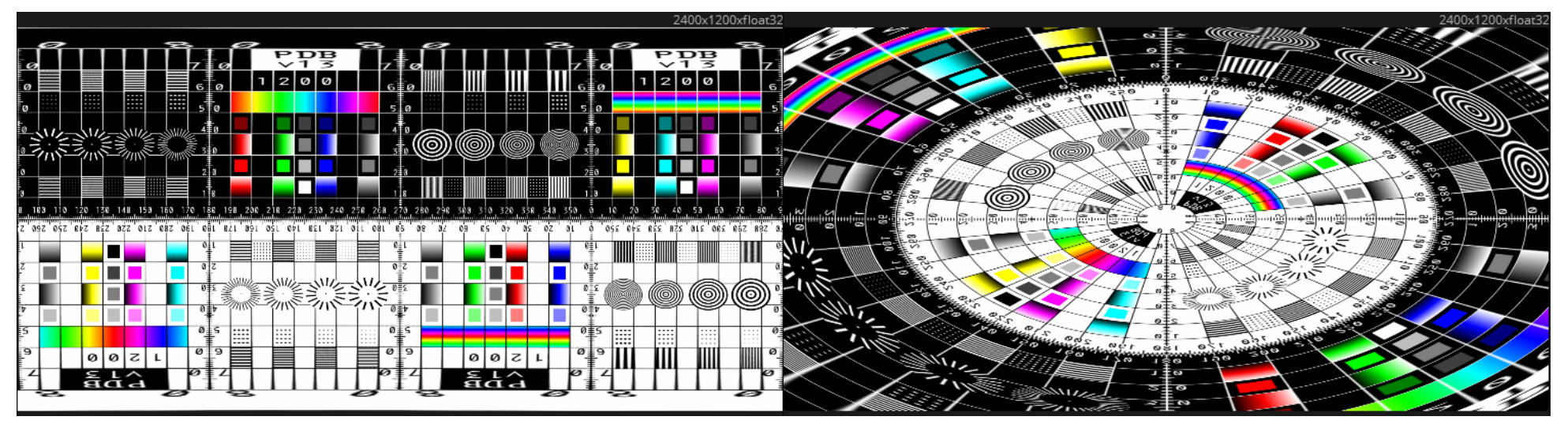

#### **This is Rectangular to Polar:**

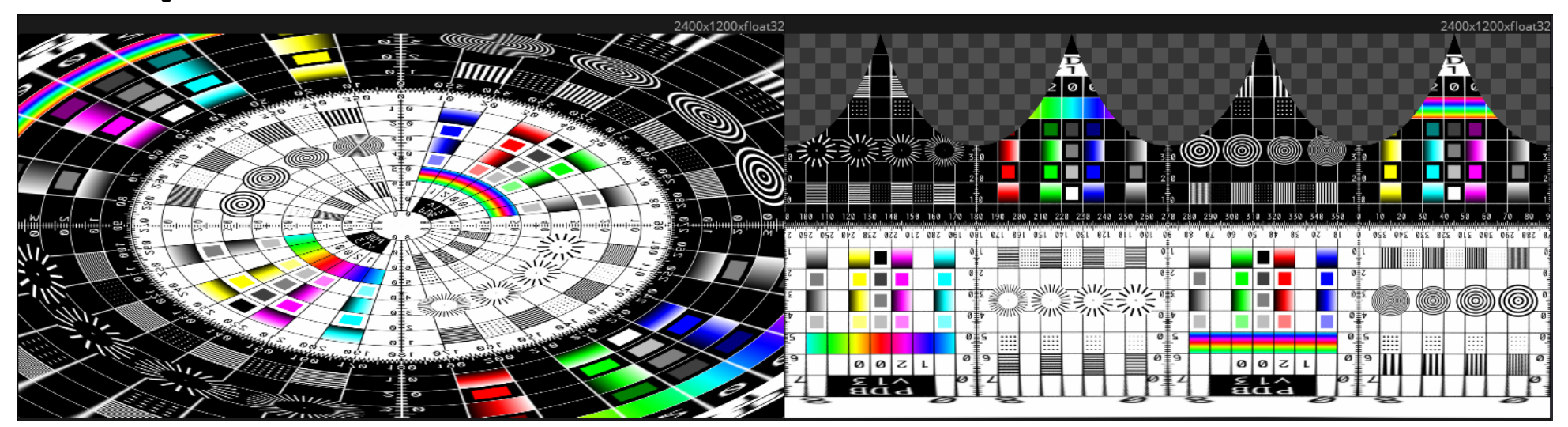

## **6.74 Spherical stabilizer**

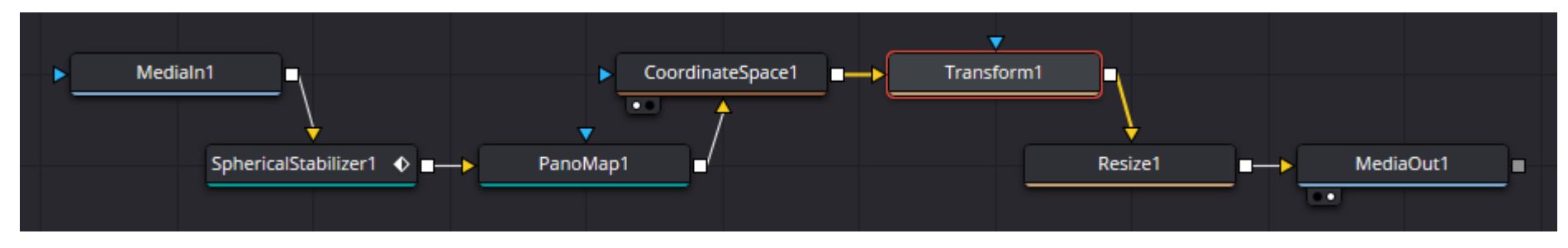

**This is an example for SphericalStabilizer and Little Planet projection and making a square output video.**

**Set the timeline resolution to 960x960**

**MediaIn is an equirectangular input video with resolution 1920x960.**

**Make the following settings in the inspector:**

**SphericalStabilizer --> Controls** 

• **Tick "Reject Dominant Motion Outliers While Tracking"**

**SphericalStabilizer --> Controls --> Stabilizing Rotation**

- **Stabilize Strength = 0.5 or 1.0**
- **Smoothing = 1.0**

**SphericalStabilizer --> Controls --> Offset Rotation**

• **Set as many keyframes as required to keep the trees in the video vertical. Use all three rotation angles.**

**Then set the playhead to the beginning and click on "Track forward".**

**PanoMap --> Controls --> Rotation**

• **X = -45 Adjustment of viewing direction (This could have also be done already in SphericalStabilizer)**

- **From = Auto**
- **To = LatLong**

#### **CoordinateSpace --> Controls**

• **Shape = Polar to Rectangular**

#### **Transform --> Controls --> Transform**

- $\cdot$  **X** Size = 0.5
- **Y Size = 2.0**
- **Angle = -90**
- **Tick horizontal flip**

#### **Resize --> Controls**

- **Width = 960**
- **Height = 960**

## **6.75 Ambisonics**

**[360° Video mit Ambisonic Sound - Voller Workfow in Davinci Resolve \(Free Version\) - YouTube](https://www.youtube.com/watch?v=hUG5Yueyn-Q)**

## **6.76 Mirror sphere**

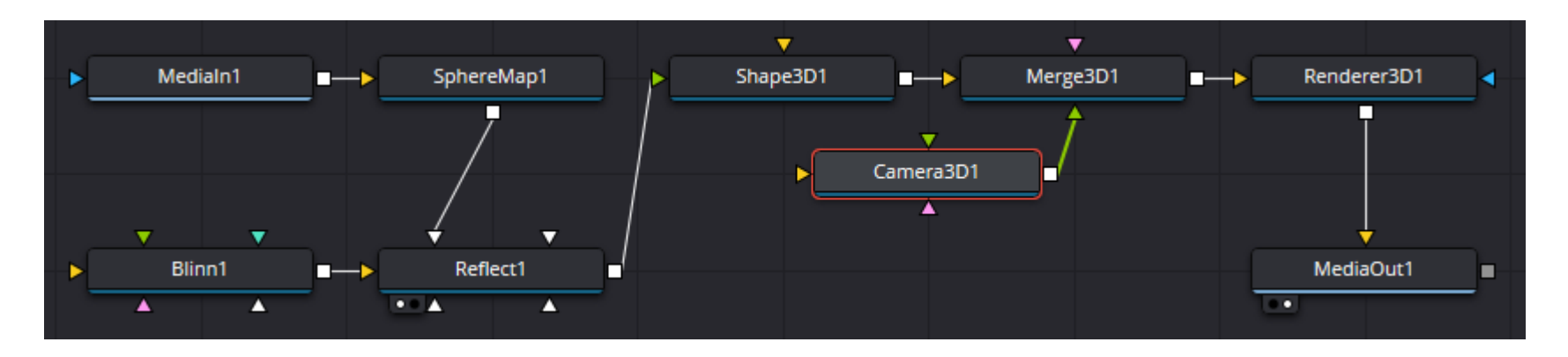

- **Right click in the media pool and use "New Fusion Composition". Drag the new Fusion composition to the timeline.**
- **Add a "Shape3D" node.** 
	- **Shape = Sphere**
	- **Base Subdivisions = 100**
	- **Height Subdivisions = 100**
- **Add a "Merge3D" node. (Can be removed if the camera is omitted.)**
- **Add a "Renderer3D" node.**
- **Add a "Camera3D" node. (It's possible to omit the Camera, if the sphere is made smaller.)**
	- **Adjust the Z translation so that the whole sphere is visible in the right window.**
- **Drag and drop the equirectangular video to the Fusion window.**
- **Add a "SphereMap" node.**
	- **You can adjust the rotation angles.**
- **Add a "Reflect" node.**
- **Controls --> Reflection --> Strength Variability = "Constant" or "By Angle"**
- **Controls --> Reflection --> Glancing Strength = 0.2**
- **Controls --> Reflection --> Face On Strength = 1.0**
- **Controls --> Reflection --> Falloff = 4**
- **Add a "Blinn" node (This allows more settings for the sphere's surface properties. Can be omitted if reflection is 100%).**
	- **Set the color to black.**
- **Connect the output of "SphereMap" to the "Reflection.Color.Material" input of "Reflect".**

**This is the simplified version:**

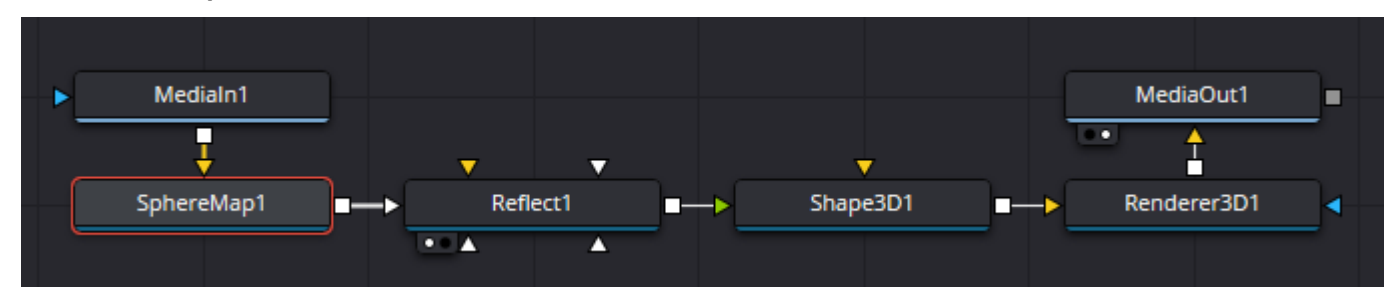
#### **6.77 Black hole effect**

**YouTube Video:**

• **Schwarze Löcher erschaffen in Davinci Resolve - Tutorial (german): <https://www.youtube.com/watch?v=Cst9-uSGtdY>**

**These are the nodes for the black hole effect:**

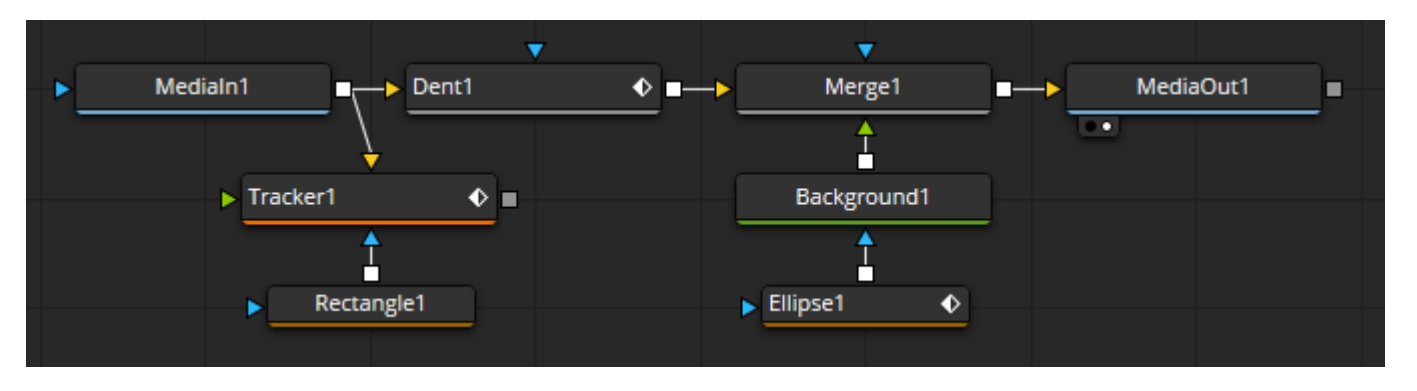

- **Track an object in the video, either 2D or 3D tracking (3D tracking is only available in the DR Studio version). The tracked object can be one of the following:**
	- **Small sphere on invisible tripod. This is my preferred method.**
	- **Small sphere located at the correct position, hold by four very thin fishing lines.**
	- **Any other object which is at the same distance as the black hole, but not too far away from it. See (1) below.**
- **Go to the Fusion page and add a "Tracker" node. Use "Frames per Point" = 1, "Adaptive Mode" = "none" and "Path Center" = "Pattern Center".**
- **Make the search window around the object (small sphere on invisible tripod) as small as possible.**
- **Track the object.**
- **Add a "Dent" node. Warning: There are two different "Dent" nodes available:**
	- **"Dent" is available by using Add\_Tool --> Resolve\_FX\_Warp --> Dent, or by pressing SHIFT-SPACE and then select "Dent".**
	- "<mark>Dent (Dnt)</mark>" is available by using Add\_Tool --> Warp --> Dent, or by pressing SHIFT-SPACE and then select "Dent (Dnt)".  **This is the wrong node because it doesn't have a "Black Hole" mode.**
- **Set "Dent Type" to "Black Hole" and adjust "Size" and "Strength".**
- • **Right-click on "Position" and select Connect\_To --> Tracker1Tracker1Path --> Position**
- **Add a "Merge" node.**
- **Add a "Background" node and use the default color black.**
- **Add an "Ellipse" node. In the explorer, right-click on "Center" and select "Connect\_To --> Tracker1Tracker1Path --> Position**
- **right-click on "Height", select "Expression" and enter "Width". Now you can adjust the width so that if fits to the central part of the black hole. The height will automatically be set to the same value.**
- **(1) If the black hole isn't yet at the intended position, click in the inspector on "Modifiers", select "Tracker1Tracker1Path" and change the X,Y positions.**
- **It's possible to couple the size of the ellipse to the size of the black hole as follows:**

**Right-click on Ellipse --> Width, select "Expression" and enter "(0.5 \* Dent1.size) - 0.01". I did subtract 0.01 because that's the minimum size of the "Dent" node.** 

 **It's important that "size" is lower case. If in doubt about the correct syntax, hold the mouse pointer over the source parameter (in inspector for "Dent") and look at the lower left of the screen.**

• **Now you can animate the size of the "Dent" node. Because the size of the black hole can't be set smaller than 0.01, to let it disappear you must also set "Strength" to 0.**

## **6.78 Wormhole effect**

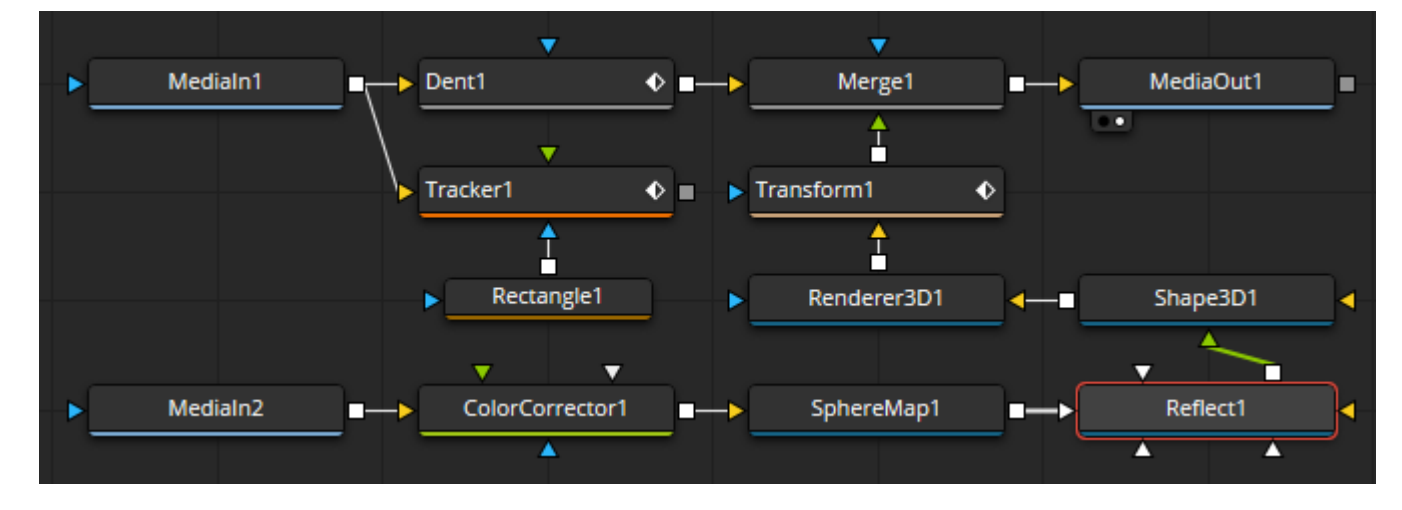

**A simplified wormhole effect can be realized by using a black hole effect and overlaying a mirror-sphere effect over the central part of the black hole.** 

### **6.79 Correcting Lens Distortion**

**Lens distortion can also be corrected in DaVinci Resolve, use the "LensDistort" node in Fusion. The various correction models are explained here: [https://www.3dequalizer.com/user\\_daten/tech\\_docs/pdf/ldpk.pdf](https://www.3dequalizer.com/user_daten/tech_docs/pdf/ldpk.pdf)**

### **6.80 Programming fuses**

#### **[https://www.youtube.com/watch?v=\\_cFUIOKd\\_RM](https://www.youtube.com/watch?v=_cFUIOKd_RM)**

#### **6.81 Multicam Editing**

**"Multicam" means you have filmed the same scene simultaneously with several cameras and/or audio recorders, and now you want to cut between these clips.**

- **Go to "Media" page and select all clips.**
- **Make a right-click and select "Create New Multical Clip Using Selected Clips".**
- **Enter a multicam clip name, set "Angle Sync" to "Sound" and then click "Create".**
- **Go to the "Edit" page and drag and drop the new multicam clip to the timeline. Only one track is shown, but it contains the tracks from all cameras.**
- **Below the bottom left corner of the left image window is a symbol where you can select "Multicam".**
- **Now you see all "Angles" simultaneously in the left window.**
- **Now you can play the video. When you want to make a cut, just click on the angle that you want to use. The mouse pointer will become a blade.**

#### **6.82 Subtracting a darkframe**

**See<https://vimeo.com/251055924>**

#### **6.83 Subtitles**

**One or more subtitle tracks can be added to a timeline. Open the Effects Library and drag and drop "Subtitle" in the timeline. Use one subtitle track for each language.**

**Select "Custom" in the "Deliver" page and scroll down to "Subtitle Settings", where you tick "Export Subtitle".**

**There are several choices for "Format":**

- **If the file format is set to "MP4", then you can select between**
	- **"As a separate File" This is a \*.srt file (normal ASCII text, readable with each editor)**
	- ◦ **"Burn into Video" This means the subtitles are painted into the frames, so that they can't be switched on/off in the player.**
- **If the file format is set to "Quicktime", then you can additionallly select** 
	- **"As embedded captions" These are subtitles that can be switched on/off in the player. But in DaVinci Resolve 16 this works only with one single subtitle track.**

**If you want two or more subtitle tracks (which can be switched on/off in the player) in a video, then you can use the following workaround:**

**Set the format to "As a separate File", set "Export As" to "SRT" and tick both "Subtitle 1" and "Subtitle 2".**

**After the render process has finished, you have a video (without subtitles) and two \*.srt files.** 

**These three files can be combined with FFmpeg to a single \*.mov video. It's not possible to do this with normal \*.mp4 containers.** 

**This is the FFmpeg batch file (assuming that subtitle track 1 is german and track 2 is english):**

**ffmpeg -i input.mp4 -i "Subtitle 1.srt" -i "Subtitle 2.srt" -c:v copy -c:a copy -c:s mov\_text -map 0 -map 1 -map 2 -metadata:s:s:0 language=ger -metadata:s:s:1 language=eng -y output.mov**

**pause**

**Note: The quotation marks "" around the subtitle filenames are only required because the filenames contain a space character.**

**The output video can be played for example with the VLC player and you can toggle the subtitle tracks with the "V" key.**

**There was one problem to solve in Davinci Resolve before this worked:**

**The problem was that the timecode in the subtitle files did begin with 01:00:00:00 (which could mean either "1 hour" or historically "Reel 1").**

**This can be corrected in Preferences --> User --> Editing --> New Timeline Settings --> Start Timecode, where you can enter 00:00:00:00.**

**To change the starting timecode of an already existing timeline, right-click on the timeline in the media pool, select Timelines --> Starting Timecode.. and set it to 00:00:00:00.**

**SMPTE timecode is presented in** *hour:minute:second:frame* **format. (Source: [https://en.wikipedia.org/wiki/SMPTE\\_timecode](https://en.wikipedia.org/wiki/SMPTE_timecode) )**

**If the timecode is 01:aa:bb:cc then the time in seconds can be calculated as (60 \* aa) + bb + (cc / fps). This is only valid if fps is an integer.** 

### **6.84 Supported Codecs**

**Transcodings can be made under File --> Media\_Management**

**See also: [https://documents.blackmagicdesign.com/SupportNotes/DaVinci\\_Resolve\\_18\\_Supported\\_Codec\\_List.pdf](https://documents.blackmagicdesign.com/SupportNotes/DaVinci_Resolve_18_Supported_Codec_List.pdf)**

**What H.264 and H.265 Hardware Decoding is Supported in DaVinci Resolve Studio? <https://www.pugetsystems.com/labs/articles/What-H-264-and-H-265-Hardware-Decoding-is-Supported-in-DaVinci-Resolve-Studio-2122/>**

## **6.85 Convert \*.mkv videos for DaVinci Resolve**

**Davinci Resolve can't import \*.mkv videos, but you can convert them lossless and very fast to \*.mp4 with FFmpeg:**

**ffmpeg -i in.mkv -c:v copy -c:a copy -y out.mp4**

**pause**

## **6.86 Convert 10-bit videos from GH5S for DaVinci Resolve**

**The free DaVinci Resolve 15, 16 and 17 versions can't import 4K 4:2:2 10 bit videos (from Panasonic GH5S). But this FFmpeg conversion does the job:**

**ffmpeg -i P1000975.MOV -map\_metadata 0 -pix\_fmt yuv422p10le -c:v dnxhd -profile:v 4 -c:a pcm\_s24le -color\_range pc**  -movflags write colr -y out.mov

**pause**

**What's the meaning of the options in this command line?**

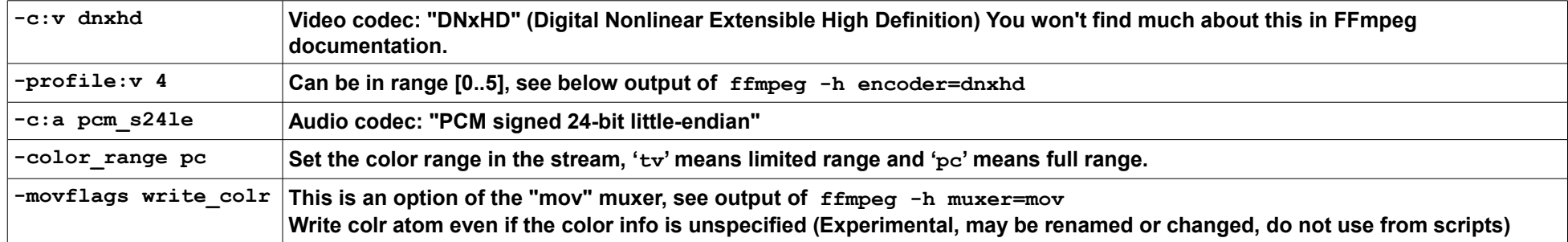

**Output of ffmpeg -h encoder=dnxhd**

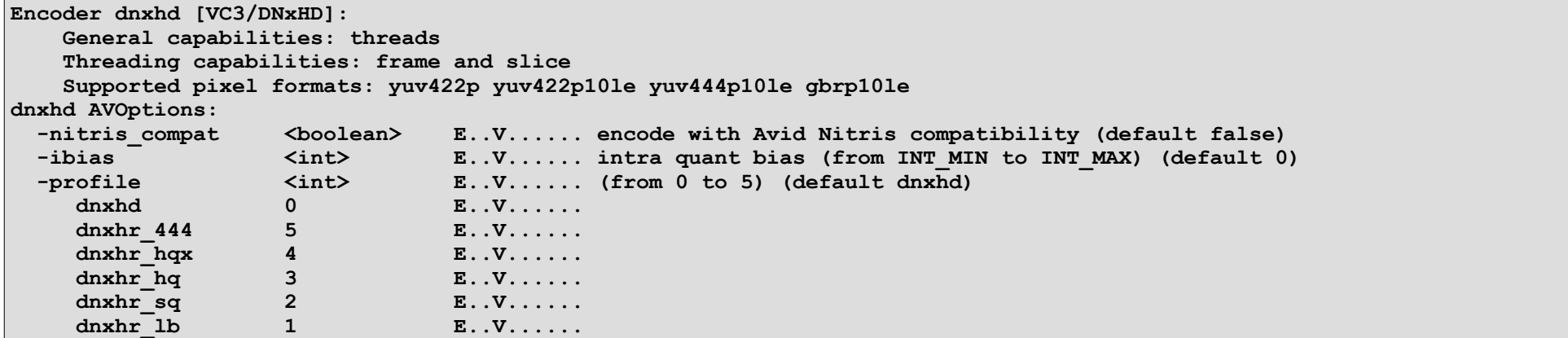

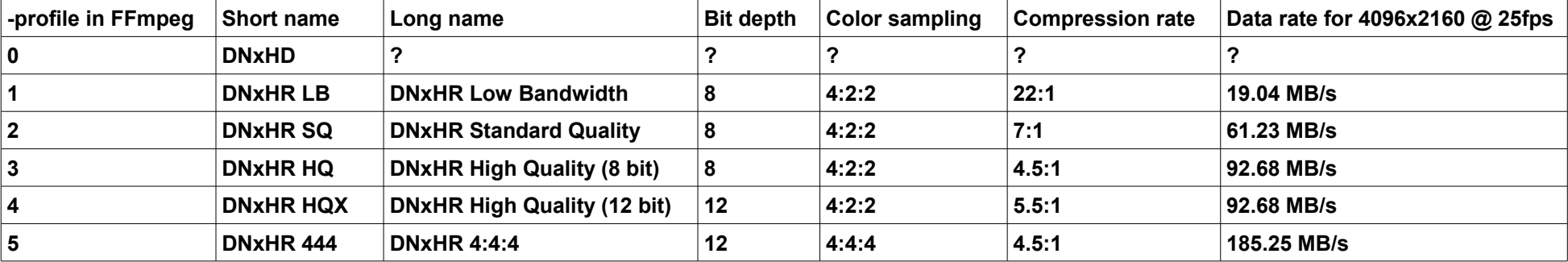

**Here are some more details about the different DNxHD / DNxHR profiles:**

**Possible resolutions of DNxHD are HD (1920x1080) and HD720 (1280x720).**

**Possible resolutions of DNxHR are 4K (4096x2160), UHD (3840x2160), 2K (2048x1080) and HD (1920x1080).**

**See also: [https://en.wikipedia.org/wiki/List\\_of\\_Avid\\_DNxHD\\_resolutions](https://en.wikipedia.org/wiki/List_of_Avid_DNxHD_resolutions)**

**See also:<https://web.archive.org/web/20190529091336/https://www.avid.com/static/resources/US/documents/DNxHD.pdf>**

**See also: [https://avid.secure.force.com/pkb/articles/en\\_US/White\\_Paper/DNxHR-Codec-Bandwidth-Specifications](https://avid.secure.force.com/pkb/articles/en_US/White_Paper/DNxHR-Codec-Bandwidth-Specifications)**

**You can also apply the VLog-L to Rec709 LUT in the same command line:**

**ffmpeg -i P1000975.MOV -vf lut3d="VLog\_to\_V709.cube" -map\_metadata 0 -pix\_fmt yuv422p10le -c:v dnxhd -profile:v 4 -c:a pcm\_s24le -color\_range pc -movflags write\_colr out.mov**

**The original Vlog-L to Rec709 LUT from Panasonic can be downloaded here: <https://av.jpn.support.panasonic.com/support/global/cs/dsc/download/lut/index.html>**

**or here:<https://na.panasonic.com/us/resource-center/v-log-v-709-3d-lut>**

**Other VLog-L to Rec709 LUTs are available here:<https://nickdriftwood.com/product/driftwood-v-log-v-gamut-sample-lut> and here:<https://luts.iwltbap.com/free-lut-log-to-rec709-and-rec709-to-log-conversion/>**

**and here:<https://groundcontrolcolor.com/products/free-sony-v-log-to-rec-709-lut>**

This batch file is doing the same thing, but you can drag and video over it's icon on the desktop and it will automatically generate a renamed (P100<sup>\*</sup>.<sup>\*</sup> → **C\*.\*) and converted video in the same folder where the input video came from:**

```
set "INPUT=%1" :: Input by drag-and-drop
set "OUTPUT=%INPUT:P100=C%" :: Specify how to rename the video
set "LUT=C:\\Users\\astro\\Desktop\\VLog_to_V709.cube" :: Full path of *.cube LUT file,
                                                  :: use either single forward slashes or double backslashes!
rem Rename P100*.* to C*.*, apply LUT VLog to V709 and convert for DaVinci Resolve
ffmpeg -i %INPUT% -vf lut3d=\'%LUT%\' -map_metadata 0 -pix_fmt yuv422p10le -c:v dnxhd -profile:v 4 -c:a pcm_s24le 
-color range pc -movflags write colr -y %OUTPUT%
pause
```
**Note: If the LUT file is in the same folder as the input video, you can simply use lut3d=%LUT% but if it's in another folder, then you must specify the full path and use this tricky and hard to understand escaping: lut3d=\'%LUT%\'**

**Apply the LUT and convert all P100\*.MOV videos in the current folder and save the converted videos as C\*.MOV, so that they become readable by the free DaVinci Resolve version. This works fine for FHD and 4K videos:** 

```
rem Convert all videos in current folder for DaVinci Resolve
for %%f in (P1*.MOV) do call :for_body %%f
goto :the_end
:for_body
   set INPUT=%1
   set OUTPUT=%INPUT:P100=C%
   ffmpeg -i %INPUT% -vf lut3d="VLog_to_V709.cube" -map_metadata 0 -pix_fmt yuv422p10le -c:v dnxhd -profile:v 4 -c:a 
pcm_s24le -color_range pc -movflags write_colr -y %OUTPUT%
exit /b
:the_end
pause
```
#### **6.87 Metadata**

**It's possible to show properties of clips (metadata) in the "Media", "Edit" and "Fusion" page. Click on "Metadata" in the top right corner. If some informations are missing, try FFprobe instead.**

#### **6.88 Sound library**

**You can download the "Blackmagic Fairlight Sound Library 1.0" here: <https://www.blackmagicdesign.com/support/family/davinci-resolve-and-fusion> The default installation path is C:\Users\username\Movies\Fairlight Sound Library In my opinion it's not worth the download.**

**How to list all sounds in the library:**

• **Type \*\*\* in the search window.**

**How to remove the whole sound library:**

- **If you delete the sound files or the whole folder, the sounds will still be listed in DR.**
- **To remove them from the database, open the Project Manager and click on the icon to the left of Projects that says "Show\Hide Databases". Right click on "Local Database" under "Disk" and select "Open File Location". A folder "Resolve Projects" should appear, click on it and delete the file "SoundLib.db". Now you can rebuild your database in DR using the "Add Library" function.**
- **The path to the deleted file is C:\ProgramData\Blackmagic Design\DaVinci Resolve\Support\Resolve Disk Database\Resolve Projects**

#### **6.89 Blackmagic RAW speed test**

**This test can be found by clicking on the Windows icon in the bottom left corner, then click on "Blackmagic Design" --> "Blackmagic RAW speed test"**

#### **6.90 Recommended Hardware for DaVinci Resolve**

**See <https://www.pugetsystems.com/recommended/Recommended-Systems-for-DaVinci-Resolve-187/Hardware-Recommendations>**

#### **6.91 DaVinci Resolve, Problems and Solutions**

#### **DaVinci Resolve is designed for Windows10. There are many problems when you run it on Windows7. Don't do it!**

**One problem is that recording sound from USB soundcards is impossible or difficult. Although the USB soundcard is shown in the "Patch Input/Output" window and a patch can be created, there comes no signal from this soundcard.**

**I got it working with this workaround: Go to Davinci Resolve --> Preferences --> Video and Audio I/O --> Speaker Setup and make these settings:**

**Speaker Configuration: Manual**

**Monitor Set: MAIN**

**Device: Lautsprecher (Realtek High Definition Audio)**

**Monitor Set Format: Stereo**

**With these settings, I got the USB soundcard working. But it seems my Windows7 computer is too slow and can't record a voice-over track in real time without disturbing artefacts.** 

**Error message "Render Job 1 failed as the current clip could not be processed." Solution: Use Windows10 instead of Windows7.**

**Error message: "The GPU failed to perform image processing because of an error. Error Code: 702" Solution: Do not use the NVIDIA gaming driver. Use the NVIDIA studio driver instead. It's available on the NVIDIA website.**

**Error message: Attempting to view depth channel, but none exists in this image.** Solution: Click above the image on the  $\vee$  symbol right of "Z", and select "Color".

**Error message: "Media offline" for only a part of a clip. Solution: Sometimes it helps to close and re-start DaVinci Resolve.**

#### **Problem: Something went wrong and the whole timeline is destroyed.**

**Solution: Do not save the project and close DR. Restart DR, and in the first dialog where you can choose the project, right click on the project and choose "Revert to last saved Project".** 

#### **Problem: DR seems to hang when accessing drive D: in the Media page (or any other drive or sub-folder).**

**Solution: This happens when there are many long videos in this folder, and DR is making preview clips for them, which may take some time. Just wait a few minutes. The problem will be gone once the preview clips have been made.**

### **6.92 Miscellaneous unsorted things**

**View --> Safe Area This overlays a mask for showing the safe area that's always visible on a TV screen**

**Playback → Proxy Mode Off / Half Resolution / Quarter Resolution**

**\*.svg Standard Vector Graphics**

## **7 Shotcut**

**Shotcut is a free, open-source video editor.**

**<https://www.shotcut.org/>**

**It does have a 360° stabilizer.**

**The software OpenShot <https://www.openshot.org/>seems to be similar, but Shotcut might be the better one of these two.**

# **8 Exiftool**

**With this tool you can show all EXIF data that are contained in pictures or videos. <https://exiftool.org/>**

**Usage is very simple if you create this batch file once and put it on your desktop:**

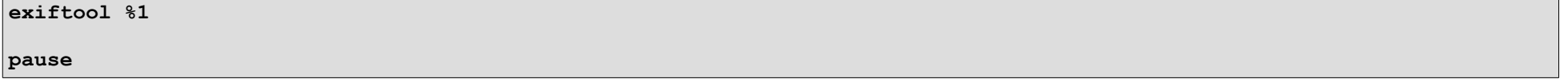

**Now you can simply drag the picture or video you want to examine with the mouse onto the icon of this batch file, and you will immediately see the result without having pressed a single key. The parameter %1 causes the file name to be passed to Exiftool.**

**Exiftool can be combined with the batch command "findstr", if you want to filter only a few lines from the large Exiftool output:**

```
@echo off
exiftool %1 | findstr /C:"File Name" /C:"File Size" /C:"Duration" /C:"Image Width" /C:"Image Height" /C:"Video Frame 
Rate" /C:"Exposure Time" /C:"F Number" /C:"Exposure Program" /C:"ISO" /C:"Photo Style" /B /C:"Noise Reduction" 
/C:"Contrast " /C:"Saturation" /C:"Sharpness" /C:"Avg Bitrate" /C:"Track Create Date"
pause
```
**"findstr" is in detail explained here: <https://ss64.com/nt/findstr.html>**

**The option -u means "extract unknown tags" and option -H means "Show tag ID numbers in hexadecimal":**

```
exiftool -u -H %1
```
**pause**

**Exiftool does also list "Internal Serial Number" and "Lens Serial Number", however in both cases the listed numbers don't agree with the serial numbers printed on my GH5S and Leica DG 12-60mm f/2.8-4.0.**

**Example for extracting GPS metadata from a video:**

**exiftool -p gpx.fmt -ee input.mp4 > output.gpx**

**-p FMTFILE Print output in specified format**

**-ee Extract information from embedded files**

**Example for setting a metadata tag:**

**exiftool -ProjectionType="equirectangular" out.jpg**

**Note: The original file is renamed as "out.jpg\_original" and the new file is saved as "out.jpg".** 

# **9 IrfanView**

**How to show the mouse coordinates:**

**Options → Properties/Settings → Viewing → Show\_mouse\_coordinates\_in\_the\_Statusbar**

**How to set (or remove) resampling:**

**View → Display\_Options\_(window\_mode) → Use\_Resample\_for\_fitting\_(better\_quality)**

**and** 

**View → Display\_Options\_(window\_mode) → Use\_Resample\_for\_zooming**

**Enable Color Management: Options --> Properties/Settings --> Tick "Enable color management..."**

#### **9.1 Create an image with a transparent color**

- **Open the image**
- **Click on Image --> Replace\_Color**
- **Set the transparent coloir by clicking in the image, and set a tolerance value (for example 20)**
- **Choose a "New Color", use a color dhat doesn't exist in the image.**
- **Click "ok".**
- **If the result isn't as expected, repeat the previous steps with a different color or tolerance value.**
- **Click "Save as", set the file format to "PNG".**
- **Choose a suitable filename.**
- **In the "PNG/PNM/ICO save options" window tick "Save Transparent Color".**
- **Click on "Save".**
- **Select the transparent color in the image.**

# **10 Gimp**

**How to inspect pixel values:**

**Use the "Color picker" tool and tick the box "Use info window"**

# **11 Faststone Image Viewer**

**This is a free image viewer that can automatically the screen when the image file is overwritten by a new image. <https://www.faststone.org/FSViewerDetail.htm>**

# **12 Adobe DNG converter**

**This is a tool for converting RAW images from many different cameras to the DNG format, which has a lossless compression.** 

**Note: You can only specify the folder and not the images. It's normal that you don't see the images. Make sure that you click on "Convert" and not on "Extract".** 

# **13 Batch files (DOS, Windows 7 and 10)**

**Some useful links for writing batch files:**

**[https://en.wikibooks.org/wiki/Windows\\_Batch\\_Scripting](https://en.wikibooks.org/wiki/Windows_Batch_Scripting) (english)**

**[https://de.wikibooks.org/wiki/Batch-Programmierung/\\_Druckversion](https://de.wikibooks.org/wiki/Batch-Programmierung/_Druckversion) (german)**

**<https://ss64.com/nt/>**

**<https://ss64.com/nt/syntax.html>**

#### **13.1 Wildcards in filenames**

**\* any sequence of one or more characters**

**? a single character other than a period "."**

**When a command-line argument contains a filename, a special syntax can be used to get various information about this file:**

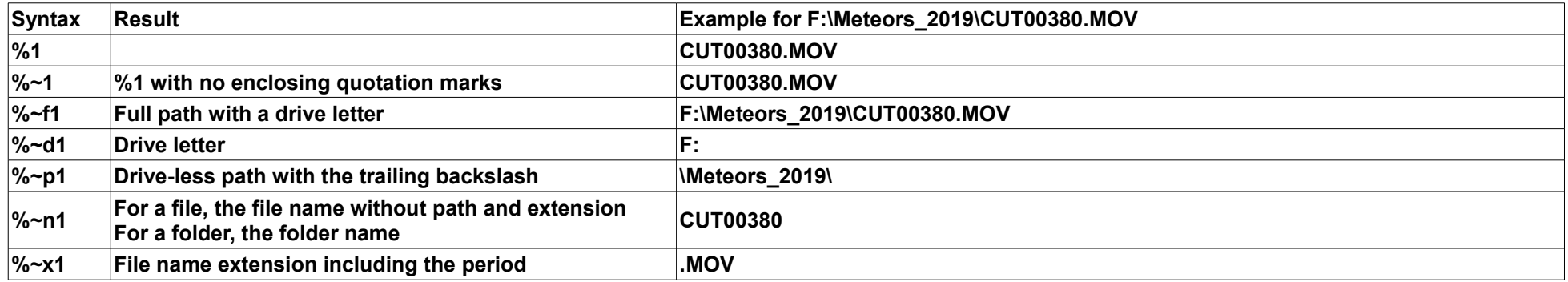

**The same syntax applies to single-letter variables created by the FOR command.** 

**Change the extension of a filename in a batch file:** 

**set OLDFILENAME=%1 set NEWFILENAME=%OLDFILENAME:MOV=MP4% pause**

**Please note that all instances of "MOV" will be replaced by "MP4". This fails if "MOV" is part of the path or filename, as in "MOVEMENT.MOV"**

#### **13.2 Create beeps in a batch file**

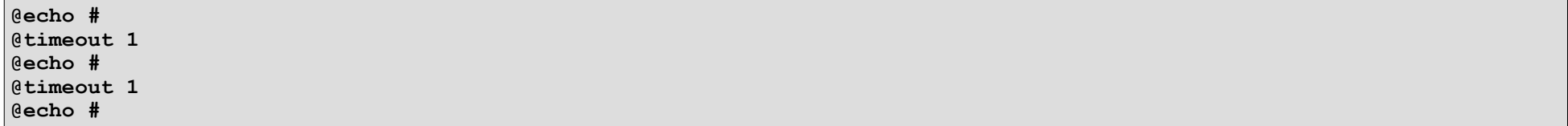

**In this example the # stands for the non-printable character (ASCII code 7), which you can't enter with Notepad.** 

**You can type any other character instead and later use a hex editor to replace it by 0x07.**

**Another way for creating the ASCII 7 is to type this command line at the command prompt:** 

**echo @echo ^G>test33.bat**

**where ^G means typing CTRL G** 

**This is an endless loop for beeping every 10 seconds, without any output on the screen (except a line feed):**

**:beep @echo # @timeout 10 > nul @goto :beep**

### **13.3 Loop over all files in a directory**

**This example does loop over all img\*.jpg files in the current directory and creates img\*.png images.**

```
for %%f in (img*.jpg) do call :for_body %%f
goto :the_end
:for_body 
   ffmpeg -i %1 -y %~n1.png
exit /b
:the_end
pause
```
**Note: "goto :the\_end" can be replaced by "goto :eof" which is a predefined label at the end of the file. In this case it's unnecessary to write ":eof" at the end.**

**See also:<http://www.trytoprogram.com/batch-file-for-loop/>**

#### **13.4 Create short text files or append text to a file**

**echo Hello !> test.txt echo This is the 2nd line>> test.txt**

**Note: The first line (with ">") creates a new file or overwrites an existing file. The second line (with ">>") appends text to an already existing file.**

#### **13.5 Calculate variables in a batch file**

**It's possible to calculate variables, but only integer artihmetic is supported:**

**set "A=5" set /a "B=2\*%A%"** 

#### **13.6 if conditions**

**if %MODE%==1 echo test1 pause**

**This doesn't work because the variable "MODE" is undefined. The left side of the comparison is empty. The batch file will immediately exit in the first line without any error message.**

**To avoid this problem, you can add two dots to each side of the comparison (thanks to Dan Bridges for this idea):**

```
if %MODE%.==1. echo test2
pause
```
**In this case the left side isn't empty. You won't see the "test2" echo because the left and right sides aren't equal. The batch file won't exit in the first line and will wait for a keypress in the second line.**

#### **13.7 Start a new process**

**This is an example for starting two new processes:**

**start ffplay -noborder -x 640 -y 480 -left 0 -top 200 udp://239.0.0.1:1234 start ffplay -noborder -x 640 -y 480 -left 640 -top 200 udp://239.0.0.1:1234**

**pause**

### **13.8 Redirection and Piping in Batch Files**

**See [https://learn.microsoft.com/en-us/previous-versions/windows/it-pro/windows-xp/bb490982\(v=technet.10\)](https://learn.microsoft.com/en-us/previous-versions/windows/it-pro/windows-xp/bb490982(v=technet.10))**

#### **13.9 Command line length**

**In a batch file the length of a command line is limited to 8191 characters. In C# ProcessStartInfo class the limit is 32766 characters. If you need a longer command line, use filter\_complex\_script.**

# **14 Batch files (Unix, Linux)**

**Unix batch files (shell scripts) have a different syntax than DOS/Windows batch files. For converting a batch file from DOS to Unix, see this website: <https://tldp.org/LDP/abs/html/dosbatch.html>**

# **15 Regular Expressions**

**The syntax is explained here for Python:<https://docs.python.org/3/library/re.html> See also this Wikipedia article: [https://en.wikipedia.org/wiki/Regular\\_expression](https://en.wikipedia.org/wiki/Regular_expression) Regular expressions reference:<https://www.regular-expressions.info/reference.html> Online tool for testing regular expressions:<https://regex101.com/>**

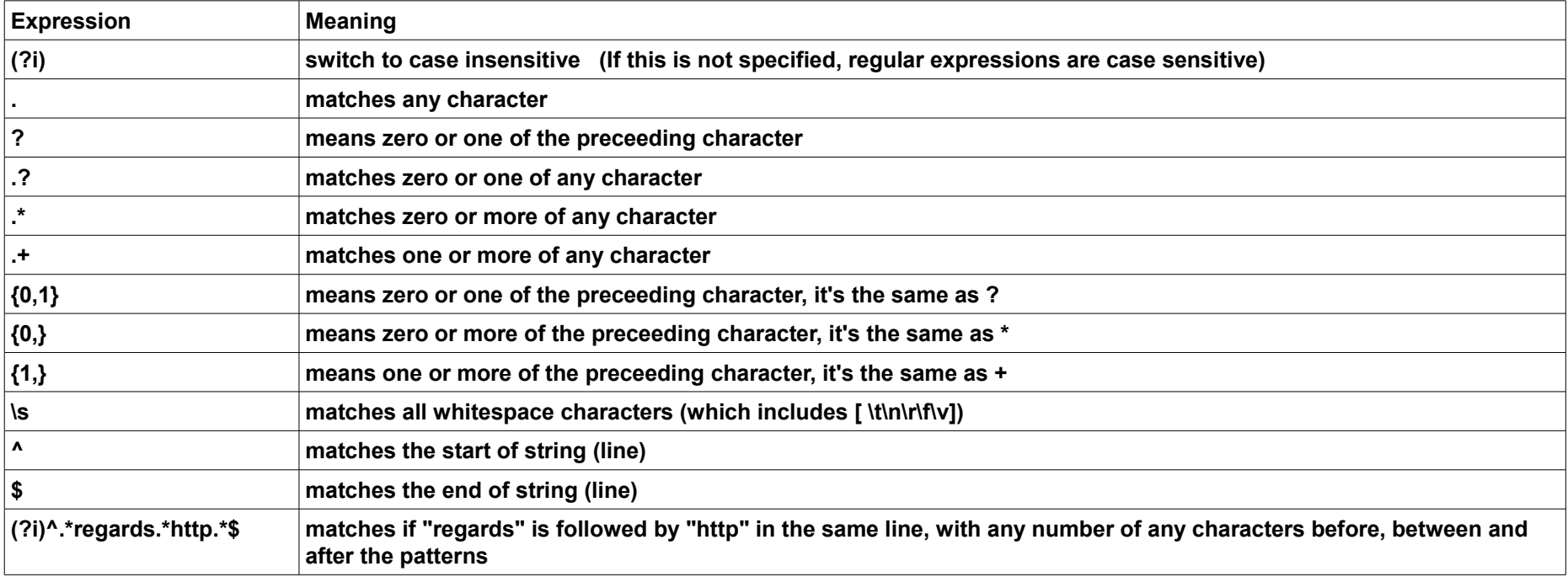

# **16 VLC Player**

#### **<https://www.videolan.org/vlc/>**

**Documentation: [https://wiki.videolan.org/Documentation:User\\_Guide/](https://wiki.videolan.org/Documentation:User_Guide/) or <https://wiki.videolan.org/Documentation:Documentation/>**

#### **This is a subset of VLC's keyboard hotkeys:**

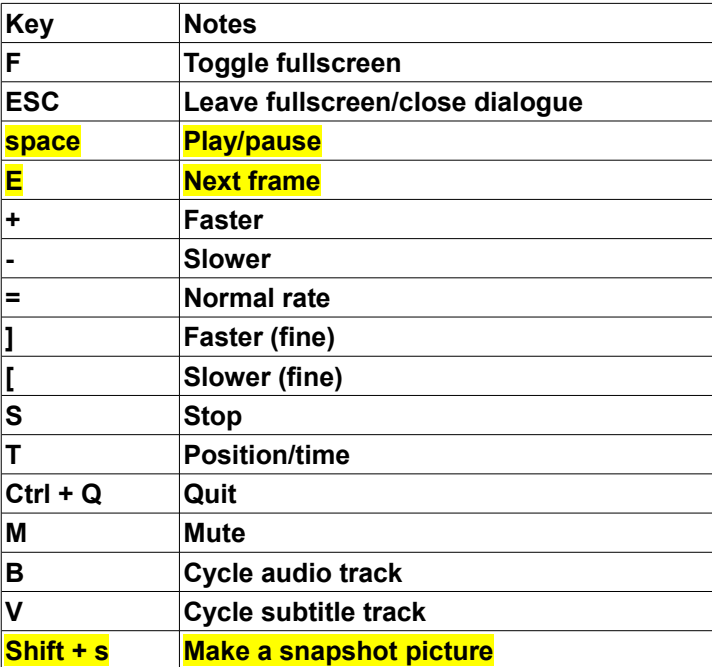

**My notebook doesn't have enough computing power for playing 4K videos (400Mbit/s from Panasonic GH5S) smoothly with VLC player. This batch file reduces the size to 50% and pipes the video to VLC. Simply drag and drop the video on the batch file's icon. The parameter %1 causes the file name to be passed to FFmpeg. The option "-b:v 10M" sets the bitrate.**

**ffmpeg -i %1 -vf scale=w=iw/2:h=ih/2 -b:v 10M -f mpegts - | "C:\Program Files\VideoLAN\VLC\vlc.exe" -**

**Note: VLC does also play 360° videos, if they contain the required metadata. Note: The "-" character at the end of the command line is a placeholder for "stdin".**

#### **16.1 Wrong colors in VLC Player**

**Warning: VLC Player has huge problems to show videos with the correct colors, especially if the pixel format is yuv420p, as can be demonstrated with this example:**

```
ffmpeg -f lavfi -i color=black:s=26x6 -lavfi 
geq=r='clip(64*mod(X,5),0,255)':g='clip(64*Y,0,255)':b='clip(64*trunc(X/5),0,255)',crop=25:5:0:0,format=rgb24,datascope=
s=750x180:mode=color2:format=dec,scale='2*iw':'2*ih' -frames 1 -y test.png
ffmpeg -loop 1 -i test.png -vf zscale=r=full:p=709:t=709:m=709:rin=full:pin=709:tin=709:min=709,format=yuv420p -crf 0 
-vcodec libx264 -t 20 -y out1.mp4
ffmpeg -loop 1 -i test.png -vf zscale=r=full:p=709:t=709:m=709:rin=full:pin=709:tin=709:min=709,format=yuv444p -crf 0 
-vcodec libx264 -t 20 -y out2.mp4
```
**pause**

#### **16.2 How fullscreen video on the extended desktop**

**Tools --> Preferences --> Video --> Tick "Fullscreen" and select the "Fullscreen Video Device".**

### **16.3 Show live video from a webcam (and make screenshots)**

- **Right-click --> Open Capture Device**
- **Select the camera at "Video Device name"**
- **Set "Audio Device Name" to "none", other wise you might get an acoustic feedback**
- **Under "Advanced Options" you can set more details, for example aspect ratio 16:9**
- **Set "Video Size" for example to 1280x720**
- **Now when you click on "Play" you will see the live video**
- **You can make screenshots with SHIFT-S**
- **The images can be found in your own folder --> Pictures**
- **The file format, folder location and filenam can be set as follows:**
- **Right-click, Tools --> Preferences, click on "Video"**

**Unfortunately I don't know how all these settings can be saved.**

# **17 MPV**

**MPV is a video player and can be downloaded here:<https://mpv.io/installation/>**

**You must install two files: mpv.exe and mpv.com**

#### **How to show filter curves:**

```
mpv av://lavfi:aevalsrc="not(mod(n\,32768)):d=50" -lavfi-complex 
"[aid1]lowpass,asplit[ao],showfreqs=overlap=0:win_size=32768:win_func=rect:ascale=log,format=rgb0[vo]"
```
**MPV supports the same filters as FFmpeg. This is an example for translating a FFmpeg command with a complex filterchain to MPV:**

```
rem FFmpeg:
ffmpeg -i 7Z7A2027.jpg -filter_complex 
"split[1][2];[1]hue=h=0:s=1:b=-2[3];[2][3]hstack" -y out.jpg
rem This is the same thing with MPV:
mpv 7Z7A2027.jpg --keep-open=yes 
--lavfi-complex="[vid1]split[1][2];[1]hue=h=0:s=1:b=-2[3];[2][3]hstack,scale=iw/2:ih/2[vo]"
```
**Notes:**

- **Don't use "-i" before the input file.**
- **"--keep-open=yes" means that mpv doesn't close shortly after showing the output image.**
- **"-filter\_complex" must be replaced by "--lavfi-complex="**
- **The input pad in the filter chain must be called [vid1]. You can't omit it as in FFmpeg.**
- **The output pad in the filter chain must be called [vo]. You can't omit it as in FFmpeg.**

# **18 CD Rippers**

**Free CD to MP3 converter:<https://www.eusing.com/CDRipper/CDRipper.htm> Exact Audio Copy:<https://www.exactaudiocopy.de/>**

# **19 DVD Rippers**

**Overview: <https://www.videohelp.com/software/sections/decrypters-dvd-rippers>**

**MakeMKV: <https://www.makemkv.com/>**

# **20 SpyderX Elite, Monitor calibration**

**The \*.icm calibration files are saved in this path: C:\Windows\System32\spool\drivers\color**

# **21 Color grading with 3D LUT Creator**

**3D LUT Creator is a software for color grading. A free demo version is available, and the full version costs \$249 (July 2019). Sometimes there seems to be 25% discount.**

**Website:<https://3dlutcreator.com/>**

**Drawback of this software: The written manual is totally outdated, and for the latest version you have to watch many video tutorials (what I don't like so much).**

**All video tutorials can be found here: <https://3dlutcreator.com/3d-lut-creator---tutorials.html>**

**A guide for all hotkeys in 3D LUT Creator:**

 **<https://medium.com/@alexeyadamitsky/3d-lut-creator-ultimate-hotkeys-guide-17a32f957077>**

**This is a very powerful software for creating and editing color-look-up-tables. It's also possible to match the colors to a ColorChecker.**

**A ColorChecker is a card with 24 different colors, which is hold in the camera's field of view.** 

**Original X-Rite ColorChecker:**

 **<https://www.xrite.com/categories/calibration-profiling/colorchecker-targets>**

**There are also cheap (\$20-\$25) chinese ColorCheckers available. Their colors may be a little bit different from the original.**

**Hotkeys:**

**CTRL N New Preset (Reset All)**

- **CTRL O Load an image**
- **CTRL E Save the LUT**
- **CTRL + Zoom in**
- **CTRL Zoom out**

**I'd like to describe the workflow for making a video with a ColorChecker, and how to create a LUT and apply that LUT to the video.**

**Step 1: Make a video where at some time the ColorChecker is visible, preferably at the beginning of the video. It doesn't care which file format you use, as FFmpeg can decode almost all of them.**

**Step 2: Open the video in a viewer (for example VLC player) and check at which time the ColorChecker is visible.**

**Step 3: Use this batch file to extract a single picture from the video and save it lossless as PNG. Of course, you must enter your filename and the correct time in the batch file. The picture will be automatically 8-bit or 16-bit PNG, depending on the bit depth of the input video, so that there is no loss of quality.**

```
set "IN=my_video.mov" :: Input video
set "T=3" :: Time in seconds, where picture shall be extracted 
ffmpeg -ss %T% -i %IN% -frames 1 -y picture.png
pause
```
**In the previous example I did use variables, because they make the batch file more readable. The following batch file is doing exactly the same thing:**

```
ffmpeg -ss 3 -i my_video.mov -frames 1 -y picture.png
pause
```
**The -y option means that the output file will be overwritten if it already exists (without asking). Without the -y option, FFmpeg would ask before overwriting.** 

**The pause command means that you have to press a button before the window closes. Without this command the window would close immediately when FFmpeg is finished, making is impossible to see if there were any error messages.**

**Step 4: Drag and drop this picture into 3D LUT Creator (or alternatively press CTRL+O). In the field to the left of the "Match" button select "Curves+3DLUT". Click on the "Color Chart Grid Tool" icon (this is a small rectangle with 6 dots in it). Move the corners of the grid tool with the mouse to the corresponding ColorChecker fields in the picture. Then click on "Match". After a few seconds the picture should be shown with all colors matched to the ColorChecker. Click on "Save 3DLUT" in the bottom left corner (or alternatively press CTRL+E) to save the CLUT as my\_lut.cube**

**Step 5: Use this batch file to apply the LUT to your video:**

```
set "IN=my_video.mov" :: Input video
set "LUT=my lut.cube"
set "OUT=out.mov" :: Output video
ffmpeg -i %IN% -vf lut3d="%LUT%" -y %OUT%
pause
```
**If you want to see only a few seconds at the beginning of the video, you can limit the length with the -t parameter.**

```
set "IN=my_video.mov" :: Input video
set "LUT=my_lut.cube" :: Look-Up-Table 
set "OUT=out.mov" :: Output video
                         : Length of output video
ffmpeg -i %IN% -vf lut3d="%LUT%" -t %T% -y %OUT%
pause
```
**You can also show the video simultaneously before and after applying the LUT. The scale filter is used to reduce the size to 50%, and the hstack filter is used to combine two videos side by side.**

```
set "IN=my_video.mov" :: Input video
set "LUT=my_lut.cube" :: Look-Up-Table 
set "OUT=out.mov" :: Output video
set "T=10" :: Length of output video 
ffmpeg -i %IN% -filter_complex scale=iw/2:ih/2,split[a][b];[b]lut3d="%LUT%"[c];[a][c]hstack -t %T% -y %OUT%
pause
```
**Some notes about paths and filenames under Windows:**

**This doesn't work because the colon ":" isn't escaped properly and the filter regards the path as two separate filter parameters:**

**lut3d=C:/test/test.cube**

**Instead use one of these solutions:**

**lut3d=C\\:/test/test.cube // don't use '' but escape twice lut3d='C\:/test/test.cube' // use '' and escape once**

**Here is a converter for different types of color-look-up-tables:**

**<https://grossgrade.com/en/downloads-en/>**

**This software can also fit colors to a ColorChecker:**

[https://www.xrite.com/service-support/downloads/c/colorchecker\\_camera\\_calibration\\_v1\\_1\\_1](https://www.xrite.com/service-support/downloads/c/colorchecker_camera_calibration_v1_1_1)

**But it has two severe drawbacks:**

**1. It requires a DNG image as input. That's no problem for photography, but there's no way to extract a DNG from a video.**

**2. The output of this software is a camera profile in Adobe \*.dcp format and I don't know how this can be converted into a CLUT for FFmpeg.** 

#### **21.1 Known problems and solutions**

**Problem: Error message "MSVCP120.dll" and "MSVCR120.dll" missing when running 3D Lut Creator on Windows 10. Solution: Install either Visual Studio 2013, or the Visual-C-2013-Redistributable Package**

**Problem: When you drag and drop an image to 3D Lut Creator, the image doesn't become visible in 3D Lut Creator. Solution: Preferences --> Integration --> Remove the tick at "Enable Open CL"**

**Another tool for color grading is "Grossgrade" which is available here:<https://grossgrade.com/en/>**

#### **21.2 Beginner tutorials for 3D LUT Creator**

**1. What is the LUT? [https://www.youtube.com/watch?time\\_continue=2&v=3ZpbUOGDWLE](https://www.youtube.com/watch?time_continue=2&v=3ZpbUOGDWLE)**

**This video explains 1D and 3D LUTs. 3D LUT Creator can save LUTs in many different formats, including \*.cube and \*.png**

- **2. Working with LUTs in Photoshop and 3D LUT Creator [https://www.youtube.com/watch?time\\_continue=7&v=K0t-HSO-OUU](https://www.youtube.com/watch?time_continue=7&v=K0t-HSO-OUU)**
- **3. Working with Lightroom and 3D LUT Creator <https://www.youtube.com/watch?v=o968FH1kV3w>**
- **4. Working with the Image window <https://www.youtube.com/watch?v=TmZAITX5tfU>**

**The working image can be loaded by drag and drop.**

**For an optional reference image use "File / Load Reference Image".**

**In the video he says you can toggle between working image and reference image by pressing the = key, but that's wrong. It's the + key.**

**CTRL + Zoom in CTRL - Zoom out**

**For moving the image in the window, press the mouse wheel and move the mouse.++**

**"Image / Assign Color Profile" doesn't change the image, it changes only the way how the image is displayed.**

**"Image / Convert to Profile" does change the image.**

**Toggle the compare mode by pressing the c key.**

**By pressing the x key the image is split in the middle, one half is before and the other is after.**

**By pressing the v key you can toggle between horizontal and vertical splitting.**

**5. Look manager [https://www.youtube.com/watch?v=dY\\_6MeE-gAg](https://www.youtube.com/watch?v=dY_6MeE-gAg)**

**Window / Look Manager** 

**Open a folder to see all presets applied to your image.**

**The size of the images can be changed with the + and - buttons in the top left corner.**

**6. Working principle of A/B and C/L color grids <https://www.youtube.com/watch?v=AiSYkjdDdqs>**

**In the A/B grid we can change only hue (position angle) and saturation (radial distance from center). Lightness stays unchanged.**

**In the C/L grids we can change only saturation (left - right, neutral in center) and lightness (vertical).**

**7. HSP and LAB color models <https://www.youtube.com/watch?v=mJfEgvheWeM>**

**In this video he explains the difference between the different HSP color models, and which model to use for which purpose.**

- **8. LXY, MXY, MABe, MXYe, SXY, YUV, CMYK and RGBW color models <https://www.youtube.com/watch?v=7uC1vtS1BnU>**
- **9. The Luminance curve and the Brightness slider <https://www.youtube.com/watch?v=BBjY3ivCjPg>**
- **10.Saturation curves [https://www.youtube.com/watch?v=TnUp3Dsb\\_DU](https://www.youtube.com/watch?v=TnUp3Dsb_DU)**
- **11. Basics of working with the A/B color grid [https://www.youtube.com/watch?v=35EoR\\_c4D9w](https://www.youtube.com/watch?v=35EoR_c4D9w)**
- **12.Practice with A/B color grid, part 1 [https://www.youtube.com/watch?v=BYe\\_V0UF5os](https://www.youtube.com/watch?v=BYe_V0UF5os)**
- **13.Practice with A/B color grid, part 2 <https://www.youtube.com/watch?v=dR4pjHRpU0Y>**
- **14.Tools for working with the A/B color grid [https://www.youtube.com/watch?v=etIX\\_e8-\\_lk](https://www.youtube.com/watch?v=etIX_e8-_lk)**
- **15.Batch processing in 3D LUT Creator <https://www.youtube.com/watch?v=1wv1NqXywiY>**

#### **21.3 Advanced tutorials for 3D LUT Creator**

- **1. Color Match with the Reference image <https://youtu.be/k0YQNm7TlNM>**
- **2. How to create 3D LUT files from Lightroom presets or Photoshop Plugins <https://youtu.be/MOiEciUIISU>**
- **3. RAW photo developing with 3D LUT Creator <https://youtu.be/3Sm120XC37Q>**
- **4. Skin tone with CMYK and 2D-curves <https://youtu.be/W6PYOKvo3rI>**
- **5. Teal & Orange grading in 3D LUT Creator <https://youtu.be/XQezpVjCUsI>**
- **6. How to change third party LUTs in 3D LUT Creator <https://youtu.be/Lx6ppOm9kCY>**
- **7. How to darken the sky with no artifacts? <https://youtu.be/uxiTsm80Xho>**
- **8. Blend Modes in 3D LUT Creator [https://youtu.be/SKvZg\\_ZdI9M](https://youtu.be/SKvZg_ZdI9M)**
**9. New way of color toning in 3D LUT Creator <https://youtu.be/xpoU3ZqlGLE>**

**10.Color correction in game production with 3D LUT Creator & Unity <https://youtu.be/pzJXtyseARo>**

**11. Skin tone color correction by numbers with RGB curves <https://youtu.be/NYzJXdpJDPU>**

**12.Adjusting the Skin Tone using color match tool <https://youtu.be/rgVFTuu9Kls>**

**13.Color Masks <https://youtu.be/rQHooXewsN0>**

#### **21.4 Working with Color Targets in for 3D LUT Creator**

**1. Color correction with Color Checkers in 3D LUT Creator, part 1 [https://youtu.be/mZvrj8\\_\\_5r0](https://youtu.be/mZvrj8__5r0)**

**2. Color correction with Color Checkers in 3D LUT Creator, part 2 <https://youtu.be/0UALWETt1q4>**

**3. Working with ChromaDuMonde in 3D LUT Creator and Davinci Resolve <https://youtu.be/5oCS4WqPKB8>**

**4. Color matching of 2 cameras in 3D LUT Creator using X-Rite Color Checker [https://youtu.be/6er\\_PI8XqvI](https://youtu.be/6er_PI8XqvI)**

#### **21.5 Working with video in for 3D LUT Creator**

- **1. Working with LOG video footage in 3D LUT Creator <https://youtu.be/jX3i34wFsG0>**
- **2. Using 3D LUT Creator with Davinci Resolve & Red Camera Footage [https://youtu.be/4e4OrN60\\_wc](https://youtu.be/4e4OrN60_wc)**
- **3. Working with ChromaDuMonde in 3D LUT Creator and Davinci Resolve <https://youtu.be/5oCS4WqPKB8>**
- **4. Working with V-Log footage in 3D LUT Creator and Adobe Premiere <https://youtu.be/EWsJ81UjPBU>**

**This is the custom ColorChecker file for the cheap chinese ColorChecker, using the RGB values printed on teh back side and converted to LAB. Save this file as "MyColorChecker.txt". The differences to the original X-Rite ColorChecker seem to be quite small.** 

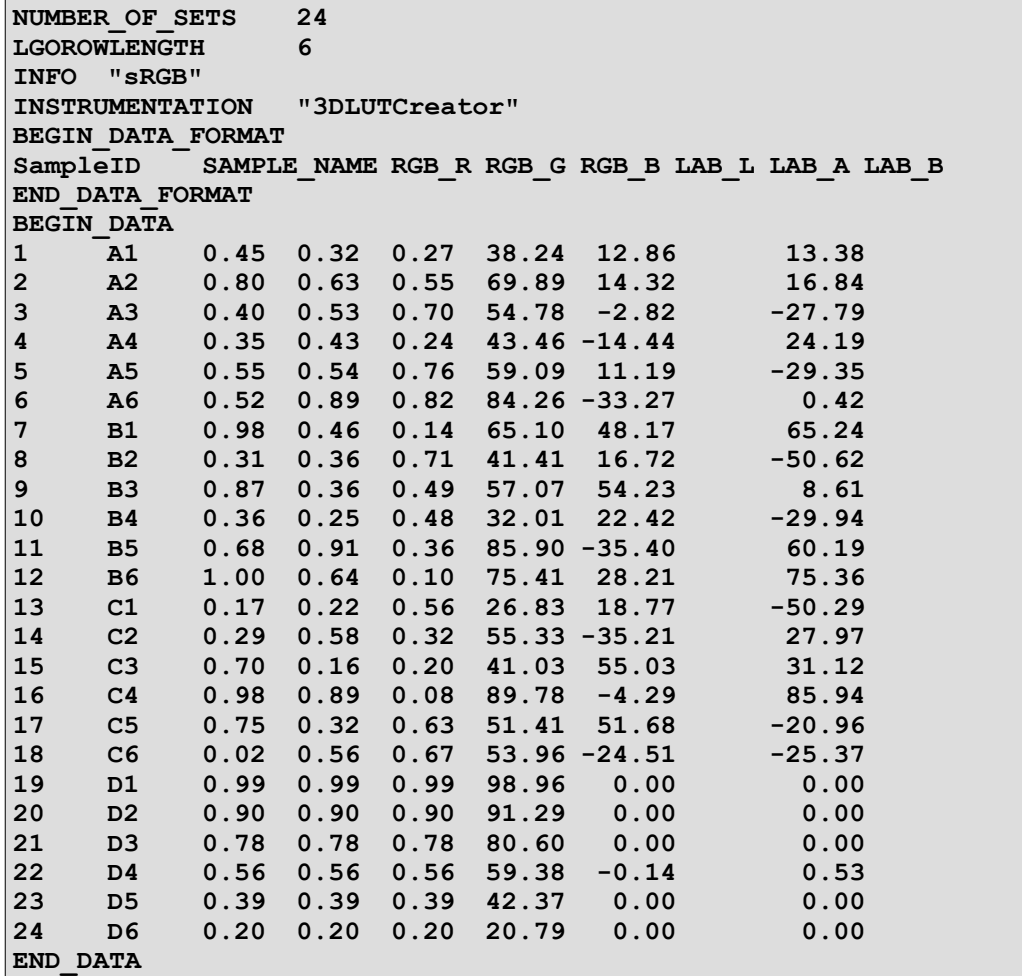

**Color converter for different color spaces: <https://www.nixsensor.com/free-color-converter/>**

## **22 OBS - Open Broadcaster Software**

**The software is available here and the installation is quite simple:<https://obsproject.com/>**

#### **Wiki:<https://obsproject.com/wiki/>**

**After installation, OBS first asks some questions that I don't remember exactly. But they are important because they are used to make many basic settings. So you should answer the questions as good as possible.**

**In OBS you can see the black window at the top, this is the area that will be streamed. Set the size of this area to the maximum value that your streaming target accepts, for example 1280x720 for Facebook Live.** 

**Important is the "Sources" window. Here you can specify one or more sources to be displayed in the black window. Click on the "+" icon at the bottom of the "Sources" window. A long list of possibilities appears. The most important are these four:**

- **Image, for example a background image with a logo.**
- **Display Capture, that means the whole display area is copied**
- **Window Capture, that means the window from one application (for example SharpCap) is copied**
- **Video Capture Device, for example a webcam**

**The most important thing is "Window Capture", so I choose that one. You can now specify which window should be taken (SharpCap). Of course the SharpCap window must already exist, so SharpCap must have been started before. You can now see a copy of the SharpCap window at the top of the black window. You can drag the size and position with the mouse as you like. Only the black area will be visible later. If you move the SharpCap window out to the side, diagonally striped areas appear which would not be visible in the stream.** 

**In the "Sources" window there is an "Eye" icon to the right of "Window Capture", so you can switch the visibility on and off.**

**If you don't want to copy the whole SharpCap window but only a part of it, it works like this: In the "Sources" window, right-click on "Window Capture" and then select "Filters". Click on the "+" icon at the bottom left and then select the "Crop/Pad" filter. Now you can set the four values left, top, right and bottom as you like. Then click on "Close".**

**My "Crop" values for SharpCap: 1, 50, 640, 248**

**My video resolution in SharpCap: 2560 x 1440, binning=2 (which gives 1280x720)**

**You can also create multiple sources in the "Sources" window. The order determines what is hidden by whom. You can change the order by right clicking --> Order. So you could e.g. add a "Video Capture Device" source and display it in the lower right corner of the black window, so that you can see yourself while you are talking. If the webcam video is to be displayed in the foreground (i.e. in front of the SharpCap window), then it must be in first place in the "Sources" window. If it is not, you have to change the order.**

**In OBS there is also the "Audio Mixer" window. Here you can see the levels of all audio sources, and below that there are sliders to adjust the sensitivity. The level should rarely go into the red area, and never to the right stop.** 

**OBS also offers the option of not streaming, but simply recording a video, by clicking "Start recording" in the lower right corner. This is useful for testing. You can watch the just recorded video with File --> Show Recordings (R). The videos are saved in the folder Username / My videos**

### **22.1 OBS - Problems and solutions**

- **How can you test in advance if everything works properly without everyone seeing it live on Facebook? There are two possibilities: a) In OBS you don't click on "Start Streaming" but on "Start Recording". Then only a video will be recorded, which you can watch afterwards. b) You can broadcast the stream live to Facebook, but set the target group in Facebook to "Only me" so that no one else can see it. But this is only possible on your own Facebook page.**
- **Problem: The viewer can't see the mouse pointer. Solution: Two conditions must be met for the mouse pointer to be visible to the viewer. 1. in the properties of the Window Capture (right click on it, Properties) the checkbox "Record mouse pointer" must be checked. 2. The mouse pointer is only visible to the viewer if it is over the source window and if this window is active (i.e. it must be clicked). In Windows only one window is active at a time. If you move the mouse pointer over the OBS window and try to show something there, the viewers can't see the mouse pointer!**
- **What's with the "Scenes"? One scene is basically always present. You can add more scenes (click on the "+" icon below, then give it a meaningful name). Now you can see what it is all about. You can click on the scenes and then the black window changes. The second scene has no sources yet, so the whole window is black. Each scene can have its own sources (which can be the same or different), and you can also arrange the windows in each scene differently. During the presentation, you can switch back and forth between the scenes by clicking on the corresponding scene in the "Scenes" window. Strangely enough, this doesn't work if you click on the ^ v icons below (I don't know what this is supposed to do).**
- **How do you switch back and forth between different scenes quickly and easily? You can do that by clicking on the appropriate scenes in OBS. You can also define hotkeys in OBS. You have to be careful that you only use hotkeys that have no function in the other programs used (here: SharpCap). I have now created three scenes for example. In the hotkey list there is an entry "Scene name / Switch to scene" for each scene. There I have entered 1, 2, or 3. Now I can select the corresponding scenes by pressing the buttons 1, 2 or 3. Interestingly, OBS even detects the keypress when it is not active and in the background.**
- **The image from the webcam is reversed. How do you correct this? Solution: Right click on "Video Capture Device", then "Transform" and "Flip Horizontal".**
- **The image (or Window capture or Video capture Device) is displayed too small or in the wrong place in the black window. Solution: Simply move or drag the size with the mouse.**
- **The image (or Window capture or Video capture Device) is displayed too large in the black window so that only a partial area is visible. You cannot make it smaller with the mouse, because the right border isn't visible at all. How can you adjust it to the visible area? Solution: Right click on the corresponding entry in the "Sources" window, then Transform --> Fit to screen**
- **OBS also works (in contrast to the simple operating mode with Facebook) with cameras that are not listed under "Image processing devices" in the control panel but instead under "USB controllers", for example the uEye UI-1240ML camera from IDS and the STC-TB33USB camera from Sentech. You only have to install the drivers for the cameras (from the manufacturer's website, after registration) and can then use them directly as "Video Capture Device", i.e. you don't need to run any third-party software (like SharpCap). With these cameras you can set the exposure manually. If someone is interested: I have some of both cameras in stock. The IDS camera has 1280x1024 pixels at 25.8 fps and the Sentech STC-TB33USB has 640x480 pixels at 60 fps, both cameras are monochrome. IDS has a metal housing with a C-mount connector, while Sentech STC-TB33USB is just an electronic module without a housing (i.e. you have to build a housing around it yourself).**
- **How do you record a presentation to review and then upload it to Facebook? Solution: In OBS you don't click on "Start Streaming" but on "Start Recording". Then a video is recorded which you can watch afterwards. You can also stream and record simultaneously with OBS.**
- **How can you insert a mouse pointer into a video in postprocessing to explain something? Example: [https://www.youtube.com/watch?](https://www.youtube.com/watch?v=5QRx4GRNxSU) [v=5QRx4GRNxSU](https://www.youtube.com/watch?v=5QRx4GRNxSU) Solution: Two sources are added to OBS: 1. a Window Capture pointing to the VLC player. 2. An Audio Output Capture where you select the built-in speakers as the device. It is useful to work with two screens. If one screen is used, the VLC Player runs in full screen mode without any menus. In this window you can explain things with the mouse pointer. On the second screen OBS is running. First you start the video in the VLC Player. Then rewind to the beginning and stop it immediately with the space key. Then you start the recording in OBS. Then you start the video in the VLC Player.**
- **How to apply a LUT to the video capture device? Right click on the video capture device in the "sources" window, choose "Filters", then click on the "+" icon below the "Effect filters" window and select "Apply LUT". Then enter the path to the LUT file which can be a \*.cube file. Don't forget to activate the filter by clicking on the icon left of "Apply LUT".**

#### **22.2 CPU Load**

**I've been experiencing audio blackouts. This was not a bandwidth problem when transferring to Facebook, because the same problem occurred when I only recorded the video in OBS.** 

**It turned out that the CPU load was too high. The problem could be mitigated by limiting the framerate to 4 or 8 fps in SharpCap and setting 10 fps in OBS (Settings -> Video). With these settings I see in the Task Manager about 25% CPU load for SharpCap, 20-25% for OBS and about 20% for a total of 6 Firefox processes. That's only about 70%, but even with that there are still short dropouts in the sound. So note: It is recommended to have the Task Manager open on a second screen and keep an eye on the CPU load. The peak load is higher than what you see in the y,t diagram. Rough thumb value: The average value should not exceed 50%.** 

**You can create a shortcut to the Task Manager on the (Windows 7) desktop as follows:**

**Right click on a free space on the desktop, then New --> Shortcut and then enter "%SYSTEMROOT%\system32\taskmgr.exe".**

**You can create a shortcut to the Device Manager on the (Windows 7 or 10) desktop as follows:**

**Right mouse click on a free space on the desktop, then New --> Shortcut and then enter "%SYSTEMROOT%\system32\devmgmt.msc".**

## **22.3 Facebook Live**

**This chapter is about live presenting of astronomical contents in Facebook Live. Because my Facebook account is set to german language, I'm not sure how some things are called in the english version. I add the german terms in [brackets].** 

**On your own Facebook page there is a menu item "Live-Video" to the right of "Create Post" [Beitrag erstellen]. If you click on it, you can choose between "Camera" [Kamera] and "Connect" [Verbinden]. These are two fundamentally different modes of operation.** 

**First of all: I also get a message "Try Live Producer" [Live Producer ausprobieren]. This didn't work properly for me under Windows 7 and can be clicked away. In the following chapters I describe the two operating modes "Camera" and "Connect".** 

## **22.4 Facebook Live - Mode "Camera"**

**"Camera" [Kamera] is the simpler of the two operating modes. Either the camera built into the notebook is used, or an external webcam connected via USB. Picture and sound is transferred from the browser (or probably by a hidden Javascript) to Facebook. No additional software is required. In the right window some settings have to be made:**

- **"Select where you want to post your live broadcast:" [Wähle aus, wo du deine Live-Übertragung posten möchtest:] is set to "Share in your timeline" [In deiner Chronik teilen], or "Share on a page you manage" [Auf einer Seite, die du verwaltest, teilen].**
- **At "Say something about this live video" [Sag etwas über dieses Live-Video] you can write something meaningful into it. The audience can see this text.**
- **Below this you set who can see the live video. For the first test it makes sense to set "Only me" [Nur ich]. Later, when you have gained enough experience and are sure that everything works, you can set "Friends" [Freunde] or "Public" [Öffentlich].**
- **Below that you can select which camera and microphone is used. If only one camera or only one microphone is available, there are of course not many options to choose from.**
- **At "Title" [Titel] you set a meaningful headline. The audience can see this headline.**
- **At the very bottom, the "Go Live" [Live gehen] button starts the live broadcast (after a countdown 3-2-1) and at the same place a red "Stop Live Video" [Live-Video beenden] button appears, which allows you to stop the broadcast at any time.**

**This mode is only useful for shots that have a normal contrast range, e.g. when you sit in front of the camera and talk about something. Simple webcams have an automatic gain control which unfortunately cannot be deactivated. For objects with a high contrast range, e.g. moon or Venus through the telescope, the automatic gain control fails. The bright parts of the image are totally overexposed.**

**Not all webcams are suitable. Facebook seems to have problems with such cameras that are not listed in the Windows Device Manager under "Image Processing Devices" [Bildverarbeitungsgeräte] but under "USB Controller". This applies, for example, to the uEye UI-124xML camera from IDS and the STC-TB33USB from Sentech. This is unfortunate, because with these cameras you can manually adjust the exposure.**

## **22.5 Facebook Live - Mode "Connect"**

**"Connect" [Verbinden] is the more complicated operating mode, but it offers much more possibilities. The transmission of audio and video to Facebook isn't done by the browser, but by a special streaming software that you have to install first. There are many streaming applications available. I use OBS (Open Broadcaster Software).**

**After clicking on the menu item "Live Video" on your Facebook page to the right of "Create Post" [Beitrag erstellen] and then on "Connect" [Verbinden] at the top, you will see a page with the title "Connect your Live Stream to the Live API" [Verbinde deinen Live Stream mit der Live API]. You have to make some settings on the right:**

- **"Select where you want to post your live broadcast:" [Wähle aus, wo du deine Live-Übertragung posten möchtest:] is set to "Share in your timeline" [In deiner Chronik teilen], or "Share on a page you manage" [Auf einer Seite, die du verwaltest, teilen] and below that, the correct page is selected.**
- **At "Say something about this live video" [Sag etwas über dieses Live-Video] you can write something meaningful into it. The audience can see this text.**
- **Below this you set who can see the live video. For the first test it makes sense to set "Only me" [Nur ich]. Later, when you have gained enough experience and you are sure that everything works, then you set "Friends" [Freunde] or "Public" [öffentlich]. On some Facebook pages it's not possible to select "Only me" [Nur ich], i.e. everything that is streamed there is visible to everyone. For testing you therefore better use your own Facebook page first.**
- **At "Title" you set a meaningful headline. The audience can see the headline.**

**The "Stream Key" [Stream-Schlüssel] is displayed on the left side of the page. If you click on "copy" [kopieren] to the right of it, this key is copied to the clipboard.**

**This key must now be entered into OBS under Settings (this is in the lower right corner) --> Stream --> Stream Key [--> Stream --> Streamschlüssel]. If there is already a key in there, it can be overwritten. Then click on "Start Streaming" [Stream starten] and switch back to Facebook in the browser window. This will take a few seconds, and then the streamed video sent from OBS will appear in the browser. What you see here is a few seconds delayed. You can move the scrollbar down to see the whole video. But so far this is only a preview, which is not yet broadcasted live.**

**Before you start the live broadcast, you select the entry scene in OBS, for example your background logo.** 

**At the bottom right of the Facebook page is the "Go Live" [Live gehen] button. This starts the live broadcast and a red "Stop Live Video" [Live-Video beenden] button appears at the same place, so you can stop the broadcast at any time.**

**You now switch to the OBS window and start the live broadcast. You can switch back and forth between different scenes. I have used the following scenes so far:**

- **Background image with observatory logo**
- **SharpCap window, cropped to hide the menues**
- **SharpCap window, additionally a small video overlay in the lower right corner where I'm seen while I'm talking (comes from the webcam built into my notebook)**
- **A window with a star chart (Guide 9.1)**
- **other images that I've taken in advance**

**During the live presentation you can operate the camera, move the telescope, change exposure time or gain, and you can also use the cursor to explain things.** 

**Important: If you want to explain something with the mouse pointer, the mouse pointer must not be over the OBS window, but over the source window (e.g. SharpCap or Guide 9.1). If you try to explain something with the mouse pointer in the OBS window, the audience cannot see the mouse pointer! Therefore it's advisable to move the OBS window to a second screen.**

### **22.6 YouTube Live**

- **Log into your YouTube account**
- **Click the "Create Video" button**
- **Click on "Go Live" [Livestream starten]**
- **Select "New Stream" and fill in the requested fields**
- **Click on "Create Stream"**
- **Click on "Copy" [Kopieren] right of "Stream Key (paste in encoder)" [Streamschlüssel (in Encoder einfügen)]**
- **Paste this key in OBS and start streaming**
- **Click the "Go Live" [LIVESTREAM STARTEN] button.**

**Youtube Live is complicated. I don't like the user interface. It's very complicated to find the menue where you can delete your own test videos. Facebook Live has better user interface.**

**See also:<http://johnriselvato.com/ffmpeg-how-to-obtain-a-youtube-streaming-key/> See also:<http://johnriselvato.com/ffmpeg-how-to-stream-a-file-to-youtube/>**

## **22.7 Desktop for live broadcasting**

- **It is advisable to connect a second screen to the notebook. Then you can leave the windows that should be visible to viewers on the notebook screen, while on the second screen you have the OBS window and additionally the task manager to control the CPU load. The second screen is set up via Control Panel --> Hardware and Sound --> Connect to a projector --> Advanced or alternatively via a function key on the notebook (tht depends on the notebook)**
- **Secure all (USB) cables with clamps to prevent loose contacts during broadcasting**
- **The neighbours are a nuisance, as they start lawnmowers or garden shredders in the middle of the live broadcast. I have no solution :-(**
- **Viewers can write comments and ask questions during the live presentation. But those who do the presentation don't see them, because they are fully occupied with narration and have to switch back and forth between the SharpCap and OBS windows. It is absolutely impossible to have the browser window with Facebook in view at the same time. The only solution is to divide the work: a second person must have a look at the Facebook page at the same time in order to answer questions promptly.**
- **Problem: The WLAN does not reach far enough to where the transmission is to be made, and there is no LAN cable of the required length available. Solution: Use RG-59 coaxial cable (75 Ω) or the white 75 Ω antenna cable. At each end the shielding is removed over a length of 4 cm. So the inner conductor protrudes 4 cm at the end of the cable. The insulation of the inner conductor does not need to be removed. This is a 1/4 wave antenna. One end is placed close to the WLAN device (a few centimeters next to the transmitting antenna) and the other end is placed near the notebook.**

## **22.8 Live broadcasting, or recording in advance?**

**What's better, a live broadcast or a recording that is sent with a time delay?**

**Recording in advance has several advantages:**

- **You can repeat the recording if something went wrong**
- **You can upload the recorded video both to Facebook and to the YouTube channel**
- **Sometimes Facebook Live doesn't seem to work at all, an error message appears when you click on "Go Live" (although the stream is already running and the preview is visible in Facebook), with a note that you should try again. But after the 10th try I gave up and instead made a recording.**
- **OBS can also be used to stream and record a video simultaneously. Just click on "Start Stream" and "Start Recording" one after the other. But you have to keep an eye on the CPU load.**

**Whether live broadcast or recording, OBS is the appropriate tool to create a broadcast that uses different sources.**

## **22.9 Using the same source multiple times**

**It's possible to use the same video source multiple times. For example you can crop and enlarge multiple regions from the same source and show them in the output.** 

**The trick is to add the source to a group and apply the (crop) filters to the groups instead of the source.**

## **22.10 Studio Mode**

**In the bottom right corner you can activate the "Studio Mode". Then you see a "Preview" image at the left and a "Program" image at the right.** 

**The following text was copied from here:<https://obsproject.com/wiki/OBS-Studio-Overview>**

**Activating Studio Mode allows you to change your Scenes in the background without your viewers being able to see you making those changes. After you click on the Studio Mode button, you will see the current Live Scene (what your viewers see) on the right while your edit Scene on the left.**

**After you are done editing the Scene you can click on "Transition" (or use a Quick Transition/Hotkey if you added one) to swap the left and right, making the Scene you were editing the live Scene. If you are changing Scenes, the last active Scene will be shown in the edit area on the left. After you are done with everything and transitioned to the changed Scene, you can deactivate Studio Mode until you need to edit again. Viewers cannot see when Studio Mode is enabled or not.**

## **22.11 Virtual Camera**

**In the bottom right corner you can click on "Start Virtual Camera". The virtual camera is not listed in the Windows Device Manager.**

**Possible applications:**

- **Capture yourself in front of a green screen and replace the green screen with a background image or video.**
- **The virtual camera can be used by other programs, for example in BigBlueButton or Zoom.**
- **It's also possible to use the virtual camera in OBS as a Video Capture Device, select the device "OBS Virtual Camera".**

## **22.12 OBS with ZWO ASI178MM Camera**

**First you must install the Directshow driver for ZWO ASI cameras, which can be found here:**

**<https://www.zwoastro.com/downloads/others>**

**or here:**

**<https://download.astronomy-imaging-camera.com/software/>**

**The drawback of Directshow is that it supports only 8-bit video.**

**The Directshow driver works with SharpCap or VLC (with wrong pixel format RGB8), but not with OBS. This seems to be a bug in the driver.**

**For the problem that the DirectShow driver doesn't work on OBS see also:**

**<https://obsproject.com/forum/threads/mono-camera-support-directshow-zwo-asi120mm.42096/>**

**<https://bbs.astronomy-imaging-camera.com/d/6304-asi120mm-and-asi174mm-and-vlc>**

**The driver files are located in this path: C:\Program Files (x86)\ZWO Design\ZWO\_USB\_Cameras\_DS\DX\_x64**

## **22.13 Taking Screenshots**

**Found here:<https://obsproject.com/forum/threads/screenshot-feature.78637/>**

**The screenshot functionality does** *not* **put a screenshot at the clipboard, as one might expect. Neither does it save a screenshot image automatically at the Windows standard Pictures folder.**

Upon taking a screenshot, a png image will be saved automatically at the same folder as your recordings (Settings, Output, tab Recording, Recording **Path). Filenames have naming Screenshot** *yyyy-mm-dd hh-mm-ss***.png automatically, just as recordings do.**

**Screenshots can be taken by** 

- **1. right clicking anyware at the Program pane and selecting Screenshot (Program). A hotkey can be set (Settings, Hotkeys): Screenshot Output.**
- **2. right clicking anyware at the Preview pane and selecting Screenshot (Preview). No hotkey assignment possibility.**
- **3. right clicking anyware at the Preview pane and selecting Screenshot (Source) for the currently selected source. Please note that this applies to the selected source within the Sources list (dock), that is by default at the bottom of the OBS screen. Only by right clicking at a specific source within the Preview pane, that source will not be selected. To do that: left click it first. A hotkey can be set: Screenshot Selected Source.**

## **23 Tips and tricks for video**

- **Learn by analyzing other videos and films**
- **Use a variable neutral density filter, so that you can use wide open aperture for narrow depth of field**
- **Always record 3 seconds before the action begins and also 3 seconds after action has ended.**
- **Use a good tripod for video. A recommended manufacturer is Sachtler.**
- **Interviewing two people: Record one from the left and the other from the right.**
- **Know your camera before you begin to record videos.**

**Cinema advertizing: DCP format (Digital Cinema Package), see also<https://dcpomatic.com/>**

#### **Checklist:**

- **Is the focus correct?**
- **Is the exposure correct? Check with a 18% graycard.**
- **Is the sound recorder set to the correct level?**
- **Camera running**
- **Sound recorder running**
- **Synchronization signal**
- **Wait 3 seconds**
- **Action**
- **Wait 3 seconds**
- **Stop camera and sound recorder**

# **23.1 Neutral Density Filters**

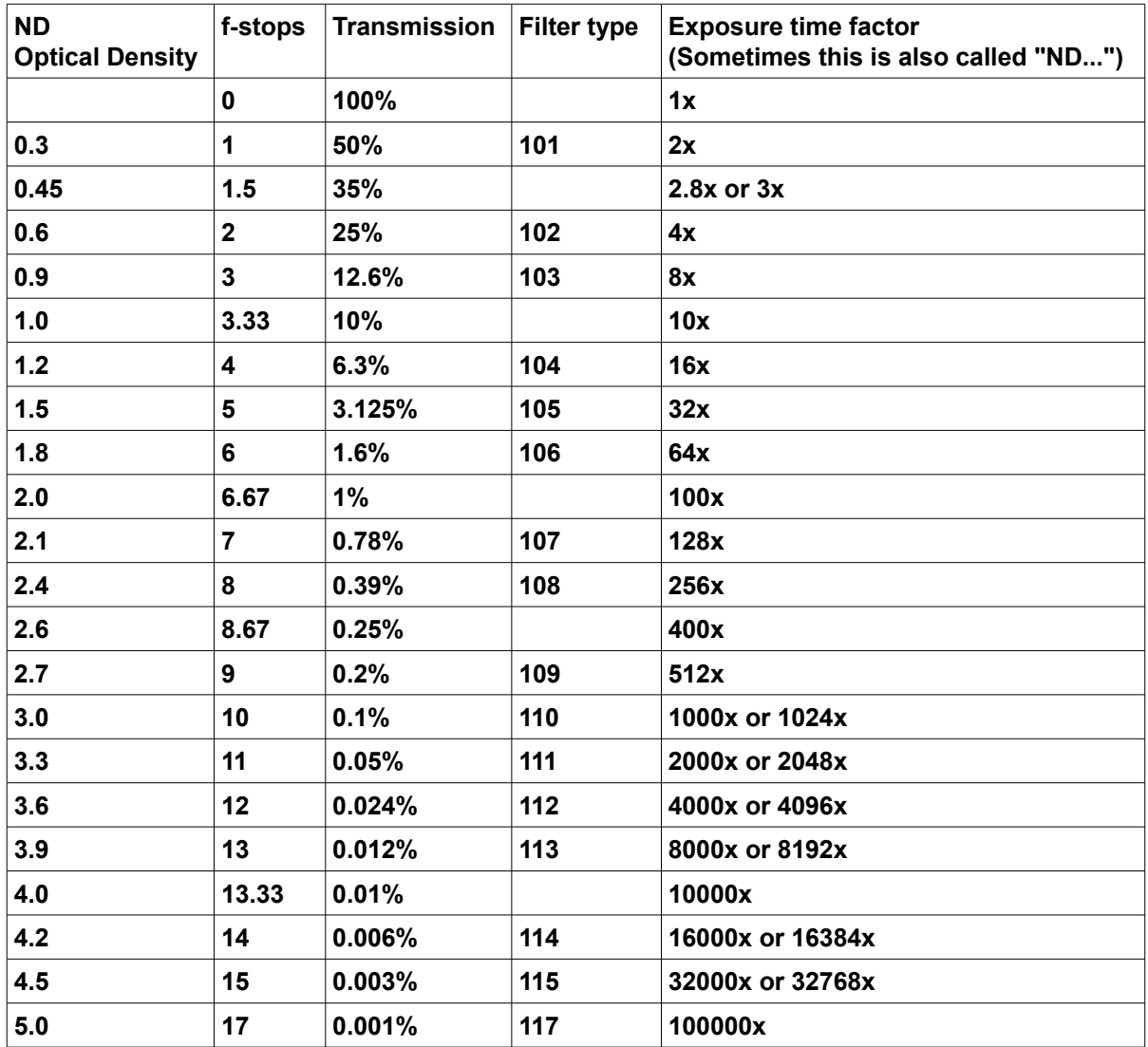

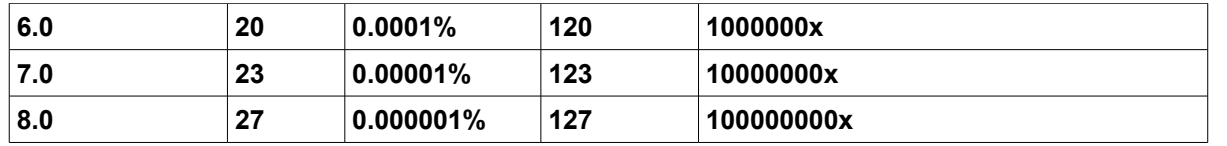

**Transmission = 100% / 2^(f-stop)**

**Note: "ND4" can mean two different things:**

- **A filter with 13.33 f-stops which has 0.01% = 1e-4 transmission, this is the widely accepted definition**
- **A filter with 2 f-stops which has 25% = 1/4 transmission and 4x exposure time factor, I saw this definition for chinese filters**

## **23.2 Shutter Angle**

**Shutter angle tutorial: <https://www.red.com/red-101/shutter-angle-tutorial>**

## **23.3 Panning Speed**

**The rule of thumb is to pan no faster than a full image width every seven seconds, otherwise judder will become too detrimental. This rule is especially simple and powerful because it applies regardless of camera lens, model or sensor size.** 

**The seven second rule of thumb is based on traditional theatrical viewing at 24 fps with a 180° shutter angle. Varying either setting can influence the appearance of panning and change the optimal panning speed.** 

**Source:<https://www.red.com/red-101/camera-panning-speed>**

**Maximum panning speed with Panasonic GH5S, without and with SpeedBooster (7° rule of thumb):**

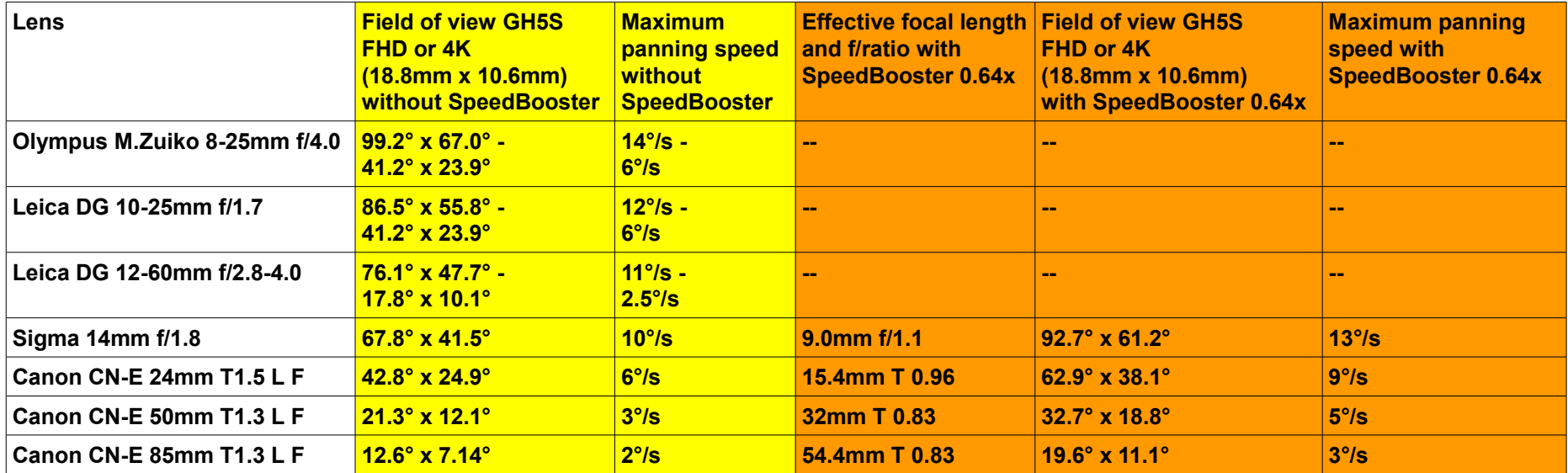

**23.4** 

## **23.5 Camera Movements and Rotations**

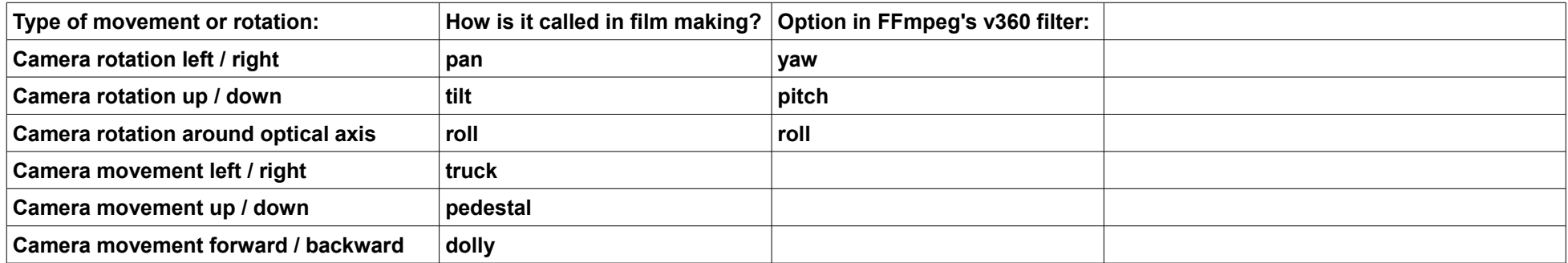

# **23.6 Camera Lens Comparison Tools**

**<https://www.the-digital-picture.com/Reviews/ISO-12233-Sample-Crops.aspx>**

## **24 Screenwriting**

**Overview article in german language: <https://www.linux-community.de/ausgaben/linuxuser/2021/01/drehbuecher-mit-linux-schreiben/>**

**Fountain is a plain text markup language for screenwriting: <https://fountain.io/> Any text editor can be used for writing. The syntax is quite simple: <https://fountain.io/syntax> Here is the quick reference: [https://fountain.io/\\_downloads/fountain-reference.pdf](https://fountain.io/_downloads/fountain-reference.pdf) Introduction in german language: <https://www.linux-community.de/ausgaben/linuxuser/2021/01/markdown-sprache-fountain-fuer-drehbuecher/>**

**Screenplain is a browser for Fountain. It's available as an online version: <http://www.screenplain.com/> And also as a stand-alone version: <https://github.com/vilcans/screenplain/>**

**Kit Scenarist is a software for writing screenplays: <https://kitscenarist.ru/en/index.html> Introduction in german language: <https://www.linux-community.de/ausgaben/linuxuser/2021/02/mit-kit-scenarist-drehbuecher-verfassen/>**

**Breaking down the script, with script breakdown coloring: [https://en.wikipedia.org/wiki/Breaking\\_down\\_the\\_script](https://en.wikipedia.org/wiki/Breaking_down_the_script)**

## **25 Unix (Ubuntu), compiling FFmpeg**

**Unix is very different when you're coming from Windows, and unfortunately you need a lot of time to get familiar with it. It's a totally different world. Warning: Everything in this chapter might be wrong.** 

**Some useful Unix (Ubuntu) commands:**

| Command                                          | <b>Description</b>                                                                                                    |  |  |  |  |
|--------------------------------------------------|----------------------------------------------------------------------------------------------------|--|--|--|--|
| \$ apt-get install ffmpeg                        | Install FFmpeg (but this might not be the latest version!)<br>Problem: Error messages "Could not open lock file /var/lib/dpkg/lock-frontend - open (13: Permission<br>denied)" or "Unable to acquire the dpkg frontend lock (/var/lib/dpkg/lock-frontend), are you root?"<br>Solution: This happens when you haven't used the computer for a long time, and now many upgrades<br>are automatically running in the background. Just wait a few hours and restart the computer a few<br>times hopefully the problem will disappear. |  |  |  |  |
| \$ apt-get --purge remove ffmpeg                 | <b>Remove FFmpeg</b>                                                                                                    |  |  |  |  |
| \$ git clone<br>http://git.ffmpeg.org/ffmpeg.git | Download the FFmpeg source code (write all in one line). Unfortunately the source code is badly<br>commented (at least those files that I had a look at). <sup>2</sup>                                                                                                    |  |  |  |  |
| \$ cd ffmpeg                                     | Go to the ffmpeg folder.                                                                                                    |  |  |  |  |
| $$ls -1$                                         | List the content of the current folder. Option -I lists in long format. Option -a lists also hidden files.<br>Options can be combined as -la                                                                                                    |  |  |  |  |
| ./configure<br>S.                                | "configure" is a script file in the ffmpeg folder. You must run it before building FFmpeg.<br>Please note that if you use configure without any options, onla a very basic FFmpeg version will be<br>created and many features are disabled. For example PNG as output format isn't possible.<br>Question: What does the configure script do, what's its output file?                                                                                                    |  |  |  |  |
| \$ ./configure --list-encoders                   | This command lists all encoders that can be enabled.                                                                                                    |  |  |  |  |
| ./configure --enable-encoder=png<br>s            | This command does for example enable the png encoder. Well, only theoretically. In the real world you<br>get the error message "Warning: Disabled png_encoder because not all dependencies are satisfied: zlib".                                                                                                    |  |  |  |  |

<span id="page-738-0"></span><sup>2</sup> **Theory: "All nontrivial functions should have a comment above them explaining what the function does, even if it is just one sentence." (Source: [http://www.ffmpeg.org/developer.html#Comments\)](http://www.ffmpeg.org/developer.html#Comments)**

**Reality: Comments must be avoided under all circumstances. If you use too many comments, someone else could actually understand the holy code.** 

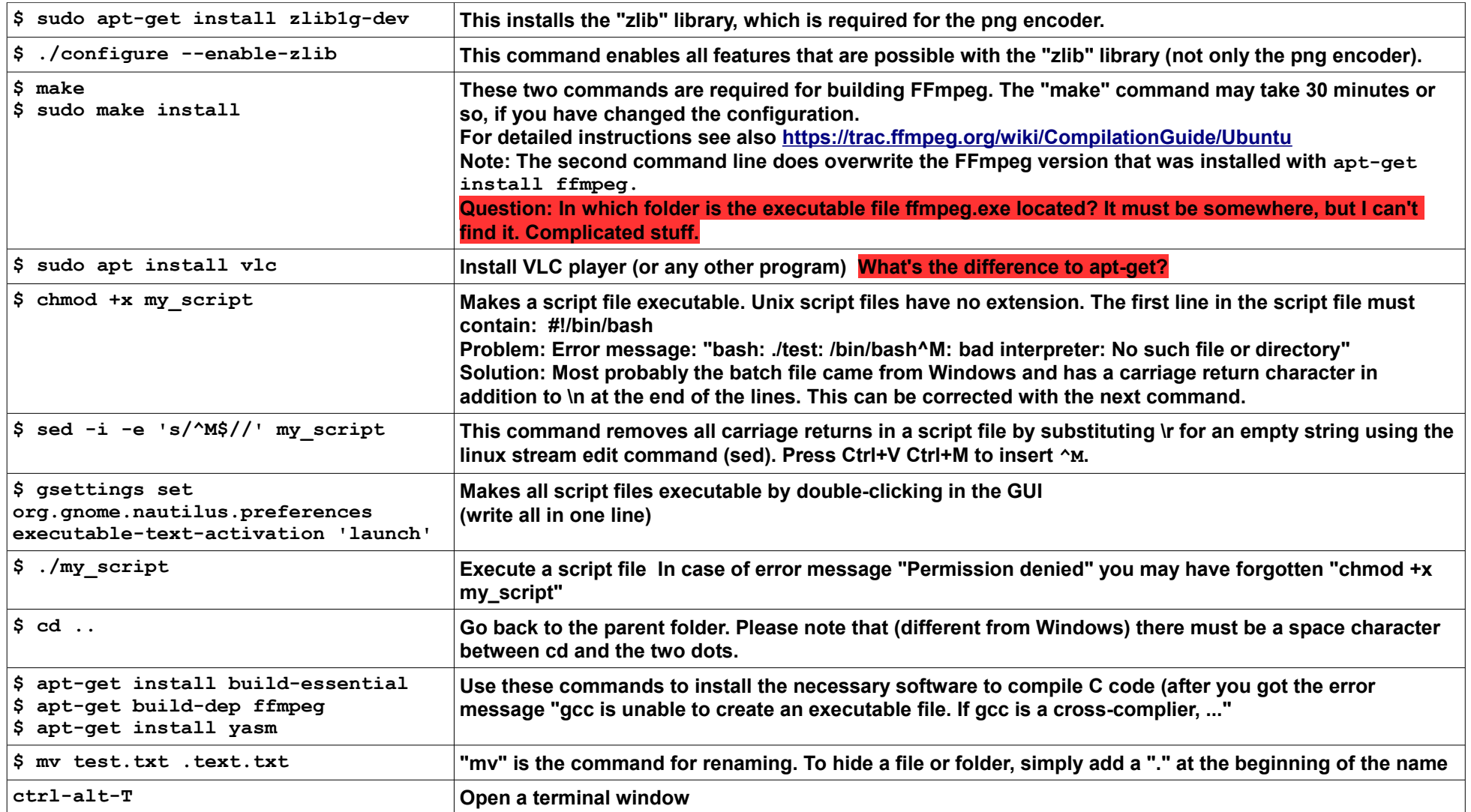

**see also<https://www.xmodulo.com/compile-ffmpeg-ubuntu-debian.html>**

#### **Warning: Don't use this chapter for learning anything about GIT. I never really figured out how GIT works, and everything in this chapter might be wrong.**

**Sadly, this link does best describe my experience with GIT:<https://m.xkcd.com/1597/>It's so true. Delete the project and download a fresh copy. I can't remember how many times I have done that.**

**Install GIT, if it isn't yet installed:**

**\$ apt-get install git-core** 

**How to change something in the FFmpeg documentation and how to use GIT? This example is from Carl Eugen Hoyos 27.9.19 in the FFmpeg user mailing list:**

**\$ git clone http://git.ffmpeg.org/ffmpeg.git \$ cd ffmpeg edit a file in the doc directory. \$ git commit doc (I suspect this will ask you to set your name and email when running it for the first time) \$ git format-patch HEAD^ This produces a file that you can send to the mailing list after visual inspection for commit message and your name. \$ git reset HEAD^**

**Here is a page with instructions for GIT<http://www.ffmpeg.org/git-howto.html>but unfortunately it's not written in a way a beginner can understand.**

**A tutorial for GIT (in german language) is here<https://open.hpi.de/courses/git2020>and the required time is estimated as 2-5 hours per week over 4 weeks.**

**Another tutorial for GIT:<https://cworth.org/hgbook-git/tour/>**

**Another tutorial (in german):<https://www.dev-insider.de/git-und-die-wichtigsten-git-befehle-kennenlernen-a-720311/>**

**The following workflow seems to work, but I don't really understand what I'm doing:**

```
$ git clone http://git.ffmpeg.org/ffmpeg.git
$ cd ffmpeg
(now edit something in the file libavfilter/vf_v360.c)
Now you can use one of these two possibilities:
   1. $ git add libavfilter/vf_v360.c
      $ git commit
   2. $ git commit -a
The resulting file is written to a hidden folder. Very confusing! You must enable "Show Hidden Files" in the GUI!
$ git format-patch HEAD^
This command opens an editor where you can insert the commit message. Then it produces a file in the current folder 
(should be ffmpeg) and this file can be sent to ffmpeg-devel@ffmpeg.org (In an e-mail? Or as an attachment? I don't 
know.)
The meaning of the ^ character after HEAD is difficult to understand. It is part of the specification of the commit 
range. The commit range is specified as a half-open range (a, b, c] which means only b and c are in the range. In the
```
**above example HEAD^ is the commit before the commit where HEAD is pointing to. Which means the new commit contains all changes that were made after the last commit. (Did I understand this? No.)**

**Not yet tested:**

**\$ git reset This removes the commits from the history, but the files stay unchanged. \$ git reset --hard HEAD^ This reverses all changes in all files since the last commit. Only untracked files stay unchanged. With other words: With this command you get one step back. The command can be used multiple times, if required.**

**\$ git reset --hard origin/master This command sets the branch back to the last synchronized state.**

**FFmpeg: Handle (apply and undo) patches from an email: <http://www.das-werkstatt.com/forum/werkstatt/viewtopic.php?f=24&t=2002>**

**Bisect is a method for finding the commit in which some behaviour has changed. Introduction for git-bisect:<https://git-scm.com/docs/git-bisect> In theory, it's very simple. But in reality... error messages :-(**

**My own summary for GIT:** 

**C programming is fun, but GIT is extremely complicated and no fun at all. I don't want to use it.**

## **25.2 Using the FFmpeg libraries in own programs**

**See also:<https://github.com/leandromoreira/ffmpeg-libav-tutorial/blob/master/README.md>**

## **25.3 Compiling FFmpeg under Windows**

**See also: <https://trac.ffmpeg.org/wiki/CompilationGuide>**

**This is very complicated, and I decided not to give it a try. There are several projects on github that might be helpful (or not): <https://github.com/rdp/ffmpeg-windows-build-helpers> [https://github.com/m-ab-s/media-autobuild\\_suite](https://github.com/m-ab-s/media-autobuild_suite)**

**I found the following hint but unfortunately I understand almost nothing of it. But it may be worth to save it for later: "Just use github actions pointing to your FFmpeg fork to compile. For that clone <https://github.com/BtbN/FFmpeg-Builds>enable actions and press build and publish a release. Do not forget to change the repo of FFmpeg." Source: <http://ffmpeg.org/pipermail/ffmpeg-trac/2023-June/066315.html>**

**Step by step instructions (I'm very unsure if these are correct):**

- **If not already done, you must create a Github account.**
- **Go to the source repository, in this case <https://github.com/BtbN/FFmpeg-Builds>**
- **In the top right of the screen click on "▼" to the right of "Fork", then select "Create a new fork".**
- **Insert an optional description "my own fork for testing", then click on "Create fork".**
- **Now you have this fork in your own Github account. I'm unsure if this is this the same as "creating a clone".**
- **Seems I have totally misunderstood the whole thing. I can't find any source code in this fork. Each time I try to do something with Github, after a few hours it turns out to be a huge waste of time and doesn't work.**
- **Might it be required to create a second repository from<https://git.ffmpeg.org/ffmpeg.git>? This takes about 30 minutes.**
- **"Just use github actions pointing to your FFmpeg fork to compile." What does this mean in detail? Can anybody explain it step by step?**
- **"enable actions and press build and publish a release." More details please, step by step. What does "publish a release" mean in this context?**
- **"Do not forget to change the repo of FFmpeg." What is a "repo" (I don't think I understand this concept), why must it be changed, and how is it changed?**
- **After all this is done, where is the executable?**
- **In Github, what's the difference between a "Repository", a "Project", a "Package" and a "Codespace"?**

**Conclusion: This was a huge waste of time and doesn't work.**

**How to delete a repository in Github (at least one thing that does actually work):**

• **Go to the repository, click in the top menue line on " \* Settings" and then scroll down to "Danger Zone" and select "Delete this repository".** 

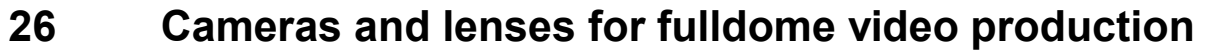

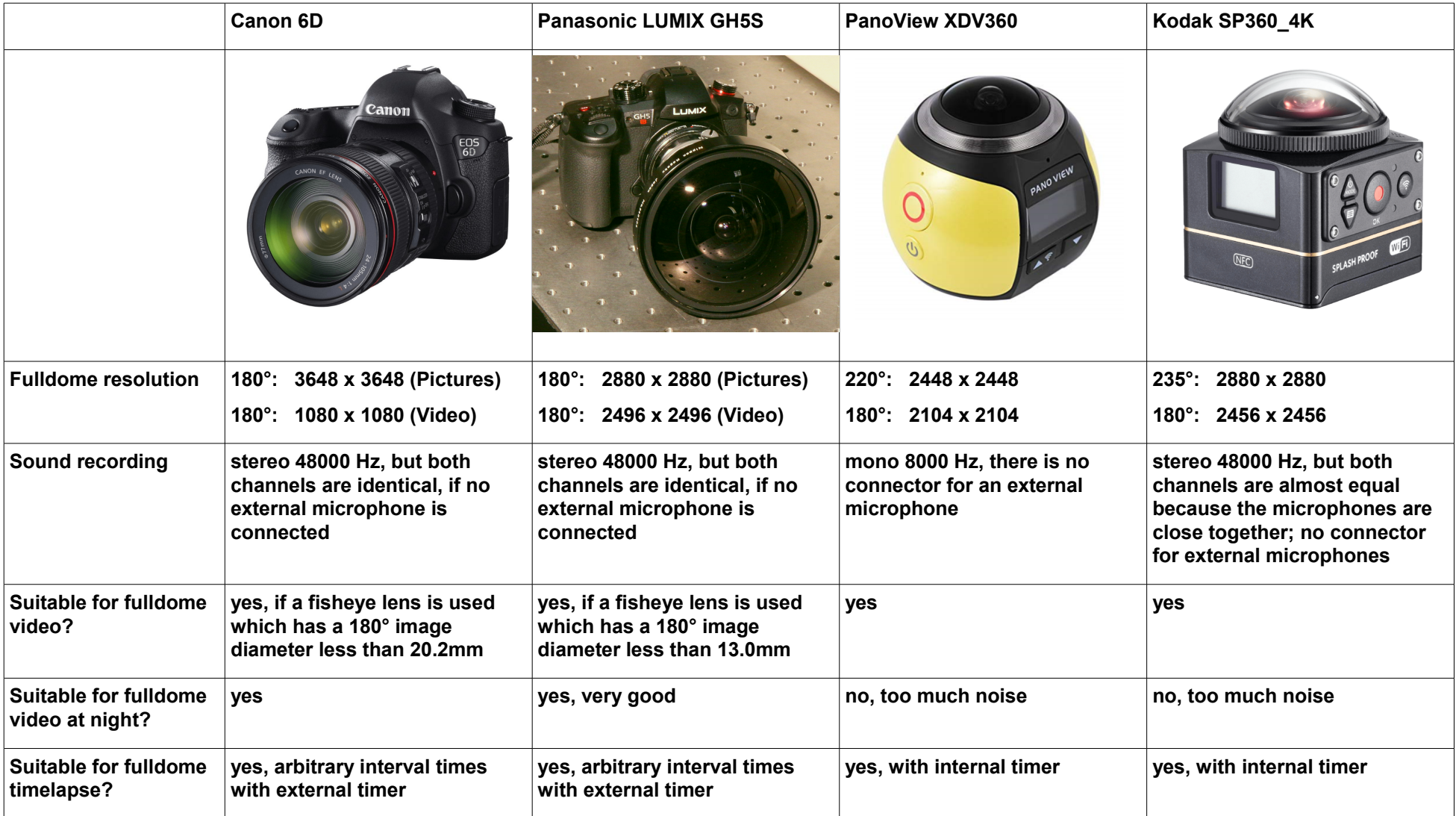

## **26.1 Pixel Size in Fulldome Planetariums**

| Dome<br>diameter | Pixel size for<br>1080x1080 | Pixel size for<br>1200x1200 | Pixel size for<br>1600x1600 | Pixel size for<br>2048x2048 | Pixel size for<br>2160x2160 | Pixel size for<br>3072x3072 | Pixel size for<br>4096x4096 | Pixel size for<br>6144x6144 | Pixel size for<br>8192x8192 |
|------------------|-----------------------------|-----------------------------|-----------------------------|-----------------------------|-----------------------------|-----------------------------|-----------------------------|-----------------------------|-----------------------------|
| 1.5 <sub>m</sub> | $2.2 \text{ mm}$            | $2.0$ mm $(1)$              | $1.5 \text{ mm}$            | $1.2 \text{ mm}$            | $1.1 \text{ mm}$            | $0.8$ mm                    | $0.6$ mm                    | $0.4 \text{ mm}$            | $0.3 \text{ mm}$            |
| 2 <sub>m</sub>   | $2.9 \text{ mm}$            | $2.6 \text{ mm}$            | $2.0 \text{ mm}$            | $1.5 \text{ mm}$            | $1.5 \text{ mm}$            | $1.0 \text{ mm}$            | $0.8$ mm                    | $0.5$ mm                    | $0.4 \text{ mm}$            |
| 3 <sub>m</sub>   | 4.4 mm                      | $3.9 \text{ mm}$            | $2.9 \text{ mm}$            | $2.3 \text{ mm}$            | $2.2 \text{ mm}$            | $1.5 \text{ mm}$            | $1.2 \text{ mm}$            | $0.8$ mm                    | $0.6$ mm                    |
| 4 m              | 5.8 mm                      | 5.2 mm                      | $3.9 \text{ mm}$            | $3.1 \text{ mm}$            | $2.9 \text{ mm}$            | $2.0$ mm                    | $1.5 \text{ mm}$            | $1.0 \text{ mm}$            | $0.8$ mm                    |
| 5 <sub>m</sub>   | 7.3 mm                      | 6.5 mm                      | $4.9 \text{ mm}$            | $3.8 \text{ mm}$            | $3.6 \text{ mm}$            | $2.6 \text{ mm}$            | $1.9 \text{ mm}$            | $1.3 \text{ mm}$            | $1.0 \text{ mm}$            |
| 6 m              | 8.7 mm                      | 7.9 mm                      | 5.9 mm                      | 4.6 mm                      | $4.4$ mm $(4)$              | $3.1 \text{ mm}$            | $2.3 \text{ mm}$            | $1.5 \text{ mm}$            | $1.2 \text{ mm}$            |
| 8 m              | 11.6 mm                     | $10.5$ mm                   | 7.9 mm                      | 6.1 mm                      | $5.8 \text{ mm}$            | $4.1 \text{ mm}$            | $3.1 \text{ mm}$            | $2.0 \text{ mm}$            | $1.5 \text{ mm}$            |
| 10 <sub>m</sub>  | 14.5 mm                     | 13.1 mm                     | $9.8 \text{ mm}$            | 7.7 mm                      | $7.3$ mm $(4)$              | 5.1 mm                      | $3.8$ mm                    | $2.6 \text{ mm}$            | $1.9 \text{ mm}$            |
| 12 <sub>m</sub>  | $17.4 \text{ mm}$           | 15.7 mm                     | $11.8$ mm                   | $9.2 \text{ mm}$            | 8.7 mm                      | 6.1 mm                      | 4.6 mm                      | $3.1 \text{ mm}$            | $2.3 \text{ mm}$            |
| 15 <sub>m</sub>  | $21.8$ mm                   | 19.6 mm                     | 14.7 mm                     | $11.5 \text{ mm}$           | 10.9 mm                     | 7.7 mm                      | $5.8$ mm $(2)$              | 3.8 mm                      | $2.9 \text{ mm}$            |
| 20 <sub>m</sub>  | 29.1 mm                     | 26.2 mm                     | 20.0 mm                     | $15.3 \text{ mm}$           | 14.5 mm                     | $10.0$ mm                   | $7.7$ mm $(3)$              | 5.1 mm                      | $3.8 \text{ mm}$            |
| 25 m (5)         | 36.3 mm                     | 32.7 mm                     | 24.5 mm                     | 19.2 mm                     | 18.2 mm                     | 12.8 mm                     | $9.6 \text{ mm}$            | $6.4 \text{ mm}$            | 4.8 mm                      |

**Pixel\_size = Dome\_diameter \* PI / (2 \* Pixel\_number)**

**(1) Planetarium in Sankt Andreasberg Observatory**

- **(2) Planetarium in Wolfsburg**
- **(3) Planetarium in Bochum, Planetarium in Stuttgart, Planetarium in Hamburg (20.6m)**
- **(4) Inflatable 6m and 10m domes with 4K beamer**
- **(5) Zeiss-Planetarium Jena**

**Gesellschaft Deutschsprachiger Planetarien e.V. (GDP): <https://planetarium100.org/de/gdp/>**

## **26.2 Read-out chip size of cameras at different video modes**

**Problem: A full format chip has the size 36mm x 24mm and thus the format 3:2. For video recording, however, the format 16:9 is used, so that only a part with the dimensions 36mm x 20.25mm is read out. But as a full format fisheye normally illuminates a 24mm diameter circle, there are two strips missing at the top and bottom of the video.**

**If the entire image circle of the fisheye lens is to be recorded in the video, the image circle diameter of the lens must not be greater than the read-out height of the chip at the set video resolution.**

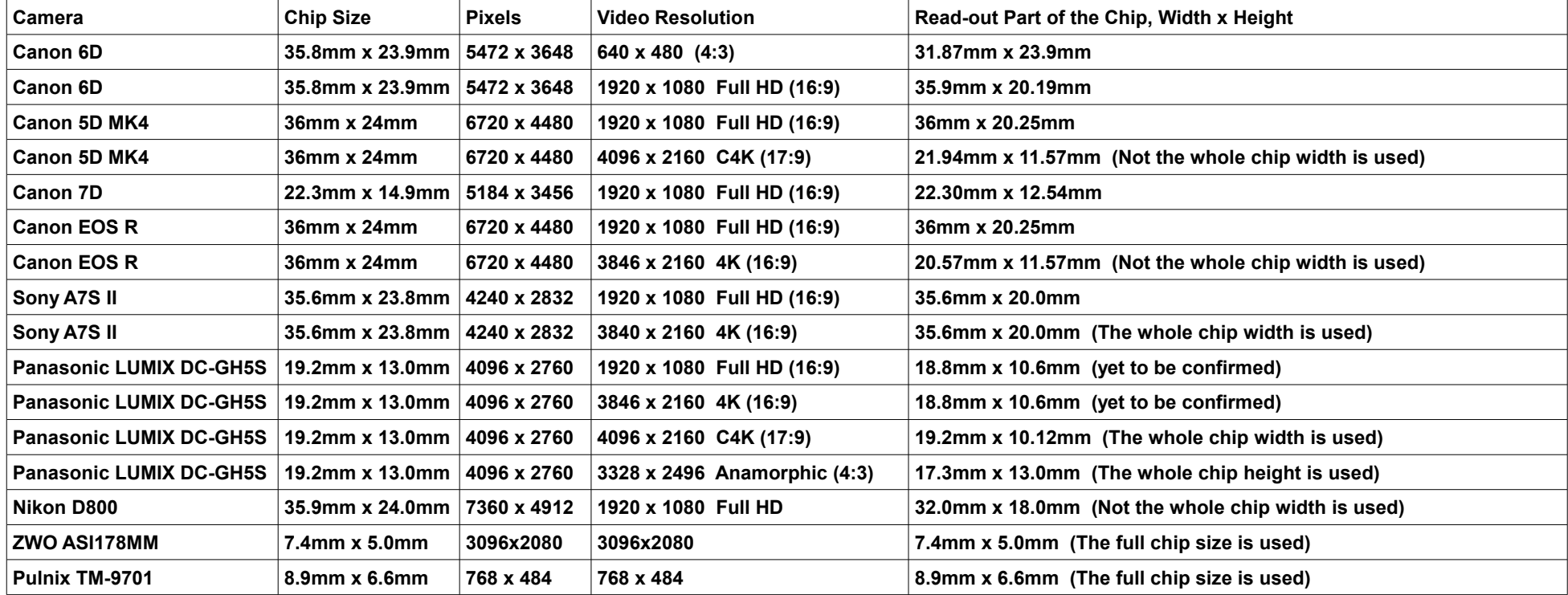

**Effective chip size of GH5S with 0.64x SpeedBooster, in FHD or 4K mode: 29.37mm x 16.56mm**

**Effective chip size of GH5S with 0.64x SpeedBooster, in Anamorphic 4:3 mode: 27.03mm x 20.31mm**

# **26.3 Overview of available fisheye lenses**

**Sorted by focal length:**

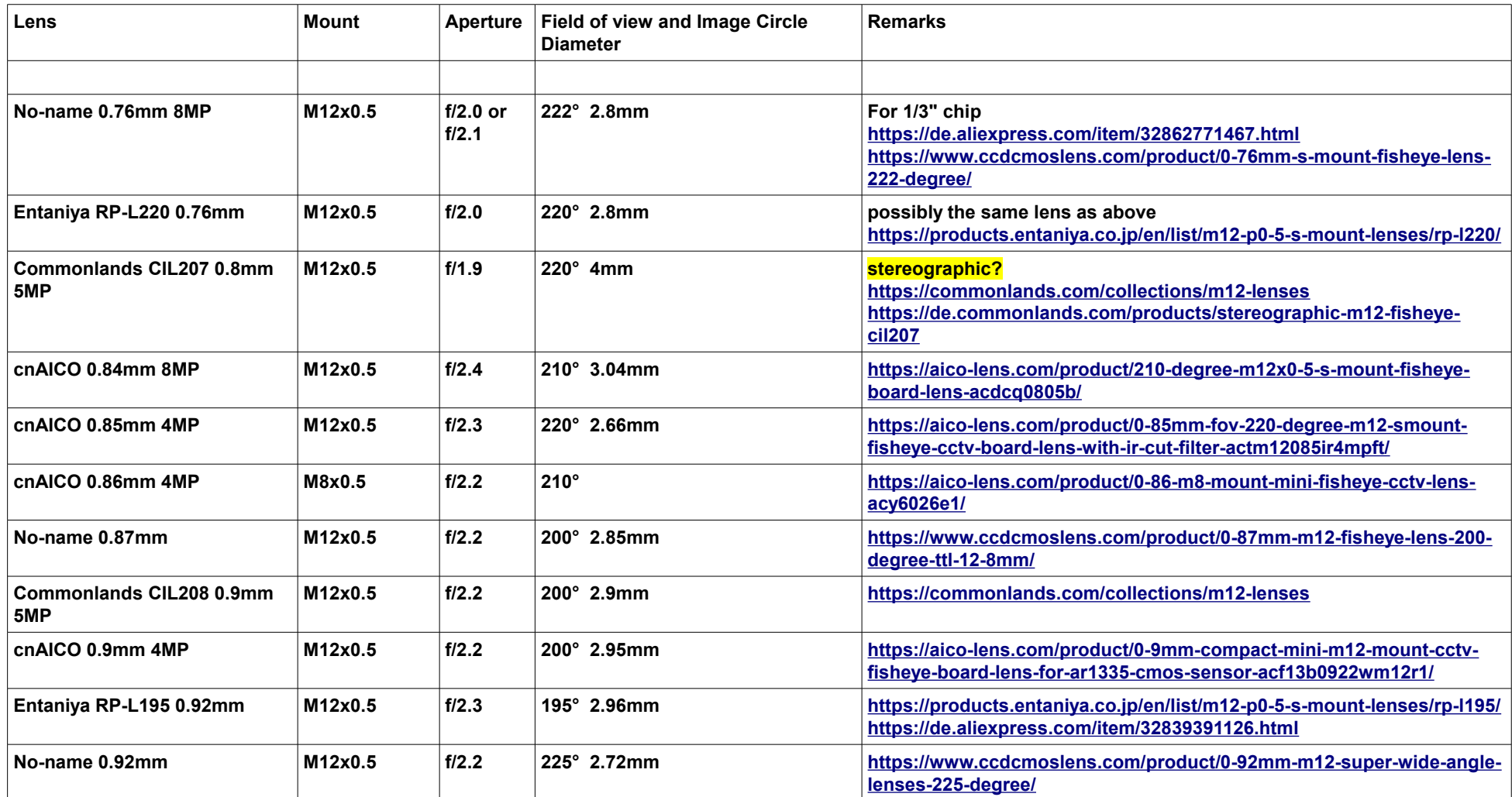

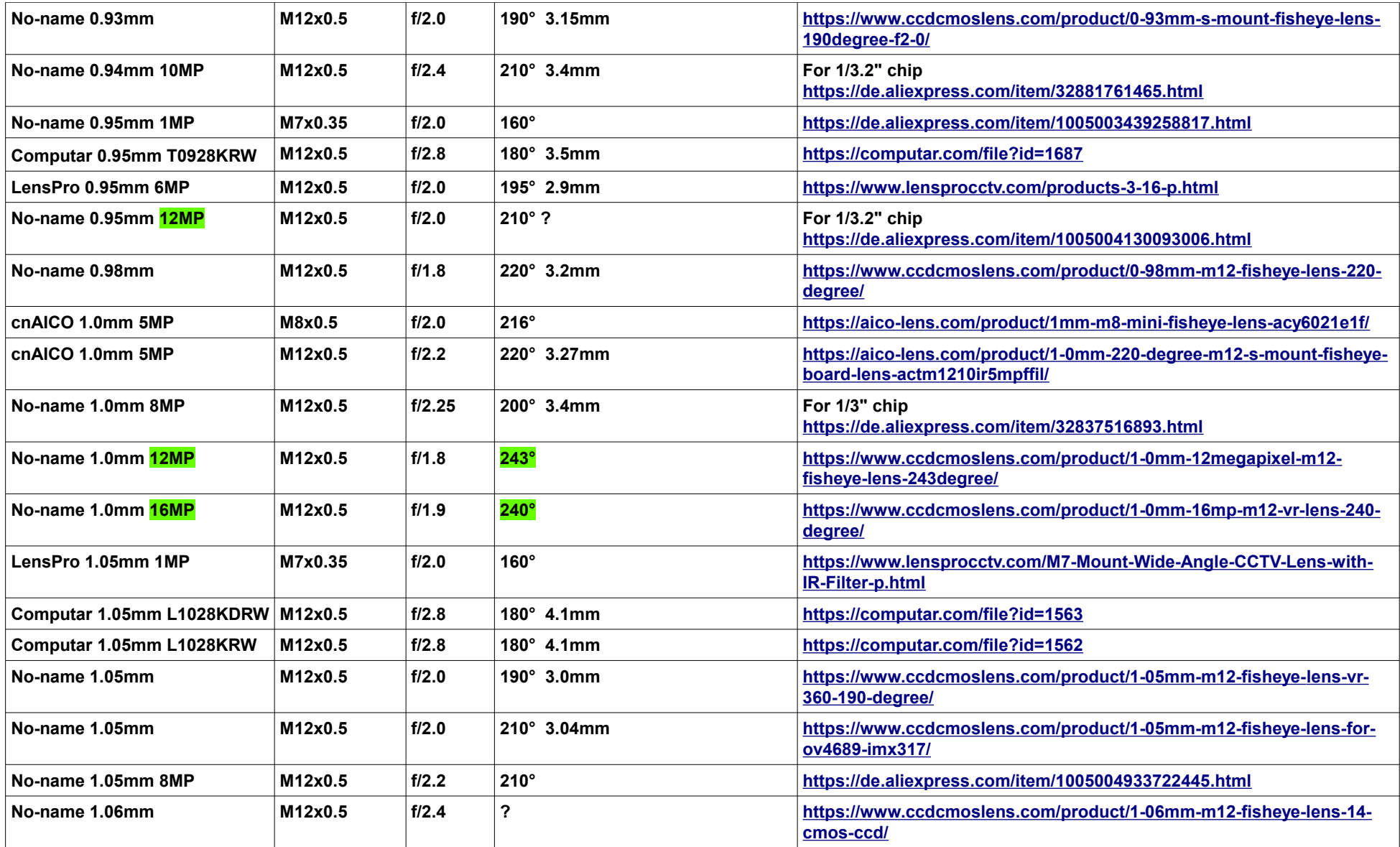

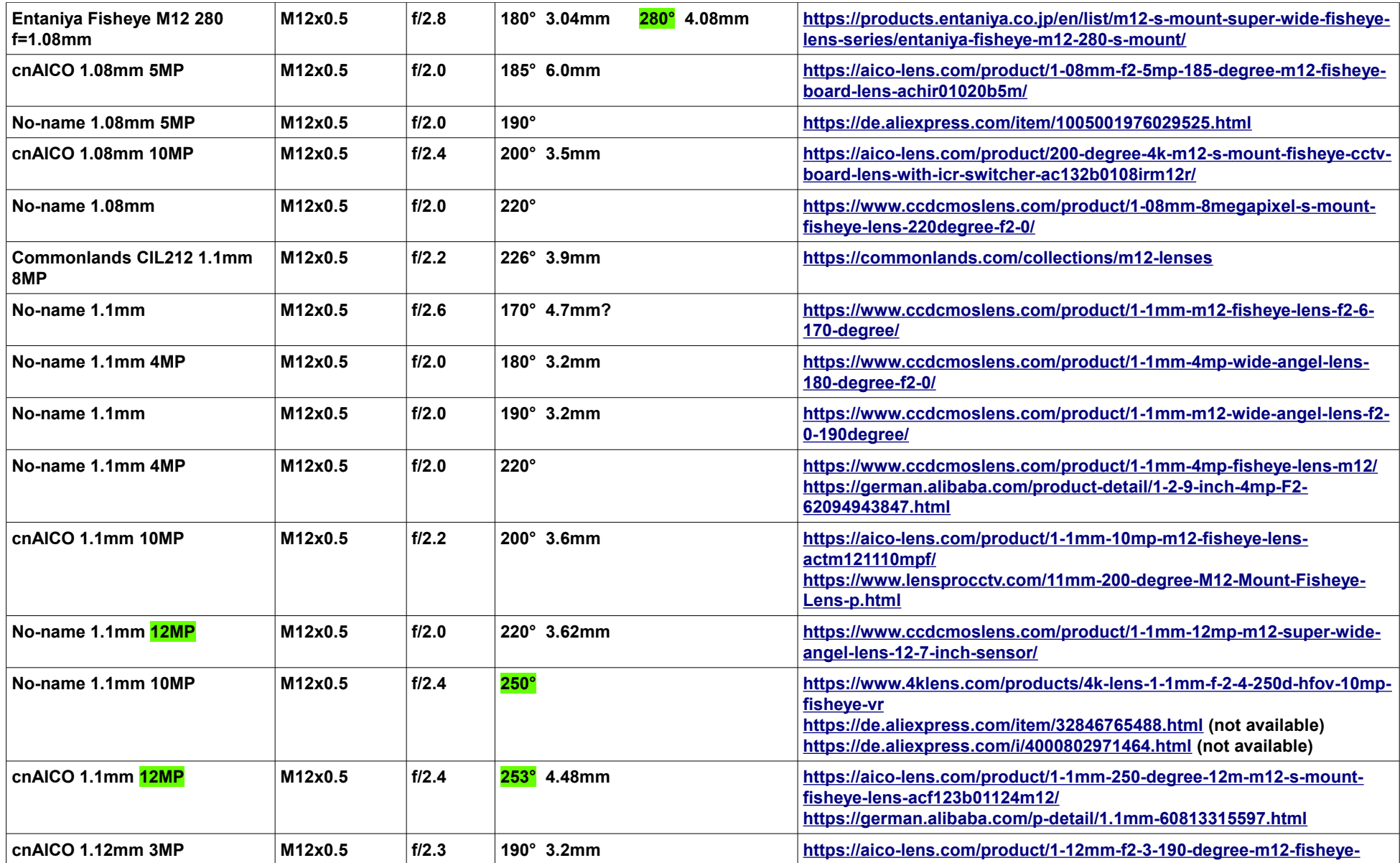

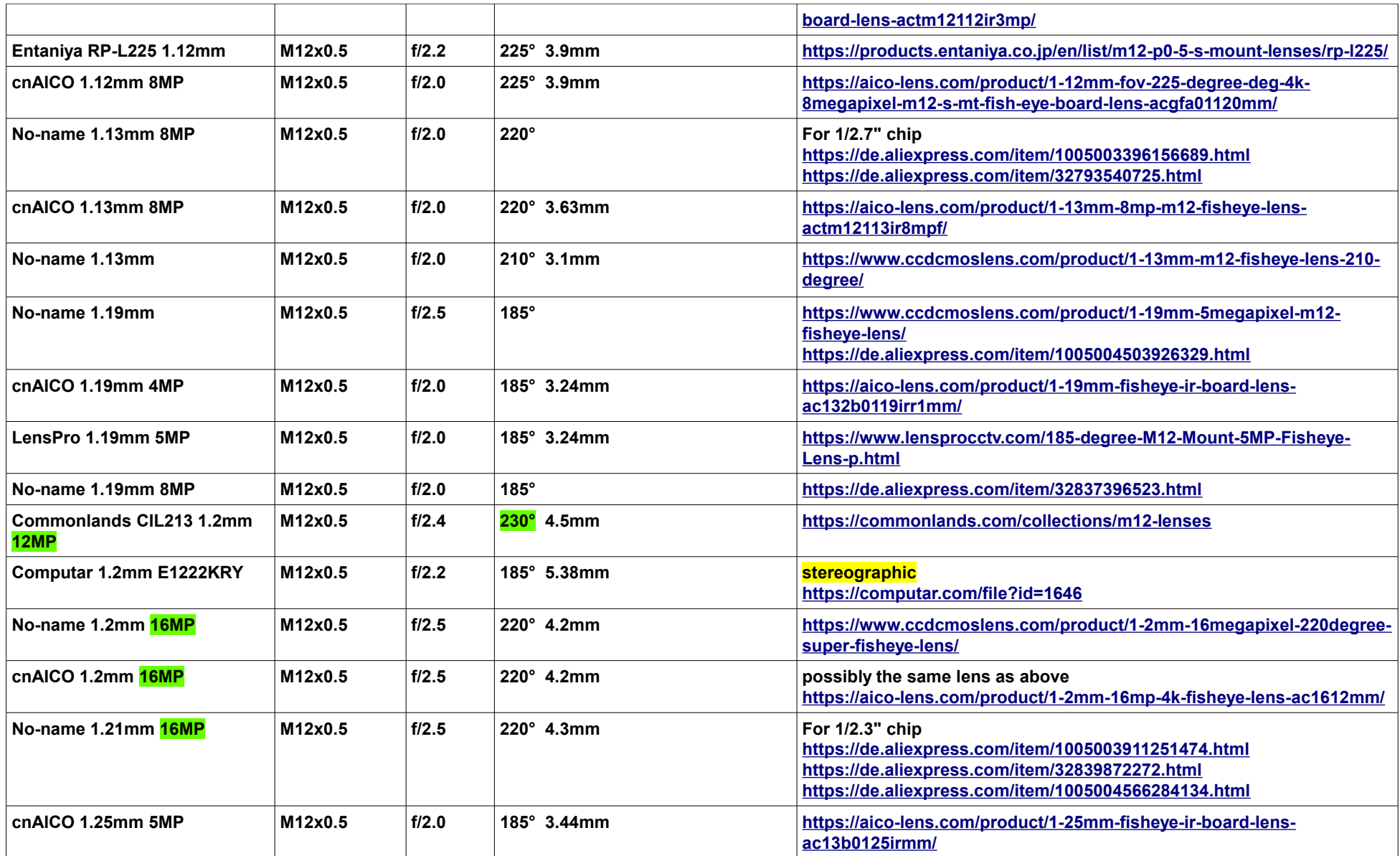

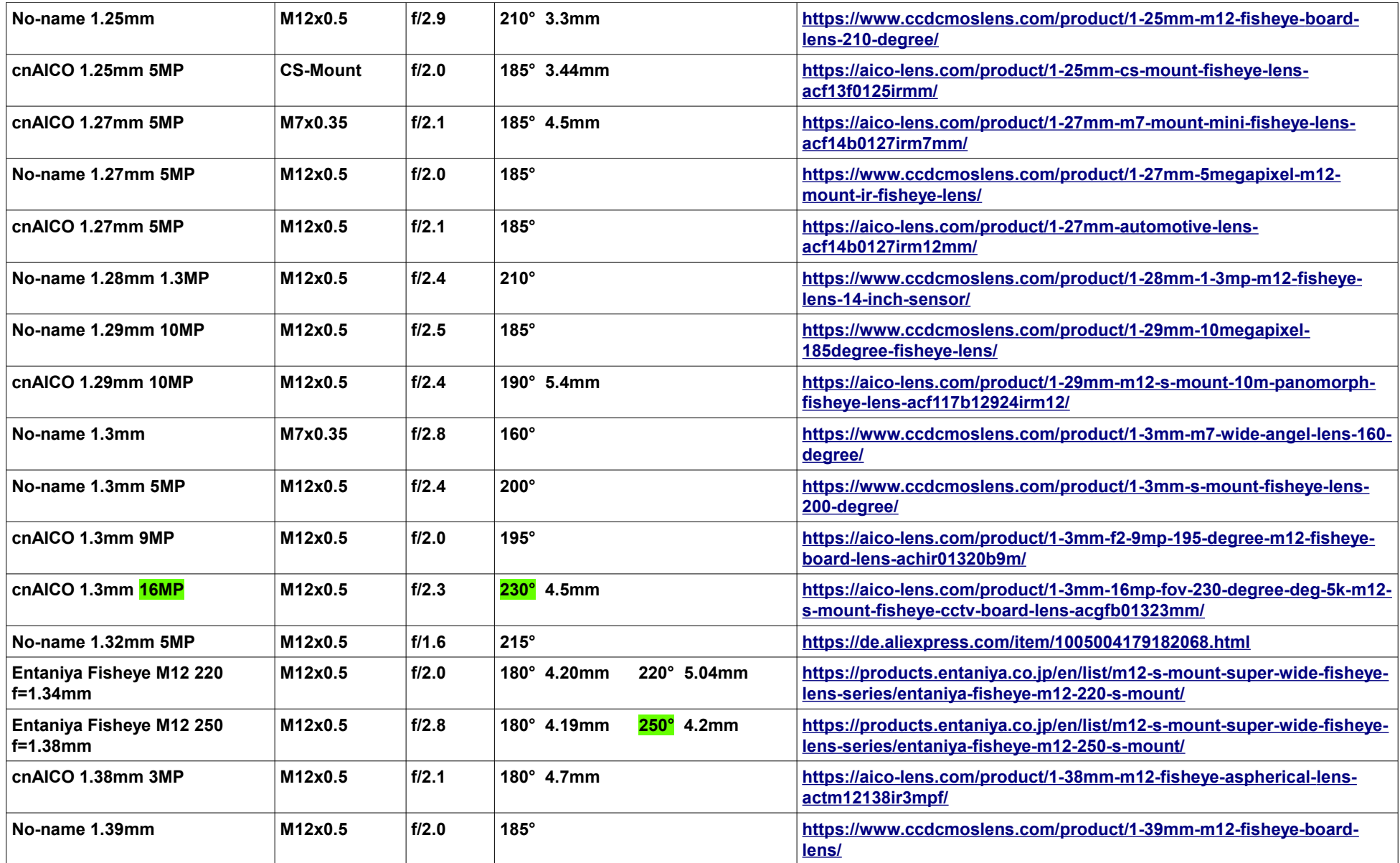

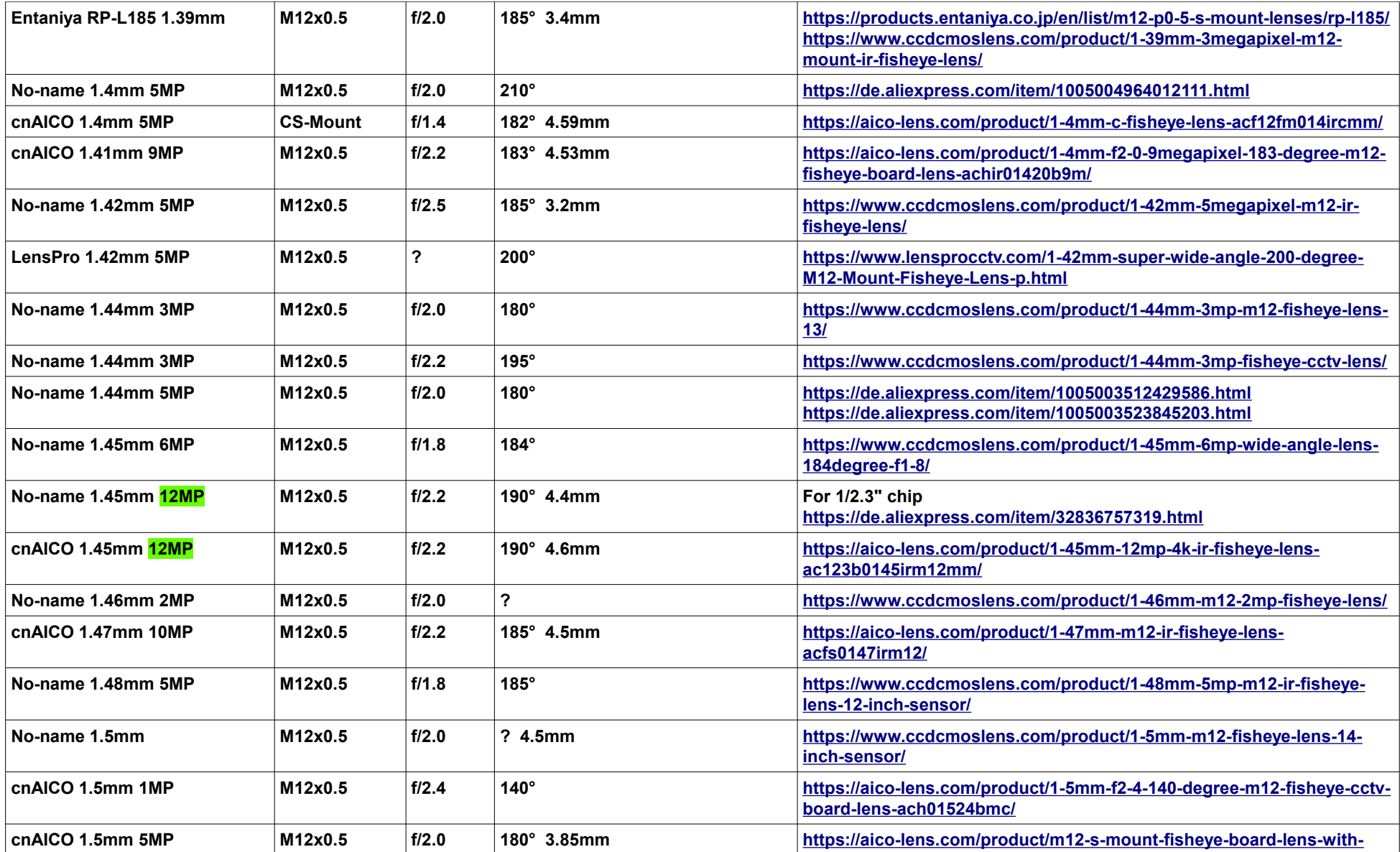

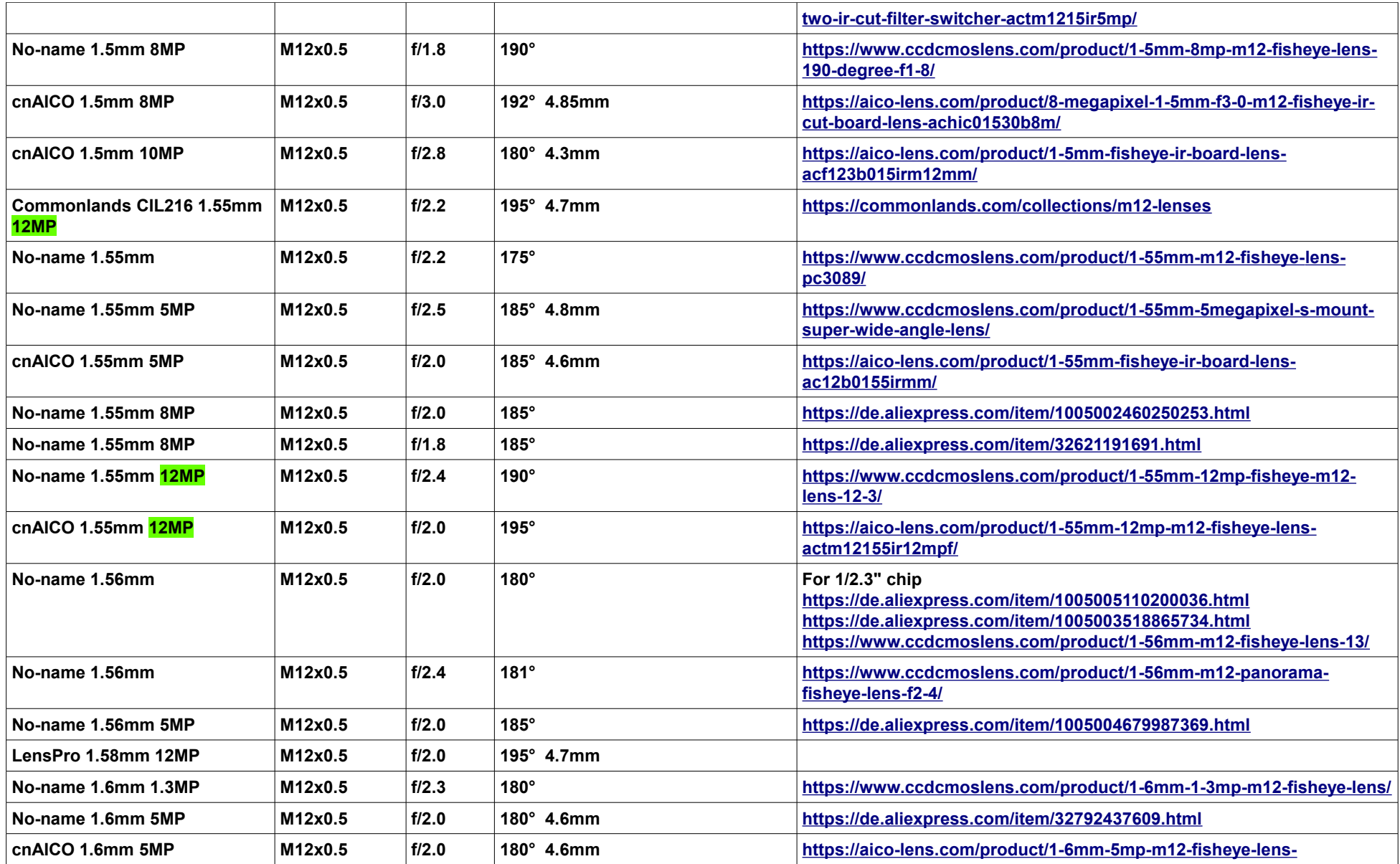

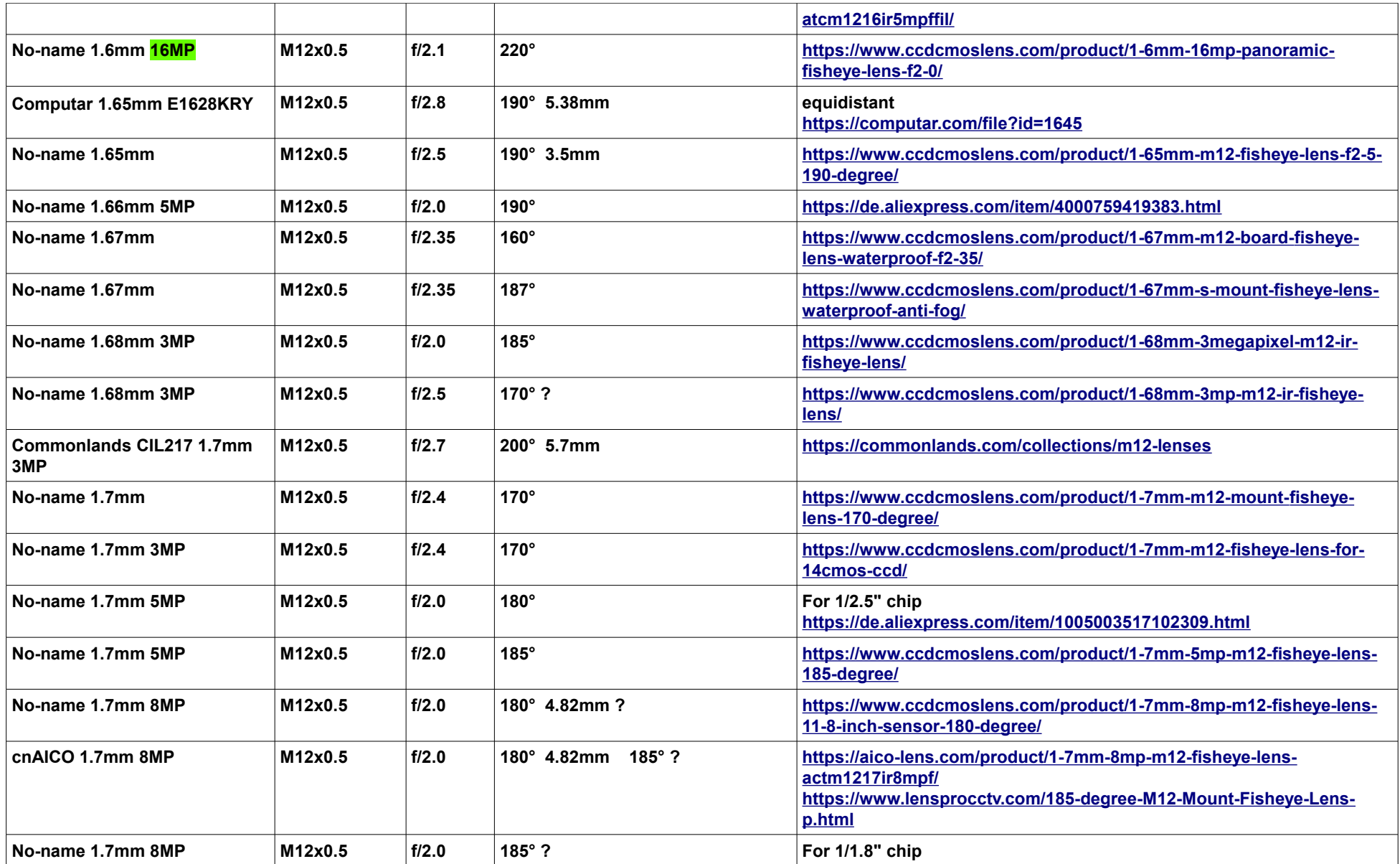

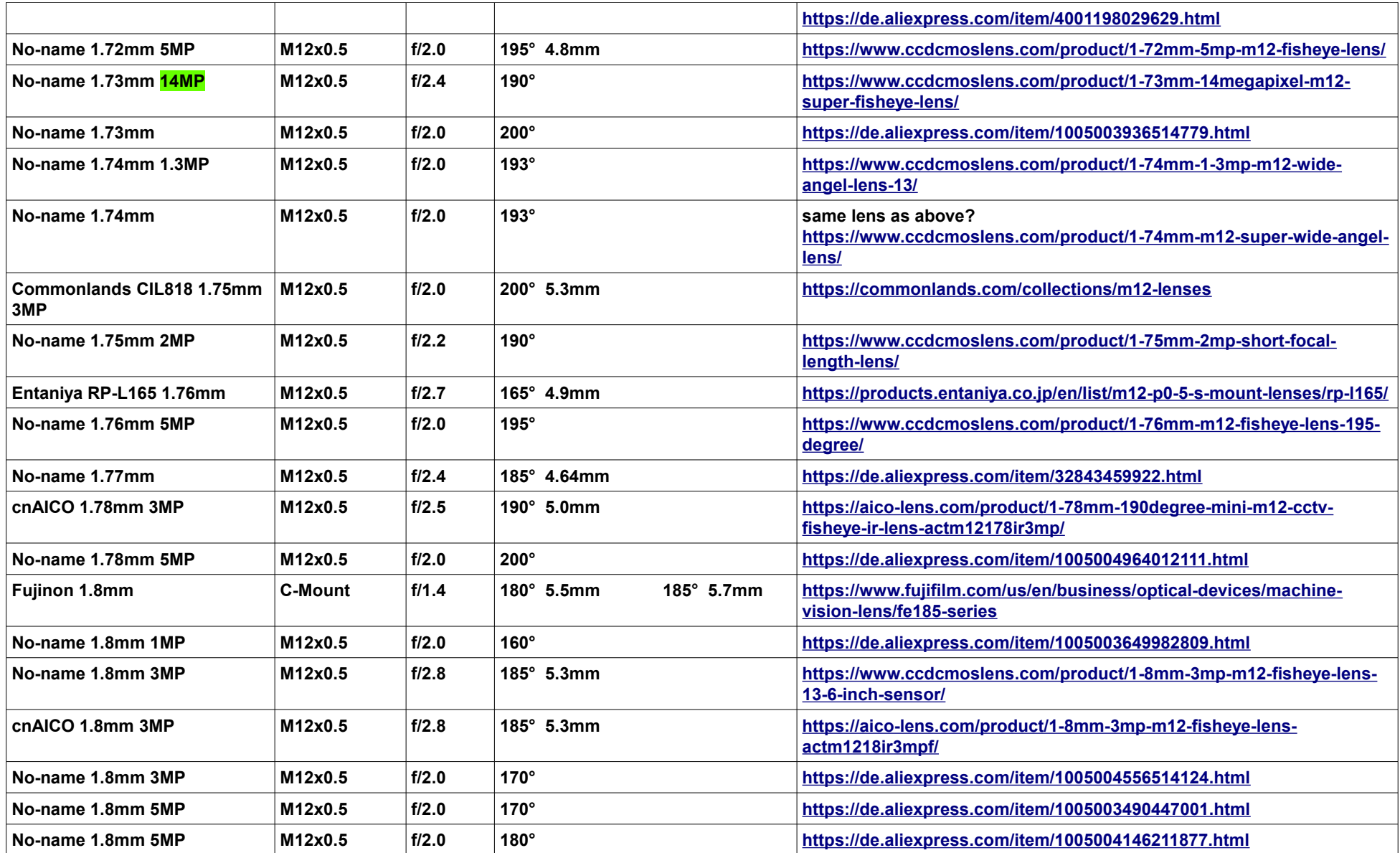
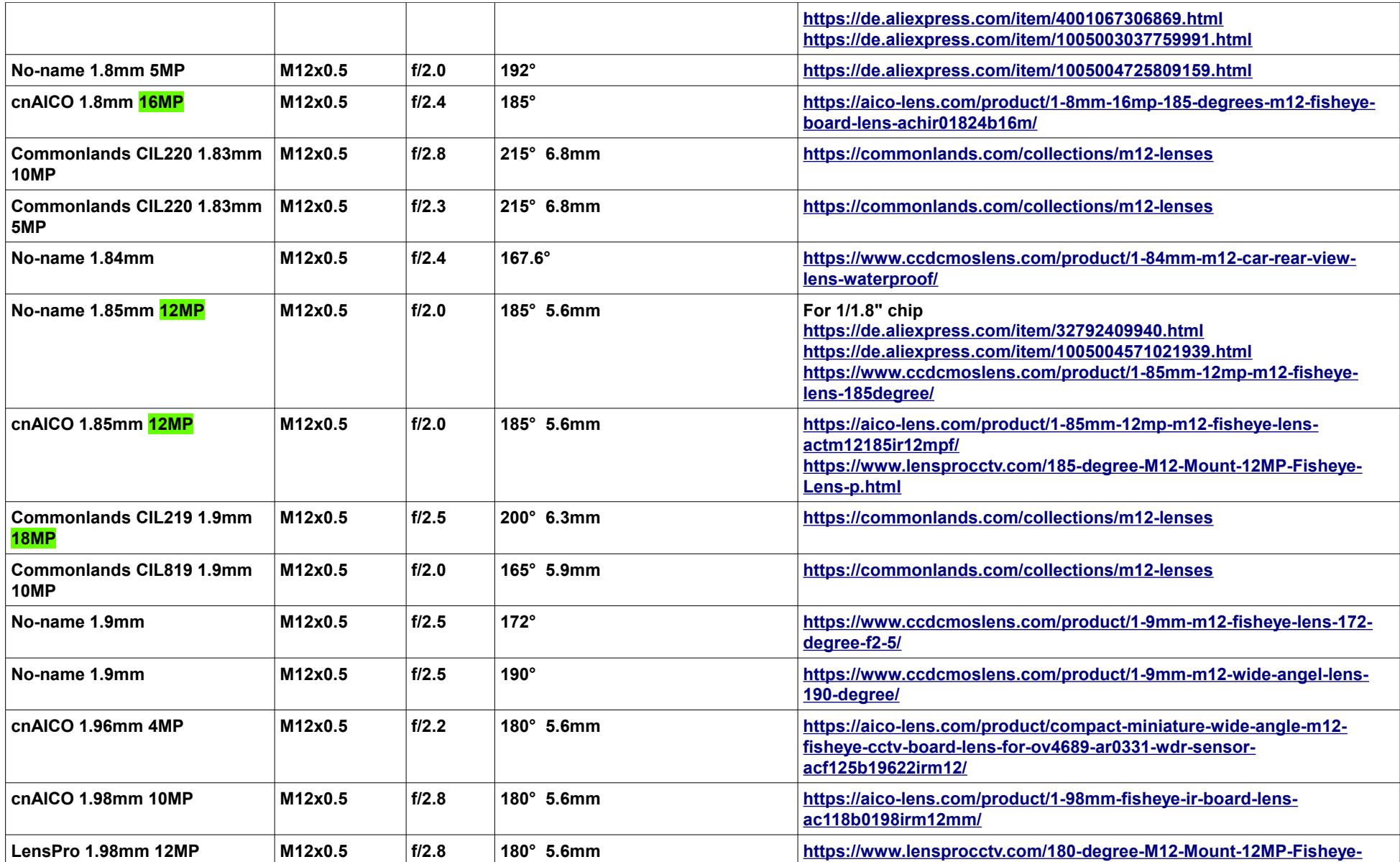

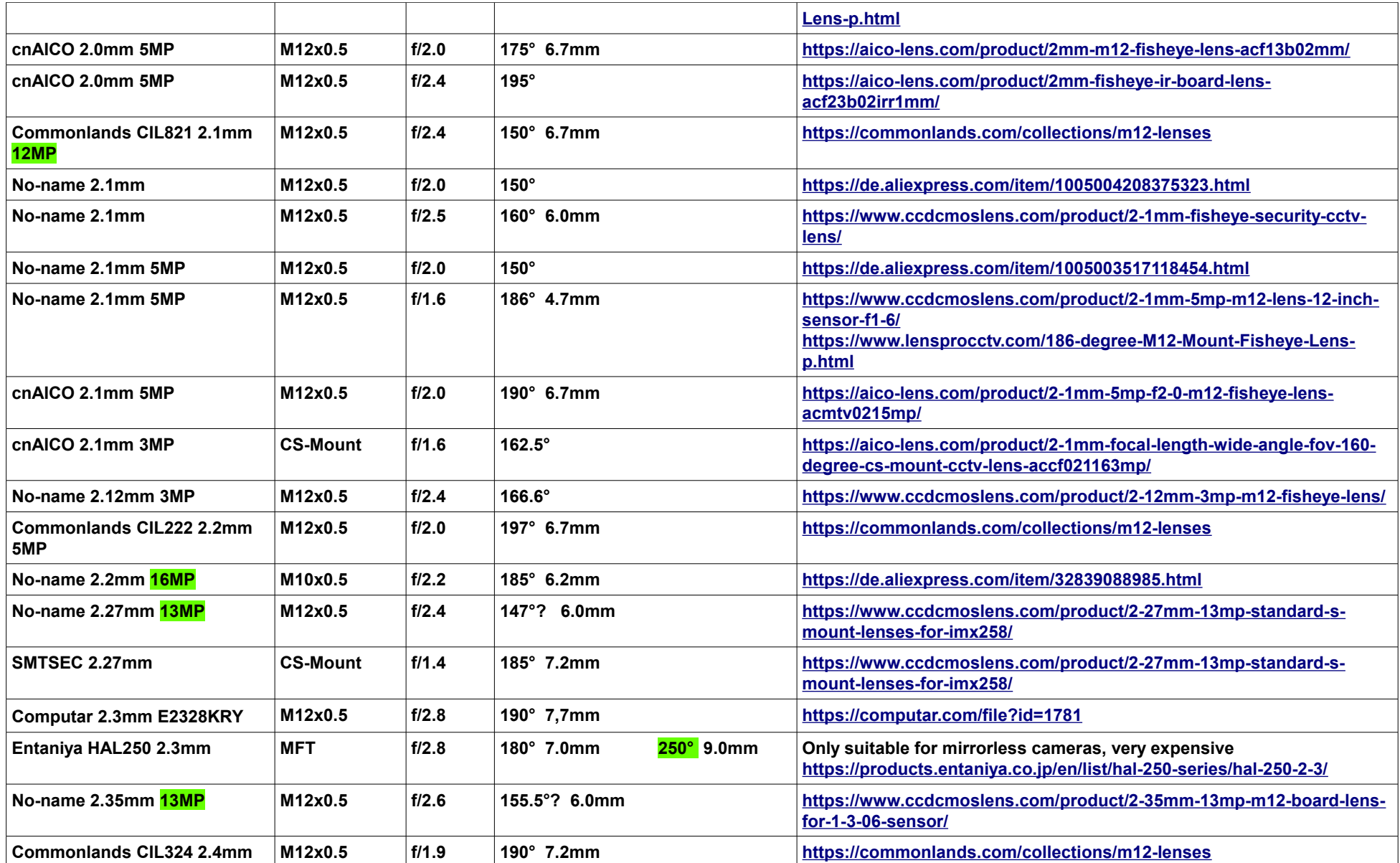

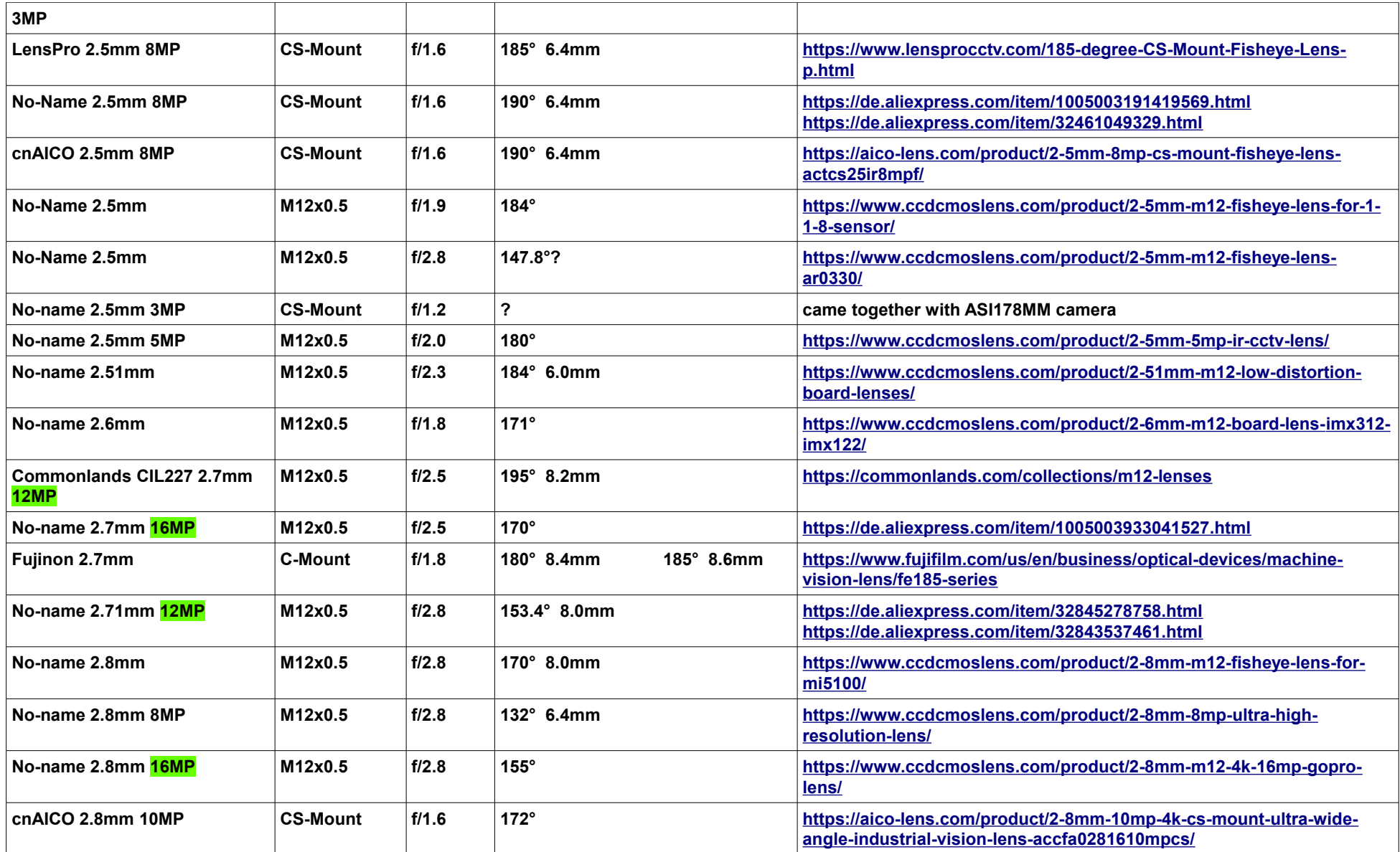

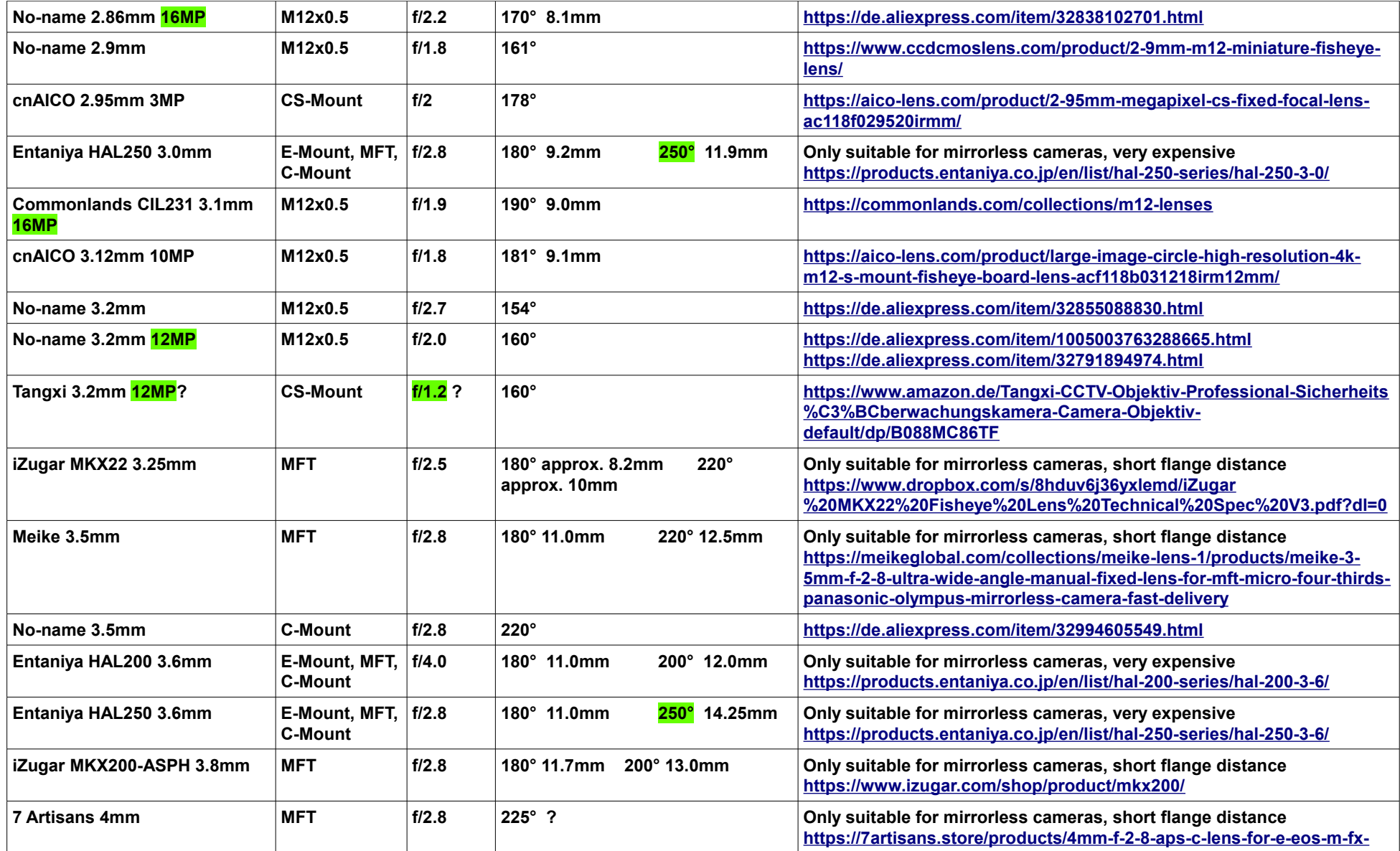

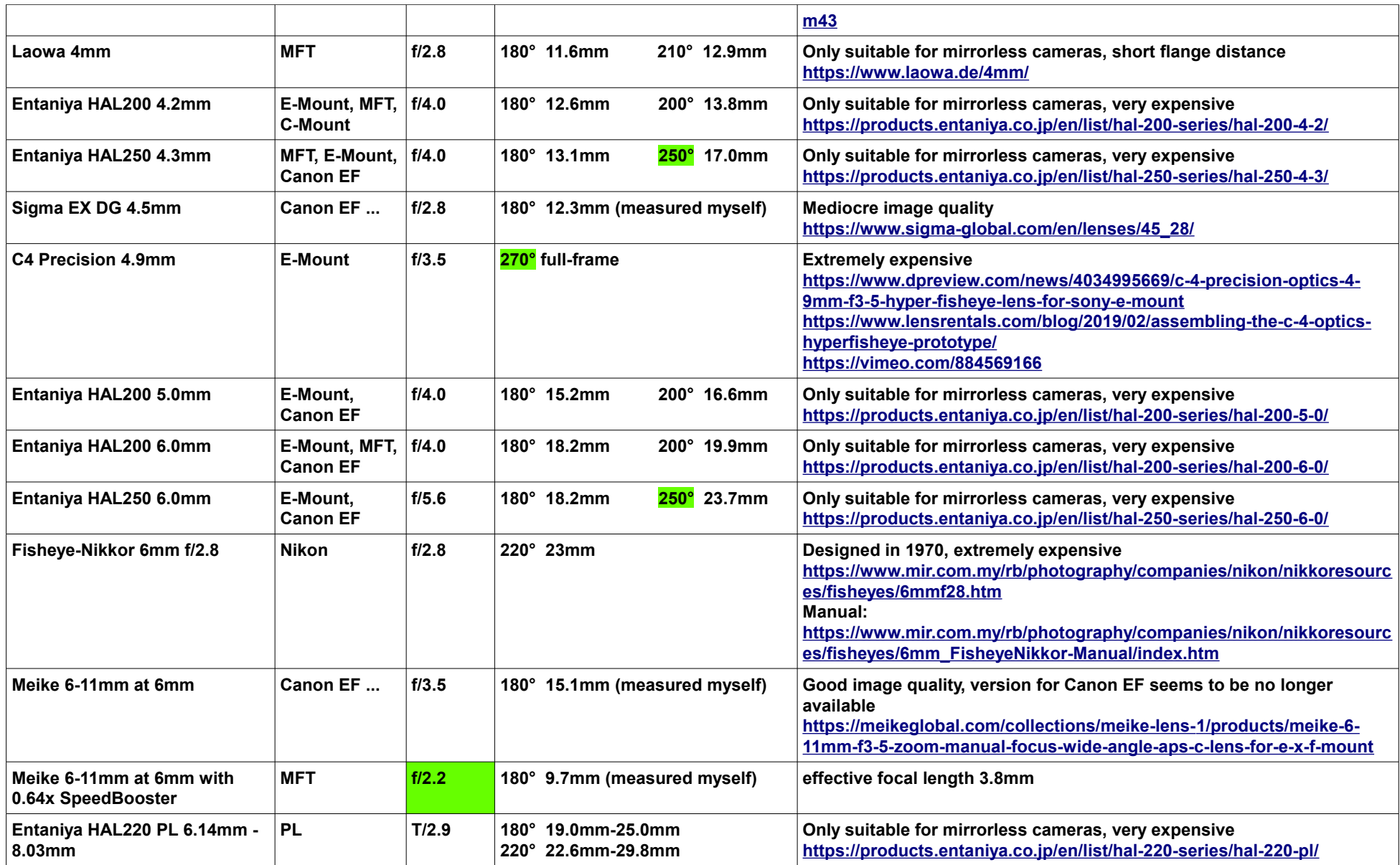

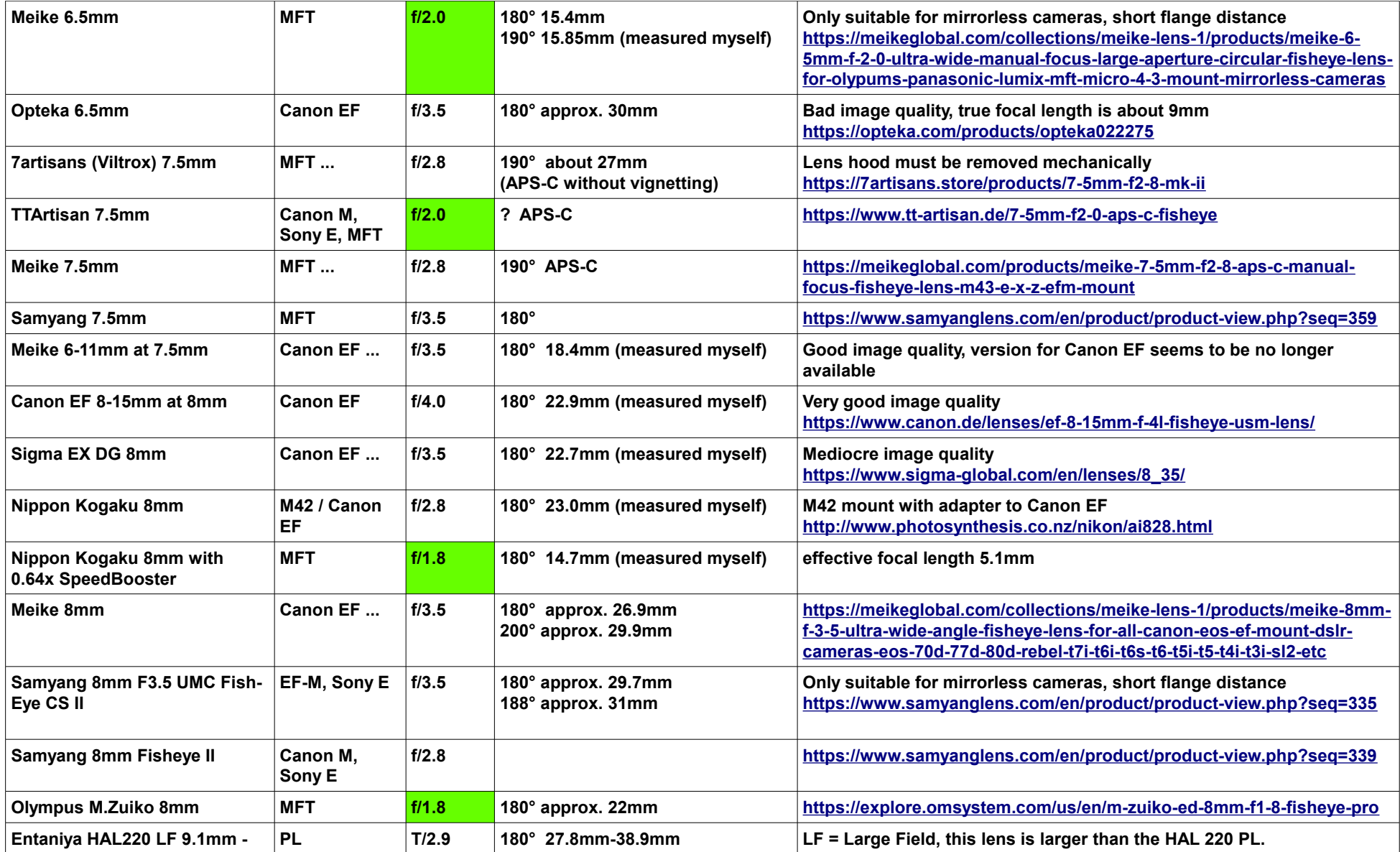

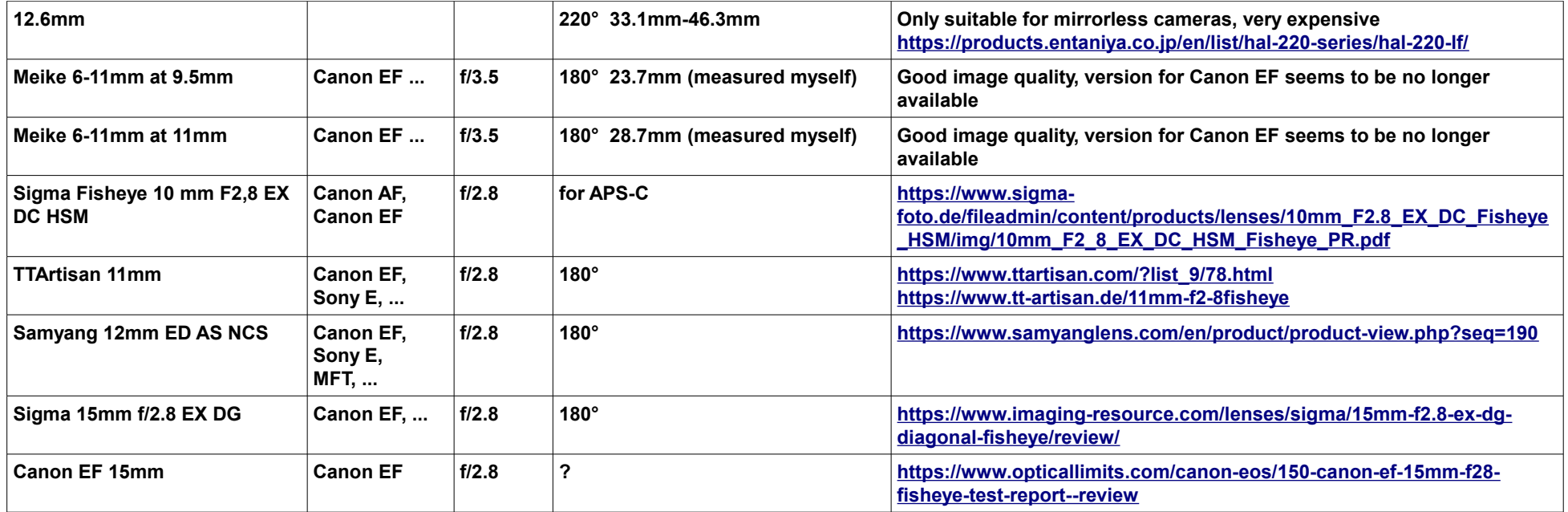

**For measurements of fisheye lens nonlinearity, see also Paul Bourke's website:<http://paulbourke.net/dome/fisheyecorrect/> Note: The x axis of the diagrams is the viewing angle in radians and the y axis is the normalized radius in the image plane (1.0 at the circular edge).** 

## **26.4 Useful Formulas for Fisheye Lenses**

**Imaging scale in Millimeter per degree: IS = f \* Pi / 180° with f = focal length**

**Diameter of image in Millimeter (assuming a perfect equidistant fisheye lens): D = FOV \* f \* Pi / 180° with FOV = field of view in degrees**

**Diameter of Airy disk in Micrometer:**

**AD = 2.44 \* lambda \* N with lambda = wavelength in µm (typically 0.55µm for green light), N = f/ratio**

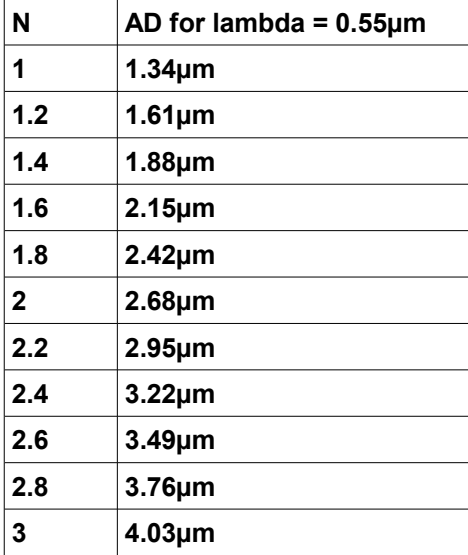

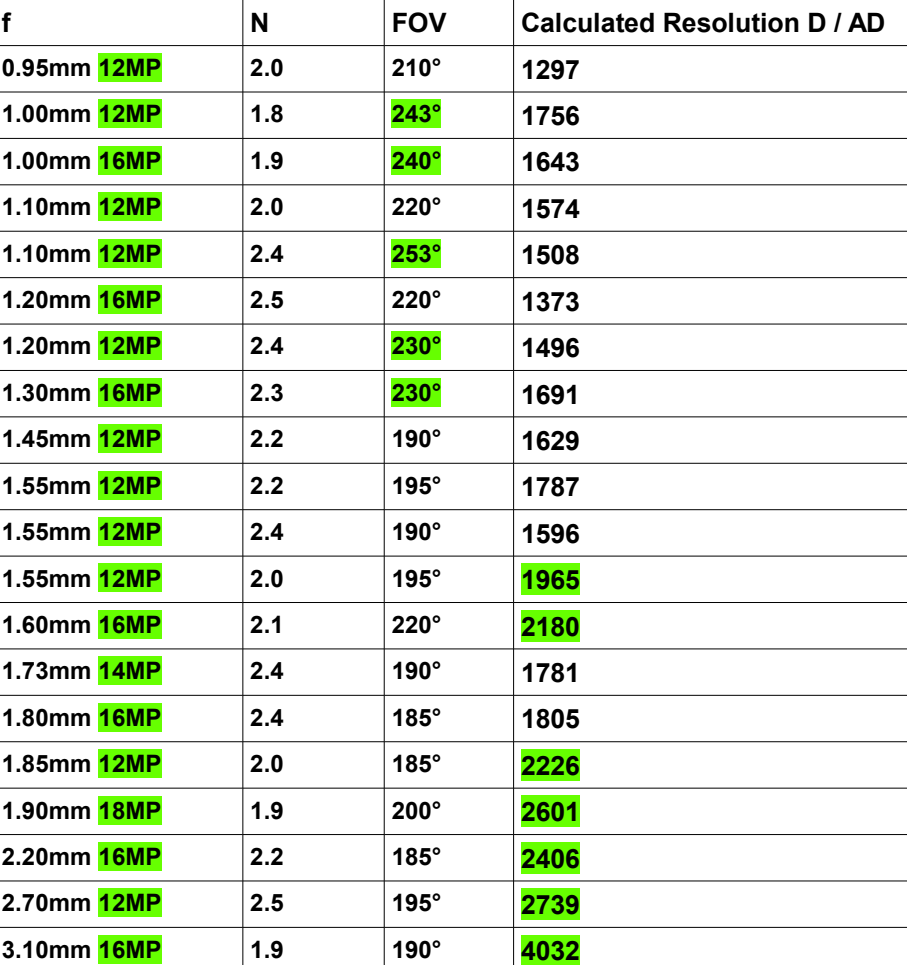

**Maximum possible resolution (number of pixels over the image diameter): D / AD = FOV \* f / (139.8° \* lambda \* N)**

**Example: Is it possible that a 240° f=1.0mm f/1.9 lens has 16MP resolution? D / AD = 240° \* 1.0mm / (139.8° \* 0.00055 \* 1.9) = 1642 Pixels --> 16MP is doubtful because that would be 4000x4000 Pixels** 

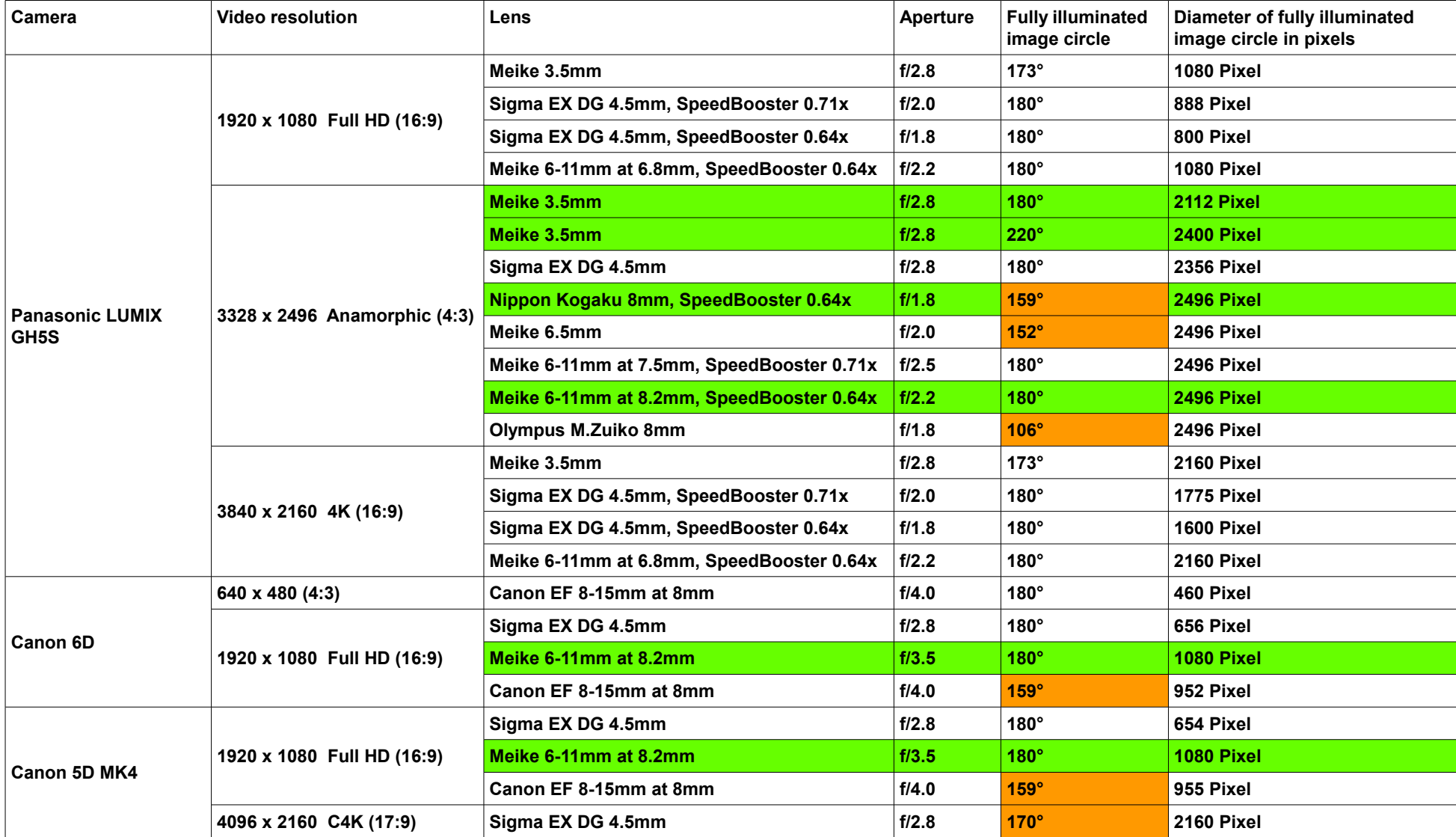

# **26.5 Favorable camera / fisheye combinations (for video, not for still images)**

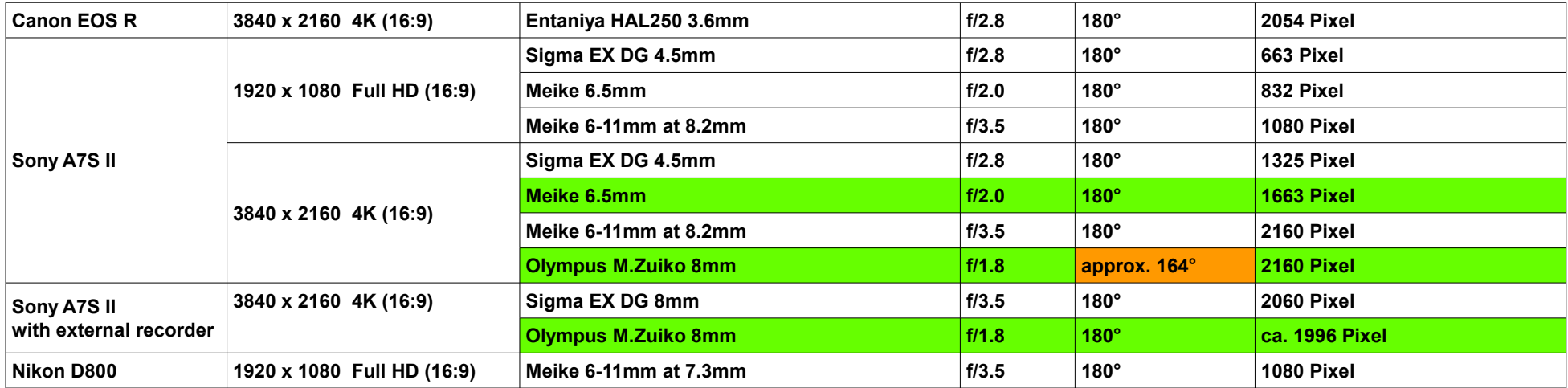

# **26.6 Fisheye projection lenses**

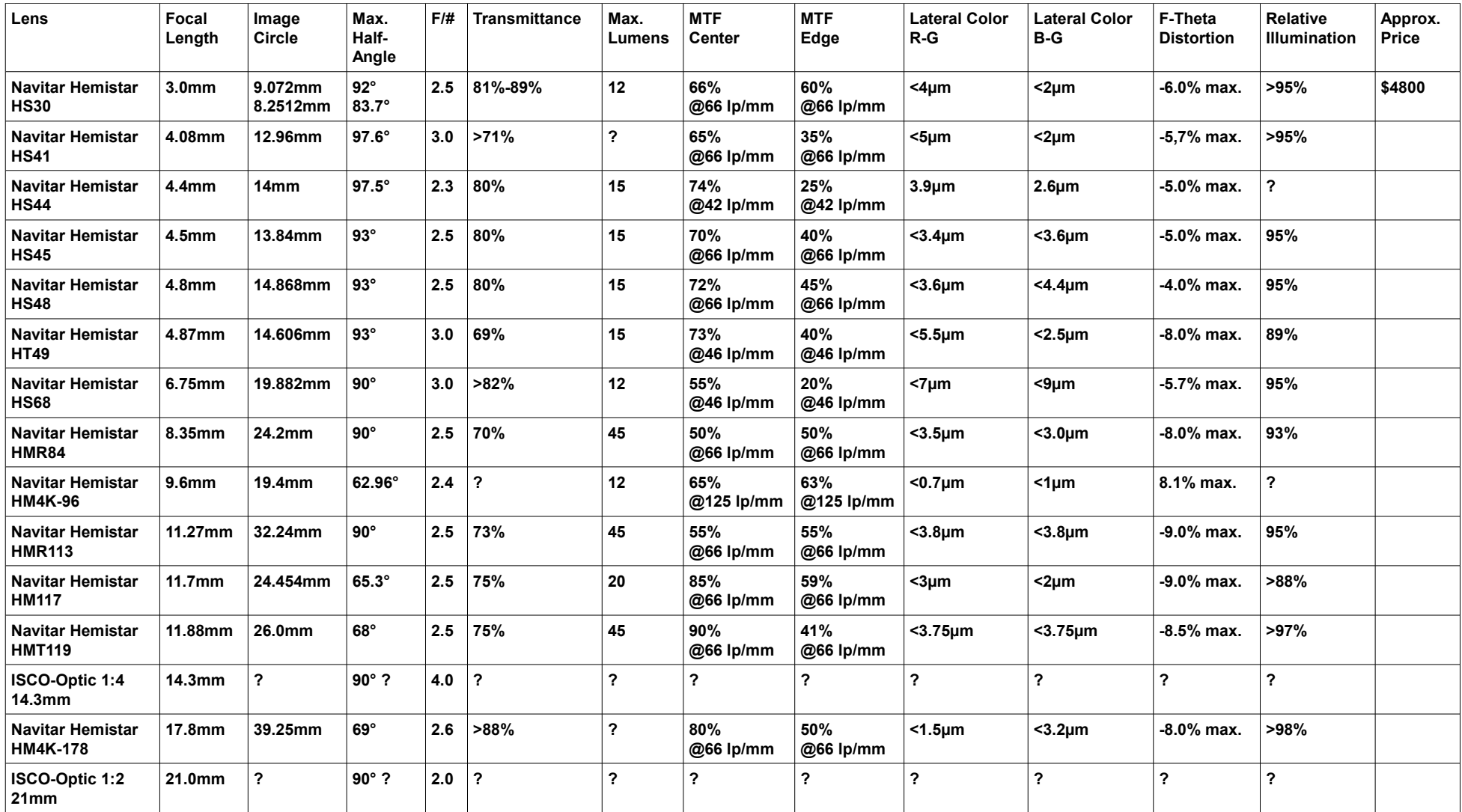

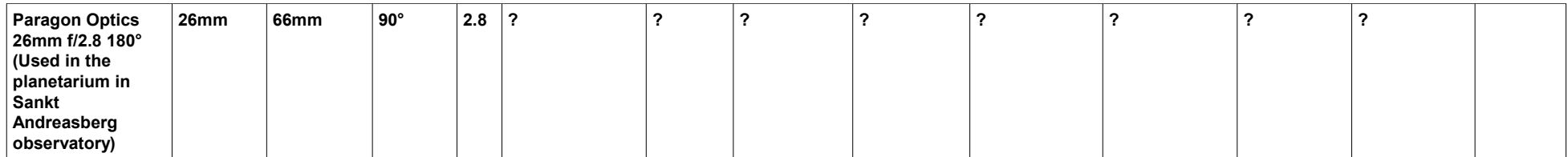

**Navitar projection lenses: <https://navitar.com/products/projection/>**

# **26.7 Non-fisheye projection lenses**

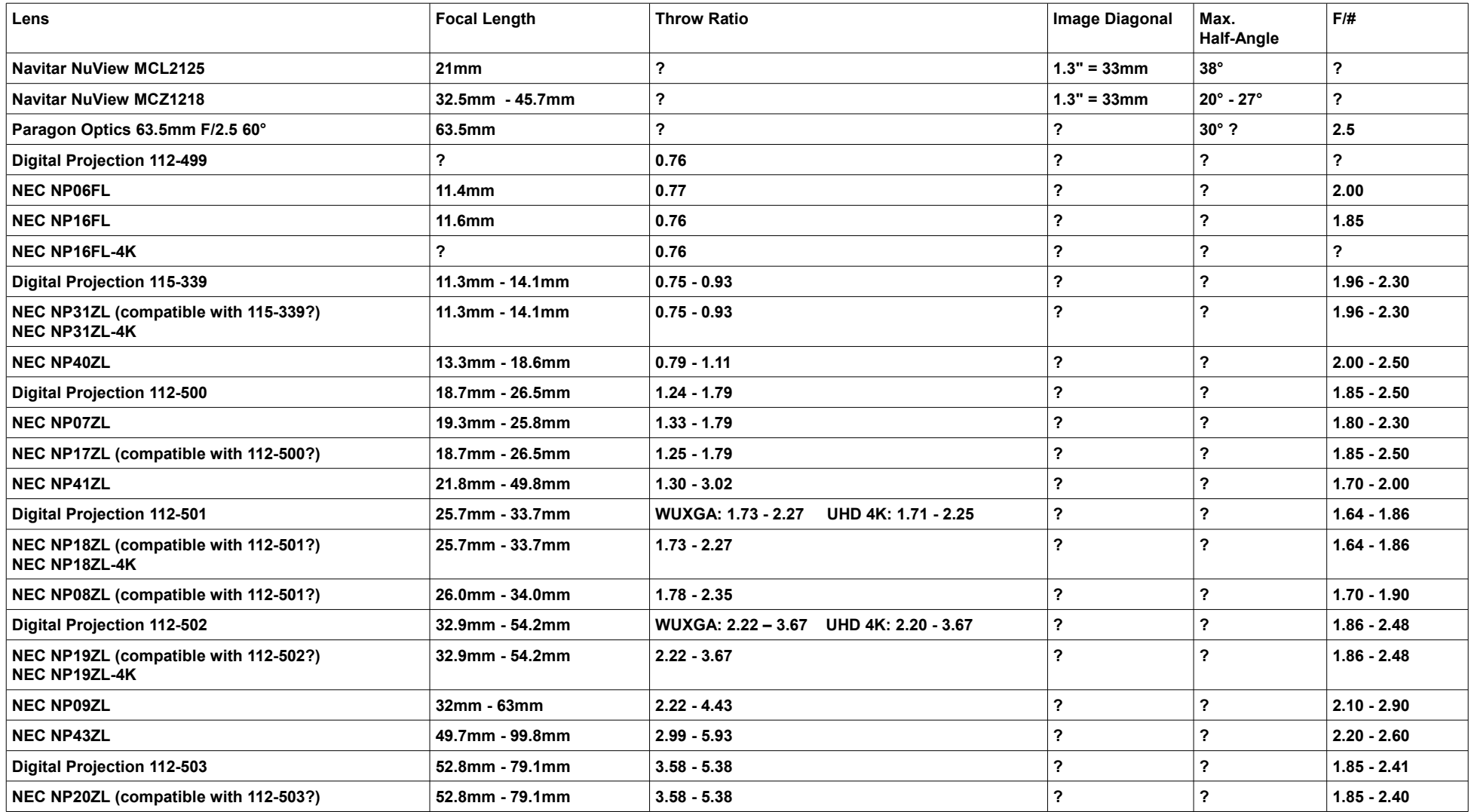

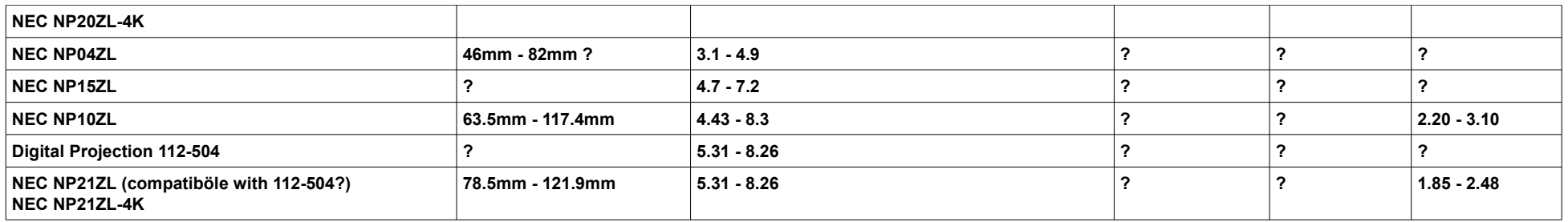

**Projection\_Ratio = Distance / Image\_Width**

**[https://jpn.nec.com/products/ds/projector/option/opt\\_lens.html](https://jpn.nec.com/products/ds/projector/option/opt_lens.html)**

# **26.8 Beamers for fulldome projection**

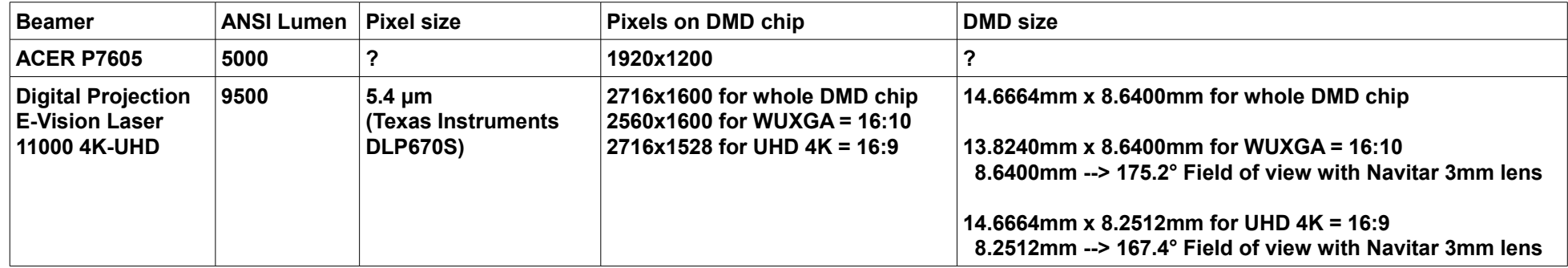

## **26.9 Flange distances**

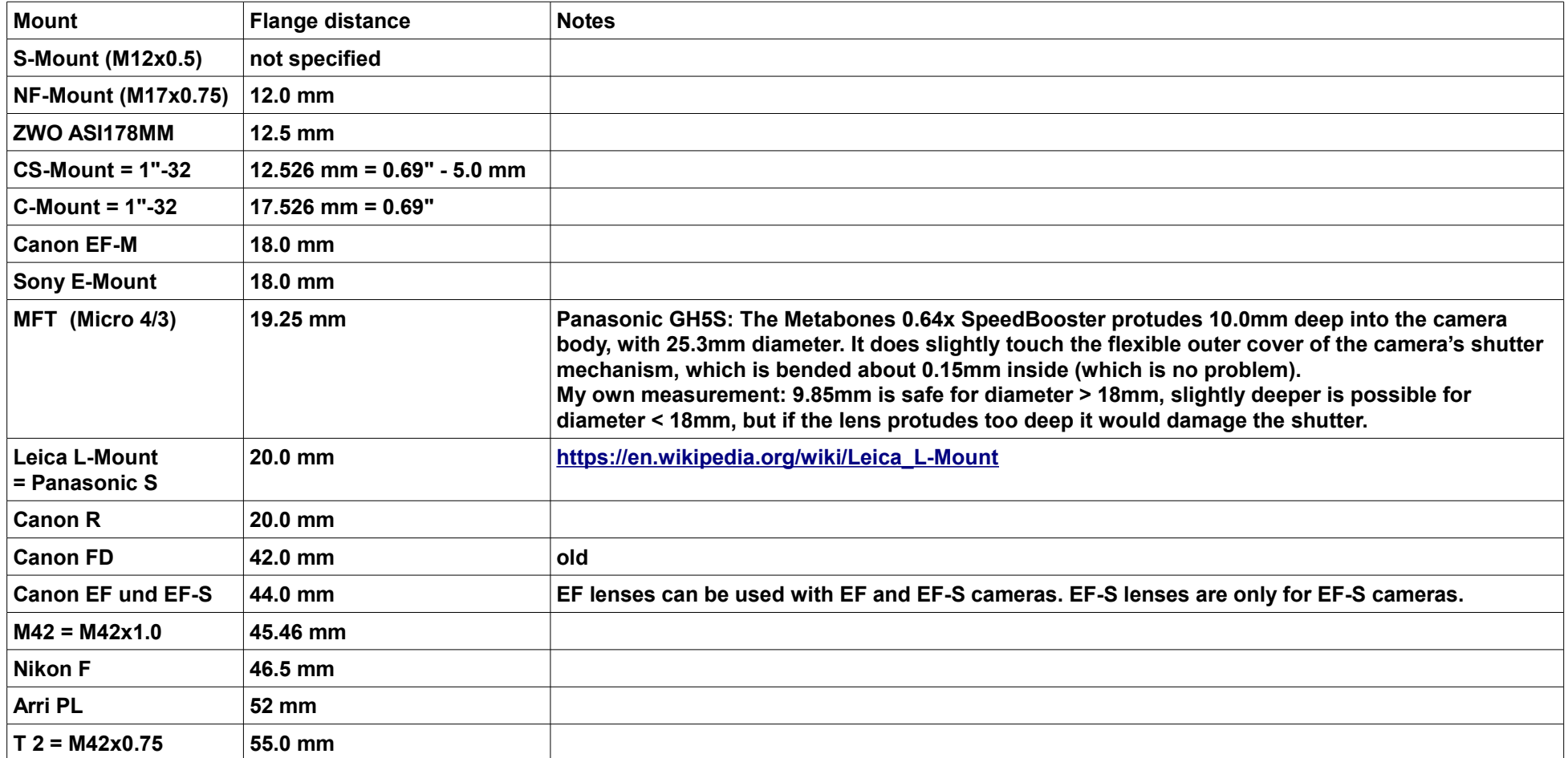

**Passive adapter from M42 lens to Canon EF camera: 45.46mm - 44.0mm = 1.46mm Passive adapter from Canon EF lens to MFT camera: 44.0mm - 19.25mm = 24.75mm** **Passive T2 / M42 Adapter: 55.0mm - 45.46mm = 9.54mm See also<https://briansmith.com/flange-focal-distance-guide/>**

# **26.10 Aperture numbers, rounded and exact**

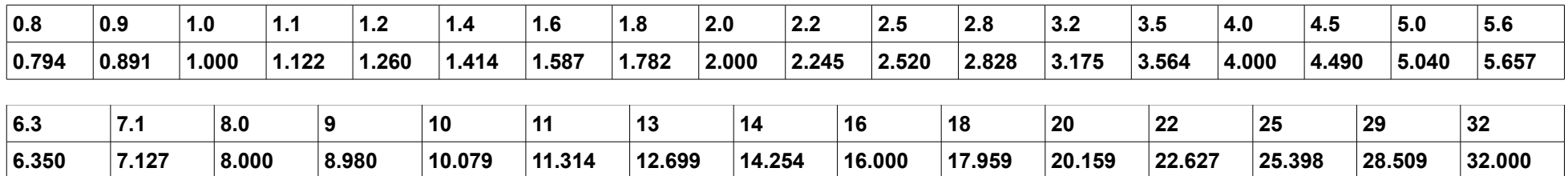

**Formula for exact numbers:**  $f_{no} = 2 \land (n / 6)$  with  $n = -2$  to 30

# **26.11 Height of optical Axis**

**Height of the optical axis above the mounting plate:**

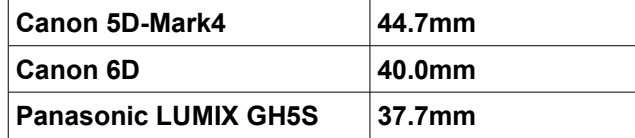

### **26.12 Test patterns and videos for fulldome projection**

**Very nice fulldome test patterns on Paul Bourke's website: <http://www.paulbourke.net/dome/testpattern/> Update January 2022: Paul has added equirectangular test patterns at the bottom of his website.**

**Make a double-fisheye test image and an equirectangular test image:** 

```
set "IN=1200.png" :: Test pattern from http://www.paulbourke.net/dome/testpattern/1200.png
set "OUT=double_fisheye_test.png" :: Double fisheye test image
ffmpeg -i %IN% -i %IN% -lavfi "[0]transpose=1[left];[1]transpose=2,negate[right];[left][right]hstack" -y %OUT%
set "IN=double_fisheye_test.png" 
set "OUT=equirectangular_test.png" :: Equirectangular test image
ffmpeg -i %IN% -lavfi "v360=input=dfisheye:output=e:ih_fov=180:iv_fov=180:pitch=90" -y %OUT%
pause
```
**Make a double equirectangular test image, consisting of two equirectangular test images vertically stacked together. The top half is yellow and the bottom half is magenta. This can be used for wormhole simulations:** 

```
set "IN=1024.png" :: Test pattern from http://www.paulbourke.net/dome/testpattern/1024.png
set "OUT=double_equirect.png" :: Double equirectangular test image
ffmpeg -i %IN% -i %IN% -lavfi "[0]transpose=1[left];[1]transpose=2,negate[right];[left]
[right]hstack,v360=input=dfisheye:output=e:ih_fov=180:iv_fov=180:pitch=90,split[e1][e2];
[e1]colorchannelmixer=.33:.33:.33:0:.33:.33:.33:0:0:0:0:0[yellow];
[e2]colorchannelmixer=.33:.33:.33:0:0:0:0:0.33:.33:.33:0[magenta];[yellow][magenta]vstack" -y %OUT%
```
**pause**

**Make a double equirectangular test image, consisting of two equirectangular test images vertically stacked together. The top half is yellow and the bottom half is magenta. Each image contains a grid and is labelled "SOUTH WEST NORTH EAST UP DOWN". This can be used for wormhole simulations:**

```
ffmpeg -lavfi color=c=black@0:s=720x360,format=rgba,^
drawtext=text="DOWN":x=145:y=173:fontsize=24,^
drawtext=text="UP":x=523:y=173:fontsize=24,^
v360=e:e:roll=90:interp=near,^
drawtext=text="NORTH":x=322:y=173:fontsize=24,^
scroll=hpos=0.5,^
drawtext=text="SOUTH":x=322:y=173:fontsize=24,^
drawtext=text="WEST":x=510:y=173:fontsize=24,^
drawtext=text="EAST":x=154:y=173:fontsize=24[text];^
color=c=yellow:s=720x360,format=rgba,drawgrid=w=45:h=45:c=gray[grid];^
[grid][text]overlay -frames 1 -y yellow.png
ffmpeg -lavfi color=c=black@0:s=720x360,format=rgba,^
drawtext=text="DOWN":x=145:y=173:fontsize=24,^
drawtext=text="UP":x=523:y=173:fontsize=24,^
v360=e:e:roll=90:interp=near,^
drawtext=text="NORTH":x=322:y=173:fontsize=24,^
scroll=hpos=0.5,^
drawtext=text="SOUTH":x=322:y=173:fontsize=24,^
drawtext=text="WEST":x=510:y=173:fontsize=24,^
drawtext=text="EAST":x=154:y=173:fontsize=24[text];^
color=c=magenta:s=720x360,format=rgba,drawgrid=w=45:h=45:c=gray[grid];^
[grid][text]overlay -frames 1 -y magenta.png
ffmpeg -i yellow.png -i magenta.png -lavfi [0][1]vstack -y double_equirectangular.png
pause
```
**Make equirectangular north-south pole images, useful for testing of wormhole simulations:**

#### **ffmpeg -lavfi**

```
gradients=s=720x360:c0=red:c1=yellow:c2=blue:nb_colors=3:x0=0:y0=0:x1=0:y1=359,format=rgba,drawgrid=w=45:h=45:t=2:x=-
1:y=-1:c=black,v360=e:e:pitch=90 -frames 1 -y poles1.png
ffmpeg -lavfi colorspectrum=s=720x360:type=all,format=rgba,drawgrid=w=45:h=45:t=2:x=-1:y=-1:c=black,v360=e:e:pitch=90
```
**-frames 1 -y poles2.png**

**pause**

**These ares the output images:**

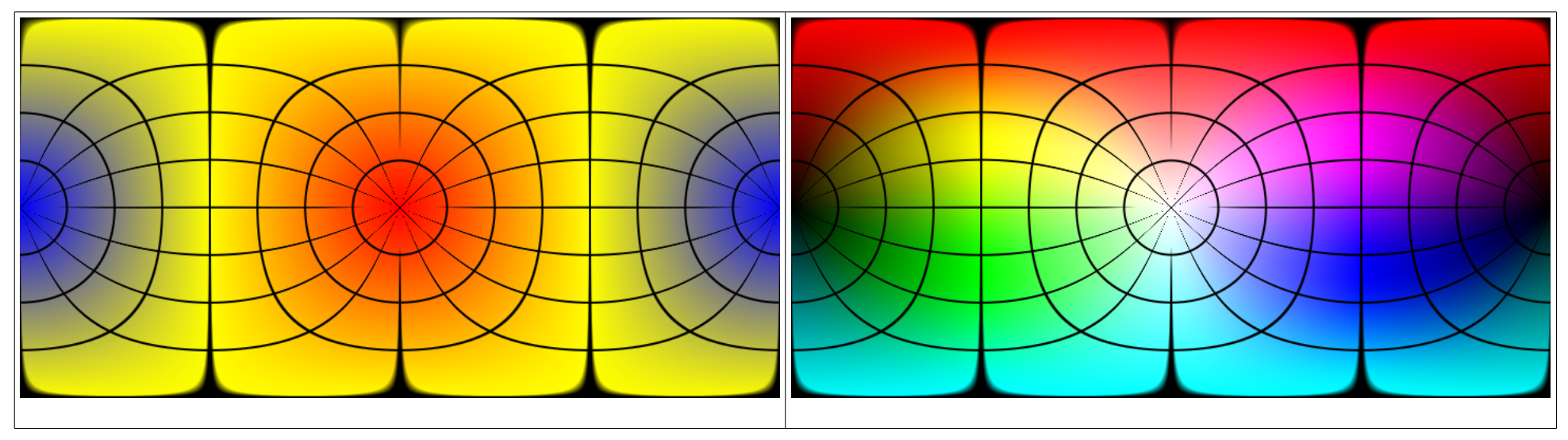

**Other test charts (nor for fulldome): <https://www.belle-nuit.com/test-chart>**

### **26.13 Fulldome Videos**

**European Southern Observatory: [https://www.eso.org/public/videos/archive/category/fulldome/](https://www.eso.org/public/videos/archive/category/fulldome/?fbclid=IwAR3FHU5Gu4YumqY9o-H718vNsv4idL7oKeUuM7Wb40fnJP9-AO3xRFwUs_E) <https://www.eso.org/public/announcements/ann15040/> <https://www.eso.org/public/announcements/ann14051/> Journey to the Centre of the Milky Way Short Fulldome Planetarium Show: <https://www.eso.org/public/videos/eso-jcmw/> Apollo Animations: [https://space.rice.edu/apollo/apollo\\_animations.html](https://space.rice.edu/apollo/apollo_animations.html)**

**Apollo 17 launch animation (fisheye with audio) <https://www.youtube.com/watch?v=W7Y1GkiZOeA&t=3s> Apollo 17 lunar module ascent (fisheye with audio) [https://www.youtube.com/watch?v=wY3sOnF\\_kHo](https://www.youtube.com/watch?v=wY3sOnF_kHo) Artemis Animations: [https://space.rice.edu/artemis/artemis\\_animations.html](https://space.rice.edu/artemis/artemis_animations.html)**

**Michael Schomann:<https://vimeo.com/user18260237><http://www.fulldomedesign.de/>**

**Daniela Bolz, Planetarium Kassel: [https://www.danbolz.de](https://www.danbolz.de/)**

**International Planetarium Society: <https://www.ips-planetarium.org/page/fulldomemasters>**

**The Fulldome Blog:<https://thefulldomeblog.com/>**

**Skyscan:<https://skyskan.com/shows/>**

**Mauna Kea – Fulldome (fisheye) timelapse video <http://cosmoquest.org/x/scienceonthehalfsphere/mauna-kea-timelapses/> Loch Ness Productions - Losing The Dark: [http://www.lochnessproductions.com/shows/ida/ltd\\_downloads.html](http://www.lochnessproductions.com/shows/ida/ltd_downloads.html)**

**Fulldome Database: <https://www.fddb.org/>**

**British Fulldome Institute (BFI):<https://www.facebook.com/BritishFulldomeInstitute>**

**Free digital dome content from the British Fulldome Institute (BFI): [https://bit.ly/3VRhD65](https://bit.ly/3VRhD65?fbclid=IwAR08Sk86anCZcwYw0uIyl_842ZZ7_eieuuZNwtldcSsdkyi7jnEcmfSfFu0) or [https://www.evernote.com/shard/s32/client/snv?noteGuid=be869c81-3806-1094-6dac-](https://www.evernote.com/shard/s32/client/snv?noteGuid=be869c81-3806-1094-6dac-3aad6a2fac57¬eKey=831027d154e16ce82e8f074baf971801&sn=https://www.evernote.com/shard/s32/sh/be869c81-3806-1094-6dac-3aad6a2fac57/831027d154e16ce82e8f074baf971801&title=FREE%2BDigital%2BDome%2BContent%2Bfrom%2Bthe%2BBritish%2BFulldome%2BInstitute%2B%2528BFI%2529)**3aad6a2fac57&noteKey=831027d154e16ce82e8f074baf971801&sn=https://www.evernote.com/shard/s32/sh/be869c81-3806-1094-6dac-**[3aad6a2fac57/831027d154e16ce82e8f074baf971801&title=FREE%2BDigital%2BDome%2BContent%2Bfrom%2Bthe%2BBritish%2BFulldome%2BInstitute](https://www.evernote.com/shard/s32/client/snv?noteGuid=be869c81-3806-1094-6dac-3aad6a2fac57¬eKey=831027d154e16ce82e8f074baf971801&sn=https://www.evernote.com/shard/s32/sh/be869c81-3806-1094-6dac-3aad6a2fac57/831027d154e16ce82e8f074baf971801&title=FREE%2BDigital%2BDome%2BContent%2Bfrom%2Bthe%2BBritish%2BFulldome%2BInstitute%2B%2528BFI%2529) [%2B%2528BFI%2529](https://www.evernote.com/shard/s32/client/snv?noteGuid=be869c81-3806-1094-6dac-3aad6a2fac57¬eKey=831027d154e16ce82e8f074baf971801&sn=https://www.evernote.com/shard/s32/sh/be869c81-3806-1094-6dac-3aad6a2fac57/831027d154e16ce82e8f074baf971801&title=FREE%2BDigital%2BDome%2BContent%2Bfrom%2Bthe%2BBritish%2BFulldome%2BInstitute%2B%2528BFI%2529)**

### **26.14 Other interesting Videos**

**Not fulldome: Room with a View - from the International Space Station (Christoph Malin): <https://vimeo.com/149231048>**

## **26.15 Ideas for new Fulldome Videos**

- **You can show people how small they are in the cosmos.**
- **You can discuss interactively with the viewers.**
- **We can look back at the earth, with all its problems.**
- **The audience should be shown more often what a privilege it is to fly through space on this little blue ball.**
- **The planetarium is better suited than any other medium to show people that they are not the center of the cosmos. (Source for the above ideas: Björn Voss, Planetarium Hamburg)**
- **Is there life beyond the earth?**
- **Are black holes only a product of science fiction or do they really exist?**
- **Why do you need large and expensive telescopes?**

### **26.16 Domes and projection systems**

**Small Planetarium Group:<https://groups.io/g/small-planetarium/topics> Openspace project:<https://www.openspaceproject.com/>Wiki: <http://wiki.openspaceproject.com/>**

**Software for simulation and visualization:**

**Nightshade: <https://www.nightshadesoftware.org/projects/nightshade> Stellarium (has its own chapter in this book): <https://stellarium.org/en/> Stellarium Console (this seems to be an old project): <https://www.stellariumconsole.com/en/><https://www.youtube.com/watch?v=z1YiBz7aY2c> Space Engine (has its own chapter in this book): <https://spaceengine.org/>**

**Software for presentation, projectors and warping:**

**Vioso: <https://vioso.com/>**

**Controlling multiple projectors: <https://vioso.com/solutions/fulldome/>**

**Sureyyasoft: <https://www.sureyyasoft.com/index.php/en/>**

 **Shira Player:<https://www.sureyyasoft.com/index.php/en/planetarium-shiraproject/shiraplayer>**

**Kinetarium (Games in the dome, learning by gaming): <https://halbautomaten.squarespace.com/kinetarium>**

**SpaceCrafter (Open Source Fisheye Planetarium Software):<http://lss-planetariums.info/spacecrafter/>**

**Domes:**

**Zeiss: <https://www.zeiss.de/planetariums/produkte/zusaetzliche-ausstattungen.html>**

**Geodesic domes: [https://en.wikipedia.org/wiki/Geodesic\\_dome](https://en.wikipedia.org/wiki/Geodesic_dome)**

**Geodesic domes: <https://stefan-wienecke.de/messe1.html>**

#### **Planetariums:**

**Liste der Planetarien in Deutschland: [https://de.wikipedia.org/wiki/Liste\\_der\\_Planetarien\\_in\\_Deutschland](https://de.wikipedia.org/wiki/Liste_der_Planetarien_in_Deutschland)**

**Förderkreis Planetarium Göttingen:<https://www.planetarium-goettingen.de/>**

**Sternendom Greitz (Design study):<https://www.youtube.com/watch?v=NIvaPGj3M3w><https://www.youtube.com/watch?v=qXjccY9LjPs>**

**Hamburg:<https://www.planetarium-hamburg.de/de/ueber-uns/technik/die-projektionskuppel>**

**Pictures from building the dome in Halle:<https://www.planetarium-halle.de/das-baugeschehen-in-bildern>**

**Bochum: [https://planetarium-bochum.de/de\\_DE/technology#the-dome](https://planetarium-bochum.de/de_DE/technology#the-dome)**

**Merseburg: <https://www.planetarium-merseburg.de/>**

**Kassel:<https://museum-kassel.de/de/museen-schloesser-parks/staatspark-karlsaue/planetarium>**

**Low-cost and selfmade planetariums and domes:**

**Selfmade dome made of wood: <https://www.youtube.com/watch?v=TaqE3qy48Qg>**

**Domebase (low-cost solutions): <http://www.domebase.org/>**

**Selfmade planetarium with 1.5m dome for Sankt Andreasberg observatory: <http://www.astro-electronic.de/planetarium.htm> <https://www.sternwarte-sankt-andreasberg.de/verein/#planetarium>**

**DIY Planetarium: <http://www.diyplanetarium.com/>**

**Fulldomedia: <https://fulldomedia.com/><https://fulldomedia.com/domes/>**

**Tactile planetarium in this video, beginning at 1:03:00 <https://www.youtube.com/watch?v=2422JA9XF6M>**

**LED domes and flexible LED modules:**

**LED Domes: <https://www.cosm.com/what-we-do/screens/>**

**Flexible LED modules:<https://www.avms-germany.de/technik-artikel/led/creative/led-infiled-f6-indoor/>**

**ZEISS LED displays:<https://www.zeiss.de/planetariums/produkte/planetariumstechnik/zdome.html>**

**Gigantic LED Dome in Las Vegas and 18K camera: [https://petapixel.com/2023/06/12/sphere-studios-big-sky-cinema-camera-features-an-insane-18k](https://petapixel.com/2023/06/12/sphere-studios-big-sky-cinema-camera-features-an-insane-18k-sensor/)[sensor/](https://petapixel.com/2023/06/12/sphere-studios-big-sky-cinema-camera-features-an-insane-18k-sensor/)**

**Complete packages:**

• •

**Evans & Sutherland: <https://www.es.com/> Evans & Sutherland Digistar: <https://www.es.com/digistar/> Spitz: <https://www.spitzinc.com/> Immersive Adventure: <https://immersiveadventure.net/> Production Partner: <https://www.production-partner.de/basics/dome-projection-mittendrin-statt-nur-dabei/>**

**26.17 Selfmade Planetariums**

## **27 Canon 6D**

**Resolution: 5472 x 3648, RAW 14-bit**

**Pixel size: 6.54 μm**

**Chip size: 35.8 x 23.9mm**

**Manual:<https://gdlp01.c-wss.com/gds/3/0300009243/04/eos6d-bim5-en.pdf>**

## **27.1 Remote Control**

**Press the "DRIVE" button and select the "Timer" symbol.**

**Now you can take pictures with the Canon RC-6 infrared remote control. The remote control has a switch on the back side where you can select immediate action or 2 seconds delay.**

**This does also work in video mode. It's important that the switch on the back side of the remote control is in "2" position. One press on the remote control starts the video, and the next press stops it. With the switch in the othewr position, the camera will take a still image.** 

## **27.2 Problems and Solutions**

Autofocus doesn't work: Press the  $\ddot{\cdots}$  button and check if all AF points are selected.

## **28 Canon 5D-Mark4**

**Resolution: 6720 x 4480, RAW 14-bit**

**Pixel size: 5.36 μm**

**Chiüp size: 36.0mm x 24.0mm**

## **28.1 All Canon 5D-Mark4 video modes for PAL video system**

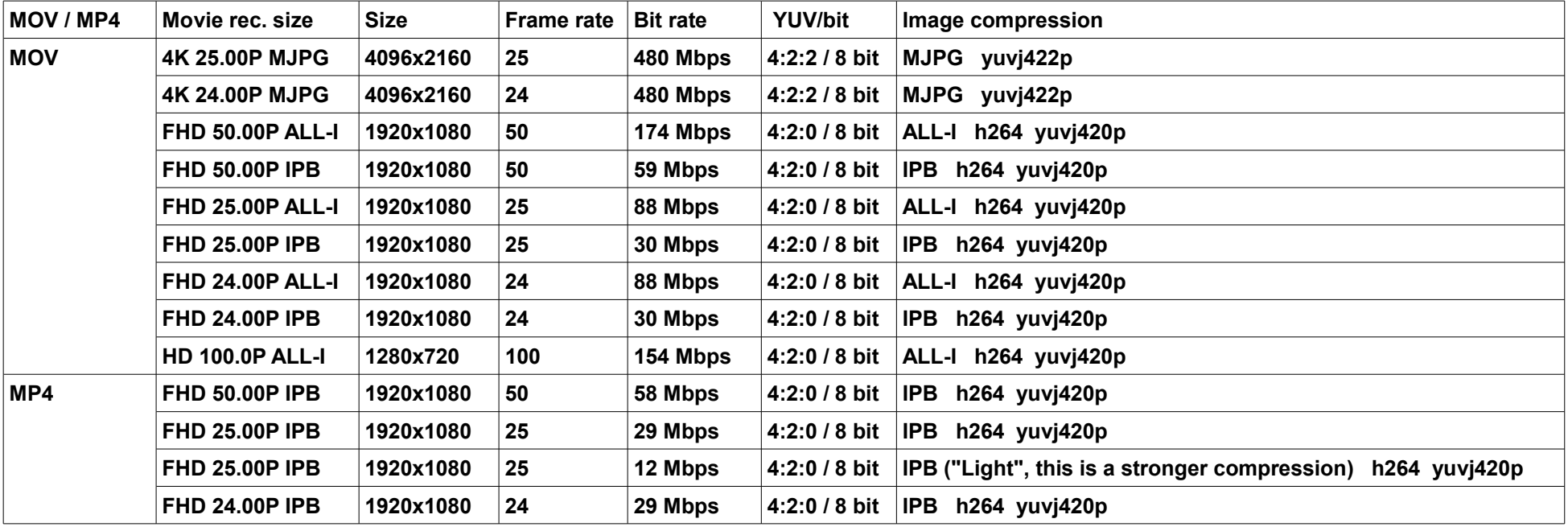

# **28.2 All Canon 5D-Mark4 video modes for NTSC video system**

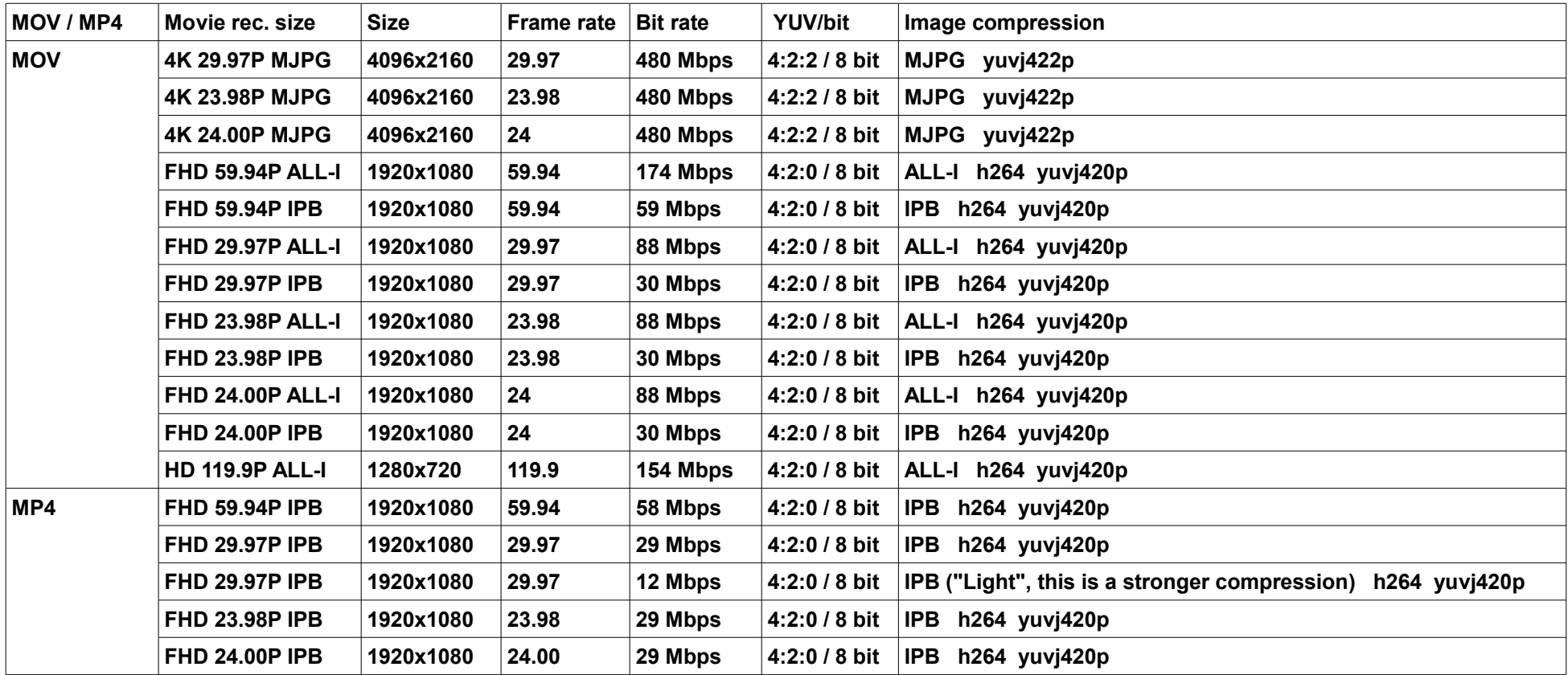

**Important note: If the size of a video exceeds 4GB, it can only be downloaded to the computer with "EOS Utility" software.**

## **28.3 Remote Control**

**Press the "DRIVE" button and select the "Timer" symbol.**

**Enable the remote control in page 5 of the camera menue.**

**Now you can take pictures with the Canon RC-6 infrared remote control. The remote control has a switch on the back side where you can select immediate action or 2 seconds delay.**

**This does also work in video mode. It's important that the switch on the back side of the remote control is in "2" position. One press on the remote control starts the video, and the next press stops it.**

**See also:<https://www.eos-magazine.com/articles/remotes/canonrc6.html>**

### **28.4 Canon 5D-Mark4 Field of view**

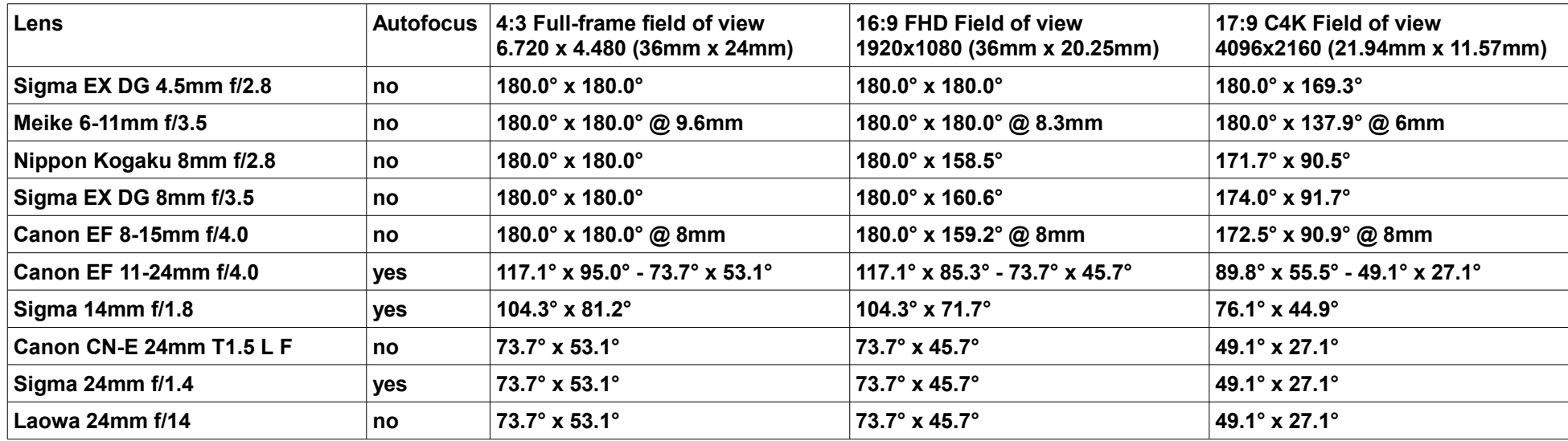

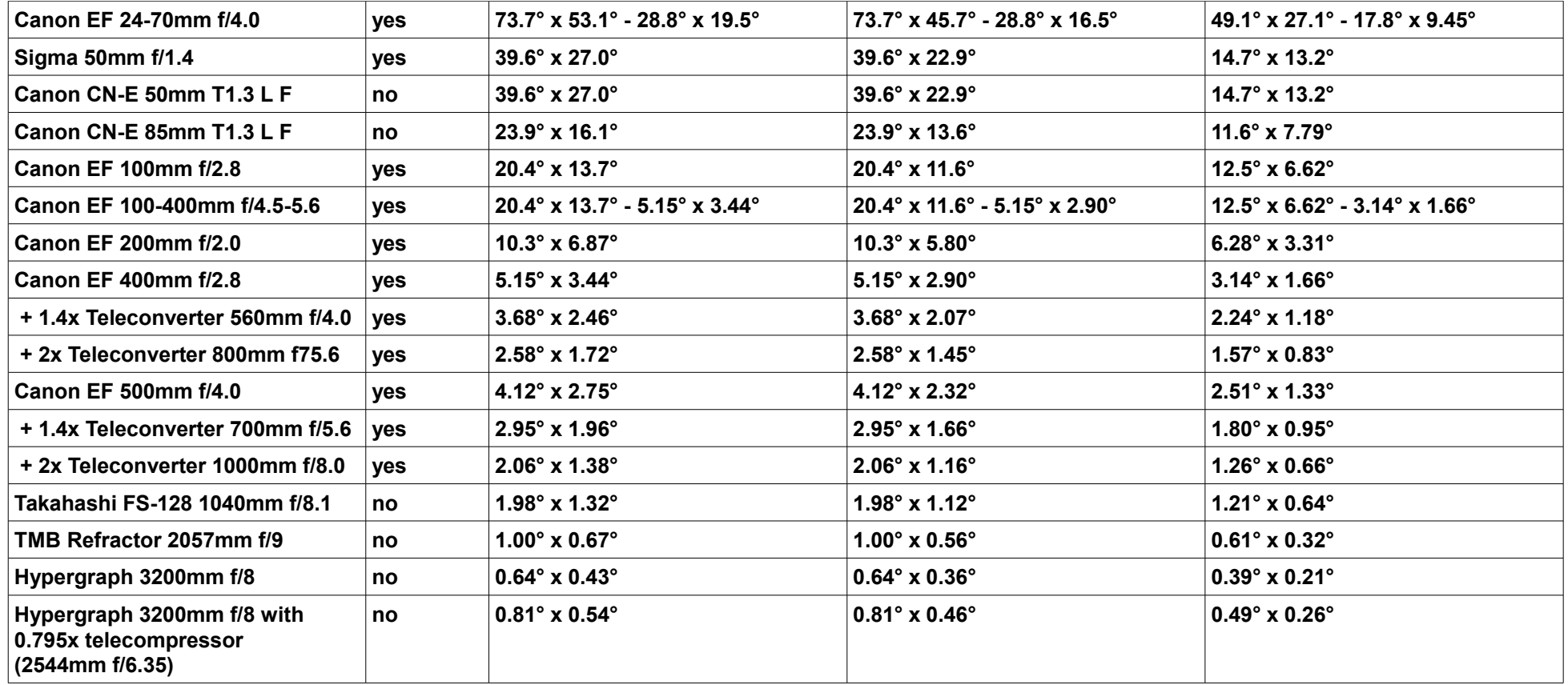

**Fisheye lenses: Field\_of\_view\_in\_degrees = 180° \* x / Image\_circle\_diameter Normal lenses: Field\_of\_view\_in\_degrees = 2 \* arctan(x / 2f) with x = image width or height in mm**

## **28.5 Active Canon EF / M42 Adapters**

**Active adapters have a chip for autofocus confirmation. Most chips simulate a 50mm f/1.4 lens. However some chips have programmable focal length and aperture. During programming the camera must be in "M" mode and the exposure time must be 1/60s. Numbers are set according to this table:**

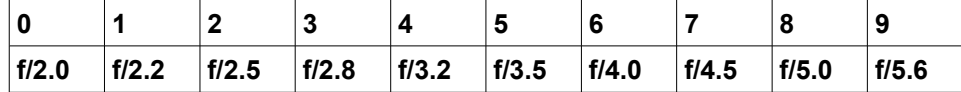

**Programming sequence for setting the aperture to f/5:**

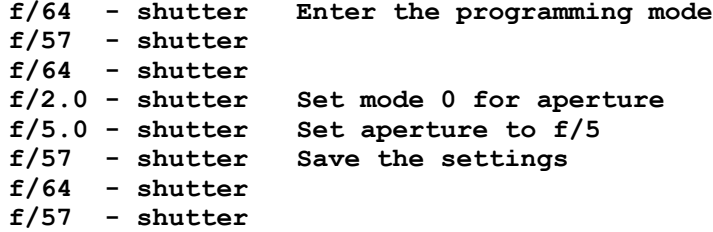

**Programming sequence for setting the focal length to 2800mm:**

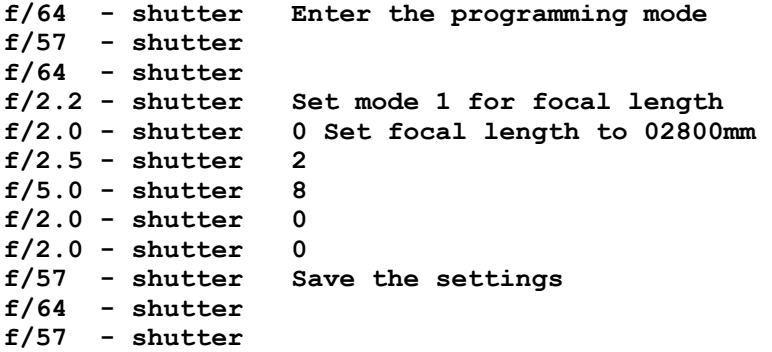

## **28.6 Video tutorials for Canon 5D-Mark4**

**The Canon 5D-Mark4 has a very good autofocus and is perfect for photography of fast moving objects (e.g. wildlife, birds). I'm not a friend of video tutorials, but for the Canon 5D-Mark4 I found some tutorials that are indeed helpful. I will summarize the content below:**

#### **Grant Atkinson: Canon 5D Mk IV - Autofocus: Part 1/4 - Control Setup for Moving Subjects**

#### **<https://www.youtube.com/watch?v=7iP60Np0lpw>**

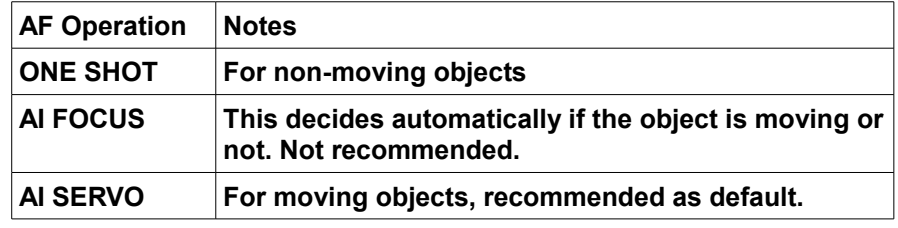

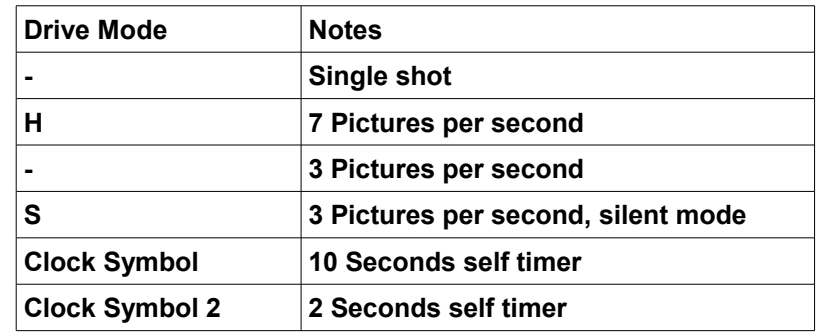

#### **Orange Menu (second from right) --> 3 --> Custom Controls**

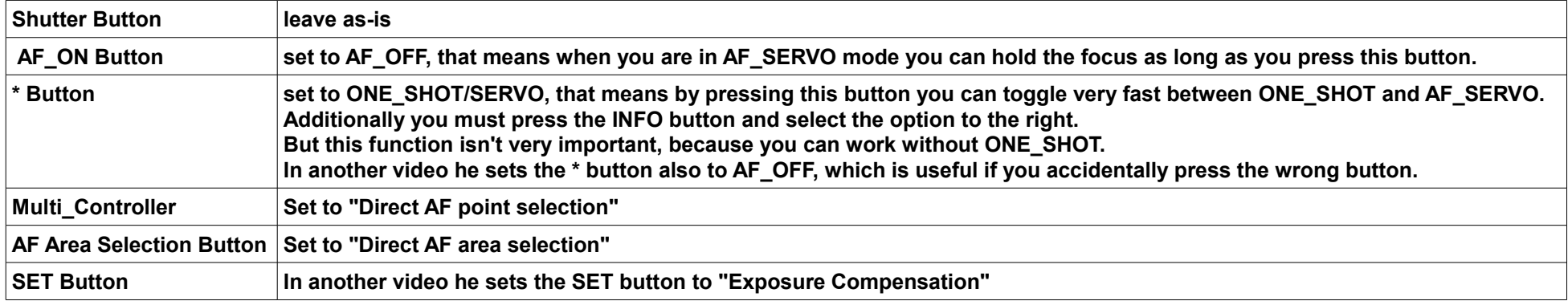
### **Grant Atkinson: Canon 5D Mk IV - Autofocus: Part 2/4 - The 7 Focus Modes**

**<https://www.youtube.com/watch?v=4lPrjb5w1Zw>**

### **Pink AF Menü (second from left) --> 4 --> Select AF area selec. mode**

**Here you can select which of the 7 AF area selection modes you want to use. He chooses 2, 3 and 5.**

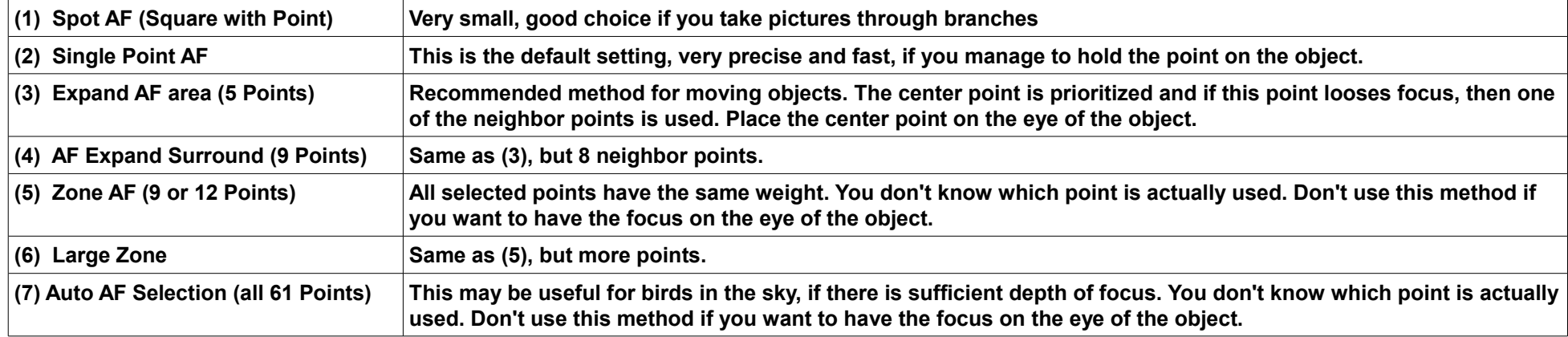

#### **Pink AF Menü (second from left) --> 4 --> Selectable AF Point**

**Here you can reduce the number of selectable points. His choice: 61 or 15, because then you can choose the best point very fast.**

### **Grant Atkinson: Canon 5D Mk IV - Autofocus: Part 3/4 - Prioritizing Your Autofocus Options**

**<https://www.youtube.com/watch?v=VOilQs1UEl8>**

#### **Pink AF Menü (second from left) --> 2**

**Here you can set the priorities for the first picture and for all subsequent pictures. His choice: 1th image: RELEASE, 2nd image: 0 to -2**

**Focus Priority This means the first picture is taken not before the focus is found. This may lead to pauses, if no focus is found.**

#### **Speed Priority This means that less time is used for focusing.**

### **Grant Atkinson: Canon 5D Mk IV - Autofocus: Part 4/4 - AF Cases**

**<https://www.youtube.com/watch?v=vp8sHvGArgg>**

**Pink AF Menü (second from left) --> 1** 

**The "cases" contain predefined settings. He doesn't use them, however he has put the three settings (Tracking Sensitivity,**

**Accel/decel tracking and AF pt auto switching) into "MyMenu". This can be done as follows:**

**Press Q, until "My Menu" is selected.** 

**Add My Menu Tab, OK**

**Configure MyMenu1**

**Select items to register.**

**Now select the three items that were mentioned above. They are now available in "My Menu".**

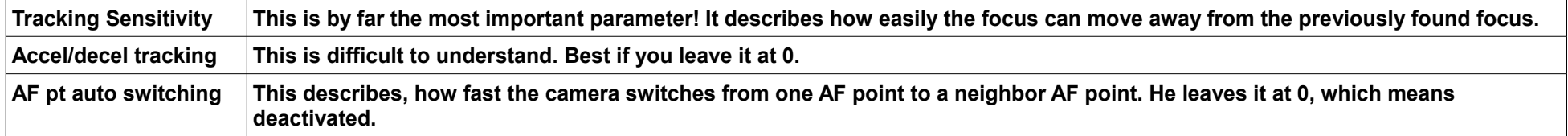

### **Grant Atkinson: Canon 5D Mark lV - Settings For Wildlife Photography**

**[https://www.youtube.com/watch?v=yy\\_72JQ-QT4](https://www.youtube.com/watch?v=yy_72JQ-QT4)**

### **Red Camera Menu (first from left)**

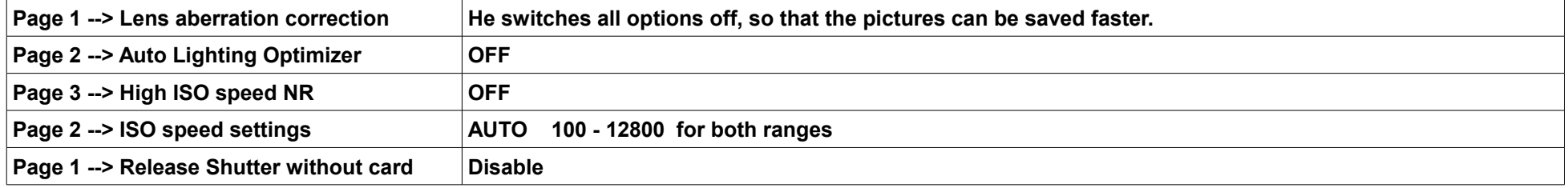

#### **Pink AF Menü (second from left)**

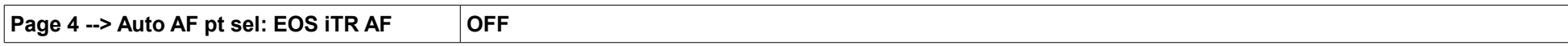

### **Grant Atkinson: Shooting Canon 5D Mark IV in M mode with auto ISO**

**<https://www.youtube.com/watch?v=Xmud7-O8HNs>**

**You can use the M mode together with "Auto ISO". Exposure compensation is also possible in M mode.**

### **Tony & Chelsea Northrup: How to Photograph Flying Birds**

**<https://www.youtube.com/watch?v=GFghMNX9zrI>**

#### **Shutter: 1/2000s TV, Auto ISO might be useful**

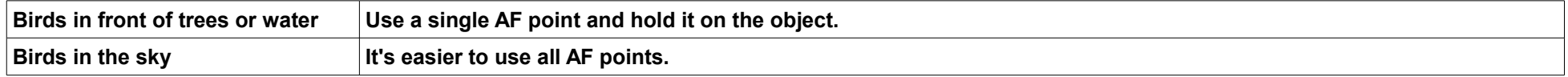

# **29 Panasonic LUMIX GH5S**

**Manual: [ftp://ftp.panasonic.com/camera/om/dc-gh5s\\_adv\\_en\\_om.pdf](ftp://ftp.panasonic.com/camera/om/dc-gh5s_adv_en_om.pdf)**

## **29.1 GH5S Autofocus**

**There are several focusing modes:**

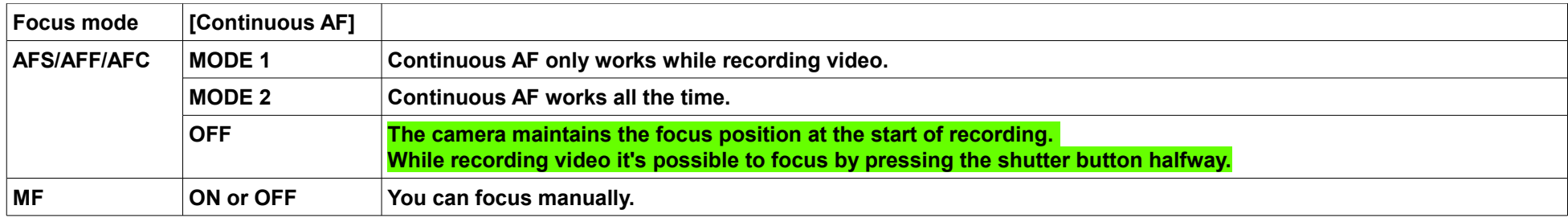

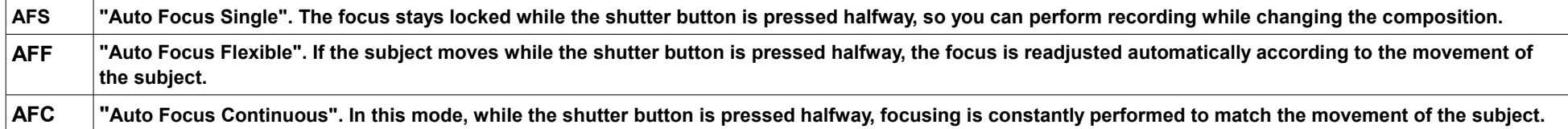

**There are two possible ways how to get rid of the "AF" icon in the lower right corner of the screen:**

• **Totally disable the touch screen as follows: Custom Menue --> Oeration --> Touch\_Settings --> Touch\_Screen = OFF**

• **Use a video mode that allows variable frame rate (VFR), switch VFR to ON and set the variable frame rate to the same value as the rec frame rate, for example 25/25. In this case the "AF" icon disappears, and the camera does record audio. However at all other variable frame rates, it doesn't record audio.**

## **29.2 GH5S Record formats**

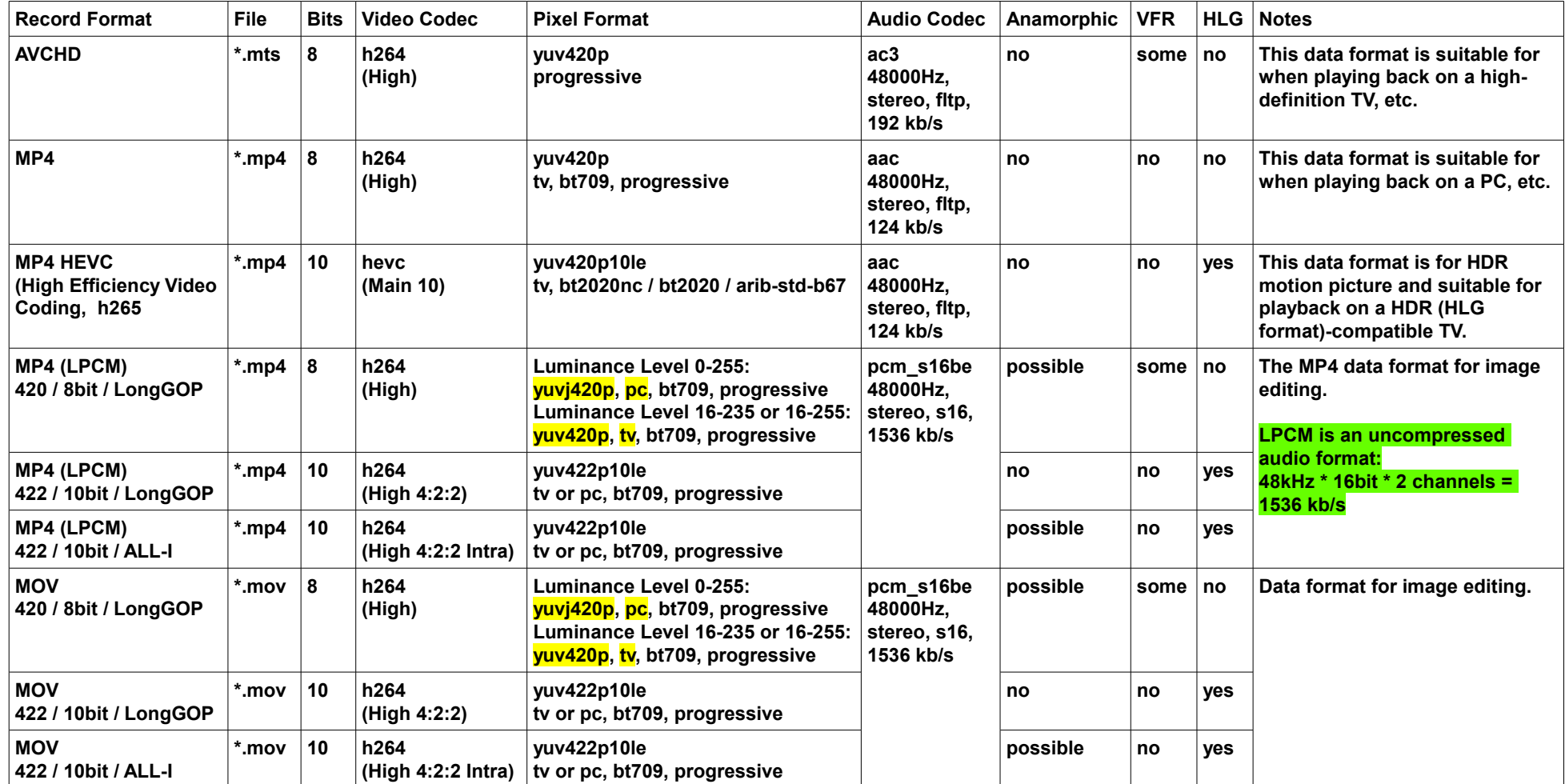

**Note: All VFR (Variable Frame Rate) modes are 8-bit, all HLG (Hybrid Log Gamma) modes are 10-bit. Note: There aren't any significant differences between "MP4 (LPCM)" and "MOV".**

## **29.3 GH5S Exposing for VLog-L**

See also: [https://business.panasonic.co.uk/professional-camera/sites/default/eu-files/professional-camera-2014/case\\_study\\_pdf/The](https://business.panasonic.co.uk/professional-camera/sites/default/eu-files/professional-camera-2014/case_study_pdf/The%20DVX200%20Book.pdf) **[%20DVX200%20Book.pdf](https://business.panasonic.co.uk/professional-camera/sites/default/eu-files/professional-camera-2014/case_study_pdf/The%20DVX200%20Book.pdf) (especially the diagram on page 93)**

**See also: [https://pro-av.panasonic.net/en/dvx4k/pdf/ag-dvx200\\_tech\\_brief\\_vol6\\_en.pdf](https://pro-av.panasonic.net/en/dvx4k/pdf/ag-dvx200_tech_brief_vol6_en.pdf)**

**The following is taken from the above links:**

With VLOG-L, the brightest clipped highlights will display on the zebras and on the waveform at about 80 IRE. Nothing brighter than about 81 IRE will **ever be displayed.**

**Exposing to the right (ETTR):**

**This is a technique based on using a histogram for exposure. The general idea behind ETTR is to expose the image as bright as you possibly can, so long as none of the video information "clips" off the top. If required, you can always push it back down to proper exposure in post. Clipping occurs at 80 IRE. If you set your zebras at 80 IRE, you are free to expose up until the zebras appear. Anywhere that the zebras are displayed, you've clipped the image and would need to back off your exposure. Do be aware though that at higher exposure levels, even though the luminance may not have clipped yet, an individual color channel may begin clipping before the zebras display. As such, you might want to back off a little more (by setting the zebras no higher than 75 IRE), to leave a little room to minimize any clipping of chroma channels. When exposing using ETTR, skin tones may end up being recorded brighter or darker in every scene, simply based on where the highlights happen to be in that particular shot, and every shot will need to be corrected to bring the skin tones back to a reasonably consistent level so that your footage will intercut cleanly and seamlessly. And, depending on just how bright the highlights are in any given scene, ETTR may result in a scenario where the skin tones and midtones are significantly underexposed in an effort to catch and preserve all the highlights. Generally, cinematography is (and should be) more about the subject than it should be about the highlights; excessive attention to the highlights may mean compromising other aspects of the footage, so a strict "ETTR" approach is not always going to provide the overall best results in a video project.**

**See also<https://xtremestuff.net/where-in-the-world-is-middle-gray/>**

#### **Exposing For Middle Gray:**

**An alternative method of exposure is to expose for middle gray = 18% gray. When exposing for middle gray, you'll find the zebras and the waveform monitor vastly more useful than the histogram. In VLOG-L, middle gray is properly exposed at 42 IRE. VLOG-L gamma curve maps the following brightness levels to the following IRE levels:**

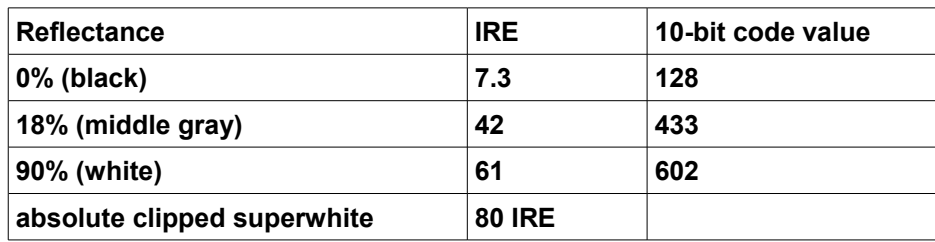

**In VLOG-L, the curve is laid out so that there are 8 stops below middle gray, and 4 stops above middle gray. You can, of course, choose to modify that by underexposing middle gray some; if you underexpose by one stop, you'll then have 7 stops below middle gray and 5 stops above it. In all cases you'll get 12 stops of dynamic range; the recommended allocation is for middle gray to be at 42 IRE with 8 stops below and 4 stops above, but you can shift that on an as-needed basis, so long as you account for it in post. The advice is to expose middle gray at 42 IRE whenever possible.**

#### **Using Zebras and Waveform Monitor:**

**With VLOG-L placing middle gray at 42 IRE, 90% white at 61 IRE, and black at 7 IRE gives a wide exposure range that allows for 4 stops of exposure over middle gray, and 8 stops under middle gray. Using these general exposure levels, you'll find that properly-exposed highlights on skin tones will usually range between about 42 IRE for dark-skinned subjects up to a maximum of about 55 IRE for light-skinned subjects. For VLOG-L, it's recommendes to set Zebra 1 at 55 IRE and Zebra 2 at 75 IRE. If you have your zebras higher than 80, they will never trigger.** 

#### **Summary:**

**Exposing properly for VLOG-L is the key to getting the best results; aim to expose an 18% gray card at about 42 IRE, keep your Caucasian skin highlights to below 55 IRE, and set your Zebra 2 to 75 IRE to keep from clipping highlights.**

**Some people recommend to use +1 stop exposure compensation (which means one stop overexposed).**

**The formula for the VLog curve is given in the V-Log/V-Gamut Reference manual: [https://pro-av.panasonic.net/en/cinema\\_camera\\_varicam\\_eva/support/pdf/VARICAM\\_V-Log\\_V-Gamut.pdf](https://pro-av.panasonic.net/en/cinema_camera_varicam_eva/support/pdf/VARICAM_V-Log_V-Gamut.pdf)**

### **VLog table:**

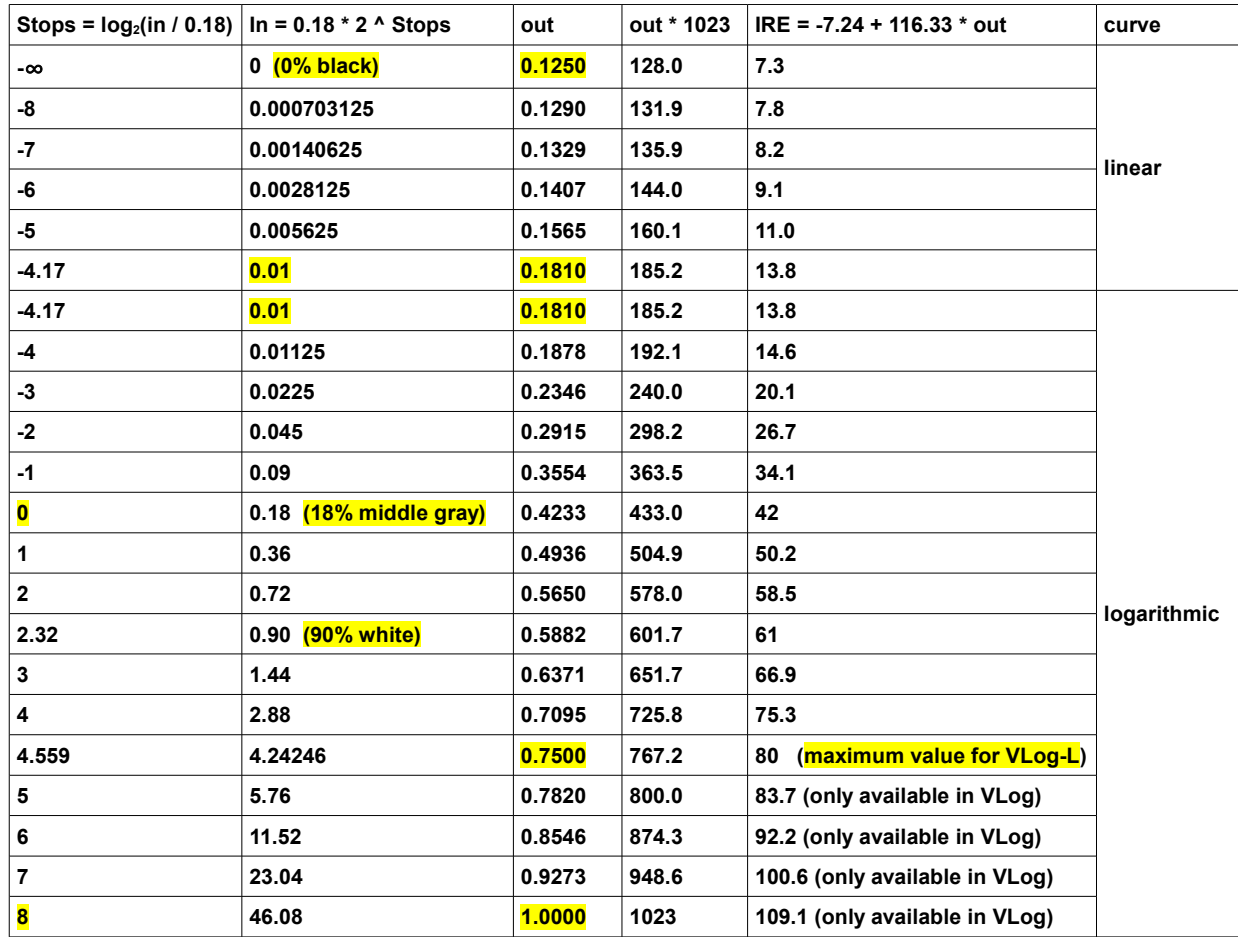

**Note: log2(x) = ln(x) / ln(2)**

**The function for converting from linear signal to V-Log data is as follows. With linear reflection as "in" and V-Log data as "out", out = 5.6 \* in + 0.125 ( in < cut1 )**  out = c \*  $log_{10}(in + b) + d$  ( $in \ge$  cut1) with cut1 = 0.01, b = 0.00873, c = 0.241514, d = 0.598206, 0 <= out <= 1

**The function for reverting compressed V-Log data to linear refection is as follows. With V-Log data as "in" and linear reflection as "out", in = (out - 0.125) / 5.6 ( out < cut2 )**   $\mathbf{i}$  **in = pow(10.0, ((out - d) / c)) – b** ( out >= cut2 ) with cut2 = 0.181, 0 <= out <= 1

**This batch file makes a 10-bit VLog test video with 18 vertical bars. The brightness levels (from left to right) are black and from -8 to +8 stops:**

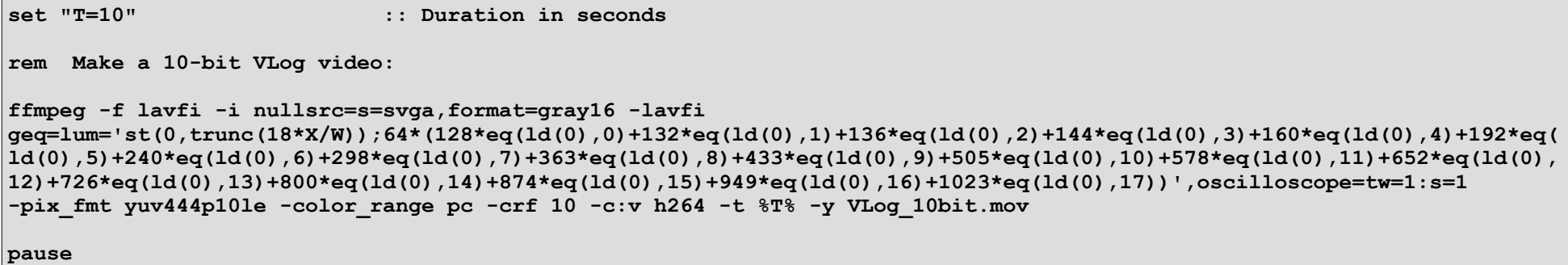

Note: If "-color range pc" is omitted, the video still plays fine in FFplay but it doesn't play correctly in VLC Player. The two brightest bars are shown with **the same brightness.** 

It seems that if "-color range" is not specified in a video, by default FFplay is assuming it's "PC" however VLC is assuming it's "TV". **Important: Always specify "-color\_range" !**

#### **This is the VLOG-L curve:**

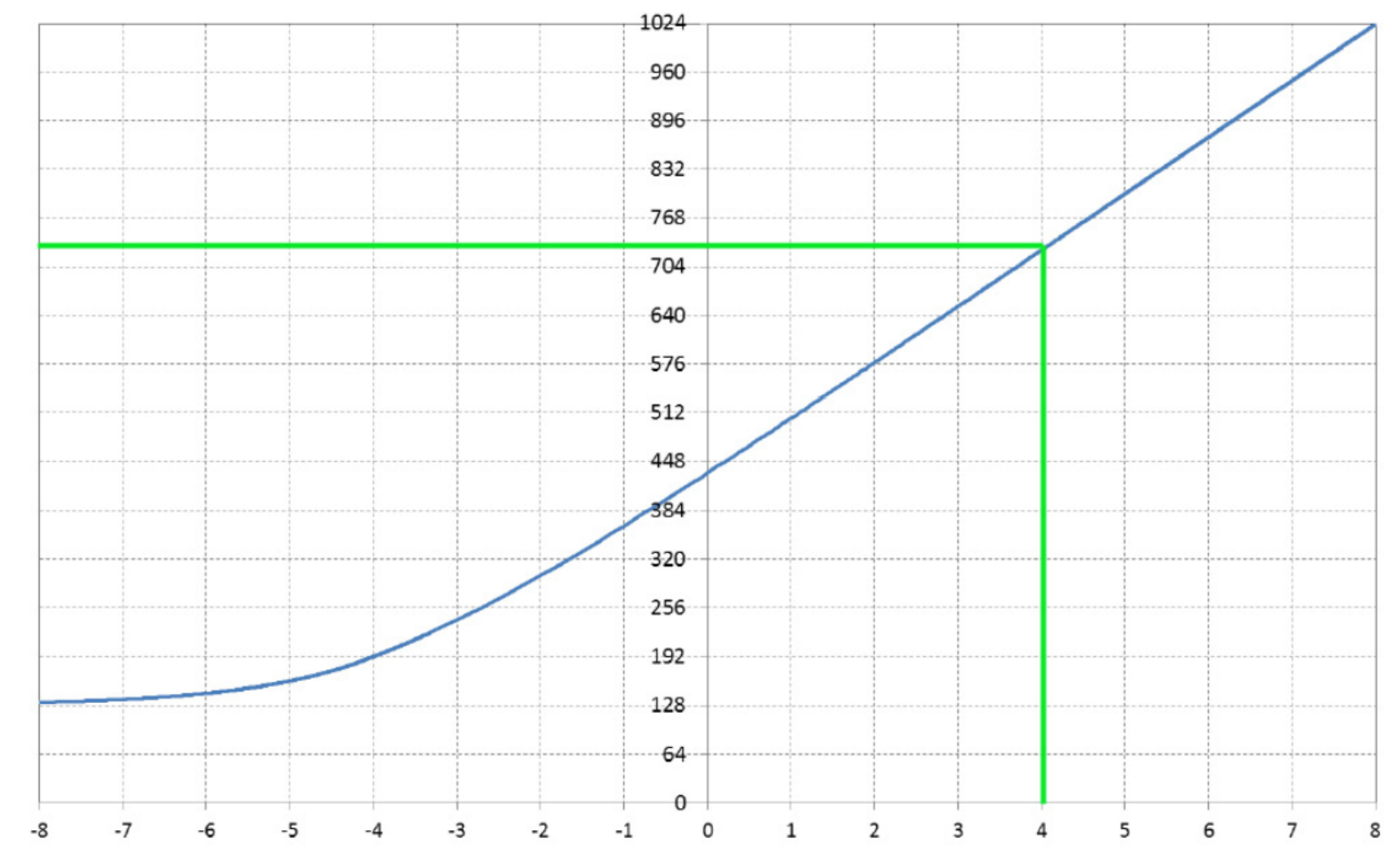

**<sup>(</sup>Source: [https://business.panasonic.co.uk/professional-camera/sites/default/eu-files/professional-camera-2014/case\\_study\\_pdf/The](https://business.panasonic.co.uk/professional-camera/sites/default/eu-files/professional-camera-2014/case_study_pdf/The%20DVX200%20Book.pdf) [%20DVX200%20Book.pdf\)](https://business.panasonic.co.uk/professional-camera/sites/default/eu-files/professional-camera-2014/case_study_pdf/The%20DVX200%20Book.pdf)**

**The green line is the limit for the DVX200 camera. The limit for the GH5S is a little bit higher (approximately at 768).**

## **29.4 GH5S HLG (Hybrid Log Gamma)**

**See also: [https://en.m.wikipedia.org/wiki/Hybrid\\_Log-Gamma](https://en.m.wikipedia.org/wiki/Hybrid_Log-Gamma)**

**HLG is a nonlinear transfer curve in which the lower half of the signal values use a gamma curve and the upper half of the signal values use a logarithmic curve.**

 $E' = r * sqrt(E)$  for  $0 \le E \le 1$ **E' = a \* ln(E − b) + c for 1 < E where E is the signal normalized by the reference white level and** *E'* **is the resulting nonlinear signal r is the reference white level and has a signal value of 0.5 and the constants** *a***,** *b***, and** *c* **are defined as** *a* **= 0.17883277,** *b* **= 0.28466892, and** *c* **= 0.55991073 The signal value is 0.5 for the reference white level while the signal value for 1 has a relative luminance that is 12 times higher than the reference white level. ARIB STD-B67 has a nominal range of 0 to 12.**

**A free HLG to Rec709 LUT is available here:<https://nickdriftwood.com/product/hlg-rec709>**

**This LUT is quite large (almost 10 MB) because the numbers have 10 digits, however 3 or 4 digits would be sufficient.** 

**Another LUT (not free) for converting from BT.2020 color space (HLG) to Rec.709 is available here: <https://cc-lut.hotglue.me/>**

### **HLG Table:**

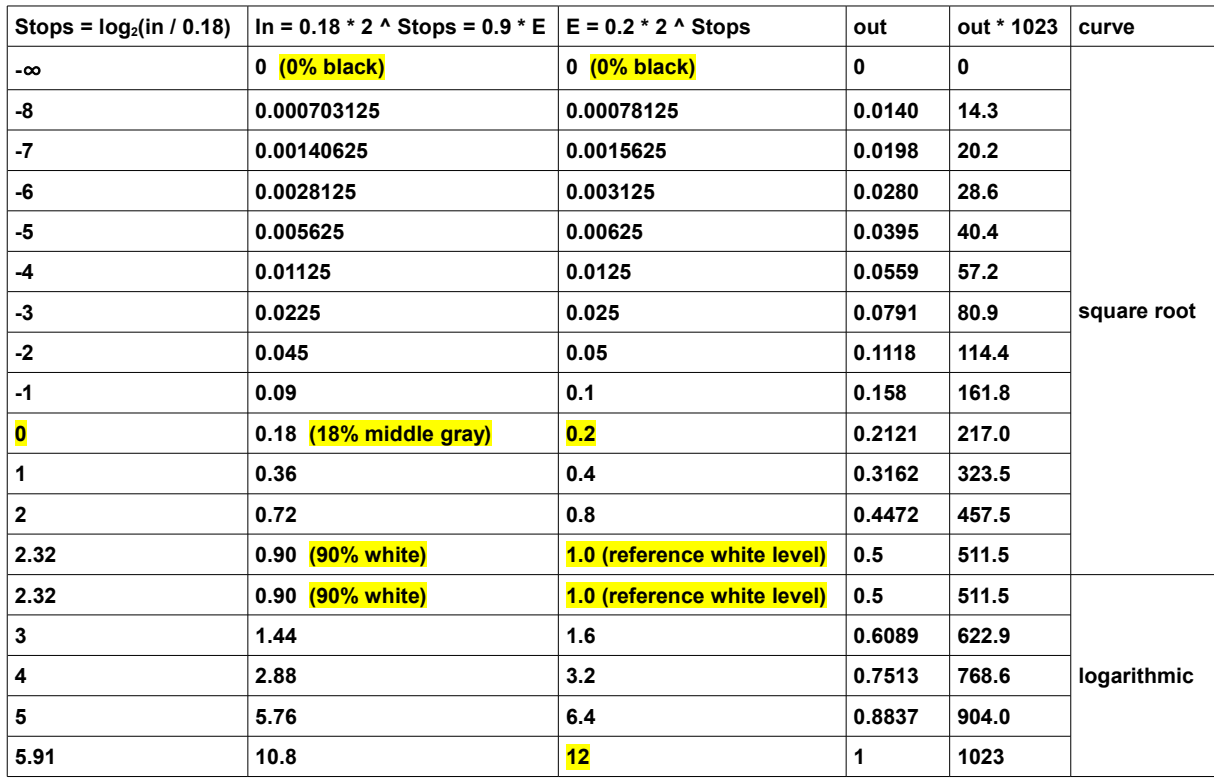

**Note: log2(x) = ln(x) / ln(2)**

**See also<https://xtremestuff.net/recording-editing-with-hybrid-log-gamma-part-1/>**

**and<https://xtremestuff.net/recording-editing-with-hybrid-log-gamma-part-2/>**

### **29.5 GH5S Metering Modes**

**The four possible metering modes are "Multiple", "Centre Weighted", "Spot" and "Highlight Weighted". The last one was added in firmware version 1.4 and is missing in the manual.**

## **29.6 GH5S Manual Focus**

**In older firmware versions there was a nonlinear relationship between the focus ring turning speed and focus position. This was very annoying.**

**Make the software update to V2.5 for the camera body and to V1.3 for the Leica DG 12-60mm f/2.8-4.0 lens.**

**Manual focusing works much better after the update. The magic new function is called "Focus Ring Control = Linear" and is hidden Custom Menu --> Lens/Others.**

## **29.7 Focusing for Still Images of the Night Sky**

**Unlike video mode, the image is quite dark in still image mode when focusing manually.** 

**This can be improved by setting C\_Tools --> Monitor/Display --> Live\_View\_Boost to "MODE1" or "MODE2".**

# **29.8 GH5S Recommended settings**

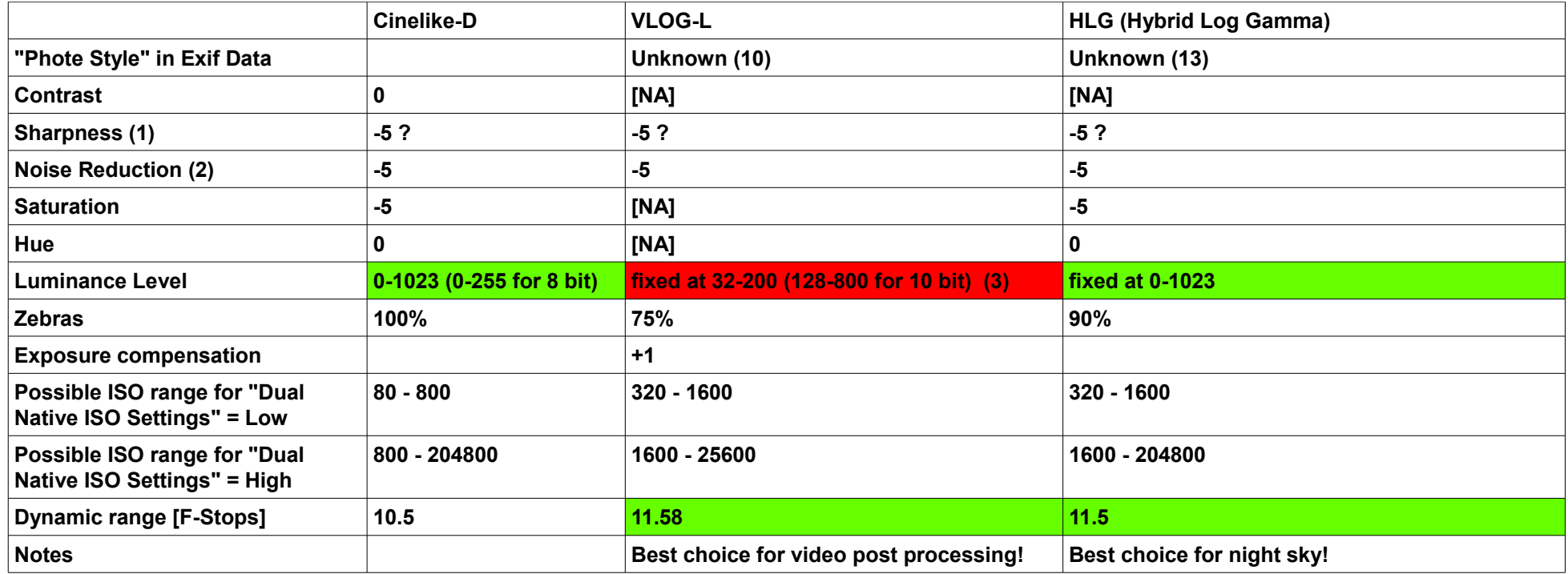

**(1) At higher ISO values (for example 25600), the sharpness setting is quite irrelevant, as there is no big difference in videos taken with sharpness -5 and +5. I'm unsure if negative sharpness values are a low pass filter or not.** 

**(2) Any setting greater than -5 will suppress fainter stars in the night sky!**

**(3) V-LOG L uses only the range [128..800] (or 128..768?) from the possible range [0..1023], which means it's closer to 9-bit than to 10-bit**

## **29.9 GH5S Custom settings C1, C2, C3-1, C3-2, C3-2**

**Up to 5 settings can be saved in Menu -> Settings -> Cust.Set Mem.**

**They can be loaded by turning the wheel to C1, C2 or C3.**

**In case of C3, you must additionally press the menu button and then select C3-1, C3-2 or C3-3.**

**My own settings:**

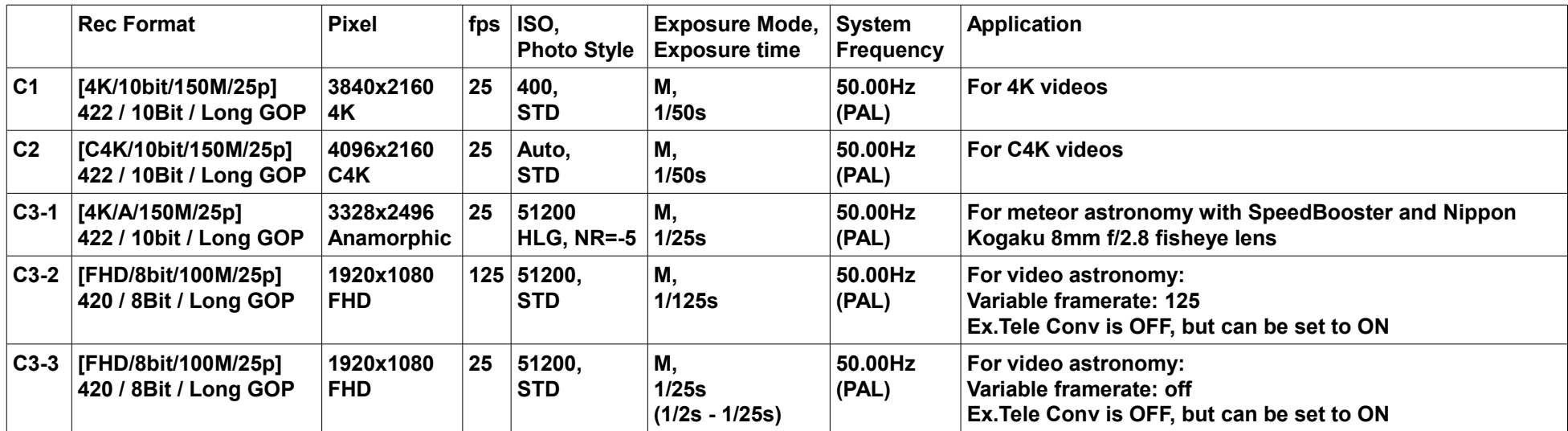

**My function key settings:**

**Fn1 Sound Rec Level Adj.**

**Fn2 Histogram**

**Fn3 Waveform Monitor**

**Fn4 Zebras**

**Fn5 Ex. Tele Conv.** 

## **29.10 GH5S Luminance level**

### **Motion Picture > Luminance Level**

**Select the luminance range to match the use of video. Settings: [0-255]/[16-235]/[16-255]**

- **If you set Rec Quality to a 10bit motion picture setting, the available options change to [0-1023], [64-940], and [64-1023].**
- **This function works only for motion pictures. Still pictures (including those you take during motion picture recording) will be taken with [0-255].**
- **When Rec Format is set to AVCHD or MP4, [0-255] in Luminance Level will switch to [16-255].**
- **When Photo Style is set to Hybrid Log Gamma, setting is fixed to [0-1023]. The manual says [64-640], but I think this is wrong.**
- **When Photo Style is set to V-Log L, setting is fixed to [32-200] or [128-800]. The manual says [0-255], but I think this is wrong.**

# **29.11 GH5S Master pedestal level**

**Creative Video > Master Pedestal Level**

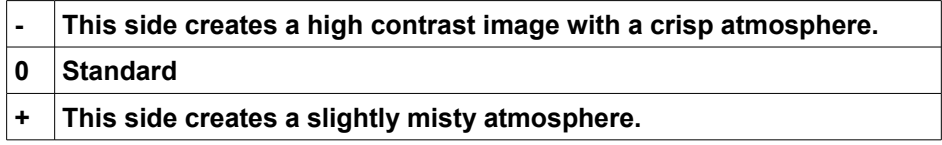

**This function is not available when Photo Style is set to V-Log L**

## **29.12 GH5S Video Size**

**The sensor chip is a Sony IMX299: [https://www.sony-semicon.com/files/62/pdf/p-13\\_IMX299CJK\\_Flyer.pdf](https://www.sony-semicon.com/files/62/pdf/p-13_IMX299CJK_Flyer.pdf)**

**Pixel size: 4.63 μm**

**Number of recommended recording pixels (from Sony's datasheet):**

**- Aspect ratio approx. 17:9 : 4096 (H) × 2160 (V) approx. 8.85 M pixels**

**- Aspect ratio 4:3 : 3704 (H) × 2778 (V) approx. 10.29 M pixels**

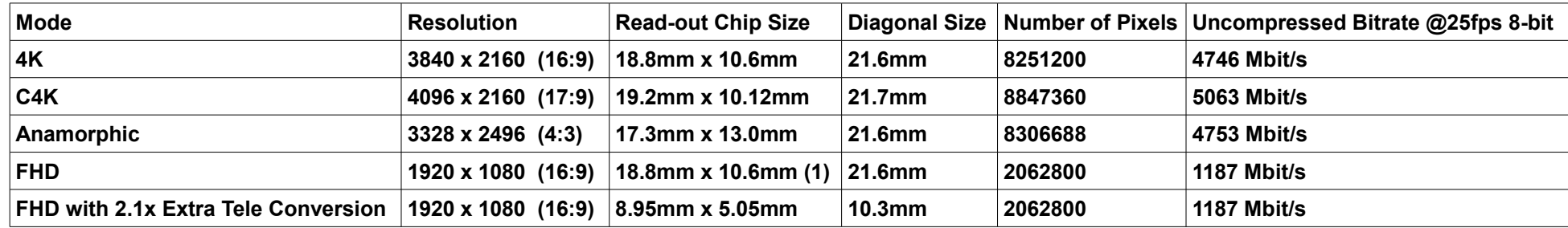

**(1) Read-out chip size is smaller when frame rate is greater than 200**

# **29.13 GH5S Photo Size**

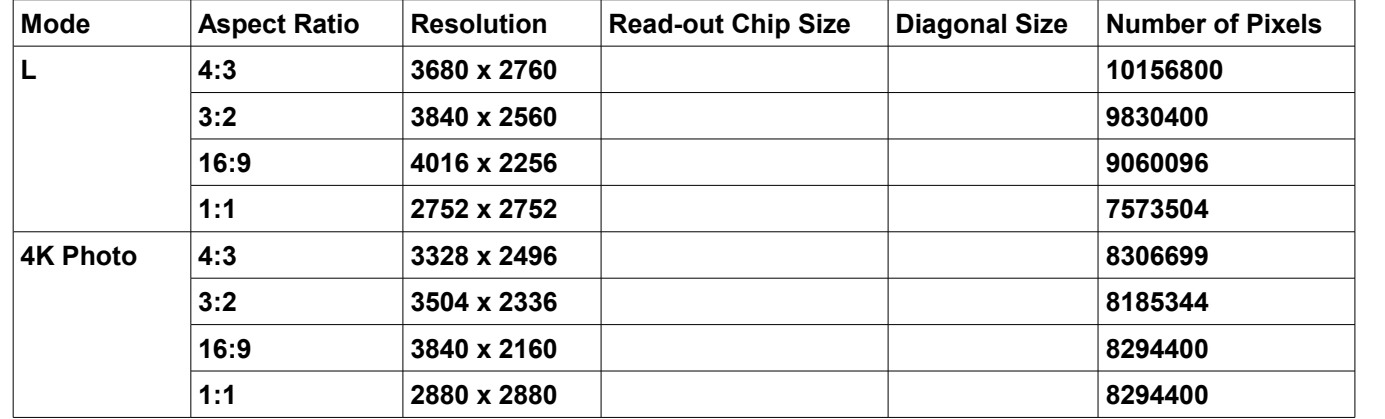

# **29.14 GH5S Mechanical / electronic shutter**

### **Rec > Shutter Type**

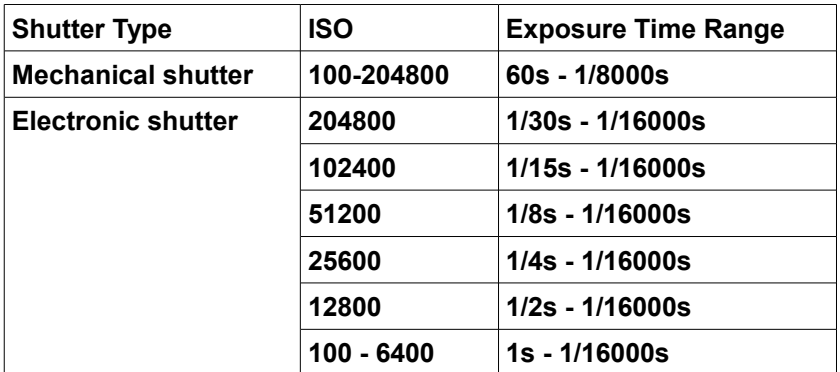

## **29.15 GH5S Variable frame rate**

**"Variable frame rate" in GH5S means it's a non-standard framerate, but the framerate is constant in the video. "Variable frame rate" in FFmpeg is a different thing. It means the framerate is variable in a video. This can be detected with the "vfrdet" filter.**

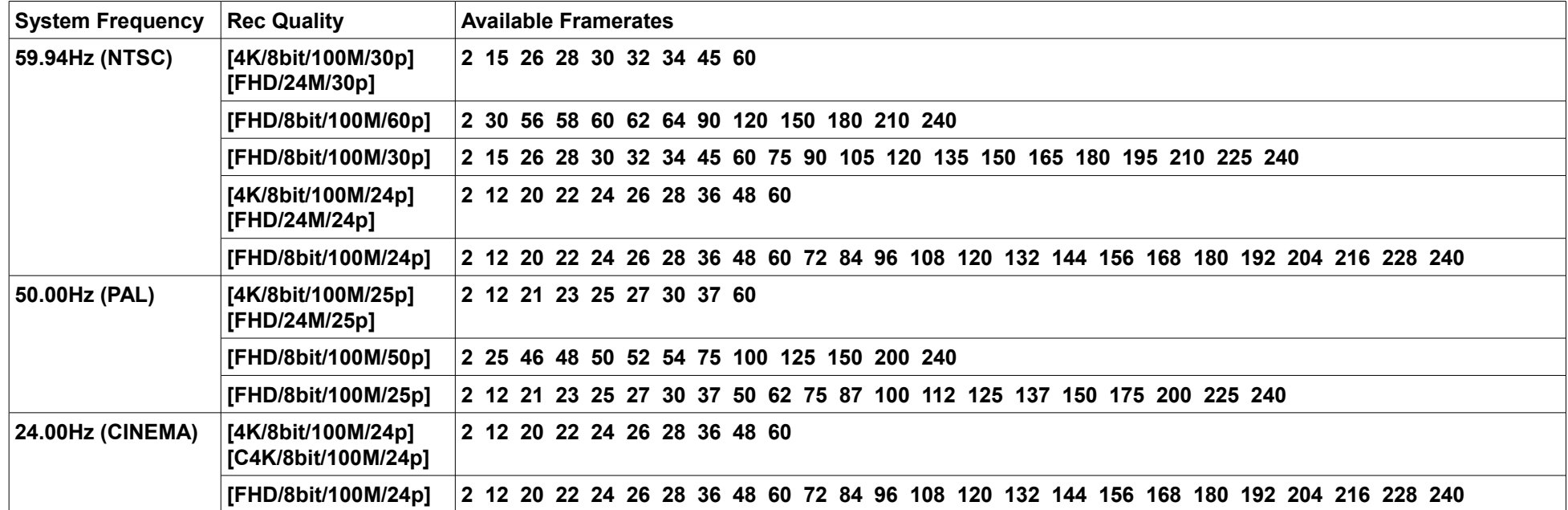

**Note: Normally the GH5S dosn't record any audio in VFR mode. But there is one exception: When you switch VFR to ON and set the variable framerate to the same value as the rec framerate. For example, if "Rec Quality" is set to [FHD/8bit/100M/25p] then you can record audio only if the variable framerate is set to 25.**

**Note: Variable frame rate isn't possible with 10-bit modes.**

**Note: The resulting video will have the rec framerate, not the variable framerate.**

**Example: Rec Quality is set to [FHD/8bit/100M/25p] and variable framerate is set to 2. The resulting video has framerate 25 and is running 12.5x faster. It does have an audio track, but it doesn't contain any sound.**

**Note: You can't use VFR and HLG together. All VFR modes are 8-bit and all HLG modes are 10-bit.** 

## **29.16 GH5S Longer exposure time than framerate allows**

**When making a 25fps video, exposure times longer than 1/25s up to 1/2s are possible. Duplicated frames are written to the SD card. These longer exposure times are suitable for filming stars in the night sky.** 

**At least these settings are required (there may be more requirements that I don't know):** 

- **-- Creative film mode**
- **-- Exposure mode "M"**
- **-- Autofocus must be switched off at the lens**
- **-- "SS/Gain Operation" must be set to "SEC/ISO"**
- **-- Not in variable framerate mode**

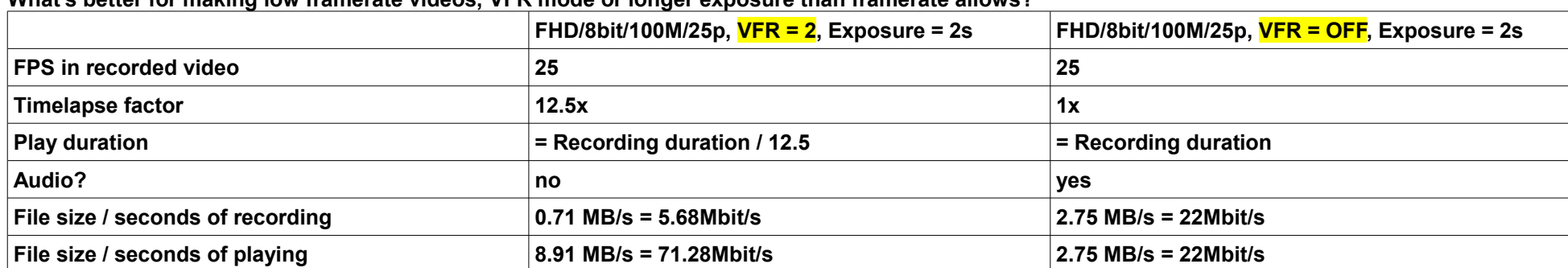

#### What's better for making low framerate videos, VFR mode or longer exposure than framerate allows?

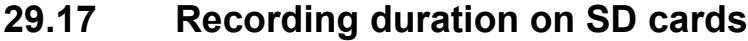

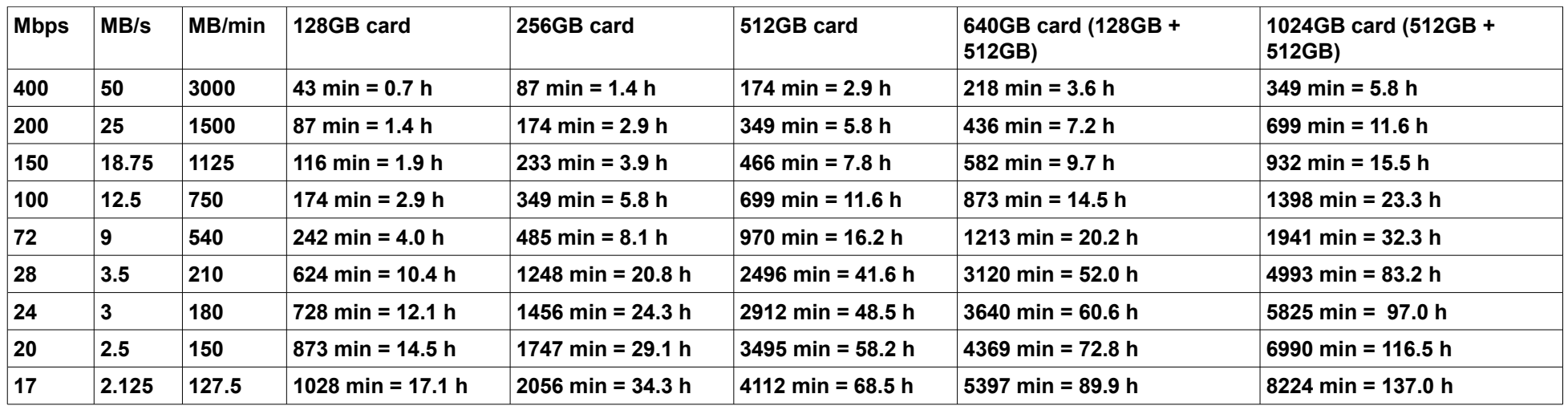

# **29.18 GH5S Cable remote trigger**

**The cable remote trigger has a 2.5mm connector with 4 contacts:**

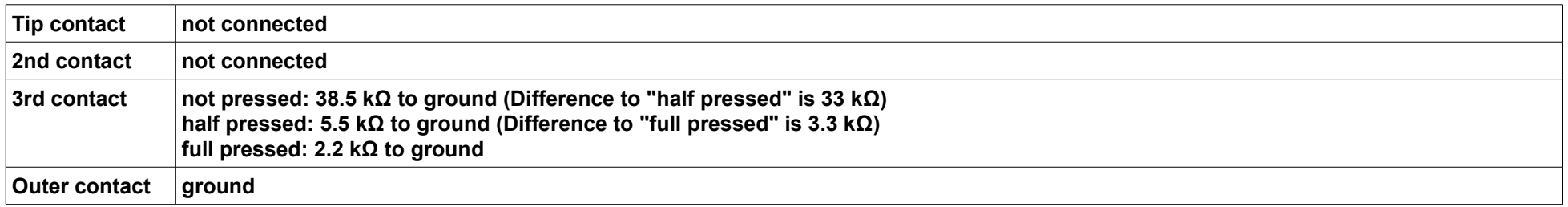

## **29.19 GH5S Cheap chinese battery adapters**

**If a 10kΩ resistor is soldered between the "-" and "T" contacts, the GH5S will accept all voltages from 6.5 to 8.5 Volts without any error messages. Without this resistance, the input voltage is much more critical. The original Panasonic DMW-AC10E power supply is rated 8.4V at 2.5A and the voltage is about 9.1V without load.**

### **29.20 GH5S Telescopic effect**

**Set the [Ex. Tele Conv.] parameter to [ON] for a fixed 2.1x telescopic effect. This is on page 2/5 in the motion pictures menu. This function is not available when [HDR] is set to [ON], or when motion pictures size is set to [C4K] or [4K] in [Rec Quality], or when a frame rate of 150fps or higher is set for [Variable Frame Rate].**

### **29.21 GH5S External HDMI**

**It's impossible to use USB-C for control, HDMI for monitor, and internal monitor operate at the same time. You have to pick a combination of two of these.**

**It's possible to capture the HDMI output signal with a cheap chinese HDMI to USB converter. The input resolution can be up to 4K and the output resolution is 1920x1080 maximum. This converter also accepts anamorphic 3328 x 2496 (4:3) input and converts it to 1920x1080 output, with black borders added at the left and right sides. It can also convert the 3328 x 2496 (4:3) input to 1600 x 1200 (4:3) output.**

How to disable the overlays on the external HDMI output signal: Go to Video menue --> HDMI\_Rec\_Output --> Info\_Display --> OFF

## **29.22 GH5S Synchro Scan**

**This is a fine adjustment of shutter speed, used to reduce flickering and horizontal stripes. It's only available when [Exposure Mode] is set to either [S] or [M] in Creative Video Mode.**

**Flicker-free calculator:<https://www.red.com/flicker-free-video>**

# **29.23 GH5S Field of view with and without 0.64x SpeedBooster**

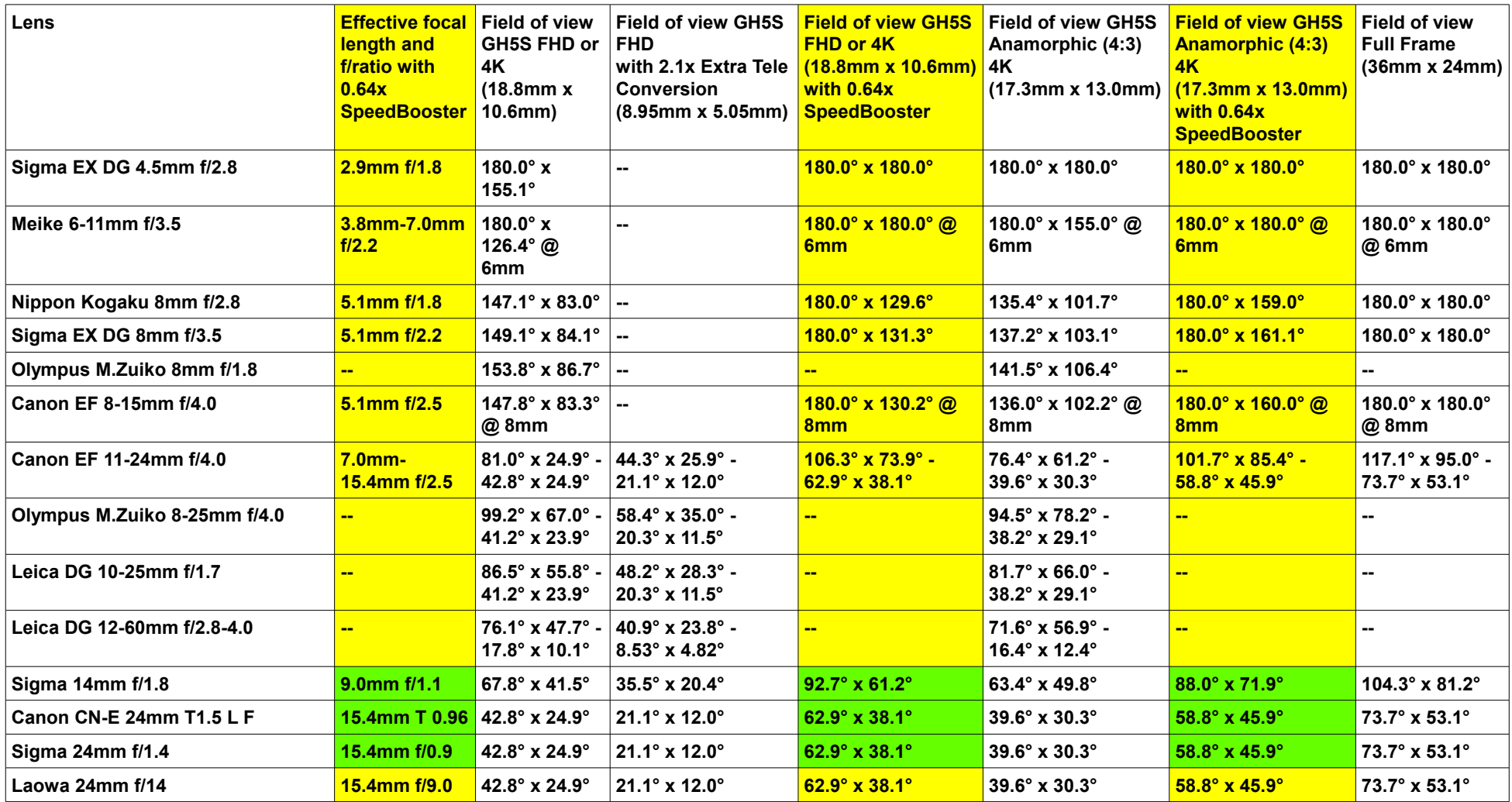

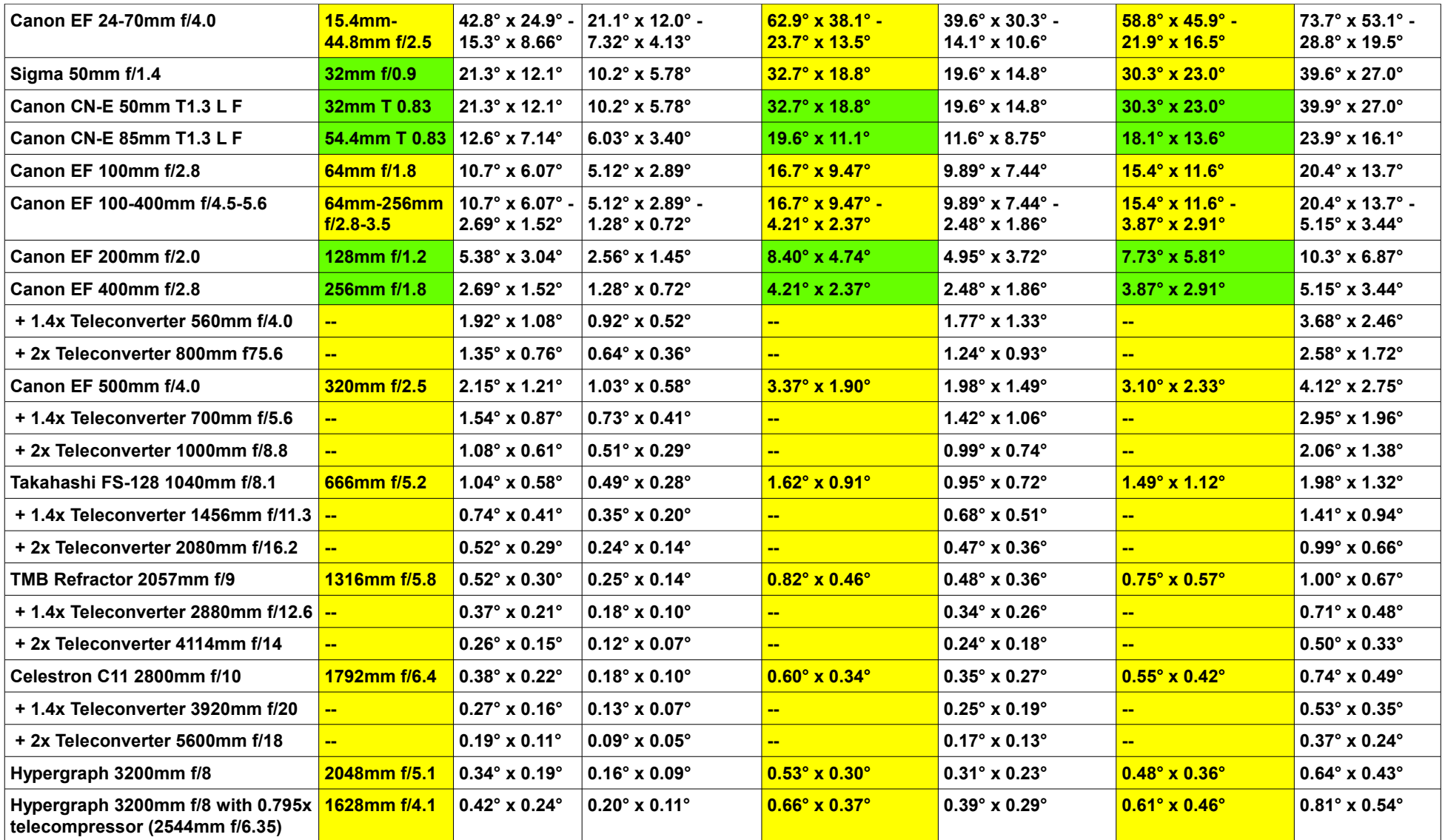

**Fisheye lenses: Field\_of\_view\_in\_degrees = 180° \* x / Image\_circle\_diameter Normal lenses: Field\_of\_view\_in\_degrees = 2 \* arctan(x / 2f) with x = image width or height in mm**

**MTF data for 0.64x SpeedBooster: [https://www.dpreview.com/files/p/articles/9958618251/metabones\\_tables\\_1.jpeg](https://www.dpreview.com/files/p/articles/9958618251/metabones_tables_1.jpeg)**

# **29.24 Image Scale in Arcseconds per Pixel**

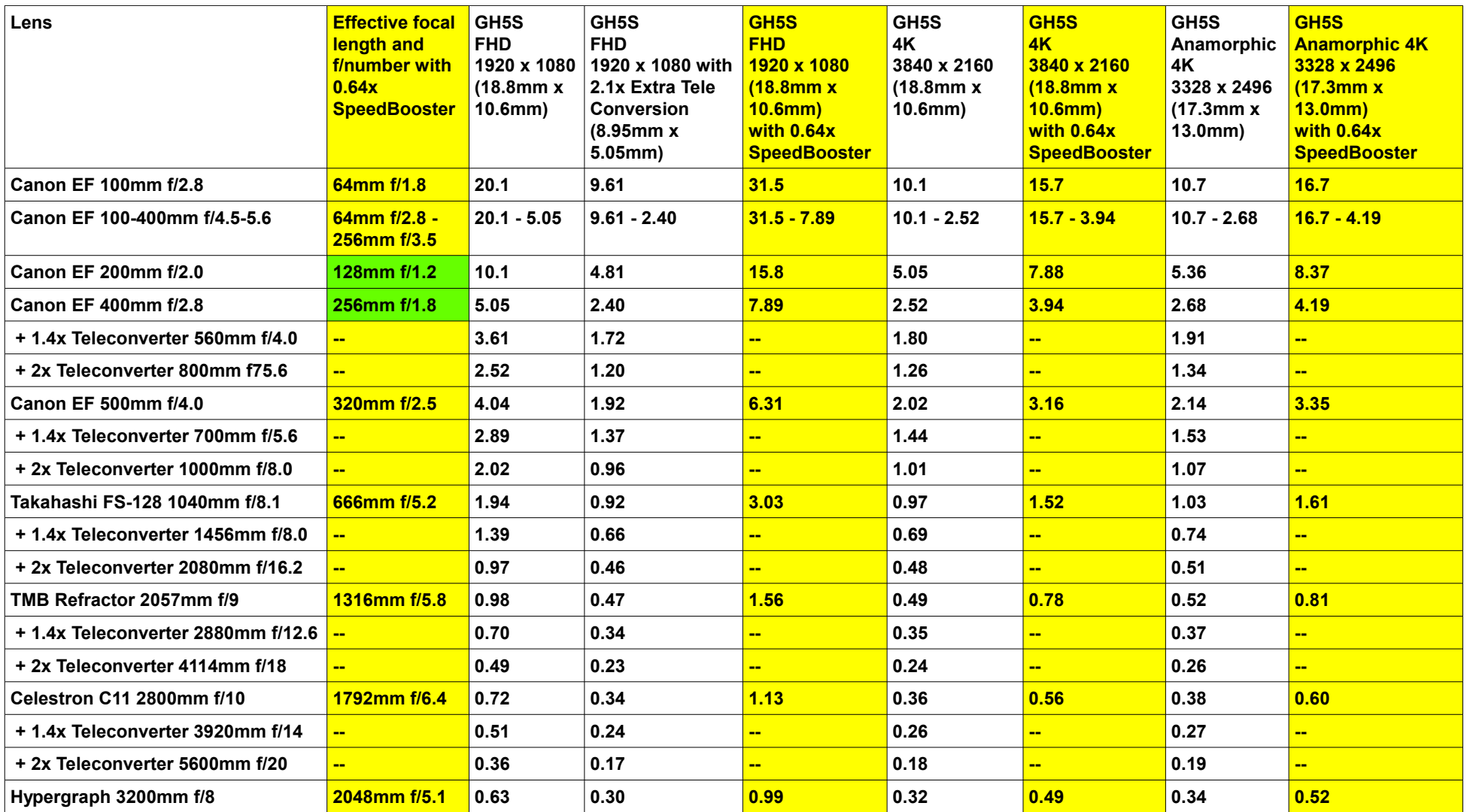

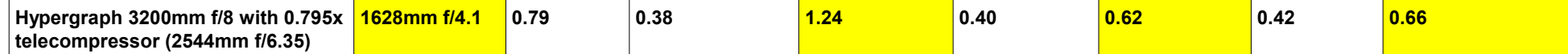

**Arcseconds\_per\_Pixel = 7200 / h \* arctan(x / 2f) with x = image width in mm, f = focal length in mm, h = Number of horizontal pixels**

# **29.25 GH5S, all 77 video modes**

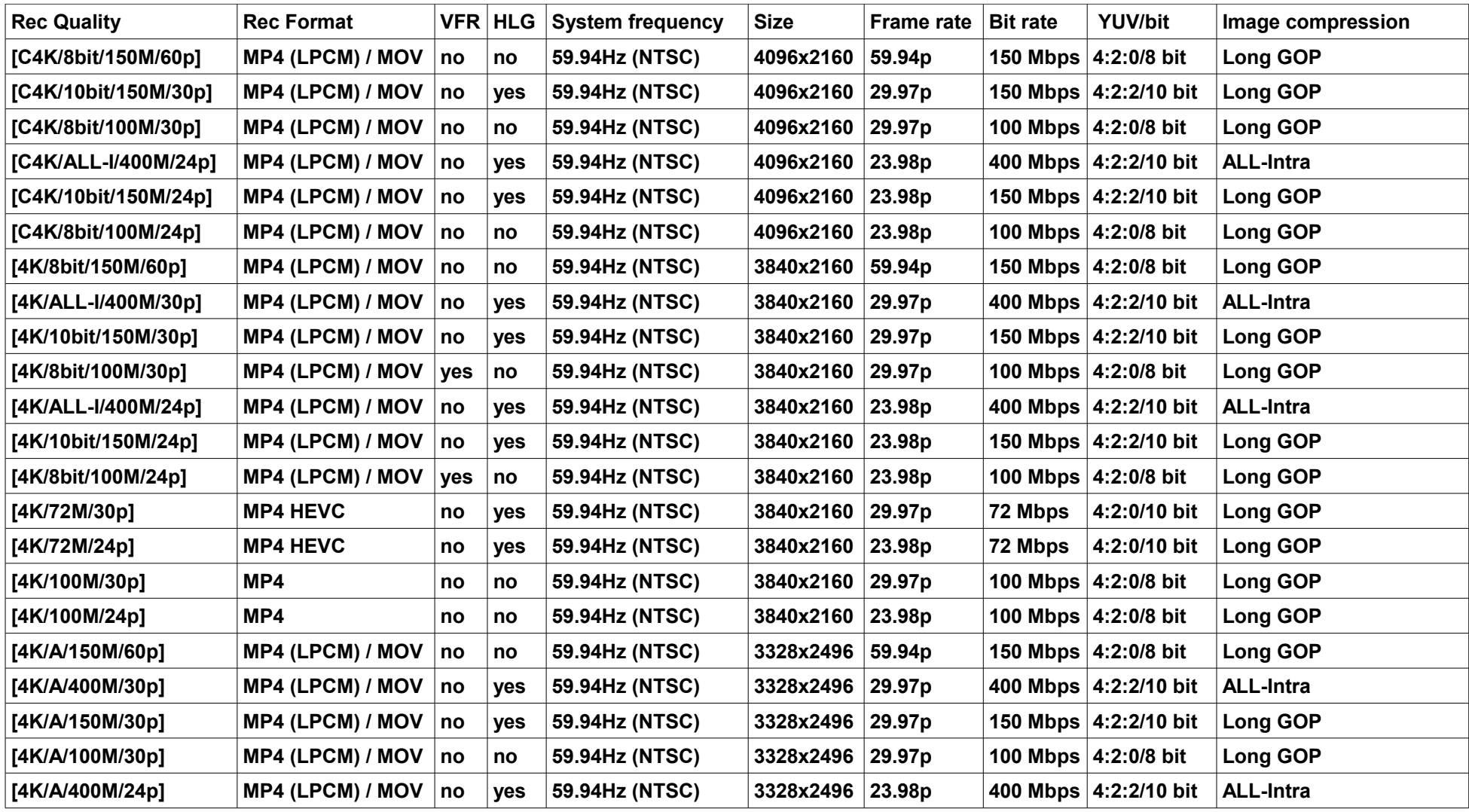

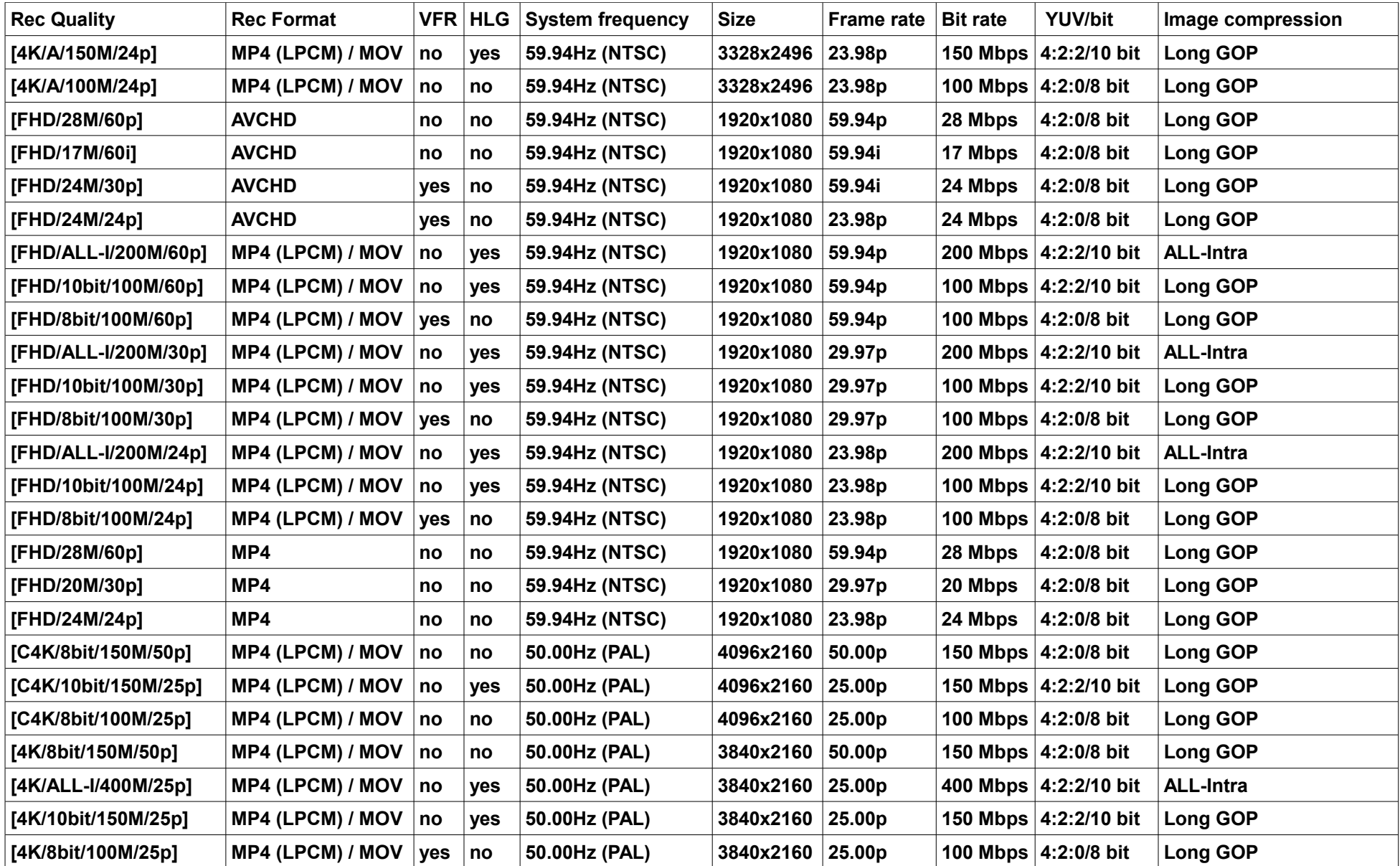

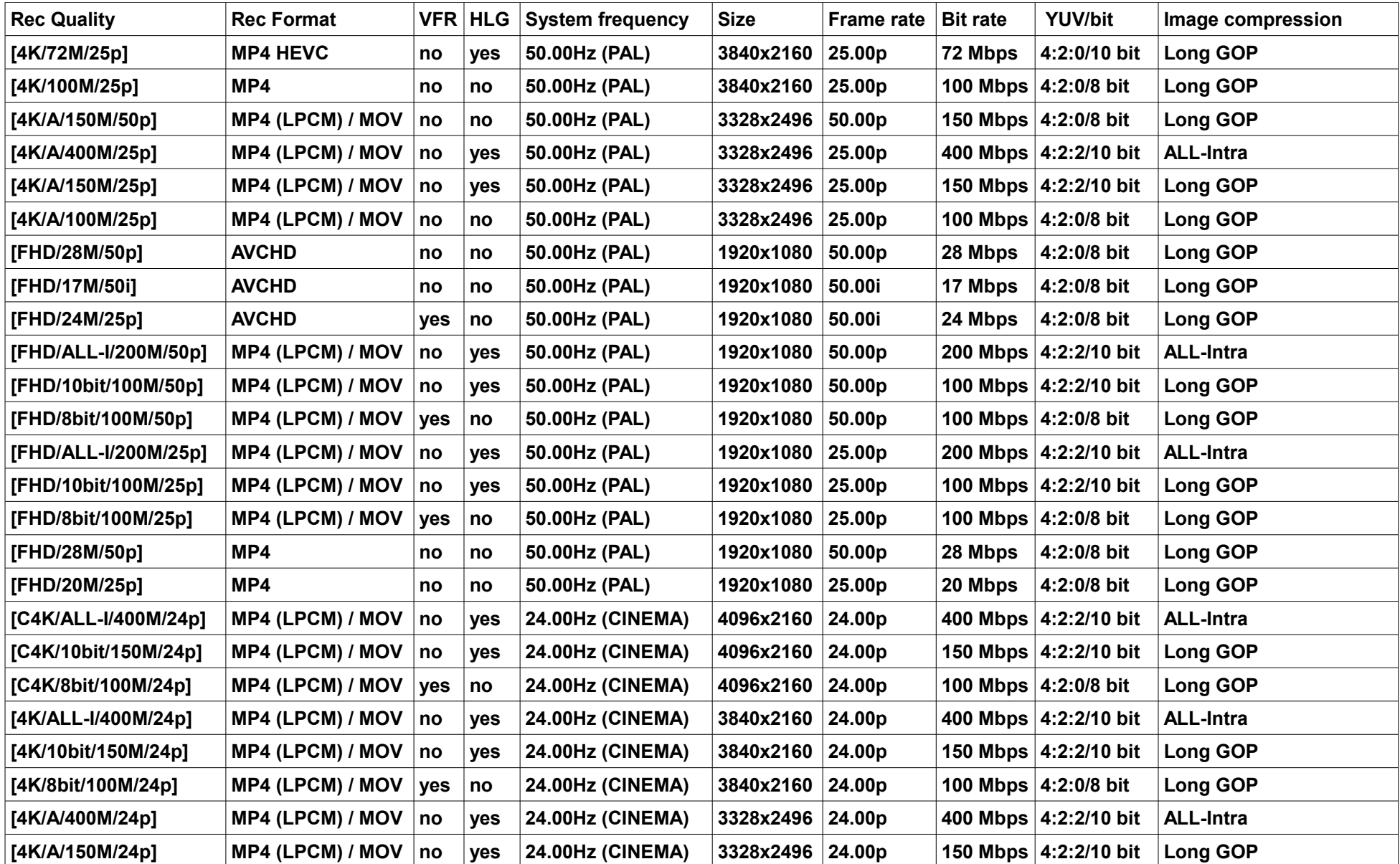

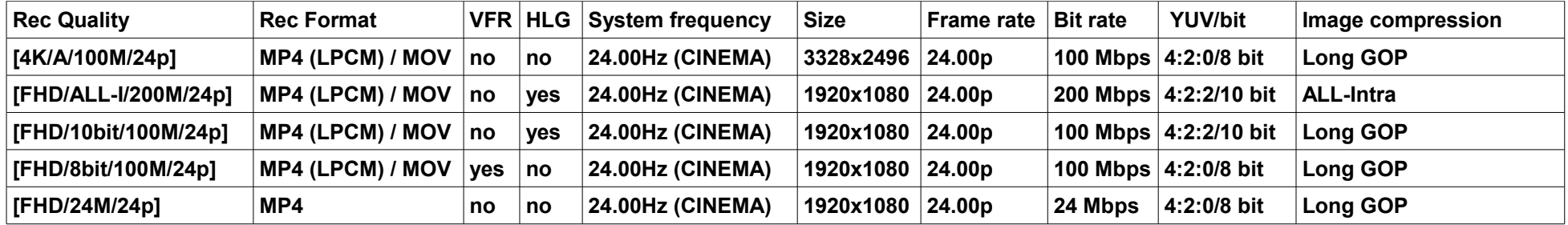

# **29.26 GH5S, all C4K 8 bit modes**

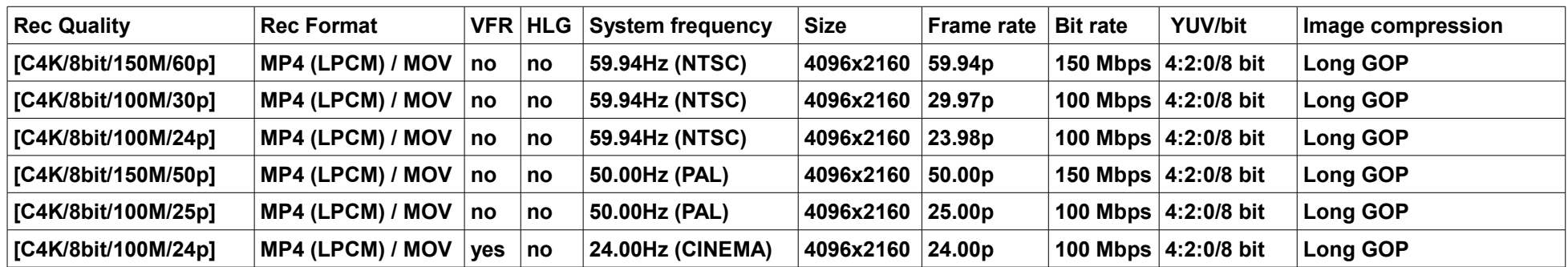

# **29.27 GH5S, all C4K 10 bit modes**

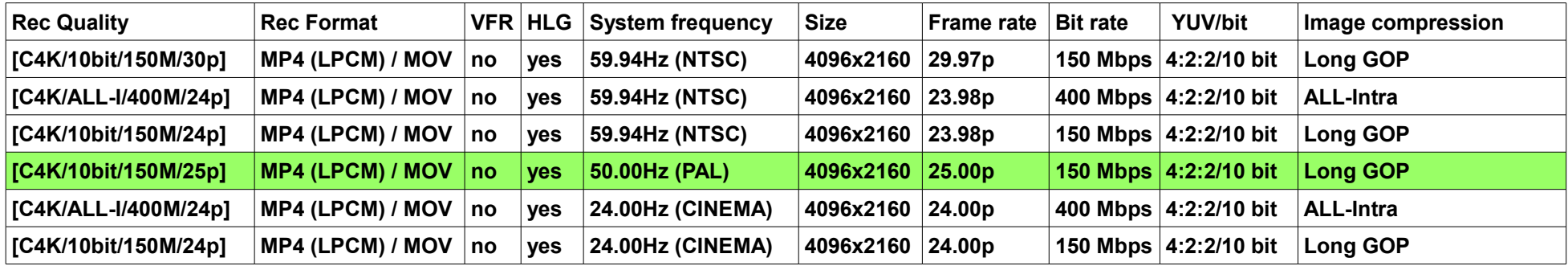

# **29.28 GH5S, all 4K 8 bit modes**

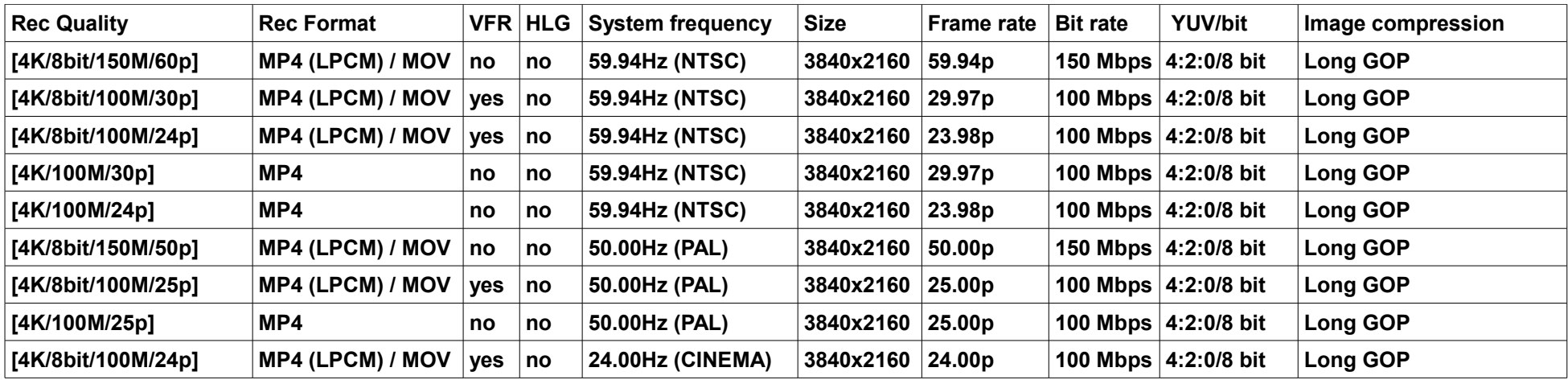

# **29.29 GH5S, all 4K 10 bit modes**

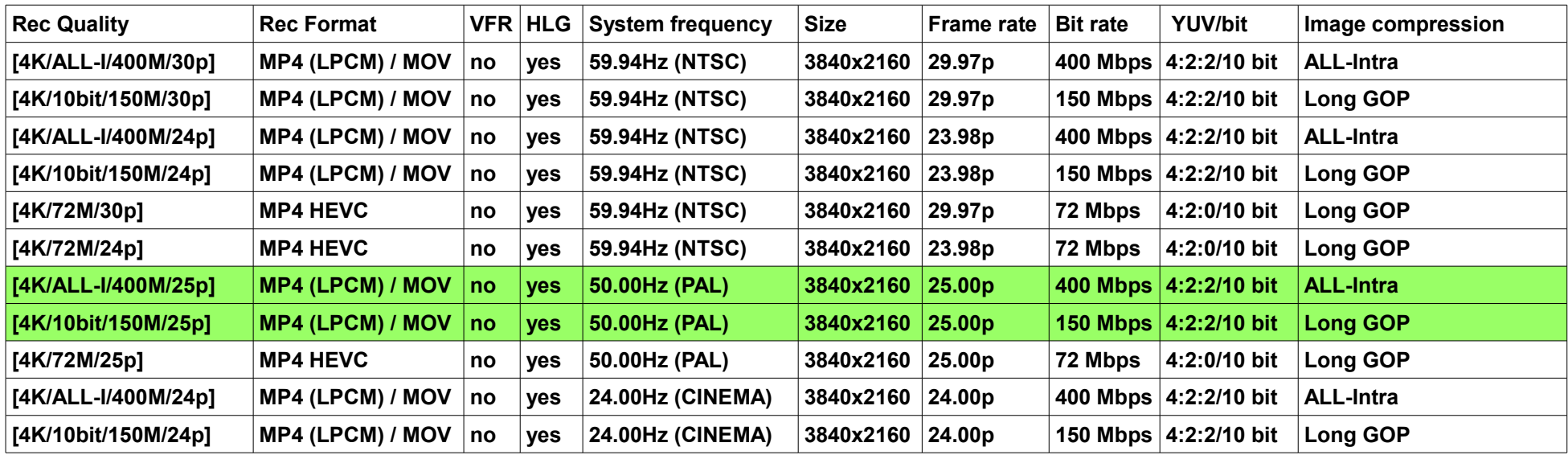

# **29.30 GH5S, all anamorphic 8 bit modes**

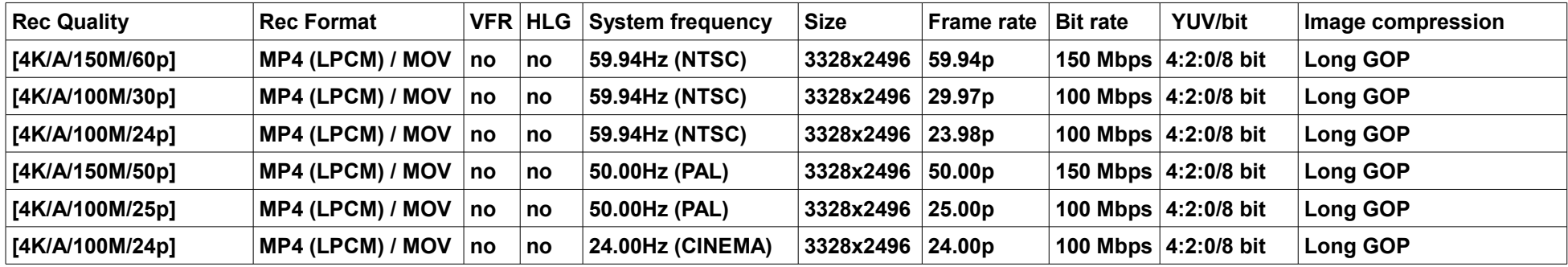

# **29.31 GH5S, all anamorphic 10 bit modes**

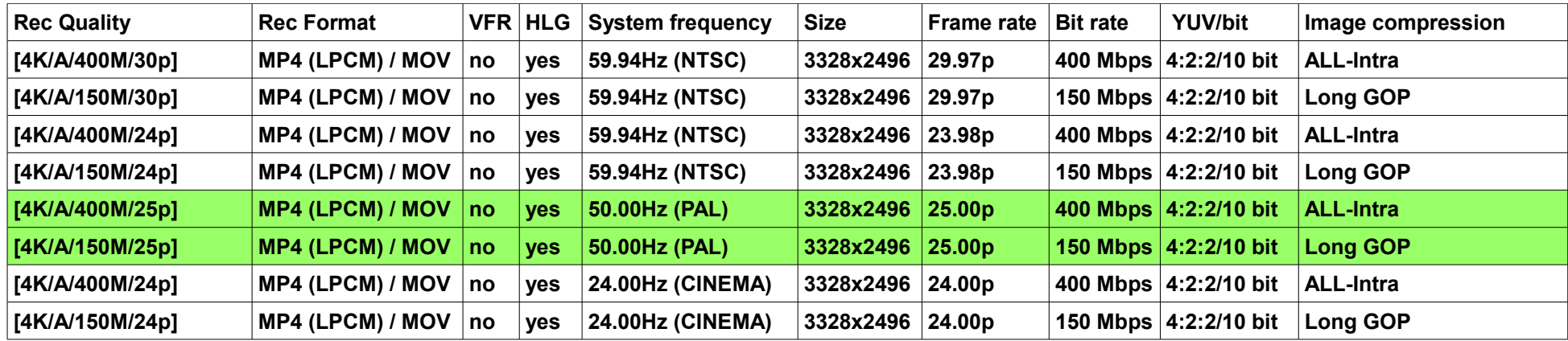
# **29.32 GH5S, all FHD 8 bit modes**

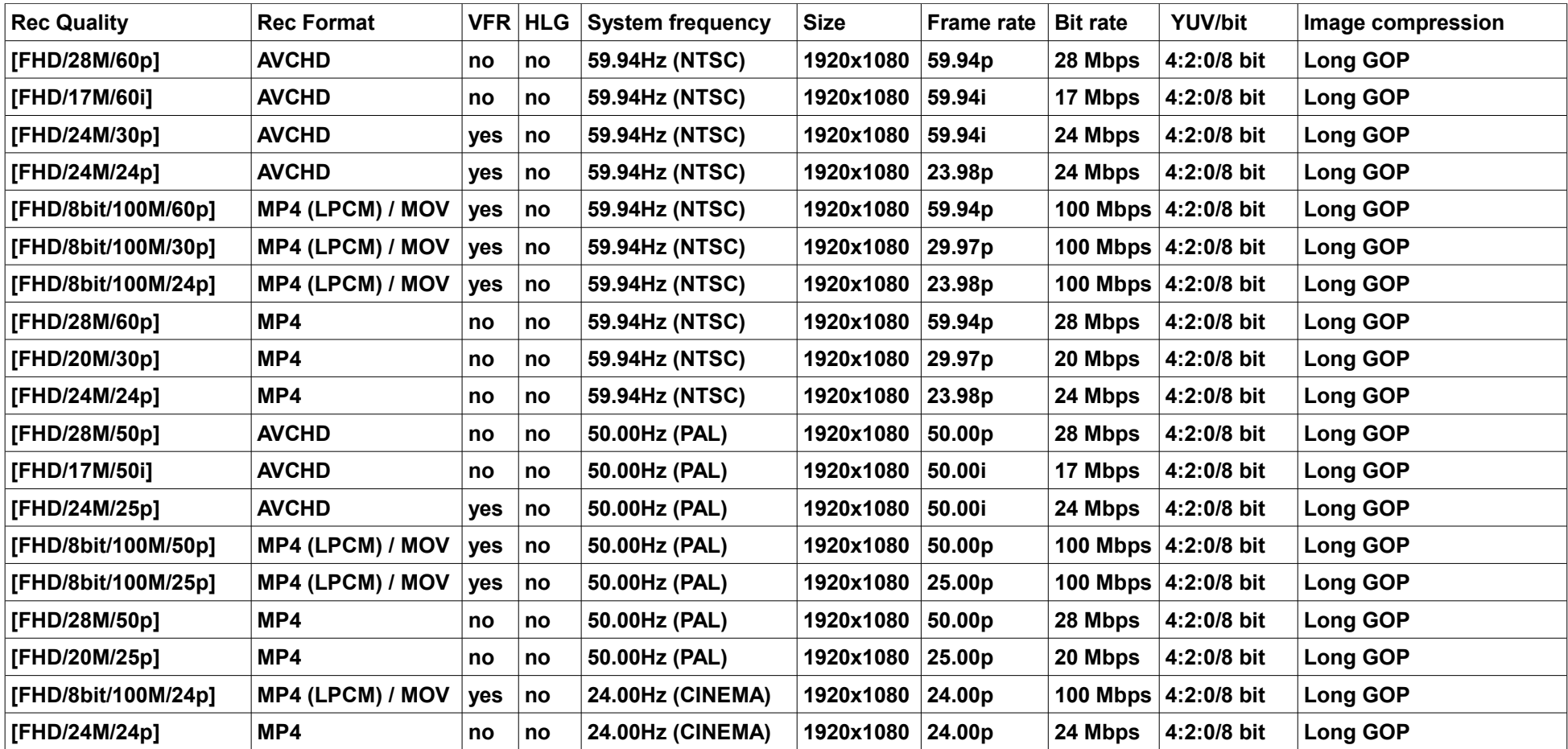

# **29.33 GH5S, all FHD 10 bit modes**

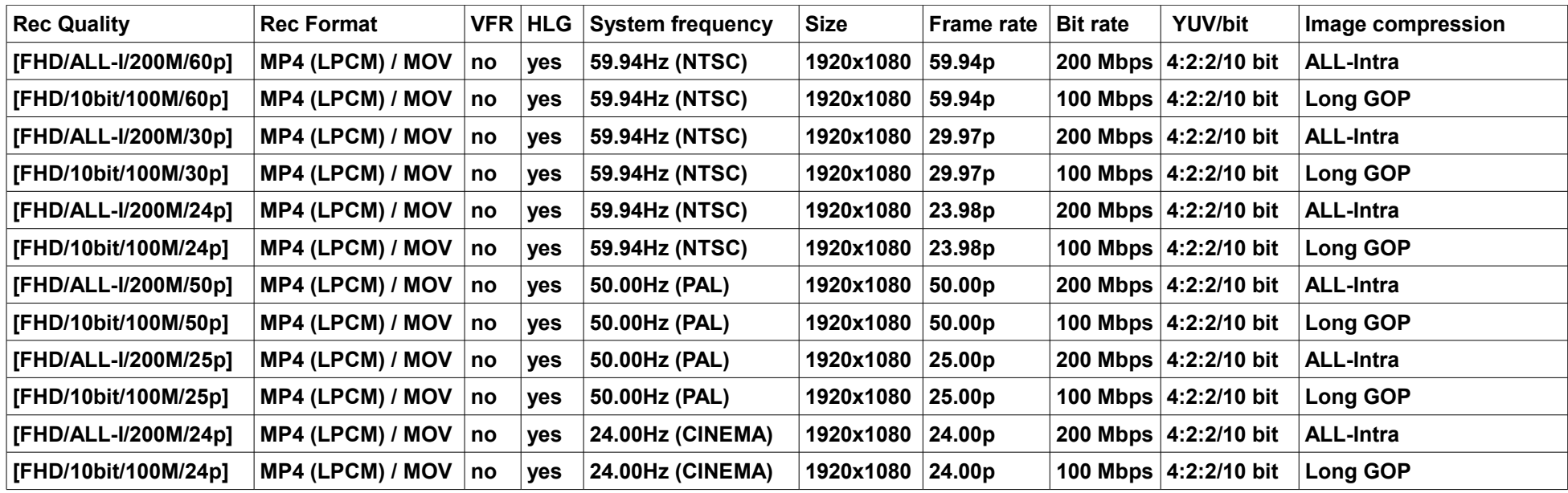

# **29.34 GH5S, Problems and Solutions**

**TFT display goes on and off while recording: Format or replace the SD card.**

# **30 ZWO ASI178MM Camera**

**Pixel size: 2.4μm**

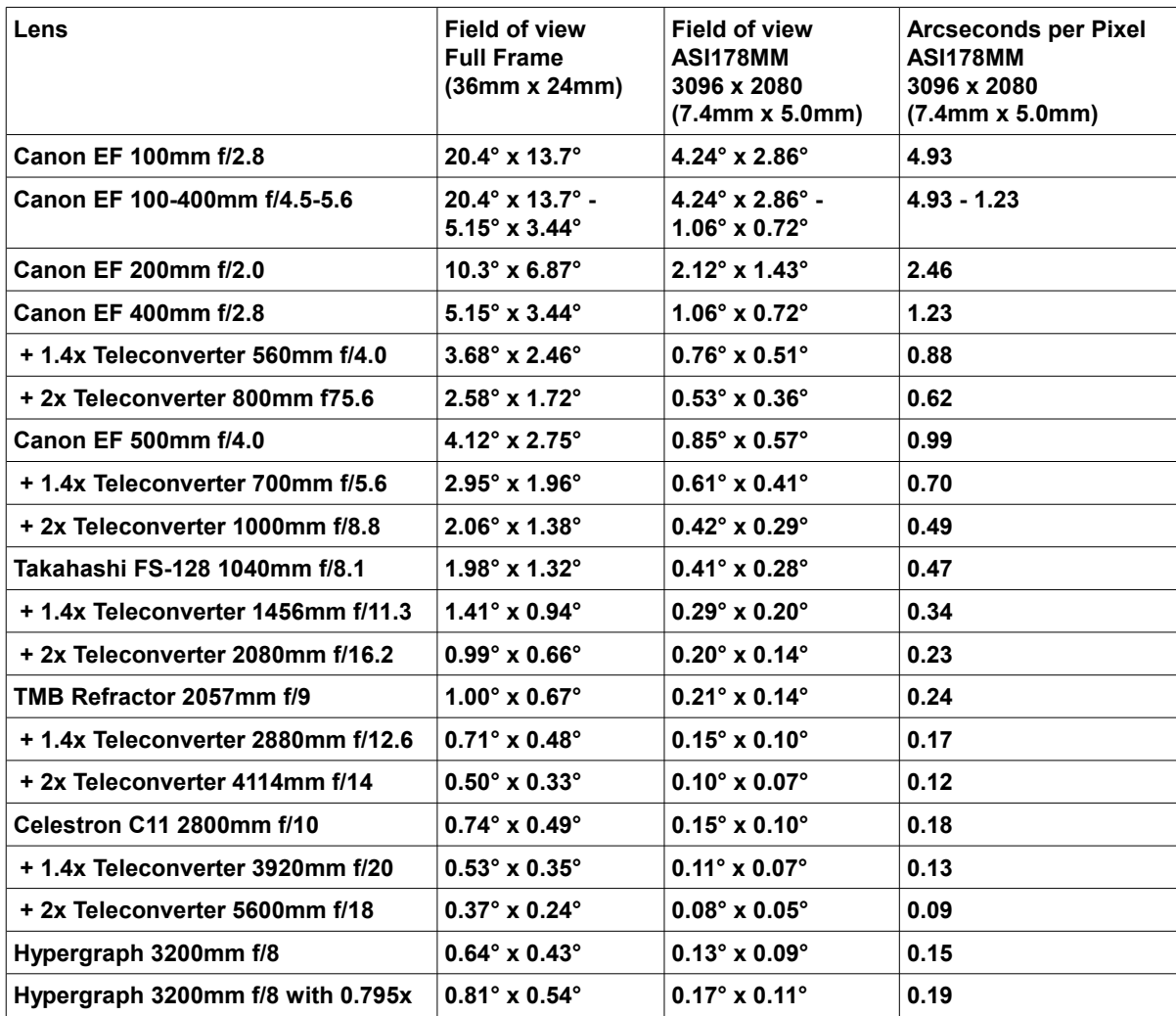

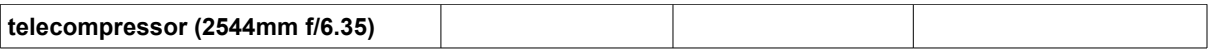

**Field of view for normal lenses: Field\_of\_view\_in\_degrees = 2 \* arctan(x / 2f) with x = image width or height in mm**

**Arcseconds\_per\_Pixel = 7200 / h \* arctan(x / 2f) with x = image width in mm, f = focal length in mm, h = Number of horizontal pixels**

### **31 Immersive 360° videos**

**See also: Hugh Hou, How to Film & Edit 360° Drone Video - Insta360 ONE X2 + DaVinci Resolve 17 In-Depth Tutorial [https://www.youtube.com/watch?v=ypB2J\\_p1Ayk&t=0s](https://www.youtube.com/watch?v=ypB2J_p1Ayk&t=0s)**

**Instructions for Insta360 ONE X2: <http://onlinemanual.insta360.com/onex2/en-us/camera/basic>**

## **32 Pinhole Photography**

**Focal length = 50mm**

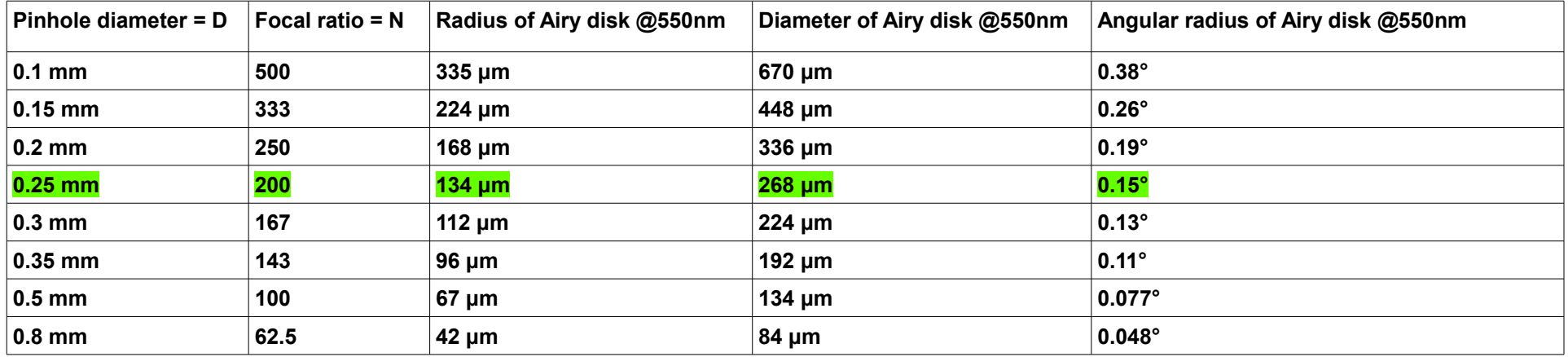

**Radius of Airy disk: r = 1.22 \* lambda \* N with lambda = Wavelength, N = focal ratio** 

**Angular radius of Airy disk in degrees: a = 69.9 \* lambda / D with D = diameter of pinhole in mm**

**The best pinhole diameter (for 50mm focal length) is about 0.25mm, because diffraction produces about the same unsharpness as the diameter of the pinhole.**

## **33 PanoView XDV360 camera**

**This is a very cheap chinese camera with a 200° 1.1mm f/2.0 fisheye lens.** 

**Some hints for using:**

**Change the mode (Video / Photo / Timelapse / Settings) by short pressing the "on/off" button.**

**You can go directly to the settings by pressing the "arrow down" button.**

**Scroll in the settings with "arrow down" and "arrow up" buttons.**

**Switch to the right for the next menue with the "on/off" button.**

**Select and confirm with "start/stop" button.**

**Possible square video resolutions: 2448 / 2048 / 1440 / 1072 with 30 fps or 1440 / 1072 with 60 fps** 

**Recommended exposure correction for video:**

- **-- If the sun is in the field of view, use 0**
- **-- In the woods, but sun is not directly visible: use 0 to +3**
- **-- If in doubt, you aren't wrong if you use 0.**

#### **Table with crop values for different field of view:**

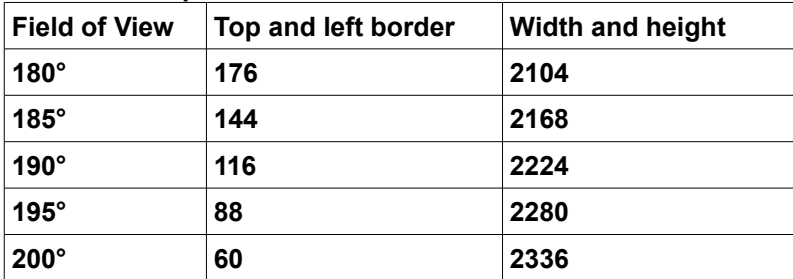

## **34 Kodak PIXPRO SP360 4K camera**

**This is a small camera with a 235° 0.85mm f/2.8 fisheye lens. The maximum video size is 2880 x 2880 pixels and in this mode the filesize is about 7.5MB per second. Unfortunately the camera has no setting for exposure correction.**

**English instruction manual: <https://kodakpixpro.com/resources/cameras/360-vr/sp360-4k/docs/sp360-4k-usermanual-en-v03.pdf>**

**Use a class 10 SD card with FAT32. I got a "SLOW" error message with a class 4 SD card.**

**Possible video resolutions in fisheye mode:**

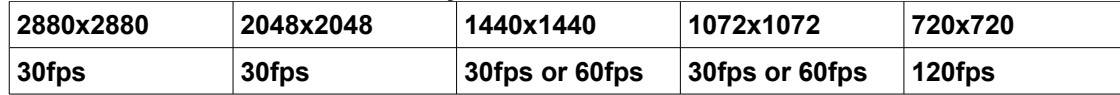

**Possible still image resolutions:**

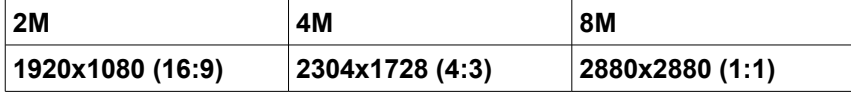

#### **Crop values for different field of view, for 2880x2880 resolution:**

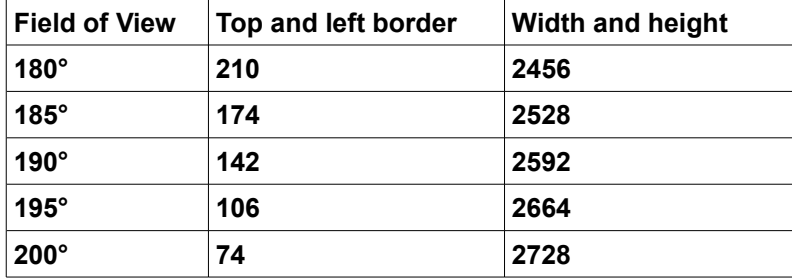

**Charging the battery with the external battery charger: Lamp is red while charging and becomes green when battery is full. The charging time is at least 4 hours for a completely empty battery.**

**Charging the battery in the camera: Just plug in the USB cable and don't switch the camera on. The lamp is blinking orange while charging and goes off when the battery is full.**

**Error in instruction manual: The lamp is not continuously orange when the battery is charging.**

**Warning: The battery is always empty when you need it. Charge before using! Most probably it has also lost all settings. Check the video mode!**

**When recording, the LED is blinking red.**

**Test report (german): [https://www.digitaleyes.de/Tests/Testbericht\\_Kodak\\_Pixpro\\_SP360\\_4K\\_360-Grad-Actioncam/9819](https://www.digitaleyes.de/Tests/Testbericht_Kodak_Pixpro_SP360_4K_360-Grad-Actioncam/9819)**

### **34.1 Remote control**

**Remote control via Bluetooth is possible with the PIXPRO 360 VR SUITE, which can be downloaded here: <https://kodakpixpro.com/Europe/de/support/downloads/?id=a04>**

**But it's much easier to use the RR-BK01 remote control.** 

**When recording a 2880x2880 fisheye image or video, it's important that the left switch of the remote control is in the lower position! The right switch selects between still image or video.**

**Important note: If the left switch is in the upper position, the recording format would be 3840x2160 and not the whole 235° fisheye circle is visible!** 

### **34.2 Using the PIXPRO SP360 4K Camera as a Webcam**

#### **<https://kodakpixpro.com/Europe/support/downloads.php>**

**Download and install the driver: "PIXPRO SP360 4K UVC Driver for Skype"**

**If you want to use the camera as a webcam, the battery must be full. In webcam mode the camera isn't powered over the USB cable.**

**The camera has two USB modes: "Mass Storage" and "Webcam". The active mode is shown in the display when the USB cable is plugged in. A USB2 port is sufficient. Warning: Live streaming doesn't work with an active USB2 extension cable.** 

**The USB mode can be changed as follows:**

- **Switch on the camera (with no USB cable connected)**
- **Press the "down" button until the "gearwheel" symbol is shown in the display, then press the red button.**
- **Press the "down" button until "Mass Storage" or "Webcam" is shown, then press the red button.**
- **Now toggle the mode with the "down" button, then press the red button for confirmation.**
- **Find the "Exit" icon and press the red button.**

**Search the camera name with FFmpeg:**

**ffmpeg -list\_devices 1 -f dshow -i dummy**

**pause**

**Output:** 

```
[dshow @ 000001b35549efc0] "PIXPRO SP360 4K" (video)
[dshow @ 000001f42d740040] "Mikrofon (PIXPRO SP360 4K)" (audio)
```
**List the available video modes:**

```
ffmpeg -list_options 1 -f dshow -i video="PIXPRO SP360 4K"
```
**pause**

**Output:**

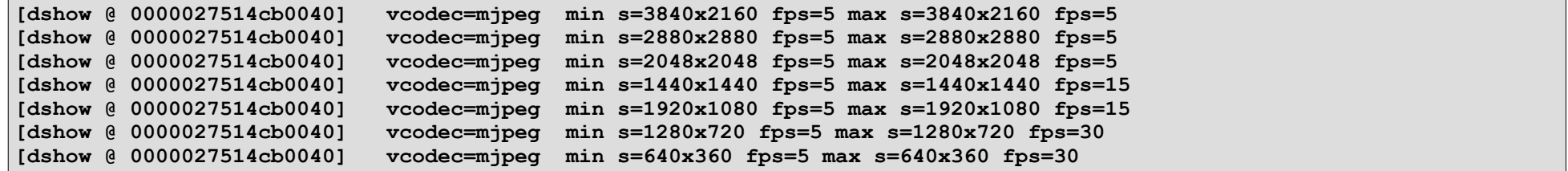

**List the available audio modes:**

**ffmpeg -list\_options 1 -f dshow -i audio="Mikrofon (PIXPRO SP360 4K)"**

**Output:**

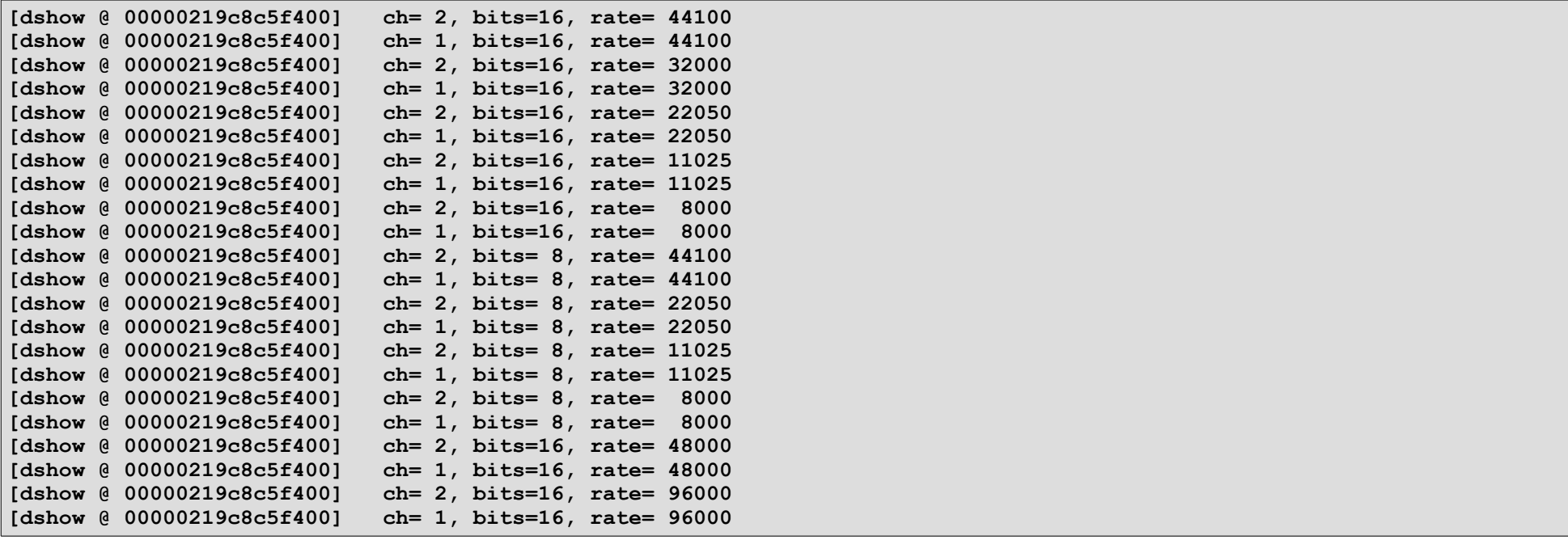

**Capture 235° fisheye content from the webcam, using the "sdl2" output device:**

**ffmpeg -f dshow -video\_size 1440x1440 -framerate 15 -vcodec mjpeg -i video="PIXPRO SP360 4K" -vf format=bgra -f sdl2 pause**

**Note: SDL2 can't play audio.**

**Capture 235° fisheye content from the webcam and pipe the output to FFplay. The "-b:v" option is used to set the bitrate:**

**ffmpeg -f dshow -video\_size 1440x1440 -framerate 15 -vcodec mjpeg -i video="PIXPRO SP360 4K" -b:v 10M -f nut - | ffplay -fs -autoexit -**

**pause**

**Same as before, but with audio:**

```
ffmpeg -f dshow -video_size 1440x1440 -framerate 5 -vcodec mjpeg -i video="PIXPRO SP360 4K" -f dshow -sample_rate 48000 
-sample size 16 -channels 2 -i audio="Mikrofon (PIXPRO SP360 4K)" -b:v 10M -f nut - | ffplay -fs -autoexit -
pause
```
**Capture 235° fisheye content from the webcam and pipe the output to VLC. The "-b:v" option is used to set the bitrate:**

```
ffmpeg -f dshow -video_size 1440x1440 -framerate 15 -vcodec mjpeg -i video="PIXPRO SP360 4K" -b:v 10M -f mpegts - | 
"C:\Program Files\VideoLAN\VLC\vlc.exe" -
pause
```
**Same as before, but with audio:**

```
ffmpeg -f dshow -video_size 1440x1440 -framerate 15 -vcodec mjpeg -i video="PIXPRO SP360 4K" -f dshow -sample_rate 48000
-sample_size 16 -channels 2 -i audio="Mikrofon (PIXPRO SP360 4K)" -b:v 10M -f mpegts - | "C:\Program 
Files\VideoLAN\VLC\vlc.exe" -
```
**pause**

**Capture 235° fisheye content from the webcam, convert it to equirectangular and pipe the output to VLC. The "-b:v" option is used to set the bitrate:**

```
ffmpeg -f dshow -video_size 1440x1440 -framerate 15 -vcodec mjpeg -i video="PIXPRO SP360 4K" -vf 
v360=fisheye:e:ih_fov=235:iv_fov=235:pitch=-90 -b:v 10M -f mpegts - | "C:\Program Files\VideoLAN\VLC\vlc.exe" -
```
**pause**

**Note: The "-" character at the end is a placeholder for "stdin".**

**Same as before, but with audio:**

```
ffmpeg -f dshow -video_size 1440x1440 -framerate 15 -vcodec mjpeg -i video="PIXPRO SP360 4K" -f dshow -sample_rate 48000
-sample size 16 -channels 2 -i audio="Mikrofon (PIXPRO SP360 4K)" -vf v360=fisheye:e:ih fov=235:iv fov=235:pitch=-90
-b:v 10M -f mpegts - | "C:\Program Files\VideoLAN\VLC\vlc.exe" -
```
**pause**

#### **34.3 Convert 235° fisheye image to equirectangular panorama**

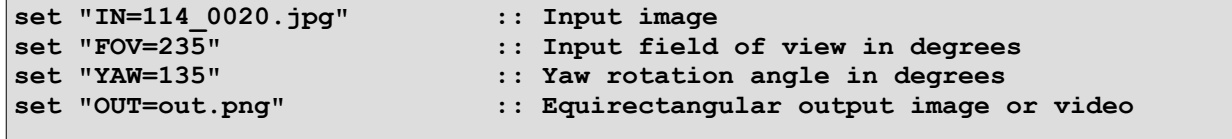

**ffmpeg -i %IN% -vf v360=input=fisheye:ih\_fov=%FOV%:iv\_fov=%FOV%:output=equirect:rorder=pyr:yaw=%YAW%:pitch=- 90,crop=iw:ih\*%FOV%/360:y=0 -y %OUT%**

**pause**

## **35 Chinese 360° Panoramic camera**

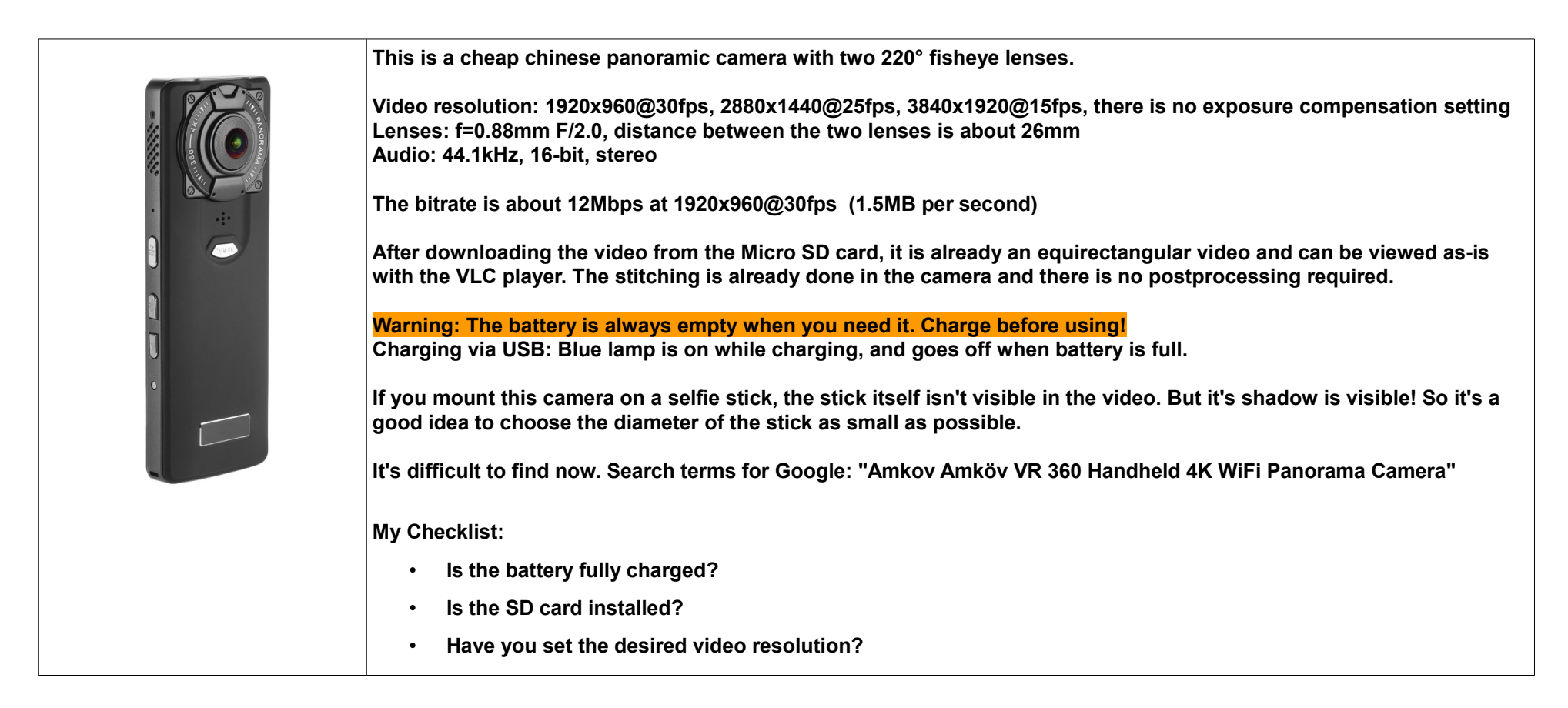

**Problem: Nothing happens when you press the "Record" button. Solution: You forgot to install the SD card.**

**Small problem: The two cameras aren't running exacty synchrone, meaning that the two frames aren't exposed exactly at the same time. It's noticeable when the video contains fast moving objects.**

## **36 Ricoh Theta V**

**The LED is green while the battery is charging, and goes off when the battery is full. Press the upper button to switch the camera on. The LED will become blue ( or green if the USB cable is connected). If it's blinking, the battery is low. The MODE button toggles between the modes STILL, VIDEO and LIVE STREAMING (only when a USB cable is connected). The LED below the camera symbol is blinking red while a video is recorded. At the bottom is a LED that warns if the memory is almost full (blinking) or full (permanently on). Recording a video: Press the large RECORD button, and press it again to stop recording.**

**The bitrate is about 57Mbps at 3840x1920@30fps (7.2MB per second) For still images the size is 5376x2688. Instruction manual: <https://support.theta360.com/en/manual/v/>**

**The required apps can be downloaded here:<https://support.theta360.com/en/download/>**

**This is the workflow for making a 360° video with ambisonic sound:**

- **Download the video from the camera. The filename is R001xxxx.MP4 where xxxx is a 4-digit number. This video contains two circular fisheye images from the two lenses and isn't yet stitched together. The sound is mono, this is the ambisonic R channel. The ambisonic X, Y and Z channels are hidden in the MP4 container. I don't know if they can be extracted with FFmpeg. If you know it (without the "Ricoh Theta Movie Converter App") please let me know.**
- **Drag and drop this video to the "Ricoh Theta Basic app". This app stitches the hemispheres together to an equirectangular video. If you tick the "top/bottom correction" box, the video will automatically be rotated so that the ground is at the bottom. This is possible because the camera has**  a built-in 3-axis gravity sensor. The output filename is R001xxxx er.MP4 and the sound is the same mono sound as before, with the X, Y and Z **channels still hidden in the MP4 container.**
- **For converting the mono audio channel to 4 ambisonic channels RYZX, drag and drop the equirectangular \*.MP4 video to the "Ricoh Theta Movie**  Converter App". This conversion is quite fast and the output video has the filename R001xxxx\_er.mov. This video has 4 audio channels and these **are the ambisonic channels R, Y, Z, and X in this order. This video can be played for example with VLC player, including ambisonic sound. Which means you can change the viewing direction with the mouse, and the sound will change accordingly. This video can also be uploaded to Facebook.**
- **The camera has 4 built-in microphones, but for true ambisonic sound you need the TA-1 microphone. Surprisingly there is absolutely no difference in the EXIF data. The only way for finding out if a video was taken with or without TA-1 seems to be to check with a player and headphones. If I'm wrong, please let me know.**

**The workflow is also described in this thread:<https://community.theta360.guide/t/youtube-spatial-audio-support-now-available/1675> A helpful Youtube video:<https://www.youtube.com/watch?v=w8q3sFmNN8Y>**

### **36.1 Processing equirectangular / ambisonic videos with FFmpeg**

**The equirectangular and ambisonic file R001xxxx\_er.mov can't be re-encoded with FFmpeg:**

**set "IN=R0010013\_er.mov" :: \*.MOV Input video**

**ffmpeg -i %IN% -y out.mov**

**pause**

**The above command gives this error message:**

**[aac @ 00000234f59334c0] Unsupported channel layout "ambisonic 1"**

**[aac @ 00000234f59334c0] Qavg: nan**

Error initializing output stream 0:1 -- Error while opening encoder for output stream #0:1 - maybe incorrect parameters such as bit rate, rate, width or **height**

**A possible workaround is to specify a different audio codec:**

**set "IN=R0010013\_er.mov" :: \*.MOV Input video ffmpeg -i %IN% -c:a pcm\_s16le -y out.mov pause**

**The above command runs without error message, but the output file seems to have a wrong channel order.**

**If you know a solution for this problem, please let me know.** 

### **36.2 Plugins**

**Plugins are available here: <https://pluginstore.theta360.com/#official>**

### **36.3 Bluetooth remote control**

**It's possible to use a "Joby Impulse" Bluetooth remote controller for taking pictures.**

- **1. Power on the camera.**
- **2. If the white light is blinking, continue with step 8.**
- **3. Press the mode button longer than 3s. If the white light is blinking, continue with step 8.**
- **4. Run the "Ricoh Theta Basic app" and click on Start --> Plugin\_Management.**
- **5. Connect the camera with USB cable.**
- **6. Select the "Remote App" and click "ok".**
- **7. Disconnect the USB cable. Continue with step 1.**
- **8. Hold the button of the remote control until the remote starts blinking red. Then release the button.**
- **9. After 10-20 seconds, you will hear a sound from the camera. Now the remote is paired with the camera.**
- **10.It will stay paired if the camera goes into sleep mode. You can wake it up with the remote. Sleep time can only be set via smartphone to 3, 5, 7, 10 minutes or off.**
- **11. After power down / power up, it must be paired again.**

**For instructions see also: <https://www.thetalab.ricoh/en/howto/tips/remotecontroller/>**

#### **36.4 Change the viewing direction**

**ffmpeg -i R0010079.jpg -lavfi v360=e:e:yaw=180 -y out.jpg**

**exiftool -ProjectionType="equirectangular" out.jpg**

**pause**

**Note: ProjectionType=equirectangular is sufficient for Facebook to recognize the image as spherical 360°.** 

**See also: <http://echeng.com/articles/editing-360-photos-injecting-metadata/>**

#### **36.5 How to hide something from a 360° image**

**Method 1: Edit the image manually with IrfanView:**

- **IrfanView --> Edit --> Show Paint Dialog --> "Clone Tool"**
- **Select a suitable brush diameter, then right-click at the replacement area, then left-click (or draw) at the place that shall be covered.**

**Method 2: Rotate the spot to the center, apply "delogo" filter, then rotate back:**

```
set "X=1926" :: Delogo x position
                  set "Y=830" :: Delogo y position
set "W=200" :: Delogo width
                  set "H=160" :: Delogo height
ffmpeg -ss 10 -i R0010057_er.mp4 -lavfi v360=e:e:pitch=-90,delogo=%X%:%Y%:%W%:%H%,v360=e:e:pitch=90 -frames 1 -y out.png
pause
```
**Note: The drawback is that there is some loss of resolution, because each v360 filter uses interpolation.**

**Method 3: Cover a circular area at the bottom with a uniform color:**

```
set "IN=R0010080.jpg" :: Input image
set "DIA=30" :: Diameter of covered circular area in degrees
set "C=brown"
set "OUT=out.jpg" :: Output image
ffmpeg -i %IN% -lavfi drawbox=c=%C%:t=fill:y=ih*(1-%DIA%/360):w=iw:h=ih*%DIA%/360 -y %OUT%
exiftool -ProjectionType="equirectangular" %OUT%
pause
```
**Method 4: Cover a circular area at the bottom with a uniform color, using an unsharp edge:** 

```
set "IN=R0010080.jpg" :: Input image
set "SIZE=5376x2688" :: Input and output size
set "DIA=30" :: Diameter of covered circular area in degrees
set "EDGE=10" :: Width of unsharp edge in degrees
set "C=brown" :: Color
set "OUT=out.jpg"
ffmpeg -f lavfi -i color=brown:size=%SIZE% -frames 1 -y bg.png
ffmpeg -f lavfi -i nullsrc=size=%SIZE% -lavfi format=gray8,geq='clip(128+256/(H*%EDGE%/180)*(Y-H*(1-%DIA%/360)),0,255)' 
-frames 1 -y mask.png
ffmpeg -i %IN% -i bg.png -i mask.png -lavfi [0]format=gbrp[fg];[2]format=gbrp[mask];[fg][1][mask]maskedmerge -y %OUT%
pause
```
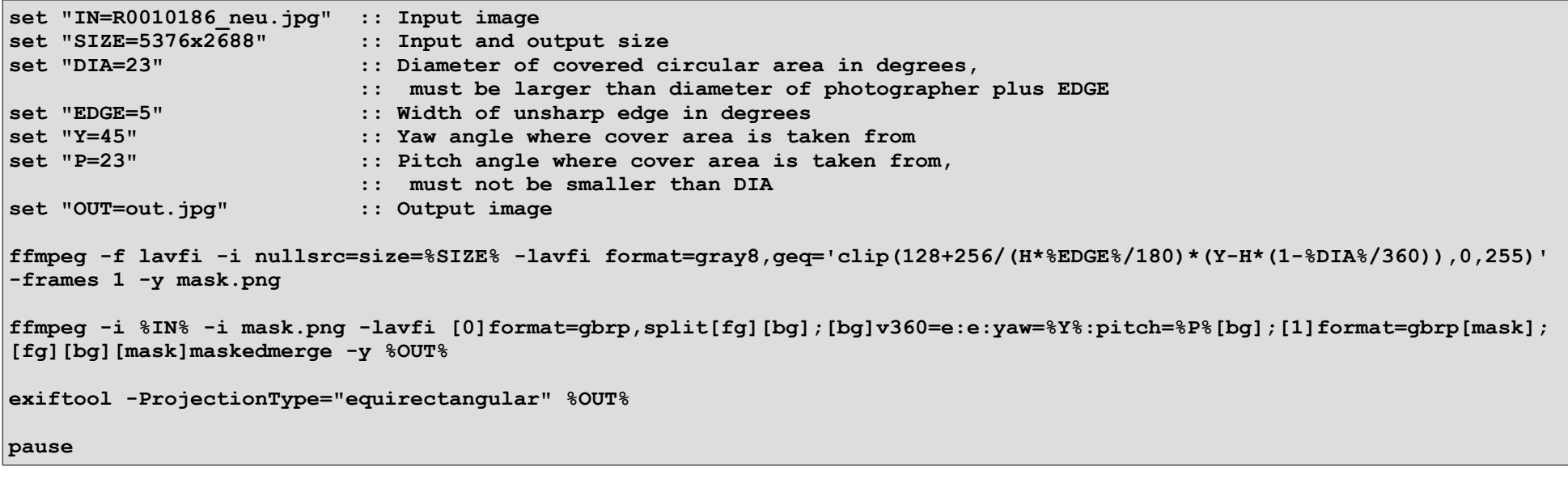

**Method 5: Cover a circular area at the bottom with data from a different part of the same image, using an unsharp edge:** 

**A good viewer for 360° images is the "Ricoh Theta Basic app".**

**360° videos can be viewed with VLC Player.**

**I can't recommend 5KPlayer. It uses CPU power even when not in use.** 

#### **36.6 Make an equirectangular 360° image or video**

**This batch file extracts an image from a video and converts it into an equirectangular panorama image, which is 360° wide and 180° high:**

```
set "IN=R0010032.mp4" :: Input video from Ricoh Theta V
set "H=1920" :: Height of input video
set "FOV=192.2" :: Horizontal and vertical field of view of the fisheye lenses in degrees
set "C=5" :: Width of interpolation band in degrees, must be smaller or equal than (FOV-180°) 
set "T=100" :: Time in seconds where the image is extracted from the input video
set "OUT=equi.png" :: Output image
rem Create the mergemap file
ffmpeg -f lavfi -i nullsrc=size=%H%x%H% -vf "format=gray8,geq='clip(128-128/%C%*(180-%FOV%/(%H%/2)*hypot(X-%H%/2,Y-%H
%/2)),0,255)',v360=input=fisheye:output=e:ih_fov=%FOV%:iv_fov=%FOV%" -frames 1 -y mergemap.png
rem Merge the two fisheye images from the double-fisheye input video, and convert to equirectangular projection 
ffmpeg -ss %T% -i %IN% -i mergemap.png -lavfi "[0]format=rgb24,split[a][b];
[a]crop=ih:iw/2:iw/2:0,v360=input=fisheye:output=e:ih_fov=%FOV%:iv_fov=%FOV%:roll=90[c];
[b]crop=ih:iw/2:0:0,v360=input=fisheye:output=e:ih_fov=%FOV%:iv_fov=%FOV%:yaw=180:roll=90[d];[1]format=gbrp[e];[c][d]
[e]maskedmerge" -frames 1 -y %OUT%
pause
```
**Note: The "Ricoh Theta Basic app" gives a better stitching result than the above FFmpeg batch file, because it also corrects alignment errors of the two fisheye objectives. Use this batch file to extract an image:**

```
set "IN=R0010032_er.mp4" :: Input video from Ricoh Theta V
set "T=100" :: Time in seconds where the image is extracted from the input video
set "OUT=out.png" :: Output image
ffmpeg -ss %T% -i %IN% -frames 1 -y %OUT%
pause
```
**set "IN=R0010032\_er.mp4" :: Input video from Ricoh Theta V** set "T=100" <sup>-</sup> . Time in seconds where the image is extracted from the input video<br>set "D=20" :: Duration for one 360° revolution :: Duration for one 360° revolution **set "FR=50" :: Output framerate set "H\_FOV=80"** :: Horizontal field of view<br>set "V\_FOV=45" :: Vertical field of view **set "V\_FOV=45" :: Vertical field of view**<br>set "W=1920" :: Width of output video **set "W=1920" :: Width of output video set "H=1080" :: Height of output video**  $|$  set "OUT=out.mp4" **ffmpeg -ss %T% -i %IN% -frames 1 -y image.png ffmpeg -loop 1 -i image.png -vf fps=%FR%,scroll=h='1/(%FR%\*%D%)',v360=e:flat:h\_fov=%H\_FOV%:v\_fov=%V\_FOV%:w=%W%:h=%H% -t %D% -y %OUT% pause**

**This batch file extracts an image from the equirectangular video and lets the camera make a horizontal 360° rotation:**

## **36.7 Make a "Little-Planet" picture or video**

**This batch file extracts an image from a video and converts it into a "Little Planet" image with 270° fisheye projection:**

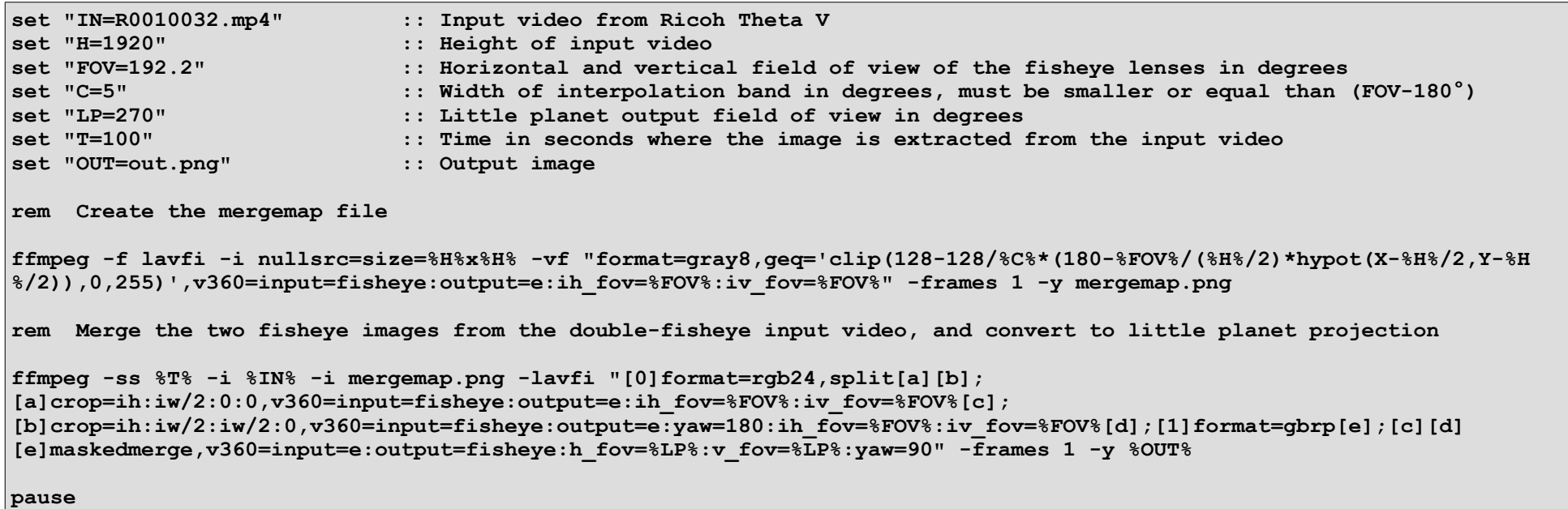

**Note: The "Ricoh Theta Basic app" gives a better stitching result than the above FFmpeg batch file. Use this batch file to make the "Little Planet" image:**

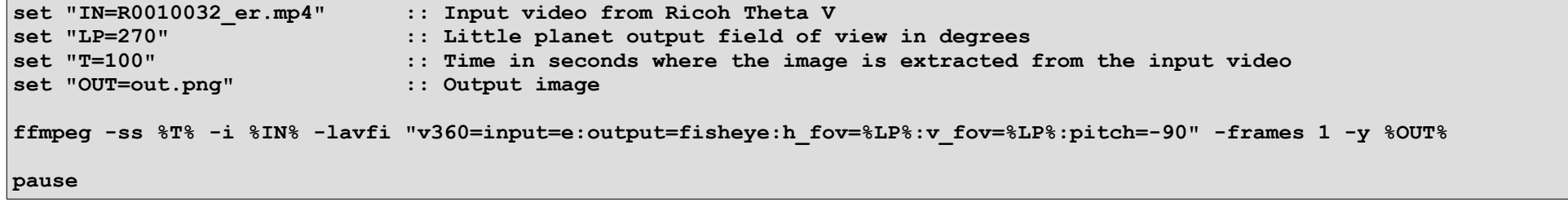

**I found it useful to use an additional distortion that shrinks the center of the image and enlarges the horizon in radial direction. This distortion is applied to the equirectangular image, before transforming it to 270° fisheye projection. The resulting image seems to have the camera higher above the ground:**

```
set "IN=R0010032_er.mp4" :: Input video from Ricoh Theta V
set "W=3840" :: Width of input video
set "H=1920" :: Height of input video
set "LP=270" :: Little planet output field of view in degrees
set "S=0.6" :: Strength of additional distortion (can be disabled with s=0)
set "T=100" :: Time in seconds where the image is extracted from the input video
set "OUT=out2.png" :: Output image
rem Create the remap_x file (this is a simple identity map)
ffmpeg -f lavfi -i nullsrc=size=%W%x%H% -vf format=gray16,geq='X' -frames 1 -y remap_x.pgm
rem Create the remap y file, using the function y = (1 - s) * y + s * y^3 where -1 < y < 1ffmpeg -f lavfi -i nullsrc=size=%W%x%H% -vf format=gray16,geq='st(0,2*Y/%H%-1);%H%/2+%H%/2*((1-%S%)*ld(0)+%S
%*pow(ld(0),3))' -frames 1 -y remap_y.pgm
rem Apply the remap filter and transform to "Little Planet" projection
ffmpeg -ss %T% -i %IN% -i remap_x.pgm -i remap_y.pgm -lavfi 
"format=pix_fmts=rgb24,remap,v360=input=e:output=fisheye:h_fov=%LP%:v_fov=%LP%:pitch=-90" -frames 1 -y %OUT%
pause
```
**This is the same for still pictures (with higher resolution 5376x2688):**

```
set "IN=R0010175.jpg" :: Input image from Ricoh Theta V
set "W=5376" :: Width of input video
                            set "H=2688" :: Height of input video
set "LP=270" :: Little planet output field of view in degrees
set "S=0.6" :: Strength of additional distortion (can be disabled with s=0)
set "OUT=out.png" :: Output image
rem Create the remap_x file (this is a simple identity map)
ffmpeg -f lavfi -i nullsrc=size=%W%x%H% -vf format=gray16,geq='X' -frames 1 -y remap_x.pgm
rem Create the remap y file, using the function y = (1 - s) * y + s * y^3 where -1 < y < 1ffmpeg -f lavfi -i nullsrc=size=%W%x%H% -vf format=gray16,geq='st(0,2*Y/%H%-1);%H%/2+%H%/2*((1-%S%)*ld(0)+%S
%*pow(ld(0),3))' -frames 1 -y remap_y.pgm
rem Apply the remap filter and transform to "Little Planet" projection
ffmpeg -i %IN% -i remap_x.pgm -i remap_y.pgm -lavfi "format=pix_fmts=rgb24,remap,v360=input=e:output=fisheye:h_fov=%LP
%:v_fov=%LP%:pitch=-90" -frames 1 -y %OUT%
pause
```
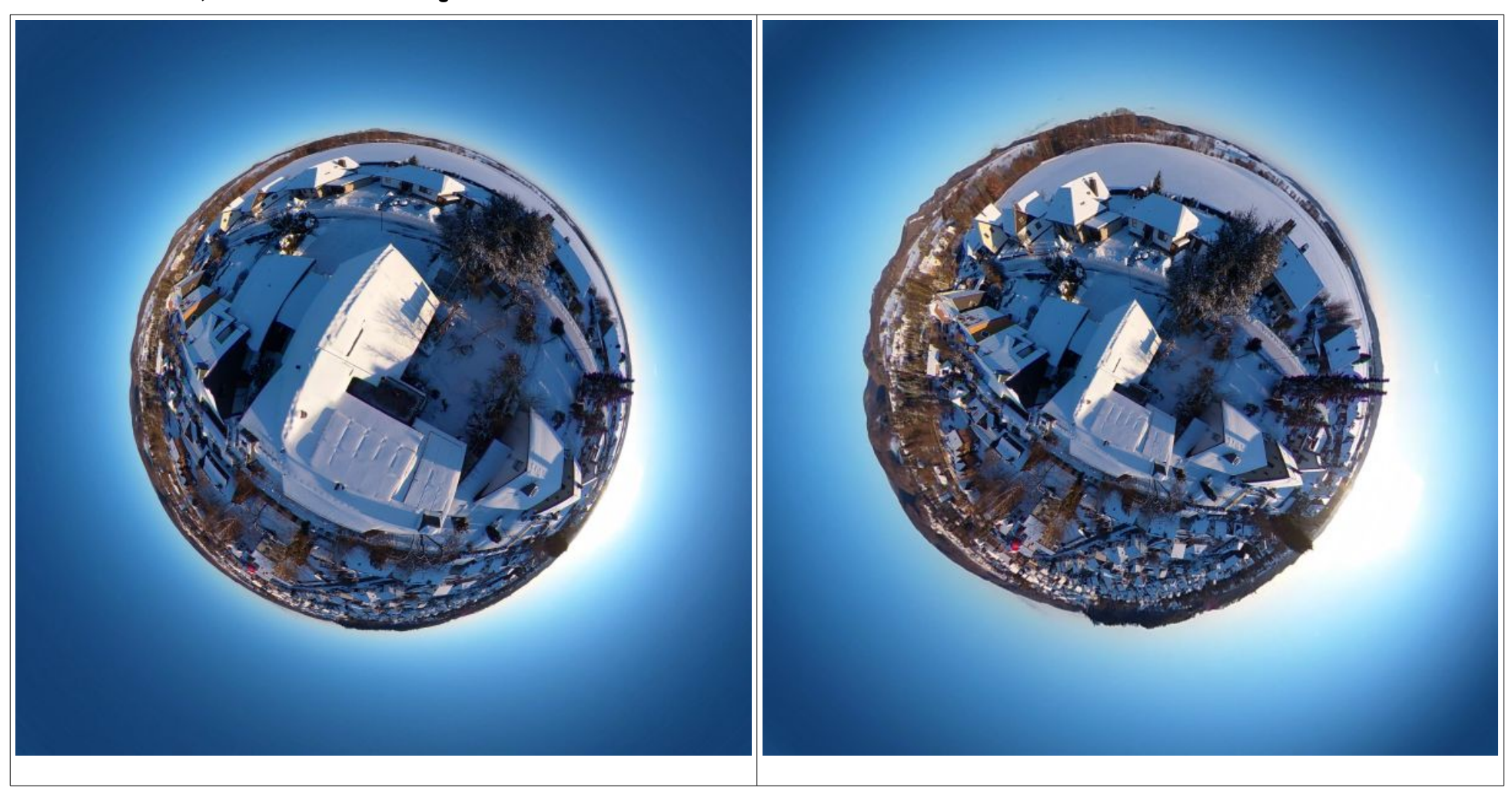

**Here are the results, left side with s=0 and right side with s=0.6**

### **36.8 Live Streaming with Ricoh Theta V**

**See the instructions here: [https://support.theta360.com/uk/manual/v/content/streaming/streaming\\_02.html](https://support.theta360.com/uk/manual/v/content/streaming/streaming_02.html)**

**But one very important thing is missing in these instructions. For Windows 10 you need a special streaming driver "RICOH THETA V/Z1 2.0 Live Streaming Driver V2 for Windows 10" which is available here: <https://theta360.guide/special/>**

**Press the mode button at the camera until the blue "Live" LED is on.**

**Connect the camera to a USB3 port. It doesn't work with a USB2 port!**

**Note: The streaming driver generates a test image when the camera is not connected. You can use the "RICOH THETA V/Z1 FullHD" and "RICOH THETA V/Z1 4K" devices even when the camera is not connected.** 

**Then for example in OBS Studio there are three cameras available:**

- **RICOH THETA V (this one doesn't work)**
- **RICOH THETA V/Z1 FullDH**
- **RICOH THETA V/Z1 4K**

**When the stream is used by OBS Studio, the blue "Live" LED is blinking.**

**Note: If only the first camera (RICOH THETA V) is listed, then probably you forgot to install the special streaming driver.**

**Note: In VLC Player, none of the three cameras is working. Please correct me if I'm wrong.**

**See also:<https://topics.theta360.com/en/news/2022-02-15/>**

**See also:<https://devs.theta360.guide/ricoh-theta-live-streaming-driver-updated/>**

**See also:<https://www.youtube.com/watch?v=dp5BLbtKVwk>**

**<https://community.theta360.guide/t/rtsp-streaming-plug-in/4556/11?page=2>**

**The same three cameras are also listed in FFmpeg:** 

**ffmpeg -list\_devices 1 -f dshow -i dummy**

**pause**

#### **Output (among others):**

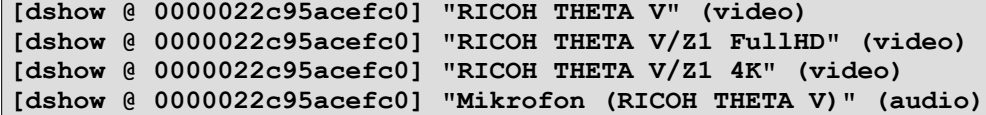

**Note: The first camera "RICOH THETA V" doesn't work in FFmpeg.**

**List the available video modes:**

```
ffmpeg -list_options 1 -f dshow -i video="RICOH THETA V/Z1 FullHD"
```
**ffmpeg -list\_options 1 -f dshow -i video="RICOH THETA V/Z1 4K"**

**pause**

#### **Output:**

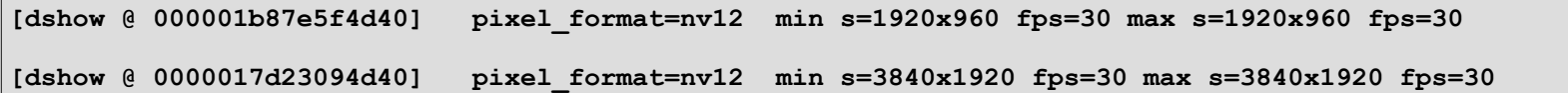

**List all available audio modes:**

**ffmpeg -list\_options 1 -f dshow -i audio="Mikrofon (RICOH THETA V)"**

**pause**

**Output:**

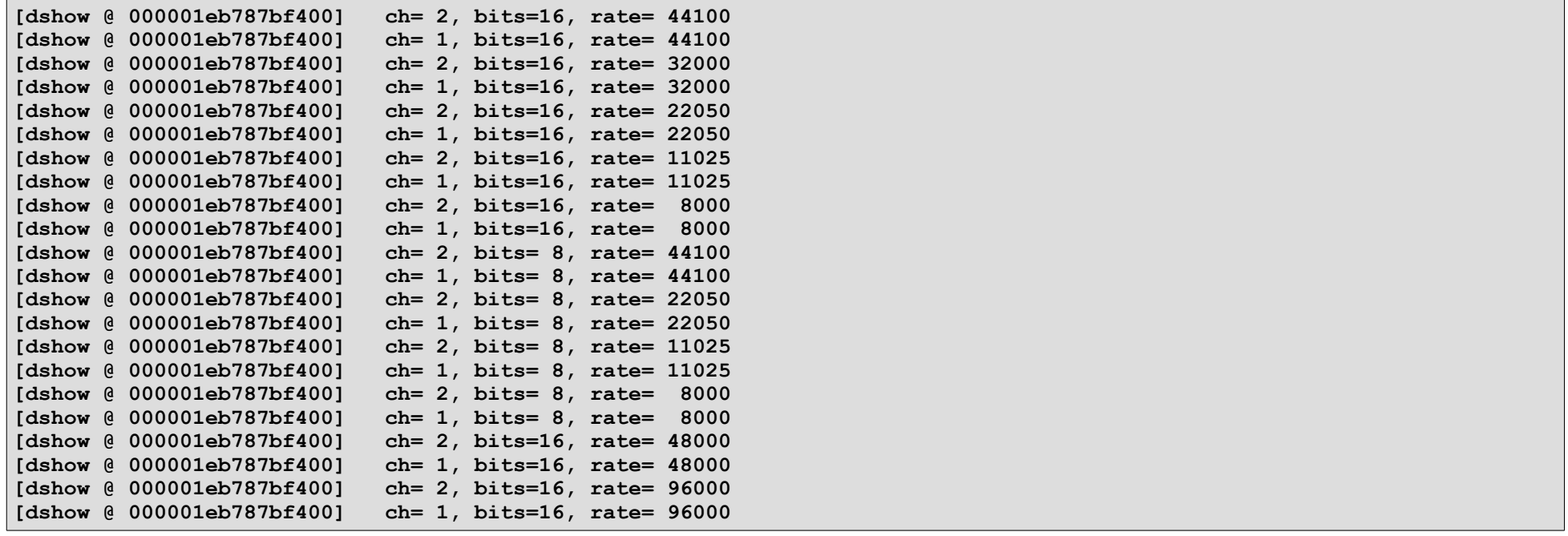

**Capture live video and show it on the screen, three different solutions, but they all have the problem that the content isn't shown as 360° so that the user can't change the viewing direction. "sdl2" and FFplay don't support 360° output. VLC does support 360° output only if spherical metadata is inserted in MP4 or Matroska containers (this isn't possible for -f mpegts). Also VLC doesn't have a command line option for forcing 360° output.** 

```
ffmpeg -f dshow -i video="RICOH THETA V/Z1 FullHD" -vf format=bgra -f sdl2 -
ffmpeg -f dshow -i video="RICOH THETA V/Z1 FullHD" -f nut - | ffplay -fs -autoexit -
ffmpeg -f dshow -i video="RICOH THETA V/Z1 FullHD" -b:v 10M -f mpegts - | "C:\Program Files\VideoLAN\VLC\vlc.exe" -
```
**Note: In this case it's not necessary to specify the resolution and framerate, because there is only one mode possible.**

**Capture live video with audio, this works with FFplay or VLC, but not with SDL output device:**

```
ffmpeg -f dshow -i video="RICOH THETA V/Z1 FullHD" -f dshow -sample_rate 48000 -sample_size 16 -channels 2 -i 
audio="Mikrofon (RICOH THETA V)" -f nut - | ffplay -fs -autoexit -
ffmpeg -f dshow -i video="RICOH THETA V/Z1 FullHD" -f dshow -sample_rate 48000 -sample_size 16 -channels 2 -i 
audio="Mikrofon (RICOH THETA V)" -b:v 10M -f mpegts - | "C:\Program Files\VideoLAN\VLC\vlc.exe" -
```
**Note: In this case it's not necessary to specify the resolution and framerate, because there is only one mode possible.** 

**PotPlayer can be used for playing a 360° stream in realtime:<https://potplayer.daum.net/>or <http://potplayer.tv/>**

**Open the menue, click Video --> 360° Video Mode --> tick "Enable/Disable 360° Video Mode". The command line options are listed in About --> Command Line.**

**In PotPlayer you can navigate in the 360° video if "Numlock" is enabled:**

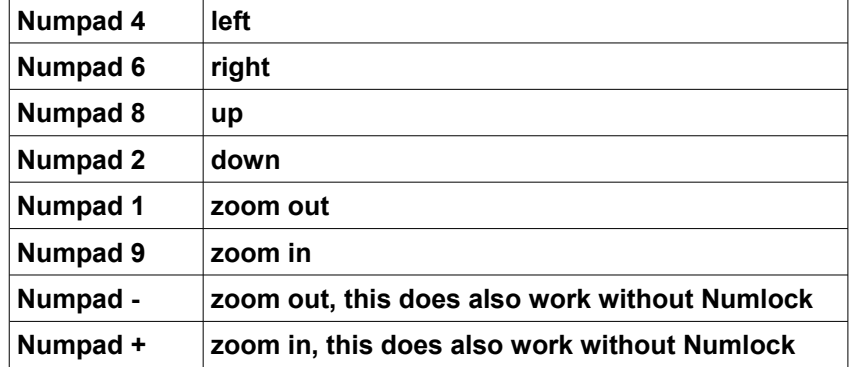

**With PotPlayer it's possible to play live 360° content from Ricoh Theta V, and it's also possible to change the viewing direction in the player in realtime:**

```
ffmpeg -f dshow -i video="RICOH THETA V/Z1 FullHD" -b:v 30M -f mpegts - | "C:\Program 
Files\DAUM\PotPlayer\PotPlayerMini64.exe" -
pause
```
**Same as before, but with audio:**

**ffmpeg -f dshow -i video="RICOH THETA V/Z1 FullHD" -f dshow -sample\_rate 48000 -sample\_size 16 -channels 2 -i audio="Mikrofon (RICOH THETA V)" -b:v 30M -f mpegts - | "C:\Program Files\DAUM\PotPlayer\PotPlayerMini64.exe" pause**

**Another method for live streaming is described here, but it seems complicated and I haven't tested it:**

**[http://theta360developers.github.io/community-document/live-streaming.html#\\_ethernet\\_rtsp\\_streaming\\_direct\\_to\\_computer](http://theta360developers.github.io/community-document/live-streaming.html#_ethernet_rtsp_streaming_direct_to_computer)**

**Note: The GoPro VR Player 3 is used for playing the live stream, but in the above link is written it works only with MAC, not with Windows.**

**Some notes about "Spherical sidedata":**

- **Use the "Spatial Media Metadata Injector" to add the required metadata to a \*.mp4 video. Then it's recognized by VLC as a 360° video and you can change the viewing direction in the player.**
- **If such a video (with spatial metadata already injected) is re-encoded by FFmpeg, then the spatial metadata is lost: ffmpeg -i video\_with\_spatial\_metadata.mp4 out.mp4**
- **However if "-strict experimental" or "-strict unofficial" is used, then spatial metadata is preserved: ffmpeg -i video\_with\_spatial\_metadata.mp4 -strict experimental out.mp4**
- **It might be helpful also to add "-map\_metadata 0" : ffmpeg -i video\_with\_spatial\_metadata.mp4 -map\_metadata 0 -strict experimental out.mp4**
- **This might be another method for adding spherical metadata, but it didn't work when I tested it: exiftool -XMP-GSpherical:Spherical="true" file.mp4**
- **This is another method, but seems to work only for images: exiftool -ProjectionType="equirectangular" out.jpg**

**<https://github.com/mifi/lossless-cut/issues/169> <https://www.trekview.org/blog/2021/turn-360-photos-into-360-video/> <https://github.com/google/spatial-media/blob/master/docs/spherical-video-rfc.md>**

**Amateras Dome Player:<https://www.orihalcon.co.jp/amateras/domeplayer/en/>**

#### **36.9 First Order Ambisonics**

**For an introduction to Ambisonics see <https://en.wikipedia.org/wiki/Ambisonics>**

**This is a very good introduction to Ambisonics: [https://www.researchgate.net/publication/280010078\\_Introduction\\_to\\_Ambisonics](https://www.researchgate.net/publication/280010078_Introduction_to_Ambisonics) This book (Zotter, Franz, Frank, Matthias: Ambisonics) is available for free download:<https://www.springer.com/de/book/9783030172060>**

**See also<https://community.theta360.guide/t/hi-guys-may-i-ask-two-simple-questions-about-the-audio-of-ricoh-theta-v/4705>**

**Facebook 360:<https://facebookincubator.github.io/facebook-360-spatial-workstation/Documentation/SpatialWorkstation/SpatialWorkstation.html> <https://hugh-hou.medium.com/export-publish-360vr-3d-spatial-audio-correctly-on-youtube-vr-the-2020-guide-55e73f72bfbb>**

**You can use this batch file for extracting the four R, Y, Z, and X audio channels from the \*.mov file:**

```
set "IN=R0010009_er.mov" :: *.MOV Input video
ffmpeg -i %IN% -map_channel 0.1.0 -y R.wav -map_channel 0.1.1 -y Y.wav -map_channel 0.1.2 -y Z.wav -map_channel 0.1.3 -y
X.wav 
pause
```
**I did use this batch file for verifying that the four channels are really different from each other. All difference files are indeed non-zero:**

```
set "IN=R0010009_er.mov" :: *.MOV Input video
ffmpeg -i %IN% -af "aeval=val(0)-val(1)" diff01.wav
ffmpeg -i %IN% -af "aeval=val(0)-val(2)" diff02.wav
ffmpeg -i %IN% -af "aeval=val(0)-val(3)" diff03.wav
ffmpeg -i %IN% -af "aeval=val(1)-val(2)" diff12.wav
ffmpeg -i %IN% -af "aeval=val(1)-val(3)" diff13.wav
ffmpeg -i %IN% -af "aeval=val(2)-val(3)" diff23.wav
pause
```
**This batch file shows the volume of the four R, Y, Z and X audio channels over time:**

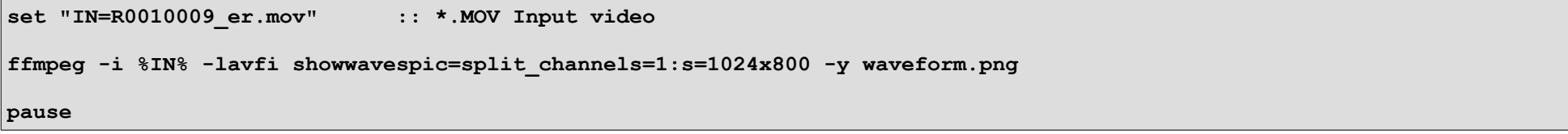

The coordinate system used in Ambisonics follows the right hand rule convention with positive X pointing forwards, positive Y pointing to the left and **positive Z pointing upwards. Horizontal angles run anticlockwise from due front and vertical angles are positive above the horizontal, negative below. (Source: Wikipedia)**

**For more examples for "showwavespic" see:<https://trac.ffmpeg.org/wiki/Waveform>**

#### **36.10 Making 360° Test Videos with First Order Ambisonic Sound**

**This batch file reads an equirectangular input video and replaces the audio channel by an ambisonic test tone, which is coming from a specified direction.** 

```
set "IN=R0010008_er.mp4" :: Equirectangular input video
set "T=10" :: Duration in seconds
                       : Tone frequency in Hz
 ::
set "YAW=90" :: The yaw angle of the sound source is anticlockwise from the front:
                        :: 0 is front, 90 is left, 180 is back, -90 is right
set "PITCH=45" :: The pitch angle is positive upwards: 0 is front, 90 is up, -90 is down
 ::
set "SYCP=0.707" :: sin(yaw) * cos(pitch) Unfortunately you must manually calculate these 
set "CYCP=0" :: cos(yaw) * cos(pitch) values, because there are no expressions 
set "SP=0.707" :: sin(pitch) allowed in the options of the pan filter
 ::
set "OUT=test.mov" :: Equirectangular output video with ambisonic sound
ffmpeg -i %IN% -f lavfi -i sine=f=%F%:r=48000 -lavfi [1]pan="4.0|c0=0.707*c0|c1=%SYCP%*c0|c2=%SP%*c0|c3=%CYCP%*c0"[a] 
-map 0:0 -map [a] -c:a pcm_s16le -c:v copy -t %T% -y %OUT%
pause
```
**Note: Ambisonics should always be used with a lossless audio codec, because even small phase shifts between the channels would change the direction of the sound. That's why "-c:a pcm\_s16le" is added to the command line.**

**Note: Before playing this video, you must inject the spatial metadata with the "Spatial Media Metadata Injector". Tick the boxes "My video is spherical (360)" and "My video has spatial audio (ambiX ACN/SN3D format)".** 

**The injector is available here:<https://github.com/google/spatial-media/releases/tag/v2.1>**

**This batch file is similar to the previous example, but uses an equirectangular test video. The position of the sound source is marked in the equirectangular output video with the word "SOUND":** 

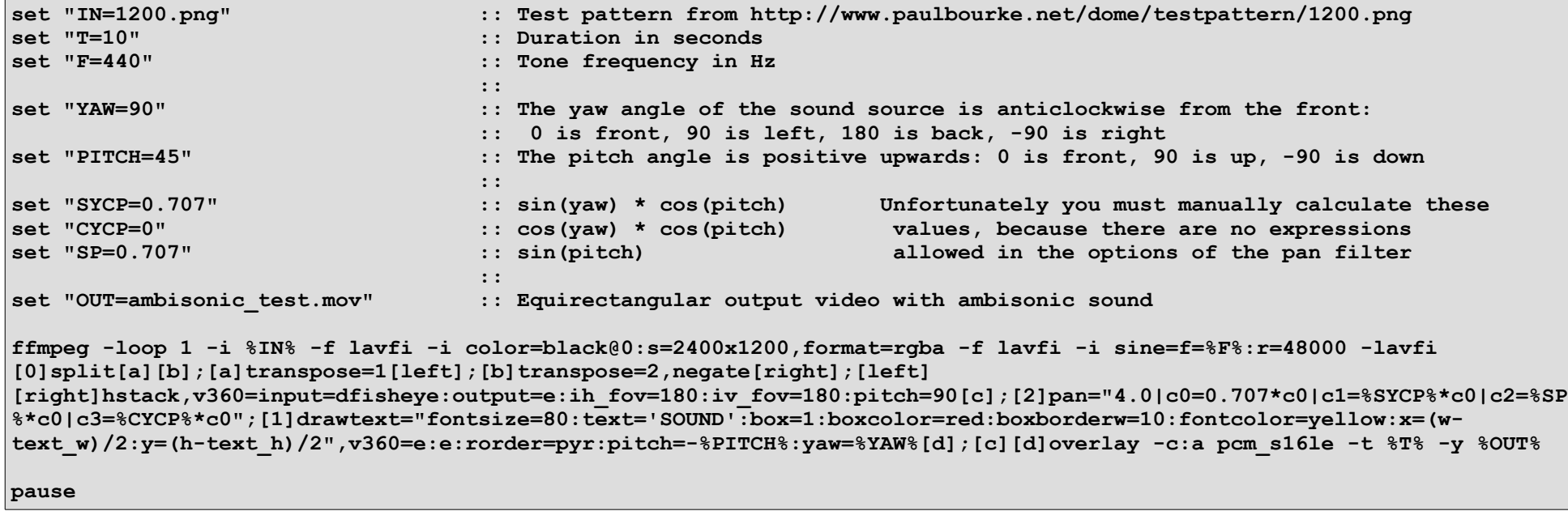

**Note: Don't forget to inject the spatial metadata with the "Spatial Media Metadata Injector". Tick the boxes "My video is spherical (360)" and "My video has spatial audio (ambiX ACN/SN3D format)".** 

**This batch file makes an ambisonic test video with a moving sound source. A mosquito is flying in the horizontal plane around the observer:** 

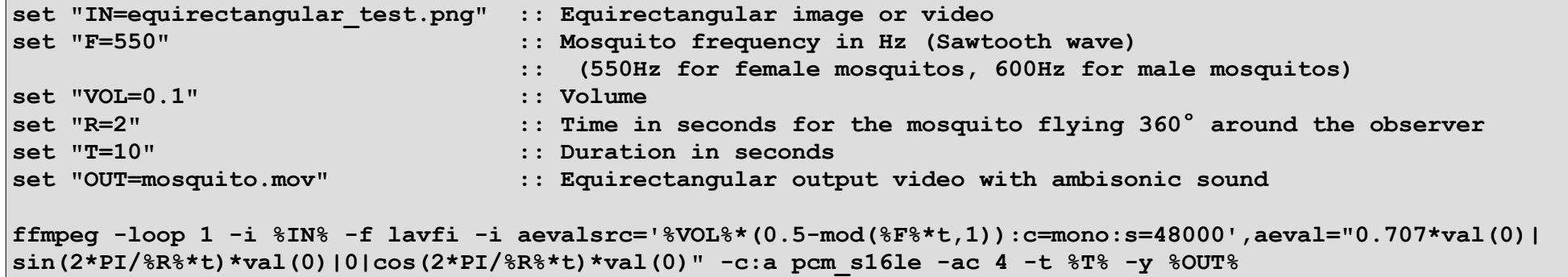

#### **pause**

**pause**

**Note: Don't forget to inject the spatial metadata with the "Spatial Media Metadata Injector". Tick the boxes "My video is spherical (360)" and "My video has spatial audio (ambiX ACN/SN3D format)".** 

**Same as before, but with a mosquito overlaid over the background image, and the flying direction has been changed (now from left to right, minus sign before sin):**

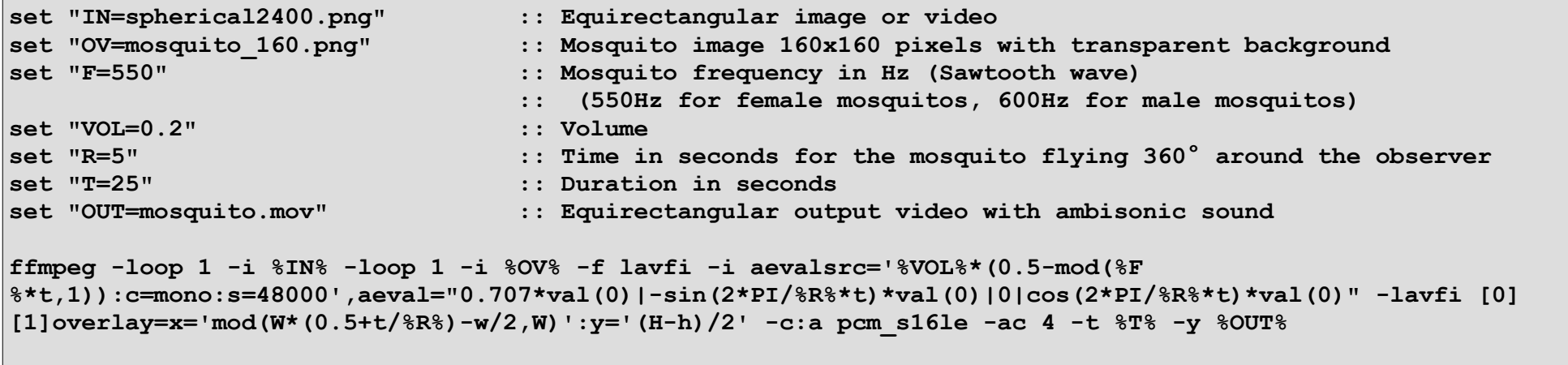

**Note: Don't forget to inject the spatial metadata with the "Spatial Media Metadata Injector". Tick the boxes "My video is spherical (360)" and "My video has spatial audio (ambiX ACN/SN3D format)".** 

### **36.11 Third-Order Ambisonics**

**The formulas up to 2nd order are given in this paper: [https://www.researchgate.net/publication/280010078\\_Introduction\\_to\\_Ambisonics](https://www.researchgate.net/publication/280010078_Introduction_to_Ambisonics)**

**The formulas up to 3rd order are given in this Wikipedia article, with three possible sets of factors (N3D, SN3D and maxN): [https://en.wikipedia.org/wiki/Ambisonic\\_data\\_exchange\\_formats](https://en.wikipedia.org/wiki/Ambisonic_data_exchange_formats) The same formulas for 3rd order (maxN) are also found here: [http://decoy.iki.fi/dsound/ambisonic/motherlode/source/HOA\\_intro.pdf](http://decoy.iki.fi/dsound/ambisonic/motherlode/source/HOA_intro.pdf) And also here (SN3D): [http://decoy.iki.fi/dsound/ambisonic/motherlode/source/higher\\_order\\_ambisonics.pdf](http://decoy.iki.fi/dsound/ambisonic/motherlode/source/higher_order_ambisonics.pdf)**

#### **AmbiX uses ACN channel ordering with SN3D normalisation. This seems to be the most frequently used standard.**

**Component ordering W-Y-Z-X-V-T-R-S-U-Q-O-M-K-L-N-P is mentioned in this website: [https://www.audiokinetic.com/library/edge/?](https://www.audiokinetic.com/library/edge/?source=Help&id=understanding_channel_configurations#available_ambisonics_bus_configurations) [source=Help&id=understanding\\_channel\\_configurations#available\\_ambisonics\\_bus\\_configurations](https://www.audiokinetic.com/library/edge/?source=Help&id=understanding_channel_configurations#available_ambisonics_bus_configurations) and also here: [https://www.audiokinetic.com/library/edge/?source=Help&id=ambisonics\\_channel\\_ordering](https://www.audiokinetic.com/library/edge/?source=Help&id=ambisonics_channel_ordering)**

**Delivering Higher Order Ambisonics on VLC 3 – the Cookbook: <https://nilamox.com/delivering-higher-order-ambisonics-on-vlc-3-the-cookbook/> In this discussion thread <https://forum.videolan.org/viewtopic.php?t=152182>**

Angelo Farina did post a link to his improved version of the "Spatial Media Metadata Injector" which does also inject metadata for 3<sup>rd</sup> order ambisonics.  **The injector can be downloaded at<http://www.angelofarina.it/Public/Jump-Videos/SpatialMediaMetadataInjector.exe>**

**How to create a 360-video for VLC Mediaplayer (...) with an Ambix 3rd order "SPATIAL AUDIO" track (16 channels): [http://www.angelofarina.it/Ambix\\_3rd\\_order.htm](http://www.angelofarina.it/Ambix_3rd_order.htm)**
| <b>ACN</b>     | FuMa         | N3D Spherical Harmonic                                                       | <b>SN3D Spherical Harmonic</b>                         | maxN Spherical Harmonic                                |
|----------------|--------------|------------------------------------------------------------------------------|--------------------------------------------------------|--------------------------------------------------------|
| 0              | W            |                                                                              |                                                        | 0.707                                                  |
| $\mathbf 1$    | Y            | $1.732 * sin(\Theta) * cos(\Phi)$                                            | $sin(\Theta) * cos(\Phi)$                              | $sin(\Theta) * cos(\Phi)$                              |
| $\mathbf{2}$   | Z            | 1.732 $* sin(\Phi)$                                                          | $sin(\Phi)$                                            | $sin(\Phi)$                                            |
| 3              | X.           | $1.732 * cos(\Theta) * cos(\Phi)$                                            | $cos(\Theta) * cos(\Phi)$                              | $cos(\Theta) * cos(\Phi)$                              |
| 4              | V            | 1.936 * $sin(2\Theta)$ * $cos^2(\Phi)$                                       | $0.866 * sin(2\Theta) * cos2(\Phi)$                    | $sin(2\Theta) * cos2(\Phi)$                            |
| 5              | Τ            | $1.936 * sin(\Theta) * sin(2\Phi)$                                           | $0.866 * sin(\Theta) * sin(2\Phi)$                     | $sin(\Theta) * sin(2\Phi)$                             |
| 6              | R            | 1.118 * (3sin <sup>2</sup> (Φ) - 1)                                          | $0.5 * (3\sin^2(\Phi) - 1)$                            | $0.5 * (3sin2(\Phi) - 1)$                              |
| $\overline{7}$ | S            | $1.936 * cos(\Theta) * sin(2\Phi)$                                           | $0.866 * cos(\Theta) * sin(2\Phi)$                     | $cos(\Theta) * sin(2\Phi)$                             |
| 8              | U            | $1.936 * cos(2\Theta) * cos^2(\Phi)$                                         | $0.866 * cos(2\Theta) * cos^2(\Phi)$                   | $cos(2\Theta) * cos2(\Phi)$                            |
| 9              | Q            | $2.092 * sin(3\Theta) * cos3(\Phi)$                                          | $0.791 * sin(3\Theta) * cos3(\Phi)$                    | $sin(3\Theta) * cos^3(\Phi)$                           |
| 10             | $\mathbf{o}$ | 5.123 * sin(20) * sin( $\Phi$ ) * cos <sup>2</sup> ( $\Phi$ )                | 1.936 * $sin(2\Theta)$ * $sin(\Phi)$ * $cos^2(\Phi)$   | $2.598 * sin(2\Theta) * sin(\Phi) * cos2(\Phi)$        |
| 11             | М            | 1.620 * sin( $\Theta$ ) * (5sin <sup>2</sup> ( $\Phi$ ) - 1) * cos( $\Phi$ ) | $0.612 * sin(\Theta) * (5sin^2(\Phi) - 1) * cos(\Phi)$ | $0.726 * sin(\Theta) * (5sin^2(\Phi) - 1) * cos(\Phi)$ |
| 12             | K            | 1.323 * sin(Φ) * (5sin <sup>2</sup> (Φ) - 3)                                 | $0.5 * sin(\Phi) * (5sin^2(\Phi) - 3)$                 | $0.5 * sin(\Phi) * (5sin^2(\Phi) - 3)$                 |
| 13             | Ц.           | $1.620 * cos(\Theta) * (5sin^2(\Phi) - 1) * cos(\Phi)$                       | $0.612 * cos(\Theta) * (5sin^2(\Phi) - 1) * cos(\Phi)$ | $0.726 * cos(\Theta) * (5sin^2(\Phi) - 1) * cos(\Phi)$ |
| 14             | N            | 5.123 $* cos(2\Theta) * sin(\Phi) * cos2(\Phi)$                              | 1.936 * $cos(2\Theta)$ * $sin(\Phi)$ * $cos^2(\Phi)$   | 2.598 $* cos(2\Theta) * sin(\Phi) * cos2(\Phi)$        |
| 15             | P            | $2.092 * cos(3\Theta) * cos3(\Phi)$                                          | $0.791 * cos(3\Theta) * cos3(\Phi)$                    | $cos(3\Theta) * cos^3(\Phi)$                           |

**Table of spherical harmonics: ( Θ = azimut angle, Φ = elevation angle)**

**Example for making a synthetic third order ambisonic video:**

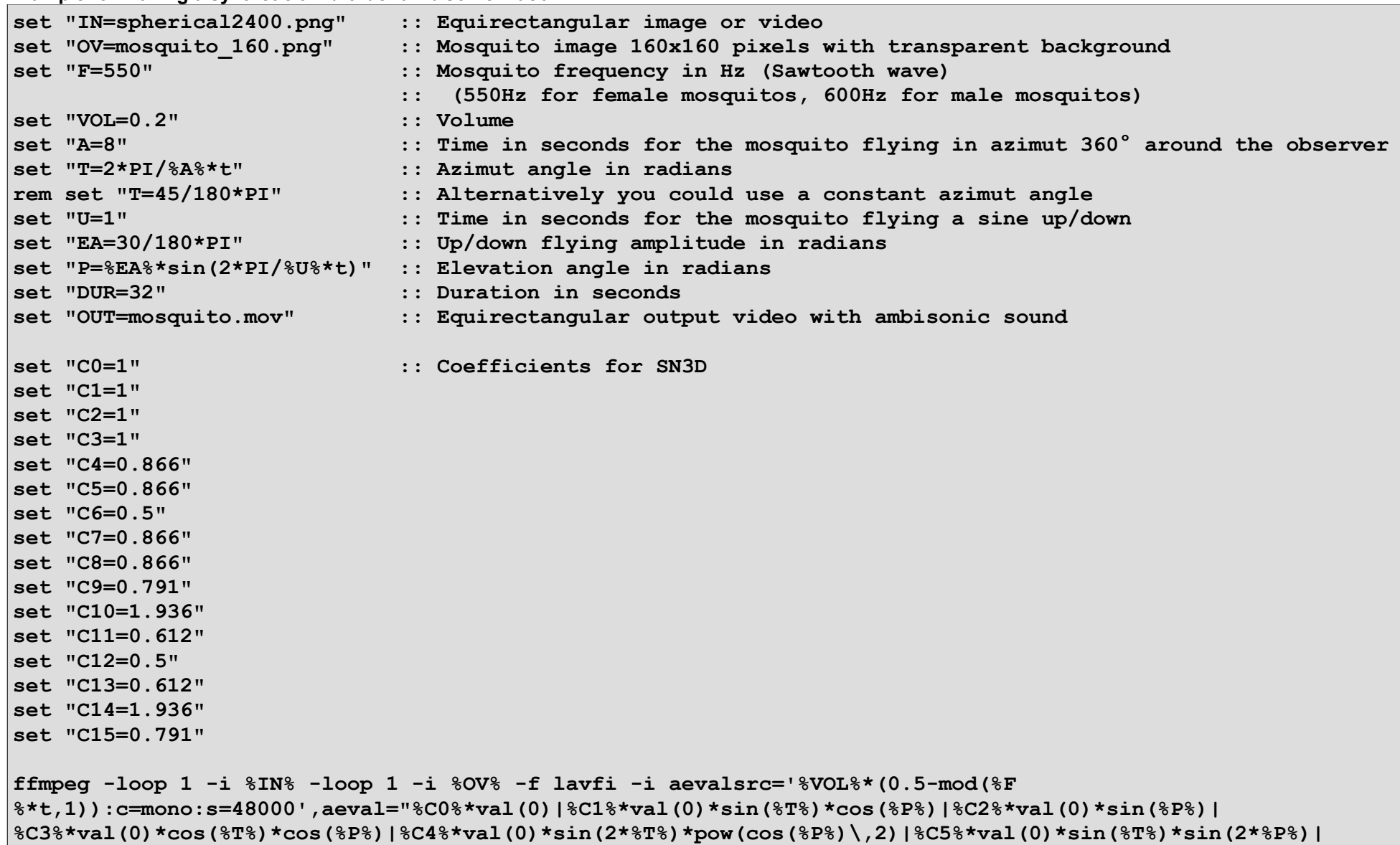

**%C6%\*val(0)\*(3\*pow(sin(%P%)\,2)-1)|%C7%\*val(0)\*cos(%T%)\*sin(2\*%P%)|%C8%\*val(0)\*cos(2\*%T%)\*pow(cos(%P%)\,2)| %C9%\*val(0)\*sin(3\*%T%)\*pow(cos(%P%)\,3)|%C10%\*val(0)\*sin(2\*%T%)\*sin(%P%)\*pow(cos(%P%)\,2)| %C11%\*val(0)\*sin(%T%)\*(5\*pow(sin(%P%)\,2)-1)\*cos(%P%)|%C12%\*val(0)\*sin(%P%)\*(5\*pow(sin(%P%)\,2)-3)| %C13%\*val(0)\*cos(%T%)\*(5\*pow(sin(%P%)\,2)-1)\*cos(%P%)|%C14%\*val(0)\*cos(2\*%T%)\*sin(%P%)\*pow(cos(%P%)\,2)| %C15%\*val(0)\*cos(3\*%T%)\*pow(cos(%P%)\,3)" -lavfi [0][1]overlay=x='mod(W\*(0.5-%T%/2/PI) w/2,W)':y='mod(H\*(0.5-%P%/PI)-h/2,H)' -c:a pcm\_s24le -ac 16 -t %DUR% -y %OUT%**

**pause**

**Note: It's important to escape the "," in the pow() function because the whole argument of the aeval filter is encapsulated in "" double quotes. That's required because the string contains "|" characters.**

Note: Mosquito image found here, and size reduced to 160x160 with IrfanView: https://favpng.com/png\_view/insect-insect-mosquito-cartoon-rovalty-free**[png/f1SN8AKv](https://favpng.com/png_view/insect-insect-mosquito-cartoon-royalty-free-png/f1SN8AKv)**

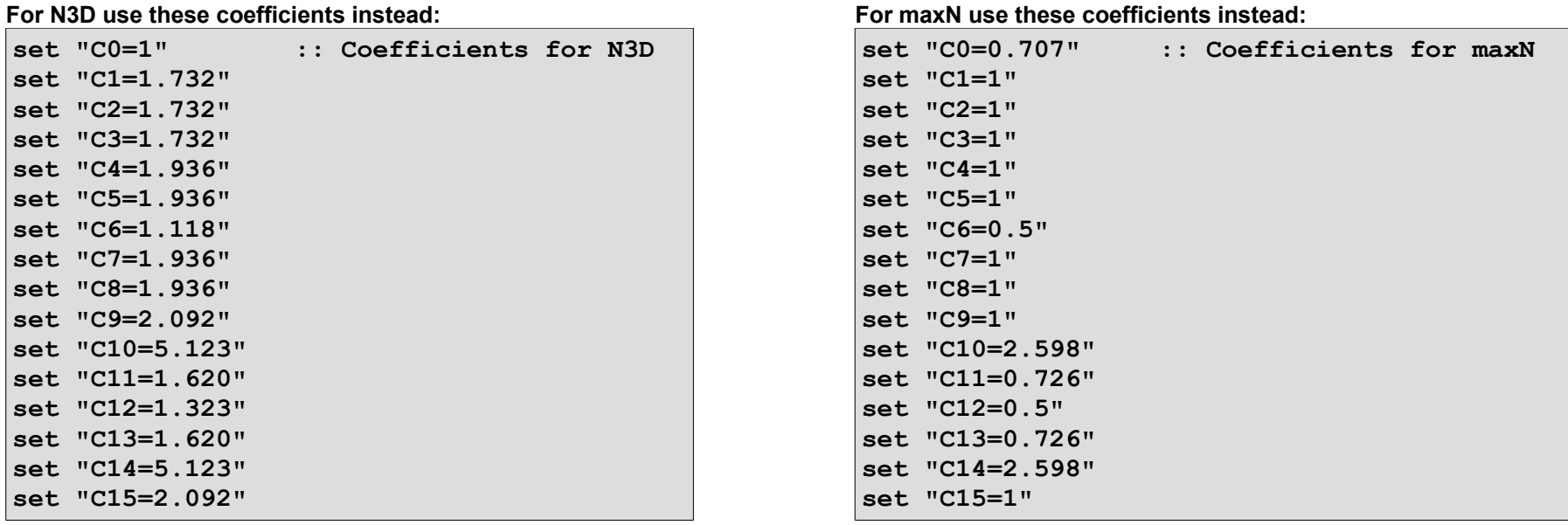

**This is a batch file for measuring the maximum level of all 4 or 16 channels (drag and drop a sound file onthe icon of this batch file):**

**ffmpeg -i %1 -af astats=measure\_perchannel="Max\_level":measure\_overall=none -f null -**

**pause**

**On this website are miscellaneous ambisonic test files: <https://zenodo.org/record/2602033>**

**Let's analyze a few of those test files:**

**1stOrder\_BroadcastSources.zip / BroadcastSources / GTS\_Full\_-20dBFS\_48kHz\_24Bit / Azi\_0\_Ele\_0.wav (comma in filename changed to underline)**

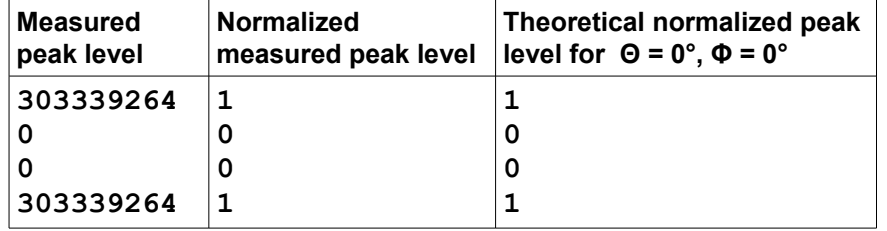

**3rdOrder\_BroadcastSources.zip / BroadcastSources / GTS\_Full\_-20dBFS\_48kHz\_24Bit / Azi\_0\_Ele\_0.wav (comma in filename changed to underline)**

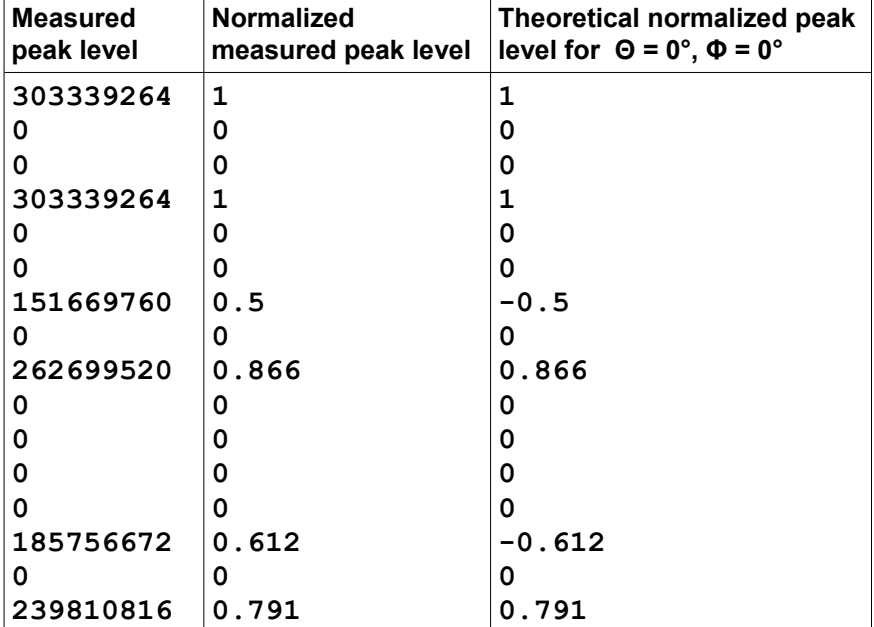

**Note: It's clear that the sign is lost because the measured peak is always positive**

**It's clear the test files use the SN3D factors.**

| <b>Measured</b><br>peak level | <b>Normalized</b><br>measured peak level | Theoretical normalized peak<br>level for $\Theta = 45^\circ$ , $\Phi = 0$ |
|-------------------------------|------------------------------------------|---------------------------------------------------------------------------|
| 1052897024                    | 1                                        | 1                                                                         |
| 740395776                     | 0.703                                    | 0.707                                                                     |
| 0                             | 0                                        | 0                                                                         |
| 744510720                     | 0.707                                    | 0.707                                                                     |
| 906795776                     | 0.861                                    | 0.866                                                                     |
| 0                             | 0                                        | 0                                                                         |
| 523538944                     | 0.497                                    | $-0.5$                                                                    |
| 0                             | 0                                        | 0                                                                         |
| 0                             | 0                                        | 0                                                                         |
| 585334272                     | 0.556                                    | 0.559                                                                     |
| 0                             | 0                                        | 0                                                                         |
| 455917824                     | 0.433                                    | $-0.433$                                                                  |
| 0                             | 0                                        | 0                                                                         |
| 453398016                     | 0.431                                    | $-0.433$                                                                  |
| 0                             | 0                                        | 0                                                                         |
| 585334272                     | 0.556                                    | 0.559                                                                     |

**3rdOrder\_ExampleTestFiles.zip / ExampleTestFiles / PinkNoise / 1Second / FrontRight.wav**

**Note: It's clear that the sign is lost because the measured peak is always positive**

**With this command it's possible to analyze only a very short duration (30μs) which contains only 1 or 2 samples, so that also the sign can be checked:**

**ffmpeg -i %1 -af atrim=start=5:duration=0.00003,astats=measure\_perchannel="Min\_level+Max\_level":measure\_overall=none -f null -**

#### **pause**

**Note: If two or more parameters shall be measured with "measure\_perchannel" or "measure\_overall", then the parameters must be separated by "+" characters.**

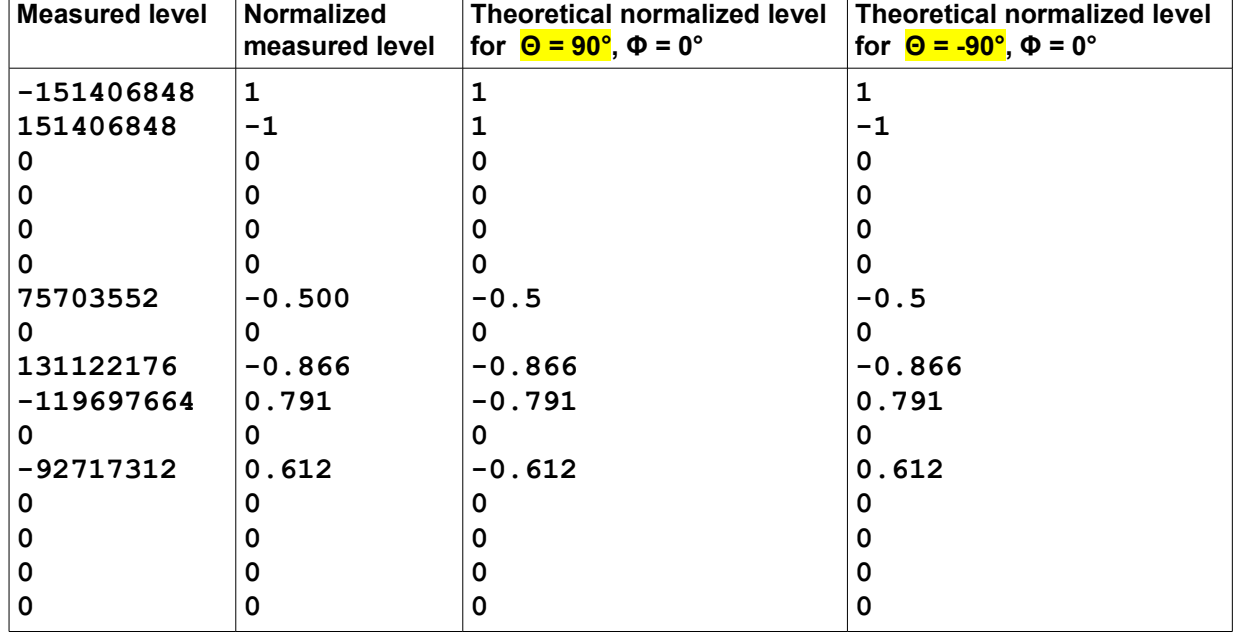

**3rdOrder\_BroadcastSources.zip / BroadcastSources / GTS\_Full\_-20dBFS\_48kHz\_24Bit / Azi\_90\_Ele\_0.wav (comma in filename changed to underline)**

**It remains unclear why the file named "Azi\_90\_Ele\_0.wav" is apparently for**  $\Theta = -90^\circ$ **, Φ = 0°. Did they measure the azimut angle in opposite direction as angle theta?**

## **36.12 Play First-Order Ambisonic Sound with 4 Speakers**

**If you play a video with ambisonic sound for example with VLC player, the player will automatically handle the conversion from 4 ambisonic channels to 2 stereo channels for your headphones.**

**Things are more complicated if you want real ambisonic sound with four speakers, for example in a planetarium dome. I did buy a cheap USB audio device which supports the 5.1 channel layout.** 

**How to set up the USB audio device for 5.1 output in Windows 10:**

- **Right-click on the speaker icon and choose "Open Sound Settings"**
- **In the top right corner is the section "Related Settings", here click on "Sound Control Panel".**
- **Choose the USB Sound Device and then click on "Configure".**
- **Set the configuration to "5.1 Surround"**

**This setting is very important! The default setting is "stereo" and nothing will come out of the rear channels!**

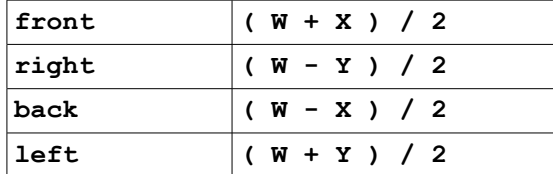

**This is one possible way to convert the W, Y, Z and X signals into signals for 4 speakers in the horizontal plane:**

**This batch file converts the W, Y, Z and X audio channels to Front, Left, Back and Right audio channels, which can be fed to four speakers. The Z channel is not used, because all four speakers are in the horizontal plane. In this example the division by 2 is omitted. That's no problem if the volume isn't too close to the upper limit. The 5.1 channel layout is us used. This layout has 6 channels in this order: FL = front left, FR = front right, FC = front center, LFE = low frequency, BL = back left, BR = back right. The FC and LFE channels are unused and set to zero. Please note that the speakers must be positioned as follows: FL channel = front, FR channel = left, BL channel = back, BR channel = right.**

```
set "IN=R0010013_er.mov" :: *.MOV Input video
ffmpeg -i %IN% -lavfi pan="5.1|c0=c0+c3|c1=c0+c1|c2=0*c0|c3=0*c0|c4=c0-c3|c5=c0-c1" -c:v copy -y out.mp4
pause
```
**This batch file converts an equirectangular input video with ambisonic sound to a fisheye output video with 5.1 sound for 4 speakers in the horizontal plane (FL channel = front, FR channel = left, BL channel = back, BR channel = right):**

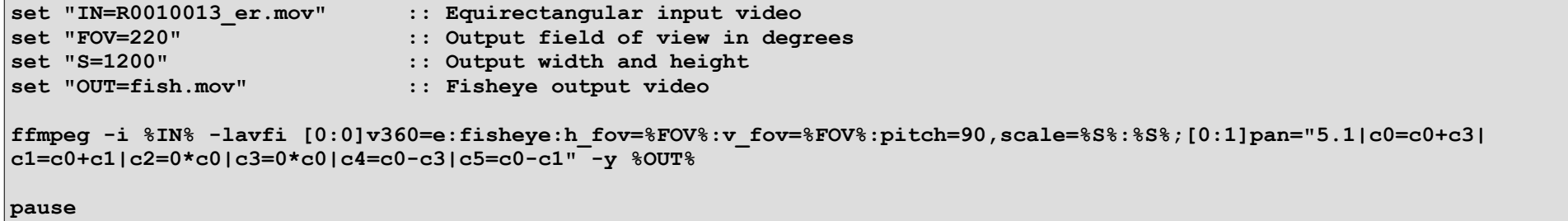

**Note: In the previous examples you could theoretically also use the 4.0 channel layout, because anyway you don't need the FC and LFE channels. But then the player doesn't recognize that the file contains signals for 4 individual speakers which are 90° apart in the horizontal plane. That's why it's better to use the 5.1 channel layout and leave two of the channels unused.**

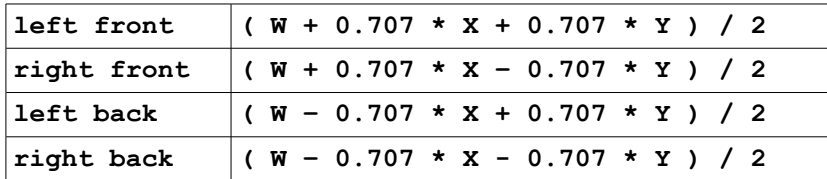

**This is another way for converting the W, Y, Z and X signals into signals for 4 speakers in the horizontal plane:**

**This batch file converts the W, Y, Z and X audio channels to FrontLeft, BackLeft, BackRight and FrontRight audio channels, which can be fed to four speakers. The Z channel is not used, because all four speakers are in the horizontal plane:**

**set "IN=R0010013\_er.mov" :: \*.MOV Input video ffmpeg -i %IN% -lavfi pan="5.1|c0=c0+0.707\*c1+0.707\*c3|c1=c0+0.707\*c1-0.707\*c3|c2=0\*c0|c3=0\*c0|c4=c0-0.707\*c1+0.707\*c3| c5=c0-0.707\*c1-0.707\*c3" -c:v copy -y out.mp4 pause**

**Play an equirectangular video with ambisonic sound in a planetarium dome with 4 speakers. The output channel layout is 5.1 (FL, FR, FC, LFE, BL, BR), where FC and LFE are silent:**

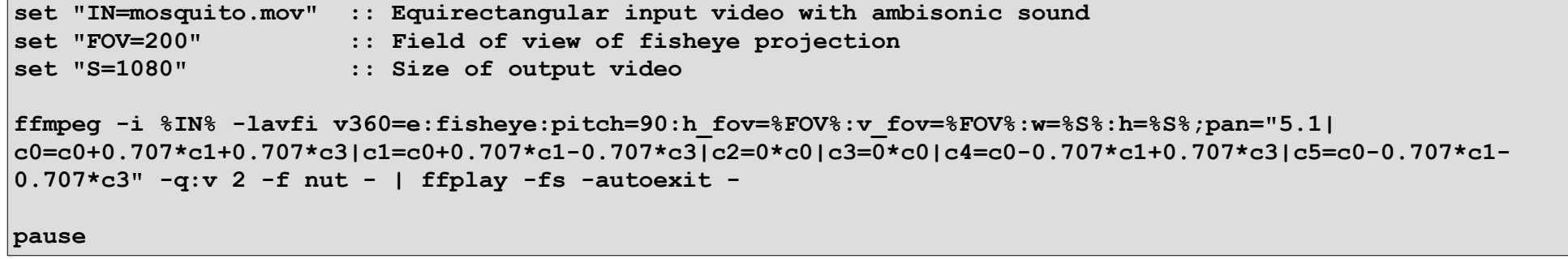

**This is the output of the USB 5.1 device on an oscilloscope, CH1 = FL, CH2 = FR, CH3 = BR, CH4 = BL:**

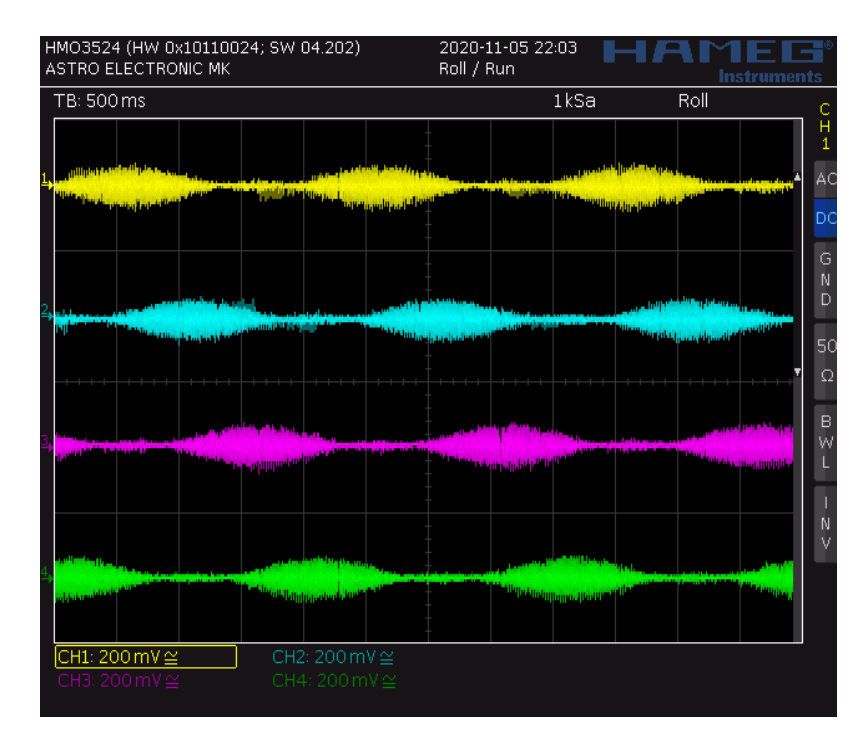

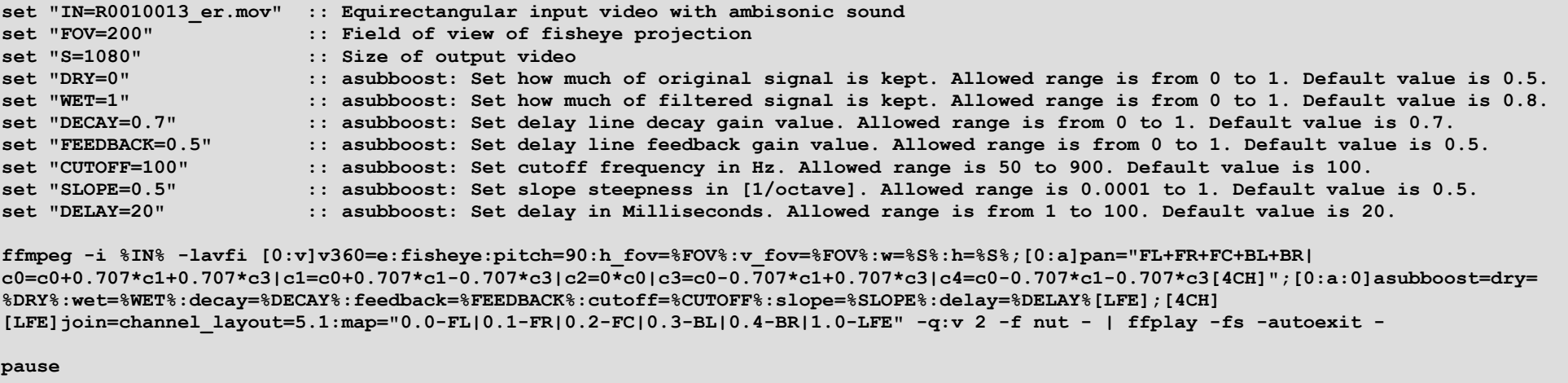

**This is the same as before, but with an additional subbooster channel which is using the W channel as input for the "asubboost" filter:**

**Note: The unit of the "slope" parameter can also be set in dB / octave, for exampe -20dB.** 

**Because it's unclear how "asubboost" actually works (the documentation is wrong), I decided it's better to use instead a "lowpass" filter and enhance the volume:**

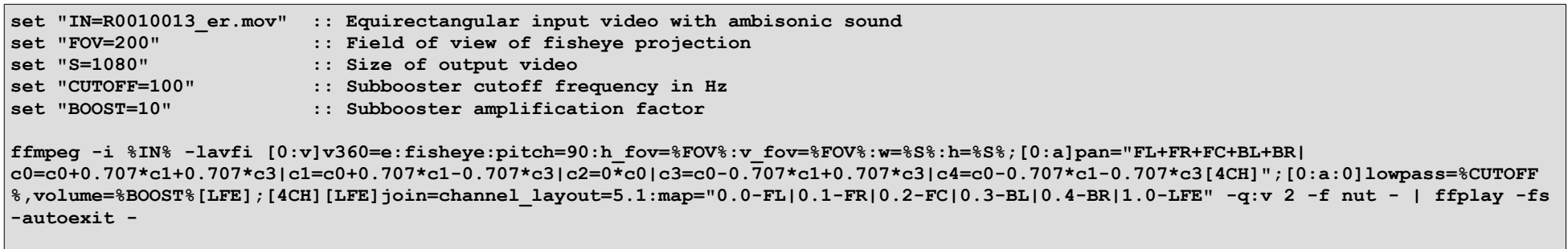

**pause**

Let's try to reverse engineer the "asubboost" filter. This command makes a curve with a step at t=0.1s and shows the step response of the "asubboost" **filter:**

```
ffmpeg -f lavfi -i aevalsrc='0.5*gt(t,0.1)':d=1 -lavfi asplit[a][b];[b]asubboost=dry=0:wet=1:decay=0.5:feedback=0.5:delay=100[c],[a]
[c]join,showwaves=draw=full:s=1920x1080:r=1 -frames 1 -y out.png
pause
```
**This is the reverse engineered block diagram of the "asubboost" filter:**

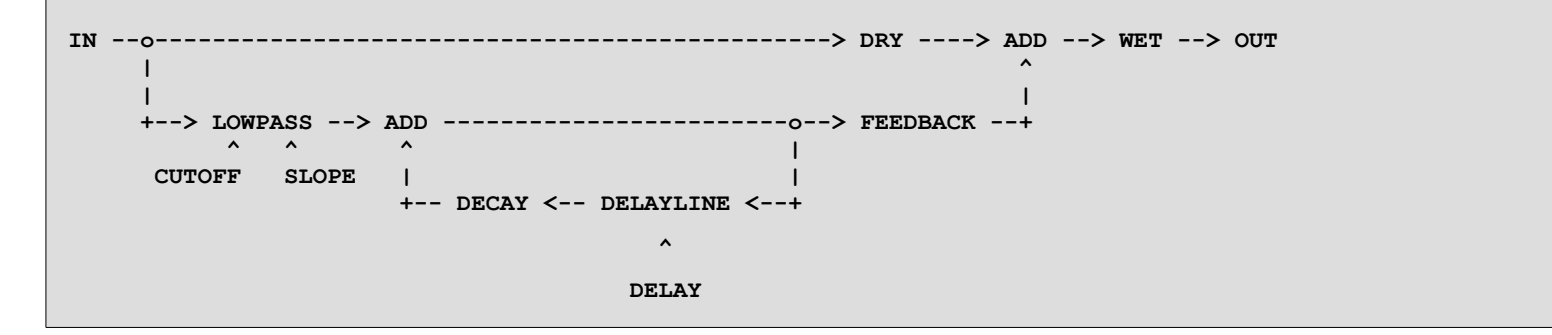

**This batch file creates an audio test file with 5.1 channel layout with 4 different sine frequencies for the FL, FR, BL and BR channels. The FC and LFE channels are unused and remain silent:**

```
set "F1=250" :: Frequency for front left
set "F2=500" :: Frequency for front right
set "F3=1000" :: Frequency for back left
set "F4=2000" :: Frequency for back right
                         : Duration in seconds
set "V=0.2" :: Volume
set "OUT=audio_test_4.wav" :: Output filename
ffmpeg -lavfi aevalsrc="%V%*sin(2*PI*%F1%*t)|%V%*sin(2*PI*%F2%*t)|0|0|%V%*sin(2*PI*%F3%*t)|%V%*sin(2*PI*
%F4%*t):c=5.1" -t %T% -y %OUT%
ffmpeg -i %OUT% -lavfi atrim=duration=0.025,showwavespic=split_channels=1:s=1024x800 -y 
audio_test_waveform.png
pause
```
**For more examples for "showwavespic" see:<https://trac.ffmpeg.org/wiki/Waveform>**

## **37 Insta360 GO 2**

**Help page:<https://www.insta360.com/support/supportdetail?name=go2>**

**Online manual:<https://onlinemanual.insta360.com/go2/en-us/camera/basicuse>**

**It seems there exists no printable manual for this camera, besides the "QuickStart Quide" which leaves many questions unanswered.**

**Switch on the camera: Press the camera button >1s.**

**Switch off the camera: Press the camera button >2s.**

**It's not remommended to start recording with the camera button, because four different actions are possible, depending on single / double press and depending on the camera standby state. Better use the "Record" button of the remote control.**

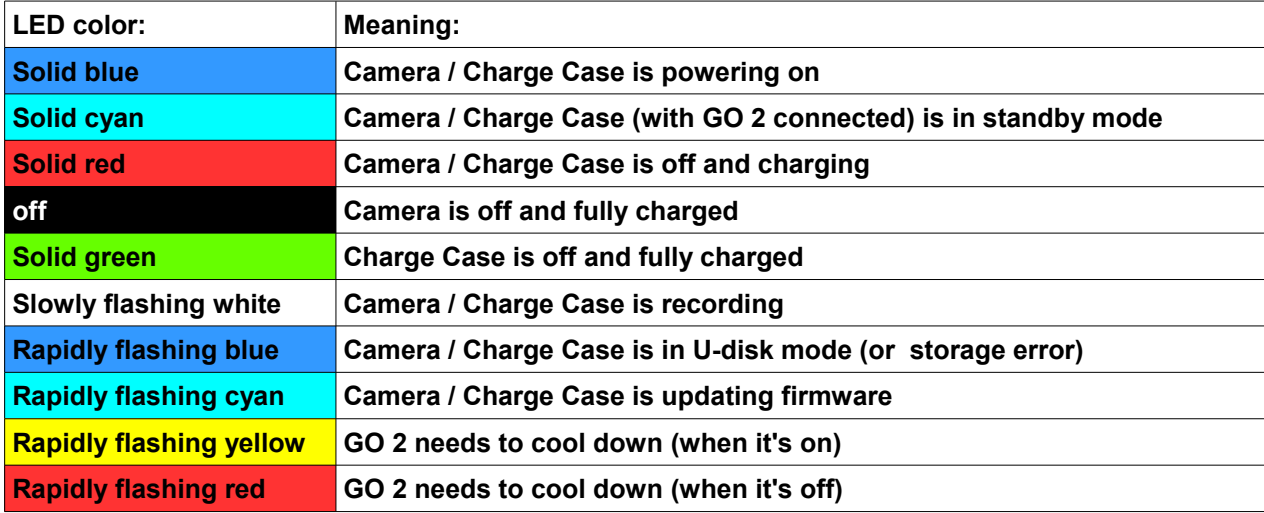

**Video resolution in "Pro" mode: 2688x2688, about 80Mbit/s, Codec h264.**

**The horizontal and vertical field of view is 127° and the diagonal field of view is 150° (in "Ultrawide" mode).**

**The stabilization is done in postprocessing with "Insta360 Studio 2023".**

**The size of the stabilized file is 2560x1440 and the field of view is 108° x 64° (in "Ultrawide" mode).**

**Left button (with red dot) is "Record", right button is "Mode".**

**Press "Mode" two times, and then one time to scroll through the modes:**

- **Video (this is with standard stabilization)**
- **Photo**
- **Pro Video (this is with stabilization, and the horizon is always horizontal)**
- **Timeshift (is like timelapse, but for moving camera)**
- **Timelapse (for non-moving camera on a tripod)**
- **HDR Video (not for fast moving scenes, only 25fps)**
- **Slow-Mo (120fps)**
- **Settings**

**Select "Settings" and enter the menu by pressing the "Record" button. These are the menu points:**

- **(Microphone icon) No Wind Reduction / Wind Reduction**
- **ANTI FLICKER 50Hz / 60Hz / auto**
- **(ON/OFF icon) Timeout 80s / 120s / 180s**
- **START icon H.264 (nothing else can be selected here)**
- **(Histogram icon) Standard Bitrate / High Bitrate**
- **(Lamp icon) Switch the camera LED on / off**
- **(Camera icon) Lock or unlock? (I don't understand the purpose)**
- **Language English**
- **(WLAN icon) Auto**
- **Format**
- **(Circle with arror icon) Reset to default settings**
- **i Display the firmware version**
- **Done**

**Go to "Pro Video" mode and press the "Record" button >2s to get into the menu:**

- **Format 16:9 or 9:16**
- **Resolution 1080P or 1440P**
- **Framerate 24, 25, 30 or 50**
- **Field of view Linear, Narrow, UltraWide, ActionView,**
- **Color Standard, Log, Vivid**
- **Timer 15s, 30s, 1min, 5min, 10min, 15min, 30min**

 **See also<https://www.youtube.com/watch?v=RdwysEWAx24>**

**In "Pro Video" mode the camera produces two files:**

**PRO\_LRV\_20220705\_115331\_01\_001.mp4 This is a low 368x368 resolution preview video. LRV = Low Resolution Video PRO\_VID\_20220705\_115331\_00\_001.mp4 This is the full 2688x2688 resolution video.**

## **38 JJRC X17 Drone**

#### **Checklist for start:**

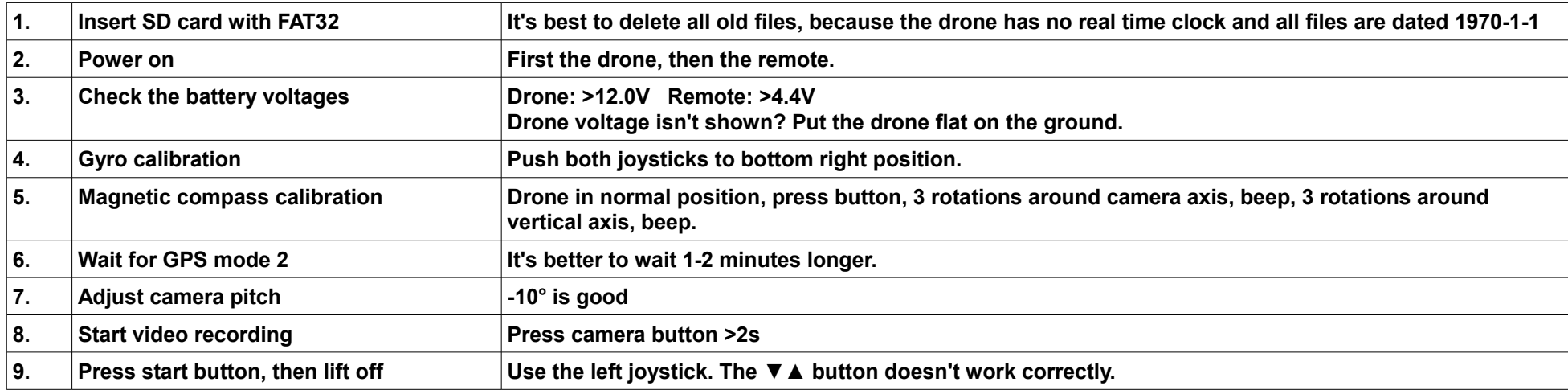

**The button works only with GPS. Short press: Return to home Long press: Headless mode**

#### **Checklist for landing:**

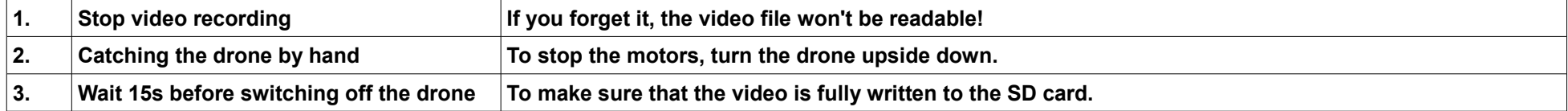

**Note: The calibration procedure for the magnetic compass is described totally wrong in the manufacturer's manual. The error is up to 70°. If you follow the instructions, the drone will do "toilet bowling" and crash. Use this alternative calibration procedure instead: Hold the drone in normal position, the propellers up and the camera pointing to the horizon. Press the calibration button on the remote control. Now rotate the drone around the camera axis. That means the camera is always pointing to the same point on the horizon, and the propellers are facing up, left, down, right and so on. After 3 rotations you hear a beep. Now rotate the drone around the vertical axis. That means the propellers are always facing up, and the camera is facing north, east, south, west and so on. After 3 rotations you hear a beep. It doesn't care if you make the rotations left-hand or right-hand. That's all and you will never experience the "toilet bowling" problem again.** 

**Properties of video from JJRC X17 drone:** 

**Codec: h264 (Main) Pixel format: yuv420p(progressive) Size: 2688x1512 ( = FHD \* 1.4 ) Bitrate: about 32000 kb/s (about 4 MB/s) Framerate: about 25.26 fps no audio stream**

**A class 4 SD card seems to be sufficient.**

# **39 Lightning**

**Lightning guide for portrait photography:<https://www.digitalcameraworld.com/tutorials/cheat-sheet-pro-portrait-lighting-setups>**

# **40 Analog Video Standards**

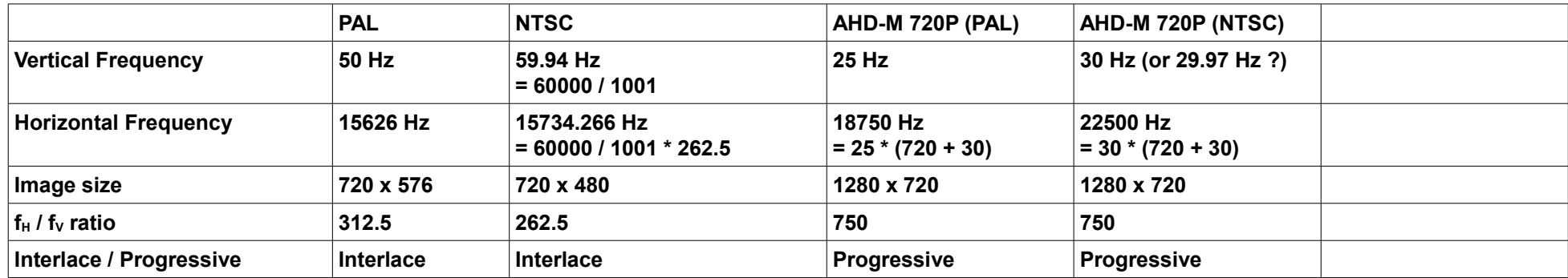

**See also: [https://shopdelta.eu/test\\_l2\\_aid752.html](https://shopdelta.eu/test_l2_aid752.html)**

**See also:<https://www.cctvfirst.co.uk/ahd-tvi-cvi-analogue-hi-definition-cctv-pg50275.html>**

**See also:<https://securitycamcenter.com/hdtvi-hdcvi-ahd-explained/>**

**See also:<https://www.delko.si/en/kamere-in-video-nadzor/ahd-high-definition-standard.html>**

## **41 Color temperature test with video lights**

**The L4500 video lights have an adjustable color temperature from 3200K to 5600K in 13 steps. At each color temperature I did take a picture of a white piece of paper with a Canon 5D-MK4, which was set to the same color temperature as the two lamps. Exposure time was 1/125s, f/5.6, ISO800. The lamps were set to 100% brightness and the diffusor was installed. The CR2 images were converted with IrfanView to 8-bit PNG and then the average value for the R, G and B channels were calculated with Fitswork.**

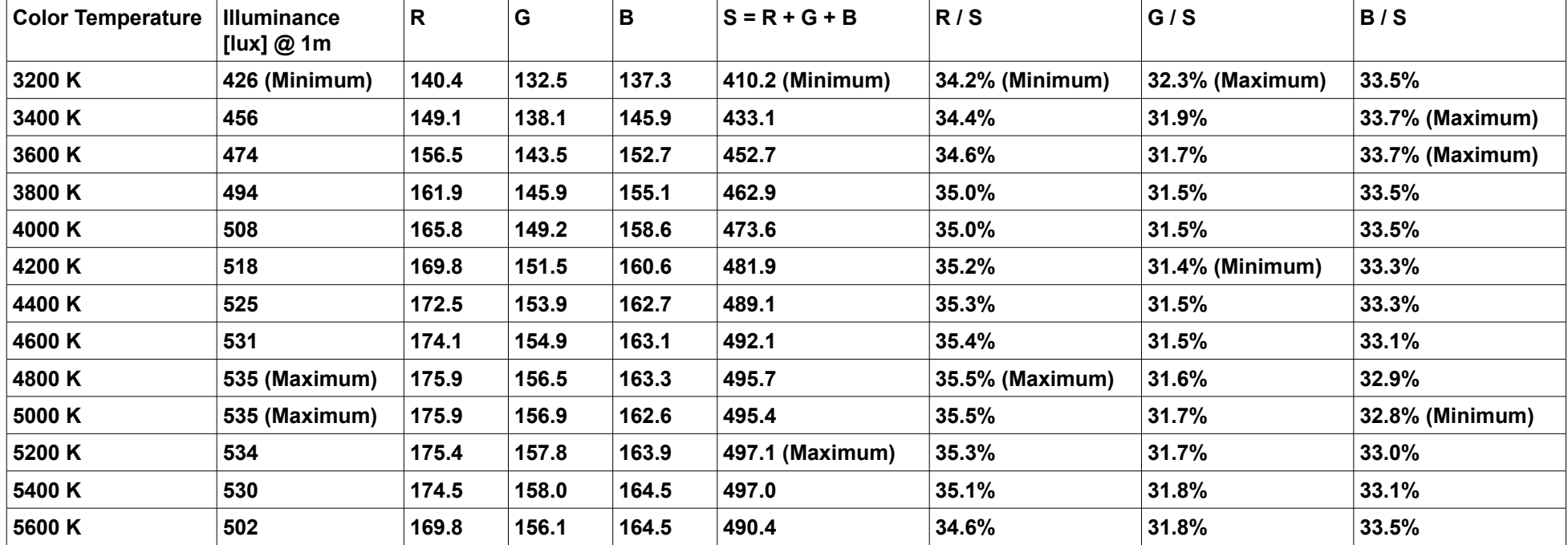

**Hint: L4500 lights can be operated with one NP-F970 battery. It's not required to connect two batteries simultaneously.**

**1 lux = 0.0929 fc (Foot-candle) 1 fc = 10.76 lux**

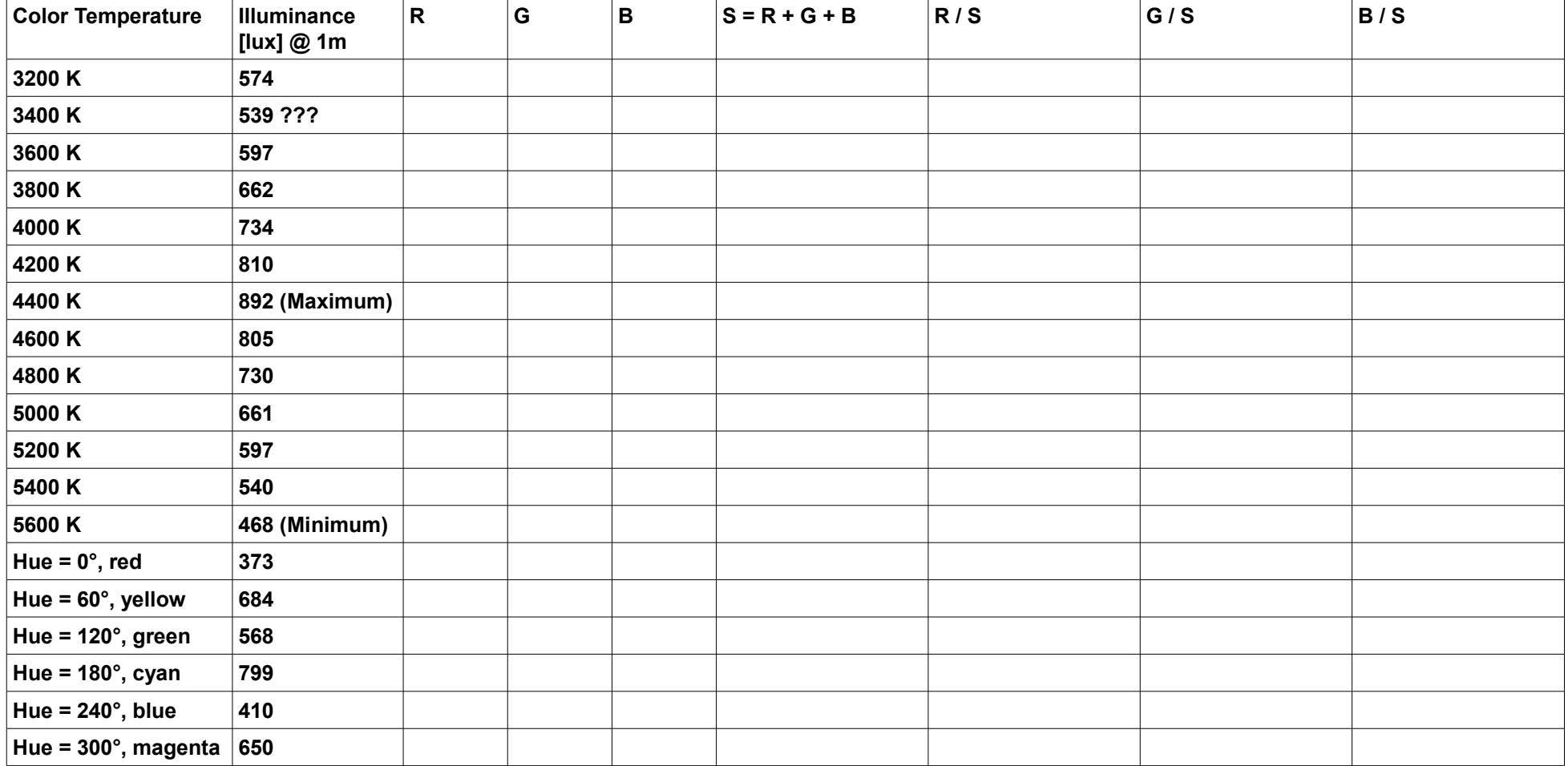

### **Same test for Neewer RGB660 lamp with diffusor installed, brightness is set to 100%:**

# **42 TASCAM DR-70D**

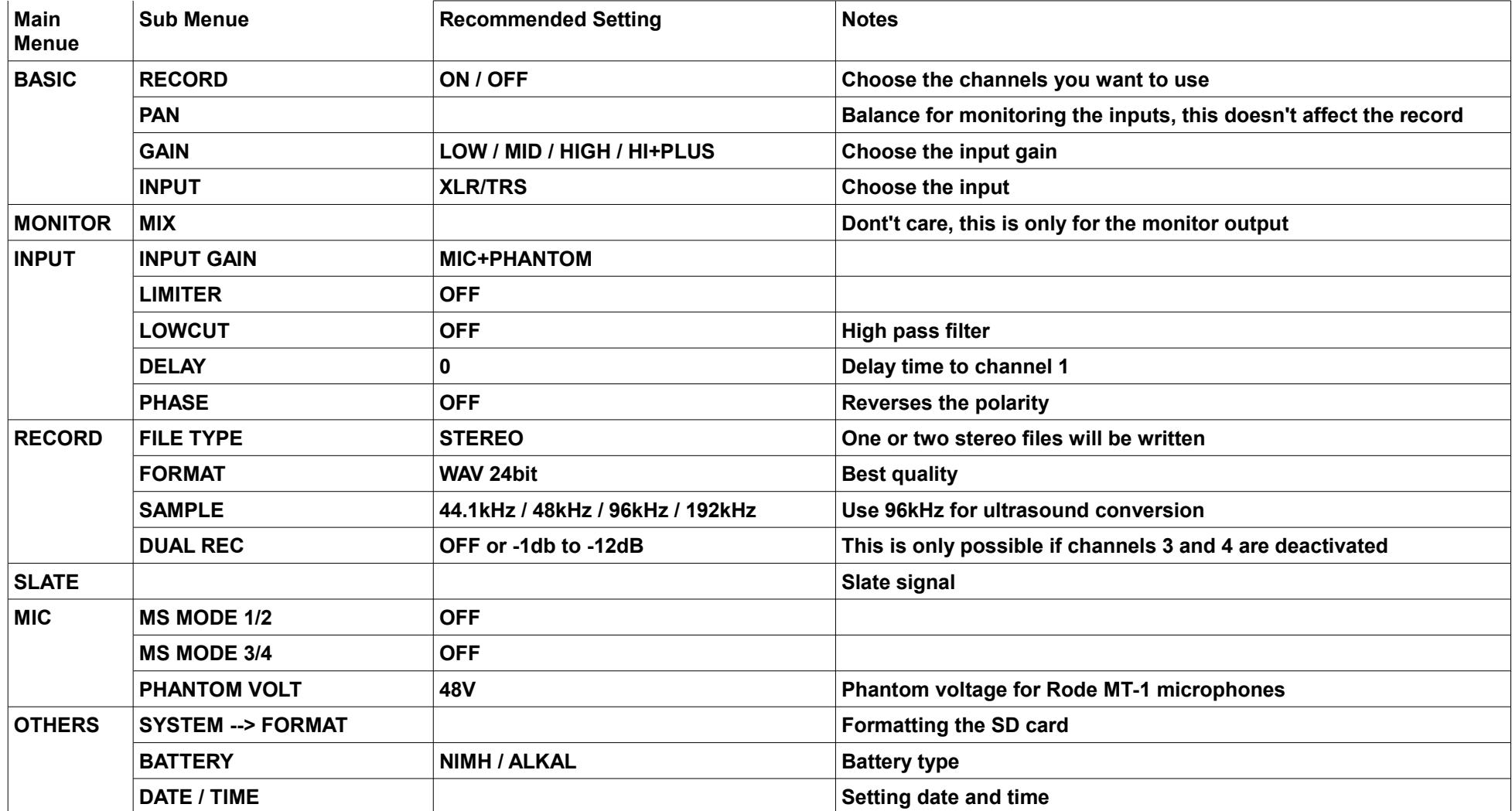

### **I typically make either 4-channel records, or 2-channel records with DUAL REC -10dB. These settings must be changed:**

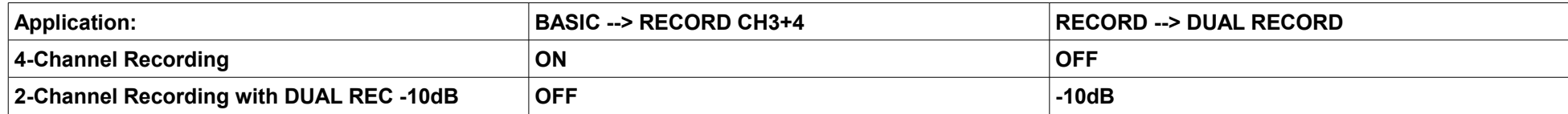

**WAV 24bit 44.1 kHz, maximum recording length with 2GB SD card: 3h 22m**

**Always power the recorder with an external powerbank. The internal batteries are much too small, especially if phantom voltage is used.** 

# **43 TASCAM DR-701D**

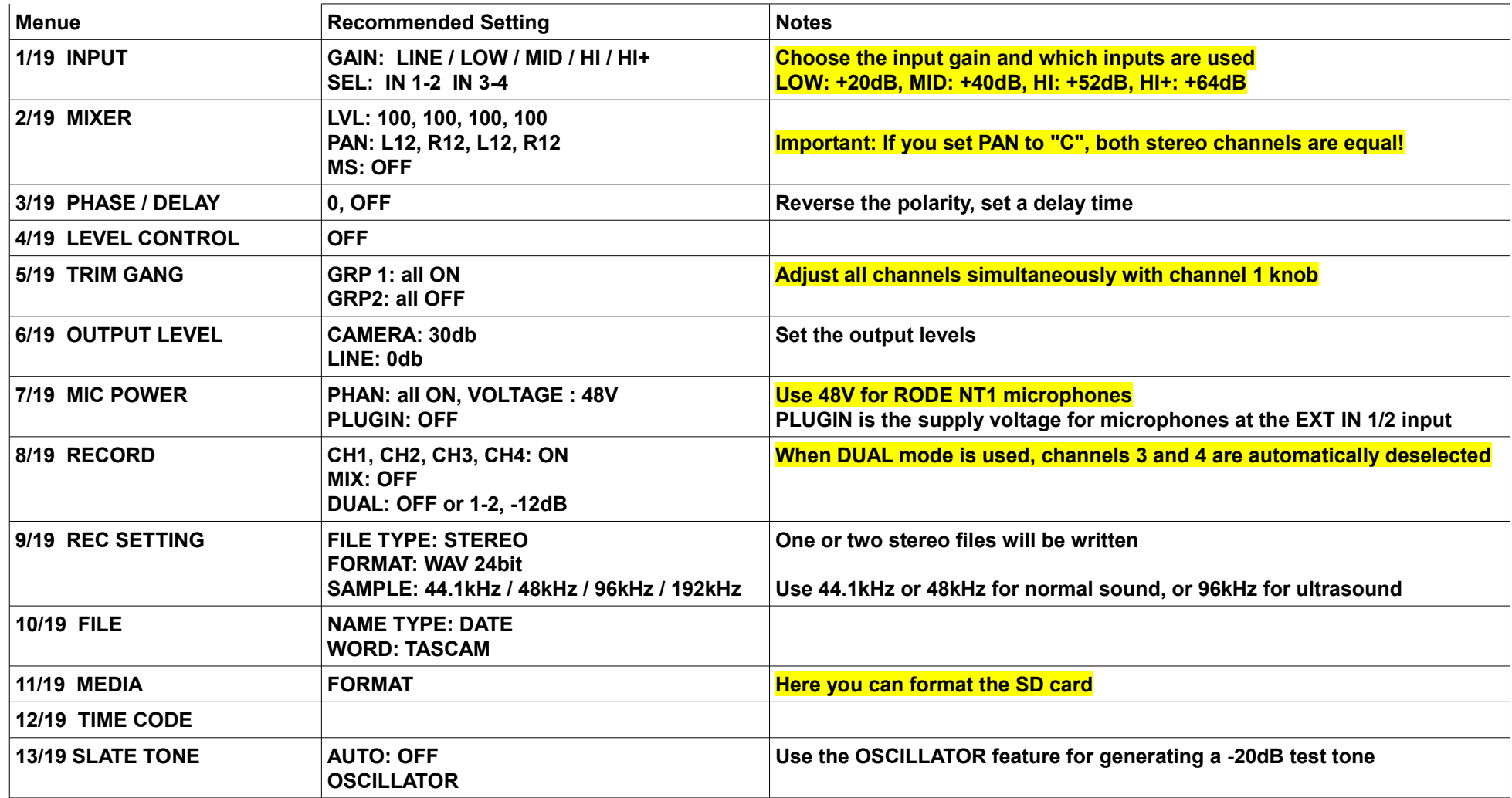

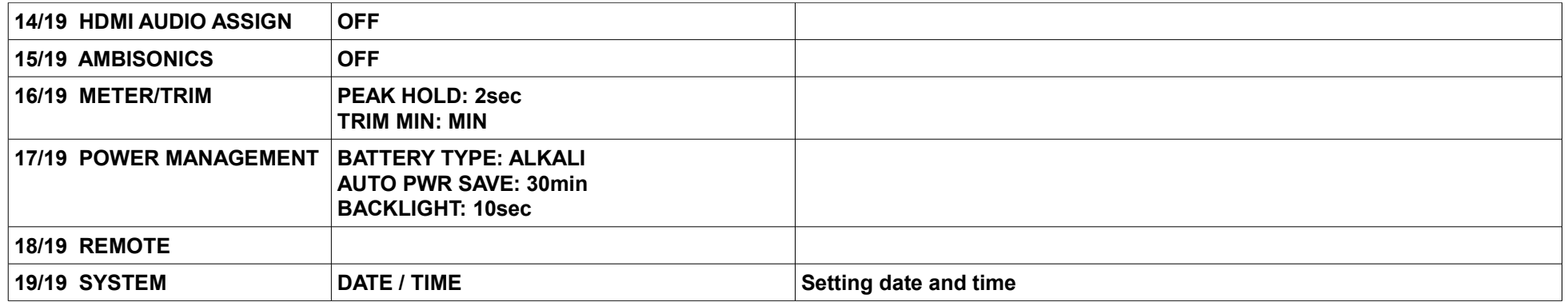

**I typically make either 4-channel records, or 2-channel records with DUAL REC -10dB. For toggling between these modes, only one setting must be changed: Set RECORD / DUAL to OFF or 1-2.**

**Always power the recorder with an external powerbank. The internal batteries are much too small, especially if phantom voltage is used.** 

**Pinout of 3.5mm stereo connectors: Tip contact is left channel, middle contact is right channel, outer contact is ground.**

## **43.1 Matching the DR-701D's output level to the GH5S' input level**

**The output level of the TASCAM DR-701D camera output can be set in the menue OUTPUT LEVEL / CAMERA in the range -24dB to +42dB. There are hardware switches between 0dB and 1dB, between 12dB and 13dB and between 30dB and 31dB.** 

**A 1kHz test tone can be generated in the menue SLATE TONE / OSCILLATOR, with level -18dB or -20dB. The reference level seems to be about 62mV without load.**

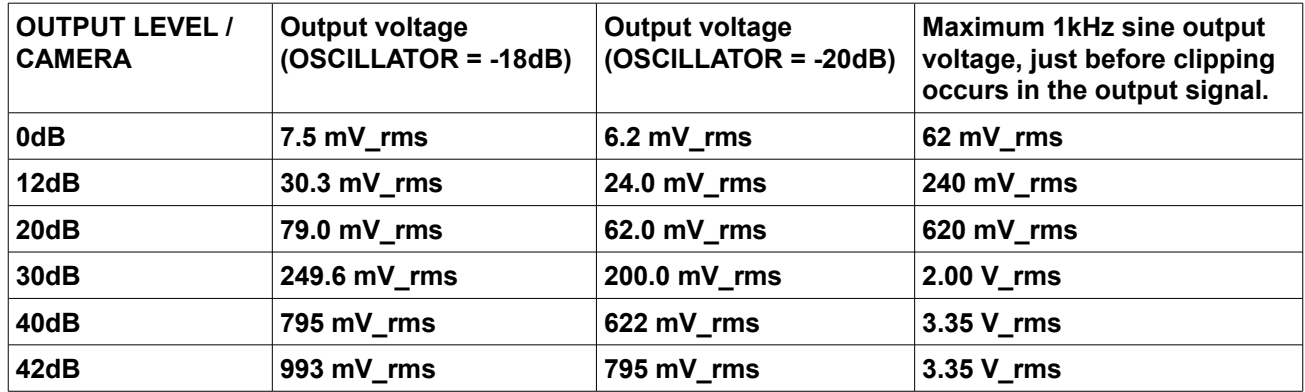

**Output level at the TASCAM's camera output (measured with high impedance):** 

**The output level of the TASCAM DR-701D line output can be set in the menue OUTPUT LEVEL / LINE in the range -12dB to +12dB. There ia a hardware switch between 0dB and 1dB.**

**Output level at the TASCAM's line output (measured with high impedance):**

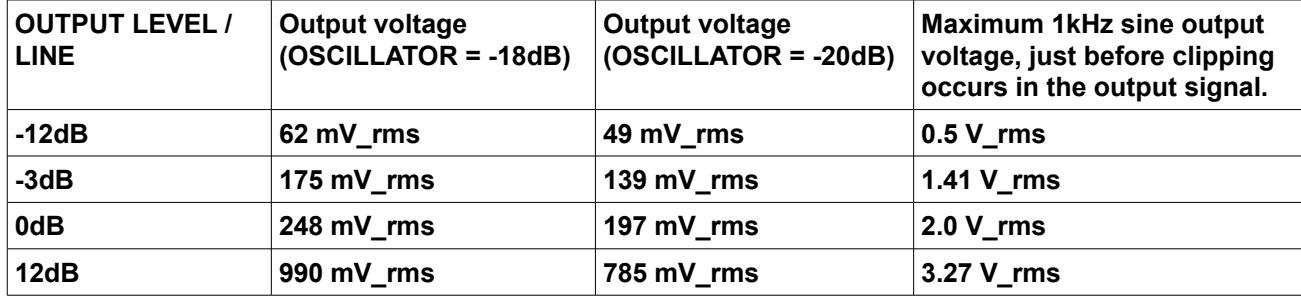

**The input level of the Panasonic LUMIX GH5S can be set to "LINE" in the menue Motion\_Picture --> Mic\_Socket. The Motion\_Picture --> Sound\_Rec\_Level\_Adj. parameter can be set in the -12dB to +6dB range.**

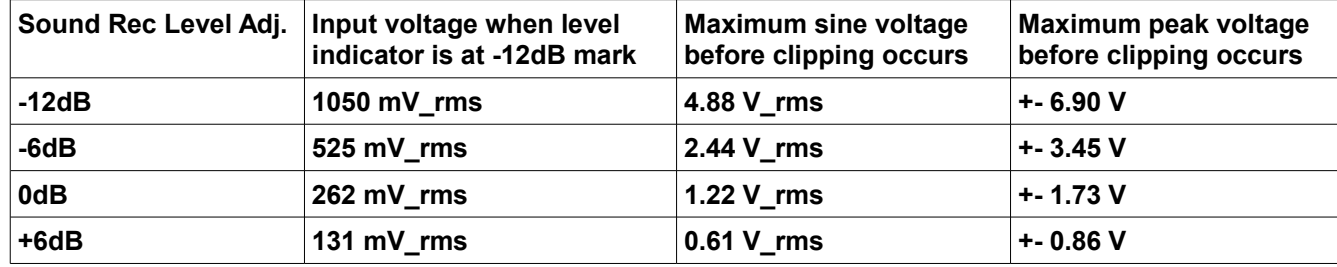

**For measuring the clipping voltage, make sure that Motion\_Picture --> Sound\_Rec\_Level\_Limiter is OFF.**

**So after all these measurements, what's a good match between the output level of the TASCAM and the input level of the GH5S?**

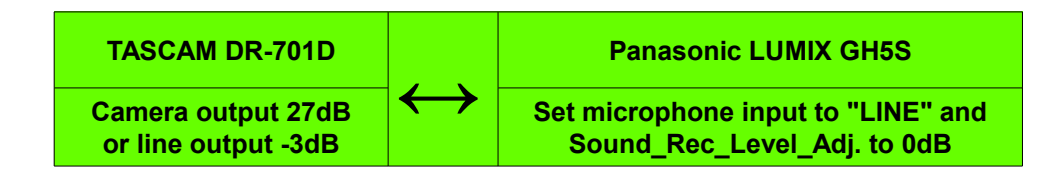

**Or alternatively:**

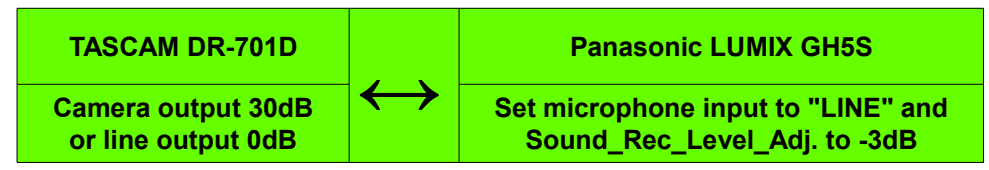

**With these settings both recorders get the same amplitude and clipping occurs at the same level.**

## **44 The Apprehension Engine: Sound effects for horror films**

**This is a machine for creating sound effects for horror films. It was envisioned by movie composer Mark Korven and created by guitar maker Tony Duggan-Smith. <http://apprehensionengine.com/>**

**The apprehension engine was used to make the sounds for the movie "The Witch": [https://en.wikipedia.org/wiki/The\\_Witch\\_\(2015\\_film\)](https://en.wikipedia.org/wiki/The_Witch_(2015_film))**

**Some videos by Jakob Balogh showing what you can do with this engine:**

**The Apprehension Engine - First Look Part 01 (Horror Machine) <https://www.youtube.com/watch?v=dSVzFD6bDwQ> The Apprehension Engine - First Look Part 02 (Horror Machine) <https://www.youtube.com/watch?v=61Cw5vApw-o> The Apprehension Engine - First Look Part 03 (Horror Machine) <https://www.youtube.com/watch?v=n5nAXLdBc40>**

**Other videos showing how to use the engine and similar instruments:**

**The Apprehension Engine - Horror Suite Part 1 <https://www.youtube.com/watch?v=QUYFMHM3wns> The Apprehension Engine - Horror Suite Part 2 <https://www.youtube.com/watch?v=K9xE1UHDoLU> Apprehension Engine: Sound check in Chicago <https://www.youtube.com/watch?v=cgp76wROgxY> Horror Musical Instrument - The Apprehension Engine <https://www.youtube.com/watch?v=lzk-l8Gm0MY> DIY Apprehension Engine 1 - Metallic Bones (Rulers) [https://www.youtube.com/watch?v=\\_q-yMKs1NYg](https://www.youtube.com/watch?v=_q-yMKs1NYg) DIY Apprehension Engine 2 - Glass Shards (Wine Glass) <https://www.youtube.com/watch?v=1arnzEoAuAk> DIY Apprehension Engine 3 - Gates of Hell (Spring Reverb) <https://www.youtube.com/watch?v=vV7ygTQu1Eo> DIY Apprehension Engine 4 - Heavy Metal (Guitar) <https://www.youtube.com/watch?v=gh7TbusFy-4> Latest build: "Horror Box 1.0" - (demo) - spring box w/ piezo microphone <https://www.youtube.com/watch?v=tEgUXJiDEIg>**

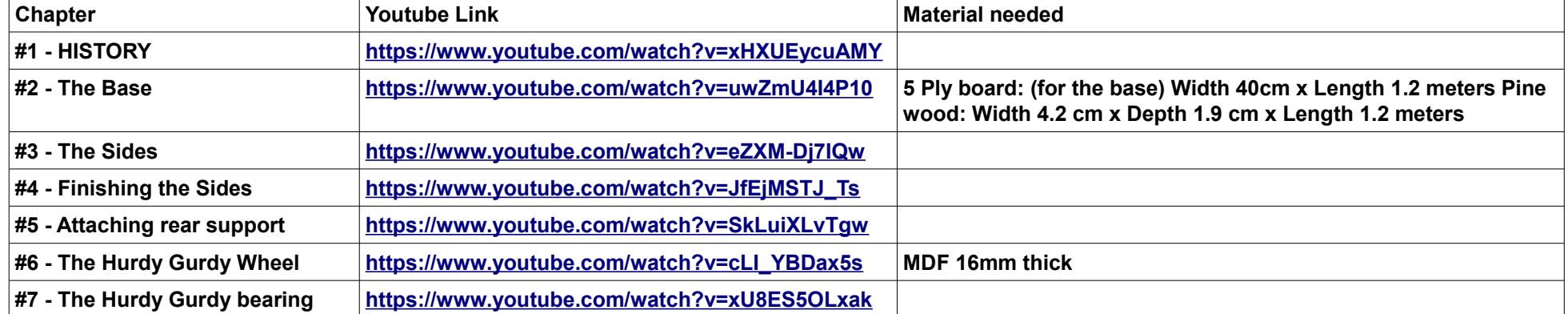

**Here is a series of "How to Build The Apprehension Engine" videos by Michael Freudenberg on Youtube:**

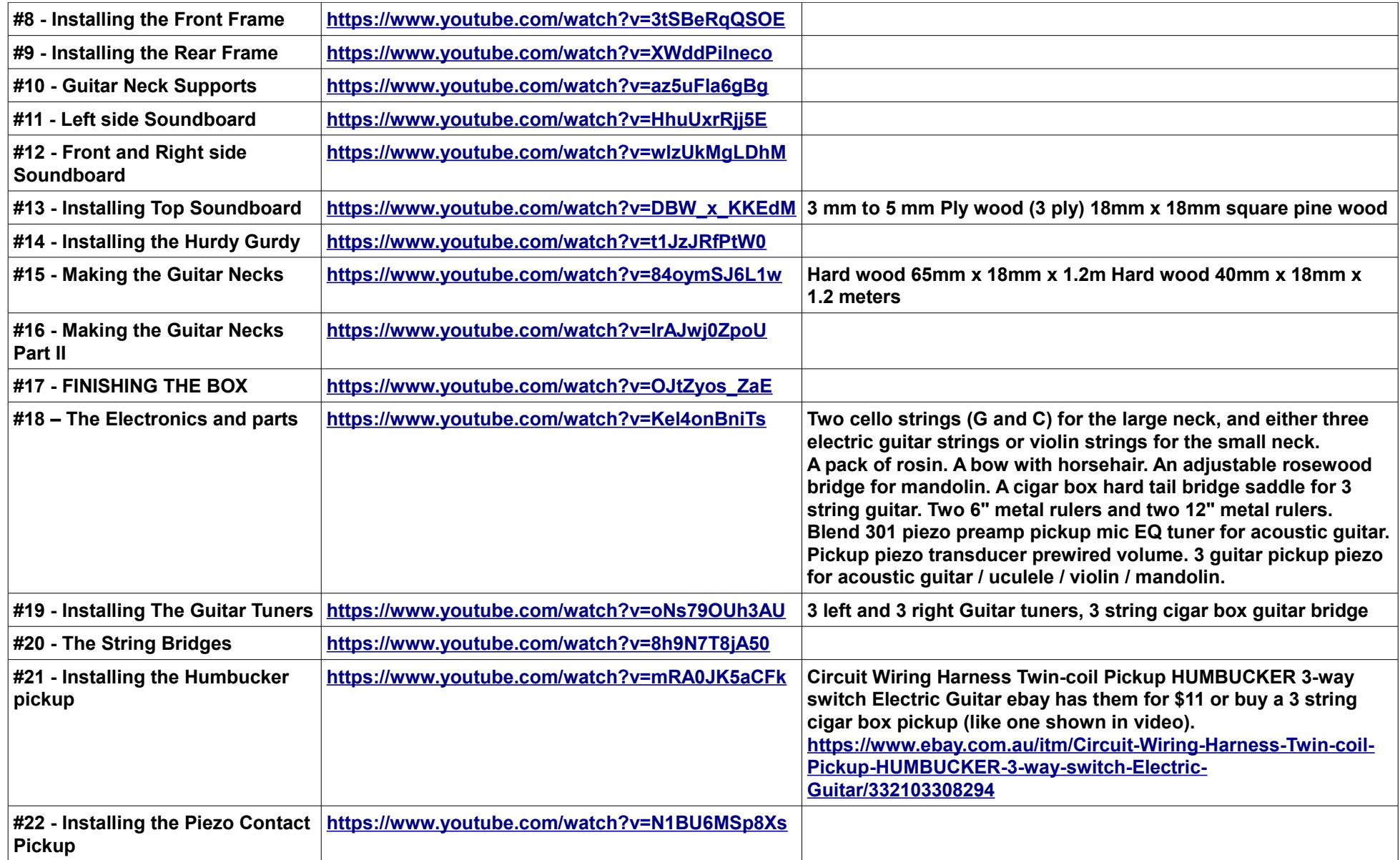

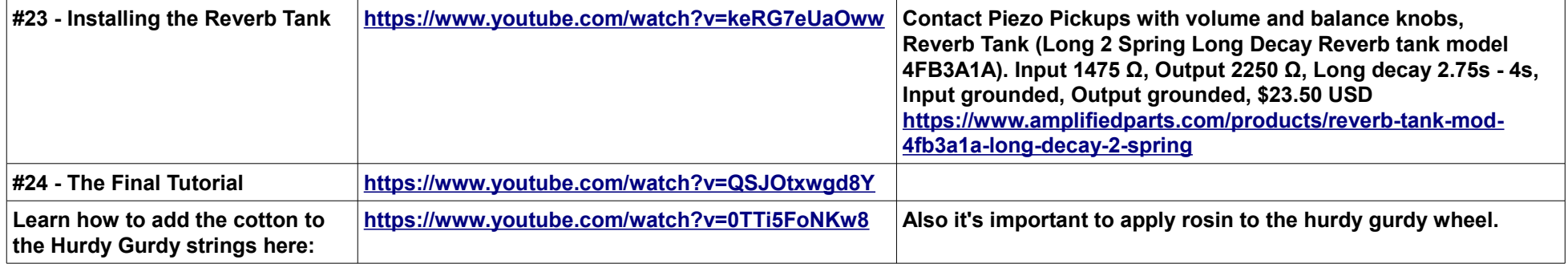

**This is the corrected block diagram of the Betagear FX82USB mixer:**

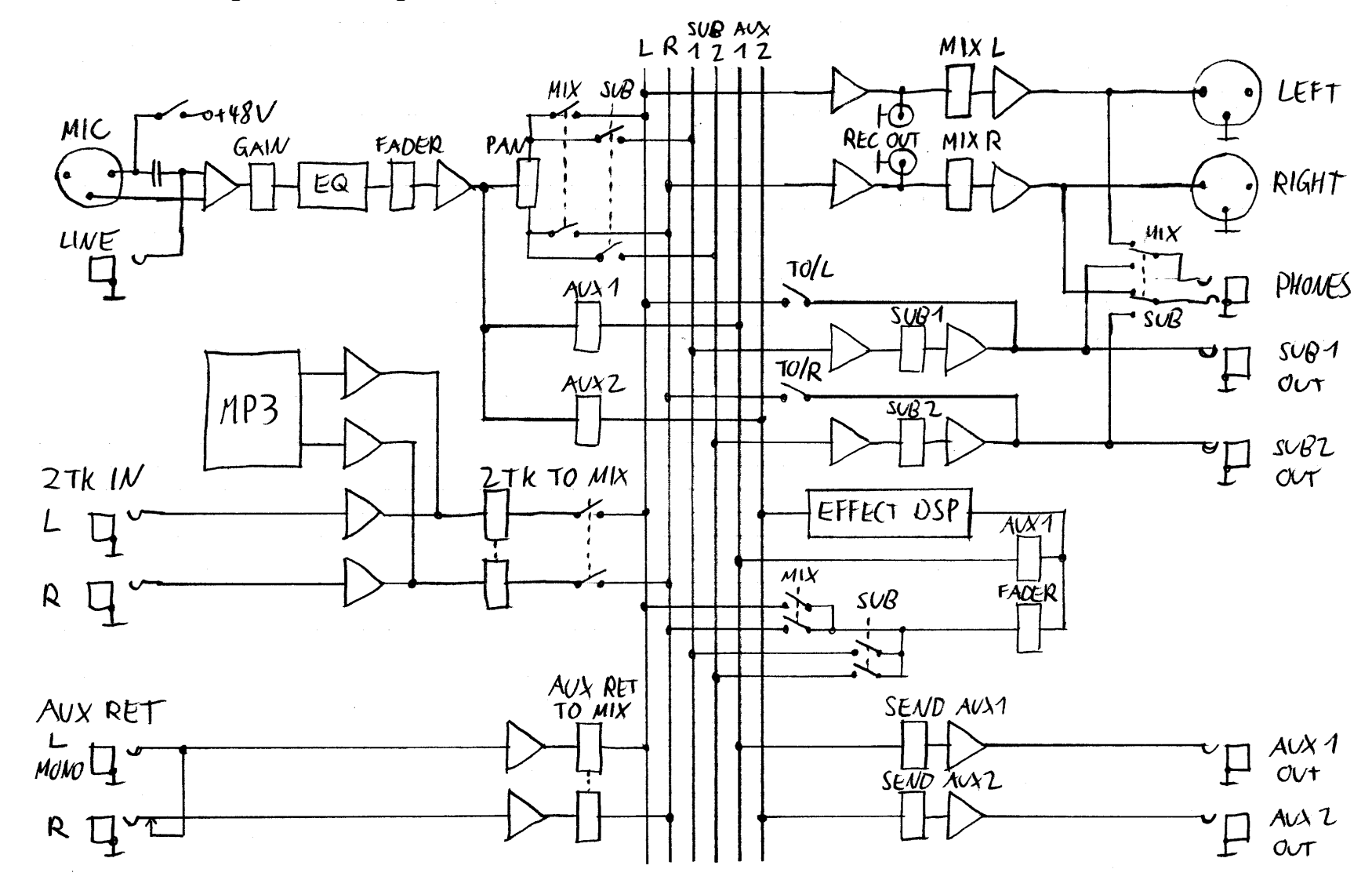

## **45 Synthesizers and Midi**

**See also: "Build an analog POLYPHONIC SYNTHESIZER from scratch": <https://www.youtube.com/watch?v=vj-DSh6yfM0> Schematics for Arturia MiniBrute: [http://hackabrute.yusynth.net/index\\_en.php?&arg=1](http://hackabrute.yusynth.net/index_en.php?&arg=1) Schematics for Arturia MicroBrute: [http://hackabrute.yusynth.net/index\\_en.php?&arg=4](http://hackabrute.yusynth.net/index_en.php?&arg=4)**

## **45.1 The keyboard**

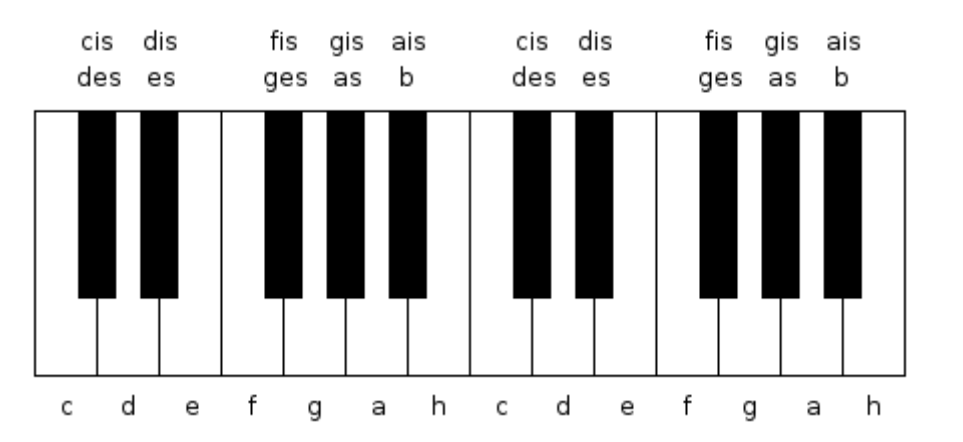

**See also: [https://en.wikipedia.org/wiki/Piano\\_key\\_frequencies](https://en.wikipedia.org/wiki/Piano_key_frequencies)**

# **45.2 Frequencies and control voltages of the keys**

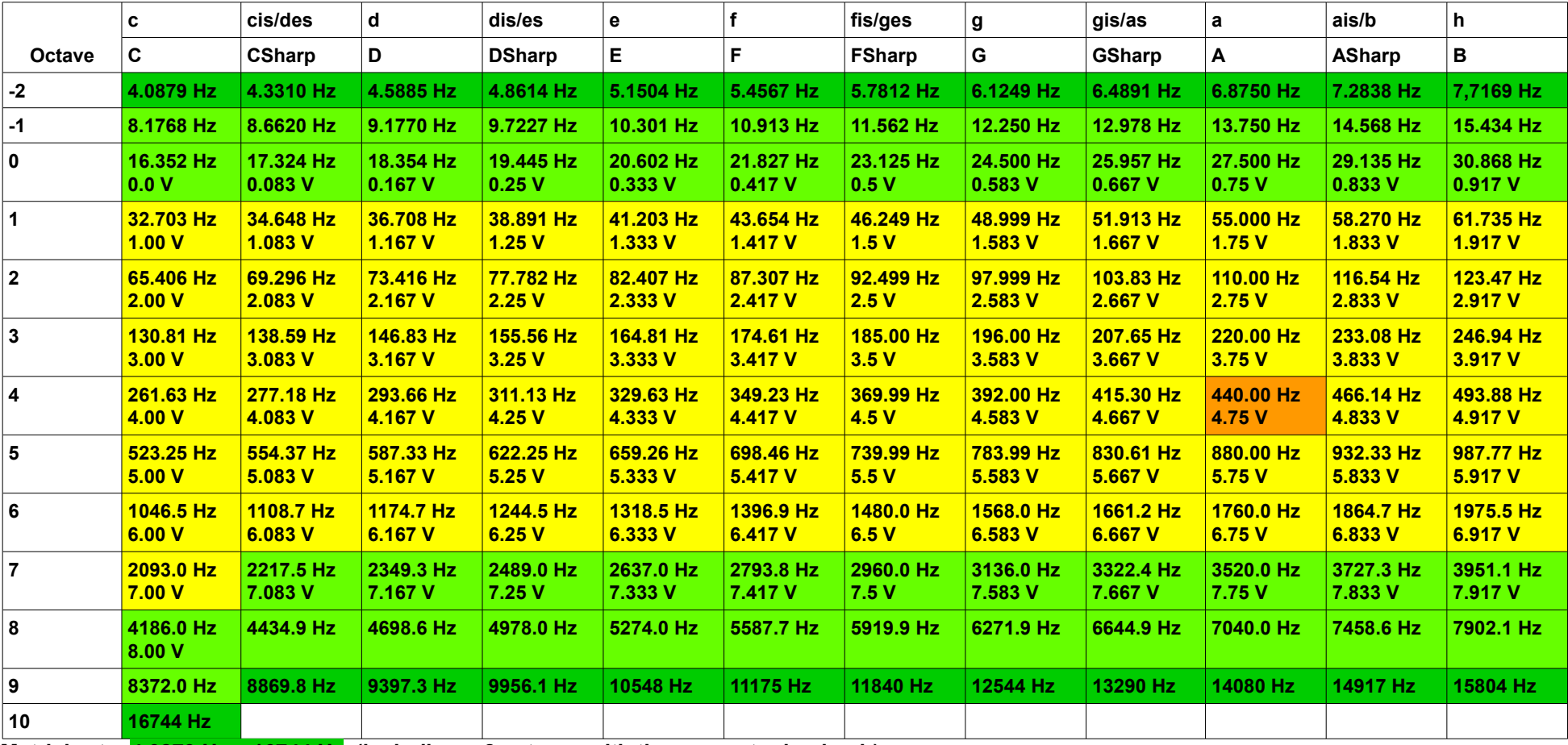

### **Frequency factor between two subsequent semitones: 21/12 = 1.05946**

**Matrixbrute: 4.0879 Hz – 16744 Hz (including +-2 octaves with the coarse tuning knob)**

**Subsequent 37: 8.1768 Hz – 8372.0 Hz Microbrute: 32.703 Hz – 2093.0 Hz MicroFreak:** 

**Midi numbers: from 0 (C-1 = 8.1768 Hz) to 127 (G9 = 12544 Hz)**

**In electronic music, pitch is often given by MIDI number m, which is 69 for note A4 and increases by one for each equal tempered semitone, so this gives us these simple conversions between frequencies and MIDI numbers:** 

**m = 12\*log<sup>2</sup> (f<sup>m</sup> /440 Hz) + 69 fm = 440 Hz \* 2(m−69)/12 log<sup>2</sup>**  $log_2(x) = ln(x) / ln(2)$ 

**Matrixbrute control voltage:**

1 Octave / V U = 4.75 + (m - 69) / 12 = (m / 12) - 1.0 U = 4.75 +  $log_2(f/440 \text{ Hz})$  $f = 440$  Hz \* 2<sup>(U – 4.75)</sup> = 16.3516 Hz \* 2<sup>U</sup>

**The voltage step from one to the next semitone is 1/12 V = 0.0833 V.** 

**Brüel & Kjaer 1027 Sine Random Generator, external frequency control voltage:** 

**1 Octave / V (in logarithmic mode) U = 0 ... +10V This means the frequency is f = 20 Hz \* 2U, which is higher than MatrixBrute by a factor 1.2231.** 

**It's unclear if it's exactly 1 V / octave (10.24 V for 3 decades) or if it's 0.9766 V / octave (10.00 V for 3 decades).**

**There are three possible logarithmic frequency ranges: 2 Hz to 2 kHz, 20 Hz to 20 kHz and 200 Hz to 200 kHz.**

**Manual:<https://usermanual.wiki/Manual/BruelKjaerSignalGeneratorSineRandom1027.1062357466>**

## **45.3 Envelope Generator**

**The envelope consists of four segments Attack-Decay-Sustain-Release, or in a simplified version of three segments Attack-Sustain-Release. Release can be linear or exponential.**

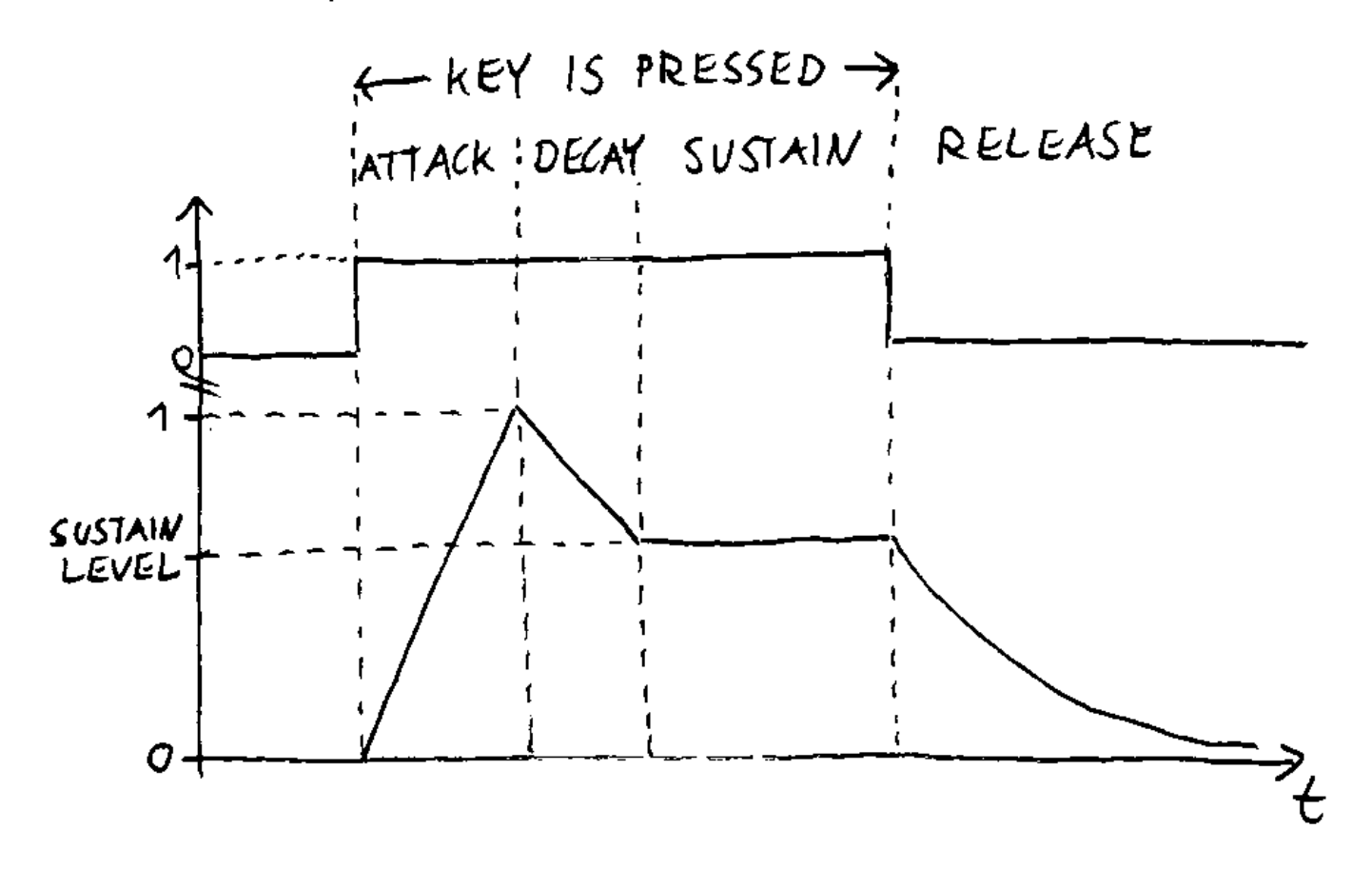
# **45.4 Frequency Shifters**

**Axel Electronics 771 line simulator, see<https://www.matrixsynth.com/2008/06/axel-electronics-771-telephone-line.html> and <https://www.youtube.com/watch?v=1hv13VJt1aY>**

**Frequency shifter "FS-1A" by Jürgen Haible: <http://jhaible.com/> <http://jhaible.com/legacy/> [http://jhaible.com/legacy/frequency\\_shifter\\_fs1a/fs1a.php](http://jhaible.com/legacy/frequency_shifter_fs1a/fs1a.php) Printed circuit boards are available here: <https://serge-modular.com/haible/vintage> <https://www.modwiggler.com/forum/viewtopic.php?t=162057> <https://electro-music.com/forum/topic-18587.html>Found in this discussion thread: RAP = 10k, CAP = 15nF**

**See also FFmpeg's "afreqshift" filter.**

# **45.5 Midi**

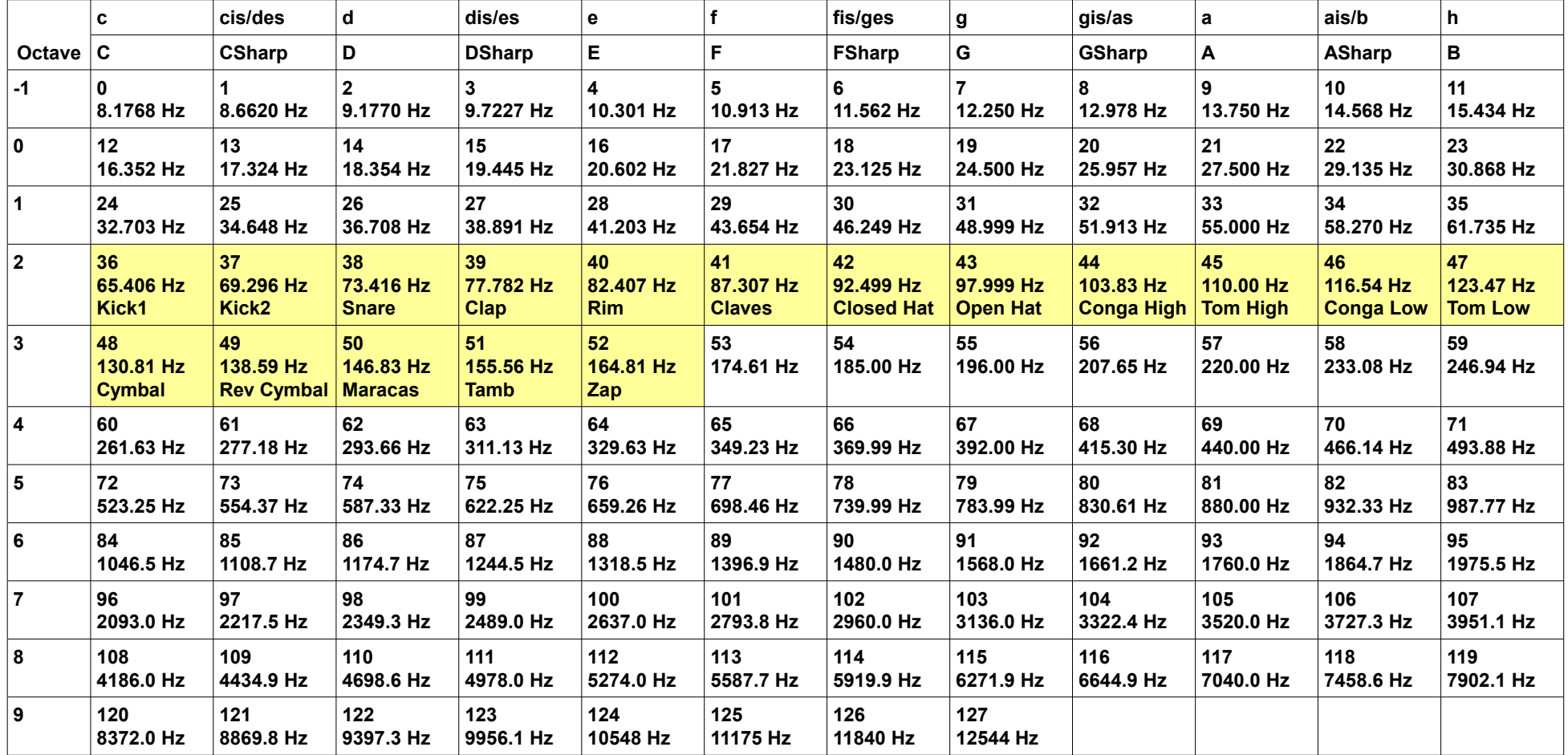

**Table for the frequencies of the 128 midi notes and "DrumBrute" effects:**

**There are 128 midi controllers. Controllers from 0 to 31 are 14-bit, the MSB is at adresses 0-31 and the LSB is at adresses 32-63.**

**See also this introduction to Midi: <https://www-user.tu-chemnitz.de/~heha/petzold/ch22d.htm> Also this one (in german): <https://www.musik-fromm.de/computer/> Midi Association: Summary of Midi 1.0 messages: <https://www.midi.org/specifications-old/item/table-1-summary-of-midi-message> <https://www.midi.org/specifications-old/item/table-3-control-change-messages-data-bytes-2> <https://anotherproducer.com/online-tools-for-musicians/midi-cc-list/>**

### **45.6 3.5mm Midi Connectors**

**Midi cable for Arturia MicroFreak:**

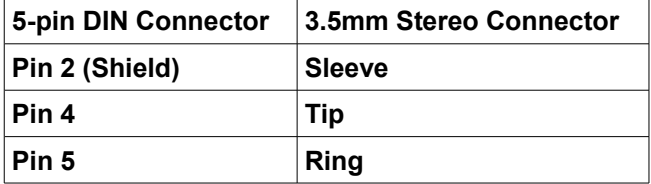

**That means for connecting Midi-out to Midi-in on another MicroFreak, you must use a 3.5mm stereo cable.** 

**See also:<https://minimidi.world/>**

**See also:<https://www.midi.org/articles/updated-how-to-make-your-own-3-5mm-mini-stereo-trs-to-midi-5-pin-din-cables>**

### **45.7 USB/MIDI Adapters**

**The device name can be different, for example "UBB2.0-MIDI" or "USB A".**

**Connect the "OUT" connector to "IN" at the synthesizer, and vice versa.**

**In rare cases I had transmission errors with the "USB2.0-MIDI" adapter. It seems better to use the direct USB cable to the MatrixBrute.**

### **45.8 MIDI Editors, Sequencers and DAWs**

**DAW = Digital Audio Workstation**

**Wikipedia Comparison of MIDI editors and sequencers: [https://en.wikipedia.org/wiki/Comparison\\_of\\_MIDI\\_editors\\_and\\_sequencers](https://en.wikipedia.org/wiki/Comparison_of_MIDI_editors_and_sequencers)**

**Wikipedia Comparison of digital audio editors: [https://en.wikipedia.org/wiki/Comparison\\_of\\_digital\\_audio\\_editors](https://en.wikipedia.org/wiki/Comparison_of_digital_audio_editors)**

**MidiEditor: <http://www.midieditor.org/>(so far the best solution for me, see extra chapter in this book)**

**Aria Maestosa: <https://sourceforge.net/projects/ariamaestosa/><https://ariamaestosa.github.io/ariamaestosa/docs/index.html>**

#### **(does also work, but latest release is from 2017)**

**SoundBridge: [https://soundbridge.io](https://soundbridge.io/) (installation is easy, but haven't yet figured out how it works.)**

**Podium free: <https://zynewave.com/podium-free/>(installation is easy, in the free version Midi interface setup is limited to one input and one output)**

**MixPad Midi Editor: <https://www.nch.com.au/midi/de/index.html>(too complicated)**

**MuseScore: <https://musescore.org/de>(much too complicated, did open a window that can't be closed, not recommended)**

**SynthFont: <http://www.synthfont.com/>(much too complicated, I didn't figure out how it works)**

**MusicMaker: <https://www.magix.com/de/musik-bearbeiten/music-maker/>(obviously it's not designed for working with Midi, changing the Midi output channel is much too complicated)**

**Samplitude Music Studio:<https://www.magix.com/de/musik-bearbeiten/samplitude/samplitude-music-studio/>(I haven't yet tested it)**

**Ableton Live 11 Lite: <https://www.ableton.com/en/products/live-lite/>(install this, then install that, then get a licence here, then get a licence there, forget this shit, the installation procedure is much too complicated)**

**Tracktion Waveform free: <https://www.tracktion.com/products/waveform-free>(sounds interesting, but I wasn't able to register for the free version, seems to be a bug on the website)**

**Pro Tools Intro: <https://www.avid.com/de/pro-tools>(too complicated installation procedure, I don't like it)**

**Cubase LE: <https://www.steinberg.net/cubase/le/>(it's not free. Do not install it. It's time consuming to remove all components from your harddisk)** 

**PreSonus Studio One: <https://www.presonus.com/produkte/de/Studio-One>(a free version seems no longer available)**

### **45.9 MIDI Monitors**

**MidiView: <https://hautetechnique.com/midi/midiview/> Midi-Ox: <http://www.midiox.com/>**

**45.10 Voice allocation modes**

**See also: <https://www.kvraudio.com/forum/viewtopic.php?t=558446>**

**The following text is from the Arturia forum: <https://legacy-forum.arturia.com/index.php?topic=111918.msg198180>**

**For polyphonic synths, the most common method is the "round robin" voice assignment where each incoming "note on" command will use the next available voice. So for for a 4 voice poly synth we get:**

**t=1 => voice 1 plays t=2 => voice 2 plays t=3 => voice 3 plays t=4 => voice 4 plays t=5 => voice 1 plays as the assignment goes around again**

**If the note for t=1 and t=2 is the same, say C4, voices 1 and 2 will play the same C4. If there is some release time for the VCA envelope, both voices will indeed be heard playing a C4, there may be a slight volume increase as the two voices add up, you'll get some phasing and so on.**

**There are also other voice assignment schemes than "round robin". E.g. in the PolyBrute you can select "reassign" which will reuse a voice if the same note is received. That is if a "note on" with C4 is received at t=1 and another C4 "note on" is received at t=2, the same voice that was sounding at t=1 will sound again at t=2. If different notes are received at t=1 and t=2, the "reassign" mode will use the "round robin" method and assign voices 1 and 2. This is how a an acoustic instrument would work and this can be said to be a more "natural" assignment method. It also "eats up" less of your polyphony which leads to less cut off notes if the same note is played many times. Here's an example of voice assignments in the "reassign" mode:**

**t=1 C4 => voice 1 plays C4 t=2 C4 => voice 1 restarts and plays C4 again t=3 D4 => voice 2 plays D4 t=4 E4 => voice 3 plays E4 t=5 E4 => voice 3 restarts and plays E4 again t=6 F4 => voice 4 plays F4 t=7 G4 => voice 1 plays G4 as the assignment goes around again**

**In the [PolyBrute manual,](https://dl.arturia.net/products/polybrute/manual/polybrute_Manual_2_0_1_EN.pdf) chapter "5.11. Voice allocation modes" are the following voice allocation modes, and also voice** *stealing* **modes listed:**

- **Poly Cycle uses the first available voice, then the next higher-numbered voice, and so on.**
- **Poly Reset uses the first available voice and keeps using it until it is stolen.**
- **Poly Unison allocates voices for unison playing in polyphonic mode. See Poly Unison Mode [p.43] below for details.**
- **Poly Reassign cycles through the voices as different notes are triggered, but reuses an existing voice if the same note is played again.**
- **Steal Oldest tells PolyBrute to steal the note that has been held the longest first.**
- **Steal Lowest tells PolyBrute to steal the note with the lowest velocity played in a chord first.**
- **Steal None tells PolyBrute not to steal a voice when no voices are available.**

# **45.11 Analog Computer Music**

**Musician Hans Kulk talks about making music with analog computers to make music with them:** 

**<https://open.spotify.com/episode/5cag2XRL9aErINHSBCZPxq?si=62f6e3f8065f4682&nd=1>**

**Currently (2023) he is writing a book about controlling synthesizers with analog computers. It's not yet published.**

### **45.12 Useful Links**

**Delia Derbyshire - Doctor Who Theme:<https://www.youtube.com/watch?v=CM8uBGANASc> 1965: How DELIA DERBYSHIRE made the DOCTOR WHO theme I Tomorrow's World I Music I BBC Archive: [https://www.youtube.com/watch?](https://www.youtube.com/watch?v=qsRuhCflRyg) [v=qsRuhCflRyg](https://www.youtube.com/watch?v=qsRuhCflRyg)**

**Interesting video with many pendulums with slightly different frequencies, synchronized with a piano: <https://www.facebook.com/watch?v=3411339505770748>**

**Raymond Scott: Artifacts from the Archives <https://www.raymondscott.net/docs/RS-Artifacts.pdf>**

# **46 Arturia MatrixBrute**

**Arturia MatrixBrute forum:<https://forum.arturia.com/index.php?board=157.0>**

**Pictures of the printed circuit boards:<https://ask.audio/articles/look-inside-the-arturia-matrixbrute-synthesizer>**

**and<https://macprovideo.com/article/audio-hardware/look-inside-the-arturia-matrixbrute-synthesizer>**

### **46.1 Presets / Patches**

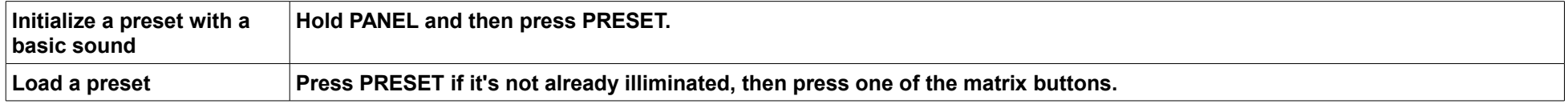

### **46.2 Potentiometer behaviour**

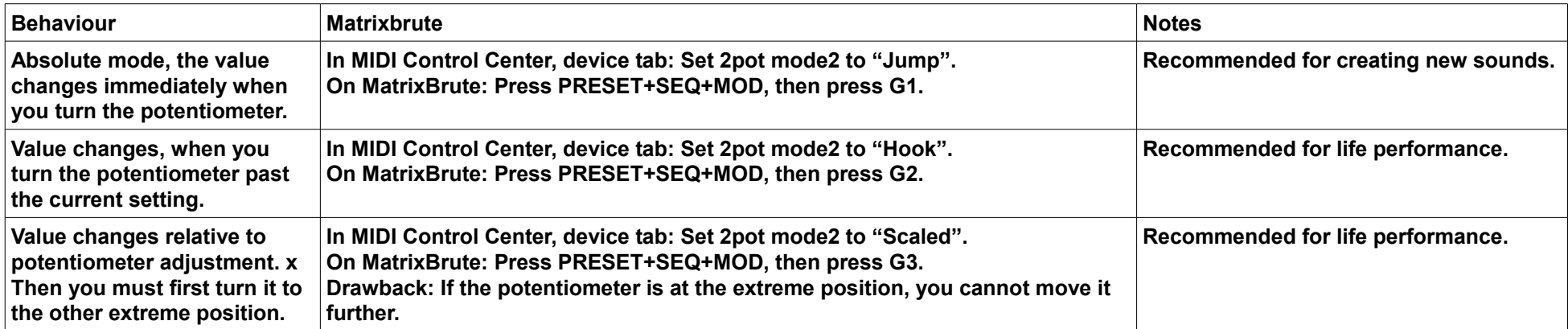

### **46.3 Oscillator tuning**

**Wait at least 5 minutes after warm-up. Hold "Panel" and then press "Kbd Track". You should see "Tun" in the display for about 20-30 seconds.** 

### **46.4 Power saving mode**

**In the system settings editor (PRESET + SEQ + MOD), row "P", column "4" is "OFF" and column "5" is "ON".**

### **46.5 AUDIO MOD Section**

**It's unclear what type of modulation the "VCO1>VCO2" and "VCO1<VCO3>VCO2" potentiometers are doing. It appears to be a combination of amplitude, frequency and phase modulation.**

# **46.6 Control Voltages I/O**

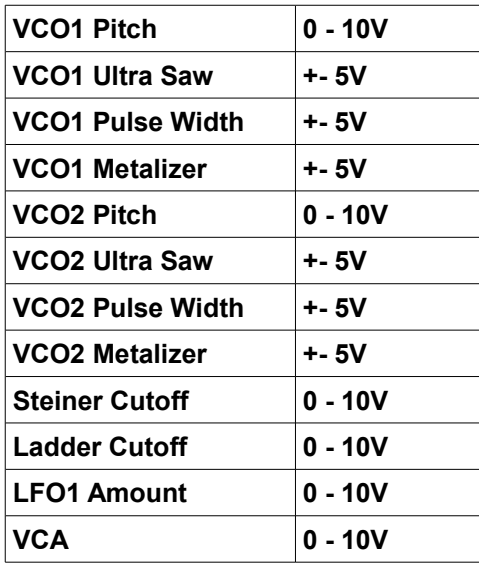

# **46.7 Visualizing or decoding MatrixBrute project files**

**See my C# project: <http://www.astro-electronic.de/source/MatrixBrute.zip>**

**See also<https://forum.arturia.com/index.php?topic=102201.0>**

**See also<https://forum.arturia.com/index.php?topic=108585.0>**

**See also this project from Andreas Verhamme:<http://v.ram.free.fr/matrixbrute.htm>**

**Printable patch visualizations for MicroFreak:<https://www.davidsparks.me/store/p/arturia-microfreak-printable>**

# **46.8 Which Modules are unused?**

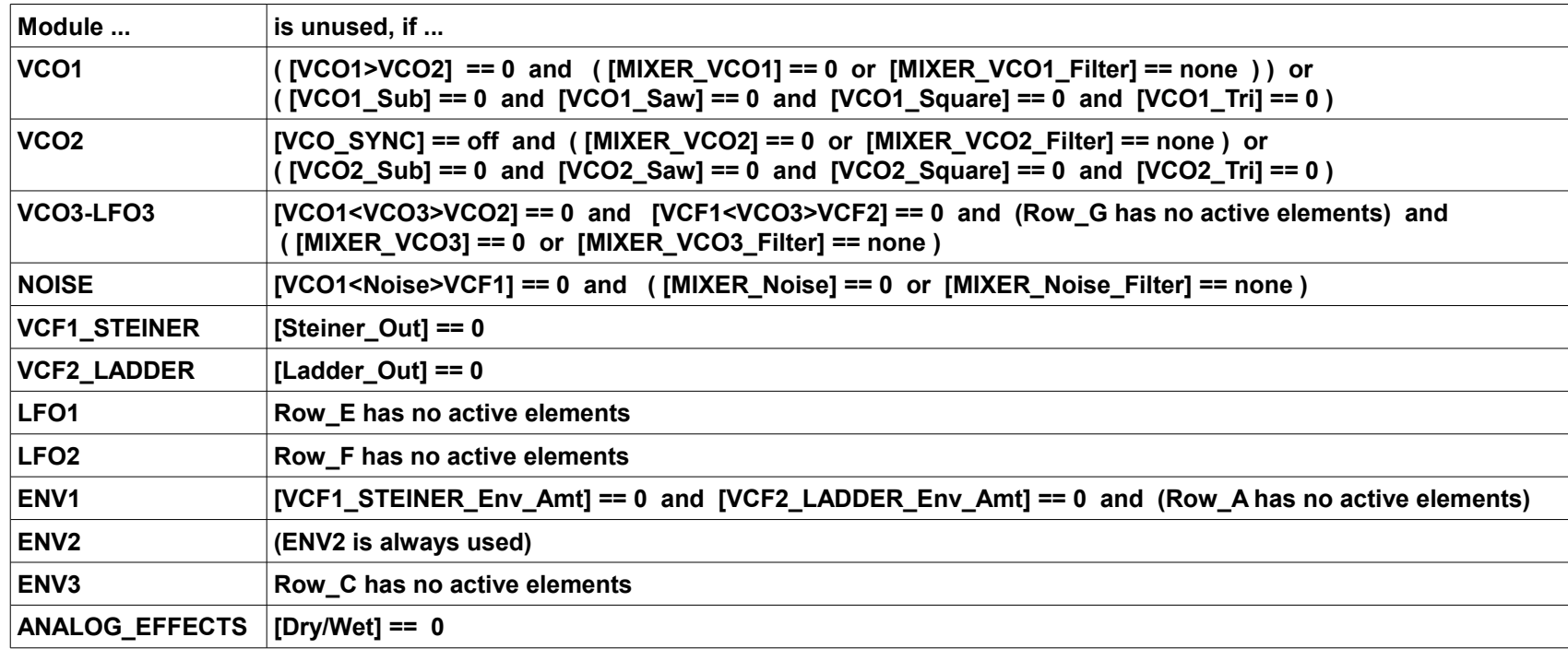

### **46.9 Ring Modulation**

#### **Found and copied from:<https://forum.arturia.com/index.php?topic=107826.0>**

**The Matrixbrute doesn't have built in AM ("ring mod") per se, just FM, but you can make one in the Matrix with a couple moves. The basis is that LFO3 tracks VCO3, divided down several octaves to where goes at sub audio rates. To get it up to audio rates, set it to the highest subdivision, 16' (in vco 3 area), crank up the vco3 coarse tune to +2 octaves, and jack up the keyboard octave +1 or +2 octaves. Then tune down VCO1 and 2 (or use the sub oscillator), to get back to a normal range. With the lfo3 going at audio rate, you can make AM by routing lfo3 to the VCA destination.** 

**It also worked and sounded good just modulating the Steiner Volume or the Ladder Volume, if you make either of those a custom destination in the mod matrix, if you want to have one ring modded oscillator mixed with one clean oscillator.**

**Some great, classic Sci fi ring mods can be had, I liked modulating the LFO3>VCA amount, by assigning that matrix connection to one of the custom matrix destinations, so I could use ENV3 to change the amount of ring mod, fade it in, etc. I liked the sine and triangle wave for VCO3, for classic ring mod. Fun to have the mod wheel turn the pitch down on VCO3, to take the mod from ring mod slowed down sub sonic frequencies to a fast tremolo. Adding in the audio mod sections VCO3>VCO2 FM was good, and bedlam starts modulating that FM amount with an LFO.** 

### **46.10 Show Modulation Sources on an Oscilloscope**

**Use the source to amplitude modulate a high pitched signal, then you can see the modulator as the signal envelope on the oscilloscope.** 

**If you run the mod amount of the VCA at 50%, then you'll see bipolar modulation as well. Another trick is to use the mod wheel to offset the modulation (just add it to the column you're monitoring).** 

### **46.11 Make a modulation source unipolar**

**Found and copied from: <https://gearspace.com/board/showpost.php?p=13534975&postcount=2633>**

**Sometimes you might want macro knobs that only alter the sound in one direction, and that can be quickly turned back to an "unipolar zero position" without overshooting in the other direction.**

**If you turn a macro knob fully ccw to -99, then you make the mod matrix assignment and set a mod amount and bias the parameter you're modulating so that it's at your zero position, then you have a unipolar macro knob.**

**E.g. from an init patch: enable both VCO 1 and 2, tune VCO 2 one octave up using the coarse tune, set M4 to -99, assign M4 to VCO 2 pitch, set the mod amount to, 31'ish and fine tune the mod amount to match the VCO 1 pitch by ear. Save the patch - the current macro knob values are saved, just like all other parameters, which makes this technique possible.**

**Et voilà, you have a unipolar, upwards only macro control for VCO 2. It will go to 1 octave up at macro display value 0 and to 2 octaves up at macro display value +99 with this specific bias and mod amount.**

**If you tune VCO 2 6 semi tones sharp and use a mod amount of 22'ish, you get a range of 1 octave. To get a downwards pitch sweep instead, just change the signs on the bias and the macro knob (or the mod amount).**

**This example deals with pitch control which requires careful tuning (ref using VCO 1 as a reference) - for other modulations it might be far less critical.** 

# **47 Arturia MicroFreak**

**MicroFreak lets you either change the keyboard response from Pressure to Velocity. Both modes are polyphonic, which means that each note can have it's own Velocity or Pressure value.**

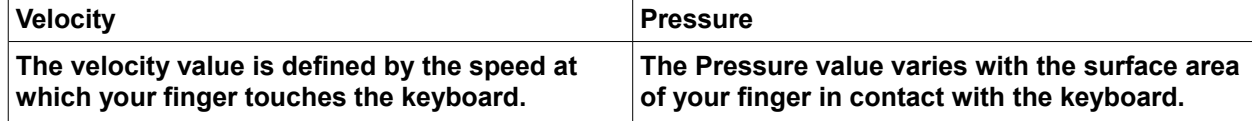

**MicroFreak is a paraphonic four-voice synthesizer.**

**It means that all four voices can be triggered independently, but are sharing the same filter.**

**Unlike most other paraphonic synths, each voice can have its own amplitude level.**

**Additionally, some of the MicroFreak modulators are polyphonic, like the main Envelope, the Pressure, the Keyboard, and the Arpeggiator. When applied to polyphonic destinations, like the parameters of the oscillators for example, each modulation value will be independent from each other.**

**MicroFreak can receive program changes from USB and MIDI in.**

**Please see below how Bank and Program change messages are handled:**

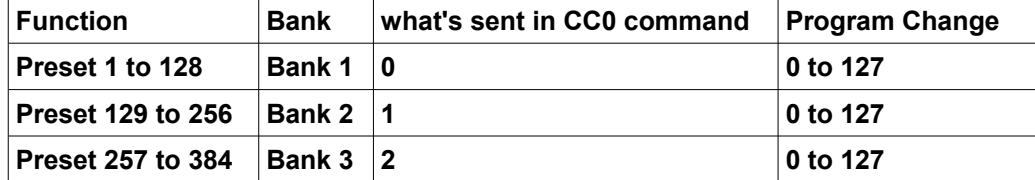

**The default preset after power-on is the last saved preset. You can make any preset the default, just by re-saving it.**

**If the output level is too low:**

**-- Press "Utility", then navigate to Preset --> Preset\_Volume and set it to a higher level. Then save this preset.**

**-- The MicroFreak has a balanced output. Use a balanced cable ???** 

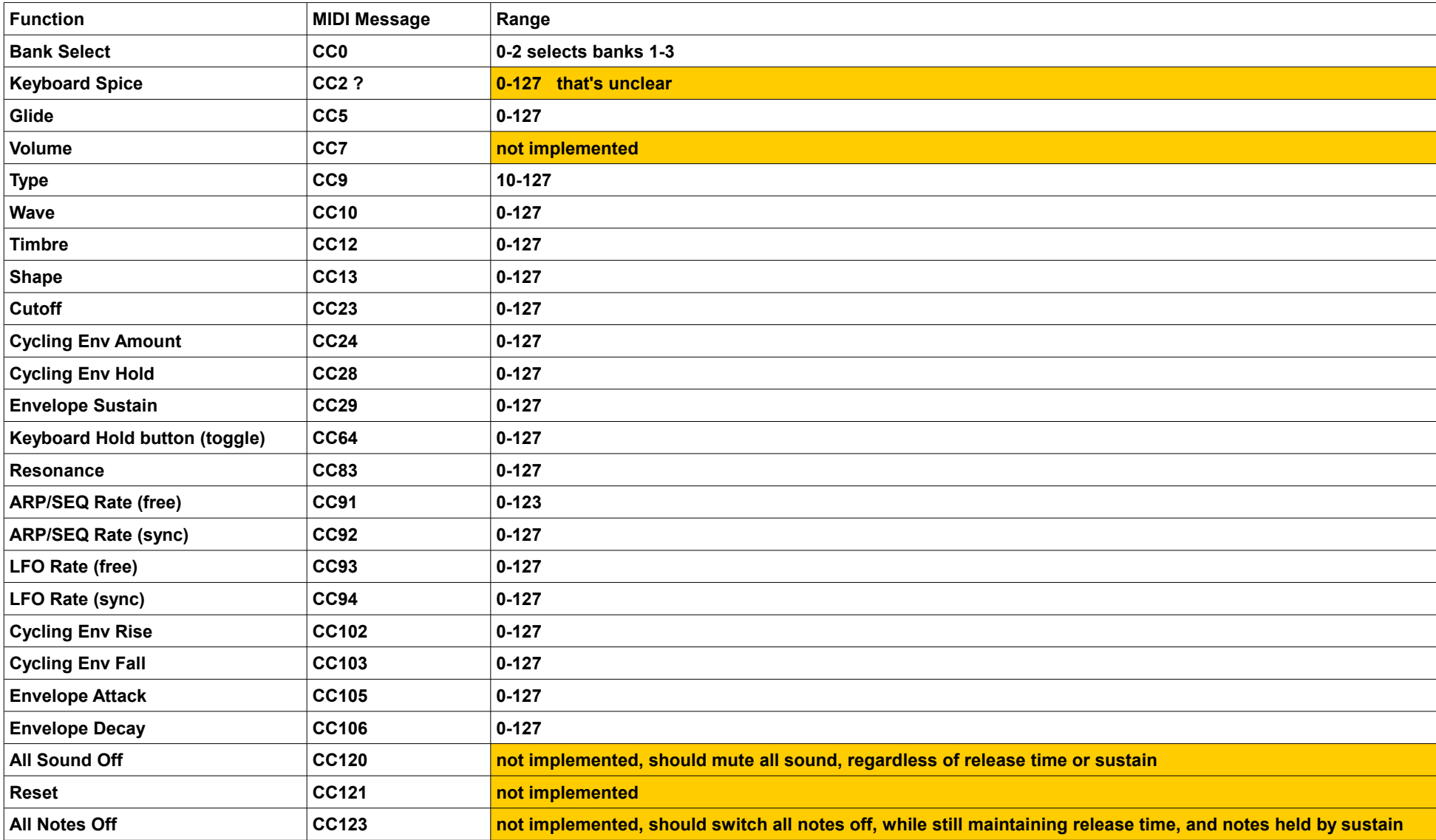

**Midi implementation chart: <https://support.arturia.com/hc/de/articles/4405748052626-MicroFreak-Allgemeine-Fragen>**

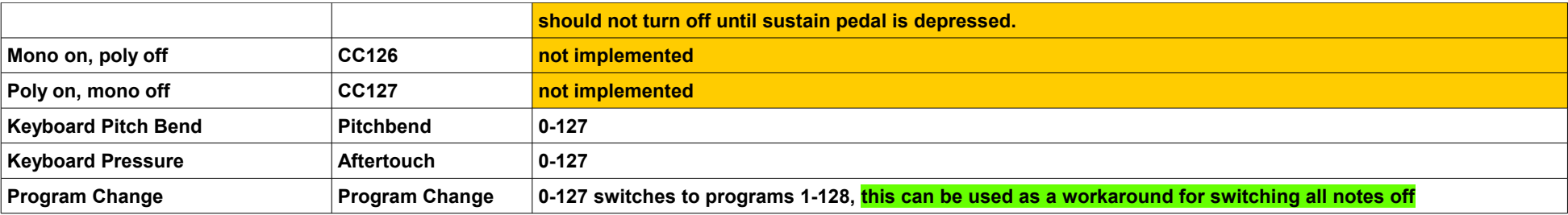

**Example for controlling the MicroFreak from a C# program. The problem is that many Midi commands aren't implemented in MicroFreak.**

```
using System;
using System.Windows.Forms;
using Midi; // midi.dll from https://code.google.com/archive/p/midi-dot-net/
namespace Midi_Sound_Generator
{
    public partial class Form1 : Form
 {
        OutputDevice outputDevice;
         Random r;
         public Form1()
         {
            InitializeComponent();
            r = new Random();
            string myInstrument = "USB2.0-MIDI"; 
            foreach (OutputDevice device in OutputDevice.InstalledDevices)
 {
                if (device.Name == myInstrument)
                    outputDevice = device;
            }
            outputDevice.Open(); 
         }
         private void button1_Click(object sender, EventArgs e) // Start button
 {
            timer1.Interval = 10; // 10ms
            timer1.Start();
        }
         private void button2_Click(object sender, EventArgs e) // Stop button
```
 **} }**

```
 {
            timer1.Stop();
            outputDevice.SilenceAllNotes(); // MicroFreak doesn't support this command
            outputDevice.SendControlChange(Channel.Channel3, (Midi.Control)123, (int)127); // all notes off, MicroFreak doesn't support this command
            outputDevice.SendControlChange(Channel.Channel3, (Midi.Control)121, (int)127); // reset, MicroFreak doesn't support this command
            outputDevice.SendControlChange(Channel.Channel3, (Midi.Control)7, (int)0); // set volume to 0, MicroFreak doesn't support this command
            for (int n=0; n<128; n++) // all notes off, this does work but it's slow
 {
               outputDevice.SendNoteOff(Channel.Channel3, (Pitch)n, 0);
               System.Threading.Thread.Sleep(1);
           } 
        }
        private void timer1_Tick(object sender, EventArgs e)
        {
           int i;
           if (outputDevice != null)
 {
              i = 70 + (int)(10 * r.NextDouble()); outputDevice.SendNoteOn(Channel.Channel3, (Pitch)i, 80);
           } 
        }
        private void button3_Click(object sender, EventArgs e)
 {
            outputDevice.SendControlChange(Channel.Channel3, (Midi.Control)127, 0); // Polyphonic on, MicroFreak doesn't support this command
            outputDevice.SendControlChange(Channel.Channel3, (Midi.Control)126, 0); // Polyphonic off, MicroFreak doesn't support this command
            outputDevice.SendNoteOn(Channel.Channel3, (Pitch)70, 80);
            outputDevice.SendNoteOn(Channel.Channel3, (Pitch)72, 80);
            outputDevice.SendNoteOn(Channel.Channel3, (Pitch)74, 80);
            outputDevice.SendNoteOn(Channel.Channel3, (Pitch)76, 80); 
        }
        private void button4_Click(object sender, EventArgs e)
 {
            outputDevice.SendControlChange(Channel.Channel3,(Midi.Control)0,2); // select bank 3
           outputDevice.SendProgramChange(Channel.Channel3, (Instrument)5);
        }
```
**This is a faster workaround to switch all notes off. It works by sending four different NoteOn commands, followed by four NoteOff commands:**

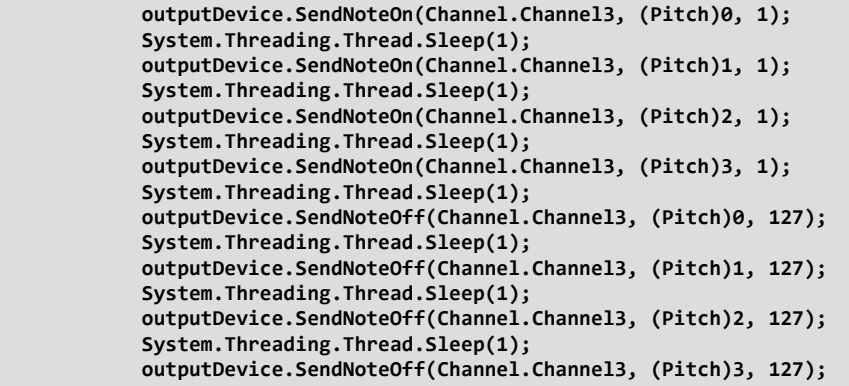

**Another workaround for switching all notes off is to send a "Program Change" command.** 

# **48 Arturia DrumBrute**

**Table for the "DrumBrute" effects:**

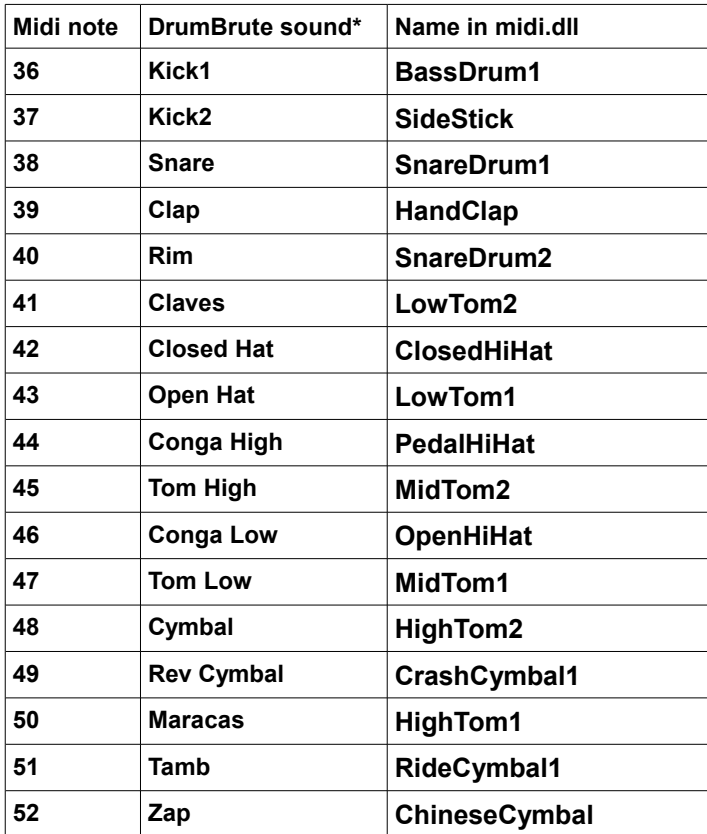

**\* This mapping can be changed in "Midi Control Center".**

**Example for controlling DrumBrute from a C# program over Midi:**

```
using System;
using System.Windows.Forms;
using Midi; // midi.dll from https://code.google.com/archive/p/midi-dot-net/
namespace Midi_Sound_Generator
{
     public partial class Form1 : Form
     {
         OutputDevice outputDevice;
         Random r;
         int takt;
         public Form1()
         {
             InitializeComponent();
             r = new Random();
             takt = 0;
             string myInstrument = "USB2.0-MIDI"; 
             foreach (OutputDevice device in OutputDevice.InstalledDevices)
             {
                 if (device.Name == myInstrument)
                     outputDevice = device;
             }
             outputDevice.Open(); 
 } 
         private void timer1_Tick(object sender, EventArgs e)
         {
             int i;
             if (outputDevice != null)
             {
                 switch (takt)
<b><i>{ \sim } \sim } \sim }
                     case 0:
                         outputDevice.SendNoteOn(Channel.Channel10, (Pitch)48, 0); // silent
                         break;
                     case 1:
                         outputDevice.SendNoteOn(Channel.Channel10, (Pitch)48, 1); // all velocities from 1 to 109 are identical
                         break;
                     case 2:
                         outputDevice.SendNoteOn(Channel.Channel10, (Pitch)48, 30);
                         break;
                     case 3:
```

```
 outputDevice.SendNoteOn(Channel.Channel10, (Pitch)48, 60);
                         break;
                     case 4:
                         outputDevice.SendNoteOn(Channel.Channel10, (Pitch)48, 90);
                         break;
                     case 5:
                         outputDevice.SendNoteOn(Channel.Channel10, (Pitch)48, 109);
                         break;
                     case 6:
                         outputDevice.SendNoteOn(Channel.Channel10, (Pitch)48, 110); // all velocities from 110 to 127 are identical
                         break;
                     case 7:
                         outputDevice.SendNoteOn(Channel.Channel10, (Pitch)48, 127);
                         // outputDevice.SendPercussion(Percussion.HighTom2,127); // this is the same as the previous line
                        break;
 }
                 takt = (takt + 1) % 8;
             } 
         }
         private void button4_Click(object sender, EventArgs e)
         {
             timer1.Interval = 200; // 100ms
             timer1.Start(); 
         }
     }
}
```
# **49 Moog Subsequent 37**

# **49.1 Presets / Patches**

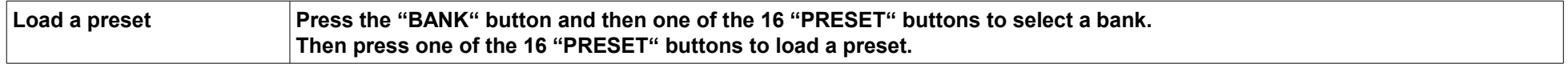

# **49.2 Potentiometer behaviour**

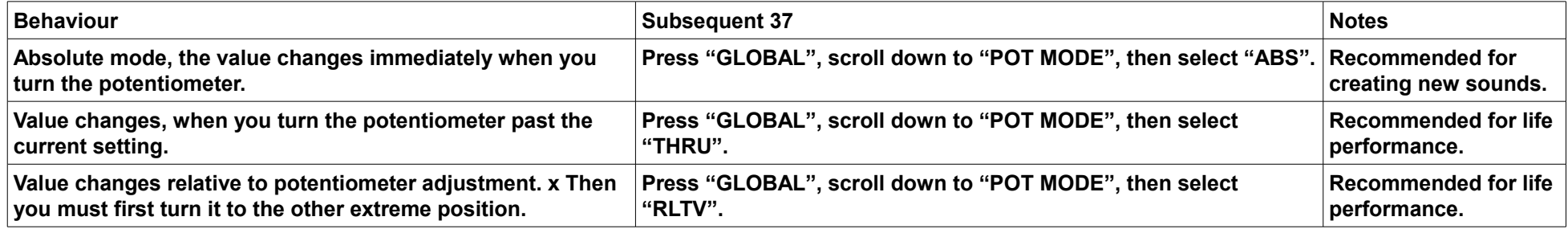

# **50 Moog Subharmonicon**

**Sub1freq and Sub2Freq can be set from F/1 to F/16, where F is the frequency of the main oscillator.**

**The period of Sub1 and Sub2 is from T\*1 to T\*16, where T = 1 / F.**

**The period of the combined Sub1 + Sub2 signal is the least common multiple of the Sub1 and Sub2 periods:**

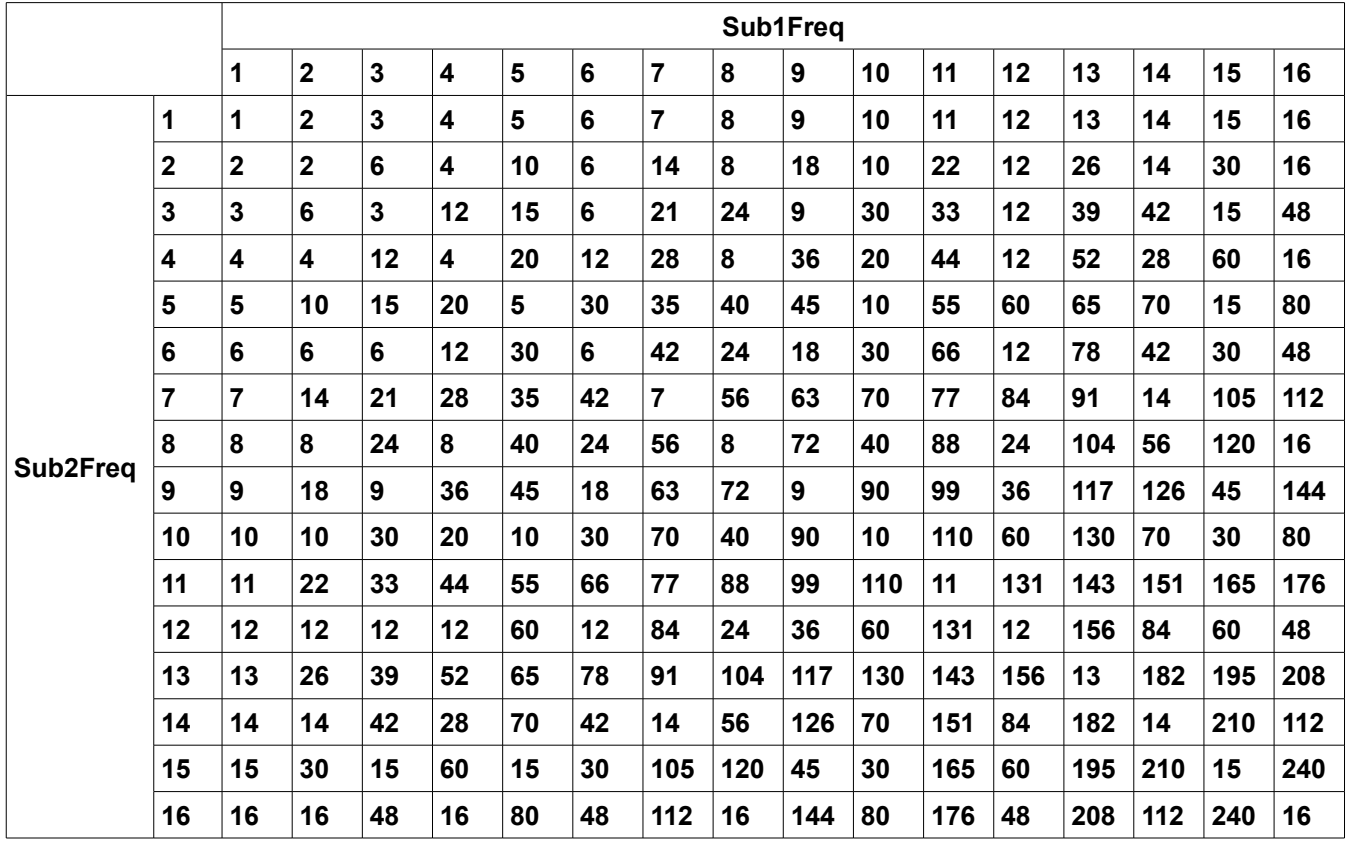

# **51 MidiEditor**

#### **MidiEditor: <http://www.midieditor.org/>**

**The 128 instruments are defined in the Midi specification: [https://en.wikipedia.org/wiki/General\\_MIDI](https://en.wikipedia.org/wiki/General_MIDI)**

**The concept of tracks and channels is very difficult to understand. The following text was copied from [http://www.midieditor.org/index.php?](http://www.midieditor.org/index.php?category=manual) [category=manual](http://www.midieditor.org/index.php?category=manual)**

**"The different virtual instruments are organized in tracks, where each track refers to one instrument or a group of instruments. Hence, each Midi event is assigned to a track. Each note will be assigned to the track of the instrument which plays the note, while events, which do not belong to a specific instrument (key, meter, etc.), are usually assigned to a specific track ("Tempo Track"). Moreover, each note and other instrument-specific events are assigned to a channel. There are 16 channels where each channel has a defined sound (e.g. "Piano" or "String Ensemble"). While it may sound redundant to have each note assigned to a track and a channel, the concept makes sense. This is, because the information about the different tracks is only known to the device requesting another device to play the note. The other device will only receive information about the channel on which to play the note,**  which reduces the traffic needed to exchange the information. Hence, the tracks are (mostly) for a user's orientation when editing a file. Usually, all notes **within a single track are also assigned to one specific channel. However, there are exceptions, e.g. when a group of strings is divided into two parts where one part plays pizzicato and the other part plays legato; in this case both groups can be noted in the same track but they have to use different channels, as each group has another sound."**

**Problem: The editor does send the "program change" event at the beginning, when you click the "play" button. This does change the preset in the syntesizer, so that in most cases the wrong instrument is played.**

**Solution for Matrixbrute: In "Midi Control Center" you can click on "Device" and then set "Program Change Receive" to "off". Then the synthesizer just ignores all program change commands.**

**Solution for MicroFreak: Unfortunately in the MicroFreak it's impossible to disable the "Program Change Receive" commands. A possible workaround is to specify the instrument in MidiEditor as "Acoustic Grand Piano" and use preset #1 in the MicroFreak.**

**Another possible workaround is not to specify any instrument in the "Channels" tab. Leave it in the default settings "Acoustic Grand Piano". Just use the "Tracks" tab and add instruments and tones there.** 

**Problem: The editor does also send the "program change" event, if the "Add new events to ... Channel" field is edited.**

**Solution: I did try to filter out the program change commands with the "Miditech Thru 4 Filter", but this device didn't work at all (problem with power over Midi?). Not recommended.** 

**Then I got the "U6MIDI PRO" device, which works just fine. See<https://www.cme-pro.com/u6-midi-pro-usb-midi-interface-routing-filter/> Instructions for the "UxMIDI Tools" configuration software:**

**In "Midi Routing" tab, connect "MIDI Input 1" to all three MIDI ousputs. Do the same for Midi inputs 2 and 3 as well.**

**In "Midi Filter" tab, select "Midi Input 1" in the "Input" field. Important: The active channels are black and the inactice channels are orange. Tick only the "Program Change" box if you want to block program change commands. Do the same for the other input channels as well.**

**The device can run stand-alone fron a USB power supply. The UxMIDI Tools" software is only required once for configuring the device.**

**Problem: If the Midi input channel in Matrixbrute or MicroFreak is set to 1, the output channel in MidiEditor must be set to 0.**

**Solution: That's simply because in Matrixbrute and MicroFreak the channel numbering is from 1 to 16, while in MidiEditor the numbering is from 0 to 15. You must always set the output channel one less than the input channel in the synthesizer.**

# **52 Timelapse duration table**

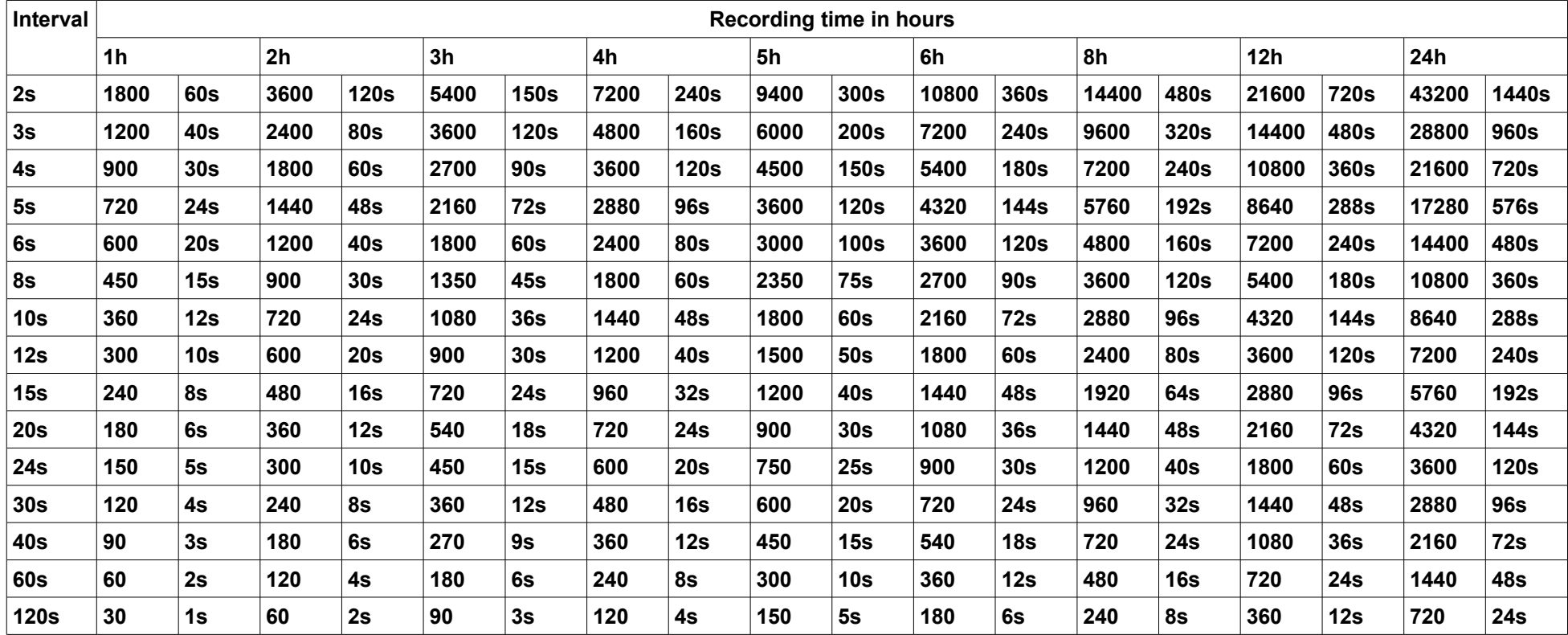

**This table lists the number of pictures and the video duration at 30fps, depending on interval and recording time.**

**How to re-format SD cards which have multiple partitions (this happens for example if the card comes from a Raspberry Pi) ?**

**Windows 10: Right-click on the Windows symbol in the lower left of the desktop, and choose "Datenträgerverwaltung" (If you know how it's called in english, please let me know). Find the drive in the list, right-click and format.**

# **53 Zhiyun Crane 3S**

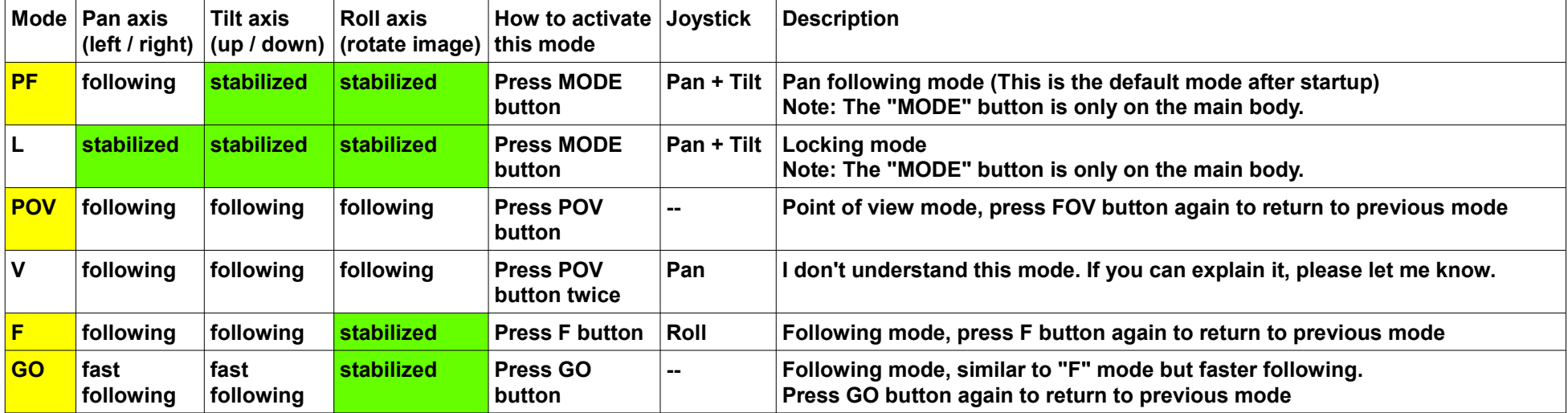

#### **See also:<https://www.zhiyun-tech.com/crane3s/en>**

**Firmware upgrade: In the manual is described that you need "Zhiyun Gimbal Tools", but you won't find this on the website. Search for "Calibration Upgrade Tool" instead.** 

**If the joystick and the buttons on the main body don't work: Move the "FN" switch to the left side.** 

**Enter or exit standby mode: Long press the MODE button.**

**Note: GH5S must be set to USB Mode "PC(Tether)". Don't forget to set it back to "PC(Storage)" when you want to read out the SD card.**

**When using the gimbal, should the stabilization in the lens be activated or not?**

**I did make a test in PF mode with GH5S and Leica DG 12-60mm f/2.8-4.0 lens. The result is better if image stbilization in the lens is activated.** 

#### **Balance adjustment table:**

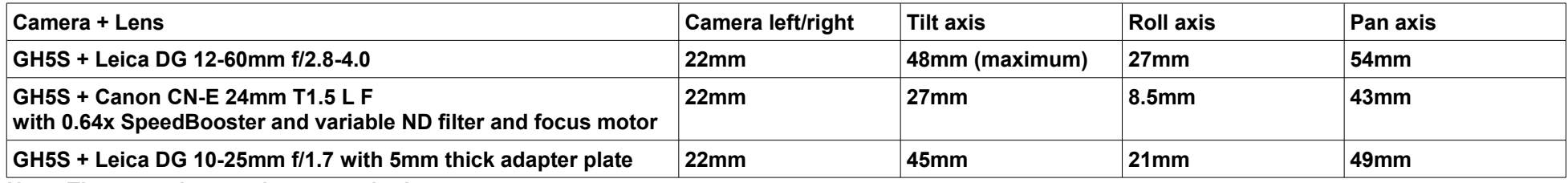

**Note: The extension arm is not required.** 

**Note for Canon CN-E 24mm lens: Set the focus position to 0.7m before powering on the gimbal. Then the focus range is from 0.4m to infinite.** 

**How to use the AB settings for limiting the focus range:**

**Press DOWN button, rotate to select "wheel", press RIGHT, rotate to select "Abpoint", press RIGHT.**

**Rotate the wheel to the first focus point, then select "A" and press RIGHT. Rotate the wheel to the second focus point, then select "B" and press RIGHT.**

**It doesn't care if the larger distance is A or B. Now the focus setting is limited between A and B. This setting is not permanently saved. You can delete it with the "clear" function in the same menue.** 

# **54 Timelapse+ View**

**This is a small device that connects to a camera and controls the exposure time, aperture and ISO automatically, so that day-to-night or night-to-day timelapses are possible.** 

**<https://www.timelapseplus.com/>**

**Important notes:**

- **Set the camera to manual (M) mode**
- **Use a native ISO setting (not Auto ISO)**
- **Save as RAW (not RAW + JPG)**
- **Manual focus (no autofocus)**
- **Disable image stabilization**
- **Check all parameters before using**
- **Don't rely on the internal battery, use an external powerbank**
- **Save the images in the camera, not in the Timelapse+ View**
- **The "Night Exposure" parameter describes how much darker the video shall become at night. Typical values are -0.5 to -0.75. Please note that the unit of this parameter isn't specified. These are not exposure compensation values! I did try -2 and the resulting video was much too dark in the night (about -11 exposure values).**

**Example for HDR timelapse with Timelapse+ View:<https://www.facebook.com/groups/395686464095972/permalink/1413928625605079/>**

# **55 Timelapse\_Control\_V2**

**This is a C# project I did program in 2016, before the "Timelapse+ View" became available. It's a program for controlling the exposure values of a Canon 6D camera for day-to-night or night-to-day timelapses. It should also work with other Canon cameras. The software calculates the altitude of the sun above or below the horizon, and based on this angle chooses a "light value". This "light value" is then translated into a combination of exposure time, aperture and ISO settings. All this is defined in the file "default.cfg" which is an ASCII text file that can be edited.**

**Screenshot:**

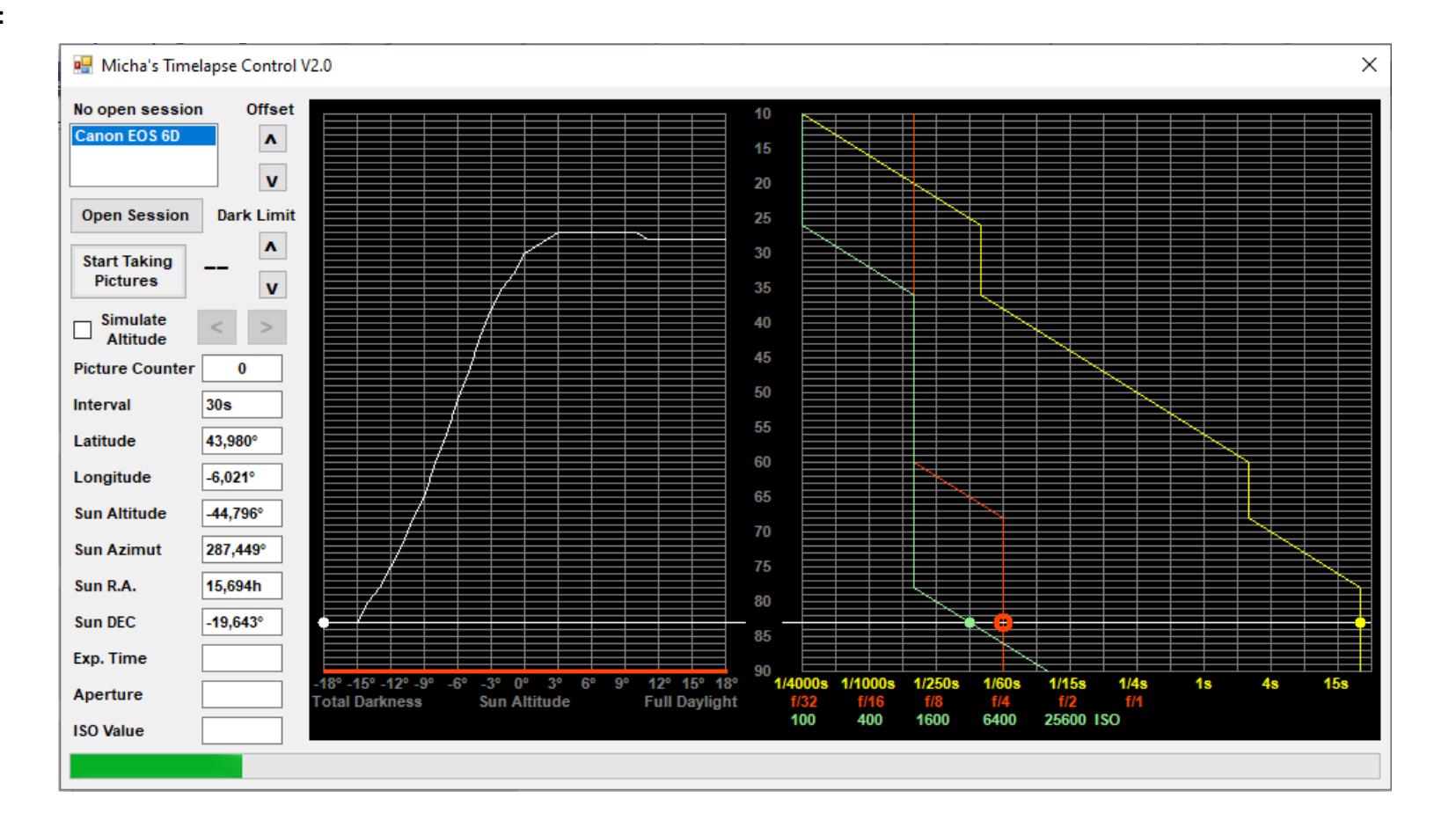

**default.cfg:**

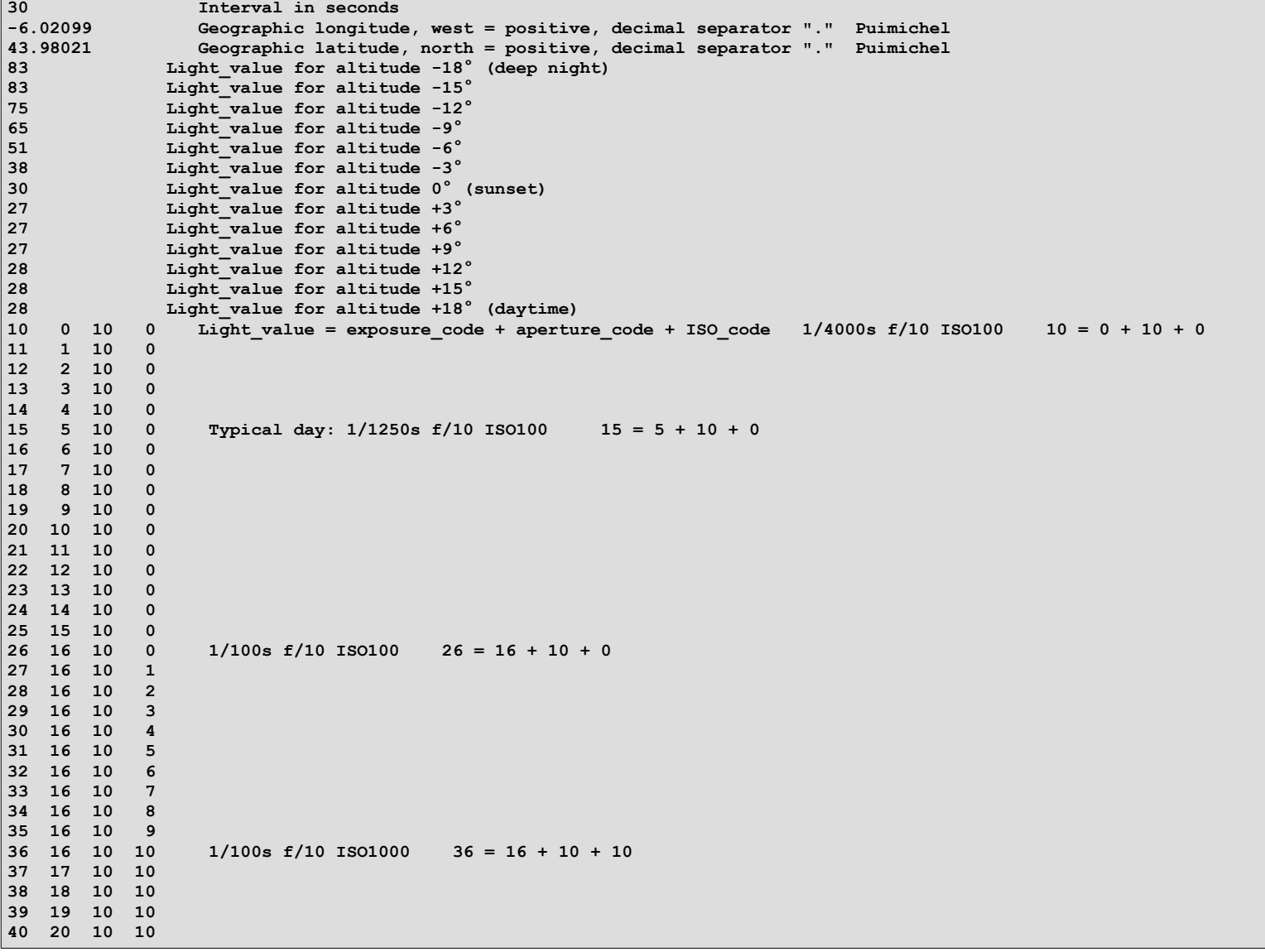

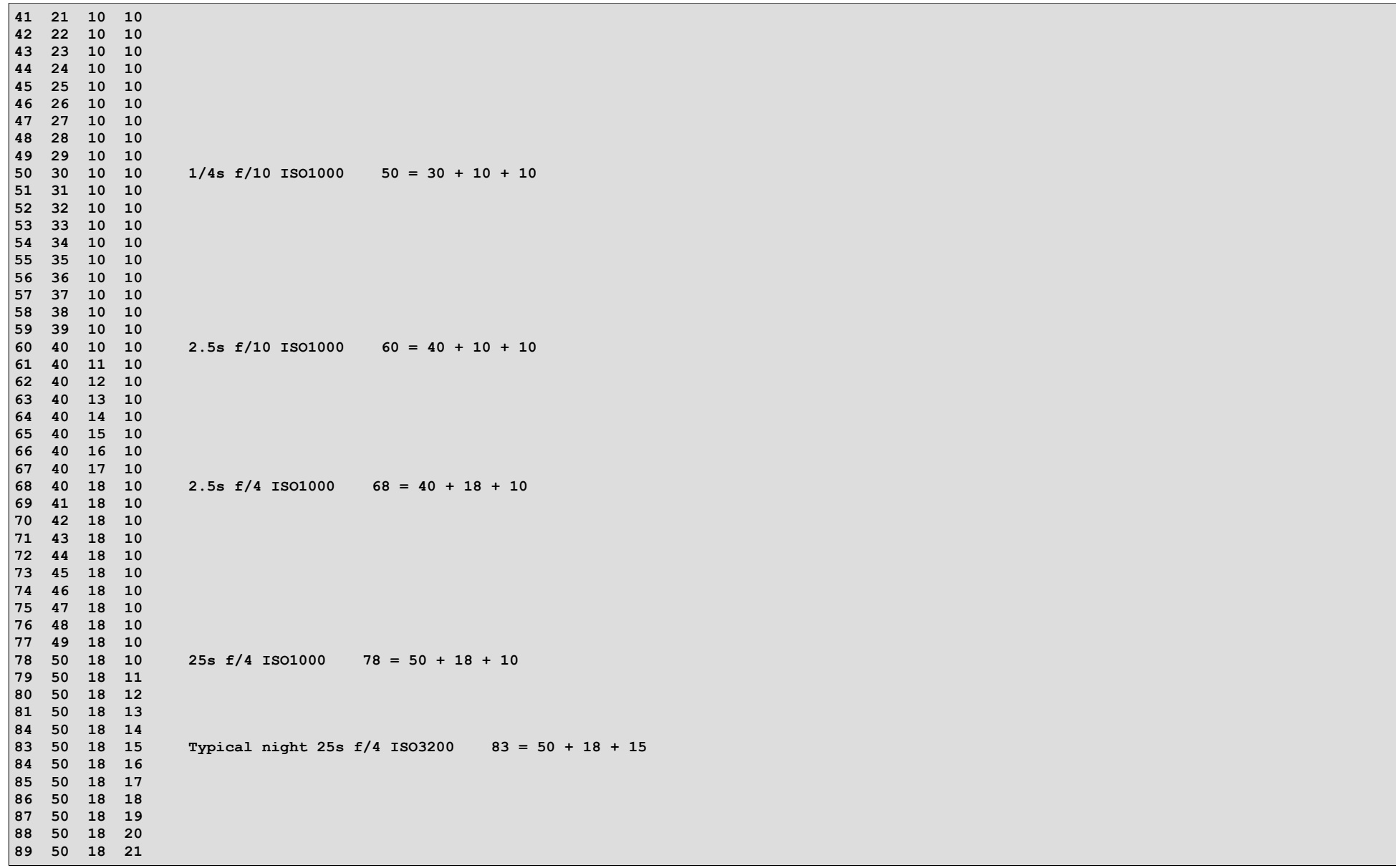

**90 50 18 22 25s f/4 ISO16000 90 = 50 + 18 + 22** 

**==== Anything below this line are only comments ====**

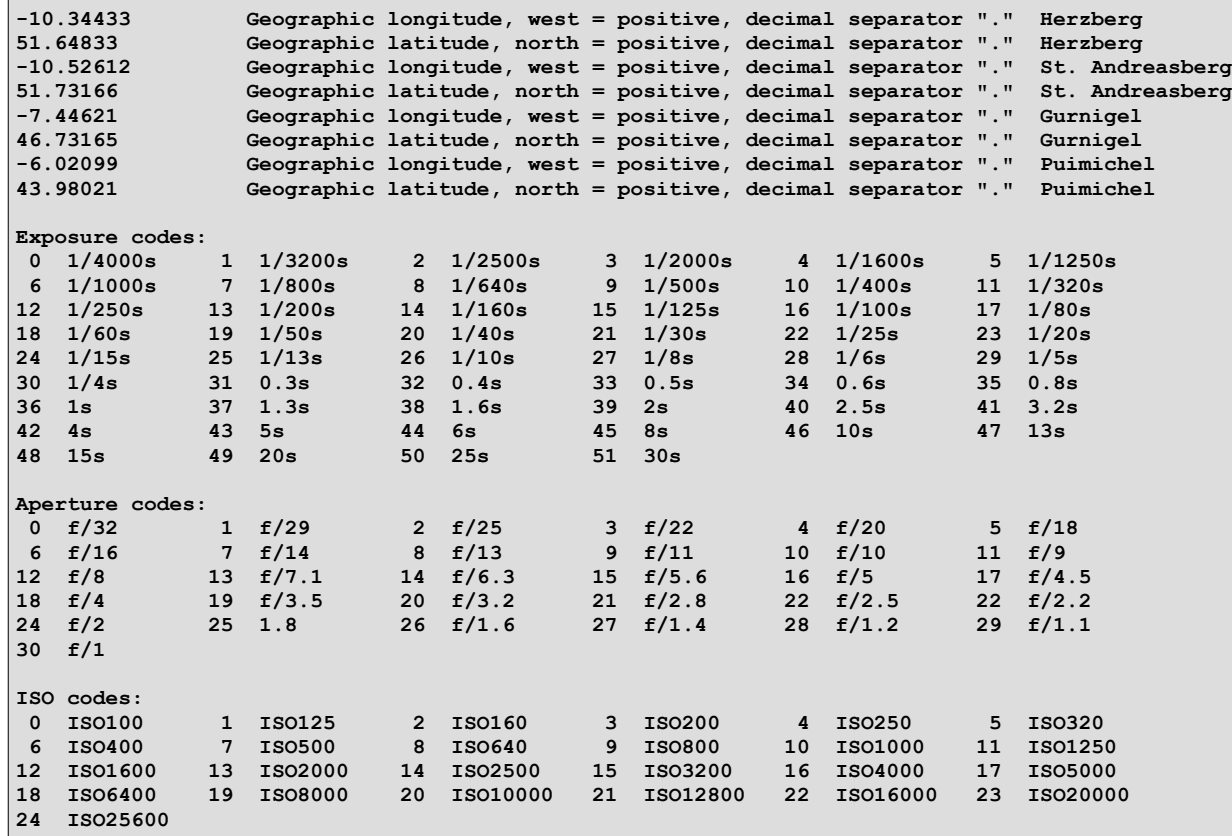

**My source code can be downloaded here: [http://www.astro-electronic.de/source/Timelapse\\_Control\\_V2.zip](http://www.astro-electronic.de/source/Timelapse_Control_V2.zip)**

**Hint: You must allow unsafe code in the project: Click on project → properties → build → allow unsafe code The following libraries from Canon are required: EdsImage.dll, EDSDK.dll**

# **56 Guide 9.1**

**This chapter may be a little bit off-topic in this document, because Guide 9.1 is an astronomy program. But I didn't want to create a new document for my notes about it.** 

**Website:<https://www.projectpluto.com/>**

**The manual is available here: [https://www.projectpluto.com/user\\_man/manual.pdf](https://www.projectpluto.com/user_man/manual.pdf)**

### **56.1 Install Guide 9.1**

- **Insert the Guide 9.0 DVD and open the folder, then run "setup.exe". This will install Guide 9.0 very fast, but most of the data is still on the DVD. Which means it does only work if you let the DVD in the drive.**
- **If you have enough space on the harddisk, it's recommended to install all on the harddisk. Run Guide 9.0 and click on Extras /**  Install on hard drive. It's best if you select all, except those languages that you don't need.
- **It's highly recommended to install the upgrade to Guide 9.1, which is available here: <https://www.projectpluto.com/>This upgrade is required for communication with a telescope over the serial port, and also for downloading the latest comet orbit data.**

•

### **56.2 Control a LX200-compatible telescope**

- **If your computer doesn't have a RS232 port, then use a USB / RS232 adapter. Plug this adapter into a free USB port and find out which COM number was assigned to the adapter, e.g. COM3. Use always the same USB port. Otherwise the COM number will change. It's possible that COM numbers larger than 9 don't work. Use a smaller number. See also below.**
- **In Guide 9.1 click on Settings / Scope\_Control. here you choose the COM number and as telescope type you use "LX200". Then click on "OK".**
- **Now there is a new menue "Scope Pad". When you click on it, a small window opens. Here you can control the telescope. It's described in the FS2 manual.**
- **USB adapters don't work with Guide 9.0. You must install the Guide 9.1 upgrade.**

## **56.3 How to find out the COM number of a USB/RS232 adapter?**

**You can create a shortcut to the Device Manager on the (Windows 7 or 10) desktop as follows:**

**Right mouse click on a free space on the desktop, then New --> Shortcut and then enter "%SYSTEMROOT%\system32\devmgmt.msc".**

**In the device manager, all USB adapters are listed in the section "Ports (COM & LPT)", where also the COM number is shown.**

**To change the COM number, right-click on the USB adapter and click on Properties --> Port Settings --> Advanced and then change the COM number to any other number that isn't yet used. If too many numbers are already used, see next chapter.**

### **56.4 How to reset all COM numbers?**

**Windows 7 and 10:**

**Click on "Start" and type "Regedit".** 

**Navigate to the folder "HKEY\_LOCAL\_MACHINE\SYSTEM\CurrentControlSet\Control\COM Name Arbiter"**

**In the right window, make a right-click on "ComDB".**

**Each bit in the hex numbers corresponds to a COM port. For example the code F3 00 00 00 00 would mean that ports 1, 2, 5, 6, 7, 8 are used.**

**Reset all COM ports by setting all numbers to 00.**

**See also (in german) <https://42project.net/wie-gibt-man-belegte-com-ports-unter-windows-7-wieder-frei-und-weist-einem-geraet-andere-ports-zu/> and (also in german) <https://www.virtual-serial-port.org/de/articles/com-port-on-windows-10/#reset>**

### **56.5 Add new comets to Guide 9.1**

**The "Add MPC Comets / Asteroids" function does no longer work. You can use this workaround:**

**Go to<http://astro.vanbuitenen.nl/cometelements?format=guide>**

**and save this file in your Guide folder as soft02cm.txt (this is used for Guide) and also as comets.dat or cometg.dat (this is used for Charon, use the filename that already exists).**

**The broken "Add MPC Comets / Asteroids" function in Guide9.1 can be repaired if you copy and paste the following content to the "add\_mpc.hee" file. In german installations the filename may be "add\_mpc.hed". This doesn't work with Guide 9.0, the upgrade to Guide 9.1 is required. (Thanks to Larry Wood who posted this in the Guide user group, September 18, 2019)**

**The ^Minor Planet Center (MPC)//xhttps://www.minorplanetcenter.net/cfa/ps/mpc.html^ and the ^IMCCE//xhttp://www.imcce.fr/fr^ provide orbital elements for comets. Guide updates its list of comets using both sources; MPC gives currently-observable comets, IMCCE all comets since about 1995. (Data for historical comets is already built into the Guide DVD.) You can click on the following to download some of these files, getting orbital data for newly-found objects and improving orbits for already known objects. About 600 KBytes will be downloaded. ^Click to download updated comet data and add it to Guide//dhttp://astro.vanbuitenen.nl/cometelements?format=guide soft02cm.txt;dhttps://www.projectpluto.com/eltdat.txt eltdat.txt;a2789^**

**Guide can also import other orbital elements if they're provided in the "eight-line format", or the "one-line format" used for Daily Orbit Updates. You wouldn't normally do this, but if you have generated an orbit using Find\_Orb, for example, you could import the resulting file**

**of orbital elements using the following command.**

**^Add MPC asteroids/comets//!2052^**

**Please note that the long line in the middle must be written in one line and there is a space character between "guide" and "soft02cm".**
#### **56.6 Add ephemerides to Guide 9.1**

**The path of those comets or asteroids which have a close encounter with other objects (e.g. planets) can't be described by orbital elements for a longer time. If you want to add the ephemeride of such an object point-wise into Guide 9.1, follow these instructions:**

**Go to this MPC website: <http://www.minorplanetcenter.net/iau/MPEph/MPEph.html>**

**and write the name of the object in the large white field (e.g. 2012DA14). Then fill in some more fields (use your own data, of course):** 

**Ephemeris start date: e.g. 2013 02 15 19:00**

**Number of dates to output: e.g. 400**

**Ephemeris interval: e.g. 1 minute**

**Longitude: e.g. 10.3454**

**Latitude: e.g. 51.3829**

**Altitude: e.g. 257**

**Display R.A./Decl. positions in: full sexagesimal**

**Tick the box "Suppress output if sun above local horizon" if that makes sense for your object.**

**Then click on "Get Ephemerides/HTML page". Now copy and paste the data lines (without the header) to an editor. It should look like this:** 

```
2013 02 15 190000 12 01 19.4 -31 18 25 0.00026 0.988 127.0 52.9 8.4 2279.58 003.5 285 -29 -23 0.31 147 +36 44 359.0 / Map / Offsets
2013 02 15 190100 12 01 30.2 -30 40 19 0.00026 0.988 127.5 52.5 8.3 2300.72 003.5 284 -29 -24 0.31 147 +35 44 359.3 / Map / Offsets
2013 02 15 190200 12 01 41.1 −30 01 52   0.00025 0.988   128.0   52.0   8.3 2321.73     003.5     284 −28 −24    0.31    147 +35<br>2013 02 15 190300 12 01 51.9 −29 23 04   0.00025 0.988   128.5   51.5   8.3 2342.59     00
2013 02 15 190300 12 01 51.9 -29 23 04 0.00025 0.988 128.5 51.5 8.3 2342.59 003.5 283 -28 -24 0.31 148 +35 44 359.8 / Map / Offsets
2013 02 15 190400 12 02 02.7 -28 43 55 0.00025 0.988 128.9 51.1 8.3 2363.24 003.4 283 -27 -24 0.31 148 +35 44 000.1 / Map / Offsets
and so on...
```
**Save this file as "2012DA14.dat" to your Guide folder (e.g. C:/GUIDE9).**

**It's absolutely required that all data are in the correct columns, as shown above.**

**Now create another file "2012DA14.tdf" and save it in the same folder. This is the content:**

**file 2012DA14.dat title Asteroid 2012DA14 RA H 19 2 RA M 22 2 RA S 25 4 de d 30 3 de m 34 2 de s 37 2 mag 70 4 text 12 4 pref 2012DA14 epoch 2000 type sc1;e0,0,30; #green circle, 30 pixels diameter shown 1 end**

**That's all. Start Guide and the positions will be shown.** 

#### **56.7 Add an overlay with comments**

- **Click on "Overlays" and select "Edit Overlay".**
- **Click on "(Create new overlay)", then clock "ok".**
- **Enter a name for the new overlay, for example "Comments".**
- **A small new window appears, where you can select "Add Text".**
- **Right-click somewhere in the star chart and enter your comment.**
- **The data is saved in a \*.uov file in the Guide folder, but the file isn't easily editable.**

### **56.8 Update the position of Jupiter's great red spot**

**The longitude of Jupiter's great red spot must be updated from time to time. To do this, open the file "grs\_long.txt" from the Guide folder with an editor. Then insert a new line near the top, for example:** 

**2019 6 1 311 (user)**

**In this example the longitude is 311° for date 2019 June 1th.**

**Save the file with the same filename.**

**The longitude can be found here, for example:**

**<https://skyandtelescope.org/observing/interactive-sky-watching-tools/transit-times-of-jupiters-great-red-spot/>**

#### **56.9 Add a user-definede location**

**This can be added in the file user\_loc.txt**

### **56.10 Add a user-defined horizon**

**Either measure the horizon heights with a azimutal telescope, or make a 180° fisheye image of your location. The lens is pointing to the zenith. Convert this image to an equirectangular image as follows:**

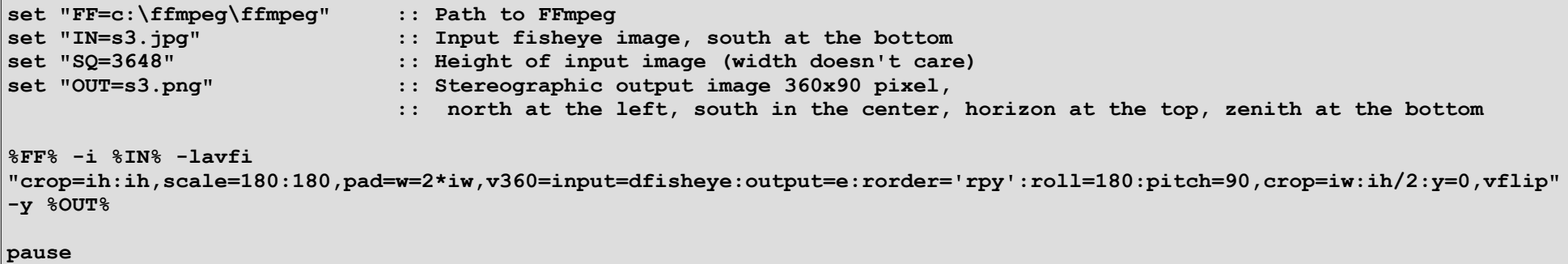

**Open the output image with IrfanView. The X coordinate is the azimuth angle in degrees, and the Y coordinate is the height over the horizon in degrees. Now you can manually read out the pixel positions of the horizon line for all azimuth angles in 5- or 10-degree steps.** 

**Then you can insert the horizon line at the beginning of the horizon.dat file:**

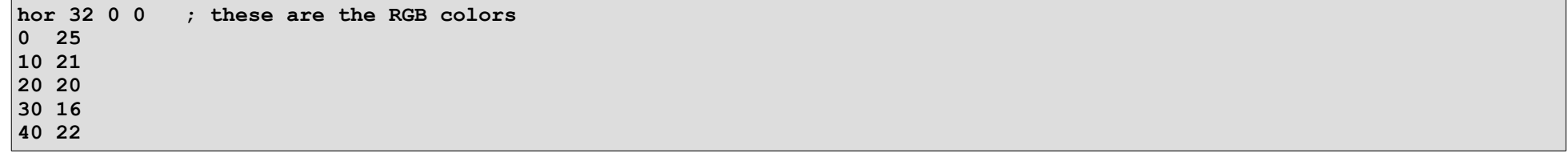

**50 18 60 16 70 22 80 19 90 16 100 22 110 20 120 15 130 6 140 10 150 6 160 6 170 6 180 7 190 8 200 8 210 7 220 7 230 9 240 9 250 8 260 14 270 16 280 8 290 12 300 17 310 21 320 24 330 26 340 28 350 29 360 25 hend i N\_for\_North 0 .5 .5 i N\_for\_North 43 .5 .4 i E\_for\_East 47 .5 .4 i** E\_for\_East 90 .5 .5 **i S\_for\_South 133 .5 .4 i E\_for\_East 137 .5 .4**

**i S\_for\_South 180 .5 .5 i S\_for\_South 223 .5 .4 i W\_for\_West 227 .5 .4 i W\_for\_West 270 .5 .5 i N\_for\_North 313 .5 .4 i W\_for\_West 317 .5 .4**

#### **56.11 Switch between several user-defined horizon files**

**If you have several horizon files and you want to switch between them, you can create one batch file for each horizon, with this content:**

**copy d:\guide9\my\_horizon\_1.dat d:\guide9\horizon.dat**

**Put the batch files on the desktop and execute one of them by double-clicking. It will automatically overwrite the horizon.dat file with your own horizon file. You can change the horizon file while Guide is running. After overwriting the horizon file, just click in the Guide window to refresh the graphics and then you see the new horizon.** 

#### **56.12 Install the Gaia2 catalog for Guide 9.1**

**Thanks to Jost Jahn who made it possible to download the Gaia2 catalog for Guide 9.1 here:**

**<http://www.gaia2.de/index.html>**

**Simply follow the instructions there.** 

### **56.13 Set up Guide 9.1 to show only the Gaia2 catalog**

**This is useful for making realistic timelapse videos of the proper motion of stars over 10000's of years. The trick is to create a second Guide folder which** 

**contains a minimal installation of Guide 9.1, with only those files that are absolutely required. No star catalogs are present in this folder.**

- **Create a new folder "guide\_gaia\_only"**
- **Copy the following files and folders from the original guide folder to the new folder: cache (folder), ngcic (folder), astnum, bitfont, cometg.dat, constbnd.ove, constlab.ove, gaia-std.tdf, gscdata2.idx, guide.dat, guide9.exe, hotkey.dat, lunar.dll, marks.nam, maximum.dat, messier.hee, overlays.nam, startup.mar, strings.dat, tdf\_list.dat, temp\_mar.txt, vsop.bin, win\_meng.dat and win\_menu.dat**
- **Open the file "gaia-std.tdf" with an editor and search/replace "file !:\STD\" to "file D:\Guide\STD\" using the actual path to the Gaia catalog. You don't want to have this catalog on your harddisk twice. There are 180 instances in the file that must be changed.**
- **Start Guide in the new folder.**

#### **56.14 Find objects from Tycho calalog**

**For example, if you want to find the star "TYC 5965 965" from the Tycho catalog, use GoTo --> Star --> Guide Star catalog --> 5965 965**

#### **56.15 Moon libration**

**In Tables --> Lunar Data you can generate tables which contains the moon's libration.**

**"AMT" is the amount of libration in degrees, and "PA" is the position angle, counter-clockwise from the north pole.** 

**Libration in latitude:** 

- **A positive value means the north pole is visible.**
- **A negative value means the south pole is visible.**

**Libration in longitude:** 

- **A positive value means more details are visible at the left side (longitude west), that's the side where Mare Procellarum is.**
- **A negative value means more details are visible at the right side (longitude east), that's the side where Mare Crisium is.**

# **56.16 Switch Meteor Radiants on / off**

**Switch meteor radiants off: Right-click on a radiant, then "Display", then "off".**

**Switch meteor radiants on: Extras --> Toggle User Datasets --> Meteor Showers (IMO) --> Adjust Dataset --> on**

# **57 Stellarium**

#### **[www.stellarium.org](http://www.stellarium.org/)**

**How to create equirectangular images of the night sky:**

**<http://paulbourke.net/dome/stellariumsphere/>**

**The procedure for running Stellarium on the extended desktop (4K beamer) is as follows:**

- **Start Stellarium. If it's in fullscreen mode, press F11 to make it a window.**
- **Move this window to the extended desktop (4K beamer), then press F11 to make it fullscreen again.**
- Press F2 to open the configuration window. Click on "Save Settings" (which is in the middle of the screen). It's not possible to open the **configuration window with the mouse, because the lower left corner of the screen isn't visible in the dome).**

**That's all and Stellarium does now behave as follows:**

- **If the 4K beamer is not connected, it will start fullscreen on the default FHD screen.**
- **If the 4K beamer is connected, it will start on the extended desktop.**
- **If the beamer is disconnected while Stellarium is running, it does automatically move fullscreen to the default FHD screen.**
- **If the beamer is connected while Stellarium is running, it doesn't automatically move to the extended desktop. You have to restart Stellarium.**

#### **See also:**

**<https://github.com/Stellarium/stellarium/wiki/Common-Problems-for-the-current-version#mixing-screens-or-projectors-with-high-and-normal-resolutions>**

**See also: <http://www.astro-electronic.de/planetarium.htm>**

**This is the path to the config.ini file: C:\Users\user\_name\AppData\Roaming\Stellarium\config.ini**

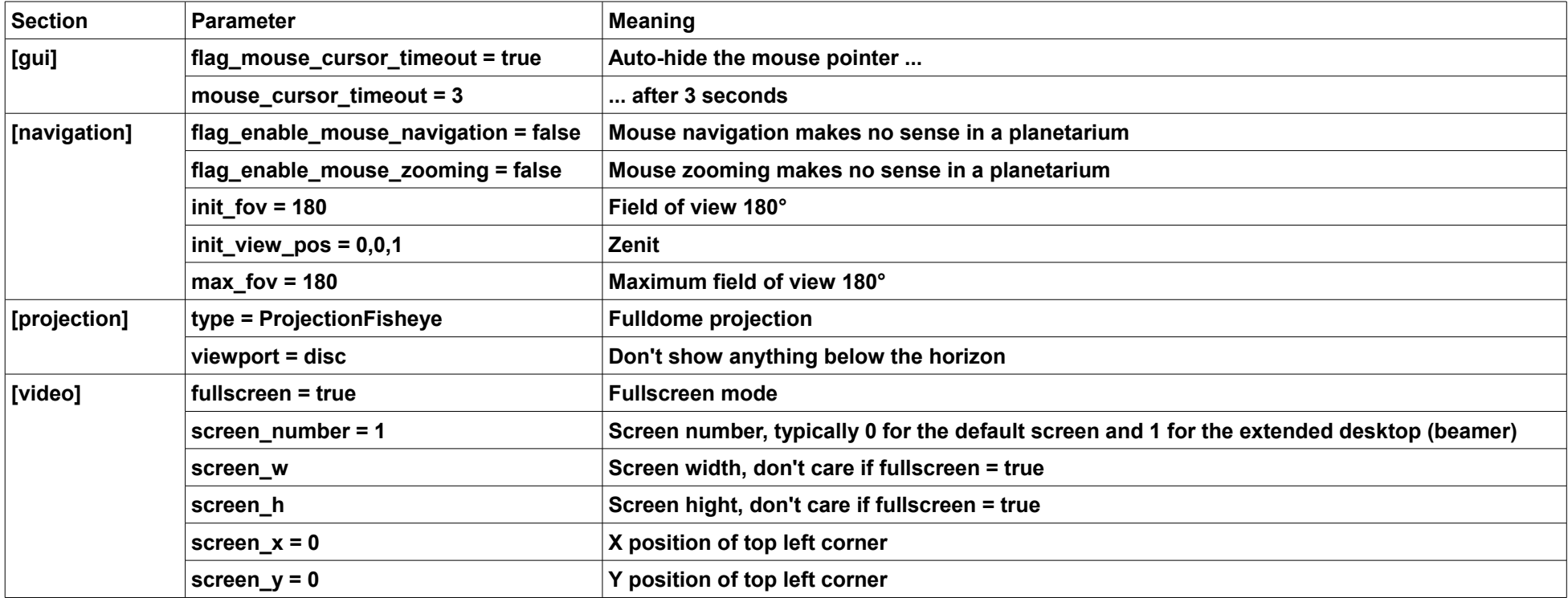

**Useful parameters in the configuration file for fulldome projection:**

**Useful settings for fulldome projection (if these settings aren't set in the configuration file):**

- **Configuration --> Tools --> Disc viewport**
- **Configuration --> Tools --> Gravity labels**
- **Configuration --> Tools --> Untick "Enable mouse navigation"**
- **Configuration --> Tools --> Untick "Enable mouse zooming"**
- **Sky and viewing options --> Projection --> Fish-eye**
- **Sky and viewing options --> Custom FoV limit --> 180°**

# **58 Space Engine**

**This is a physically correct simulation program for astronomy and space, covering the whole universe. It was developed by Vladimir Romanyuk. The known part of the universe is simulated with real data, and the unknown part is filled with procedural galaxies, stars and planets.**

**<http://spaceengine.org/>**

- **The latest version costs 20.99 EUR. A Nvidia GPU is required. Older versions are free, but don't work with newer graphics cards.**
- **There is a "SpaceEngine Pro" version which has some more features and costs additional 52.99 EUR.**
- **It's really surprising that such a good program has such a bad documentation.**
- **The informations on the website are several years old and parts of it are outdated. For example, it's written there "Look at the readme\_eng.txt file located in the SpaceEngine\docs\ folder, it contains a list of all controls in the program." But this folder doesn't exist. The folder was renamed "license" and still contains the mentioned file. But the informations in this file is also outdated. Another example: On the website is written "Alternately, you can open the in-game controls menu by the [F8] key to view and modify the controls." This doesn't work either.**
- **Some documentation can be found on Steam and on Discord, but it's difficult to find what you are looking for.**
- **Click in the left menu in "Settings" and then on "Controls" to get a list of all keyboard shortcuts. Unfortunately this list can't be printed out.**
- **There are some tutorials in Planetarium --> Tutorials, but they cover only a small subset of all functions.**
- **The resolution of a saved video is the same as the resolution of the desktop. My notebook has a 1920x1080 screen, but the resolution is doubled to 3840x2160 if a 4K beamer is connected. Then the video is saved with 3840x2160 resolution. It's not necessary to power on the beamer, connecting it with a HDMI cable is sufficient.**
- **In window mode, it's possible to make the window larger than the desktop. The window can be moved with Alt key and left mouse button.**
- **What's called "Cylindrical" in the display menu is in fact an equirectangular projection (as in FFmpeg's notation). When you read "cylindrical" in SE's documentation, you can always translate it to "equirectangular".**
- **It is important to keep the Nvidia driver up to date. To do this, start "GeForce Experience", click on "DRIVERS" at the top and follow the instructions.**
- **If in "Settings --> Graphics" the parameters at the bottom are grayed out, you must select "Custom" as quality preset.**
- **The \*.exe file is located in E:\SteamLibrary\steamapps\common\SpaceEngine\system\SpaceEngine.exe**
- **SE does have a console window which can be opened by pressing the ~ key. As far as I know, there is no documentation for the console commands. Please correct me if I'm wrong.**
- **The wormhole examples file is located in E:\SteamLibrary\steamapps\workshop\content\314650\2865273847\WormholeExamples.pak** which works, but possibly the file could also be placed in E:\SteamLibrary\steamapps\common\SpaceEngine\addons

# **58.1 Keyboard shortcuts**

**Common controls:**

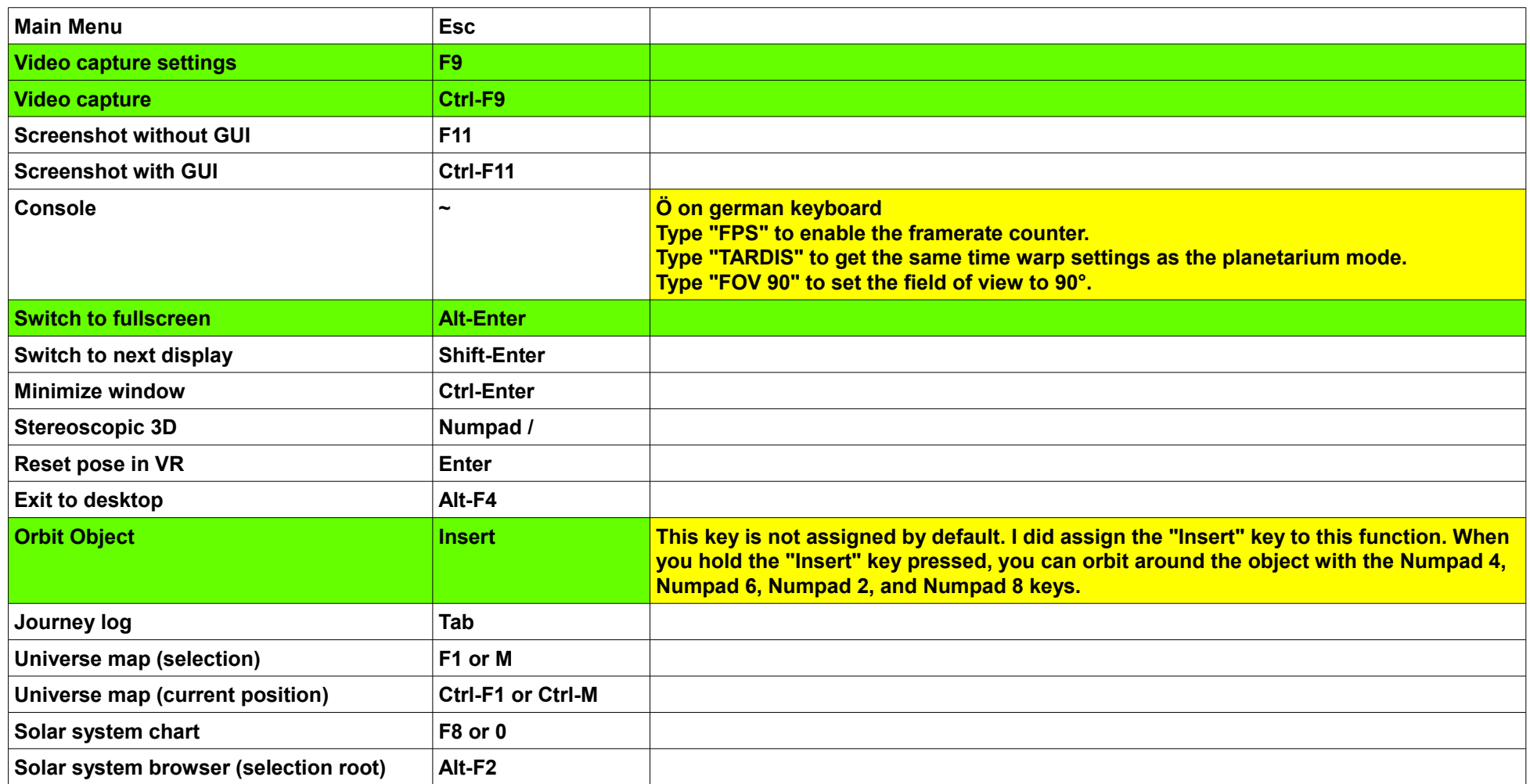

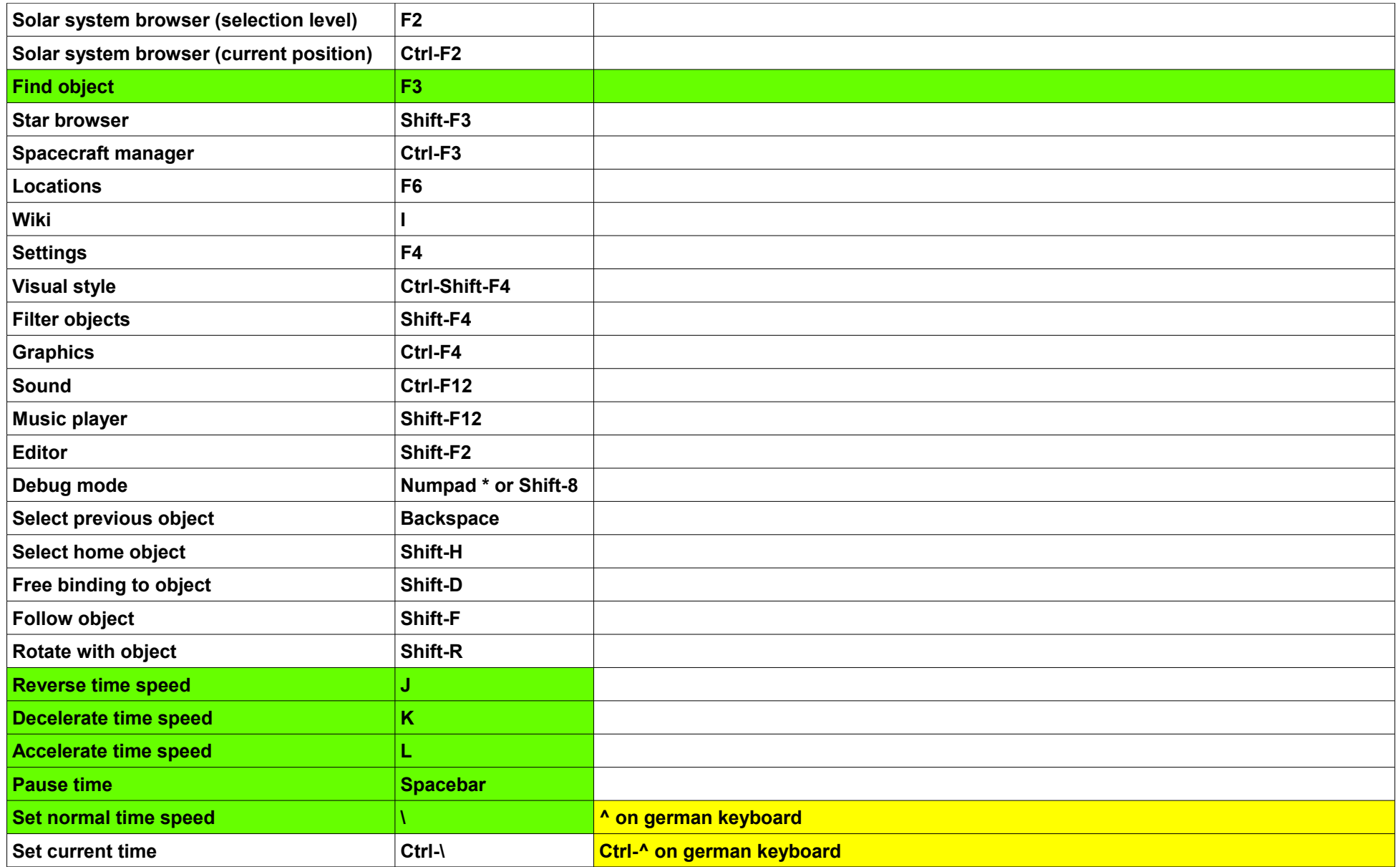

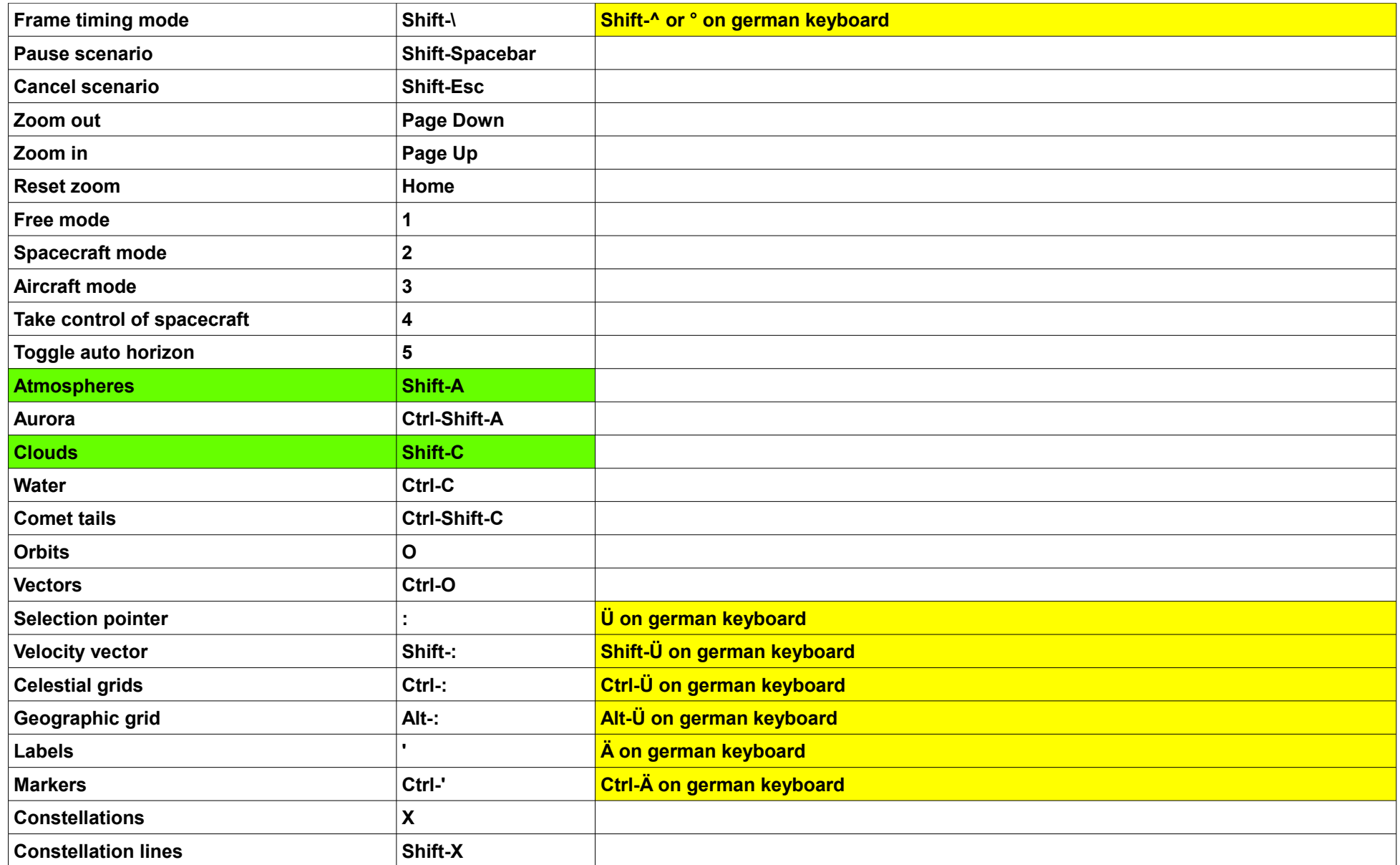

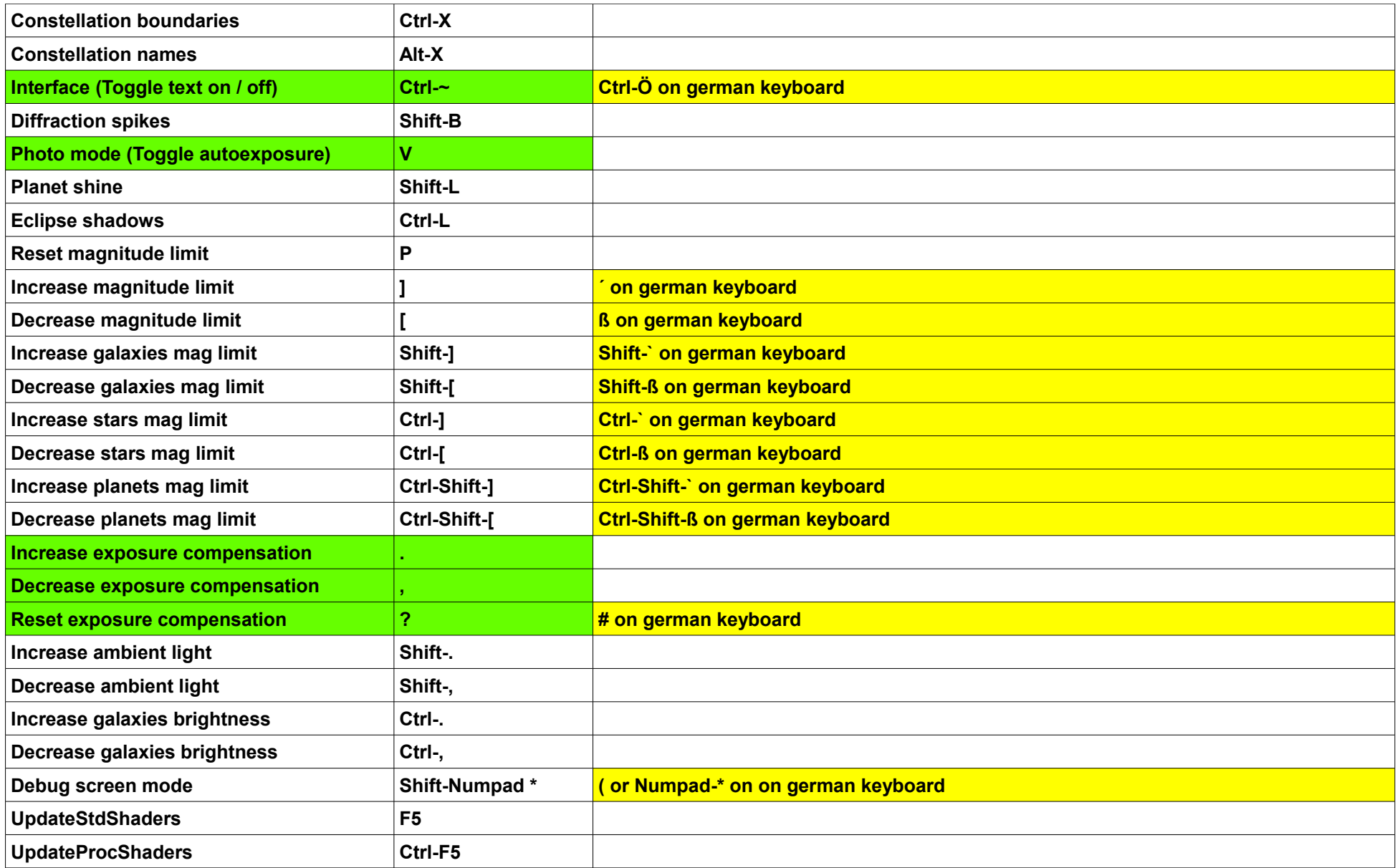

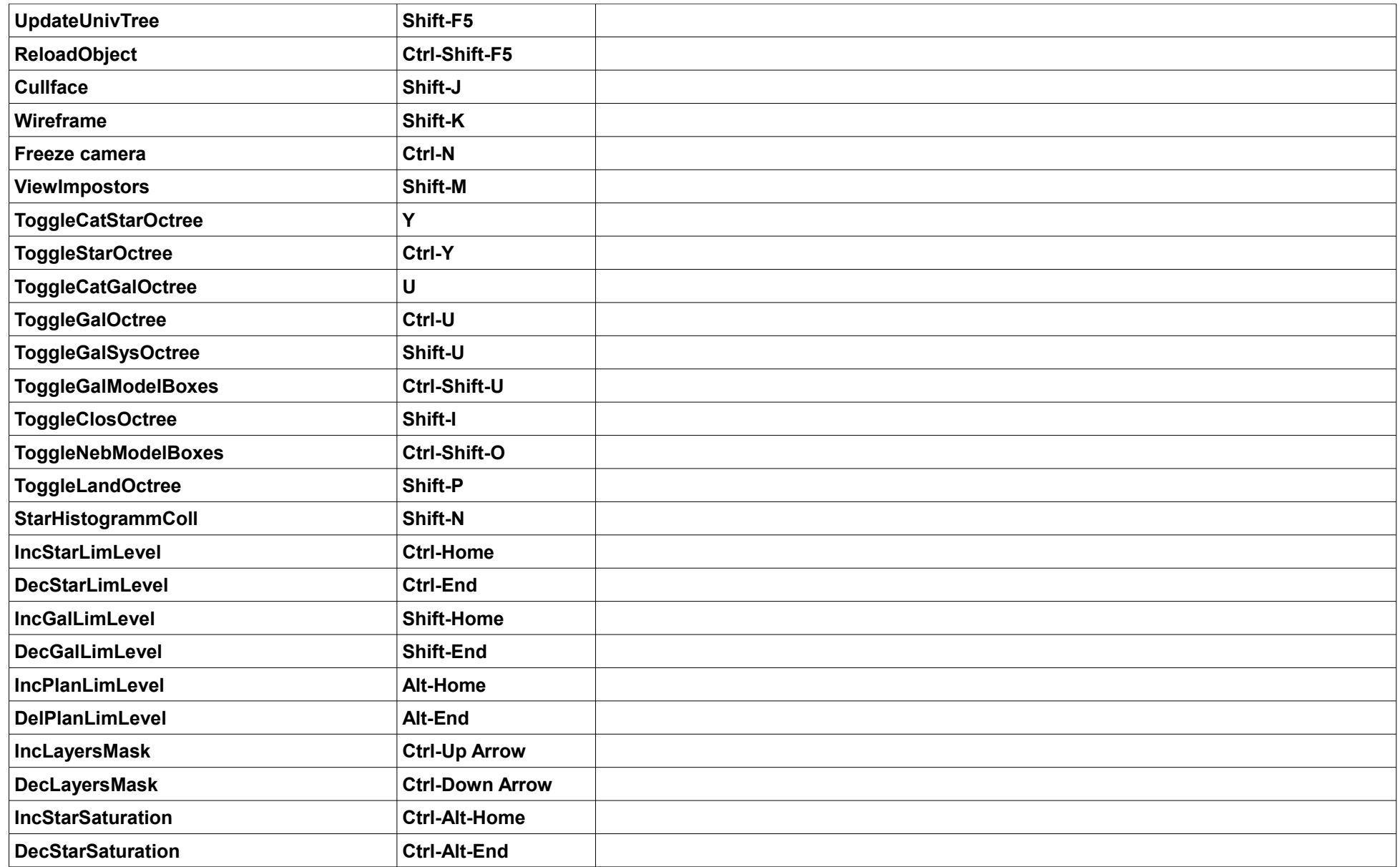

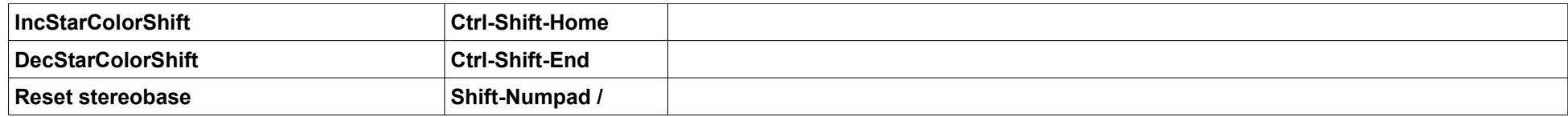

#### **Camera controls:**

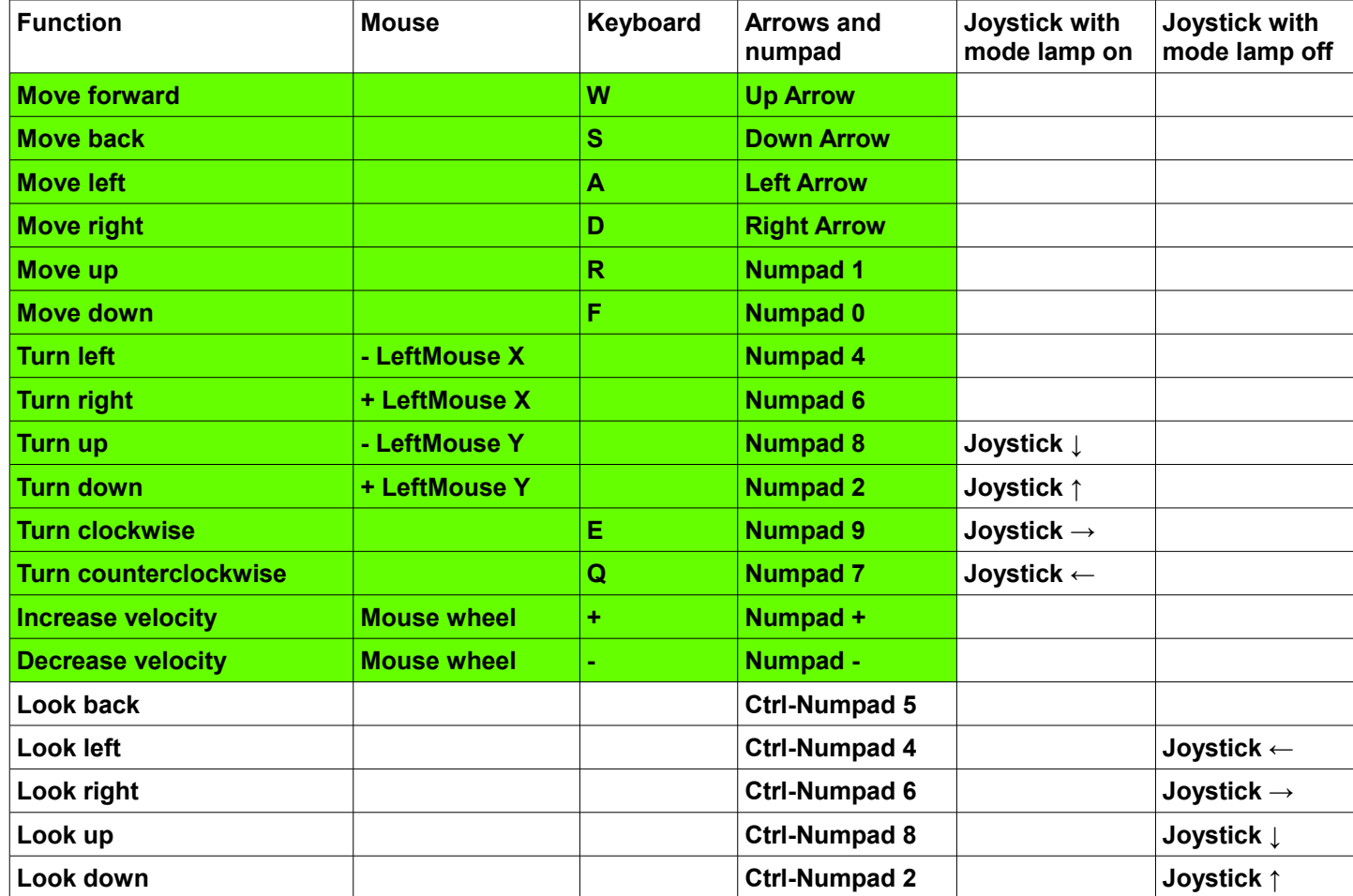

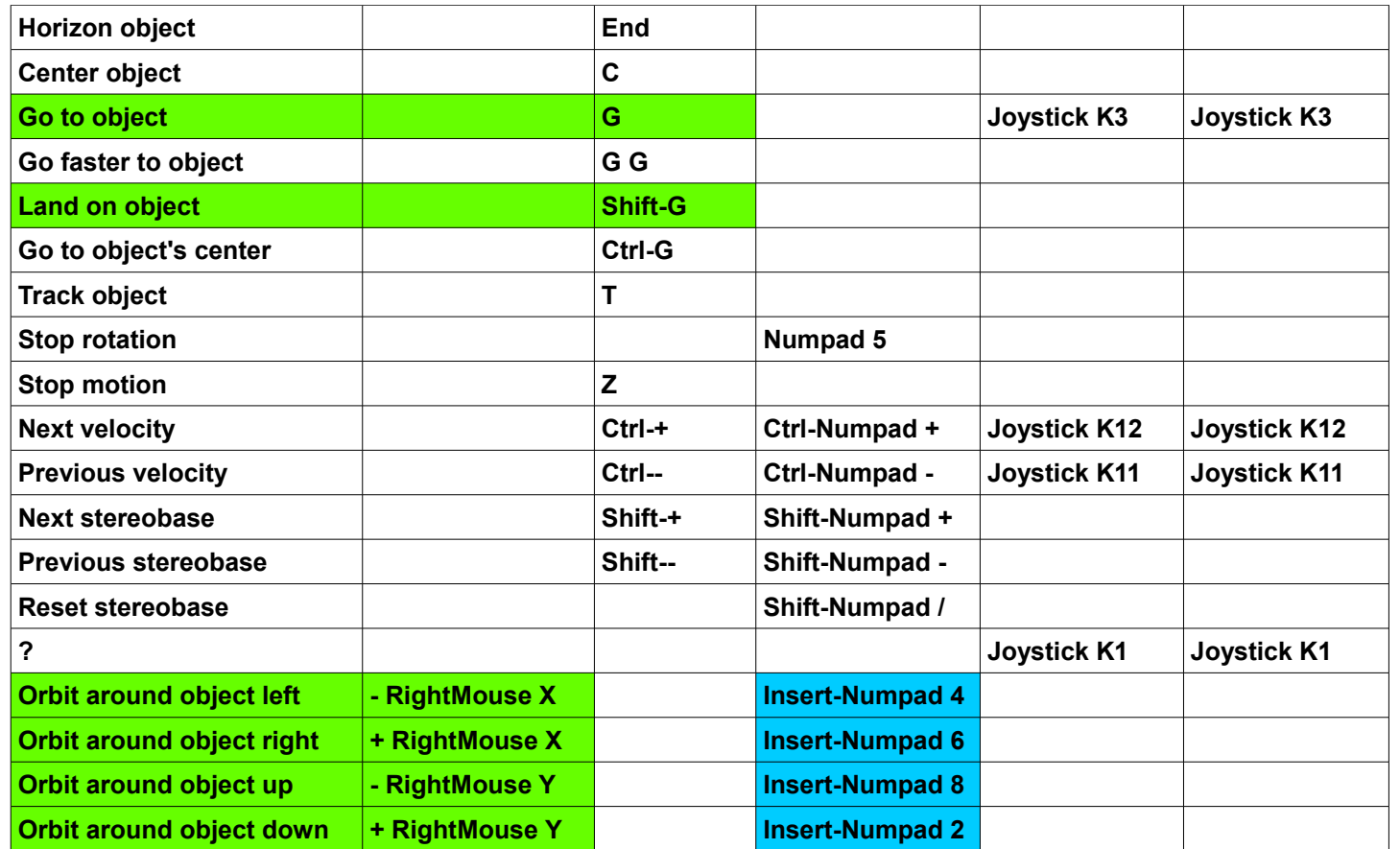

**Note: The keys marked in blue do only work when you have assigned the "Insert" key to the "Orbit Object" function. This is not the default setting.**

**Online gamepad and joystick tester:<https://gamepad-tester.com/>**

#### **Ship controls:**

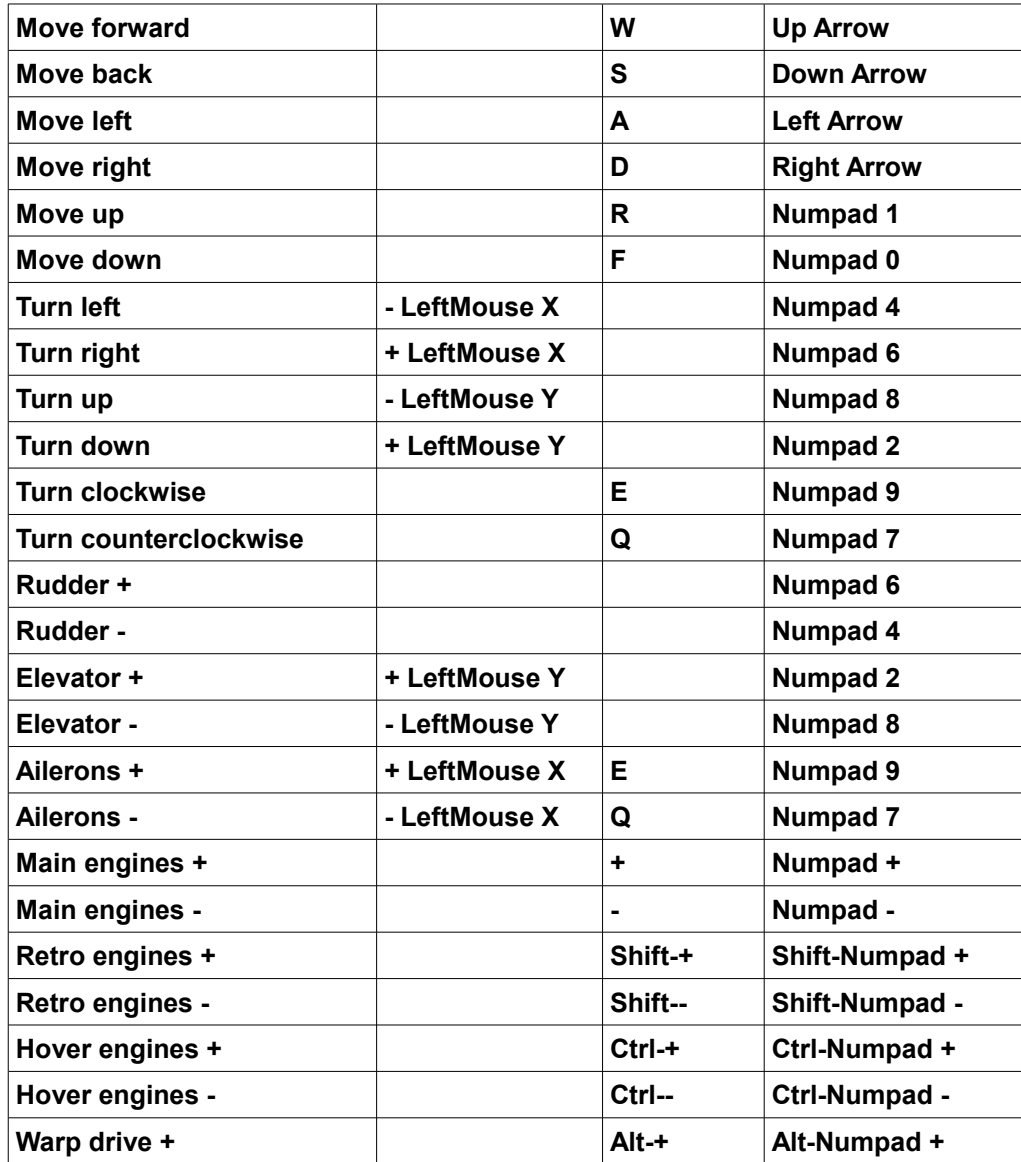

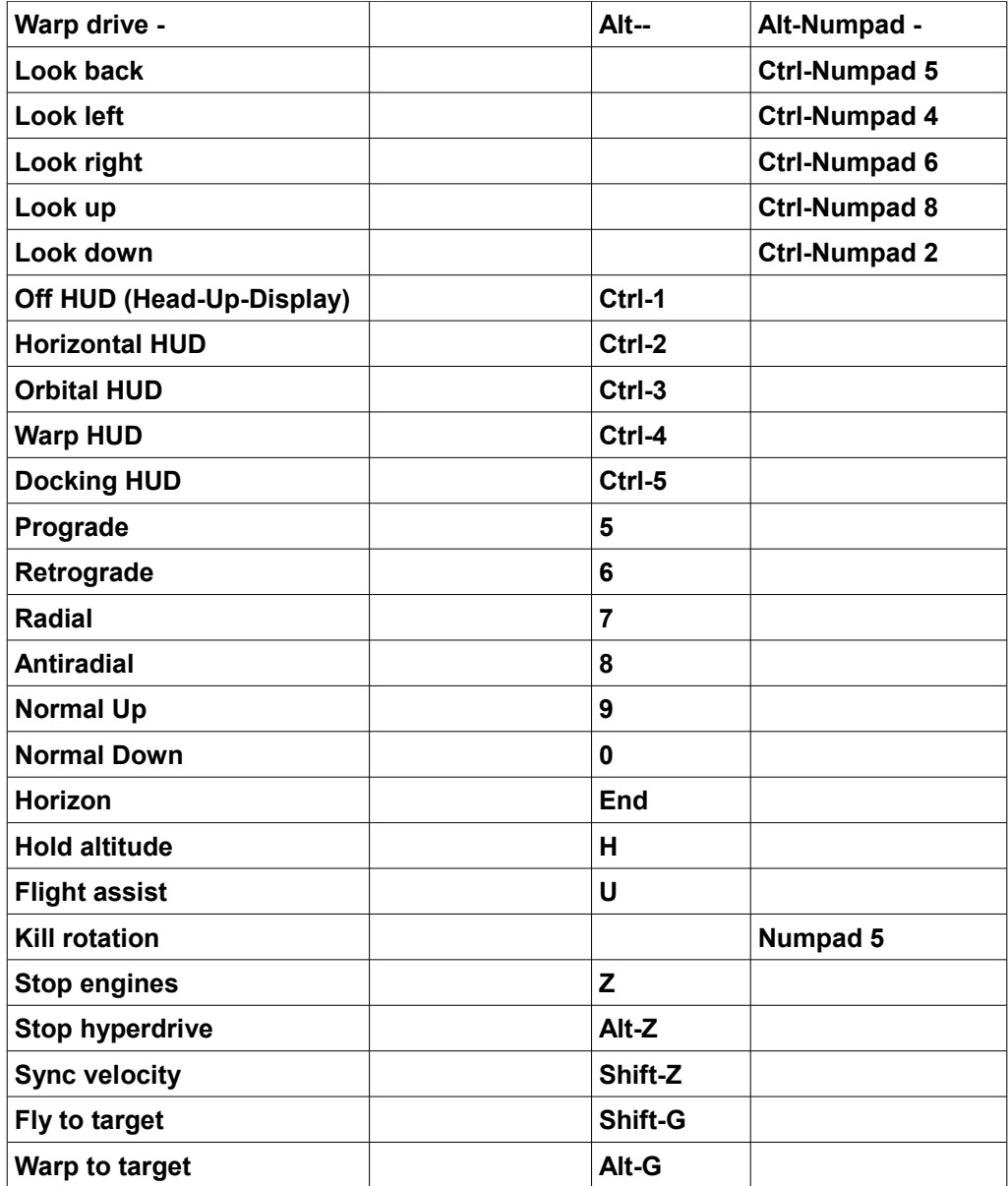

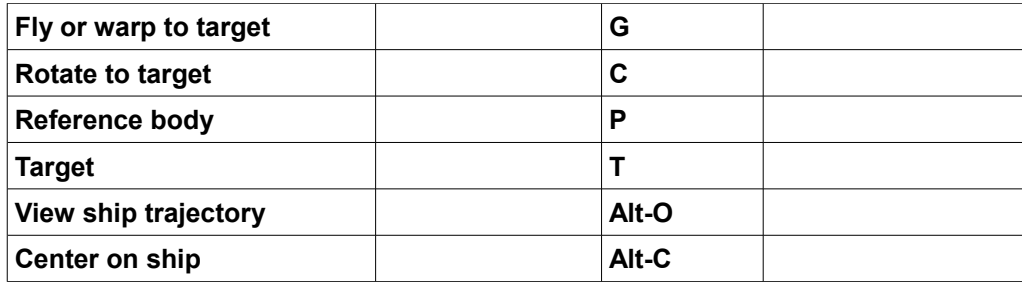

#### **Map / Chart control**

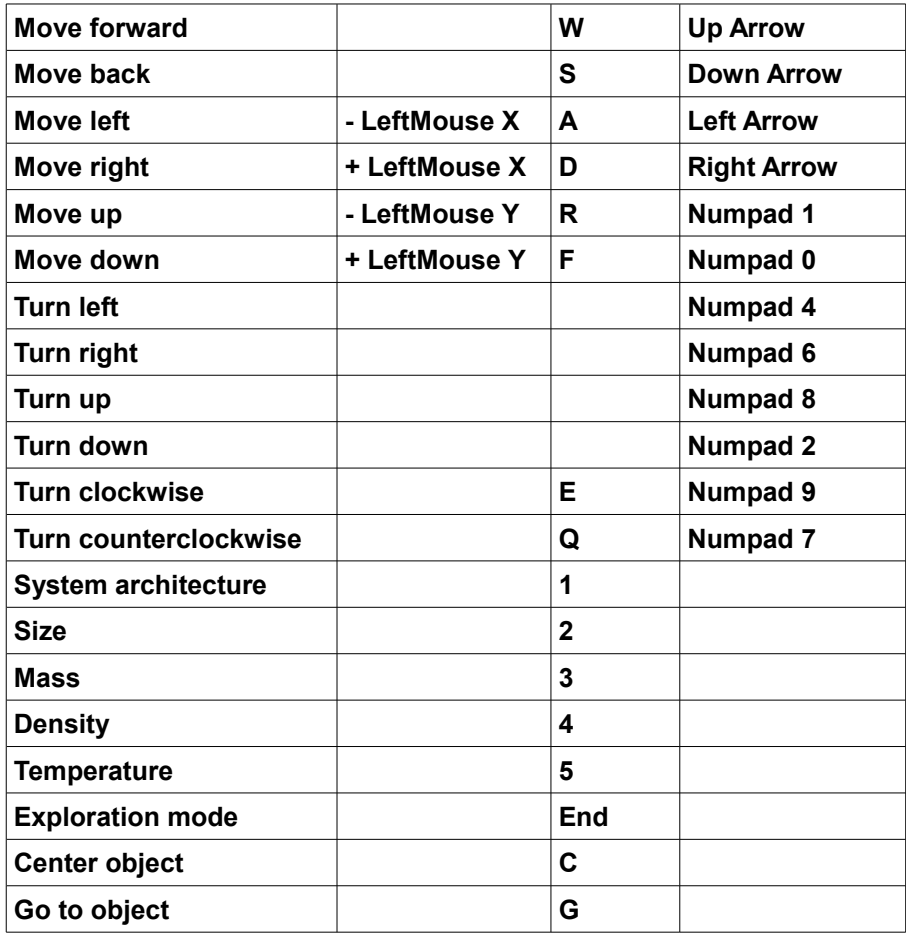

### **58.2 Planet classification**

**This chapter was written by Vladimir Romanyuk, source: <http://spaceengine.org/news/blog170924/>**

**The "approved" planet classification scheme is the following:**

**[temperature class] [volatiles class] [mass prefix][bulk composition class]**

**The temperature class is like in previous versions of SE, but with slightly changed limits: frigid (90 K) cold (170 K) cool (250 K) temperate (330 K) warm (500 K) hot (1000 K) torrid**

**This format of notation means that, for example, the temperate class lies between 250 K and 330 K, and torrid is greater than 1000 K. These subdivisions are based on the properties of important substances:**

**90 K is the limit for the liquefaction of nitrogen, methane and other hydrocarbons found on very cold Titan-like worlds;**

**170 K is the water snow line in the Solar system and the temperature of outer asteroids in the Main asteroid belt;**

**250 K is the equilibrium temperature of Earth, and the assumed minimum average temperature of an Earth-like planet which could have temperate zones on its surface (with temperatures above water's freezing point);**

**330 K is close to the maximum temperature on Earth, and the assumed maximum average temperature of an Earth-like planet which does not fall into a runaway greenhouse effect;**

**500 K and 1000 K boundaries are arbitrary, and could be adjusted in the future to match some observational or theoretical characteristics of the hottest exoplanets.**

**The volatiles class is a combined atmosphere + hydrosphere description. It includes:**

**airless – a planet with an atmospheric pressure less than 1 nanobar;**

**desertic – a planet with atmospheric pressure greater than 1 nanobar, but with no liquids on its surface;**

**lacustrine – a planet with a small amount of liquid on its surface (lakes), and, obviously, with an atmosphere (because liquid cannot exist in a vacuum); marine – a planet with seas of a liquid substance, i.e. a significant amount of it, but not completely covering the surface;**

**oceanic – a planet with a global ocean, completely covering the surface;**

**superoceanic – a planet with a very deep ocean (hundreds of kilometers deep), with exotic forms of ice forming on its bottom (ice VI and ice VII). I will explain this in more detail in the next blog post.**

**The mass prefix is different for solid and gaseous planets; it is chosen to match the modern astronomical terminology at some points. Here 'Me' is Earth mass, and 'Mj' is Jupiter mass (318 Earth masses).**

**Solid planets (ferria, carbonia, terra, aquaria):**

**micro (0.002 Me) mini (0.02 Me) sub (0.2 Me) no prefix (2 Me) super (10 Me) mega**

**Ice giants (neptunes): mini (4 Me) sub (10 Me) no prefix (25 Me) super (62.5 Me) mega**

#### **Gas giants (jupiters): sub (0.2 Mj) no prefix (2 Mj) super (10 Mj) mega**

**The bulk composition classes define the fundamental substances of which the planet is made: Ferria – metals (iron, nickel) and siderophilic elements such as sulfur. The boundary is > 50% by mass. Carbonia – carbon and its compounds like carbides, also CO and methane. The boundary is > 25% by mass. Aquaria – water in the form of exotic ices and liquid (but not vapor or supercritical fluid – that is a minineptune). The boundary is > 25% by mass. Terra – not ferria, not carbonia and not aqauria. The primary component is silicates (rocks). Jupiter – hydrogen and helium. The boundary is > 25% by mass. Neptune – not any of the previous classes. Typically, H/He is less than 25%; other substances are water/ammonia/methane and a rocky core. An aquaria with a supercritical vapor atmosphere is classified as a minineptune/subneptune.**

**Let me explain why the classification is as such.**

**The first 4 classes are "terrestrial" or "solid" planets, usually referred as "earths" in astronomy. Currently there is no accepted subdivision by bulk composition like this one, because astronomers can't detect the bulk composition from observations of exoplanets – they can only estimate it based on a computed bulk density. This is enough to distinguish earths, neptunes and jupiters, but intermediate cases are hard to classify (a large water planet is indistinguishable from a small neptune, and a massive neptune is indistinguishable from a small jupiter). The exception is our Solar system – we can measure the density distribution inside a planet or moon by the precise measurement of the motion of a spacecraft near it. Combining this with knowledge about various substances under pressure (and for some planets, using information about the propagation of seismic waves), one can develop a model of the internal structure of a space body. Mercury with its large iron core (60% of the planet mass) should be classified as ferria in SE. This corresponds to a theoretical [iron planet.](https://en.wikipedia.org/wiki/Iron_planet) Venus, Earth, Mars, the Moon, and Io are classified as terra (Earth is a marine terra); other moons of gas giants and all dwarf planets are aquaria. Ceres and Europa are complex cases – they are on the boundary between terra and aquaria (about 25% of water and ice). Uranus and Neptune are neptunes, Jupiter and Saturn and jupiters. No carbonia worlds exist in the Solar system; this class is the theoretical [carbon planet.](https://en.wikipedia.org/wiki/Carbon_planet) Aquaria corresponds to the theoretical [water or ocean planet,](https://en.wikipedia.org/wiki/Ocean_planet) if it is warm enough to melt the icy crust; otherwise it corresponds with an [ice planet.](https://en.wikipedia.org/wiki/Ice_planet)**

**The most used mass/size prefixes in modern astronomy are super- and sub- for solid planets. The upper boundary of 10 Earth masses for [super-earths](https://en.wikipedia.org/wiki/Super-Earth) is well defined, while the lower boundary differs in various sources. For SE I chose 2 Earth masses to make the scale more regular. There is speculation about the existence of more massive solid planets called [mega-earths.](https://en.wikipedia.org/wiki/Mega-Earth) Possible candidate mega-earths are Kepler-10c and K2-3d, although recent reestimations of their masses have moved them back to the super-earth class. The boundaries of the [sub-earth](https://en.wikipedia.org/wiki/Sub-Earth) class (in some sources called mini-earth) are also not well defined in literature; I chose it to be between 0.02 and 0.2 Earth masses so both Mercury and Mars fall into this class, but the Moon does not. Interestingly, Ganymede and Titan are also in the sub-earth class (they are subaquarias). The "mini" class is added to SE for planets less massive than 0.02 Earth masses; this is between the mass of the Moon and Ganymede. And the "micro" class is for the tiniest objects, which still have a round shape and should be classified as planets/dwarf planets/moons, unlike irregularly-shaped asteroids. The boundary of 0.002 Earth masses is arbitrary, just to make the scale uniform.**

**There is no sharp boundary between asteroids and "planetoids", because it depends on composition, tidal heating and the history of the body. For example, Ceres has a mass of 0.0001566 Earths and a round shape, while the asteroid Vesta is 0.0000432 and non-round. So we could assume that the boundary for rocky asteroids is near 0.0001 Earth masses. But we have a counter-example: Mimas (Saturn's moon) is just 0.0000062 Earths and round,**  **while Proteus (Neptune's moon) is slightly more massive – 0.0000083 Earths, and has an irregular shape. So the boundary for icy bodies cannot be defined by their mass only. For now, SE generates a slightly randomized boundary for each procedural body, about 0.0001 Earth masses for rocky objects and 0.000006 Earth masses for icy ones.**

**Ice giants, or "neptunes", are planets formed mainly from water/ammonia/methane ices (in fact as a supercritical fluid) and often with a thick atmosphere of hydrogen and helium, up to 25% of their mass. But they can also be very massive rocky planets (more than 10 Earth masses) that have a supercritical atmosphere (that is, in a state of supercritical fluid with enormous pressures and temperatures of thousands of degrees). Therefore the term "neptune" looks more appropriate than "ice giant"; it also eliminates confusion from names like "hot ice giant". Neptunes in SE have their own size prefix scale, overlapping with the classes of solid planets. The subdivision by mass is arbitrary, but astronomers often distinguish [mini-neptunes](https://en.wikipedia.org/wiki/Mini-Neptune) into a separate class – those are small planets with extremely low bulk density (typically, rocky or water planets with a thick supercritical atmosphere). It corresponds to both the mini- and sub- classes in SE, but this additional subdivision is done for clarity (more details in the next blog post). The mega-neptunes are theoretical planets more massive than the smallest gas giants (~60 Earth masses), but composed predominantly of ices, not of hydrogen and helium. The overall scale is logarithmic with a 2.5 step: 4-10-25-62.5**

**Unlike ice giants, gas giants or "jupiters" are composed predominantly of hydrogen and helium. Hydrogen forms a metallic layer deep inside the planet. Saturn-mass planets are sometimes called "sub-jupiters" or "sub-giants", or even "saturns". So 0.2 Jupiter masses is a good choice for this class boundary (the mass of Saturn is 0.3 Jupiter masses). 0.2 Jupiter masses is roughly equal to 60 Earth masses, so the sub-jupiter class overlaps with the mega-neptune class. This emphasizes the difference in the nature of these two types of planets. The mass of 2 Jupiters is around the theoretical limit for the** *largest* **(by radius) planet. More massive gas giants are smaller because of the compression of gas by their enormous gravity. Such planets are called super-jupiters in this classification. And the most massive giants of more than 10 Jupiter masses are called mega-jupiters – they are close to the brown dwarf mass limit (13 Jupiters). Technically, brown dwarfs which have run out of deuterium fuel could be classified as extremely massive planets, so the mega-jupiter class could be used for them in future updates (for now SE doesn't model the evolution of brown dwarfs, and so can't determine if fusion already stopped). Super-jupiters and mega-jupiters in SE correspond to [super-jupiters](https://en.wikipedia.org/wiki/Super-Jupiter) in literature, although there are huge differences in the definition of this class in various sources. The size prefix scale of gas giants resembles the scale of solid planets, so one can add the mini-jupiter class by analogy – planets with a mass lower than 0.02 Jupiters (about 6 Earth masses). It is doubtful that such small gas giants could exist in reality. The SE planet generator also don't produce them.**

**This classification resembles one proposed by the [Planetary Habitability Laboratory.](http://phl.upr.edu/library/notes/amassclassificationforbothsolarandextrasolarplanets)**

**Changes in the engine made to support the new classification system include adding the bulk composition data into planet scripts. SE generates it procedurally if it's missing, but for the Solar system's planets and moons we want to have real data. This data is displayed in the Wiki. Note the new "Hydrosphere" tab – it displays information about seas, including their chemical composition (this is a topic for the next blog post). The procedural planet generator now creates all of the types of planets described above, including mini-neptunes, carbonias and even frozen terras.**

**Note: Brown dwarfs are considered as main sequence stars with spectral class types M, L, T, and Y.** 

### **58.3 Climate Model**

**<https://steamcommunity.com/games/SpaceEngine/announcements/detail/3729599140883341234> <https://spaceengine.org/news/blog231101/>**

### **58.4 Interesting objects**

- **S/2009 S1, dwarf moon in Saturn's rings**
- **2010 TK7, Trojan asteroid on Earth's orbit**
- **Planemo = Free planet without a star: They are very dark, use Settings / Camera / Ambient\_Lighting to make them visible.**

### **58.5 Export Textures**

**Tools --> Export Textures**

**The files will be saved to this folder: E:\SteamLibrary\steamapps\common\SpaceEngine\export**

# **58.6 Export Skybox**

**Tools --> Export Skybox**

**Six cubemap files will be saved to this folder: E:\SteamLibrary\steamapps\common\SpaceEngine\export**

**The filenames are:**

**sky\_neg\_x.jpg sky\_pos\_x.jpg**

**sky\_neg\_y.jpg sky\_pos\_y.jpg**

**sky\_neg\_z.jpg sky\_pos\_z.jpg**

**The six cubemap images can be converted to an equirectangular image with this FFmpeg command:**

```
ffmpeg -i sky_pos_x.jpg -i sky_neg_x.jpg -i sky_pos_y.jpg -i sky_neg_y.jpg -i sky_pos_z.jpg -i sky_neg_z.jpg -lavfi 
hstack=6,v360=c6x1:e -y out.jpg
pause
```
#### **58.7 Scripts**

**This is an example script for Olympus Mons on Mars:**

```
// Olympus Mons
// omons.sc
// Put in [SpaceEngine]\addons\scripts (for SE 0.980)
// Open console, type:
// Run omons (without .sc)
Time Current
//Time 2016.05.04 15:03:07
GotoFast Mars
Wait 3.0
```
**Put it in 'E:\SteamLibrary\steamapps\common\SpaceEngine\addons\scripts', then open the console (with the tilde '~') and type 'run omons'** 

**This is an example for overlaying a PNG image with alpha channel:**

```
// Watermark
// Empress.se
Watermark
{
   Path "D:/Programme/Steam/steamapps/common/SpaceEngine/addons/textures/cockpits/Empress of the Universe.png"
   Opacity 1.0
   Visible true
}
```
**See also<https://spaceengine.org/manual/making-addons/introduction/>**

### **58.8 Useful links**

**Creating a star:<https://spaceengine.org/manual/making-addons/creating-a-star/>**

**Creating a planet:<https://spaceengine.org/manual/making-addons/creating-a-planet/> Planet textures:<https://spaceengine.org/manual/making-addons/planet-textures/> How to create a helium planet:<https://www.guideoui.com/spaceengine-0-990-how-to-create-a-helium-planet/>**

**Creating a deep space object:<https://spaceengine.org/manual/making-addons/creating-a-dso/>**

**Scenario scripts:<https://spaceengine.org/manual/making-addons/scenario-scripts/> Space Engine Tutorial:<https://www.youtube.com/watch?v=Ln3xlU9VkHg>**

**How to edit stuff in Space Engine:<https://www.youtube.com/watch?v=xMKGNjWIpjY>**

**Scott Manley: Space Engine - Seamlessly Explore The Entire Universe <https://www.youtube.com/watch?v=Htyv6m9jaNY>**

**Screenshots folder location:<https://www.guideoui.com/spaceengine-0-990-screenshots-folder-location/>**

**Guide to Space Engine settings (Graphics options and Visual style settings): <https://steamcommunity.com/app/314650/discussions/0/2646361461396921143/>**

**Space Engine and Unreal Engine: <https://www.youtube.com/watch?v=3tBNEEgXFEw>**

**Trees and Rocks in Space Engine:<https://steamcommunity.com/sharedfiles/filedetails/?id=2852777923>**

#### **58.9 Wormholes**

**See Steam --> SpaceEngine --> Workshop --> Wormhole Examples**

• **After clicking on "Subscribe", the wormhole examples file is located in E:\SteamLibrary\steamapps\workshop\content\314650\2865273847\WormholeExamples.pak The \*.pak file is just a renamed \*.zip file. It might also be possible to place the file in E:\SteamLibrary\steamapps\common\SpaceEngine\addons**

#### **58.10 Abbreviations**

- **RS = Random Star**
- **RG = Random Galaxy**
- **RSC = Random Star in a Cluster**
- **RN = Random nebula**
- **SE = Space Engine**

## **58.11 Suggestions for improvement**

- **Write a documentation! The existing documentation is a total mess and spread over at least three places: Website, Steam and Discord.**
- **Messier objects are difficult to find because there is a space character between "M" and the number, which is quite unusual.**
- **Saturn's ring particles are always behind S/2009 S1, never in front of it.**
- **Add brown dwarfs**
- **Add mergers of black holes or neutron stars**
- **Saved locations don't work in flight simulator mode**
- **Stars close to the black hole in center of the milky way appear too late when the observer gets closer to them**
- **Nebula RN 8496-8003 Central stars appear dark red, even when the nebula is behind the stars**
- **From about 2000000km distance, the moon appears brighter than the earth (only in HDR mode)**
- **Implement a realistic user-defined start location on earth, for example with several equirectangular drone images at height 0m, 10m, 20m, ... 100m? I would really like to start my spaceship from my own location.**
- **Renaming saved locations: It should be possible to append some text to the location name. But when new text is typed in, the old text is immediately deleted.**
- **"Display" menu: What's called "Cylindrical" is in fact "Equirectangular". Calling the projection "Cylindrical" isn't wrong because equirectangular projection belongs to the large class of cylindrical projections. "Equirectangular" is just more specific.**
- **Add the Cirrus nebula = NGC 6960 and NGC 6995**
- **Add the Blue snowball = NGC 7662**
- **More details for Ina structure on the moon [https://en.wikipedia.org/wiki/Ina\\_\(crater\)](https://en.wikipedia.org/wiki/Ina_(crater) [https://wms.lroc.asu.edu/lroc/view\\_rdr/NAC\\_DTM\\_INACALDERA1](https://wms.lroc.asu.edu/lroc/view_rdr/NAC_DTM_INACALDERA1)**
- **Add NGC1360 Robins Egg Nebula**

# **59 Fitswork**

**Instruction manual (in german): <https://www.fitswork.de/anleitung/> <https://www.fitswork.de/anleitung/rawflow.php>**

**How to select images for stacking:**

- **Click on "Anfangsdatei" and select the images while holding CTRL or SHIFT down.**
- **Or use "Alle Dateien im Ordner" if you want to use all images in the folder.**
- **Or select the first image and stack until the end of the folder.**

**After the images have been selected, clich on the ">" arrow at the right of the window and specify which processing steps shall be done.**

# **60 DeepSkyStacker 4.2.3**

**DeepSkyStacker 4.2.3 can be downloaded here: <http://deepskystacker.free.fr/english/index.html>**

**Support group:<https://groups.io/g/DeepSkyStacker>**

**Youtube video from Frank Sackenheim (in german):<https://www.youtube.com/watch?v=LrMptU0kLPE>**

**A big advantage of version 4.2.2 and later is that it can read the RAW files from the Canon 5D-MK4.**

**The language used by DeepSkyStacker is automatically set from the language used in the operating system. If you want to force another language you can change it from the "About" box.**

#### **Known problems:**

**When you open the light / dark / flat / offset images, unfortunately DSS always opens by default the folder from the last session. Same problem when you save the file list. Take care that you don't accitentally overwrite the file list from the last session! There is no known workaround to fix this problem. You have to select five times the same new folder!**

### **60.1 How to align images without stacking them**

**Let's assume you want to align several images of star fields, for example if you want to make a timelapse from them.** 

**This is possible with DSS if you go to Options --> Settings --> Stacking settings --> Intermediate Files and then tick the box at "Create a registered / calibrated file for each light frame". The resulting intermediate images are calibrated, shifted and de-rotated. You can use FFmpeg to make a timelapse from them.** 

#### **60.2 How to stack on comets with known motion**

**Normally the comet must be marked in at least 3 images: The first, the last and the reference image. If the first or last image is the reference image, then two images are sufficient. Marking the comet is simple if the comet is clearly visible in the images.**

**However things are getting difficult if either the comet is invisible (because it's too faint and hidden in the noise) or if the comet is so diffuse that it's difficult to define it's center. In these cases you can proceed as follows:**

- **It's required that north is up in all images, and that all images are already registered.**
- **Use the first or the last image as reference image. Use that one with the higher score. That means you have to mark the comet only in two images.**
- **Mark the same star as a comet in the first and last image. It's best to choose a star near the comet.**
- **These two images must also be checked in the leftmost column in the file list.**
- **Save the file list. It's not required to close DSS.**
- **The motion of a comet can be found for example in Guide9.1, if you make a right click on the comet and then click on "More info". The RA and DE motions are given in the last line in degrees/day. Example: "Motion is -0.42 degrees/day in RA, -0.36 degrees/day in dec"**
- **Calculate the time difference between the first and last image in the unit "days". Example: 2h55m37s 2h40m57s = 0.0102d**
- **Calculate how far the comet has moved in RA and De during this time. Example: -0.42°/d \* 0.0102d = -0.00428°, -0.35°/d \* 0.012d = -0.00367°**
- **Calculate the image scale in degrees/pixel. Example for a full frame camera with 36mm image width, 6744 horizontal pixels and a 400mm lens: arctan(36mm / (6744 \* 400mm)) = 0.000765°/pixel**
- **Now you can calculate how man pixels the comet has moved between the two images. Example: X = 0.00428° / 0.000765°/pixel = -5.60 pixel (to the left), Y = -0.00367° / 0.000765°/pixel = -4.80 pixel (downwards)**
- **Open the file "last\_image.info.txt" with an editor. In the 6th line from the top is the position of the comet, for example: Comet = 4022.09, 1957.80**
- **Now modify these coordinates. To the X coordinate you add the value that you calculated above 4022.09 + (-5.60) = 4016.49 and from the Y coordinate you subtract the value from above. That's because the direction of the Y axis is top down. 1957.80 - (-4.80) = 1962.60**
- **Save the file with the same filename.**
- **Open the file list in DSS.**
- **Check that in the first image the comet is still marked at the same star as before. However in the last image the violet circle must have moved with respect to the star. Check that it has moved in the correct direction of the comet's movement.**
- Check if under Settings / Stacking Settings / Comet the box at "Comet Stacking" is ticked, and then start stacking.

**Print out this form for the calculations:**

 $\overline{a}$ 

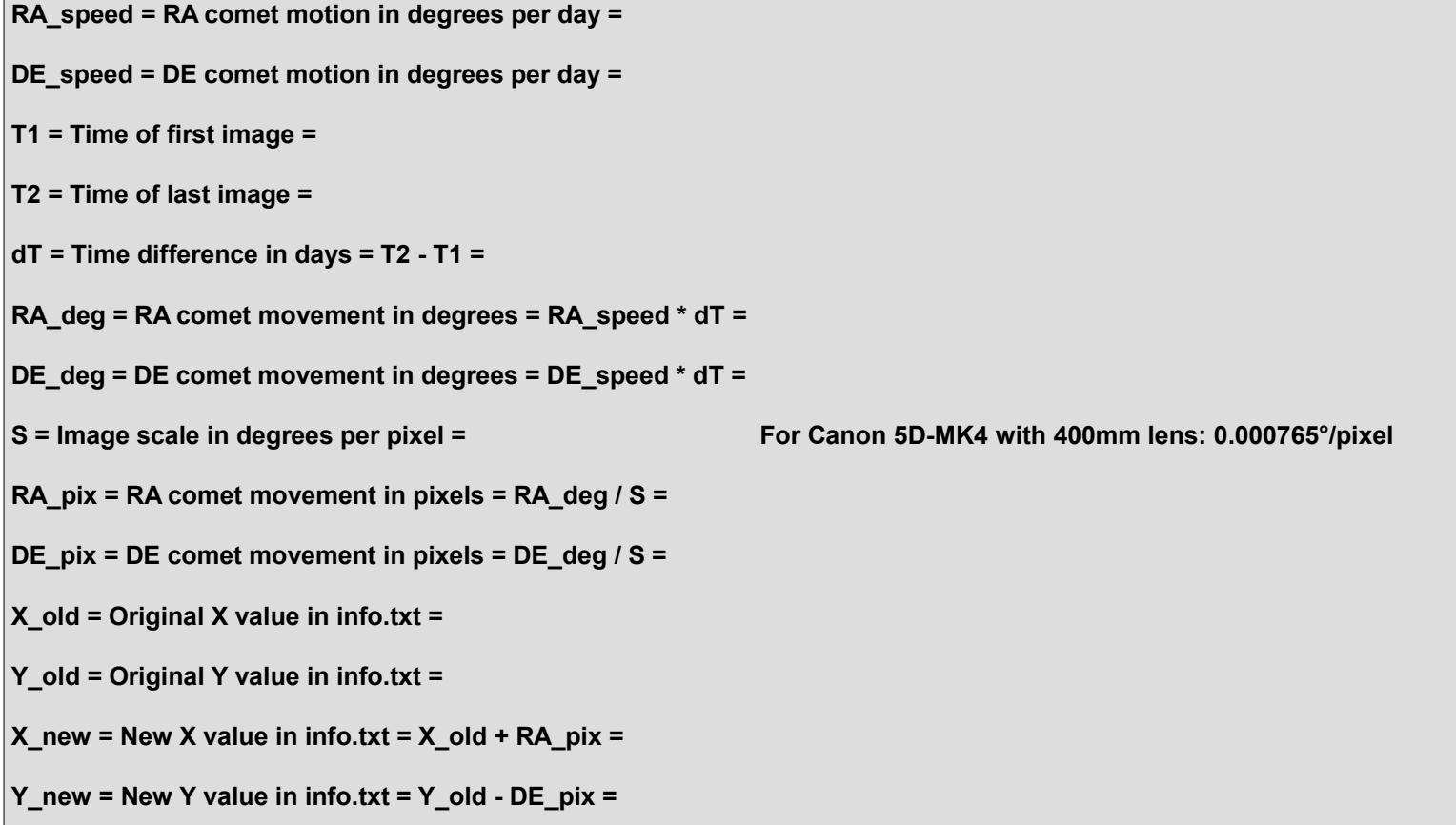
# **61 SharpCap**

#### **<https://www.sharpcap.co.uk/>**

**SharpCap does save videos in the uncompressed SER format. These \*.ser files can be imported in FFmpeg.**

**For playing and editing SER files, the SER Player can be used:<https://sites.google.com/site/astropipp/ser-player> For details see also: <https://github.com/cgarry/ser-player>**

#### **61.1 Background Subtraction**

**This method works only in the "Pro" version: Camera Control Panel --> Preprocessing --> Background Subtraction --> Simple Offset (or Blended Offset) "Simple Offset" does dynamically subtract an offset so that the darkest pixel is at 5% in the histogram.**

**This method works also in the free version:**

**In the histogram are three vertical lines, which can be moved with the mouse. The left one is black level (or offset subtraction), the middle one is gamma correction and the right one is white level.**

# **62 AutoHotKey**

**AutoHotkey is a free, open-source scripting language for Windows that allows users to easily create scripts for all kinds of tasks such as: redefining function keys, auto-clicking, macros, etc. <https://www.autohotkey.com/>**

**How to make a remote control for SharpCap, which can be used outside at the telescope in winter with gloves on?**

**Get the cheapest USB keyboard you can find. Disassemble it and keep only the electronics. Examine the keyboard matrix and find out which contacts must be connected for the F1-F12 keys. Replace the original keyboard matrix by large bushbuttons. I did use 12 buttons, but you can use less or more if you want. Search for "Arcade button" on Aliexpress or Ebay. Buttons are also available with built-in LED for illumination.** 

**This is my remote control for SharpCap:**

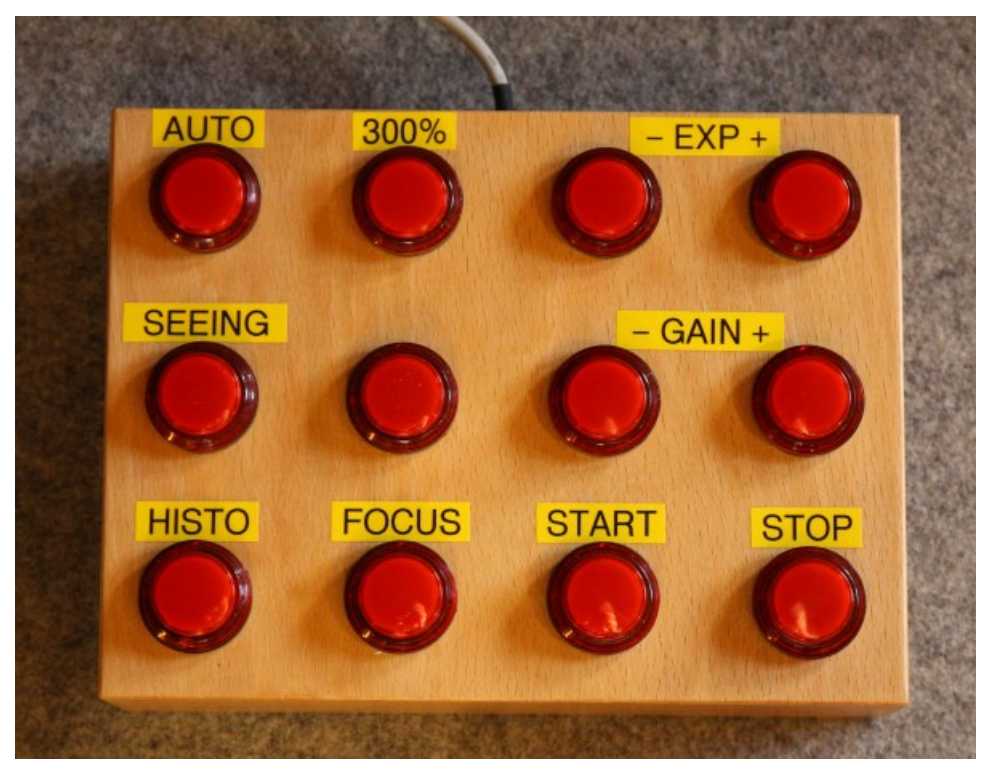

**This is the AutoHotKey script for my SharpCap remote control:**

```
#IfWinActive SharpCap
F1:: F1:: F1::
  MouseClick,left,1051,65 ; Zoom 
  MouseClick,left,1030,85 ; Auto
  MouseMove 1600,50 ; Move the mouse out of the picture
  return
F2:: ; 
  MouseClick,left,1051,65 ; Zoom 
  MouseClick,left,1030,310 ; 300%
  MouseMove 1600,50 ; Move the mouse out of the picture
  return
F3:: \qquad \qquad send,{F1} ; Exposure - 
  return
F4:: ; 
  send,{F2} ; Exposure + 
  return
F5:: ; Seeing Monitor on/off 
  send,!t m ; Alt-t m
  return
F6:: ; unused
  MsgBox,,,F6,2 ;
  return
F7:: F7:: F7:: <b>F7:: 
  send,{F3} ; Gain - 
  return
F8:: ; 
  send,{F4} ; Gain + 
  return
F9:: ; Histogram on/off
```
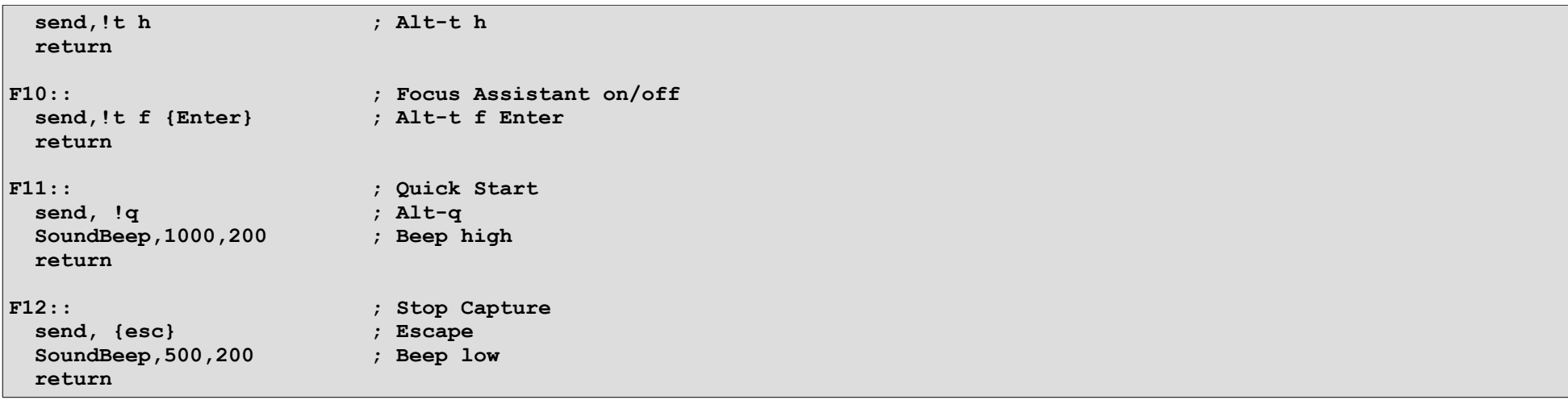

**Using a joystick as a mouse:<https://www.autohotkey.com/docs/scripts/index.htm#JoystickMouse>**

**Remapping a joystick to keyboard or mouse:<https://www.autohotkey.com/docs/misc/RemapJoystick.htm>**

### **63 Autostakkert!**

**<https://www.autostakkert.com/>**

**Set the window size: ctrl-1 ... ctrl-9**

**[https://www-astrokraai-nl.translate.goog/tut/guide\\_dennis\\_put.htm?\\_x\\_tr\\_sl=en&\\_x\\_tr\\_tl=de&\\_x\\_tr\\_hl=de&\\_x\\_tr\\_pto=nui](https://www-astrokraai-nl.translate.goog/tut/guide_dennis_put.htm?_x_tr_sl=en&_x_tr_tl=de&_x_tr_hl=de&_x_tr_pto=nui)**

# **64 Tycho Tracker**

**<https://www.tycho-tracker.com/>**

**<https://www.facebook.com/groups/978856979909160>**

# **65 C# Programming Project / Digital maps and Elevation Data**

**From time to time I have to deal with C# programming to stay in practice. In the year 2019 the task was: A digital topographic map is available for an area of approx. 10km x 10km. In addition, digital elevation data is available, which is to be superimposed on the map. Virtual noise sources are to be placed along the roads on the map. Then those places should be found that are affected as little as possible by the noise sources. It should be assumed that the sound propagates in a straight line and can be shadowed by mountains. We are therefore looking for places from which all noise sources are hidden behind mountains. These are the places where I want to record nature sounds.**

#### **65.1 Where is the best Place for recording Nature Sounds?**

**That's more difficult than you might think, because you have to find a place without any disturbing noise:**

- **Road and rail traffic requires a distance of several kilometres. It's helpful if there is no direct line of sight, i.e. mountains in between are advantageous.**
- **If you don't want to record the sound of running water, you have to avoid valleys.**
- **Wind noise is disturbing already at quite small wind speeds despite fur windshield. Wind noise can be attenuated by a high pass filter. However on days with strong wind it's wasted time to make a record.**
- **Airplanes cause that approx. 50% of the sound recordings are unusable (even in the Harz Mountains in Germany, where there is no large airfield within a radius of 80km).**

**Rain sounds:<https://www.youtube.com/watch?v=hKfgHAE7pYU>**

#### **65.2 Digital topographic maps**

**A very good source for free digital topographic maps is OpenTopoMap, the web version is here:<https://opentopomap.org/#map=13/51.66473/10.42482> Unfortunately this website has become quite slow recently (2023).**

**On this page is briefly mentioned (in german) how tiles of size 256x256 pixels can be downloaded:<https://opentopomap.org/about>**

**This is a sample download of one tile (this is the place where I live):<https://a.tile.opentopomap.org/13/4331/2718.png>**

**In this case the zoom level is 13, the X value is 4331 and the Y value is 2718.** 

**This page contains very detailed explanations about the folder structure and mathematics of the zoom levels and coordinates: [https://wiki.openstreetmap.org/wiki/Slippy\\_map\\_tilenames](https://wiki.openstreetmap.org/wiki/Slippy_map_tilenames)**

**Coordinate transformation from latitude and longitude to X and Y:**

**n = 2 ^ zoom**  $x = n * (10n \text{ deg} + 180) / 360$  $y = n * (1 - (log(tan(latrad) + sec(latrad)) / pi)) / 2$ 

**Coordinate transformation from X and Y to latitude and longitude:**

**n = 2 ^ zoom lon\_deg = X / n \* 360.0 - 180.0**  $\begin{bmatrix} \n\text{lat} \text{rad} = \arctan(\sinh(\pi) * (1 - 2 * Y / n))) \n\end{bmatrix}$  $\lceil \ln \frac{1}{\log} \rceil = \ln \frac{\log \pi}{180.0}$  / pi

**This returns the north west (top left) corner of the tile. Use X+1 and/or Y+1 to get the other corners. Use X+0.5 and Y+0.5 to get the coordinates of the tile's center.** 

**Calculate the resolution:**

```
resolution = 156543.03 meters/pixel * cos(latitude) / (2 ^ zoom)
```
**Note: You can create your own layers in the french version of OpenStreetMap: [umap.openstreetmap.fr](http://umap.openstreetmap.fr/)** 

### **65.3 Digital elevation data**

**I found several sources for free digital elevation data:**

- **Bundesamt für Kartografie und Geodäsie, elevation data on a 200m grid is free, and higher resolution data must be paid (too expensive for my project):<https://gdz.bkg.bund.de/index.php/default/catalog/product/view/id/756/s/digitales-gelandemodell-gitterweite-200-m-dgm200/category/8/>**
- **NASA Earthdata Search:<https://search.earthdata.nasa.gov/search>After registering you can download free elevation data with 1 arcsec resolution (which is about 27m in latitude, and less than 27m in longitude). Search for the ASTER Digital Elevation Model (AST14DEM): <https://lpdaac.usgs.gov/products/ast14demv003/>However the elevation data seems to be inaccurate, as I found some peaks in the mountains about 40m too low.**
- **[https://opendem.info/download\\_srtm.html](https://opendem.info/download_srtm.html) This is a very large 272MB GeoTiff file of Germany with 13201x10801 pixels. The resolution is 1200 pixels per degree. You can choose between surface data (including buildings and vegetation) and terrain data (without buildings and vegetation). The elevation data isn't perfect, as I found some peaks in the mountains up to 17m too low. But for my project that's good enough and I did use the terrain data file.**

**This really large 16-bit GeoTiff file contains Germany from longitude 5° to 16° and from latitude 47° to 56°. It covers a 11° longitude range with 13201 pixels and a 9° latitude range with 10801 pixels. The top left corner is at 5° longitude and 56° latitude. Please note that the resolution (in Meter) is different for longitude and latitude. The pixels aren't square. The pixel size is about 92.63m x 149.74m.**

**Of course we need only a small part of the map, so how to crop it? GeoTiff's can be read the same way as Tiff's, but the software must be able to read and write 16-bit data.**

- **IrfanView can read 16-bit Tiff, but converts it internally to 8-bit.**
- **Fitswork can read and write 16-bit Tiff and crop the region, but it can't write PGM files.**
- **Gimp can read and write 16-Bit Tiff. You can crop the region as follows: Make a double click on the "Rectangle Select Tool". Draw a rectangle in the picture. Now fill in the values for position and size. Then use "Image / Crop\_to\_Selection". Gimp can also save the output image as 16-bit ASCII PGM (P2 Portable Gray Map) file, which is easy to read by C# code.**
- **FFmpeg can read and write 16-bit Tiff and also crop the region. It can write binary PGM (P5) files, but unfortunately it can't write ASCII PGM (P2) files.**

**Here is an example for cropping a region of the GeoTiff with FFmpeg:**

```
rem Crop a large GeoTiff file and save it as Tiff or binary PGM file
set "FF=c:\ffmpeg\ffmpeg" :: Path to FFmpeg
set "IN=srtm_germany_dtm.tif" :: Input GeoTiff file
set "WIDTH=264" :: Width
set "HEIGHT=131" :: Height
set "LEFT=6340"
set "TOP=5128" :: Top edge
set "OUT=elevation.tif" :: Output Tiff or binary PGM file; it isn't possible to write an ASCII PGM file
%FF% -i %IN% -vf format=pix_fmts=gray16le,crop=%WIDTH%:%HEIGHT%:%LEFT%:%TOP% -y %OUT%
pause
```
**However, it's also possible to read the GeoTiff file directly with C# code, using the external BitMiracle.LibTiff.NET library. I did use this library in my C# code.** 

**I found useful instructions here:<http://build-failed.blogspot.com/2014/12/processing-geotiff-files-in-net-without.html>**

**This is the link to the library:<https://bitmiracle.com/libtiff/>**

**My source code can be downloaded here:<http://www.astro-electronic.de/source/Topographie.zip>**

**Instructions (in german language): [http://www.astro-electronic.de/Topographie-Anleitung.txt](http://www.astro-electronic.de/Topographie-Anleitung.txt?fbclid=IwAR2LYVjnn6p9Hq0clBujedV0_dYEKXV7XChWpvuLH15tW0-ud0rQkcJruDo)**

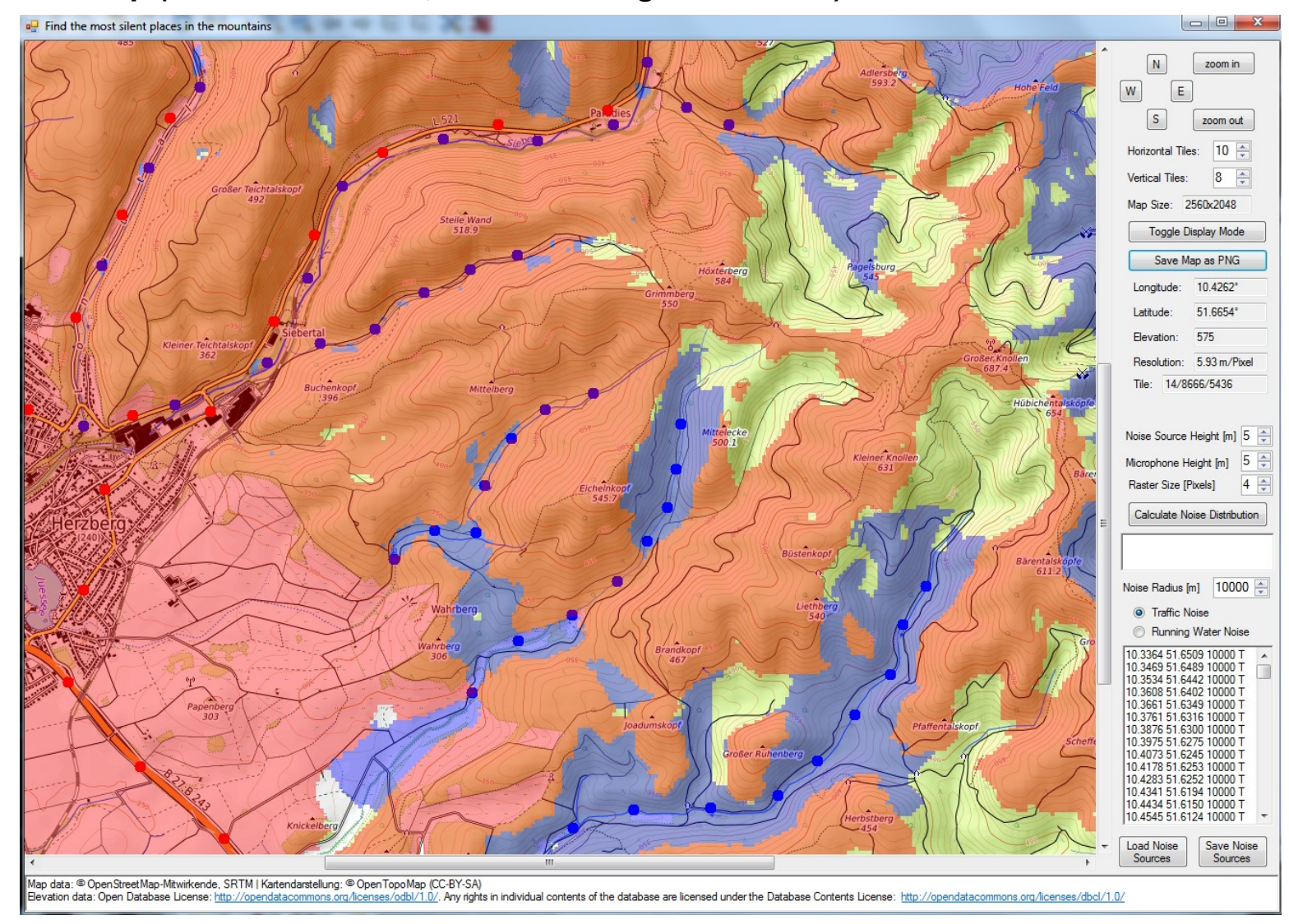

### **65.4 Noise map (red = traffic noise, blue = running water noise)**

# **66 Astronomy**

### **66.1 Moon observing**

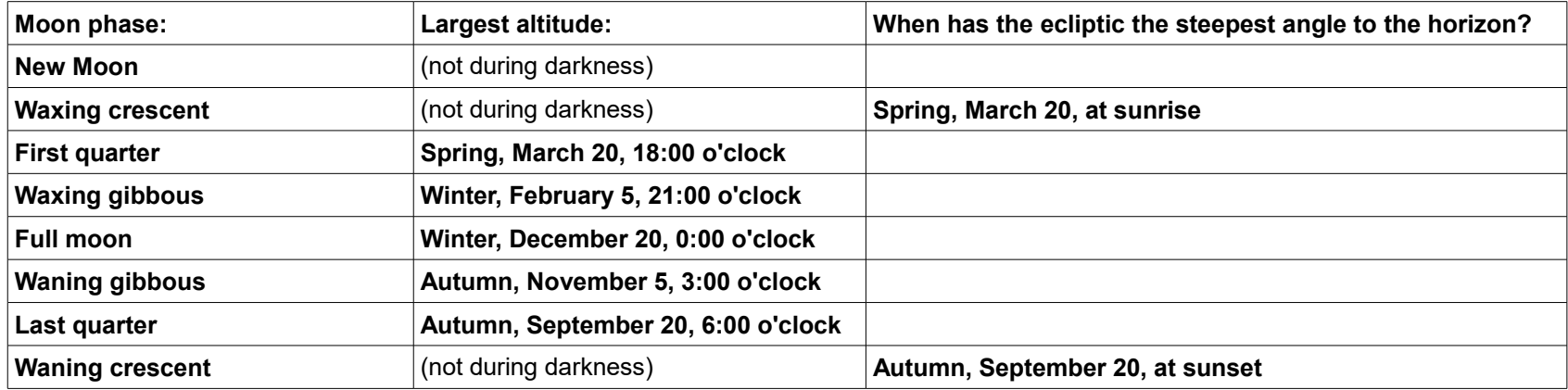

**What's the best time for moon observing? That depends on the moon's phase as follows:**

**The given dates are a rough estimate plus or minus one month, only valid for observers on the northern hemisphere.**

**We always see less than 50% of the moon's surface, typically 49.78%. The visible surface area is: A = 50% \* (1 - sin(theta)) where theta is half of the angular diameter (about 0.25°).** 

**Irregular mare patches: [https://en.wikipedia.org/wiki/Irregular\\_mare\\_patch](https://en.wikipedia.org/wiki/Irregular_mare_patch) Crater Ina: [https://en.wikipedia.org/wiki/Ina\\_\(crater](https://en.wikipedia.org/wiki/Ina_(crater)[\)](https://en.wikipedia.org/wiki/Ina_(crater)) Digital elevation data for Ina: [https://wms.lroc.asu.edu/lroc/view\\_rdr/NAC\\_DTM\\_INACALDERA1](https://wms.lroc.asu.edu/lroc/view_rdr/NAC_DTM_INACALDERA1)**

**Hesiodus ray:<http://www.lunar-occultations.com/rlo/rays/hesiodus.htm> <https://www.der-mond.de/mondbeobachtung/beobachtung-des-hesiodus-strahl>**

**Resolution of the moon surface (in arc seconds):**

| <b>Distance</b>           | 1 km  | 2 km  | 4 km  |
|---------------------------|-------|-------|-------|
| 350702 km (Perigee)       | 0.59" | 1.18" | 2.35" |
| 378692 km (mean distance) | 0.54" | 1.09" | 2.18" |
| 401032 km (Apogee)        | 0.51" | 1.03" | 2.06" |

**Note: The earth's radius for latitude 51.5° and the moon's radius are already subtracted.**

#### **66.2 Moon videos**

**Very good videos of the moon surface by Seán Doran:**

- **Orbit the Moon in Ultra High Definition 4k <https://www.youtube.com/watch?v=BFNUya4Na6k>**
- **MOON in Real Time I <https://www.youtube.com/watch?v=ctqXSOJuaRE>**
- **MOON in Real Time II <https://www.youtube.com/watch?v=IfrQ5dczECY>**
- **Low Lunar Orbit <https://www.youtube.com/watch?v=XU8zZjLaEjE>**
- **Orbit : Moon [ 4K ] <https://www.youtube.com/watch?v=UOcroR50808>**
- **Selene Orbit the Moon <https://www.youtube.com/watch?v=MamH-Jy3j8s>**
	- **The beginning is a flight over the south pole.**
	- **3:50 Demonax**
	- **5:15 Aitken**
	- **6:01 Van de Graaff**
	- **6:18 Sikorsky and Vallis Schrödinger**
	- **7:34 Kugler**
	- **8:10 Lebedinskiy**
	- **9:50 Jackson**
	- **10:20 Byrgius, left D, right A**
	- **10:46 Rimae Darwin and Rima Sirsalis**
	- **11:11 Crüger**
	- **12:13 Grimaldi**
	- **12:29 left Karpinskiy, right Roberts**
	- **14:48 Plaskett, top right Rozhdestvenskiy (that's near the north pole)**
	- **18:33 Segner / Segner H**
- **19:13 Zucchius**
- **19:52 top right Bettinus, in the center Bettinus A**
- **20:30 top left Hohmann Q (in Mare Orientale)**
- **21:20 Rimae Focas**
- **22:30 left Focas U**
- **24:24 Humboldt**
- **25:24 Tycho**
- **26:40 Mare Ingenii on the lunar far side**
- **27:16 In the middle Thomson V, at the right Thomson W**
- **28:00 'Albedo Swirls' are thought to be produced by remanent magnetism in the Moon's crust**
- **28:18 left Orbuchev X**
- **29:00 Obruchev**

**3D Simulation of the Shackleton Crater:<https://www.youtube.com/watch?v=izl9HVo8bjc>**

**Clavius is the third largest behind Bailly and Deslandres.** 

**Gary Varney: The Lunar 100 Narrated <https://vimeo.com/855805382>**

### **66.3 Interactive Maps of Moons and Planets:**

**Moon map:<https://quickmap.lroc.asu.edu/>**

**Mars map:<https://murray-lab.caltech.edu/CTX/V01/SceneView/MurrayLabCTXmosaic.html>**

# **66.4 Limiting magnitude for video astronomy**

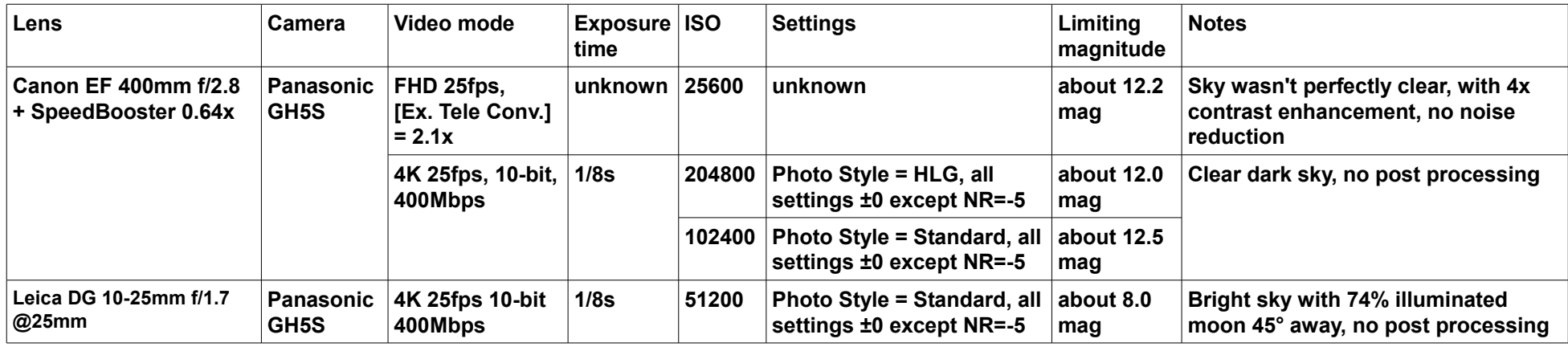

**Dragonfly project with 400mm f/2.8 lenses: [https://en.wikipedia.org/wiki/Dragonfly\\_Telephoto\\_Array](https://en.wikipedia.org/wiki/Dragonfly_Telephoto_Array)**

**<http://www.dunlap.utoronto.ca/instrumentation/dragonfly/>**

**<https://arxiv.org/pdf/1401.5473.pdf>**

# **66.5 Limiting magnitude for single or stacked exposures**

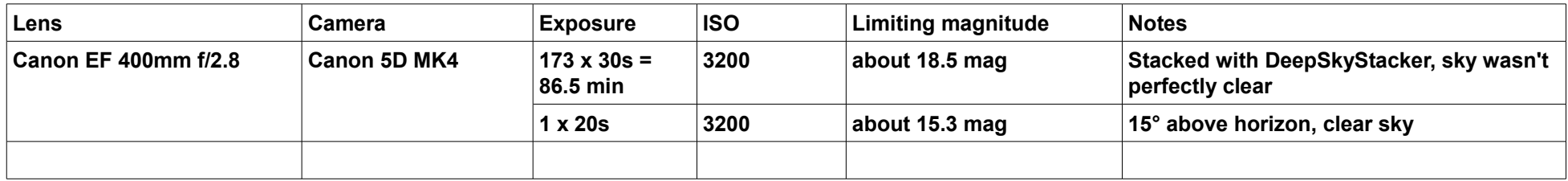

#### **66.6 Useful calculations for Magnitudes**

```
Convert magnitude mV [mag] to illuminance EV [Lux]:
E_V = 10 ^ (-14.18 - M<sub>V</sub>) / 2.5
```
**Convert illuminance EV [Lux] to magnitude mV [mag]:**  $M_v = -14.18 - 2.5 * log_{10} E_v$ 

Convert illuminance E<sub>**v**</sub> [Lux] to irradiance E<sub>**E**</sub> [W/m<sup>^</sup>2], for wavelength 555nm:  $E_E = E_V / 683 \text{ lx/W}$ 

Convert irradiance E<sub>E</sub> [W/m<sup>^</sup>2] to illuminance E<sub>V</sub> [Lux], for wavelength 555nm:  $E_V = E_E * 683 \text{ lx/W}$ 

### **66.7 Artificial Stars**

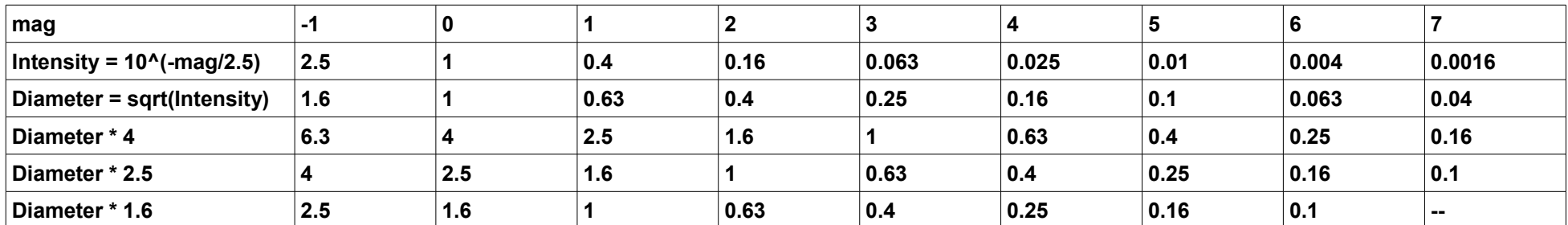

**Intensity = 10 ^ (-mag/2.5)**

**Note: Available drill sizes are 0.1mm, 0,15mm, 0.25mm, 0.4mm, 0.65mm, 1.0mm, 1,6mm, 2.5mm, 4.0mm, 6.3mm** 

#### **66.8 Viewing below the horizon**

**How deep can we look below the horizon from a high mountain?**

 $alpha = arccos(R / (R + H))$ 

**with R = radius of earth and H = height above ground**

#### **66.9 Crab Pulsar**

**The crab pulsar is a supernova remnant and consists of a neutron star which is rapidly spinning with a frequency of about 30 Hz. It emits pulses in radio, visual, X-ray and gamma spectral range.** 

**[https://en.wikipedia.org/wiki/Crab\\_Nebula#Central\\_star](https://en.wikipedia.org/wiki/Crab_Nebula#Central_star)**

**The frequency is slowly decreasing and the latest measurement results can be found here:**

**<https://heasarc.gsfc.nasa.gov/W3Browse/all/crabtime.html>**

**<http://www.jb.man.ac.uk/~pulsar/crab/crab2.txt>**

**In the book "Paul Horowitz, Winfield Hill: The Art of Electronics, Second Edition, Page 1030ff" is described how to measure the light curve with a 60" telescope, a photomultiplier and a signal averager. They used 5 million sweeps which is more than 41 hours of sampling time.**

**When averaging the signal, three effects must be considered:**

- **1. The pulsar's frequency decreases by about 1.326µHz per hour.**
- **2. The Doppler effect due to earth's rotation. The velocity of the observer is: V = 2 \* pi \* 6370km / 86400s \* cos(latitude) For 51.5° latidude the velocity is 0.288 km/s towards the east point of the local horizon.** The Doppler frequency shift is  $f<sub>D</sub> = f * V / c$  where c is the speed of light 300000 km/s. **For f = 30Hz the Doppler frequency shift is 28.8µHz at the east horizon and -28.8µHz at the west horizon. The frequency shift is 0 at the meridian. Near the meridian the Doppler frequency shift decreases by 7.5µHz per hour.**
- **3. The Doppler effect due to earth orbiting around the sun. The velocity of the observer is: V = 2 \* pi \* 149.6e6 km / 365.25d / 86400s = 29.786 km/s towards a point on the ecliptic which is about 90° west of the sun.**  The Doppler frequency shift is  $f<sub>D</sub> = f * V / c$  where c is the speed of light 300000 km/s.

**For f = 30Hz the Doppler frequency shift is 99.3µHz on the ecliptic 90° west of the sum and -99.3µHz on the ecliptic 90° east of the sun. At midnight in winter the pulsar is approximately 180° away from the sun, so that the Doppler frequency shift is small. Under these conditions the frequency shift decreases by 2.13µHz per hour.**

**Adding these three effects, the observed pulsar frequency decreases by about 11µHz per hour (valid only in winter at midnight, when the pulsar is in the south near the meridian).** 

**An error Δf in the reference frequency will produce after time t a phase error Δp with respect to the pulsar phase as follows: Δp / 360° = t \* Δf**

**Example: If the reference frequency is off by 10µHz, after 2 hours there will be a phase error of 25.92°.**

**The latest exact frequency of the pulsar is from December 15, 2019:**

**f = 29.6122791665 Hz - 0.000001326 Hz / hour**

#### **66.10 How to visualize the size of the universe**

**I found this in the discussion forum for Space Engine:** 

**"If you spread out all the stars over the surface of the earth, each square cm would have 60.000 stars in it. And on average, of the 60.000 stars, around 2600 of them will have Super Earth's within their habitable zone."**

#### **66.11 Solar System Model**

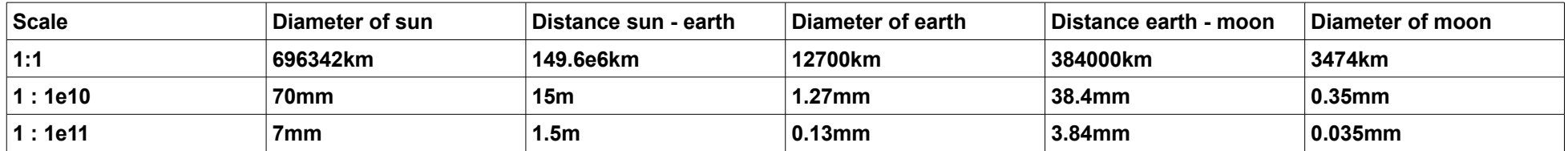

**Sizes of needles:**

**Beadsmith ZB10512 Diameter 0.36mm / Width at end 0.50mm**

**Beadsmith ZB10513 Diameter 0.30mm / Width at end 0.40-0.45mm**

**Beadsmith ZB10515 Diameter 0.25mm / Width at end 0.45mm**

#### **66.12 Selfmade Planetariums**

- **Planetarium with 1.5m dome in Sankt Andreasberg observatory:<http://www.astro-electronic.de/planetarium.htm>**
- **Tactile planetarium in this video, beginning at 1:03:00 <https://www.youtube.com/watch?v=2422JA9XF6M>**

### **66.13 Gravitational force of the moon**

**What's the gravitational force of the moon on a 1kg test mass on earth?**

**F = 6.67e-11 N m^2 / kg^2 \* 1 kg \* 7.35e22 kg / (384.4e6 m)^2 = 0.000033 N which corresponds to 0.0034 g, so that it's very difficult to measure.**

#### **66.14 Distance units**

**Parsec: 1 pc = 3.261563777 Ly**

#### **66.15 Digital Terrain Maps**

**<https://www.uahirise.org/dtm/>**

### **66.16 N-Body-Problem**

**Rendering a galaxy with the density wave theory: [https://beltoforion.de/en/spiral\\_galaxy\\_renderer/](https://beltoforion.de/en/spiral_galaxy_renderer/) <https://github.com/beltoforion/Galaxy-Renderer>**

#### **66.17 Live All Sky Images**

**<https://www.thomasjacquin.com/allsky-map/> <https://www.thomasjacquin.com/allsky-map/old.html>**

#### **66.18 Beteigeuze**

**Bernd Freytag:<https://www.astro.uu.se/~bf/index.html>**

**Nice videos of convection cells on the surface of the supergiant: ["Numerical simulations of a red supergiant"](https://www.astro.uu.se/~bf/movie/dst35gm04n26/movie.html), August 2012.** 

# **67 DCF77 Decoding**

**DCF77 is a 77.5kHz longwave time signal transmitter in Germany. The time signal is coded with 59 short (100ms = "0") or long (200ms = "1") impulses as follows:**

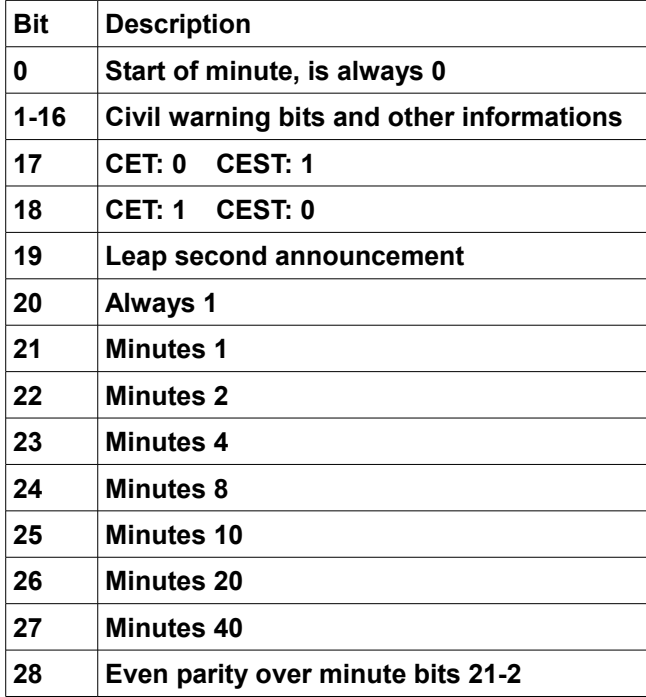

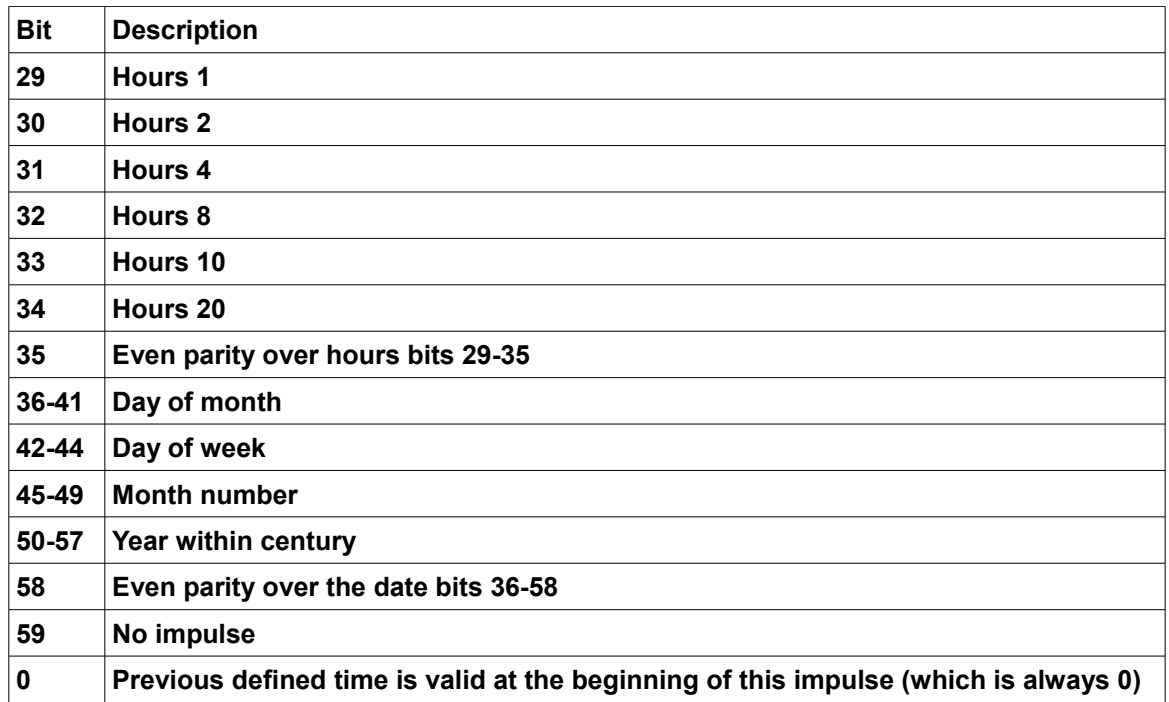

**Schematic diagram of a DCF77 receiver which produces 2kHz beeps for recording with the GH5S camera:**

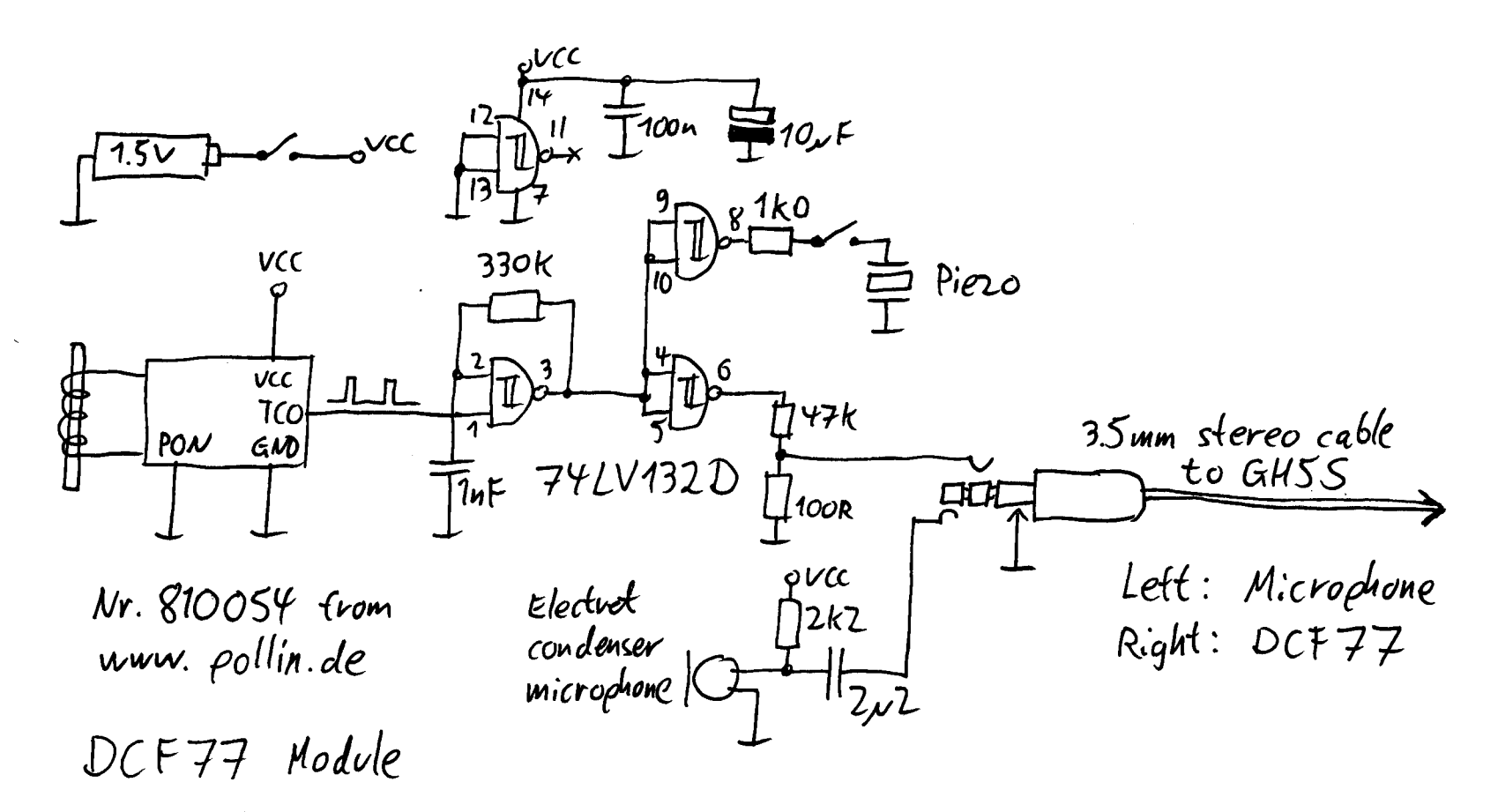

### **68 The invisible Lattice Mast**

**This is an (almost) invisible lattice mast, made of 0.3mm carbon fiber rods. At the top of the 1400mm high mast is a small white ball with 8mm diameter. The purpose is to have a small motionless object fixed in space, as a target for inserting special effects into videos, for example for simulation of wormholes with a moving camera.** 

**The C# program for calculating the lattice mast can be downloaded here:<http://www.astro-electronic.de/source/Gittermast.zip>**

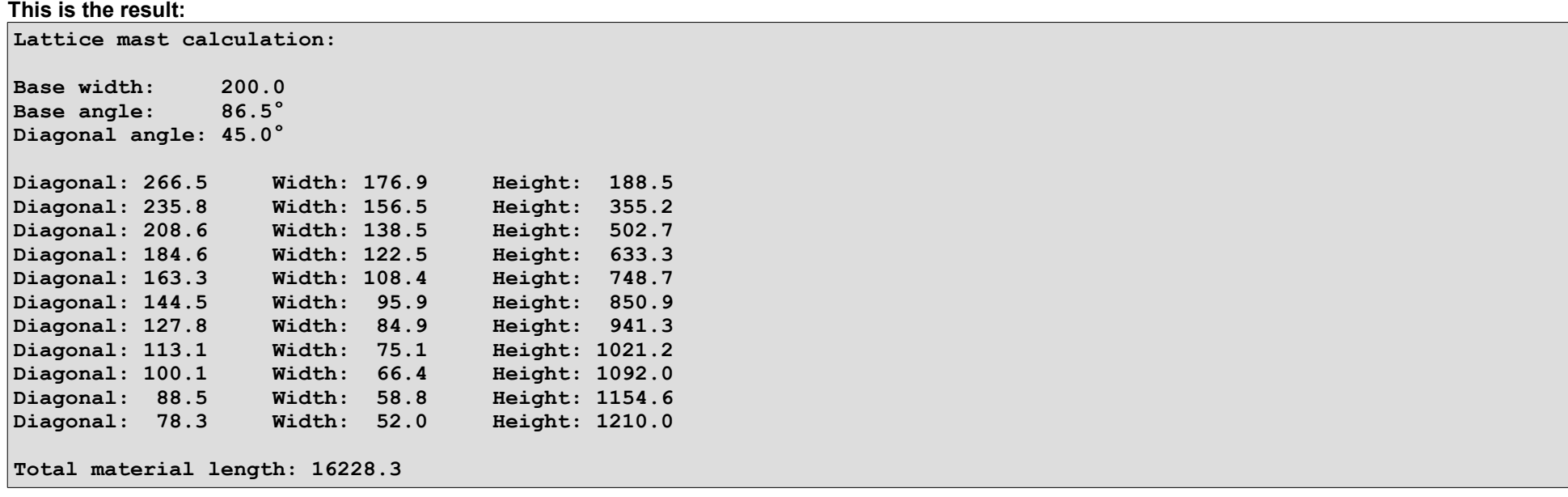

**I don't show a picture of the invisible lattice mast here. It makes no sense because it's invisible. You couldn't see it :-)** 

# **69 Fireflies, glowworms, lightning bugs**

**See also:<https://en.wikipedia.org/wiki/Firefly>**

**There are only three firefly species in central Europe:**

- **Kleiner Leuchtkäfer, Gemeines Glühwürmchen, Johanniskäfer oder Johanniswürmchen (***Lamprohiza splendidula***) See also (only available in german): [https://de.wikipedia.org/wiki/Kleiner\\_Leuchtk%C3%A4fer](https://de.wikipedia.org/wiki/Kleiner_Leuchtk%C3%A4fer) Search for them in warm summer nights in June and July, in riparian forests.**
- **Großer Leuchtkäfer, Großes Glühwürmchen oder Großes Johannisglühwürmchen (***Lampyris noctiluca***) See also [https://en.wikipedia.org/wiki/Lampyris\\_noctiluca](https://en.wikipedia.org/wiki/Lampyris_noctiluca)**
- **Kurzflügel-Leuchtkäfer (***Phosphaenus hemipterus***)**

**Source:<https://de.wikipedia.org/wiki/Leuchtk%C3%A4fer>**

**Interactive map (in german) showing where fireflies have been observed: [https://www.naturgucker.de](https://www.naturgucker.de/) Search for the species "***Lamprohiza splendidula***", "***Lampyris noctiluca***" or "***Phosphaenus hemipterus***".**

**Laura Kranich: The Wonder of the Sparkling Fireflies in Summer 2020 <https://www.youtube.com/watch?v=fSp3qMYOr9M>**

**Videos of synchronous fireflies by Akinori Tsuji: <https://www.youtube.com/@akinoritsuji4414>**

**Larvae of** *Lampyris noctiluca?* **Found in December 2021 near Bad Lauterberg. Pictures by Sandra Zi:**

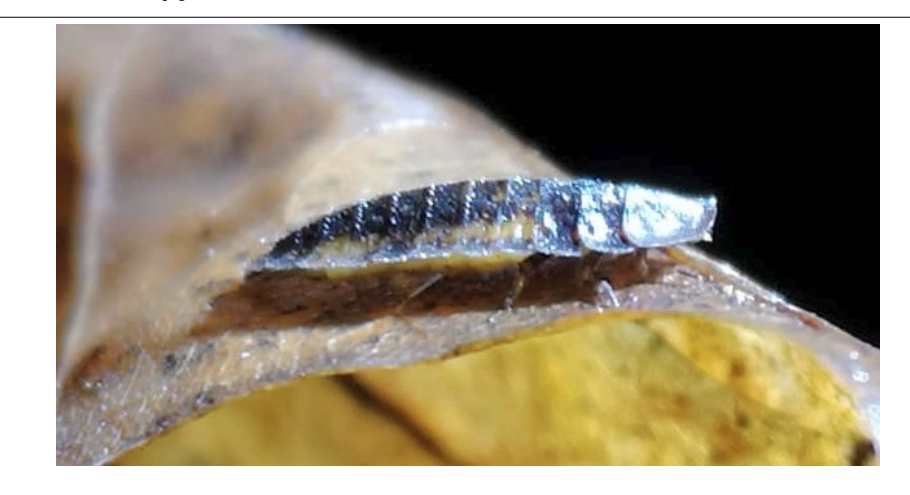

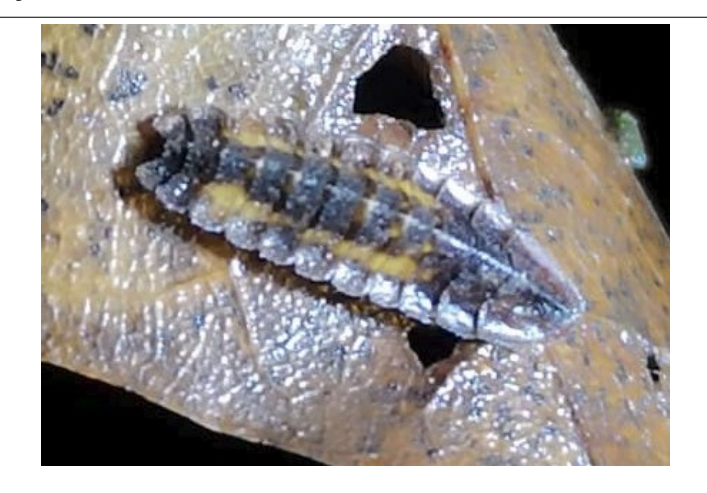

# **70 Night-for-Day Pictures**

**I did compare two cameras for taking Night-for-Day pictures in deep moonless night without artificial illumination, Canon 5D-MK4 and Panasonic GH5S. In both cases the exposure time was 30s at ISO 102400. The lens was a Canon CN-E 24mm T/1.5, used at full aperture. For the GH5S this lens was used together with the 0.64x SpeedBooster, so that the effective focal length is 15.36mm T/0.96. The field of view is a little bit smaller than with the 5D-MK4. It**  was clearly visible that the GH5S images are less noisy. "Long exp. noise reduction" and "High ISO speed NR" were switched off in the 5D-MK4.

**Some hints for GH5S:**

- **Set "Aspect Ratio" to "4:3".**
- **Set "Picture Size" to "L".**
- **Set "Quality" to "RAW (3x2 dots symbol)" (that means both RAW and JPEG is saved) or to "RAW" (then only RAW is saved).**
- **It may be useful to set Shutter\_Delay to 1 sec**

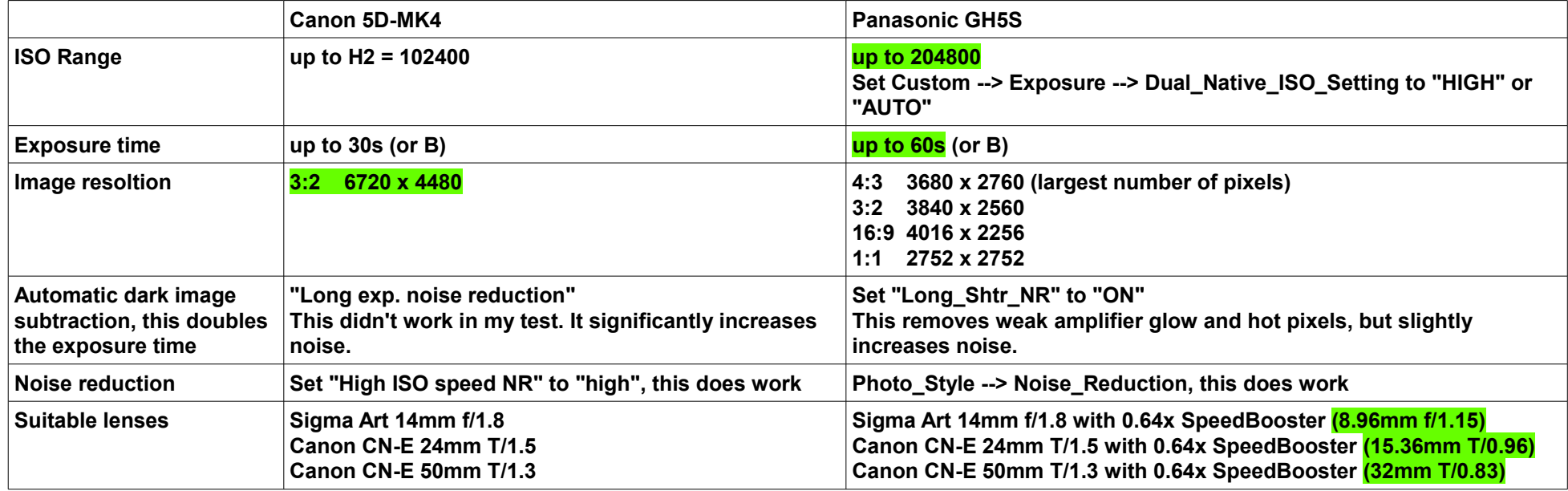

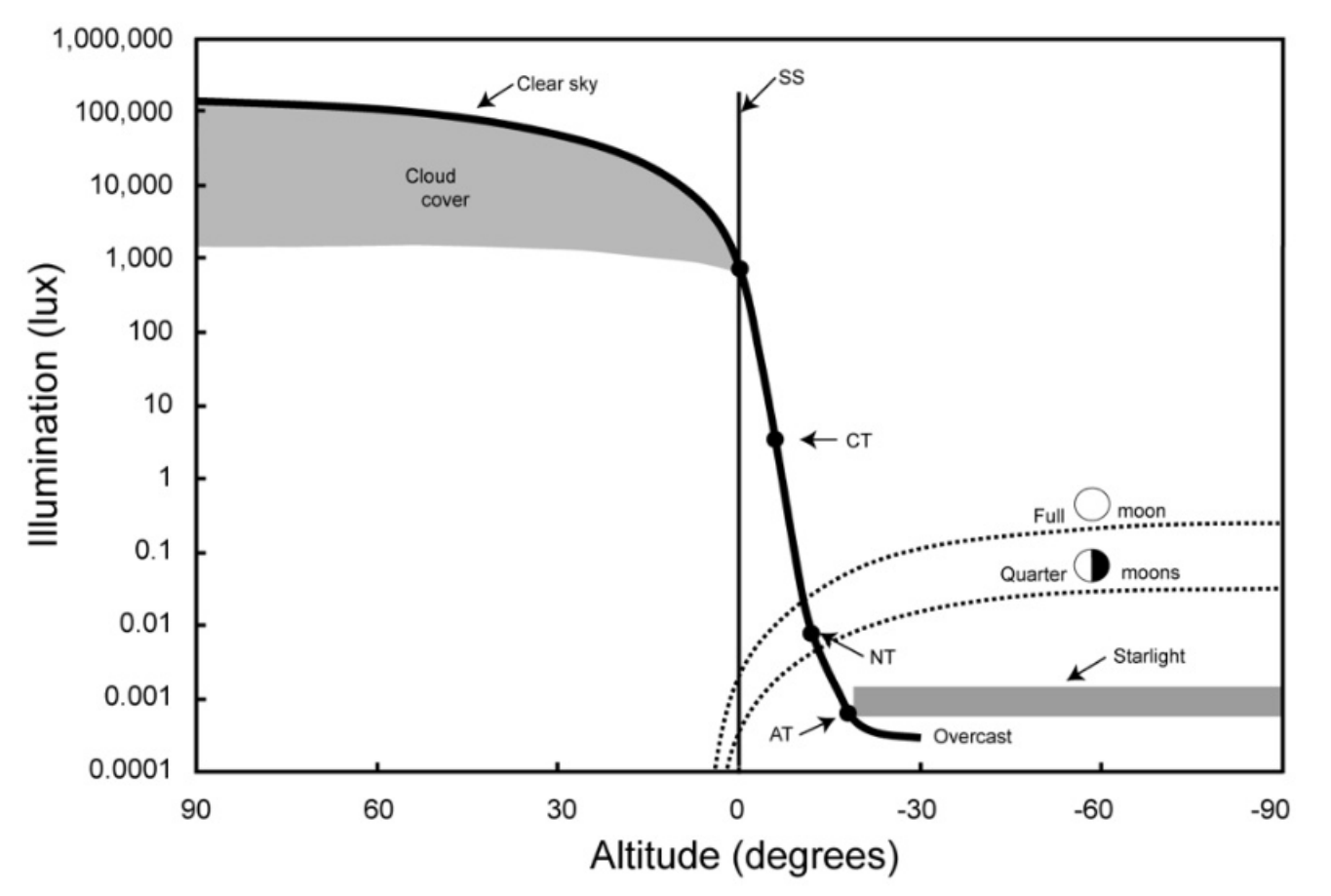

**Source of this image:<https://www.darksky.org/wp-content/uploads/2022/06/SOTS-post-final-version-220527.pdf>**

### **71 Spherical Trigonometry and Rotation Matrices**

**See also [https://en.wikipedia.org/wiki/Rotation\\_matrix](https://en.wikipedia.org/wiki/Rotation_matrix) See also<http://paulbourke.net/geometry/transformationprojection/>**

**This is the rotation matrix for yaw rotation:**

**( cos(yaw) -sin(yaw) 0 ) ( sin(yaw) cos(yaw) 0 )**  $(0, 0)$ 

#### **This is the rotation matrix for pitch rotation:**

**( cos(pitch) 0 sin(pitch) ) ( 0 1 0 ) ( -sin(pitch) 0 cos(pitch) )**

**This is the rotation matrix for roll rotation:**

**( 1 0 0 ) ( 0 cos(roll) -sin(roll) ) ( 0 sin(roll) cos(roll) )**

**This is the rotation matrix for yaw, pitch and roll rotations (in this order):**

**( cos(yaw) \* cos(pitch) cos(yaw) \* sin(pitch) \* sin(roll) - sin(yaw) \* cos(roll) cos(yaw) \* sin(pitch) \* cos(roll) + sin(yaw) \* sin(roll) ) ( sin(yaw) \* cos(pitch) sin(yaw) \* sin(pitch) \* sin(roll) + cos(yaw) \* cos(roll) sin(yaw) \* sin(pitch) \* cos(roll) - cos(yaw) \* sin(roll) ) (**  $\cos(\text{pitch})$  \* sin(roll) **(**  $\cos(\text{pitch})$  \* cos(roll)  $\cos(\text{pitch})$  \* cos(roll) )

#### **Angular distance between two stars:**

**cos(distance) = cos(α1 – α2) \* cos(δ1) \* cos(δ2) + sin(δ1) \* sin(δ2)** 

**For small distances the above formula is not recommended, because the cos terms are near 1. In this case it's better to use this approximation: Distance^2 = (α1 – α2)^2 + (δ1 - δ2)^2** 

### **72 List of Abbreviations**

- **AAC = Advanved Audio Coding**
- **ADSR = Attack-Decay-Sustain-Release**
- **AGC = Automatic Gain Control**
- **AHD = Analog High Definition, similar to CVBS, but progressive (without interlace).**
- **ALL-I = Intraframe compression method, which saves all frames as intraframes (= I-frames = keyframes)**
- **AR = Augmented Reality**
- **ASR = Attack-Sustain-Release**
- **BLC = Backlight Compensation**
- **BLOG = Weblog**
- **CAS = Computer Algebra System**
- **CCD = Charge Coupled Device**
- **CRF = Constant Rate Factor**
- **CRTP = Compressed Real Time Transport Protocol**
- **CV = Control Voltage**
- **CVBS = Composite Video Baseband Signal (for example PAL or NTSC), with interlace**
- **CVI = Composite Video Interface , an analog video standard**
- **DAR = Display Aspect Ratio = the aspect ratio of the image**
- **DAW = Digital Audio Workstation [https://de.wikipedia.org/wiki/Digital\\_Audio\\_Workstation](https://de.wikipedia.org/wiki/Digital_Audio_Workstation)**
- **DDS = Direct Digital Synthesis [https://en.wikipedia.org/wiki/Direct\\_digital\\_synthesis](https://en.wikipedia.org/wiki/Direct_digital_synthesis)**
- **DLP = Digital Light Processing (Beamer)**
- **DOF = Depth Of Field**
- **DPC = Dead Pixel Correction or Defective Pixel Correction**
- **DR = Dynamic Range or DaVinci Resolve**

**DTS = Decoder Time Stamp**

**DV = Digital Video**

**DVD = Digital Versatile Disc**

**DVR = Digital Video Recoder, but the abbreviation is also used for "DaVinvi Resolve"**

**EDL = Edit Decision List**

**EIS = Electronic Image Stabilization**

**ENV = Envelope**

**ETC = Extra Tele Conversion**

**ETTL = Expose To The Left**

**ETTR = Expose To The Right**

**EV = Environment Variable**

**EV = Exposure Value**

**FPS = Frames Per Second**

**FX = Special Effects**

**GDP = Gesellschaft Deutschsprachiger Planetarien e.V.**

**GFX = Graphical Effects**

**GOP = Group of Pictures**

**HD-CVI = High Definition Composite Video Interface**

**HD-SDI = High Definition Serial Digital Interface**

**HD-TVI = High Definition Transport Video Interface**

**HDR = High Dynamic Range**

**HEVC = High Efficiency Video Coding = H.265**

**HLC = Highlight compensation**

**HLG = Hybrid Log Gamma**

**HLS = HTTP Live Streaming**

**HLS = Hue-Lightness-Saturation, a color space**

- **HSB = Hue-Saturation-Brightness, a color space**
- **HSV = Hue-Saturation-Value, a color space**

**IPB = Interframe compression method, which saves three types of frames: Intraframes (I-frames), predicted frames (P-frames) and bi-directional predicted frames (B-frames)**

- **IR = Impulse Response**
- **IRE = a measurement of composite video signals, 100 IRE = the difference between black and white level**
- **LFO = Low Frequency Oscillator**
- **LHS = Left Hand Side**
- **LRV = Low Resolution Video**
- **LUT = Look-up-Table**
- **MCC = Midi Control Center**
- **MTF = Modulation Transfer Function**
- **MR = Mixed Reality**
- **NR = Noise Reduction**
- **NTSC = National Television Standards Committee**
- **OIS = Optical Image Stabilization**
- **OOC = Out of Camera, meaning an unprocessed image**
- **OSC = One Shot Color**
- **PAL = Phase Alternate Line**
- **PCM = Pulse Code Modulation**
- **POV = Point Of View, which means a scene in which the camera sees what a person sees**
- **PQ = Perceptual Quantization**
- **PsF = Progressive segmented Frame, see also: [https://en.wikipedia.org/wiki/Progressive\\_segmented\\_frame](https://en.wikipedia.org/wiki/Progressive_segmented_frame)**
- **PTS = Presentation Tine Stamp**
- **PTZ = Pan-Tilt-Zoom**

**PW = Pulse Width**

- **PZM = Pressure Zone Microphone**
- **RCA = Recording Corporation of America**
- **RGB = Red, Green, Blue**
- **RHS = Right Hand Side**
- **RTMP = Real Time Messaging Protocol**
- **RTP = Real Time Transport Protocol**
- **RTSP = Real Time Streaming Protocol**
- **SAR = Sample Aspect Ratio = the aspect ratio of the pixels**
- **SDI = Serial Digital Interface**
- **SDR = Standard Dynamic Range**
- **SECAM = Sequential Color And Memory**
- **SEG = Special Effects Generator**
- **SMPTE = Society of Motion Picture and Television Engineers, also a timecode format, see [https://en.wikipedia.org/wiki/SMPTE\\_timecode](https://en.wikipedia.org/wiki/SMPTE_timecode)**
- **SNR = Signal to Noise Ratio**
- **SRT = SubRip Subtitle File**
- **TBC = Time Base Corrector, corrects/standardizes the timing of analog signals coming from tape, see [https://en.wikipedia.org/wiki/Time\\_base\\_correction](https://en.wikipedia.org/wiki/Time_base_correction)**
- **TRS = Tip-Ring-Sleeve, the contacts of a 3.5mm stereo connector**
- **TRT = Total Running Time**
- **TS = Transport Stream**
- **TVI = Transport Video Interface , an analog video standard from HKVision**
- **UDP = User Datagram Protocol**
- **UTC = Coordinated Universal Time**
- **UTC = "Up The Coax", a technique for setting a surveillance camera's On-Screen-Display remotely over the coax cable.**
- **VCA = Voltage Controlled Amplifier**

**VCF = Voltage Controlled Filter VCO = Voltage Controlled Oscillator VCR = Videocassette Recorder VFR = Variable Frame Rate VHS = Video Home System VLOG = Video-Blog VO = Voice-Over VOD = Video On Demand VR = Virtual Reality WDR = Wide Dynamic Range XLR = Ground-Left-Right, three-pin plug for three-conductor "balanced" audio cable XR = Extended Reality a generic term for AR (Augmented Reality), VR (Virtual Reality) and MR (Mixed Reality) Y/C = A video signal type, also known as S-video. Transmits luminance (Y) and chrominance (C) portions separately via multiple wires.**

### **73 Special characters**

- **Windows: Click in lower left corner on the Windows symbol, then choose "Windows Accessories" --> "Character Map"**
- **Unicode character recognition: Shapecatcher <http://shapecatcher.com/index.html>**

# **74 Acknowledgements**

**I found many of the FFmpeg hints and examples somewhere in the internet. Thanks to all who posted them!**

**Thanks to all who contributed to the great FFmpeg software, and special thanks to Carl Eugen Hoyos, Paul B Mahol, Moritz Barsnick, Roger Pack and Gyan Doshi who answered many questions on the FFmpeg user mailing list.** 

**Thanks to Dan Bridges for some sample scripts for FFmpeg.**

**Thanks to Anders Jiras and Andrei B. for a few hints for FFmpeg.**

**Thanks to Alexander Strasser for helping me with GIT.**

**Thanks to Bill Gray for writing the best astronomy software (Guide 9.1), and to Jost Jahn and Larry Wood for help with Guide 9.1.**

**Thanks to all who contributed to DeepSkyStacker software.**

**Thanks to all contributors to OpenStreetMap, OpenTopoMap, OpenDEM and Sergey Bobrovsky and Vitaliy Shibaev of BitMiracle for the LibTiff.net library.**

**Thanks to Gerald Schulze for his DaVinci Resolve course.**

**Thanks to Hugh Hou for pointing me to the KartaVR plugin for DR, and for several very helpful Youtube videos about 360° content.**

**Thanks to Andrew Hazelden for the KartaVR plugin for DR.**

**Thanks to Sandra Zi for pictures of fireflies.**

**Thanks to Rainer Rosenthal and Andreas Leitgeb for help with a complicated mathematical problem is de.sci.mathematik**

**Thanks to Gavin Lucas and Bernd Klimm for a great DaVinci Resolve Webinar.**

# **75 My To Do List**

**-- Darkframe subtraction with DaVinci Resolve?**

**-- Stitching 360° videos from two or more cameras**

**-- Spherical transformations for dlp beamer**

**-f mp4: file format/container is mp4 -f h264: file format is h264, even if the file extension is mp4**

**<https://trac.ffmpeg.org/wiki/FilteringGuide>**

**GyroFlow as a plugin for DaVinci Resolve:<https://gyroflow.xyz/download>**

**Euler's disk: [https://en.wikipedia.org/wiki/Euler%27s\\_Disk](https://en.wikipedia.org/wiki/Euler)**

**-- Blender**

#### Index

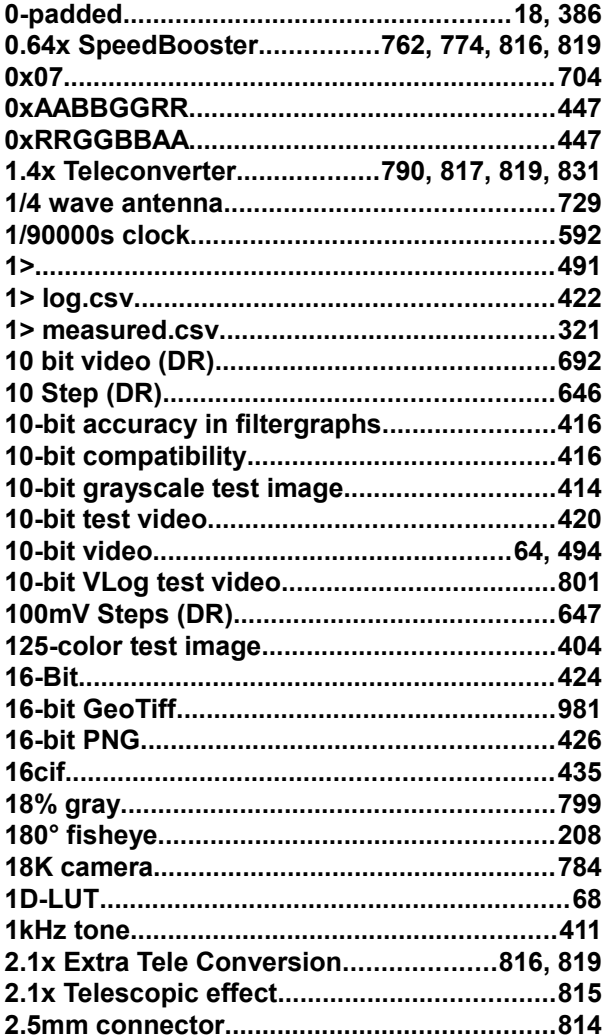

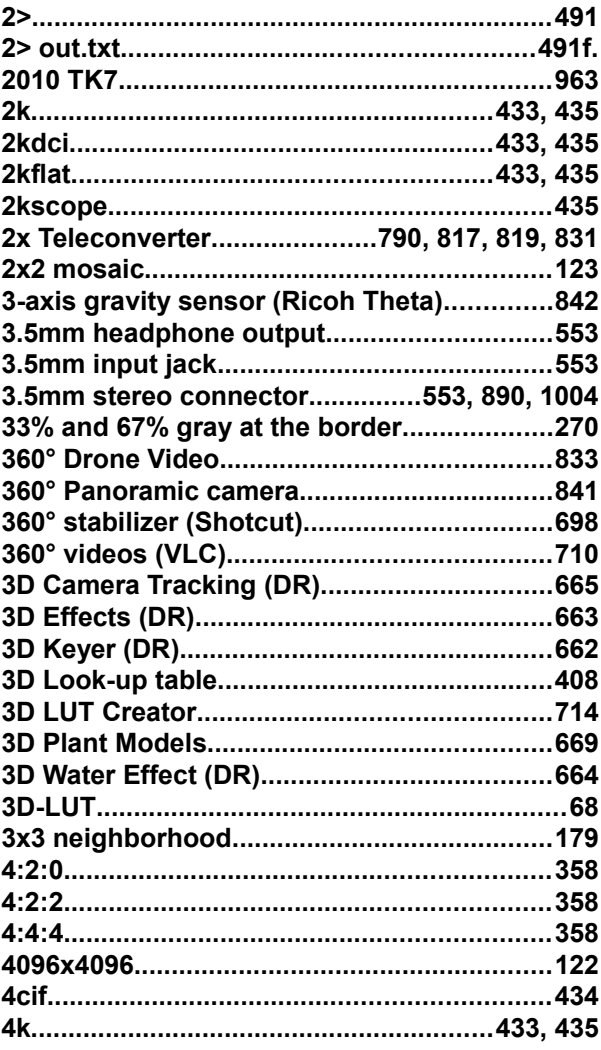

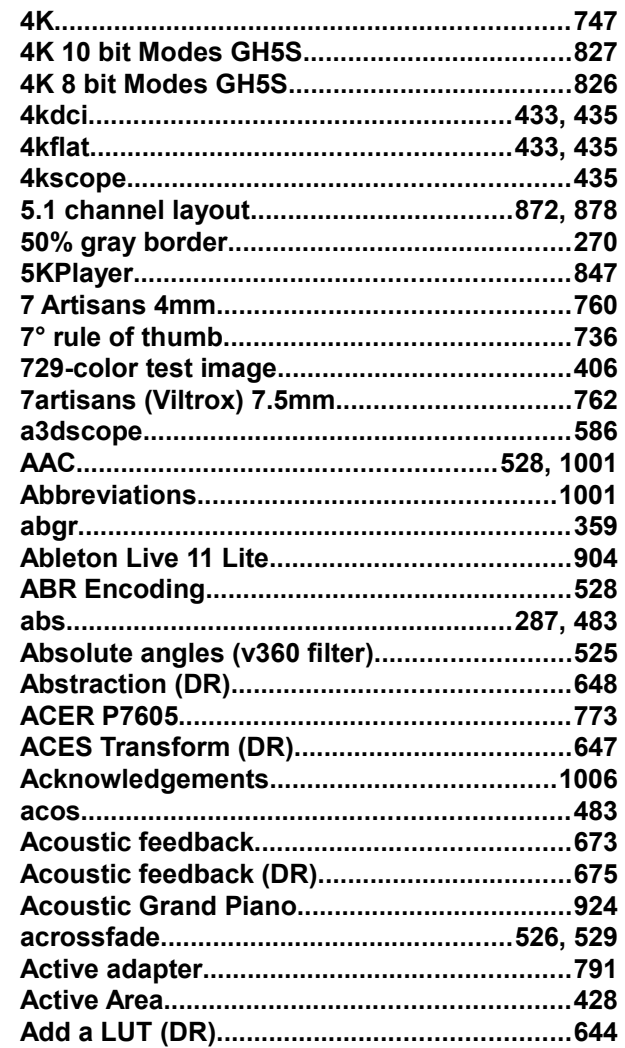
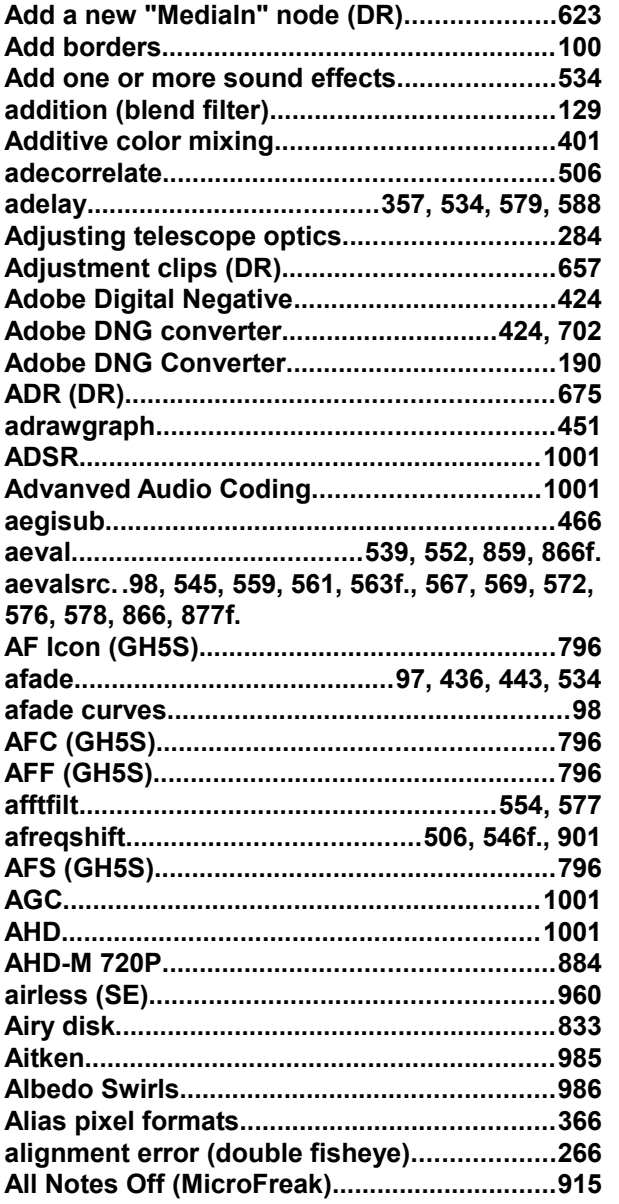

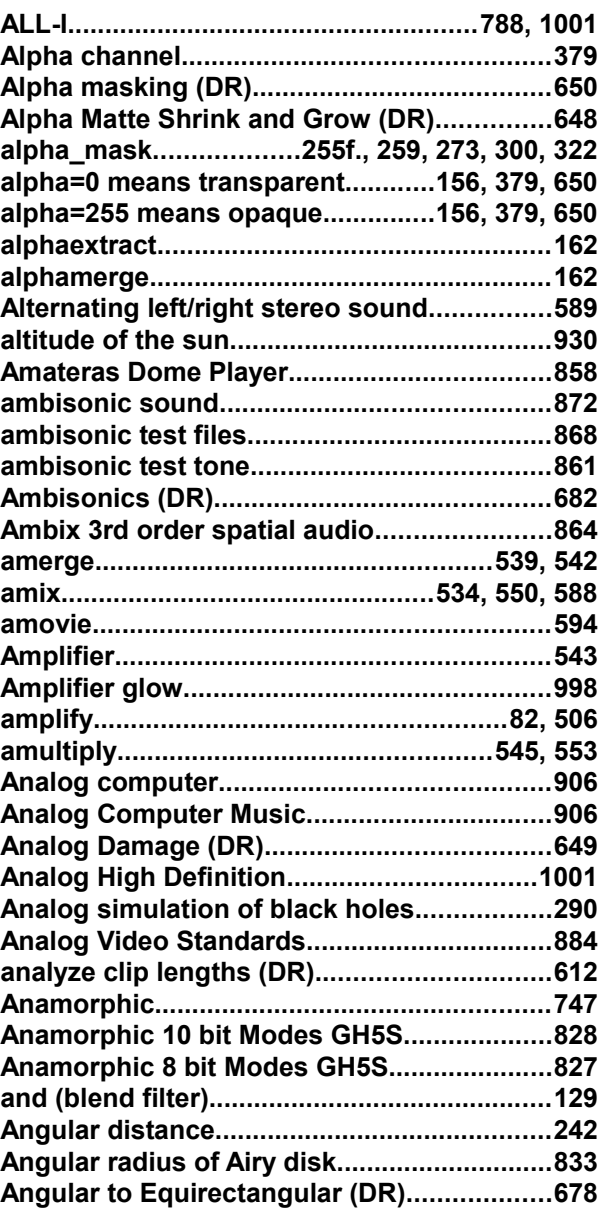

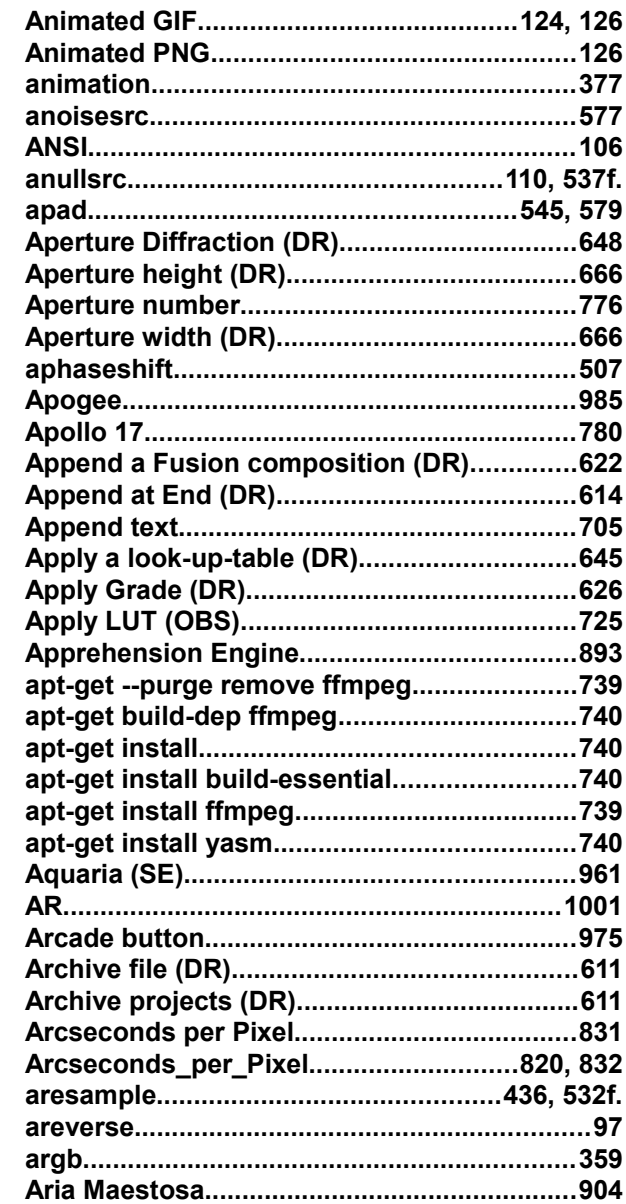

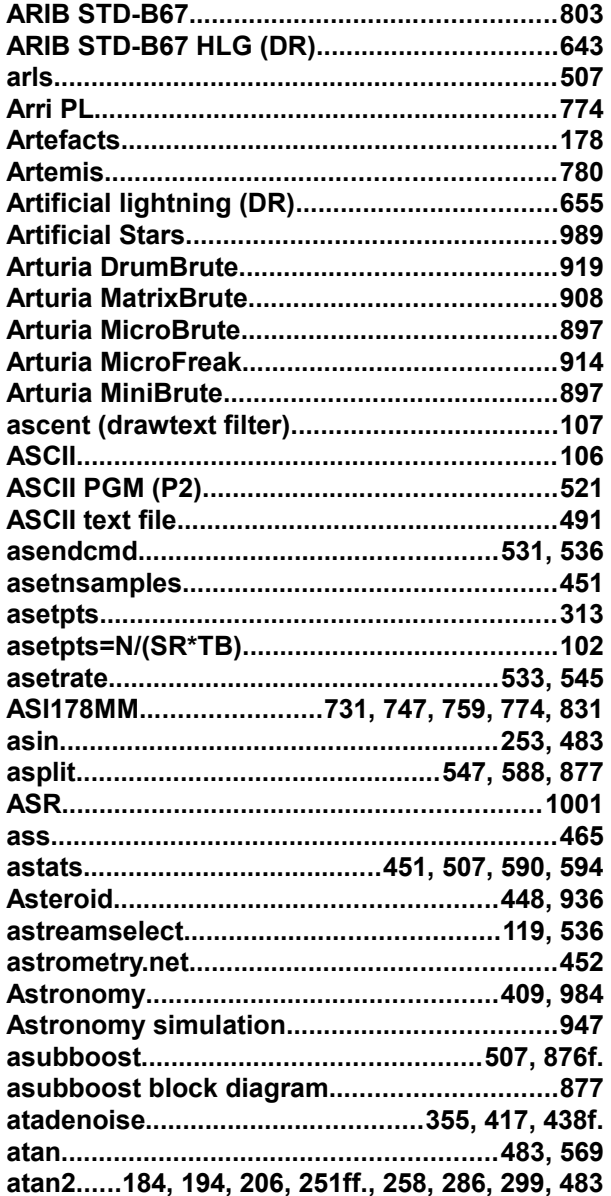

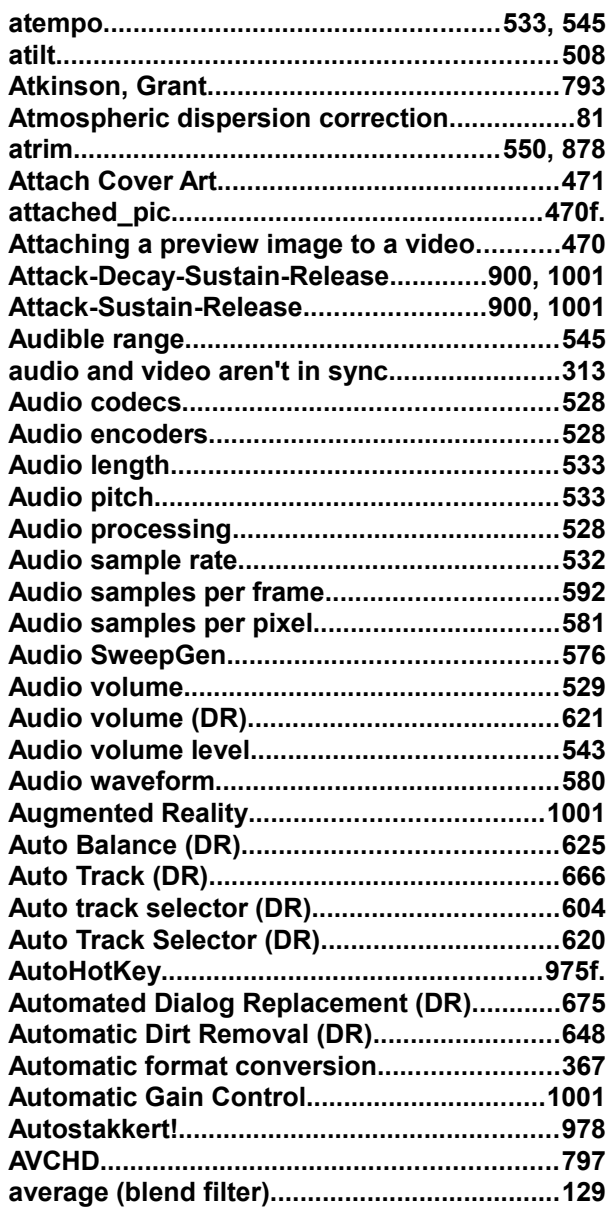

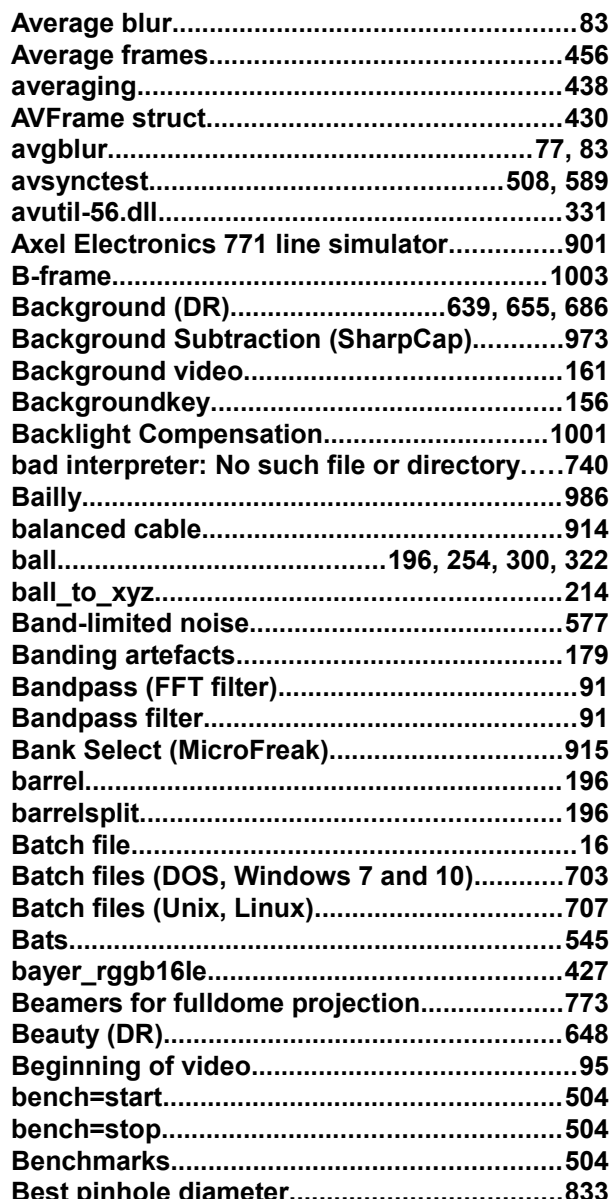

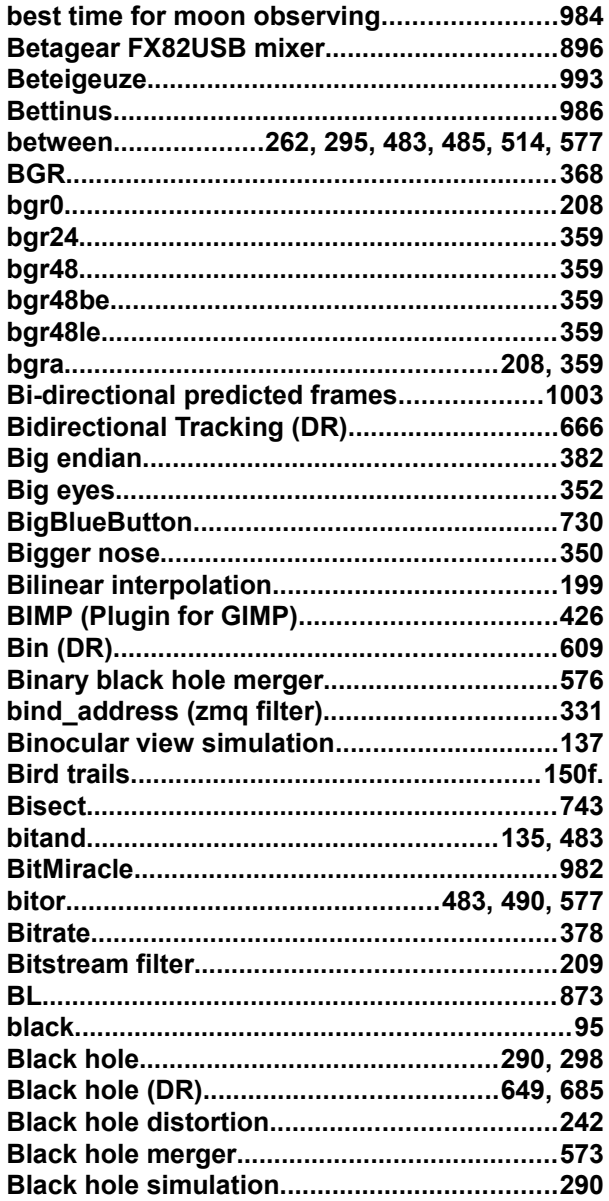

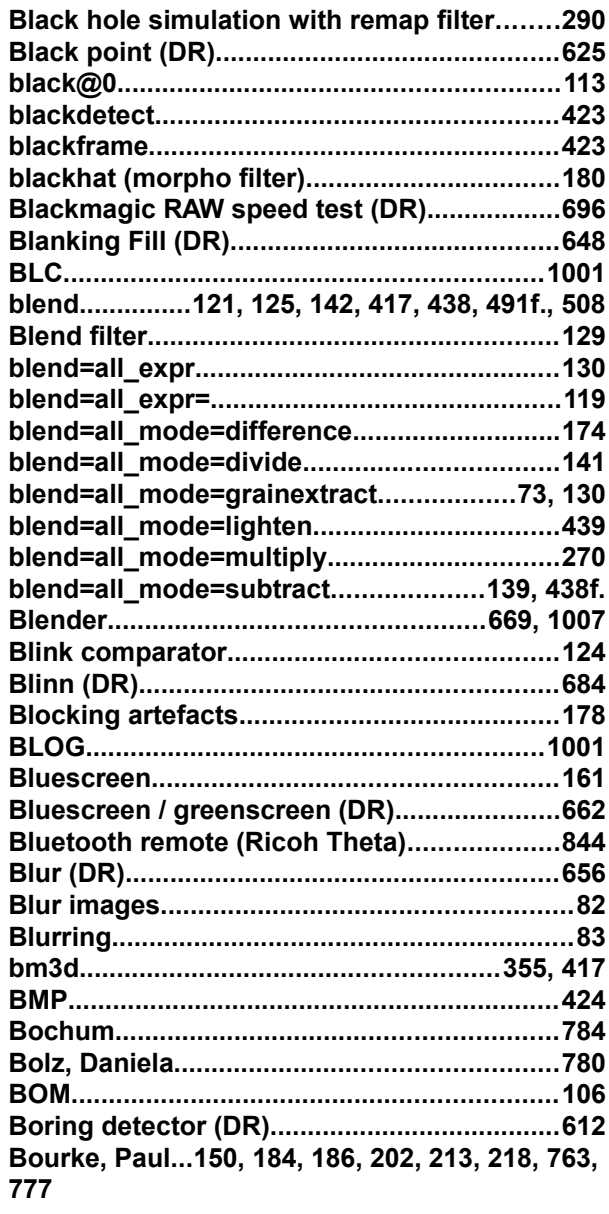

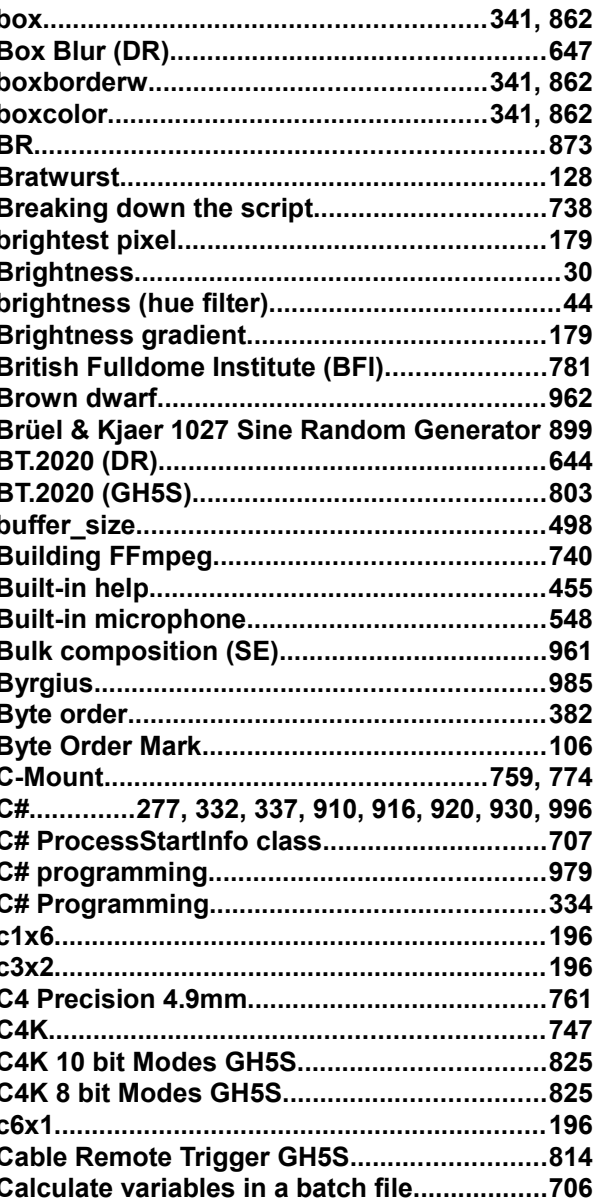

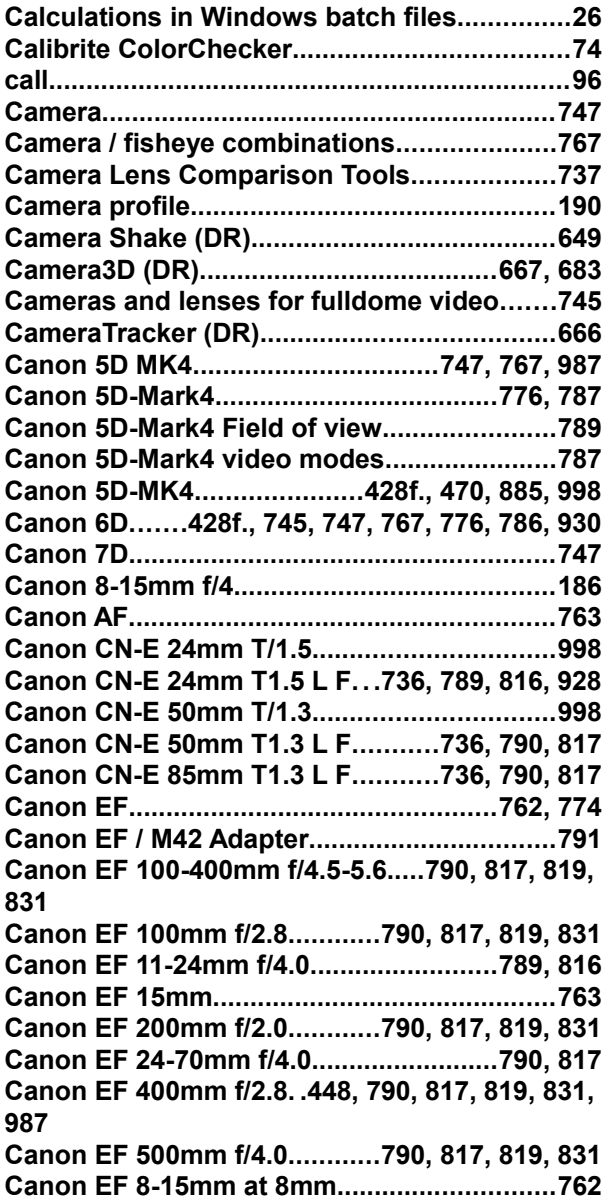

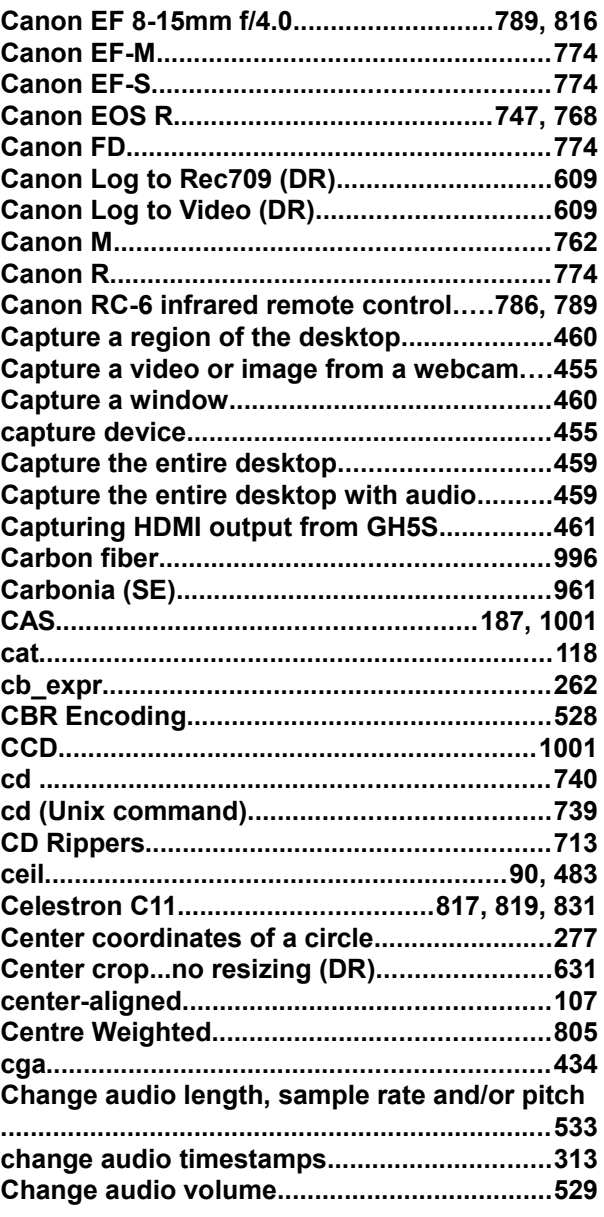

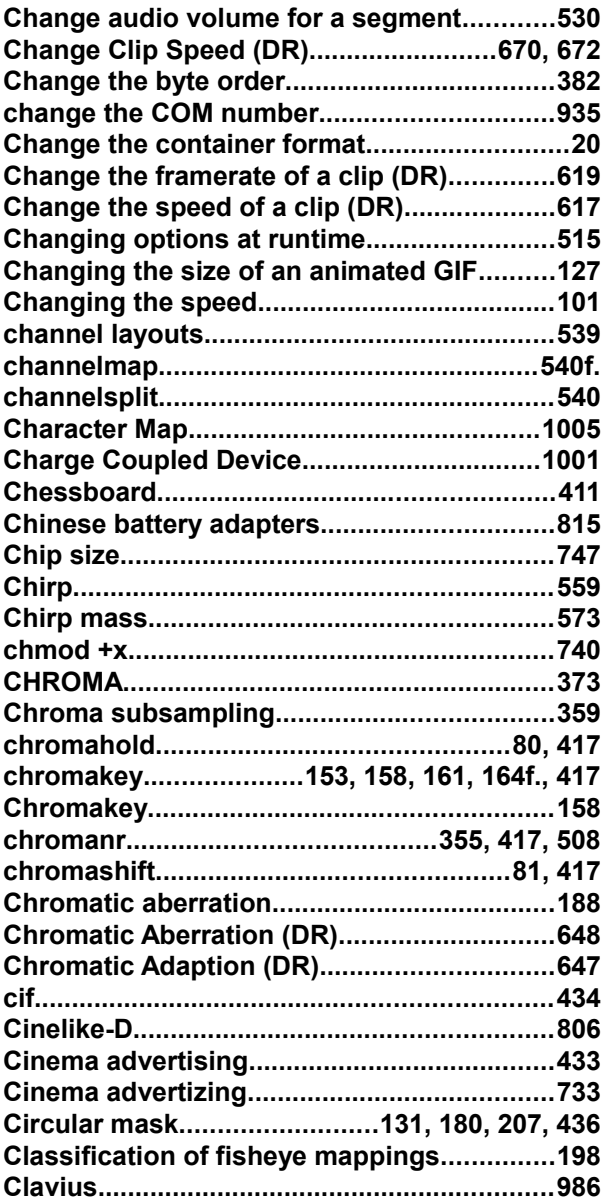

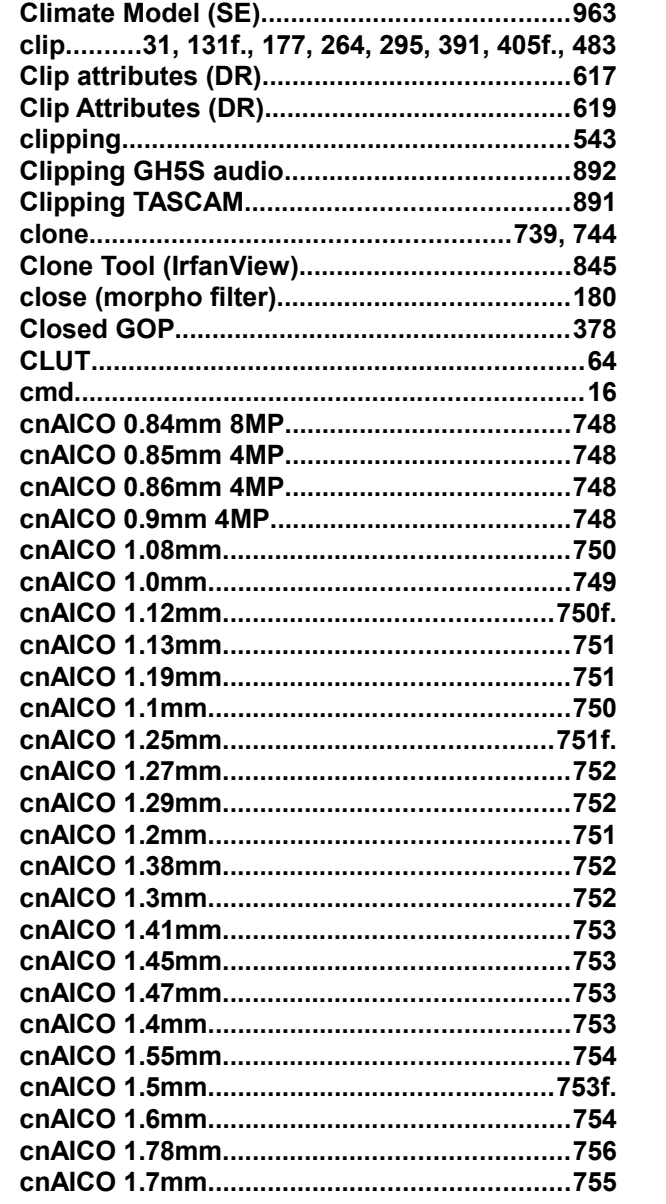

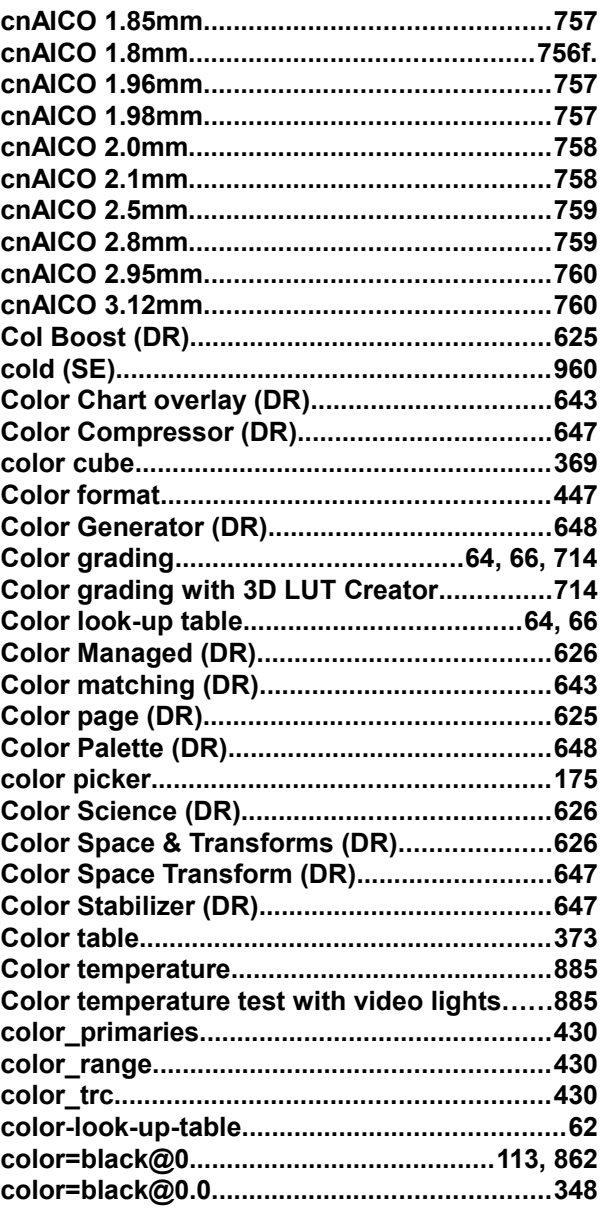

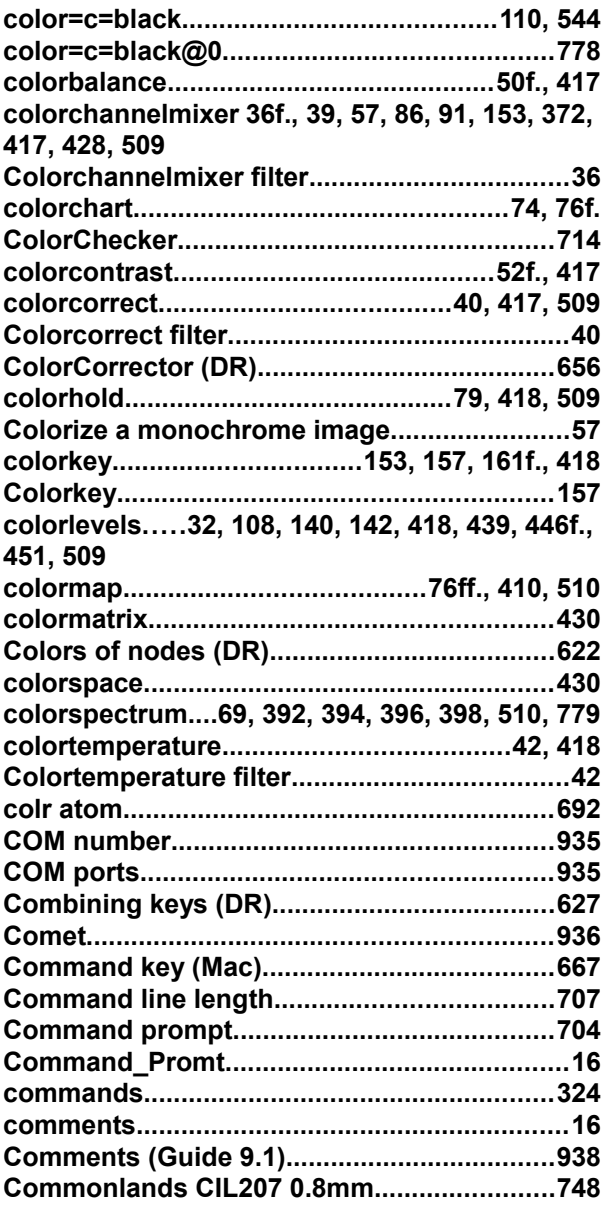

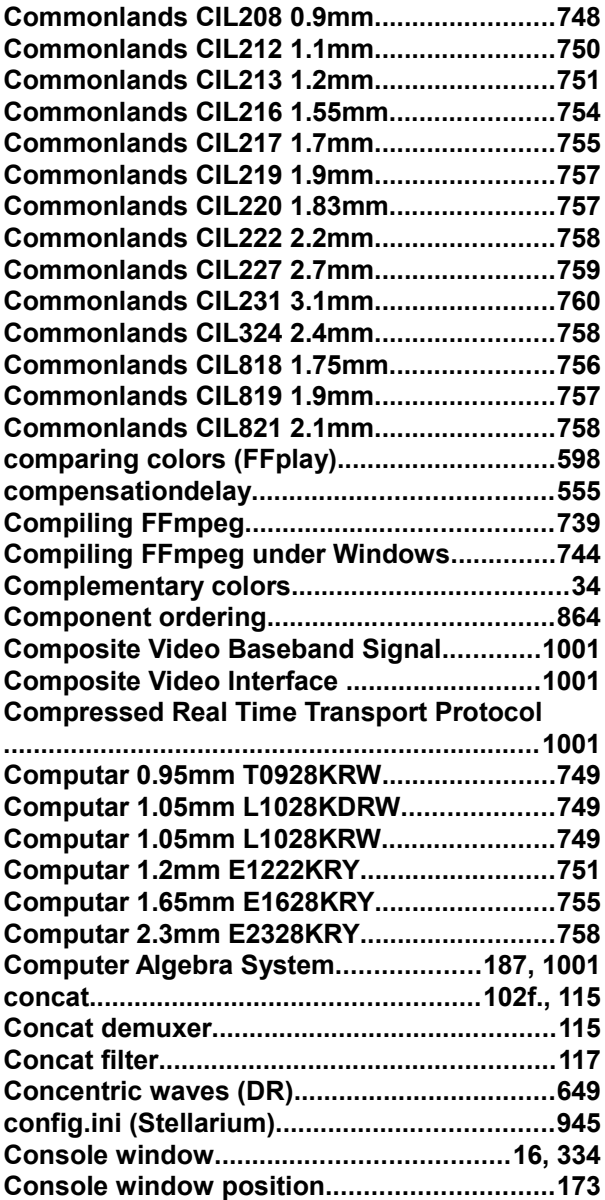

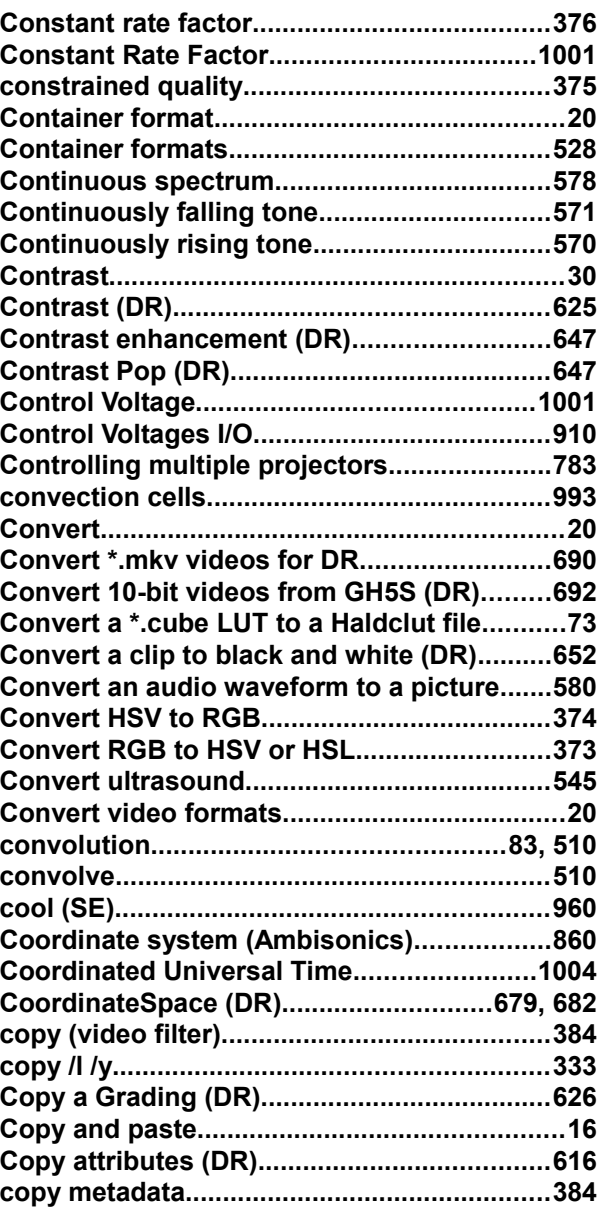

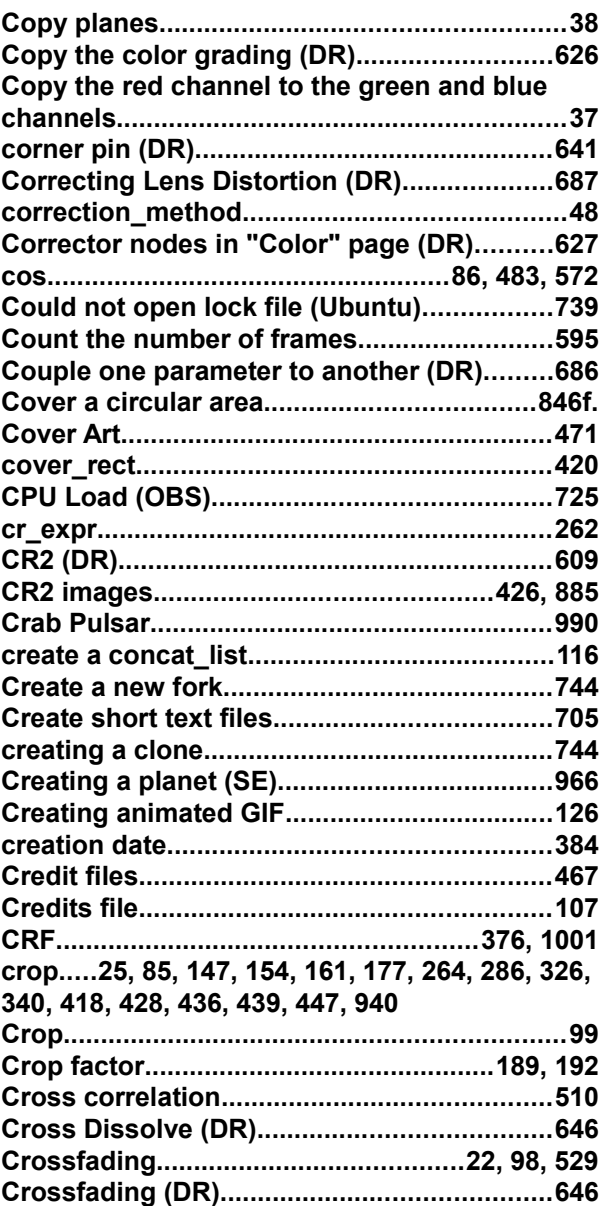

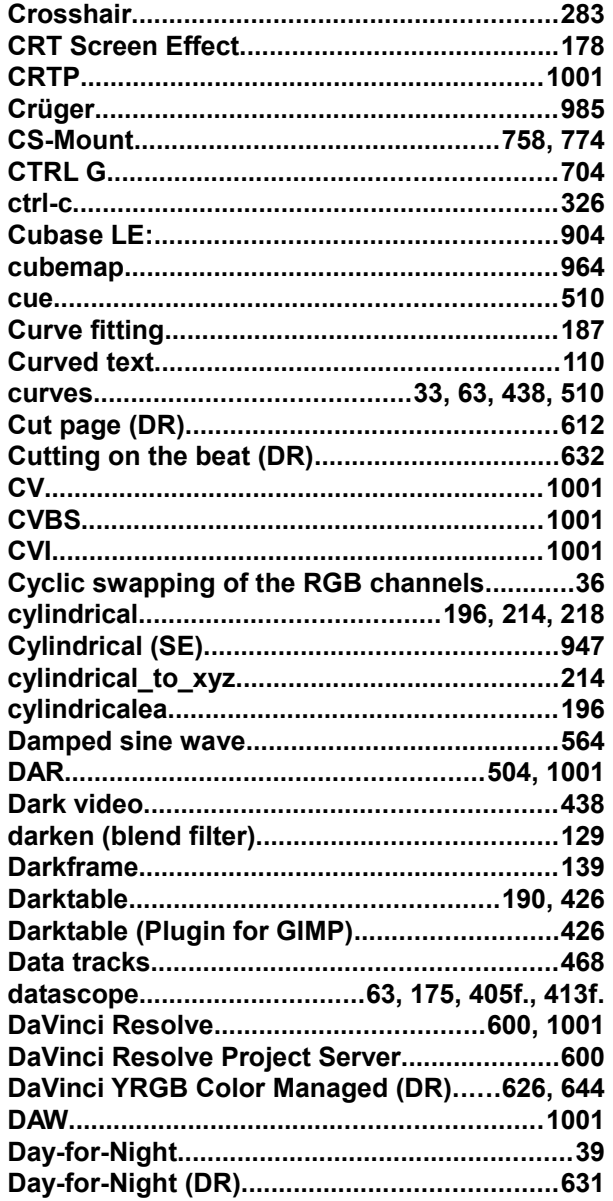

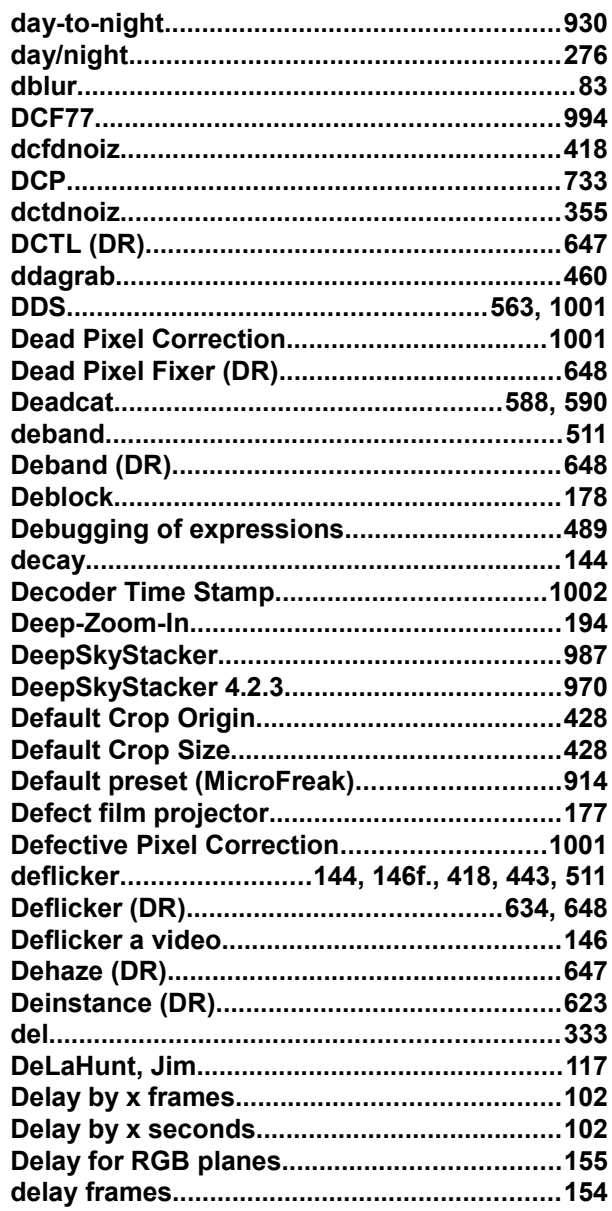

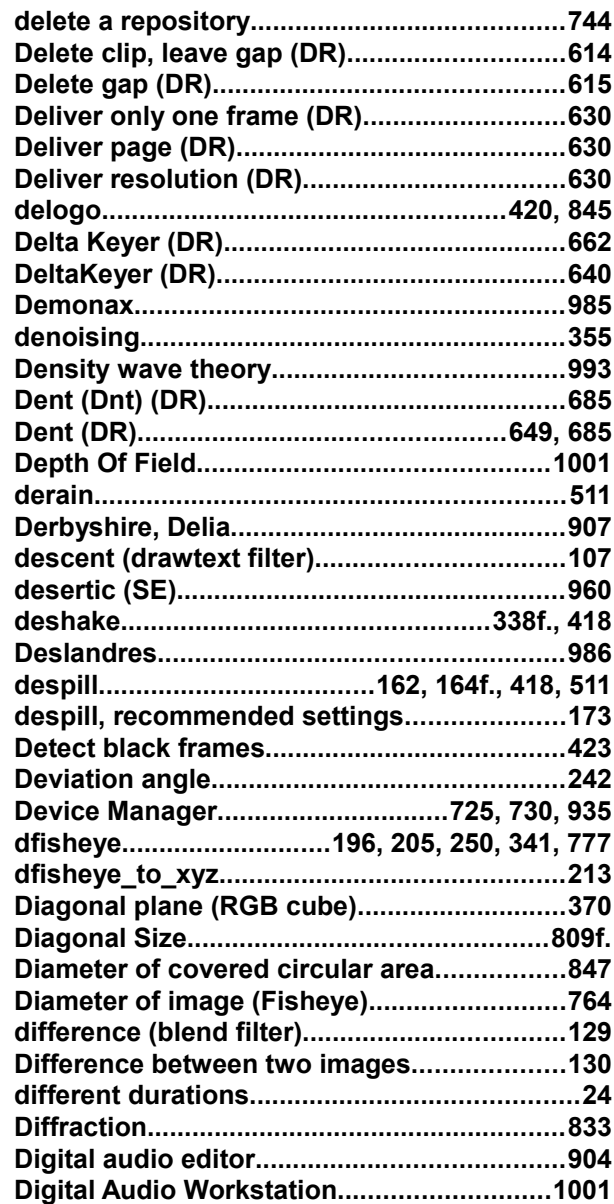

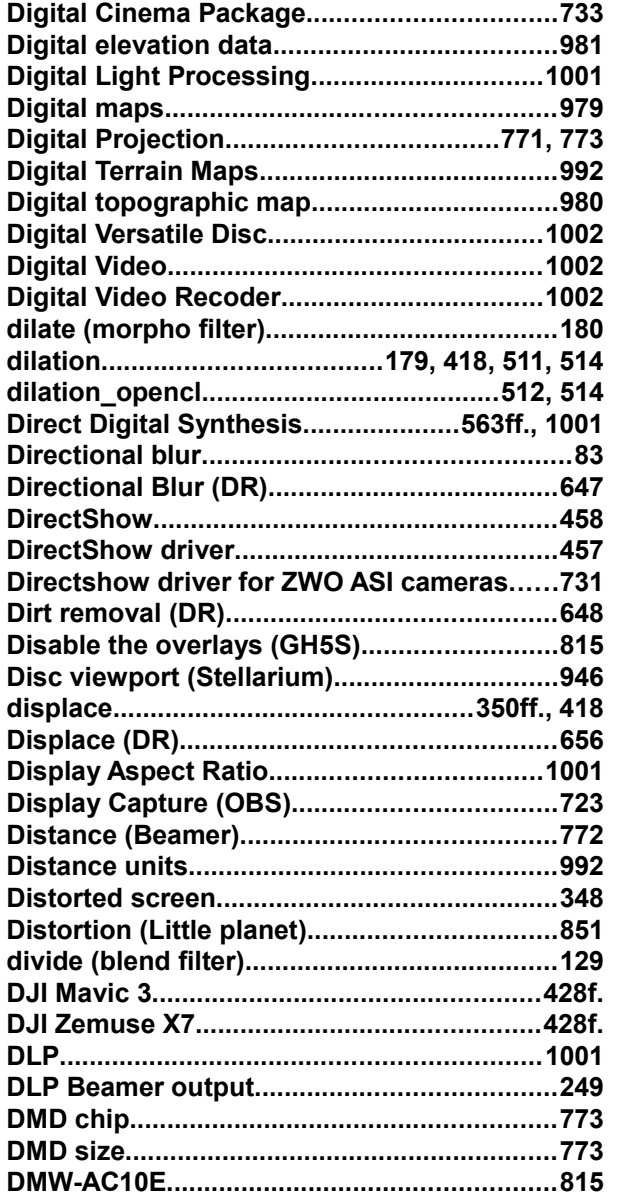

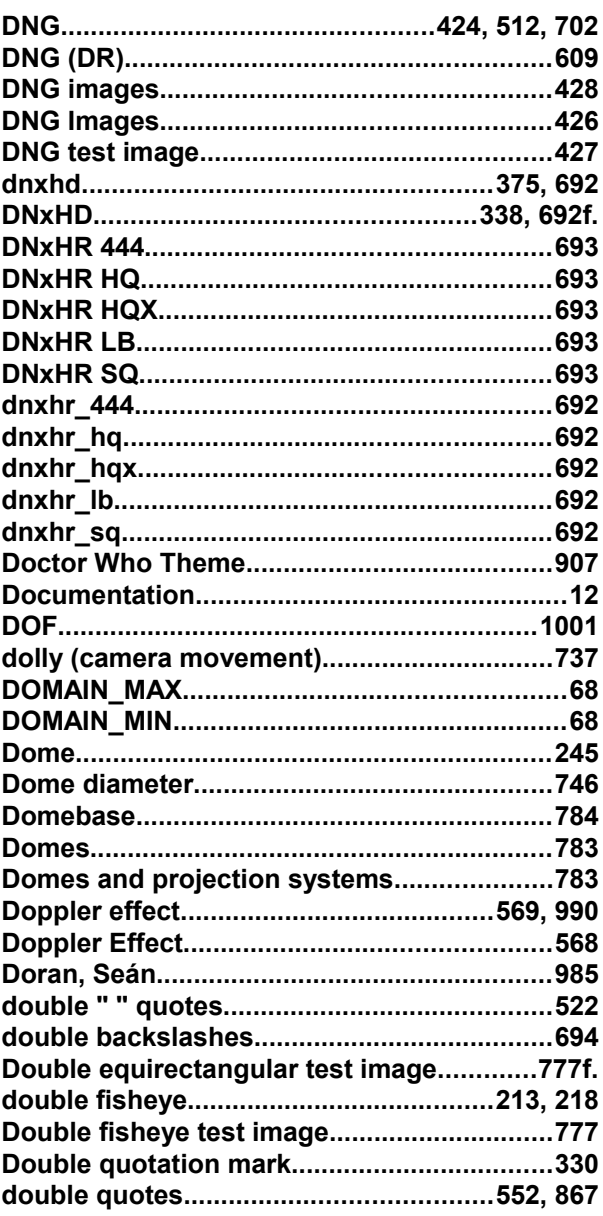

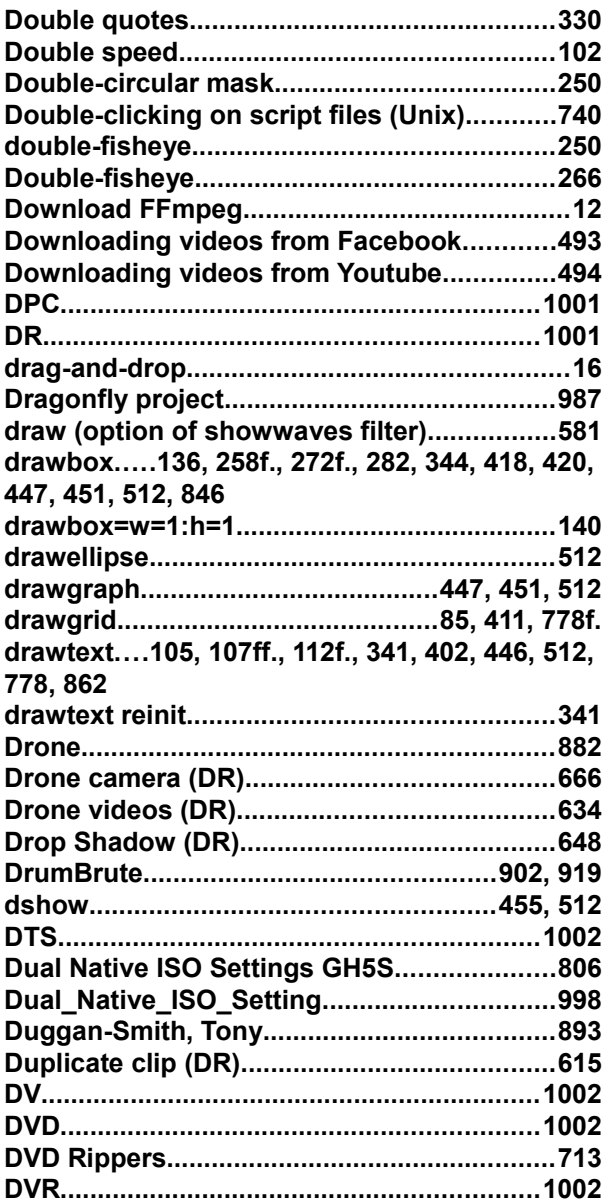

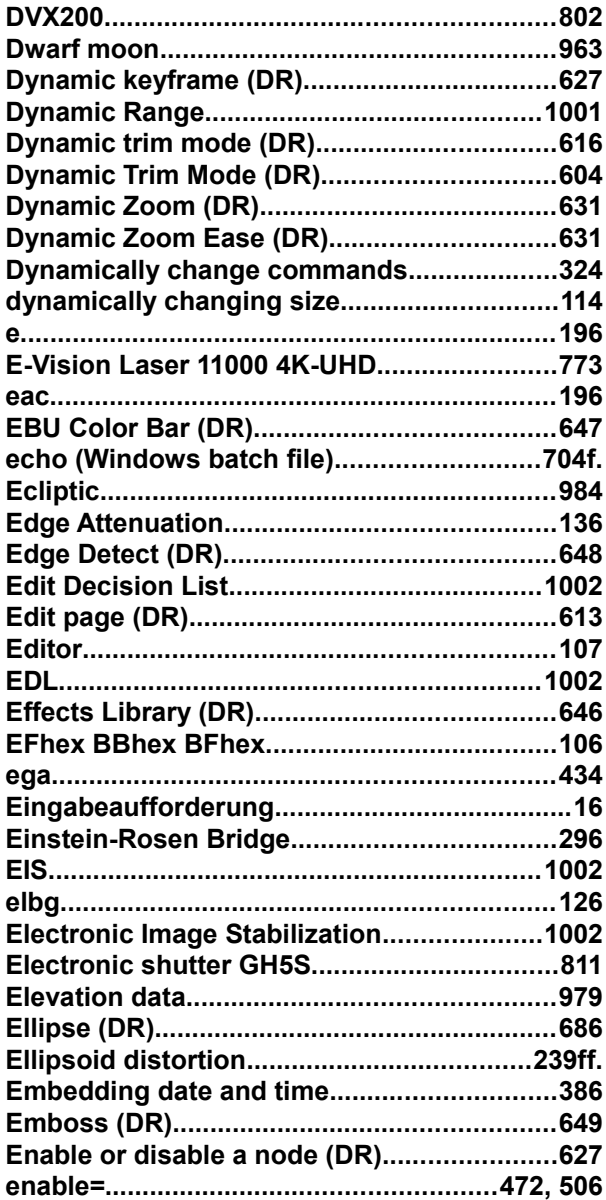

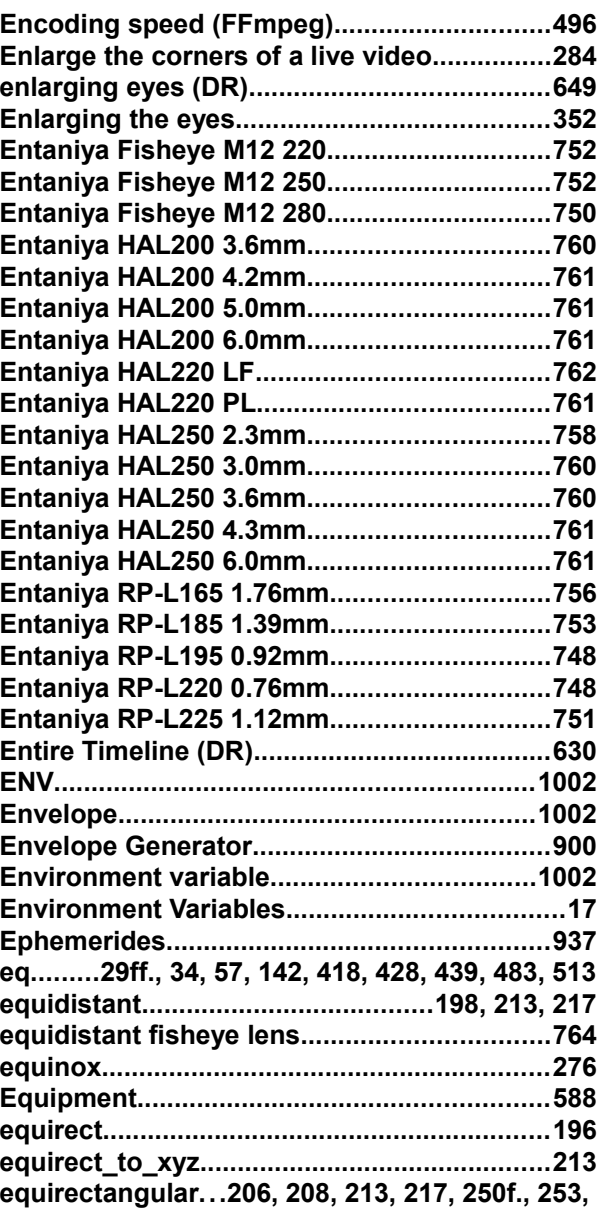

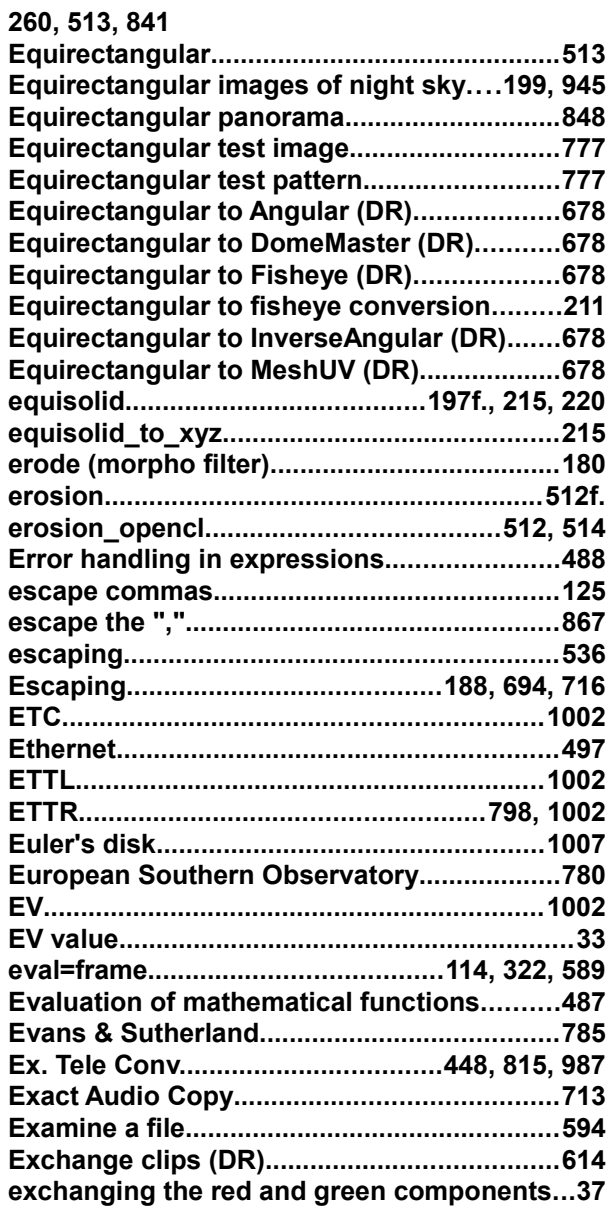

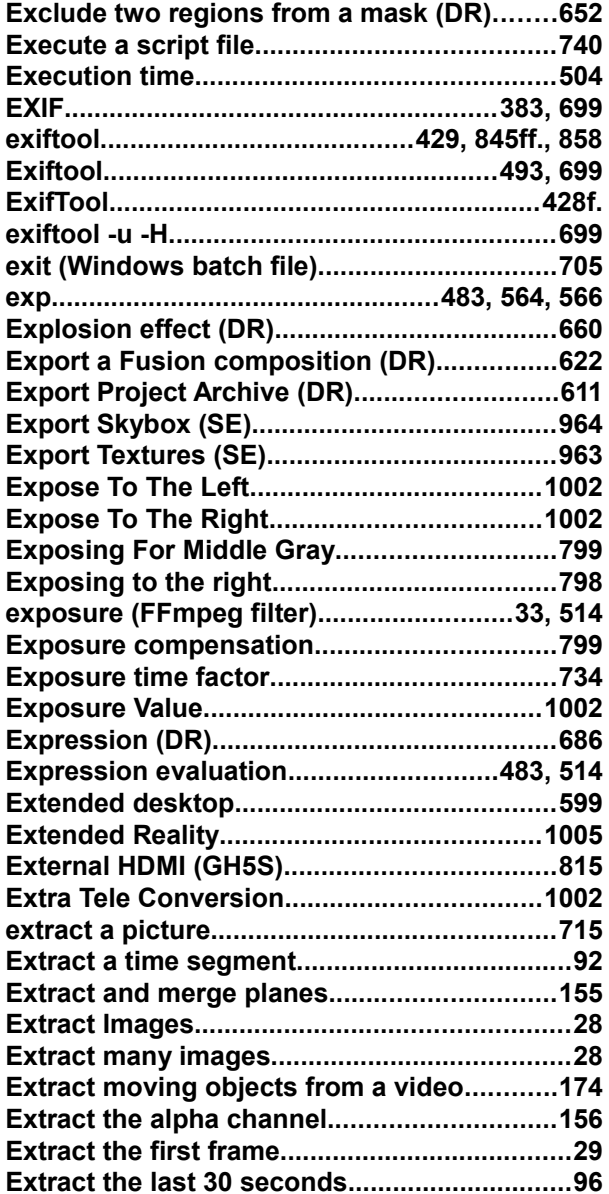

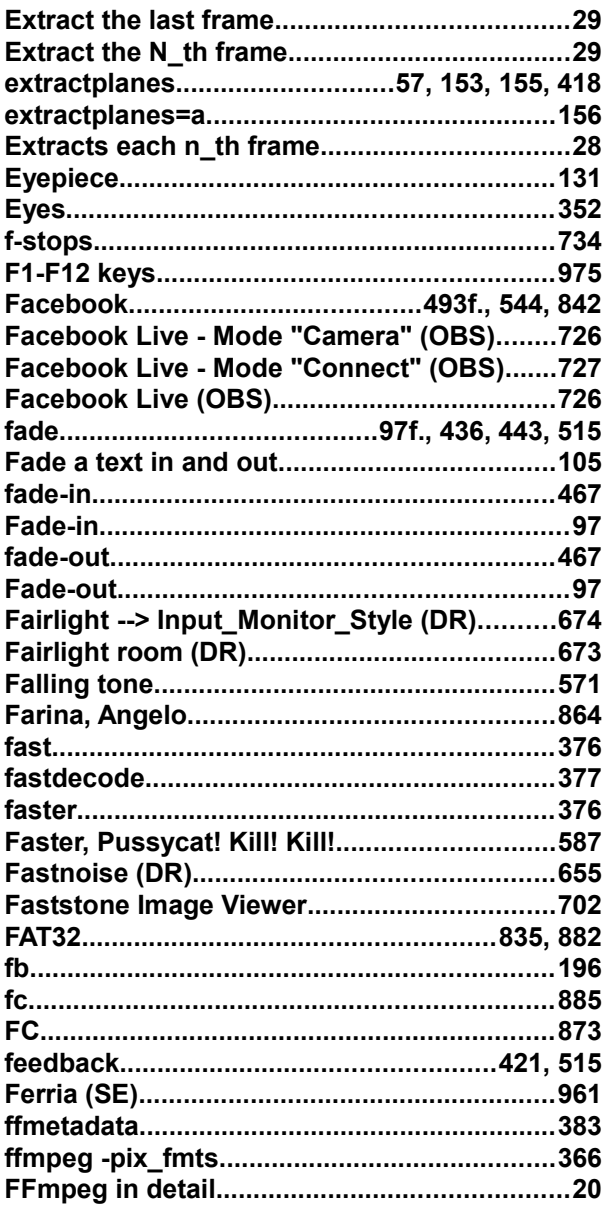

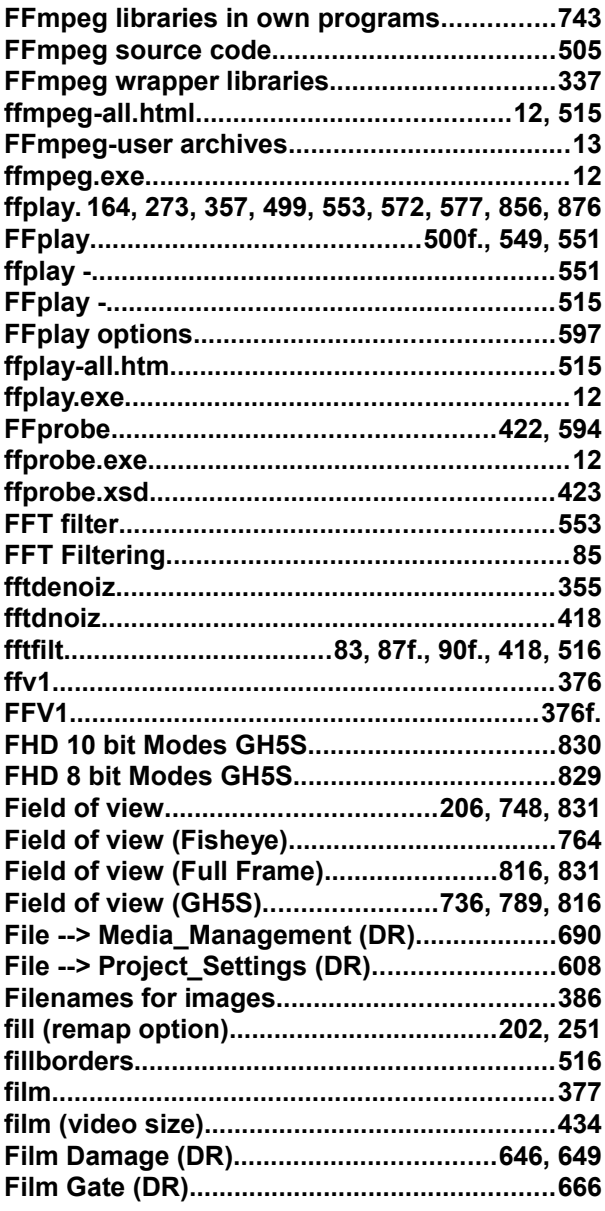

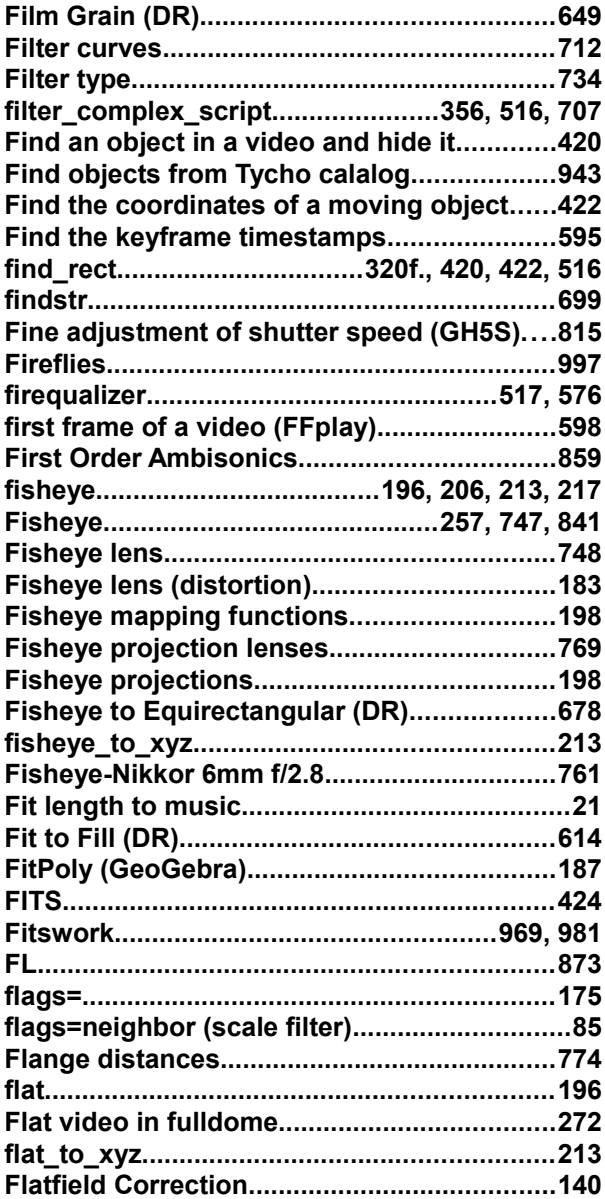

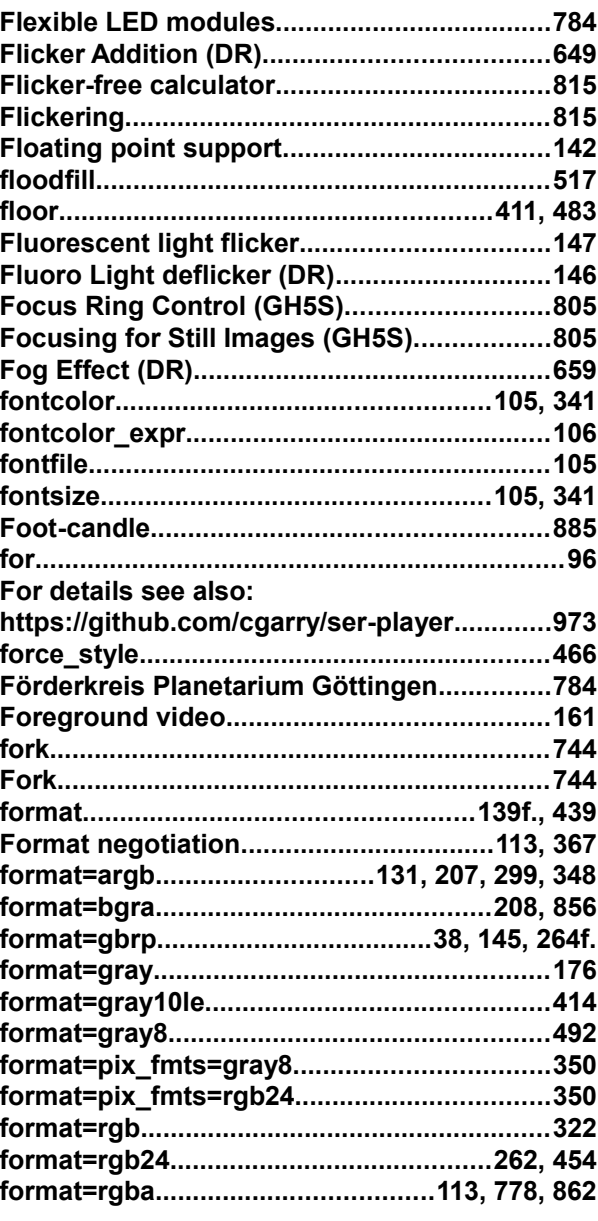

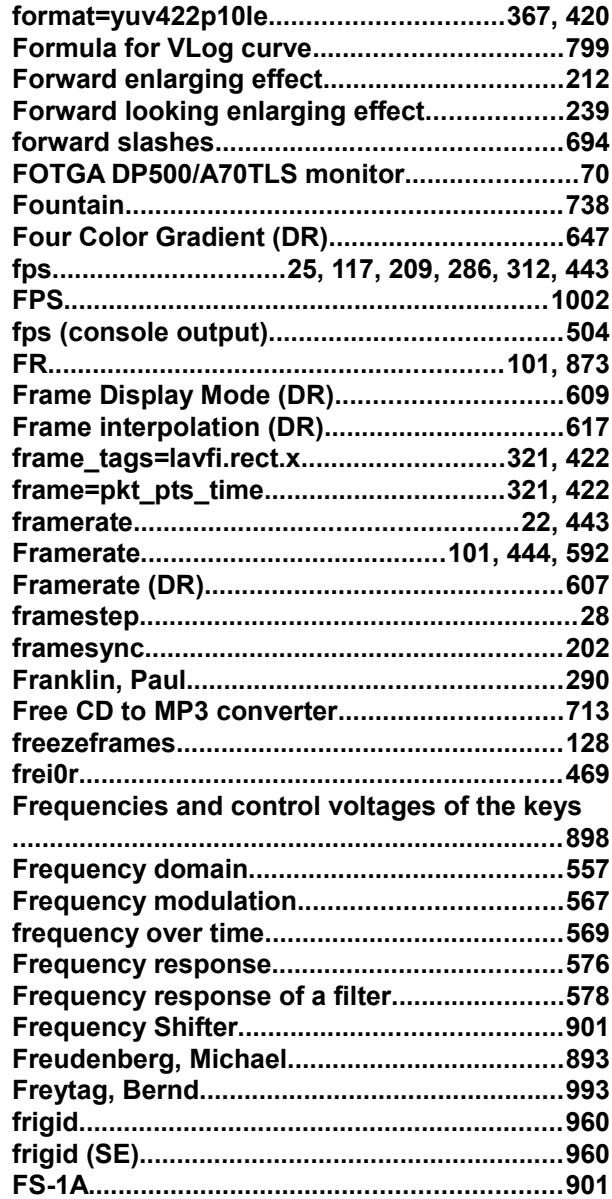

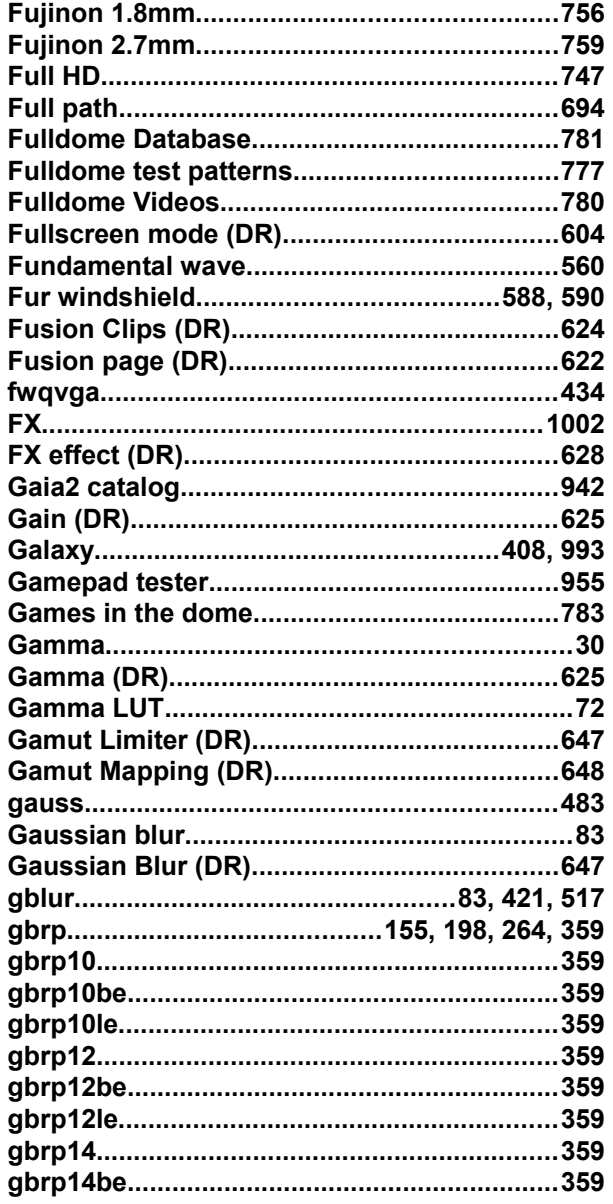

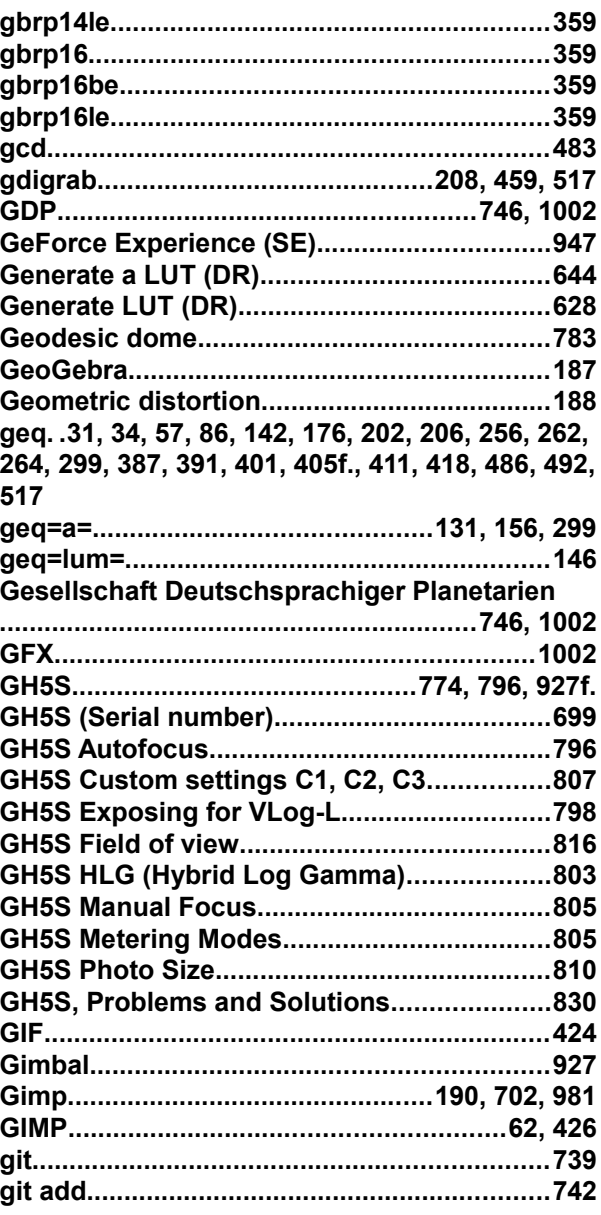

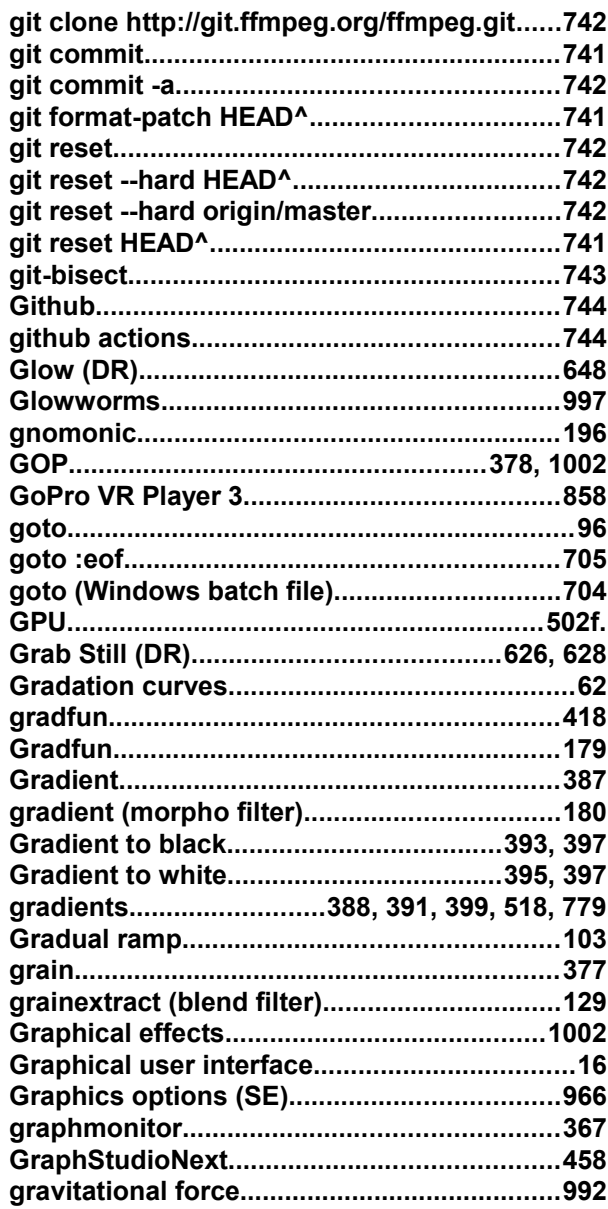

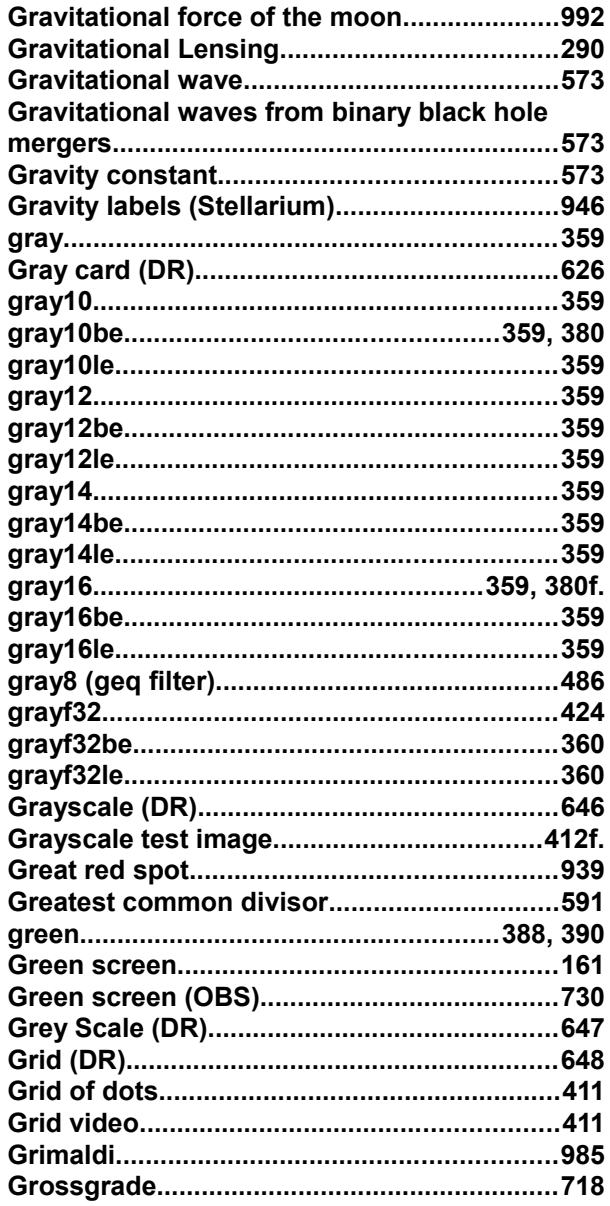

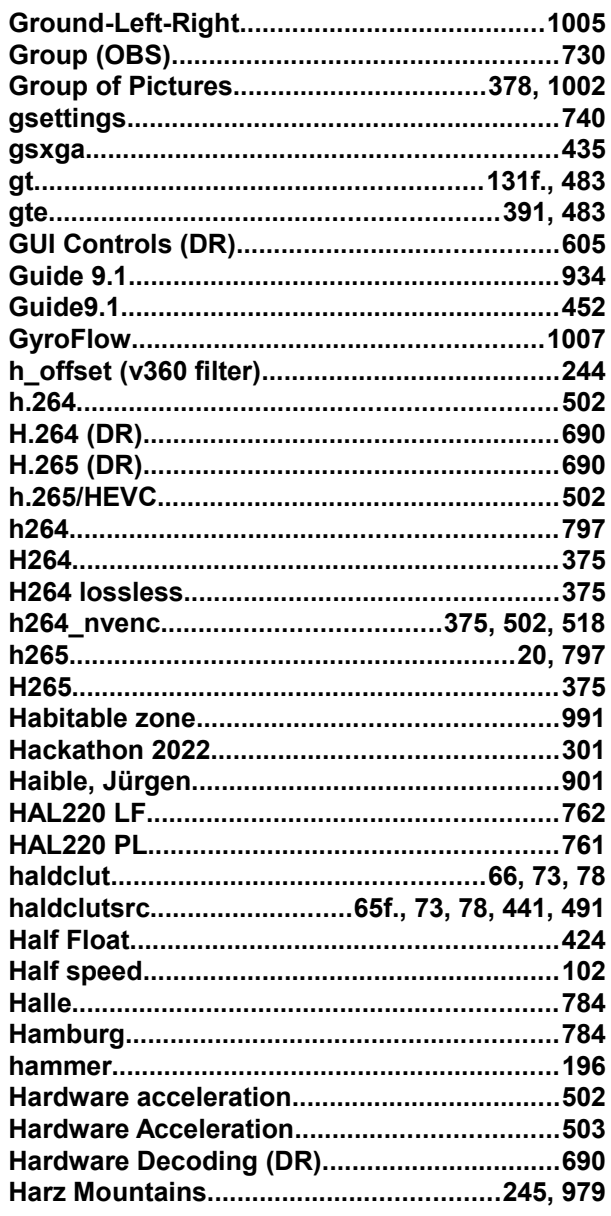

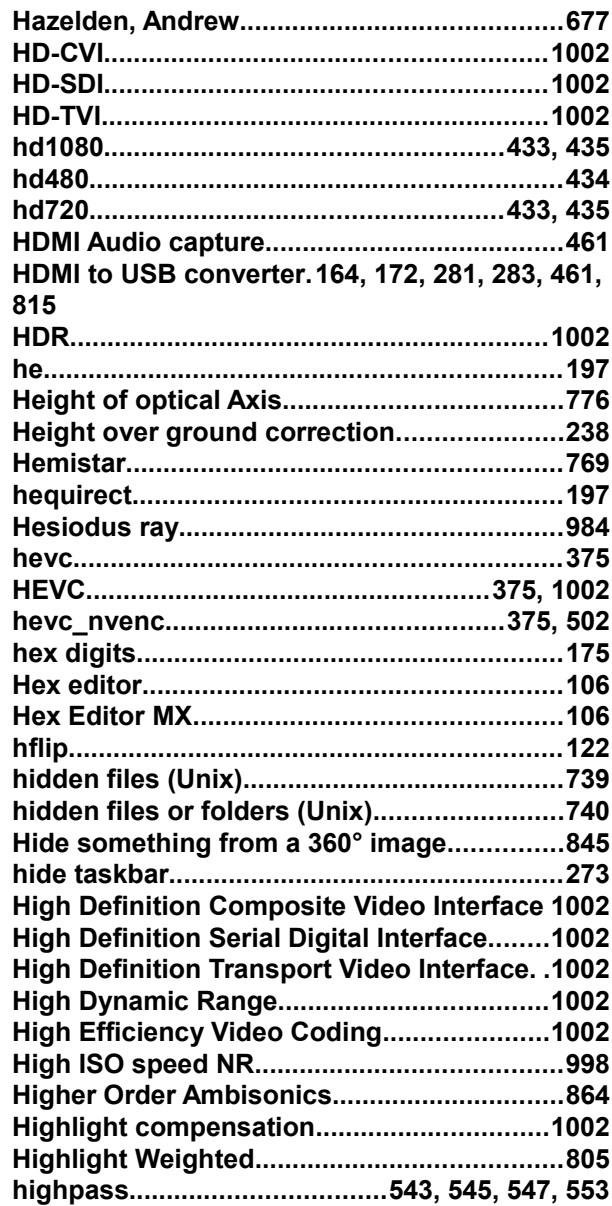

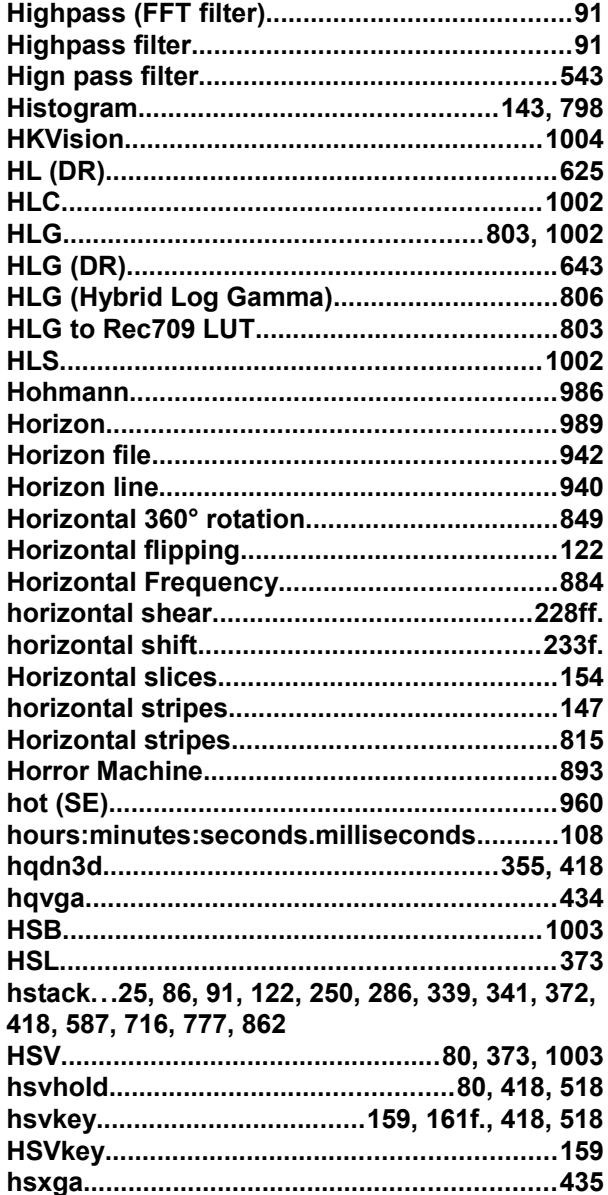

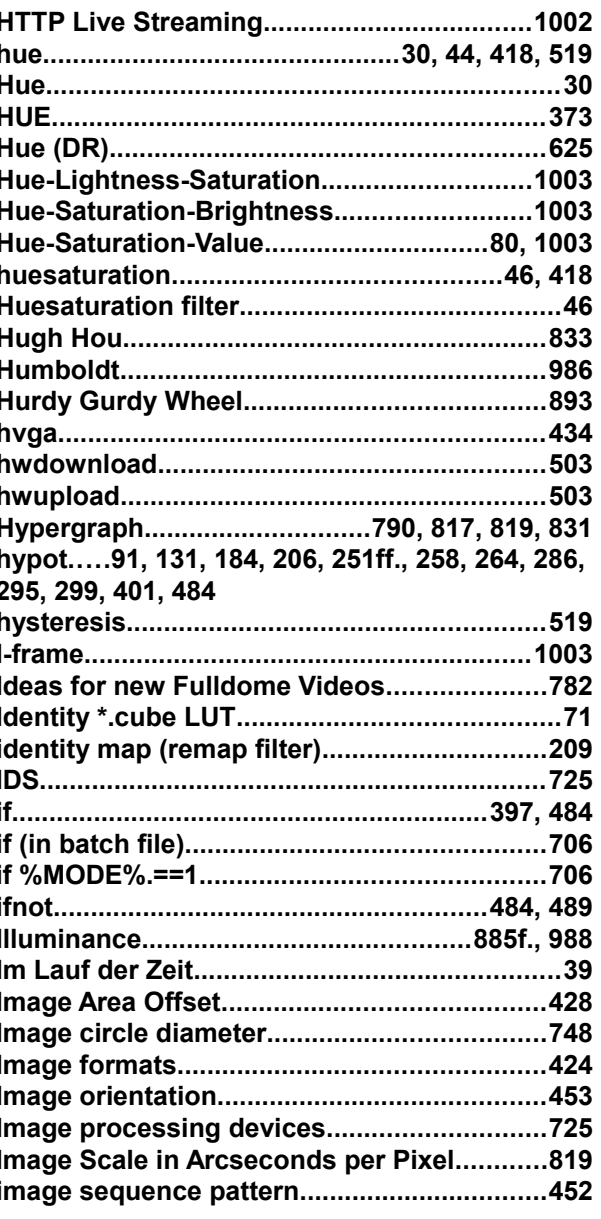

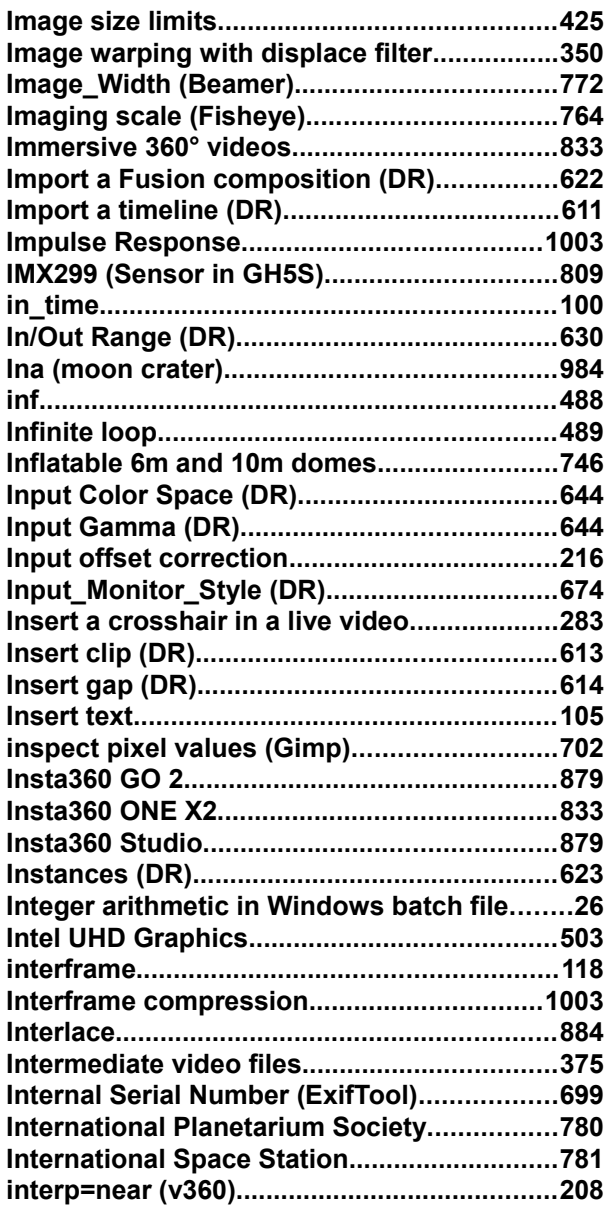

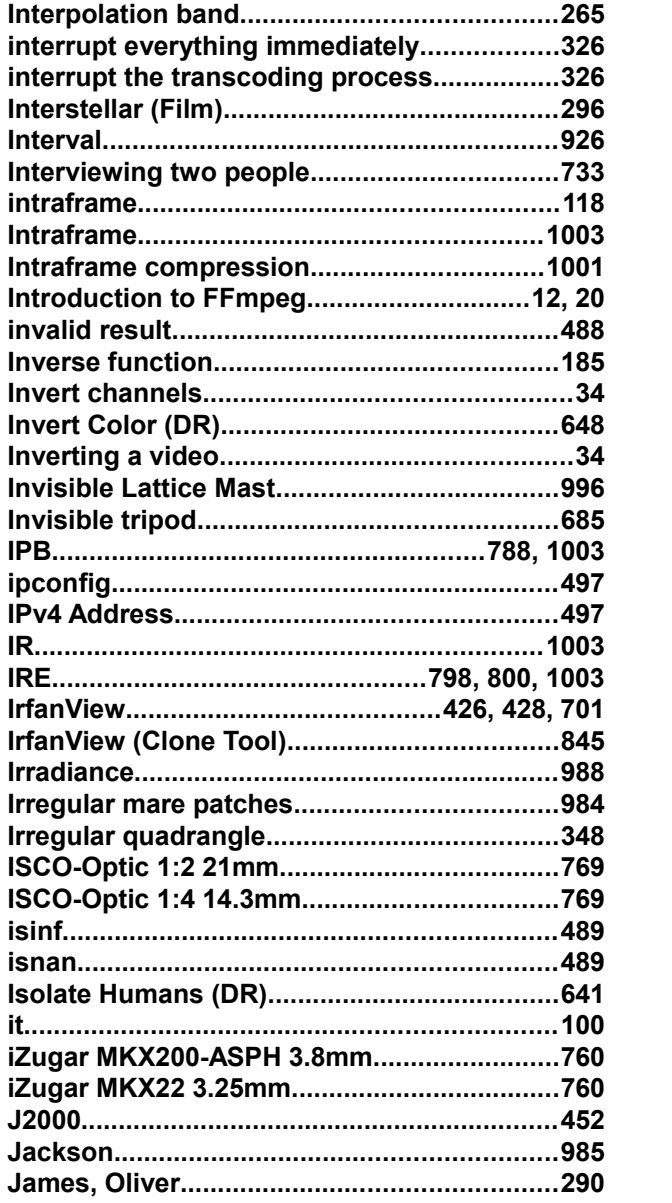

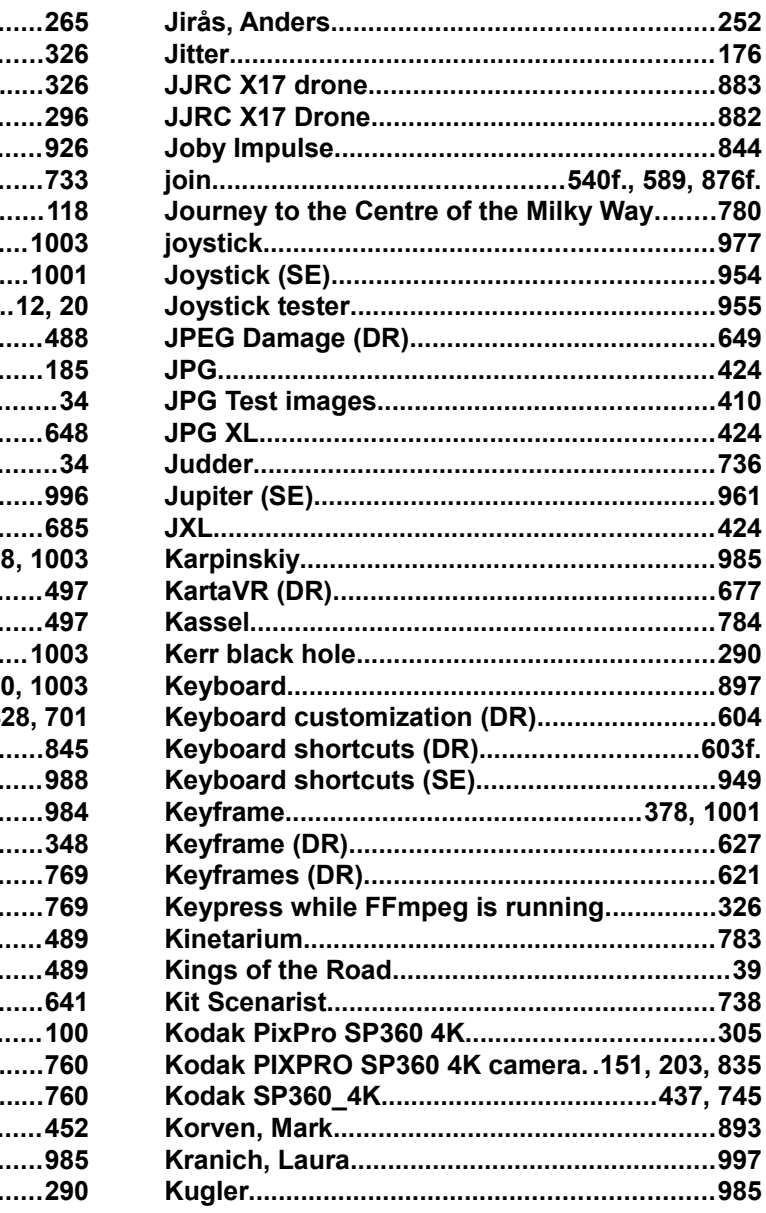

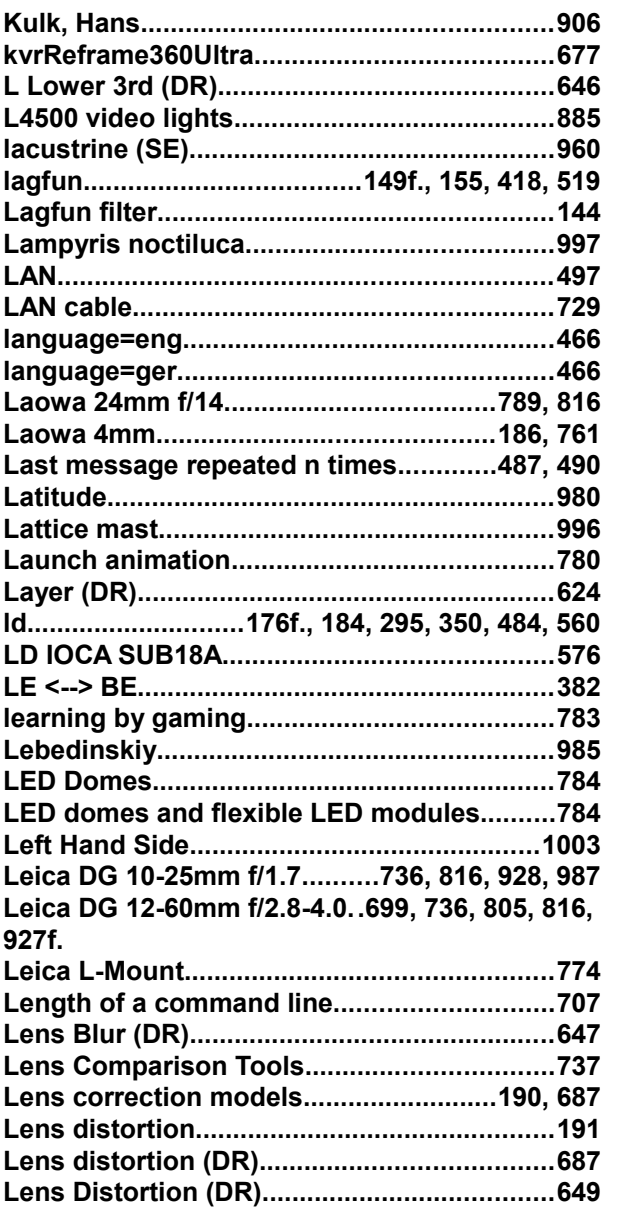

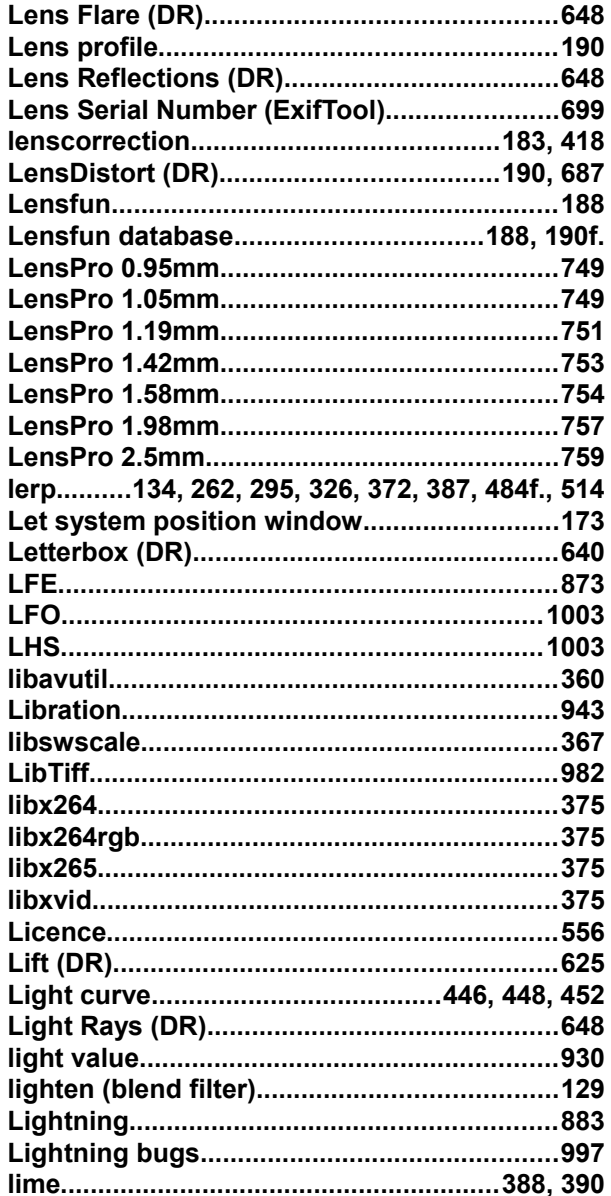

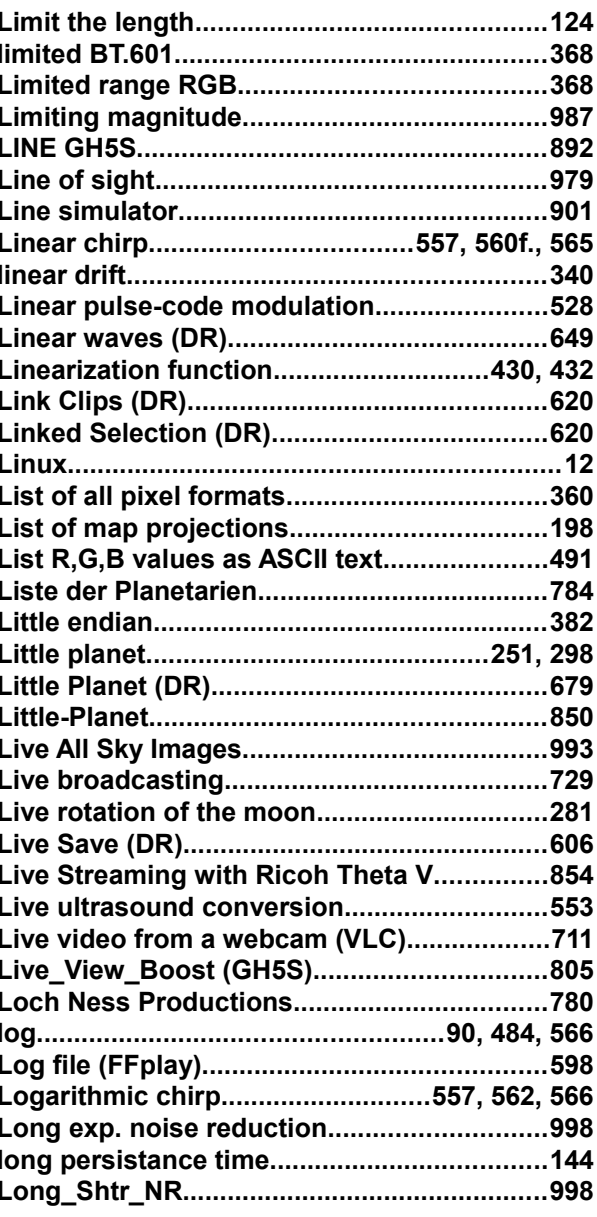

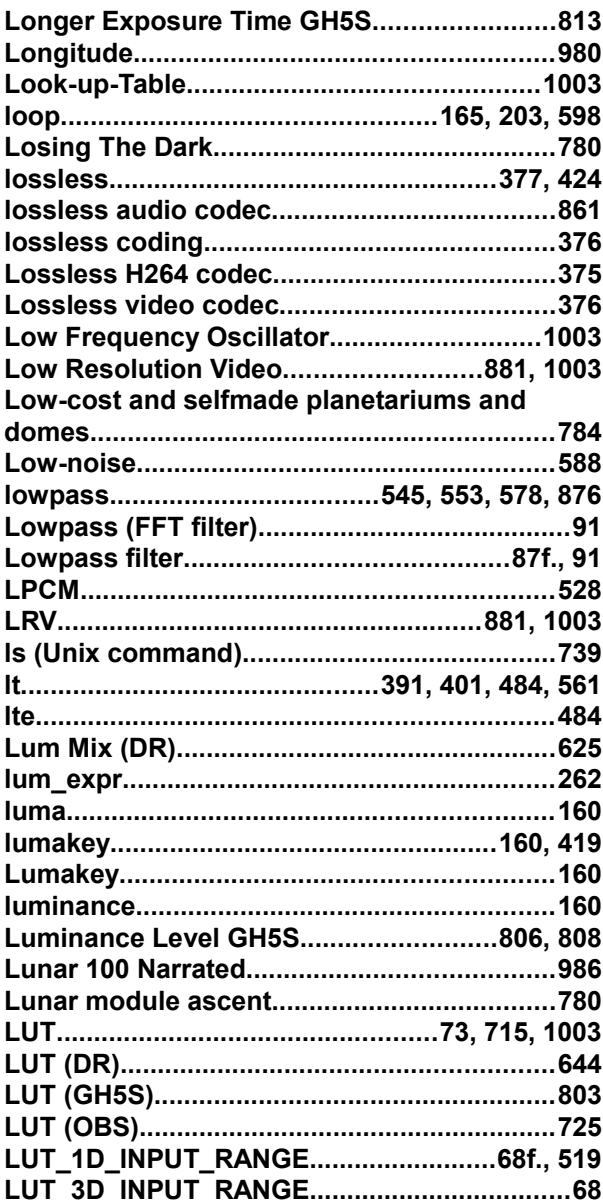

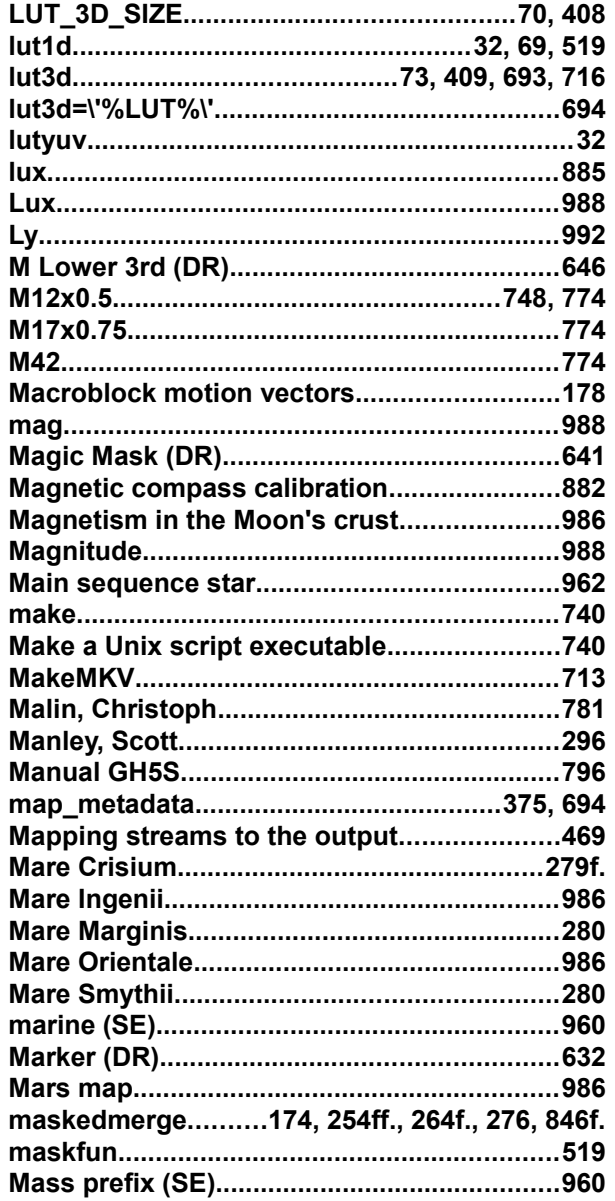

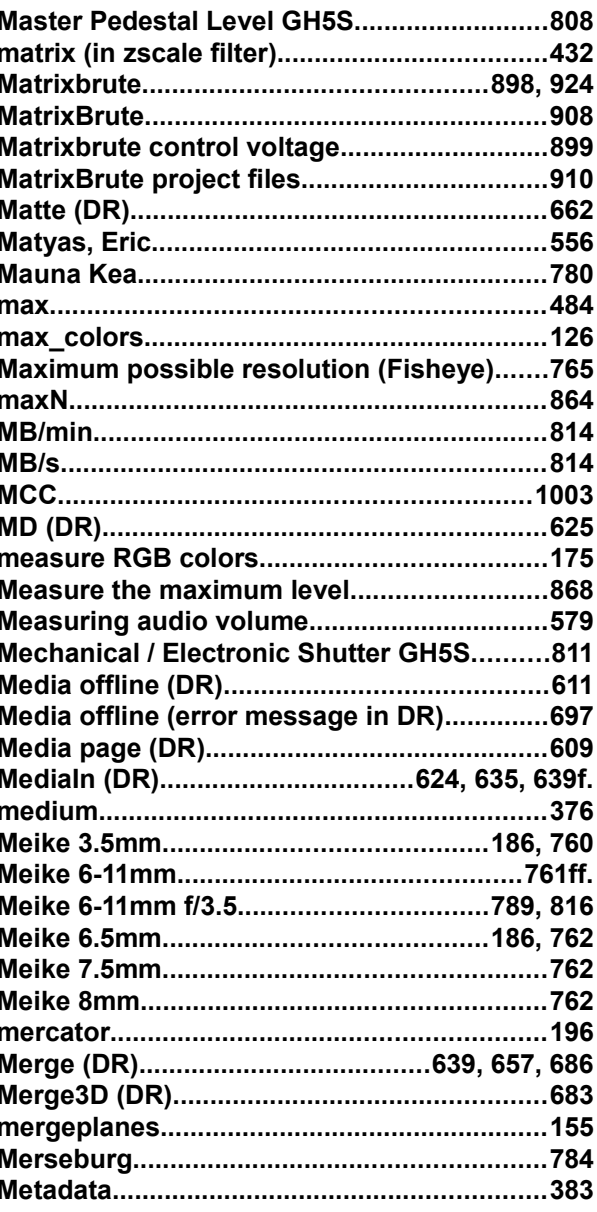

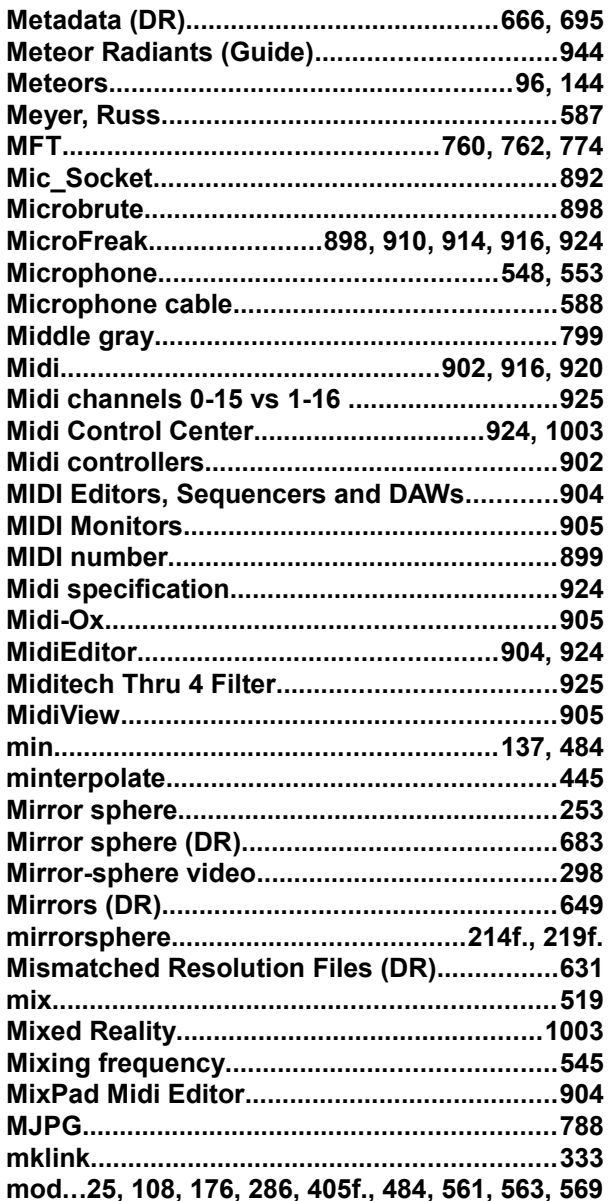

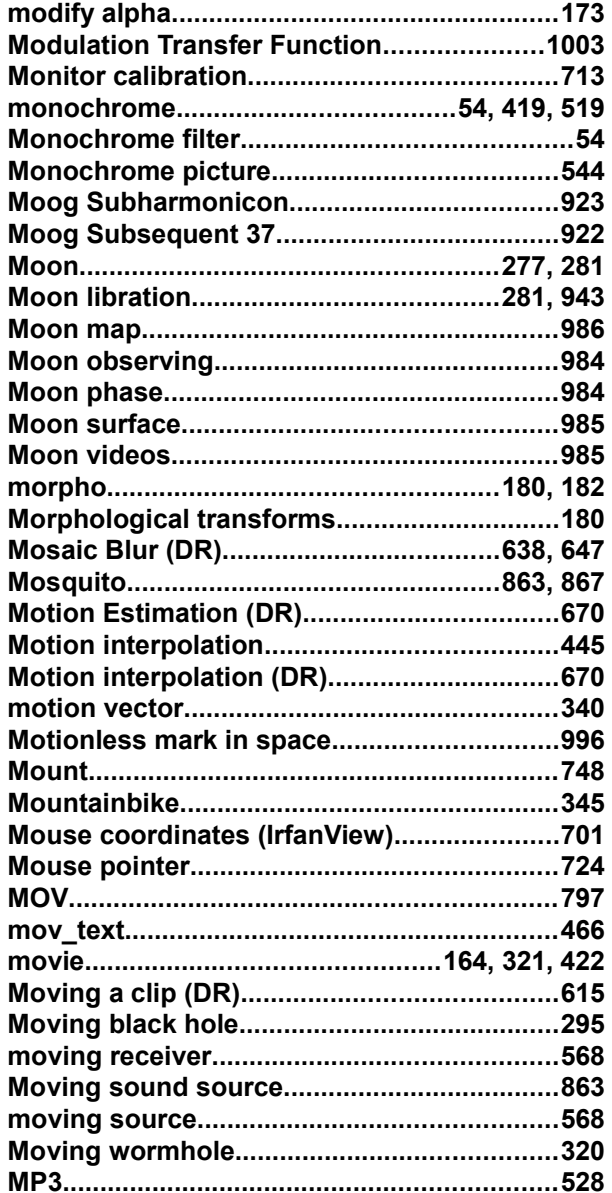

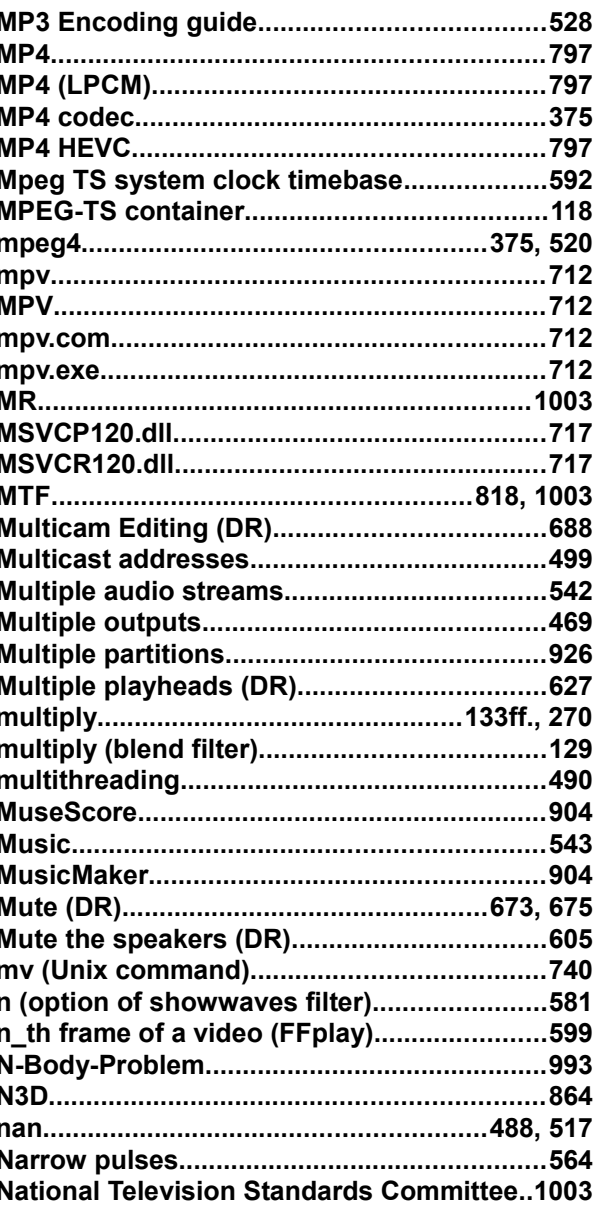

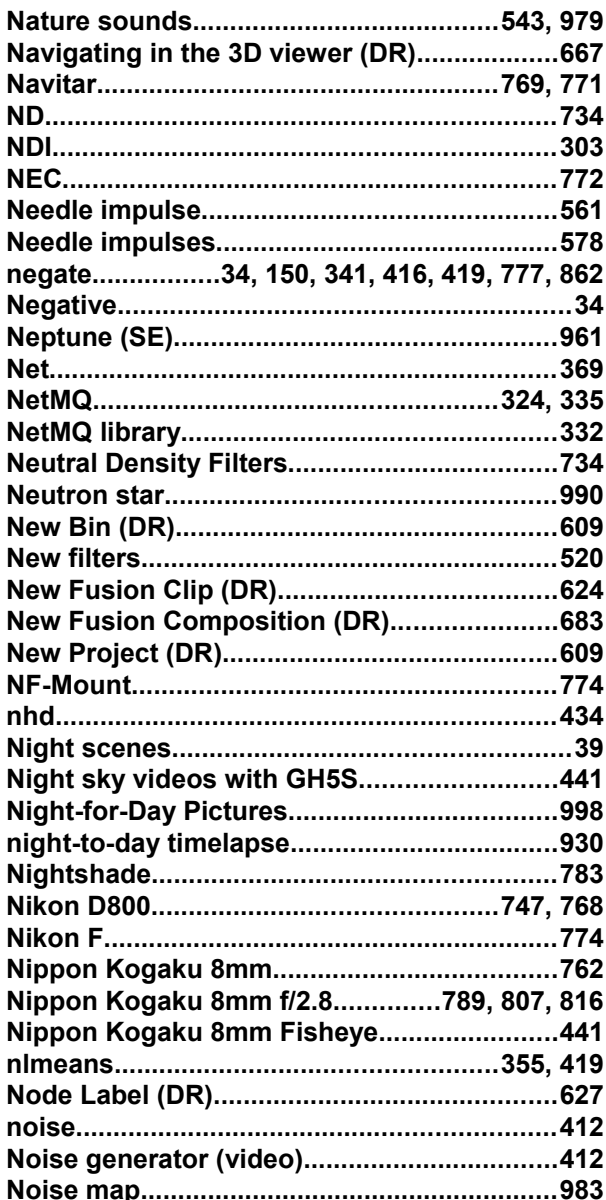

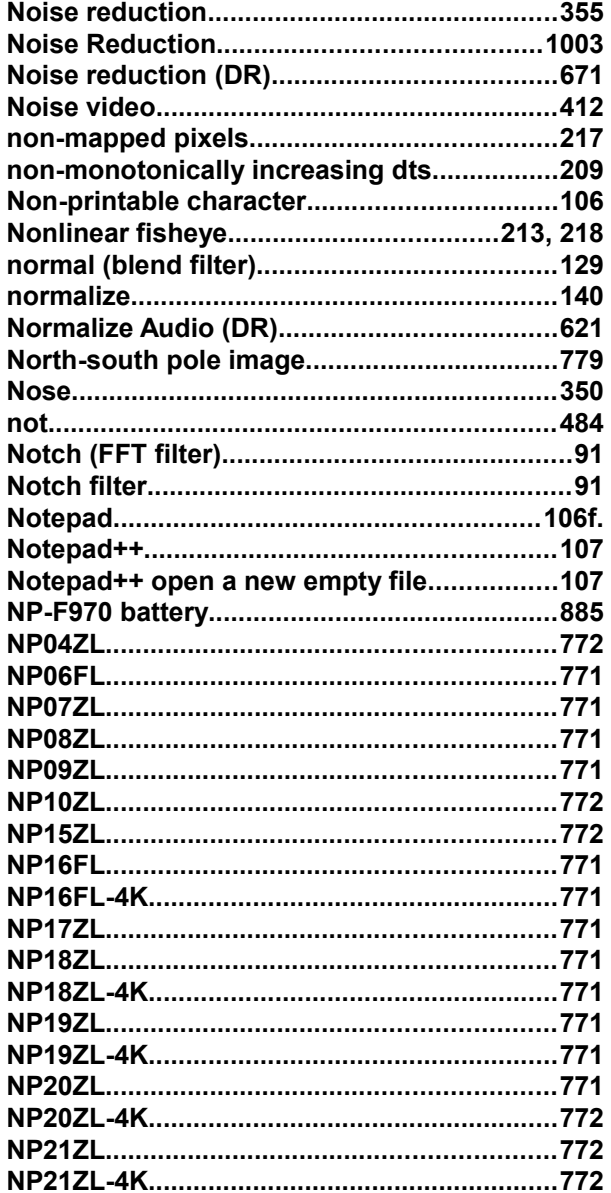

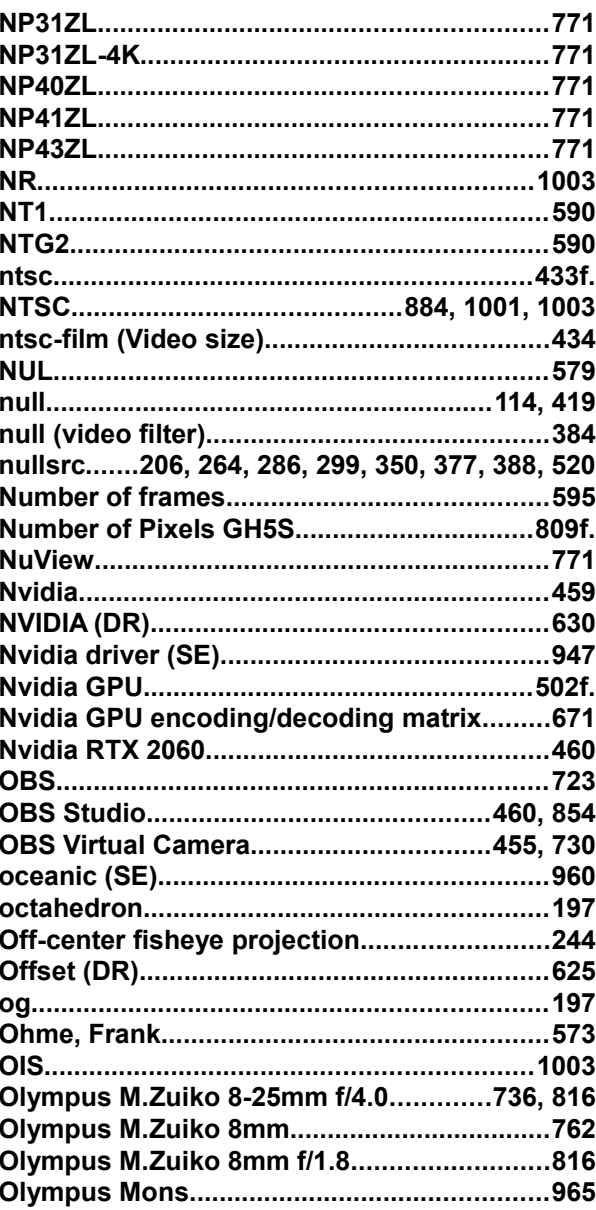

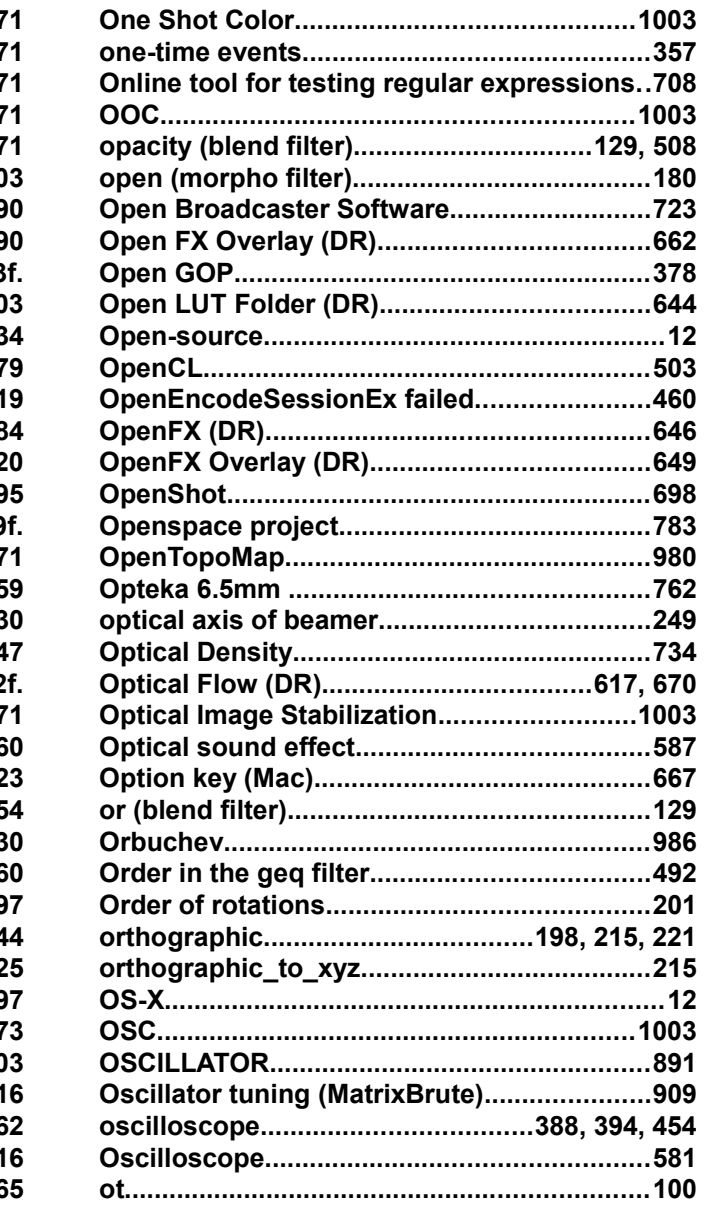

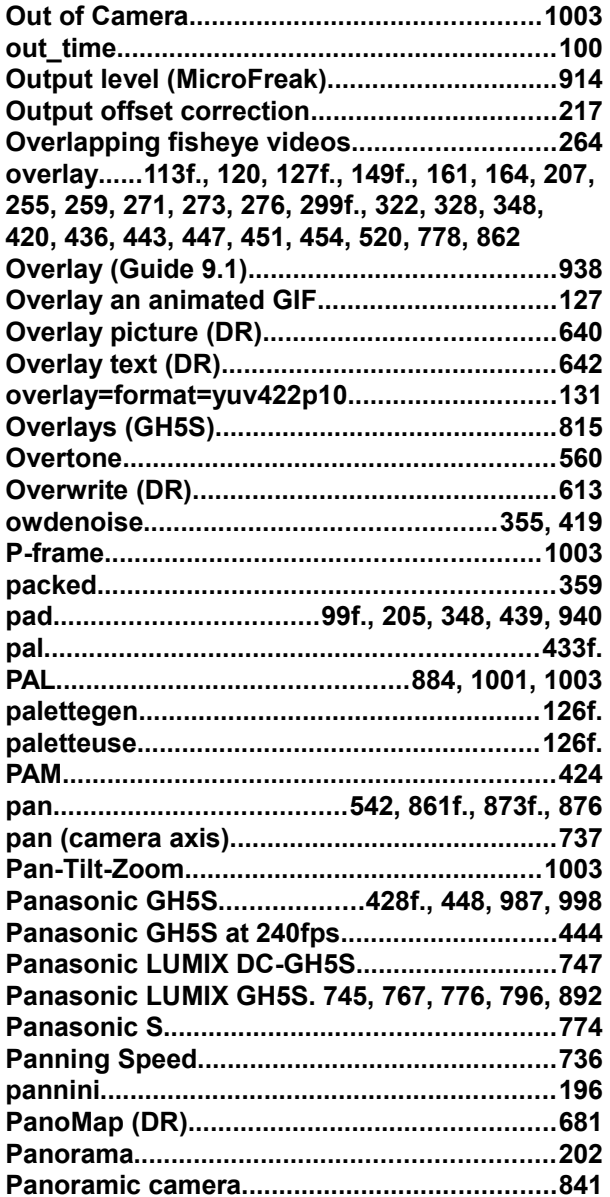

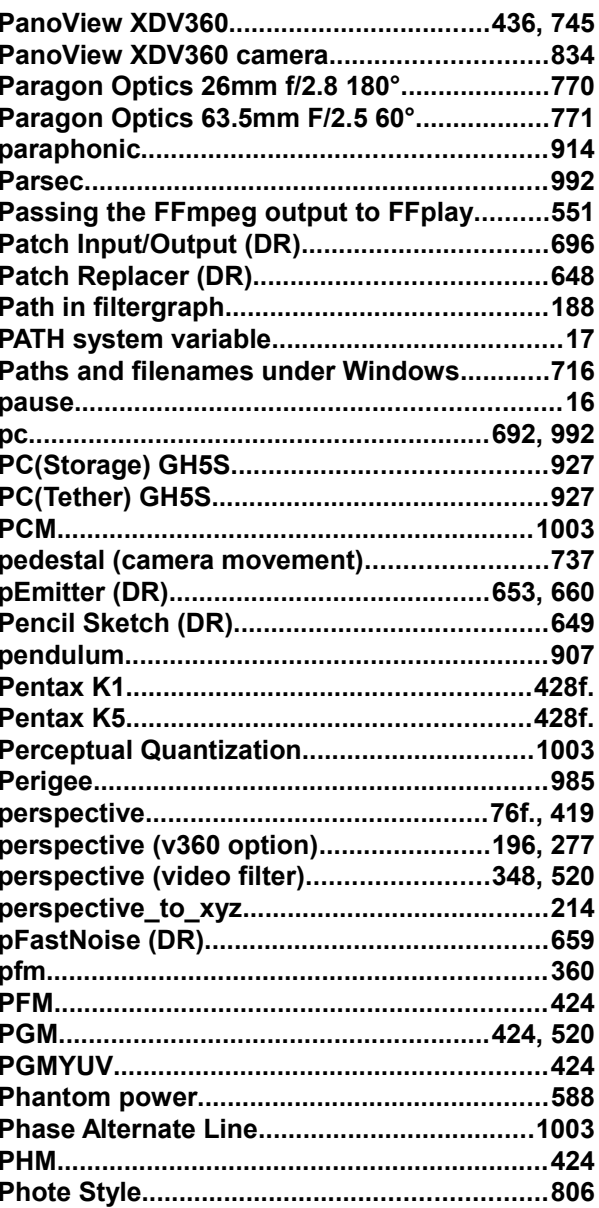

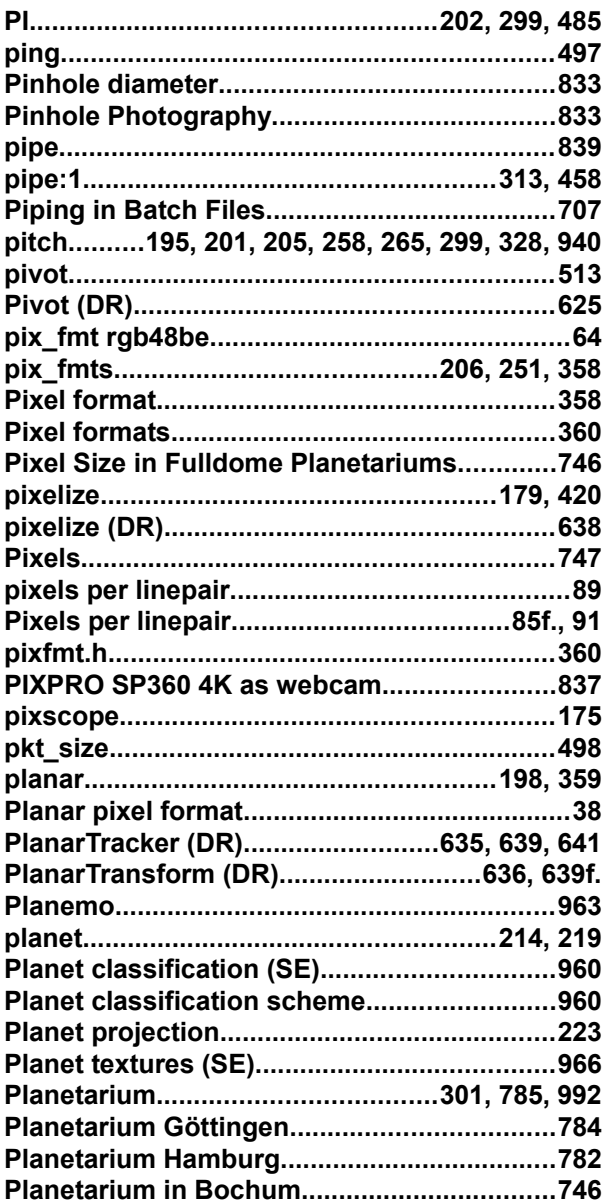

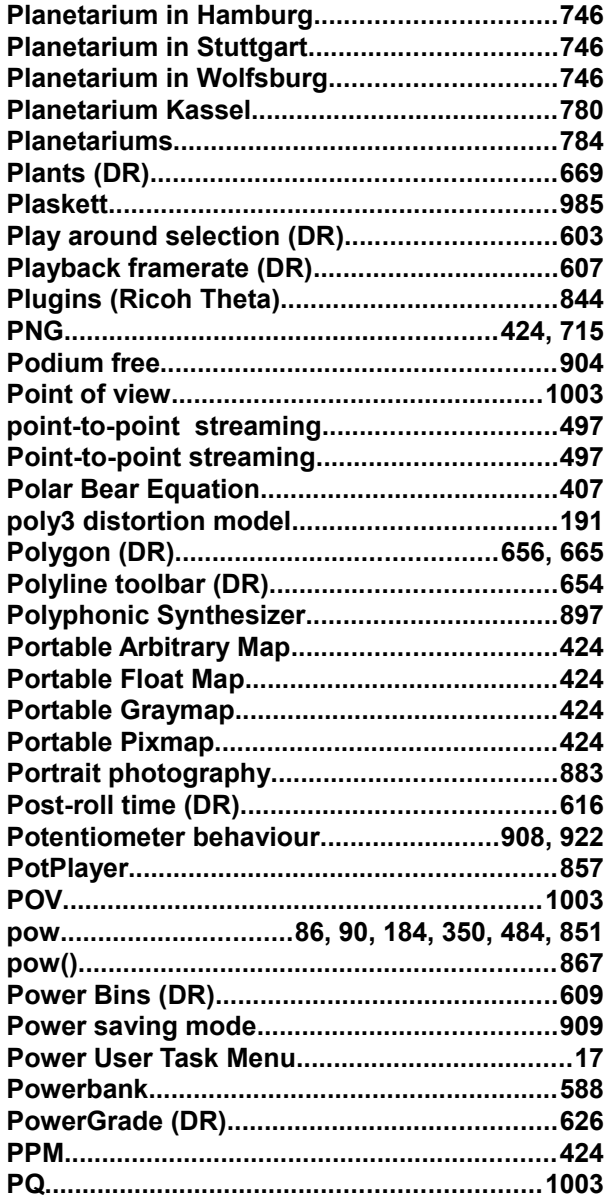

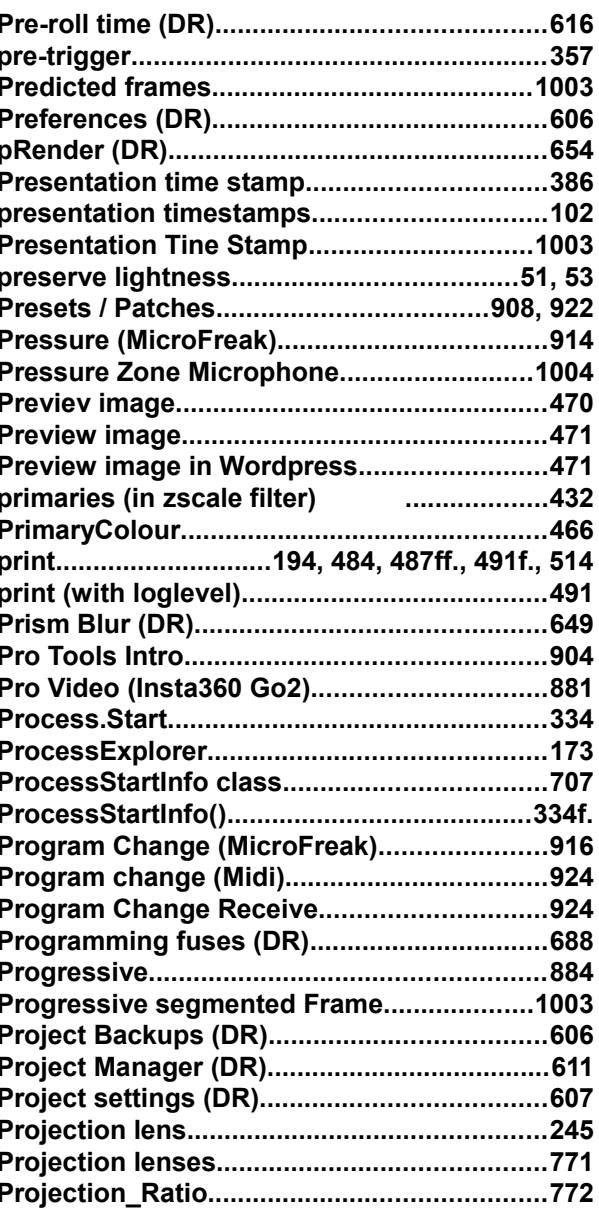

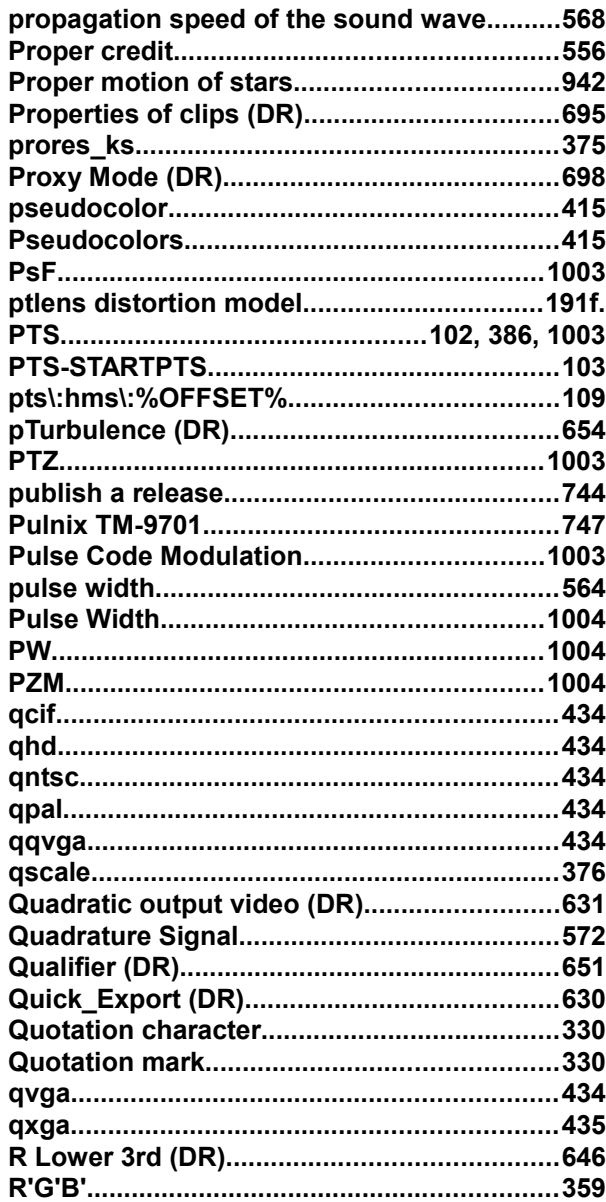

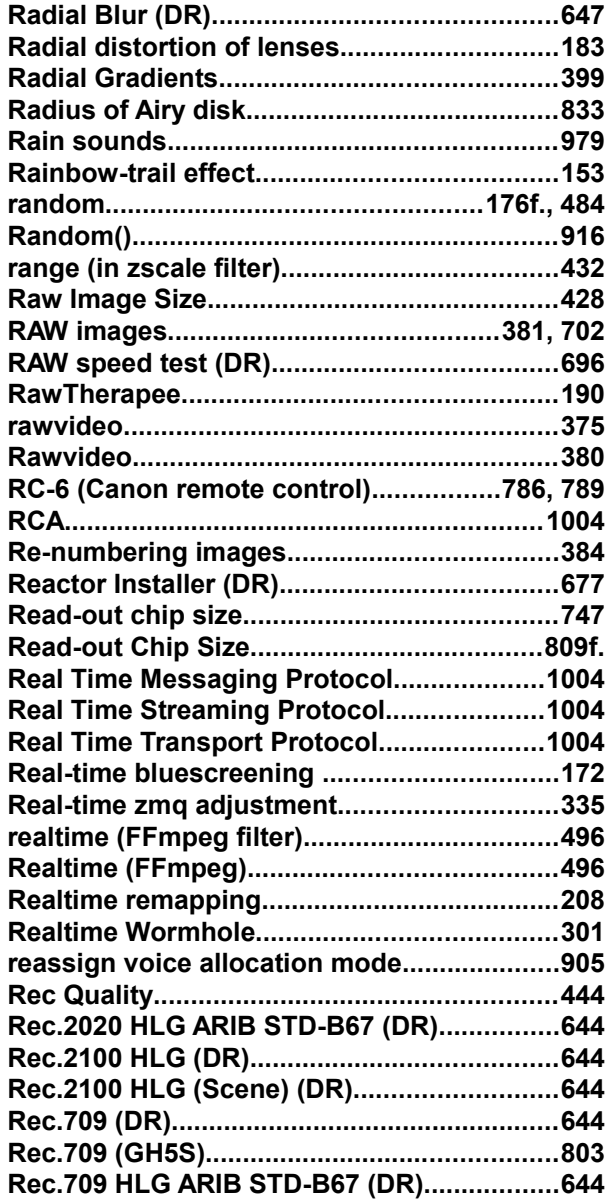

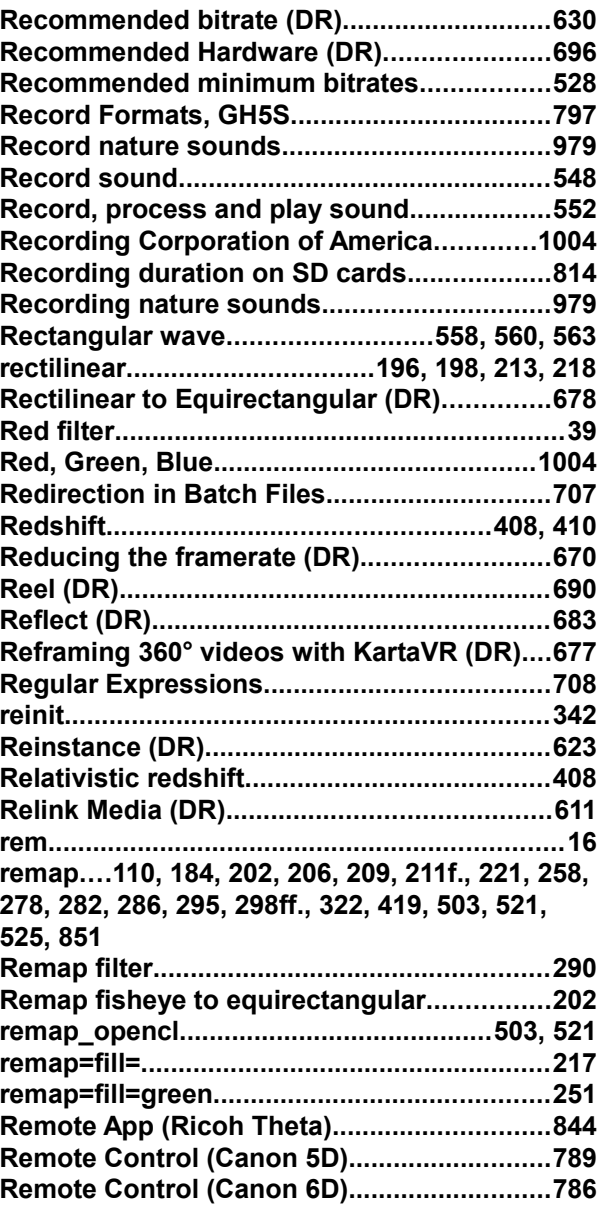

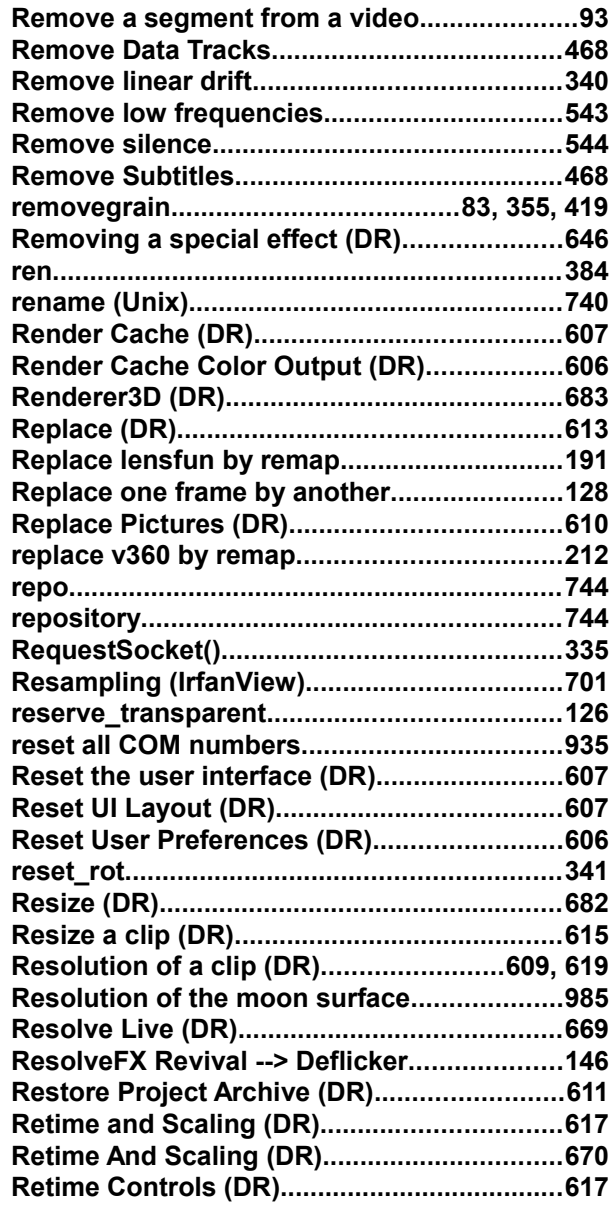

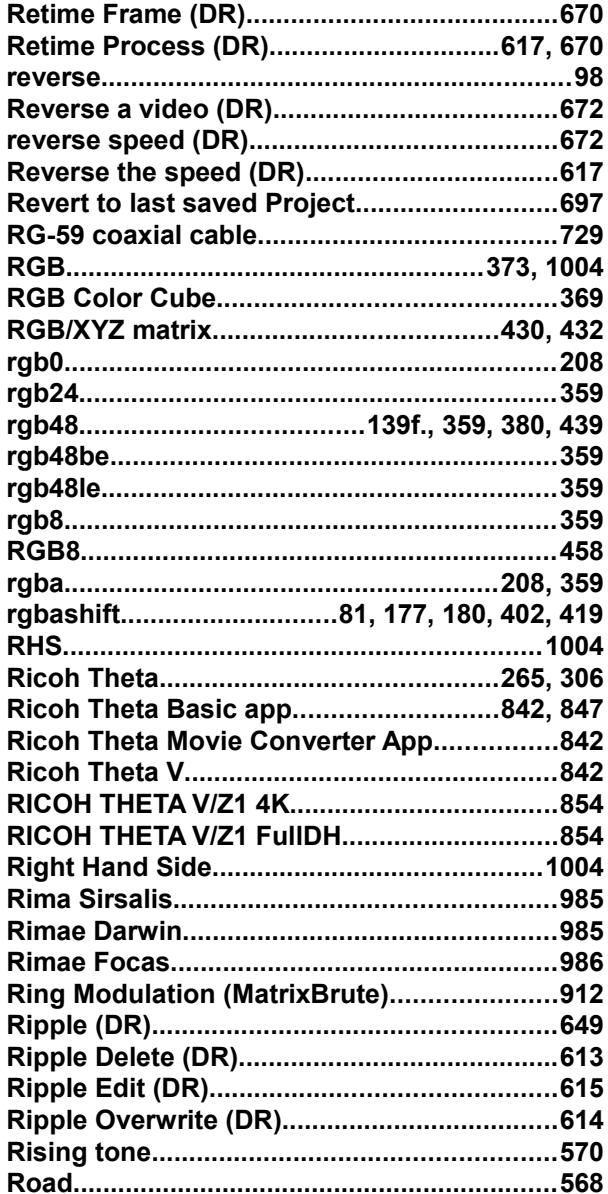

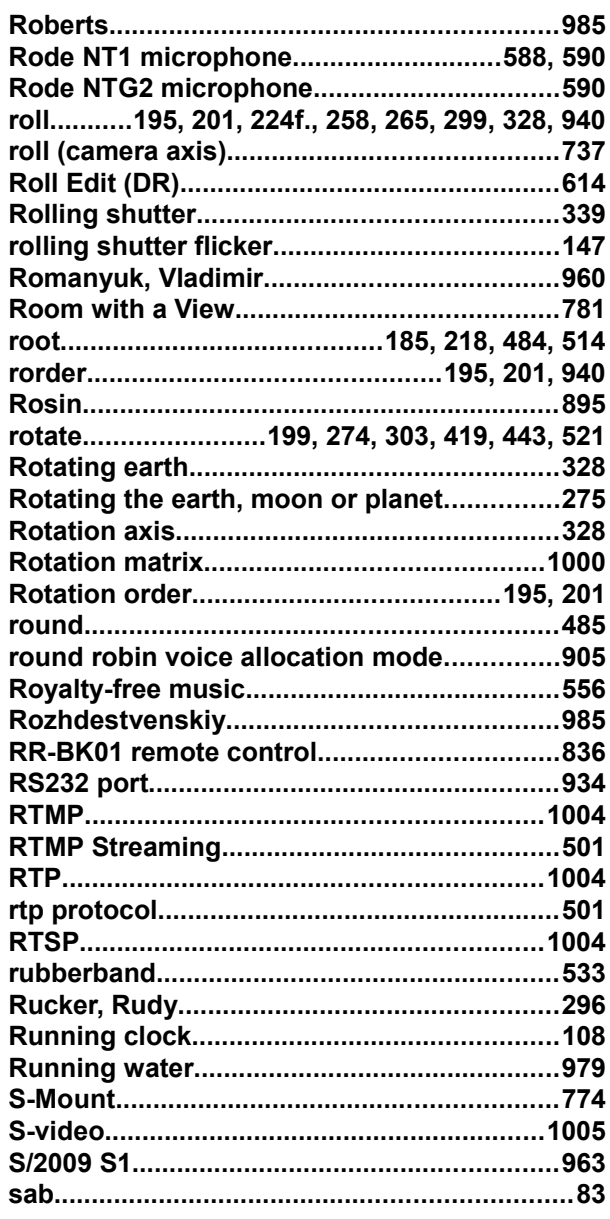

r

r

- 11

.

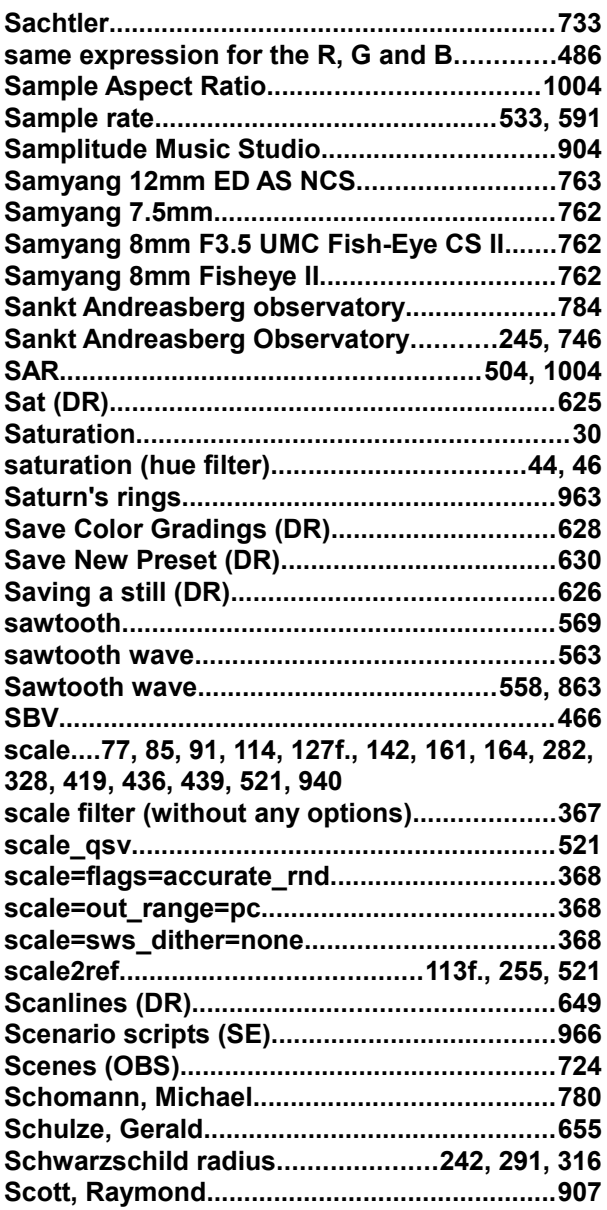

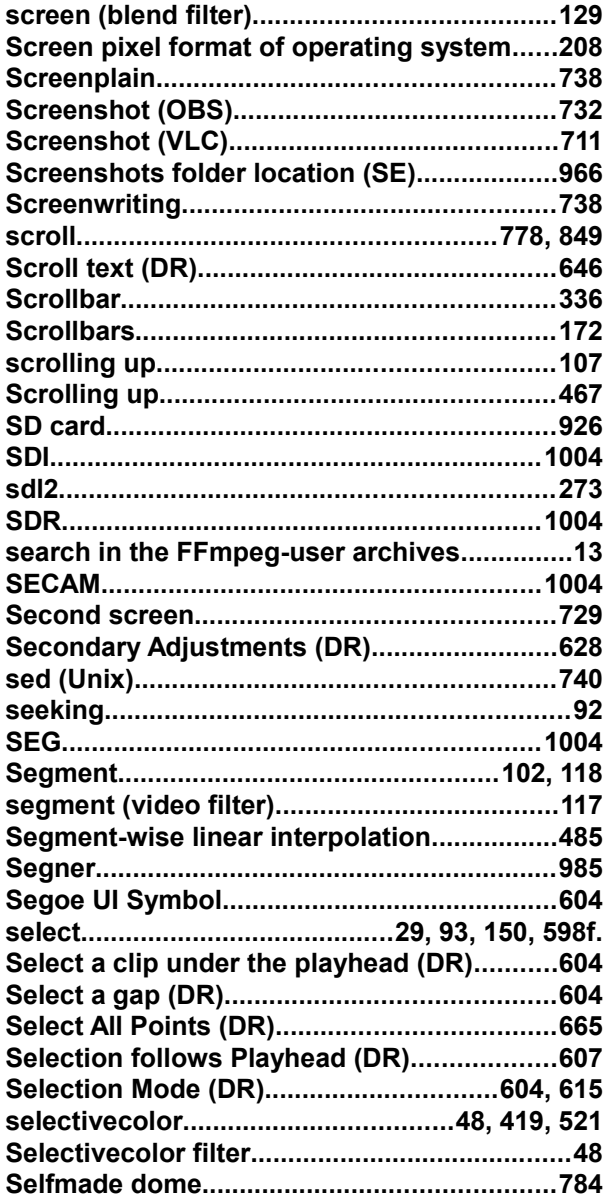

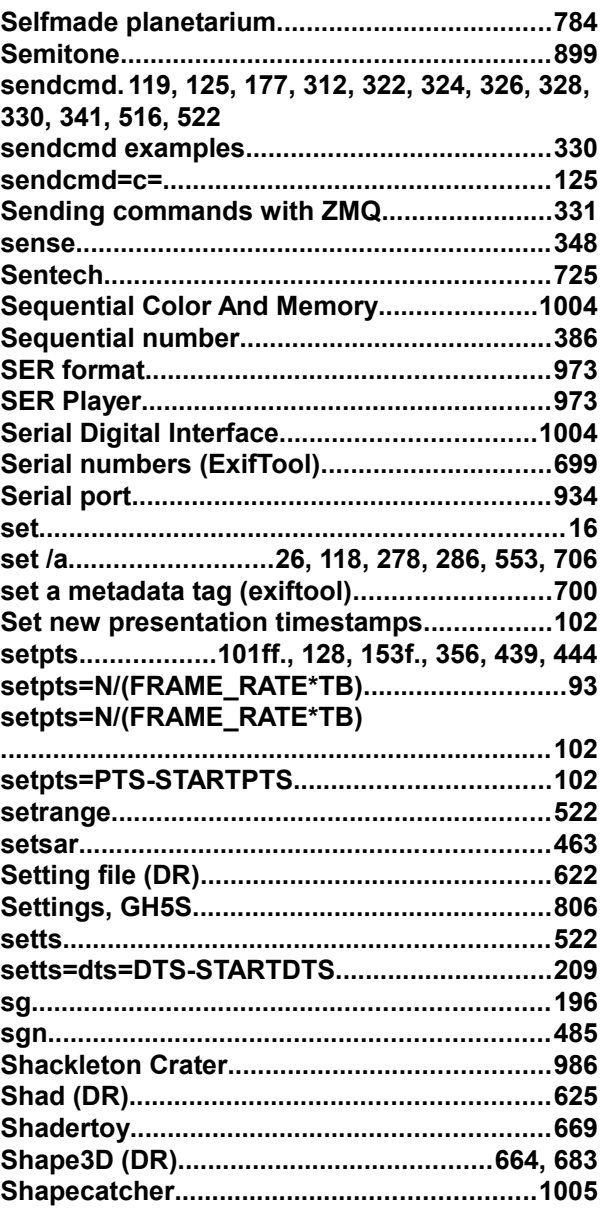

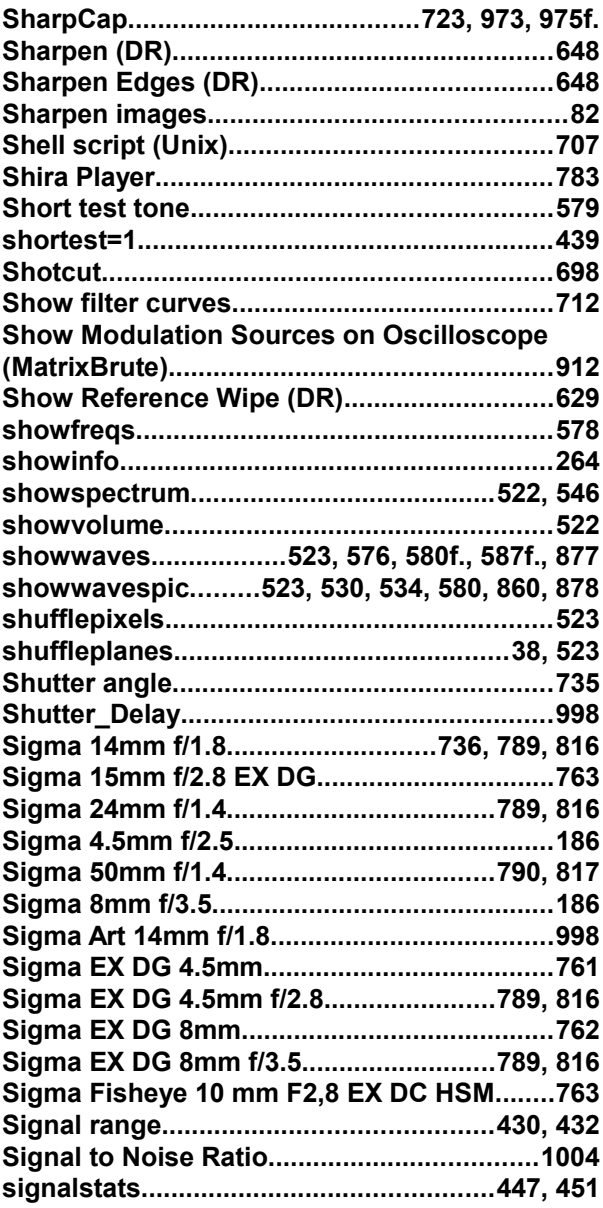

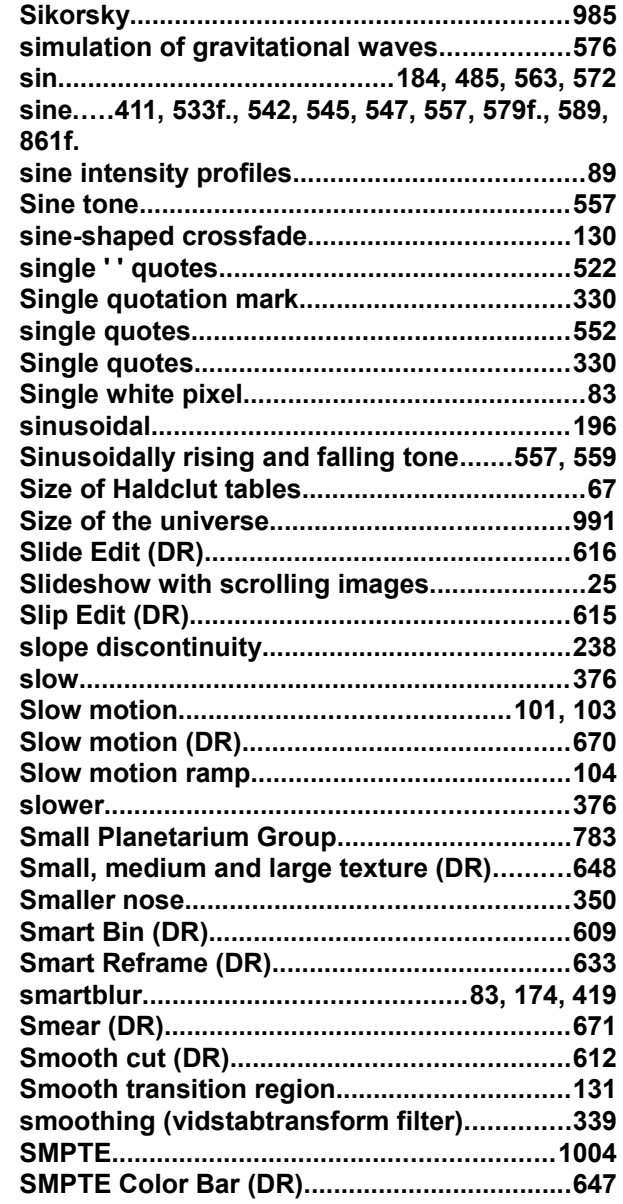

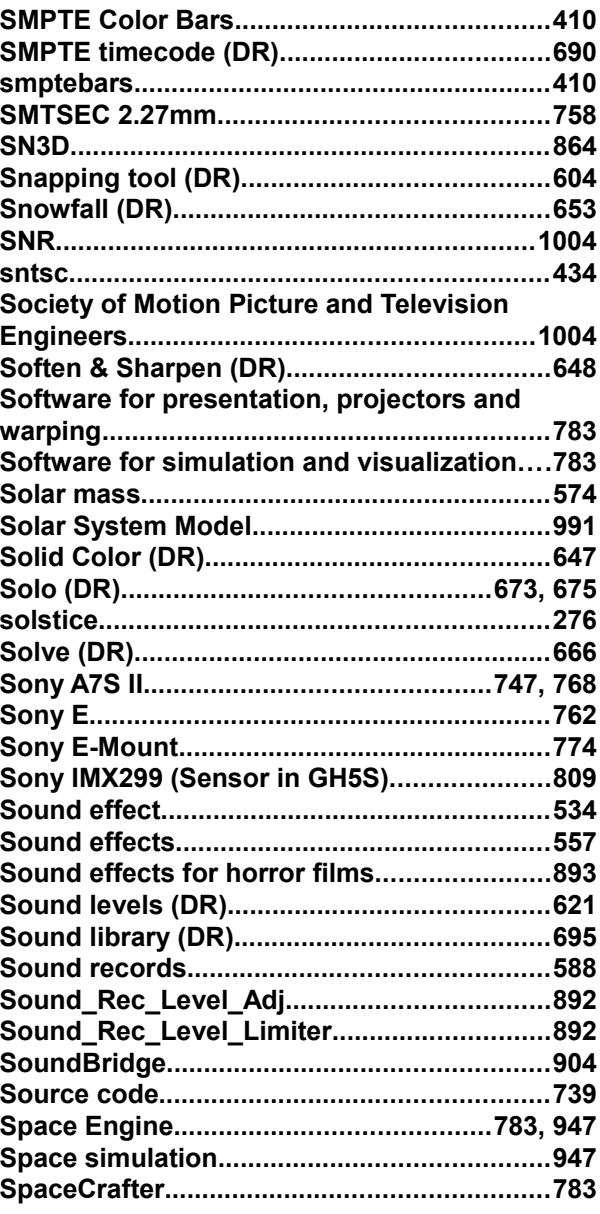

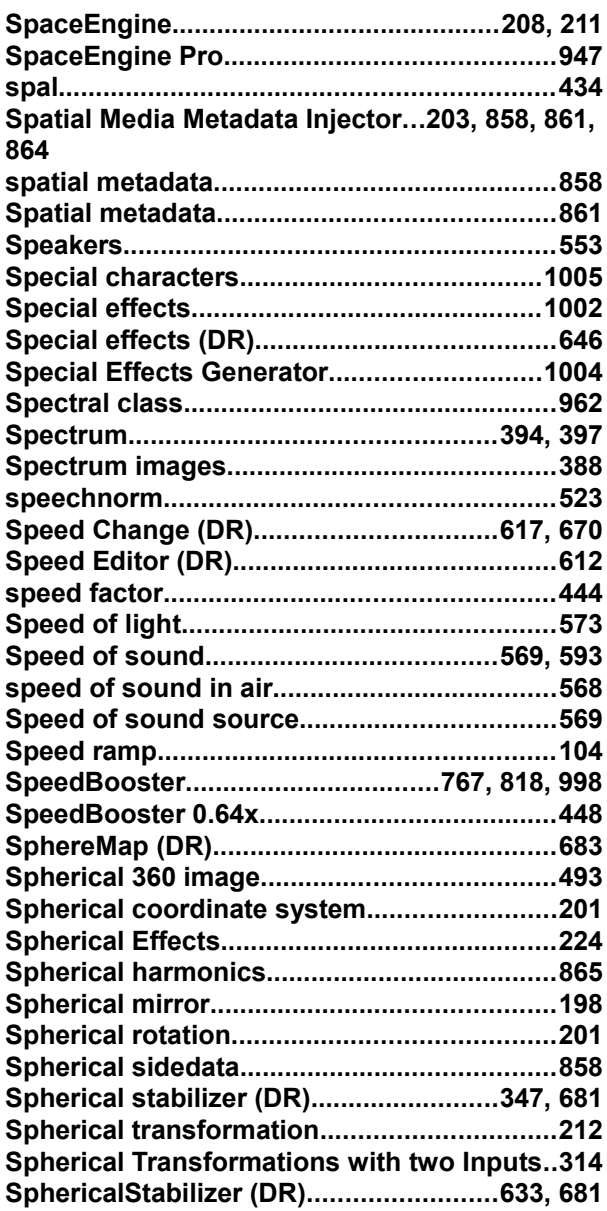

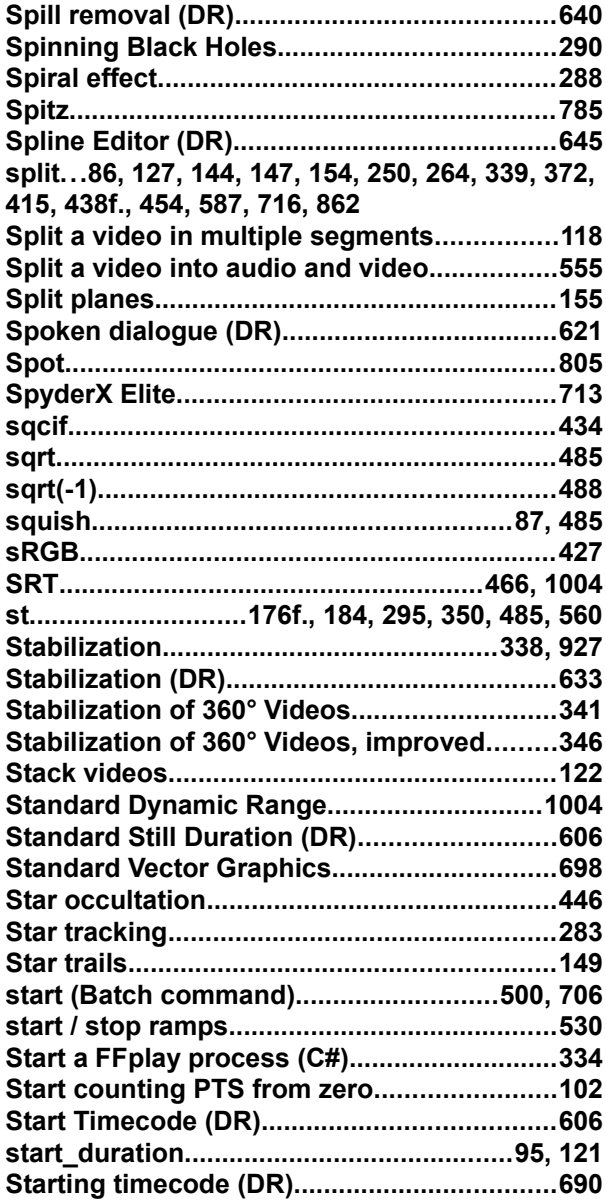

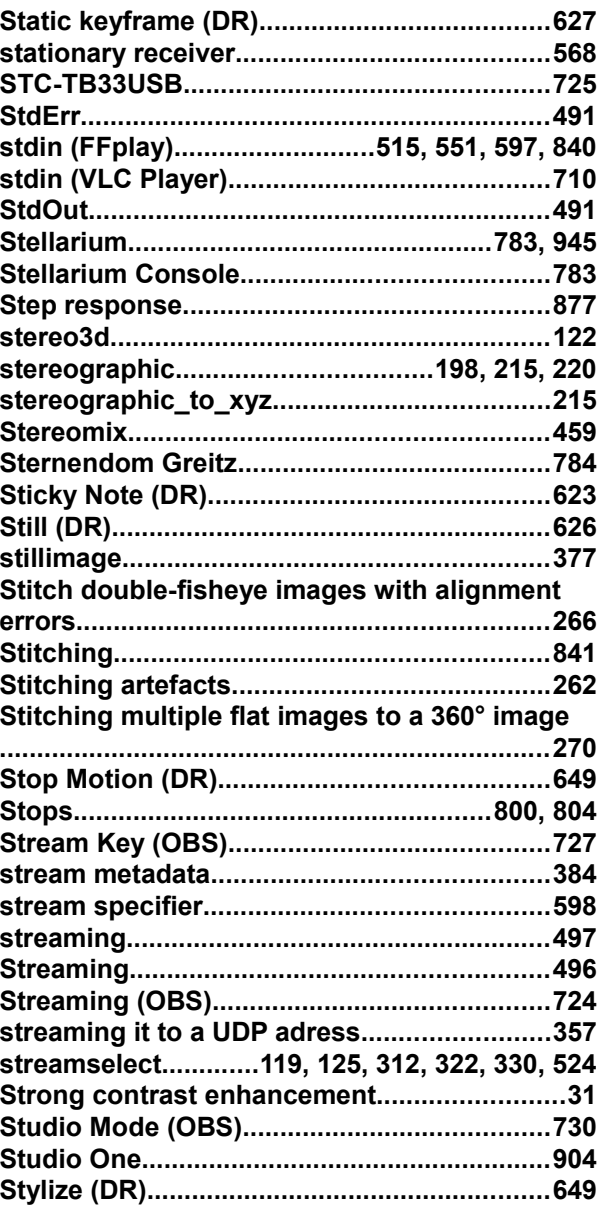

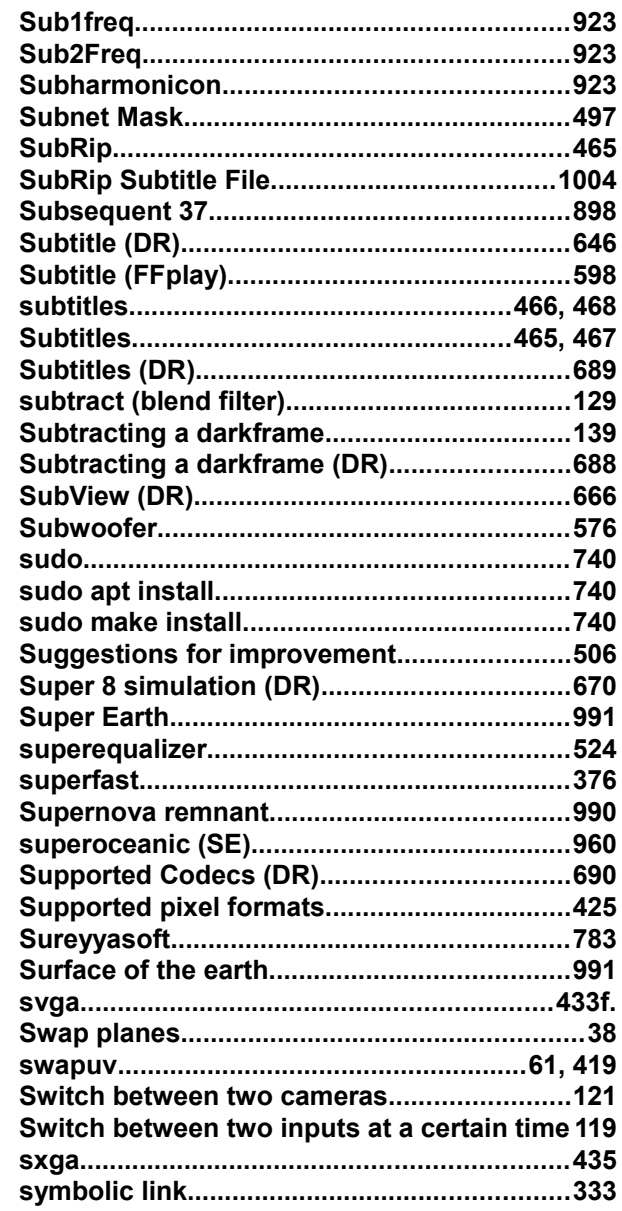

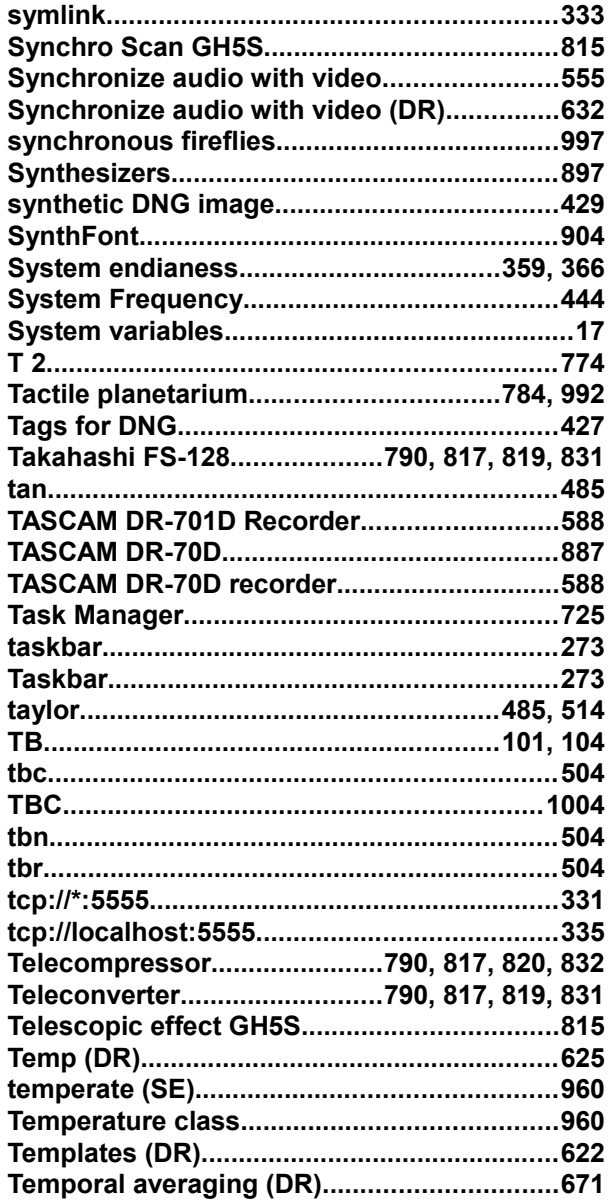

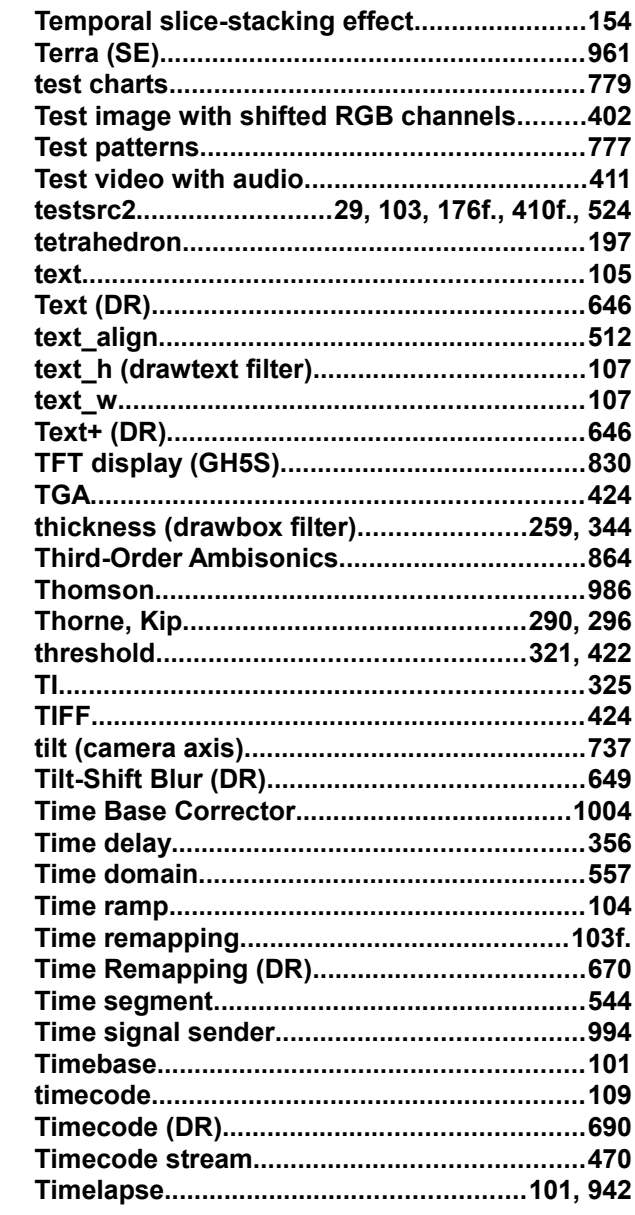

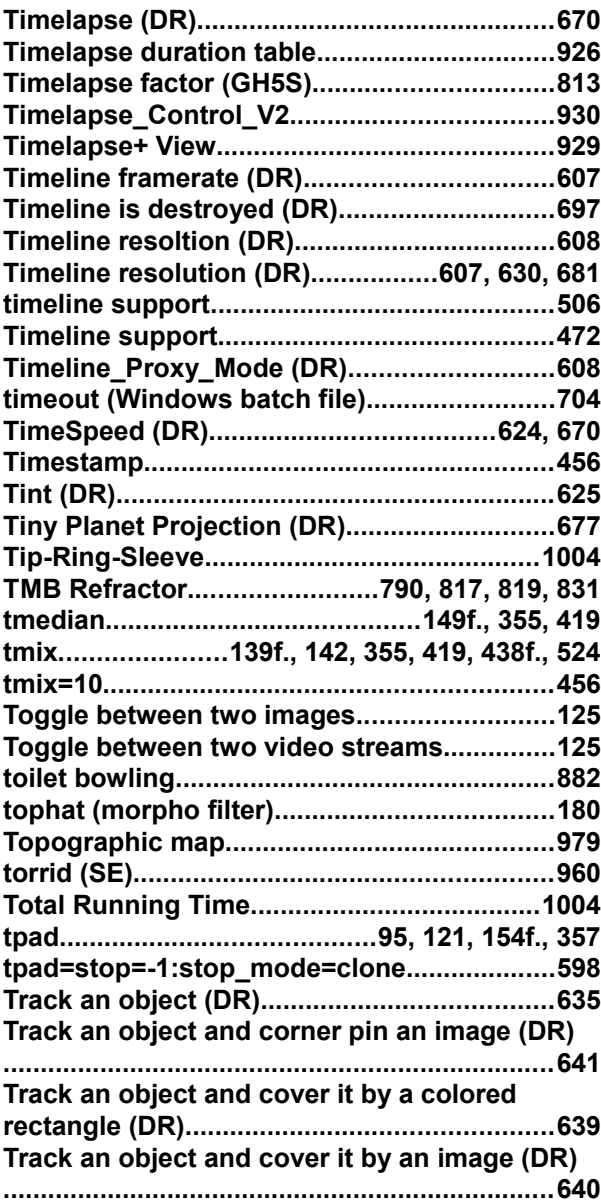

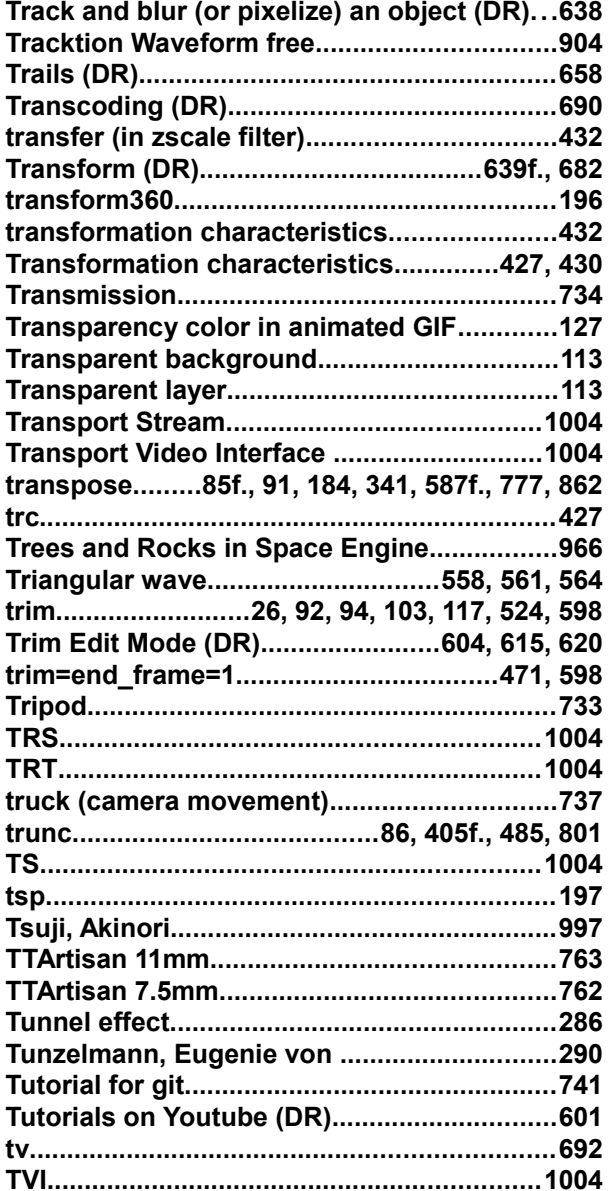

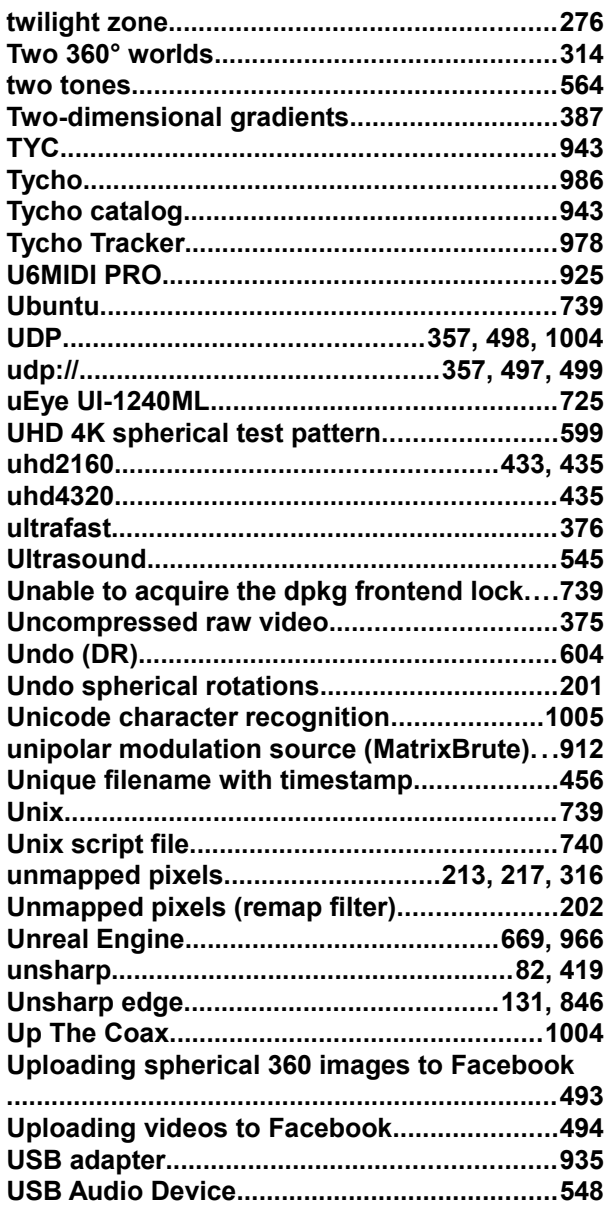

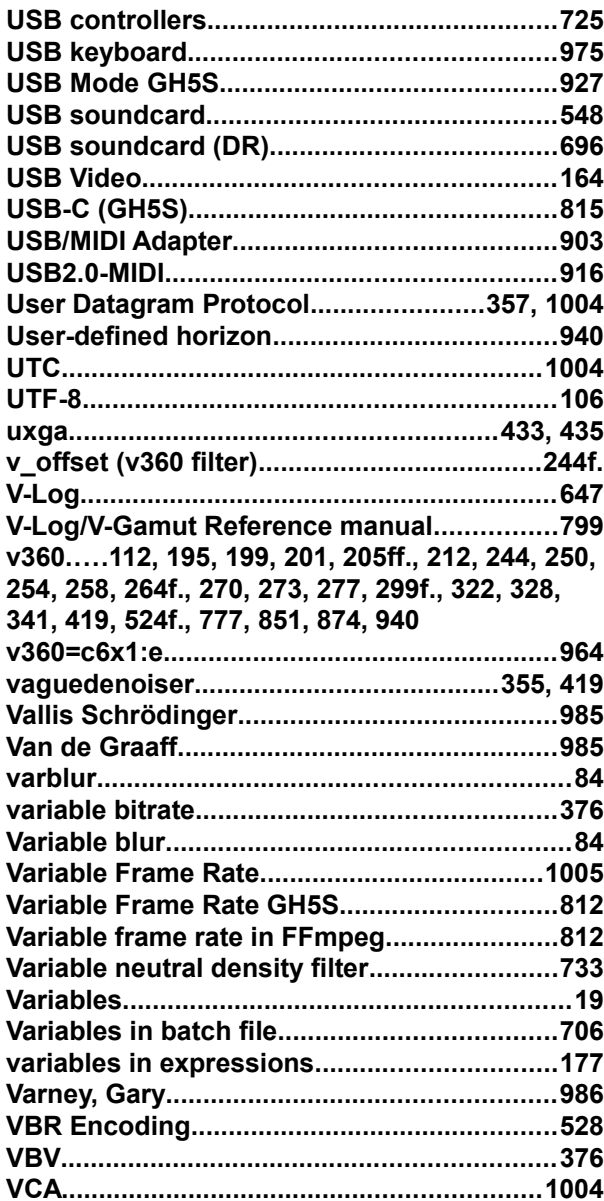

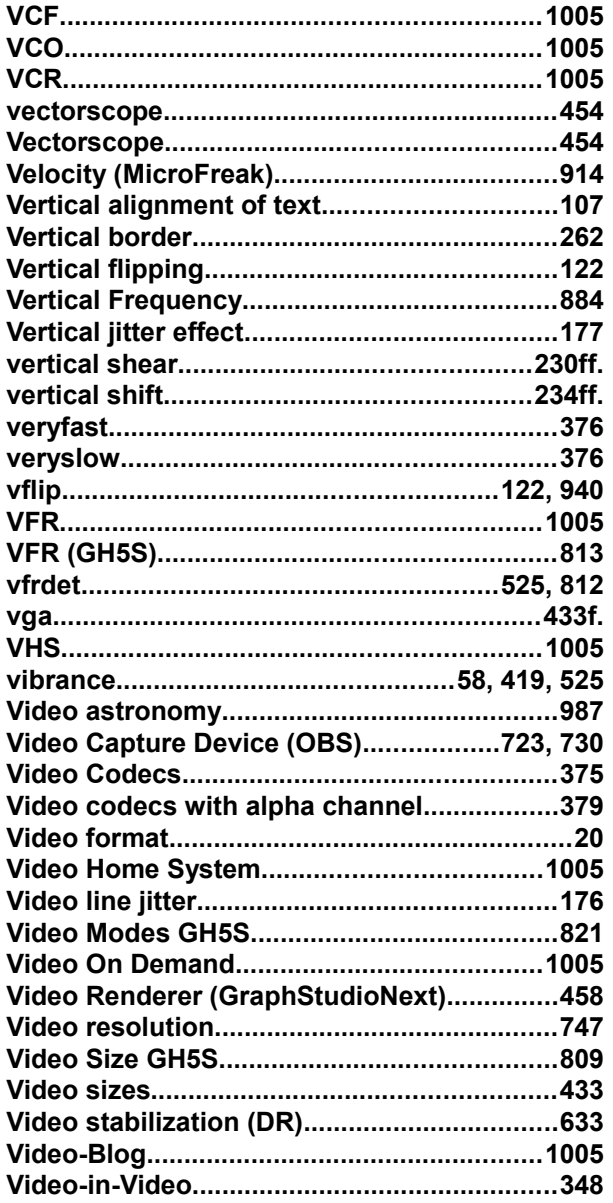

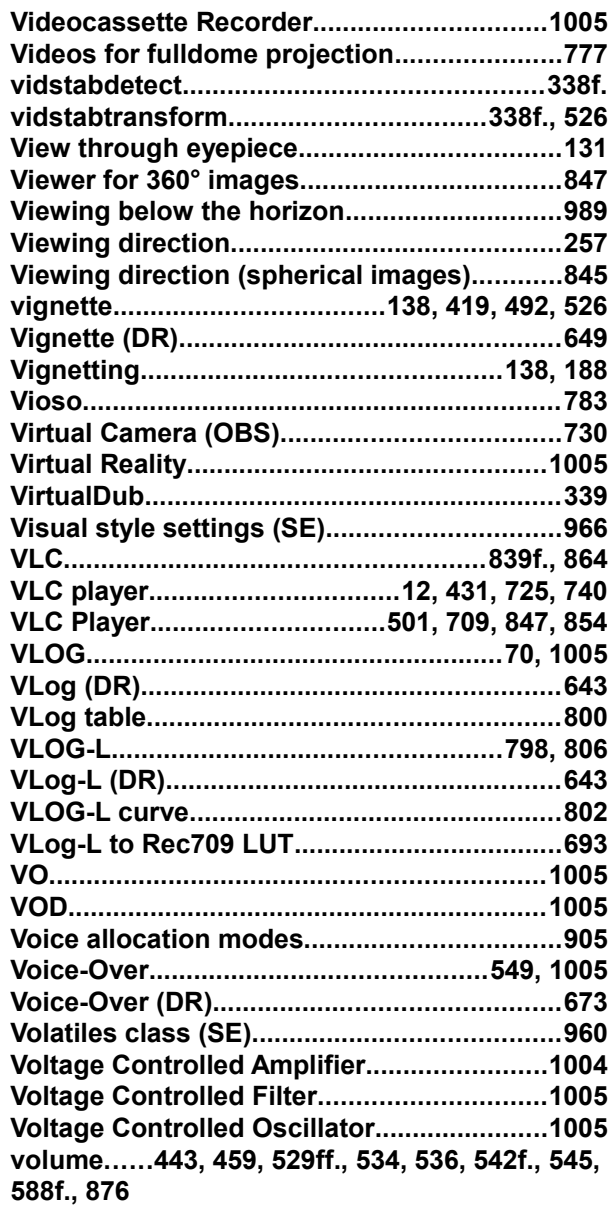

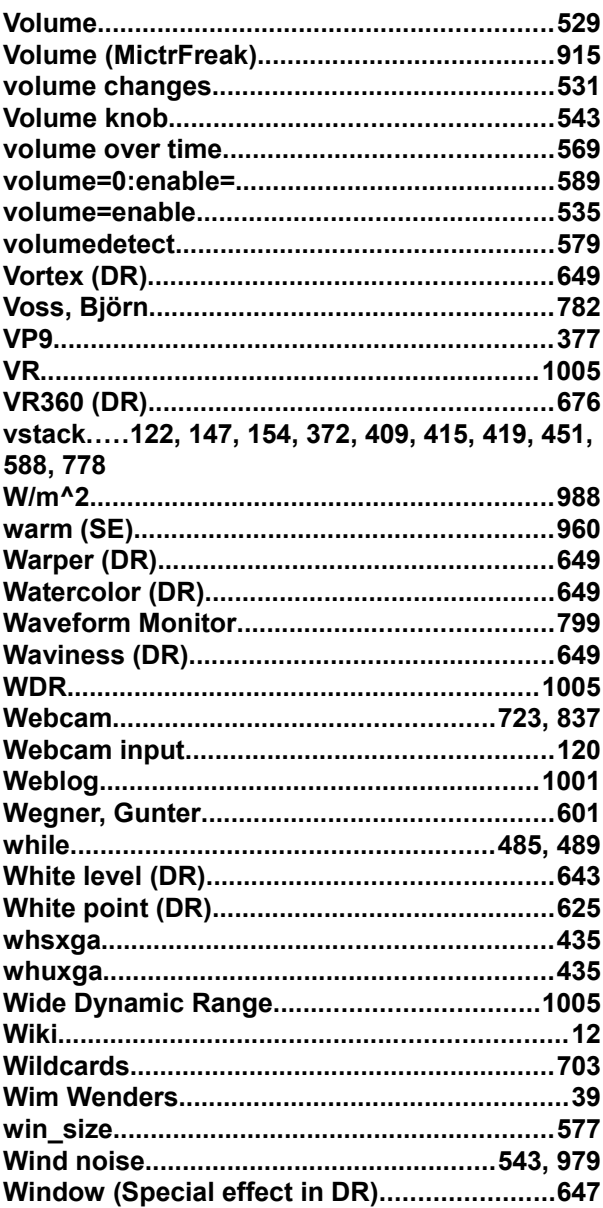

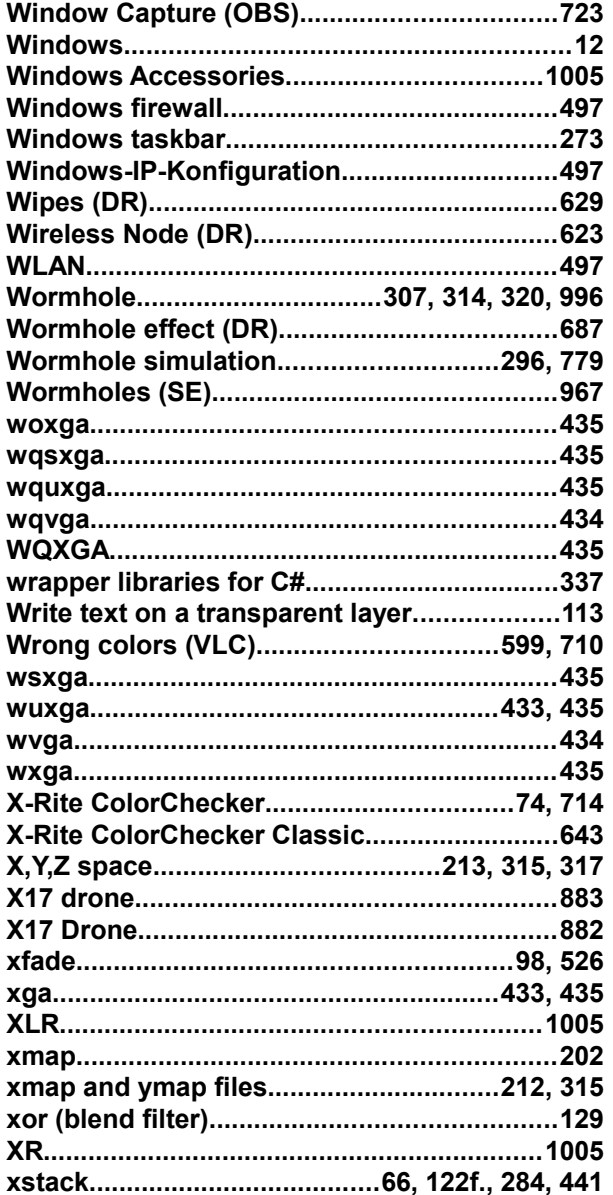

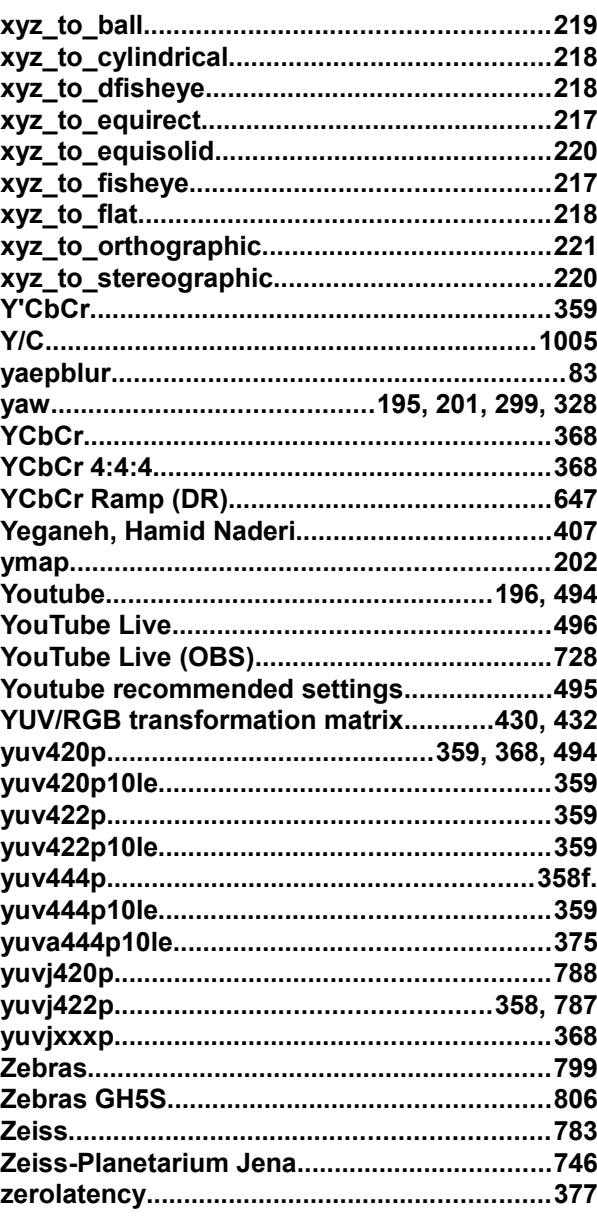

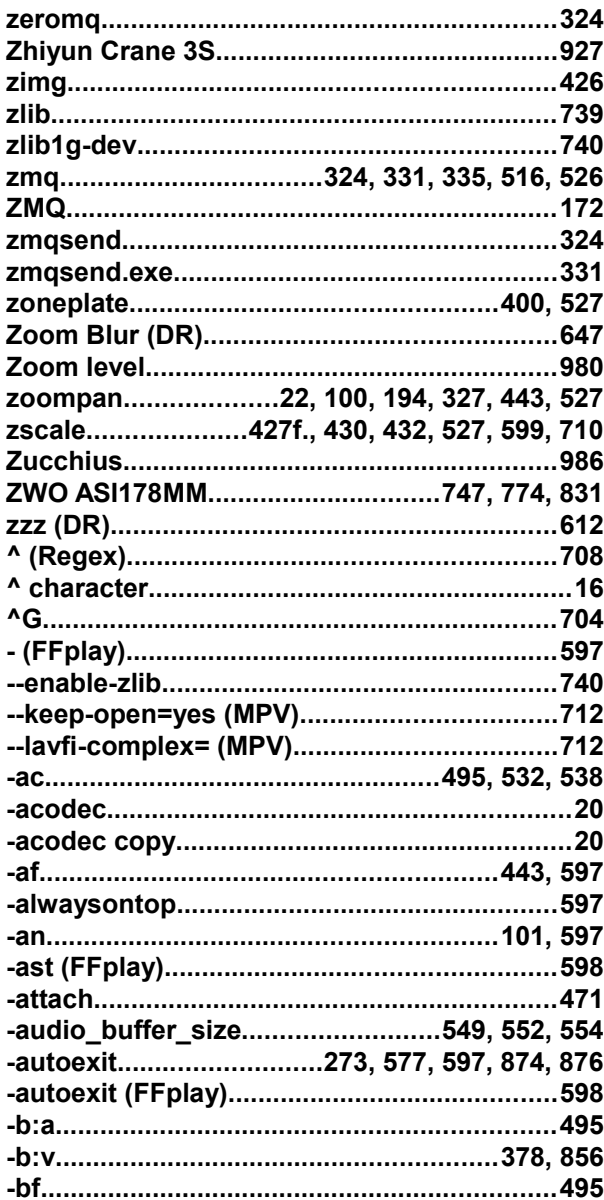

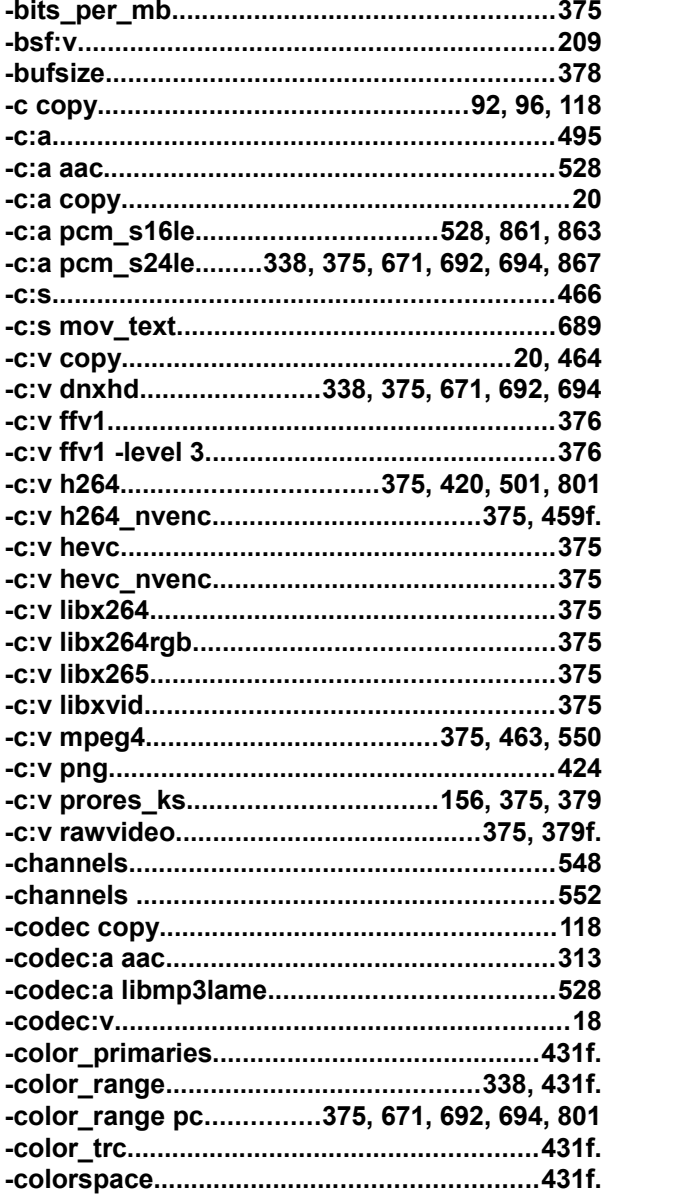

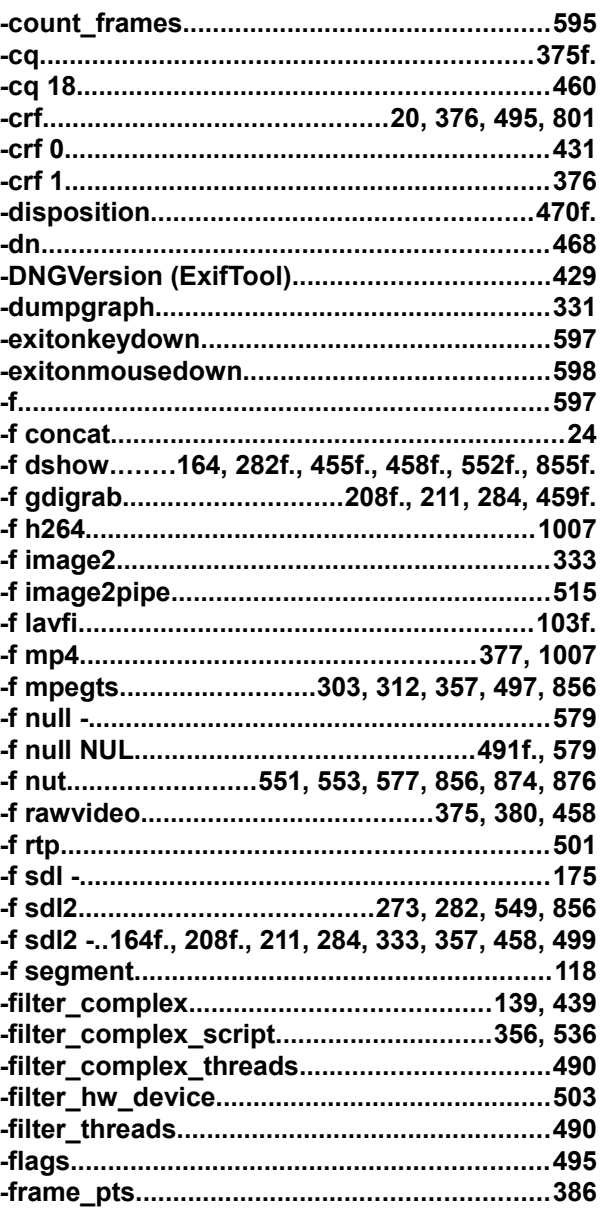

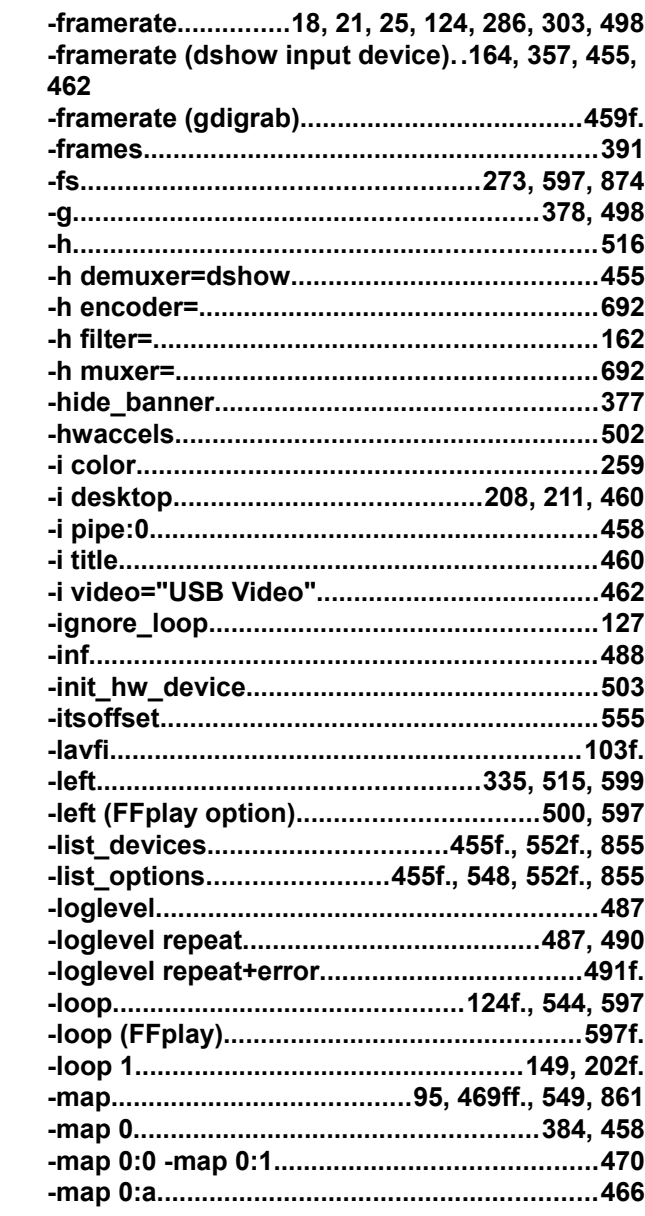

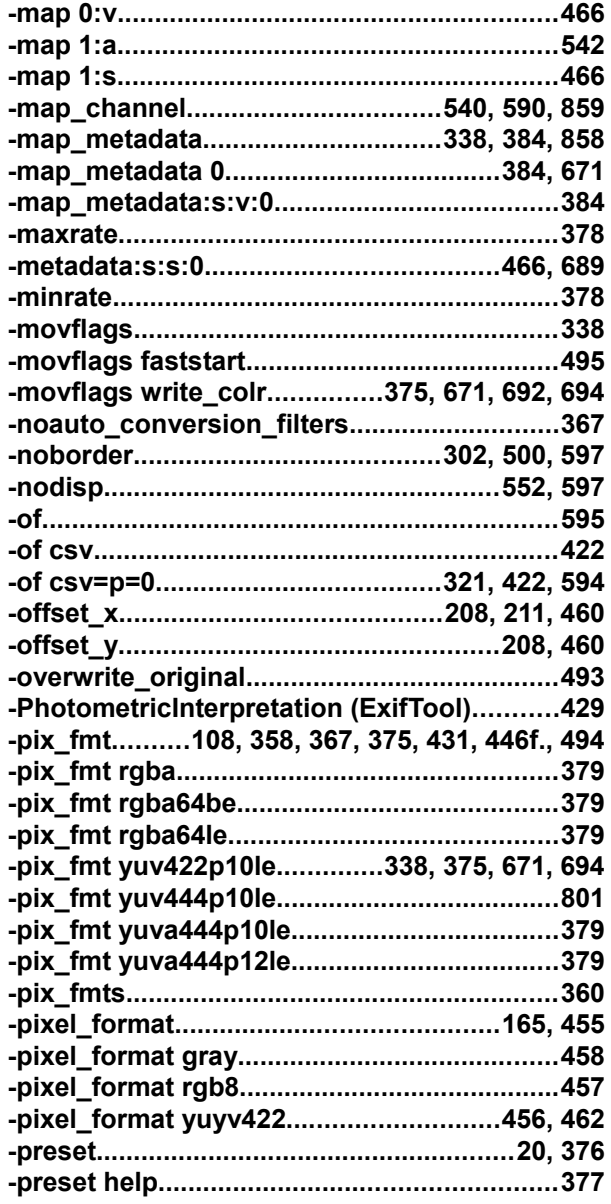

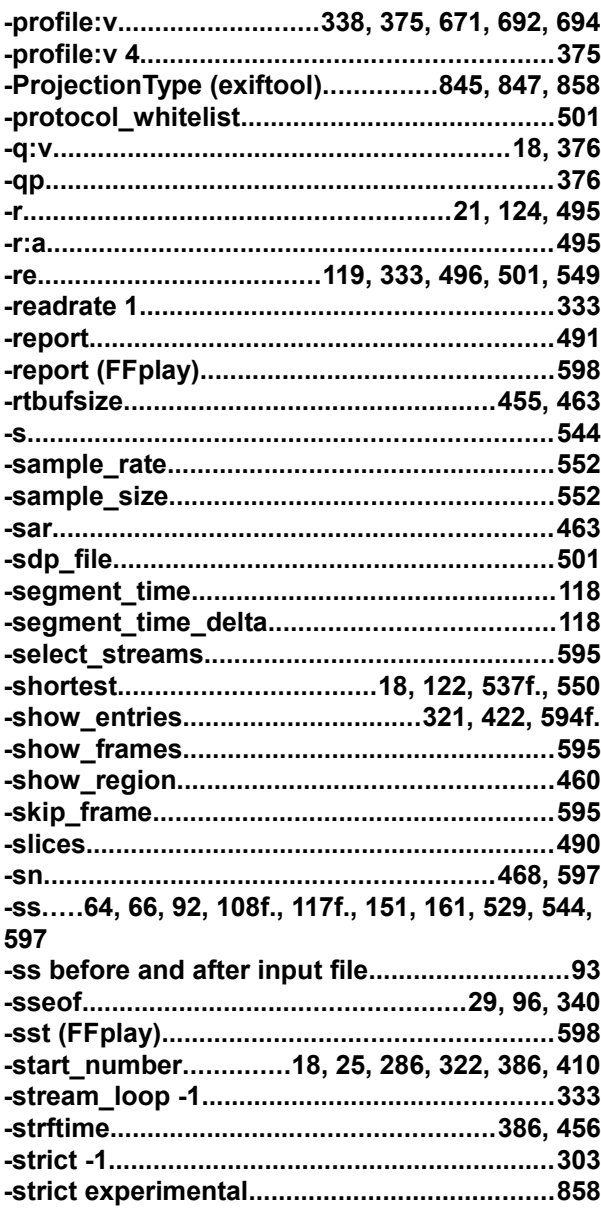

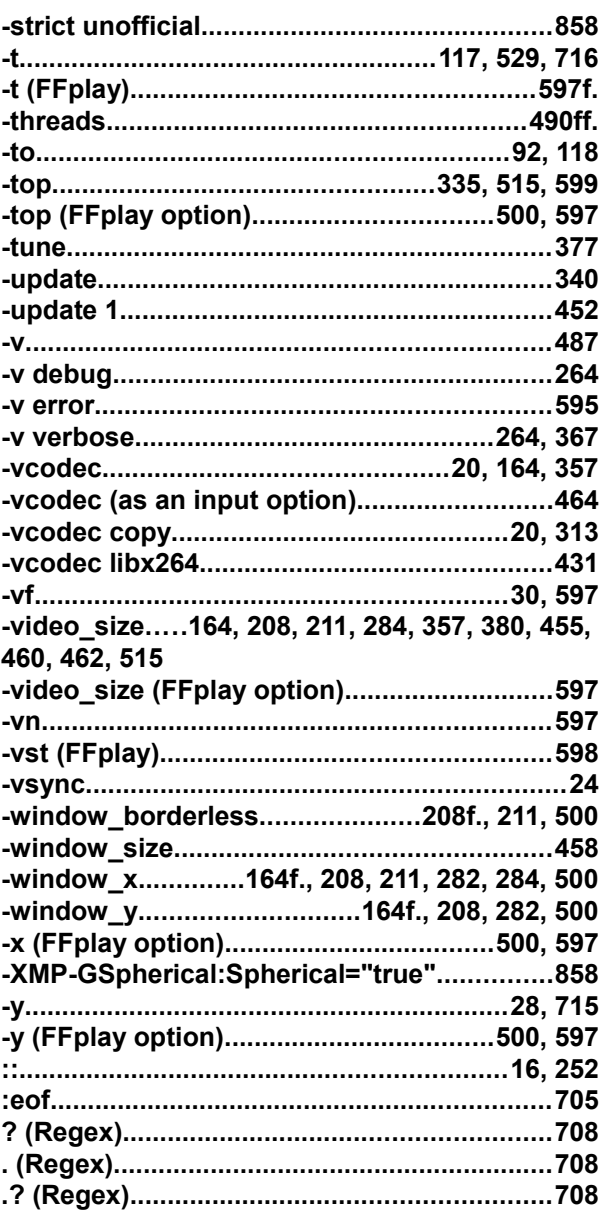

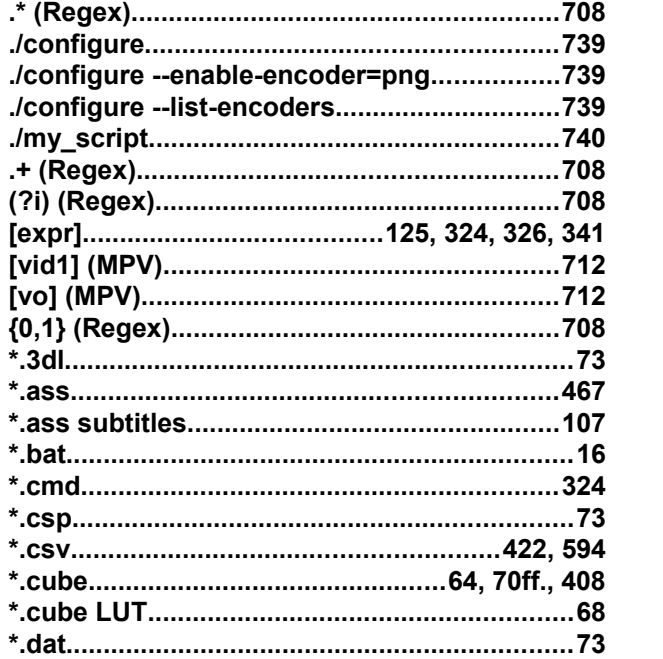

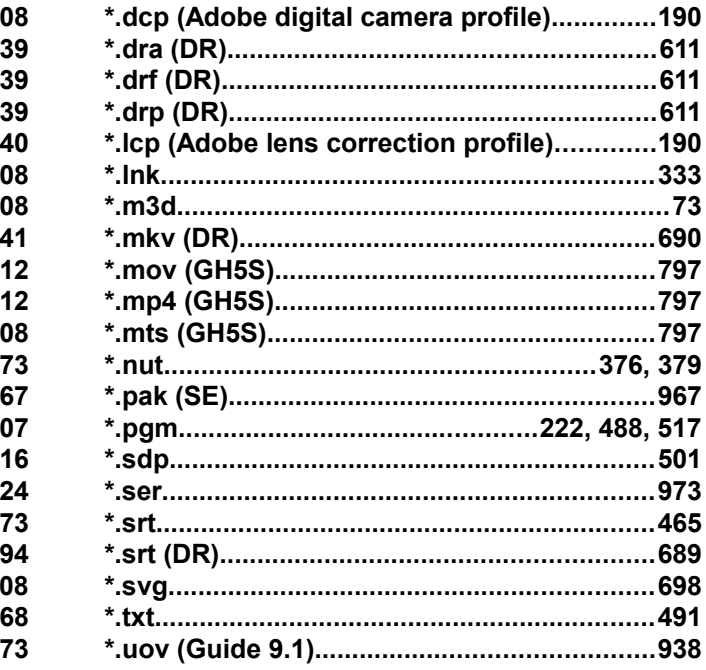

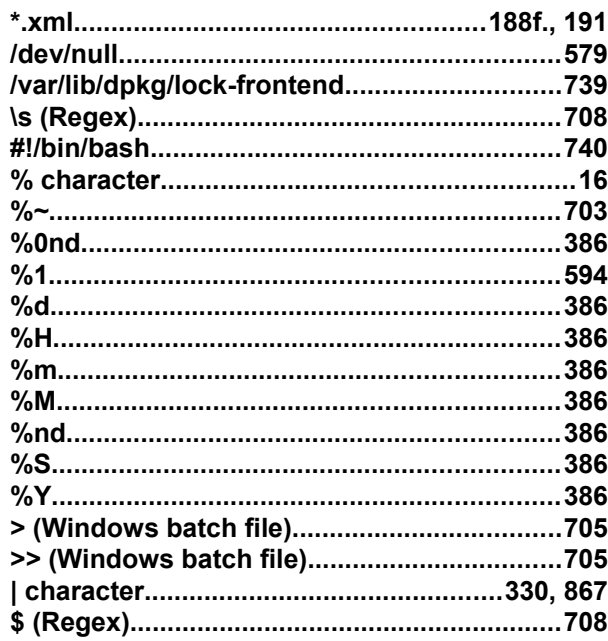